# **Qlik**

# アプリとビジュアライゼーションの作成

Qlik Sense® May 2024 Copyright © 1993-2024 QlikTech International AB. All rights reserved.

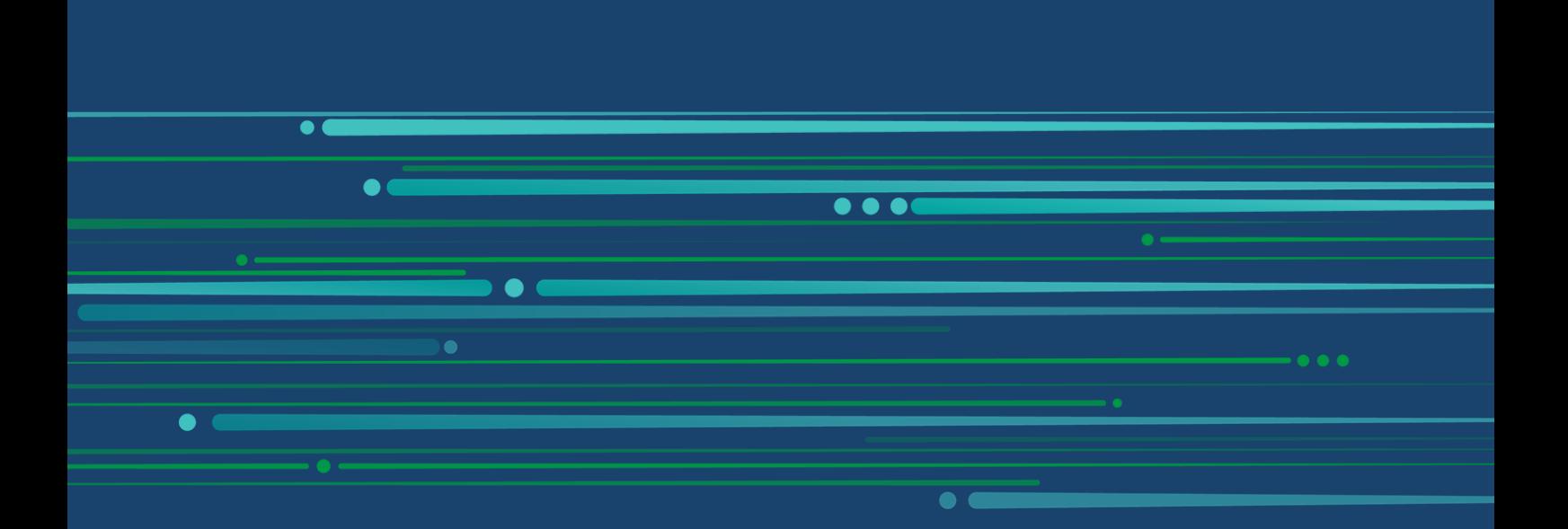

© 2024 QlikTech International AB. All rights reserved. All company and/or product names may be trade names, trademarks and/or registered trademarks of the respective owners with which they are associated.

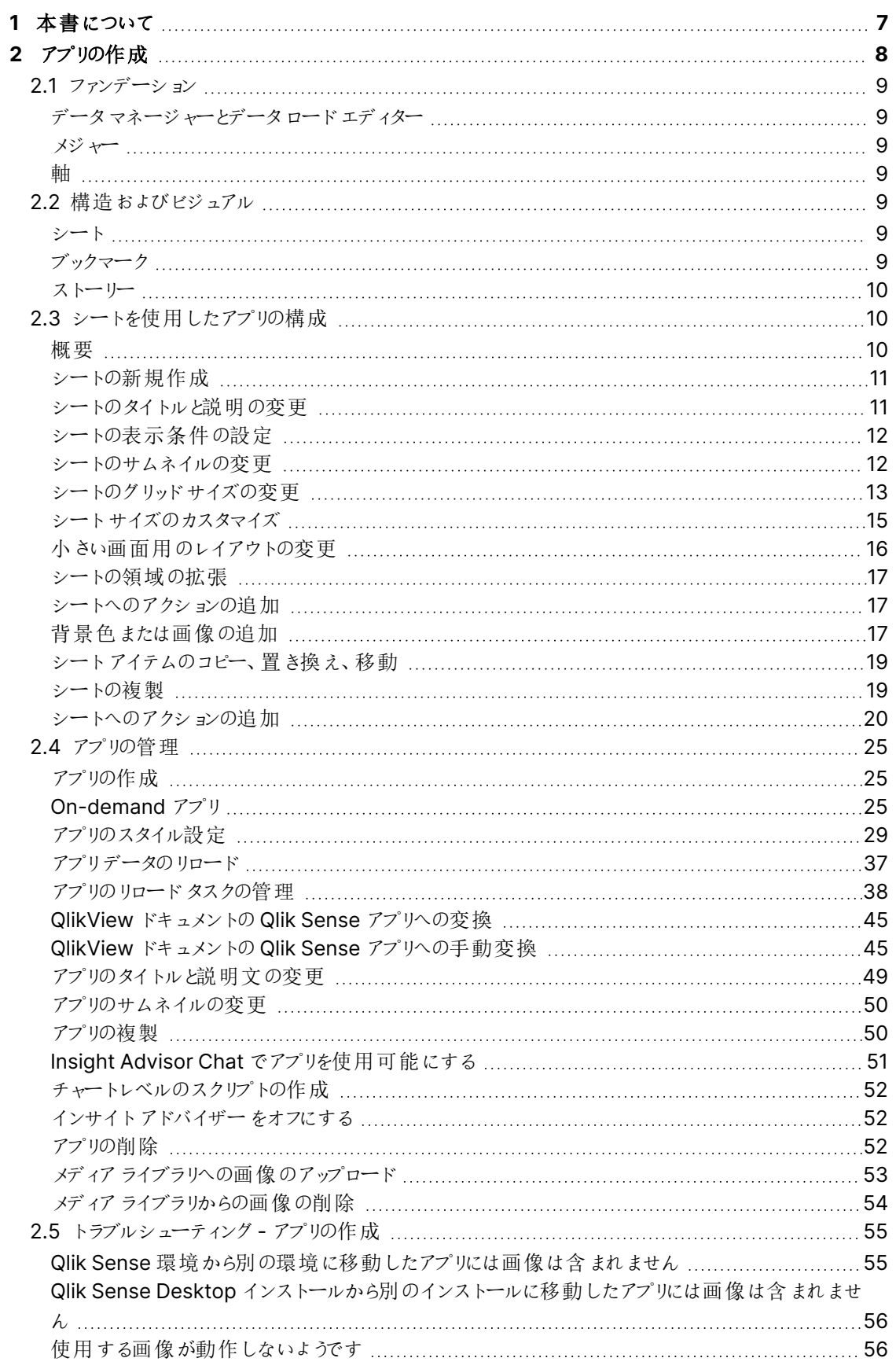

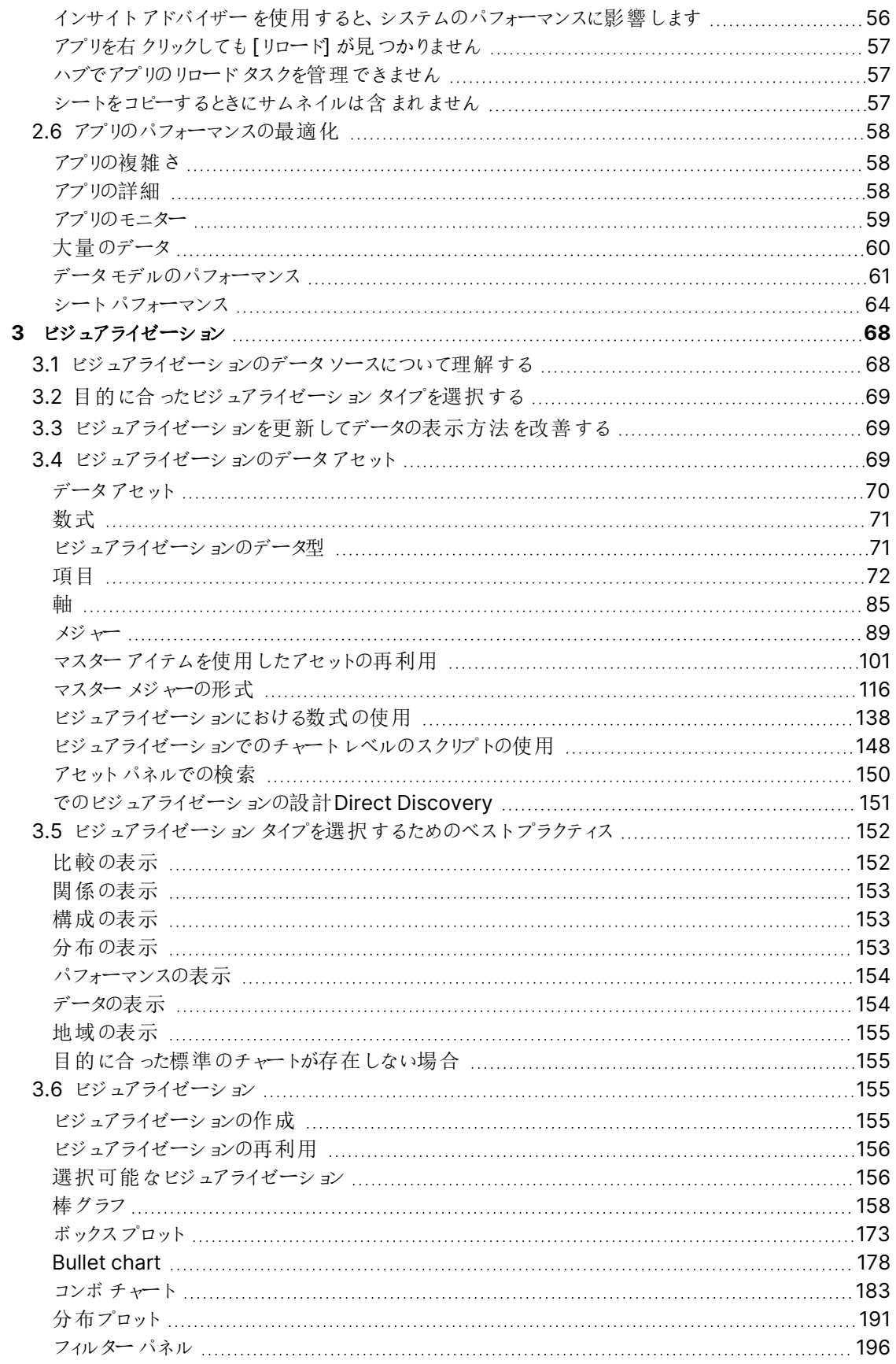

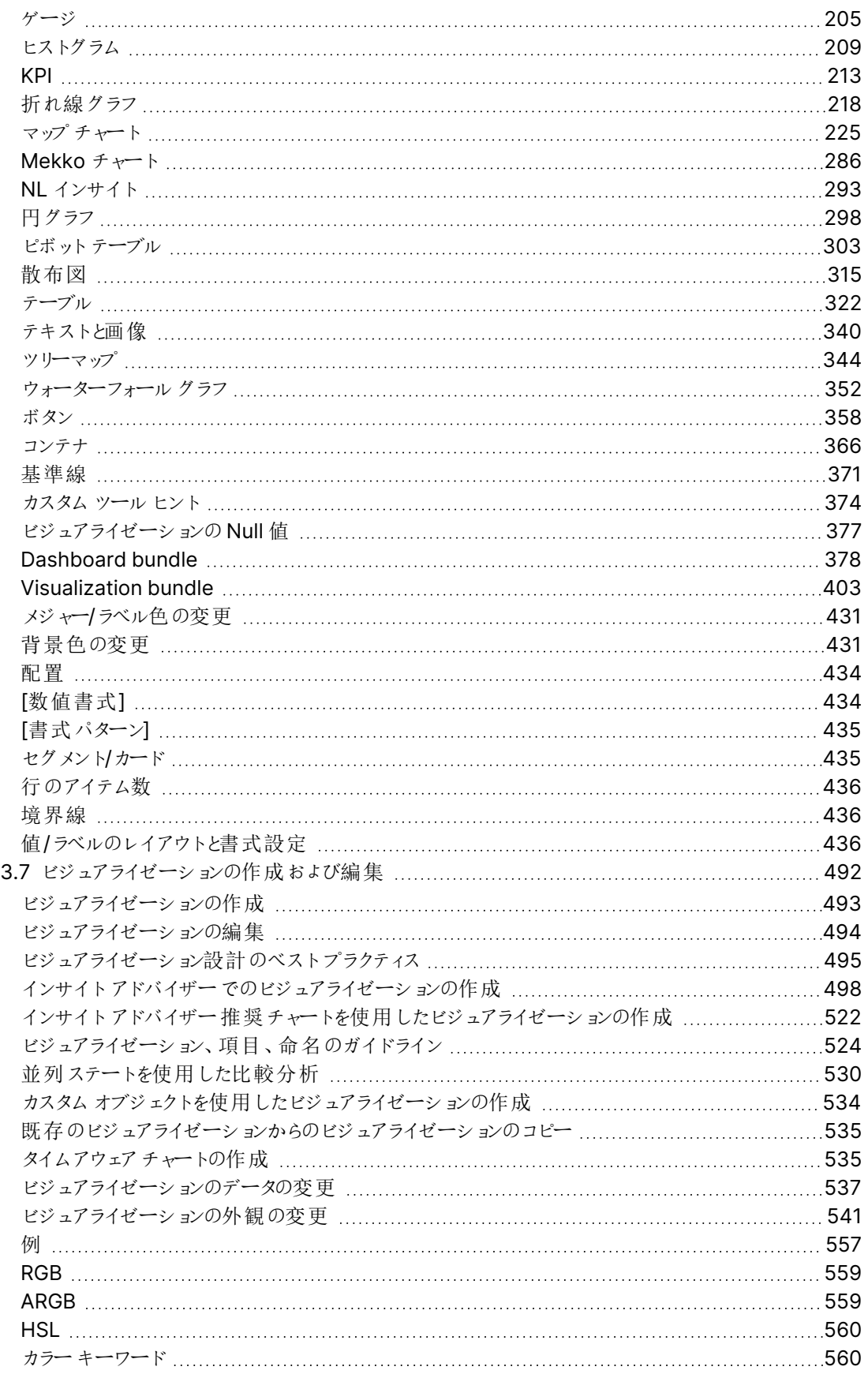

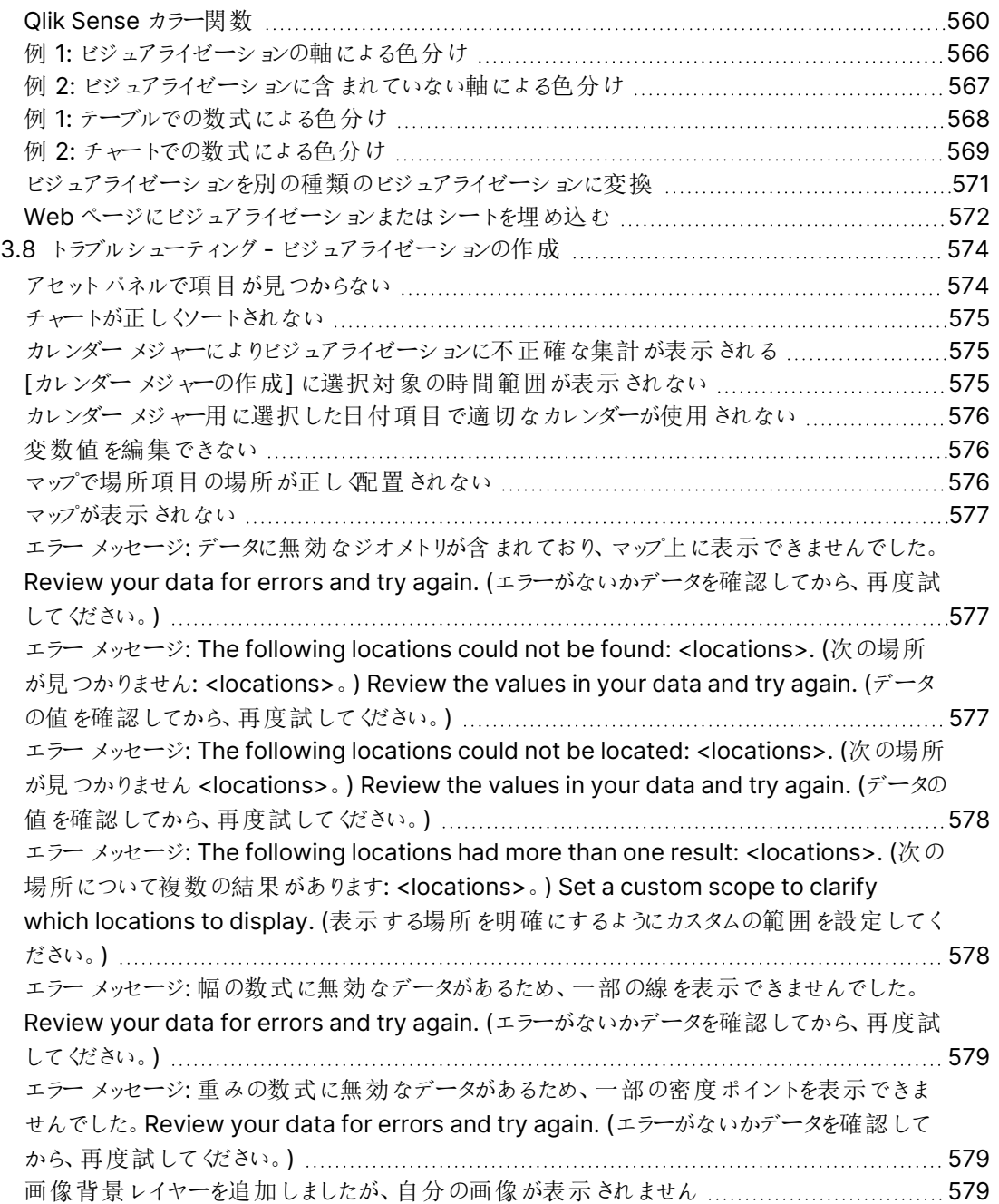

## <span id="page-6-0"></span>1 本書について

ビジュアライゼーションは、アプリにロードされたデータを表示するために使用します。ビジュアライゼーションでの選 択は、すべてのシートにおいて、関連付けられたすべてのビジュアライゼーションに反映されます。

アプリでシートやビジュアライゼーションを作成およびカスタマイズする方法について紹介します。また、再利用可 能なマスターアイテムの作成、ビジュアライゼーションでの数式についても説明します。

本書は Qlik Sense のオンラインヘルプをもとに作成されています。オフラインでの情報入手や印刷の便宜を 図った簡易版のため、すべての情報が掲載されているわけではありません。

[help.qlik.com/sense](http://help.qlik.com/sense) では、オンラインヘルプ、付加的なガイド、その他多くのリソースをご提供しております。

## <span id="page-7-0"></span>2 アプリの作成

Qlik Sense アプリは、データを使用して作られる目的に応じたアプリです。アプリユーザーは、アプ リ開発者によって選択され、強化されたビジュアライゼーションを通してデータを探索します。

アプリは、スキルレベルおよびデータ読み込み時に必要なデータ操作量に応じた、主に3 つの方法で作成されま す。ベーシックからアドバンスまでに含まれるオプション:

- 1. 一度だけアップロードされ、変更されていません。
- 2. データマネージャーを使用して手動で変更します。
- 3. 最終的な新しい変更で置換またはリフレッシュされます。

アプリのファンデーションは、データモデルとロードスクリプトです。メジャーと軸は、チャートを構築するために使用 される、再利用可能なデータアイテムです。シートとストーリーにより、ビジュアライゼーションの表示と整理ができ ます。フィルタと選択を適用することで、検出を実行できます。

#### 選択が適用されたQlik Sense アプリ

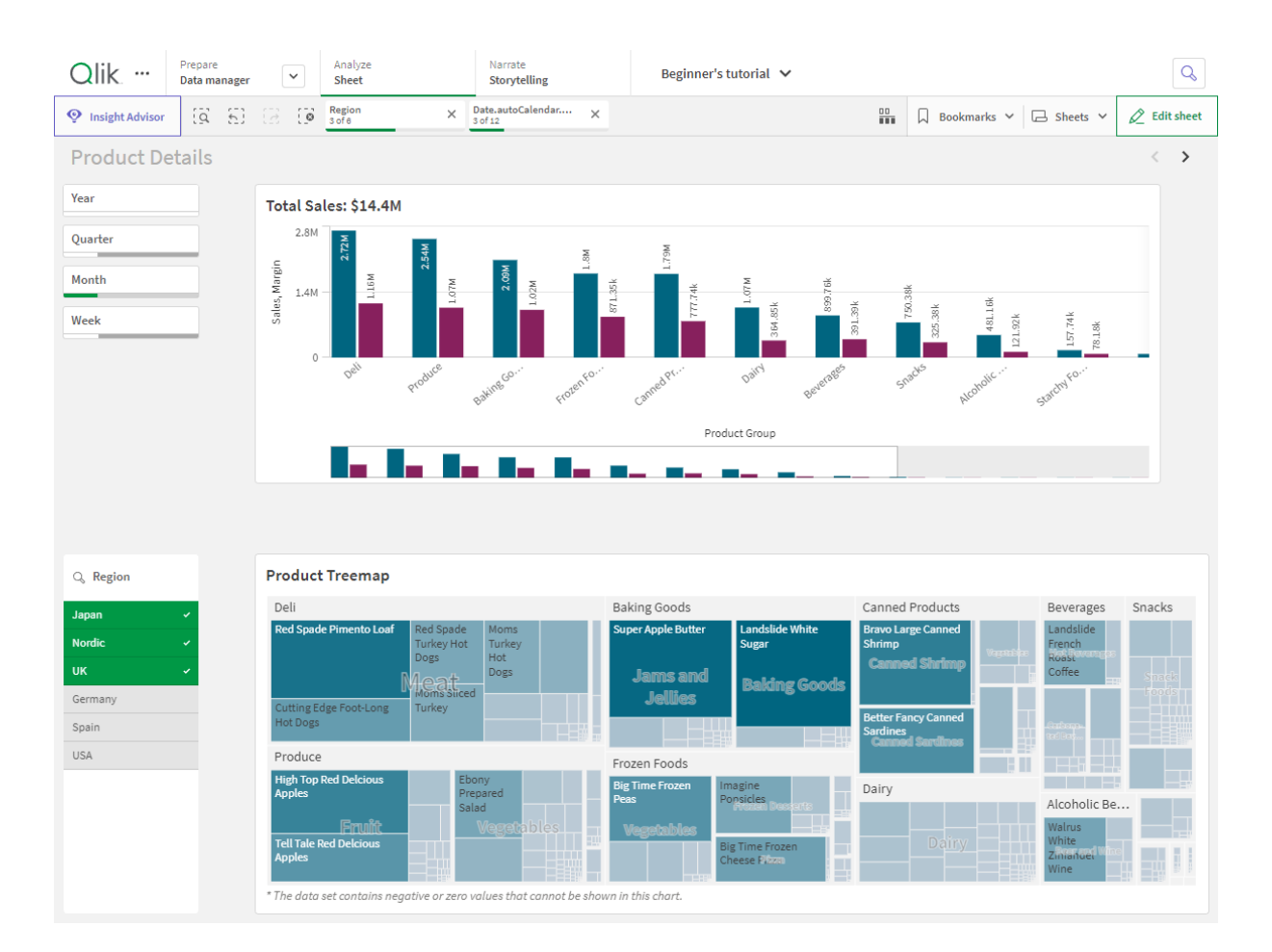

アプリの作成および操作には、権限が必要です。アプリの機能が使用できない場合、適切な権限について管 理者に問い合わせてください。

Qlik Sense アプリにはデータが含まれており、アプリはビジュアライゼーションを使用してデータを参 照します。選択をビジュアライゼーションに適用して検出しましょう。

アプリのファンデーションは、データモデルとロードスクリプトです。メジャーと軸は、チャートを構築するために使用 される、再利用可能なデータアイテムです。シートとストーリーにより、ビジュアライゼーションの表示と整理ができ ます。ブックマークを使用すると、シート上の特定の選択状態を簡単に保存できます

アプリ作成者は、自動的にその所有者に指定されます。アクセス権に応じて、アプリの再利用や変更、共有が 可能です。アプリが公開済みであるかどうかによって、実行できる操作は異なります。

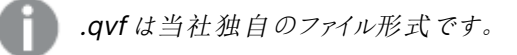

Qlik Sense アプリは、データを使用して作られる目的に応じたアプリです。アプリユーザーは、アプリ開発者によっ て選択され、強化されたビジュアライゼーションを通してデータを探索します。アプリは、スキルレベルおよびデータ 読み込み時に必要なデータ操作量に応じた、主に3 つの方法で作成されます。ベーシックからアドバンスまでに 含まれるオプション:

## <span id="page-8-1"></span><span id="page-8-0"></span>2.1 ファンデーション

#### データマネージャーとデータロードエディター

データマネージャーにより、データの追加と変換がすばやくできます。データテーブルを関連付けることもできま す。データロードエディターにより、スクリプトを使用してデータソースに接続し、データを取得できます。を参照し てください。

#### <span id="page-8-2"></span>メジャー

<span id="page-8-3"></span>メジャーは、ビジュアライゼーションで使用する計算です。メジャーは、**Sum** または **Max** などの集計関数に1 つま たは複数の項目を組み合わせた数式から作成されます。

#### 軸

<span id="page-8-4"></span>軸は、ビジュアライゼーションで使用する項目です。軸によって、ビジュアライゼーションでデータをグループ化する 方法が決まります。例: 国ごとの売上高合計、またはサプライヤーごとの製品の数

## <span id="page-8-5"></span>2.2 構造およびビジュアル

#### シート

シートには、チャートやテーブルなどのデータビジュアライゼーションが含まれています。シートのビジュアライゼー ションをグループ化することで、アプリに構造を作成します。たとえば、北米の売上高用シートと、ヨーロッパ用の シートを別にすることができます。

#### <span id="page-8-6"></span>ブックマーク

ブックマークは、選択の特定のセットとチャートの展開へのショートカットです。

<span id="page-9-0"></span>ストーリー

ビジュアライゼーションのスナップショットに基づいたストーリー。ある時点でのデータのスナップショットを選択ステー トと組み合わせて表示することで、新たなインサイトをもたらすストーリーを作成して、データを表示することも可 能です。

<span id="page-9-1"></span>Qlik Sense Desktop アプリは通常、<user>\Documents\Qlik\Sense\Apps に<アプリ名>.qvf として保管されており、<アプリ名<sup>&</sup>gt; はアプリの名前になります。Qlik Sense Desktop のアプリの名前 を変更すると、.qvf は更新されません。

## 2.3 シートを使用したアプリの構成

シートはアプリのアイデアと目的を構成します。新しいアプリを作成する場合は、最初に空のシート の構成を構築するとよいでしょう。ここでは、各シートはアイデアや目標を示します。これでアプリの 概要を把握できます。

<span id="page-9-2"></span>概要

例えば、会社の主要な指標、売上、および利益の概要を州、地域、製品別に作成しているとします。これらを すべて1 か所に表示するのではなく、それぞれの目的ごとに1 つのシート作成して情報を構成できます。

各シートには目的とアイデアが含まれます。

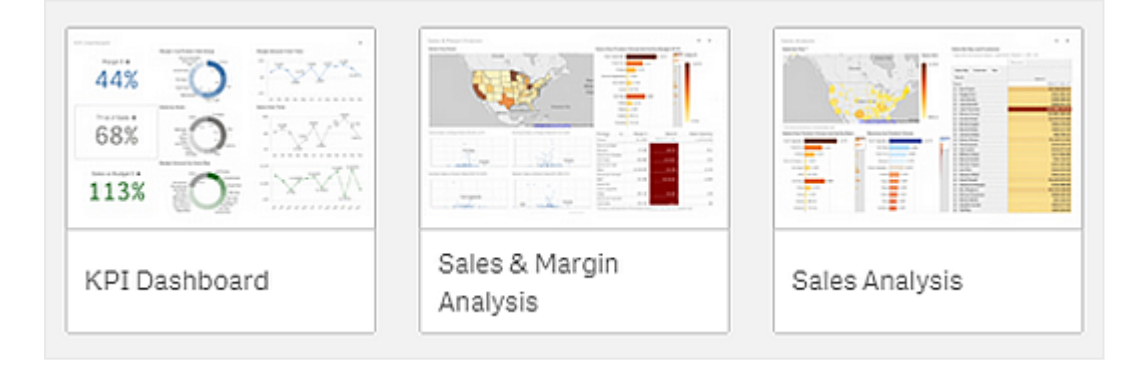

シートには、データビジュアライゼーションに用いるチャートとテーブルが配置されます。アプリには複数のシートを 含めることができます。選択を行うと、シートがどこにあるかによらず、ビジュアライゼーションに反映されます。

このシートの例では、左側のボックスでデータのフィルターを行うと、その結果が右側のビジュアライゼーションに表示されま す。

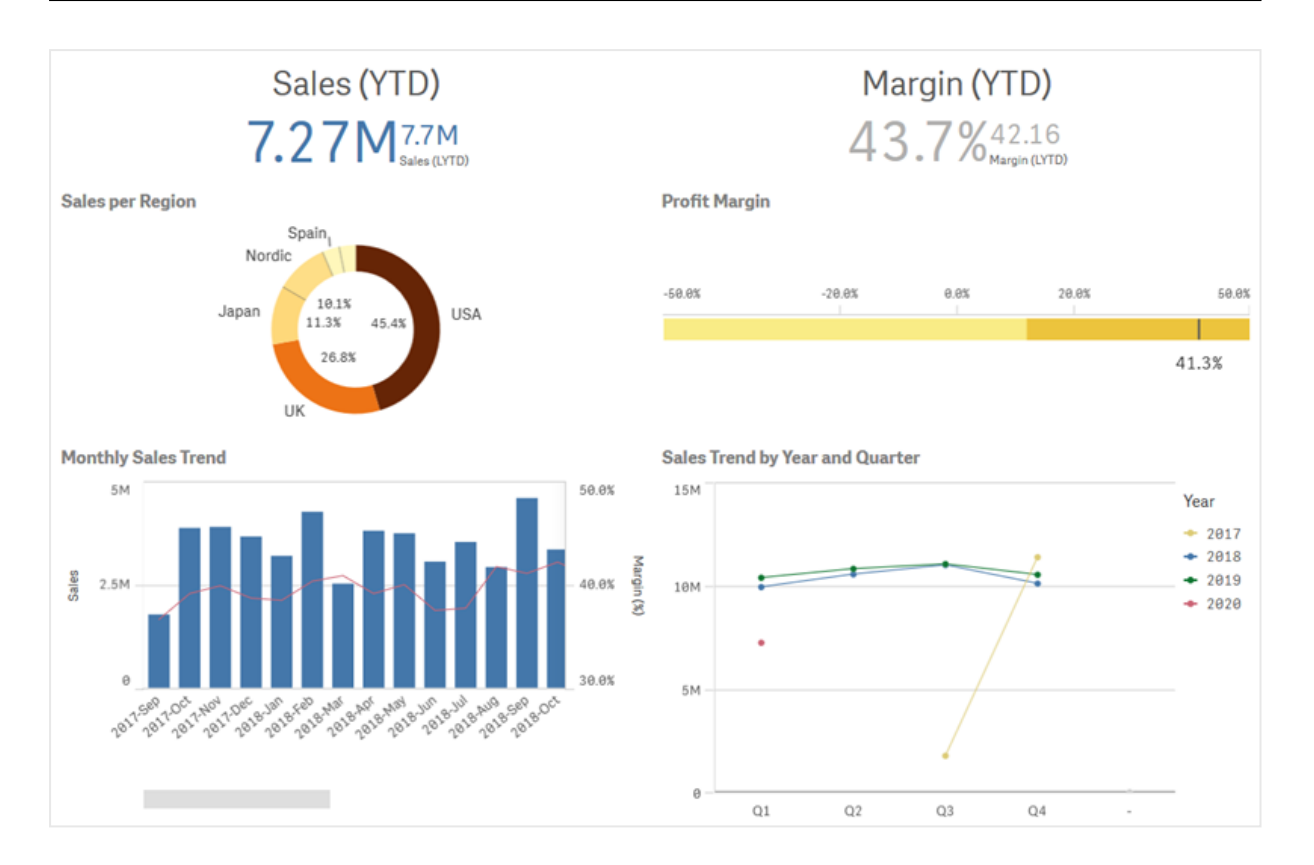

### <span id="page-10-0"></span>シートの新規作成

アプリ概要またはシートナビゲーターから新しいシートを作成できます。

シートナビゲーターにはシートビューからアクセスできます。ツールバーで 一 をクリックしてください。

次の手順を実行します。

- 1. アプリ概要でロキタクリックし、シートを表示します。
- 2. あるいは [シートの新規作成] をクリックします。
- 3. シートにタイトルを付け、説明を加えます。
- 4. テキストエリアの外側をクリックして、タイトルと説明を保存します。

<span id="page-10-1"></span>新しいシートが作成されました。

シートのタイトルと説明の変更

シートのタイトルと説明は、いつでも変更できます。固定のシートのタイトルを使用することも、数式に基づく動的 なシートのタイトルを使用することもできます。

#### 次の手順を実行します。

- 1. アプリ概要でロ をクリックし、シートを表示します。
- 2. 以下のいずれかを行います。
	- グリッドビュー■■の場合は、シートタイトルを選択し、● をクリックします。
	- <sup>l</sup> リストビュー の場合は、 をクリックします。
- 3. [タイトル] と[説明] を編集します。
- 4. テキストエリアの外側をクリックします。

変更内容を保存します。

シートのタイトルと説明は、シートプロパティパネルでも変更できます。

動的なシートのタイトルの使用

シートプロパティパネルの「タイトルの数式] プロパティで、数式に基づいて動的なシートのタイトルを設定できま す。有効なチャートの数式を使用することができます。

<span id="page-11-0"></span>動的なシートのタイトルを設定する場合、固定のタイトル([タイトル]) は使用されません。

#### シートの表示条件の設定

数式の評価がtrue かfalse かに応じて、アプリでシートを表示または非表示にするには、「条件の表示] で条 件を設定できます。シートは数式がtrue と評価された場合にのみ表示されます。シートを非表示にしても、ア プリ内のデータが非表示になったり除外されたりすることはありません。

<span id="page-11-1"></span>例えば、特定の値がデータに存在する場合にのみ使用できるシートを作成できます。通常、if 関数を使用す る必要があります。

#### シートのサムネイルの変更

アプリ概要およびシートナビゲーターでシートを見分けやすくするために、既定のサムネイルを置き換えることがで きます。サムネイルには、既定の画像の1 つを使用することも、独自の画像を使用することもできます。

次の点に注意してください。

- <sup>l</sup> .png、.jpg、.jpeg、.gif の形式がサポートされています。
- <sup>l</sup> サムネイルの最適な縦横比は 8:5 (幅:高さ) です。
- <sup>l</sup> サムネイルを追加または変更できるのは、未公開シートのみです。

#### 次の手順を実行します。

- 1. アプリ概要でロキタクリックし、シートを表示します。
- 2. 以下のいずれかを行います。
	- グリッドビュー■■の場合は、シートタイトルを選択し、● をクリックします。
	- リストビュー <br> の場合は、<br> をクリックします。
- 3. デフォルトのサムネイル上にある 23 をクリックします。 [メディアライブラリ] が開きます。
- 4. メディア ライブラリ内の[アプリ内]や[既定]といったフォルダーをクリックします。
- 5. シートのサムネイルとして使用する画像を選択し、[挿入]をクリックします。
- 6. 編集を中止するには、 $\blacktriangledown$ をクリックします。

選択した画像がシートのサムネイルとして使用され、シートナビゲーターとアプリ概要に表示されます。

シートのサムネイルは、シートナビゲーターの右上またはシートプロパティパネルでも変更できます。

次の形式がサポートされています。png、jpg、jpeg、およびgif。

Qlik Sense の場合: メディアライブラリの[アプリ内] フォルダーに画像をアップロードできます。画像をデフォルト フォルダにアップロードするには、Qlik 管理コンソールを使用する必要があります。

Qlik Sense Desktop の場合: コンピューター上の次のフォルダーに画像を配置できます

C:\Users\<user>\Documents\Qlik\Sense\Content\Default<sub>o</sub> メディア ライブラリの [default] (既定) フォル ダーから画像を使用できます。アプリをインストール間で移動すると、アプリで使用する画像はアプリと一緒にqvf ファイルに保存されます。新しい場所でアプリを開くと、画像はアプリのメディアライブラリの[アプリ内]フォルダーに あります。

<span id="page-12-0"></span>シートのグリッドサイズの変更

シートにさらに多くのビジュアライゼーションが収まるように、またはビジュアライゼーションの配置をさらに制御できる ように、シートのグリッドサイズを調整できます。グリッドは、ビジュアライゼーションを追加、移動、またはサイズ変 更するときに表示されます。

グリッドのサイズはシートプロパティパネルで変更できます。

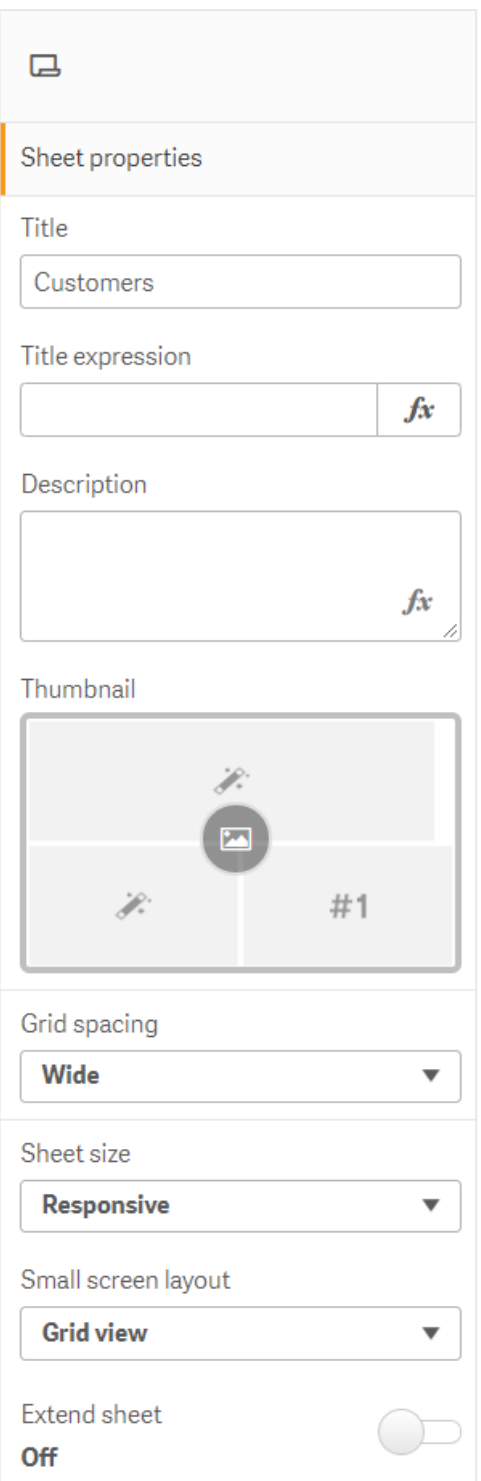

#### 次の手順を実行します。

- 1. シートプロパティの[グリッドの間隔] 設定に移動します。
- 2. 間隔を[広い] (既定のオプション) から[中間**]**、[狭い]、または [カスタム] に変更します。
- <span id="page-14-0"></span>3. [カスタム] を選択すると、スライダーが表示されます。スライダーを使用してグリッドサイズを変更します。 数値が大きいほど、グリッド間隔が狭くなります。

#### シートサイズのカスタマイズ

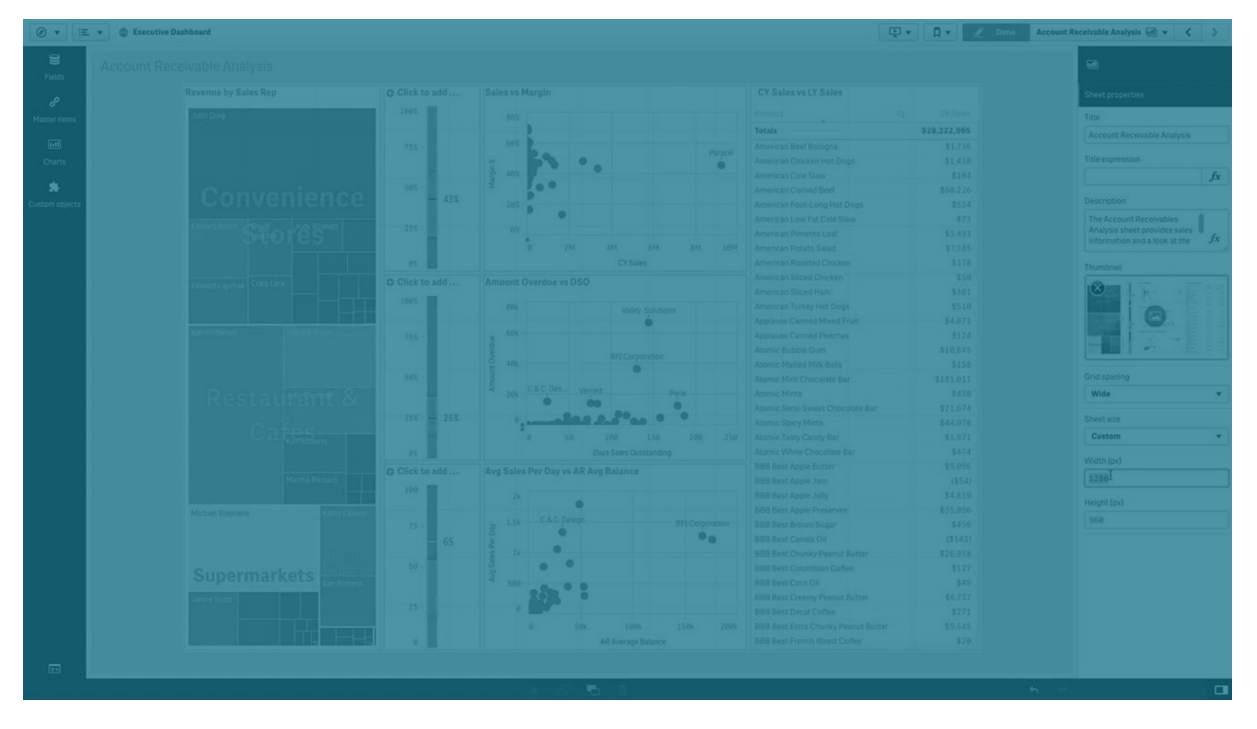

既定では、Qlik Sense ではユーザーのスクリーンの軸にシートを合わせるために、シートに応答性の高いレイアウ トが使用されています。シートに応答性の高いレイアウトを使用したくない場合は、シートにカスタムの幅と高さを 設定できます。これにより、応答性について調整することなく、確実に作成した通りにダッシュボードをユーザーに 表示することができます。シートの高さと幅は、300 ピクセルから4,000 ピクセルの間であればどの数値にでも設 定できます。

シートの PDF ダウンロードが極端にズームインして表示される場合は、[シートサイズ]を[応答性が高い]から [カスタム] に切り替えることをお勧めします。

[シートサイズ] を[応答性が高い] から[カスタム] に変更すると、ビジネスユーザーのインタラクティブ エクスペリエンスに影響を与える可能性があります。レポートの出力書式が特に重要な場合は、 テーマとレイアウトに対する制御を改善するために、レポート固有のapp を作成することを検討して ください。

シートにカスタムのサイズが適用されている場合は、グリッドの間隔を変更することはできますが、「シートの拡張] を使用してサイズを変更することはできません。

未拡張の「応答性が高い]シートの場合、シートのエクスポートされたPDFは次の様になります。

- <sup>o</sup> 横方向: 1680 x 1120 ピクセル
- <sup>o</sup> 縦方向: 1120 x 1680 ピクセル

[カスタム] シートサイズを使用している場合、シートのPDF 出力は、幅と高さに対するカスタムピクセル値を維 持します。

[シートサイズ] を[レスポンシブ] から[カスタム] に変更すると、PDF 出力の明瞭さに影響を与える可能性があ ります。カスタム サイズのシートをPDF として手動でエクスポートする場合、ベストプラクティスは次のとおりです。

- <sup>l</sup> 縦向き: 1680 x 1120 ピクセルの値、または 1:1.5 の比率
- <sup>l</sup> 横向き: 1120 x 1680 ピクセルの値、または 1.5:1 の比率

シートが大きすぎて1枚のPDF ページにはっきりと表示できない場合、拡張シートとカスタムサイズのシートは 低解像度のPDF の出力となる可能性があります。

#### 次の手順を実行します。

- 1. [シートサイズ] 設定を[応答性が高い] から[カスタム] に変更します。
- 2. シートの幅をピクセルで入力します。
- <span id="page-15-0"></span>3. シートの高さをピクセルで入力します。

#### 小さい画面用のレイアウトの変更

既定では、シートを小さい画面上で表示する場合は、リストビューに表示されます。これをグリッドでの表示に変 更することができます。シートを小さい画面上でグリッド表示するには、応答性が高いレイアウトに設定する必要 があります。

小さい画面上でリストビュー(左) およびグリッドビュー(右) に表示されたシート

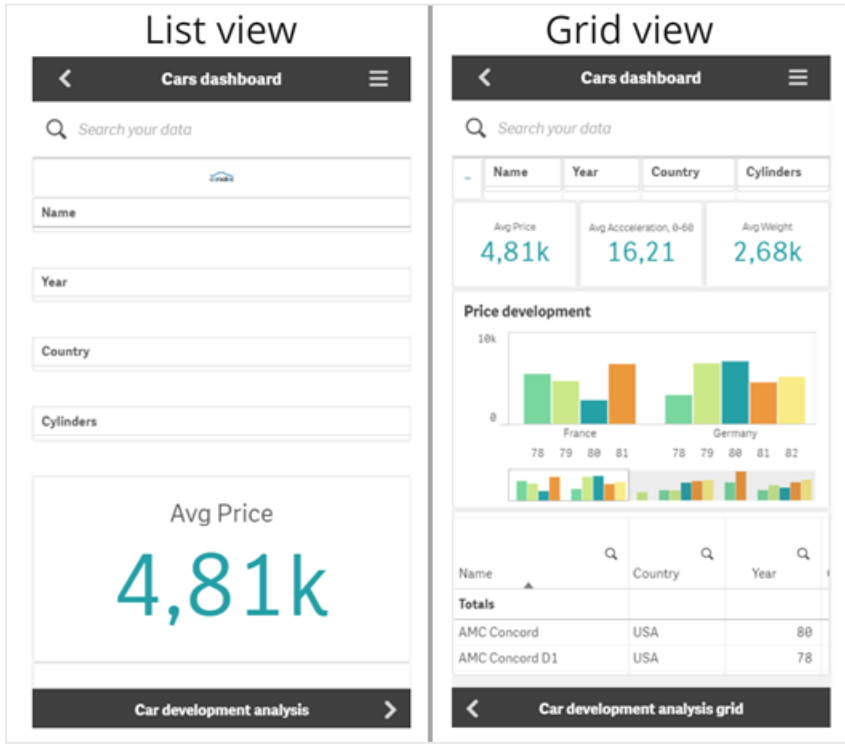

グリッドビューにはビジュアライゼーションの小さいプレビューが表示されます。リストビューにはビジュアライゼーショ ンのタイトルのみが表示されます。

#### 次の手順を実行します。

1. [シートプロパティ] で、[小さい画面用のレイアウト] に移動します。

<span id="page-16-0"></span>2. ドロップダウンから「グリッドビュー」を選択します。

#### シートの領域の拡張

画面に収まるビジュアライゼーションよりも多くのビジュアライゼーションを追加する必要がある場合、シートの領 域を縦方向に拡張できます。

ダウンロードされた拡張シートは、シートが大きすぎて単一のPDF ページにはっきりと表示できない 場合、PDF の出力品質が低下することがあります。

次の点に注意してください。

- シートプロパティの[シートの拡張]をアクティブにする必要があります。
- <sup>l</sup> 拡張ごとに、シートの元の高さの50% が追加されます。
- スクロールするビジュアライゼーションがある場合、拡張されたシートのスクロールが妨げられる可能性があ ります。空白スペースをある程度残しておくと、シートの設計時にスクロール用に利用できます。

2種類の方法でシートを拡張できます。

#### 次の手順を実行します。

- オブジェクトをシートの下部にドラッグし、表示されたドロップゾーンにドロップします。
- [シートプロパテイ] の[シートの拡張] を切り替えます。

<span id="page-16-1"></span>シートは元の高さから50% 拡張されています。シート内で縦方向にスクロールすると、すべてのコンテンツにアク セスできます。

シートへのアクションの追加

これらのシートにユーザーが移動した際にトリガーするアクションをシートに追加します。たとえば、ユーザーが特定 のシートに移動する時に、アプリの選択を自動的にクリアにできます。

<span id="page-16-2"></span>詳細については、「[シートへのアクションの追加](#page-19-0) (page 20)」を参照してください。

#### 背景色または画像の追加

シートの背景をカスタマイズできます。特定の背景色を選択したり、数式ごとに色分けしたりできます。メディアラ イブラリの画像はどれも背景として設定できます。画像が全体の背景に合わない場合は、配置とサイズを変更 できます。

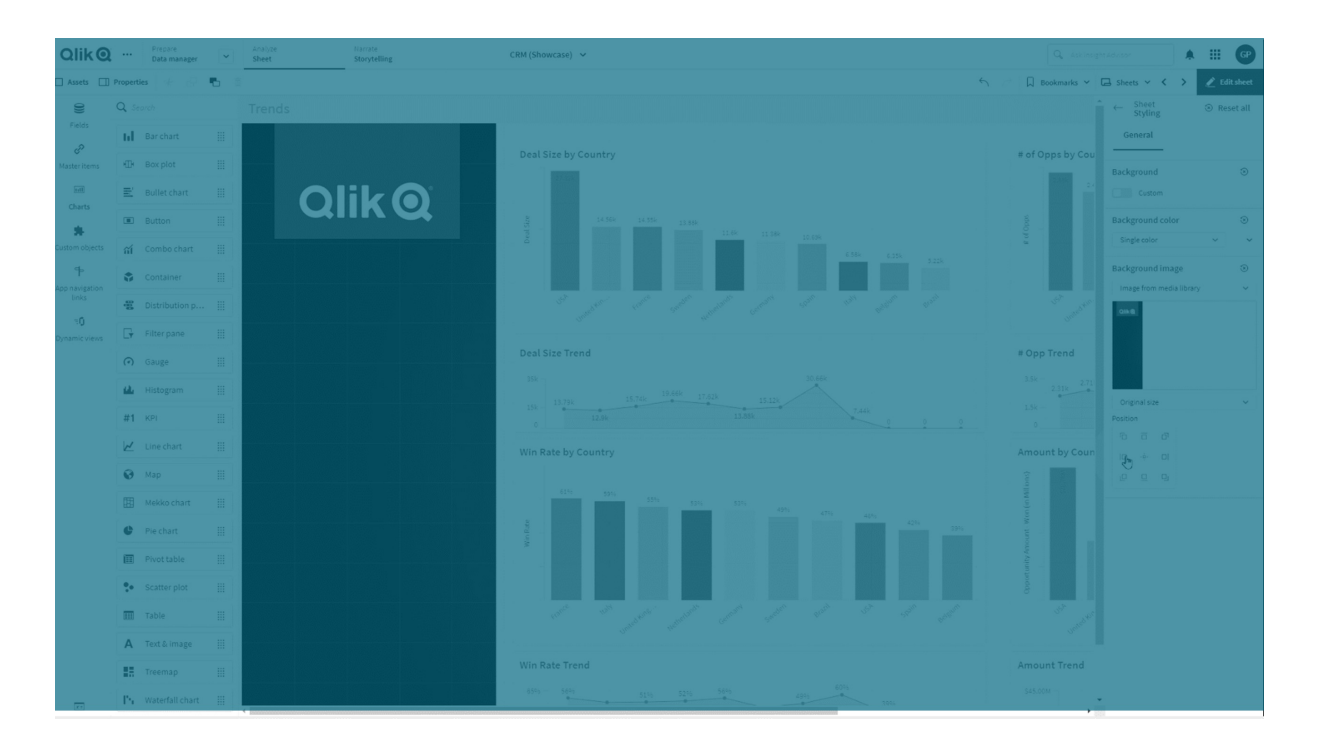

.png、.jpg、.jpeg、.gif の形式がサポートされています。.gif を使用する場合は、動画にも静止画にもできま す。

#### 次の手順を実行します。

- 1. 編集モードでシートを開きます。
- 2. [シートプロパティ] で、[スタイリング] をクリックします。
- 3. [背景] を[カスタム] に設定します。デフォルトでは [自動] になっています。
- 4. 背景色:
	- <sup>l</sup> 単色: 色選択ツールを使用して色を選択します。
	- 数式を使用: ユーザー定義の数式を使用する色を設定します。詳細については、「例 [\(page](#page-556-0) [557\)](#page-556-0)」を参照してください。
- 5. 背景画像:メディアライブラリから画像を選択します。デフォルトでは [なし] になっています。
- 6. デフォルトのサムネイル上にある をクリックします。 [メディアライブラリ]が開きます。
- 7. メディア ライブラリ内の[アプリ内]や[デフォルト] といったフォルダーをクリックします。求める画像がまだメ ディアライブラリにない場合、[メディアをアップロード]も選択できます。
- 8. 使用する画像を選択し、[挿入] をクリックします。
- 9. ドロップダウンで画像のサイズを変更します:
	- 元のサイズ
	- <sup>l</sup> 常に適合
	- 幅に合わせる
	- <sup>l</sup> 高さに合わせる
- 縮小/拡大して合わせる
- <sup>l</sup> 常にページ幅に合わせる

10. [位置] で、画像の配置を変更できます。例えば、画像をシートの中央や右上隅にできます。

選択した画像と背景色がシートに表示されるようになります。

[編集] モードのシート、左に設定された背景画像

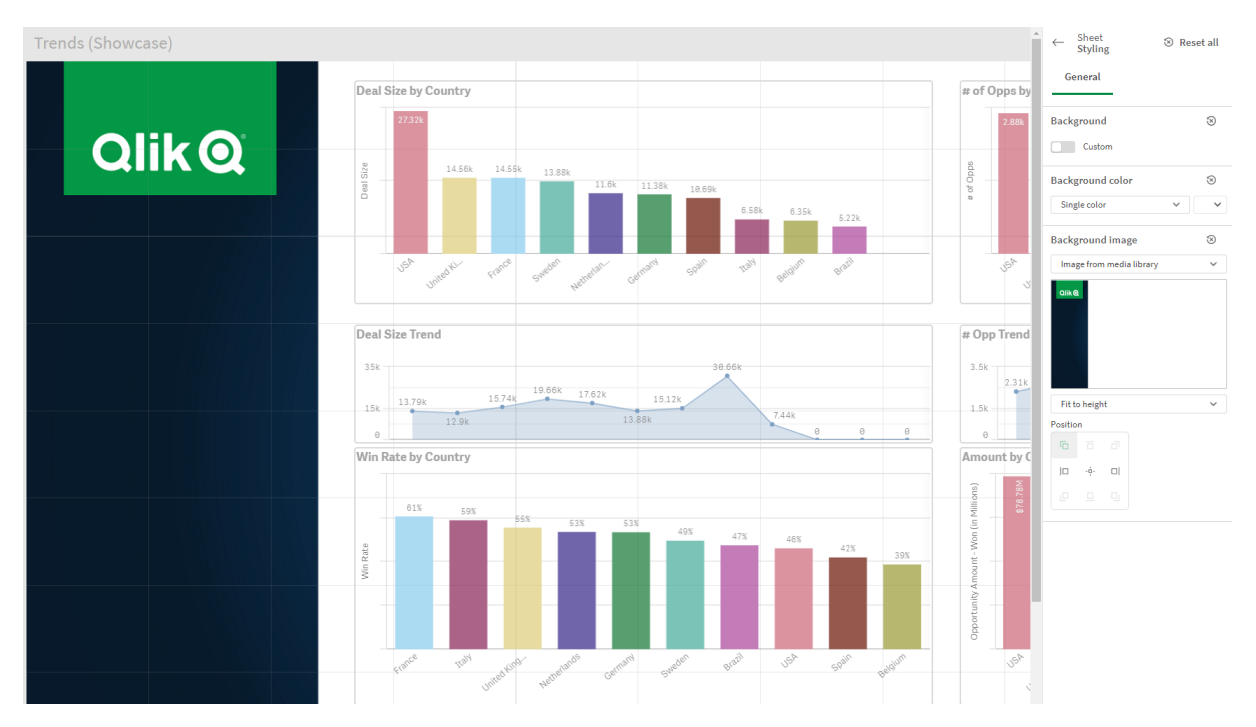

#### <span id="page-18-0"></span>シートアイテムのコピー、置き換え、移動

アイテムは、シート内またはシート間でのコピーや置き換え、移動が可能です。以下の方法があります。

- $\cdot$  シートトの編集バーを使用 $(\boldsymbol{\aleph},\Box)$ および
- $\cdot$  シートトの編集バーを使用 $(\boldsymbol{\aleph},\Box\}$ および
- 右クリックして[切り取り]、[コピー]、および[貼り付け]を選択。
- <span id="page-18-1"></span><sup>l</sup> キーボードショートカットを使用 (Ctrl+C、Ctrl+X、Ctrl+V)

#### シートの複製

シートは、アプリに属するものでも自分で作成したものでも、すべて複製できます。シートの複製は、コンテンツを 再利用して時間を節約したり、細部を変更してよりニーズに合ったシートを作成するために行います。複製され たシートには、元のシートと同じビジュアライゼーションが含まれ、同じマスターアイテムにリンクされます。複製され たシートは独立しており、元のシートには接続されていません。複製されたシートは、アプリ概要の[マイシート] とシートナビゲーターに表示されます。

次の方法でシートを複製できます。

- アプリ概要 またはシートナビゲーターで、シートのショートカットメニューにある [複製] をクリックします。
- アプリ概要またはシート表示のグローバルメニューにある[シートの複製]をクリックします。

<span id="page-19-0"></span>シートへのアクションの追加

シートにユーザーが移動した際にトリガーするアクションをシートに設定します。シートのアクション は、アプリのユーザーがシートに移動する際、事前に定義した選択または選択コントロールでユー ザーを支援したい場合に便利です。たとえば、ユーザーが特定のシートに移動する時に、シートは 自動的にブックマークを適用するか、またはすべての選択をクリアできます。

シートのアクションは、プロパティパネルで構成できます。シートには複数のアクションを追加できます。アクション は、**Actions**にリストされている順序で実行されます。アクションをドラッグして順序を変更できます。

シートへのアクションの追加に関するヴィジュアルデモについては[、シートにアクションを追加する](https://share.vidyard.com/watch/P2LTiTvmDTMcbkDuSxqVtG?)を参照してくださ い。

シートアクションで使用されるすべての数式は、アクションが実行される前に評価されます。たとえ ば、前のアクションからの結果を選択するアクションでは、アクションによって選択が行われる前に数 式が評価されるため、数式を使用できません。

シートが、埋め込みシートの場合、またはマッシュアップ内にある場合、シートのアクションはトリガーされません。

#### 次の手順を実行します。

- 1. シート表示で、ツールバーの△[シートを編集]をクリックします。
- 2. シートのプロパティパネルで、[アクション] をクリックします。
- 3. [アクションの追加]をクリックします。
- 4. 使用するアクションを選択します。 一部のアクションでは、アクションの詳細を提供する必要があります。たとえば、[**Select values in a field**] アクションの場合、項目を選択し、その項目で選択する値を指定する必要があります。
- 5. 任意で、ラベルの後に、アクションの名前を入力します。

使用可能な、シートのアクション

ユーザーがシートに移動したときに実行される1 つ以上のアクションを追加できます。一部のアクションでは、その アクションの詳細を指定する必要があります。

#### ブックマークを適用

選択したブックマークで定義されている選択を適用できます。

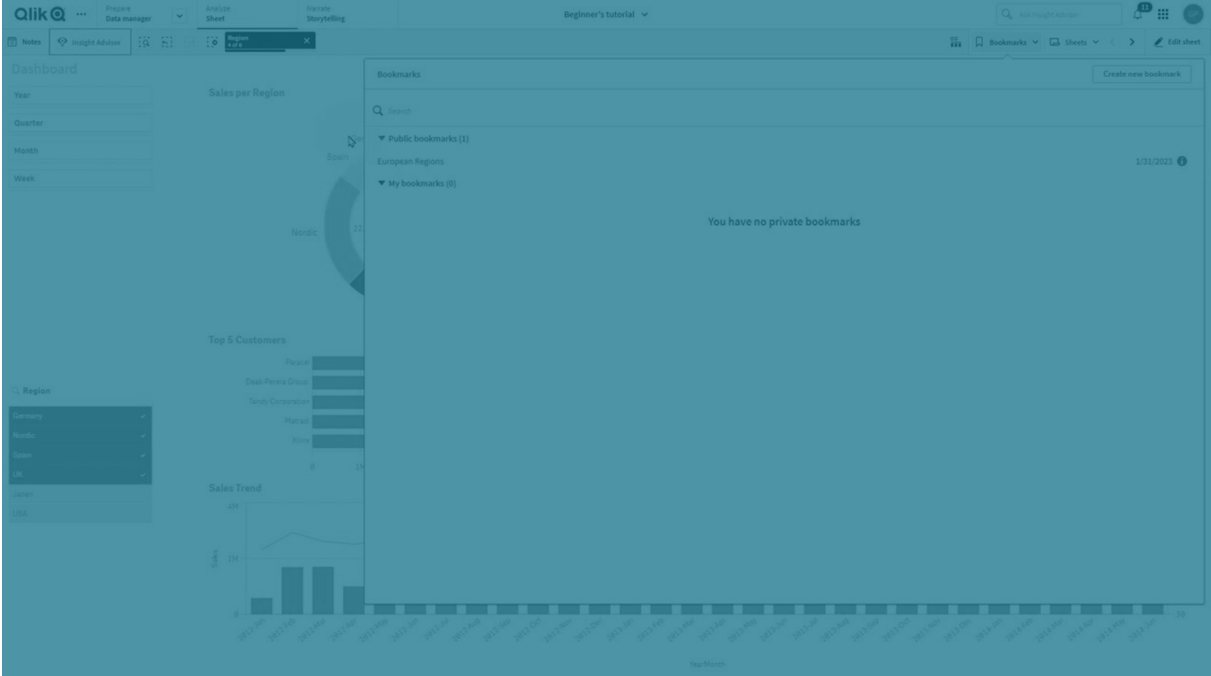

#### 選択をすべてクリアする

アプリのすべての状態ですべての選択をクリアできます。オプションで、ロックされた選択を上書きできます。

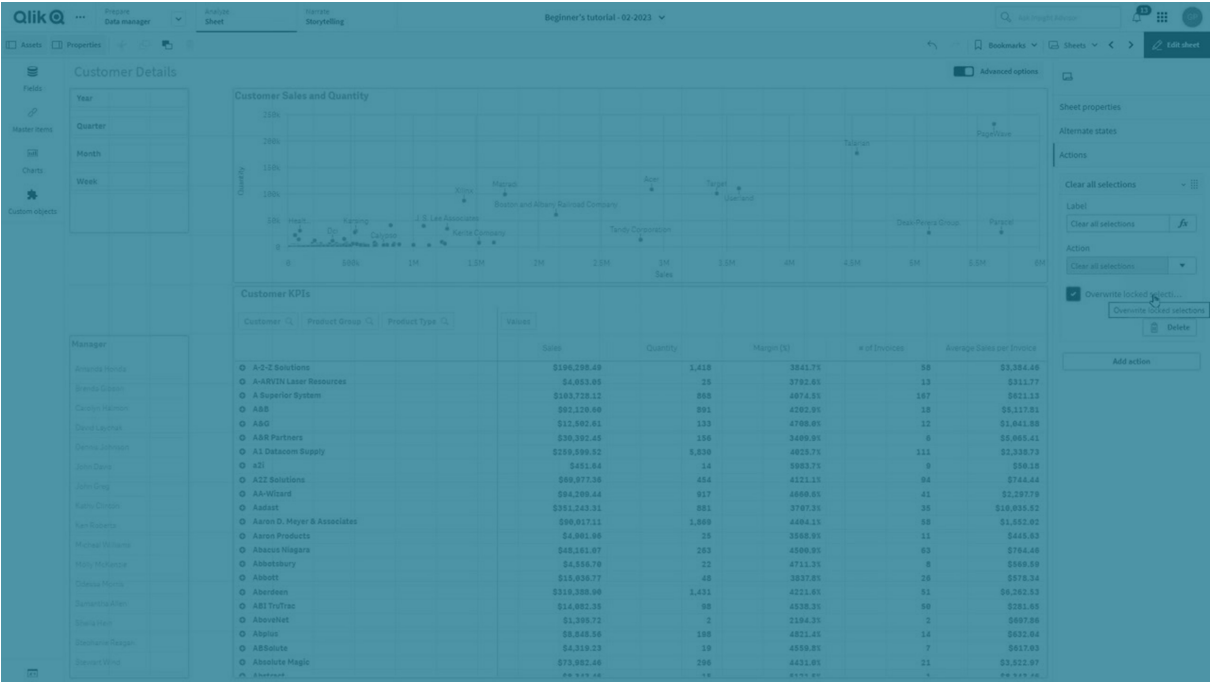

#### 他の項目の選択をクリア

指定したものを除くすべての項目から選択をクリアできます。オプションで、ロックされた選択を上書きできます。

指定した項目で何も選択されていない場合は、この項目のすべての値が選択されます。

#### 選択で前に進む

選択履歴を1ステップ進めることができます。

#### 選択で後ろに進む

選択履歴を1ステップ戻すことができます。

#### 項目の選択をクリア

指定した項目からすべての選択をクリアできます。

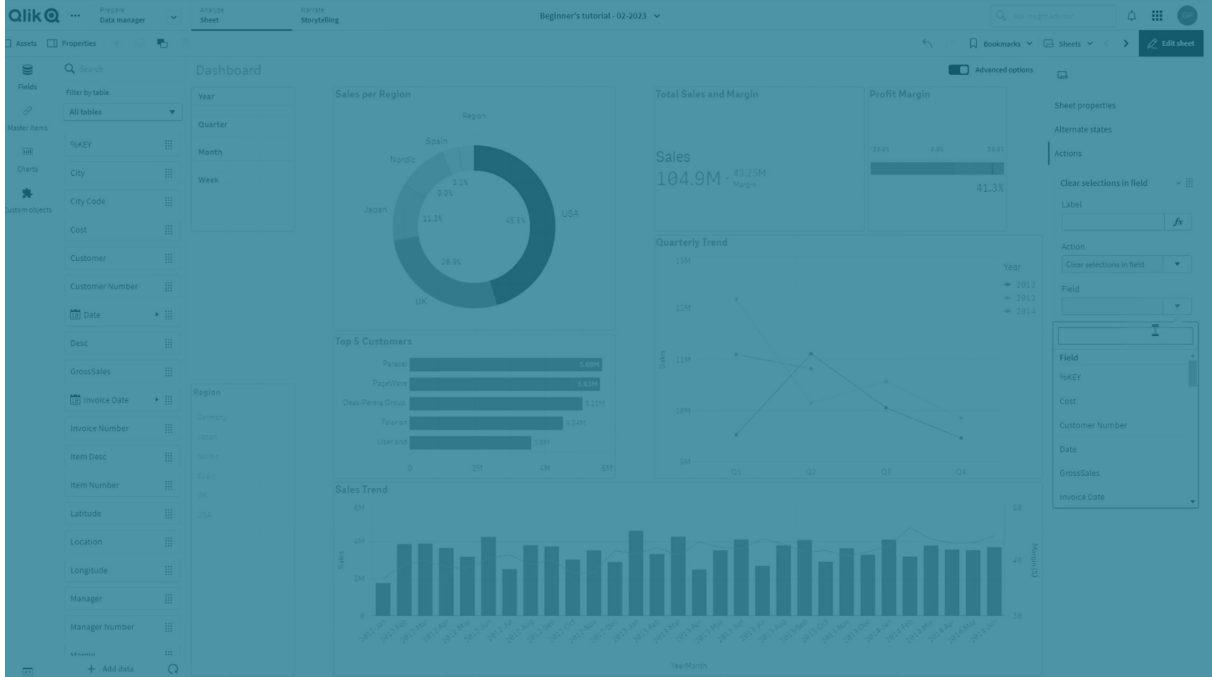

#### すべての選択をロック

アプリ内のすべての選択をロックできます。

#### 特定の項目をロック

指定した項目で選択をロックできます。

#### すべての選択をロック解除

アプリ内のすべての選択をロック解除できます。

#### 特定の項目をロック解除

指定した項目で選択をロック解除できます。

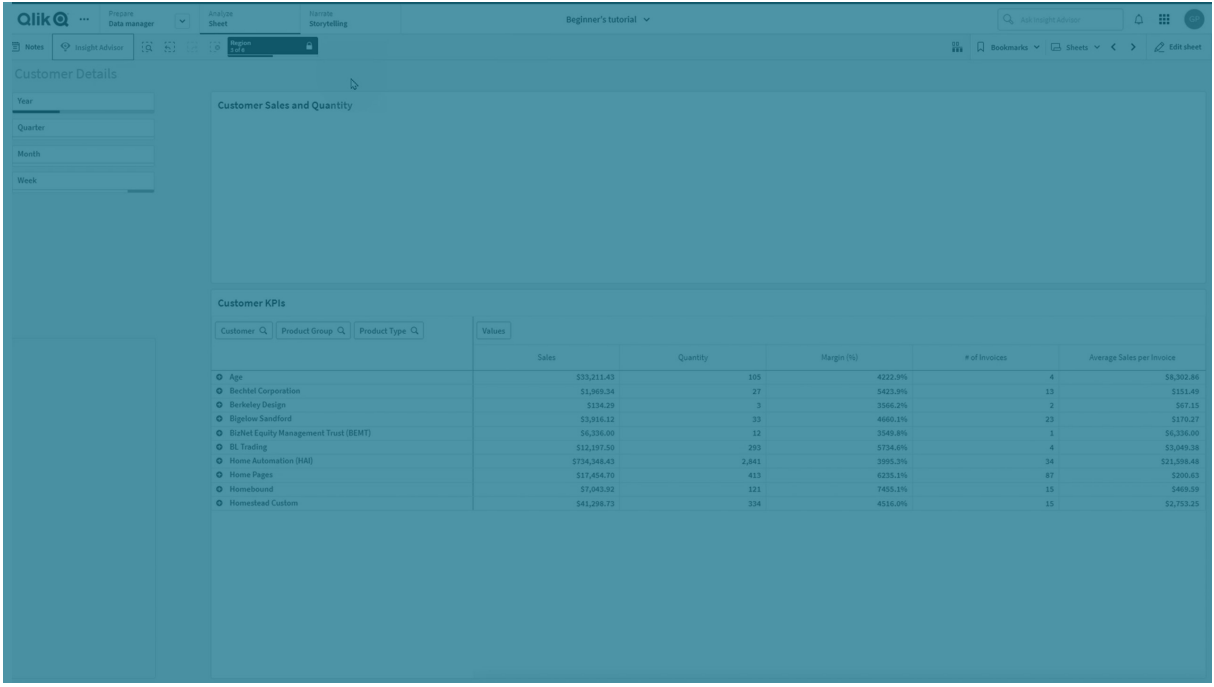

#### 項目のすべての値を選択

指定した項目で全ての値を選択できます。オプションで、ロックされた選択を上書きできます。

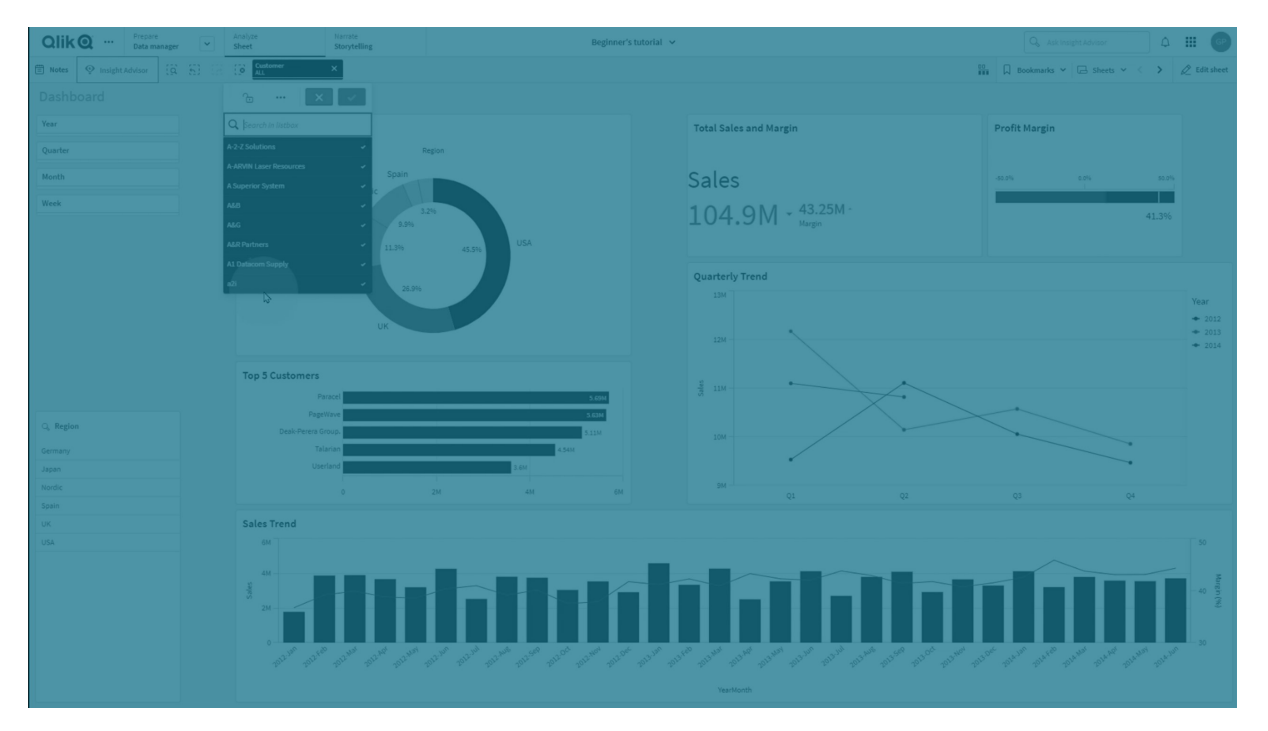

#### 項目の値を選択

指定した項目で値のリストを選択できます。選択する値をセミコロンで区切ります。オプションで、ロックされた選 択を上書きできます。

項目は、日付、日付と時刻、または通貨データ型では使用できません。

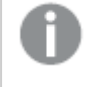

このボタンアクションでは、テキストとして保存または分類されている数値は選択されません。この目 的のためには、代わりに「検索条件に一致する値を選択】アクションを使用してください。

#### 検索条件に一致する値を選択

指定した検索条件からの検索結果に一致する値すべてを選択できます。検索条件は、文字列として指定す る必要があります。オプションで、ロックされた選択を上書きできます。

- <sup>l</sup> 数式を使用する場合は、数式を一重引用符で囲む必要があります。例: [='=Sum([Sales Amount]) > 200000']
- 文字列の一部を検索する場合は、ワイルドカード(\*, ?,^) を使用する必要があります。 ワイルドカードを 使用しない場合は、完全に一致する文字列のみが選択されます。

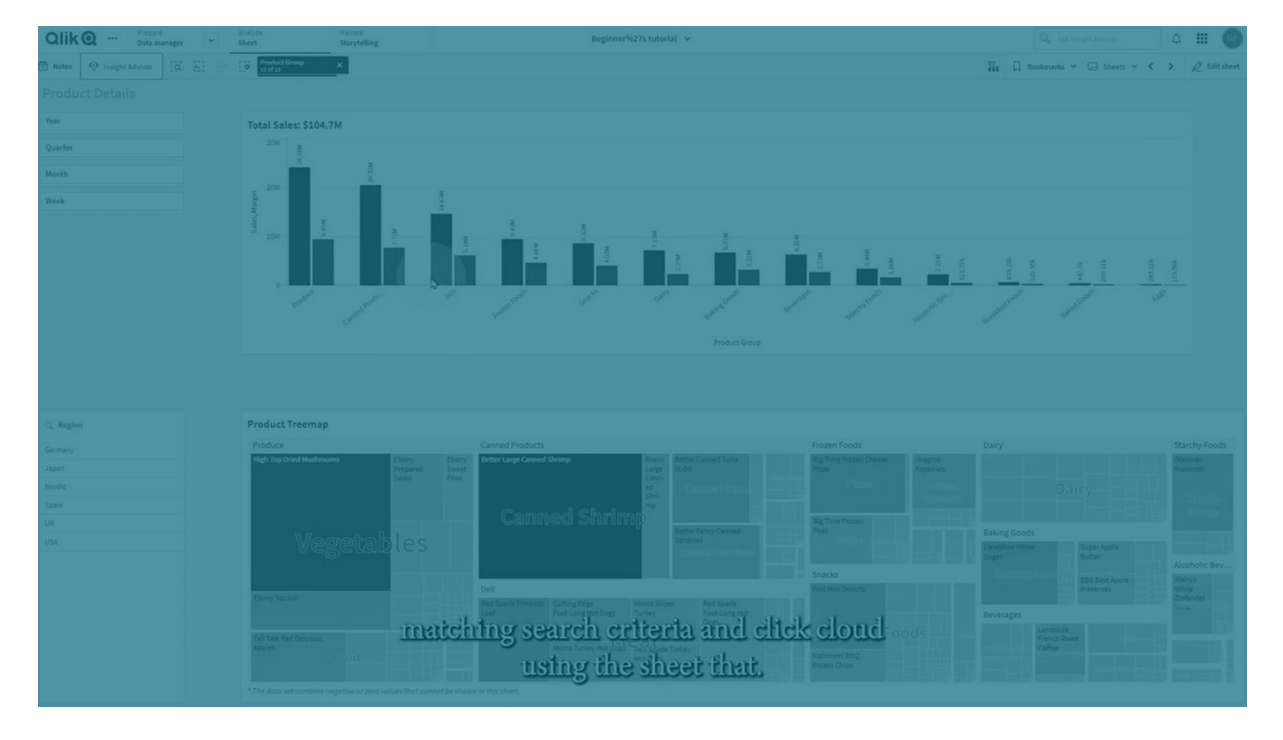

#### 代替値を選択

指定した項目で、すべての代替値を選択します。オプションで、ロックされた選択を上書きできます。

#### 除外値を選択

指定した項目で、除外されている値をすべて選択します。オプションで、ロックされた選択を上書きできます。

#### 項目で可能な値を選択

指定した項目で、すべての可能な値を選択します。オプションで、ロックされた選択を上書きできます。

#### 項目選択の切り替え

現在の選択と、検索文字列で定義された選択を追加する選択とを切り替えるようにボタンを設定できます。検 索文字列内のワイルドカードを使用することができます。値のリストを定義する場合は、形式(A|B)を使用する 必要があります。AとBは選択する値です。

#### 変数値の設定

<span id="page-24-0"></span>変数に値を割り当てることができます。

## 2.4 アプリの管理

必要なシートとビジュアライゼーションを持つアプリを作成、構築したら、あなた自身だけでなく他の ユーザーも簡単かつ効率的に利用できるように、アプリを微調整することをお勧めします。

アプリの所有者は以下のアクションを使用できます。

- アプリスタイル設定の適用 (ロゴやヘッダーなど)
- 再利用可能なマスターアイテム(ビジュアライゼーション、軸、メジャー)を作成する
- ブックマークを追加して、関心のある重要なデータの選択と接続をトラッキングする
- インサイトアドバイザーチャットでアプリを使用可能にする
- インサイトアドバイザーを無効にする
- アプリのタイトルと説明を変更し、サムネイルを追加する
- <sup>l</sup> アプリデータをリロードする
- アプリのリロード タスクを管理する
- 自身のアプリを公開する
- <span id="page-24-1"></span>• 自身の公開済みアプリをストリーム間で移動する

#### アプリの作成

アプリ構築の第一歩は、空のプレースホルダーを作成することです。アプリのプレースホルダーはハブから作成しま す。

#### 次の手順を実行します。

- 1. ハブで [アプリの新規作成] をクリックします。
- 2. アプリに名前を付けます。
- 3. [追加] をクリックします。 これでアプリが作成されました。
- 4. [アプリを開<) をクリックします。 アプリがアプリ概要で開きます。

<span id="page-24-2"></span>次に、新しいアプリにデータを追加します。

#### **On-demand** アプリ

On-demand アプリを使用すると、Qlik Sense でビッグデータソースをロードし、分析することがで きます。

ビッグデータのストア全体を一度に分析しようとするのは非常に非効率的です。それでも、代表値によるビジュア ライゼーションを行うには、すべてのデータをディスカバリ可能にする必要があります。Qlik Sense On-demand ア プリを使用することによりユーザーは、ビッグデータストアの集計ビューを表示し、データの関連サブセットを特定 およびロードして詳細な分析を行うことができます。

On-Demand アプリは複数の構成要素 (コンポーネント) で構成されており、その一部は高度なスクリプト作成 機能を持つユーザーによって作成されています。

#### On-demand アプリの生成

On-demand アプリは、管理可能なデータサブセットをOn-demand 選択アプリを使って選択した場合に生成 されます。使用するすべての選択アプリの[アプリのナビゲーション] バーには、On-demand アプリを生成するため のナビゲーションリンクが1 つ以上表示されます。

[アプリのナビゲーション] バーに表示されるOn-Demand アプリには完了インジケーターがあり、選択アプリで選 択を行うと緑色に変わり始めます。[アプリのナビゲーション] バーの各 On-demand アプリには、取り込むことがで きるデータの量に制限があります。[アプリのナビゲーション] バーの各 On-demand アプリには、取り込むことがで きるデータの量に制限があります。選択アプリでデータを選択すると、選択したデータの量がOn-demand アプリ に設定されている制限内である場合は完了インジケーターが表示されます。

On-demand アプリのインジケーターが完全に緑に変わったら、その時点で選択されているデータでそのアプリを 生成できます。そのapp の以前に生成されたインスタンスを開くように選択することもできます。App ナビゲーショ ンバーにあるオンデマンドapp すべては、複数回生成でき、生成されたapp はアクセス可能な状態を維持しま す。最大数のアプリが生成された場合は、新しい On-demand アプリを生成するため、まず既存のアプリを削除 する必要があります。On-Demand アプリには有効期限もあり、その後は自動的に削除されます。

匿名ユーザーは、自動的に公開されたOn-demand アプリのみ生成できます。匿名ユーザーは公 開済みアプリしか使用できません。そのため、アプリの生成時に自動的に公開された場合を除き、 匿名ユーザーは On-demand アプリを使用できません。自動公開に設定されていないOndemand アプリを匿名ユーザーが生成しようとすると、On-demand アプリの特定のナビゲーションポ イントからアプリを生成できないことを示すメッセージが表示されます。

アプリの最大数と保持時間は、On-Demand アプリのナビゲーションリンクで設定されます。アプリのナビゲーショ ンリンクは、On-Demand アプリの構成要素の1 つであり、通常、選択アプリの作成者によって追加されます。

#### 次の手順を実行します。

- 1. On-demand 選択アプリを開きます。
- 2. 選択アプリでビジュアライゼーションオブジェクトを選択します。
- 3. [アプリのナビゲーション] バーの On-demand アプリの完了インジケーターが完全に緑色に変わったら、そ のOn-demand アプリをクリックします。

[アプリのナビゲーション] バーでOn-demand アプリを選択して、その生成パネルを開くことができます。そ のパネルで ♥ をクリックすると、「制約】(レコードの最大許容数) および現在選択されているレコードの数 が表示されます。各項目で選択された値の数、およびその項目での制約も表示されます。On-Demand アプリの作成時に、個々の項目に制約を設定できます。例えば、[Year (年)] の項目は、2 つ 以下の値しか選択できないように制限できます。

現在選択されているレコードの数) がレコードの最大許容数以下の場合、完了インジケーターは 完全に緑に変わります。ただし、すべての制約に対処するまでは、アプリを生成することはできません。行 数は制約以内であるが、1つ以上の項目がその制約の要件を満たしていない場合には、[新規アプリの 生成] ボタンは有効になりません。

[新規アプリの生成]を選択しているときに制約パネルを開くと、生成されたアプリは表示され ません。をクリックしてパネルを閉じると、新しいアプリが問題なく生成されている場合は、そ  $h$ が表示されます。

4. [新規アプリの生成] ボタンをクリックして、現在選択されているデータでOn-demand アプリの新規インス タンスを作成します。

<span id="page-26-0"></span>アプリの新規インスタンスが生成され、[新規アプリの生成] ボタンの上の生成 パネルに表示されます。 生成されたアプリの詳細を確認するには、その詳細パネルを開きます。

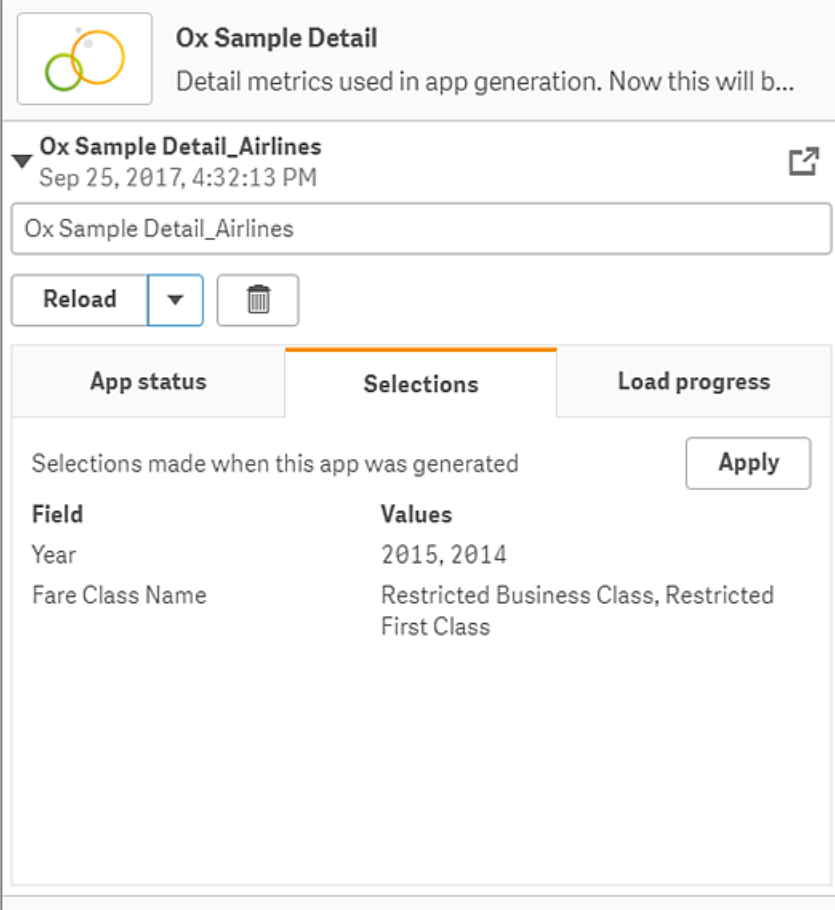

このビューでは、On-Demand アプリの名前を変更することもできます。既定では、On-Demand アプリに は、アプリが生成されたナビゲーションポイントの名前が割り当てられ、ユーザーの名前が追加されます。 例えば、ナビゲーションポイントの名前が「Ox Sample Detail」の場合、生成されるOn-Demand アプリ の既定の名前は、ユーザー「John Doe」の「Ox Sample Detail\_John-Doe」となります。上の図では、 On-demand アプリの名前が「Ox Sample Detail\_Airlines」に変更されています。On-demand アプリが 公開されていても、名前は変更できます。

匿名ユーザーによって生成されたOn-Demand アプリには、登録ユーザーではなく匿名ユー ザーによって生成されたことを示す既定の名前が付けられます。登録ユーザーがアプリの名 前を変更できるのと同じように、匿名ユーザーも生成されたアプリの名前を変更できます。

[適用] ボタンは、生成されたOn-Demand アプリの[選択] タブに表示されている選択を、選択アプリに 適用します。

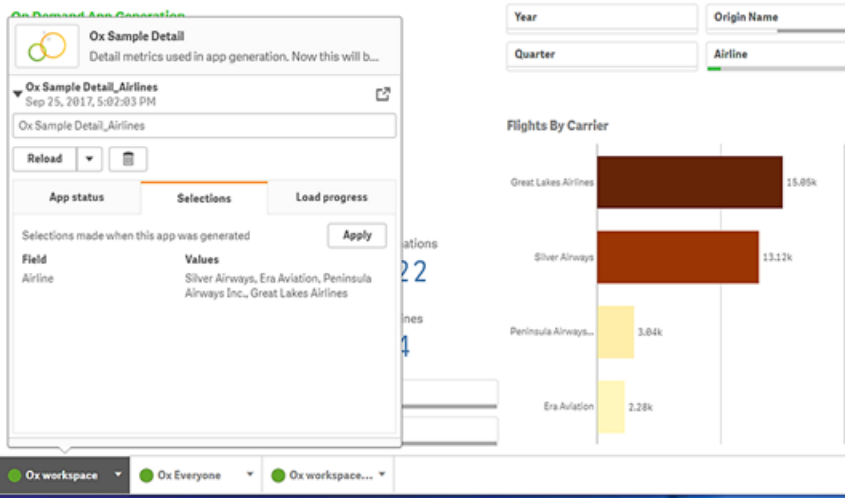

5. メニューから[アプリを開<) を選択して、生成されたアプリを開きます。

データをリロードして On-Demand アプリを再生成することもできます。詳細パネルを開くと、[リロード] メ ニューが使用可能になります。

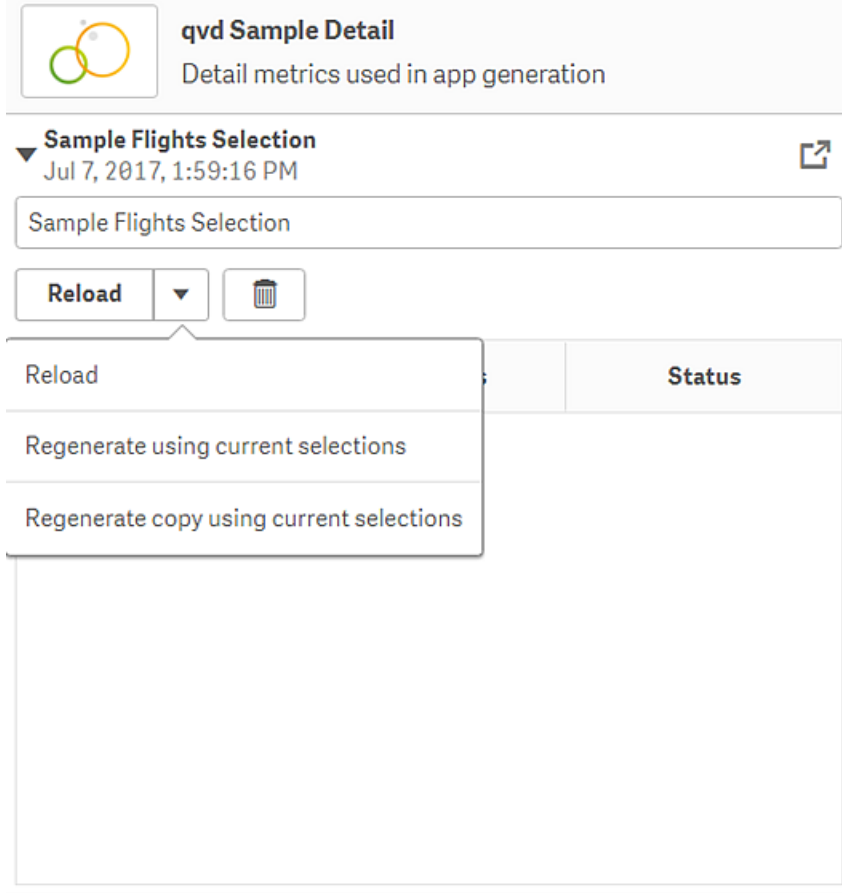

[リロード] メニューの選択は、以下のように機能します。

- <sup>l</sup> リロード: On-Demand アプリ内で選択されている現在の選択条件に基づいて、データをリロード します。
- 現在の選択条件を使用して再生成: 選択アプリ内で選択されている現在の選択条件に基づい て、On-Demand アプリを再生成します。
	- [選択] タブにある[適用] ボタンは、On-Demand アプリの選択条件を選択アプリに 適用します。On-Demand アプリの選択条件は、「このアプリの生成時に行われた選 択] として表示されています。詳しくは、[上記の図](#page-26-0)を参照してください。 これは、[現在の選択条件を使用して再生成]を使用した場合に行われたことを元 に戻します。
- <sup>l</sup> 現在の選択条件を使用してコピーを再生成: 選択アプリ内で選択された現在の選択条件を使 用して、On-Demand アプリを新規に生成します。以前に生成されたOn-Demand アプリは、現 在の状態のままになります。

#### 公開済みのOn-demand アプリの探索

On-Demand アプリを使ってビッグデータセットを調べるほとんどのユーザーは、公開アプリとしてこれらのアプリに アクセスします。ほとんどのユーザーは次の2 つの場合にOn-demand アプリを使用します。

- 1. 公開された On-demand 選択 アプリ: ユーザーはこのアプリでデータを選択し、「アプリのナビゲーション] バーからOn-demand アプリを生成します。
- 2. 生成されたOn-demand アプリが公開されるストリーム。

公開済みのOn-demand アプリには、非常に大きなデータソースから事前に選択されたデータのサブセットが含 まれています。On-Demand アプリのビジュアライゼーションオブジェクトを介してデータを探索できます。On-Demand アプリはこの点で、他のソースのデータで作成されたアプリに似ています。

アプリを公開後に変更することはできませんが、他の公開済みのアプリと同様に、正当なアクセス権があれば、プ ライベートシートとストーリーを追加することはできます。公開済みのOn-demand アプリの操作は、他の公開 済みのアプリの操作と同じ方法で実行できます。

#### <span id="page-28-0"></span>アプリのスタイル設定

スタイル設定を適用し、会社の基準に基づいてアプリをカスタマイズすることができます。選択した スタイルは アプリ内 のすべてのシートに適用されます。 アプリを公開した後でアプリのスタイルを変更 することはできません。

[アプリのスタイル設定](https://share.vidyard.com/watch/vJ2N5BdWop1Bru47mt831P)

次のスタイル設定オプションを選択できます。

- <sup>l</sup> テキストや数字の文字列内の文字の方向を変更する。
- <sup>l</sup> 既定のアプリのテーマを変更する。
- <sup>l</sup> ビジュアライゼーションのホバーメニューをオン/オフにします。
- シートタイトルの背景色を変更する。
- シートタイトルのフォント色を変更する。
- <sup>l</sup> ロゴなどの画像を追加および配置します。
- すべてのシートのツールバーとヘッダーのオン/オフを切り替えます。

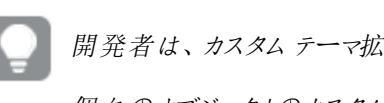

開発者は、カスタムテーマ拡張により、より多様なスタイル設定をアプリに適用することができます。 個々のオブジェクトのカスタム スタイルは、アプリのスタイルより優先されます。

アプリのオプションを開く

アプリのオプションは、未公開アプリの任意の場所から開くことができます。

#### 次の手順を実行します。

- 1. 未公開アプリで、 •••、 ⇔ の順にクリックし、アプリオプションを開きます。
- 2. <sup>●</sup> をクリックしてアプリオプションを閉じます。

アプリのオプションはモバイルデバイスでは利用できません。

Qlik Sense June 2018 現在、アプリのオプションは、*App* リソースでの*Update* アクションに関してカ スタムセキュリティルールが定義されているとしても、公開済みアプリでは使用できません。

読む方向を変更

#### 次の手順を実行します。

- 1. 未公開アプリで、 •••、 ⇔ の順にクリックし、アプリオプションを開きます。
- 2. [スタイル]、[右から左] の順に選択し、[オン] または [オフ] を選択します。

Qlik Sense チャートを使用してビジュアライゼーションが共有されている場合は、アプリの読む方向 を変更すると共有されているチャートの読む方向にも影響します。

#### 既定のアプリのテーマを変更

既定のQlik テーマまたは作成してインストールした任意のカスタムテーマの1つを適用できます。

既定のQlik テーマ:

- <sup>l</sup> [**Sense Horizon**] 新しいアプリを作成するときの既定のテーマです。
- <sup>l</sup> [**Sense** クラシック] オブジェクトをよりコンパクトに表示して、オブジェクト間のスペースを制限します。
- <sup>l</sup> [**Sense** フォーカス] タイトルに指定されたスペースを提供し、オブジェクトの周りのパディングとスペースを 調整します。
- <sup>l</sup> [**Sense Breeze**] [**Sense** フォーカス]をベースとしていますが、カラー設定が異なります。

#### 次の手順を実行します。

- 1. 未公開アプリで、 ••、 ⇔ の順にクリックし、アプリオプションを開きます。
- 2. [アプリのテーマ] ドロップダウンメニューから、適用するテーマを選択します。

公開済みアプリでテーマを変更することはできません。

カスタムテーマ

カスタムテーマは、ユーザーの会社の基準に基づいて作成することもできます。テーマを使えば、アプリ全体を通 して全般設定または詳細設定で、フォント、フォントのサイズ、フォントの太さ、フォントのスタイルを指定するだけ でなく、色を変えたり、画像や背景を追加したりすることでアプリを正確にデザインできます。 また、 カラー パレット を定義したり、マージンやパディング、スペースの仕様をカスタマイズしたりすることもできます。

シートとチャートをPDF 形式でエクスポートする場合、カスタムテーマがサポートされます。これは、 手動でエクスポートされた PDF だけでなく、サブスクリプションまたは Qlik レポートサービスを使用し て自動的にエクスポートされたPDF にも適用されます。ただし、カスタムテーマを使用するアプリから 生成されたPDF は、アプリで表示されるものとは異なる場合があります。

カスタムテーマはアプリに依存しません。これは、たとえばカスタムテーマで定義されている色を変更 すると、そのテーマを使用するすべてのアプリで、そのアプリが公開されている場合でも、それらの色が 更新されることを意味します。

カスタムテーマを作成した場合は、拡張機能としてQlik Sense に保存します。JSON ファイルや CSS ファイルな どのすべての追加リソースは、圧縮してQlik 管理コンソール(QMC) に拡張としてインポートします。これによっ て、セキュリティルールをQMC に追加して、特定のユーザーがどのテーマを利用可能かを制御できるようになり ます。

カスタムテーマは、[アプリのテーマ] ドロップダウンメニューの[カスタム] の下に表示されます。

アプリのテーマのドロップダウンメニュー

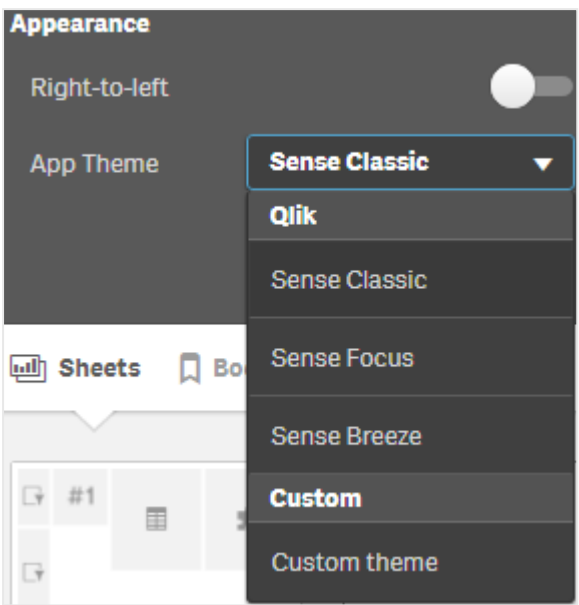

ホバーメニューをオフにする

ユーザーがビジュアライゼーションにカーソルを置いたときに表示されるホバーメニューをオフにすることができます。 これは、アプリのすべてのビジュアライゼーションに影響します。

#### 次の手順を実行します。

- 1. 未公開アプリで、 •••、 ⇔ の順にクリックし、アプリオプションを開きます。
- 2. [ビジュアライゼーションのためにホバーメニューをオフにします] をクリックします。

編集モードでは、単一のビジュアライゼーションのホバーメニューをオフにすることができます。

#### 次の手順を実行します。

- 1. 編集モードで、ビジュアライゼーションを選択します。
- 2. プロパティパネルにて、「外観]>[一般]に移動します。
- 3. [ホバーメニューをオフにします] を選択します。

チャートアニメーションの変更

チャートアニメーションは、データが変更されたとき(選択が行われた後など) に、古いビューから新しいビューに段 階的に移行するビジュアライゼーションです。

チャートアニメーションは、アプリの設定でオフにできます。次のチャートの種類を利用できます。

- 棒グラフ
- <sup>l</sup> ブレットチャート
- 折れ線グラフ
- 円グラフ
- <sup>l</sup> 散布図
- ファネルチャート(Visualization bundle)
- グリッドチャート(Visualization bundle)
- サンキーグラフ(Visualization bundle)

#### 次の手順を実行します。

- 1. 未公開アプリで、 、 の順にクリックし、アプリオプションを開きます。
- 2. [スタイル] > [チャートアニメーション] で、[オン] または [オフ] を選択します。

#### シートのツールバーとヘッダーの非表示

アプリのツールバーとシートヘッダーを非表示にできます。つまり、これらの領域は、権限に関係なく、どのシートで も、どのユーザーでも、表示されないことになります。アプリで編集可能権限を持つユーザーは、これらの要素を オン/オフに切り替えることができます。

ツールバー

ツールバーは、次のボタンを含むシートの上に領域にあります。

- メモ
- <sup>l</sup> インサイトアドバイザー
- 選択
- ブックマーク
- <sup>l</sup> シート
- シートの編集

#### 次の手順を実行します。

- 1. ナビゲーションバーでアプリ名 をクリックし、 ◆ をクリックしてアプリオプションを開 きます。
- 2. [スタイル] で、[ツール バーを表示] をオフにします。

シートヘッダー

シートヘッダーとは、シート上の領域で、シートタイトル、タイトル画像、シートナビゲーション矢印が含まれます。

シートヘッダーを非表示にすると、ナビゲーション矢印はツールバーに移動します。

#### 次の手順を実行します。

- 1. ナビゲーションバーでアプリ名をクリックし、 ◆ をクリックしてアプリオプションを開きます。
- 2. [シートタイトルのスタイル] で、[シートヘッダーを表示] をオフにします。

使用に適しているケース

#### 長所

ツールバーやシートヘッダーを隠すことで、チャートやフィルターパネルなどのスペースが確保できます。

シートヘッダーをオフにすると、シートのダウンロードや共有、サブスクリプションの送信、Qlik アプリケーションの自 動化 レポートの作成時に、この領域が表示されなくなります。これは、シートを使ってPowerPoint プレゼンテー ションやダッシュボードを作成する場合に便利です。

ツールバーを削除すると、他のユーザーが簡単にアクセスできる機能を、アプリ開発者によるコントロールが向上 します。例えば、[シートの編集] ボタンを非表示すると、他のアプリ開発者がアプリを編集しにくくなります。

#### 短所

ツールバーを非表示にしても、ブックマーク、メモ、Insight Advisor、シート編集などの機能は完全に削除されま せん。例えば、ブックマークはこれまで通りアプリの概要で確認することができます。しかし、アプリ消費者は、これ らの機能が使えなくなったと思うかもしれません。

ツールバーとシートヘッダーを非表示にすると、シート間をナビゲーションする唯一の方法はキーボードショート カットかボタンオブジェクトです。

選択領域が非表示になっていると、ユーザーはアプリに選択領域が適用されていることに気づかない可能性が あります。シートにフィルターペインを追加したり、個々のチャートにフィルターを追加したりする必要が考えられま す。

#### 例

ツールバーとシートヘッダーが表示されたシート。ツールバーには、メモ、Insight Advisor、現在の選択などが表示されま す。シートヘッダーには、シートタイトル、タイトル画像、シートナビゲーション矢印が含まれます。

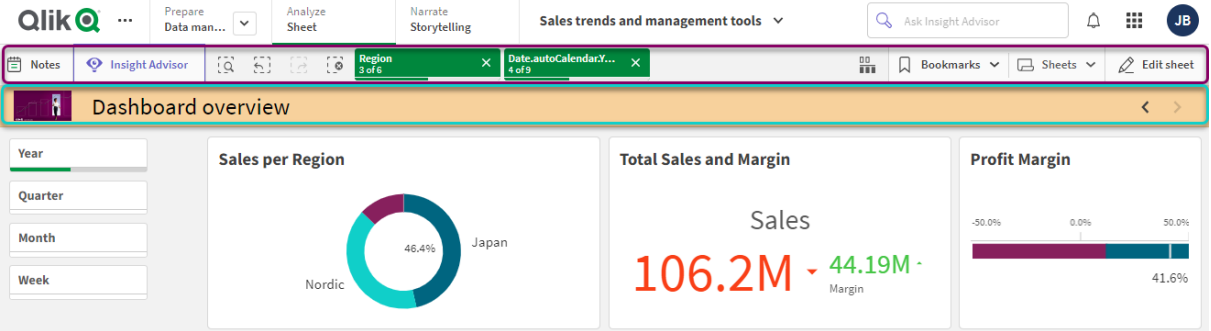

上記と同じシートですが、ツールバーが表示され、シートヘッダーが非表示となっています。ユーザーにタイトル画像、シー トタイトル、ナビゲーション矢印が表示されなくなります。

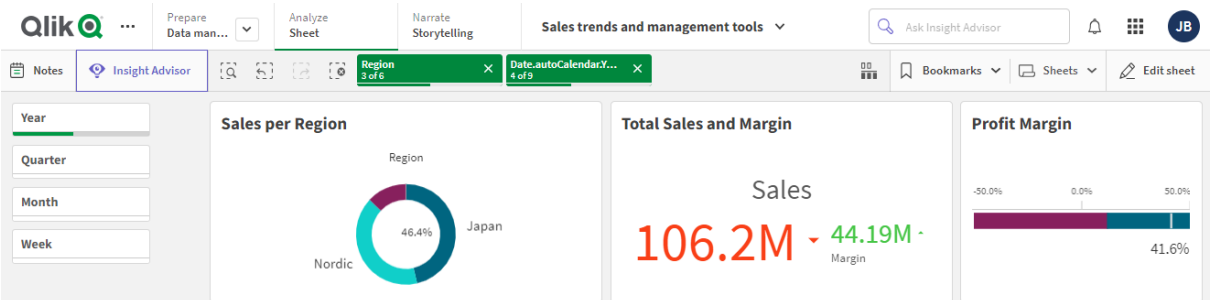

上記と同じシートですが、シートヘッダーが表示され、ツールバーが非表示となっています。どの選択が適用されたか見え ません。

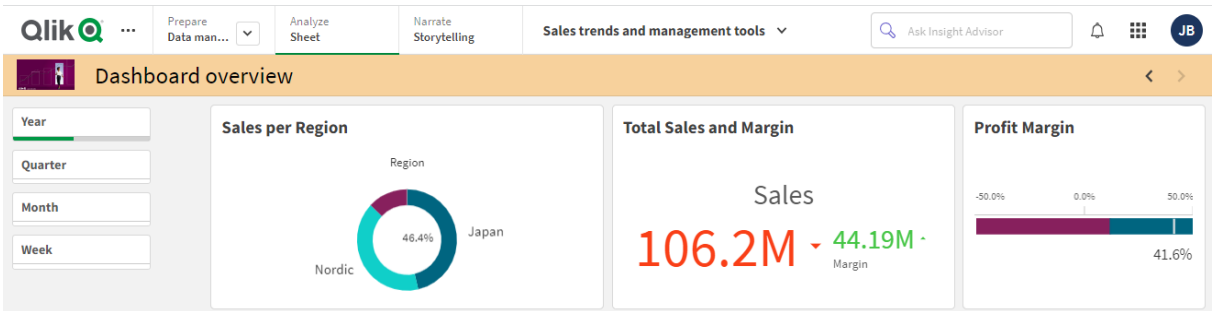

上記と同じシートですが、シートヘッダーとツールバー両方が非表示となっています。

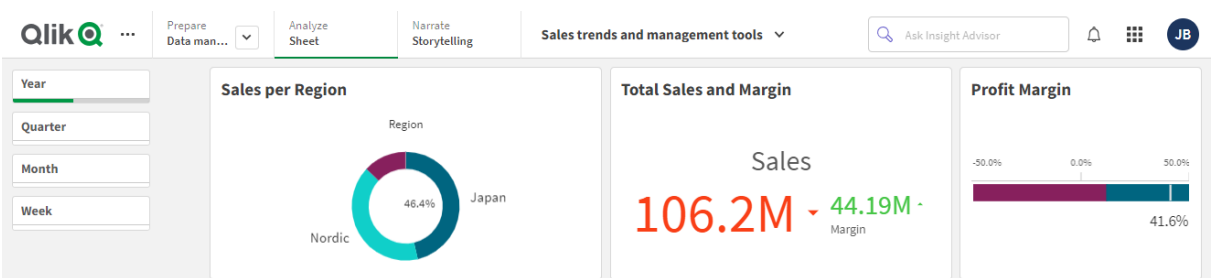

#### シートタイトルの色の変更

シートタイトルの背景色は、単色に設定するか、2 色を選択してグラデーション色に設定することができます。 シートタイトルのフォントは、単色にのみ設定できます。

モバイルデバイスを使用している場合は、シートタイトルの背景に2 色を設定していても、単色で 表示されます。

色を選択するときには、次のオプションも選択できます。

- <sup>l</sup> 既定の色パレットから色を選択します。
- #入力項目に6文字を入力することにより、16 進数で色を設定します。
- パレットをクリックして他のカラーオプションを表示します。
	- 色ホイールをクリックして色を選択します。
	- スライダをドラッグして、色の彩度を変更します。

既定の色パレットからの色の選択

#### 次の手順を実行します。

- 1. 色ドロップダウンで [ ▼ ] をクリックします。 ダイアログボックスが開き、既定色が表示されます。
- 2. パレットでいずれかの色をクリックします。 その色が選択されます。

3. ダイアログボックスの外側をクリックします。 ダイアログボックスが閉じます。

これで、既定の色パレットで選択することにより、色が設定されました。

既定の色パレットおよび青色が選択されている色ダイアログボックス。

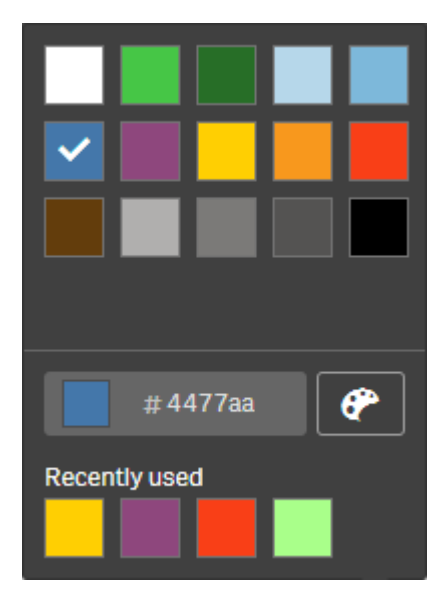

16 進数での色の入力

#### 次の手順を実行します。

- 1. 色ドロップダウンで [ ▼ ] をクリックします。 ダイアログボックスが開き、既定色が表示されます。
- 2. 16 進数の入力項目#に次の6 文字を入力します。 色はパレットで選択します。
- 3. ダイアログボックスの外側をクリックします。 ダイアログボックスが閉じます。

これで、16 進数値を入力することにより、色が設定されました。

高度な色オプションの使用

#### 次の手順を実行します。

- 1. 色ドロップダウンで [ ▼ ] をクリックします。 ダイアログボックスが開き、既定色が表示されます。
- 2. ダイアログの下部で $[$ <sup>2</sup>] をクリックします。 ダイアログが変わり、高度なオプションが表示されます。
- 3. 以下のいずれかを行います。
	- 色ホイールをクリックします。 色が変わり、それに応じて16 進数の色コードが更新されます。
● スライダをドラッグします。 彩度が変わり、それに応じて16 進数の色コードが更新されます。 どちらの方法でも色が選択されます。

4. ダイアログ ボックスの外側をクリックします。 ダイアログ ボックスが閉じます。

色ホイールとスライダを使用することにより、色が設定されました。

高度なオプションが表示され、青色が選択されている色ダイアログ。

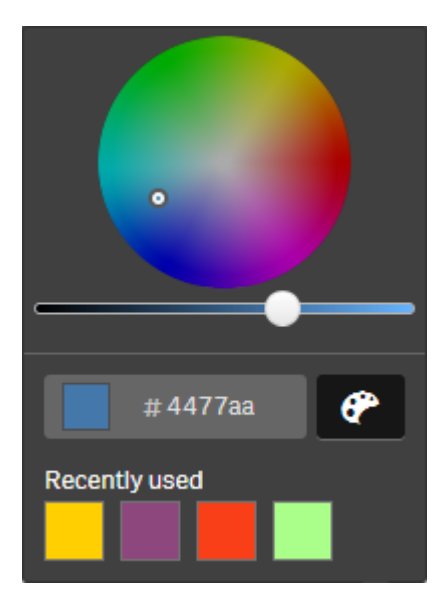

画像の追加

ロゴなどの画像をシートタイトルに追加することができます。次の形式がサポートされています。png、jpg、 jpeg、およびgif。

#### 次の手順を実行します。

- 1. [画像]の横の画像プレースホルダをクリックします。 [メディアライブラリ] が開きます。
- 2. メディア ライブラリ内 (例: [アプリ内] や [デフォルト]) 内のフォルダーをクリックします。
- 3. シートタイトルに追加する画像を選択します。 画像のプレビューが表示されます。
- 4. [挿入] をクリックします。 画像が追加されます。

これで、画像がシートタイトルに追加されました。

## アプリデータのリロード

ハブのアプリは、アプリのデータソースが更新されても、自動的には更新されません。アプリをロード すると、そのアプリは、アプリのデータソースからの最新データを反映して更新されます。アプリを初 めてリロードするときに、リロードタスクが1 回限りのトリガーにより自動的に作成されます。

#### 次の手順を実行します。

- アプリを右クリックして、[リロード]を選択します。
- アプリを右 クリックし、「リロード タスクを管理】 を選択して、ハブにある新しいリロード タスクを管理しま す。例えば、リロードタスクを表示、停止、または開始できます。ハブにあるリロードタスクの管理お よびスケジュールに関する情報については、「[アプリのリロードタスクの管理](#page-37-0) (page 38)」を参照してく ださい。管理者もQMC でアプリのリロードをスケジュールできます。詳細については、[[リロードタスク](/en-US/sense-admin/Subsystems/DeployAdministerQSE/Content/Sense_DeployAdminister/QSEoW/Administer_QSEoW/Managing_QSEoW/create-reload-tasks.htm) [の作成](/en-US/sense-admin/Subsystems/DeployAdministerQSE/Content/Sense_DeployAdminister/QSEoW/Administer_QSEoW/Managing_QSEoW/create-reload-tasks.htm)] を参照してください。

### App リロード権限

ハブでapp をリロードするには、app に対する更新アクセスと、QMC で管理者によって設定された適切なアクセ ス権限が必要です。詳細については、「Configuring reload task [management](/en-US/sense-admin/Subsystems/DeployAdministerQSE/Content/Sense_DeployAdminister/QSEoW/Administer_QSEoW/Managing_QSEoW/configure-reload-tasks-hub.htm) for the hub (ハブのリロード [タスク管理の構成](/en-US/sense-admin/Subsystems/DeployAdministerQSE/Content/Sense_DeployAdminister/QSEoW/Administer_QSEoW/Managing_QSEoW/configure-reload-tasks-hub.htm)) 」を参照してください。

## <span id="page-37-0"></span>アプリのリロードタスクの管理

ハブからアプリのリロードタスクを表示および管理します。リロードタスクを手動で開始するか、スケ ジュール済みトリガーで新しいリロードタスクを作成してリロードを自動的に実行します。リロードタ スクの編集と削除もできます。

QMC で管理者が作成したApp リロードタスクも、ハブに表示されます。ハブでapp リロードタスクを表示するに は、app を右 クリックして [リロード タスクを管理] を選択します。

ハブでapp リロードタスクを削除するには、QMC で設定された適切な権限が必要です。詳細につ いては、「Configuring reload task management for the hub ([ハブのリロードタスク管理の構成](/en-US/sense-admin/Subsystems/DeployAdministerQSE/Content/Sense_DeployAdminister/QSEoW/Administer_QSEoW/Managing_QSEoW/configure-reload-tasks-hub.htm)) 」を参照してください。

「リロードタスクの管理]には、次の情報とオプションが表示されます。

- <sup>l</sup> 名前: タスク名。
- 有効化: リロードタスクが有効か無効か。無効化されたタスクは、ハブから管理または有効化できませ  $h_{\alpha}$
- 状態: タスクの現在のステータスを表示します。 をクリックすると、最新のタスク実行の概要を表示でき ます。[スクリプトログのダウンロード] をクリックして、スクリプトログをダウンロードすることもできます。
- 最後の実行: タスクが最後に実行された日時を表示します。
- 次の実行: タスクが次に実行されるようにスケジュールされたときに表示されます。
- アクション: タスクの管理オプション。▶ をクリックしてタスクを開始するか、■ をクリックしてタスクを停止でき ます。  $\bullet$  をクリックしてタスクを編集するか、  $\overline{\text{III}}$  をクリックしてタスクを削除します。
- タスクを作成:新しいアプリのリロードタスクを追加し、スケジュール済みトリガーの作成を含むタスクプロ パティを設定します。

をクリックして、タスクビューを更新できます。

アプリのリロード タスクの作成

ハブでアプリのリロードタスクを作成します。リロードタスクを実行すると、アプリ内のデータをソースから完全にリ ロードします。古いデータはすべて、破棄されます。アプリのリロードタスクには、リロードタスクを自動的に実行す るためのスケジュール済みトリガーを含める必要があります。トリガーにより、タスクを実行する回数 (1 回から無 限) とリロードの頻度 (1 度、毎日、毎週、または毎月) を決定します。例えば、週ごとにアプリでリロードタスクを 56 回実行するトリガーを作成できます。タスクのためにスケジュール済みトリガーを作成し、特定の時間、日 付、および頻度でアプリのデータをリロードします。

QMC でアプリのリロードタスクを作成するための情報については、「[リロードタスクの作成](/en-US/sense-admin/Subsystems/DeployAdministerQSE/Content/Sense_DeployAdminister/QSEoW/Administer_QSEoW/Managing_QSEoW/create-reload-tasks.htm)」を参照してください。

ハブでアプリのリロードタスクを作成するには、QMC で設定された適切な権限が必要です。詳細に ついては、「Configuring reload task management for the hub ([ハブのリロードタスク管理の構](/en-US/sense-admin/Subsystems/DeployAdministerQSE/Content/Sense_DeployAdminister/QSEoW/Administer_QSEoW/Managing_QSEoW/configure-reload-tasks-hub.htm) [成](/en-US/sense-admin/Subsystems/DeployAdministerQSE/Content/Sense_DeployAdminister/QSEoW/Administer_QSEoW/Managing_QSEoW/configure-reload-tasks-hub.htm)) 」を参照してください。

次の手順を実行します。

- 1. ハブで、リロード タスクを作成するアプリを右クリックしてから、「リロードタスクを管理]をクリックします。
- 2. [タスクを作成] をクリックします。
- 3. [名前] 項目にタスクの名前を入力します。
- 4. [実行] で、既定の設定を確認し、以下のプロパティを編集します。
	- a. [有効化] チェックボックスを選択 または選択解除して、タスクを有効または無効にします。このタス クは、既定では [有効] ✔ になっています。
	- b. タスクセッションタイムアウト**(**分**)**: セッションがタイムアウトした場合にタスクが停止するまでの最 大時間。既定の設定は 1440 分間です。
	- c. 最大再試行回数: スケジューラーが失敗したタスクの再実行を試みる最大回数。既定の設定 は 0 です。
- 5. [作成] をクリックします。
- 6. 「タスク」リストにある「アクション】で、<u>●</u> をクリックしてタスクプロパティを開きます。
- 7. [スケジュール済みトリガーを作成] をクリックし、トリガーの設定するプロパティを選択します。 スケジュール済みトリガー

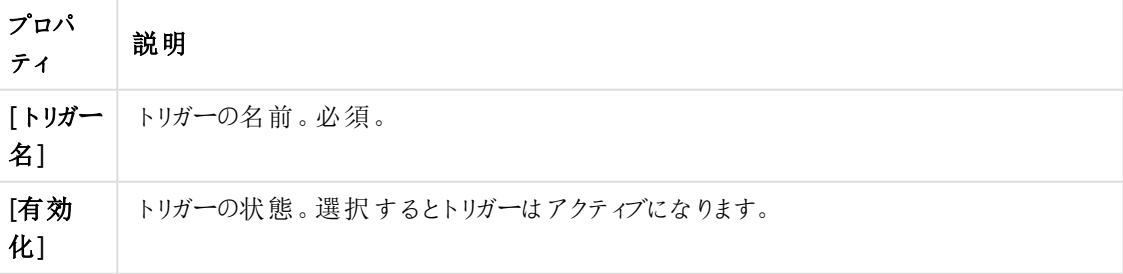

ハブ内のスケジュール済みトリガーのプロパティ

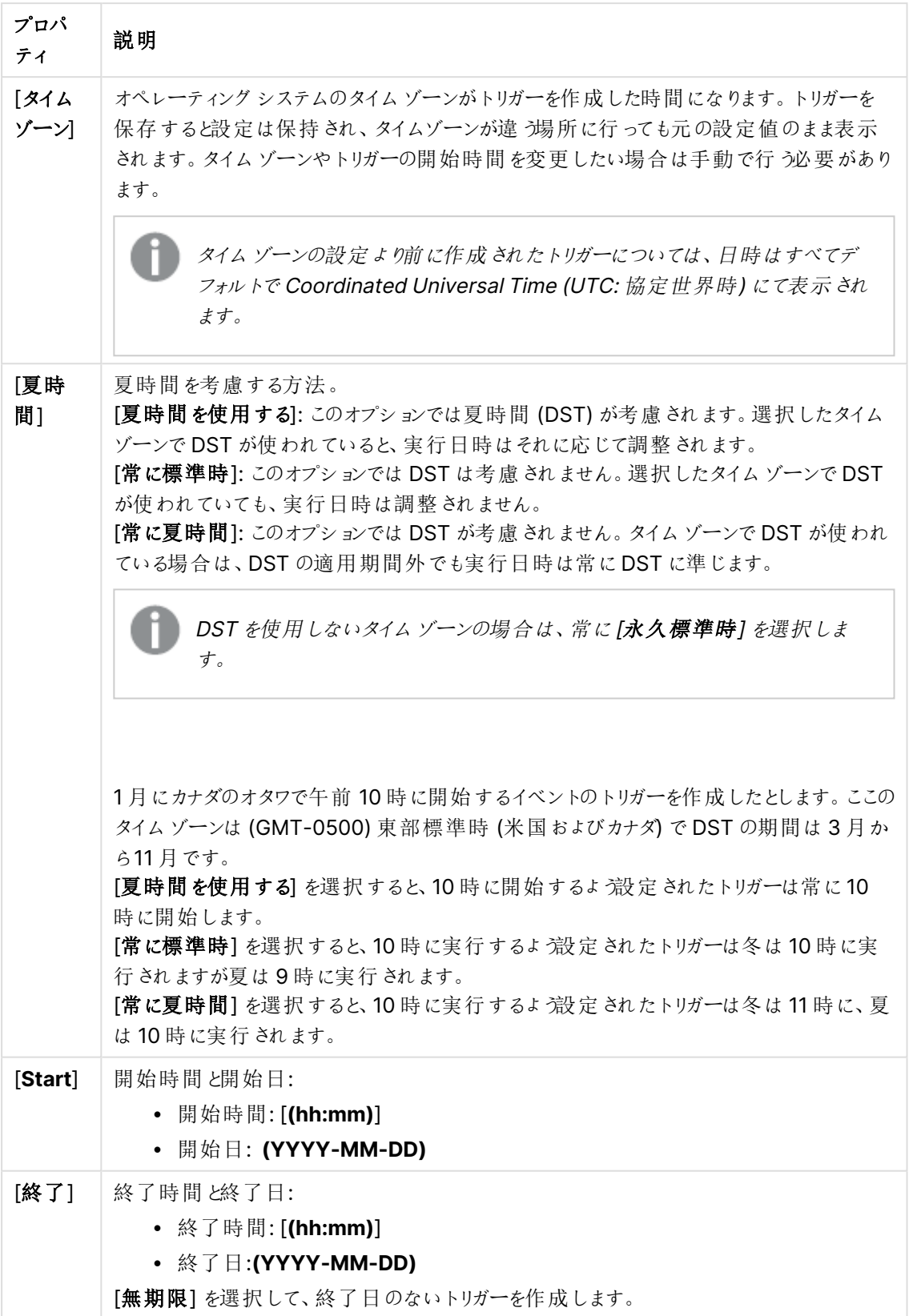

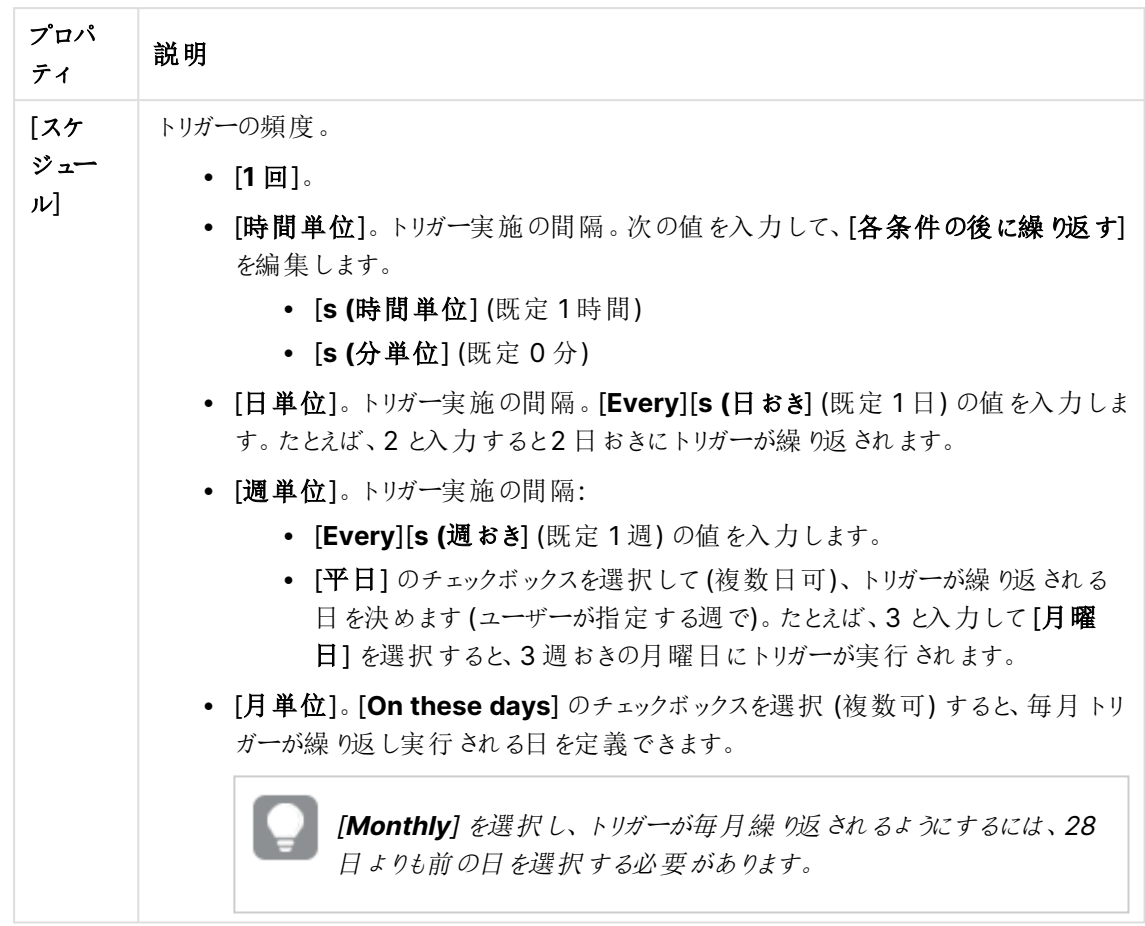

8. [作成] をクリックしてから[適用] をクリックし、リロードタスクにトリガーを追加します。

リロードタスクのトリガーを追加した後、通知メッセージにある[タスクリストを更新] をクリックするか、 タスク リストにある◯ をクリックして、タスク リストにあるリロード タスクの次回の実行時間を表示しま す。

## App リロードタスクの編集

ハブにあるapp リロードタスクを編集します。例えば、新しいスケジュール済みトリガーを作成したり、タスク名や 実行の詳細を更新したり、スケジュール済みトリガーのプロパティを編集したりします。

ハブでapp リロードタスクを編集するには、QMC で設定された適切な権限が必要です。詳細につ いては、「Configuring reload task management for the hub ([ハブのリロードタスク管理の構成](/en-US/sense-admin/Subsystems/DeployAdministerQSE/Content/Sense_DeployAdminister/QSEoW/Administer_QSEoW/Managing_QSEoW/configure-reload-tasks-hub.htm)) 」を参照してください。

- 1. ハブで、編集するリロードタスクがあるapp を右クリックしてから、[リロードタスクを管理]をクリックします。
- 2. [タスク] リストにある [アクション] で、● をクリックしてタスクプロパティを開きます。
- 3. タスクプロパティを編集します。
	- a. [名前] フィールドでタスク名を変更できます。
	- b. [実行] プロパティは変更できます。
		- [有効化] チェックボックスを選択または選択解除して、タスクを有効または無効にします。 このタスクは、既定では「有効1√になっています。
		- <sup>l</sup> タスクセッションタイムアウト**(**分**)**: セッションがタイムアウトした場合にタスクが停止するま での最大時間。既定の設定は 1440 分間です。
		- 最大再試行回数: スケジューラーが失敗したタスクの再実行を試みる最大回数。既定 の設定は 0 です。
	- c. 新しいトリガーを作成します。[スケジュール済みトリガーを作成]を選択し、新しいトリガーのプロ パティを設定し(下記の説明を参照)、それから[作成]をクリックしてリロードタスクにトリガーを追 加します。
	- d. スケジュール済みトリガーを編集します。[トリガー] リストの [アクション] で、<u>●</u>をクリックします。プ ロパティを設定し(下記の説明を参照)、[**OK**] をクリックして変更を保存します。 スケジュール済みトリガー

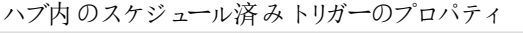

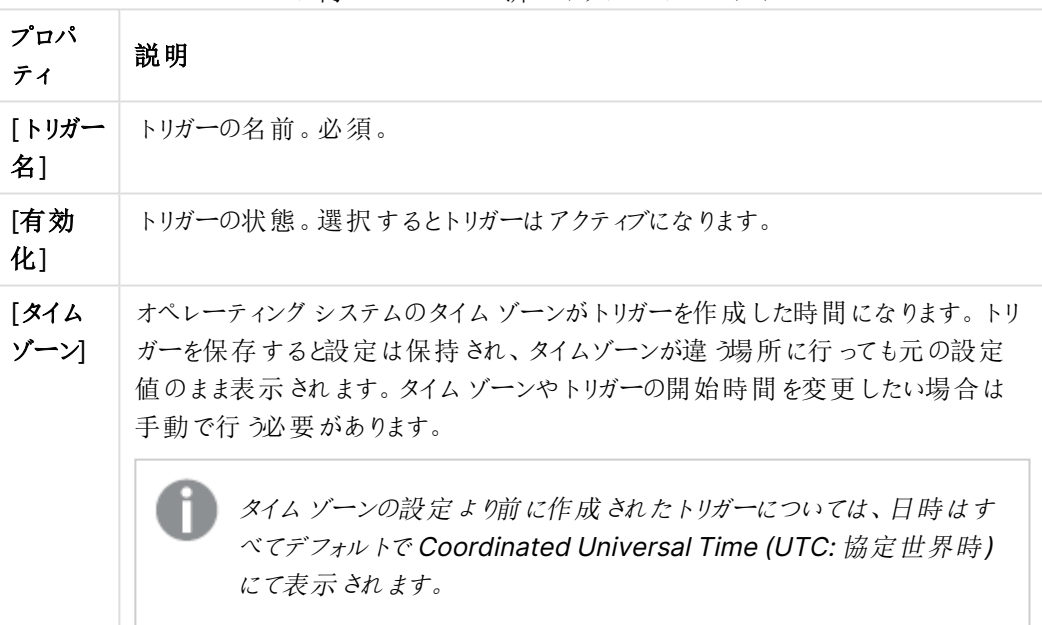

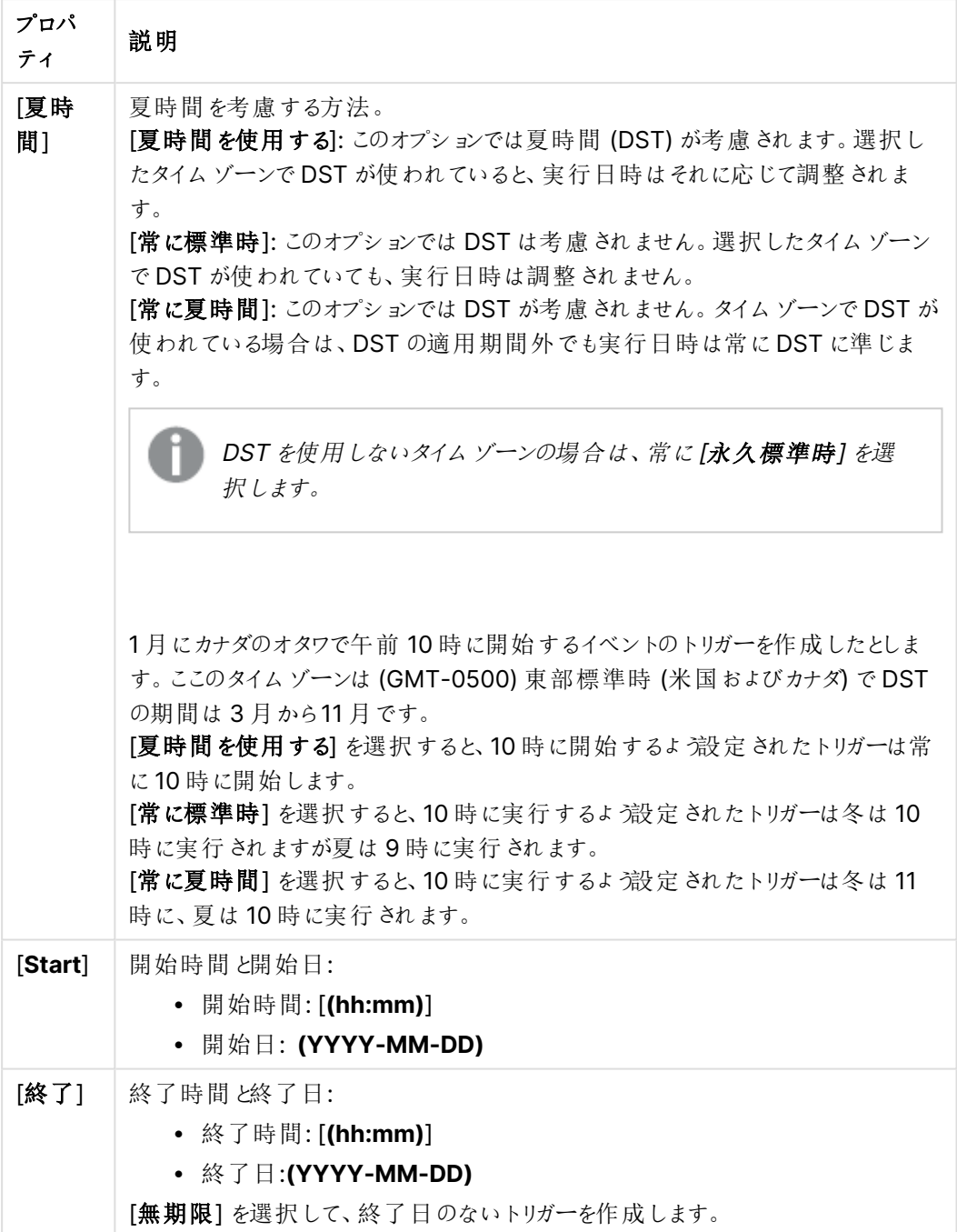

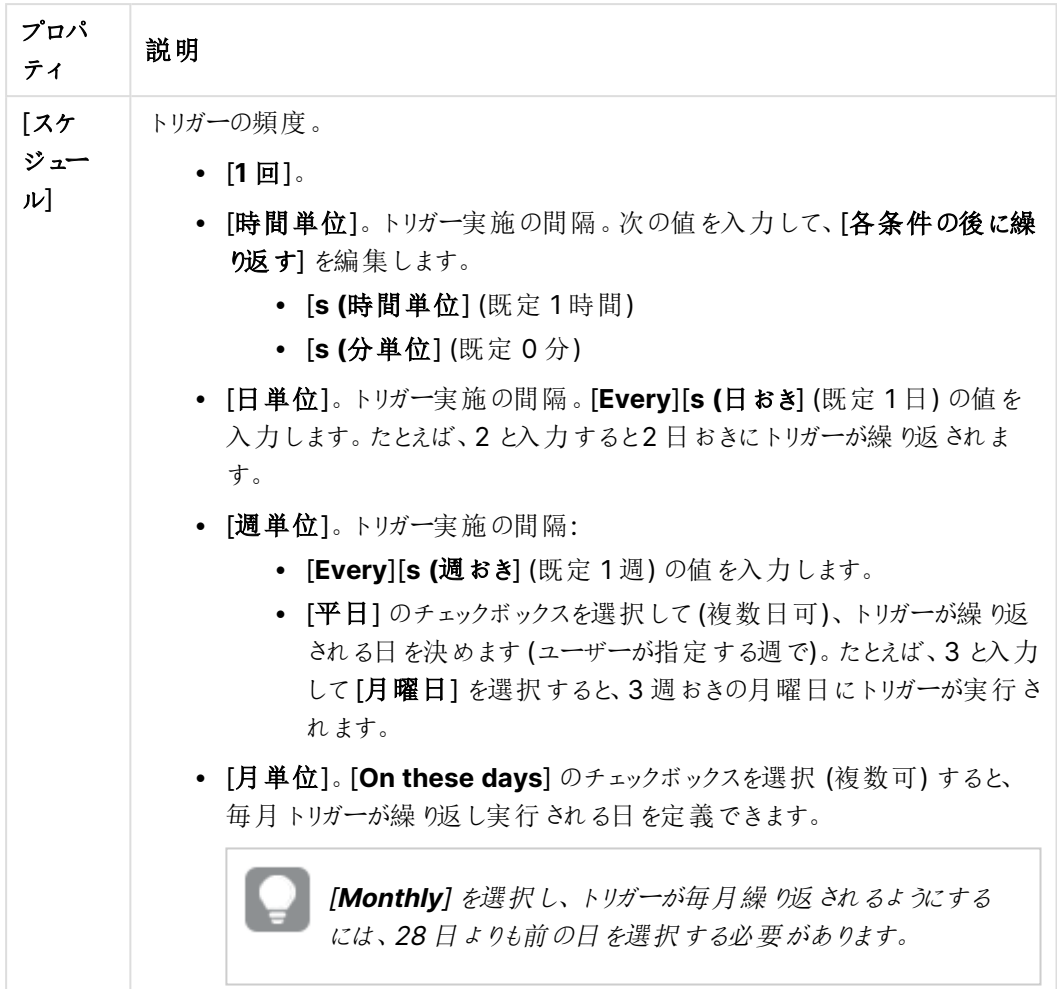

4. [適用] をクリックして変更を保存します。

タスクトリガーを変更した場合は、通知メッセージにある[タスクリストを更新] をクリックします。 をクリックしてもタスクリストを更新できます。

## App リロードタスクの削除

ハブにあるapp リロードタスクを削除するには、適切な権限が必要です。詳細については、「[Configuring](/en-US/sense-admin/Subsystems/DeployAdministerQSE/Content/Sense_DeployAdminister/QSEoW/Administer_QSEoW/Managing_QSEoW/configure-reload-tasks-hub.htm) reload task management for the hub ([ハブのリロードタスク管理の構成](/en-US/sense-admin/Subsystems/DeployAdministerQSE/Content/Sense_DeployAdminister/QSEoW/Administer_QSEoW/Managing_QSEoW/configure-reload-tasks-hub.htm)) 」を参照してください。

- 1. ハブで、削除するリロードタスクがあるapp を右クリックしてから、[リロードタスクを管理]をクリックします。
- 2. [タスク] リストの[アクション] で、  $\overline{\mathfrak{m}}$  をクリックします。

# QlikView ドキュメントの Qlik Sense アプリへの変換

QlikView ドキュメントをお持ちの場合、Qlik Sense で作業を再利用することができます。ロードスクリプトとデー タモデルは、Qlik Sense でのアプリ作成に使用できます。しかし、ビジュアライゼーション、軸、メジャーは、Qlik Sense を使用して作成する必要があります。

ドキュメントをアプリに変換したら、ロードスクリプトを適用し、Qlik Sense でスクリプトをリロードできるようにしな ければならないことがあります。また、ドキュメントを変換する前にQlikView でスクリプトを変更する必要がある ケースもあります。

Qlik Sense には、QlikView ドキュメント(QVW ファイル) をQlik Sense アプリに変換するのに役立つツールが用 意されています。このツールにより、ビジュアライゼーション、軸、メジャー、および変数を変換します。QlikView か らQlik Sense へのコンバーターを使用するには、Dev Hub へのアクセス権が必要です。

コンバーターツールの使用法については、Qlik Sense 開発者サイトで説明されています。 ■ 詳細については、「QlikView [コンバーター](/en-US/sense-developer/May2024/Subsystems/Dev-Hub/Content/Sense_Dev-Hub/ConversionTool/conversion-tool.htm)」を参照してください。

Dev Hub へのアクセス権がない場合は、QlikView ドキュメントを手動で変換することができます。

変換するアプリの複製でのみ変更を行い、その後の変換で変更内容が上書きされないようにする ことをお勧めします。

# QlikView ドキュメントのQlik Sense アプリへの手動変換

QlikView ドキュメント(QVW ファイル) を手動でQlik Sense アプリに変換できます。Dev Hub へ のアクセス権がある場合は、QlikView からQlik Sense へのコンバーターツールを使用してプロセ スを簡素化できます。

QlikView からQlik Sense へのコンバーターについては、Qlik Sense 開発者サイトで説明されています。

前提条件

- <sup>l</sup> QlikView ドキュメントをQlik Sense アプリに変換するには、Qlik Sense Desktop がインストールされて いる必要があります。
- <sup>l</sup> 大きな QlikView ドキュメントを変換する場合、コンピューターに十分なメモリ(最小でも32 GB) が必要 です。
- <sup>l</sup> QlikView ドキュメントに隠しスクリプトが含まれている場合、またはセクションアクセスが使用されている 場合は、そのドキュメントの隠しスクリプトやセクションアクセスへの完全なアクセス権が必要となります。

## ドキュメント変換前に行う処理

QlikView リストボックスやマルチボックスの[**1** 個の値を常に選択] プロパティは、Qlik Sense アプリでの選択をク リアするため無効にする必要があります。QlikView ドキュメントに隠しスクリプトが含まれていたり、セクションアク セスが使用されている場合、変換する前にドキュメントを適用しておく必要があります。

隠しスクリプト タブの変換

隠しスクリプトを含むQlikView ドキュメントを変換すると、隠しスクリプト部分が無視され、Qlik Sense スクリプ トに含まれなくなります。スクリプト全体を変換したい場合は、ドキュメントを変換する前に次の手順を実行して ください。なお、この手順では QlikView ドキュメントに含まれる隠しスクリプトへのアクセス権が必要となります。

#### 次の手順を実行します。

- 1. QlikView [スクリプトエディター]でドキュメントを開きます。
- 2. 隠しスクリプトのタブからコードをコピーし、標準スクリプトのタブに貼り付けます。
- 3. ドキュメントを保存します。

Qlik Sense でスクリプトコードを隠すことはできません。

セクションアクセスコードの削除

形式およびサポート対象の機能が異なるため、セクションアクセスのあるQlikView ドキュメントをQlik Sense に インポートすることはできません。ただし、手動でドキュメントを変換することは可能です。

#### 次の手順を実行します。

- 1. QlikView [スクリプトエディタ] でセクションアクセスコードを削除してからドキュメントを変換してください。 この手順では、ドキュメントに含まれるスクリプトへのアクセス権が必要です。
- 2. ドキュメントをアプリに変換します。
- 3. Olik Sense アプリでセクションアクセスを再度適用します。このとき、次のような相違点を考慮する必要 があります。
	- ユーザー認証が変更されている。すべてのユーザーの認証にUSERID 項目が使用されており、 NTNAME およびPASSWORD 項目は対応していない。
	- スクリプトへのアクセス権はあってもデータにはアクセスできない場合、データを使用せずにアプリを 開き、セクションアクセスなどのスクリプトを編集することも可能です。
	- <sup>l</sup> セクションアクセスを適用するには、Qlik Sense で強制排除を使用します。つまり、この方法では アクセスを付与されたデータのみが表示されます。

エクスポートから除外される QlikView 変数

一部の変数は、QlikView にのみ関連しているか、Qlik Sense での処理が異なるため、QlikView ドキュメント (QVW) からエクスポートされません。

以下の変数は QlikView ドキュメントからエクスポートされません。

- <sup>l</sup> 先頭がCD となっているすべての変数
- 先頭がFLOPPY となっているすべての変数
- **OvPath**
- QvRoot
- QvWorkPath
- QvWorkRoot
- WinPath
- WinRoot
- ErrorMode
- StripComments
- ScriptErrorCount
- ScriptError
- ThousandSep
- DecimalSep
- MoneyThousandSep
- MoneyDecimalSep
- MoneyFormat
- TimeFormat
- DateFormat
- TimestampFormat
- MonthNames
- DayNames
- ScriptErrorDetails
- ScriptErrorList
- OpenUrlTimeout
- HidePrefix
- FirstWeekDay
- BrokenWeeks
- ReferenceDav
- FirstMonthOfYear
- CollationLocale
- LongMonthNames
- LongDayNames

ドキュメントのアプリへの変換

- 1. アプリのあるディレクトリにQlikView ドキュメント(qvw 形式) をコピーします 通常は <user>\Documents\Qlik\Sense\Apps ですが、Apps ディレクトリの場所は Qlik Sense Desktop のインストール先により異なります。
- 2. Qlik Sense Desktop を起動します。 ハブにアプリが含まれたQlikView ドキュメントが表示されます ((qvw) で終わるドキュメント名)。
- 3. アプリをクリックして開きます。

アプリは、QlikViewドキュメント(qvw ファイル) が保存されているフォルダにQlik Sense形式 (qvf ファイル) で保 存されます。 また、QlikView ドキュメントのファイル(qvw) がフォルダから削除され、

<user>\Documents\Qlik\Sense\AppsBackup に保存されているバックアップファイル(qvw.backup) に自動 的に変換されます。

これで QlikView ドキュメントが Qlik Sense アプリに移行されました。アプリには、ロードされたデータやデータロー ドスクリプトなどのデータモデルが含まれています。

データモデルは、ビジュアライゼーションの構築ができるほか、Qlik 管理コンソール(QMC) を使ってサーバー環境 にコピーしたりインポートしたりすることも可能ですが、データモデルをリロードする前にロードスクリプトを適用して おく必要があります。

qvw ファイルは、フォルダーからQlik Sense Desktop ハブにドラッグアンドドロップして、Qlik Sense アプリとして開くこともできます。Qlik Sense アプリ(qvf ファイル) の保存場所を <user>\Documents\Qlik\Sense\Apps とは別のフォルダにする場合は、ハブから使用できるように Apps フォルダにアプリを移動します。

Qlik Sense でのデータロードスクリプトの適用

Qlik Sense およびQlikView データロードスクリプトにはある程度の互換性がありますが、考慮すべき相違点 がいくつか存在するため、データをリロードする前にデータロードエディターでスクリプトを適用しておく必要があり ます。スクリプトの適用は Qlik Sense Desktop で直接行う方法と、アプリを Qlik Sense にインポートしてから行 う方法があります。

ファイルパス参照をデータ接続に変更する

QlikView では Qlik Sense の標準モードで対応していない完全ファイルパスおよび相対ファイルパスを使用す るため、ファイルの場所を指定するには、フォルダーデータ接続を使用しなければなりません。

- 1. データロードスクリプトで使用されているすべてのファイルパスへのフォルダーデータ接続を作成します。 ここで、ファイルを参照するステートメントや関数をチェックする必要があります。**LOAD** ステートメントが最 も一般的ですが、ステートメントはその他にも多数あります。
- 2. スクリプトに含まれる完全ファイルパスおよび相対ファイルパスへのすべての参照を、作成したデータ接続 への**lib://** 参照で置換します。

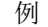

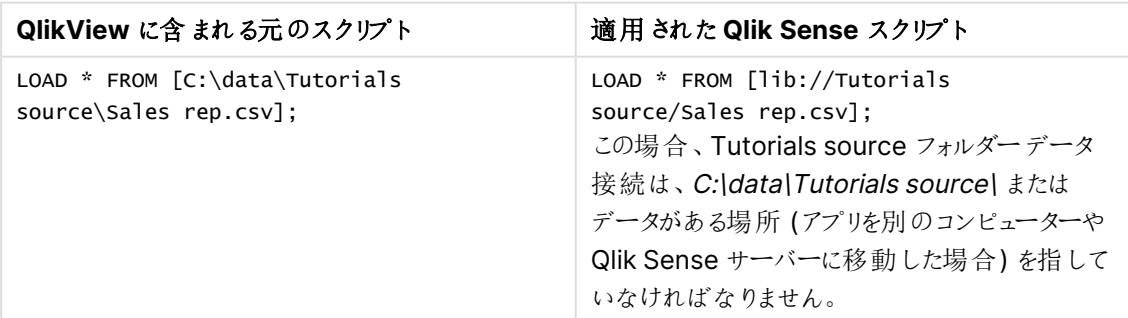

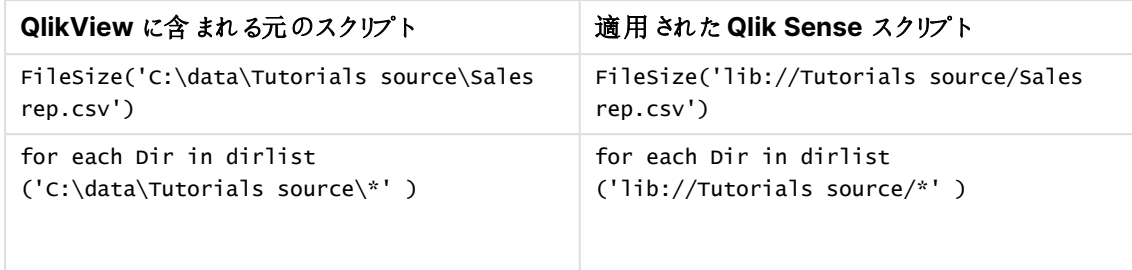

サポート/推奨されていない機能の扱い

QlikView には、Qlik Sense でサポートされていない、あるいは使用が推奨されていない機能が搭載されていま す。以下はその一例です。

- 入力フィールド
- メッセージ ボックス
- **Bundle** および Info ロード
- <sup>l</sup> **ALL** 修飾子

サポート対象外/非推奨のステートメントおよび機能のリストを確認し、推奨事項に従ってスクリプトコードを修 正することをお勧めします。

カスタムコネクターのインストール

QlikView ドキュメントでカスタムコネクターを使用してデータにアクセスしている場合、スクリプトを変更することな くQlik Sense でもデータをロードできます。ただし、これには Qlik Sense コンピューターに同じコネクターがインス トールされている必要があります。

カスタムコネクターを使用してデータ選択を変更したい場合、Qlik Sense に適用されたバージョンのカスタムコネ クターをインストールしてください。

アプリのタイトルと説明文の変更

アプリのタイトルと説明文を変更できます。新しいアプリを作成すると、アプリ名がタイトルとして使 用されます。タイトルを変更しても、アプリ名は変更されません。

次の手順を実行します。

- 1. アプリ概要で、アプリ詳細エリアにある $\mathscr{L}$ をクリックします。
- 2. [タイトル] と[説明] を編集します。
- 3. 編集を中止するには、◆ をクリックします。

変更内容を保存します。

変更できるのは、未公開アプリのタイトルと説明文のみです。

ナビゲーションバーのアプリ名をクリックすると、アプリの詳細エリアを開いたり閉じたりできます。

# アプリのサムネイルの変更

ハブにあるアプリを区別しやすくするために、アプリのデフォルトのサムネイルを別のサムネイルに置換できます。サ ムネイルには、既定の画像のうちの1 つを使用することも、独自の画像を使用することもできます。

## 次の手順を実行します。

- 1. アプリ概要で、アプリ詳細エリアにある∠をクリックします。
- 2. デフォルトのサムネイル上にある 23 をクリックします。 [メディアライブラリ] が開きます。
- 3. メディアライブラリ内の[アプリ内]や「デフォルト]といったフォルダーをクリックします。
- 4. アプリのサムネイルとして使用する画像を選択し、[挿入]をクリックします。
- 5. 編集を中止するには、◆ をクリックします。

これで、選択した画像がアプリのサムネイルとして使用されます。

サムネイルの最適な縦横比は 8:5 (幅:高さ) です。

次の形式がサポートされています。png、jpg、jpeg、およびgif。

Qlik Sense の場合: メディアライブラリの[アプリ内] フォルダーに画像をアップロードできます。画像をデフォルト フォルダにアップロードするには、Qlik 管理コンソールを使用する必要があります。

Qlik Sense Desktop の場合: コンピューター上の次のフォルダーに画像を配置できます

C:\Users\<user>\Documents\Qlik\Sense\Content\Default。メディアライブラリの[**default**] (既定) フォル ダーから画像を使用できます。アプリをインストール間で移動すると、アプリで使用する画像はアプリと一緒にqvf ファイルに保存されます。新しい場所でアプリを開くと、画像はアプリのメディアライブラリの[アプリ内] フォルダーに あります。

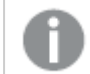

サムネイルを変更できるのは、未公開アプリのみです。

ナビゲーションバーのアプリ名をクリックすると、アプリの詳細エリアを開いたり閉じたりできます。

# アプリの複製

既存のアプリを複製して、さらなる開発を行うためのコピーを作成することができます。自分で作成したアプリのみ 複製できます。ただし、管理者から、複製が有効なセキュリティロールを割り当てられている場合を除きます。

管理者ロールを持っている場合は、必要な管理権限が付与されて、QMC からアプリの複製を作成できます。

公開済みのアプリを複製する場合、コピーに含まれるのは、基本のシートとストーリーのみです。

次の手順を実行します。

● ハブで、複製したいアプリを右クリックして、「複製]を選択します。 複製が開始されるとしばらくの間、画面下部にトースト通知が表示されます。アプリが複製され、アプリ 一覧が更新される可能性がある場合は、新しいトースト通知が表示されます。複製が失敗すると、エ ラーメッセージが表示されます。

[作業] の下に、アプリのコピーが作成されます。アプリをクリックして開き、お好みに合わせた変更を開始できま す。

アプリを複製したりインポートした直後に開いた場合に、マルチノードサイトでのデータの同期方法 が原因で、画像が含まれるアプリに破損したサムネイルやアプリ内の画像が表示される場合があり ます。破損した画像は、同期の完了後に復元されます。画像が復元されたことを確認するには、ブ ラウザウィンドウを更新します。

# Insight Advisor Chat でアプリを使用可能にする

アプリをハブ内のInsight Advisor Chat で使用可能にできます。

アプリが利用できる場合、そのアプリへのアクセス権を持つユーザーは、Insight Advisor Chat を使って、アプリで インサイトアドバイザーを検索できます。

セクションアクセスを使用するアプリでは、サービスユーザーがInsight Advisor Chat で利用できる ように追加の構成が必要です。アプリ名、項目名、またはマスターアイテム名に機密情報がある場 合、セクションアクセスを使用するアプリをInsight Advisor Chat で利用できるようにすることで、こ れらが公開される可能性があります。クエリのアプリの提案には、ユーザーがアクセスできるストリー ム内のアプリが含まれます。これらには、ユーザーがアプリのセクションアクセスでアクセスできないアプ リが含まれる場合があります。ただし、これらのアプリを選択しても何も起こりません。[軸] または [メ ジャー] をクリックして、セクションアクセスを使用してアプリから利用可能なアイテムを表示すると、 ユーザーにはアクセスできないアイテムが表示される場合があります。ただし、これらのアイテムをクリッ クしても、ユーザーにデータは提供されません。

# Insight Advisor Chat でのアプリコンテンツの可用性

ユーザーが Insight Advisor Chat の [メジャー] ボタンと[軸] ボタンを使用して検索およびアクセスできるもの は、アプリが公開されているかどうか、およびアプリに論理モデルが適用されているかどうかによって異なります。

独自の未公開アプリの場合、アプリから項目とマスターアイテムを検索できます。公開されたアプリの場合、ユー ザーはマスターアイテムのみを検索できます。未公開または公開済みのアプリにビジネスロジックを適用している 場合、ユーザーは論理モデルに基づいて利用可能な項目とマスターアイテムを検索できます。

[メジャー] または [軸] ボタンをクリックする(または [メジャーを表示] または [軸を表示] と入力すると) 、対応する マスターアイテムが表示されます。アプリにマスターアイテムがない場合は、代わりにメジャーまたは軸に関連する 項目が表示されます。論理モデルで非表示になっている項目またはマスターアイテムは、ボタンをクリックしても 表示されませんが、クエリで検索できます。

### Insight Advisor Chat をオンにする

#### 次の手順を実行します。

- 1. アプリで、ナビゲーションバーのアプリ名をクリックします。
- 2. アプリの詳細エリアで ⇔ をクリックします。
- 3. インサイトアドバイザーハブでオンにします。

## チャートレベルのスクリプトの作成

既定では、チャートレベルのスクリプトの作成は、アプリにおいて無効化されます。アプリの詳細で、 これを再度有効にできます。

#### 次の手順を実行します。

- 1. アプリで、ナビゲーションバーのアプリ名をクリックします。
- 2. アプリの詳細エリアで ⇔ をクリックします。
- 3. チャートのスクリプト作成の有効化。

インサイトアドバイザーをオフにする

既定値では、Insight Advisor 検索 とInsight Advisor 分析タイプがアプリで有効化されます。 インサイトアドバイザーをオフにすると、ユーザーはこれらの機能にアクセスできなくなります。

#### 次の手順を実行します。

- 1. アプリで、ナビゲーションバーのアプリ名をクリックします。
- 2. アプリの詳細エリアで ⇔ をクリックします。
- 3. このアプリ内の **Insight Advisor** をオフにします。

## アプリの削除

必要なくなったアプリは削除できます。

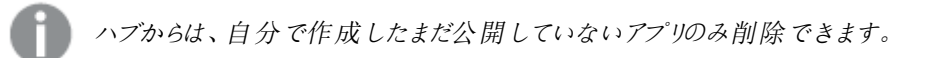

アプリを公開すると、公開したバージョンがロックされて、Qlik 管理コンソールからのみ削除できるようになります。 公開済みバージョンは、元のアプリの複製です。アプリの元のバージョンは、ハブの個人用ワークから削除できま す。

- 1. ハブでアプリを右クリックし、[削除]を選択します。 確認を求めるダイアログボックスが開きます。
- 2. [削除] をクリックします。 アプリの削除中にはしばらくの間、画面下部にトースト通知が表示されます。削除が失敗すると、エラー メッセージが表示されます。
	- 公開済みのアプリは、Qlik 管理コンソールから削除できます。

表示中のストリームから別のユーザーがアプリを削除すると、トースト通知が表示されてアプリ一覧が更新される 可能性があります。

## メディアライブラリへの画像のアップロード

メディアライブラリには、アプリ内で使用できる画像が入っています。画像はテキストと画像のビジュ アライゼーションやストーリースライドで使用したり、アプリ、シート、ストーリーのサムネイルとして使 用できます。

メディアライブラリに画像をアップロードできます。Qlik Sense がサポートするWeb ブラウザの制限により、画像の 高さや幅、サイズをできる限り小さくすることをお勧めします。ファイルの最大サイズは 5 MB です。

次の形式がサポートされています。png、jpg、jpeg、およびgif。

Qlik Sense の場合: メディア ライブラリの [アプリ内] フォルダーに画像をアップロードできます。 画像をデフォルト フォルダにアップロードするには、Qlik 管理コンソールを使用する必要があります。

Qlik Sense Desktop の場合: コンピューター上の次のフォルダーに画像を配置できます

C:\Users\<user>\Documents\Qlik\Sense\Content\Default。メディアライブラリの[**default**] (既定) フォル ダーから画像を使用できます。アプリをインストール間で移動すると、アプリで使用する画像はアプリと一緒にqvf ファイルに保存されます。新しい場所でアプリを開くと、画像はアプリのメディアライブラリの[アプリ内]フォルダーに あります。

メディアライブラリを開くにはいくつかの方法があります。以下のいずれかを行います。

- アプリ概要で、アプリ詳細エリアの $\Omega$  をクリックし、サムネイルの $\boxtimes$  をクリックします。
- シートを編集している場合、テキストと画像のビジュアライゼーションをダブルクリックして編集ツールバーを 開き、20キクリックします。
- ストーリーテリング ビューで、ツールバーにある 2 をクリックし、画像を選択します。

「メディアライブラリリ ダイアログが開き、画像をアップロードできるようになります。

- 1. [メディアをアップロード] を選択します。
- 2. 以下のいずれかを行います。
- 1 つ以上の画像ファイルを指定されたエリアにドロップします。
- 指定されたエリアをクリックしてアップロードダイアログを開き、画像を参照して選択し、[開くをク リックします。

画像ファイルのアップロード中に、アップロードインジケーターが表示されます。画像の → をクリックする と、実行中のアップロードをキャンセルできます。

メディアライブラリにファイル名がすでに存在する場合は、アップロードできません。

これで メディア ライブラリに画像 が追加されました。画像 をクリックして  $\bigoplus$  を選択し、画像 を挿入します。

## メディアライブラリからの画像の削除

Qlik Sense のメディアライブラリから画像を削除できます。

メディアライブラリを開くにはいくつかの方法があります。以下のいずれかを行います。

- アプリ概要で、アプリ詳細エリアの $\Omega$  をクリックし、サムネイルの $\boxtimes$  をクリックします。
- シートを編集している場合、テキストと画像のビジュアライゼーションをダブルクリックして編集ツールバーを 開き、20 をクリックします。
- ストーリーテリング ビューでストーリー ツール パネルの をクリックし、[画像] をスライドにドラッグして、画 像のプレースホルダー内でダブルクリックします。

「メディアライブラリ ダイアログが開き、画像を削除できるようになります。

画像の削除

#### 次の手順を実行します。

- 1. [アプリ内] フォルダーを選択します。
- 2. 削除するファイルを選択します。
- 3.  $\overline{\mathbb{II}}$  & クリックします。 確認のダイアログが表示されます。
- 4. [削除] をクリックします。

これでメディア ライブラリから画像が削除されました。

画像ファイルを右クリックして、[削除] を選択することもできます。

Qlik Senseの場合、Qlik 管理コンソールを使用してデフォルトのフォルダ、または、Qlik 管理コン ソールで作成したフォルダから画像を削除する必要があります。

## Qlik Sense Desktop を使用した画像の削除

次の場所からファイルを削除すると、デフォルトのフォルダーから画像を削除できます。 <user>\Documents\Qlik\Sense\Content\Default

[アプリ内] フォルダーの画像はバンドルイメージであり、アプリの残りのコンテンツと一緒にqvf ファイルに保存され ます。アプリでバンドルイメージが不要になった場合は、アプリの保存時にqvf ファイルから画像が削除されま す。

# 2.5 トラブルシューティング- アプリの作成

このセクションでは、Qlik Sense でのアプリとビジュアライゼーションの作成時に発生する可能性のある問題につ いて説明します。

# Qlik Sense 環境から別の環境に移動したアプリには画像は含まれません

## 考えられる原因

Qlik Sense でアプリを作成し、そのアプリを別のQlik Sense 環境に移動しました。

Qlik Sense 環境でアプリを移動する場合、画像は自動的には移動されない場合があります。画像は手動で 処理する必要があります。処理方法は、アプリを移動する環境によって異なります。

## 提案されたアクション

Qlik 管理コンソールを使用して、アプリが作成されたQlik Sense 環境から目的の場所に画像をインポートしま す。

Qlik Sense Desktop から Qlik Sense にインポートされたアプリには画像は含まれま せん

#### 考えられる原因

Qlik Sense Desktop でアプリを作成し、そのアプリをQlik Sense 環境にインポートしました。

Qlik Sense 環境でアプリを移動する場合、画像は自動的には移動されない場合があります。画像は手動で 処理する必要があります。処理方法は、アプリを移動する環境によって異なります。

#### 提案されたアクション

Qlik 管理コンソールを使用して、Qlik Sense Desktop アプリの画像フォルダから画像をインポートします。

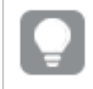

画像が自動的に含まれるのは、あるQlik Sense Desktopインストールから別のインストールにアプリ を移動する場合だけです。

Qlik Sense Desktop の画像の既定の場所は <user>\Documents\Qlik\Sense\Content\Default です。

Qlik Sense Desktop <sup>の</sup>Content\Default フォルダーのサブフォルダーに画像を整理している場合、 これらは画像をインポート後、アプリとそのシート、ストーリー、およびテキストと画像オブジェクトに手 動で追加する必要があります。

Qlik Sense Desktop インストールから別のインストールに移動したアプリに は画像は含まれません

#### 考えられる原因

Qlik Sense Desktop インストール間でアプリを移動しました。

Qlik Sense 環境でアプリを移動する場合、画像は自動的には移動されない場合があります。画像は手動で 処理する必要があります。処理方法は、アプリを移動する環境によって異なります。

#### 提案されたアクション

#### 次の手順を実行します。

<sup>l</sup> アプリが作成されたPC から画像をコピーし、目的の場所の画像フォルダに貼り付けます。

Qlik Sense Desktop の画像の既定の場所は <user>\Documents\Qlik\Sense\Content\Default です。

## 使用する画像が動作しないようです

テキストと画像オブジェクトおよびストーリースライドでのアプリ、シート、ストーリーのサムネイルとして、画像はアプ リの不可欠な要素です。

#### 考えられる原因

画像をサポートされていない形式で使用しています。

#### 提案 されたアクション

#### 次の手順を実行します。

● サポートされている形式 (png、jpg、jpeg、または gif) のいずれかに画像を変換します。

インサイトアドバイザーを使用すると、システムのパフォーマンスに影響しま す

インサイトアドバイザーは、推奨チャートの項目としてマスターアイテムを使用します。

#### 考えられる原因

Insights によって生成されるチャートは、最終的にコストのかかるチャートになる項目を選択しています。

#### 提案 されたアクション

#### 次の手順を実行します。

● 公開済みアプリのユーザーに表示する項目を変更してください。

# アプリを右 クリックしても「リロード」が見つかりません

アプリをリロードしたいが、アプリを右クリックしても[リロード]が表示されない。

#### 考えられる原因

QMC に設定されている次の権限の1 つ以上がありません。

- アプリへのアクセスを更新します。
- HubSection\_Task リソースフィルターへの読み取りアクセス。
- <sup>l</sup> HubAdmin ロールまたは ReloadTaskリソースフィルターへのアクセスを読み取り、作成します。

#### 提案されたアクション

QMC 管理者に連絡して、HubAdmin ロールを割り当てるか、ReloadTask リソースフィルターへの作成および 読み取りアクセス権を取得してください。

## ハブでアプリのリロードタスクを管理できません

ハブでアプリのリロード タスクを表示したいのですが、アプリを右クリックしても [リロード タスクの管理] が表示され ません。

#### 考えられる原因

セキュリティルールHubSectionTask が無効になっているか、HubSection\_Task リソースフィルターへの読み取 りアクセス権がありません。または、QMC で構成されたハブでアプリのリロードタスクへの読み取りアクセス権がな い場合があります。

#### 提案されたアクション

QMC 管理者に連絡して、HubSection\_Task への読み取りアクセス権を取得し、ハブ内のアプリのリロードタス クへの読み取りアクセス権を取得するか、HubAdmin ロールを割り当てます。既定では、HubAdmin ロールに は、ハブ内のアプリのリロードタスクへの読み取りアクセス権があります。

## シートをコピーするときにサムネイルは含まれません

#### 考えられる原因

別のアプリからシートをコピーしました。サムネイルはアプリリソースとして保存され、シートをコピーするときには含 まれません。アプリ内でのシートのコピーは正常に機能します。

#### 提案 されたアクション

アプリ全体をコピーして、それを開始点として使用できます。これには、画像などのすべてのリソースが含まれま す。

# 2.6 アプリのパフォーマンスの最適化

アプリのパフォーマンスは、アプリのサイズを縮小し、データモデルを簡略化し、set 分析を戦略的 に使用することで改善できます。このセクションは、パフォーマンスに影響を与える可能性のある領 域と、アプリのパフォーマンスを評価および監視する方法を指摘することにより、パフォーマンスの問 題を回避するのに役立ちます。

## アプリの複雑さ

これらは、問題の診断に役立つ緩いカテゴリです。アプリが複雑になるほど、パフォーマンスは低くなります。

シンプルなアプリ:

- <sup>l</sup> 複雑な set 分析や If() ステートメントが含まれていない。
- 大きなテーブルが含まれていない。
- <sup>l</sup> 簡単なデータモデルで構成されている。
- <sup>l</sup> 簡単な計算が含まれている。
- データ量が多い場合がある。

適度なアプリ:

- 多<のテーブルを持つデータモデルで構成されているが、ベストプラクティスに従っている。
- set 分析 といくつかの If() ステートメントを使用している。
- シートに大きいまたは広いテーブル(15列以上)を保有している。

複雑なアプリ:

- 非常に複雑なデータモデルを保有している。
- 大量のデータに接続している。
- 複雑な計算、チャート、テーブルが含まれている。

# アプリの詳細

Qlik Sense デプロイメントのパフォーマンスに影響を与えるため、アプリのサイズに関連してハードウェア環境を考 慮する必要があります。例えば、アプリを最適化しない場合、より多くのハードウェアリソースが必要になることが あります。

アプリのサイズを監視すると、次のことが可能になります。

- 現在のパフォーマンスを理解する。
- 新しいアプリの展開によるパフォーマンスへの影響を理解する。
- 既存のアプリの変更によるパフォーマンスへの影響を理解する。
- パフォーマンスの問題を解決する。
- <sup>l</sup> 将来の成長に向けて計画する。

Qlik は、アプリの評価に役立つツールを提供します。詳細については、次を参照してくださいQlik [Sense](/en-US/sense-admin/May2024/Subsystems/DeployAdministerQSE/Content/Sense_DeployAdminister/Common/qse-performance-stability.htm) Enterprise [のパフォーマンスとスケーラビリティ。](/en-US/sense-admin/May2024/Subsystems/DeployAdministerQSE/Content/Sense_DeployAdminister/Common/qse-performance-stability.htm)

これらは、パフォーマンスに影響を与える可能性がある基本的なアプリ要素です。

パフォーマンスに影響を与える可能性のあるアプリの詳細

| 機能                  | 説明                                                                                                    |
|---------------------|----------------------------------------------------------------------------------------------------|
| アプリのディスクサイズ<br>(MB) | アプリのサイズは QMC で確認できます。[アプリ] に移動し、右側の[アクション]<br>の横 にある [列 セレクター] を開 きます。[ファイルサイズ (MB)] の横 のラジオ ボタ<br>ンをクリックします。Qlik Sense Desktop を使用している場合は、Windows<br>Explorer でアプリのサイズを確認できます。既定のフォルダーは<br>%USERPROFILE%\Documents\Qlik\Sense\Apps です。[アプリフォルダーに<br>は、すべてのアプリ名 とファイル サイズがリストされます。 |
| RAM内のアプリサイズ<br>(GB) | アプリのベースRAM フットプリントは次の方法で決定できます。<br>1. Qlik Sense サーバーを再起動する。<br>2. 現在のRAMの使用状況を確認する。<br>3. Qlik Sense アプリを開く。<br>4. RAM の違いを記録する。<br>2018年6月以降にQlik Sense を使用している場合は、App Metadata<br>Analyzer を使用してこのメトリックを見つけることができます。                                                            |
| アプリの行数の合計 (M)       | システム項目を使用して、行数の合計を計算できます。メジャー Sum(\$Rows)<br>で KPI を作 成 します。                                                                                                    |
| アプリの項目数の合計          | システム項目を使用して、項目数の合計を計算できます。 メジャー Sum<br>(\$Fields) で KPI を作成します。                                                                                                    |
| アプリのテーブル数の合<br>計    | システム項目を使用して、テーブル数の合計を計算できます。 メジャー Count<br>(DISTINCT \$Table) で KPI を作成します。                                                                                                    |

# アプリのモニター

Qlik 管理コンソール(QMC) は、システムのパフォーマンスとQlik Sense Enterprise on Windows での使用をモ ニターするためのアプリを提供します。

- Operations Monitor アプリでは、サーバー メモリとCPU の使用率、アクティブユーザー数、リロードタス クアクティビティなど、ハードウェアの使用状況に関する情報が提供されます。さらに、Qlik Sense サー バー環境でのエラー、警告、ログアクティビティに関する要約と詳細情報も提供します。
- License Monitor アプリは、ライセンスの使用状況を追跡し、ライセンス割り当ての変更を監視するため にも活用できます。
- Log Monitor アプリは、使用可能なログデータをほぼすべて提示し、トレンド分析およびトラブルシュー ティングを有効にします。
- Sessions Monitor アプリは、アプリの使用方法に関するログデータを示します。
- Reloads Monitor アプリは、QMC およびハブで開いているアプリの両方から、リロードされたデータの詳細 情報を提示します。
- Sense System Performance Analyzer アプリには、すべてのノードにおける Qlik Sense パフォーマンス が表示されます。
- Sense Connector Logs Analyzer アプリでは、特定の Qlik コネクターの使用状況とエラーに対する洞 察を得ることができます。
- <sup>l</sup> App Metadata Analyzer アプリでは、すべてのQlik Sense アプリを全体的に表示することができます (アプリのデータモデルの詳細およびそのリソース使用率を含む)。

# 大量のデータ

大量のデータに接続する場合は、これらのアーキテクチャ戦略を採用できます。

セグメント化

時間枠、地域、集計レベルなどの軸でQVDs をセグメント化できます。例えば、次のようにできます。

- <sup>l</sup> 最近 2 年間のデータを含むQVD。
- <sup>l</sup> 2 年以上前の履歴データを含むQVD。
- <sup>l</sup> より高いレベルで集約されたすべてのデータを含むQVD。例えば、日付ではなく月ごと、または個々の顧 客ではなく国ごとです。
- <sup>l</sup> すべてのデータを含む1 つの大きな QVD。これは、ユーザーの小さなサブセットのみが使用します。

アプリは類似の方法でセグメント化することができます。小さなアプリは、ほとんどのユーザーの分析ニーズに対応 します。これはメモリを節約します。

さまざまな地域に焦点を当てた複数のアプリを保有することもできます。こうすることで、ユーザーは、興味のない データやアクセス権のないデータのアプリを開くことがなくなります。セクションアクセスでアクセスできないデータは、 メモリに影響を与えます。

#### オンデマンドアプリの生成 (ODAG)

Qlik Sense のオンデマンドアプリは、ビッグデータストアの集計ビューをユーザーに提供します。詳細な分析のた めに、データの関連サブセットを識別してロードできます。

ユーザーの観点からは、2 つのアプリがあります:

- 1. 集約されたデータを含むショッピングカート。
- 2. 詳細を表示するために使用される空のテンプレートアプリ。

ユーザーがショッピングカートアプリで選択を行います。しきい値に達すると、カスタムLOAD スクリプトが作成さ れ、テンプレートアプリに要求された詳細が入力されます。

#### アプリケーションのチェーン

アプリケーションチェーン(QlikView ではドキュメントチェーンと呼ばれる) は、ユーザーが定期的に使用する集計 アプリがあることを意味します。ユーザーがより詳細な情報を必要とする場合は、集約されたアプリから詳細アプ リに選択を渡すことができるため、より詳細なレベルで表示できます。ユーザーが不要な詳細をロードしないた め、メモリを節約できます。アプリケーションチェーンは、シートにボタンオブジェクトを追加することで実行できま す。詳細については、「ボタン[\(page](#page-357-0) 358)」を参照してください。

アプリケーションチェーンは、APIs でもサポートされています。たとえば、App Integration API を使用してカスタム アプリケーションチェーンを作成できます。詳細については、「App [Integration](/en-US/sense-developer/Subsystems/APIs/Content/Sense_ClientAPIs/app-integration-api.htm) API」を参照してください。

# データモデルのパフォーマンス

これらは、データモデルのパフォーマンスに影響を与える可能性のあるインジケーターです。それぞれがアプリの使 いやすさを向上させるベストプラクティスです。

| アクション                 | 説明                                                                                                    |
|-----------------------|----------------------------------------------------------------------------------------------------|
| 合成キーを削除する             | Qlik Sense は、2つ以上のデータテーブルに<br>2つ以上の共通の項目がある場合に合成<br>キーを作成します。これは、スクリプトまたは<br>データモデルにエラーがあることを意味する<br>場合があります。                                                                                         |
| データモデルから循環参照を<br>削除する | 2つの項目に複数の関連付けがある場合、<br>循環参照が発生します。Qlik Sense は、い<br>ずれかのテーブルへの接続を変更することに<br>ょり、これらを解決しょうとします。 ただし、 循<br>環参照の警告はすべて解決する必要があり<br>ます。                                                                    |
| データの粒度を適切にする          | 必 要 なデータのみ をロードする必 要 がありま<br>す。例えば、ユーザーのグループに必要なの<br>は、週、月、年で分割されたデータだけで<br>す。集約データをロードするか、ロードスクリプ<br>ト内でデータを集約してメモリを節約できま<br>す。ユーザーがより細かいレベルでデータを視<br>覚化する必要がある場合は、ODAG または<br>ドキュメント チェーンを使 用 できます。 |
| 可能な場合は QVDs を使用<br>する | QVD は、Qlik Sense からエクスポートされた<br>データのテーブルを含むファイルです。このファ<br>イル形式は、スクリプトからデータを読み取る<br>際の速度について最適化されていますが、そ<br>れでも非常にコンパクトです。QVD ファイルか<br>らのデータの読み取りは、他のデータソースか<br>ら読み取る場合よりも、一般に10~100倍<br>速くなっています。     |

データモデルパフォーマンスのベストプラクティス

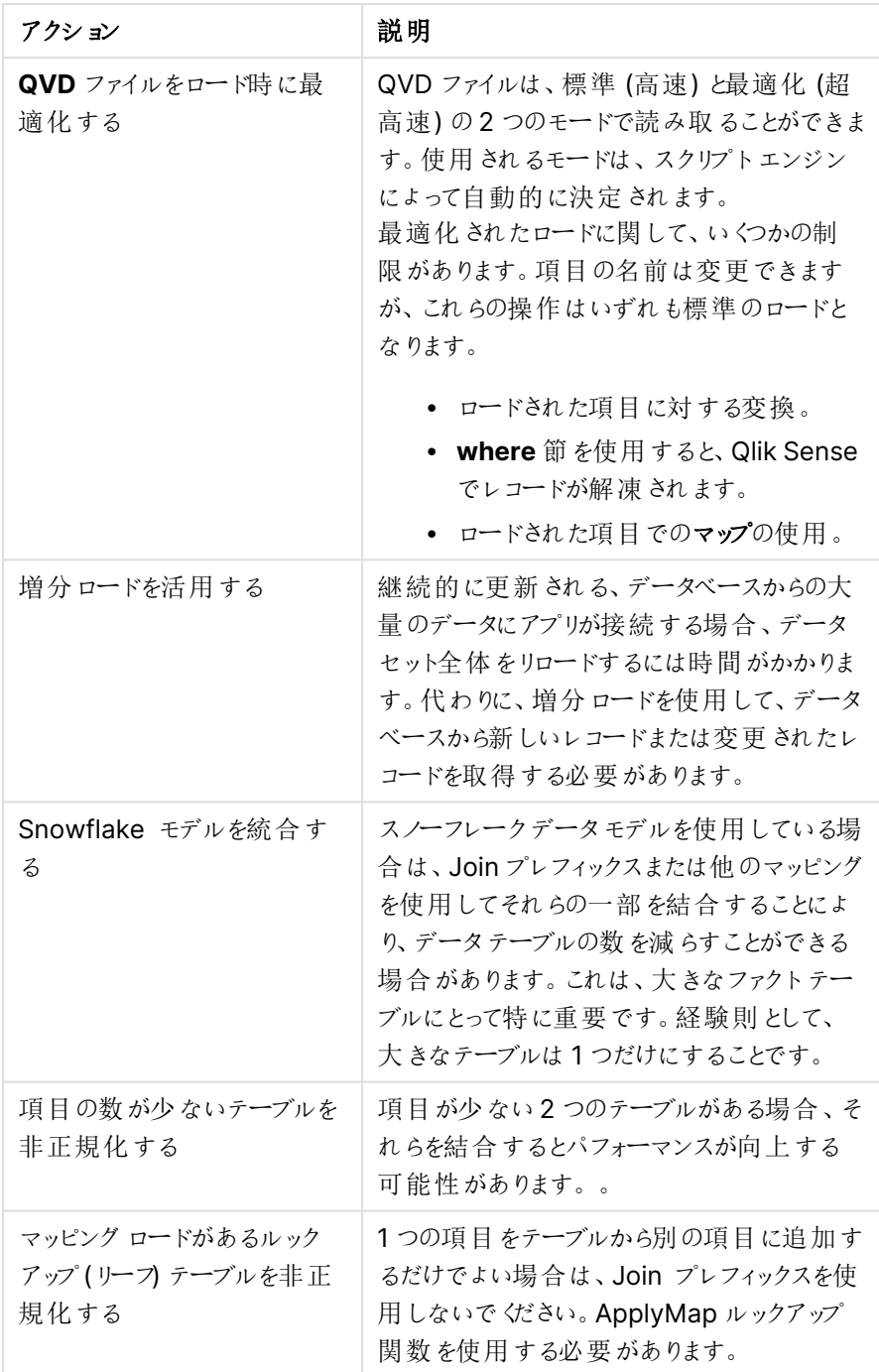

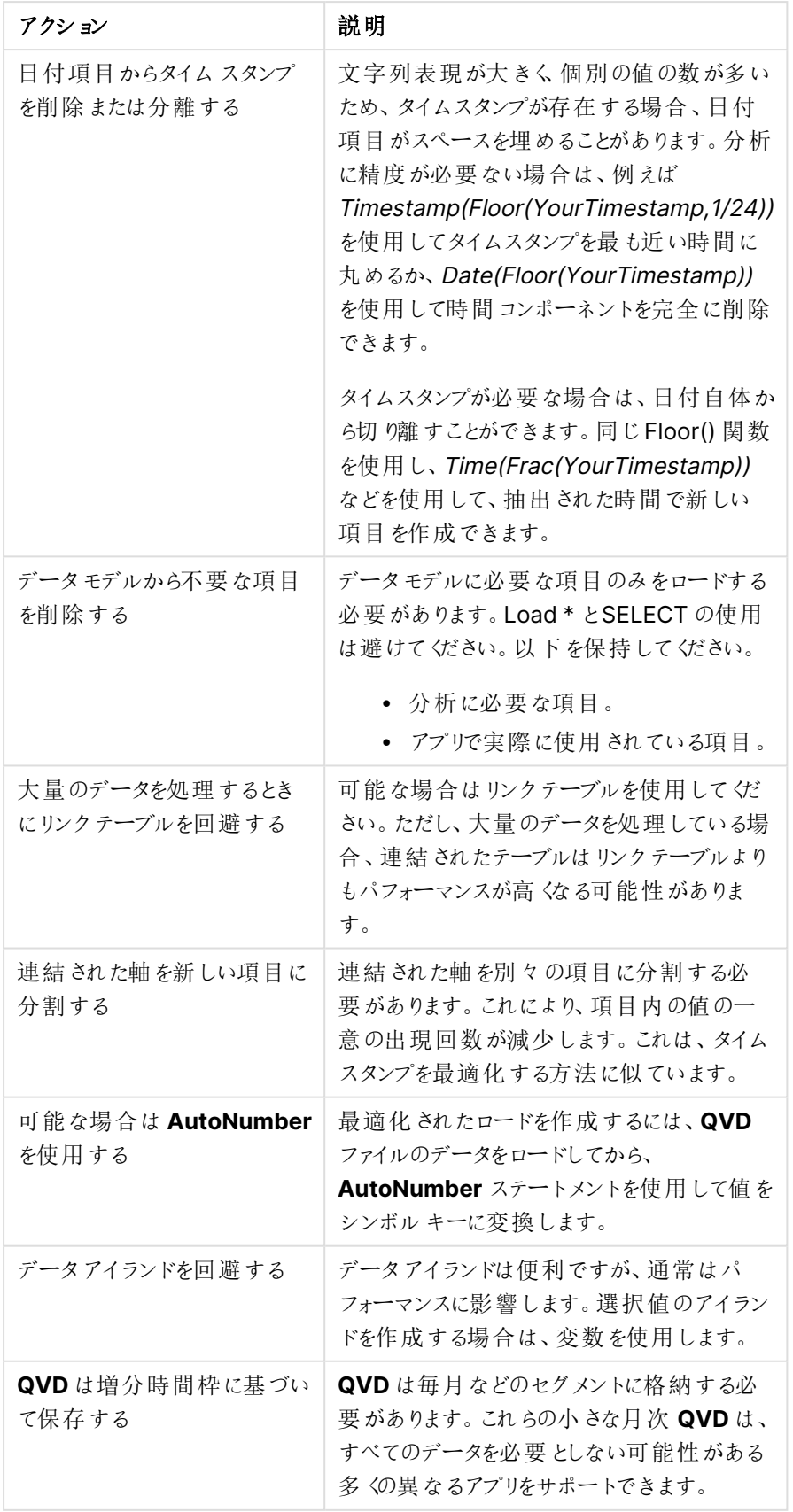

# シートパフォーマンス

シートとビジュアライゼーションのパフォーマンスを向上させるためのベストプラクティスを以下に示します。

| アクション                                       | 説明                                                                                                    |
|---------------------------------------------|----------------------------------------------------------------------------------------------------|
| 可能な場合は If() 関数の使<br>用を回避する                  | If() 関数を集計関数内で使用すると、レ<br>コードレベルで動作し、何度も評価されま<br>す。                                                                                                    |
|                                             | 例えば、集約に1000レコードがある場合、<br>If() 条件は 1000 回評価 されます。 ステート<br>メントをネストすると、これは急速にカスケー<br>ドする可能性があります。代わりに set 分析<br>を使用することを推奨します。集合の前に<br>set 分析 フィルターが適用 され るため、応答<br>が速くなります。これらの応答は、set 分析を<br>介してキャッシュすることもできますが、If() は<br>キャッシュできません。また、他の関数やデー<br>タモデルへの変更を検討することもできま<br>す。                                                     |
| 集計 テーブル内 の異 なるテー<br>ブルの項目は、可能な限り回<br>避されます。 | 集計が評価されると、計算は2つのステップ<br>で実行されます。<br>1. 最初のステップは、計算を行うための<br>関連 する組み合 わせを見つけること<br>です。このステップはシングルスレッド<br>です。<br>2. 2番目のステップは計算を実行する<br>ことです。このステップはマルチスレッド<br>です。                                                                                                    |
|                                             | シングルスレッド部 分 は、パフォーマンスに大<br>きな影響を与える可能性があります。1つの<br>例は、集約内に複数の項目がある場合で<br>す (例: Sum(Quantity*ListPrice))。<br>Quantity がファクトテーブルにあり、<br>ListPrice がマスター製品テーブルにある場<br>合、エンジンは製品の合計を開始する前<br>に、まず2つのテーブルを結合して組み合わ<br>せを見つける必要があります。結合はシング<br>ルスレッド部分であり、合計はマルチスレッド<br>です。 両方 の項目 が同じテーブルで見 つかっ<br>た場合、結合は不要であり、集計はかなり<br>高速に評価されます。 |

シートパフォーマンスベストプラクティス

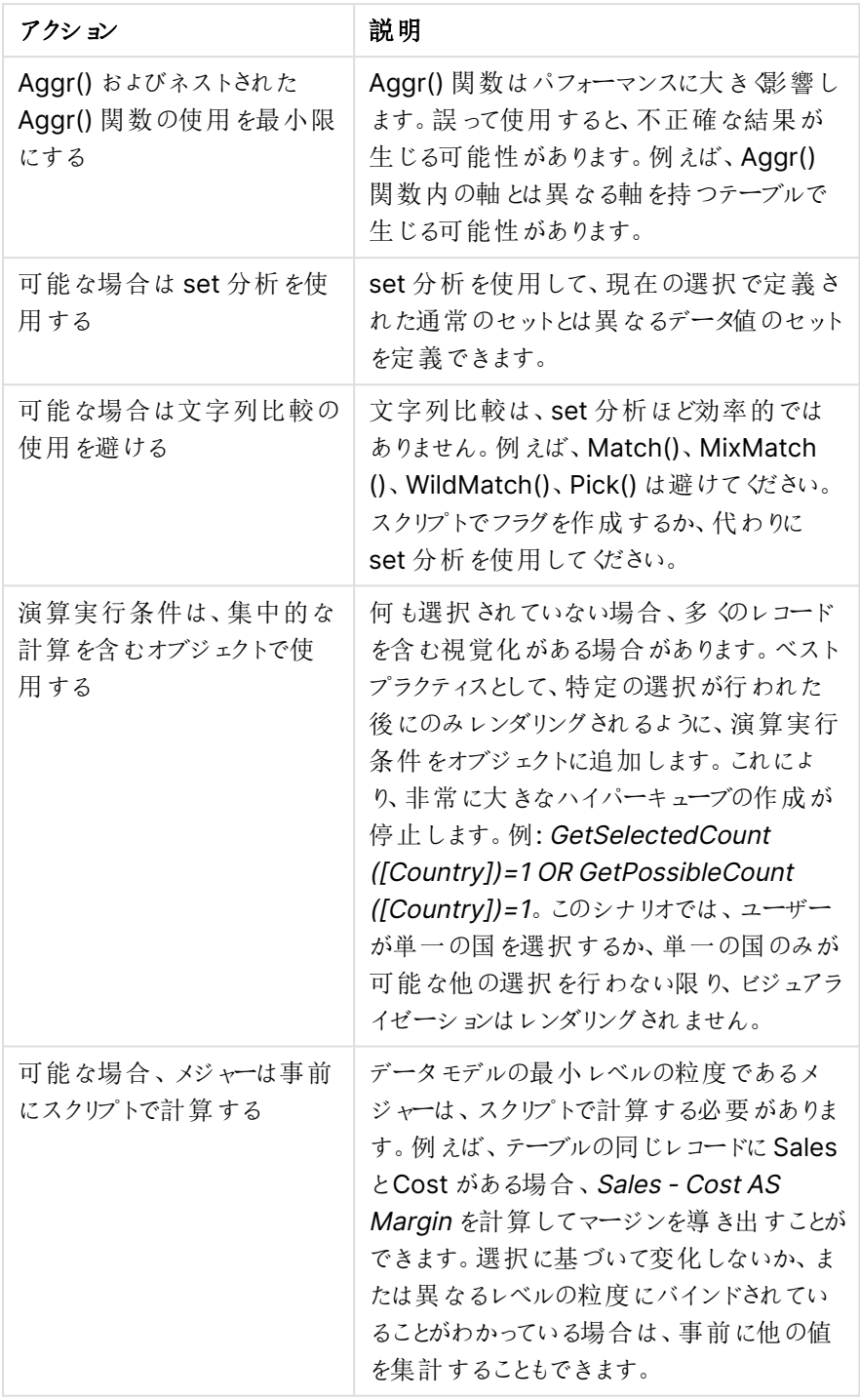

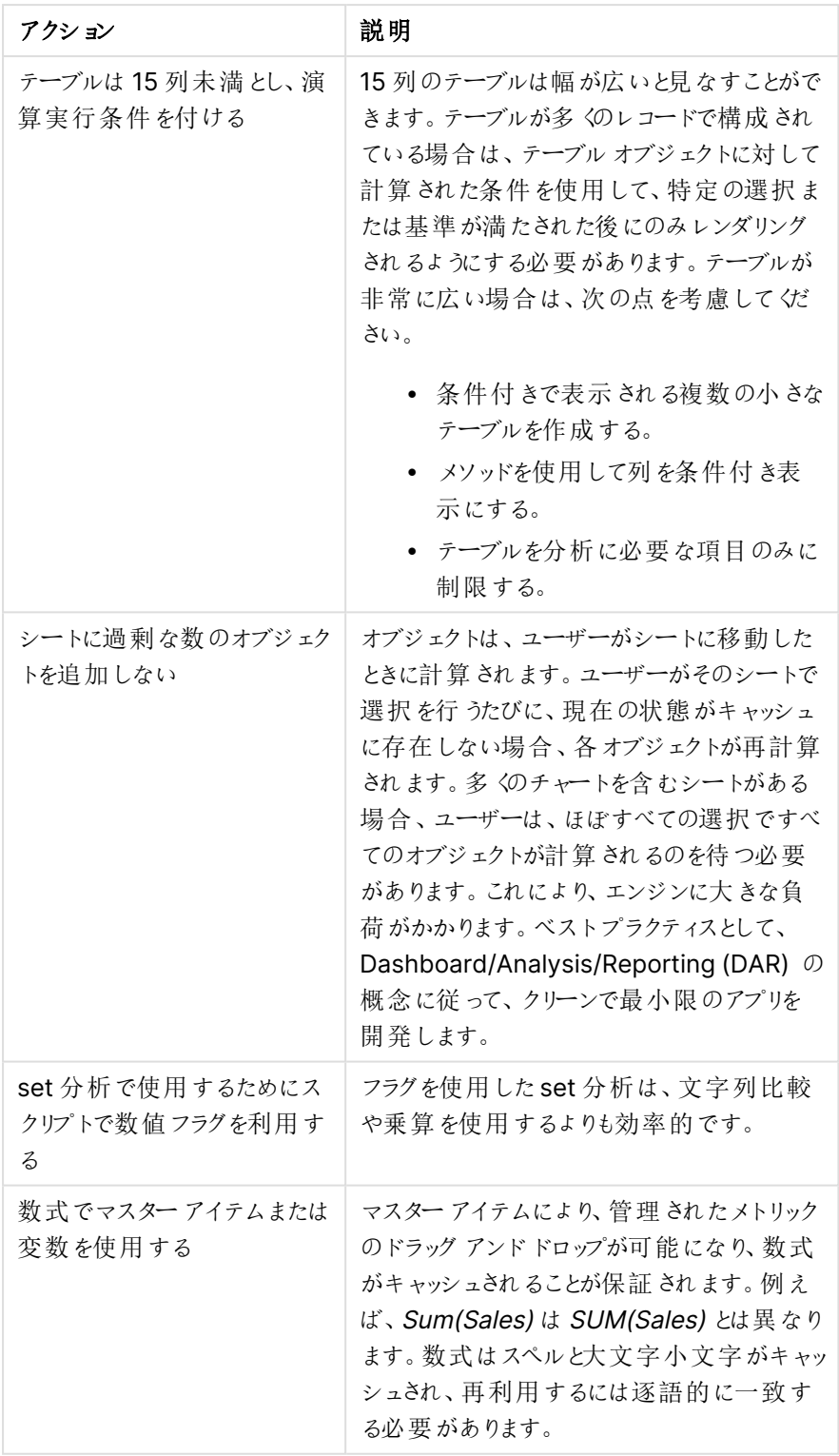

# 3 ビジュアライゼーション

ビジュアライゼーションにより、アプリのユーザーがデータを解釈し、探索できるようにデータを表示で きます。例えば、さまざまな地域の売上数を比較した棒グラフや、同じデータの正確な値を示した テーブルなどです。また、優れたビジュアライゼーションは、表示されたデータを素早く正確に解釈 するのに役立ちます。

ビジュアライゼーションは、追加やカスタマイズが簡単です。ビジュアライゼーションは、棒グラフ、円グラフ、テーブ ル、ゲージ、ツリーマップなどのチャートの場合があります。各チャートの種類には固有の機能があります。Qlik Sense Dev Hub では、カスタムオブジェクトを作成できます。Qlik Sense は、選択に関連するアイテムを自動 的にハイライトするため、ドリルダウンおよびフィルター処理を行うことができます。

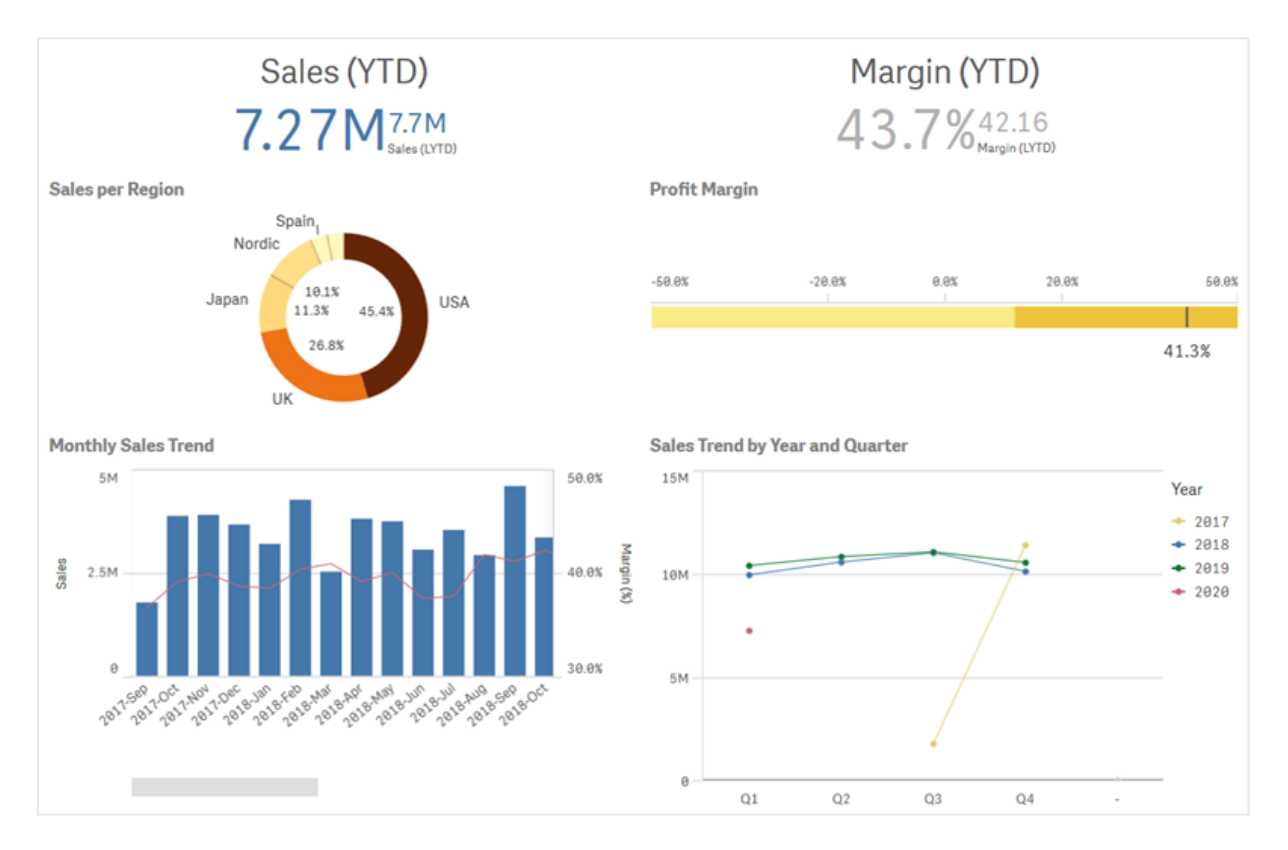

4 つの異なるビジュアライゼーションが含まれるシート

# 3.1 ビジュアライゼーションのデータソースについて理解する

明確な目的を示す効果的なビジュアライゼーションを設計するには、データを深く理解する必要があります。次 のことを自問してください。

- <sup>l</sup> データの種類は何か。公称、序数、時間間隔、比率のデータなのか。
- <sup>l</sup> データの異なる部分の相互関係はどのようなものか。
- ビジュアライゼーションを作成しやすい方法で、データを整理できるか。
- データで何を伝えるのか。
- <sup>l</sup> 複数のビジュアライゼーションで再使用する軸またはメジャーがあるか。

データは、項目、軸、メジャーの観点から理解する必要もあります。これらは、ビジュアライゼーションでデータをど う利用するかに影響します。

# 3.2 目的に合ったビジュアライゼーションタイプを選択する

ビジュアライゼーションタイプは、それぞれに明確な目標があります。ビジュアライゼーションの目的を考慮し、その 目的のため効果的なデータ探索を可能にするビジュアライゼーションタイプを選択する必要があります。

例: 時間の経過とともにメジャー(四半期ごとの売上) がどう変化するかを示したいとします。時間の経過にした がってメジャーの値がどう変化するかを表すのが強みの1 つである折れ線グラフを作成します。あるいは、実行し たい分析の種類から始めることもできます。

自身のデータで使用するビジュアライゼーションタイプが分からない場合、Qlik Sense では 2 つの方法を使用し てアシスタンスによりビジュアライゼーションを作成できます。

- <sup>l</sup> インサイトアドバイザーを使用して、Qlik Sense にデータを分析させ、検索または選択に基づいてビジュ アライゼーションを生成できます。これらのビジュアライゼーションをシートに追加するように選択できます。
- 項目をアセットパネルからシートにドラッグしてから、ビジュアライゼーションに含める追加の項目を最初の 項目にドラッグし、推奨チャートを使用してビジュアライゼーションを作成することもできます。ビジュアライ ゼーションに選択した項目に基づいて、Qlik Sense によって推奨のビジュアライゼーションが作成されま す。

# 3.3 ビジュアライゼーションを更新してデータの表示方法を改善 する

ビジュアライゼーションを作成する場合、シート内でのデータの表示方法と強調方法を改善するためビジュアライ ゼーションに修正を加えることができます。データを変更したり、ビジュアライゼーションタイプを切り替えたりするこ ともできます。

# 3.4 ビジュアライゼーションのデータアセット

ビジュアライゼーションは、さまざまな方法でデータを利用します。データをどのように構成、作成す るかはビジュアライゼーションに影響を与えます。まず第一に、データアセットはビジュアライゼーショ ンの軸およびメジャーとなり、ビジュアライゼーションのカテゴリを定義し、そのカテゴリの目安を明確 にします。項目は、データのグループ化に使用できます。また、集計関数によって項目を変換し、 データカテゴリの目安を示すこともできます。

表や項目に使用するデータの型は、軸やメジャーとして使用できるかどうかに加え、最も効果的なソートオプショ ンにも影響を与えます。例えば、量的なデータと質的なデータは、軸として使用する場合とメジャーとして使用す る場合とで推奨される使い方が異なります。

データアセットは、表示データとして使用されるだけでなく、表示するデータ内容およびデータの表示方法を制御 するのに使用できます。例えば、ビジュアライゼーションで提示しない軸またはメジャーを使用してビジュアライゼー ションを色付けすることができます。詳細については、「[ビジュアライゼーションの外観の変更](#page-540-0) (page 541)」を参照 してください。

アセットパネルにはビジュアライゼーションで使用可能な別のデータソースを含めることができます。アセットパネ ルにはビジュアライゼーションで使用可能な別のデータソースを含めることができます。

# データアセット

ビジュアライゼーションの作成時に利用できるデータアセットは次のとおりです。

- 項目
- <sup>l</sup> メジャー
- <sup>l</sup> 軸
- <sup>l</sup> マスターアイテム

#### 項目

Qlik Sense にロードされるデータを保持しています。項目には1つ以上の値が含まれ、データベーステーブルの 列に対応します。項目のデータには、質的なデータと量的なデータがあります。

ビジュアライゼーションの作成時、項目を使用して軸とメジャーを作成します。アプリにビジュアライゼーションを追 加するときに、さまざまな方法で項目を使用することもできます。表などのビジュアライゼーションでは項目を修正 なしの状態で表示することができます。

一部の項目では、日付または時刻項目などを特別に考慮する必要があります。

詳細については、「項目 [\(page](#page-71-0) 72)」を参照してください。

メジャー

メジャーは表示対象のデータです。メジャーは、**Sum** または **Max** などの集計関数に1 つまたは複数の項目を 組み合わせた数式から作成されます。

詳細については、「メジャー[\(page](#page-88-0) 89)」を参照してください。

#### 軸

軸によって、ビジュアライゼーションでデータをグループ化する方法が決まります。例: 国ごとの売上高合計、また はサプライヤーごとの製品の数 軸には軸として選択した項目の明確な値が表示されます。軸は、数式を使用し て計算することもできます。

詳細については、「軸 [\(page](#page-84-0) 85)」を参照してください。

#### マスターアイテム

マスターアイテムとは、アプリ内の別のビジュアライゼーションやシートで再利用可能な軸、メジャー、ビジュアライ ゼーションのことです。マスターアイテムを更新すると、マスターアイテムの各インスタンスも更新されます。これは、 同じメジャーには 5 つのビジュアライゼーションがあり、これらビジュアライゼーションはすべて、マスターアイテムが 変更されると更新されることを意味しています。

マスターアイテムには、利用可能な設計オプションも用意されています。例えば、マスター軸の明確な値に色を 割り当てて、その値がビジュアライゼーション全体で同じ色を使用するよう設定できます。

マスター アイテムには、ドリルダウン軸 やカレンダー メジャーなどの特別 な軸 もあります。

詳細については、「[マスターアイテムを使用したアセットの再利用](#page-100-0) (page 101)」を参照してください。

# 数式

数式は関数および項目、数学演算子(+ \* / =)を組み合わせたものです。数式は、ビジュアライゼーションで確 認可能な結果を生成するために、アプリでデータを処理する際に使用します。

数式は主にメジャーの作成に使用されます。さらに、計算軸の構築や、別のビジュアライゼーション内でのプロパ ティの設定にも使用できます。例えば、数式を使用してゲージの範囲制限を定義したり、棒グラフの基準線を 定義したりすることもできます。

詳細については、「[ビジュアライゼーションにおける数式の使用](#page-137-0) (page 138)」を参照してください。

## ビジュアライゼーションのデータ型

データは型によってプロパティが異なり、軸として使用した方が効果的なデータもあれば、メジャーとして使用した 方が効果的なものもあります。同様に、軸またはメジャーのように、ある種のデータは一部のビジュアライゼーショ ン内の軸として、または集計関数を持つメジャーとして使用したほうが有効に機能することもあります。

項目内のデータは量的な値の場合と質的な値の場合があります。量的データ値は数値により昇順で測定され ます。量的データの種類には比率と時間間隔があります。

- <sup>l</sup> 比率: 比率とは、コストや年齢など、算術演算を行うことができる量的データのことです。 たとえば、その月の売上高を合計して総計を出すことができます。
- <sup>l</sup> 時間間隔: 時間間隔とは、算術演算を行うことができない量的データのことです。 例えば、その週の気温の合計を計算することはできませんが、一週間の平均気温やその週の最高気温 および最低気温の平均は計算することができます。

質的データは数値として測定することはできませんが、言語を通して記述することができます。質的データの種 類には名義と序数があります。

- <sup>l</sup> 名義: 名義データを持つ項目には明確な質的値がありますが、設定順序はありません。 例えば、製品名または顧客名は明確な値はあっても必要な順序がないため、名義データです。
- <sup>l</sup> 序数: 序数データを持つ項目には、ランク付きまたは順位付き値を持つ質的値があります。序数データ は、アルファベット順ではなく、順序によってソートする必要があります。 たとえば、低、中、高が序数値です。小、中、大も序数値です。

次のテーブルは、データ型に対して推奨されるビジュアライゼーションタイプと集計関数をまとめたものです。これ らの推奨事項が絶対的と考える必要はありません。

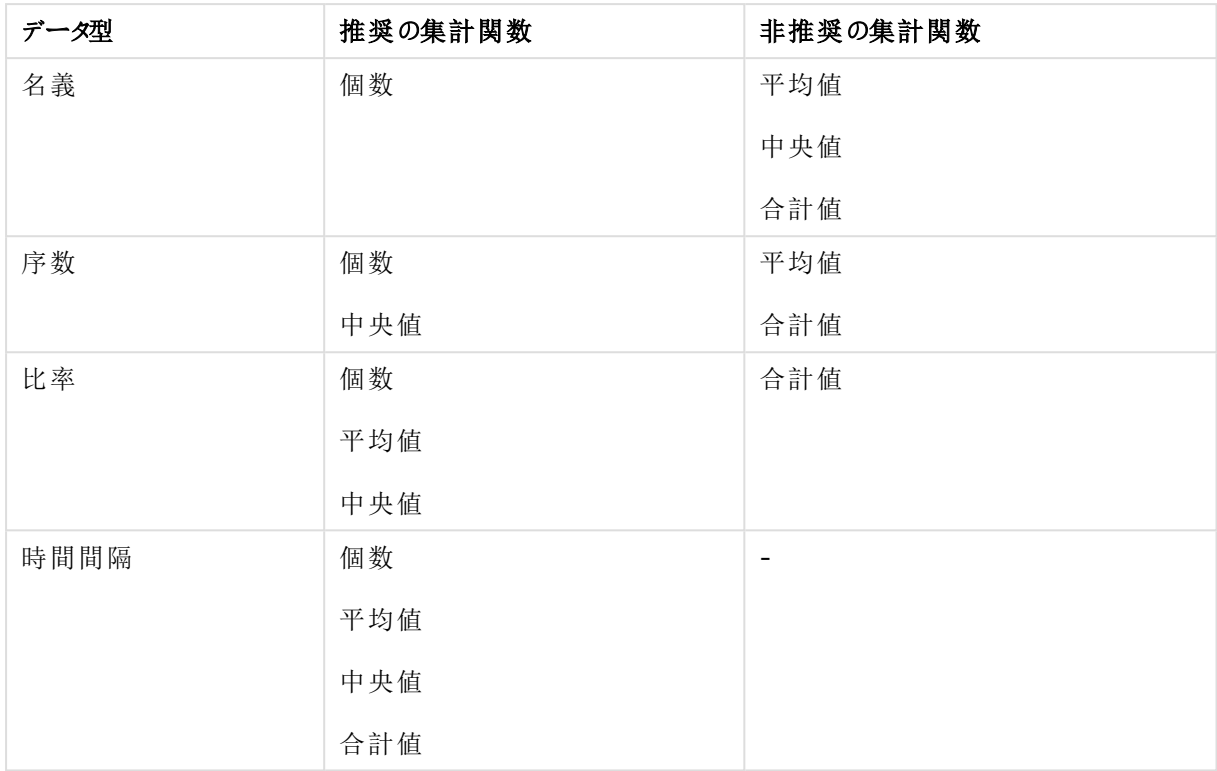

メジャーとしてのデータ型に対する推奨ビジュアライゼーション

# <span id="page-71-0"></span>項目

項目には、Qlik Sense で使用するデータが含まれます。項目は、ロードスクリプトからロードされ たデータと見なすことができます。

項目には項目値と呼ばれる1 つまたは複数の値が含まれ、基本的なレベルでデータベーステーブルの列に対 応しますが、複数のテーブルに存在する場合もあります。項目値は、数値または英数字データで構成されま す。ロードスクリプトからロードされた項目は、テーブルのビジュアライゼーションとして表すことができます。

ロードスクリプトのデータの例:

Temp: LOAD \* inline [ Customer Product UnitSales UnitPrice Imagine Film 4 16 Imagine Film 10 15 Imagine Shutter 9 9 PhotoInc Shutter 5 10 PhotoInc Lens 2 20 PhotoInc Magnifier 4 25 Gallery Film 8 15 Gallery Lens 7 19 ] (delimiter is ' ');

データのロード後にデータモデルテーブルに表示された状態:
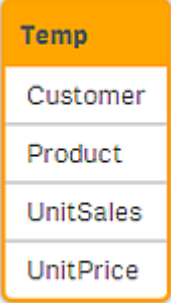

シートのテーブルビジュアライゼーションで列として表示された状態:

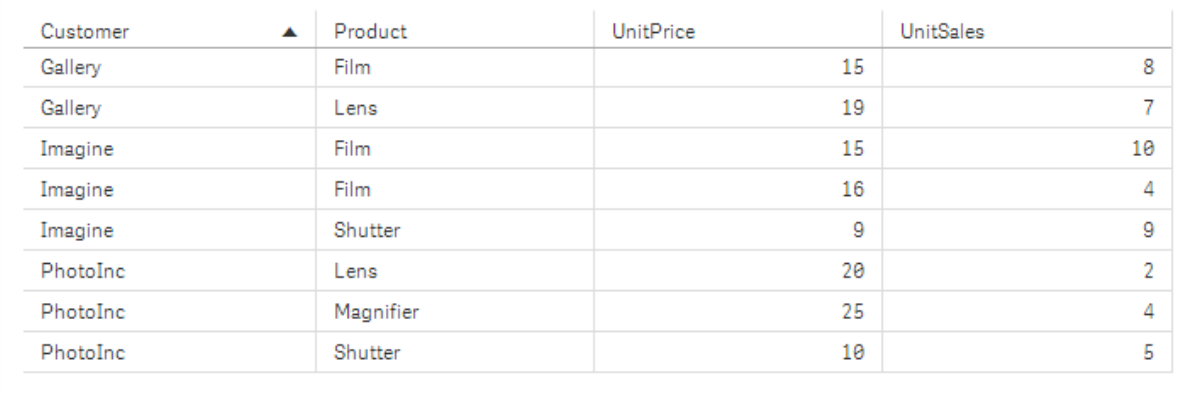

# 日付および時刻項目

アプリで日付またはタイムスタンプ情報を含む項目を使用する場合、日付の関連属性の数値 (年や週など) を 自動取得項目として定義して、ビジュアライゼーションで使用できます。

# [データマネージャー] での日付項目の作成

[データマネージャー] でデータプロファイリングを有効にして[データの追加] を利用してデータモデルを構築した 場合、または [データマネージャー] で[データのロード] をクリックした場合は、日付項目は日付またはタイムスタ ンプと見なされる全データ項目に対して自動的に作成されます。

[データマネージャー] で作成した日付項目は自動的にautoCalendar に追加されます。

日付またはタイムスタンプ項目が自動認識されない場合は、「データマネージャー]のテーブルエディタで入力形 式を編集できます。また、ビジュアライゼーションで使用する表示形式も設定可能です。

## 自動的に認識される日付と時刻の項目について

日付およびタイムスタンプの項目は、システムのロケール設定に従って自動的に認識されます。また、次の書式 も認識されます。

- M/D/YYYY h:mm
- D/M/YYYY h:mm TT
- M/D/YYYY
- D/MM/YYYY
- YYYYMMDD
- YYYYMMDDhhmmss
- YYYYMMDDhhmmss.fff
- YYYYMMDDhhmmssK
- YYYY-MM-DD
- YYYY-MM-DDThh:mm:ss
- YYYY-MM-DD-Thh:mm:ss.fff
- YYYY-MM-DD-Thh:mm:ssK

日付と時刻の書式

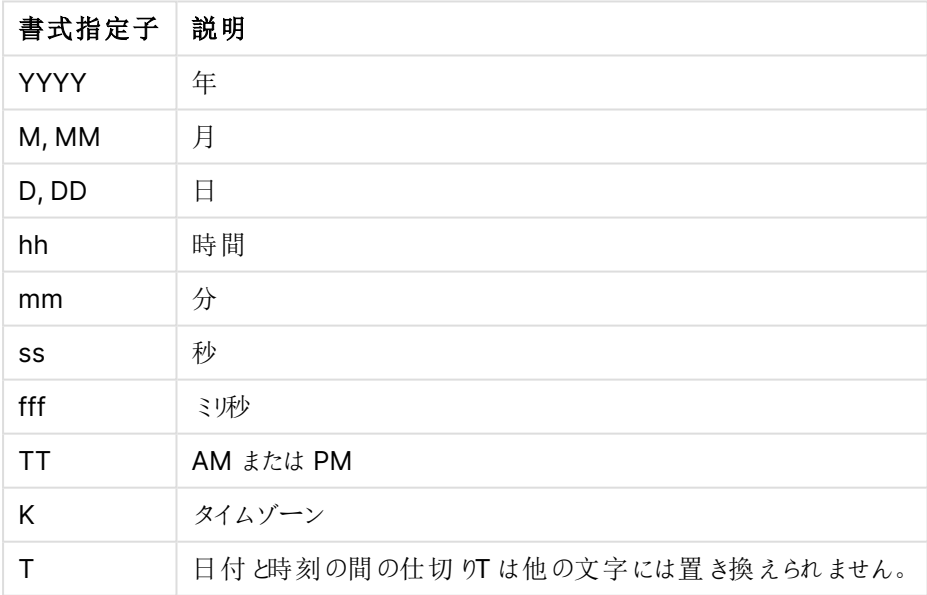

データロードスクリプトでの日付および時刻項目の作成

データロードエディターを使ってデータモデルを構築する場合、データロードスクリプト内に派生する項目を定 義するためのカレンダーテンプレートを作成する必要があります。この自動取得の日付・時刻項目は、スクリプト が実行されデータがリロードされるときに、生成されます。

アプリでの日付および時刻項目の使用

### ビジュアライゼーションの日付および時刻項目

アセット パネルの [項目] タブにある日付 およびタイムスタンプ項目にはすべて □ のマークが付いており、拡張可 能となっています。ここでは、生成された日付および時刻属性を利用できます。これらは他のデータ項目と同じ ようにビジュアライゼーションで使用できます。

### 軸の日付および時刻項目

日付および時刻項目は、軸の作成時にも使用可能で、生成元の項目の下にリストされています。

### 数式の日付および時刻項目

日付および時刻項目は、メジャーの作成時など、あらゆる数式で使用できます。日付および時刻項目の名前 は、

[項目名].autoCalendar.[日付および時刻項目] に基づき決定されます。

- <sup>l</sup> [項目名] は、日付および時刻項目を生成する際に使用したデータ項目名です。
- 「日付および時刻項目] は、使用する日付および時刻項目 (Year など) です。

#### Date.autoCalendar.Year

### カレンダー メジャーの日付および時刻項目

カレンダーメジャーでは、autoCalendar で作成した日付および時刻項目を使用します。各日付および時刻項 目は、データが過去の日付期間の範囲に入るかどうか、または現在の日付に対する定義済み相対位置の範 囲に日付が含まれるかどうかを判別するset 分析数式によって計算されます。これらの日付および時刻項目の 値は相対的であり、現在の日付に基づいて結果が返されます。これらの項目は、カレンダーメジャーに依存す ることなく使用できます。

カレンダー項目の日付および時刻項目の書式設定は次のとおりです。

[項目名].autoCalendar.[日付および時刻項目]={[値]}

- [項目名] は、日付および時刻項目を生成する際に使用した日付項目名です。
- <sup>l</sup> [日付および時刻項目] は、使用した日付および時刻項目の名前 (InYTD など) です。
- <sup>l</sup> [値] は日付および時刻項目のset 分析数式の値で、この値により含められる日付が決まります。

#### Date.autoCalendar.YearsAgo={1}

以下に、サンプル値が指定された使用可能な日付および時刻項目を示します。

### **InYTD**

この日付および時刻項目により、日付が過去 1 年間の範囲内か、または過去 1 年間の範囲外かが決まりま す。

InYTD

| 例                                  | 結果                                                                   |
|------------------------------------|----------------------------------------------------------------------|
| Date autoCalendar $TNTD=$<br>${0}$ | 過去1年間の時間範囲に含まれるすべての日付が返されます。                                         |
|                                    | たとえば、現在の日付が年間の54日目であった場合は、日付項目内の<br>すべての年について最初の54日間の範囲に入る日付が含められます。 |
| Date.autoCalendar.InYTD=<br>${1}$  | 過去1年間の時間範囲外のすべての日付が返されます。                                            |
|                                    | たとえば、現在の日付が年間の54日目であった場合は、日付項目内の<br>すべての年について最初の54日間より後の日付が含められます。   |

### **YearsAgo**

この日付および時刻項目により、日付が現在の日付に対して相対的な特定の年に含まれるかどうかが決まり ます。

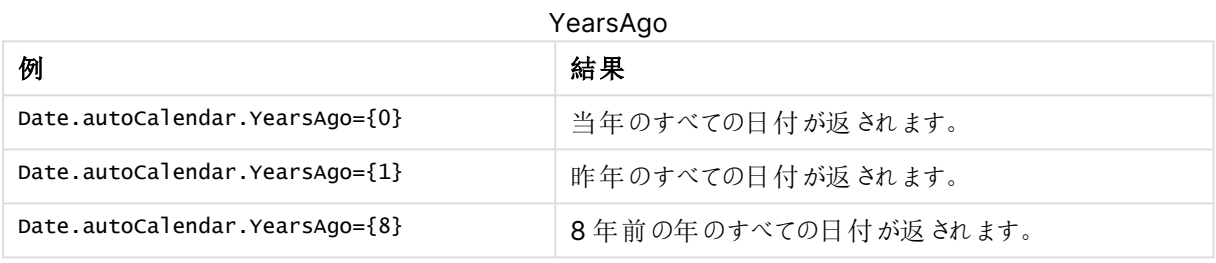

### **InQTD**

この日付および時刻項目により、現在の日付に対して相対的に日付が過去 1 四半期間の範囲内か、または 過去 1 四半期間の範囲外かが決まります。

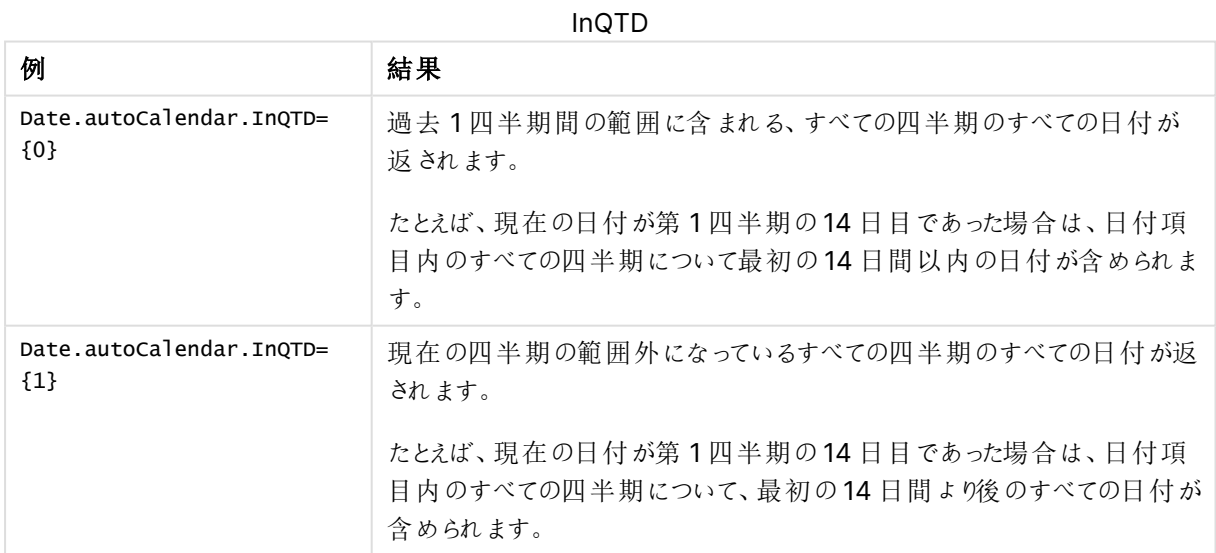

### **QuartersAgo**

この日付および時刻項目により、日付が現在の日付に対して相対的な特定の四半期に含まれるかどうかが決 まります。

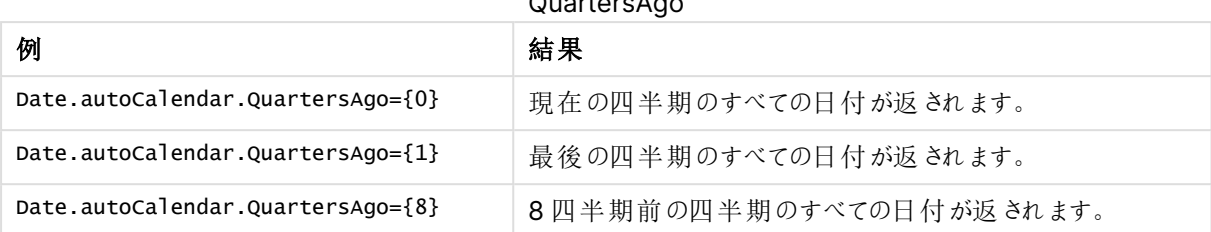

QuartersAgo

### **QuarterRelNo**

この日付および時刻項目により、日付が現在の日付に対して相対的な特定の四半期に含まれるかどうかが決 まります。

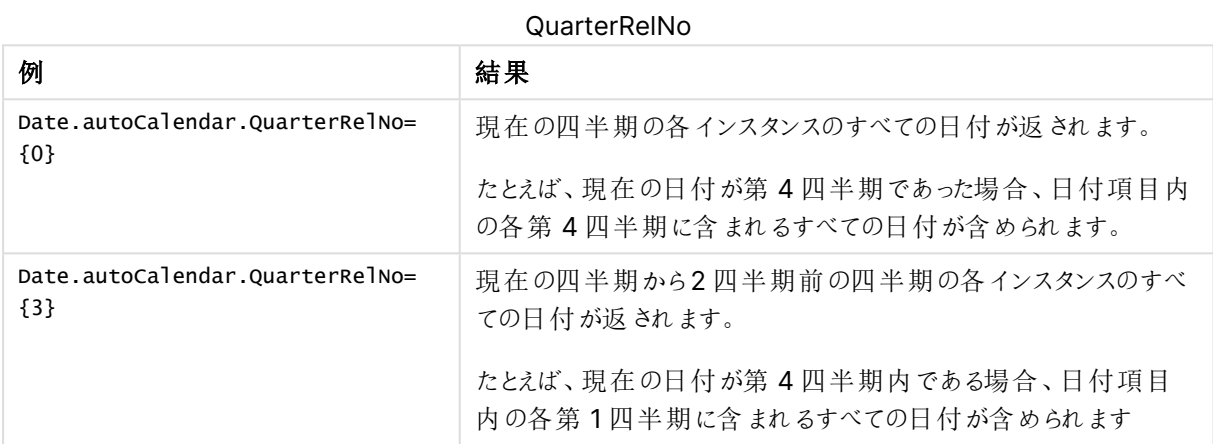

### **InMTD**

この日付および時刻項目により、現在の日付に対して相対的に日付が過去 1 か月間の範囲内か、または過 去 1 か月間の範囲外かが決まります。

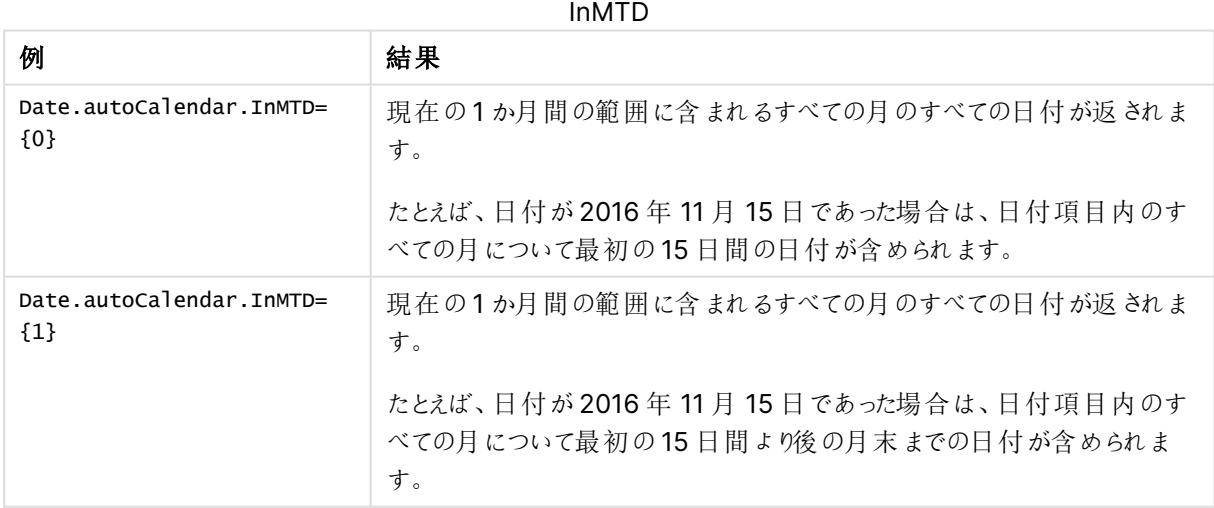

### **MonthsAgo**

この日付および時刻項目により、日付が現在の日付に対して相対的な特定の月に含まれるかどうかが決まり ます。

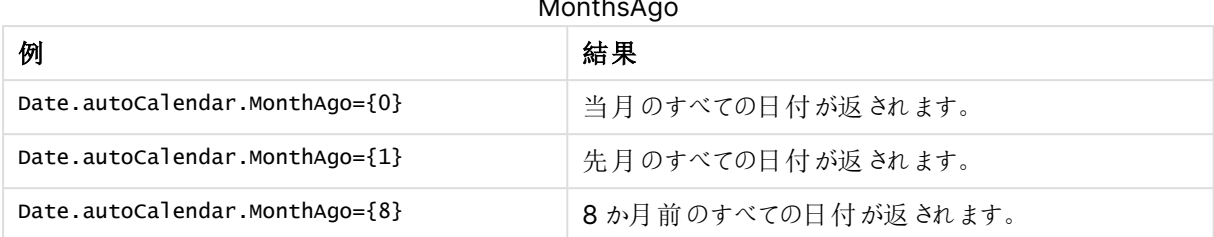

Months<sup>A</sup>

#### **MonthRelNo**

この日付および時刻項目により、日付が現在の日付に対して相対的な特定の月に含まれるかどうかが決まり ます。

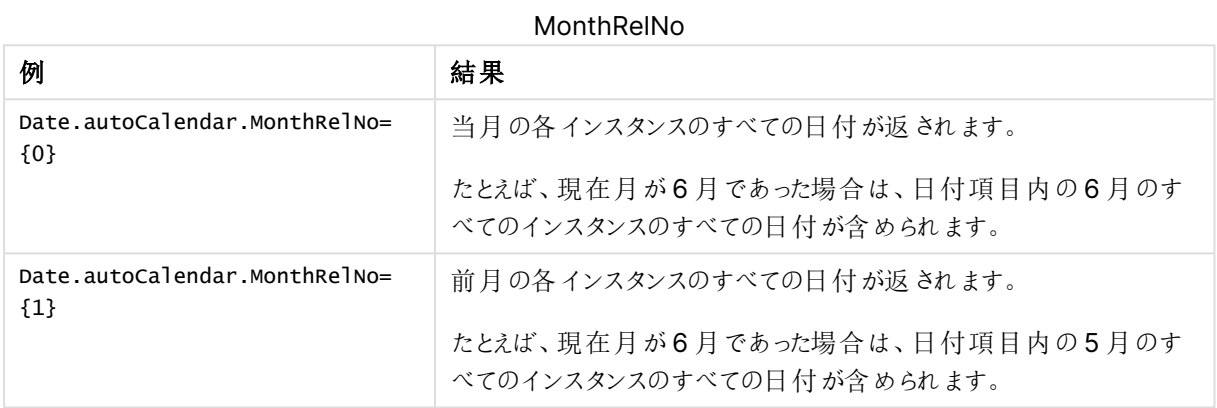

### **InWTD**

この日付および時刻項目により、現在の日付に対して相対的に日付が過去 1 週間の範囲内か、または過去 1 週間の範囲外かが決まります。

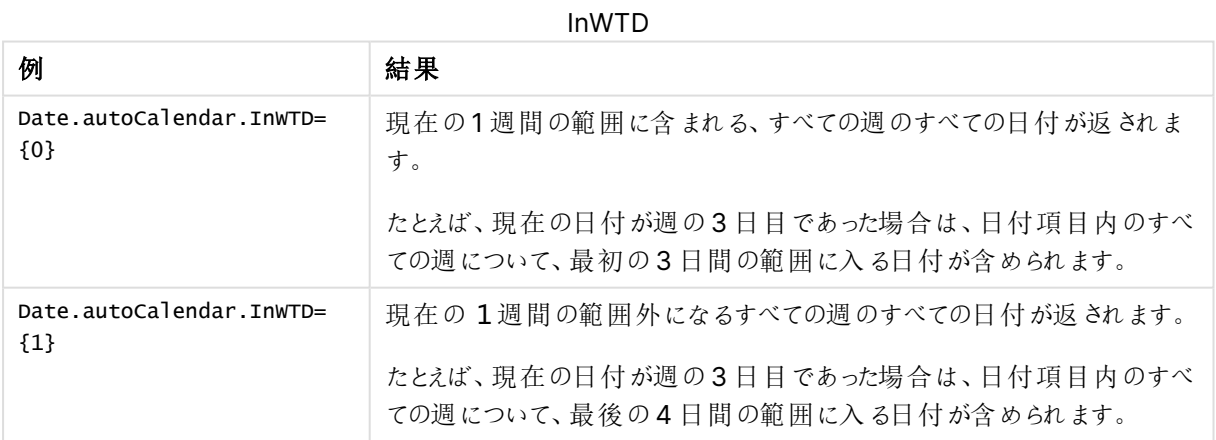

### **WeeksAgo**

この日付および時刻項目により、日付が現在の週に対して相対的な特定の週に含まれるかどうかが決まりま す。

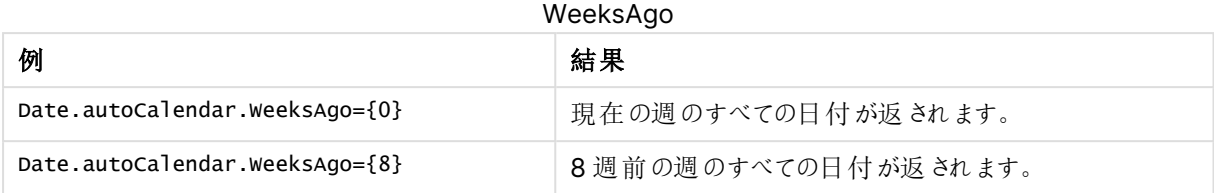

## **WeekRelNo**

この日付および時刻項目により、日付が現在の日付に対して相対的な特定の週に含まれるかどうかが決まり ます。

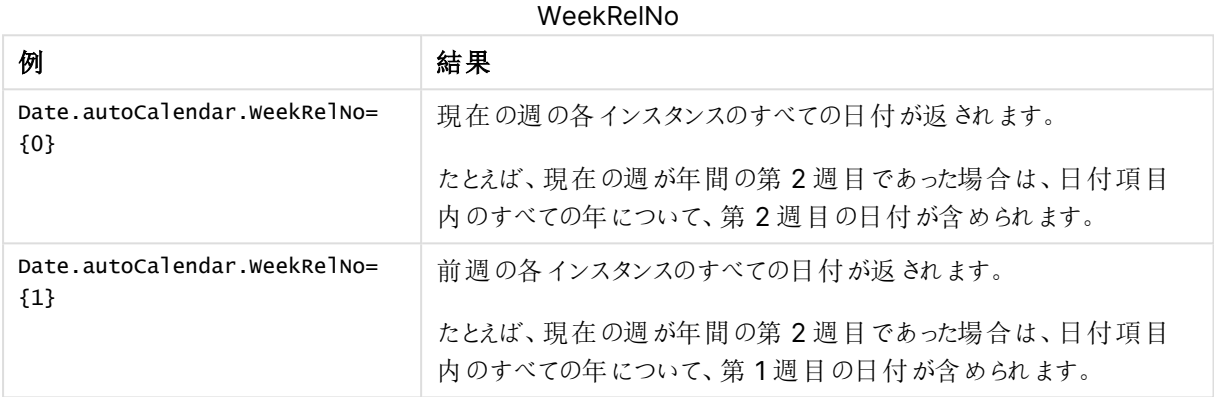

# 1 つの値を常に選択

アプリ内の項目の[**1** 個の値を常に選択] を設定する。この値は、項目に対して常に1 つの値、そ して唯一の値が選択されるよう指定します。この値を使用して、例えば、項目で常に1 つの通貨 が選択されるように指定できます。

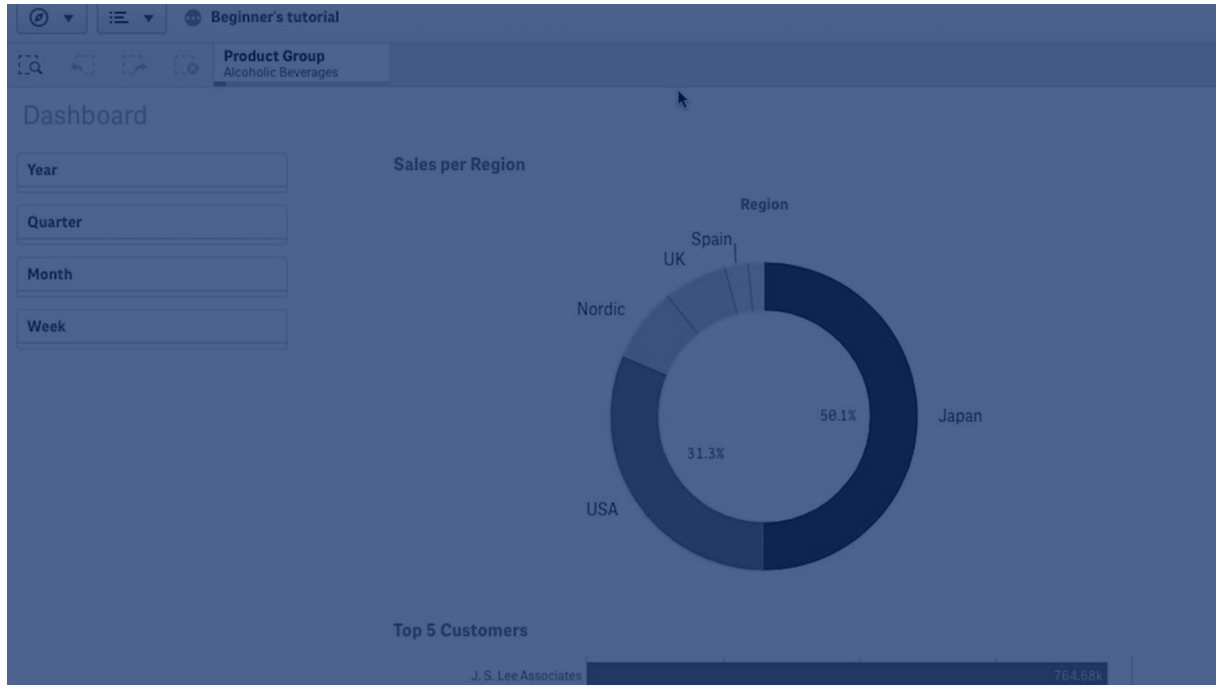

[**1** 個の値を常に選択] を使用するときには、以下を考慮します。

- <sup>l</sup> 1 つ以上の項目で[**1** つの値を常に選択] を使用できます。
- <sup>l</sup> シートを表示しているときには、[**1** つの値を常に選択] 設定をクリアすることはできません。ただし、ワーク スペースでシートを編集すると、この設定をクリアできます。
- <sup>l</sup> [**1** つの値を常に選択] を選択してアプリを公開すると、アプリのすべてのシートにこの値が適用されます。 アプリの消費者がこの値をクリアすることはできません。
- <sup>l</sup> アプリを複製すると、そのアプリで[**1** つの値を常に選択] が複製されます。
- <sup>l</sup> データを除いてアプリをエクスポートする場合、[**1** つの値を常に選択] はアプリと一緒にはエクスポートされ ません。
- <sup>l</sup> 自動取得項目は [**1** つの値を常に選択] に対応していません。

既定のブックマークを含む値を使用して、アプリの消費者に固有の選択項目をハイライトすることができます。

[1 つの値を常に選択] の設定

### 次の手順を実行します。

- 1. アプリでシートを開きます。
- 2.  $\mathscr{Q}$  「シートを編集する] をクリックします。
- 3. [項目] をクリックします。
- 4. 項目を右クリックして、[フィールドの設定]をクリックします。
- 5. 表示されたウィンドウで、[**1** つの値を常に選択] チェックボックスをオンにして保存します。
- 6. シート編集モードを終了します。この値が上部のツールバーにタブとして表示されます。ブックマークとは異 なり、この選択をクリアするオプションはありません。 ツールバーの[1 つの値を常に選択]
	-

 $[0, 5]$   $[2, 0]$ 

この項目の最初のエントリには、[**1** つの値を常に選択] が既定で表示されています。上の例では、値は **Region** に適用されます。**Asia** は既定で選択されるリージョンです。ユーザーまたはアプリの消費者はこ の選択を変更でき、このケースでは、異なるリージョンに変更できます。

7. [**1** つの値を常に選択] が適切に機能しているかテストするには、アプリを閉じて再度開きます。この値が 上部のツールバーに表示されるはずです。

項目の[**1** つの値を常に選択] を削除するには、[編集] モードでこの項目をクリックし、[フィールドの設定] をク リックして[**1** 個の値を常に選択] チェックボックスをオフにします。

[1 個の値を常に選択] および既定のブックマークの例: アプリの消費者が洞察できるように選択を 制御する

この例では、項目に[**1** つの値を常に選択] を設定します。次にアプリに既定のブックマークを指定します。既定 のブックマークを指定し、[**1** つの値を常に選択] を有効にして、アプリの消費者が公開されたアプリを開いたときに 表示される内容を制御します。

1. [**1** つの値を常に選択] および既定のブックマークが適用される前に、アプリ内にシートが存在しています。 これは、アプリの消費者がアプリを開いたときに、ランディングページとして表示されるシートとなります。

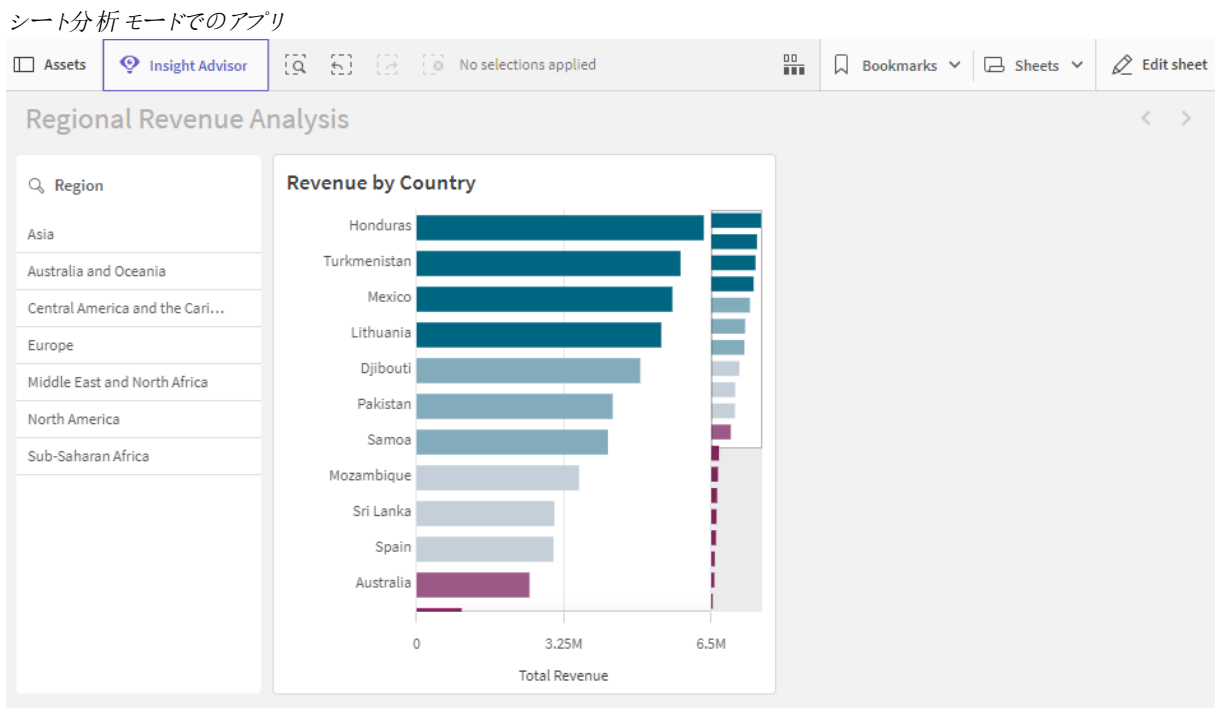

アプリのチャートは、**Country** を軸として、**Sum([Total Revenue])** をメジャーとして使用して作成され ています。

- 2. [**Region**] 項目で常に1 つの、1 つだけの値が選択されるようにするには、シートを編集し、[項目] をク リックして、[**Region**] を右クリックします。
- 3. [項目の設定] をクリックします。
- 4. 次に、[**1** つの値を常に選択] チェックボックスをオンにして保存します。 [**1** つの値を常に選択] 設定をオンにします Field settings

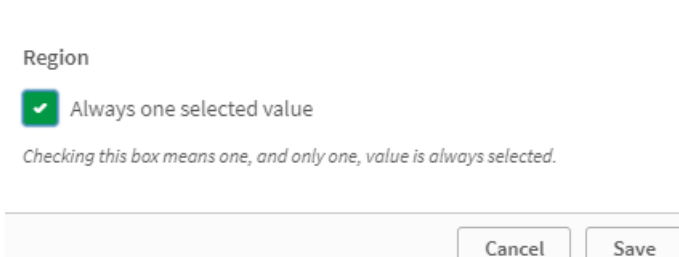

5. シートで[編集] モードを終了すると、上部のツールバーに[**1** つの値を常に選択] の値がタブとして表示 されます。既定の値は、この項目の最初のエントリになります。この場合、既定値は **Asia** です。

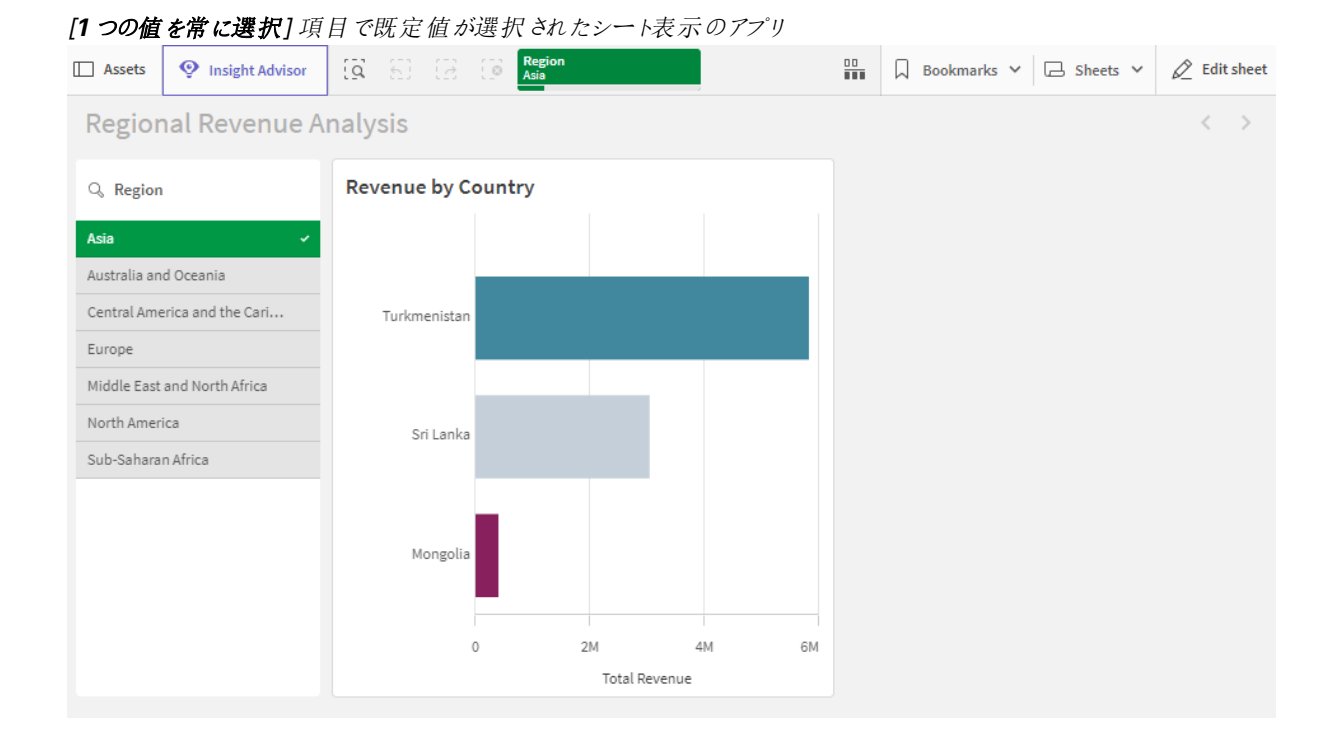

6. アプリを開いたときに、サブサハラアフリカの収益が表示されるようにします。そこで、[**Region**] 項目から [**Sub-Saharan Africa**] を選択し、次に[ブックマーク] をクリックして[**Region("Sub-Saharan Africa")**] の新しいブックマークを作成します。[**Region("Sub-Saharan Africa")**] ブックマークを右クリッ クし、[既定のブックマークとして設定] をクリックします。

これで、アプリを開くか、アプリの消費者にアプリを公開すると、アプリは1つの値が選択された状態で開き、既定 のブックマークが表示されます。アプリはアプリ概要ではなくブックマークのシート上に開きます。

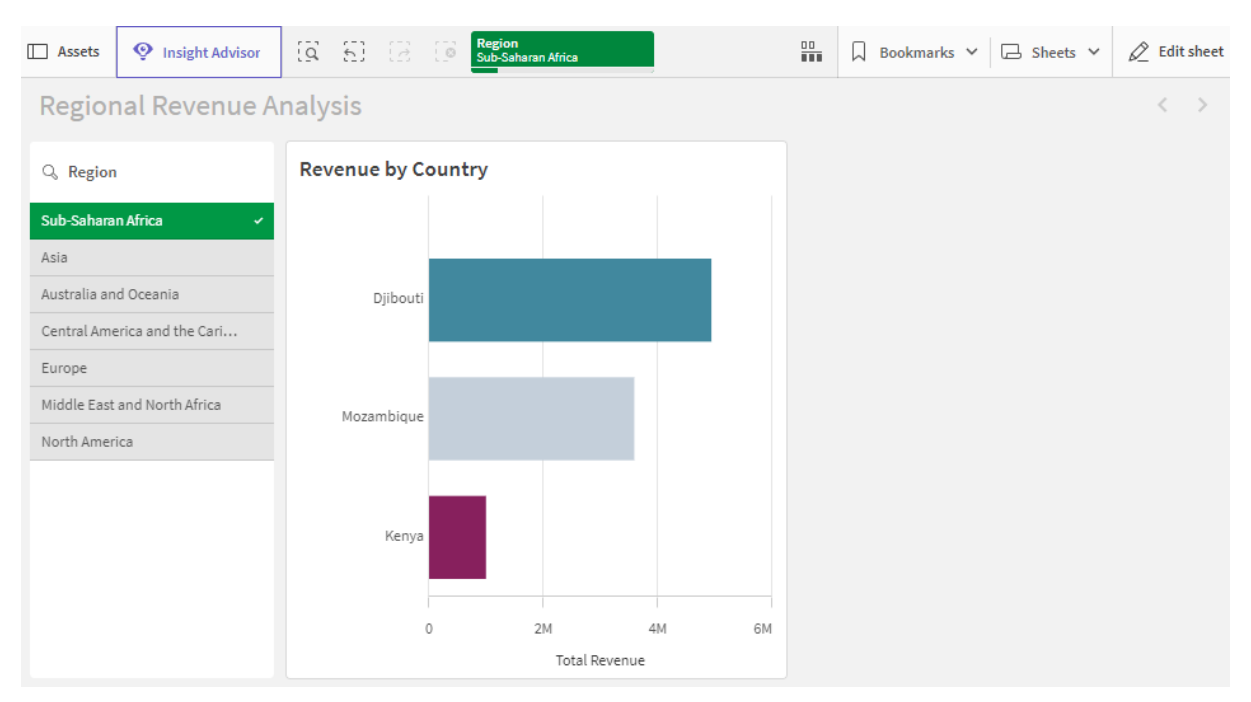

定義された選択 **Sub-Saharan Africa** を使用して、既定のブックマークで開かれたアプリ

### データの使用例

ロードスクリプト 以下のデータテーブルをロードスクリプトに貼り付けて、この例を自分のアプリで試すことができます。

```
Sales:
LOAD * INLINE [
Region, Country, Item Type, Sales Channel, Order Priority, Order Date, Order ID, Ship Date, Units
Sold,Unit Price,Unit Cost,Total Revenue,Total Cost,Total Profit
Central America and the
Caribbean,Honduras,Household,Offline,H,2/8/2017,522840487,2/13/2017,8974,668.27,502.54,5997054
.98,4509793.96,1487261.02
Asia,Mongolia,Personal
Care,Offline,C,2/19/2014,832401311,2/23/2014,4901,81.73,56.67,400558.73,277739.67,122819.06
Asia,Sri
Lanka,Cosmetics,Offline,M,11/19/2016,419123971,12/18/2016,6952,437.20,263.33,3039414.40,183067
0.16,1208744.24
Asia,Turkmenistan,Household,Offline,L,12/30/2010,441619336,1/20/2011,3830,668.27,502.54,255947
4.10,1924728.20,634745.90
Central America and the
Caribbean,Honduras,Snacks,Online,L,6/30/2016,795490682,7/26/2016,2225,152.58,97.44,339490.50,2
16804.00,122686.50
Australia and Oceania,Australia,Office
Supplies,Online,C,10/27/2015,158535134,11/25/2015,2924,651.21,524.96,1904138.04,1534983.04,369
155.00
Europe,United
Kingdom,Household,Online,L,1/5/2012,955357205,2/14/2012,282,668.27,502.54,188452.14,141716.28,
46735.86
Sub-Saharan
```
Africa,Djibouti,Cosmetics,Offline,H,4/7/2014,259353148,4/19/2014,7215,437.20,263.33,3154398.00 ,1899925.95,1254472.05 Australia and Oceania,Australia,Cereal,Offline,H,6/9/2013,450563752,7/2/2013,682,205.70,117.11,140287.40,798 69.02,60418.38 Middle East and North Africa,Libya,Clothes,Offline,H,10/30/2010,705784308,11/17/2010,6116,109.28,35.84,668356.48,219 197.44,449159.04 Central America and the Caribbean,Haiti,Cosmetics,Offline,H,10/13/2013,505716836,11/16/2013,1705,437.20,263.33,745426. 00,448977.65,296448.35 Central America and the Caribbean,Belize,Clothes,Offline,M,7/25/2016,807025039,9/7/2016,5498,109.28,35.84,600821.44,19 7048.32,403773.12 Europe,Lithuania,Office Supplies,Offline,H,10/24/2010,166460740,11/17/2010,8287,651.21,524.96,5396577.27,4350343.52,10 46233.75 Asia,Turkmenistan,Office Supplies,Online,M,4/23/2013,462405812,5/20/2013,5010,651.21,524.96,3262562.10,2630049.60,63251 2.50 Middle East and North Africa,Libya,Fruits,Online,L,8/14/2015,816200339,9/30/2015,673,9.33,6.92,6279.09,4657.16,1621. 93 Sub-Saharan Africa,Djibouti,Cereal,Online,H,5/20/2017,555990016,6/17/2017,8656,205.70,117.11,1780539.20,10 13704.16,766835.04 Middle East and North Africa,Pakistan,Cosmetics,Offline,L,7/5/2013,231145322,8/16/2013,9892,437.20,263.33,4324782.40 ,2604860.36,1719922.04 North America,Mexico,Household,Offline,C,11/6/2014,986435210,12/12/2014,6954,668.27,502.54,4647149.5 8,3494663.16,1152486.42 Australia and Oceania,Federated States of Micronesia,Beverages,Online,C,10/28/2014,217221009,11/15/2014,9379,47.45,31.79,445033.55,29815 8.41,146875.14 Australia and Oceania,Samoa,Cosmetics,Online,H,7/20/2013,670854651,8/7/2013,9654,437.20,263.33,4220728.80,25 42187.82,1678540.98 Europe,Spain,Household,Offline,L,10/21/2012,213487374,11/30/2012,4513,668.27,502.54,3015902.51 ,2267963.02,747939.49 Middle East and North Africa,Lebanon,Clothes,Online,L,9/18/2012,663110148,10/8/2012,7884,109.28,35.84,861563.52,2825 62.56,579000.96 Sub-Saharan Africa,Kenya,Vegetables,Online,L,3/18/2012,827844560,4/7/2012,6457,154.06,90.93,994765.42,5871 35.01,407630.41 North America,Mexico,Personal Care,Offline,L,2/17/2012,430915820,3/20/2012,6422,81.73,56.67,524870.06,363934.74,160935.32 Australia and Oceania,Australia,Beverages,Offline,H,7/7/2014,240470397,7/11/2014,9389,47.45,31.79,445508.05, 298476.31,147031.74 North America,Mexico,Personal Care,Offline,M,7/30/2015,559427106,8/8/2015,5767,81.73,56.67,471336.91,326815.89,144521.02 Sub-Saharan

Africa,Mozambique,Household,Offline,L,2/10/2012,665095412,2/15/2012,5367,668.27,502.54,3586605 .09,2697132.18,889472.91 ];

軸

軸によって、ビジュアライゼーションでデータをグループ化する方法が決まります。例: 国ごとの売上 高合計、またはサプライヤーごとの製品の数 通常、軸は円グラフの区画、あるいは棒グラフの縦 棒のx 軸に相当します。

軸はデータモデルテーブルの項目から作成されます。

Product Type は、アプリにロードされた Product テーブルの項目です。この項目の値は、プロダクトがグループ 化されたタイプにより異なります。

たとえば、チャートに Product Type軸を追加して各カテゴリのコストをビジュアライゼーションする棒グラフを作成 できます。ビジュアライゼーションを完成させるには、メジャー(この場合は Cost) を追加して、Product Type 軸 でグループ化する必要があります。

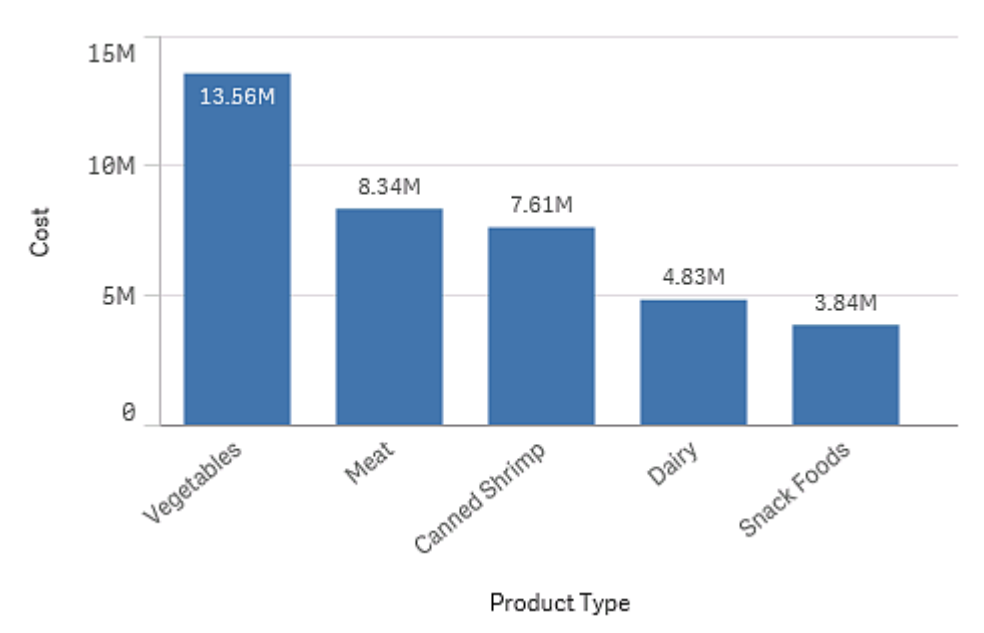

Product Type 軸 および Cost メジャーを含む棒グラフ。

さまざまなタイプのマスター軸を作成することもできます。

- $\cdot$  [ドリルダウングループ](#page-85-0)(page 86)
- [サイクリック軸](#page-86-0) (page 87)

軸としての項目グループ

Qlik Sense とその他多数のデータベースビューアやオンライン分析処理ツール(OLAP システム) との主な相違 点は、Qlik Sense では、入力データの階層構造を事前に定義する必要がないことです。Qlik Sense 固有の 内部ロジックにより、完全な軸としてどの項目にも順序に関係なく自由にアクセスできます。

ビルトイン機能はほとんどの目的を十分に満たしますが、定義済みの階層構造があれば、さらに効率よくデータ を表示できます。Qlik Sense では、ドリルダウン軸として項目の階層グループを定義することで、これを実現しま す。

<span id="page-85-0"></span>項目や計算軸はすべてグループ化できます。

ドリルダウングループ

複数の項目が次のように自然な階層を形成している場合は、ドリルダウングループを作成できま す。

#### **Example 1:**

Organization:Company、Department、Employee

#### **Example 2:**

#### Geography:Continent、Country、State、City

ドリルダウングループをチャートの軸として使用する場合、チャートは複数の可能な値を持つグループの項目リス トにおける最初の項目を軸として使用します。現在の選択内容によって、項目の可能な値が1 つだけしかない 場合は、リストの次の項目が使用されます。ただし、その次の項目が複数の可能な値を持っていることが条件と なります。複数の可能な値を持つ項目がリストにない場合は、最後の項目が使用されます。

上記の最初の例では、会社が1つ選択されるまではCompany がチャート軸として使用されます。次に、チャー トには Department が表示されます。部署が1つ選択されると、チャートは Employee に切り替わります。

選択が解除され、グループの項目リストの上位の項目で複数の値が有効になると、チャートは自動的にドリル アップし直されます。

ドリルアップ

ドリルアップ機能は棒グラフ、円グラフ、折れ線グラフで利用できます。その他のビジュアライゼーションの場合、 チャートで行われた変更は反映されますが、異なる軸でドリルアップすることはできません。軸グループでドリルダ ウンする際は、「ブレッドクラム」機能により前の軸に戻るリンクが提供されます。ドリルアップしたい軸をクリックしま す。

次の棒グラフでは、ブレッドクラム機能によりYear <sup>&</sup>gt; Quarter <sup>&</sup>gt; Month のドリルアップが可能になります。

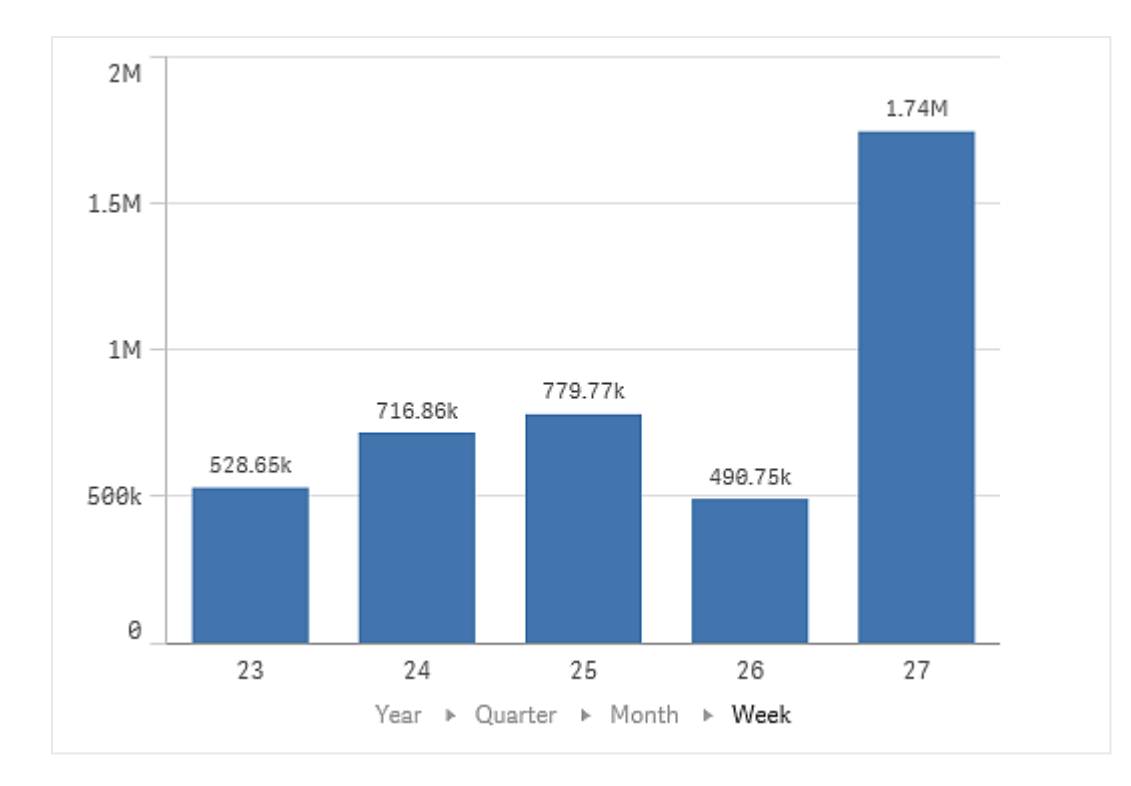

<span id="page-86-0"></span>サイクリック軸

非階層項目をマスター軸としてグループ化すると、ビジュアライゼーション内でサイクリックできるよう になります。

サイクリック軸を使用すると、ユーザーはビジュアライゼーションで軸として表示される項目間をすばやく切り替える ことができます。ユーザーは、ボタンを使用してサイクリック軸内の項目を循環できます。ドリルダウン軸とは異な り、サイクリック軸でグループ化された項目には階層関係は必要ありません。それらの唯一の関係は、それらがす べてチャート内の同様のメジャーに関心があるということです。

サイクリック軸がビジュアライゼーション軸として使用される場合、ビジュアライゼーションではリストの最初の軸が 使用されます。ユーザーは、サイクリック軸のリストに表示される順序で次の軸に切り替えることができます。複数 のビジュアライゼーションでサイクリック軸を使用している場合、次の項目に切り替えると、サイクリック軸を使用す る各ビジュアライゼーションのすべての項目が変更されます。

次の方法で軸を切り替えることができます。

- ビジュアライゼーション内で $Q$ をクリックします。 軸の項目名ラベルをクリックして、サイクリック軸から特定の項目を選択することもできます。
- サイクリック軸に移動アクションのボタンをクリックします。 詳細については、「ボタン[\(page](#page-357-0) 358)」を参照してください。

#### サイクリック軸を使用したチャート

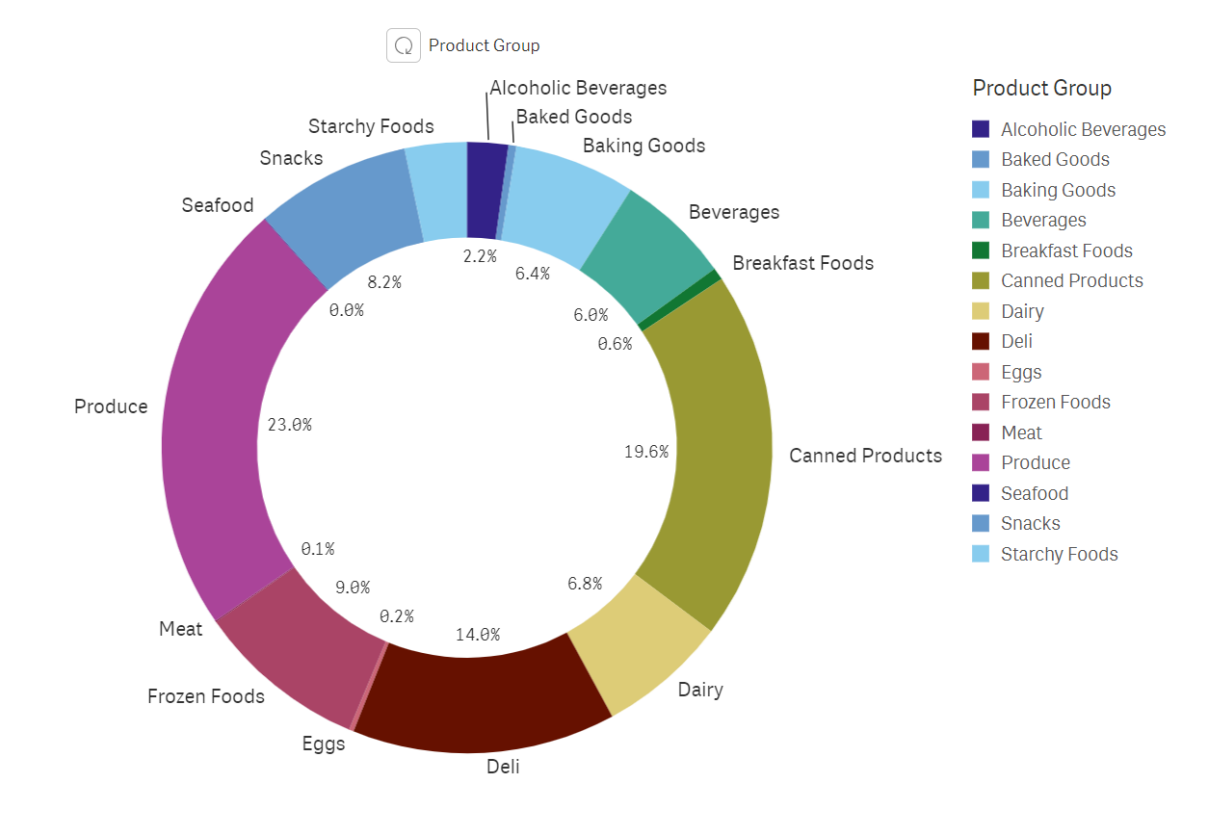

### 制限事項

サイクリック軸には次の制限があります。

- サイクルボタン $\Omega$ )は、次のビジュアライゼーションでのみ使用できます。
	- 棒グラフ
	- ブレットチャート
	- コンボ チャート
	- <sup>l</sup> グリッドチャート
	- 折れ線グラフ
	- 円グラフ
- Qlik Sense Mobile には、サイクリック軸に関して次の制限があります。
	- アクションサイクリック軸に移動を持つボタンは、ボタンがコンテナ内にある場合は軸のみをサイクル します。
	- オフライン モードでは、アクションサイクリック軸に移動を持つボタンは軸をサイクルしません。
	- オフライン モードでは、サイクリック軸を含むビジュアライゼーションは、サイクル内の最初の軸のみ を表示します。サイクリック軸はサイクルできません。
- カスタム オブジェクトはサイクリック軸では機能しない場合があります。
- サイクリック軸は、次の Qlik ダッシュボードバンドルオブジェクトではサポートされていません。
	- 日付ピッカー
	- <sup>l</sup> 線
- テキスト
- 変数入力
- <sup>l</sup> ビデオプレーヤー
- サイクリック軸は、次の Qlik ビジュアライゼーションバンドルオブジェクトではサポートされていません。
	- 格子コンテナ
- ストーリーテリング ビューでは、スナップショットは正し<表示されますが、[ソースに移動]をクリックしても、ス ナップショットからのサイクリック軸の状態は適用されません。
- 項目がデータモデルからは削除されるが、サイクリック軸からは削除されない場合、サイクリック軸は削除 された項目に移動するまで動作し続けます。
- ハブ、サブスクリプション、またはデータストーリーテリングで監視されているチャートからサイクリック軸を含 むビジュアライゼーションに戻ると、チャートはサイクリック軸のデフォルトの開始項目を使用します。 すでにアプリを開いている場合は、サイクリック軸の現在の項目が使用されます。

計算軸

数式を使用して、計算軸を作成することができます。計算軸は、1 つまたは複数の項目を含む数 式で構成されています。標準的な関数はすべて使用できます。

パフォーマンス上の理由から、計算はすべてデータロードエディタで実行することをお勧めします。軸 がチャート内で計算される場合、Qlik Sense はまず軸の値を計算し、次に算出した値をメジャーに 統合します。これは、ロードスクリプトの計算以上に、パフォーマンスに影響を与えます。

たとえば、分析中に軸の値を生成したい場合、計算軸はデータ分析において非常に有効ですが、軸の値は選 択内容の影響を受けます。

項目を変更したい場合にも計算軸は便利です。

計算軸を作成したら、他の軸と同様に使用することができます。

その年の各月が含まれるCalendar Month という項目があります。例えば、アプリにその年の前期 6 か月間の 各月の売上高を表示するテーブルを設定し、残りの月の合計を確認したい場合、数式を使用すれば、これを 表す計算軸を作成することができます。

#### 構文**:**

If ([Calendar Month] <7, [Calendar Month], 'Rest')

メジャー

メジャーはビジュアライゼーションで使用される計算で、通常は棒グラフのy 軸、またはテーブルの 列に表示されます。メジャーは、**Sum** または **Max** などの集計関数に1 つまたは複数の項目を組 み合わせた数式から作成されます。

メジャーには名前が必要で、説明文やタグなど説明データを含めることもできます。

例えば、Product Type 軸とメジャーCost (集計関数 **Sum** で項目**Cost**を合計した数式 **Sum(Cost)** の結 果) をチャートに追加すると、各製品カテゴリのコストを可視化した棒グラフを作成できます。この結果は、 Product Type 軸でグループ化されます。

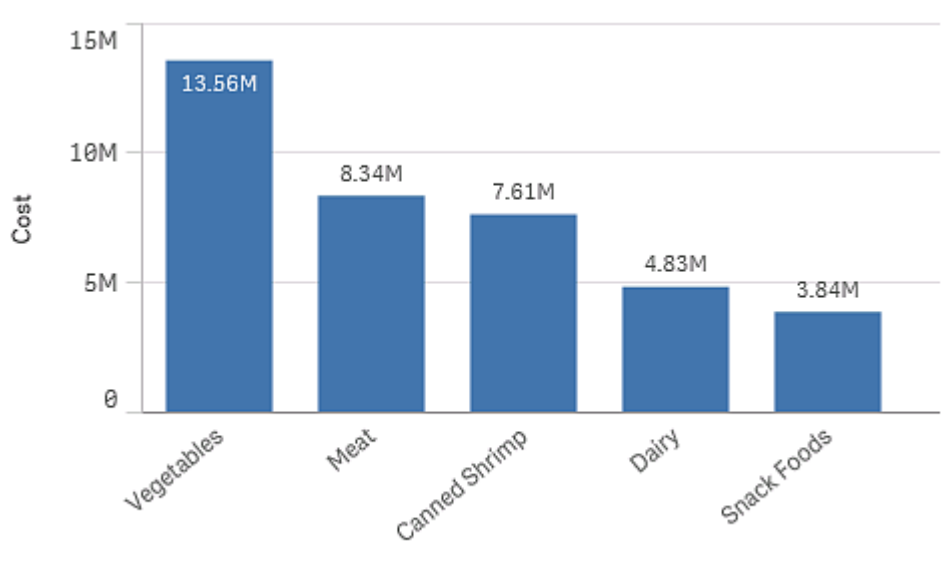

Product Type 軸および Cost メジャーを含む棒グラフ。

Product Type

修飾子

メジャーは、**Sum(Cost)** のように項目に基づいて計算されます。修飾子を使用して、有効な軸 上でメジャーが計算される方法を変更できます。

たとえば、1 つか2 つの軸上のメジャー累計値を得る、または特定のステップ数上のメジャー平均を計算すること ができます。

修飾子を有するビジュアライゼーション

| ビジュアライゼーション | 累計 | 差分 | 移動平均 | 相対数 |
|-------------|----|----|------|-----|
| 棒 グラフ       | はい | はい | はい   | はい  |
| コンボ チャート    | はい | はい | はい   | はい  |
| 折れ線グラフ      | はい | はい | はい   | はい  |
| テーブル        | はい | はい | はい   | はい  |

ビジュアライゼーションの比較

累計

累計修飾子により、メジャーの値が1 つまたは 2 つの軸で累計されるようにできます。累計値は、軸上でメ ジャーが構築される効果を容易に可視化できます。

次のコンボチャートでは、棒と線が経時で累計します。

コンボチャートの線は利益マージンの累計、棒は売上高の累計をそれぞれ表します。

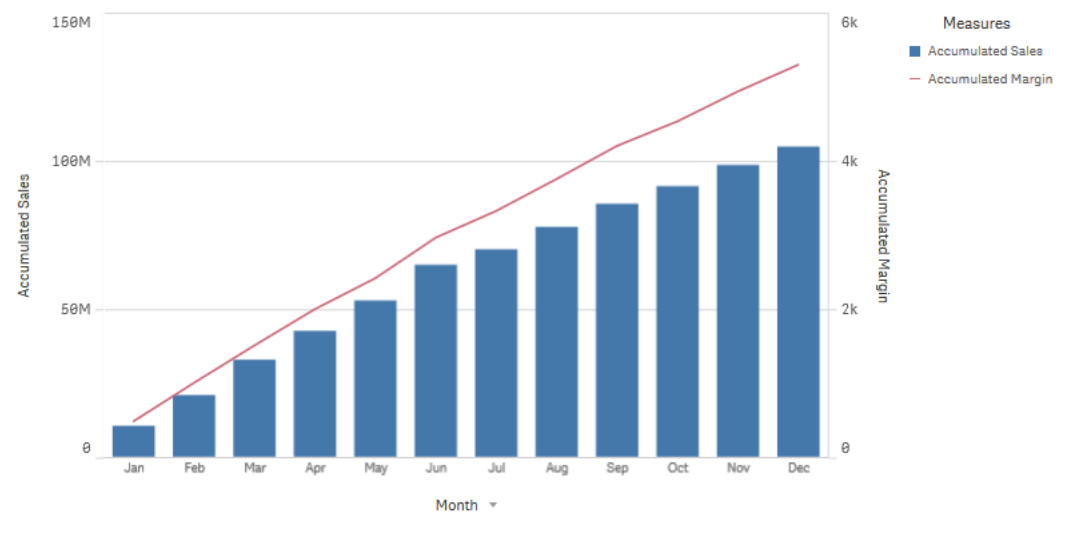

# 構文**:**

**RangeSum(**Above {\$M,0,Steps}**)**

## 差分

異なる修飾子では、1 つまたは 2 つの軸に対するメジャーの連続した値の間の差分を可視化できます。異なる 修飾子は、グループ化されたデータの方向の変化を視覚化する場合に便利です。

次の棒グラフでは、10 年の間に年間利益が減少した年はマイナスの棒で表示されます。

棒グラフは、前年との利益の差分を表示します。

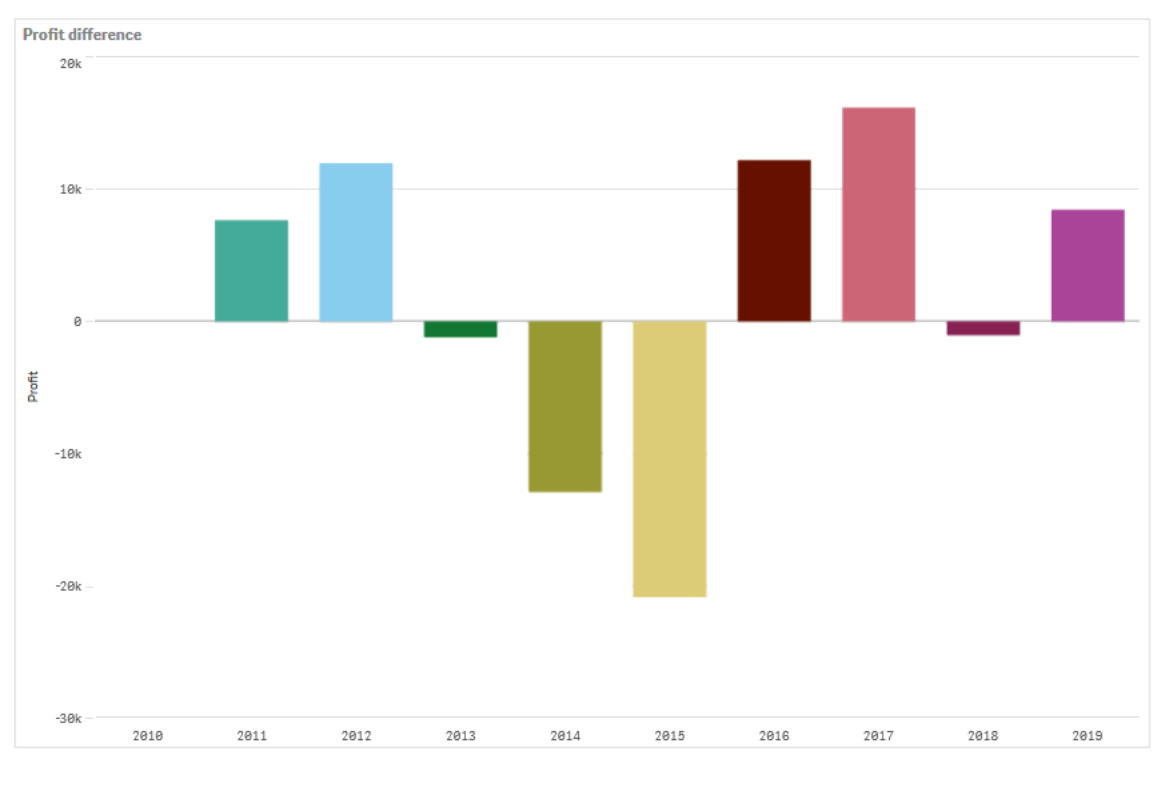

### 構文**:**

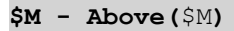

移動平均

移動平均修飾子により、特定の期間のメジャー平均値を表示できます。これを使用すると、短期間の値の変 動によるアクションをフィルターできます。データの変更に対する修飾子の追従度の強さに応じて、平均化を実 行するステップ数を変更できます。移動平均は、長期的な傾向またはサイクルを強調するため、一般的に時系 列データとともに使用されます。

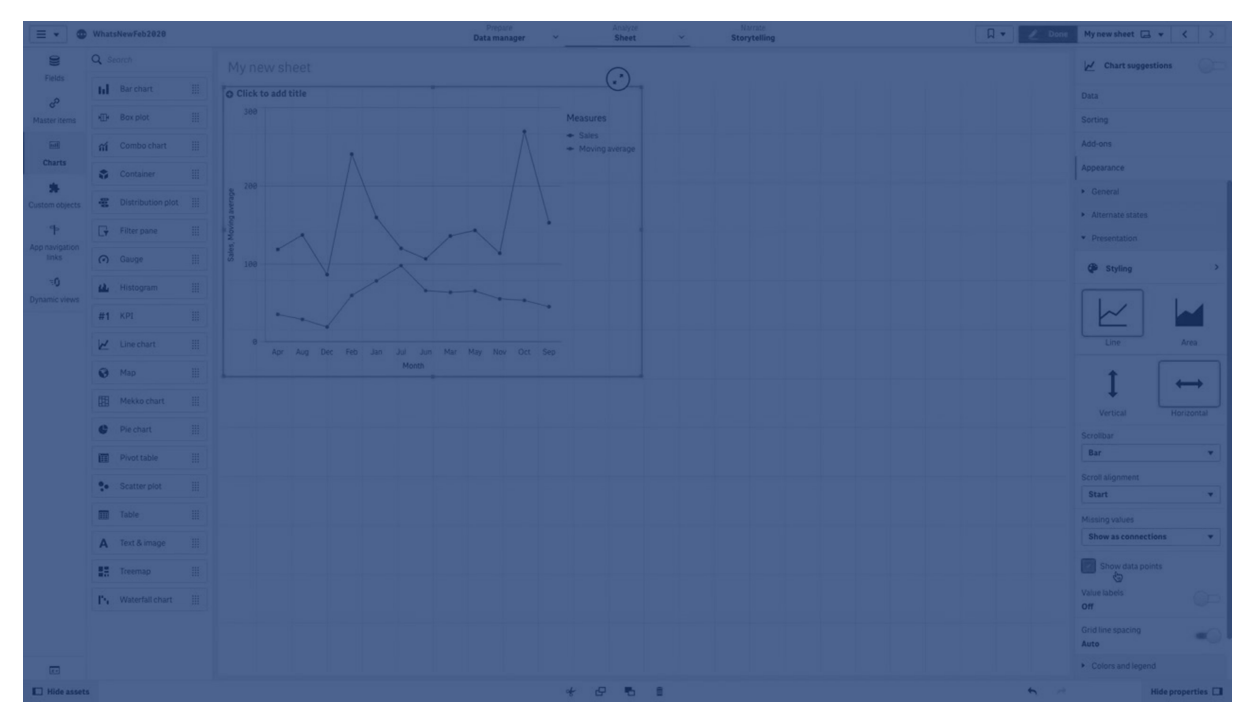

次の折れ線グラフでは、1 つは 20 ステップ範囲、もう1 つは全範囲による、2 つの差分範囲の移動平均を表示 しています。

折れ線グラフは、5 カ月間の製品価格を表示しています。

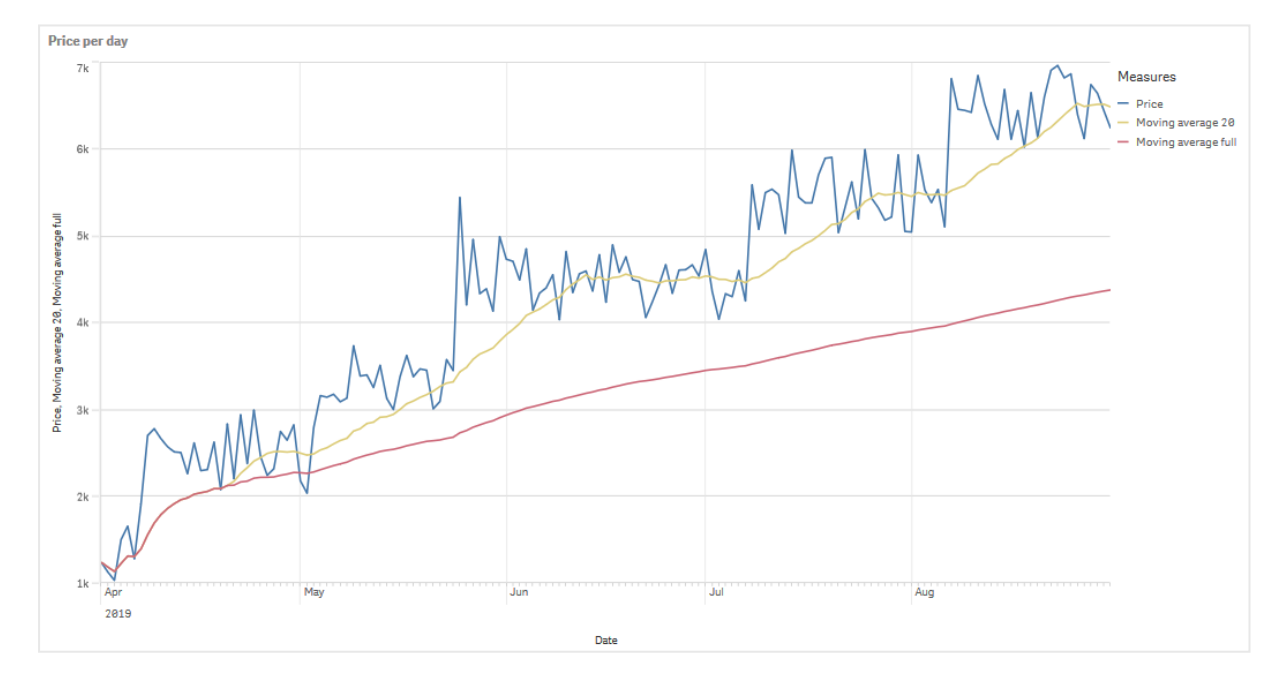

# 構文**: RangeAvg(**Above (\$M,0,Steps)**)**

相対数

相対数の修飾子により、相対的なパーセンテージを表示できるようになります。これを使用すると、特定の選 択、選択との相対、合計との相対、またはその他のフィールドとの相対の影響を表示できます。相対数を計算 する基準は変更できます。

次のテーブルでは、特定の選択の各年における売上高の列に加えて、相対数を含む3 つの列が表示されてい ます。3 つの列は、現在の選択条件との相対、すべての年の売上高合計との相対、そして各年との相対に分 かれています。

テーブルでは、現在の選択条件、合計との相対、また各年の売上高との相対ごとに異なる売上高のパーセンテージが 表示されています。

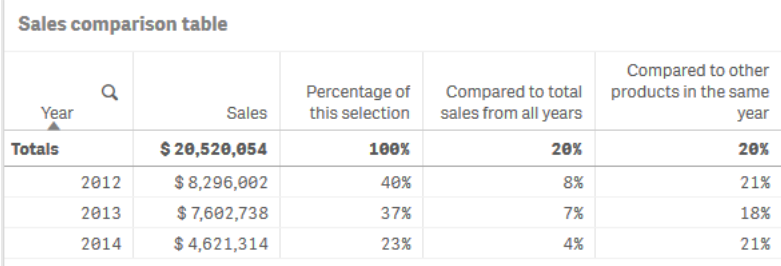

総選択との相対の修飾子における構文の例は次の通りです。

### 構文**:**

#### **\$M / Sum( total Aggr( \$M, dim ) )**

トレンドライン

トレンドラインは、一定時間の値の方向を示す視覚的表現です。トレンドラインは、値の方向と 値の変化の速さを可視化して、期間中の傾向を表示します。

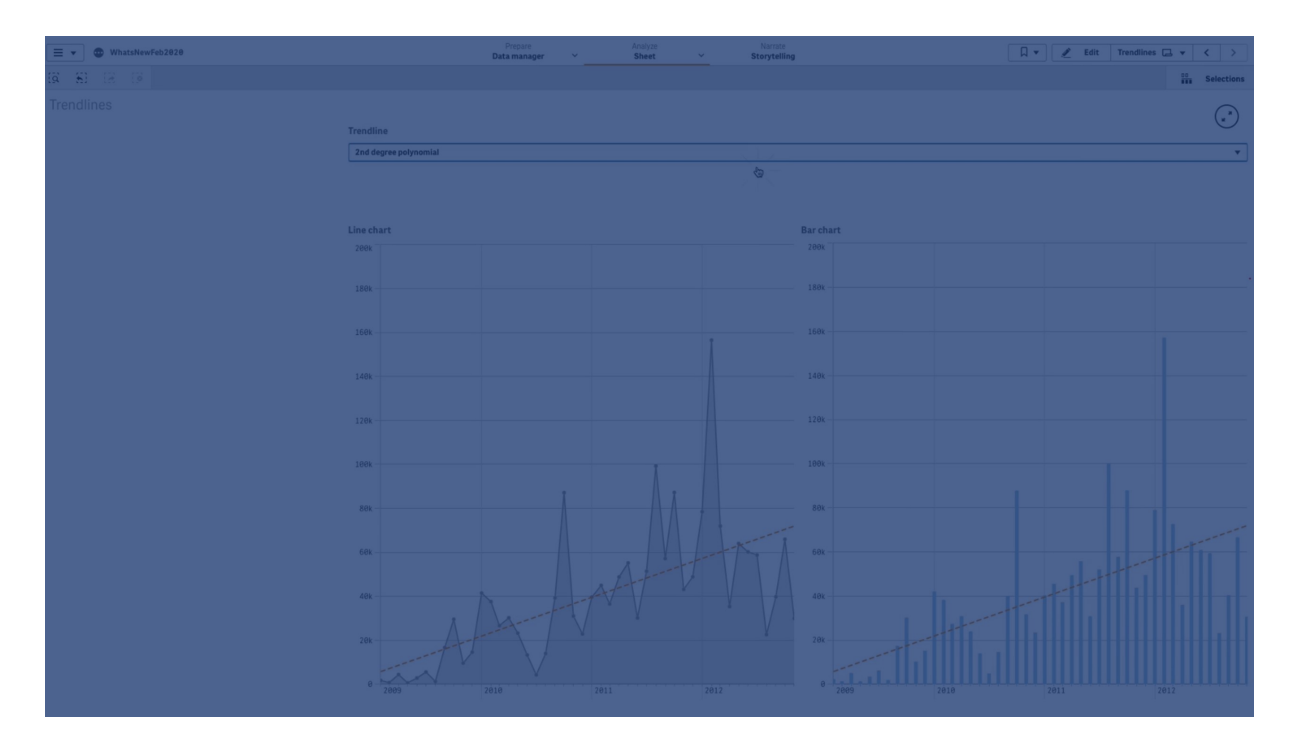

### トレンドラインを有するビジュアライゼーション

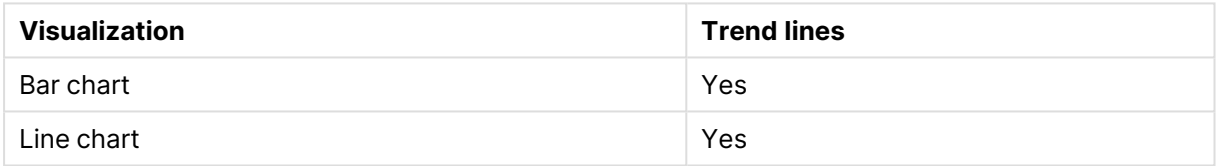

トレンドラインを使用する時

データの変動を滑らかにするために1 つのトレンドラインをチャートに追加し、傾向を一段と明快に表示します。

1 つ以上のトレンドラインをチャートに追加して、傾向の異なる種類または異なる値を表示できます。

トレンドラインの種類

## 平均値

平均トレンドラインは、分析した一定期間のデータの平均値を表します。

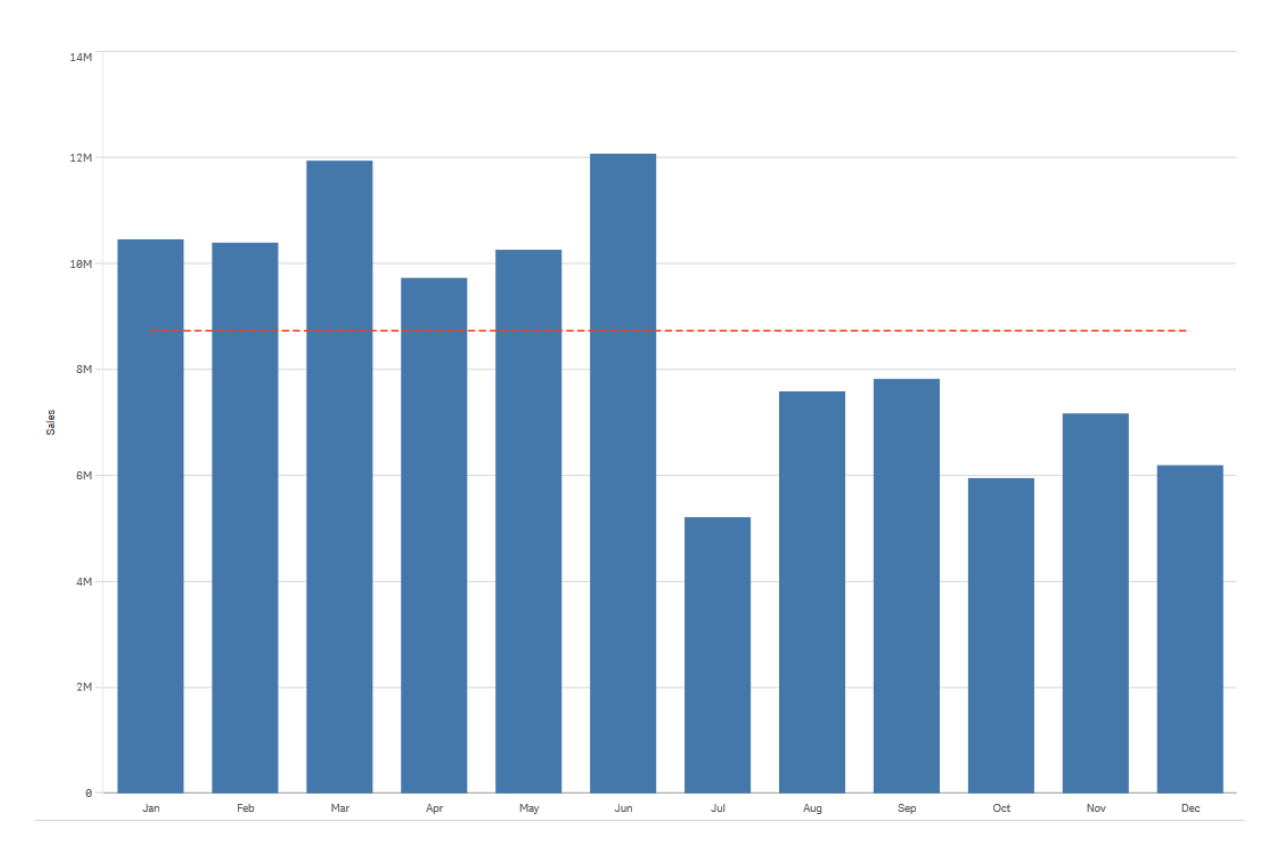

棒グラフは、月ごとの売上高を表しています。平均トレンドラインは、赤色の破線で表示されています。

# 線形

線形トレンドラインは、一定のレートで増加または減少する値を表します。線形トレンドラインは通常、単純な 線形データセットとともに使用されます。

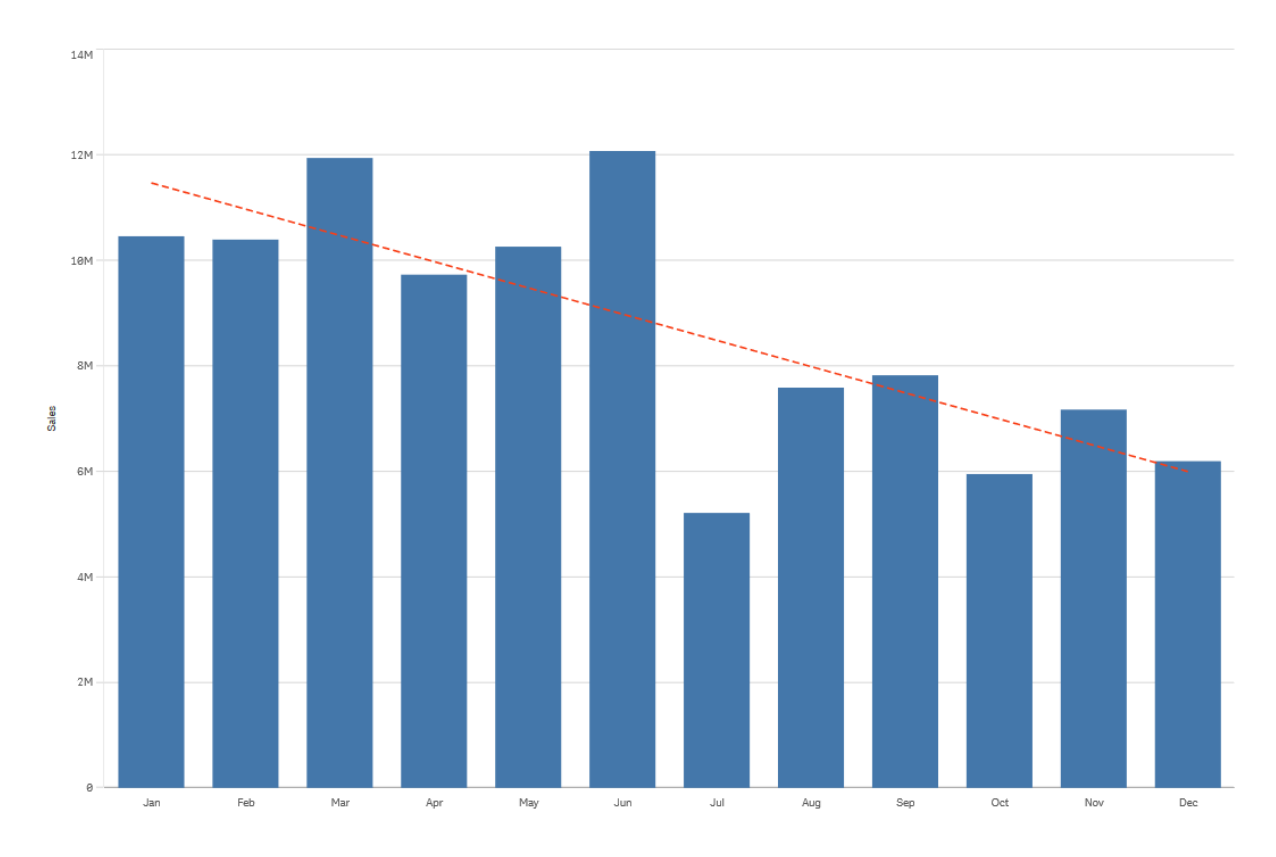

棒グラフは、月ごとの売上高を表しています。線形トレンドラインは、赤色の破線で表示されています。

## 多項式近似 **(2** 番目、**3** 番目、**4** 番目**)**

多項式近似トレンドラインは、変動データで使用される曲線です。

データの変動数により、多項式近似の順序を決定できます。2 番目の多項式近似トレンドラインでは、山また は谷が1 つあり、3 番目の多項式近似トレンドラインでは、山または谷が最大 2 つあり、4 番目の多項式近似 トレンドラインでは、山または谷が最大 3 つあります。

棒グラフは、月ごとの売上高を表しています。2 番目、3 番目、および4 番目の多項式近似トレンドラインは、それぞれ 赤色、黄色、緑色の葉選で表示されています。

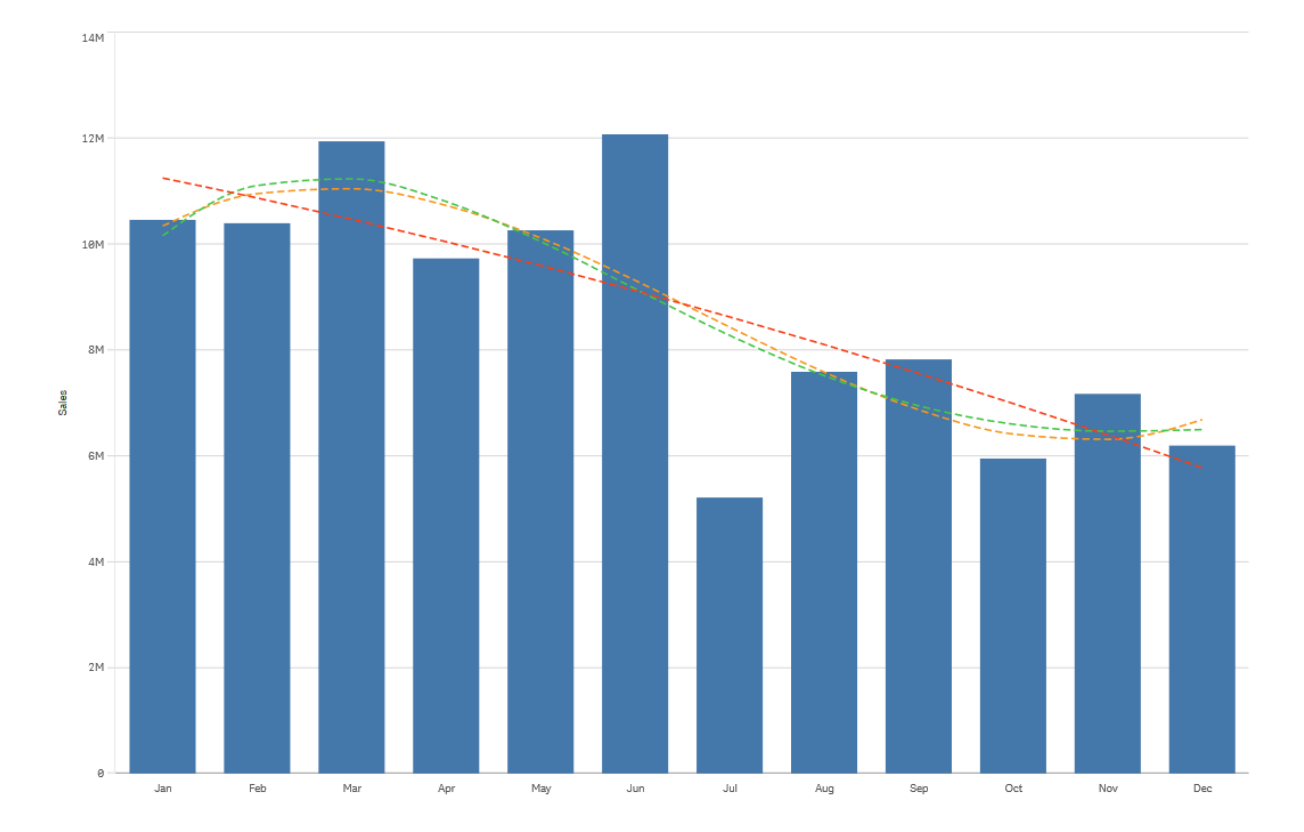

# 指数

指数トレンドラインは、データ値がレートを増しながら増加または減少する際に使用される曲線です。

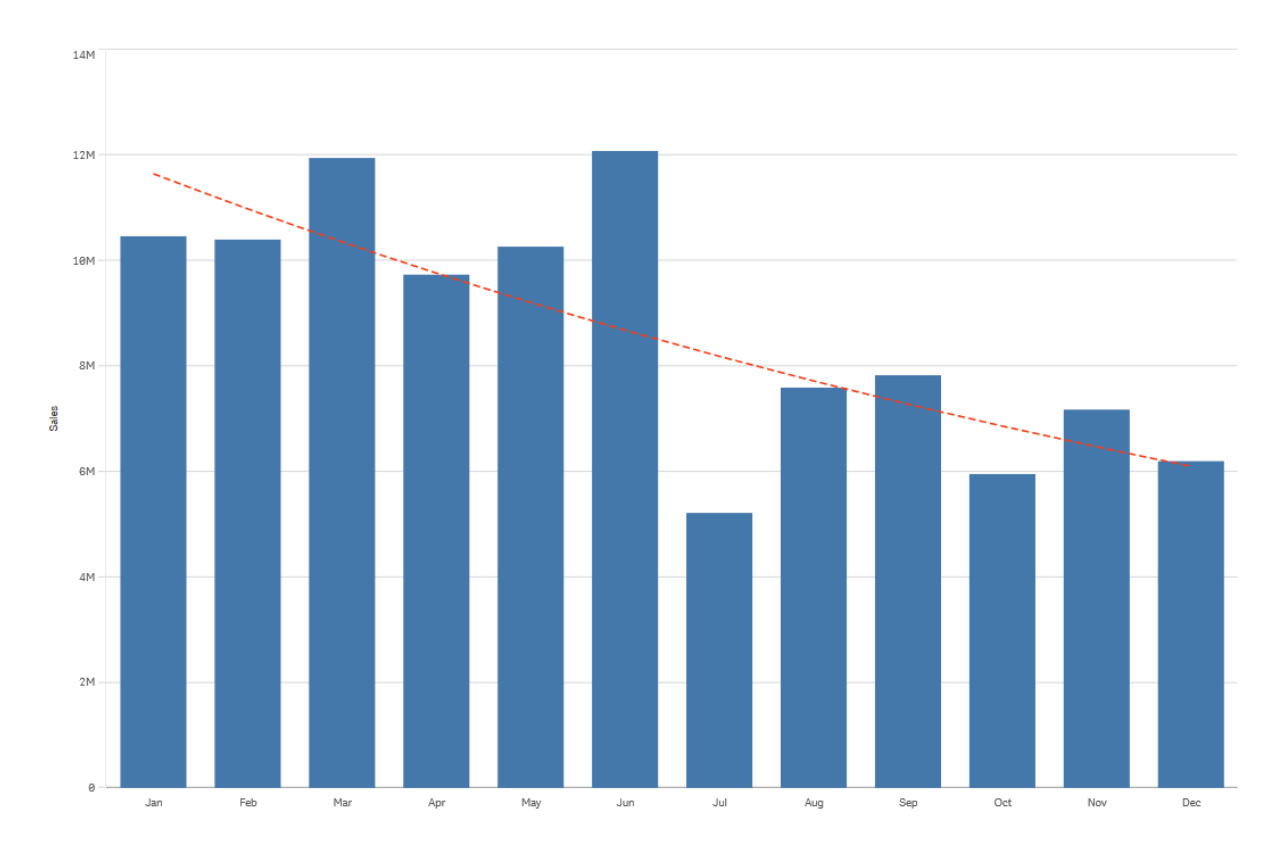

棒グラフは、月ごとの売上高を表しています。指数トレンドラインは、赤色の破線で表示されています。

# 対数

対数トレンドラインは、データの変化レートが平坦化する前に急激に増加または減少する際に使用される曲線 です。

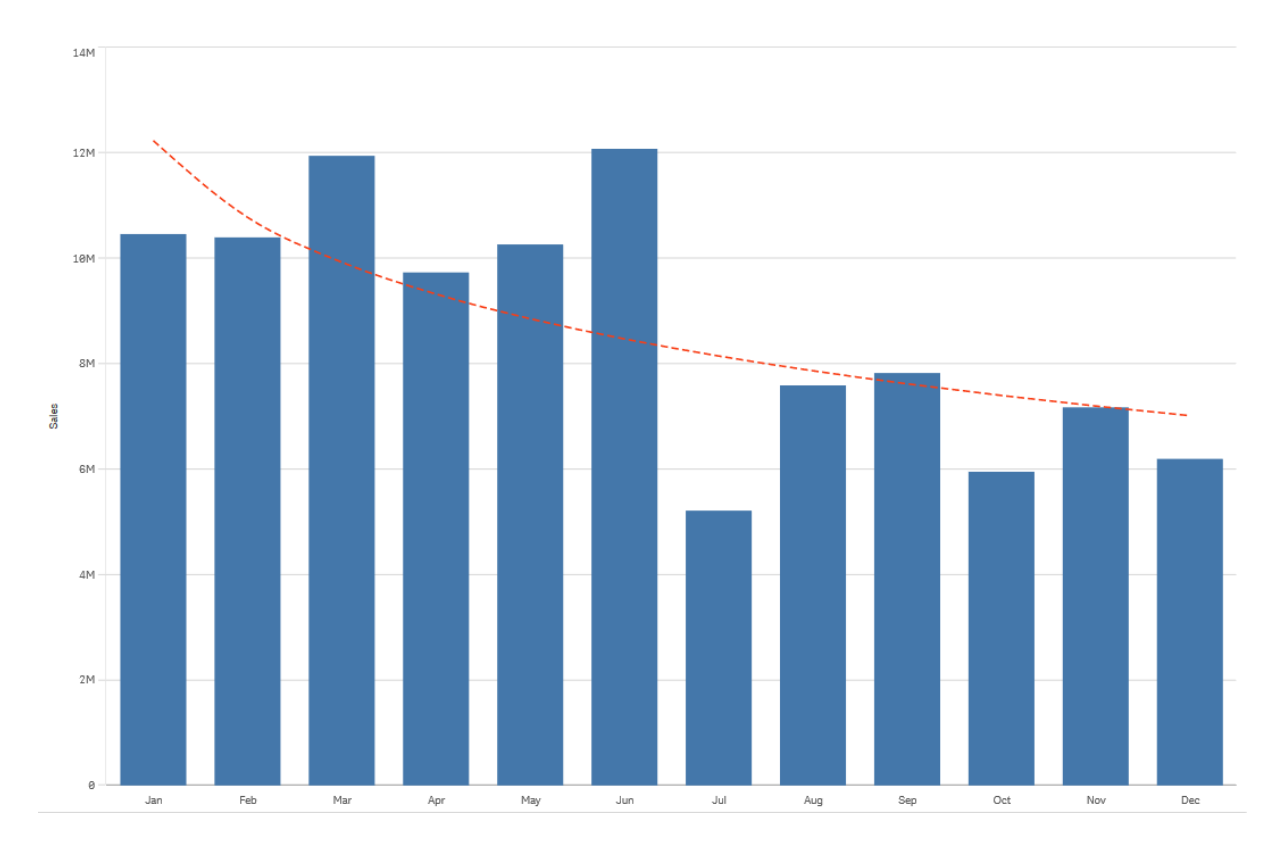

棒グラフは、月ごとの売上高を表しています。対数トレンドラインは、赤色の破線で表示されています。

# 累乗

累乗トレンドラインは、特定の割合 で増加する測定値を比較するデータセットで使用される曲線です。

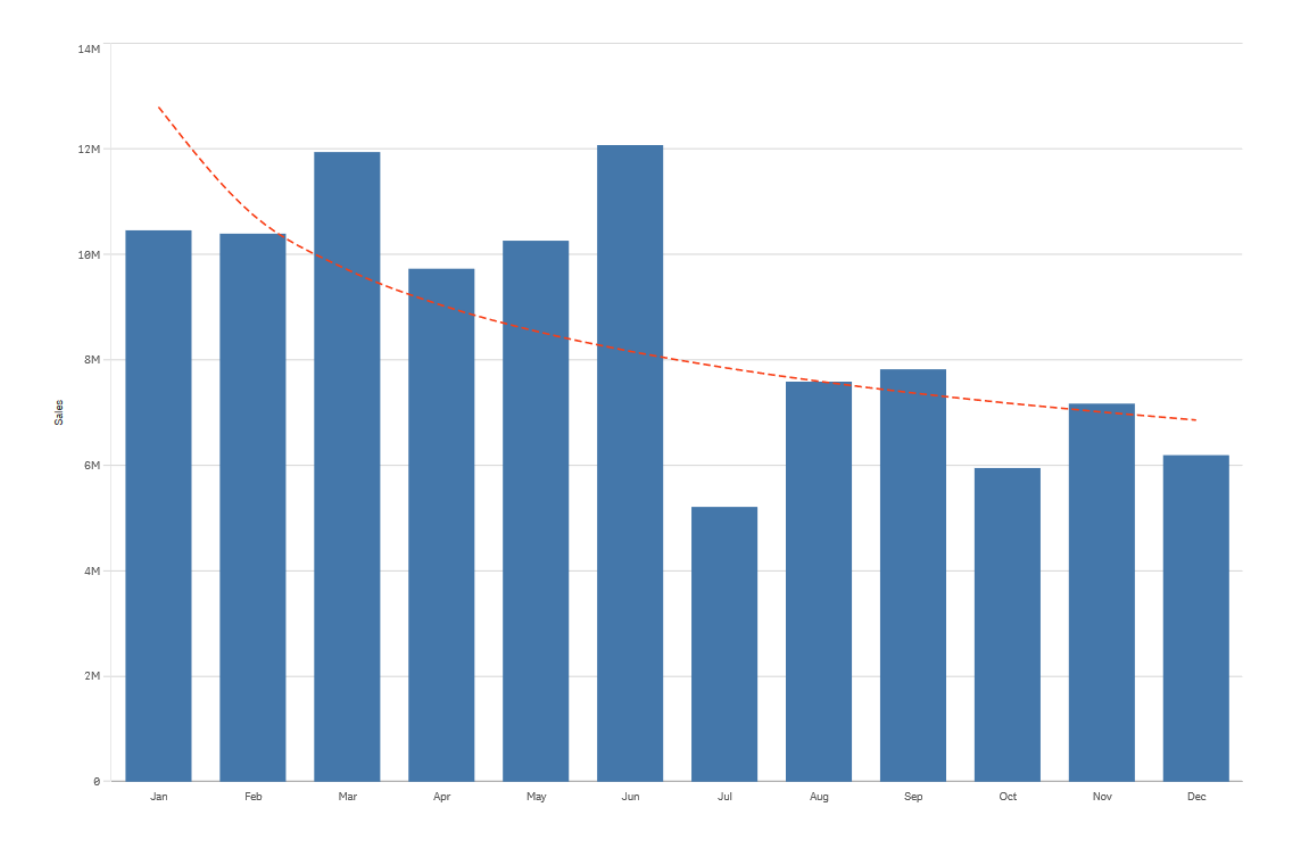

棒グラフは、月ごとの売上高を表しています。累乗トレンドラインは、赤色の破線で表示されています。

# マスター アイテムを使用したアセットの再利用

ビジュアライゼーションを作成および構成する際、アセットを保存して他のビジュアライゼーションや他のシート上で 再使用することができます。ビジュアライゼーションや軸、メジャーを、アセットパネルでマスターアイテムとして保存 できます。アプリが公開されると、マスターアイテムはすぐに使用可能なビジュアライゼーション、軸、メジャーとして 他のユーザーに表示されます。

マスターアイテムに加えた変更は、そのマスターアイテムが利用されているすべての部分に反映されます。たとえ ば、任意の数のビジュアライゼーションでマスターメジャーを使用することができますが、1 つのインスタンスでの更 新のみでビジュアライゼーションのメジャーのすべてのインスタンスを更新することができます。

つまり、マスターアイテムを作成・維持することには、他のユーザーにビジュアライゼーションを備えた既存シートを 提供し、データのさらなる活用方法を模索する機会を与えるという目的があります。ユーザーは事前に作成され たマスター軸やマスターメジャーなどを利用して独自のビジュアライゼーションを作成できるようになります。

[マスター軸を使用した軸の再利用](#page-102-0) (page 103)

[マスターメジャーを使用したメジャーの再利用](#page-108-0) (page 109)

<span id="page-100-0"></span>[マスタービジュアライゼーションの使用によるビジュアライゼーションの再利用](#page-100-0) (page 101)

マスタービジュアライゼーションの使用によるビジュアライゼーションの再利用

マスタービジュアライゼーションを作成し、再利用できます。公開されたアプリのユーザーは、マス タービジュアライゼーションにアクセスできますが、変更はできません。

マスタービジュアライゼーションを作成できるのは、未公開アプリを使用している場合に限ります。 [推奨チャート] が有効なビジュアライゼーションをマスタービジュアライゼーションにすることはできませ ん。

#### 次の手順を実行します。

- 1. シートの編集中に、ビジュアライゼーションをシートからマスターアイテムにドラッグします。 ビジュアライゼーションにタイトルを付けると、マスタービジュアライゼーションの名前として自動的に追加さ れます。
- 2. 必要に応じて、名前の追加や変更を行います。
- 3. ビジュアライゼーションの説明を入力します (オプション)。
- 4. タグを追加します (オプション)。
- 5. [追加] をクリックします。

これでマスターアイテムのタブにビジュアライゼーションが保存されました。

シート上でビジュアライゼーションを右クリックして、 $\mathcal{C}^2$ 「マスター アイテムに追加]を選択して、ビジュ アライゼーションをマスターアイテムに追加することもできます。

マスタービジュアライゼーションの編集

マスターアイテムでビジュアライゼーションを更新すると、マスタービジュアライゼーションのすべてのインスタンスに 変更が反映されます。

次の手順を実行します。

- 1. シート表示で、ツールバーの△[シートを編集]をクリックします。 アセットパネルが左側に開きます。
- 2.  $\mathcal{C}$  をクリックして、マスター アイテムを表示します。
- 3. 編集したいビジュアライゼーションをクリックします。 プレビューが開きます。
- 4. プレビューの最下部にある△ をクリックします。

ビジュアライゼーションを使用しているシートがあると、マスタービジュアライゼーションへの変更はすべて、 シート上のあらゆるインスタンスに適用されるという内容のメッセージが表示されます。

5. [**OK**] をクリックします。

ビジュアライゼーションが開き、編集可能になります。

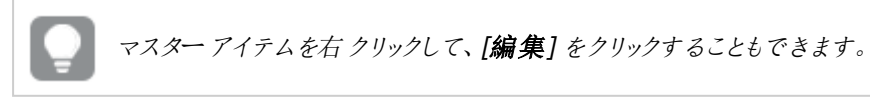

6. 必要な変更を加え、ビジュアライゼーションの右上にある「完了」をクリックします。

ビジュアライゼーションが更新され、すべてのインスタンスに反映されます。

シート上でリンクされたビジュアライゼーションを選択し、プロパティパネルで[編集]をクリックして、マ スタービジュアライゼーションを編集することもできます。シート編集モードである必要があります。

# <span id="page-102-0"></span>マスター軸を使用した軸の再利用

未公開のアプリで作業する際には、マスター軸を作成して再利用することができます。公開された アプリのユーザーは、マスター軸にアクセスできますが、これを変更することはできません。

マスター軸は、さまざまな方法で作成できます。

ドリルダウングループとサイクリック軸を作成することもできます。

- **•** [ドリルダウン軸の作成](#page-104-0) (page 105)
- [サイクリック軸の作成](#page-105-0) (page 106)

項目からのマスター軸の作成

未公開のアプリで作業する際には、マスター軸を作成して再利用することができます。マスター軸 は、アセットパネルの[項目] セクションから作成できます。

### 次の手順を実行します。

- 1. ツールバーで ∠ [シートを編集] をクリックします。 アセットパネルが左側に開きます。
- 2. □をクリックして、項目タブを選択します。
- 3. 軸の作成に使用する項目をクリックします。 プレビューが開きます。
- △ プレビューの下にある ② をクリックします。 [軸の新規作成] ダイアログが開き、選択された項目が表示されます。項目の名前が、軸の名前として も使用されます。
- 5. [項目] をクリックします。
- 6. 軸として使用する項目を右クリックし、[軸の作成]をクリックします。 [軸の新規作成]ダイアログが開き、選択された項目が表示されます。項目の名前が、軸の名前として も使用されます。
- 7. 軸を単一にするか、ドリルダウンにするかを選択します。
- 8. 必要に応じて名前を編集します。
- 9. 軸の説明文を入力します (オプション)。
- 10. 色を指定する場合は、色ドロップダウンで▼をクリックし、以下のいずれかの方法で色を選択します。
	- パレットでいずれかの色をクリックします。
	- <sup>l</sup> 16 進数の入力項目 [**#**] に6 文字の色コードを入力します。
	- ダイアログの下部で をクリックし、色ホイールで色を選択し、任意で彩度スライダーを調整しま す。
- 11. タグを追加します (オプション)。
- 12. [追加] をクリックします。
- 13. [完了] をクリックしてダイアログを閉じます。

これで軸がマスターアイテムの[軸] カテゴリに保存され、ビジュアライゼーションで使用できるようになります。

それぞれの軸を追加してから、「軸を追加」をクリックすると、複数の軸をマスターアイテムとして追加 できます。終了したら、[完了] をクリックしてください。

Direct Discovery の項目は、アセットパネルの [項目] セクションにある  $\mathbb{O}$  にょって示されます。

アセット パネルからのマスター軸 の作 成

### 次の手順を実行します。

- 1. ツールバーで ∠ [シートを編集] をクリックします。 アセットパネルが左側に開きます。
- $2\sigma$   $\mathcal{C}$  なクリックして、マスターアイテム タブを選択します。
- 3. [軸] の見出しをクリックして、カテゴリを展開します。
- 4. [新規作成] をクリックします。 [軸の新規作成] ダイアログが開きます。
- 5. 軸を単一にするか、ドリルダウンにするかを選択します。
- 6. 左側の項目をクリックして選択します。 項目名が軸の名前として自動的に追加されます。
- 7. 必要に応じて名前を変更します。
- 8. 軸の説明文を入力します (オプション)。
- 9. 色を指定する場合は、色ドロップダウンで▼ をクリックし、以下のいずれかの方法で色を選択します。
	- パレットでいずれかの色をクリックします。
	- <sup>l</sup> 16 進数の入力項目 [**#**] に6 文字の色コードを入力します。
	- ダイアログの下部で をクリックし、色ホイールで色を選択し、任意で彩度スライダーを調整しま す。
- 10. タグを追加します (オプション)。
- 11. [追加] をクリックします。
- 12. [完了] をクリックしてダイアログを閉じます。

これで軸がマスターアイテムの[軸] カテゴリに保存され、ビジュアライゼーションで使用できるようになります。

それぞれの軸を追加してから、「軸を追加」をクリックすると、複数の軸をマスターアイテムとして追加 できます。終了したら、[完了] をクリックしてください。

<span id="page-104-0"></span>ドリルダウン軸の作成

軸を追加する場合、単一またはドリルダウンのいずれかの軸の作成を選択できます。

以下は、「軸の新規作成1ダイアログからドリルダウングループを作成する方法について説明しています。

選択により現在のドリルダウン軸項目に可能な値が1つしかない場合、リストの次の項目が代わりに 使用されます。

### 次の手順を実行します。

- 1. 軸のタイプとして「ドリルダウン」を選択します。
- 2. 左側の項目リストにある項目を2 つ以上クリックし、参照項目として挿入します。

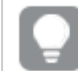

ドロップダウンリストでは、項目を選択するテーブルをフィルターできます。

選択した項目のリストの新しい場所に、それら項目をドラッグして、項目の順番を並べ替え ることができます。

- 3. 軸の名前を入力します。
- 4. 軸の説明文を入力します (オプション)。
- 5. 色を指定する場合は、色ドロップダウンで▼ をクリックし、以下のいずれかの方法で色を選択します。
	- パレットでいずれかの色をクリックします。
	- <sup>l</sup> 16 進数の入力項目 [**#**] に6 文字の色コードを入力します。
	- ダイアログの下部で をクリックし、色ホイールで色を選択し、任意で彩度スライダーを調整しま す。
- 6. タグを追加します (オプション)。
- 7. [追加] をクリックします。
- 8. [**Close**] (閉じる) をクリックします。

これで、ドリルダウンの軸がマスターアイテムの[軸]カテゴリに保存されます。

左側のパネルにある軸をクリックすると、軸タイプとドリルダウンの軸に含まれている項目がプレビュー表示されま す。

軸タイプとドリルダウンの軸に含まれている項目がプレビュー表示されます。

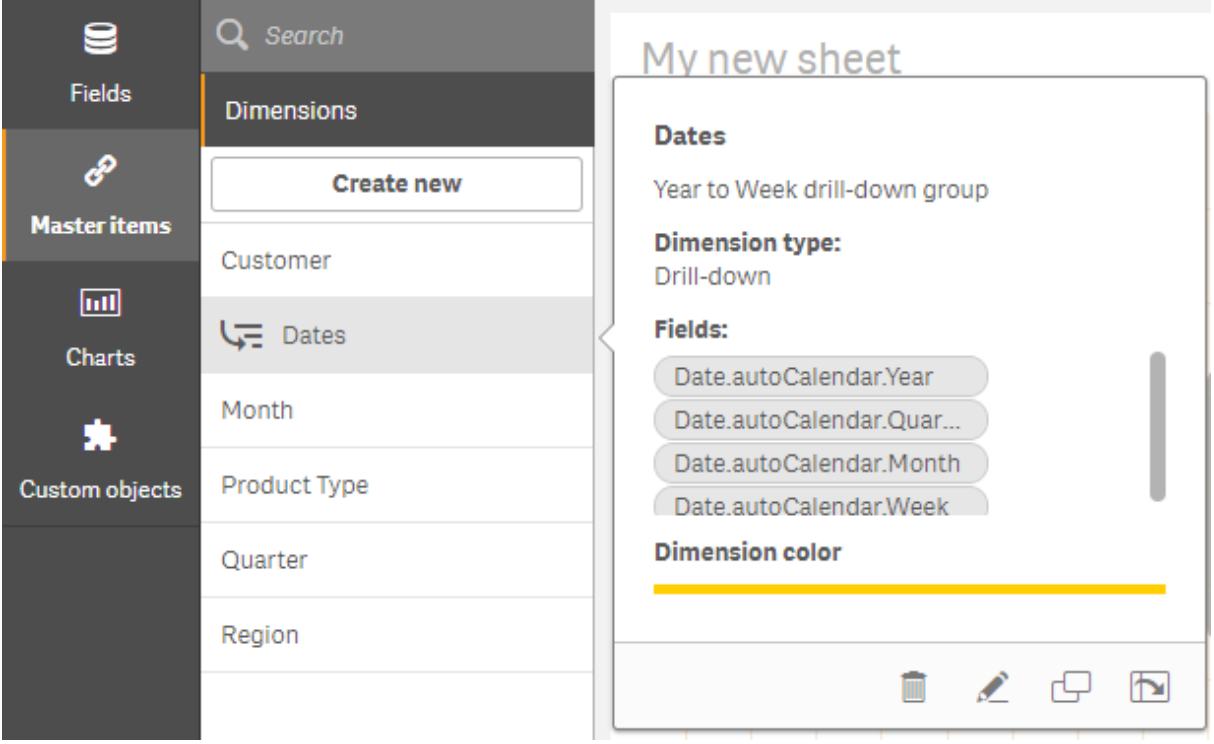

<span id="page-105-0"></span>サイクリック軸の作成

軸を追加する場合、単一、ドリルダウン、またはサイクリックのいずれかの軸の作成を選択できま す。

以下は、[軸の新規作成] ダイアログからサイクリック軸を作成する方法について説明しています。

### 次の手順を実行します。

- 1. 軸のタイプとして[サイクリック] を選択します。
- 2. 左側の項目リストにある項目を2 つ以上クリックし、参照項目として挿入します。

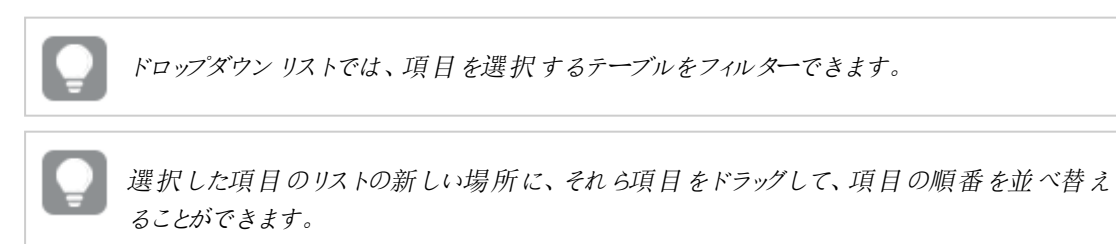

- 3. 必要に応じて、サイクリック軸に追加された項目のラベルを追加します。
- 4. 軸の名前を入力します。
- 5. 軸の説明文を入力します (オプション)。
- 6. 色を指定する場合は、色ドロップダウンで▼をクリックし、以下のいずれかの方法で色を選択します。
- パレットでいずれかの色をクリックします。
- <sup>l</sup> 16 進数の入力項目 [**#**] に6 文字の色コードを入力します。
- ダイアログの下部で をクリックし、色ホイールで色を選択し、任意で彩度スライダーを調整しま す。
- 7. タグを追加します (オプション)。
- 8. [追加] をクリックします。
- 9. [閉じる] をクリックします。

計算軸の作成

計算軸は、アセットパネルの「マスターアイテム] タブで作成できます。数式エディタは「軸の新規 作成] ダイアログから開きます。

#### 次の手順を実行します。

- 1. [マスター アイテム] タブで[軸] の見出しをクリックすると、カテゴリが展開します。
- 2. [新規作成] をクリックします。 [軸の新規作成] ダイアログが開きます。
- 3.  $f$ ×を[項目] テキストボックスでクリックし、[数式の追加] ダイアログを開きます。

これで、好みや複雑度合いに応じて、さまざまな方法で数式を追加できるようになります。

また、[項目] テキストボックスに数式を直接入力して追加することもできますが、構文の強調表示 や構文チェック機能は利用できません。

#### 基本的な関数を使用する

- 1. ドロップダウンリストから項目を選択します。
- 2. 使用する集計関数をクリックします。
- 3. [挿入]をクリックして、数式エディタに関数と項目を挿入します。

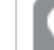

関数または項目を1 つだけ選択し、挿入します。

4. [適用]をクリックして、[数式を追加]ダイアログを閉じます。 軸の説明データを追加して先に進みます。

### 直接入力で数式を追加する

1. 数式エディタに数式を直接入力します。 数式に使用した項目名がチェックされ、数式の構文が検証されます。

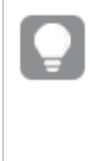

数式エディタに入力している間、数式の検証は継続的に実行されます。エラーがあると、不 正確な部分についてのヒントが表示されます。ヒントの隣にあるアイコンをクリックすると追加 のエラー情報を確認できます。

数式エディタでは各行に番号が振られており、使用している構文がハイライトされます。

2. [適用]をクリックして、[数式を追加]ダイアログを閉じます。 メジャーの場合は、メジャーに関する説明データを追加して続行します。

#### プロパティパネルで数式を追加する

数式は、プロパティパネルを使用してビジュアライゼーションに追加できます。

- 1. 編集したいビジュアライゼーションのあるシートを開きます。
- 2. △ △「シートの編集] をクリックして、プロパティパネルを開きます。(表示されない場合は、右下隅にある [プロパティを表示]□ をクリックして開きます。)
- 3. 編集したいビジュアライゼーションをクリックします。 そのビジュアライゼーションのプロパティパネルが右側に表示されます。
- 4. [データ] の下で、[データを追加] をクリックし、[軸] を選択します。 軸テキストボックスが表示されます。
- 5. 数式を入力します。数式は等号 (=) で始める必要があります。等号がないと文字列がテキストとして解 釈されます。

#### 構文に関する詳しいヘルプ

オンラインヘルプを利用すると、現在選択している関数の詳細な説明を確認できます。オンラインヘルプを表示 するには、数式エディタで関数名をダブルクリックし、Ctrl キーとH キーを押してください。この機能は、関数名の 後に数式を開始する左かっこを入力した時点で使用できるようになります。

この機能は、キーボード付きのコンピュータを使用している場合にのみ利用できます。

### 軸に説明データを追加する

数式を入力したら、説明データを追加する必要があります。

- 1. 軸の名前を入力します。
- 2. 軸の説明文を入力します (オプション)。
- 3. 必要に応じて、色ドロップダウンで▼ をクリックし、次のいずれかの方法で色を選択します。
	- パレットでいずれかの色をクリックします。
	- <sup>l</sup> 16 進数の入力項目 [**#**] に6 文字の色コードを入力します。
	- ダイアログの下部で をクリックし、色ホイールで色を選択し、任意で彩度スライダーを調整しま す。
- 4. タグを追加します (オプション)。
- 5. [追加] をクリックします。
- 6. [完了] をクリックしてダイアログを閉じます。

これで計算軸が [マスター アイテム] の [軸] カテゴリに保存され、ビジュアライゼーションで使用できるようになりま す。

マスター軸の編集

マスター軸を更新すると、マスター軸を使用するすべてのビジュアライゼーションを含め、インスタンスすべてにその 変更が反映されます。

アセットパネルから、またはビジュアライゼーションプロパティの編集中にマスター軸を編集します。
#### アセットパネルからのマスター軸の編集

軸をプレビューしたり、複数のマスター軸を編集したりする場合は、アセットパネルを使用してマスター軸を編集し ます

次の手順を実行します。

- 1. シート表示で、ツールバーの△[シートを編集]をクリックします。 アセットパネルが左側に開きます。
- 2.  $\mathcal{O}$  をクリックして、マスターアイテムを表示します。
- 3. 編集したい軸をクリックします。 プレビューが開きます。
- 4. プレビューの最下部にある $\Omega$ をクリックします。 軸を使用しているシートがあると、マスター軸への変更はすべて、シート上のあらゆるインスタンスに適用 されるという内容のメッセージが表示されます。
- 5. [**OK**] をクリックします。 [軸の編集] ダイアログが開き、項目または数式、名前、説明、タグの更新が可能になります。
- 6. [保存] をクリックします。

これでマスター軸が更新されます。

マスターアイテムを右クリックして、[編集]をクリックすることもできます。

### ビジュアライゼーションプロパティからのマスター軸の編集

ビジュアライゼーションの軸がマスター軸にリンクされている場合、プロパティパネルからマスター軸を編集できま す。マスター軸を使用するアプリのすべてのビジュアライゼーションが更新されます。マスターアイテムに影響を与 えずに、このビジュアライゼーションでのみリンクされた軸を編集するには、最初にマスターからリンクを解除する必 要があります。「[マスターアイテムからのリンク解除](#page-134-0) (page 135)」を参照してください。

次の手順を実行します。

- 1. 編集モードで、ビジュアライゼーションを選択します。
- 2. プロパティパネルで、「データ タブをクリックします。 表示されない場合は、右下にある「プロパティの表示 コ をクリックしてください。
- 3. [軸] で、リンクされた軸をクリックして編集します。
- 4. [マスター アイテム] で、[編集] をクリックします。 マスター軸への変更が軸を使用するすべてのビジュアライゼーションに適用されることを通知するダイアロ グが表示されます。
- 5. マスター軸に変更を加えてから、[保存]をクリックします。

マスターメジャーを使用したメジャーの再利用

未公開のアプリで作業する際には、マスターメジャーを作成して再利用することができます。公開 されたアプリのユーザーは、マスターメジャーにアクセスできますが、これを変更することはできませ  $h_{\alpha}$ 

マスターメジャーとは、数式に名前や説明文、タグなどの説明データを組み合わせたものです。マスターメジャー は、さまざまな方法で作成できます。

ビジュアライゼーションで作成されたメジャーに基づいて、マスターメジャーを作成することもできます。ビジュアライ ゼーションのプロパティパネルのメジャーで、[マスターアイテム] > [新規追加] をクリックします。

マスター メジャーの形式

マスターメジャーに対して、数値書式、色、ラベルを構成できます。数式を使用してマスターメジャーを参照する 場合、これらのプロパティはビジュアライゼーションには適用されません。これらのプロパティをビジュアライゼーション に適用するには、ビジュアライゼーションの構成時にマスターメジャーへの直接リンクを作成します。

#### 次の手順を実行します。

- 1. プロパティパネルで「データ」> [メジャー]を展開します。
- 2. [追加] をクリックします。
- 3. ドロップダウン メニューの [メジャー] で、マスターメジャーを選択します。

マスターメジャーへの直接リンクが作成されました。

項目からのマスターメジャーの作成

未公開のアプリで作業する際には、マスターメジャーを作成して再利用することができます。ア セットパネルの[項目] セクションでマスターメジャーを作成できます。

エンティティに名前を付けるときは、同じ名前を複数の項目、変数、またはメジャーに割り当てないでください。同 じ名前のエンティティ間の競合を解決するには、厳密な優先順位があります。この順序は、これらのエンティティ が使用されるすべてのオブジェクトまたはコンテキストに反映されます。この優先順位次のとおりです。

- <sup>l</sup> 集計の内部では、項目は変数よりも優先されます。メジャーラベルは、集計内では関係がなく、優先さ れません。
- <sup>l</sup> 集計の外部では、メジャーラベルは変数よりも優先され、変数は項目名よりも優先されます。
- <sup>l</sup> さらに、集計の外部では、ラベルが実際には計算されたものである場合を除き、メジャーラベルを参照す ることによりメジャーを再使用することができます。この状況では、自己参照のリスクを低減するためにメ ジャーの重要性は低下し、この場合、名前は メジャーラベルとして常に最初に解釈され、2 番目に項目 名、3 番目に変数名として解釈されます。

### 次の手順を実行します。

- 1. □ をクリックして、項目タブを選択します。
- 2. メジャーの作成に使用する項目をクリックします。 プレビューが開きます。
- 3. プレビューの下にある $f$  $\times$  をクリックします。 「メジャーの新規作成]ダイアログが開き、選択した項目がメジャーの名前と数式の一部に含まれた状態 で表示されます。
- 4. [項目] をクリックします。
- 5. 軸として使用する項目を右クリックし、[軸を作成]をクリックします。

「メジャーの新規作成】ダイアログが開き、選択された項目が表示されます。項目の名前が、メジャーの 名前としても使用されます。

6. [数式] 項目で $f$ × をクリックし、[数式を編集] ダイアログを開きます。

7. 数式エディタに直接、数式を入力します (メインウィンドウ)。 数式に使用した項目名がチェックされ、数式の構文が検証されます。

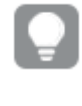

数式エディタに入力している間、数式の検証は継続的に実行されます。エラーが検出され た場合は、画面左下に不正な部分についてのヒントが表示されます。ヒントの隣にあるアイ コンをクリックすると追加のエラー情報を確認できます。

数式エディタでは各行に番号が振られており、使用している構文がハイライトされます。

オンラインヘルプを利用すると、現在選択している関数の詳細な説明を確認できます。オン ラインヘルプを表示するには、数式エディタで関数名をダブルクリックし、Ctrl キーとH キーを 押してください。この機能は、関数名の後に数式の左括弧を入力すると使用できるようにな ります (ただし、キーボードを使用している場合に限られます)。

- 8. [適用]をクリックして、[数式を追加] ダイアログを閉じます。 次にメジャーの説明データを入力する必要があります。
- 9. 必要に応じて名前を編集します。
- 10. メジャーの説明文を入力します (オプション)。
- 11. 色を指定する場合は、色ドロップダウンで▼ をクリックし、以下のいずれかの方法で色を選択します。
	- パレットでいずれかの色をクリックします。
	- 16 進数の入力項目に6文字の色コードを入力します。
	- ダイアログの下部で をクリックし、色ホイールで色を選択し、任意で彩度スライダーを調整しま す。
- 12. タグを追加します (オプション)。
- 13. 数値書式では、次を選択できます:
	- <sup>l</sup> 自動
	- <sup>l</sup> 数値
	- Money
	- Date
	- <sup>l</sup> 期間
	- Custom  $($ カスタム)
	- <sup>l</sup> 数式の評価
- 14. [追加] をクリックします。

これでメジャーがマスターアイテムの[メジャー] カテゴリに保存され、ビジュアライゼーションで使用できるようになり ました。

Direct Discovery の項目は、アセットパネルの「項目] セクションにある  $\mathbb{O}$  にょって示されます。

共通の集計関数を使用したマスターメジャーの作成

未公開のアプリで作業する際には、マスターメジャーを作成して再利用することができます。ドロッ プダウンリストから関数と項目を選択するだけで、一般的な集計関数を使用してメジャーを作成 できます。

エンティティに名前をけよ、同じ名前を複数の項目、変数、またはメジャーに割り当てないでください。同 じ名前のエンティティ間の競合を解決するには、厳密な優先順位があります。この順序は、これらのエンティティ が使用されるすべてのオブジェクトまたはコンテキストに反映されます。この優先順位次のとおりです。

- <sup>l</sup> 集計の内部では、項目は変数よりも優先されます。メジャーラベルは、集計内では関係がなく、優先さ れません。
- <sup>l</sup> 集計の外部では、メジャーラベルは変数よりも優先され、変数は項目名よりも優先されます。
- <sup>l</sup> さらに、集計の外部では、ラベルが実際には計算されたものである場合を除き、メジャーラベルを参照す ることによりメジャーを再使用することができます。この状況では、自己参照のリスクを低減するためにメ ジャーの重要性は低下し、この場合、名前は メジャーラベルとして常に最初に解釈され、2 番目に項目 名、3 番目に変数名として解釈されます。

#### 次の手順を実行します。

- 1. ツールバーで△[シートを編集]をクリックします。 アセットパネルが左側に開きます。
- 2.  $c^2$  をクリックして、マスターアイテム タブを選択します。
- 3. [メジャー] の見出しをクリックして、カテゴリを展開します。
- 4. [新規作成] をクリックします。 [メジャーの新規作成] ダイアログが開きます。
- 5. [数式] フィールドで $f$ × を選択し、[数式を追加] ダイアログを開きます。 右側に項目と関数を選択するためのドロップダウンリストが表示されます。
- 6. 特定のテーブルの項目を表示する場合は、一番上のドロップダウンリストから目的のテーブルを選択しま す (オプション)。
- 7. [項目] ドロップダウンリストから項目を選択します。
- 8. 一番下のドロップダウンリストから関数を選択します。

関数を選択しなければ、項目だけが挿入されます。

9. [挿入]をクリックして、数式エディタに項目と関数を挿入します。

オンラインヘルプを利用すると、現在選択している関数の詳細な説明を確認できます。オン ラインヘルプを表示するには、数式エディタで関数名をダブルクリックし、Ctrl キーとH キーを 押してください。この機能は、関数名の後に数式の左括弧を入力すると使用できるようにな ります (ただし、キーボードを使用している場合に限られます)。

- 10. [適用] をクリックして、[数式を追加] ダイアログを閉じます。 次にメジャーの説明データを入力する必要があります。
- 11. メジャーの名前を入力します。
- 12. メジャーの説明文を入力します (オプション)。
- 13. 色を指定する場合は、色ドロップダウンで▼をクリックし、以下のいずれかの方法で色を選択します。
	- パレットでいずれかの色をクリックします。
	- 16 進数の入力項目に6文字の色コードを入力します。
	- ダイアログの下部で をクリックし、色ホイールで色を選択し、任意で彩度スライダーを調整しま す。
- 14. タグを追加します (オプション)。
- 15. 数値書式では、次を選択できます:
	- <sup>l</sup> 自動
	- <sup>l</sup> 数値
	- Money
	- Date
	- <sup>l</sup> 期間
	- Custom  $($ カスタム)
	- <sup>l</sup> 数式の評価
- 16. [追加] をクリックします。

これでメジャーがマスターアイテムの[メジャー] カテゴリに保存され、ビジュアライゼーションで使用できるようになり ました。

数式の入力によるマスターメジャーの作成

未公開のアプリで作業する際には、マスターメジャーを作成して再利用することができます。数式 エディタに数式を入力することで、複雑な数式を追加できます。

- 1. ツールバーで△[シートを編集]をクリックします。 アセットパネルが左側に開きます。
- 2.  $\mathcal{O}$  をクリックして、マスターアイテムタブを選択します。
- 3. [メジャー] の見出しをクリックして、カテゴリを展開します。
- 4. [新規作成] をクリックします。 「メジャーの新規作成1ダイアログが開きます。
- 5. [数式] フィールドで  $f$ × を選択し、[数式を追加] ダイアログを開きます。
- 6. 数式エディタに直接、数式を入力します (メインウィンドウ)。 数式に使用した項目名がチェックされ、数式の構文が検証されます。

数式エディタに入力している間、数式の検証は継続的に実行されます。エラーが検出され た場合は、画面左下に不正な部分についてのヒントが表示されます。ヒントの隣にあるアイ コンをクリックすると追加のエラー情報を確認できます。

数式エディタでは各行に番号が振られており、使用している構文がハイライトされます。

オンラインヘルプを利用すると、現在選択している関数の詳細な説明を確認できます。オン ラインヘルプを表示するには、数式エディタで関数名をダブルクリックし、Ctrl キーとH キーを 押してください。この機能は、関数名の後に数式の左括弧を入力すると使用できるようにな ります (ただし、キーボードを使用している場合に限られます)。

- 7. [適用]をクリックして、[数式を追加]ダイアログを閉じます。 次にメジャーの説明データを入力する必要があります。
- 8. メジャーの名前を入力します。
- 9. メジャーの説明文を入力します (オプション)。
- 10. 色を指定する場合は、色ドロップダウンで▼をクリックし、以下のいずれかの方法で色を選択します。
	- パレットでいずれかの色 をクリックします。
	- 16 進数の入力項目に6文字の色コードを入力します。
	- ダイアログの下部で をクリックし、色ホイールで色を選択し、任意で彩度スライダーを調整しま す。
- 11. タグを追加します (オプション)。
- 12. 数値書式では、次を選択できます:
	- <sup>l</sup> 自動
	- <sup>l</sup> 数値
	- Money
	- Date
	- <sup>l</sup> 期間
	- Custom  $($ カスタム)
	- <sup>l</sup> 数式の評価
- 13. [追加] をクリックします。

これでメジャーがマスターアイテムの[メジャー] カテゴリに保存され、ビジュアライゼーションで使用できるようになり ました。

<span id="page-113-0"></span>マスターメジャーの編集

マスターメジャーを更新すると、その変更はマスターメジャーを使用するすべてのビジュアライゼーションを含め、イ ンスタンスすべてにその変更が反映されます。

アセットパネルから、またはビジュアライゼーションプロパティの編集中にマスターメジャーを編集します。

#### アセットパネルからのマスター メジャーの編集

メジャーをプレビューしたり、複数のマスターメジャーを編集したりする場合は、アセットパネルを使用してマスター メジャーを編集します。

次の手順を実行します。

1. シート表示で、ツールバーの△[シートを編集]をクリックします。 アセットパネルが左側に開きます。

- 2.  $\mathcal{C}$  をクリックして、マスターアイテムタブを選択します。
- 3. [マスター アイテム] をクリックします。
- 4. 編集したいメジャーをクリックします。 プレビューが開きます。
- 5. プレビューの最下部にある∠ をクリックします。 マスターメジャーへの変更がメジャーを使用するすべてのビジュアライゼーションに適用されることを通知す るダイアログが表示されます。
- 6. [**OK**] をクリックします。 [メジャーを編集] ダイアログが開き、数式、名前、説明、色、タグを更新できるようになります。
- 7. [保存] をクリックします。

これでメジャーが更新されます。

マスターアイテムを右クリックして、[編集] をクリックすることもできます。

#### ビジュアライゼーションプロパティからマスター メジャーの編集

ビジュアライゼーションのメジャーがマスターメジャーにリンクされている場合、プロパティパネルからマスターメジャー を編集できます。マスターメジャーを使用するアプリのすべてのビジュアライゼーションが更新されます。マスターア イテムに影響を与えずに、このビジュアライゼーションでのみリンクされたメジャーを編集するには、最初にマスター からリンクを解除する必要があります。「[マスターアイテムからのリンク解除](#page-134-0) (page 135)」を参照してください。

次の手順を実行します。

- 1. 編集モードで、ビジュアライゼーションを選択します。
- 2. プロパティパネルで、「データ タブをクリックします。 表示されない場合は、右下にある[プロパティの表示□ をクリックしてください。
- 3. [メジャー] で、リンクされているメジャーをクリックして編集します。
- 4. [マスター アイテム] で、[編集] をクリックします。 マスターメジャーへの変更がメジャーを使用するすべてのビジュアライゼーションに適用されることを通知す るダイアログが表示されます。
- 5. マスターメジャーに変更を加えてから、[保存]をクリックします。

数式でのマスターメジャーの使用

数式でマスターメジャーを使用できます。マスターメジャーを単独で使用することも、それを使用し てより複雑な数式を作成することもできます。

「数式エディタ」に入力すると、一致するマスターメジャーのオートコンプリートリストが開きます。

数式エディタのマスター メジャー

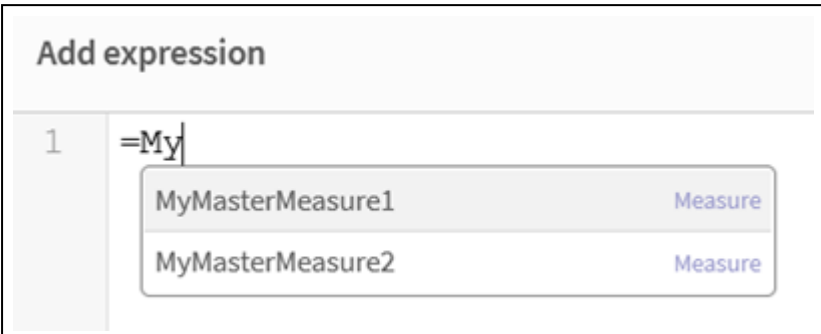

## 考慮事項

マスターメジャーを使用する場合は、次の点を考慮してください。

<sup>l</sup> マスターメジャーが名前変更または削除されると、数式内の参照は自動的に更新されます。古い参照 は、その名前でメジャーがないため数式でNULL を返します。

# マスターメジャーの形式

マスターメジャーに対して、数値書式、色、ラベルを構成できます。数式を使用してマスターメジャーを参照する 場合、これらのプロパティはビジュアライゼーションには適用されません。これらのプロパティをビジュアライゼーション に適用するには、ビジュアライゼーションの構成時にマスターメジャーへの直接リンクを作成します。

## 次の手順を実行します。

- 1. プロパティパネルで[データ] > [メジャー] を展開します。
- 2. [追加] をクリックします。
- 3. ドロップダウンメニューの[メジャー]で、マスターメジャーを選択します。

マスターメジャーへの直接リンクが作成されました。

### 例**:** 数式でのマスター メジャーの使用

この例では、マスターメジャーを作成してから、チャートの数式でマスターメジャーを使用します。

- 1. マスターメジャーを作成します。
	- i. アセットパネルで、[マスター アイテム] をクリックします。
	- ii. [メジャー] の下にある[新規作成] をクリックします。

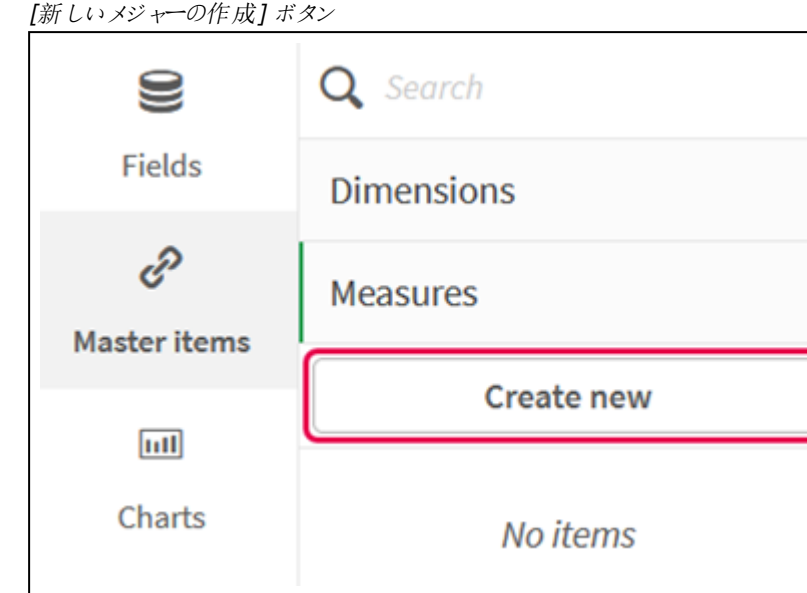

iii. [新しいメジャーの作成] ダイアログ ボックスで、マスター メジャーの [名前] を入力し、 fx をクリック して数式エディタを開きます。

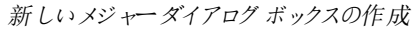

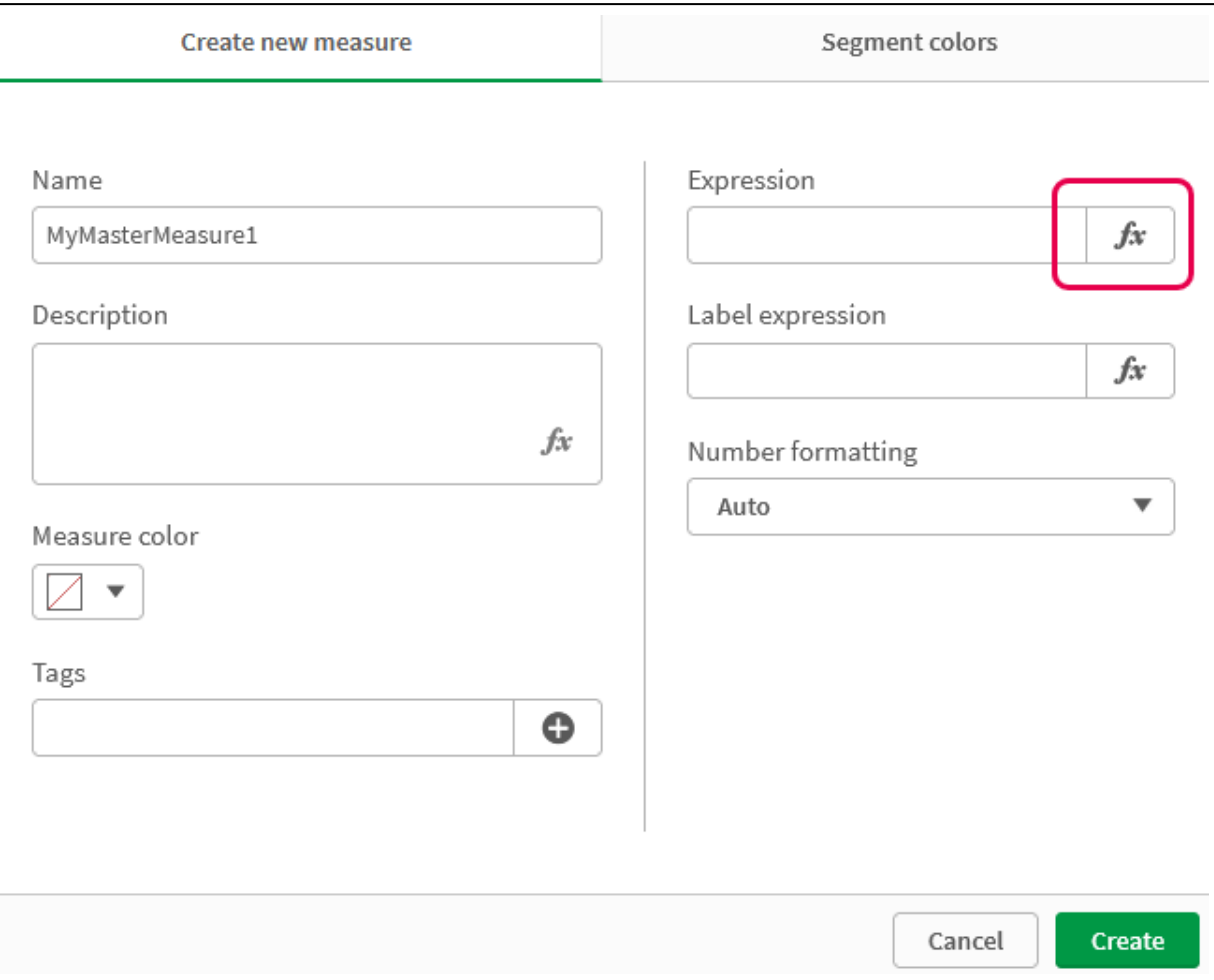

iv. 数式エディタで、数式を作成します。

数式を入力するか、数式ビルダーパネルで利用可能なオプションを使用できます。 数式ビルダーCount(distinct item) を使用して数式を挿入し、[適用] をクリックします。

数式エディタで数式を追加

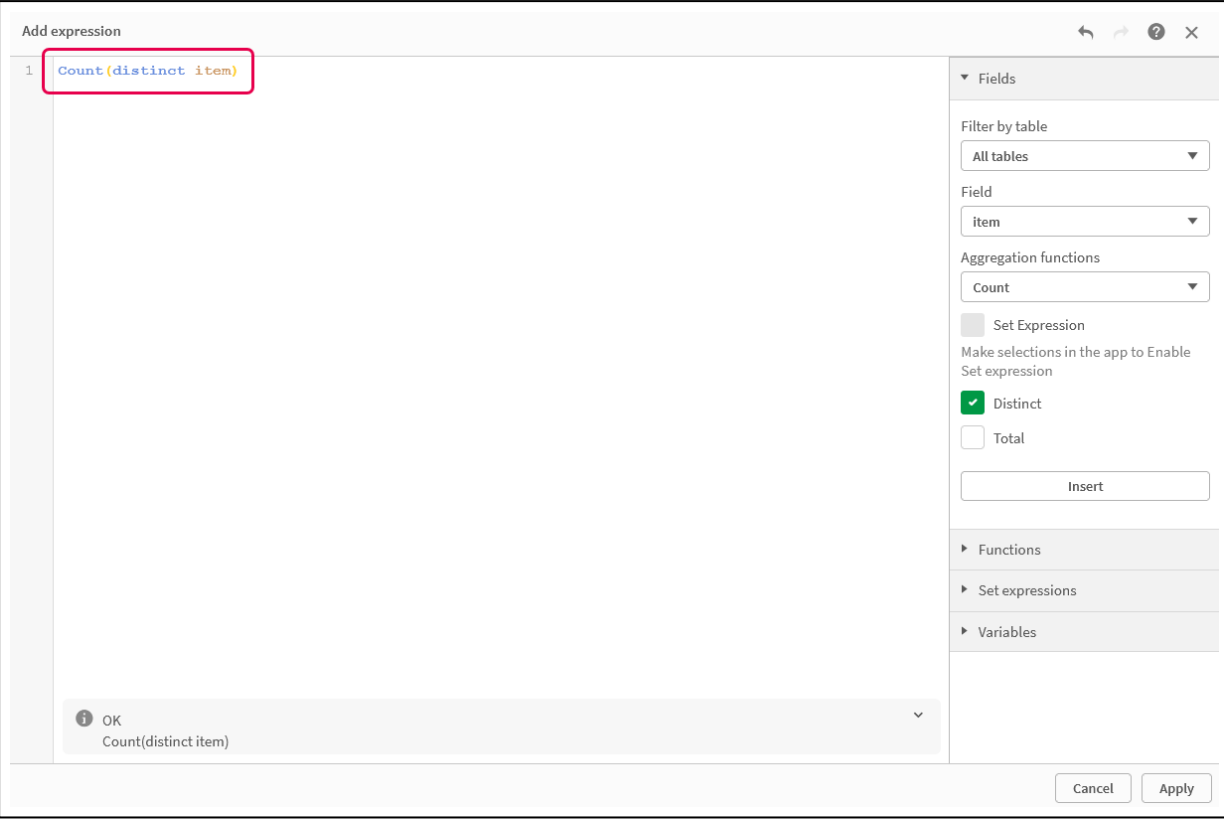

v. [新しいメジャーの作成] ダイアログ ボックスで、[作成] をクリックします。

```
メジャーの作成
```
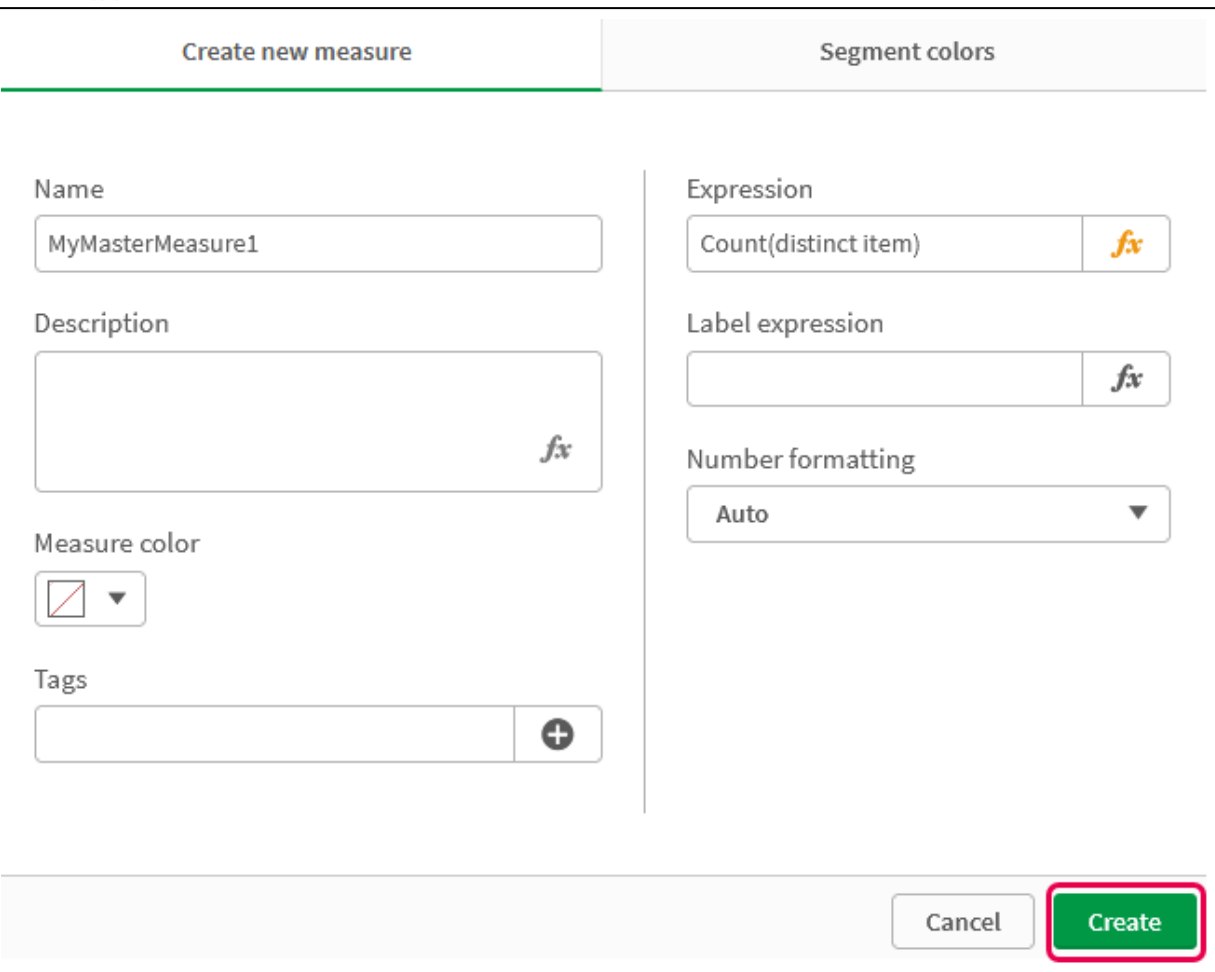

新しいマスターメジャーが作成されます。

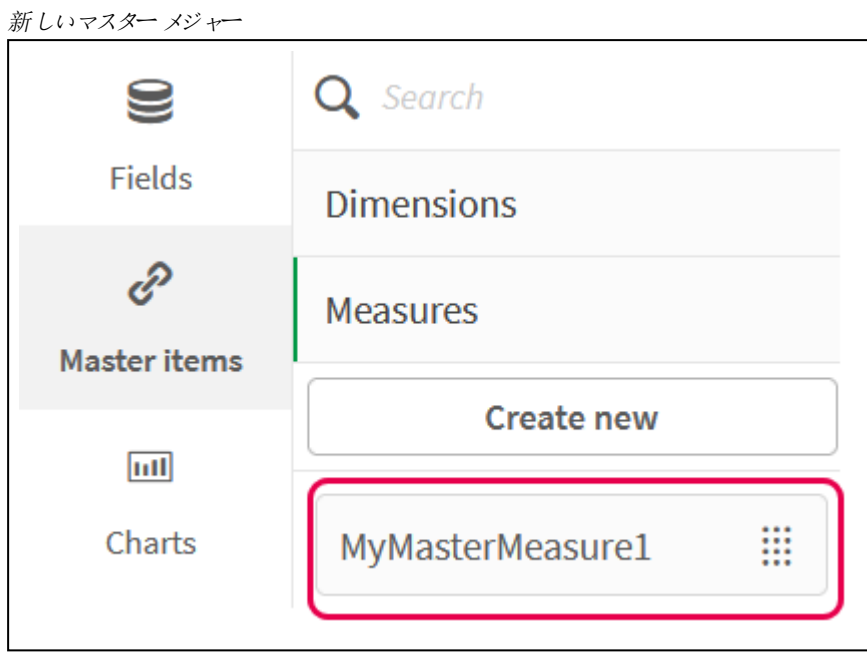

- 2. チャートの数式でマスターメジャーを使用します。
	- i. アプリのシートに**KPI** チャートを追加します。 新しいKPI My new sheet a.<br>B  $\ddotsc$  $#1$ First KPI **Add measure**
	- ii. [メジャーの追加] をクリックし、 $f$ × をクリックして KPI の数式エディタを開きます。

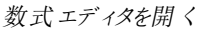

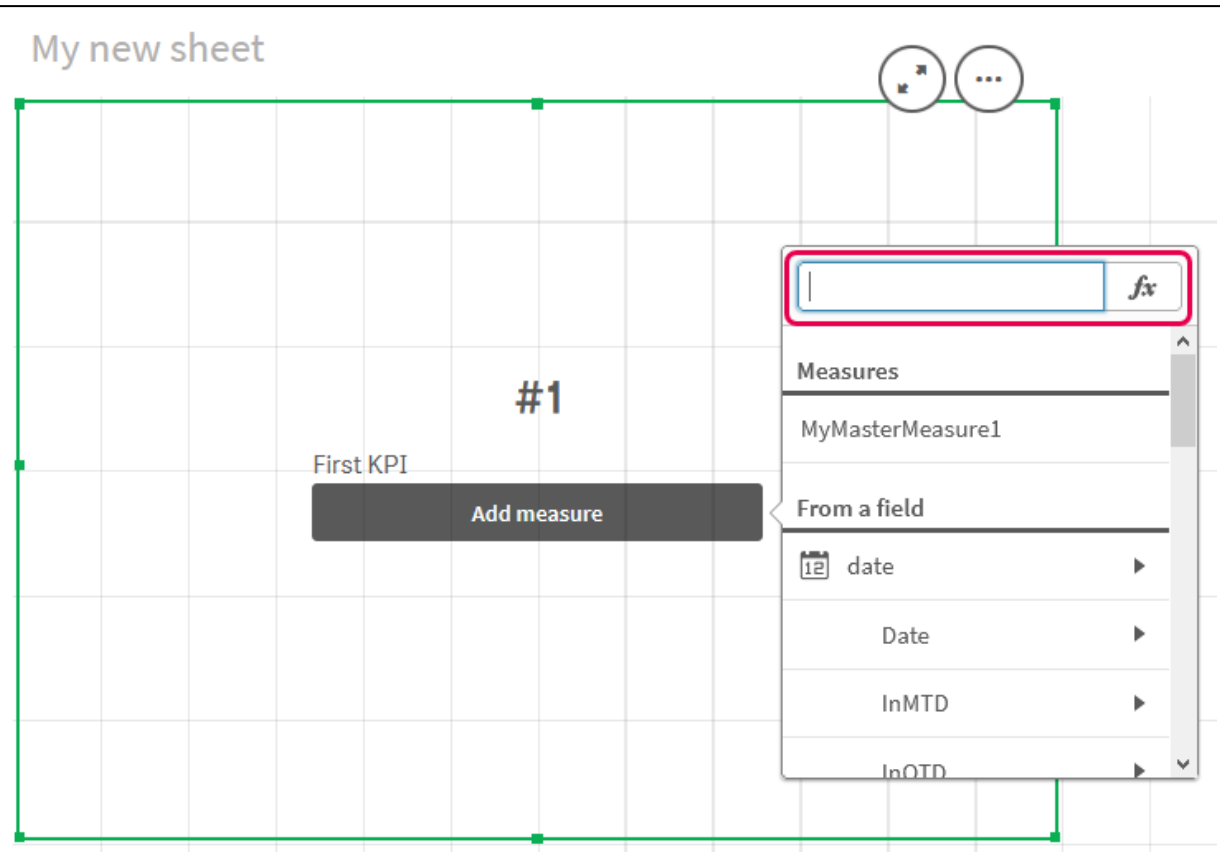

iii. マスターメジャーを数式に入力します。入力すると、利用可能なマスターメジャーのオートコンプ リートリストが表示されます。必要に応じて、マスターメジャーを使用して、数式エディタでより複 雑な数式を作成できます。

KPI の数式を追加

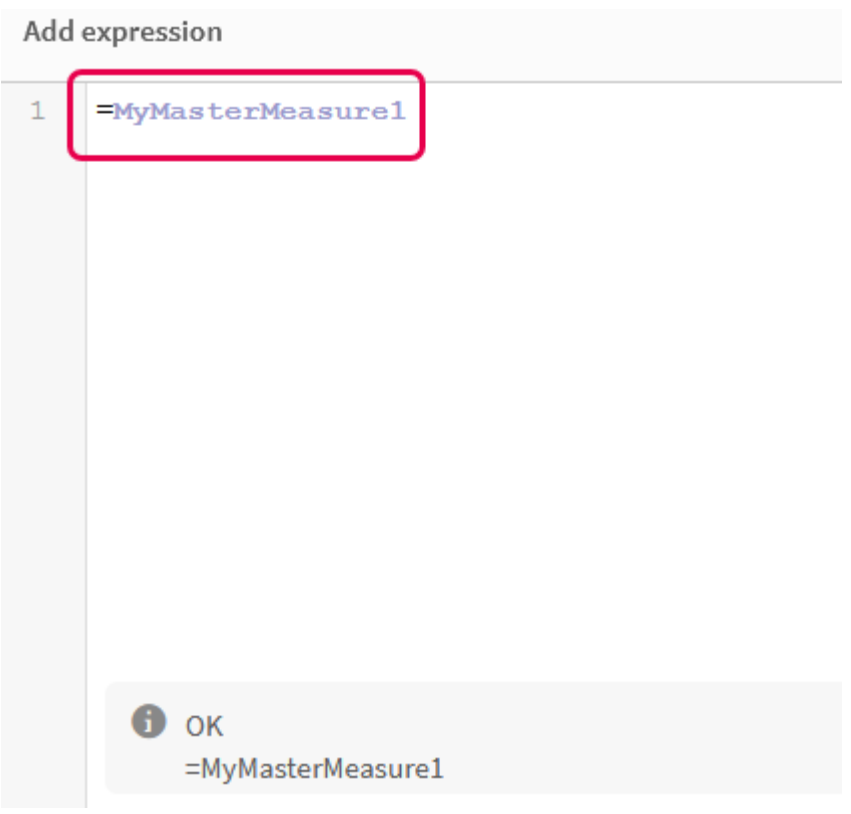

iv. 数式エディタを閉じて、**KPI** を表示します。プロパティパネルで、ラベルを含むKPI のプロパティを 変更できます。

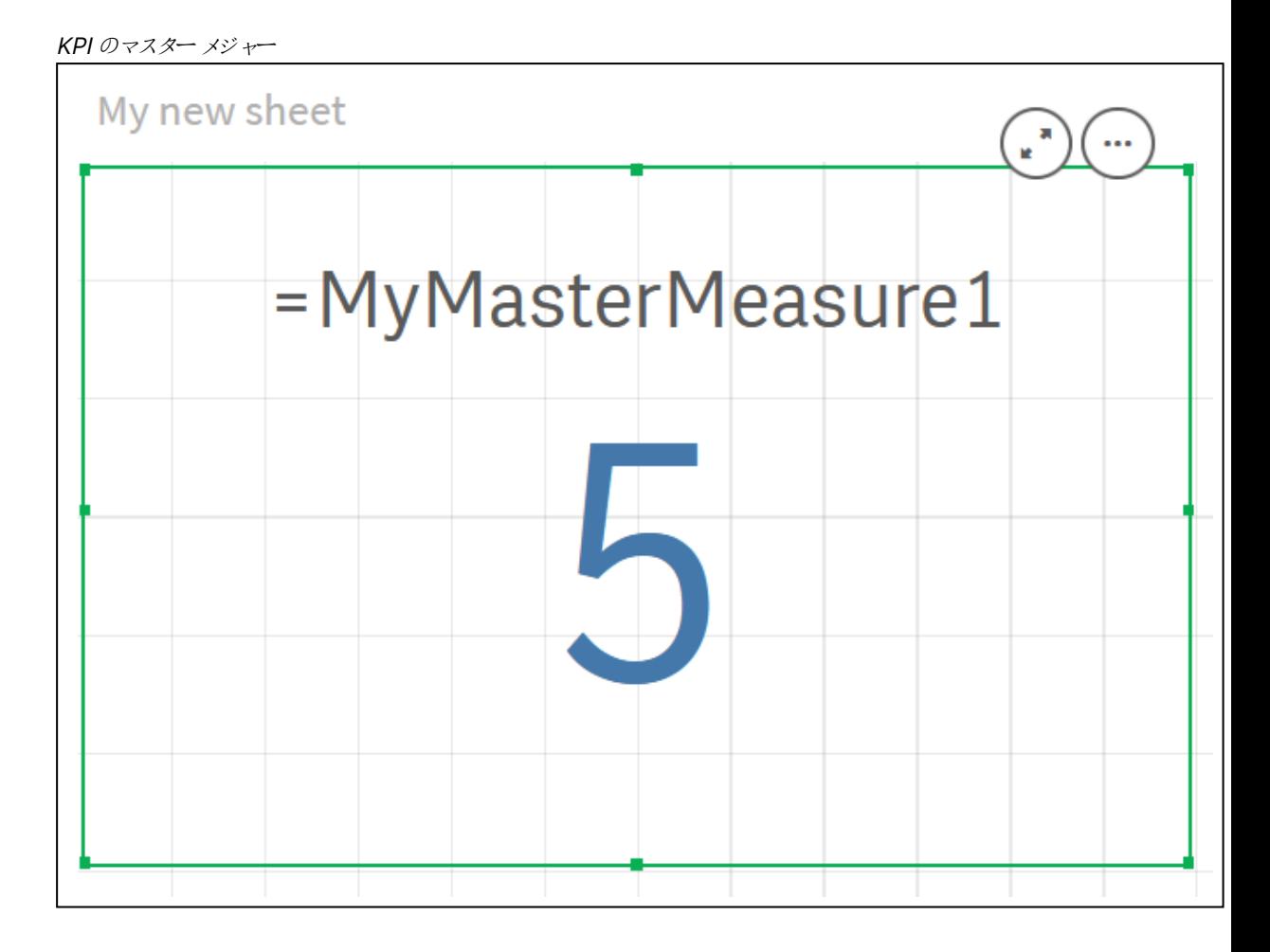

# マスターアイテムへの色の割り当て

マスターアイテムに色を割り当てることができます。マスター軸およびマスターメジャーに割り当てる 色は、すべてのビジュアライゼーションにおいて、それらのマスターアイテムのすべてのインスタンスで 一貫して使用されます。

ビジュアライゼーション内の同じ軸およびメジャーの色に一貫性を持たせるようにするには、マスターアイテムに色 を割り当てます。マスター軸およびマスターメジャーに割り当てる色は、すべてのビジュアライゼーションにおいて、 それらのマスターアイテムのすべてのインスタンスで一貫して使用されます。マスターアイテムで使用される色を 変更すると、その色がマスターアイテムのすべてのインスタンスで更新されます。マスターアイテムの色は、任意 で、個々のビジュアライゼーションにおいて無効にすることができます。

ビジュアライゼーションのプロパティパネルの「色と凡例] セクションで「単色] を選択す ると、マスター軸の色が使用されます。ビジュアライゼーションのプロパティパネルの「色と凡例] セクションで [単 色] または [要素を塗り分ける] を選択すると、マスターメジャーの色が使用されます。

デフォルトでは、ビジュアライゼーションのデフォルトの[自動]設定で[単色] または[要素を塗り分ける]を使用 する場合には、マスターアイテムの色が自動的に適用されます。適用されない場合は、「カスタム]に切り替え て、サポートされている設定を選択する必要があります。マスターアイテムの色は、個々のビジュアライゼーション で無効にすることができます。

マスター軸とマスターメジャーの両方の色が指定されているビジュアライゼーションでは、Qlik Sense により、デフォ ルトでマスター軸の色に設定されます。マスターメジャーの色は、「ライブラリカラーを使用]ドロップダウンを使用 し、ビジュアライゼーションのプロパティパネルの[色と凡例]セクションで[メジャー]を選択することによって適用で きます。色が割り当てられているマスターメジャーと色が割り当てられていないメジャーが混在するビジュアライ ゼーションでは、その他のメジャーでデフォルトのパレット色が使用されます。

マスター軸には、個別の値を示す色を割り当てることができます。

マスターメジャーでは、ビジュアライゼーションにおいて、それらの値にカスタム色グラデーションを適用できます。

マスターアイテムに色を割り当てる場合には、以下のオプションを選択できます。

- デフォルトのパレットから色を選択する
- 16 進数の色 コードを入力する
- <sup>l</sup> 詳細な色オプションを使用して色を選択する

デフォルトの色パレットからの色の割り当て 次の手順を実行します。

- 1. シート表示で、ツールバーの△[シートを編集]をクリックします。
- 2.  $\mathcal{C}$  をクリックして、マスターアイテムを表示します。
- 3. ライブラリからマスターアイテムを選択します。
- 4. △をクリックします。
- 5. 色ドロップダウンで▼ をクリックします。
- 6. パレットでいずれかの色を選択します。
- 7. ダイアログ ボックスの外側をクリックします。
- 8. [保存] をクリックします。

既定の色パレットおよび青色が選択されている色ダイアログボックス

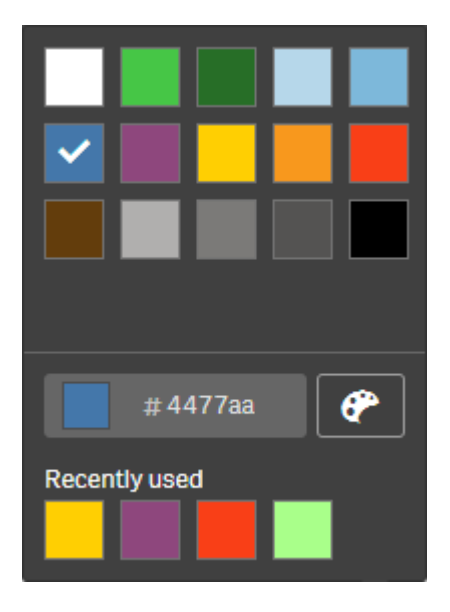

16 進数の色コードを使用した色の割り当て 次の手順を実行します。

- 1. シート表示で、ツールバーの△[シートを編集]をクリックします。
- 2.  $\mathcal{O}$  をクリックして、マスターアイテムを表示します。
- 3. ライブラリからマスターアイテムを選択します。
- 4.  $\varphi$  をクリックします。
- 5. 色ドロップダウンで▼ をクリックします。
- 6. 入力項目 [**#**] に6 文字の色コードを入力します。
- 7. ダイアログの外側をクリックするか、Enter を押します。
- 8. [保存] をクリックします。

詳細な色オプションを使用した色の割り当て 次の手順を実行します。

- 1. シート表示で、ツールバーの△[シートを編集]をクリックします。
- 2.  $\mathcal{O}$  をクリックして、マスターアイテムを表示します。
- 3. ライブラリからマスターアイテムを選択します。
- $4. 2$   $\approx$  5 2 1  $\frac{1}{2}$   $\approx$  7  $\frac{1}{2}$   $\approx$  7  $\approx$  7
- 5. 色ドロップダウンで▼ をクリックします。
- $6.$  ダイアログの下部で $[$  をクリックします。 ダイアログに詳細オプションが表示されます。
- 7. 色ホイールで色を選択します。 選択した色が変わり、それに応じて16進数の色コードが更新されます。
- 8. 任意で、スライダーを使用して色の彩度を調節します。 彩度が変わり、それに応じて16 進数の色コードが更新されます。
- 9. ダイアログ ボックスの外側をクリックします。
- 10. [保存] をクリックします。

高度なオプションのカラーホイールおよび青色が選択されている色ダイアログ

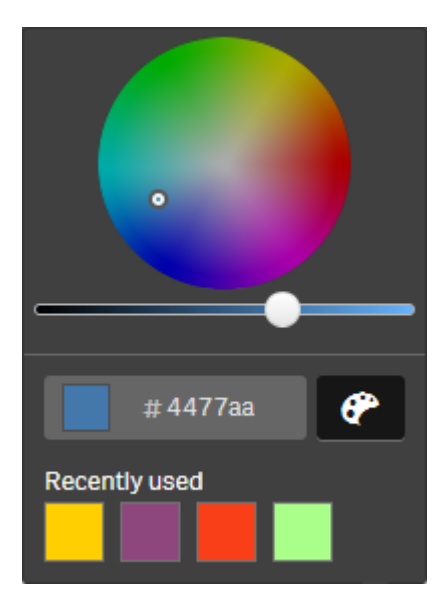

マスター軸の値への色の割り当て

マスター軸に含まれているユニーク値に色を割り当てることができます。これによって、すべてのビ ジュアライゼーションで軸のユニーク値が同じ色を使用できます。

色を着けるのに [軸ごと] を選択して [ライブラリカラー] を有効にしているときに、値に割り当てられた色が使用さ れます。単色で色を着けることを選択した場合は、代わりにマスター軸の色が使用されます。

マスター軸の値への色の割り当てには、以下の制限があります。

- 軸の値に割り当てられる色は最大100色です。
- 軸の値は 1,024 文字を超える長さにはできません。それより長い値は、値のリストで無効になります。
- <sup>l</sup> ドリルダウン軸は、軸の値への色の割り当てには対応していません。

セクションアクセスを使用する場合、または極秘データを扱う場合は、値が色構成により公開され る可能性があるため、マスター軸の値に色を割り当てないでください。

[軸を編集]の[値の色] セクションには、軸のユニーク値に色を割り当てるオプションは含まれていません。値のリ ストは $Q$ で検索できます。

Qlik Sense では自動的に値に自動塗りつぶしを適用して、デフォルトの色を付けます。自動塗りつぶしは、単 色にも配色にもできます。自動塗りつぶし設定を変更しても、値に割り当て済みの色は変更されません。

ユニーク値に加えて、ビジュアライゼーションでその他として分類された値、つまり軸に表示可能な値の範囲外に あるユニーク値のコレクションにも色を設定できます。NULL 値にも色を設定できます。

#### 次の手順を実行します。

- 1. シート表示で、ツールバーの△[シートを編集]をクリックします。
- 2.  $\mathcal{O}$  をクリックして、マスターアイテムを表示します。
- 3. ライブラリからマスター軸を選択します。
- 4.  $\&$  & クリックします。
- 5. [値の色] をクリックします。
- 6. 自動塗りつぶし設定を変更する場合は、[自動塗りつぶし] を[カスタム] に設定し、自動塗りつぶしの方 法を選択して、単色または配色のいずれかを選択します。
- 7. 値を選択して、次のいずれかを実行します。
	- <sup>l</sup> 色ホイールで色を選択し、任意で彩度スライダーを調整します。
	- <sup>l</sup> 16 進数の入力項目: # に6 文字の色コードを入力します。

色が割り当てられた値には $\bigoplus$  アイコンが表示されます。

- 8. 割り当てられた色を削除する場合は、値を選択してII をクリックします。
- 9. 任意で、[その他] または [NULL 値] に色を割 り当てるには、▼ をクリックして次のいずれかを実行しま す。
	- パレットでいずれかの色をクリックします。
	- <sup>l</sup> 16 進数の入力項目: # に6 文字の色コードを入力します。
	- ダイアログの下部で をクリックし、色ホイールで色を選択し、任意で彩度スライダーを調整しま す。
- 10. [保存] をクリックします。

マスターメジャーの値への色の割り当て

マスターメジャーに色のグラデーションまたはセグメントスキームを割り当て、既定のカラースキーム 以外の色を使用してメジャーごとにビジュアライゼーションの色分けを行うことができます。

単色で色を着けることを選択した場合は、カラースキームの代わりにマスターメジャーの色が使用されます。

マスターメジャーの値にカスタムセグメントまたは色のグラデーションを割り当てるには、次の手順を実行します。

- 1. セグメントカラーにアクセスして有効にします。
- 2. テンプレートスキームを選択します。
- 3. セグメントフォーマットを選択します。
- 4. 必要に応じて、制限の追加または削除を行います。
- 5. 必要に応じて、セグメントの限度を編集します。
- 6. セグメントに色を割り当てます。
- 7. 保存します。

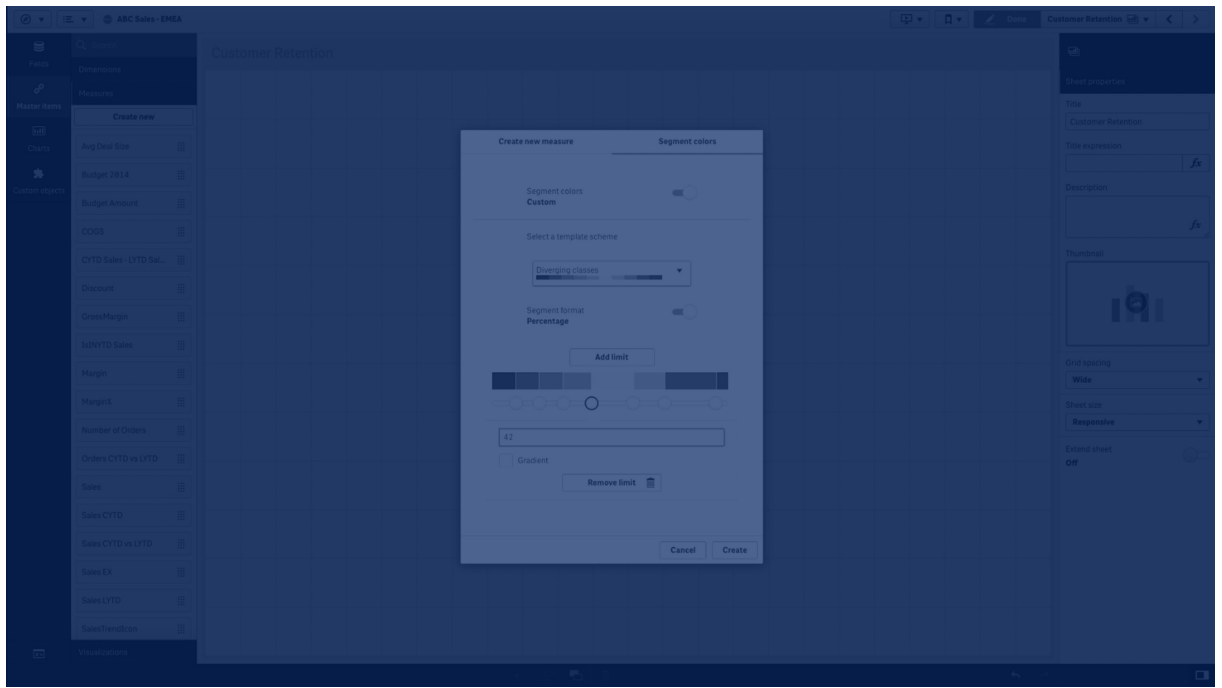

### セグメントカラーのアクセスと有効化

#### 次の手順を実行します。

- 1. シート表示で、ツールバーの△[シートを編集]をクリックします。
- 2.  $\mathcal{O}$  をクリックして、マスターアイテムを表示します。
- 3. ライブラリからマスターメジャーを選択します。
- 4.  $\mathcal{Q}$  をクリックします。
- 5. [セグメントカラー] タブをクリックします。
- 6. [セグメントカラー] ボタンを[カスタム] の色分けに設定します。

#### テンプレートスキームの選択

テンプレートスキームには編集用のデフォルトのテンプレートが用意されています。既定のクラスとグラデーションか ら選択できます。

### 次の手順を実行します。

• [テンプレートスキームの選択]の下でテンプレートスキームを選択します。

#### セグメントフォーマットの選択

セグメントフォーマットにより、色の適用方法を規定します。[パーセンテージ] では、値がその値の百分率に適合 する箇所に基づいて値のクラスを追加します。[固定値] では、定義値を使用して各セグメントの限度を設定し ます。

## 次の手順を実行します。

<sup>l</sup> [セグメントフォーマット] を[固定値] または [パーセンテージ] に設定します。

### 限度の追加、編集、および削除

デフォルトでは、セグメント数は選択するスキームによって決まります。限度を追加することにより、セグメントを作 成することができます。新しいセグメントを作成すると、ポインタがその限度の値を示します。

### 次の手順を実行します。

- [限度の追加] ボタンをクリックして、ゲージに限度を追加します。
- <sup>l</sup> 限度の値を変更するにはスライダを使用します。選択した限度の値を入力することもできます。
- 選択した限度を削除するには、[限度の削除]をクリックします。

#### セグメントの編集

デフォルトでは、セグメントカラーは選択するスキームによって決まります。セグメントのカラーおよびその編集を変 更することができます。

#### 次の手順を実行します。

- 色を変更するには、セグメントをクリックします。
- [グラデーション] を選択すると、選択した限度のセグメント間で移行する際、異なる色のグラデーションが 使用されます。

カレンダーメジャーの作成

相対的な時間範囲でデータを分析するには、カレンダーメジャーを使用します。たとえば、年初か ら現在までの売上高をその前年における同時期の売上高と比較することが考えられます。

カレンダーメジャーにより、一定の時間範囲における項目のデータを集計します。カレンダーメジャーは、マスター アイテムの「メジャー] カテゴリに保存されます。カレンダーメジャーは、集計される項目、集計、日付項目、およ びその日付項目の時間範囲で構成されます。この時間範囲により、集計に含めるデータが設定されます。カレ ンダーメジャーの作成は、[カレンダー メジャーの作成] ダイアログを使用して、[アセット] パネル内の[項目] 領域 で実行します。

日付項目と同じテーブル、または関連付けられたテーブルに項目が含まれる限り、[データマネージャー]にロー ドされているテーブルから、または [データロードエディタ] のスクリプトから、項目を集計できます。

ただし、日付項目は「データマネージャー」を使用してロードされたテーブルに含まれている必要があります。これ は、カレンダーメジャーでは autoCalendar で宣言される日付および時刻項目としてタグ付けされた数式を使 用し、日付項目は [データマネージャー] にロードされるときに autoCalendar にのみマップされるからです。カレン ダーメジャーは、集計項目を使用した次の集計に対応します。Sum、Count、Avg、Min、Max

カレンダーメジャーは、[データロードエディタ] を使用して作成されたカレンダーには対応しません。 [データロードエディタ] により作成されたカレンダーを使用し、カレンダーメジャーを作成する場合 は、[データロードエディタ] を使用してロードされるテーブルで使用するために、[データマネー ジャー] を使用して、1 つの日付項目を含む1 つのテーブルをロードする必要があります。

日付項目が複数のカレンダーに従属し、両方のカレンダーがカレンダーメジャーで使用する条件を 満たしている場合は、データロードスクリプトにロードされた最初のカレンダーがカレンダーメジャーで 使用されます。

1 つのカレンダーメジャーでは、カレンダーメジャーで使用可能な時間範囲 ([週単位]、[月単位]、[四半期単 位]、および[年単位]) のいずれかを使用できます。各時間範囲内には、現在月、過去 1 年間、前年の現在 週などのさまざまなメジャーが存在します。次の時間範囲とメジャーを、カレンダーメジャーの作成に使用できま す。

[年単位] 時間範囲用のカレンダーメジャー

| メジャー             | 説明                       |
|------------------|--------------------------|
| YTD              | すべての年のはじめから、当日と同じ月日までの間。 |
| YTD Current Year | 当年 のはじめから当日 までの間 。       |
| YTD Last Year    | 前年のはじめから、当日と同じ月日までの間。    |

[月単位] 時間範囲用のカレンダーメジャー

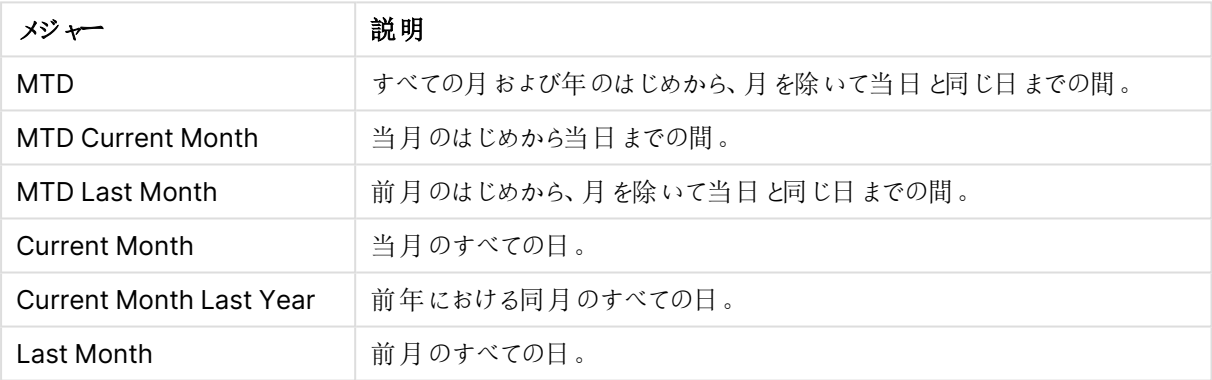

#### [四半期単位] 時間範囲用のカレンダーメジャー

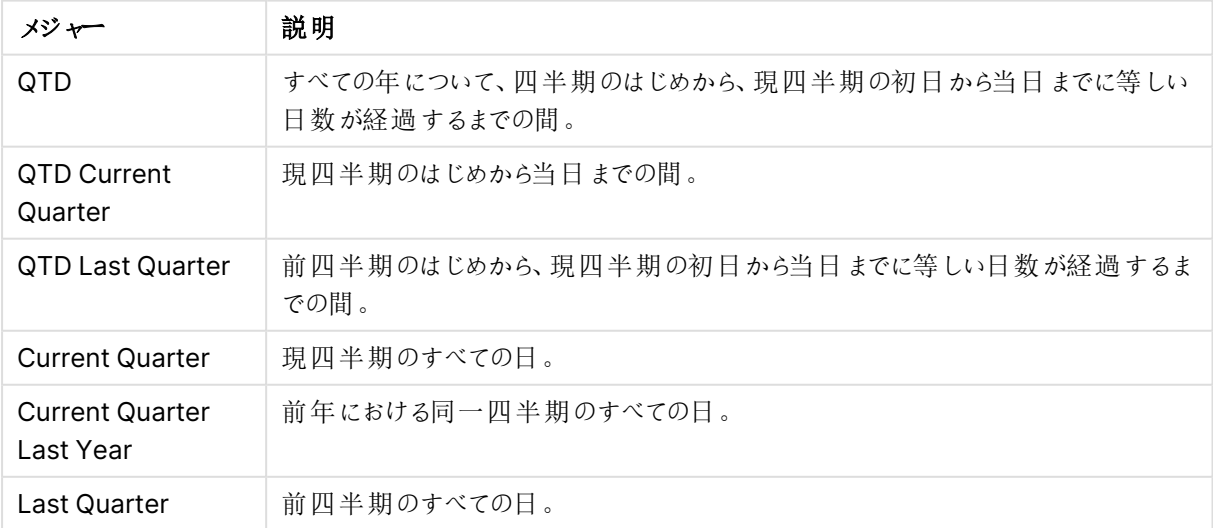

[週単位] 時間範囲用のカレンダーメジャー

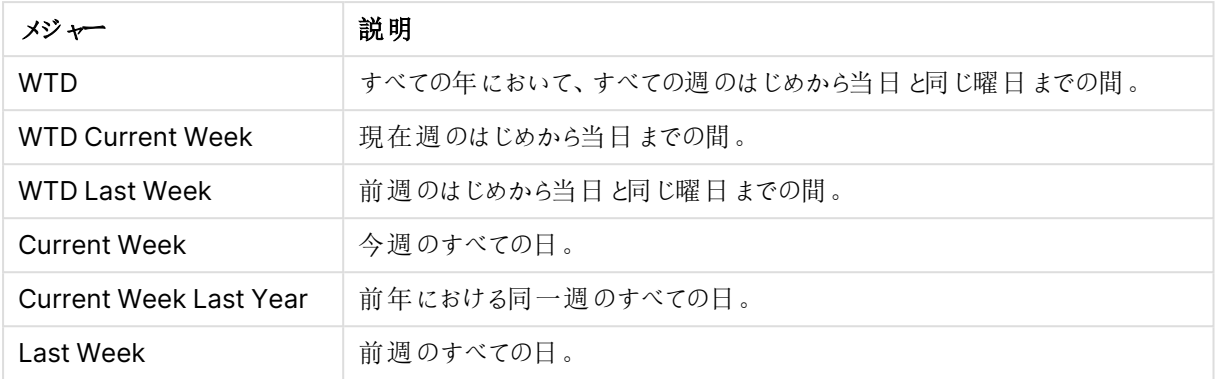

カレンダーメジャーは、一度作成されるとマスターメジャーと同一のものとして処理されます。つまり、カレンダーメ ジャーは再使用および編集することが可能ですが、アプリは公開を取り消されます。公開されたアプリのユーザー は、カレンダーメジャーにアクセスできますが、これを変更することはできません。

項目からのカレンダーメジャーの作成

編集モードのシートで「項目] タブを開き、以下の操作を実行します。

- 1. 項目を右クリックし、[カレンダーメジャーの作成]を選択します。 デフォルトでは、右クリックした項目が[集計項目]として含められます。
- 2. [日付項目]ドロップダウンリストから日付項目を選択します。
- 3. [集計項目]ドロップダウンリストから項目を選択します。
- 4. [集計] ドロップダウンリストから集計を選択します。
- 5. 「時間範囲]ドロップダウンリストから時間範囲を選択します。 使用可能なメジャーのリストが「メジャーのプレビュー]に表示されます。 メジャーの数式の表示は、[メジャーのプレビュー] スイッチを選択することによって切り替えることができま す。
- 6. カレンダーメジャーを選択してマスターアイテムに追加します。 既定では、すべてのメジャーが選択されています。
- 7. [マスター アイテムに保存] をクリックします。
- 8. [閉じる] をクリックします。

マスター アイテムのタグ付け

マスターアイテムは、タグを付けることで分類・整理できます。アセットパネルで検索を実行する場合は、タグも 検索の対象となります。マスターアイテムにインサイトアドバイザーの同義語でタグを付けることもできます。シノ ニムのタグで alt:<term> の書式を使用します。例: alt:cities。

タグには最大 31 文字入力でき、1 つのマスターアイテムに最大 30 個のタグを付けることができます。

マスター アイテムへのタグの追加

マスターアイテムを作成または編集する際には、タグを追加できます。

新規メジャーの作成中にタグを追加する

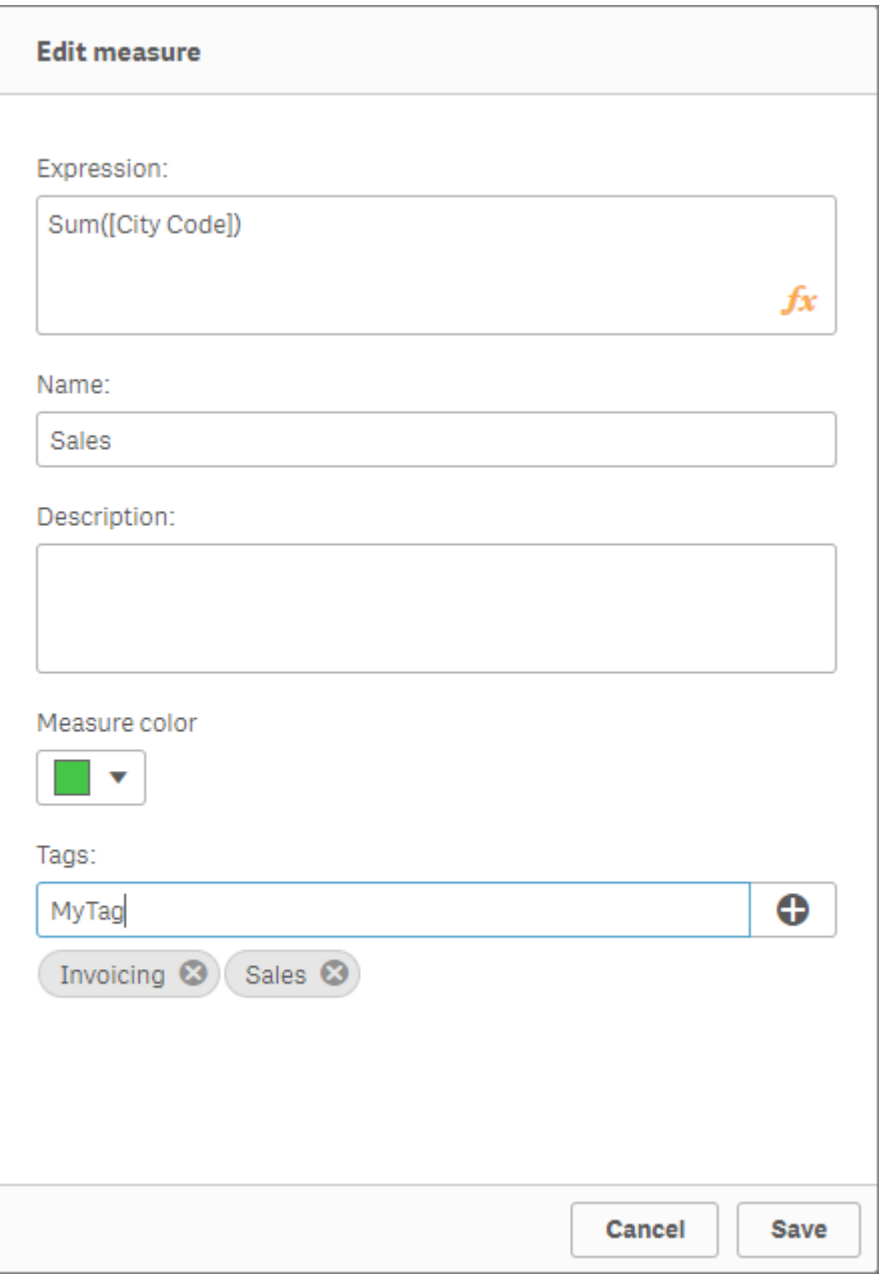

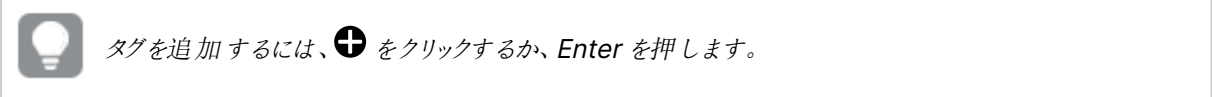

タグのプレビュー

アセットパネルでは、軸、メジャー、ビジュアライゼーションをプレビューすると、タグが表示されます。

軸タイプがプレビュー表示され、その項目はドリルダウンの軸およびタグに含まれています。

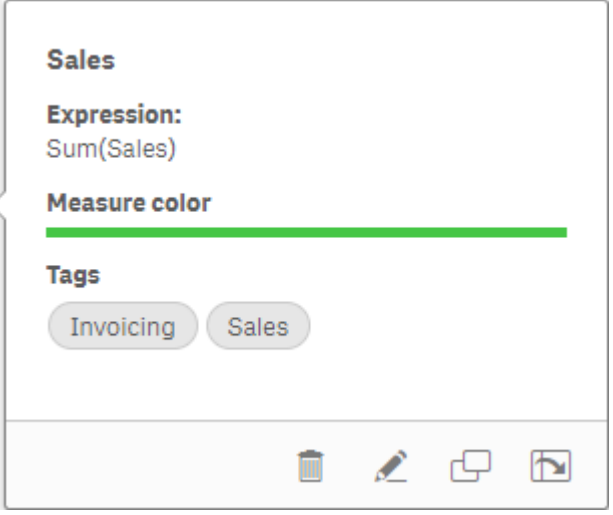

## <span id="page-134-0"></span>マスターアイテムからのリンク解除

ビジュアライゼーションの軸またはメジャーのリンクをマスターアイテムから解除して、軸またはメジャーの現在のイン スタンスのみを編集します。リンクを解除すると、マスターアイテムへの接続が削除され、軸またはメジャーが独立 します。リンクされた軸またはリンクされたメジャーのすべてのインスタンスを更新する場合は、マスターアイテムを 編集する必要があります。詳細については、「[マスター軸の編集](#page-107-0) (page 108)」または「マスター メジャーの編集 [\(page](#page-113-0) 114)」を参照してください。

プロパティパネルからのリンク解除

プロパティパネルを使用して、ビジュアライゼーションでマスター軸またはマスターメジャーからリンクを解除します。

次の手順を実行します。

- 1.  $\mathscr{L}$  [シートを編集] をクリックします。 右側にプロパティパネルが開きます。
- 2. シートのビジュアライゼーションを選択します。 プロパティパネルに選択したビジュアライゼーションのプロパティが表示されます。
- 3. [データ] の下で、軸またはメジャーを見つけてクリックします。 リンクした軸 または メジャーは、記号  $\mathcal{C}$  により表 されます。
- 4.  $\mathcal O$  をクリックします。
	- マスター アイテムからのリンク解除 を確認 するダイアログが表示されます
- 5. [**OK**] をクリックします。

マスターアイテムを使用するビジュアライゼーションに影響を与えることなく、ビジュアライゼーションで軸またはメ ジャーを編集できるようになりました。

リンクの解除は単一の軸からのみ実行でき、ドリルダウン軸のリンクを解除することはできません。

マスタービジュアライゼーションからのリンクの解除

ビジュアライゼーションをマスタービジュアライゼーションからリンク解除して、現在のインスタンスのみ を編集します。リンクを解除すると、シートのビジュアライゼーションとマスターアイテムの間の接続が 削除されます。現在のビジュアライゼーションは独立します。マスタービジュアライゼーションにリンク されているすべてのビジュアライゼーションを編集するには、[マスタービジュアライゼーションの編集](#page-101-0) [\(page](#page-101-0) 102) を参照してください。

次の手順を実行します。

- 1. △「シートを編集]をクリックします。
- 2. リンクされたビジュアライゼーションの右上隅にある\*\*\* をクリックしてから、「ビジュアライゼーションのリンク解 除] をクリックします。

マスタービジュアライゼーションからのリンク解除を確認するダイアログが表示されます。

3. [**OK**] をクリックします。

これでシート上のビジュアライゼーションを編集できるようになります。ここで行った変更は、他のビジュアライゼー ションには影響しません。

リンクされたビジュアライゼーションを右クリックして、ショートカットメニューから[ビジュアライゼーション のリンク解除] をクリックすることもできます。

#### マスター軸またはマスターメジャーの削除

アプリが公開されていない場合に限り、マスターアイテムから軸とメジャーを削除できます。

マスター軸またはマスターメジャーを削除すると、それらのマスターアイテムを利用しているビジュアラ イゼーションは新しい軸やメジャーで置き換えない限り、正しく機能しません。

次の手順を実行します。

- 1. シート表示で、ツールバーの△[シートを編集]をクリックします。 アセットパネルが左側に開きます。
- 2.  $\mathcal{C}$  をクリックして、マスター アイテムを表示します。
- 3. 削除したい軸またはメジャーをクリックします。 プレビューが開きます。
- 4. プレビューの下にあるⅢ をクリックします。 削除する軸またはメジャーを利用しているすべてのビジュアライゼーションが機能しなくなることを伝えるメッ セージが表示されます。
- 5. [**OK**] をクリックします。

マスターアイテムから軸またはメジャーが削除され、削除されたアイテムを利用していたシート上のビジュアライ ゼーションがすべて機能しなくなります。これらのビジュアライゼーションには、「軸が見つかりませんでした]、または 「メジャーが見つかりませんでした】というテキストが表示されます。

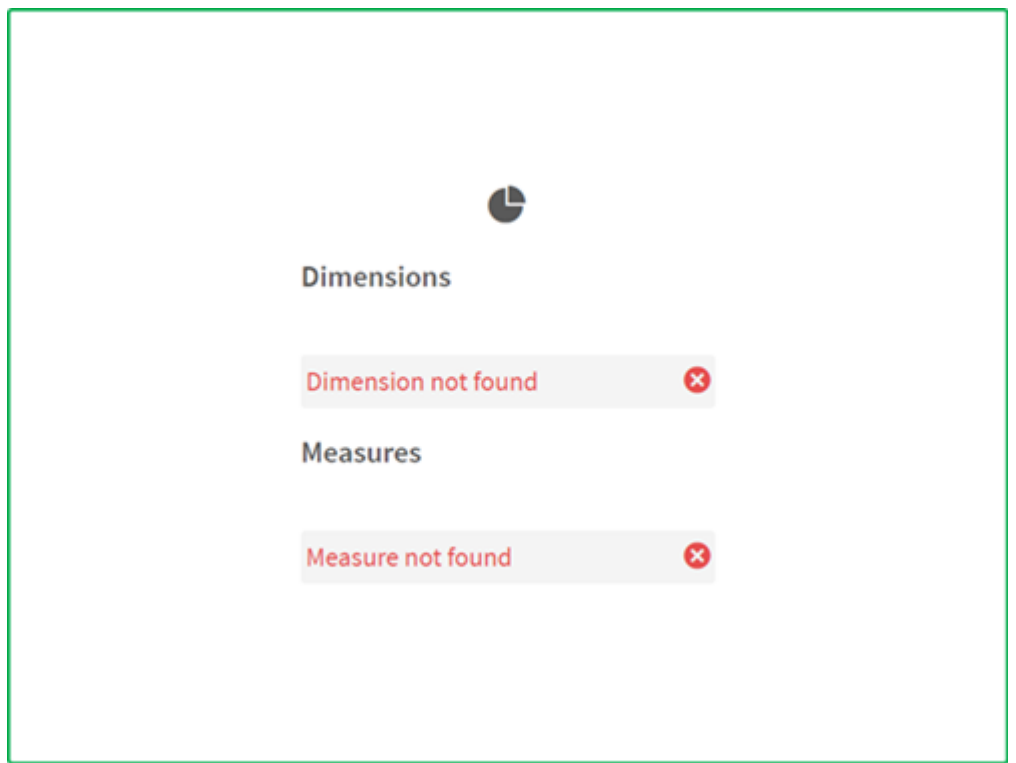

ビジュアライゼーションは軸とメジャーの両方が欠けており、どちらもマスターアイテムから削除されています。

無効な軸やメジャーの置き換え

マスターアイテムから軸やメジャーを削除すると、それらの軸やメジャーを置き換えるまで、削除したマスターアイ テムを参照するビジュアライゼーションはすべて機能しなくなります。

次の手順を実行します。

- 1. シート表示で、ツールバーの△[シートを編集]をクリックします。  $7$ セットパネルが左側に開きます。 $\mathcal{O}'$  をクリックして、マスター アイテムを表示します。
- 2. シート上で軸またはメジャーを[軸] あるいは [メジャー] セクションからビジュアライゼーションにドラッグしま す。 ショートカットメニューが開きます。
- 3. [無効な軸を置換]または「無効なメジャーを置換]を選択します。

これでビジュアライゼーションは完全な状態となり、再び機能します。

マスタービジュアライゼーションの削除 ビジュアライゼーションは、アプリが公開されていない場合に限り、マスターアイテムから削除できます。 次の手順を実行します。

- 1. シート表示で、ツールバーの△[シートを編集]をクリックします。 アセットパネルが左側に開きます。
- 2. [詳細オプション] をクリックします。
- 3.  $\hat{\mathcal{O}}$  をクリックして、マスターアイテムを表示します。
- 4. 削除したいビジュアライゼーションをクリックします。 プレビューが開きます。
- 5. プレビューの下にある $\overline{\mathbb{II}}$  をクリックします。 すると、シート上のビジュアライゼーションが使用されている部分で無効なインスタンスが発生することを伝 えるメッセージが表示されます。
- 6. [**OK**] をクリックします。

マスター アイテムからビジュアライゼーションを削除すると、そのビジュアライゼーションが使用されていたすべての シートに無効なビジュアライゼーションが表示されます。無効なビジュアライゼーションを別のビジュアライゼーション と置き換えるか、インスタンスを削除する必要があります。

また、マスターアイテムでビジュアライゼーションをクリックすると表示されるプレビューからビジュアライ ゼーションを削除することも可能です。

シート上の無効なビジュアライゼーションの置き換え

無効なビジュアライゼーションは、シート上の特定の場所にビジュアライゼーションが以前は存在したものの、現 在は目的を果たしていないことを示すために表示されています。

次の手順を実行します。

- 1. シート表示で、ツールバーの△[シートを編集]をクリックします。  $7$ セットパネルが左側に開きます。 $c^2$  をクリックして、マスターアイテムを表示します。
- 2. シート上でマスターアイテムから無効なビジュアライゼーションの場所までビジュアライゼーションをドラッグし ます。

無効なビジュアライゼーションが置き換えられます。

無効なビジュアライゼーションの削除

- 1. シート表示で、ツールバーの△[シートを編集]をクリックします。
- 2. 無効なビジュアライゼーションを右クリックし、ショートカットメニューの[削除] を選択します。

無効なビジュアライゼーションが削除されます。

ビジュアライゼーションにおける数式の使用

Qlik Sense でのビジュアライゼーションは、チャートのタイプに応じて、軸とメジャーから構築される チャートから生成されます。情報をわかりやすく伝えるため、ビジュアライゼーションにはタイトルやサ ブタイトル、脚注、その他の要素を追加できます。ビジュアライゼーションの構成要素は、すべてシ ンプルなものです (例えば、軸はデータを表す項目で構成されており、タイトルはテキストで構成さ れています)。

メジャーを含むビジュアライゼーションの場合、メジャーは項目に基づく集計です。具体的には、メジャーは複数の レコードにまたがる計算です。例えば、**Sum(Cost)** は、項目 **Cost** のすべての値が関数 **Sum** を使用して集計 されることを意味します。つまり、**Sum(Cost)** 数式となります。

数式とは?

数式は、関数、項目、数学演算子 (+ \* / =)、その他のメジャーを組み合わせたものです。数式は、ビジュアライ ゼーションで確認可能な結果を生成するために、アプリでデータを処理する際に使用します。数式はメジャー以 外にも使用できます。タイトルやサブタイトル、脚注、さらには軸などの数式を使用することで、より動的で効果 的なビジュアライゼーションを作成できます。

例えば、ビジュアライゼーションのタイトルを静的テキストではなく、選択内容によって結果が変わる数式から生 成される動的テキストにすることもできます。

### 数式をどこで使用できるか?

ビジュアライゼーションの編集中にプロパティパネルに *f*× という記号が表示されている場合、ビジュアライゼーショ ンで数式 を使用できます。記号は数式項目を意味します。  $f$ × をクリックすると数式エディタが開き、数式の作 成と編集ができます。数式は、数式エディタを使わずに数式項目に直接入力することも可能です。

数式はマスターアイテムとして直接保存することはできませんが、メジャーや軸で数式を使用している場合はそ のメジャーや軸をマスターアイテムとして説明データ(名前や説明、タグなど)付きで保存すれば、数式も維持さ れます。

数式は、スクリプトとチャートのビジュアライゼーションで使用されます。数式には、基本的な計算で構成されるシ ンプルなものから、関数項目と演算子を含む複雑なものまで、さまざまなタイプがあります。数式はいくつかの異 なる状況で使用できます。メジャーと異なり、数式には名前も説明データも存在しません。

スクリプトでは、スクリプト実行によって数式が渡されると数式が評価されます。ビジュアライゼーショ <sup>ン</sup>(チャートやテーブルなど) では、数式に含まれる項目、変数、関数のいずれかで値または論理ス テータスが変更されると、自動的に数式が評価されます。スクリプトの数式とチャートの数式では、 構文および有効な関数にいくつか違いがあります。

スクリプト関数とチャート関数の詳細については、スクリプト構文およびチャート関数を参照してくだ さい。

## <span id="page-138-0"></span>数式エディタでの作業

ビジュアライゼーションの編集時にプロパティパネルに  $f$ × が表示されている場合、数式エディタを開き、数式を 追加または編集できます。  $f$ ×は数式項目を意味します。  $f$ × をクリックして、数式エディタを開きます。

2 通りの方法で数式を追加できます。数式は、[項目]、[関数]、[変数] 、[**set** 数式] のセクションを使用し、選 択を行ってそれらの選択を数式項目に挿入することによって作成可能です。数式項目に直接入力することで、 挿入した式を編集し、より複雑な数式を追加できます。[元に戻す] ボタン へをクリックして、操作を元に戻すこ とができます。

[項目] を使った数式の挿入

数式エディタダイアログの右側にある[項目] セクションから選択することで、数式を挿入できます。

#### 次の手順を実行します。

- 1. 使用可能な項目をデータモデルの特定のテーブルからの項目に制限する場合は、[**Filter by table** ] (テーブルでフィルタリング) ドロップダウンリストからテーブルを選択します。
- 2. [項目] ドロップダウンリストから項目を選択します。
- 3. 使用したい集計関数を選択します。使用可能な関数は、基本的な集計関数のグループになります。
- 4. 集計におけるset 数式として現在の選択条件を挿入するには、[**set** 数式] チェックボックスを使用しま す。現在の選択条件は、常に既定のステートに基づいています。
- 5. **Distinct** または **Total** 節を集計関数とともに挿入する場合は、各節のチェックボックスを使用します。 各節は個別に使用できます。
- 6. [挿入]をクリックして、数式項目に項目と関数を挿入します。

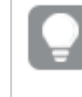

集計関数を選択しない場合、項目のみが数式に挿入されます。集計関数を選択しない と、節は使用できません。

7. [適用]をクリックして、[数式を追加]ダイアログを閉じます。 軸やメジャーでは、軸またはメジャーの説明データを追加して続行します。

[関数] を使った関数の挿入

数式エディタダイアログの右側にある[関数] セクションから選択することで、複雑な集計関数を挿入できます。

- 1. 使用可能な関数のリストをフィルタリングする場合は、[**Function category**] (関数カテゴリ) ドロップダウ ンリストから関数カテゴリを選択します。
- 2. [関数名]ドロップダウンリストから関数を選択します。 関数のプレビューが表示されます。
- 3. [挿入]をクリックして、関数と最初の丸かっこを数式項目に挿入します。
- 4. 構文に従って数式の残りを数式エディタに入力します。
- 5. [適用]をクリックして、[数式を追加]ダイアログを閉じます。 軸やメジャーでは、軸またはメジャーの説明データを追加して続行します。

[変数] を使った変数の挿入

数式エディタダイアログの右側にある[変数]セクションから選択することで、変数を挿入できます。

- 1. 使用可能な変数のリストにシステム変数を表示させたい場合は、[システム変数を表示] チェックボックス を使用します。
- 2. [変数]ドロップダウンリストから変数を選択します。 変数の定義と値が表示されます (ある場合)。
- 3. [挿入] をクリックして、数式項目に変数を挿入します。
- 4. [適用]をクリックして、「数式を追加]ダイアログを閉じます。 軸やメジャーでは、軸またはメジャーの説明データを追加して続行します。

set 数式の使用によるset 数式の挿入

数式エディタダイアログの右側にある[**set** 数式] セクションから選択することで、set 数式を挿入できます。

- 1. set 数式として、[**Use current selections**] (現在の選択条件を使用) または [**Use bookmark**] (ブッ クマークを使用) を選択します。 [**Use current selections**] (現在の選択条件を使用) は、アプリ内で選択されている場合のみ使用で きます。[**Use bookmark**] (ブックマークを使用) は、ブックマークが利用可能な場合のみ使用できます。 [ブックマーク] ドロップダウンメニューを使用して、ブックマークを選択します。
- 2. 並列ステートを定義済みの場合、set 数式が基づく並列ステートを変更できます。[並列ステート] ドロッ プダウン メニューから並列ステートを選択します。
- 3. [挿入] をクリックして、数式項目にset 数式を挿入します。
- 4. [適用]をクリックして、[数式を追加]ダイアログを閉じます。 軸やメジャーでは、軸またはメジャーの説明データを追加して続行します。

直接入力による数式の追加または編集

### 次の手順を実行します。

1. 数式項目に数式を直接入力します。 数式に使用した項目名がチェックされ、数式の構文が検証されます。

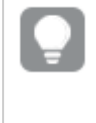

数式エディタに入力している間、数式の検証が実行されます。エラーがあると、不正確な部 分についてのヒントが表示されます。ヒントの隣にあるアイコンをクリックすると追加のエラー情 報を確認できます。

数式に関数の名前を入力するとツールヒントが開き、関数の適正な入力に役立つ情報 (引数名や修 飾子など) が表示されます。

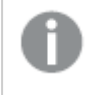

一部のチャート関数のツールヒントには、ALL 修飾子が表示されます。ALL 修飾子は使用 せず、代わりにset 数式 {1} を使用するようにしてください。

数式エディタでは各行に番号が振られており、使用している構文がハイライトされます。

2. [適用]をクリックして、[数式を追加]ダイアログを閉じます。 軸やメジャーでは、軸またはメジャーの説明データを追加して続行します。

オート近プレート、評価、色分け

数式エディタへの入力時に、一致する項目、変数、関数のオートコンプリートリストから選択できるようになりま した。入力を続けると、リストが絞られてきます。色分けすることで、数式のどの部分に項目や変数、関数が使 用されるかが見やすくなります。

色分けは、オートコンプリートリストにも数式自体にも使用できます。

数式に追加したドル記号展開が正しい結果を出力することは、ドル記号展開プレビューで数式評価を確認す ることによって検証できます。

構文に関する詳しいヘルプ

ヘルプモードをアクティブ化するには、[ヘルプ] ボタン<sup>●</sup>をクリックします。アクティブ化すると、数式エディタ内のす べての関数がハイパーリンクのように動作します。関数をクリックすると、オンラインヘルプセクションへのブラウザタ ブが開き、特定の関数の使用法に関する説明がすべて含まれています。関数をクリックすると、ヘルプモードが

終了します。

項目、メジャー、変数への参照

数式には、項目、変数、メジャーへの参照を含めることができます。

ほとんどの場合、数式は集計です。つまり、複数のレコードにまたがる可能性のある計算です。これは、数式内 のすべての項目参照を集約関数でラップする必要があることを意味します。集計関数を使用しない場合は、 Only() 関数を使用します。

メジャーの名前が数式内で使用されている場合、それはメジャーのエイリアスとして解釈されます。これにより、定 義済みのエンティティを再利用できます。このようにして、マスターメジャーとチャートメジャーのラベルを使用でき ます。ただし、チャートメジャーは同じチャート内にある必要があります。他のチャートでメジャーのラベルを使用す ることはできません。

メジャーを再帰的に定義できます。つまり、メジャーにはそれ自体への参照を含めることができます。ただし、これ は行数の少ないチャートでのみ行う必要があります。チャートに多くの行があると、パフォーマンスが低下します。 数百の行がある場合、再帰的定義は完全に機能しなくなります。

変数は、直接参照またはドル展開で2 つの異なる方法で使用できます。直接参照を使用する場合は、変数 値が計算に使用されます。ドル展開を使用する場合、数式が解析される前に、ドル展開全体が変数値に置 き換えられます。したがって、2 つの異なるメソッドは異なる結果を返す可能性があります。

名前の解釈方法

数式内の名前は、項目、変数、関数、またはメジャーへの参照にすることができます。状況に応じて、名前の 解釈は異なります。

文字列 XXX は、項目、変数、関数、またはメジャーを表します。数式の作成方法に応じて、XXX はさまざまな 値として解釈されます。

名前の解釈方法の例

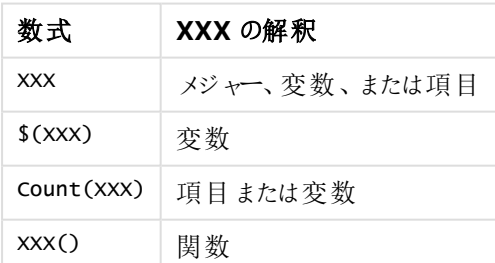

項目と変数 (またはメジャー) に同じ名前を使用しないでください。ただし、そうしてあいまいさが存在する場合 は、次の優先順位が使用されます。

- <sup>l</sup> 名前が集計関数内で見つかった場合、項目は変数よりも優先されます。
- <sup>l</sup> 名前が集計関数の外部で見つかった場合、メジャーラベルは変数名よりも優先され、変数名は項目 名よりも優先されます。

数式に関する規則

チャートの数式には次の規則が適用されます。

- <sup>l</sup> 項目参照が集計関数でラップされていない場合、Only() 関数がエンジンによって使用されます。
- <sup>l</sup> いずれの数式も数値または文字列、あるいはこれらを組み合わせたものを返します。
- <sup>l</sup> 論理関数と演算子は、False の場合は 0、True の場合は -1 を返します。数値から文字列の変換、 文字列から数値への変換は、黙示的に行われます。
- <sup>l</sup> 論理演算子と関数は、0 をFalse、それ以外のすべてをTrue と解釈します。
- <sup>l</sup> 不正なパラメータや関数の結果など、数式が正しく評価されない場合は NULL を返します。

チャートにおける関数の使用

関数は、アプリのデータ上で特定のタスクを実行する手順またはルーチンの一種です。Qlik Sense には、ビジュ アライゼーションの作成時にチャートで使用可能な既成の関数が数百種類ほど用意されています。例えば、数 学関数や論理関数は、財務情報や日付·日時情報に関して値を返しますが、文字列の操作やその他の状 況でも使用できます。

関数は以下のタイプに分類されます。

- <sup>l</sup> 複数のレコードを入力として使用し、単一の数値結果を生成する集計関数。
- 単一の入力を取得し、単一の出力を生成するスカラ関数。
- <sup>l</sup> 入力値の範囲に基づき、単一の値を生成する範囲関数。
- <sup>l</sup> 入力値の範囲に基づき、出力値の範囲にを生成する範囲生成関数。

関数の多くはチャートの数式とスクリプトの数式の両方で使用できますが、チャートの数式専用のものもありま す。

次のリストに、いくつかの関数の例を示します。

- <sup>l</sup> **Max**: スクリプトおよびチャートで使用できる集計関数。 例:**Max(Sales)** は、項目 Sales の最大値を計算します。
- <sup>l</sup> **IF**: スクリプトおよびチャートで使用できる条件付き関数。 例: **IF(Amount>0, 'OK','Alarm')** は、条件「Amount の値はゼロより大きいか?」を満たすかどうかを決 定します。満たす場合は OK が書き込まれ、満たさない場合は Alarm が書き込まれます。
- <sup>l</sup> **Date#**: スクリプトおよびチャートで使用できる変換関数。 例: **Date#(A)** は入力値 **A** を取得し、日付として評価します。

スクリプトの数式とチャートの数式では、構文および有効な関数にいくつか違いがあります。最も重 要な違いは、集計関数の役割と項目参照の利用方法です。基本的な規則は、チャートの数式 で利用される任意の項目名は、必ず 1 つの集計関数で囲む必要があることです。引数として集計 関数を含む他の数式を集計関数に含めることはできません。

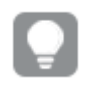

スクリプト関数とチャート関数の詳細については、スクリプト構文およびチャート関数を参照してくだ さい。

数式での変数の使用

Qlik Senseの変数は、数値や英数字などの静的な値または計算を格納するコンテナです。アプリで変数を使 用する場合、変数の値を変えると、その変数が使用されているすべての箇所に変更が反映されます。変数 は、変数の概要で定義するか、データロードエディターを使用してスクリプト内に定義します。データロードスク リプトで**Let** または **Set** ステートメントを使用して、変数の値を設定します。

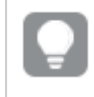

数式での変数の使用時には、変数の値を変更するだけでチャートの領域で使用されている数式に 変更が反映されます。

シートの編集時に「棒を編集] 内にある区 をクリックすると、「変数] の概要が開きます。

[変数] 概要は、公開済みのアプリでは表示できません。公開済みのアプリで変数を追加または変 更する必要がある場合は、ダッシュボードバンドルで使用可能な変数入力コントロールを使用しま す。

変数の概要では、次の操作を実行できます。

- <sup>l</sup> 新しい変数を作成します。
- <sup>l</sup> 選択した変数を編集する。
- <sup>l</sup> 選択した変数を削除する。

スクリプトに定義されている変数を編集または削除する場合、スクリプトを編集する必要がありま す。

アプリ内のすべての変数の概要の取得 未公開アプリ内のすべての変数の概要を取得できます。

#### 次の手順を実行します。

● シートの編集時にシートの編集バーの区 をクリックすると、変数ダイアログが開きます。 変数ダイアログを開くと、アプリ内にあるすべての変数とその定義 (ある場合) の一覧が表示されます。

## 参照先**:**

[数式エディタでの作業](#page-138-0) (page 139)

変数の作成

Qlik Sense の変数は名前付きのエンティティで、データ値が含まれています。変数が数式で使 用されている場合、変数には値または変数の定義が代入されます。 変数は、変数ダイアログを 使用して定義するか、データロードエディタを使用してスクリプト内に定義します。

未公開アプリでシートを編集する際には、変数ダイアログで新しい変数を作成できます。
\*\*\* をクリックして「複製]を選択すると、既存の変数を複製できます。

変数の作成に関するビジュアルデモについては、「[変数の作成](https://share.vidyard.com/watch/bts3r8FuehLRkd2THrQ98m?)」を参照してください。

#### 次の手順を実行します。

- 1. シートの編集時にシートの編集バーの 区 をクリックすると、変数ダイアログが開きます。 変数の概要が開きます。
- 2. [新規作成] をクリックします。 変数の次の入力項目が表示されます。
	- [名前] (必須)
	- <sup>l</sup> [定義]
	- [説明]
	- タグ

新しい変数の作成をキャンセルする場合は、Esc キーを押すか、[キャンセル]をクリックします。

- 3. 変数の名前を入力します (必須)。名前を選択する際には、次のガイドラインに従います。
	- <sup>l</sup> 作成した変数の名前は変更できません。
	- <sup>l</sup> 先頭には文字を使用します。数字や記号は使用できません。
	- <sup>l</sup> Qlik Senseでは、変数に項目や関数と同じ名前を付けることは推奨されていません。 詳細については、「[名前の解釈方法](#page-146-0) (page 147)」を参照してください。
	- 変数に名前を付けるときは、次の文字を使用しないでください。 \$ ( ) [ ] "
	- <sup>l</sup> この名前は、一意にする必要があります。予約変数またはシステム変数に使用される名前を使 用して変数に名前を付けることはできません。これらの変数は変数ダイアログに一覧表示されま せんが、特定の名前を使用できない場合は、変数ダイアログに複製されたものが表示されていな いときでも、保留変数やシステム変数によってその名前がすでに使用されています。
	- <sup>l</sup> 長い名前はお勧めしません。変数の名前が長すぎると、変数の概要に名前がすべて表示されな いことがあります。
- 4. オプションで変数の説明を入力します。
- 5. 変数の定義を作成します。 $f$ X をクリックして、数式エディタに入力できます。 詳細については、「[数式エディタでの作業](#page-138-0) (page 139)」を参照してください。

変数の値を今日の日付 (数値で表したもの) に設定します。 Num(Today())

- 6. オプションで変数のタグを入力します。
- 7. [作成] をクリックして、変数を保存します。

#### 変数の編集

変数ダイアログから変数を編集できます。

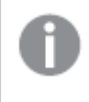

スクリプトで定義された変数は、変数ダイアログで編集できます。ただし、スクリプトをリロードすると、 変更は元に戻されます。

#### 次の手順を実行します。

- 1. シートの編集時にシートの編集バーの 区 をクリックすると、変数ダイアログが開きます。 変数ダイアログが開きます。
- 2. 削除する変数の行で、[\*\*\*] をクリックして[編集] を選択します。
- 3. 必要に応じて変数を編集します。
- 4. [保存] をクリックします。

変数の削除

変数を未公開アプリから削除するには、変数ダイアログから変数を削除します。

#### 次の手順を実行します。

- 1. シートの編集時にシートの編集バーの区 をクリックすると、変数ダイアログが開きます。 変数ダイアログが開きます。
- 2. 削除する変数を選択し、[削除] をクリックします。最大 20 個の変数を選択できます。 削除する変数の行で[ •• ] をクリックして、[削除] を選択することもできます。

スクリプトから変数を削除してデータをリロードすると、変数はそのままアプリに残ります。アプリ から完全に変数を削除するには、変数ダイアログからも変数を削除する必要があります。

変数は一度削除すると元に戻すことができません。

3. [削除] をクリックします。

式での変数の使用例

Qlik Sense の変数は名前付きのエンティティで、データ値が含まれています。変数が数式で使用されている場 合、変数には値または変数の定義が代入されます。

変数 <sup>x</sup> にはテキスト文字列 Sum(Sales) が含まれます。

チャートで、数式 \$(x)/12 を定義します。結果は、チャート式にSum(Sales)/12 と設定したのと同じになります。

ただし、変数 <sup>x</sup> の値をSum(Budget) などに変更すると、チャート内のデータが直ちに再計算され、数式は Sum(Budget)/12 として解釈されます。

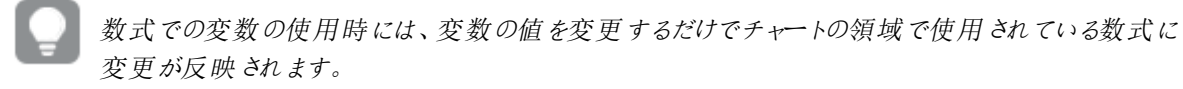

#### <span id="page-146-0"></span>名前の解釈方法

Qlik Senseでは、変数に項目や関数と同じ名前を付けることは推奨されていません。これを行う場合は、数式 での使用方法を理解する必要があります。

文字列 XXX は、項目、変数、関数、またはメジャーを表します。数式の作成方法に応じて、XXX はさまざまな 値として解釈されます。

名前の解釈方法の例

| 数式          | XXX の解釈       |
|-------------|---------------|
| <b>XXX</b>  | メジャー、変数、または項目 |
| $5(XXX)$    | 変数            |
| Count (XXX) | 項目または変数       |
| XXX()       | 関数            |

エンティティに名前を付けるときは、同じ名前を複数の項目、変数、またはメジャーに割り当てないでください。同 じ名前のエンティティ間の競合を解決するには、厳密な優先順位があります。この順序は、これらのエンティティ が使用されるすべてのオブジェクトまたはコンテキストに反映されます。この優先順位次のとおりです。

- <sup>l</sup> 集計の内部では、項目は変数よりも優先されます。メジャーラベルは、集計内では関係がなく、優先さ れません。
- <sup>l</sup> 集計の外部では、メジャーラベルは変数よりも優先され、変数は項目名よりも優先されます。
- <sup>l</sup> さらに、集計の外部では、ラベルが実際には計算されたものである場合を除き、メジャーラベルを参照す ることによりメジャーを再使用することができます。この状況では、自己参照のリスクを低減するためにメ ジャーの重要性は低下し、この場合、名前は メジャーラベルとして常に最初に解釈され、2 番目に項目 名、3 番目に変数名として解釈されます。

#### 変数の計算

Qlik Sense で計算済みの値を使って変数を使用する方法はいくつかあり、その結果は、これを定義する方法と 数式で呼び出す方法によって異なります。

この例では、次のデータがデータロードエディタにロードされている必要があります。

LOAD \* INLINE [ Dim, Sales A, 150 A, 200 B, 240 B, 230 C, 410 C, 330 ];

変数ダイアログから次の2 つの変数を定義します。

- [名前] vSales [定義'Sum(Sales)']
- [名前] vSales2 [定義'=Sum(Sales)']

2 番目の変数では、数式の前に等号を追加します。これにより、変数が展開される前に計算され、数式が評 価されます。

vSales 変数をそのまま使用する場合 (メジャーで使用する場合など)、その結果は文字列Sum(Sales) になり ます。つまり、計算は行われません。

ドル記号展開を追加して数式で\$(vSales) を呼び出すと、変数が展開され、Sales の合計が表示されます。

最後に、\$(vSales2) を呼び出すと、変数は展開される前に計算されます。つまり、表示される結果は Sales の合計です。メジャー数式として=\$(vSales) を使用した場合と=\$(vSales2) を使用した場合に結果がどう違 うかを、下記の表に示します。

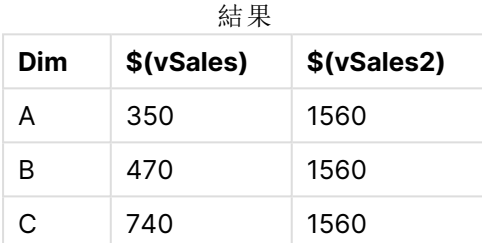

ご覧のように、\$(vSales) は軸値の小計になり、\$(vSales2) は合計になります。

#### 参照先**:**

[数式エディタでの作業](#page-138-0) (page 139)

ビジュアライゼーションでのチャートレベルのスクリプトの使用

チャートレベルのスクリプトの作成を使い、スクリプトのような機能をビジュアライゼーション結果に追 加できます。チャートレベルのスクリプトには、より複雑な数学的計算を行うためのループや再帰 的アクションなどの制御文が含まれるため、チャートの数式を補完するものです。また、チャートに プレースホルダーが存在する限り、複数の列を修正したり、結果に新しい行を追加したりすること ができます。

チャートレベルのスクリプトは、ほとんどのビジュアライゼーションタイプで使用でき、プロパティパネルからアクセスし ます。一部のビジュアライゼーションや特定の構成は、チャートレベルのスクリプトをサポートしていません。その場 合、プロパティパネルからチャートレベルのスクリプトにアクセスすることができないか、エラーメッセージが表示されま す。

チャートデータを変更する場合、いくつかのステートメントで構成されるQlik Sense スクリプトのサブセットを使用 します[。チャートレベルのスクリプトの作成を](/Subsystems/Hub/Content/Sense_Hub/ChartLevelScripting/modifier-statements-keywords.htm)参照してください。

アプリの設定においてチャートレベルのスクリプトの作成を有効にすることができます。有効にすると、ビジュアライ ゼーションのプロパティパネルの [データ] セクションに [スクリプト] コントロールが利用できるようになります。 チャー [トレベルのスクリプトの作成を有効にするを](/Subsystems/Hub/Content/Sense_Hub/ChartLevelScripting/enable-chart-level-scripting.htm)参照してください。

無効にした場合でも、既存のチャートのスクリプトは処理されます。 オーサリングされたコンテンツが開発されたら 無効にすることで、他のユーザーが新しいチャートスクリプトを作成するのを防ぐことができる有効な方法です。

ビジュアライゼーションにチャートスクリプトを追加する

チャートスクリプトを既存のビジュアライゼーションに対し、または新しいビジュアライゼーションを作成するときに追 加することができます。

チャートスクリプトをビジュアライゼーションに追加する前に、アプリでチャートレベルのスクリプトを有効にする必要 があります。「[チャートレベルのスクリプトを有効にする](/Subsystems/Hub/Content/Sense_Hub/ChartLevelScripting/enable-chart-level-scripting.htm)」を参照してください。

チャート スクリプトをビジュアライゼーションに追加するには、[∠゚シートの編集] モードで [詳細オプション] をオンに する必要があります。

新しいビジュアライゼーションにチャートスクリプトを追加する

#### 次の手順を実行します。

- 1. アセットパネルからシートにビジュアライゼーションをドラッグするか、またはビジュアライゼーションをダブルク リックします。
- 2. [データ] タブ上で、軸およびメジャーをビジュアライゼーションに追加します。
- 3. また、「データ」タブで、「スクリプト」セクションにチャートスクリプトを追加します。 ビジュアライゼーションごとに最大 5 つのチャートスクリプトを追加することができます。

既存のビジュアライゼーションにチャートスクリプトを追加する

#### 次の手順を実行します。

- 1. [ 2 シートの編集] モードの時に、ビジュアライゼーションを選択します。
- 2. [データ] タブで、[スクリプト] セクションにチャートスクリプトを追加します。 ビジュアライゼーションごとに最大5つのチャートスクリプトを追加することができます。

#### 例

この例では、棒グラフなどのビジュアライゼーションを作成し、軸とメジャーを追加したことを想定しています。

この例では、最初の軸の値を逆順で最初のメジャーに配置します。

```
Let P = HCNORows();
For J = 1 to P
Put #hc1.measure.1(J) = HCValue(#hc1.dimension.1, P - J + 1);
Next
```
チャートレベルのスクリプト作成の限界

チャートレベルのスクリプトは、標準編集モードでは使用できません。

チャートレベルのスクリプトは [チャートの提案] を有効にしたビジュアリゼーションでは機能しません。

ビジュアライゼーションごとに最大 5 つのチャートスクリプトを追加することができます。

以下のビジュアライゼーションでは、チャートレベルのスクリプトは使用できません:

- 積み上げモードの棒グラフ グループ化モードで作成したチャートスクリプトを積み上げモードに切り替えると、無効なハイパーキューブ エラーが表示されます。
- ボックスプロット
- ボタン
- 分布プロット
- フィルターパネル
- 2 つの軸の折れ線グラフ
- ピボットテーブル
- テキストと画像
- <sup>l</sup> ツリーマップ
- グリッドチャート(Visualization bundle)
- [Trellis container] (格子コンテナ) (Visualization bundle)

# アセットパネルでの検索

検索項目を使用してアセットを検索します。検索項目にテキストを入力するに従い、検索文字 列を含む名前またはタグを持つアイテムが表示されます。

検索機能では、大文字と小文字は区別されません。

シートを編集するときは、アセットパネルを使用してアプリの構築に使用できるアイテムを検索します。

一致する文字列がタグの内側にある場合は、検索結果にタグアイコンが表示されます。結果のリスト内のアイ テムをクリックしてプレビューします。

上の画像は、メジャーで「inv」を検索した結果の例です。名前またはタグに「inv」という文字列が含まれているメジャーが 表示されています。

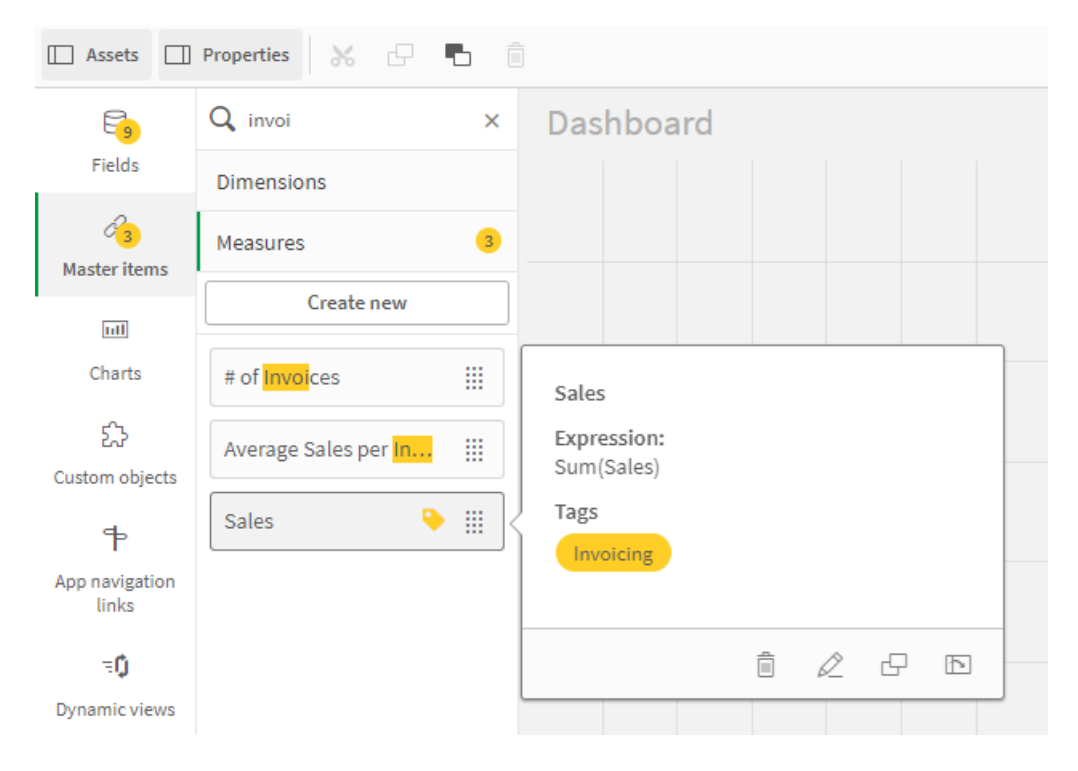

# でのビジュアライゼーションの設計Direct Discovery

Direct Discovery 項目からビジュアライゼーションを設計するには、使用可能な項目の性質につ いて、ある程度理解しておく必要があります。

# ビジュアライゼーションのDirect Discovery 項目

### DIMENSION

<sup>l</sup> Direct Discovery DIMENSION 項目タイプは、その他の軸と同じように使用できます。

### MEASURE

- <sup>l</sup> Direct Discovery MEASURE は、ビジュアライゼーションで使用する前に、一般的な関数の1 つで集計 する必要があります。
- シートにドロップする標準的な項目はフィルターパネルになりますが、まず集計しなければならないため、 Direct Discovery MEASURE にはなりません。

# DETAIL

Direct Discovery DETAIL という項目の種類はテーブルでのみ使用可能ですが、メジャーと組み合わせることは できません。

Direct Discovery DETAIL 項目を使用してテーブルを作成する際、取得する行の数がロードスク リプトで定義した値を上回る(既定は 1000 行) 場合、警告メッセージが表示されたり、無効と思 われるテーブルが表示される可能性があります。このような場合にテーブルを正しく機能させるには、 アプリで適宜選択を行い、データセットの量を減らすようにしてください。

この機能は、Qlik Sense のすべてのエディションで使用できるわけではありません。

# 3.5 ビジュアライゼーションタイプを選択するためのベストプラク ティス

優れたビジュアライゼーションは、多くの値の間の関係をわかりやすく表現し、ひと目でデータの分 析を可能にします。Qlik Cloud 分析 は幅広いQlik Sense ビジュアライゼーションとチャートを備え ています。チャートはそれぞれ、目的も方法も異なりますが、データの視覚化に優れています。 チャートは、チャートのデータから何を読み取りたいかを判断して選択します。

使用するビジュアライゼーションが分からない場合は、Qlik Sense で推奨を得ることができます。詳しくは「[インサ](#page-497-0) [イトアドバイザーでのビジュアライゼーションの作成](#page-497-0) (page 498)」と「[インサイトアドバイザー推奨チャートを使用](#page-521-0) [したビジュアライゼーションの作成](#page-521-0) (page 522)」を参照してください。

次に、データを表示する目的、およびその目的を達成するために推奨されているチャートの種類の一覧を示しま す:

# 比較の表示

比較チャートを使用して、値を相互に比較します。このチャートは、カテゴリ間の違いや時系列での値の変化な ど、値の違いを示します。

チャートの比較から、次のような質問への回答が得られます。

- <sup>l</sup> 今年、総売上高が最も高かったのはどの製品か。
- 直近の24か月での製品の販売量の推移はどうだったか。

| チャートの種類             | 共通の目的             |
|---------------------|-------------------|
| 棒 グラフ (page 158)    | 同じメジャーに対するカテゴリの比較 |
| 折れ線グラフ(page 218)    | 時間の経過に伴う動向の比較     |
| コンボ チャート (page 183) | スケールの異なるメジャーの比較   |

比較を表示するチャートの種類

同じ軸について異なる値を比較したい場合は、並列ステートを使用できます。

関係の表示

関係チャートを使用して、値の相互の関係を調査します。関係チャートを使用すると、データの相互関係、外 れ値、データのクラスターを知ることができます。

関係チャートでは、次のような質問への回答が得られます。

- <sup>l</sup> 広告費と製品の販売量には相互関係があるか。
- <sup>l</sup> 地域ごとの損益の違いはどうか。

関係を表示するチャートの種類

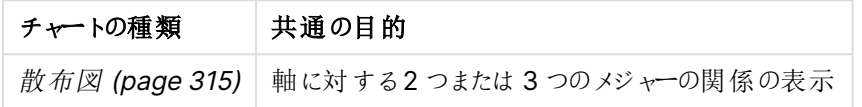

# 構成の表示

構成チャートは合計値を取得し、合計値の構成内訳を示します。構成チャートは、合計値の現在の構成を示 す静的なものとすることも、時系列での合計値の構成の変化を示すようにすることもできます。構成チャートは、 合計値のパーセンテージまたは合計値内の固定値によって構成内訳を表示できます。

構成チャートでは、次のような質問への回答が得られます。

- <sup>l</sup> 総売上高の何パーセントがどの領域のものか。
- <sup>l</sup> 各部門での過去 1 年の四半期の総予算の割り当てはどうか。

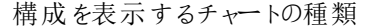

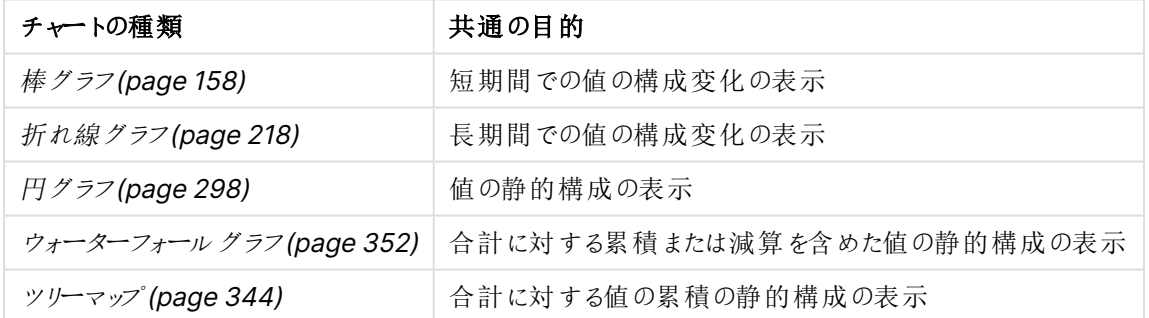

# 分布の表示

分布チャートは、データ内の値がどのようにグループ化されるかを調べるのに使用します。分布チャートは、データ の形状、値の範囲、発生しうる外れ値を表示します。

分布チャートでは、次のような質問への回答が得られます:

- <sup>l</sup> 年齢グループごとの顧客の人数はどうか。
- <sup>l</sup> サービスの利用状況が最も高い都市はどこか。

| チャートの種類              | 共通の目的                 |
|----------------------|-----------------------|
| ヒストグラム (page 209)    | 時間間隔をまたいだデータ分布の表示     |
| 散布図 (page 315)       | 2 つの メジャーの分布 の表示      |
| 分布プロット (page 191)    | 軸のメジャー値の分布の表示         |
| ボックス プロット (page 173) | 数 値 データの範 囲 と分 布 の表 示 |

分布を表示するチャートの種類

# パフォーマンスの表示

パフォーマンスチャートでは、パフォーマンスメジャーの概要が確認できます。ユーザーはパフォーマンスチャートを 見て、結果が予想通りであるかどうかとメジャー値をすばやく確認することができます。

パフォーマンスチャートでは、次のような質問への回答が得られます。

- <sup>l</sup> この四半期の総売上高はどうか。
- <sup>l</sup> この四半期の総売上高はその四半期の売上予想どおりか。
- この製品ラインの実績は、他の製品ラインと比較してどうか。

パフォーマンスを表示するチャートの種類

| チャートの種類                            | 共通の目的                           |
|------------------------------------|---------------------------------|
| Bullet chart (page 178)            | 複数の軸のメジャーの実績の比較。                |
| $\forall$ $\rightarrow$ (page 205) | そのパフォーマンスを瞬時に理解するためのパフォーマンス値の表示 |
| KPI (page 213)                     | 1つまたは 2 つのパフォーマンス メジャーの表示       |
| テキストと画像 (page 340)                 | テキストまたは画像付きの複数のメジャーの表示          |

データの表示

データチャートには、データのビジュアライゼーションではなく、詳細データが表示されます。データチャートは正確 な値を表示する必要がある場合、個々の値を比較したい場合に有効です。

データチャートでは、次のような質問への回答が得られます。

- <sup>l</sup> 今月の各取引の記録はどうか。
- 各顧客に対する製品グループごとの各アイテムの数量と売上高はどうか。

データを表示するチャートの種類

| チャートの種類                                | 共通の目的                                            |
|----------------------------------------|--------------------------------------------------|
| $\bar{z}$ – $\bar{z}$ $\mu$ (page 322) | 動向やパターンなしでの、データからの正確な値の表示                        |
|                                        | ピボットテーブル (page 303)   いくつかの軸 および メジャーに対する正確な値の表示 |

地域の表示

地理チャートは、マップ上にデータを地点またはエリアとして表示し、地域別にデータを視覚化することができま す。

地理チャートでは、次のような質問への回答が得られます。

- サービスの利用状況が最も高い都市はどこか。
- <sup>l</sup> 顧客の最も多い国はどこか。

地域を表示するチャートの種類

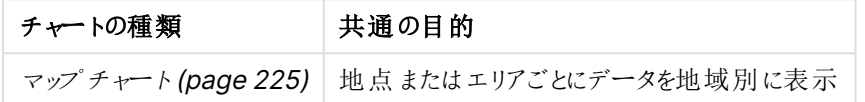

# 目的に合った標準のチャートが存在しない場合

Qlik が提供するバンドルのコントロールまたはオブジェクトを使用できます。

- [Dashboard](#page-377-0) bundle (page 378)
- [Visualization](#page-402-0) bundle (page 403)

データを可視化するために提供されている標準のチャートの中に、要件に適したチャートが存在しない場合は、 カスタムビジュアライゼーションオブジェクトも作成できます。

詳細については、「カスタム オブジェクトを使用したビジュアライゼーションの作成 (page 534)」を参照してくださ  $\mathbf{U}$ 

# 3.6 ビジュアライゼーション

ビジュアライゼーションを使用して、アプリにロードされるデータを表示できます。例えば、棒グラフを 使用してさまざまな地域の売上数を比較したり、テーブルを使用同じデータの正確な値を表示し たりできます。

ビジュアライゼーションでの選択は、すべてのシートにおいて、関連付けられたすべてのビジュアライゼーションに反 映されます。

## ビジュアライゼーションの作成

ビジュアライゼーションは、事前定義のチャートやカスタムオブジェクトから作成します。ビジュアライゼーションを シートに追加できるようにするには、 ■[編集] モードにする必要 があります。

- 1. アセットパネルからシートにビジュアライゼーションをドラッグするか、またはビジュアライゼーションをダブルク リックします。
- 2. 軸およびメジャーをビジュアライゼーションに追加します。軸およびメジャーの必要数は、選択したビジュア ライゼーションに応じて決まります。 軸によって、ビジュアライゼーションでデータをグループ化する方法が決まります。例: 国ごとの売上高合 計、またはサプライヤーごとの製品の数詳細については、「軸 [\(page](#page-84-0) 85)」を参照してください。

メジャーはビジュアライゼーションで使用される計算で、通常は棒グラフのy 軸、またはテーブルの列に表 示されます。メジャーは、**Sum** または **Max** などの集計関数に1 つまたは複数の項目を組み合わせた数 式から作成されます。詳細については、「メジャー[\(page](#page-88-0) 89)」を参照してください。

3. ソート、色分け、またはラベル付けなどのプレゼンテーション方法を調整します。

新しいチャートをシート上のビジュアライゼーションにドラッグすると、ビジュアライゼーションのタイプを変換できま す。

ビジュアライゼーションを作成するためのその他の方法については、「[ビジュアライゼーションの作成および編集](#page-491-0) [\(page](#page-491-0) 492)」を参照してください。

# ビジュアライゼーションの再利用

アプリの他のシートで再利用するビジュアライゼーションを作成した場合は、マスタービジュアライゼーションとして 保存できます。 マスター ビジュアライゼーションは、未公開アプリでのみ作成できます。アプリが公開されると、す べてのユーザーが自分のシートにそのビジュアライゼーションを追加できますが、変更することはできません。

ビジュアライゼーションを右 クリックし、 $\mathscr{C}$  [マスター アイテムに迫加]を選択してマスター ビジュアライ ゼーションとして保存します。

マスター ビジュアライゼーションは、アセット パネルの ✔ の下 にあります。

### 選択可能なビジュアライゼーション

アセットパネルでは、2種類の基本的なタイプのビジュアライゼーションを選択できます。

- <sup>l</sup> チャートには、棒、線、または点などの視覚要素を使用してデータが表現されます。
- テキストベースのビジュアライゼーションには、テーブルやフィルターなどのテキスト形式でデータが表現され ます。

アセットパネルには、使用できるダッシュボードオブジェクトがあります。

ビジュアライゼーションの目的に応じて、最適なチャートが決定されます。

事前定義のビジュアライゼーションによって目的を満たすことができない場合は、ビジュアライゼーションエクステン ションを使用できます。それらは、アセットパネルの■● の下にあります。

| チャート      | アイニ | 説明                                                                     |
|-----------|-----|------------------------------------------------------------------------|
| 棒グラフ      | ы   | 棒グラフは、棒(バー)で各軸の値を表示します。<br>バーの長さは、メジャーの数値に対応しています。                     |
| ボックス プロット | нTн | ボックスプロットは数値データグループの範囲および<br>分布の比較に適しており、ひげ付きのボックスと中央<br>の中心線によって描かれます。 |

チャート

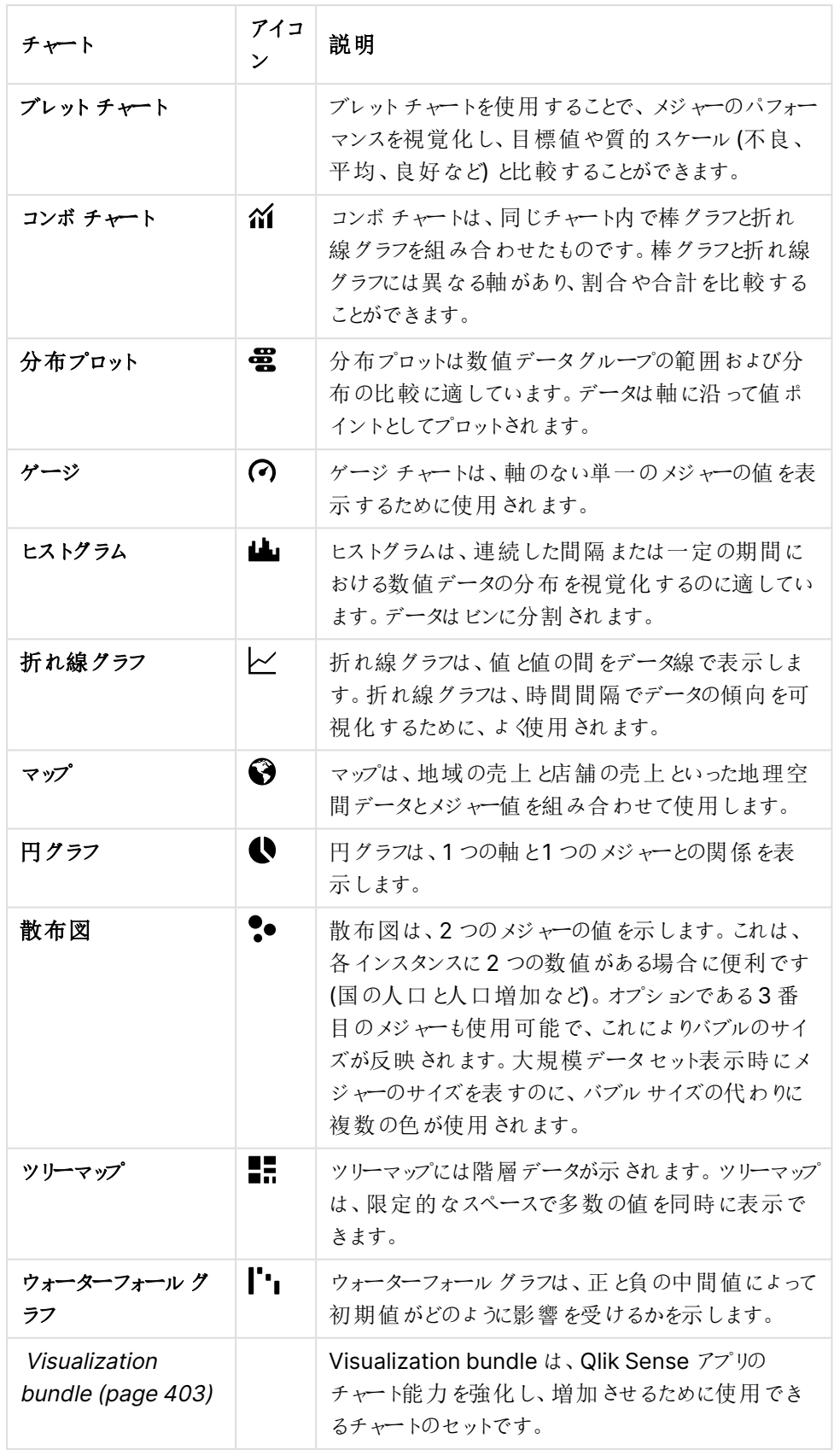

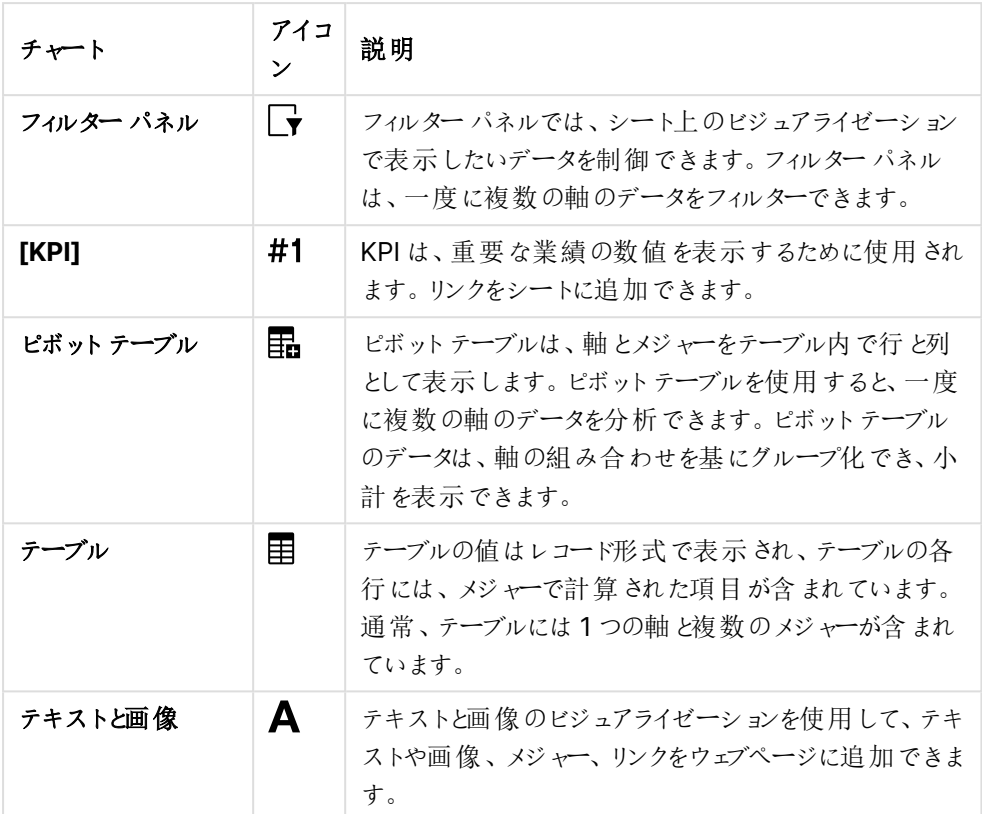

テキストベースのビジュアライゼーション

ダッシュボードオブジェクト

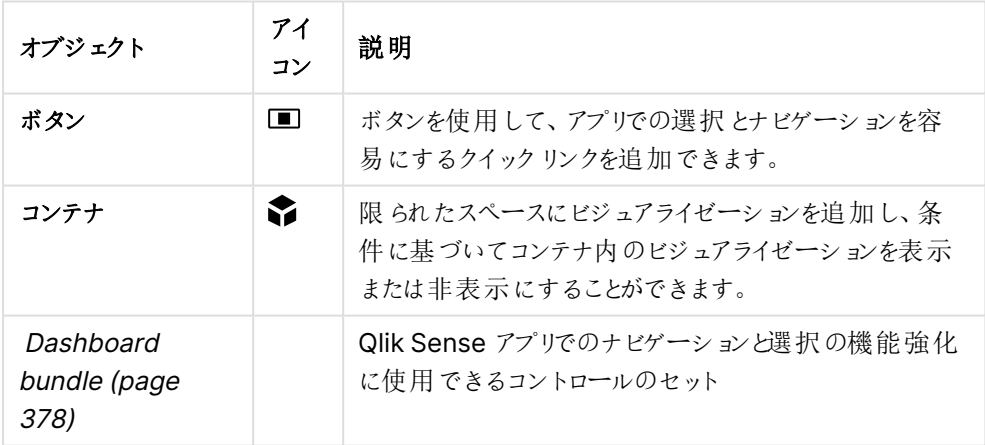

<span id="page-157-0"></span>棒グラフ

棒グラフは、複数の値の比較に適しています。軸の目盛線は比較するカテゴリアイテムを示し、メ ジャー軸は各カテゴリアイテムの値を示します。

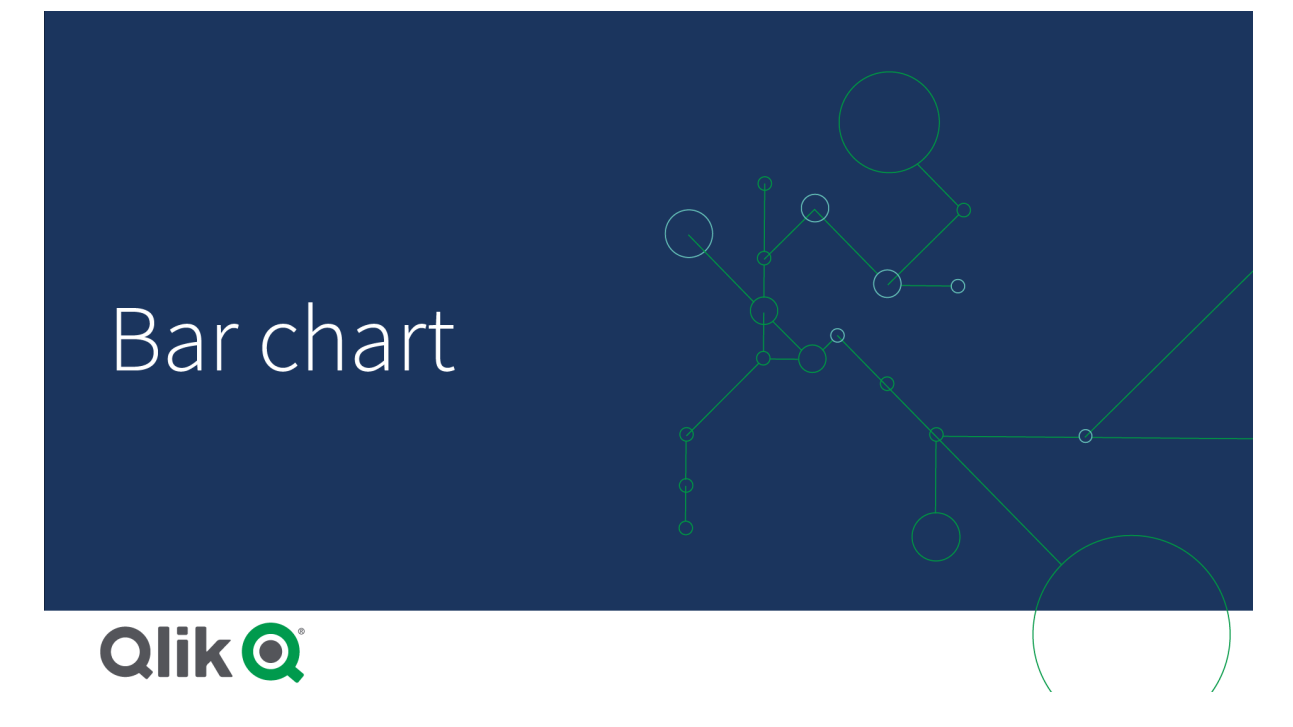

画像では、それぞれの軸の値は異なる地域、Nordic、USA、Japan、UK、Spain、Germany を示しています。 各地域は軸の値を示し、それぞれに対応する棒 (バー) があります。バーの高さは各地域のメジャー値 (売上 高) に対応しています。

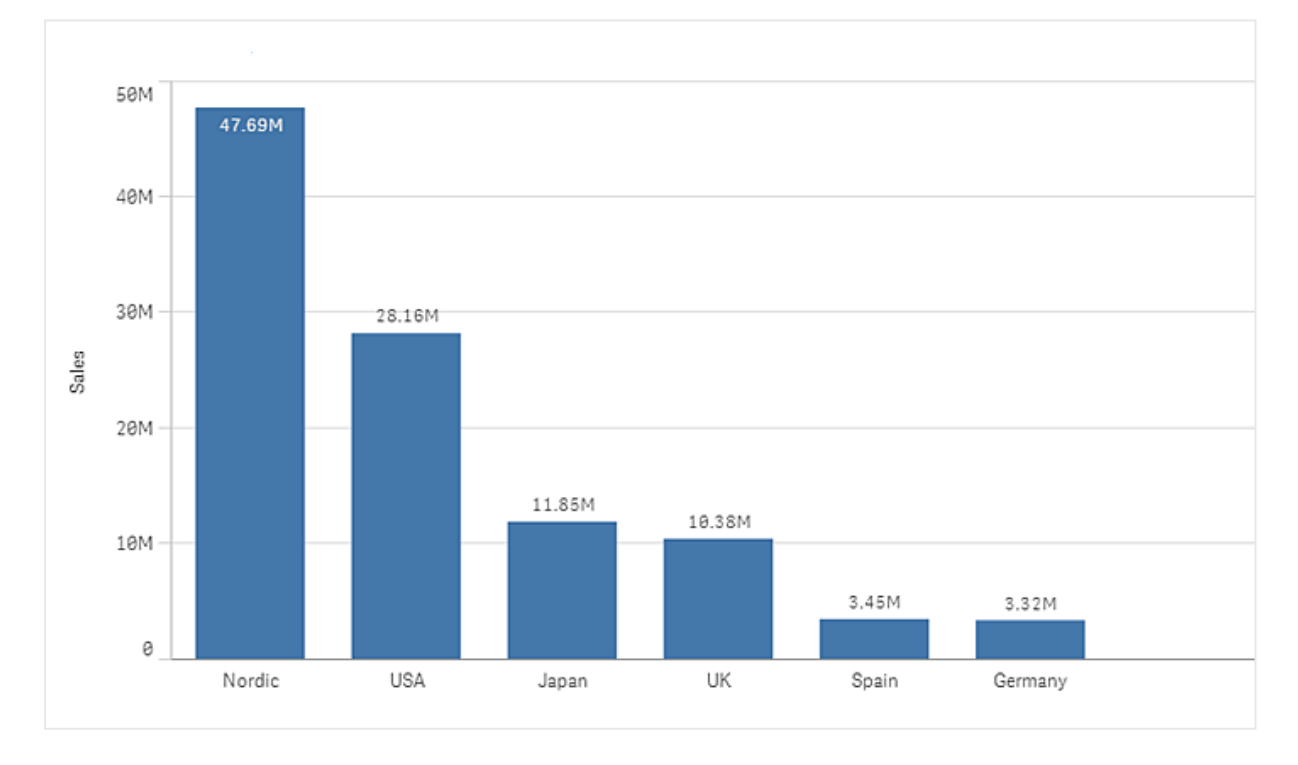

グループ化また積み上げられたバーを使用して、より複雑なデータの比較を行うことができます。これには、軸を 2 つとメジャーを1 つ使用する必要があります。2 つのチャート例では、同じ2 つの軸と同じメジャーを使用してい ます。

グループ化されたバー: グループ化されたバーを使えば、同じカテゴリグループ内で複数の項目を簡単に比較で きます。

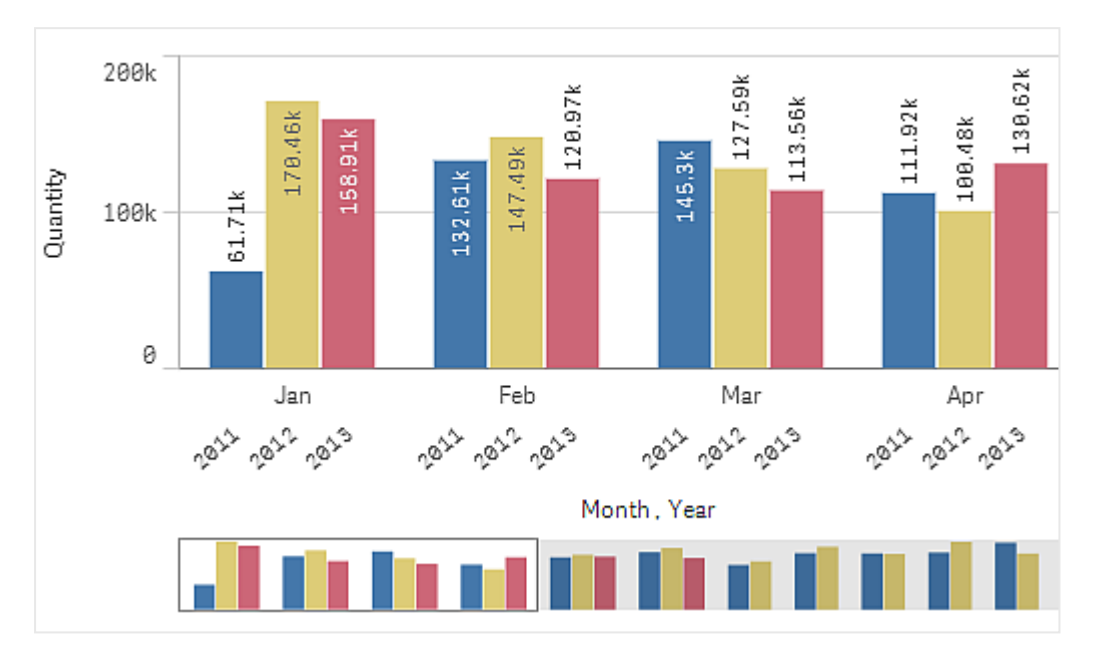

積み上げ棒: 積み上げ型の棒グラフを使えば、異なる月の総量を容易に比較できます。積み上げバーは、異 なるグループのバーを上下に重ねて結合したもので、結果を示すバーの合計の高さは、連結された結果を示し ています。

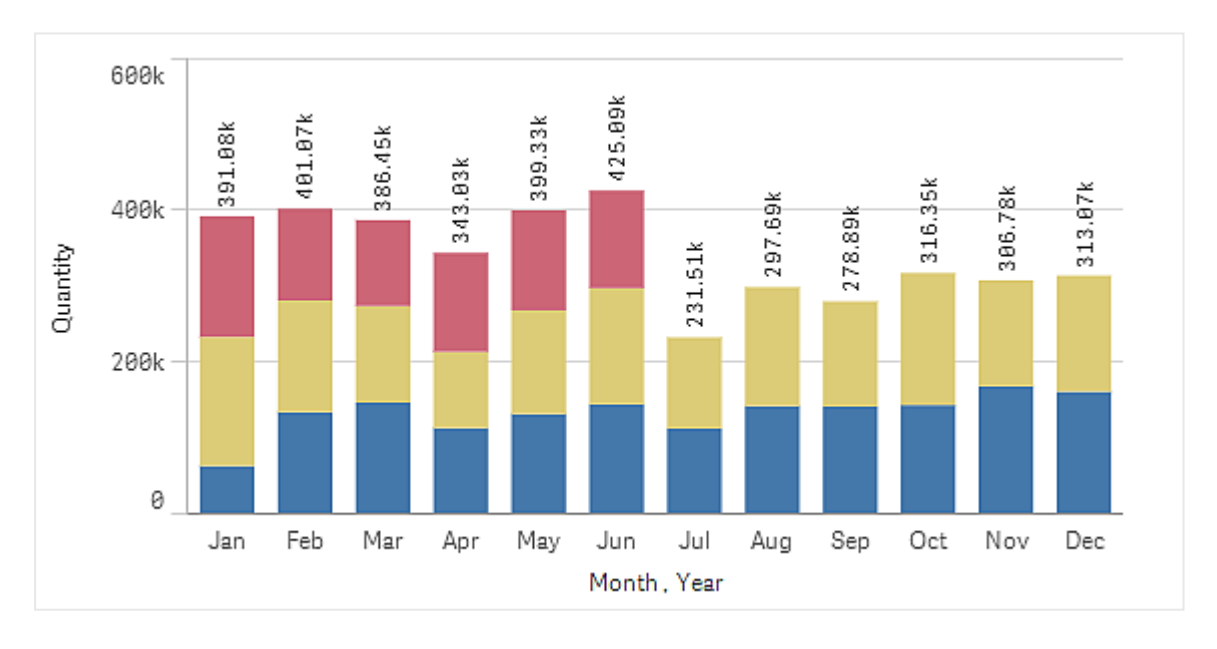

棒グラフは、以下の例のように水平または垂直に表示されます。

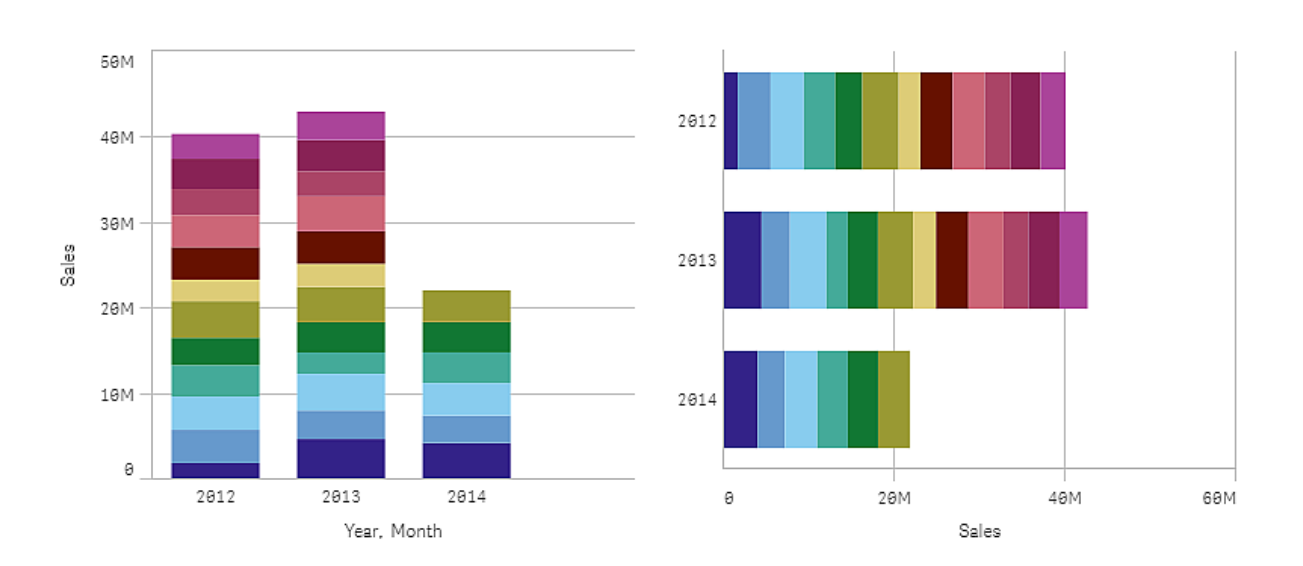

# 使用に適しているケース

バーをグループ化したり積み上げると、グループ化されたデータを容易に見やすい形で表示できます。また、値を 並べて比較したい場合も棒グラフが便利です。例えば、今後の予測のため異なる年度の売上高を比較した り、同じユニットを使用してメジャー(この場合、売上高と予測) を計算する場合に有効です。

長所: 棒グラフは、データの読み取りや理解が容易です。棒グラフを使用すれば、値の概要を効率的に確認で きます。

短所:棒グラフの場合、軸の長さに限界があるので、軸の値が多すぎるとうまく機能しません。軸が適合しない 場合は、スクロールバーを使ってスクロールできますが、全体を把握できない場合があります。

### 棒グラフの作成

編集中のシートで単純な棒グラフを作成できます。

### 次の手順を実行します。

- 1. アセットパネルから、空の棒グラフをシートにドラッグします。
- 2. 「軸を追加]をクリックして、軸または項目を選択します。
- 3. [メジャーを追加]をクリックし、メジャーを選択するか、項目からメジャーを作成します。

棒グラフには、少なくとも1 つのメジャーが必要です。

棒グラフには、2 つ以下の軸と1 つのメジャー、あるいは 1 つの軸と15 以下のメジャーを含めることができます。そ れぞれの棒は 1 つの軸に対応し、メジャーの値によって棒の高さ/長さが決まります。

軸がなく、メジャーの数が15 までの棒グラフを作成することもできます。この場合、すべてのメジャーに対して棒が 1 本表示されます。メジャーの値により、棒の高さ/長さが決まります。

棒グラフの作成

| 軸   | メジャー   | 結果                                            |
|-----|--------|-----------------------------------------------|
| 1軸  | 1 メジャー | 軸の値ごとに棒が1つの単純な棒グラフ。                           |
| 2軸  | □ メジャー | 2 つの軸の値ごとに棒が1つのグループ化または積み上げ型の棒グラフ。            |
| 軸なし |        | 15 以下のメジャー   メジャーごとに棒が1つの単純な棒グラフ。             |
| 1軸  |        | 15 以下のメジャー 各メジャーの値ごとに棒が1つのグループ化または積み上げ型の棒グラフ。 |

棒グラフを作成したら、プロパティパネルで外観の調整や他の設定の変更ができます。

#### 棒グラフのスタイル指定

プロパティパネルの [スタイル] には、さまざまなスタイル オプションが用意されています。

チャートのスタイル指定をさらにカスタマイズするには、[外観] > [プレゼンテーション] で[ スタイル指定] をクリッ クします。スタイル指定 パネルの [一般] および [チャート] タブには、さまざまなセクションが表示されています。

各セクションの横にある $\overline{\otimes}$ をクリックすると、スタイルをリセットできます。 $[\overline{\otimes}]$ すべてリセット]をクリックすると、[一 般] および[チャート] の両方のスタイルをリセットします。

個々のビジュアライゼーションのスタイル指定に関する一般的な情報については、「[ビジュアライゼーションへのカ](#page-569-0) [スタムスタイル指定の適用](#page-569-0) (page 570)」を参照してください。

テキストのカスタマイズ

[スタイル] > [基本設定] で、タイトル、サブタイトル、脚注のテキストを設定できます。これらの要素を非表示に するには、[タイトルを表示]をオフにします。

チャートの異なるラベルの可視性は、チャートごとの設定とラベル表示オプションによって異なります。これらはプロ パティパネルで構成できます。

チャートに表示されるテキストのスタイルを指定できます。

#### 次の手順を実行します。

- 1. プロパティパネルで、[スタイル] セクションを展開します。
- 2. [スタイル] > [プレゼンテーション] で、● [スタイル指定] をクリックします。
- 3. [基本設定] タブで、次のテキスト要素のフォント、強調スタイル、フォントサイズ、色を設定します。
	- **タイトル**
	- <sup>l</sup> サブタイトル
	- <sup>l</sup> 脚注
- 4. [チャート] タブで、次のテキスト要素のフォント、フォントサイズ、色を設定します。
	- 軸タイトルのスタイルを決めます。
	- 軸ラベル: 軸のラベルのスタイルを決めます。
	- 値ラベル: 各軸の値のメジャー値を表示するラベルにスタイルを設定します。 積み上げプレゼンテーションオプションを使用している場合、この設定はセグメントラベル(各軸の 値のメジャー値) と合計ラベル数 (各軸の値のメジャー値の組み合わせ) をコントロールします。
- 凡例タイトルのスタイルを決めます。
- 凡例ラベル: 個別の凡例アイテムのラベルのスタイルを決めます。

背景のカスタマイズ

チャートの背景をカスタマイズできます。背景は、色と画像で設定できます。

#### 次の手順を実行します。

- 1. プロパティパネルで、[スタイル] セクションを展開します。
- 2. [スタイル] > [プレゼンテーション] で、● [スタイル指定] をクリックします。
- 3. スタイル指定パネルの「基本設定] タブでは、背景色(単一色または数式)を選択でき、メディアライブラ リの画像を背景に設定することもできます。 背景色を使用する場合は、スライダーを使用して背景の不透明度を調整します。 背景画像を使用する際、画像のサイズや位置を調整できます。

棒セグメントの枠線と棒の幅のカスタマイズ

チャートの各棒セグメントを囲む枠線や、棒の幅を調整することができます。

#### 次の手順を実行します。

- 1. プロパティパネルで、[スタイル] セクションを展開します。
- 2. [外観] > [プレゼンテーション] で、● [スタイル指定] をクリックします。
- 3. スタイル指定パネルの[チャート] タブの[枠線]で、枠線の太さと色を設定します。
- 4. 棒の幅のスライダーを調整して、棒の幅を設定します。

境界線と影のカスタマイズ

チャートの境界線と影をカスタマイズできます。

#### 次の手順を実行します。

- 1. プロパティパネルで、[スタイル] セクションを展開します。
- 2. [外観] > [プレゼンテーション] で、● [スタイル指定] をクリックします。
- 3. スタイルパネルの[一般] タブの[境界線] で、[枠線] のサイズを調整してチャートの周囲の境界線を増 減します。
- 4. 境界線の色を選択します。
- 5. [角の半径]を調整して、境界線の丸みを制御します。
- 6. [一般] タブの[影] で、影のサイズと色を選択します。影を消す場合は、[**None**] (なし) を選択します。

#### 条件に基づいて軸とメジャーを表示/非表示にする

条件がtrue であるのかfalse であるのかによって軸またはメジャーを表示または非表示にできます。これは、表 示条件と言い、式として入力されます。この項目の数式がtrue として評価される場合にのみ、軸またはメ ジャーが表示されます。この項目が空の場合、軸とメジャーが常に表示されます。プロパティパネルの[データ] セ クションで軸またはメジャーを展開し、「軸を表示する条件] または [メジャーを表示する条件] に式を入力しま す。

チャートの軸のいずれかが表示条件を使用している場合、バーチャートに対してカスタムツールチッ プが無効化されます。

項目 City、Manager、および sales などを持つデータセットがあるとします。City と呼ばれる軸とともに表示され る集計売上が表示される棒グラフを構成できます。2 番目の軸 Manager を追加できますが、売上データに関連 付けられているマネージャー名が3 人以上の場合にのみ、この軸によってデータを整理します。

### 次の手順を実行します。

- 1. 編集メールで、詳細オプションをオンにします。
- 2. アセットパネルから、棒グラフをシートにドラッグします。
- 3. City を軸として追加します。
- 4. プロパティパネルから2 番目の軸としてManager を追加します。
- 5. メジャーとしてSum(Sales) を追加します。
- 6. プロパティパネルで、軸 Manager を展開します。[軸を表示する条件]に、次の式を追加します。 Count(distinct Manager)>3

データに含まれるマネージャー名が2 人のみの場合、式がfalse と評価されるため、棒グラフはマネージャーごと に売上を整理できません。データに3 つ以上の一意のManager 値が含まれる場合、City とManager 両方で整 理されます。

表示の制限

#### 大量数の軸の値の表示

軸の値の数がビジュアライゼーションの幅を超えると、スクロールバーの付いたミニチャートが表示されます。ミニ チャートのスクロールバーを使ってスクロールするか、デバイスによってはスクロールホイールを使うか2本の指でス ワイプします。大量の値が使用されている場合は、ミニチャートにすべての値が表示されなくなります。その代わ り、圧縮されたミニチャート(アイテムはグレー) に値の概要が表示されますが、非常に低い値と高い値は表示さ れます。

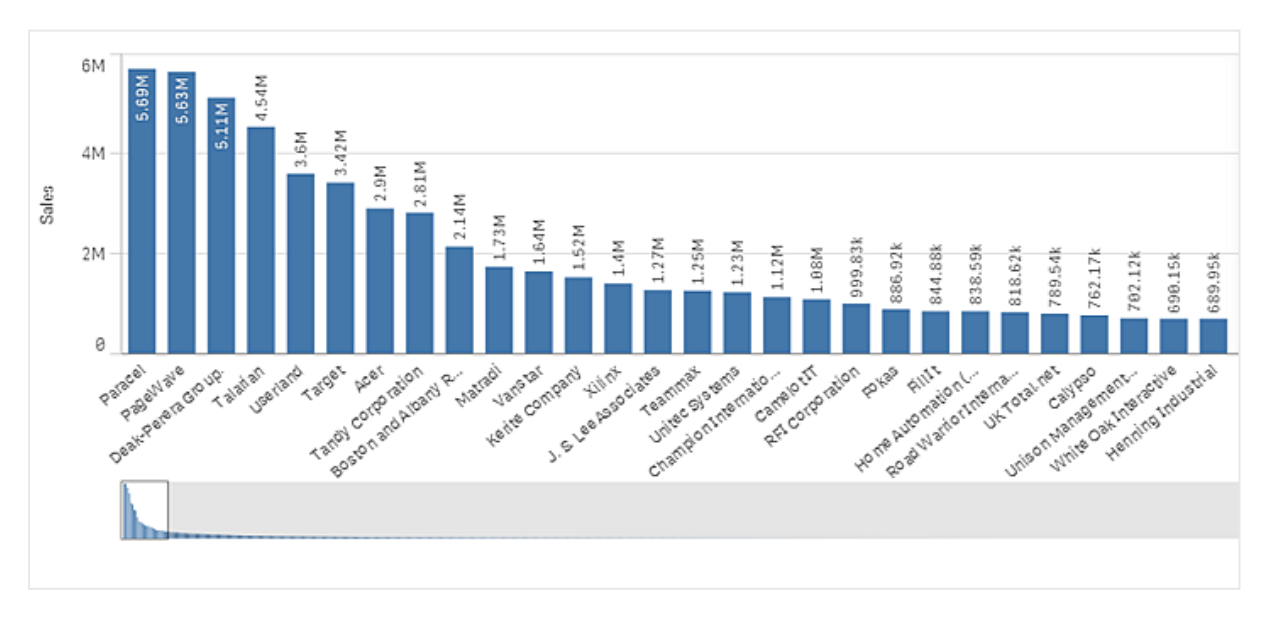

[スクロールバー] プロパティにより、ミニチャートを通常のスクロールバーと交換するか、非表示にする ことができます。

#### 範囲外の値の表示

プロパティパネルの[スタイル] で、メジャー軸の範囲の限度を設定できます。限度がない場合は、範囲は最も 高い正の値と最も低い負の値を含むよう自動的に設定されます。ただし、限度を設定しても、それを超える値 が発生する可能性もあります。棒グラフで限度を超えるバーは斜め線でカットされ、範囲外であることが示され ます。

基準線が範囲外の場合は、矢印が範囲外の基準線の数とともに表示されます。

#### 積み上げ型の棒グラフでの大量のデータの表示

積み上げ棒グラフで大量のデータを表示する場合は、棒内の各軸の値が正しい色とサイズで表示されないこと があります。正しく表示されないこれらの値は、代わりにグレーの縞領域として表示されます。棒のサイズと合計 値は正しいままですが、棒の内部に明確に表示されない軸の値が含まれています。

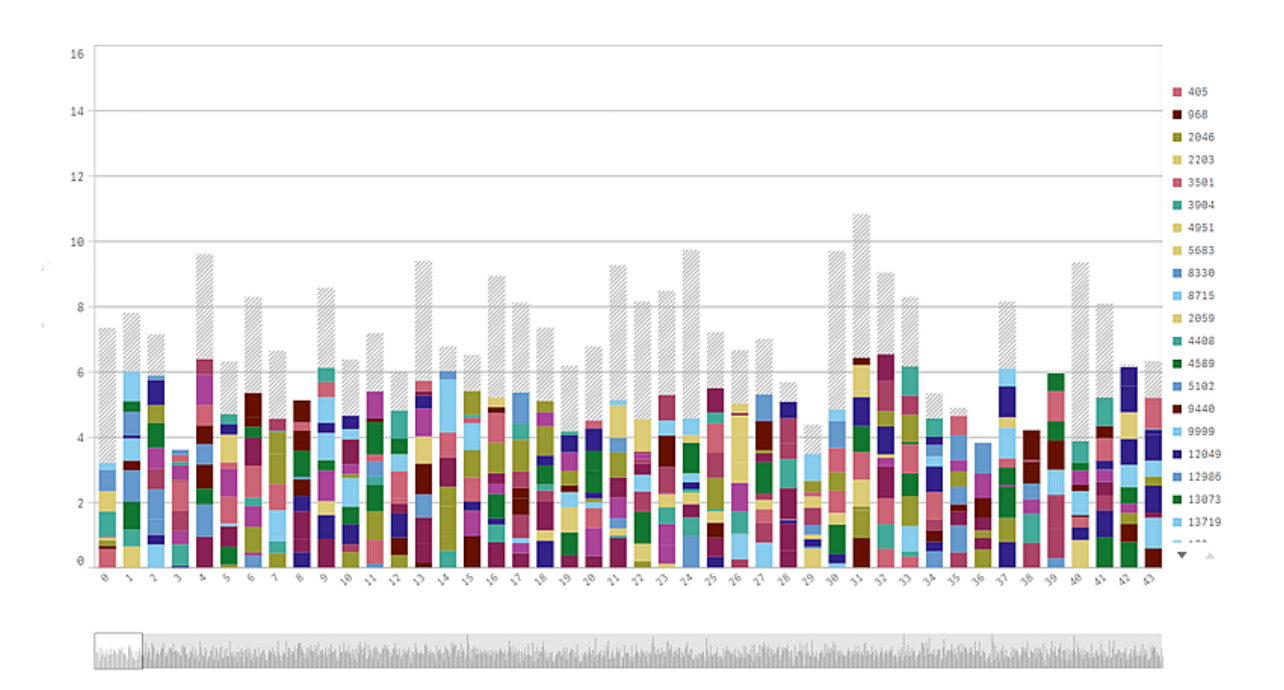

グレー領域を取り除くには、プロパティパネルで、選択を行うか、または軸の制限を使用します。

各棒の内部が10 個の軸の値で構成され、棒全体の軸の値とメジャー値がそれぞれ 1 個と想定した場合、グ レー領域なしに表示可能な積み上げ棒のおよその上限数は 5,000 です。

初期データロードは、500 個の軸の値、または軸の積み上げです(500 という値は、積み上げ内の各軸の値で はなく、外側の軸の値を指します)。それら過去 500 個の値をスクロールすると、増分ロードが実行され、現在 のビューまたはスクロール位置に基づいて値が代わりにロードされます。

連続スケールの棒グラフでの大量のデータの表示

チャートで連続スケールを使用する場合は、最大 2,000 個のデータポイントを表示できます。チャート内のデー タポイントの実際の最大数は、データの分布に影響されます。それを超えると、データポイントは、表示されるこ とも、チャートで行った選択にも含まれることもありません。加えて、2 個の軸と連続的なスケールを使用するグラ フでは、2 つめの軸については 12 個の軸の値のみが表示されます。

データセットの表示が限定的にならないようにするには、プロパティパネルで、選択を行うか、または軸の制限を 使用します。

棒グラフによるカテゴリとメジャーの比較

この例では、販売データを視覚化する棒グラフの作成方法と、同じメジャーを使用して製品グ ループごとの比較を行う方法を示します。

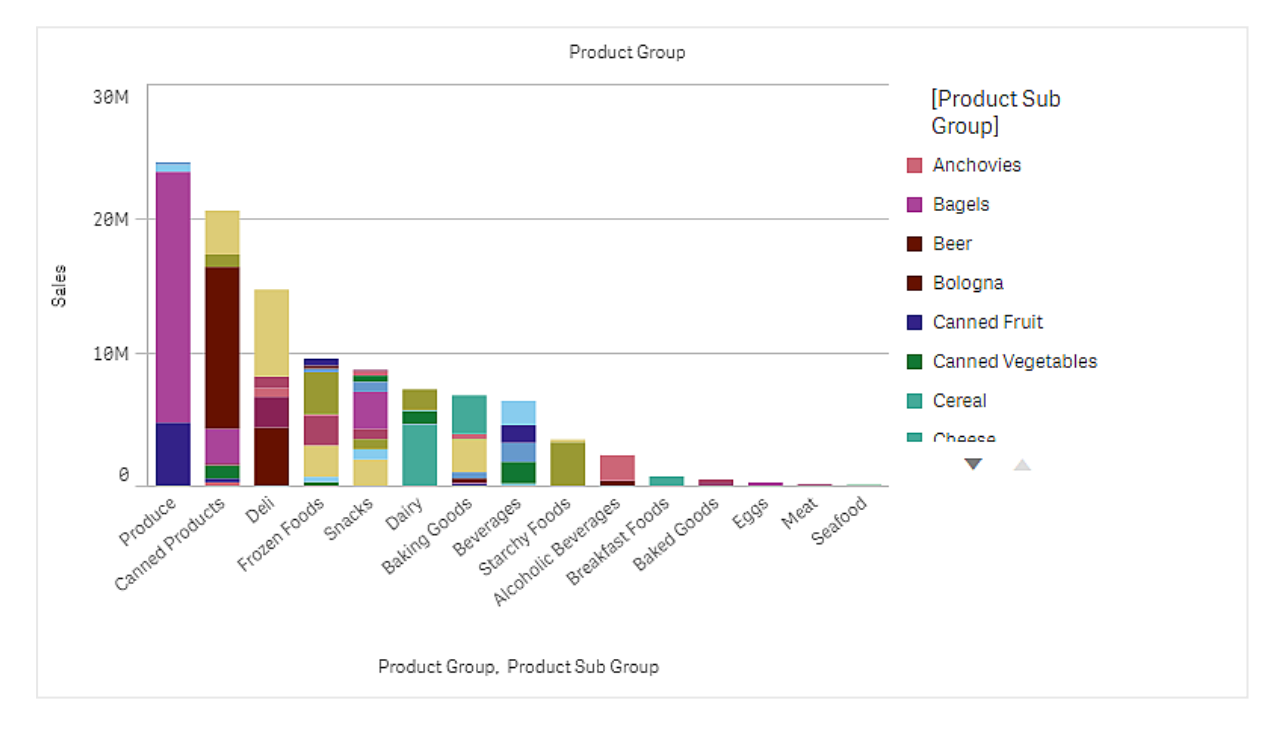

データセット

この例では、Qlik Sense チュートリアル- アプリの構築 で利用可能な 2 つのデータファイルを使用します。チュー トリアルをダウンロードして展開してください。ファイルが Tutorials source フォルダーで使用できるようになります。

- Sales xls
- Item master.xls

ファイルをダウンロードするには[、チュートリアル](../../../../tutorials/ - .zip)- アプリの構築 に移動します。

2 つのデータファイルを空のアプリに追加します。これらが [Item Number] に関連付けられていることを確認して ください。

ロードされるデータセットには販売データが含まれます。Item master テーブルには、製品グループなど、注文さ れたアイテムに関する情報が格納されます。

メジャー

Sales という名前のマスターアイテム内のメジャーと、数式 Sum(Sales) を作成して、販売量をメジャーとして使 用します。

ビジュアライゼーション

棒グラフをシートに追加し、次のデータのプロパティを設定します。

- 軸:Product Group (製品グループ)。
- <sup>l</sup> [メジャー]: Sales。マスターアイテムとして作成されたメジャーです。

次の棒グラフが作成されます。棒はそれぞれ各製品グループの販売を示しています。

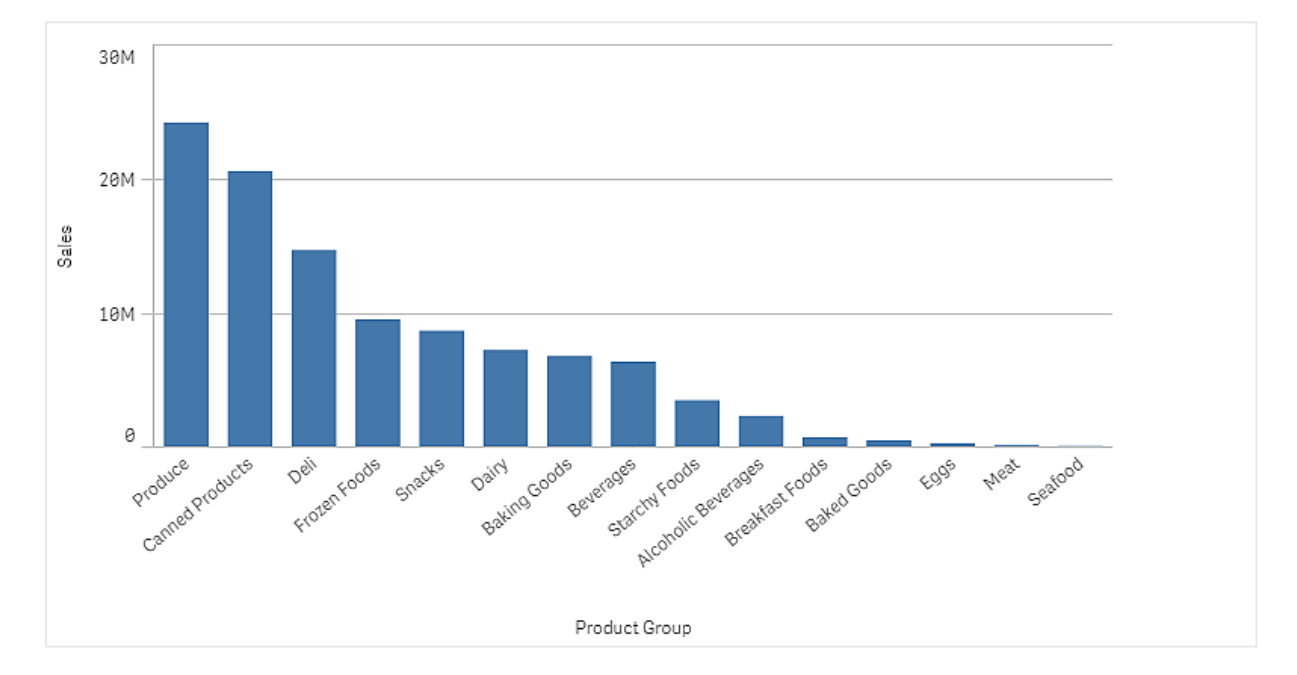

しかし、軸としてProduct Sub Group を追加して、製品販売に関する詳細情報を表示することもできます。 Product Sub Group 項目は製品グループをサブグループに分割したものです。デフォルトでは、2 つめの軸の追 加時に、グループ化されたチャートが選択されます。また、プロパティパネルの「スタイル】で変更した積み上げ チャートを表示することもできます。

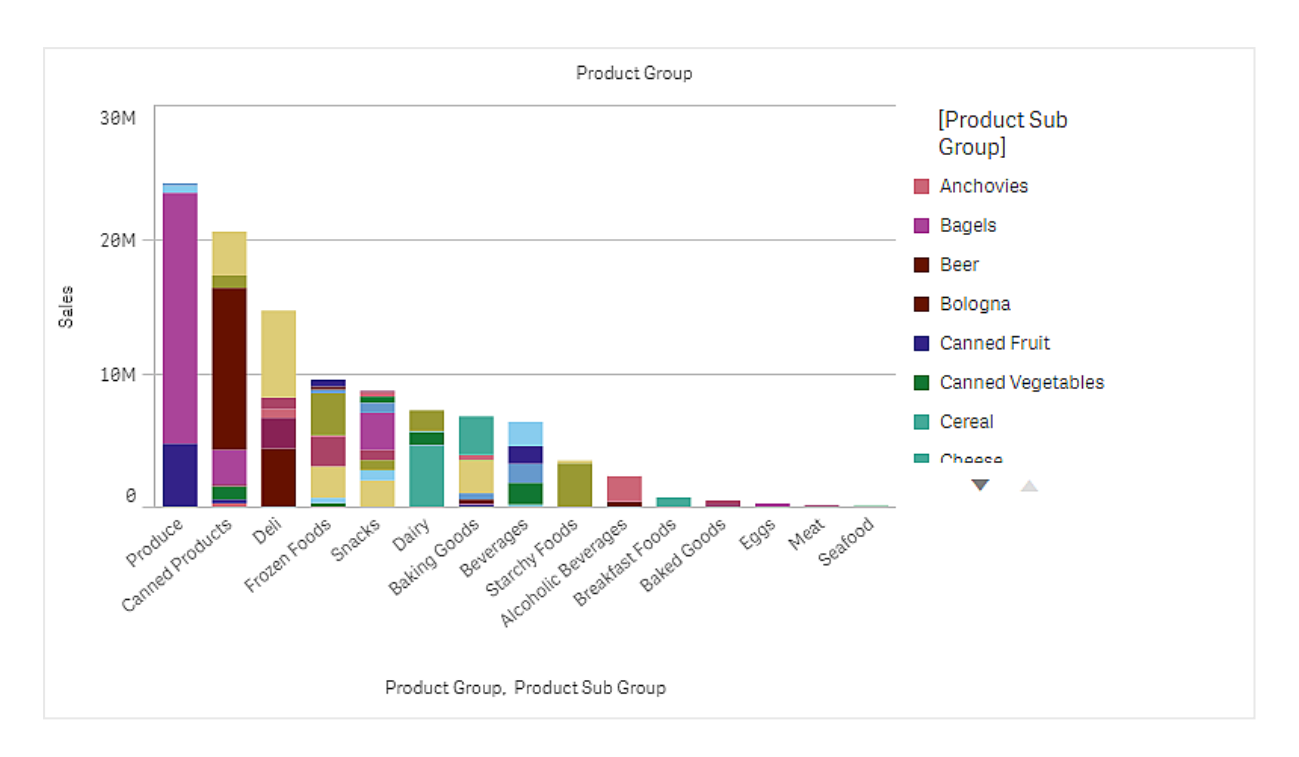

# 探索

棒グラフでは、各製品グループの販売量が製品のサブグループに分割されて視覚化されます。ビジュアライゼー ションは製品ごとに販売量の順でソートされます。マウスを製品のサブグループに合わせると、詳細を表示できま す。

棒グラフでProduce の販売量が最も多いことが確認できます。棒グラフでProduce の販売の最も多いサブ製 品の1 つにマウスを合わせると、Fresh Vegetables であることが確認できます。

棒グラフの軸で値を累計する

この例では、棒グラフを使用して、軸で累計される売上高データを視覚化する方法を示します。

# 3 ビジュアライゼーション

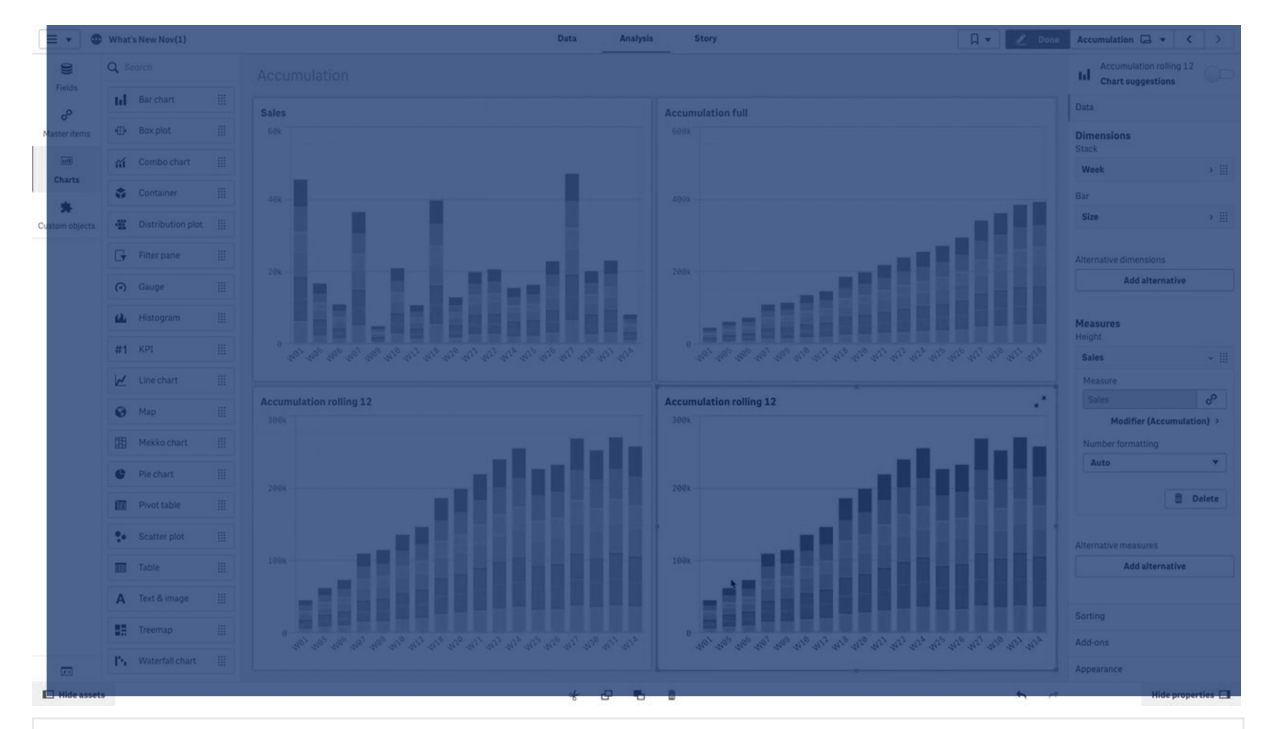

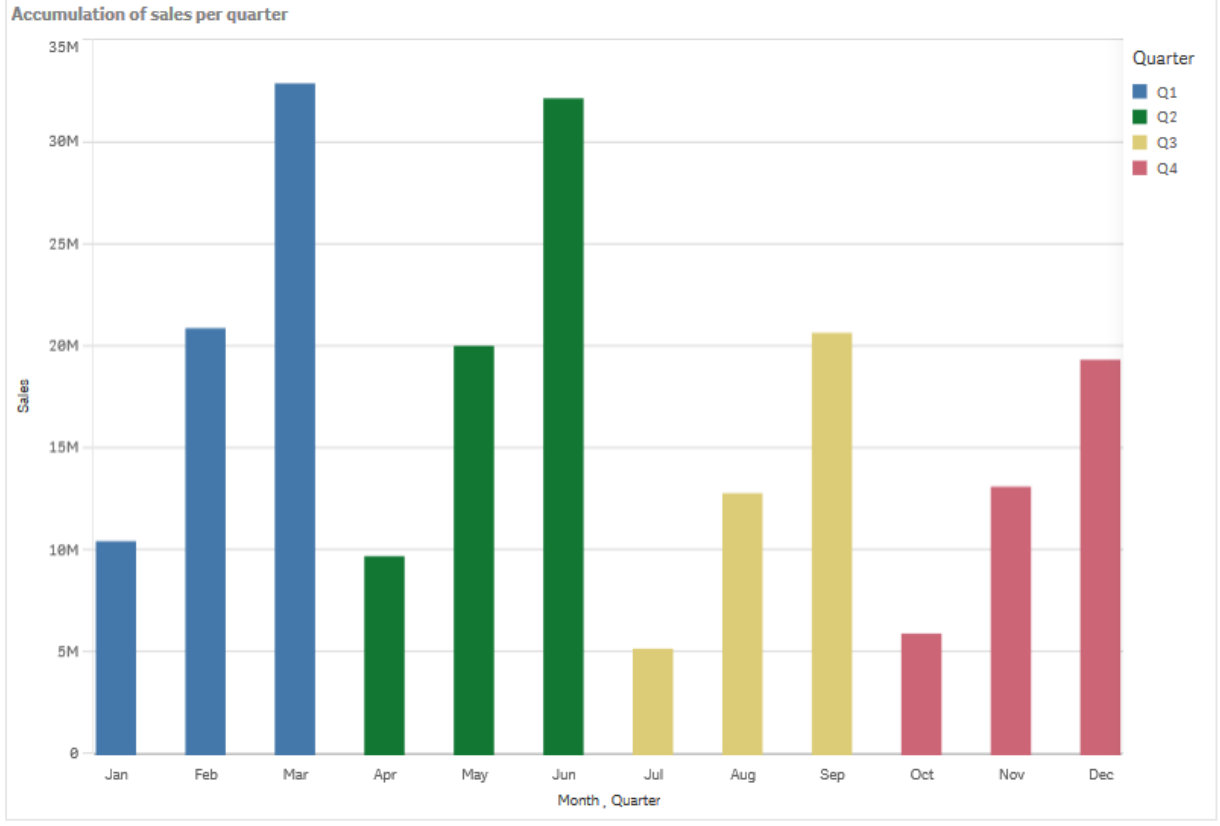

# データセット

この例では、Qlik Sense チュートリアル- アプリの構築 で利用可能なデータファイルを使用します。チュートリア ルをダウンロードして展開します。このファイルは Tutorials source フォルダで利用できます:Sales.xls

ファイルをダウンロードするには[、チュートリアル](../../../../tutorials/ - .zip)- アプリの構築 に移動します。

データファイルを空のアプリに追加します。ロードされるデータセットには販売データが含まれます。

メジャー

マスターアイテムで作成したメジャーを売上量として使用します:

• 数式 Sum(Sales) を使用する Sales。これは売上量の合計です。

ビジュアライゼーション

棒グラフをシートに追加し、次のデータのプロパティを設定します。

- 軸:Month (Date.Month)。
- メジャー: Sales、以前作成されたメジャー。

次の棒グラフが作成されます。棒は各月の売上高の合計を示しています。

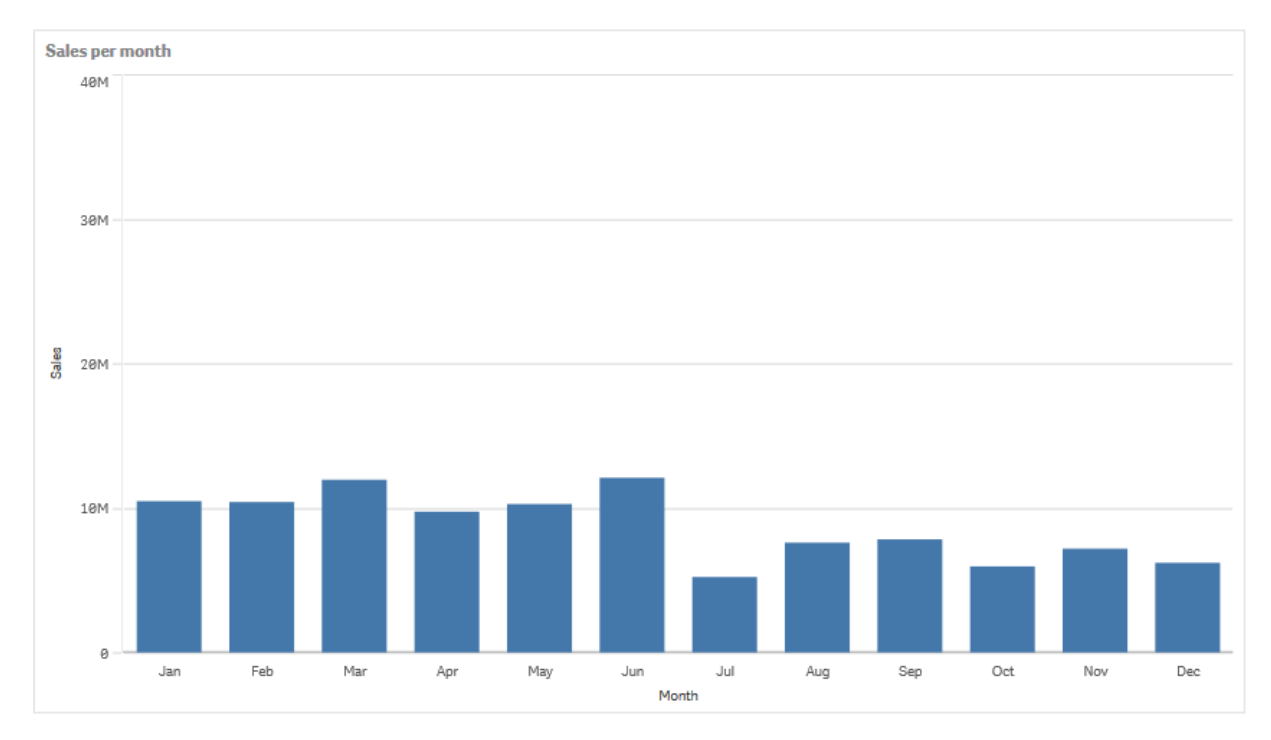

累計

売上高データを1 つの軸で累計するには、Sales メジャーに修飾子を適用する必要があります。

### 次の手順を実行します。

• [メジャー: Sales] で [修飾子] を 「Accumulation」に設定します。これにより、メジャーが1つの軸で累 計されるように設定されます。

棒グラフは次のようになります。売上高がある月から次の月へと累計されています。

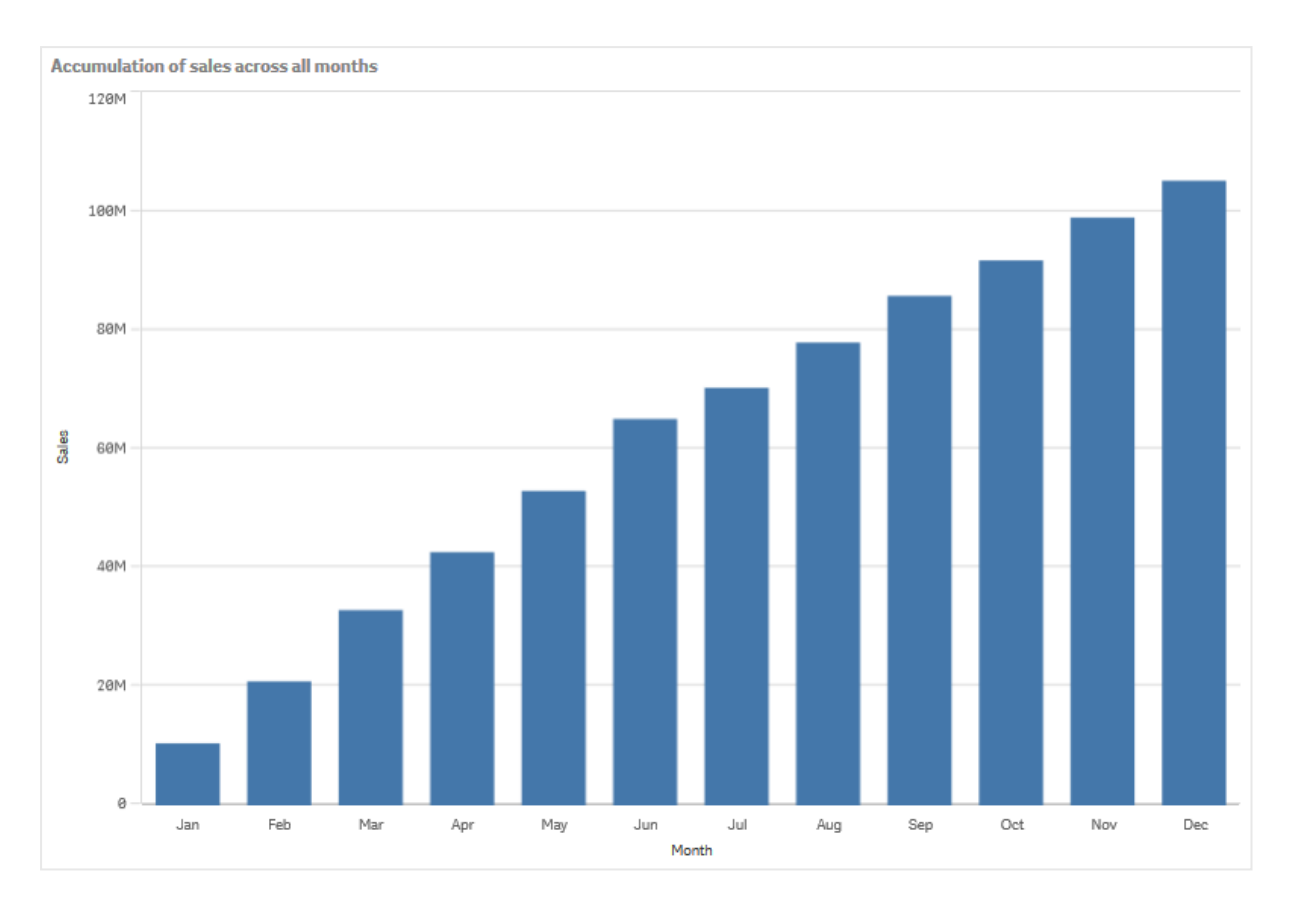

Quarter を2 番目の軸として追加することで、期間を目視間隔で表します。Quarter 項目は、月の棒をより大 きなグループにグループ化します。既定では、2 つめの軸を追加するときに、グループ化されたグラフが選択されま す。

### 次の手順を実行します。

- 1. [軸] を追加: Quarter (Date. Quarter)。
- 2. [メジャー: Sales] で**[**修飾子**] > [**軸**]** を「Month」に設定します。これにより、累計が開始される軸が設 定されます。

「すべての軸] をオンにすると、累計は全四半期にわたって継続されます。

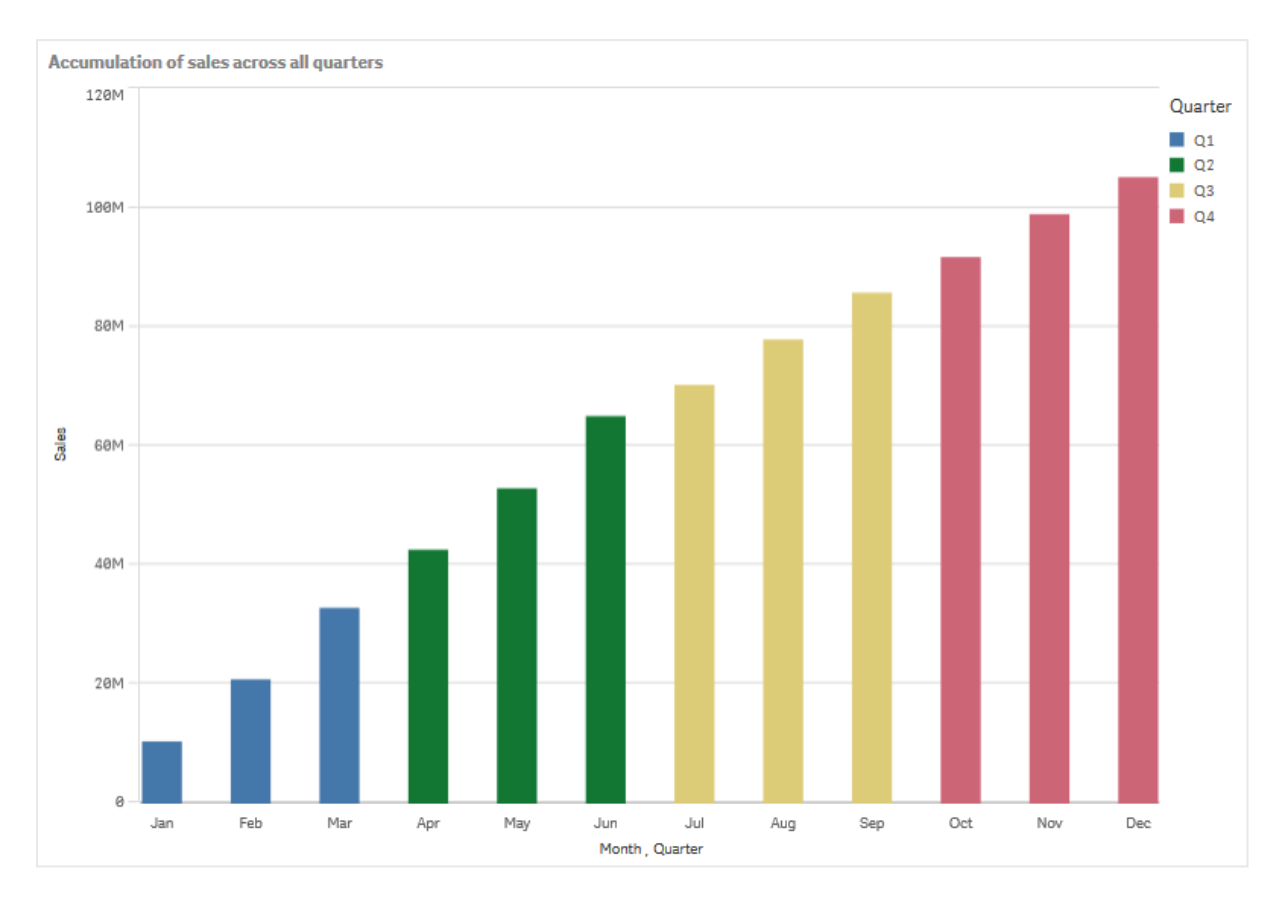

以前の2 つの棒グラフの棒がどの程度同じであるかに注目してください。

[すべての軸] をオフにすると、累計は各四半期の初めに再び開始されます。棒グラフは次のようになります。売 上高は各四半期内である月から次の月へと累計されています。

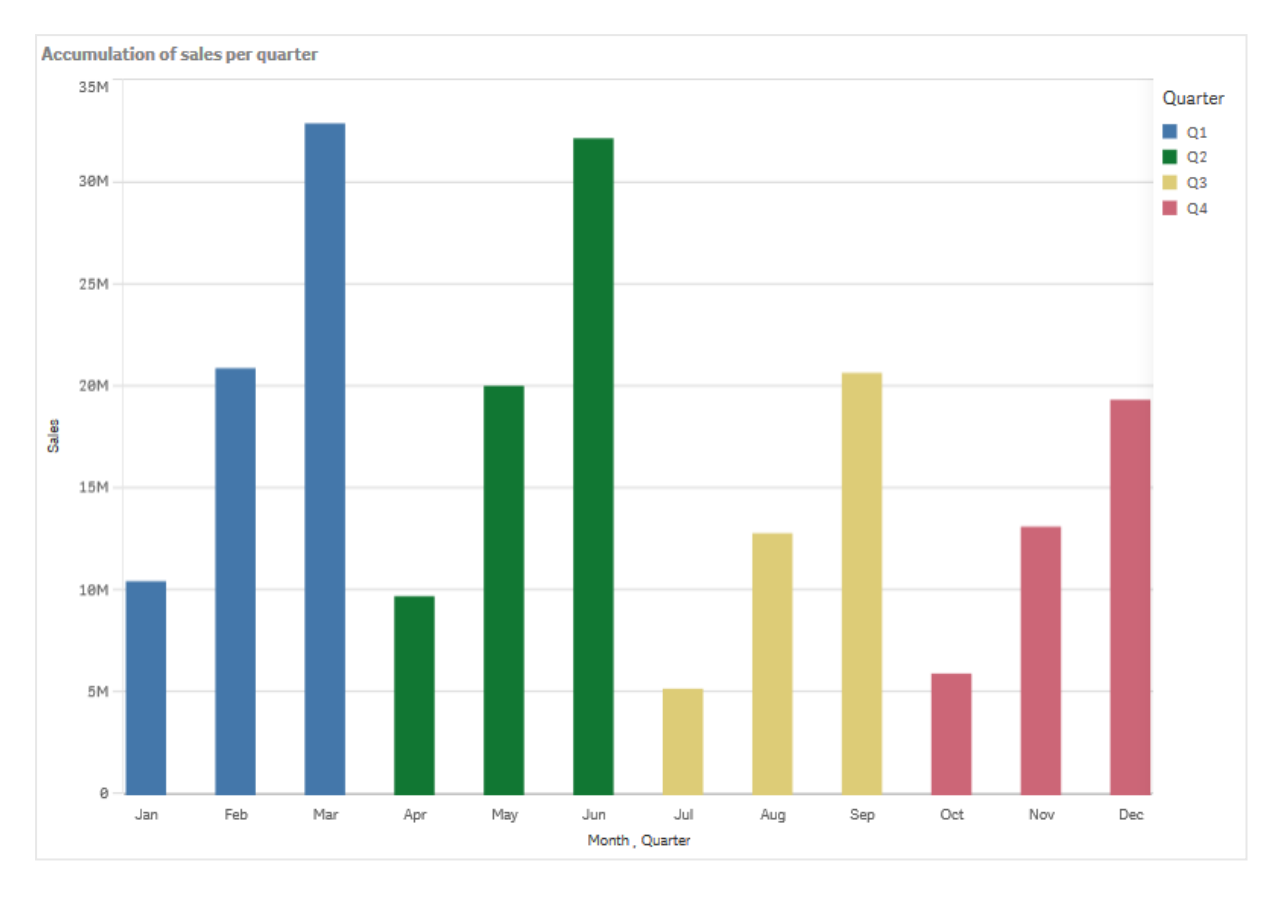

グラフのタイトルがその内容を表すようにすることをお勧めします。そのためには、新しい棒グラフのタイトルを変更 して、棒が売上高の累計であることを示すようにしてください。

探索

この棒グラフは、各月の売上量を四半期にグループ化したものを視覚化しています。四半期ごとに売上高を累 計することで、各四半期の売上量をよりよく理解できます。月にマウスのポイントを合わせると、詳細を表示でき ます。

<span id="page-172-0"></span>棒グラフでQ1 の販売量が最も多いことが確認できます。また、Q4 の売上量は最も低い結果でしたが、この四 半期の最初の2か月は、Q3 よりも売上量が多かったことがわかります。

## ボックスプロット

ボックスプロットは数値データグループの範囲および分布の比較に適しており、ひげ付きのボックス と中央の中心線によって描かれます。ひげは、外れ値を除外した場合の上限値と下限値を表し ます。

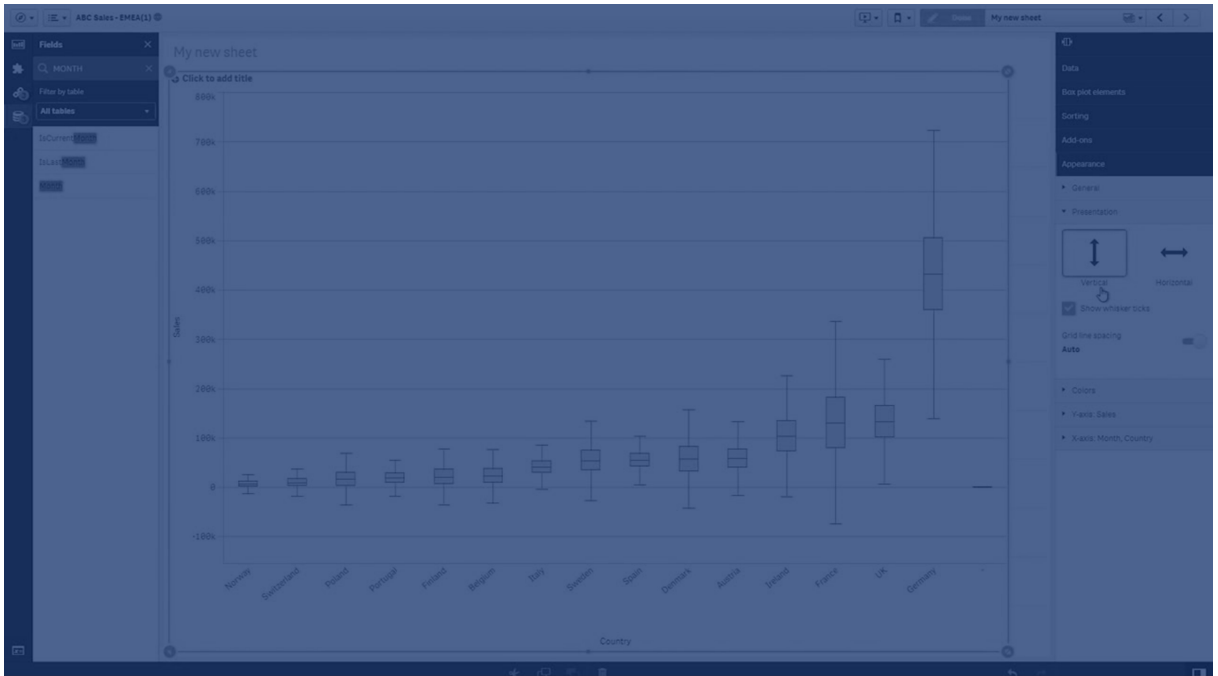

ボックスの開始点と終了点、およびいくつかのプリセット値を含むひげの範囲を定義できます。または、数式を使 用して独自の設定を定義できます。

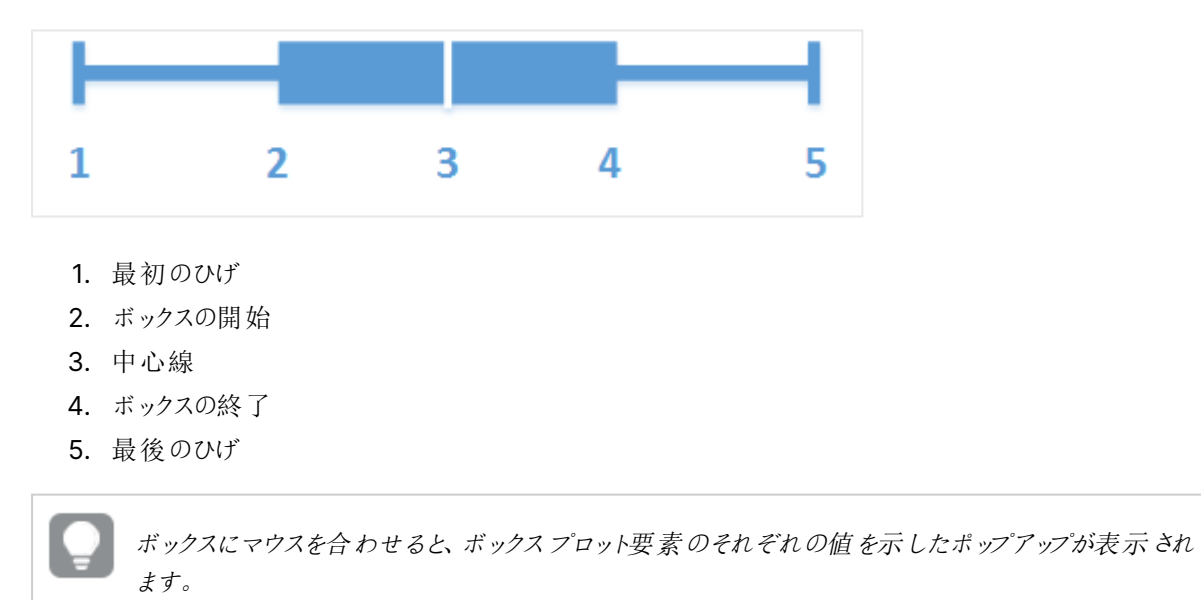

### 使用に適しているケース

ボックスプロットは数値データグループの範囲および分布の比較に適しています。

長所: ボックスプロットでは、大量のデータを整理し、外れ値を視覚化します。

短所: ボックスプロットでデータ分布の概要を処理するため、データの詳細な分析には不適切です。

### ボックスプロットの作成

編集中のシートにボックスプロットを作成することができます。

ボックスプロットでは、1 つまたは 2 つの軸と1 つのメジャーを使用する必要があります。1 つの軸を使用する場合 は、単一ボックスのビジュアライゼーションが表示されることになります。2 つの軸を使用する場合は、2 番目また は外側の軸の各値で1 つのボックスを取得することになります。

既定では、[標準 **(**テューキー**)**] プリセットが使用されます。

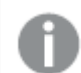

ボックスプロットで計算軸を使用することはできません。

#### 次の手順を実行します。

- 1. アセットパネルから、空のボックスプロットをシートにドラッグします。
- 2. 最初の軸を追加します。 これはボックスを定義する内部の軸です。
- 3. 2 番目の軸を追加します。 これは、軸の目盛線上に表示されるボックスを定義する外側の軸です。
- 4. [メジャーを追加]をクリックし、項目からメジャーを作成します。メジャーに集計が含まれている必要はあり ません。

ボックスプロットを作成したら、プロパティパネルで外観やその他の設定を調整できます。

棒グラフを作成したら、プロパティパネルで外観やその他の設定を調整できます。

ボックスプロットのスタイル指定

プロパティパネルの「スタイル」には、さまざまなスタイルオプションが用意されています。

チャートのスタイル指定をさらにカスタマイズするには、[外観] > [プレゼンテーション] で[● スタイル指定] をクリッ クします。 スタイル指定 パネルの [一般] および [チャート] タブには、さまざまなセクションが表示されています。

各セクションの横にある $\mathcal{L}$ )をクリックすると、スタイルをリセットできます。 $\mathcal{L}$ すべてリセット]をクリックすると、[一 般] および[チャート] の両方のスタイルをリセットします。

個々のビジュアライゼーションのスタイル指定に関する一般的な情報については、「 [ビジュアライゼーションへのカ](#page-569-0) [スタムスタイル指定の適用](#page-569-0) (page 570)」を参照してください。

テキストのカスタマイズ

「スタイル】> [基本設定] で、タイトル、サブタイトル、脚注のテキストを設定できます。これらの要素を非表示に するには、「タイトルを表示]をオフにします。

チャートの異なるラベルの可視性は、チャートごとの設定とラベル表示オプションによって異なります。これらはプロ パティパネルで構成できます。

チャートに表示されるテキストのスタイルを指定できます。

#### 次の手順を実行します。

1. プロパティパネルで、[スタイル] セクションを展開します。

2. [スタイル] > [プレゼンテーション] で、● [スタイル指定] をクリックします。

- 3. [基本設定] タブで、次のテキスト要素のフォント、強調スタイル、フォントサイズ、色を設定します。
	- タイトル
	- <sup>l</sup> サブタイトル
	- 脚注
- 4. [チャート] タブで、次のテキスト要素のフォント、フォントサイズ、色を設定します。
	- 軸タイトル: 軸のタイトルのスタイルを決めます。
	- 軸ラベル: 軸のラベルのスタイルを決めます。

背景のカスタマイズ

チャートの背景をカスタマイズできます。背景は、色と画像で設定できます。

#### 次の手順を実行します。

- 1. プロパティパネルで、[スタイル] セクションを展開します。
- 2. [スタイル] > [プレゼンテーション] で、● [スタイル指定] をクリックします。
- 3. スタイル指定パネルの「基本設定] タブでは、背景色 (単一色または数式) を選択でき、メディアライブラ リの画像を背景に設定することもできます。 背景色を使用する場合は、スライダーを使用して背景の不透明度を調整します。 背景画像を使用する際、画像のサイズや位置を調整できます。

境界線と影のカスタマイズ

チャートの境界線と影をカスタマイズできます。

#### 次の手順を実行します。

- 1. プロパティパネルで、[スタイル] セクションを展開します。
- 2. [外観] > [プレゼンテーション] で、● [スタイル指定] をクリックします。
- 3. スタイルパネルの[一般] タブの[境界線] で、[枠線] のサイズを調整してチャートの周囲の境界線を増 減します。
- 4. 境界線の色を選択します。
- 5. [角の半径]を調整して、境界線の丸みを制御します。
- 6. [一般] タブの[影] で、影のサイズと色を選択します。影を消す場合は、[**None**] (なし) を選択します。

ボックスプロットの定義の変更

プロパティパネルの [ボックスプロット要素] に表示される3 つのプリセットの1つを使用して、ボックスプロットを定 義できます。

<sup>l</sup> 標準 **(**テューキー**)**

このプリセットは、J. Tukey によるオリジナルのボックスプロット定義に基づいています。中心線は中央値 (第 2 四分位数) を表し、ボックスの開始点と終了点は第 1 四分位数と第 3 四分位数を表します。ひ げの長さは、1、1.5 または 2 四分位範囲に設定できます。四分位範囲は、第 1 四分位数と第 3 四分 位数の差を表します。

• パーセンタイル ベース

このプリセットは第 1 および第 3 四分位数を表すボックスの開始点と終了点、および中央値を表す中 心線を使用しても定義されますが、ひげの長さはパーセンタイルベースのひげの位置を設定することに よって調節されます。

#### <sup>l</sup> 標準偏差

このプリセットは標準偏差に基づいており、中心線が平均値を表し、ボックスの開始点と終了点が1 標 準偏差分散を表します。ひげの長さは、複数の標準偏差値に設定できます。

また、カスタムボックスプロットを定義し、数式を使用して各ボックスプロット要素の値を設定できます。

ボックスプロットによる数値データの範囲と分布の視覚化

この例では、日々の温度測定結果を使用して、数値データの範囲と分布を視覚化するボックス プロットの作成方法を示します。

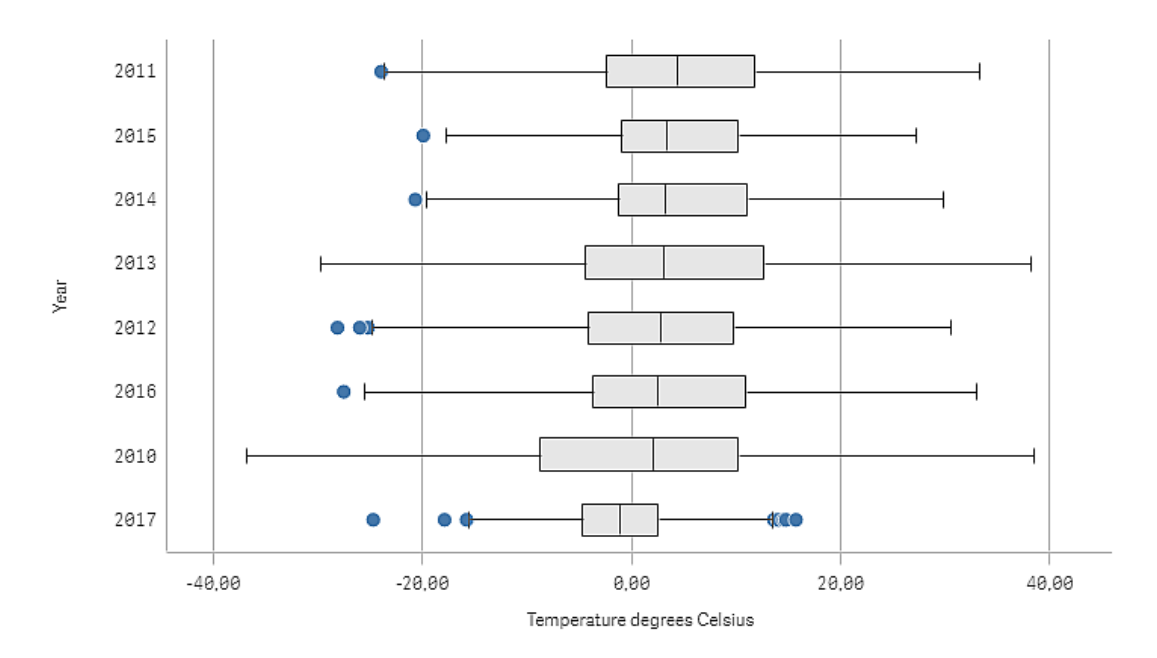

#### データセット

この例では、次の気象データを使用します。

- Location: Sweden > Gällivare Airport
- Date range: all data from 2010 to 2017
- Measurement: Average of the 24 hourly temperature observations in degrees Celsius

ロードされたデータセットには、2010年~2017年の期間中にスウェーデン北部の測候所から得られた毎日の 平均気温の測定結果が含まれています。

#### メジャー

Temperature degrees Celsius という名前のマスターアイテム内のメジャーと、数式 Avg([Average of the 24 hourly temperature observations in degrees Celsius]) を作成して、データセット内の平均気温の測定 結果をメジャーとして使用します。

ビジュアライゼーション ボックスプロットをシートに追加し、次のデータのプロパティを設定します。

- 軸:Date (日) および Year (年)。順序が重要です。Date が最初の軸である必要があります。
- [メジャー]: Temperature degrees Celsius。マスターアイテムとして作成されたメジャーです。

この例では、デフォルトのボックスプロットのプリセット、[標準 **(**テューキー**)**] でひげの長さを[**1.5** 四分位範囲] に して使用します。

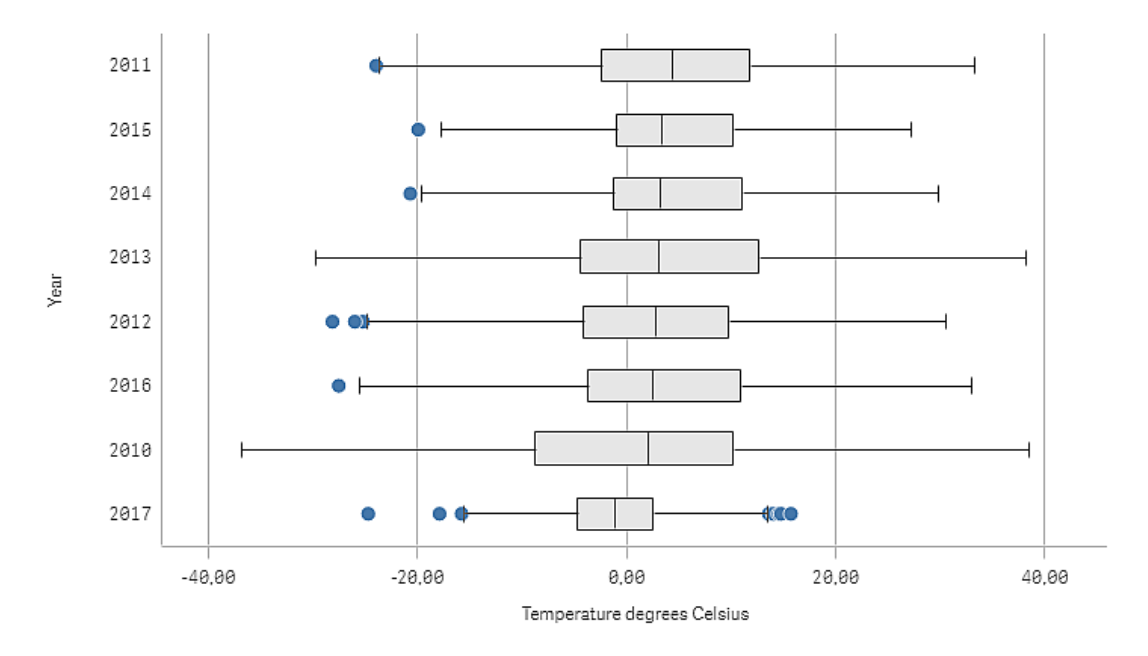

#### 探索

ボックスプロットは、毎日の気温の測定結果の分布を可視化します。ビジュアライゼーションは、平均気温の順 にソートされます。各年の平均気温は、各ボックスの中心線によって示されます。ボックスは第 1 四分位から第 3四分位まで伸び、ひげは 1.5 四分位範囲に伸びています。また、ひげの外側に配置された値である、外れ値 もあります。マウスを外れ値のポイントに合わせると、詳細を表示できます。

ボックスプロットで、2010 年のボックスとひげが最も長いことが分かります。これは、2010 年は、測定された気温 の分布が最も広いことを示します。また、平均気温が最も低い年であることも分かります。

<span id="page-177-0"></span>2017 年は、データセットに最初の月の測定値しか含まれていないので、2017 年の範囲は小さくなっています。

# Bullet chart

ブレットチャートには、拡張オプションと一緒にゲージが表示されます。ブレットチャートを使用する ことで、メジャーのパフォーマンスを視覚化し、目標値や質的スケール(不良、平均、良好など) と 比較できます。

ブレットチャートでは、棒の長さを決定する1 つのメジャーが必要です。

軸を追加することもできます。このチャートには、各軸の値に対してゲージが1 つ表示されます。軸を定義しない 場合、チャートには単一のゲージが表示されます。

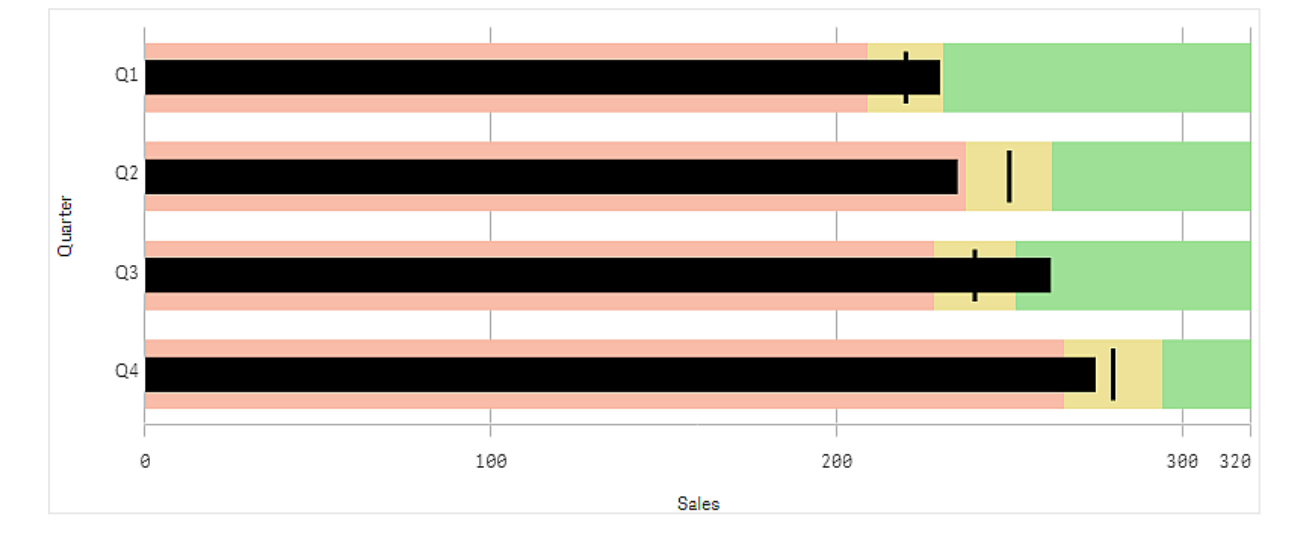

軸の各値の売上実績を表示するブレットチャート(四半期)

この例は、四半期ごとの売上実績を示すブレットチャートを表示しています。また、四半期ごとに異なる、目標と 実績範囲に対する実績も表示されます。

### 使用に適しているケース

ブレットチャートでは、一般的なゲージよりも多くの情報に基づいてパフォーマンスを比較および測定できます。こ れは、目標値や単純なパフォーマンスレートに従ってパフォーマンスを比較する場合に役立ちます。たとえば、売 上と目標値の関係を示したり、不良、良好、優良なパフォーマンスのコンテキストで示したりすることができます。

#### ブレットチャートの作成

編集中のシートにブレットチャートを作成することができます。

#### 次の手順を実行します。

- 1. アセットパネルから、空のブレットチャートをシートにドラッグします。
- 2. [軸の追加**]** をクリックして、表示されるゲージの数を定義する軸を選択します。
- 3. [メジャーを追加] ボタンをクリックして、棒の長さを定義するチャートの値メジャーを選択します。 メジャーを選択すると、既定設定でブレットチャートが表示されます。各ゲージは、個別の範囲で表示さ れます。共通の範囲を使用する場合は、[外観] > [**Y** 軸] > [共通の範囲] で設定できます。
- 4. 目標値を追加するには、メジャーで[目標] をクリックします。固定値を定義するか、目標値が設定され ているメジャーを使用できます。
- 5. 実績範囲を追加するには、メジャーの下の[セグメントの使用] を[オン] に設定します。 「制限の追加]をクリックして、セグメントの範囲制限を設定します。クリックすることで、各セグメントの色 を調整できます。

固定制限値または数式を定義できます。

これで、選択した軸およびメジャーと一緒にブレットチャートが表示されます。

ブレットチャートを作成したら、プロパティパネルで外観の調整や他の設定を変更できます。

#### ブレットチャートのスタイル指定

プロパティパネルの[スタイル] には、さまざまなスタイルオプションが用意されています。

チャートのスタイル指定をさらにカスタマイズするには、[外観] > [プレゼンテーション] で[ スタイル指定] をクリッ クします。スタイル指定パネルの[一般] および [チャート] タブには、さまざまなセクションが表示されています。

各セクションの横にある $\overline{\otimes}$ をクリックすると、スタイルをリセットできます。 $[ \infty$ すべてリセット] をクリックすると、[一 般] および[チャート] の両方のスタイルをリセットします。

個々のビジュアライゼーションのスタイル指定に関する一般的な情報については、「[ビジュアライゼーションへのカ](#page-569-0) [スタムスタイル指定の適用](#page-569-0) (page 570)」を参照してください。

テキストのカスタマイズ

[スタイル] > [基本設定] で、タイトル、サブタイトル、脚注のテキストを設定できます。これらの要素を非表示に するには、「タイトルを表示] をオフにします。

チャートの異なるラベルの可視性は、チャートごとの設定とラベル表示オプションによって異なります。これらはプロ パティパネルで構成できます。

チャートに表示されるテキストのスタイルを指定できます。

#### 次の手順を実行します。

- 1. プロパティパネルで、[スタイル] セクションを展開します。
- 2. [スタイル] > [プレゼンテーション] で、● [スタイル指定] をクリックします。
- 3. [基本設定] タブで、次のテキスト要素のフォント、強調スタイル、フォントサイズ、色を設定します。
	- タイトル
	- <sup>l</sup> サブタイトル
	- 脚注
- 4. [チャート] タブで、次のテキスト要素のフォント、フォントサイズ、色を設定します。
	- 軸タイトルのスタイルを決めます。
	- 軸ラベル: 軸のラベルのスタイルを決めます。
	- 値ラベル: 各軸の値のメジャー値を表示するラベルにスタイルを設定します。 「自動コントラスト色] チェックボックスをクリックすると、選択した色がアプリのテーマの既定色で自 動的に上書きされます。これは、バーの内側またはバーの外側の白い四角形内の値ラベルにの み適用されます。

背景のカスタマイズ

チャートの背景をカスタマイズできます。背景は、色と画像で設定できます。

#### 次の手順を実行します。

- 1. プロパティパネルで、[スタイル] セクションを展開します。
- 2. [スタイル] > [プレゼンテーション] で、● [スタイル指定] をクリックします。
3. スタイル指定パネルの[基本設定] タブでは、背景色 (単一色または数式) を選択でき、メディアライブラ リの画像を背景に設定することもできます。 背景色を使用する場合は、スライダーを使用して背景の不透明度を調整します。 背景画像を使用する際、画像のサイズや位置を調整できます。

境界線と影のカスタマイズ

チャートの境界線と影をカスタマイズできます。

# 次の手順を実行します。

- 1. プロパティパネルで、[スタイル] セクションを展開します。
- 2. [外観] > [プレゼンテーション] で、●[スタイル指定]をクリックします。
- 3. スタイルパネルの[一般] タブの[境界線] で、[枠線] のサイズを調整してチャートの周囲の境界線を増 減します。
- 4. 境界線の色を選択します。
- 5. [角の半径]を調整して、境界線の丸みを制御します。
- 6. [一般] タブの[影] で、影のサイズと色を選択します。影を消す場合は、[**None**] (なし) を選択します。

## 目標値の設定

マーカー線として表示される目標値を追加できます。メジャーに売上高が含まれている場合、これはたとえば予 算売上になる可能性があります。

固定値を定義するか、目標値が設定されているメジャーを使用できます。

## 実績範囲の設定

実績範囲を追加するには、メジャーの下の「セグメントの使用]を[オン]に設定します。

インジケーターの表示を使用する範囲には、「限度の追加]を使用して限度を追加する必要があります。限度 値を設定する方法は 3 通りです。

- スライダーを使用する。
- テキストボックス内に値を入力する。
- <sup>l</sup> 限度値を返す数式を設定する。

## 配色の変更

**[**外観**] > [**色**] > [**色**]** を[カスタム] に設定することで、値バーと目標の配色を変更できます。単色を設定する か、数式を使用できます。

範囲の色よりも視覚的に支配的な棒の色を使用することをお勧めします。

限度を追加すると、各定義の範囲でインジケーターの色とシンボルが選択できます。

カスタムツールヒントの追加

ツール ヒントとしてメジャー、チャート、画像 を追加することができます。 カスタム ツール ヒントを追加するには、[ス タイル] > [ツール ヒント] > [カスタム] を選択します。

- ツール ヒントとしてメジャーを追加する場合は、[項目から] を使用して項目からメジャーを追加できます。 数式を使用してメジャーを追加することもできます。 $f$ × をクリックして、数式エディタを開きます。既存の 数式が既定で表示されます。タイトルと説明をツールヒントに追加できます。ツールヒントのラベルを変 更するには、「ラベル】を使用するか、「数値書式]で書式を設定します。
- チャートをツールヒントとして追加する場合は、[マスター アイテム] のリストからマスター ビジュアライゼー ションを選択します。
	- ツール ヒントコンテナのサイズを設定します。Qlik Sense はチャートをコンテナに収めます。
		- 小。コンテナの幅と高さを140 ピクセルに設定します。
		- 中。コンテナの幅と高さを200 ピクセルに設定します。
		- 大。コンテナの幅と高さを340 ピクセルに設定します。

チャートを追加したら、「マスターアイテムを編集]をクリックしてチャートを編集できま す。「[マスタービジュアライゼーションの編集](#page-101-0) (page 102)」を参照してください。

- <sup>l</sup> ツールヒントとして画像を追加する場合は、[メディアライブラリ] から画像を追加するか**URL** から画像を 追加するかを選択します。
	- <sup>o</sup> ツールヒントコンテナのサイズを設定します。Qlik Sense は画像をコンテナに収めます。
		- 小。コンテナの幅と高さを50 ピクセルに設定します。
		- 中。コンテナの幅と高さを200ピクセルに設定します。
		- 大。コンテナの幅と高さを340 ピクセルに設定します。
		- 元のサイズ。Qlik Sense は画像 をコンテナに収めます。 画像が340 ピクセルを超える場 合は、縮小されます。
	- メディア ライブラリ: 種類にメディア ライブラリを選択すると表示されます。メディア ライブラリから画 像をクリックして選択します。
	- <sup>o</sup> **URL**: 種類に**URL** を選択すると表示されます。**URL**を入力します。

軸のスケールの設定

軸を1 つ使用して数個のゲージを表示する場合、軸のスケールの表示方法は [外観] > [**Y** 軸] > [共通の範 囲] で選択できます。

- <sup>l</sup> 各軸ゲージで同じスケールを使用する場合は、[共通の範囲] を有効にします。範囲メジャーが軸の値 によって異なる場合、範囲の棒の長さは同じではなくなります。 これは、実際の値を比較できるようにする場合に役立ちます。 また、[スタイル] > [**Y** 軸] > [共通の範囲] を使用して、すべてのゲージに共通の軸を設定することもでき ます。
- 各範囲の棒の長さが等しくなるようにする場合は、[共通の範囲] を無効にします。 これは、各軸の値の相対的な実績を比較できるようにする場合に役立ちます。

ラベルの方向の変更

チャートのラベルの方向を変更するには、チャートの表示が垂直である必要があります。これは、[スタイル] > [プ レゼンテーション] > [垂直] で設定できます。次に、[スタイル] > [**X** 軸] > [ラベルの方向] でラベルの方向を選択 できます。次の方向を利用できます。

- <sup>l</sup> 自動: チャートで利用可能なスペースに応じて、他のオプションの1 つを自動的に選択します。
- 水平: ラベルは1本の水平線に配置されます。
- 斜め: ラベルは水平に斜めに積み上げられます。
- レイヤー: ラベルは2本の水平線にまたがってずらされています。

ラベルの方向の例を表示するには、<sup>X</sup> 軸と<sup>Y</sup> 軸 [\(page](#page-544-0) 545) を参照してください。

コンボチャート

コンボチャートは、目盛りが異なるため比較が難しいような2つのメジャー値のセットを比較するよ うな場合に適しています。これは基本的には折れ線グラフと結合した棒グラフです。

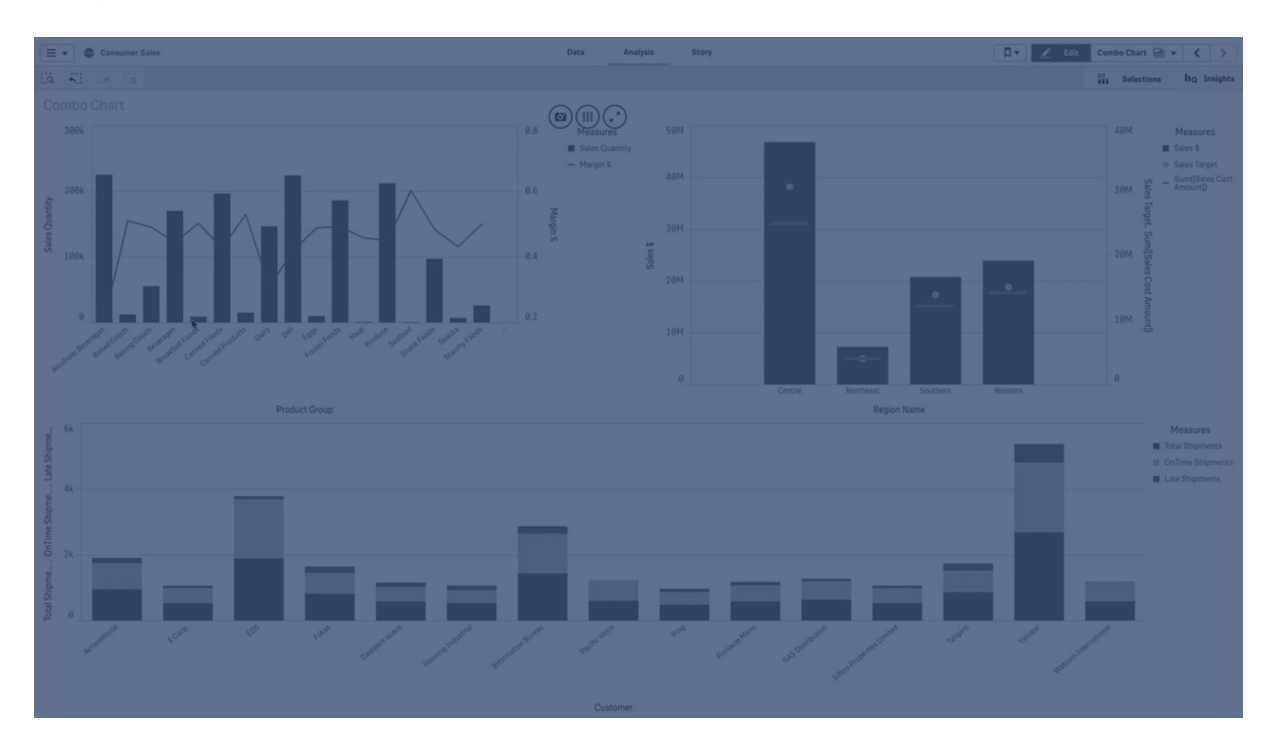

典型的な例としては、売上高を示す棒グラフがあり、この数字に利ざやの値 (%) を組み合わせたい場合です。 標準的な棒グラフでは、売上の棒 (バー) は通常通り表示されますが、利ざやの値は売上高と利ざやの数値 的値の差異が大きすぎるため表示されません。

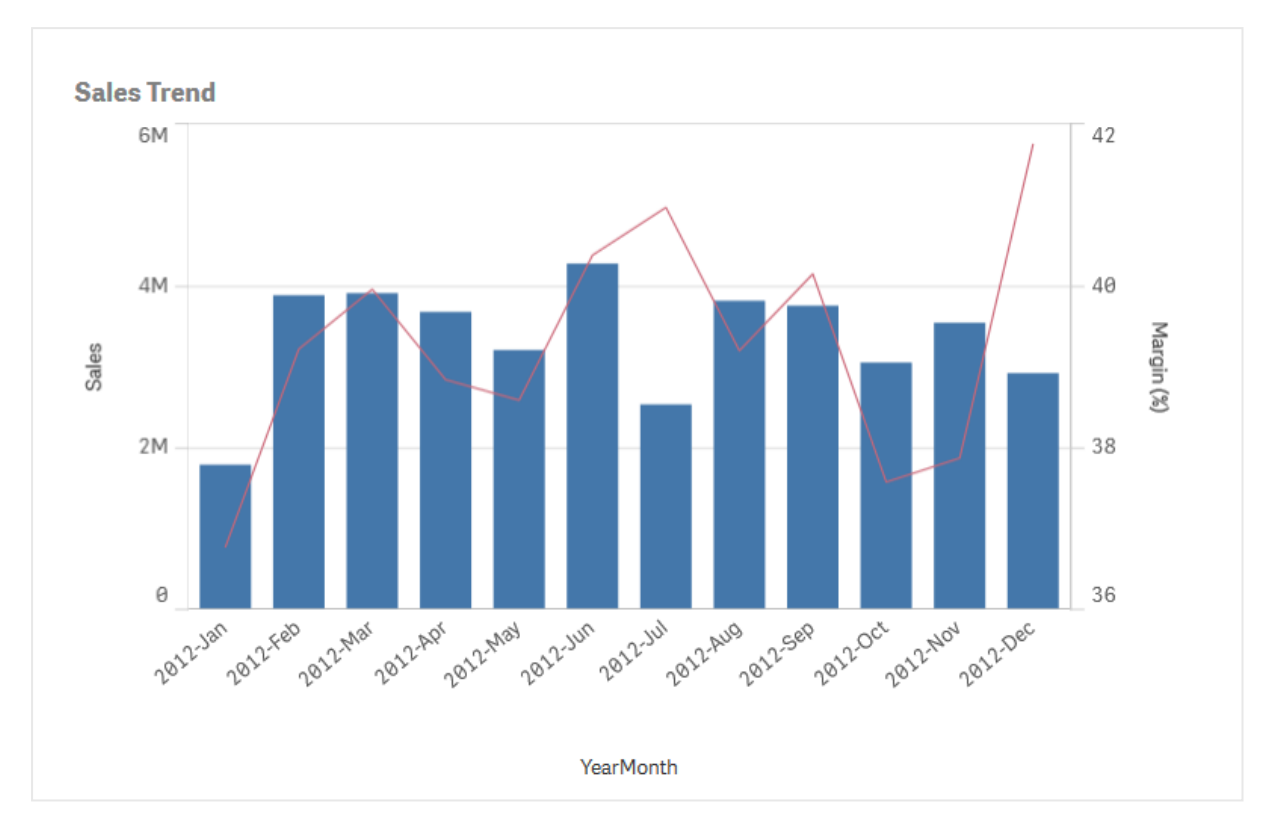

マージンの値 (パーセント単位) および売上高の棒グラフを含むコンボチャート。

コンボチャートなら、売上値を棒グラフに利ざや値を折れ線グラフに組み合わせて表示することが可能です。既 定では、バーの左には軸の目盛線が、右側には別の軸に利ざや値が表示されます。2 つのメジャーは同じ軸 (年月) に使用されます。

例えば、総売上のような別のメジャーがある場合、値は売上高とほぼ同じ範囲ですが、売上高の値を有する 新しいメジャー値を積み上げあるいはグループ化するバーとして3つ目のメジャーを追加することができます。グ ループ化されたバーを使えば、同じカテゴリグループ内で複数の項目を簡単に比較できます。積み上げバーは、 異なるグループのバーを上下に重ねて結合したもので、結果を示すバーの合計の高さは、連結された結果を示 しています。

マージンの値 (パーセント単位)、売上高の棒グラフ、および売却価格でグループ化された総売上高の3 つのメジャーを 含むコンボチャート。

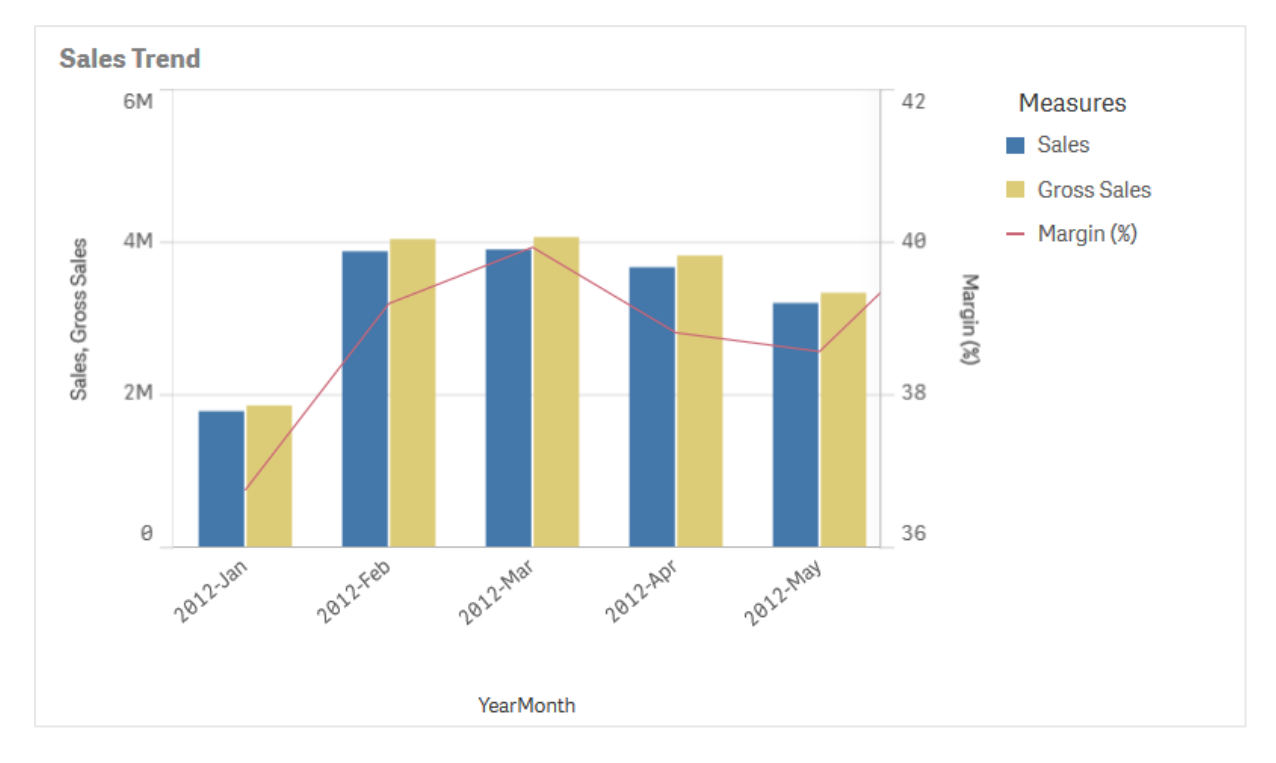

コンボチャートは垂直方向にのみ表示できます。

# 使用に適しているケース

両側にそれぞれ異なるメジャーの目盛を設定できるコンボチャートは、値域が大きく異なる場合など、通常であ れば 1 つの図表にまとめることが困難なメジャー値を示すのに適しています。

また、同じ値域の値を比較する場合にも大変便利です。上の画像のコンボチャートにはメジャー軸が1 つしか ありませんが、Sales とCost、2 つのカテゴリーの関係は明らかです。

# 長所

コンボチャートは、異なる値域にある複数のメジャーを結合する場合に最適です。

# 短所

コンボチャートでは、軸は 1 つしか使用できません。そのため、ビジュアライゼーションに軸を2 つ以上含める必要 がある場合には、コンボチャートは使用できません。

### コンボチャートの作成

編集中のシートにコンボチャートを作成することができます。コンボチャートには、少なくとも1 つの軸と1 つのメ ジャーが必要です。

#### 次の手順を実行します。

- 1. アセットパネルから、空のコンボチャートをシートにドラッグします。
- 2. [軸を追加]をクリックして、軸または項目を選択します。
- 3. [メジャーを追加]をクリックし、メジャーを選択するか、項目からメジャーを作成します。メジャーを棒として 表示する設定を選択します。
- 4. [線の高 ð] で [追加] を選択して、別のメジャーを追加します。式、マスターメジャーアイテム、または集 計関数が適用されたフィールドへ入力します。デフォルトでは、メジャーとして線が表示されます。[その他 のプロパテイ を選択して、棒、線またはマーカーなどのメジャーの表現を選択できます。ドロップダウンオ プションを選択して、主軸を左に、または第 **2** 軸を右に切り替えることができます ([アプリの設定] で[右 から左] がオンになっている場合は、右と左の軸が逆になります) 。マーカーの場合は、いくつかの異なる 形状から選択できます。

軸は 1 つしか指定できませんが、メジャーは 15 個まで追加することができます。ただし、指定できるメジャーの目 盛線は 2 本だけです。つまり、値の範囲が大きく異なるメジャーを3つ以上追加すると、値の分布が良好な状 態ですべてのメジャーを表示することは困難になります。

コンボチャートを作成したら、プロパティパネルでスタイルの調整や他の設定を変更できます。

コンボチャートのスタイル指定

プロパティパネルの[スタイル] には、さまざまなスタイル オプションが用意されています。

チャートのスタイル指定をさらにカスタマイズするには、[外観] > [プレゼンテーション] で [● スタイル指定] をクリッ クします。スタイル指定 パネルの [一般] および [チャート] タブには、さまざまなセクションが表示されています。

各セクションの横にある $\overline{\otimes}$ をクリックすると、スタイルをリセットできます。 $\overline{\otimes}$ すべてリセット]をクリックすると、[一 般] および[チャート] の両方のスタイルをリセットします。

個々のビジュアライゼーションのスタイル指定に関する一般的な情報については、「[ビジュアライゼーションへのカ](#page-569-0) [スタムスタイル指定の適用](#page-569-0) (page 570)」を参照してください。

テキストのカスタマイズ

[スタイル] > [基本設定] で、タイトル、サブタイトル、脚注のテキストを設定できます。これらの要素を非表示に するには、[タイトルを表示] をオフにします。

チャートに表示されるラベルの可視性は、表示するメジャー値の構成方法、およびその他のチャート固有の設定 とラベル表示オプションによって変わります。棒、線、マーカーとして表示されるメジャーを構成するには、[データ] > [メジャー] の下 にある [その他のプロパテイ] をクリックしてメジャーを展開します。[スタイル] > [プレゼンテーショ ン] で追加のチャートとラベルオプションを構成します。

チャートに表示されるテキストのスタイルを指定できます。

#### 次の手順を実行します。

- 1. プロパティパネルで、[スタイル] セクションを展開します。
- 2. [スタイル] > [プレゼンテーション] で、● [スタイル指定] をクリックします。
- 3. [基本設定] タブで、次のテキスト要素のフォント、強調スタイル、フォントサイズ、色を設定します。
	- タイトル
	- <sup>l</sup> サブタイトル
	- 脚注
- 4. [チャート] タブで、[棒] セクションを展開します。
- 5. [棒ラベル] で、[棒] として構成されるメジャー値のラベルのスタイルを指定します。フォント、フォントサイ ズ、色を選択できます。
- 6. [チャート] タブの[線] セクションを展開します。
- 7. [ポイントラベル] で、[線] として構成されるメジャー値のラベルのスタイルを指定します。フォント、フォント サイズ、色を選択できます。
- 8. [チャート] タブで、次のテキスト要素のフォント、フォントサイズ、色を設定します。
	- 軸タイトル・軸のタイトルのスタイルを決めます。
	- 軸ラベル: 軸のラベルのスタイルを決めます。
	- 凡例タイトルのスタイルを決めます。
	- 凡例ラベル: 個別の凡例アイテムのラベルのスタイルを決めます。

背景のカスタマイズ

チャートの背景をカスタマイズできます。背景は、色と画像で設定できます。

### 次の手順を実行します。

- 1. プロパティパネルで、[スタイル] セクションを展開します。
- 2. [スタイル] > [プレゼンテーション] で、● [スタイル指定] をクリックします。
- 3. スタイル指定パネルの[基本設定] タブでは、背景色 (単一色または数式)を選択でき、メディアライブラ リの画像を背景に設定することもできます。 背景色を使用する場合は、スライダーを使用して背景の不透明度を調整します。 背景画像を使用する際、画像のサイズや位置を調整できます。

棒セグメントの枠線と棒の幅のカスタマイズ

コンボチャートでメジャーデータが棒として示されていた場合、チャートの各棒セグメントを囲む枠線や、棒の幅 を調整することができます。

## 次の手順を実行します。

- 1. プロパティパネルで、[スタイル] セクションを展開します。
- 2. [外観] > [プレゼンテーション] で、● [スタイル指定] をクリックします。
- 3. [チャート] タブで、[棒] セクションを展開します。
- 4. 「枠線]で、枠線の太さと色を設定します。
- 5. 棒の幅のスライダーを調整して、棒の幅を設定します。

線 とデータ ポイントのカスタマイズ

コンボチャートに線として表示されるメジャーデータが含まれる場合、チャートの線とデータポイントの概観をカス タマイズできます。

#### 次の手順を実行します。

- 1. プロパティパネルで、[スタイル] セクションを展開します。
- 2. [外観] > [プレゼンテーション] で、● [スタイル指定] をクリックします。
- 3. [チャート] タブで、[線] セクションを展開します。
- 4. [データポイントサイズ] で、スライダーを調整して、チャートのデータポイントのサイズを変更します。
- 5. [線オプション] で、線の太さ、線タイプ(実線または破線)、線のカーブ(直線またはモノトーン) を調整し ます。

境界線と影のカスタマイズ

チャートの境界線と影をカスタマイズできます。

#### 次の手順を実行します。

- 1. プロパティパネルで、[スタイル] セクションを展開します。
- 2. [外観] > [プレゼンテーション] で、● [スタイル指定] をクリックします。
- 3. スタイルパネルの[一般] タブの[境界線] で、[枠線] のサイズを調整してチャートの周囲の境界線を増 減します。
- 4. 境界線の色を選択します。
- 5. [角の半径] を調整して、境界線の丸みを制御します。
- 6. [一般] タブの[影] で、影のサイズと色を選択します。影を消す場合は、[**None**] (なし) を選択します。

# 表示の制限

#### 範囲外の値の表示

プロパティパネルの[スタイル] で、メジャー軸の範囲の限度を設定できます。限度がない場合は、範囲は最も 高い正の値と最も低い負の値を含むよう自動的に設定されます。ただし、限度を設定しても、それを超える値 が発生する可能性もあります。棒グラフで限度を超えるバーは斜め線でカットされ、範囲外であることが示され ます。範囲外のデータポイント値の線は、矢印で値の方向性が示されます。

### コンボチャートでの大量のデータの表示

チャートで連続スケールを使用する場合は、最大 2,000 個のデータポイントを表示できます。チャート内のデー タポイントの実際の最大数は、データの分布に影響されます。データポイントの実際の最大数を超えると、デー タポイントは表示されず、チャートでの選択にも含まれません。

データセットの表示が限定的にならないようにするには、プロパティパネルで、選択を行うか、または軸の制限を 使用します。

## コンボチャートを使用した異なるスケールのメジャーの比較

この例では、売上高データを視覚化するコンボチャートを作成する方法を表示します。また、異 なる製品グループを、スケールの異なる2 つのメジャーと比較します。

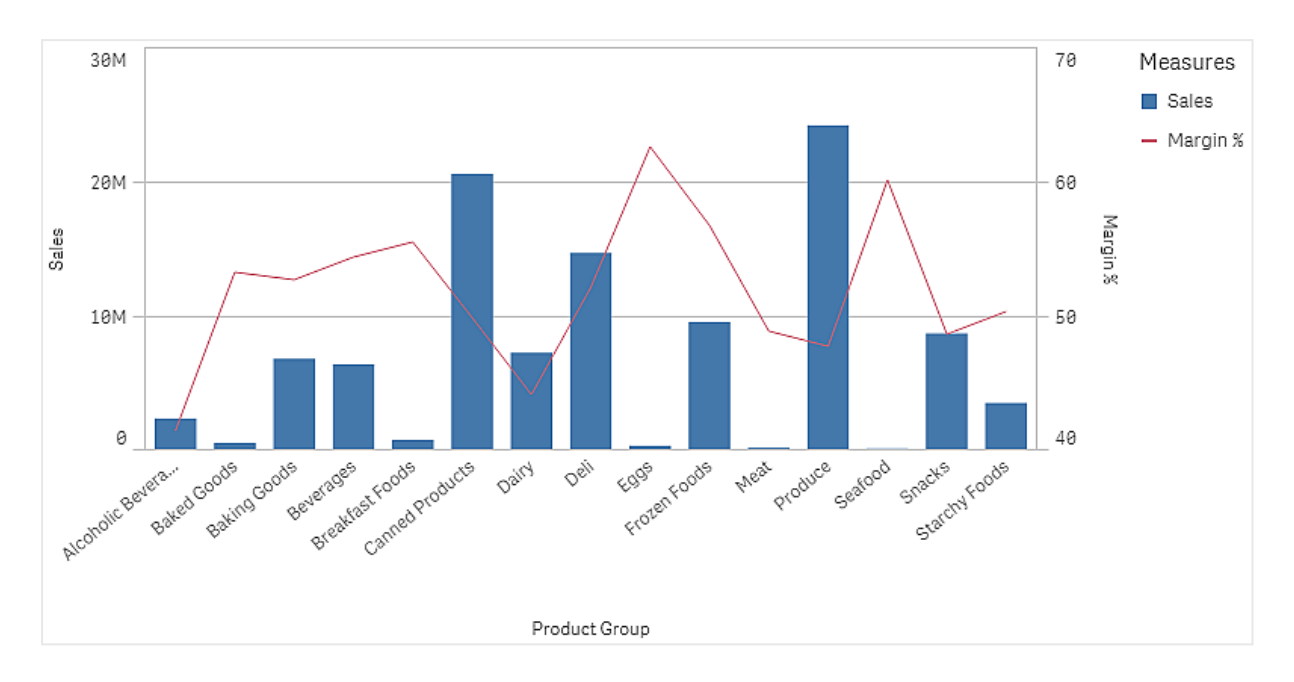

データセット

この例では、Qlik Sense チュートリアル- アプリの構築 から2 つのデータファイルを使用します。ファイルをダウン ロードするには[、チュートリアル](../../../../tutorials/Tutorial - Building an App.zip) - アプリの構築 に移動してください。チュートリアルをダウンロードして解凍し、 Tutorials source フォルダーにあるファイルを探します。

- Sales.xls
- Item master.xls

新しいアプリを作成し、2つのデータファイルを追加してください。Item Number で関連付けられていることを確 認してください。

ロードされるデータセットには販売データが含まれます。Item master テーブルには、製品グループなど、注文さ れたアイテムに関する情報が格納されます。

メジャー

マスターアイテムに2 つのメジャーを作成する必要があります:

- <sup>l</sup> 売上高: 名称 Sales、数式 Sum(Sales)。
- 売上利益率 (%): 名称 Margin %、数式 Avg(Margin/Sales)\*100。

ビジュアライゼーション

コンボチャートをシートに追加し、次のデータのプロパティを設定します。

- 軸:Product Group (製品グループ)。
- メジャー: Sales (自身が作成したマスターメジャー)。

次のチャートが作成されます。棒は各製品グループの売上高を示しています。この段階では棒グラフです。

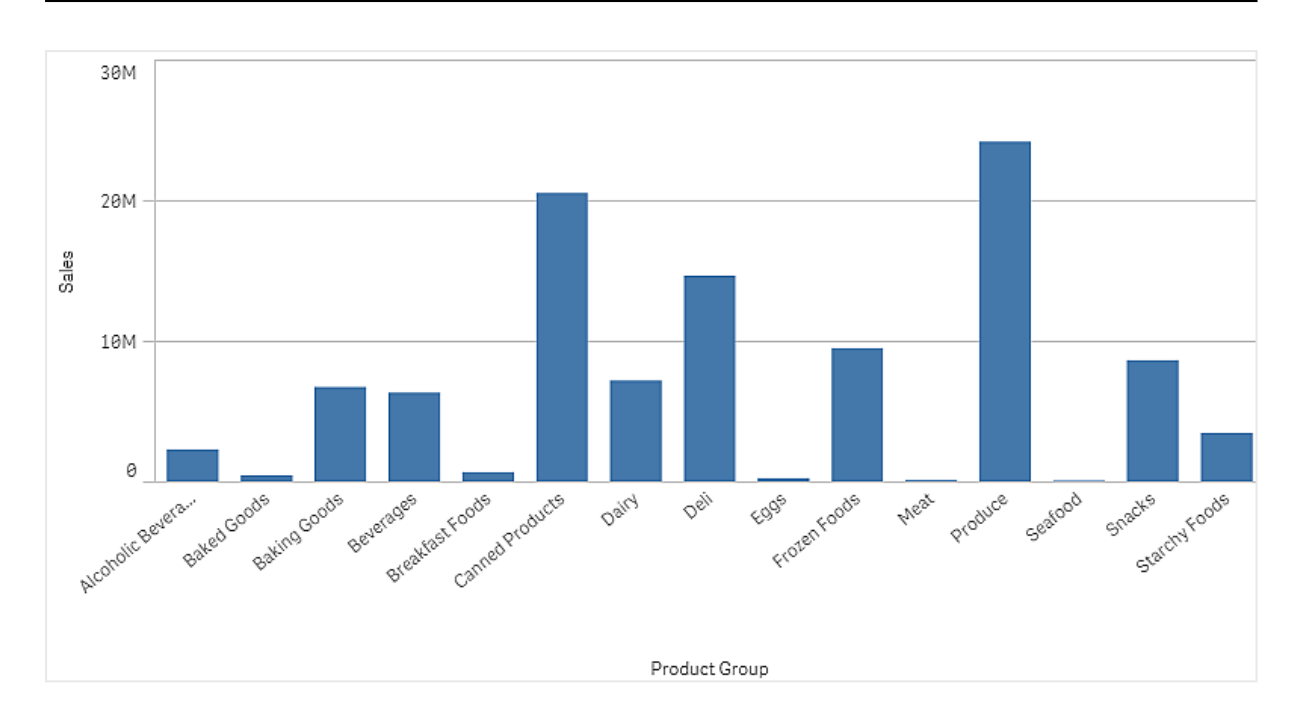

しかし、売上高とは異なるスケールである、売上利益も表示したいと考えています。売上高は百万単位で、利 益率は 0 から100 の間のパーセンテージです。売上高の横に利益率の棒を入れると、小さすぎて見分けがつき ません。

プロパティペインで、[**Measures** > **Height of line**] に移動してください。ドロップダウンを使用して、Margin % をメジャーとして追加します。

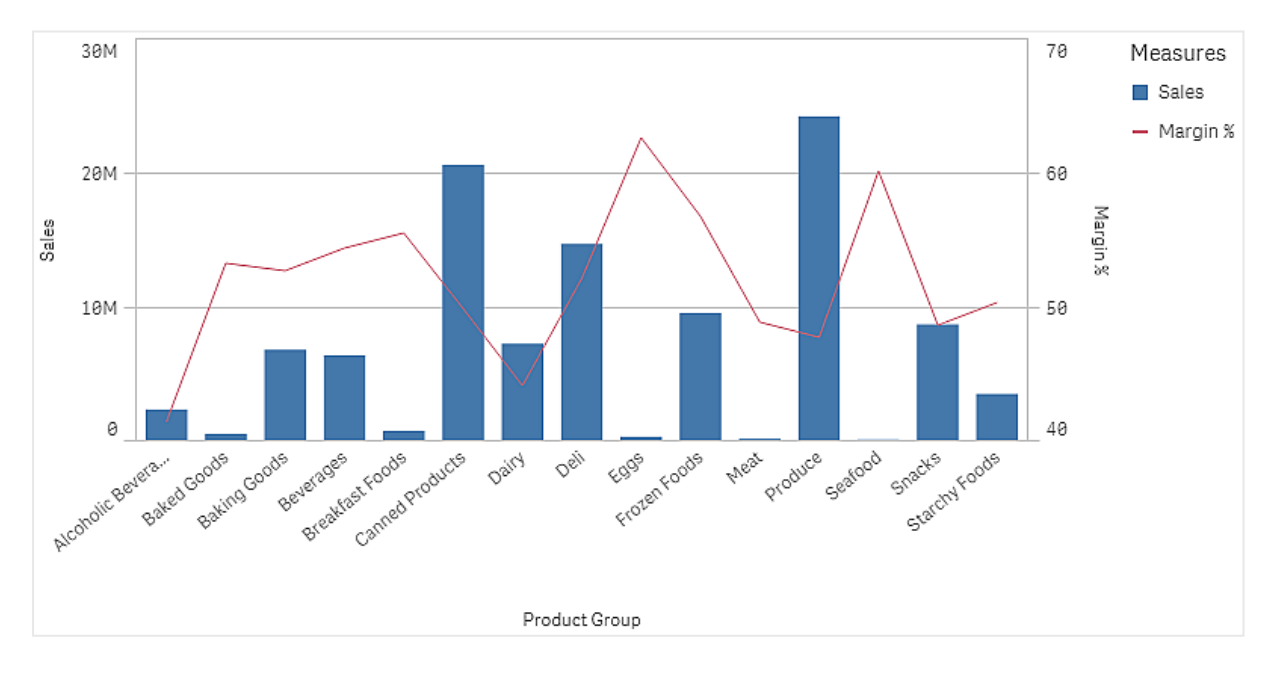

# 探索

コンボチャートは、異なる製品グループの売上高と利益率を視覚化します。製品グループにマウスのポイントを 合わせて、詳細を表示できます。棒は左の目盛で売上高を、折れ線は右の目盛で利益率を示しています。

チャートでProduce とCanned Products の売上高が最も高いことが確認できます。両方のグループは、他の ほとんどの製品グループよりも利益率が低くなっています。

Eggs や Seafood のように、売上高の低い製品グループの中に極めて高い利益率を持つグループがあります。

分布プロット

分布プロットは数値データグループの範囲および分布の比較に適しています。データは軸に沿って 値ポイントとしてプロットされます。

値ポイントだけを表示して値の分布を表示することも、境界ボックスを表示して値の範囲を表示することもでき ます。または、ここに示すように、両方を組み合わせて表示することも可能です。

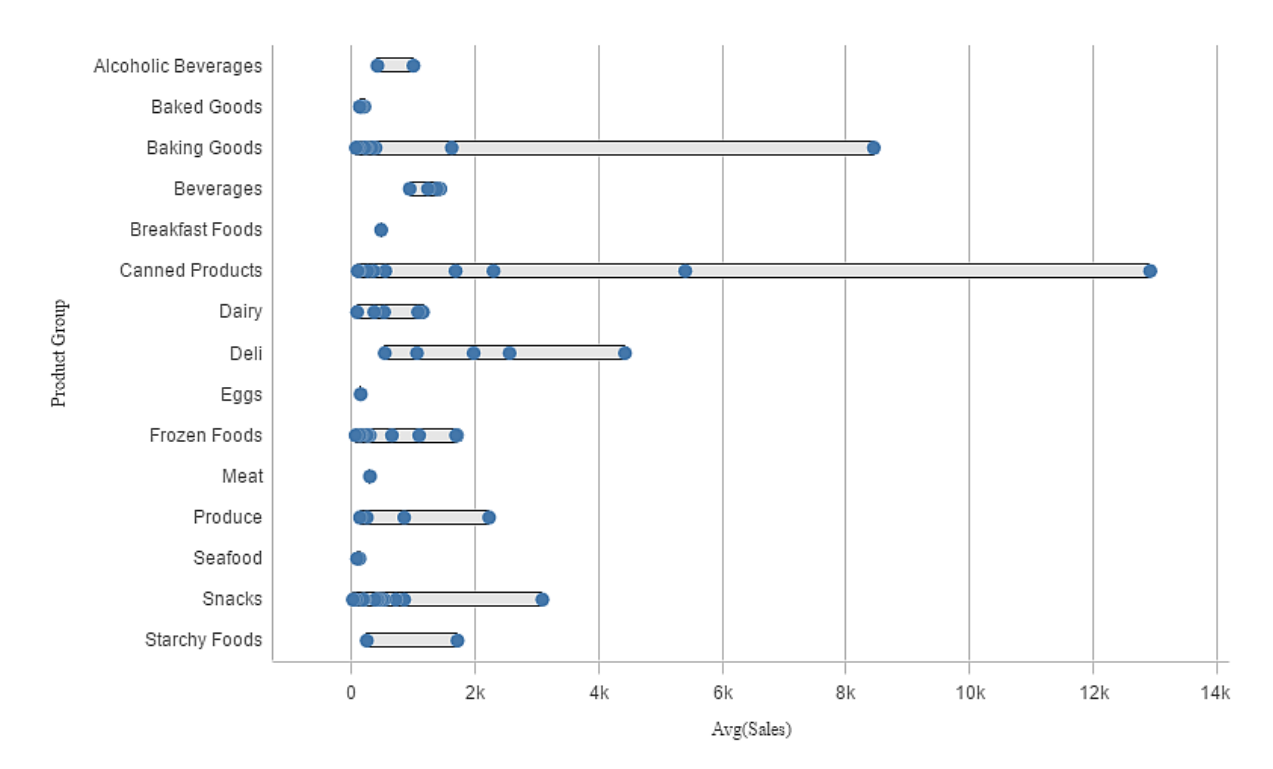

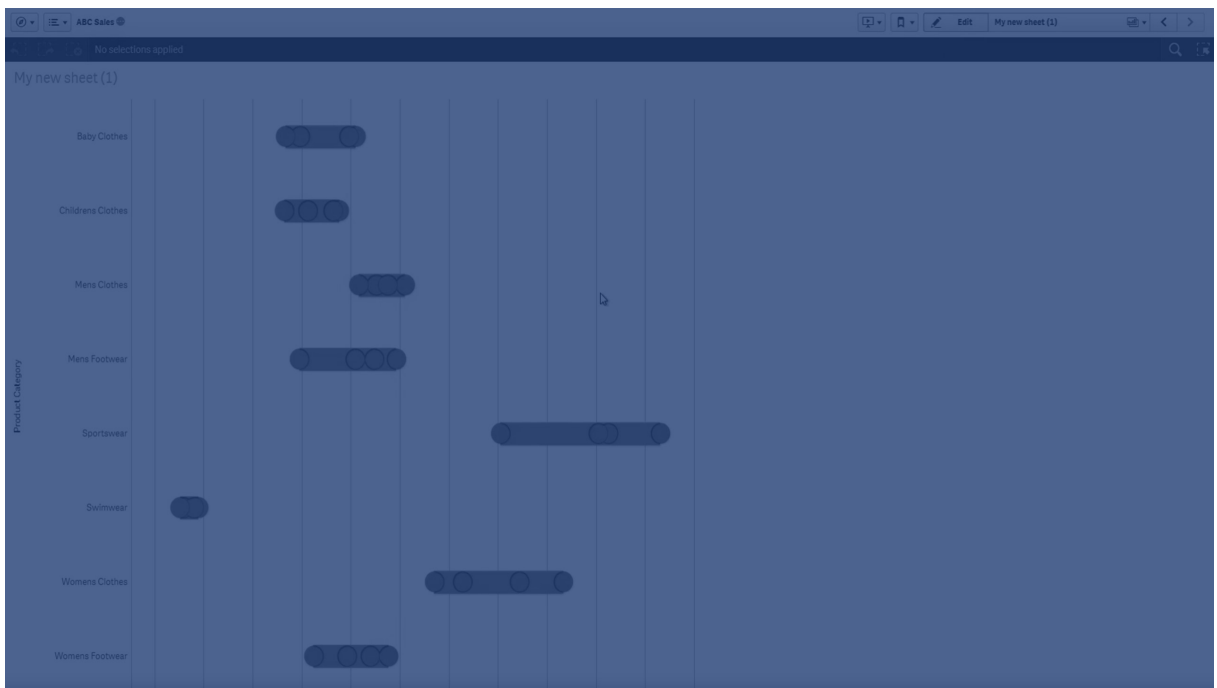

# 使用に適しているケース

分布プロットは数値データグループの範囲および分布の比較に適しています。

長所

分布プロットにデータの分布が可視化されます。

短所

分布プロットでデータ分布の概要を処理するため、データの詳細な分析には不適切です。

# 分布プロットの作成

編集中のシートに分布プロットを作成することができます。

分布プロットでは、1 つまたは 2 つの軸と1 つのメジャーを使用する必要があります。1 つの軸を使用する場合 は、1 つの線のビジュアライゼーションが表示されることになります。2 つの軸を使用する場合は、2 番目または外 側の軸の各値で1 つの線を取得することになります。

# 次の手順を実行します。

- 1. アセットパネルから、空の分布プロットをシートにドラッグします。
- 2. 最初の軸を追加します。 これは値ポイントを定義する内部の軸です。
- 3. 2 番目の軸を追加します。 これは、軸の目盛線上に表示される値ポイントのグループを定義する外側の軸です。
- 4. [メジャーを追加] をクリックし、項目からメジャーを作成します。
- p [散布図による軸のメジャー値の分布の表示](#page-193-0) (page 194)

分布プロットを作成したら、プロパティパネルでスタイルや他の設定を調整できます。

分布プロットのスタイル指定

プロパティパネルの [スタイル] には、さまざまなスタイル オプションが用意されています。

チャートのスタイル指定をさらにカスタマイズするには、[外観] > [プレゼンテーション] で[ スタイル指定] をクリッ クします。スタイル指定パネルの[一般] および [チャート] タブには、さまざまなセクションが表示されています。

各セクションの横にある $\overline{\infty}$ をクリックすると、スタイルをリセットできます。 $[\overline{\infty}]$ すべてリセット]をクリックすると、 $[-1,1]$ 般] および[チャート] の両方のスタイルをリセットします。

個々のビジュアライゼーションのスタイル指定に関する一般的な情報については、「 [ビジュアライゼーションへのカ](#page-569-0) [スタムスタイル指定の適用](#page-569-0) (page 570)」を参照してください。

テキストのカスタマイズ

「スタイル】>「基本設定]で、タイトル、サブタイトル、脚注のテキストを設定できます。これらの要素を非表示に するには、「タイトルを表示]をオフにします。

チャートの異なるラベルの可視性は、チャートごとの設定とラベル表示オプションによって異なります。これらはプロ パティパネルで構成できます。

チャートに表示されるテキストのスタイルを指定できます。

### 次の手順を実行します。

- 1. プロパティパネルで、[スタイル] セクションを展開します。
- 2. [スタイル] > [プレゼンテーション] で、● [スタイル指定] をクリックします。
- 3. [基本設定] タブで、次のテキスト要素のフォント、強調スタイル、フォントサイズ、色を設定します。
	- タイトル
	- <sup>l</sup> サブタイトル
	- <sup>l</sup> 脚注
- 4. [チャート] タブで、次のテキスト要素のフォント、フォントサイズ、色を設定します。
	- 軸タイトルのスタイルを決めます。
	- 軸ラベル: 軸のラベルのスタイルを決めます。
	- 凡例タイトルのスタイルを決めます。
	- 凡例ラベル: 個別の凡例アイテムのラベルのスタイルを決めます。

背景のカスタマイズ

チャートの背景をカスタマイズできます。背景は、色と画像で設定できます。

#### 次の手順を実行します。

- 1. プロパティパネルで、[スタイル] セクションを展開します。
- 2. [スタイル] > [プレゼンテーション] で、● [スタイル指定] をクリックします。
- 3. スタイル指定パネルの[基本設定] タブでは、背景色 (単一色または数式)を選択でき、メディアライブラ リの画像を背景に設定することもできます。

背景色を使用する場合は、スライダーを使用して背景の不透明度を調整します。 背景画像を使用する際、画像のサイズや位置を調整できます。

境界線と影のカスタマイズ

チャートの境界線と影をカスタマイズできます。

# 次の手順を実行します。

- 1. プロパティパネルで、[スタイル] セクションを展開します。
- 2. [外観] > [プレゼンテーション] で、● [スタイル指定] をクリックします。
- 3. スタイルパネルの[一般] タブの[境界線]で、[枠線]のサイズを調整してチャートの周囲の境界線を増 減します。
- 4. 境界線の色を選択します。
- 5. [角の半径]を調整して、境界線の丸みを制御します。
- 6. [一般] タブの[影] で、影のサイズと色を選択します。影を消す場合は、[**None**] (なし) を選択します。

表示の制限

分布プロットでの大量のデータの表示

分布プロットで大量のデータを表示する場合には、表示されているのがデータのすべてではないことを示すため、 「現在、限定的なデータセットを表示しています。」というメッセージが表示されます。

<span id="page-193-0"></span>● チャートで2つ以上の軸を使用している場合、3,000のデータポイントが表示されます。

散布図による軸のメジャー値の分布の表示

ここでは、天候データを例として使用し、散布図を作成して軸のメジャー値の分布を表示する方 法を示します。

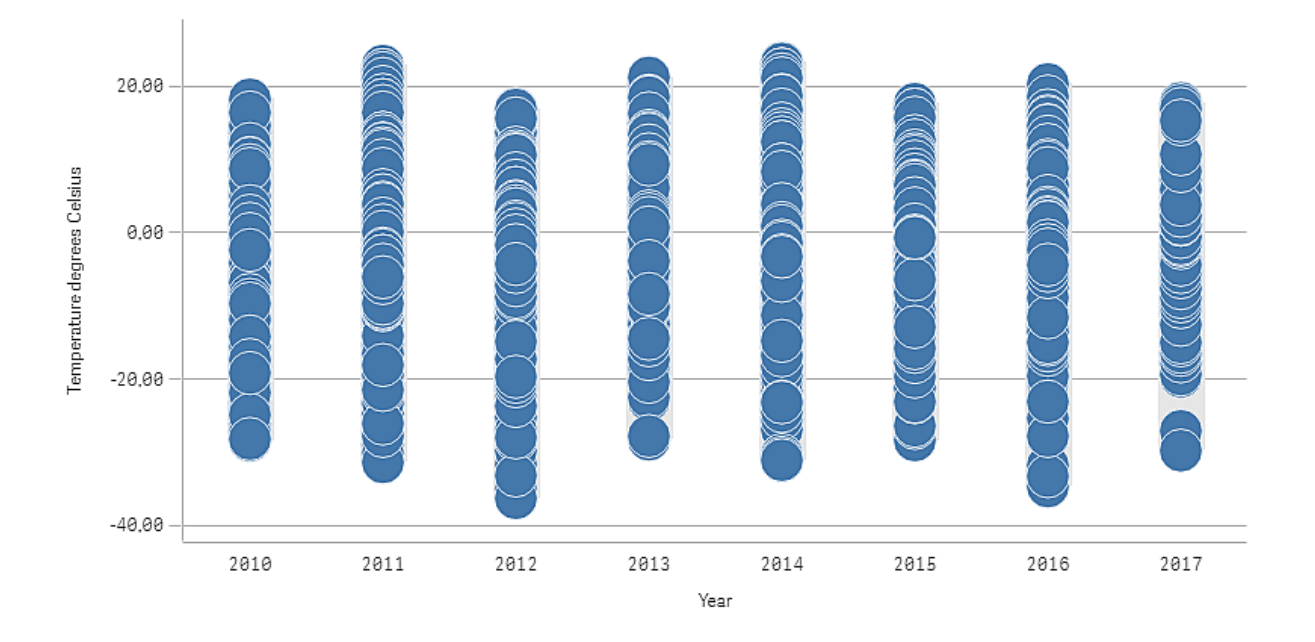

データセット

この例では、次の気象データを使用します。

- Location: Sweden > Gällivare Airport
- Date range: all data from 2010 to 2017
- Measurement: Average of the 24 hourly temperature observations in degrees Celsius

ロードされたデータセットには、2010年~ 2017年の期間中にスウェーデン北部の測候所から得られた毎日の 平均気温の測定結果が含まれています。

メジャー

Temperature degrees Celsius という名前のマスターアイテム内のメジャーと、数式 Avg([Average of the 24 hourly temperature observations in degrees Celsius]) を作成して、データセット内の平均気温の測定 結果をメジャーとして使用します。

ビジュアライゼーション

分布プロットをシートに追加し、次のデータのプロパティを設定します。

- <sup>l</sup> 軸:Date (日) およびYear (年)。順序が重要です。Date が最初の軸である必要があります。
- [メジャー]: Temperature degrees Celsius。マスターアイテムとして作成されたメジャーです。

Date (日付) とYear (年) およびメジャー Temperature degrees Celsius の各軸を含む分布プロット。

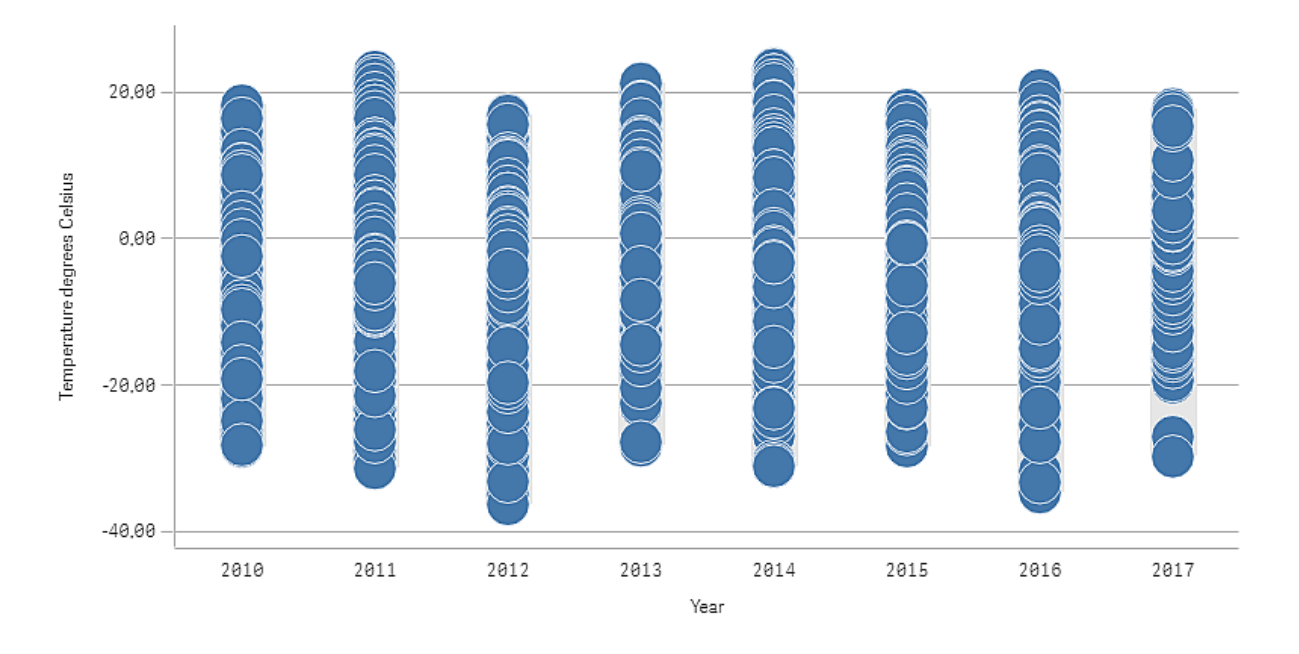

# 探索

分布プロットは、毎日の気温の測定結果の分布を可視化します。ビジュアライゼーションは年を基準にソートさ れ、各ポイントは気温の測定値を表します。

ビジュアライゼーションで、2012 年に-40 ℃ に近い最低気温があることが分かります。また、2016 年は気温の 測定値の分布が最も広いように見えます。分布プロットにポイントが多数あるため、クラスターおよび外れ値が見 分けにくい場合がありますが、2017 年には突出して低い気温の測定値が2 つあります。マウスをポイントに合わ せると、詳細を表示できます。

フィルターパネル

フィルターパネルを追加すると、シート上のビジュアライゼーションに表示されるデータを管理できま す。フィルターパネルは、一度に複数の軸のデータをフィルターできます。

たとえば、売上高の経時的変化を示すチャートがあれば、フィルターパネルを使用して、選択した期間、特定の 製品カテゴリ、特定の地域の売上高のみを表示するように、チャートのデータを制限できます。

軸を追加すると、利用可能なスペースに応じて、前の軸の右側または下に配置されます。スペースが十分ある 限り、軸は展開リストとして表示されます。スペースが十分にない場合、最初に追加された軸がフィルターパネ ルになります。

Year、Quarter、Month 軸で選択を行った状態。

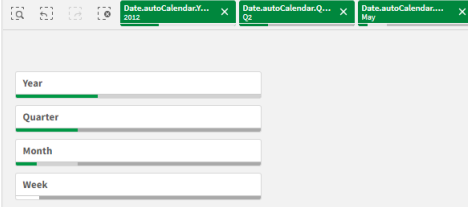

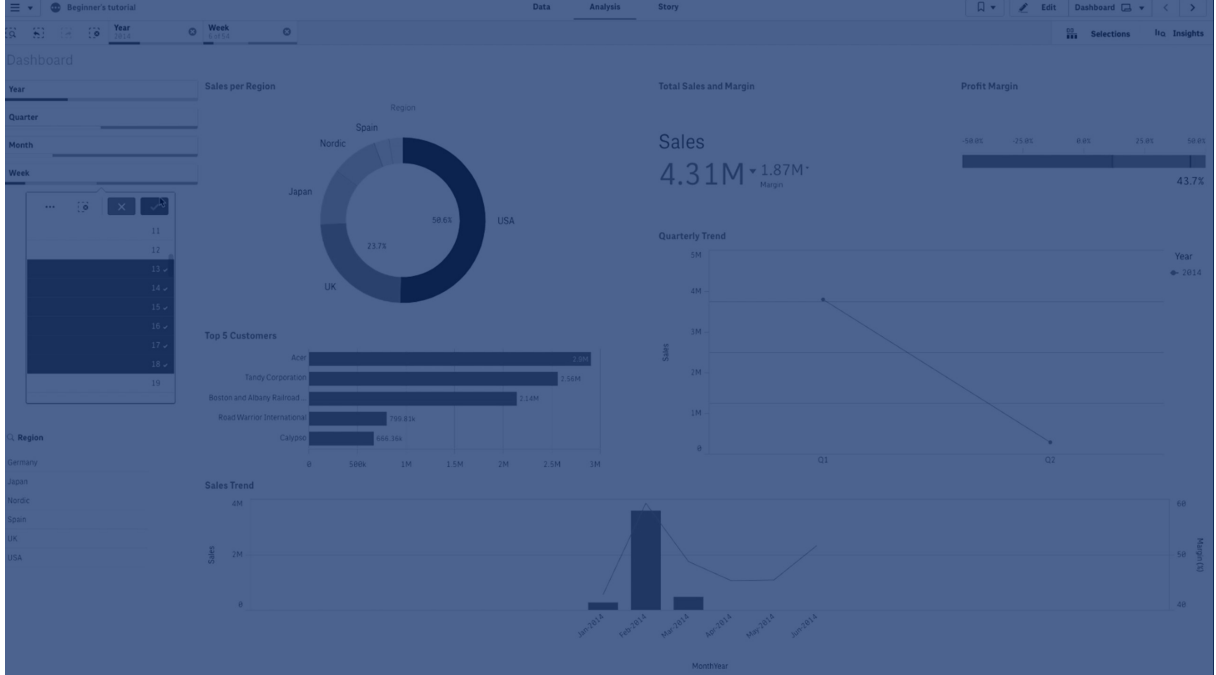

# 使用に適しているケース

フィルターパネルでは簡単に複数を選択でき、自分の思い通りにデータセットを定義できます。データセットを明 確に定義することで、特定の関心分野のデータを探索できるようになります。

フィルターパネルの選択メニューオプション(絞込値を選択、代替値を選択、除外値を選択) を使用すると、 データセットを調整したり、前の選択条件と結果を比較することができます。

長所

フィルターパネルは選択の実行やデータセットの定義に役立つほか、異なる値の相互関係 (関連付け) を確認 できます。データ間の関係の有無は、緑、白、グレーの3 色で示されます。また、これらの関連付けを分析する ことで、1 人の営業担当者が抱える顧客数が多すぎる、または特定地域の営業担当者が不足している、といっ た新たな発見が可能になります。

短所

軸に値が大量に含まれる場合、データの管理が困難になる可能性があります。

フィルターパネルの作成

編集中のシートにフィルターパネルを作成することができます。

フィルターパネルでは、最大 1,000 個の軸を使用できます。

### 次の手順を実行します。

- 1. アセットパネルから、空のフィルターパネルをシートにドラッグします。
- 2. [軸を追加]をクリックして、軸または項目を選択します。
- 3. 軸を追加する場合は、もう一度「軸を追加]をクリックします。

フィルターパネルを作成したら、プロパティパネルでスタイルの調整や他の設定を変更できます。

- [フィルターパネルのスタイル指定](#page-197-0) (page 198)
- [フィルターパネルで個別のリストボックスをカスタマイズする](#page-199-0)(page 200)

アセットパネルで項目か軸をダブルクリックするか、ドラッグする場合、フィルターパネルは軸を使用し ているシートに追加されます。他の軸をダブルクリックすると、それらの軸も新しいフィルター パネルに 自動的に追加されます。

<span id="page-197-0"></span>フィルター パネルのスタイル指定

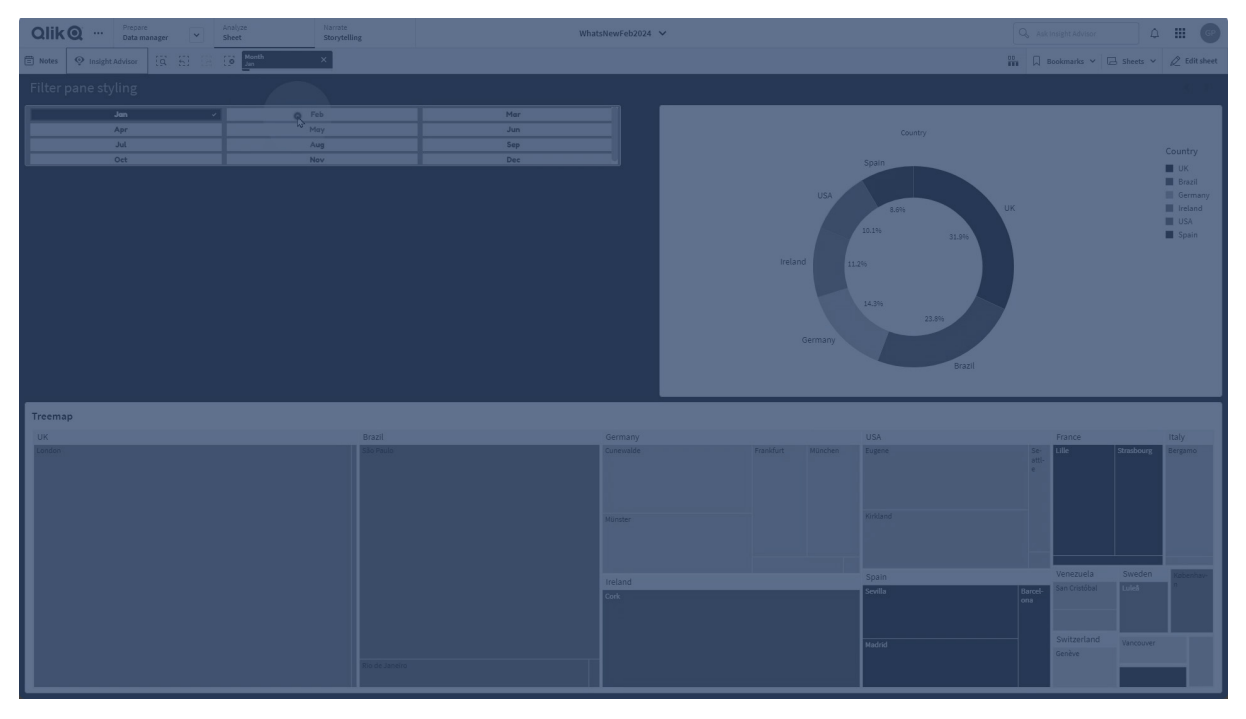

プロパティパネルの「スタイル」には、さまざまなスタイルオプションが用意されています。

チャートのスタイル指定をさらにカスタマイズするには、[スタイル] > [プレゼンテーション] で[● スタイル指定] をク リックします。スタイル指定パネルの「フィルター パネル] および [リストボックス] タブには、さまざまなセクションが表 示されます。「フィルター パネル タブの設定ではフィルター パネルのスタイルが適用され、[リストボックス] タブの設 定ではフィルターパネル内のすべてのリストボックスのスタイルが適用されます。

各セクションの横にある $\overline{\infty}$ をクリックすると、スタイルをリセットできます。 $\overline{\infty}$ すべてリセット]をクリックすると、「フィ ルター パネル] と[リストボックス] の両方のスタイルがリセットされます。

個々のビジュアライゼーションのスタイル指定に関する一般的な情報については、「[ビジュアライゼーションへのカ](#page-569-0) [スタムスタイル指定の適用](#page-569-0) (page 570)」を参照してください。

テキストのカスタマイズ

[スタイル] > [基本設定] で、タイトル、サブタイトル、脚注のテキストを設定できます。これらの要素を非表示に するには、「タイトルを表示] をオフにします。

チャートの異なるラベルの可視性は、チャートごとの設定とラベル表示オプションによって異なります。これらはプロ パティパネルで構成できます。

チャートに表示されるテキストのスタイルを指定できます。

### 次の手順を実行します。

- 1. プロパティパネルで、[スタイル] セクションを展開します。
- 2. [スタイル] > [プレゼンテーション] で、● [スタイル指定] をクリックします。
- 3. [フィルター パネル] タブで、次のテキスト要素のフォント、強調スタイル、フォントサイズ、色を設定しま す。
	- タイトル
	- <sup>l</sup> サブタイトル
	- 脚注
- 4. [リストボックス] タブで、次のテキスト要素のフォント、強調スタイル、フォントサイズ、色を設定します。
	- ヘッダー: リストボックスのヘッダーのテキストのスタイルを指定します。
	- コンテンツ: リストボックス値のテキストのスタイルを指定します。 [自動コントラスト色] のチェックボックスをクリックすると、リストボックス値の選択状態とのコントラス トが高い色で、選択した色が自動的に上書きされます。

背景のカスタマイズ

フィルターパネルの背景、ヘッダーエリアの背景、リストボックスの背景をカスタマイズできます。フィルターパネルと リストボックスの背景は色と画像で設定でき、ヘッダーエリアの背景は単色に設定できます。

スタイル指定パネルで、背景オプションを構成できます。

#### フィルター パネルの背景設定

チャートのフィルターパネルの背景には、タイトルエリアの他に、リストボックスによって一部覆われているフィルター パネル自体が含まれます。

### 次の手順を実行します。

- 1. プロパティパネルで、[スタイル] セクションを展開します。
- 2. [スタイル] > [プレゼンテーション] で、● [スタイル指定] をクリックします。
- 3. スタイル指定パネルの「フィルターパネル」タブでは、背景色 (単一色または数式)を選択でき、メディア ライブラリの画像を背景に設定することもできます。 背景色を使用する場合は、スライダーを使用して背景の不透明度を調整します。 背景画像を使用する際、画像のサイズや位置を調整できます。

### リストボックスの背景の設定

リストボックスの背景にスタイルを指定できます。このスタイルは、フィルターパネルのすべてのリストボックスに適用 されます。

- 1. プロパティパネルで、[スタイル] セクションを展開します。
- 2. [スタイル] > [プレゼンテーション] で、● [スタイル指定] をクリックします。
- 3. スタイル指定パネルの「リストボックス] タブでは、背景色 (単一色または数式) を選択でき、メディアライ ブラリの画像を背景に設定することもできます。 背景画像を使用する際、画像のサイズや位置を調整できます。

選択状態の色分け

リストボックス値の各選択状態に、特定の色を割り当てることができます。この色分けは、リストボックス値の背 景に適用されます。

## 次の手順を実行します。

- 1. プロパティパネルで、[スタイル] セクションを展開します。
- 2. [スタイル] > [プレゼンテーション] で、● [スタイル指定] をクリックします。
- 3. スタイルパネルの「リストボックス タブの「選択状態]で、各選択状態の色を設定します。
	- 選択済み
	- 代替值
	- <sup>l</sup> 除外値
	- <sup>l</sup> 選択除外値
	- 可能

境界線と影のカスタマイズ

チャートの境界線と影をカスタマイズできます。

# 次の手順を実行します。

- 1. プロパティパネルで、[スタイル] セクションを展開します。
- 2. [スタイル] > [プレゼンテーション] で、● [スタイル指定] をクリックします。
- 3. スタイルパネルの[フィルターパネル] タブの[境界線]で、[枠線]のサイズを調整してチャートの周囲の 境界線を増減します。
- 4. 境界線の色を選択します。
- 5. [角の半径]を調整して、境界線の丸みを制御します。
- 6. [フィルター パネル] タブの[影] で、影のサイズと色を選択します。影を消す場合は、[**None**] (なし) を選 択します。

<span id="page-199-0"></span>フィルターパネルで個別のリストボックスをカスタマイズする

フィルターパネルには、指定した項目で軸の値をフィルターするための1 つ以上のリストボックスを含めることがで きます。フィルターパネルに項目を追加して、プロパティパネルで希望の順序に項目を並べ替えます。

フィルターパネルの各項目には独自のリストボックスがあり、個別の項目値が表示されます。フィルターパネルの 各リストボックスは、固有のプロパティでカスタマイズできます。リストボックスをカスタマイズするには、シート編集 中に [詳細オプション] をオンにする必要があります。

## 次の手順を実行します。

- 1. シートにフィルターパネルを作成します。
- 2. フィルターパネルに項目を追加して、その項目に新しいリストボックスを作成します。
- 3. プロパティパネルの「データ で、追加した項目をクリックします。

「リストボックスのプロパティ パネルが展開され、リストボックスのデザインをカスタマイズできます。

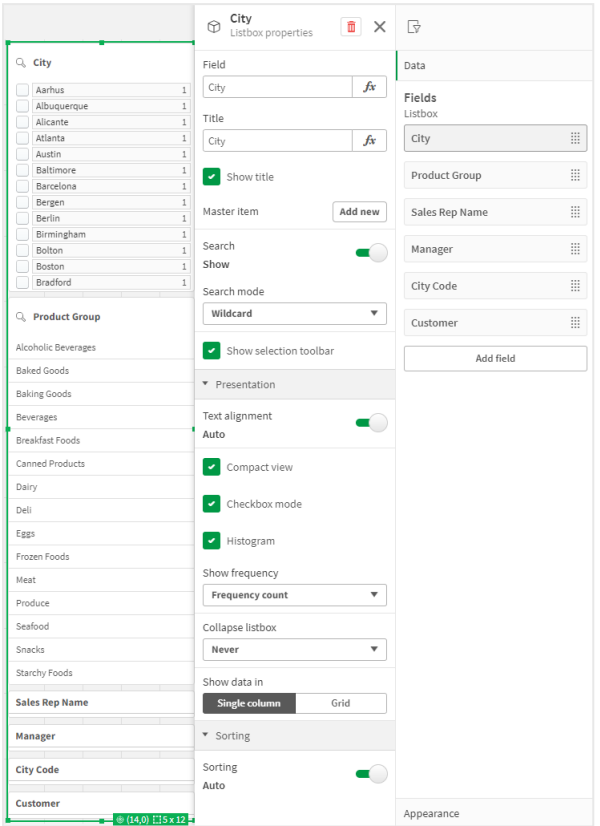

フィルター パネルの単一リストボックスの[リストボックスのプロパテイ] パネル。

### 検索オプションの構成

[リストボックスのプロパティ] で、ユーザーがフィルターパネル内の各リストボックスにある個別の項目値を検索でき るかどうかを選択できます。既定の[検索モード] を[標準] から[ワイルドカード] に切り替えることもできます。ワ イルドカードを使用すると、検索フィールドに規定のワイルドカード記号(\*)が入力されます。

フィルターパネルに情報を凝縮する

リストボックスプロパティには、フィルターパネルで各リストボックスを占めるスペースをカスタマイズするための設定 が複数あります。

## コンパクトビューを有効にする

各軸の値の間のスペースを削除するには、[プレゼンテーション] で[コンパクトビュー] のチェックボックスを選択し ます。

### 折り畳み動作の調整

フィルター パネルでリストボックスが展開された状態で表示されるか折り畳まれた状態で表示されるかを調整で きます。リストボックスが折り畳まれた状態の場合、クリックして一時的に展開し、選択肢を表示して適用できま す。

折り畳み動作が選択されているかどうかに関係なく、フィルターパネル内の各リストボックスの動作は、多くの要 素によって異なります。これらには、フィルターパネルのその他のリストボックス、および利用可能なスペースに関 連した構成も含まれます。詳細については、「[表示の制限](#page-202-0) (page 203)」を参照してください。

折り畳み動作を調整するには、[リストボックスを折りたたむ]ドロップダウンメニューでオプションを選択します。こ れは、[プレゼンテーション] の下にあります。次のオプションを使用できます。

- <sup>l</sup> **Auto** (自動): リストボックスは、フィルターパネルの他のリストボックスに関連する利用可能なスペースと 構成に基づいて、展開または折り畳むよう自動的に調整されます。リストボックスのデフォルトはこのオプ ションです。
- <sup>l</sup> **Always** (常に): リストボックスは常に折り畳まれます。追加の軸がある場合は、ドロップダウンメニューの 中に入っている場合もあります。
- <sup>l</sup> **Never** (なし): リストボックスは一切折り畳まれません。追加の軸がある場合は、やはりドロップダウンメ ニューの中に入っている場合もあります。

<span id="page-201-0"></span>選択操作の変更

[リストボックスのプロパティ] でいくつかの設定を調整して、リストボックスでの選択方法をカスタマイズすることがで きます。

### チェックボックス モードの有効化

[リストボックスのプロパティ] の[プレゼンテーション] で[チェックボックスモード] を選択すると、リストボックスは各軸 の値がチェックボックスで示されるビューに切り替わります。このモードでは、クリックやドラッグで一度に複数の値を 選択できる既定の動作ではなく、各項目の横にあるチェックボックスをクリックして選択します。

アセットパネル内の項目に[**1** 個の値を常に選択] を適用している場合は、チェックボックスの代わりにラジオボタ ンが使用されます。機能は同じです。

#### 選択ツールバーのトグル

デフォルトでは、リストボックスで選択を行う際に選択ツールバーが表示されます。このツールバーを使用すると、 その他のオプションを確認して選択したり、その選択肢をクリア、キャンセル、または確認したりすることができま す。

[リストボックスのプロパティ] で、[選択ツールバーを表示する] チェックボックスはデフォルトでチェックされています。 選択時にリストボックスの上にツールバーを表示しない場合、このチェックボックスをクリアしてください。

この設定をオフに切り替えると、Enter を押すか、リストボックスの外をクリックすると選択が確定されます。

軸の値の頻度を表示する

[リストボックスのプロパティ] の[プレゼンテーション] で、[ヒストグラム] の横にあるチェックボックスをクリックすると、 データに各値が表示される頻度を示す棒が各軸の値の下に表示されます。

グリッドレイアウトへの切り替え

既定では、フィルターパネルの項目のリストボックスには単一列でデータが表示されるように設定されています。 または、グリッドレイアウトでデータを表示できます。[リストボックスのプロパティ] の[プレゼンテーション] で、[デー タ表示方法] のパラメーターを[単一列] から[グリッド] に切り替えます。

グリッドレイアウトで、データの並べ替え方法(行か列)も構成して、グリッドで表示できる最大行数または列数 をカスタマイズすることもできます。

値の頻度の表示

各値の横に頻度を絶対数またはパーセンテージで表示できます。これを選択するには、「リストボックスのプロパ テイ を開き、「プレゼンテーション】セクションを展開して、「頻度の表示] のオプションを選択します。

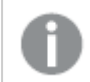

場合によっては、頻度を計算できず、**-** と表示されます。この1 つの例は、キー項目の場合です。

## フィルターパネルでの選択

分析中、フィルターパネルリストボックスで選択を行います。折り畳まれたフィルターパネルの軸をクリックすると、 選択リストボックスが開きます。

選択を行うと、各フィルターパネル軸の最下部にある小さなバーに反映されます。このバーでは、選択済み (緑)、絞込 (白)、代替 (薄いグレー)、除外 (濃いグレー) の4 つのステートが使用されます。ロックされた値には ロックアイコンが付いています。選択の詳細は、シートの上にある選択バーに表示されます。アイテムをクリックす ると、詳細を確認したり、選択を変更できます。

フィルターパネルの各リストボックスに対して、選択動作をカスタマイズすることができます。詳細については、「[選](#page-201-0) [択操作の変更](#page-201-0) (page 202)」を参照してください。

シート上のビジュアライゼーションに表示するため、各軸の項目がフィルターされます。

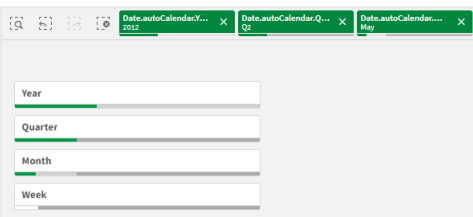

フィルターパネルリストでの選択

フィルターパネルに十分なスペースがある場合、軸の値はリストボックスに表示されます。リストボックスでは、単 一の値をクリックして選択するか、複数の値を描画で選択することができます。タッチ式デバイスでは、2 本の指 でリストボックスをタップして、値の範囲を選択することもできます。

Region フィルター パネルで選択された Germany、Japan、および Nordic。

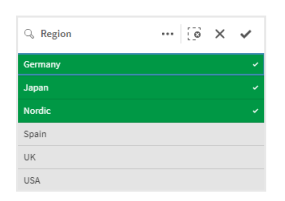

選択ツール

選択ツールには、アプリで項目と軸の概要を閲覧できるオプションがあります。選択ツールでは、アプリ内で使用 されているかどうかに関係なく、アプリの全項目と全軸で選択を行うことができます。

<span id="page-202-0"></span>分析中に、 00 をクリックして選択ビューを開きます。

# 表示の制限

### 応答型の設計

フィルターパネルは応答型設計になっているため、軸をいくつでも含めることができます。スペースが限られている 場合は、すべての軸が表示されるように各軸のサイズを小さくできます。

以下の画像は、編集中のフィルターパネルの例です。5 つの軸のうち3 つだけが表示されています。表示される 軸の下に追加のアイテムがあります。これをクリックすると、残りの軸がリストされます。

編集モードのフィルターパネル。

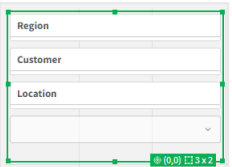

フィルターパネルの編集を終了して分析モードに入ると、すべての軸が表示されたフィルターパネルが表示されま す。スペースの不足によりすべての項目を表示できない場合は、表示された軸の下の▼ をクリックすると、残り の軸を表示できます。

分析モードのフィルターパネル、展開されたドロップダウンリストに追加の軸が表示された状態。

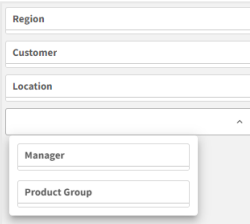

## 全画面ビュー

全画面表示ではフィルターパネルは最大化され、できるだけ多くの軸が拡張された状態で表示されます。全軸 を展開した状態で表示できない場合は、直近に追加された軸が優先的に右側に展開された状態で表示され ます。この優先順位は、プロパティパネルの[軸] で変更できます。軸をドラッグして、優先順位を変更します。

キーボードナビゲーション

キーボードを使用してフィルターパネルを操作できます。矢印キーまたは Tab キーを使用して、シートの異なるオ ブジェクト間を行き来することができます。フィルターパネルにフォーカスした後、Enter キー、Space キー、Esc キーを使用してフォーカスを次のレベルの間で移動します。

- フィルターパネル全体
- フィルター パネル内 のリストボックス
- 各リストボックス内の値

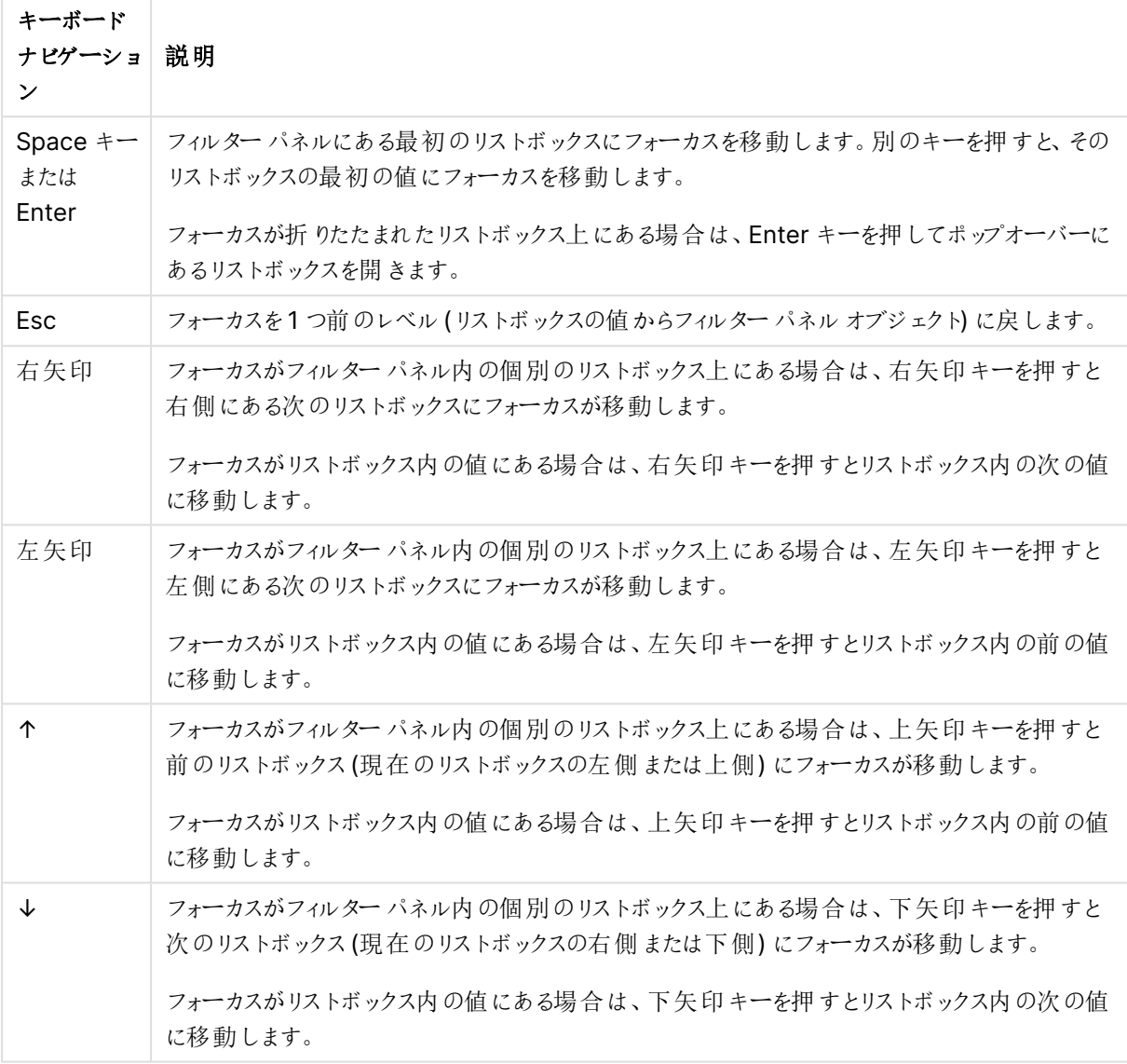

フィルターパネルのキーボードコントロール

### ゲージ

ゲージは単一のメジャー値を表示し、その値をどのように解釈すればよいかを可視化します。

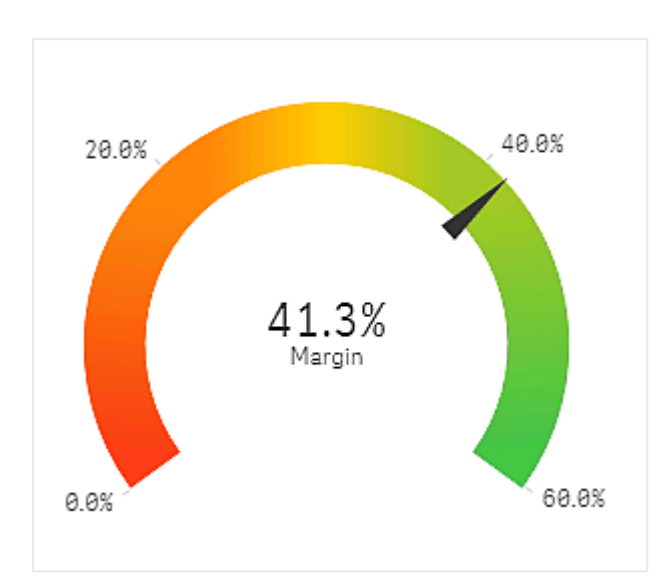

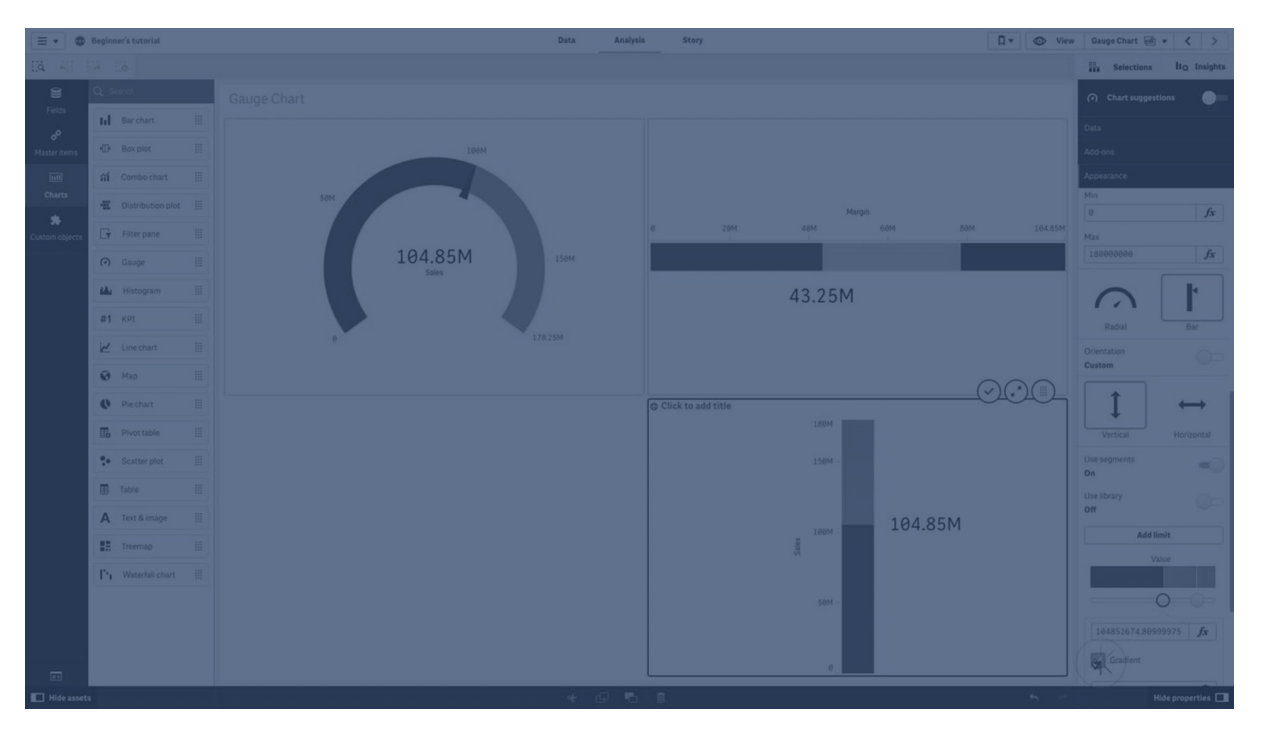

# 使用に適しているケース

ゲージは、KPI を表示する際にしばしば使用されます。例えば、エグゼクティブダッシュボードで、セグメント分割と 色分けと共に使用すると、業績を示す方法として効果的です。

値を分かりやすくするには、適切な最小値と最大値を設定することが重要です。コンテキストを追加するため に、基準線を追加することもできます。

長所

ゲージは読みやすく理解しやすいため、1 つの分野の実績がひと目でわかります。

短所

ゲージは、可視化する単一の値に対してかなり多くのスペースが必要です。

視覚的には説得力のある表示ができますが、ゲージは、必ずしも単一のメジャー値の表示に最も適した方法で はありません。最小値と最大値をうまく決定できない場合、他のビジュアライゼーションを使用した方がよいことも あります。

ゲージを使用せずに業績の値を表示する場合は、代わりにKPI を使用することを検討してください。

ゲージの作成

編集中のシートにゲージを作成することができます。ゲージにはメジャーを1 つだけ含めることが可能ですが、軸 を含めることはできません。

### 次の手順を実行します。

1. アセットパネルから、空のゲージをシートにドラッグします。

2. [メジャーを追加]をクリックし、メジャーを選択するか、項目からメジャーを作成します。

ゲージを作成したら、プロパティパネルで外観の調整や他の設定の変更ができます。

既定では、ゲージには以下の設定が使用されます。

- <sup>l</sup> 放射ゲージ。
- <sup>l</sup> 単色 (青)。
- <sup>l</sup> 範囲限度: 最小 (0)、最大 (100)。
- <sup>l</sup> セグメントなし。
- ラベルとタイトルは中間目盛で表示されます。

例えば、放射ゲージを棒に変更し、色グラデーションを使用できます。

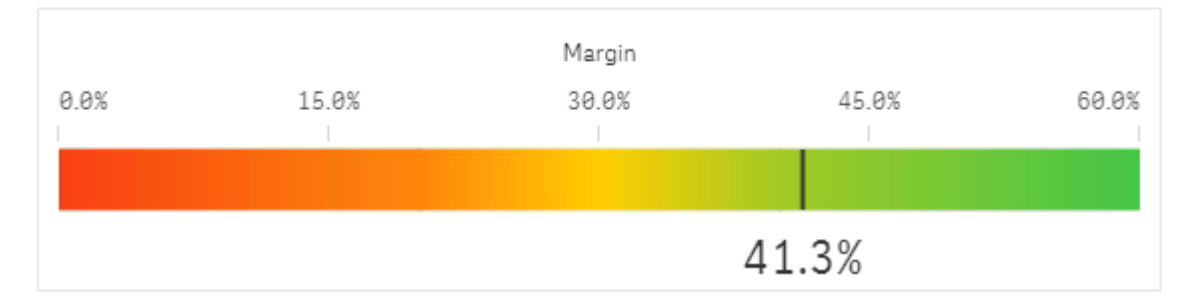

ゲージのスタイル指定

プロパティパネルの [スタイル] には、さまざまなスタイル オプションが用意されています。

チャートのスタイル指定をさらにカスタマイズするには、[外観] > [プレゼンテーション] で [● スタイル指定] をクリッ クします。スタイル指定パネルの[一般] および [チャート] タブには、さまざまなセクションが表示されています。

各セクションの横にある $\overline{\otimes}$ をクリックすると、スタイルをリセットできます。 $\overline{\otimes}$ すべてリセット]をクリックすると、[一 般] および[チャート] の両方のスタイルをリセットします。

個々のビジュアライゼーションのスタイル指定に関する一般的な情報については、「 [ビジュアライゼーションへのカ](#page-569-0) [スタムスタイル指定の適用](#page-569-0) (page 570)」を参照してください。

テキストのカスタマイズ

[スタイル] > [基本設定] で、タイトル、サブタイトル、脚注のテキストを設定できます。これらの要素を非表示に するには、[タイトルを表示]をオフにします。

チャートのラベルやその他のタイトルの見え方は、スタイルパネル外の構成方法に応じて異なります。ゲージの場 合、これらの表示オプションは、[スタイル] セクションの他のエリアで構成できます。

チャートに表示されるテキストのスタイルを指定できます。

#### 次の手順を実行します。

- 1. プロパティパネルで、[スタイル] セクションを展開します。
- 2. [スタイル] > [プレゼンテーション] で、● [スタイル指定] をクリックします。
- 3. [基本設定] タブで、次のテキスト要素のフォント、強調スタイル、フォントサイズ、色を設定します。
	- タイトル
	- サブタイトル
	- <sup>l</sup> 脚注
- 4. [チャート] タブで、次のテキスト要素のフォントとフォントの色を設定します。
	- 軸タイトル: ゲージに表示されるメジャーのタイトルのスタイルを指定します。
	- 軸ラベル: ゲージの範囲制限のラベルのスタイルを指定します。
	- 値ラベル: メジャー値を表示するラベルのスタイルを指定します。

背景のカスタマイズ

チャートの背景をカスタマイズできます。背景は、色と画像で設定できます。

### 次の手順を実行します。

- 1. プロパティパネルで、[スタイル] セクションを展開します。
- 2. 「スタイル】>「プレゼンテーション】で、●「スタイル指定]をクリックします。
- 3. スタイル指定パネルの[基本設定] タブでは、背景色 (単一色または数式)を選択でき、メディアライブラ リの画像を背景に設定することもできます。 背景色を使用する場合は、スライダーを使用して背景の不透明度を調整します。 背景画像を使用する際、画像のサイズや位置を調整できます。

境界線と影のカスタマイズ

チャートの境界線と影をカスタマイズできます。

#### 次の手順を実行します。

- 1. プロパティパネルで、[スタイル] セクションを展開します。
- 2. [外観] > [プレゼンテーション] で、● [スタイル指定] をクリックします。
- 3. スタイルパネルの[一般] タブの[境界線] で、[枠線] のサイズを調整してチャートの周囲の境界線を増 減します。
- 4. 境界線の色を選択します。

5. [角の半径] を調整して、境界線の丸みを制御します。

6. [一般] タブの[影] で、影のサイズと色を選択します。影を消す場合は、[**None**] (なし) を選択します。

表示の制限

メジャー値が範囲限度外の場合、メジャー値が範囲限度よりも上か下かを矢印で示します。

ヒストグラム

ヒストグラムは、連続した間隔または一定の期間における数値データの分布を視覚化するのに適 しています。データはビンに分割され、ヒストグラムのそれぞれの棒は各ビンにおいて集計された頻 度を表します。

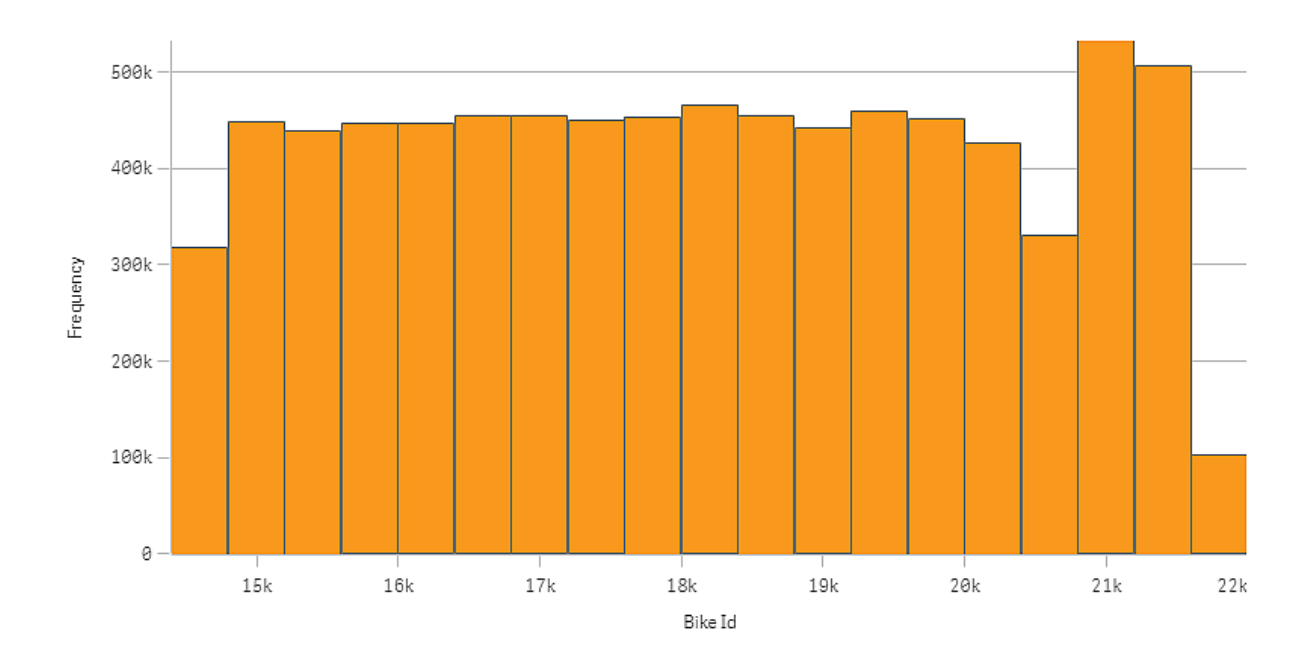

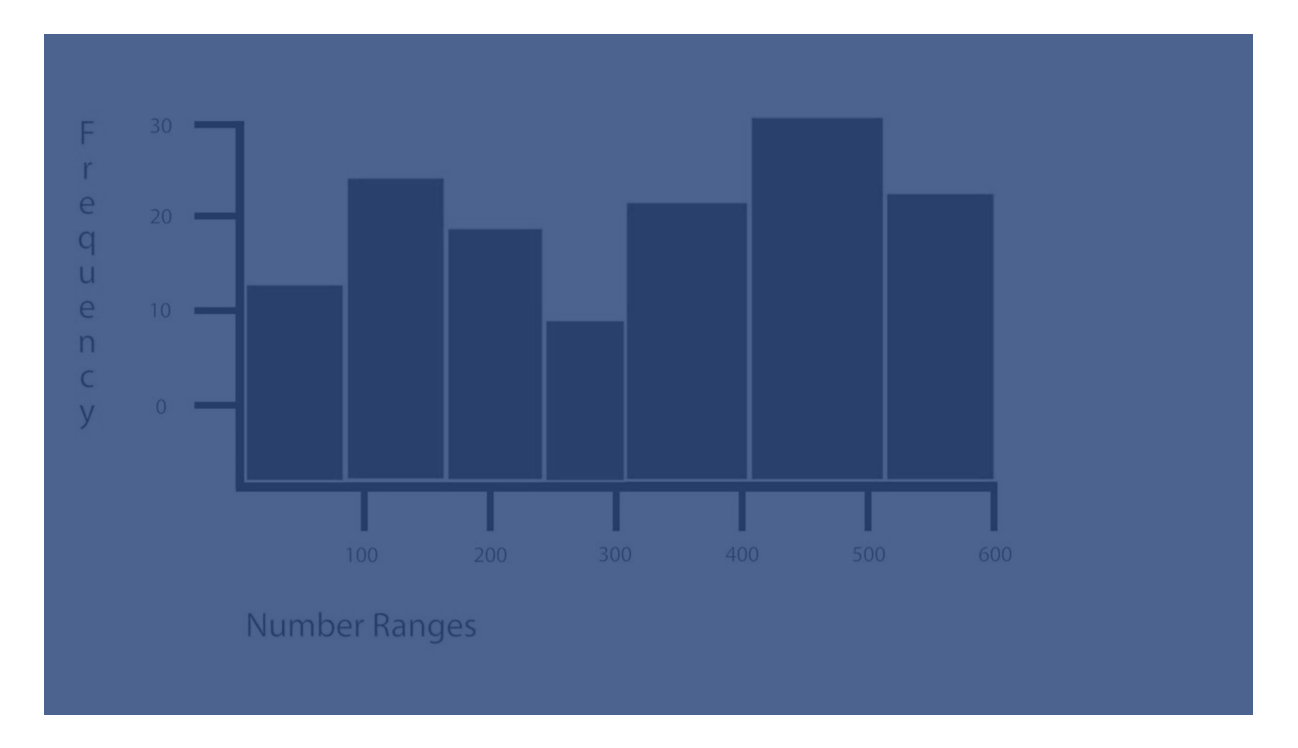

# 使用に適しているケース

ヒストグラムは、連続した間隔または一定の期間における数値データの分布を視覚化するのに適しています。

長所

ヒストグラムは、軸を1 つだけ使用して大量のデータを編成し、ビジュアライゼーションをすばやく生成します。

短所

ヒストグラムではデータ分布の概要を処理するため、データの詳細な分析には不適切です。

# ヒストグラムの作成

編集中のシートにヒストグラムを作成できます。1 つのヒストグラムにつき軸を1 つだけ適用できます。ビンで整理 されたデータの頻度は自動的に計算されるため、ヒストグラムにメジャーは必要ありません。

# 次の手順を実行します。

- 1. アセットパネルから、空のヒストグラムをシートにドラッグします。
- 2. 頻度を計算する軸を追加します。

ヒストグラムを作成したら、プロパティパネルでスタイルの調整や他の設定を変更できます。

# 軸の制限

ヒストグラムで使用する軸にはいくつかの制限があります。

- <sup>l</sup> 軸は数値項目でなければなりません。
- <sup>l</sup> 結果の項目が数値の場合であっても、数式エディタを使用して作成されたマスター軸を使用することは

できません。

• 軸は、集計関数をベースにすることはできません。

ヒストグラムのスタイル指定

プロパティパネルの「スタイル】には、さまざまなスタイルオプションが用意されています。

チャートのスタイル指定をさらにカスタマイズするには、[外観] > [プレゼンテーション] で [● スタイル指定] をクリッ クします。 スタイル指定 パネルの [一般] および [チャート] タブには、さまざまなセクションが表示されています。

各セクションの横にある<sup>ど</sup>》をクリックすると、スタイルをリセットできます。 [<sup>◇</sup>》すべてリセット]をクリックすると、 [一 般] および[チャート] の両方のスタイルをリセットします。

個々のビジュアライゼーションのスタイル指定に関する一般的な情報については、「 [ビジュアライゼーションへのカ](#page-569-0) [スタムスタイル指定の適用](#page-569-0) (page 570)」を参照してください。

テキストのカスタマイズ

「スタイル】>「基本設定]で、タイトル、サブタイトル、脚注のテキストを設定できます。これらの要素を非表示に するには、「タイトルを表示] をオフにします。

チャートの異なるラベルの可視性は、チャートごとの設定とラベル表示オプションによって異なります。これらはプロ パティパネルで構成できます。

チャートに表示されるテキストのスタイルを指定できます。

## 次の手順を実行します。

- 1. プロパティパネルで、[スタイル] セクションを展開します。
- 2. [スタイル] > [プレゼンテーション] で、● [スタイル指定] をクリックします。
- 3. [基本設定] タブで、次のテキスト要素のフォント、強調スタイル、フォントサイズ、色を設定します。
	- **タイトル**
	- <sup>l</sup> サブタイトル
	- 脚注
- 4. [チャート] タブで、次のテキスト要素のフォント、フォントサイズ、色を設定します。
	- 軸タイトル: 軸のタイトルのスタイルを決めます。
	- 軸ラベル: 軸のラベルのスタイルを決めます。
	- 値ラベル: 各軸値ビンの頻度値を表示するラベルのスタイルを指定します。

背景のカスタマイズ

チャートの背景をカスタマイズできます。背景は、色と画像で設定できます。

### 次の手順を実行します。

- 1. プロパティパネルで、[スタイル] セクションを展開します。
- 2. [スタイル] > [プレゼンテーション] で、● [スタイル指定] をクリックします。

3. スタイル指定パネルの[基本設定] タブでは、背景色 (単一色または数式)を選択でき、メディアライブラ リの画像を背景に設定することもできます。 背景色を使用する場合は、スライダーを使用して背景の不透明度を調整します。 背景画像を使用する際、画像のサイズや位置を調整できます。

境界線と影のカスタマイズ

チャートの境界線と影をカスタマイズできます。

# 次の手順を実行します。

- 1. プロパティパネルで、[スタイル] セクションを展開します。
- 2. [外観] > [プレゼンテーション] で、● [スタイル指定] をクリックします。
- 3. スタイルパネルの[一般] タブの[境界線] で、[枠線] のサイズを調整してチャートの周囲の境界線を増 減します。
- 4. 境界線の色を選択します。
- 5. [角の半径]を調整して、境界線の丸みを制御します。
- 6. [一般] タブの[影] で、影のサイズと色を選択します。影を消す場合は、[**None**] (なし) を選択します。

ヒストグラムによる時間間隔をまたいだデータ分布の表示

ここでは、天候データを使用し、時間間隔をまたいだデータ分布のヒストグラムを作成する方法を 示します。

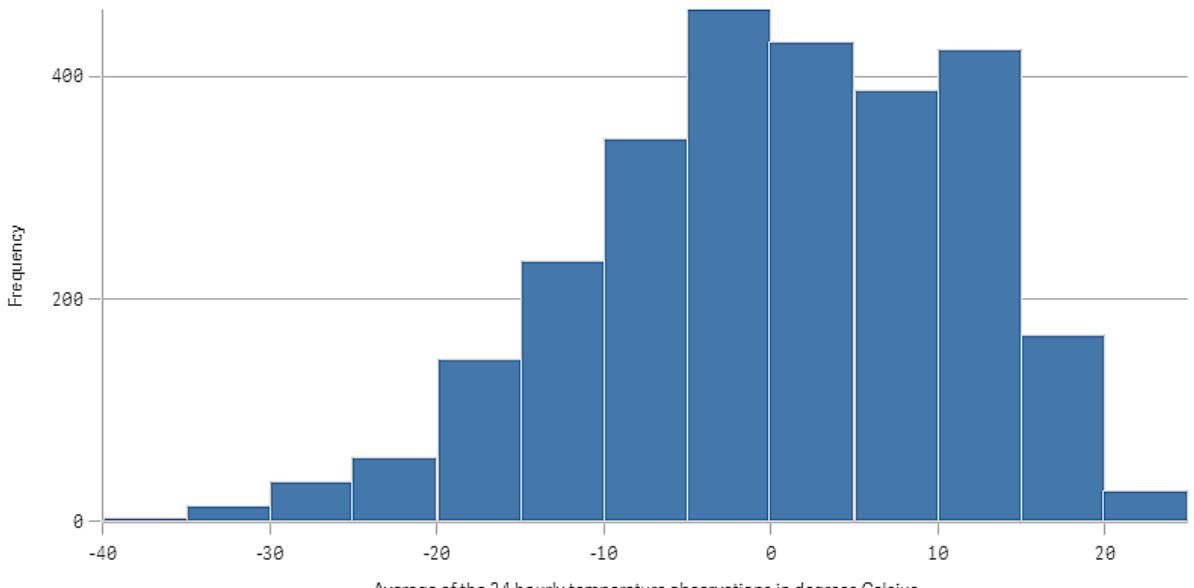

Average of the 24 hourly temperature observations in degrees Celsius

データセット

この例では、次の気象データを使用します。

- Location: Sweden > Gällivare Airport
- Date range: all data from 2010 to 2017
- Measurement: Average of the 24 hourly temperature observations in degrees Celsius

ロードされたデータセットには、2010年~2017年の期間中にスウェーデン北部の測候所から得られた毎日の 平均気温の測定結果が含まれています。

ビジュアライゼーション

ヒストグラムをシートに追加し、[Average of the 24 hourly temperature observations in degrees Celsius] 項目を軸として追加します。

ビジュアライゼーションでは、レコード数のメジャーが自動的に作成され、レコード数の分布に従って、気温の測 定値をいくつかの棒にソートします。

棒のサイズを調整して間隔を均等にするには、[棒] を[カスタム] に設定し、[棒の幅 **(X** 軸**)**] を[5] の幅に設定 します。以下に示すように、これで棒が5 ℃ 間隔に調整されます。

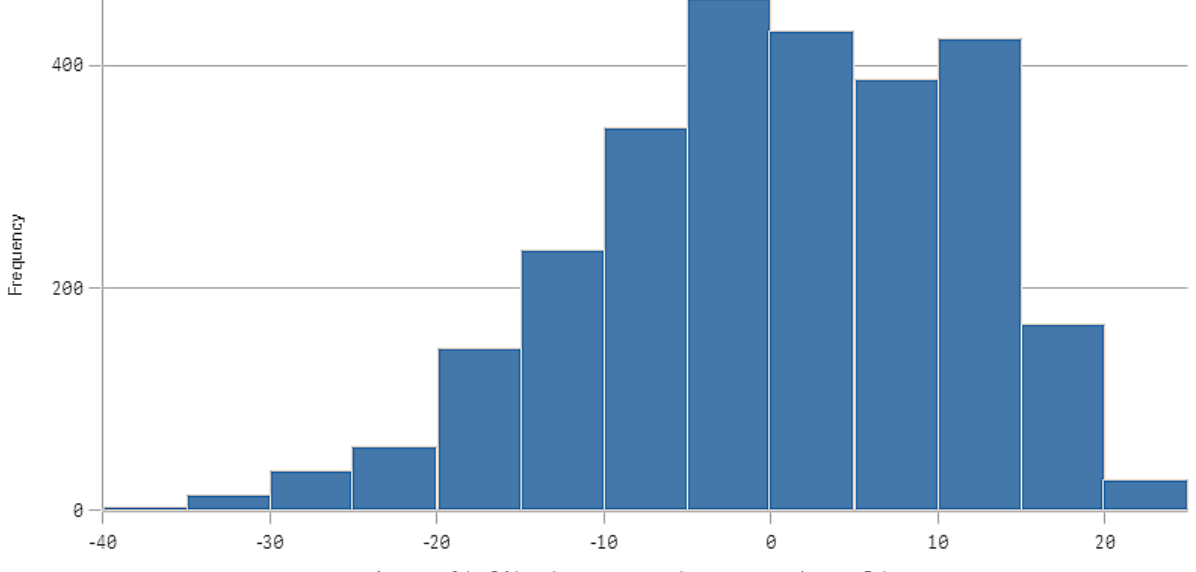

Average of the 24 hourly temperature observations in degrees Celsius

# 探索

ヒストグラムは、気温の測定値のレコード数の分布を可視化します。マウスを棒に合わせると、レコード数の詳 細を表示できます。

ほとんどの日は、気温が-5 ~ 15 ℃ であることが分かります。-30 を下回る日もありますが、多くはありません。

# KPI

KPI ビジュアライゼーションは 1 つまたは 2 つのメジャー値を表示し、業績の追跡に使用されます。

条件付きの色と記号を使用した2 つのメジャー値を持つKPI ビジュアライゼーション

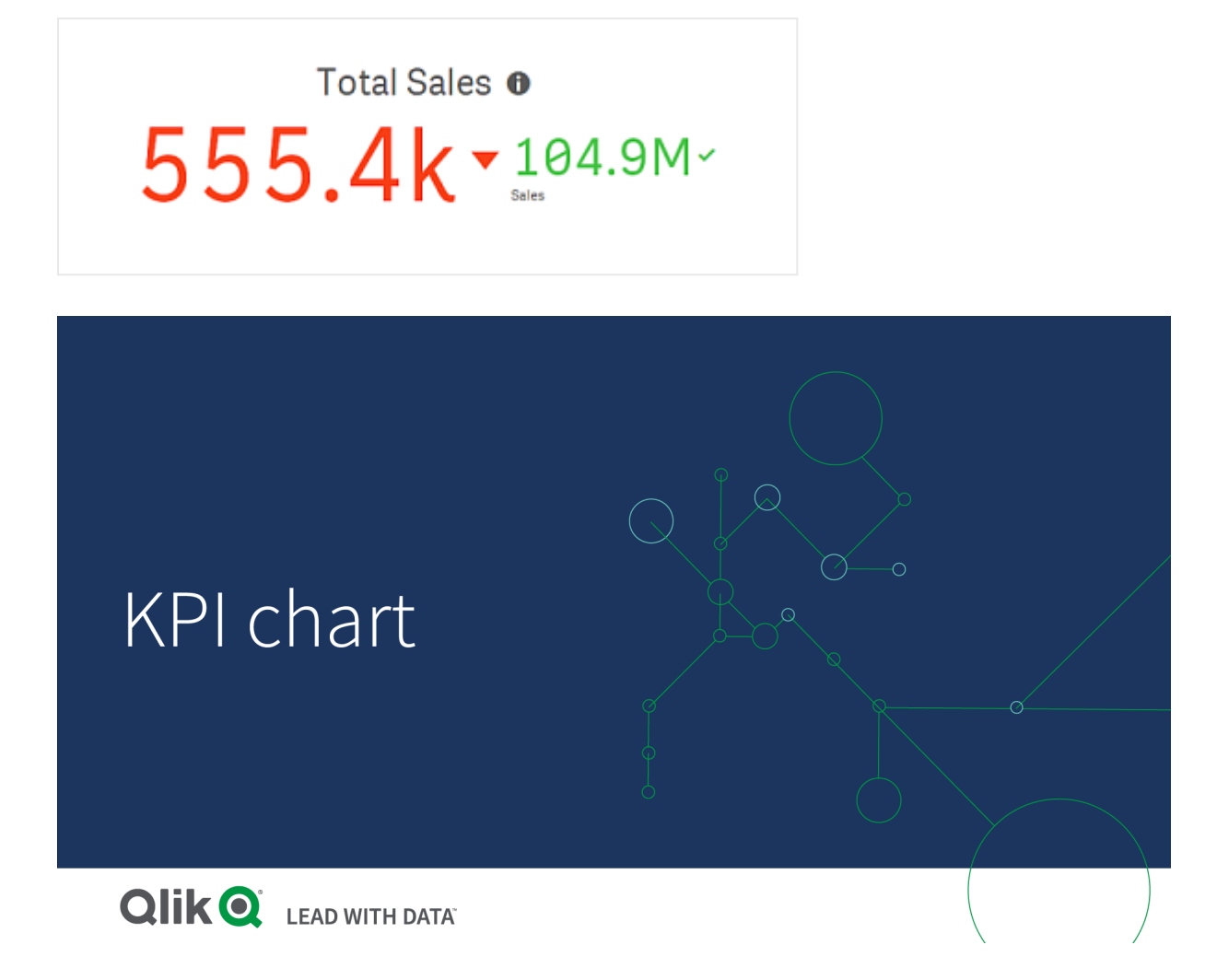

# 使用に適しているケース

組織にとって重要な業績の値の概略を把握するには、KPI を使用します。色分けと記号を使用して、その数字 と期待された結果との関係を示します。

長所

KPI を使用すると、1 つの分野での業績を素早く理解できます。

短所

グラフィック要素の点においては、KPI には限界があります。業績を図示するために記号を使用できますが、もっ と目立つコンポーネントを使用したい場合は、ゲージの使用を検討してください。

# KPI の作成

編集中のシートにKPI ビジュアライゼーションを作成することができます。

### 次の手順を実行します。

- 1. アセットパネルから、空のKPI チャートをシートにドラッグします。
- 2. [メジャーを追加]をクリックし、メジャーを選択するか、項目からメジャーを作成します。

KPI ビジュアライゼーションにはメジャーを2 つまで表示できますが、軸を表示することはできません。メジャーを2 つ表示する場合、2つ目の値は自動的に補助的な値となり、小さなフォントサイズで表示されます。[メジャー] の下にあるプロパティパネルで、メジャーをドラッグしてそれらの順序を簡単に切り替えることができます。

KPI ビジュアライゼーションを作成したら、プロパティパネルで外観の調整や他の設定を変更できます。

既定では、KPI ビジュアライゼーションには以下の設定が使用されます。

- <sup>l</sup> 中央配置。
- テキストの色、黒。
- <sup>l</sup> 背景色、なし。
- レスポンシブなレイアウトの動作
- フォントサイズ、標準。
- **•** タイトル、なし。
- メジャーラベル、表示。
- <sup>l</sup> 条件付きの色と記号はオフになります。
- <sup>l</sup> シートへのリンク、なし。

アセットパネルでメジャーをダブルクリックするか、ドラッグする場合、KPI ビジュアライゼーションはメ ジャーを使用しているシートに追加されます。

# KPI のスタイル指定

プロパティパネルの「スタイル」には、さまざまなスタイル オプションが用意されています。

チャートのスタイル指定をさらにカスタマイズするには、[外観] > [プレゼンテーション] で[ スタイル指定] をクリッ クします。スタイル指定パネルの[一般] および [チャート] タブには、さまざまなセクションが表示されています。

各セクションの横にある $\overline{\otimes}$ をクリックすると、スタイルをリセットできます。 $\overline{\otimes}$ すべてリセット]をクリックすると、[一 般] および[チャート] の両方のスタイルをリセットします。

個々のビジュアライゼーションのスタイル指定に関する一般的な情報については、「 [ビジュアライゼーションへのカ](#page-569-0) [スタムスタイル指定の適用](#page-569-0) (page 570)」を参照してください。

#### テキストのカスタマイズ

「スタイル】> [基本設定] で、タイトル、サブタイトル、脚注のテキストを設定できます。これらの要素を非表示に するには、[タイトルを表示] をオフにします。

KPI では、チャートの次のコンポーネントでテキストのスタイルを指定できます。

- タイトル エリア: チャートのタイトル、サブタイトル、脚注が含まれます。
- チャートエリア: メジャー タイトルとメジャー値 が含 まれます。

#### タイトル、サブタイトル、脚注のスタイル指定

チャートのタイトルエリアに表示されるテキストをカスタマイズできます。

#### 次の手順を実行します。

- 1. プロパティパネルで、[スタイル] セクションを展開します。
- 2. [スタイル] > [プレゼンテーション] で、● [スタイル指定] をクリックします。
- 3. [基本設定] タブで、次のテキスト要素のフォント、強調スタイル、フォントサイズ、色を設定します。
	- タイトル
	- <sup>l</sup> サブタイトル
	- 脚注

#### チャートテキストのスタイル指定

KPI チャートに表示されるデータはテキストで構成されます。このテキストの外観は、タイトルエリアとは別にカスタ マイズできます。

チャートのテキストの配置を設定できます。テキストの左揃え、中央揃え、右揃えのいずれかを選択します

いくつかのレイアウト動作オプションから選択することもできます。レイアウト動作は、設定されたフォントサイズ、 チャートサイズ、テキストの長さに応じて、テキストのサイズをどのように適応させるかを定義します。オプションは 次のとおりです。

- レスポンシブ: チャートのサイズやテキストの長 さに基づいてテキスト サイズの調整を適用しながら、フォン トサイズを調整できます。調整は、すべてのテキストコンテンツがKPI に収まるように行われます。
- <sup>l</sup> 流動: チャートのサイズのみに基づいてテキストサイズの調整を適用しながら、フォントサイズを調整でき ます。このテキストの再スケールは、テキストの長さに関係ありません。テキストが長すぎる場合、最後に 省略記号が挿入されます。
- <sup>l</sup> 固定: フォントサイズは調整できますが、チャートのサイズやテキストの長さに自動的に適応されることは ありません。これらのコンポーネントが変更されても、同じサイズのままとなります。

さらに、KPI の各メジャーのタイトルを表示または非表示にすることや、チャートのテキストのフォントサイズを設定 することができます。

### 次の手順を実行します。

- 1. プロパティパネルで、[スタイル] セクションを展開します。
- 2. [スタイル] > [プレゼンテーション] で、● [スタイル指定] をクリックします。
- 3. [チャート] タブに移動します。
- 4. [配置] で、テキストの配置を設定します。左揃え、中央揃え、右揃えのいずれかを選択します。
- 5. [レイアウトの動作] で、テキストのサイズをチャートのサイズとテキストの長さに適応させる方法を調整しま す。各設定の外観は、チャートに設定した[フォントサイズ] に応じて異なります。
- 6. [表示] で、チャートの各 KPI タイトルの表示または非表示を選択します。
- 7. [フォントサイズ] で、メジャーのタイトルと値を表示するテキストのサイズを調整します。
さらにカスタマイズ設定を行うには、[スタイリングモード]を[詳細オプション]に設定すると、各メジャータイトルと メジャー値を個別にスタイル指定できます。

## 次の手順を実行します。

- 1. スタイルパネルの[チャート] タブの[スタイリングモード]で、[詳細オプション] をオンにします。
- 2. [最初のメジャーのタイトル]で、次の設定を構成します。
	- [タイトルの表示] をオンまたはオフに設定して、メジャーのタイトルを表示または非表示にします。
	- <sup>l</sup> テキストのスタイルを指定します。フォント、強調スタイル、フォントサイズ、色を選択します。
- 3. [最初のメジャーの値] で、フォント、強調スタイル、フォントサイズを設定します。
- 4. 上記の手順を繰り返して、[**2** 番目のメジャーのタイトル] と[**2** 番目のメジャーの値」をカスタマイズしま す。

背景のカスタマイズ

チャートの背景をカスタマイズできます。背景は、色と画像で設定できます。

## 次の手順を実行します。

- 1. プロパティパネルで、[スタイル] セクションを展開します。
- 2. [スタイル] > [プレゼンテーション] で、● [スタイル指定] をクリックします。
- 3. スタイル指定パネルの[基本設定] タブでは、背景色 (単一色または数式) を選択でき、メディアライブラ リの画像を背景に設定することもできます。 背景色を使用する場合は、スライダーを使用して背景の不透明度を調整します。 背景画像を使用する際、画像のサイズや位置を調整できます。

境界線と影のカスタマイズ

チャートの境界線と影をカスタマイズできます。

# 次の手順を実行します。

- 1. プロパティパネルで、[スタイル] セクションを展開します。
- 2. [外観] > [プレゼンテーション] で、● [スタイル指定] をクリックします。
- 3. スタイルパネルの [一般] タブの [境界線] で、[枠線] のサイズを調整してチャートの周囲の境界線を増 減します。
- 4. 境界線の色を選択します。
- 5. [角の半径]を調整して、境界線の丸みを制御します。
- 6. [一般] タブの[影] で、影のサイズと色を選択します。影を消す場合は、[**None**] (なし) を選択します。

## 条件付きの色と記号の使用

選択したメジャーの値に応じて、KPI ビジュアライゼーションをさまざまな色やさまざまな記号で表示するように設 定できます。条件付きの色と記号はプロパティパネルで構成できます。

これを行うには、複数の範囲制限をKPI に追加し、パフォーマンスを示すサブセクションを作成します。例えば、 次のように表示されるようにKPI を設定できます。

- パフォーマンスが強い場合は、緑色でチェックマーク記号が表示されます。
- <sup>l</sup> パフォーマンスが予想を下回った場合は、黄色で注意記号が表示されます。
- <sup>l</sup> パフォーマンスが低い場合は、赤色でX 記号が表示されます。

単一の値を定義するのではなく、数式を使用して範囲制限を設定することもできます。

#### 次の手順を実行します。

- 1. KPI ビジュアライゼーションのプロパティパネルで、[スタイル] を選択し、[色] を展開します。
- 2. 必要に応じて、[ライブラリカラー] をオフにし、[条件付きの色] をオンにします。
- 3. [限度の追加]をクリックして、新しい制限を作成します。1つのKPI チャートに複数の制限を追加できま す。
- 4. 制限の値を指定するか、数式エディタを使用して数式を入力します。
- 5. [値] のカラーバーで、変更するKPI の範囲エリアをクリックします。
- 6. [色] で、プリセットの色を選択するか、カスタムの色を使用します。必要に応じて「記号]に切り替えて、 KPI が指定された制限内に収まったときに表示される記号を選択します。

別のシートへのリンク

アプリで KPI ビジュアライゼーションからシートへリンクできます。データ分析を作成してビジュアライゼーションをク リックすると、2 度目のクリックで、事前に設定されたシートに移動します。 新しいタブでシートが開きます。 ● カーソルを合わせると、シートの名前が表示されます。アイコンは、「プレゼンテーション】で「タイトルの表示]が選 択されている場合のみ表示されます。

# 折れ線グラフ

折れ線グラフは、時間の経過に伴う動向を表示するために使用されます。軸は常にX 軸上にあ り、メジャーは常にY 軸上にあります。

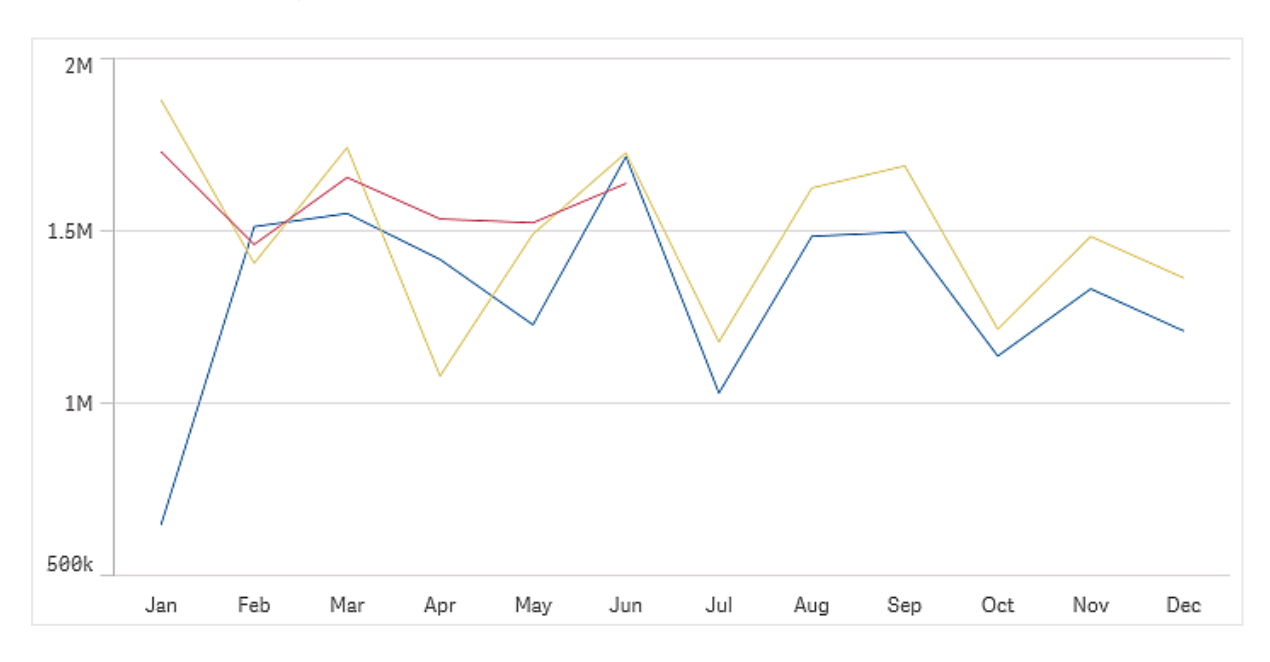

線を描画するには、データセットは、少なくとも2つのデータポイントから構成されている必要があります。単一 の値のみで構成されるデータセットは、点として表示されます。

データセットで特定の月のデータが欠けている場合は、以下の方法で欠けている値を表示できます。

- <sup>l</sup> 空白で表示。
- <sup>l</sup> 線を繋いで表示。
- <sup>l</sup> 0 で表示。

データソースにまったく存在しない月がある場合、その月はプレゼンテーションから除外されます。

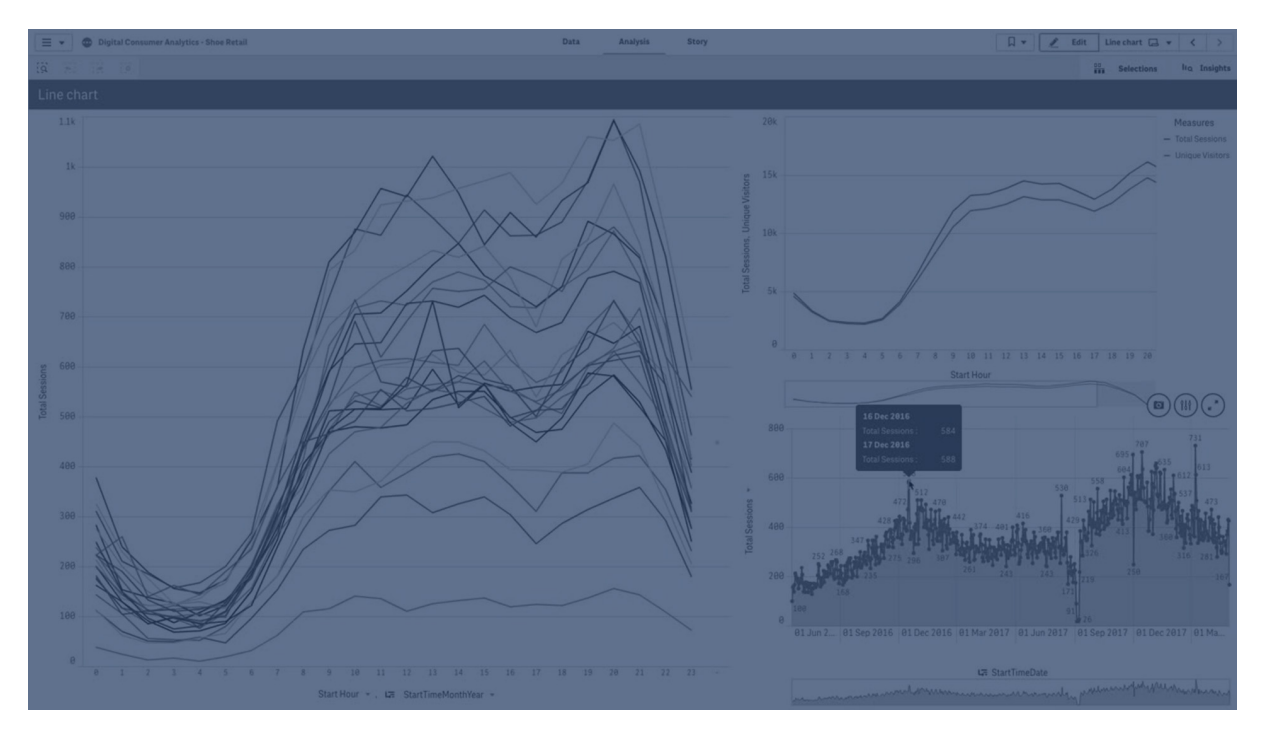

# 使用に適しているケース

折れ線グラフは主に、時間経過に伴う傾向や動向を可視化したいとき、特に月数や四半期、事業年度など、 軸の値が等間隔の場合に適しています。

#### 長所

折れ線グラフは、簡単かつ即座に傾向を把握できます。

短所

折れ線グラフに複数の線を使用すると、グラフが雑然となり、データの読み取りが難しくなります。そのため、メ ジャーは 2~3 つに抑えてください。

# 折れ線グラフの作成

編集中のシートに折れ線グラフを作成することができます。

### 次の手順を実行します。

- 1. アセットパネルから、空の折れ線グラフをシートにドラッグします。
- 2. [軸を追加]をクリックして、軸または項目を選択します。
- 3. [メジャーを追加]をクリックし、メジャーを選択するか、項目からメジャーを作成します。

折れ線グラフには、少なくとも1 つの軸と1 つのメジャーが必要です。

折れ線グラフには、2 つ以下の軸と1 つのメジャー、あるいは 1 つの軸と15 以下のメジャーを含めることができま す。

| 軸  | メジャー     | 結果                                 |
|----|----------|------------------------------------|
| 1軸 | 1 メジャー   | 線が1本の単純な折れ線グラフ。                    |
|    | 2軸 1メジャー | X軸上に最初の軸があり、2番目の軸の値ごとに線が1本の折れ線グラフ。 |
| 1軸 |          | 15 以下のメジャー メジャーごとに線が1本の折れ線グラフ。     |

折れ線グラフの作成

折れ線グラフを作成したら、プロパティパネルでスタイルの調整や他の設定の変更ができます。

## 折れ線グラフのスタイル指定

プロパティパネルでは、多数のスタイル オプションを使用できます。 ● [スタイル] > [プレゼンテーション] で [スタイ ル指定] をクリックし、チャートレベル(チャート全体) のテキスト、背景、データポイントのサイズ、線のスタイルを 指定します。スタイル指定パネルの「基本設定] および [チャート] タブには、さまざまなセクションがあります。各セ クションの横にある $\overline{\textbf{8}}$ をクリックすると、スタイルをリセットできます。 $\overline{\textbf{8}}$ すべてリセット]をクリックすると、[一般]お よび「チャート]の両方のスタイルをリセットします。ここでカスタマイズした内容は、アプリのテーマで設定されたス タイルに上書きされます。

チャートのメジャーごとに、線のスタイルオプションを個別に設定することもできます。これらのオプションは、プロパ ティパネルの [データ] セクションでメジャーごとに使用できます。個々のメジャーをスタイル指定する場合、選択し た設定は、その特定のメジャーに対してのみ、チャートレベルの設定とアプリのテーマの両方を上書きします。

個々のビジュアライゼーションのスタイル指定に関する一般的な情報については、「[ビジュアライゼーションへのカ](#page-569-0) [スタムスタイル指定の適用](#page-569-0) (page 570)」を参照してください。

#### テキストのカスタマイズ

「スタイル] > [基本設定] で、タイトル、サブタイトル、脚注のテキストを設定できます。これらの要素を非表示に するには、[タイトルを表示] をオフにします。

チャートの異なるラベルの可視性は、チャートごとの設定とラベル表示オプションによって異なります。これらはプロ パティパネルで構成できます。

チャートに表示されるテキストのスタイルを指定できます。

## 次の手順を実行します。

- 1. プロパティパネルで、[スタイル] セクションを展開します。
- 2. [スタイル] > [プレゼンテーション] で、● [スタイル指定] をクリックします。
- 3. [基本設定] タブで、次のテキスト要素のフォント、強調スタイル、フォントサイズ、色を設定します。
	- タイトル
	- サブタイトル
	- 脚注
- 4. [チャート] タブで、次のテキスト要素のフォント、フォントサイズ、色を設定します。
	- 軸タイトルのスタイルを決めます。
	- 軸ラベル: 軸のラベルのスタイルを決めます。
	- 値ラベル: 線として構成されたメジャー値のラベルのスタイルを指定します。
	- 凡例タイトルのスタイルを決めます。
	- 凡例ラベル: 個別の凡例アイテムのラベルのスタイルを決めます。

背景のカスタマイズ

チャートの背景をカスタマイズできます。背景は、色と画像で設定できます。

#### 次の手順を実行します。

- 1. プロパティパネルで、[スタイル] セクションを展開します。
- 2. [スタイル] > [プレゼンテーション] で、● [スタイル指定] をクリックします。
- 3. スタイル指定パネルの[基本設定] タブでは、背景色 (単一色または数式)を選択でき、メディアライブラ リの画像を背景に設定することもできます。 背景色を使用する場合は、スライダーを使用して背景の不透明度を調整します。 背景画像を使用する際、画像のサイズや位置を調整できます。

チャートレベルでのデータポイントのカスタマイズ

データポイントのサイズを設定できます。ここで定義した設定は、チャート内のすべてのメジャーに適用されます。

## 次の手順を実行します。

- 1. プロパティパネルで、[スタイル] セクションを展開します。
- 2. [スタイル] > [プレゼンテーション] で、● [スタイル指定] をクリックします。
- 3. スタイル指定パネルの[チャート] タブの[データポイントサイズ] で、スライダーを調整して、チャートのデー タポイントのサイズを変更します。

チャートレベルでの、メジャーの線のカスタマイズ

チャートの線のスタイルはカスタマイズできます。ここで定義した設定は、チャート内のすべてのメジャーに適用され ます。

## 次の手順を実行します。

- 1. プロパティパネルで、[スタイル] セクションを展開します。
- 2. [スタイル] > [プレゼンテーション] で、● [スタイル指定] をクリックします。
- 3. スタイル指定パネルの[チャート] タブに切り替えます。
- 4. [線オプション] セクションで、線の太さ、線タイプ(実線または破線)、線のカーブ(直線またはモノトーン) を調整します。

各メジャーの個別のスタイル指定

チャート内の各メジャーの線は、個別の設定でスタイルを指定できます。メジャーごとに、データポイントのサイ ズ、線の太さ、線の種類、線の屈曲度をカスタマイズできます。

## 次の手順を実行します。

- 1. プロパティパネルで、「データ セクションを展開します。
- 2. カスタマイズするメジャーをクリックします。
- 3. [スタイル指定]で、[追加]をクリックします。
- 4. データポイントのサイズ、線の太さ、線の種類 (実線または破線)、線の屈曲度 (直線またはモノトーン) を調整します。

アプリのテーマまたはチャートレベルのスタイル設定とは別に、カスタマイズの必要がある個々のメジャーごとにこれ らの手順を繰り返します。

境界線と影のカスタマイズ

チャートの境界線と影をカスタマイズできます。

## 次の手順を実行します。

- 1. プロパティパネルで、[スタイル] セクションを展開します。
- 2. [外観] > [プレゼンテーション] で、● [スタイル指定] をクリックします。
- 3. スタイルパネルの[一般] タブの[境界線] で、[枠線] のサイズを調整してチャートの周囲の境界線を増 減します。
- 4. 境界線の色を選択します。
- 5. [角の半径] を調整して、境界線の丸みを制御します。
- 6. [一般] タブの[影] で、影のサイズと色を選択します。影を消す場合は、[**None**] (なし) を選択します。

## 条件に基づいて軸とメジャーを表示/非表示にする

条件がtrue であるのかfalse であるのかによって軸またはメジャーを表示または非表示にできます。これは、表 示条件と言い、式として入力されます。この項目の数式がtrue として評価される場合にのみ、軸またはメ ジャーが表示されます。この項目が空の場合、軸とメジャーが常に表示されます。プロパティパネルの[データ] セ クションで軸またはメジャーを展開し、「軸を表示する条件] または [メジャーを表示する条件] に式を入力しま す。

チャートの軸のいずれかが表示条件を使用している場合、折れ線グラフに対してカスタムツールヒ ントが無効化されます。

項目 Sales、Quarter、Year、Order Number などを持つデータセットがあるとします。年間集計のために、時間 ベースの軸に沿って売上が表示されるようにチャートを構成できます。四半期ごとの集計用に2 番目の軸を追 加できますが、この軸によってデータを整理できるのは、会社の受注合計数が目標の100,000 に達した場合の みです。

# 次の手順を実行します。

- 1. 編集メールで、詳細オプションをオンにします。
- 2. アセットパネルから、折れ線グラフをシートにドラッグします。
- 3. Quarter を軸として追加します。
- 4. プロパティパネルから2 番目の軸としてYear を追加します。 データモデル内の個別の年は、グラフ内では別々の線になります。
- 5. メジャーとしてSum(Sales) を追加します。
- 6. プロパティパネルで、軸 Manager を展開します。[軸を表示する条件] に、次の式を追加します。 Count([Order Number])>100000

データに50,000 件の注文レコードが含まれる場合、式は false と評価されるため、グラフは四半期ごとに売上 を整理できません。データに100,000 件以上の注文レコードが含まれる場合、Year とQuarter の両方で整理 されます。

表示の制限

# 大量数の軸の値の表示

軸の値の数がビジュアライゼーションの幅を超えると、スクロールバーの付いたミニチャートが表示されます。ミニ チャートのスクロールバーを使ってスクロールするか、デバイスによってはスクロールホイールを使うか2 本の指でス ワイプします。大量の値が使用されている場合は、ミニチャートにすべての値が表示されなくなります。その代わ り、圧縮されたミニチャート(アイテムはグレー) に値の概要が表示されますが、非常に低い値と高い値は表示さ れます。 2 つの軸がある折れ線グラフでは、ミニチャートは積み上げ面モードの場合にのみ利用可能です。

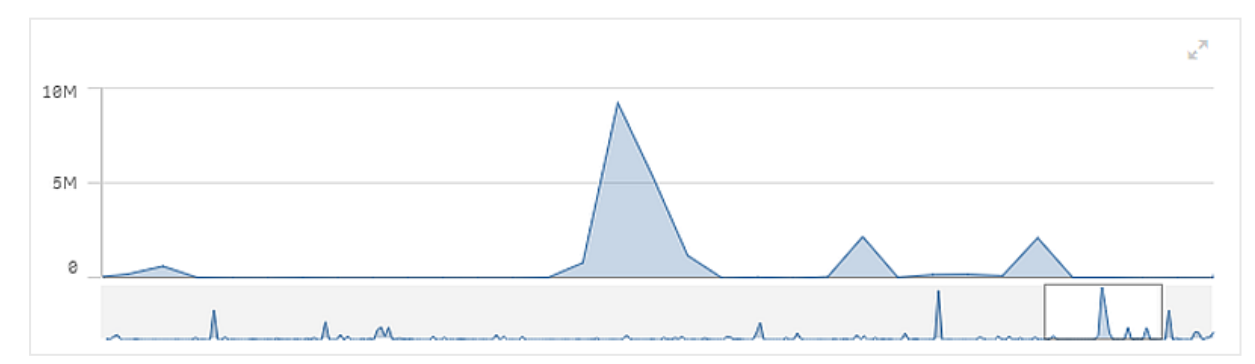

軸の値がビジュアライゼーションの幅を超えた後の、ミニチャートの付いた折れ線グラフ。

範囲外の値の表示

プロパティパネルの [スタイル] で、メジャー軸の範囲の限度を設定できます。限度がない場合は、範囲は最も 高い正の値と最も低い負の値を含むよう自動的に設定されます。ただし、限度を設定しても、それを超える値 が発生する可能性もあります。範囲の制限によりデータポイント値が表示できない場合は、矢印が値の方向 を示します。

基準線が範囲外の場合は、矢印が範囲外の基準線の数とともに表示されます。

折れ線グラフでの大量のデータの表示

チャートで連続スケールが使用されている場合は、表示されるポイントと線の最大数を設定できます。プロパティ パネルで [プレゼンテーション] に移動します。それから以下を調整します:

- <sup>l</sup> 最大可視ポイント: 表示されるポイントの最大数を設定します。既定値は 2,000 です。最大値は 50,000 です。1,000 未満の数値を設定した場合、折れ線グラフは最大で1,000 個の可視ポイントが あるかのように動作します。チャート内のデータポイントの実際の最大数は、データの分布に影響される ため、この設定で構成した値よりも低くなる可能性があります。設定した値よりも多くのデータポイントが ある場合、データポイントは表示されず、チャートでの選択にも含まれません。
- <sup>l</sup> 最大可視ライン: 表示されるラインの最大数を設定します。既定値は 12 です。最大値は 1,000 です。

最大可視ポイントに設定されている数よりも多いデータポイントがある場合は、ポイントは一切見えなくなり、ラ インだけが見えます。5,000 以上の可視ポイントがある場合は、ラベルが表示されなくなります。多数のラインが ある場合は、一部のラインが表示されるか、ラインが重なり合います。

多数のポイントまたはラインがある場合は、拡大や縮小表示するときにチャートの描画にかかる時間が長くなる ことがあります。いつ折れ線グラフを描画するかは選択できません。

サイズの大きいデータセットの折れ線グラフ。このチャートは、50 本のラインと20,000 個のデータポイントを表示するよう に設定されています。

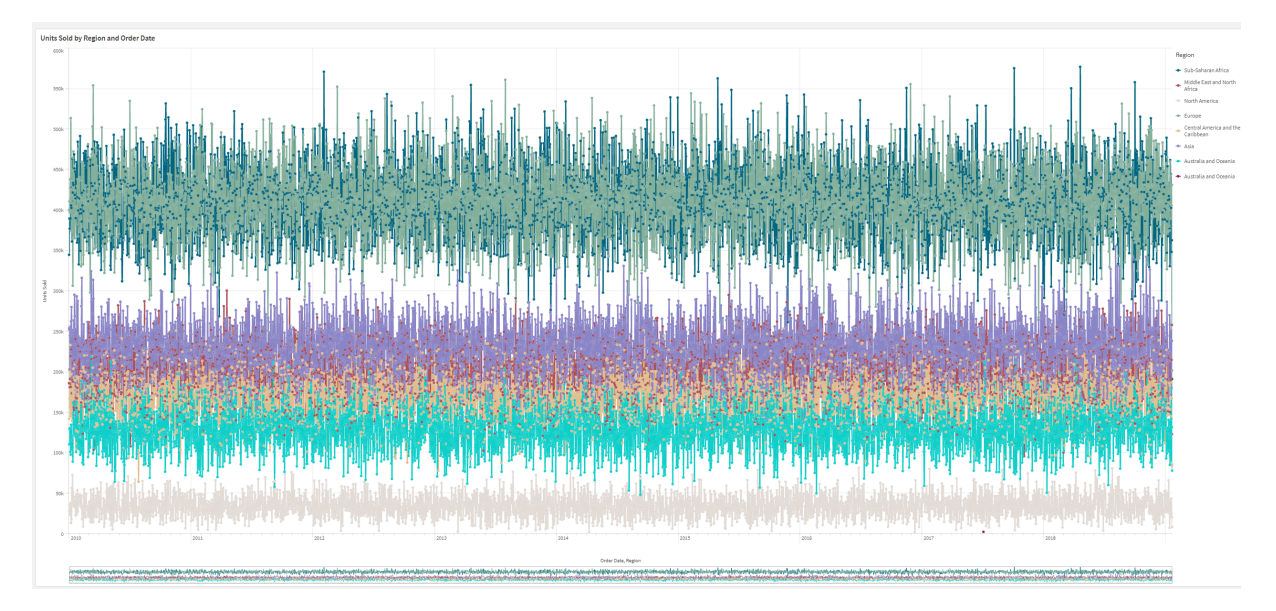

データセットの表示が限定的にならないようにするには、プロパティパネルで、選択を行うか、または軸の制限を 使用します。

マップチャート

マップでは、データを地理的に表示できます。

マップでは、さまざまな方法でデータを表示できます。複数のレイヤーをマップに追加し、1 つのマップにさまざまな タイプの情報を表示できます。2 つの場所の名前が同じ場合に、それらの場所とデータが正しく表示されるよう に、場所にカスタム範囲を設定できます。ドリルダウン軸を使用することで、選択した地理的エリアの階層を作 成できます。ユーザーがパンまたはズームアウトできない関心のある地域など、マップのパンをマップの特定の ビューや範囲に制限できます。マップにカスタムのベースマップを追加してWGS-84 以外の座標系を使用できま す。

世界の火山噴火の回数を表示する密度レイヤーでマップします。

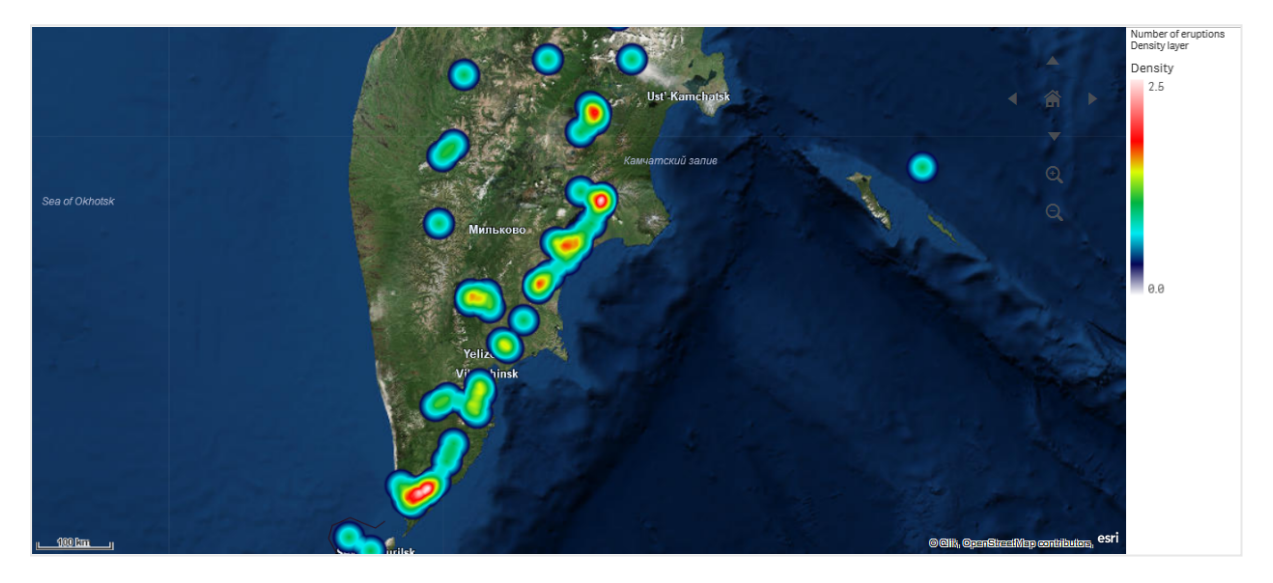

# マップを使用する場合

マップを使用することで、オフィスや店舗など、ビジネスに関連する場所の地理的分布を示すことができます。ま たロケーションだけでなく、売上の数値といったメジャーを可視化できるという利点があり、バブルのサイズやカラー により値の差を表すことができます。

## 長所

マップは柔軟性の高いビジュアライゼーションで、ロケーションやエリアに関連する重要な値の地理的分布を効率 的に表すことができます。

## 短所

値の数が多い場合には、概観が把握しにくくなる可能性があります。また、値が互いに重なっており、拡大しな いと見えないこともあります。

# サーバー接続要件

Qlik Sense マップチャートで場所検索を実行して背景マップ(ベースマップとレイヤー) を表示するには、お使い のWeb ブラウザがポート443 (HTTPS) で次の両方のサーバーとの接続を確立できなければなりません:

- maps.qlikcloud.com (場所検索と背景マップに必要)
- ibasemaps-api.arcgis.com (衛星ベースマップに必要)

詳細については、「ユーザーのWeb [ブラウザが使用するポート](/en-US/sense-admin/Subsystems/DeployAdministerQSE/Content/Sense_DeployAdminister/QSEoW/Deploy_QSEoW/Ports.htm#anchor-3)」でマップサービス接続要件を参照してください。

代わりにオンプレミスのGeoAnalytics サーバーを使用している場合、マップチャートは maps.qlikcloud.com に アクセスして、インターネット接続なしで正常に使うことはできません。ただし衛星通信ベースのマップの場合、こ のセットアップでは、ibasemaps-api.arcgis.com への接続が必要なため、表示されません。詳細については、 「GeoAnalytics をQlik Sense [マップと併用する](/en-US/geoanalytics/Content/Qlik_GeoAnalytics/GeoAnalytics-Server/Installing-GeoAnalytics-Server.htm#anchor-7)」」を参照してください。

# ベースマップ

ベースマップは、レイヤーに含まれるデータの背景を提供します。[マップの設定] でベースマップを選択できます。 Qlik Sense には次の4 つの既定のベースマップがあります。

- **初期設定: OpenStreetMap-based マップ。**
- 淡い:既定値の淡色バージョン。
- <sup>l</sup> 暗色:既定値の暗色バージョン。
- サテライト画像マップ。
- <sup>l</sup> なし: ベースマップなし。

2021年 12月7日の時点で、Qlik Sense が衛星ベースマップに使用するマップ タイルサービスが services.arcgisonline.com からibasemaps-api.arcgis.com に変更されました。マップが期待ど おりに機能しない場合は、Qlik 管理者に連絡してください。この新しいサービスを許可する必要が ある場合があります。

さらに、背景レイヤーを使用してカスタムベースマップを追加し、独自のカスタムベースマップを追加できます。た とえば、空港またはオフィスの平面図をカスタムベースマップとして追加できます。

## レイヤー

レイヤーには、マップに表示される視覚化された軸とメジャーのデータが含まれます。レイヤーを積み上げることが できます。どのズームレベルで異なるレイヤーを表示するのかを制御でき、ドリルダウン軸の他の値が選択されて いる場合にのみ表示されるレイヤーを使用することもできます。そのため、マップ上の関心のあるエリアを選択して ズームインやズームアウトを行うときに、さまざまな詳細レベルを作成できます。以下のレイヤーを利用できます。

- ポイントレイヤーではマップ上に個々の場所がオーバーレイ表示され、これらの場所が 図形で表されます。 [ポイントレイヤー](#page-230-0)(page 231)
- エリアレイヤー: エリアレイヤーでは、国や州など、マップ上のエリアを表示します。 項目にポリゴンジオメト リがロードされている場合は、カスタムエリアを表示できます。 [エリアレイヤー](#page-232-0)(page 233)
- ラインレイヤー: ラインレイヤーでは、マップ上のポイント間の線を表示できます。 [ラインレイヤー](#page-233-0)(page 234)
- <sup>l</sup> 密度レイヤー: 密度レイヤーでは、エリア内のポイントの密度を色傾斜を使用して視覚化できます。 [密度レイヤー](#page-236-0)(page 237)
- チャートレイヤー: チャートレイヤーは、マップに示された場所の上に小さな円グラフや棒グラフを表示する ことができます。
	- [チャートレイヤー](#page-238-0)(page 239)
- 背景レイヤー: 背景レイヤーを使用すると、マップビジュアライゼーションにカスタムのベースマップを表示で きます。 [背景レイヤー](#page-240-0)(page 241)

ドリルダウン軸を使用するレイヤーを使って、ドリルダウンレイヤーを作成できます。ドリルダウンレイヤーを使用す ると、単一のレイヤーまたは複数のレイヤーで異なる階層軸をドリルダウンできます。たとえば、選択が行われたと きにエリアレイヤーとポイントレイヤーを切り替えることができます。詳細については、「[ドリルダウンレイヤー](#page-243-0)(page [244\)](#page-243-0)」を参照してください。 [ドリルダウン](#page-244-0)軸 とドリルダウン レイヤーを使用 するマップの例については、「 ドリルダウン

[レイヤーで可視マップデータを制御します](#page-244-0) (page 245)」を参照してください。

# マップレイヤーの場所データ

マップでは、さまざまな方法でレイヤー内の場所を特定できます。レイヤーに追加された軸を使用できます。ま た、レイヤー軸に地理データが含まれていない場合は、その代わりとしてレイヤーの場所データを含む項目を指 定できます。[場所] プロパティでは、国や行政区画の情報を含む追加項目を追加するなど、場所項目の追加 パラメータを指定できます。例えば、カスタムエリアのジオメトリが含まれた項目と、カスタムエリアの名前が含ま れた項目を使用する場合、名前項目を軸として設定してから、マッププロパティの「場所] で、エリアのジオメトリ 項目を場所項目として設定できます。

場所として、ジオメトリを使用するか、国名、地域名、都市名、郵便番号などの場所の名前を使用できます。 名前およびコードを含む項目を使用して、レイヤーの場所を定義できます。Qlik Sense では、次の場所のタイ プを特定できます。

- 大陸の名前
- <sup>l</sup> 国名
- ISO alpha  $2 \nI\!\!\mathbb{E}$   $\Box$
- ISO alpha  $3 \boxtimes 7 K$
- 州名などの第一レベルの行政区画名
- 第二レベルの行政区画名
- 第三レベルの行政区画名
- 第四レベルの行政区画名
- 郵便番号
- 都市、村や人口の多い場所の名前
- IATA 空港コード
- ICAO 空港コード

使用可能な場所は、国によって異なる場合があります。名前付きの場所が使用できない場合、 座標またはエリアデータを場所として使用します。

Qlik Sense マッピング内の境界線の配置と国の命名において、認められた手法とベストプラクティ スを使用する、認識された項目リーダーから取得したマッピングデータと場所データを使用します。 Qlik Sense ユーザーは、自身の独立した背景マッピングを統合できるようになります。標準マッピン グが適さない場合、Qlik Sense では、顧客が提供する背景マッピング、境界線およびエリアをロー ドすることもできます。

ジオメトリは、ロード時にデータ準備サービスによって追加するか、または KML などのジオメトリソースからロード できます。ポイントレイヤーでは、緯度と経度に別の項目を使用することもできます。エリアレイヤーでは、KML ファイルなどの地理データソースからジオメトリを使用して、エリアを定義できます。ラインレイヤーでは、ポイント レイヤーと同じポイントデータに対応しています。また、ラインレイヤーでは、GeoJSONLineString または MultiLineString 形式の線形ジオメトリの文字列にも対応しています。

WGS-84 以外の座標系を使用する背景レイヤーにカスタムのマップを使用する場合、マップで使用する座標系 で場所が定義された項目を使用できます (度またはメートル)。詳細については、「WGS-84 [以外の座標系の](#page-230-1) 使用 [\(page](#page-230-1) 231)」を参照してください。

## マップの作成

編集中、シートにマップを追加できます。

さまざまなポイントデータまたはエリアデータに基づいて複数のマップビジュアライゼーションを作成で きますが、同じ軸データを使用します。

# 次の手順を実行します。

- 1. アセットパネルから、空のマップをシートにドラッグします。
- 2. [マップの設定] から、[ベースマップ] を選択します。
- 3. プロパティパネルの [レイヤー] からマップにレイヤーを追加します。 レイヤーは、同じタイプのレイヤーの上に配置できます。レイヤーの順序は、リスト内のレイヤーを上下にド ラッグして設定できます。リストの一番上にあるレイヤーは、マップのその他のレイヤーの一番上にもオー バーレイされます。

レイヤーの設定については、以下を参照してください。

- $\cdot$   $\pi$   $\gamma$   $\rightarrow$   $\gamma$   $\rightarrow$
- $\cdot$  [エリアレイヤー](#page-232-0)(page 233)
- $\cdot$  [ラインレイヤー](#page-233-0) (page 234)
- [密度レイヤー](#page-236-0) (page 237)
- <sup>l</sup> [チャートレイヤー](#page-238-0)(page 239)
- [背景レイヤー](#page-240-0)(page 241)

マップが作成された後、プロパティパネルでマップやレイヤーのスタイルおよびその他の設定を調整できます。

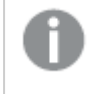

追加されたレイヤーに問題がある場合は、マップの左上隅に  $\bigoplus$  が表示されます。 このアイコンをク リックすると、エラーメッセージが表示されます。

# マップのスタイル指定

マップ チャート内のテキストのスタイルを指定するためのオプションがプロパティパネルに表示されます。

個々のビジュアライゼーションのスタイル指定に関する一般的な情報については、「[ビジュアライゼーションへのカ](#page-569-0) [スタムスタイル指定の適用](#page-569-0) (page 570)」を参照してください。

タイトルエリアのテキストのカスタマイズ

チャートのタイトルエリア(タイトル、サブタイトル、脚注) をカスタマイズするには、[スタイル] > [プレゼンテーション] で $\bigcirc$  [スタイル指定] をクリックします。各 セクションの横 にある $\bigcirc$  をクリックすると、スタイルをリセットできます。[  $\mathcal{S}$ すべてリセット] をクリックすると、[一般] および [チャート] の両方のスタイルをリセットします。

「スタイル】> [基本設定] で、タイトル、サブタイトル、脚注のテキストを設定できます。これらの要素を非表示に するには、[タイトルを表示]をオフにします。

チャートのタイトル情報のテキストにスタイルを指定できます。

#### 次の手順を実行します。

- 1. プロパティパネルで、[スタイル] セクションを展開します。
- 2. [スタイル] > [プレゼンテーション] で、● [スタイル指定] をクリックします。
- 3. [基本設定] タブで、次のテキスト要素のフォント、強調スタイル、フォントサイズ、色を設定します。
	- タイトル
	- サブタイトル
	- 脚注

マップレイヤーラベルのテキストのカスタマイズ

個々のレイヤーのフォント、フォントサイズ、テキストカラーをカスタマイズできます。次の種類のマップレイヤーのテ キストのスタイルを指定できます。

- <sup>l</sup> エリアレイヤー
- <sup>l</sup> ポイントレイヤー
- ラインレイヤー
- <sup>l</sup> チャートレイヤー

- 1. プロパティパネルの[レイヤー] で、テキストのスタイルを指定するレイヤーをクリックします。
- 2. [オプション] > [基本設定] で、[ラベルを表示] 設定をオンに切り替えます。
- 3. [ラベルのフォントファミリー] のオプションを使用して、レイヤーラベルのフォントを変更します。
- 4. [ラベルのフォントサイズ] のオプションを使用して、レイヤーラベルのテキストサイズを調整します。
- 5. [ラベルのフォントの色] でラベルのテキストの色を選択します。

境界線と影のカスタマイズ

チャートの境界線と影をカスタマイズできます。

## 次の手順を実行します。

- 1. プロパティパネルで、[スタイル] セクションを展開します。
- 2. [外観] > [プレゼンテーション] で、●[スタイル指定] をクリックします。
- 3. スタイルパネルの [一般] タブの [境界線] で、[枠線] のサイズを調整してチャートの周囲の境界線を増 減します。
- 4. 境界線の色を選択します。
- 5. [角の半径]を調整して、境界線の丸みを制御します。
- <span id="page-229-0"></span>6. [一般] タブの[影] で、影のサイズと色を選択します。影を消す場合は、[**None**] (なし) を選択します。

## マップレイヤーの場所の範囲の制限

既定では、名前が使用されている場合、Qlik Sense によって幅広い場所範囲で場所項目が検索されます。 一致が複数存在する可能性がある場合は、Qlik Sense によって目的の場所が表示されるように、検索対象 となる場所範囲を制限することが必要になる場合があります。

#### 次の手順を実行します。

- 1. プロパティパネルの[レイヤー] で、[場所] をクリックします。
- 2. [場所の範囲] を[カスタム] に設定します。
- 3. [場所のタイプ]の後で、[場所項目] として選択した項目または数式に含まれるデータのタイプを選択し ます。
- 4. 必要に応じて、[国] の後で、[場所項目] 内の場所が存在する国を示す項目、数式、またはテキストを 入力します。
- 5. 必要に応じて、[行政区画 **(**レベル **1)**] の後で、[場所項目] 内の場所が存在する第一レベルの行政区 画を示す項目、数式、またはテキストを入力します。
- 6. 必要に応じて、[行政区画 **(**レベル **2)**] の後で、[場所項目] 内の場所が存在する第二レベルの行政 区画を示す項目、数式、またはテキストを入力します。

## マップでのパンの制限

関心のある特定の地域など、マップ内のビューを設定されたエリアに制限するように、マップ内のパン設定を制限 できます。マップ内のパンを制限する場合、マップを現在のビューにロックします。マップは現在のビューを超えては ズームアウトしません。現在のビューの制限を超えてマップをパンすることはできません。ズームインすると、パンで きますが、パン制限の境界で制限されます。

- 1. プロパティパネルで、[外観] をクリックします。
- 2. [プレゼンテーション] で、[パン移動を制限] を[カスタム] に設定します。
- 3. マップを、パンを制限したい必要なビューに設定します。
- 4. [パン制限の設定] をクリックします。

<span id="page-230-1"></span>設定したパン制限のオンとオフを切り替えるには、「パン移動を制限]を使用します。保存したパン制限をクリアす るには、[パン制限をクリア] をクリックします。

# WGS-84 以外の座標系の使用

WGS-84 以外のプロジェクションでデータと背景マップを使用する場合、ベースマップを[なし] に設定し、背景 マップを背景レイヤーとして追加してから、ベースマップで使用する長さの単位に応じて未定義の度またはメート ルを使用するようにプロジェクションを設定する必要があります。

WGS-84 以外の座標系を使用する場合、項目にロードされるジオメトリを使用する必要があります。場所の 名前を使用することはできません。

# 次の手順を実行します。

- 1. プロパティパネルで、[マップの設定]をクリックします。
- 2. [ベースマップ] で、[空 **(**未定義の度**)**] または [空 **(**未定義のメートル**)**] を選択します。
- 3. [背景レイヤー] を選択します。
- 4. **URL** の後ろに、URL からスリッピーマップサーバーまでを入力します。 例: http://a.tile.opencyclemap.org/cycle/\${z}/\${x}/\${y}.png。
- 5. 属性の後ろに、マップの属性文字列を入力します。 例: © <a href='http://www.opencyclemap.org/' target='\_blank'>OpenCycleMap</a>. Map data & copy; <a href='http://www.openstreetmap.org/copyright' target=' blank'>OpenStreetMap</a> contributors。
- 6. [レイヤー] で、[レイヤーの追加] をクリックします。
- 7. レイヤーの種類を選択します
- <span id="page-230-0"></span>8. [軸] で、[追加] をクリックし、マップの座標系のデータが含まれている項目を選択します。

ポイントレイヤー

ポイントレイヤーではマップ上に個々の場所がオーバーレイ表示され、これらの場所が図形で表さ れます。

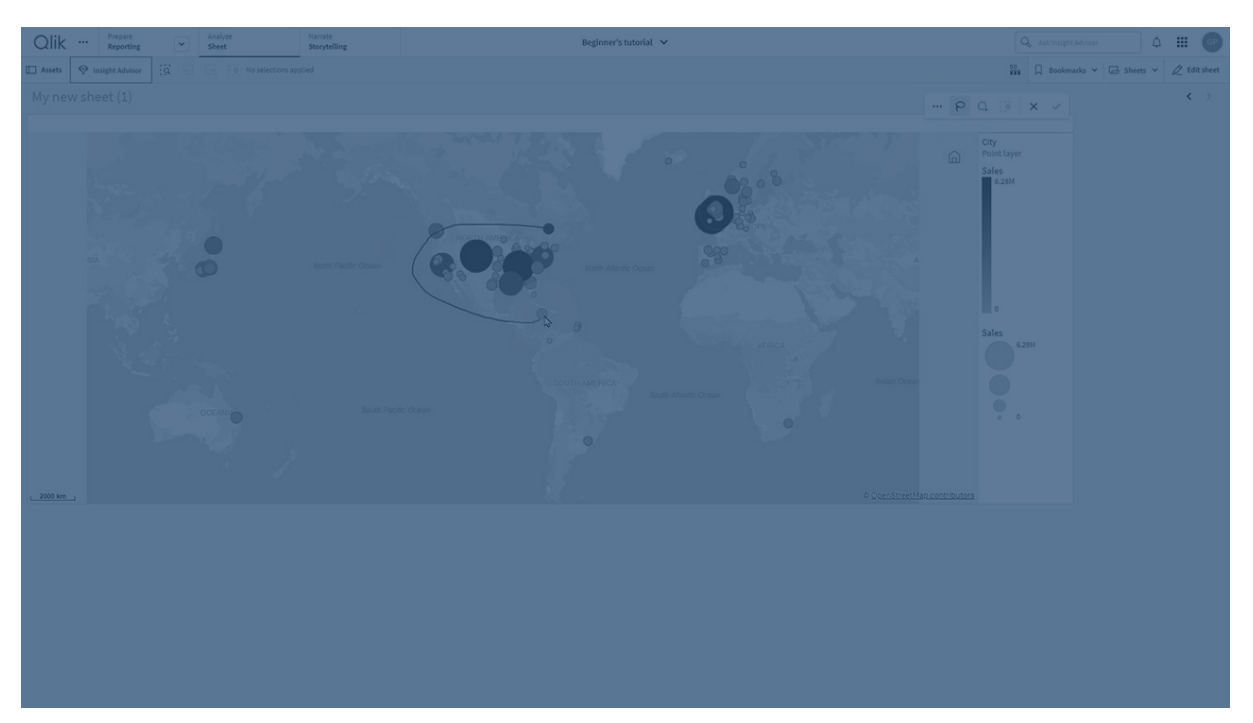

既定では、ポイントレイヤーでは円形バブルを使用しますが、他の図形を使用することもできます。カスタム画像 をポイントレイヤーのポイントとして使用することもできます。レイヤー内のポイントのサイズを固定にでき、異なる ポイントのサイズを設定するようにメジャーまたは数式を指定することもできます。メジャーで色分けし、値のこれ らの差分をハイライト表示できます。

人口別に色分けおよびサイズ分けされたカナダ大西洋州の都市を表示するポイントレイヤーでマップします。

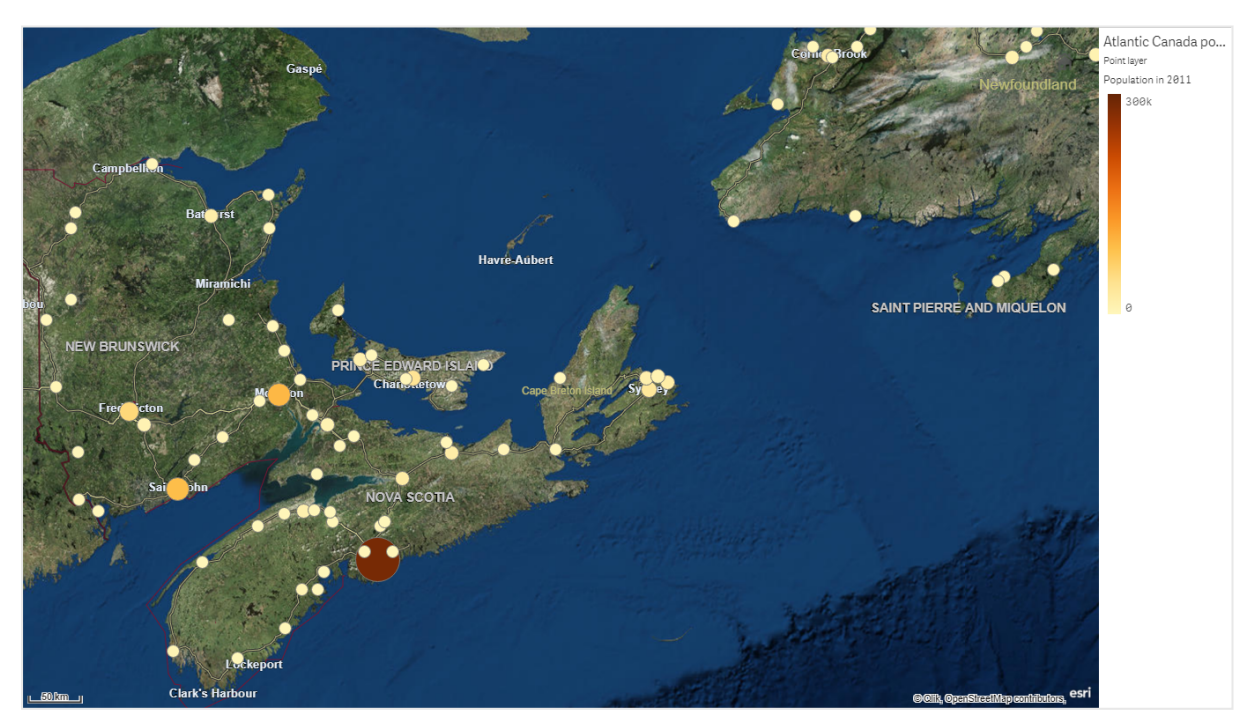

ポイントレイヤーの追加

# 次の手順を実行します。

- 1. マップに項目をドラッグアンドドロップし、[**Add as new layer**] (新しいレイヤーとして追加) を選択して、 [**Add as point layer**] (ポイントレイヤーとして追加) を選択します。
- 2. プロパティパネルの[レイヤー] で、[レイヤーの追加] をクリックし、[ポイントレイヤー] を選択します。[軸] で、[追加] をクリックし、軸として使用するポイントデータを含む項目を選択します。
- 3. ポイントの場所に問題がある場合は、プロパティパネルの「場所1設定で場所を調整します。 詳細については、「[マップレイヤーの場所の範囲の制限](#page-229-0) (page 230)」を参照してください。

<span id="page-232-0"></span>レイヤーが追加された後は、プロパティパネルでレイヤーの設定を調整できます。

エリアレイヤー

エリアレイヤーでは、国や州など、マップ上のエリアを表示します。項目にポリゴンジオメトリがロー ドされている場合は、カスタムエリアを表示できます。

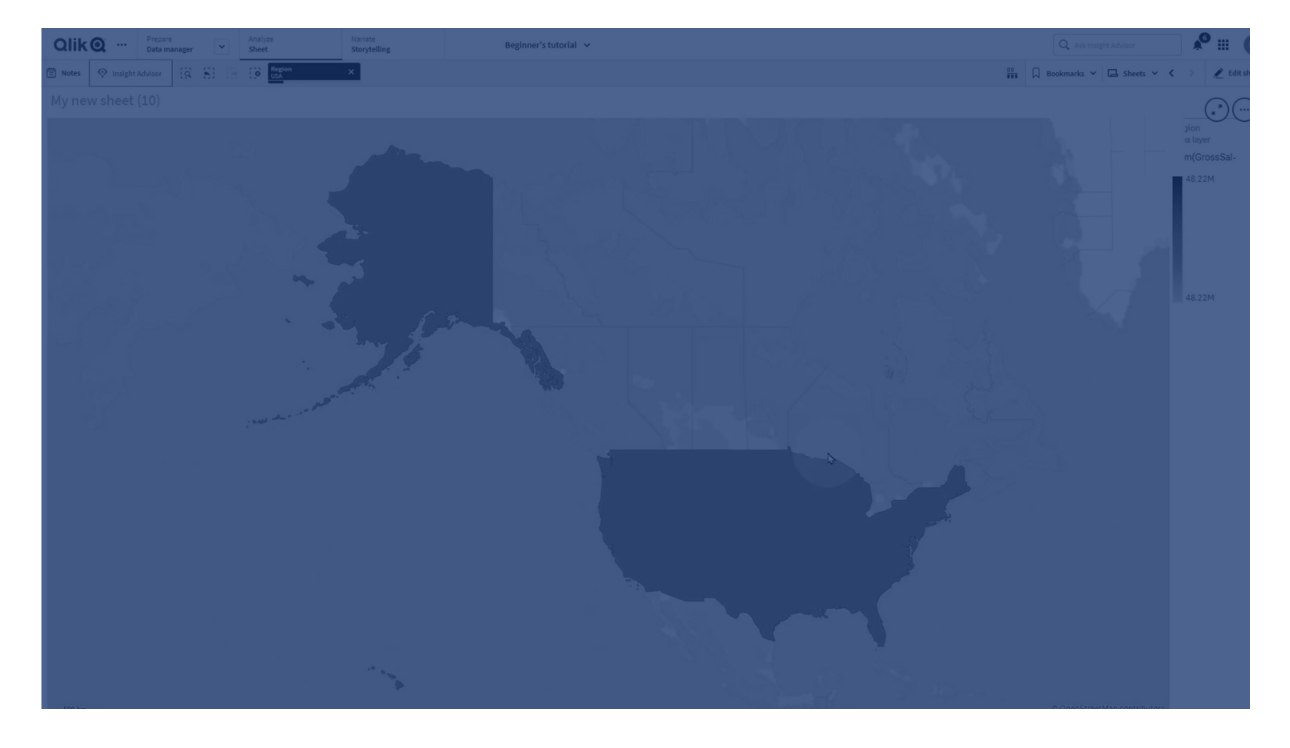

エリアレイヤーでは、軸の値がそれぞれ表示データに対応しています。エリアレイヤーに色を使用すると、さまざま なメジャー値をエリアに表示できます。プロパティパネルの [スタイル] > [色と凡例] で、[色] を [メジャー別] と[数 式を使用]のオプションが使用可能な [カスタム]に切り替えます。

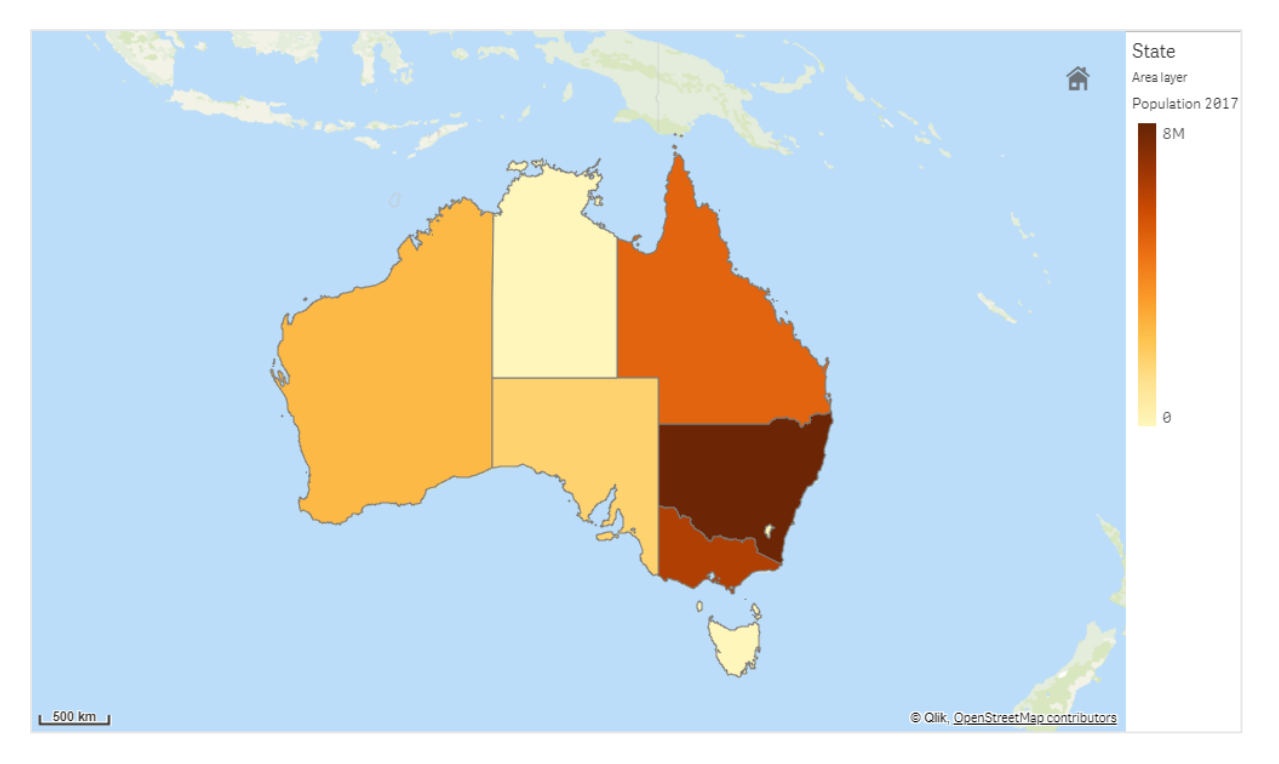

人口別に色分けされたオーストラリアの州と特別地域を表示するエリアレイヤーでマップします。

エリアレイヤーの追加

# 次の手順を実行します。

- 1. 以下のいずれかを行います。
	- <sup>l</sup> マップに項目をドラッグアンドドロップし、[**Add as new layer**] (新しいレイヤーとして追加) を選 択して、[**Add as area layer**] (エリアレイヤーとして追加) を選択します。
	- プロパティパネルの[レイヤー] で、[レイヤーの追加] をクリックし、[エリアレイヤー] を選択しま す。「軸]で、「追加]をクリックし、軸として使用するエリアデータを含む項目を選択します。
- 2. ポイントの場所に問題のある場合は、プロパティパネルの[場所]設定で場所を調整します。 [マップレイヤーの場所の範囲の制限](#page-229-0) (page 230)

<span id="page-233-0"></span>レイヤーが追加された後は、プロパティパネルでレイヤーの設定を調整できます。

# ラインレイヤー

ラインレイヤーでは、マップ上のポイント間の線を表示できます。

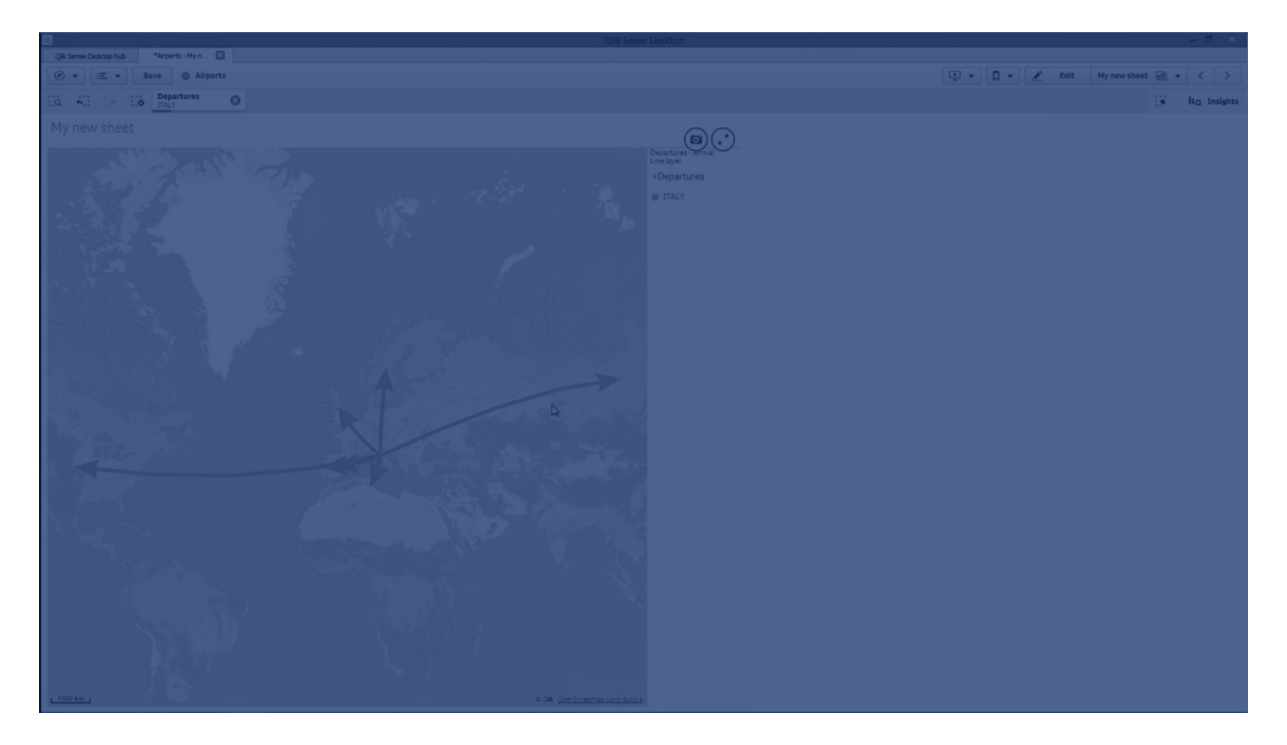

例えば、ラインレイヤーを使用すると、都市間の航空機飛行を表示できます。ラインレイヤーでは、ポイント データが含まれている2 つの項目を使用し、レイヤー内の線の開始点と端点を定義できます。または、線形ジ オメトリが含まれている項目をGeoJSON LineString または MultiLineString 形式で使用することもできます。 ラインレイヤーの線の幅と屈曲度をカスタマイズしたり、線に方向矢印を追加したりできます。

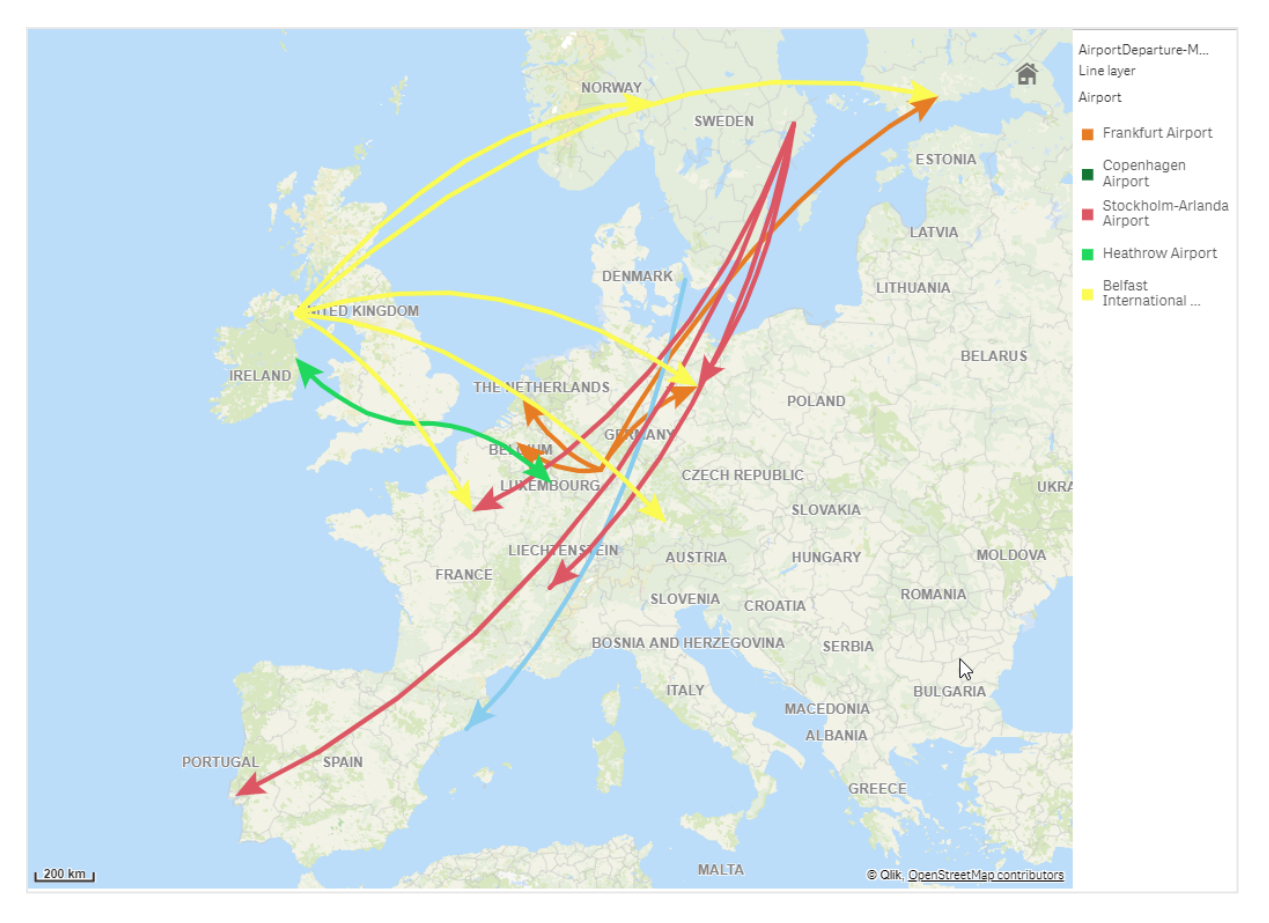

欧州の空港間での出発便を表示するラインレイヤーでマップします。

ラインレイヤーの追加

ラインレイヤーでは、開始点と端点を使用するか、GeoJSONLineString または MultiLineString 形式の線形 ジオメトリを使用して腺が表示されます。前者の場合、2つの項目を使用して線の開始点と端点が特定されま す。

開始点と端点のラインレイヤーを使用する場合、ラインレイヤーに選択する軸により、[場所]設定で開始点お よび端点として選択した項目を表す必要があります。例えば、出荷先の場所を視覚化する場合、 [Shipments] (出荷) を軸として設定してから、[場所] で、[Distribution Center Location] (物流センターの 場所) と[Shipping Destination] (出荷先) をそれぞれ開始点と端点として使用できます。

または、ラインレイヤーに2 つの軸を追加し、これらの軸を開始点と端点として使用することもできます。これは、 最初の軸のすべての場所と、最初の軸に関連付けられた2 番目の軸のすべての場所との間の線を表示する 必要がある場合に便利です。

# 開始点と端点が含まれたラインレイヤーの追加

- 1. 以下のいずれかを行います。
	- <sup>l</sup> 開始点データが含まれた項目をマップにドラッグアンドドロップし、[**Add as new layer**] (新しい レイヤーとして追加) を選択して、[**Add as line layer**] (ラインレイヤーとして追加) を選択しま

す。

- プロパティパネルの [レイヤー] で、[レイヤーの追加] をクリックし、[ラインレイヤー] を選択しま す。[軸] で、[追加] をクリックし、軸として使用する項目を選択します。
- 2. 軸に開始点データが含まれている場合、端点データが含まれた項目を追加します。以下のいずれかを 行います。
	- <sup>l</sup> 端点データが含まれた項目をマップにドラッグアンドドロップし、[**Use in <layer name>**] (<レイ ヤー名> で使用) を選択して、[**Add <field name> as a second dimension**] (<項目名> を 2 番目の軸として追加) を選択します。
	- [データ] で、[追加] をクリックして、端点データが含まれた項目を選択します。
- 3. 軸に開始点データど端点データが含まれていない場合、[場所] で、開始点データど端点データが含まれ た項目を場所項目として追加します。
- 4. 開始点と端点の場所に問題のある場合は、プロパティパネルの[場所]設定で場所を調整します。 開始点項目と端点項目を使用するラインレイヤーはそれぞれ、「場所]の場所設定が個別になります。 詳細については、「[マップレイヤーの場所の範囲の制限](#page-229-0) (page 230)」を参照してください。

レイヤーが追加された後は、プロパティパネルでレイヤーの設定を調整できます。

### 線形 ジオメトリが含まれたライン レイヤーの追加

## 次の手順を実行します。

- 1. 以下のいずれかを行います。
	- <sup>l</sup> 線形ジオメトリが含まれた項目をマップにドラッグアンドドロップし、[**Add as new layer**] (新しい レイヤーとして追加) を選択して、[**Add as line layer**] (ラインレイヤーとして追加) を選択しま す。
	- プロパティパネルの [レイヤー] で、[レイヤーの追加] をクリックし、[ライン レイヤー] を選択しま す。[軸]で、[追加]をクリックし、軸として使用する項目を選択します。
- 2. [場所] で、[**Line geometry**] (線形ジオメトリ) を選択して、[**Line geometry field**] (線形ジオメトリ項 目) で項目を選択します。 既定では、軸が線形ジオメトリ項目として選択されます。

<span id="page-236-0"></span>レイヤーが追加された後は、プロパティパネルでレイヤーの設定を調整できます。

密度レイヤー

密度レイヤーでは、エリア内のポイントの密度を色傾斜を使用して視覚化できます。

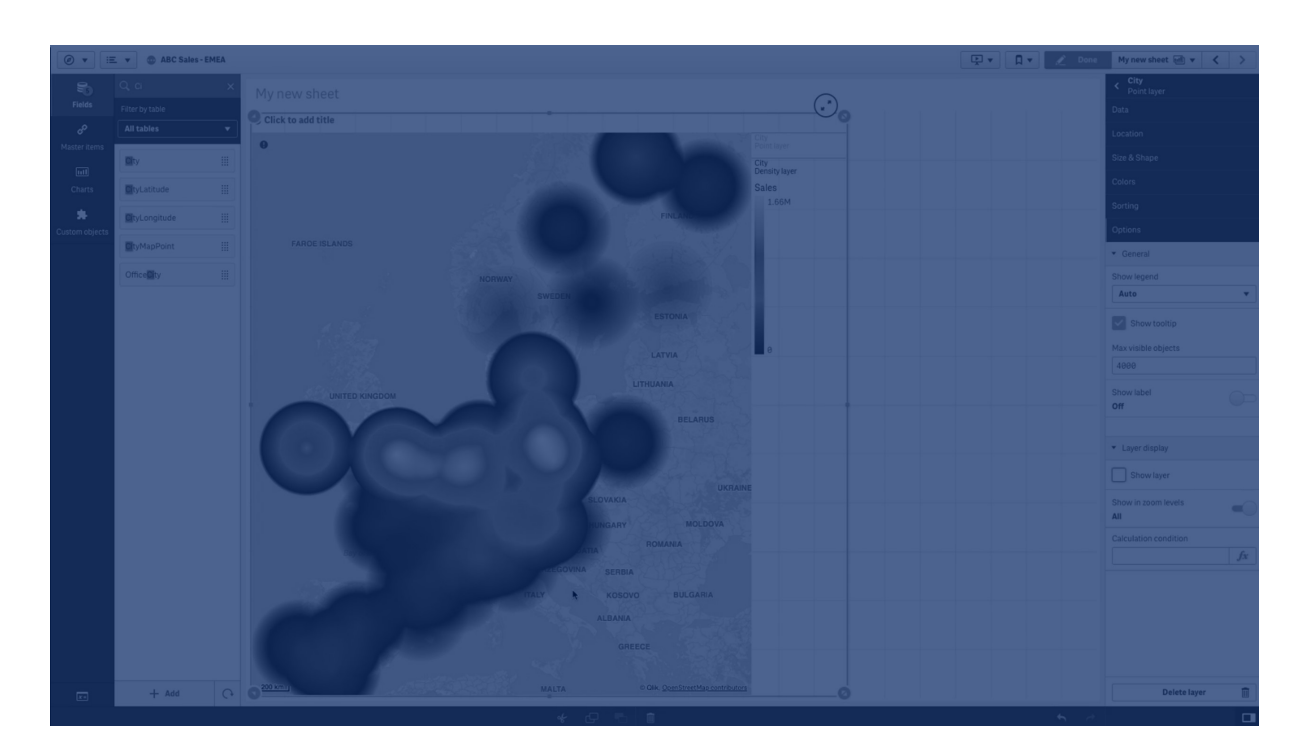

各ポイントは円形エリアに影響を及ぼし、中心に最も大きく影響して、外周に向かって影響が弱くなります。ポイ ントの影響半径を指定し、その色を変更して、ビジュアライゼーションに合わせて拡大縮小を実行できます。密 度レイヤーを使用して、アクティビティのホットスポット、人口密度などを表示できます。

世界の火山噴火の回数を表示する密度レイヤーでマップします。

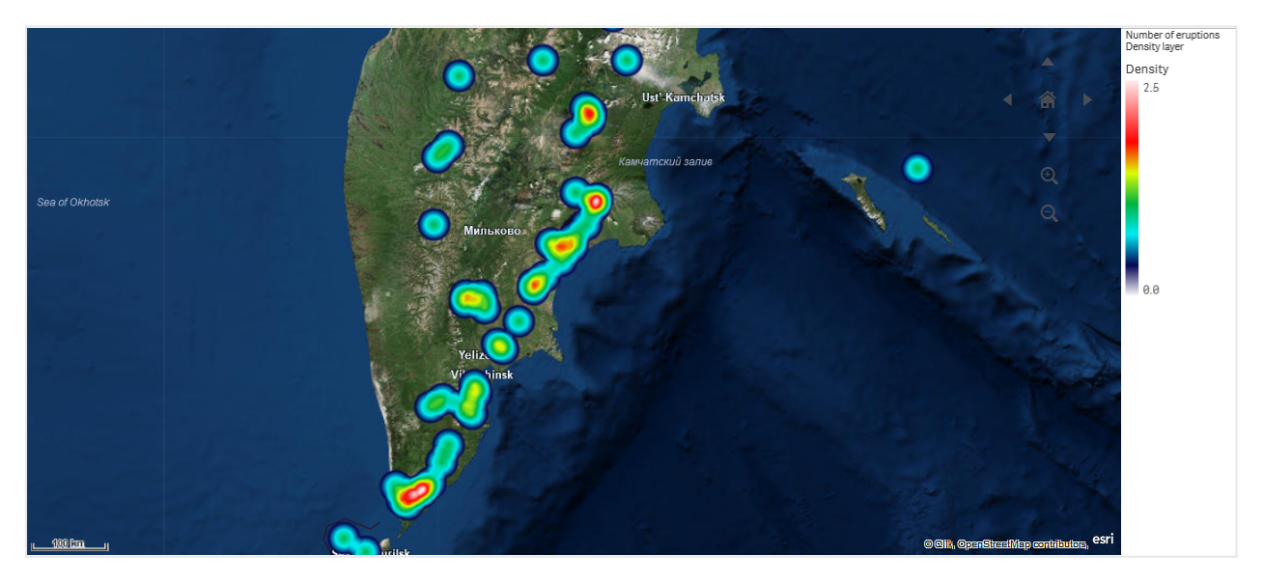

密度レイヤーの追加

# 次の手順を実行します。

- 1. 以下のいずれかを行います。
	- ポイントデータが含まれた項目をマップにドラッグアンドドロップし、[新しいレイヤーとして追加]を 選択して、「密度レイヤーとして追加]を選択します。
	- プロパティパネルの [レイヤー] で、[レイヤーの追加] をクリックし、[密度レイヤー] を選択します。 [軸] で、[追加] をクリックし、軸として使用するポイントデータを含む項目を選択します。
- 2. ポイントの場所に問題がある場合は、プロパティパネルの[場所]設定で場所を調整します。 詳細については、「[マップレイヤーの場所の範囲の制限](#page-229-0) (page 230)」を参照してください。

<span id="page-238-0"></span>レイヤーが追加された後は、プロパティパネルでレイヤーの設定を調整できます。

チャートレイヤー

チャートレイヤーは、マップに示された場所の上に小さな円グラフや棒グラフを表示することができ ます。チャートレイヤーは、1 つの軸を使用して場所を特定し、2 つめの軸を使用して円グラフや 棒グラフを作成します。

チャートにラベルを設定したり、チャートのサイズを制御する数式を使用したりできます。情報バブルには、選択し たチャートの内容に関する有用な情報が表示されます。

EU 諸国の資金源を円グラフで表示するチャートレイヤーを含むマップ。各円グラフのサイズは、資金の平均吸収率を表 します。

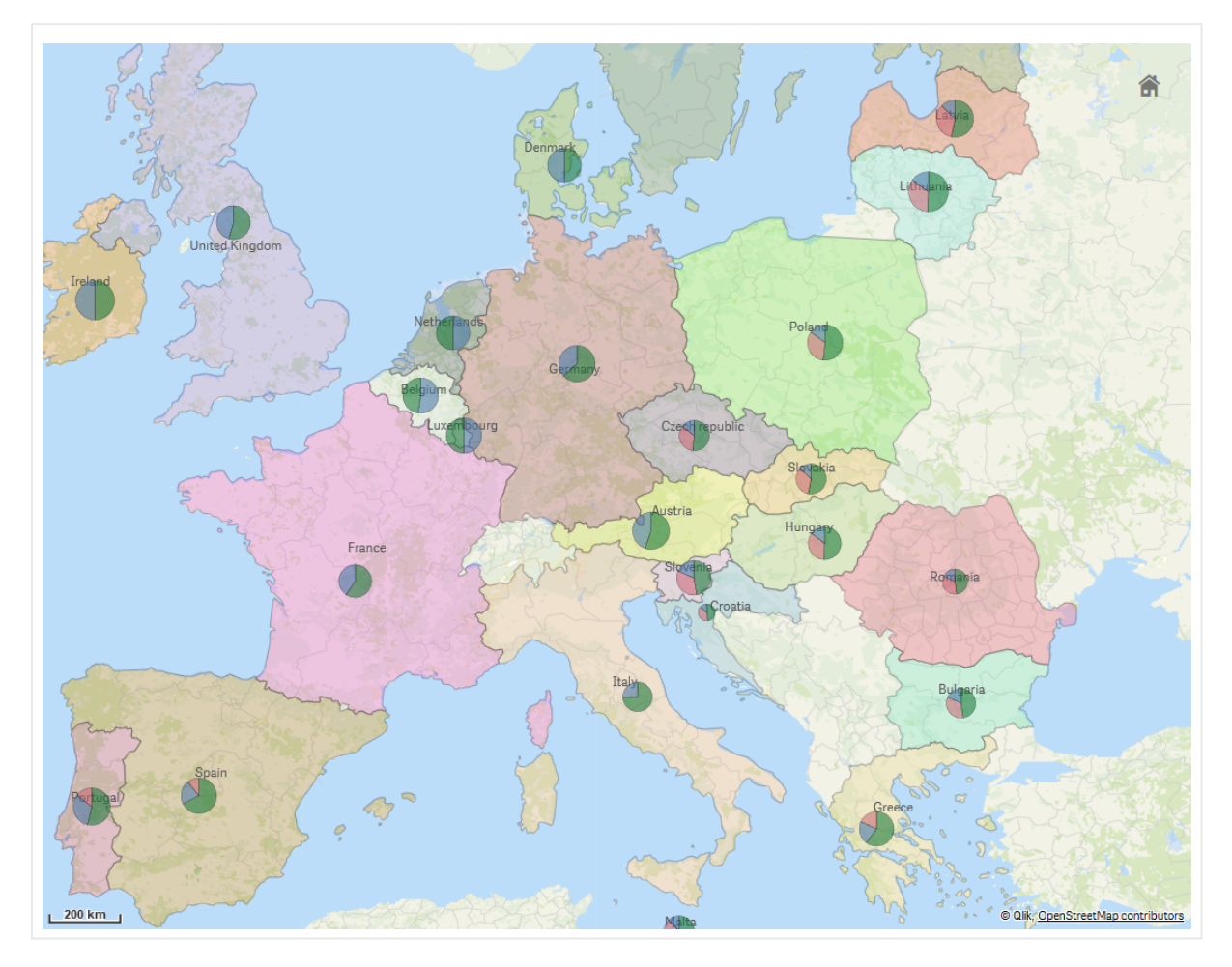

チャートレイヤーの追加

# 次の手順を実行します。

- 1. 以下のいずれかを行います。
	- ポイントデータが含まれた項目をマップにドラッグアンドドロップし、[新しいレイヤーとして追加]を 選択して、[チャートレイヤーとして追加]を選択します。
	- プロパティパネルの[レイヤー] で、[レイヤーの追加] をクリックし、[チャートレイヤー] を選択しま す。
- 2. [軸] で、[場所] の下にある[追加] をクリックし、マップ上で場所として使用するポイントデータを含む項 目を選択します。[追加] をクリックし、チャート上で軸として使用するデータを含む項目を選択します。
- 3. [メジャー] で「追加] をクリックし、チャート上でメジャーとして使用するデータを含む項目を選択します。
- 4. ポイントの場所に問題のある場合は、プロパティパネルの「場所1設定で場所を調整します。 [マップレイヤーの場所の範囲の制限](#page-229-0) (page 230)

レイヤーが追加された後は、プロパティパネルでレイヤーの設定を調整できます。

# <span id="page-240-0"></span>背景レイヤー

背景レイヤーを使用すると、マップビジュアライゼーションにカスタムのベースマップを表示できます。

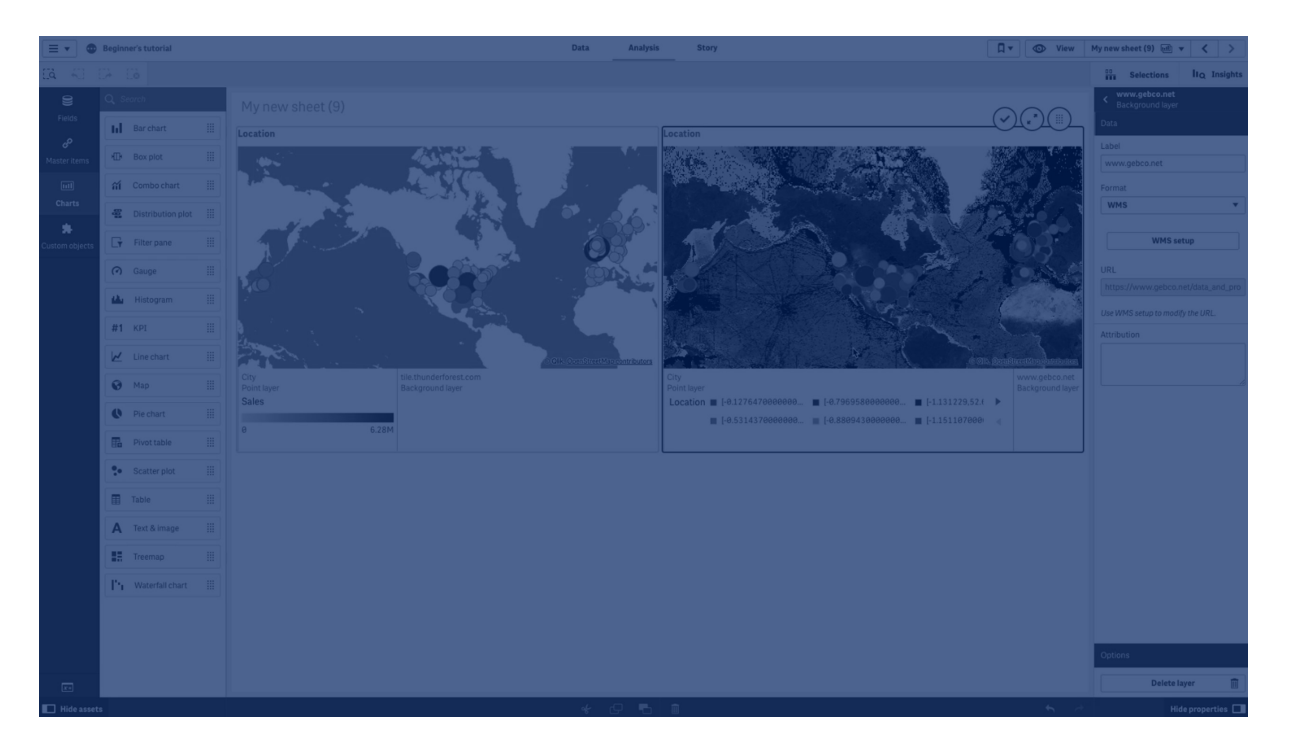

例えば、背景レイヤーを空港のマップとして使用し、WIFI ホットスポットの場所をオーバーレイ表示するポイント レイヤーを設定できます。カスタムベースマップが透過度に対応している場合は、別のマップの上にそのマップを 重ねることができます。Qlik Sense は、背景レイヤーとして次のカスタムマップ形式に対応しています。

- スリッピーまたはタイルマップのサービス(TMS)
- Web マップ サービス (WMS)
- **•** 画像 URL (画像)

マップサービスはそれ独自のサーバー上に配置する必要があります。他のレイヤーとは異なり、背景レイヤーでは 軸やメジャーは使用されず、外部のベースマップのみ表示されます。

使用しているWMS にデータが存在しないエリアが含まれる場合は、データなしのそのエリアを透明に設定できま す。これにより、WMS の背景レイヤーを別のベースマップは背景レイヤーの上に重ねることができます。また、背 景レイヤーに含めるWMS のレイヤーを選択することもできます。

画像は、背景レイヤーとして挿入できます。この画像は、カスタムベースマップとして使用可能です。平面図の 画像を追加し、カスタムベースマップとして使用することができます。画像背景レイヤーは、別の背景レイヤーの 上に重ねることも可能です。たとえば、詳細なローカルマップの画像を、別のマップの上に背景レイヤーとして挿 入できます。背景レイヤーは、次の画像形式に対応しています。

- $\cdot$  .png
- $\cdot$  .jpg
- .jpeg
- .gif

TMS OpenStreetMap マップを表示する背景レイヤーとマップします。

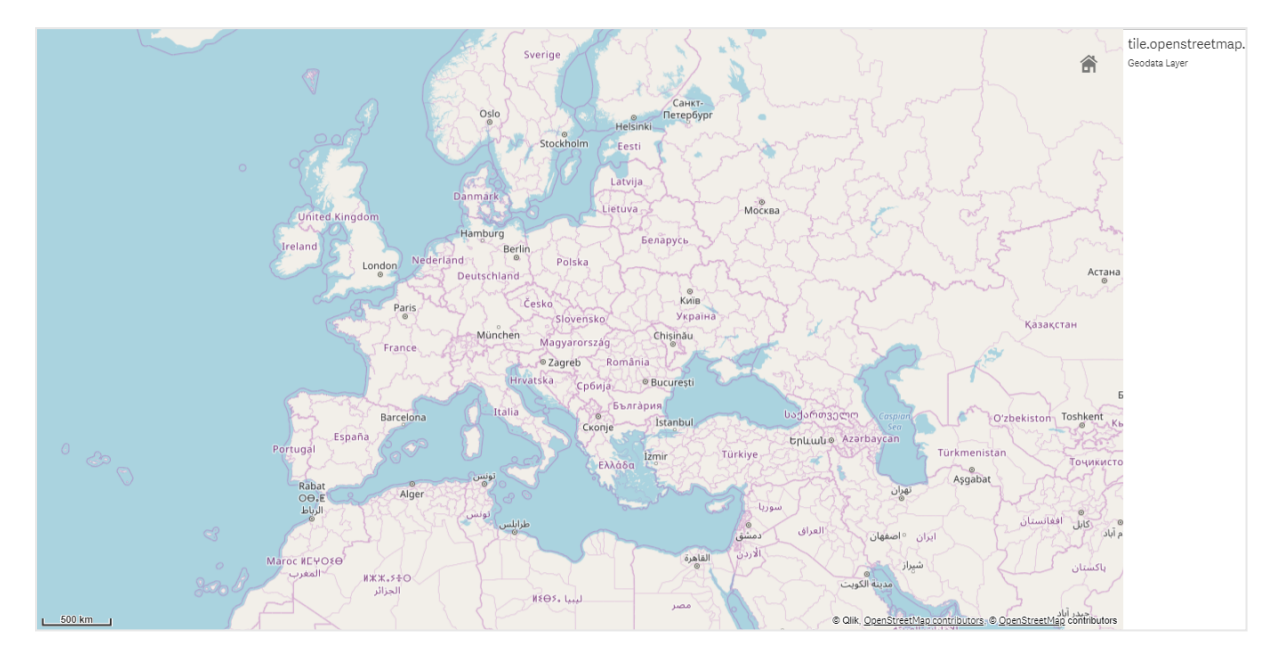

背景レイヤーの追加

背景レイヤー設定は、背景マップのタイプに応じてさまざまです。

# **TMS** 背景レイヤーの追加

# 次の手順を実行します。

- 1. プロパティパネルの[レイヤー] で、[レイヤーの追加]をクリックします。
- 2. [背景レイヤー] を選択します。
- 3. [形式] の後に、「**TMS**」を選択します。
- 4. [**URL**] の後に、タイルまたはスリッピーマップサーバーへのURL を入力します。 例: http://a.tile.opencyclemap.org/cycle/\${z}/\${x}/\${y}.png。
- 5. 属性の後ろに、マップの属性文字列を入力します。 例: © <a href='http://www.opencyclemap.org/' target='\_blank'>OpenCycleMap</a>. Map data & copy; <a href='http://www.openstreetmap.org/copyright' target=' blank'>OpenStreetMap</a> contributors。

レイヤーが追加された後は、プロパティパネルでレイヤーの設定を調整できます。

# **WMS**背景レイヤー の追加

- 1. プロパティパネルの[レイヤー] で、[レイヤーの追加]をクリックします。
- 2. [背景レイヤー] を選択します。
- 3. [形式] で、「**WMS**」を選択します。
- 4. [**Web** マップサービス設定] をクリックします。
- 5. [**Web** マップサービスサーバーの **URL**] で、**URL** を入力します。
- 6. [バージョン] で、WMS バージョンを選択します。
- 7. [**Web** マップサービスのロード] をクリックします。
- 8. [**CRS**] の後に、WMS マップで使用される座標参照系を入力します。
- 9. [透明な]を選択して、データが存在しないエリアが透明なマップ画像を生成します。

この機能に対応していないWMS もあります。

- 10. [画像フォーマット] で、WMS 画像フォーマットを選択します。
- 11. [レイヤー] で、使用しているWMS サーバーが対応しているマップレイヤーを選択します。
- 12. [保存] をクリックします。
- 13. 属性の後ろに、マップの属性文字列を入力します。 例: © <a href='http://www.opencyclemap.org/' target='\_blank'>OpenCycleMap</a>. Map data & copy; <a href='http://www.openstreetmap.org/copyright' target=' blank'>OpenStreetMap</a> contributors。

レイヤーが追加された後は、プロパティパネルでレイヤーの設定を調整できます。

## 画像背景レイヤーの追加

画像は、平面図などのカスタムベースマップとして使用できます。画像背景レイヤーをカスタムベースマップとし て使用する場合は、[マップの設定]の[ベースマップ] を[なし] に設定します。プロジェクションとして、[未定義の メートル] または [未定義の度] を選択します。他のレイヤーの場所データでは、この背景レイヤーと同じ座標系 を使用する必要があります。

狭い地理的エリアの画像背景レイヤーをカスタムベースマップとして追加する場合は、同時にポイ ントレイヤーなどのデータを含むレイヤーを追加します。これによりマップでは、画像背景レイヤーの 位置を自動的にズームインすることができます。

スケールバーの最小単位は 10 メートルです。使用する画像の場合にこの単位長さが大きすぎる 場合は、「プレゼンテーション】 でスケール バーを無効にしてから、必要なスケールに応じて背景レイ ヤーの画像を相対的に調整することができます。他のレイヤーで使用する場所データのスケールも 調整します。

- 1. プロパティパネルの [レイヤー] で、[レイヤーの追加]をクリックします。
- 2. [背景レイヤー] を選択します。
- 3. [形式] で[画像] を選択します。
- 4. [**URL**] の後に画像のURL を入力します。

5. 画像の左上と右下の座標を入力して、画像の位置を定めます。 座標は、「プロジェクション】で選択した座標タイプと同じにする必要があります。

画像背景レイヤーの座標が不確かな場合は、[デバッグ情報の表示] を有効にします。これ により、マップの現在の中心点の座標が表示されます。

6. [属性] の後ろに、画像の属性文字列を入力します。 例: © <a href='http://www.opencyclemap.org/' target='\_blank'>OpenCycleMap</a>. Map data & copy; <a href='http://www.openstreetmap.org/copyright' target='\_ blank'>OpenStreetMap</a> contributors。

レイヤーが追加された後は、プロパティパネルでレイヤーの設定を調整できます。カスタムベースマップとして使 用されている画像背景レイヤーの場合は、「ズームレベルの制限]と[パン移動の制限]の設定を変更してカス タムマップの焦点を設定するようお勧めします。

<span id="page-243-0"></span>ドリルダウンレイヤー

広い地理的領域に複数のデータポイントが分布するマップを作成するとき、ドリルダウン軸を使用 して、レイヤーを選択の階層で表示できます。

これにより、異なるレイヤーをマップ内の異なるレベルで使用し、最も関連性の強い情報のみを表示することが できます。

ドリルダウンレイヤーでユーザーが選択すると、場所に使用されている軸がドリルダウン軸内の次の軸に変化しま す。ドリルダウンは、同じドリルダウン軸を使用するレイヤー全体で行われます。同じドリルダウン軸を使用するエ リアレイヤーとポイントレイヤーがある場合、どのレイヤーをドリルダウン軸のどの軸で表示するのかを設定できま す。

選択により現在のドリルダウン軸項目に可能な値が1つしかない場合、リストの次の項目が代わりに 使用されます。

ドリルダウンレイヤーに使用するドリルダウン軸に、最も高い地理的エリアから最も小さい地理的エリアの順で項 目が指定されている必要があります。

[ドリルダウン軸の作成](#page-104-0)の詳細については、「ドリルダウン軸の作成 (page 105)」を参照してください。

- 1. プロパティパネルの [レイヤー] で、[レイヤーの追加] をクリックします。
- 2. [ポイントレイヤー]、[エリアレイヤー]、[ラインレイヤー]、[密度レイヤー]、または [チャートレイヤー] を選 択します。
- 3. [軸] をクリックし、[追加] をクリックして、ドリルダウン軸を選択します。
- 4. レイヤーで、[オプション] をクリックします。
- 5. [レイヤー表示] をクリックします。
- 6. [表示可能なドリルダウンレベル]の後で、レイヤーに表示する軸を選択します。

<span id="page-244-0"></span>ドリルダウンレイヤーで可視マップデータを制御します

この例では、2 つのポイントレイヤーでドリルダウンするトップレベルエリアレイヤーのマップを作成す る方法を示します。

広い地理的領域に複数のデータポイントが分布するマップを作成する場合、ドリルダウン軸を使用してレイヤー を階層で表示できます。レイヤーで選択を行うと、レイヤーに表示される軸がドリルダウン軸内の次の軸に変化 します。これにより、マップ内の異なる選択レベルのデータを表示し、最も関連性の強い情報のみを表示すること ができます。

ここでは、米国の国立公園局の国家歴史登録材に登録された全史跡のリストを使用します。史跡のある都 市をポイントレイヤーとしてマップに追加する場合、正確な位置をバブルに取り込みますが、データをよりよく編 成すれば、より深く把握できるようになります。

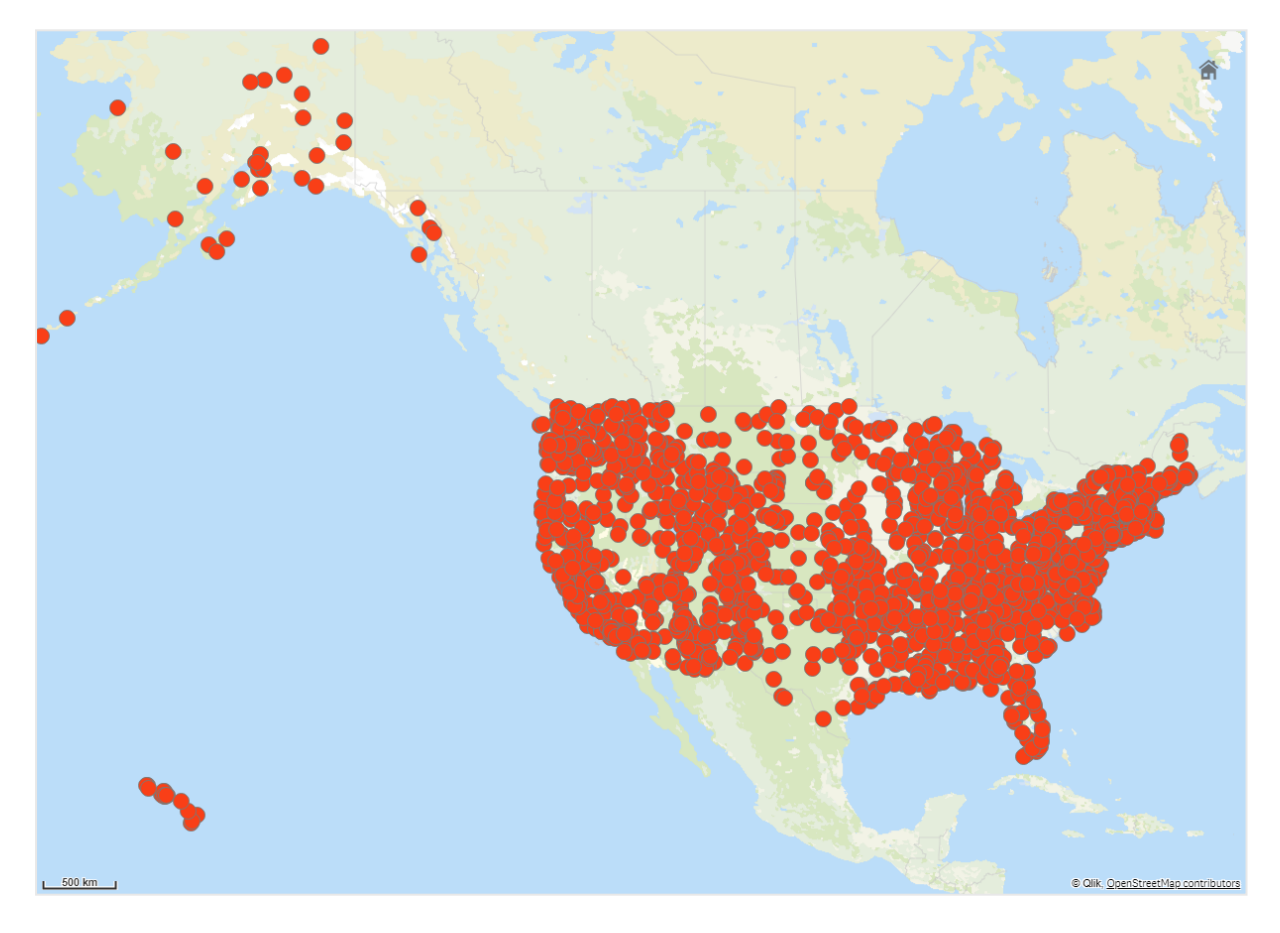

では、別の場所に行く方法を計画するのに役立つように、特に空港を含む別のポイントレイヤーも追加したいと いう場合、どうすればこの情報の組織化を向上させることができるでしょうか。

この問題を解決するため、州のレイヤーを郡のレベルまでドリルダウンした米国のマップを作成します。郡のレベル までドリルダウンすると、特定の州と周辺の州について、史跡と空港のある都市がデータポイントとしても示され ます。

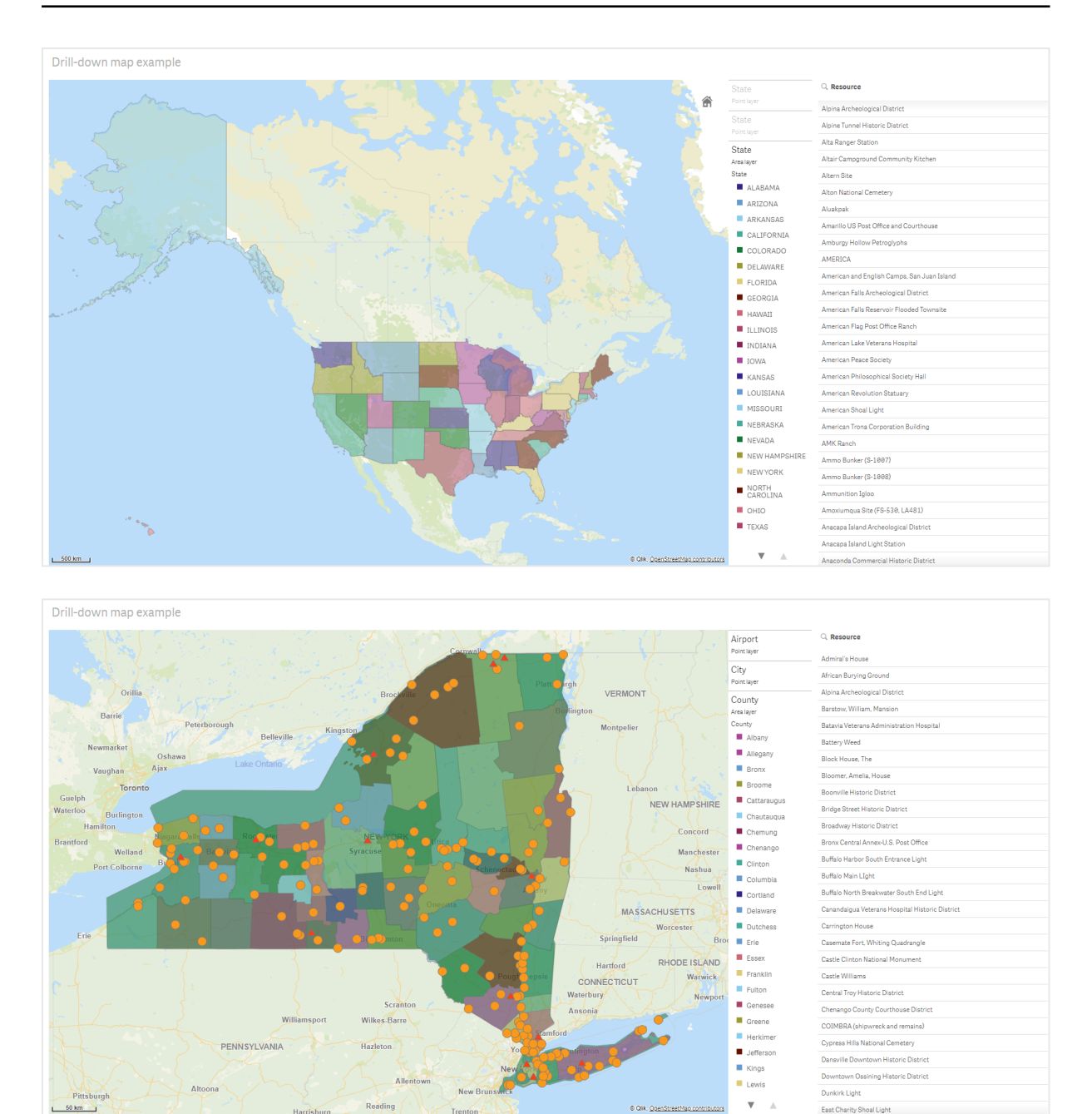

# データセット

この例では、次の2 つのデータのセットを使用します。

• Federal listings: National Register of Historic Places listed properties from federal agencies (federal\_listed\_20190404.xlsx) このデータセットは国立公園局の国家歴史登録材から入手可能です。すべての歴史登録材、その場 所、それに関連する連邦政府関係機関についてのデータが含まれています。 ≤ [federal\\_listed\\_20190404.xlsx](https://www.nps.gov/subjects/nationalregister/upload/federal_listed_20190404.xlsx).

 $\boldsymbol{\mathrm{v}}$ 

East Charity Shoal Light

• Airport data

このテーブルには米国の空港のデータが含まれています。これは各空港の国際航空運送協会 (IATA) のコード、都市、および州または地域で構成されています。

このデータをQlik Sense にインポートするには、スプレッドシートに追加してからQlik Sense にインポート するか、テーブルをこのヘルプページからWeb ファイルとしてインポートします。 Airport data

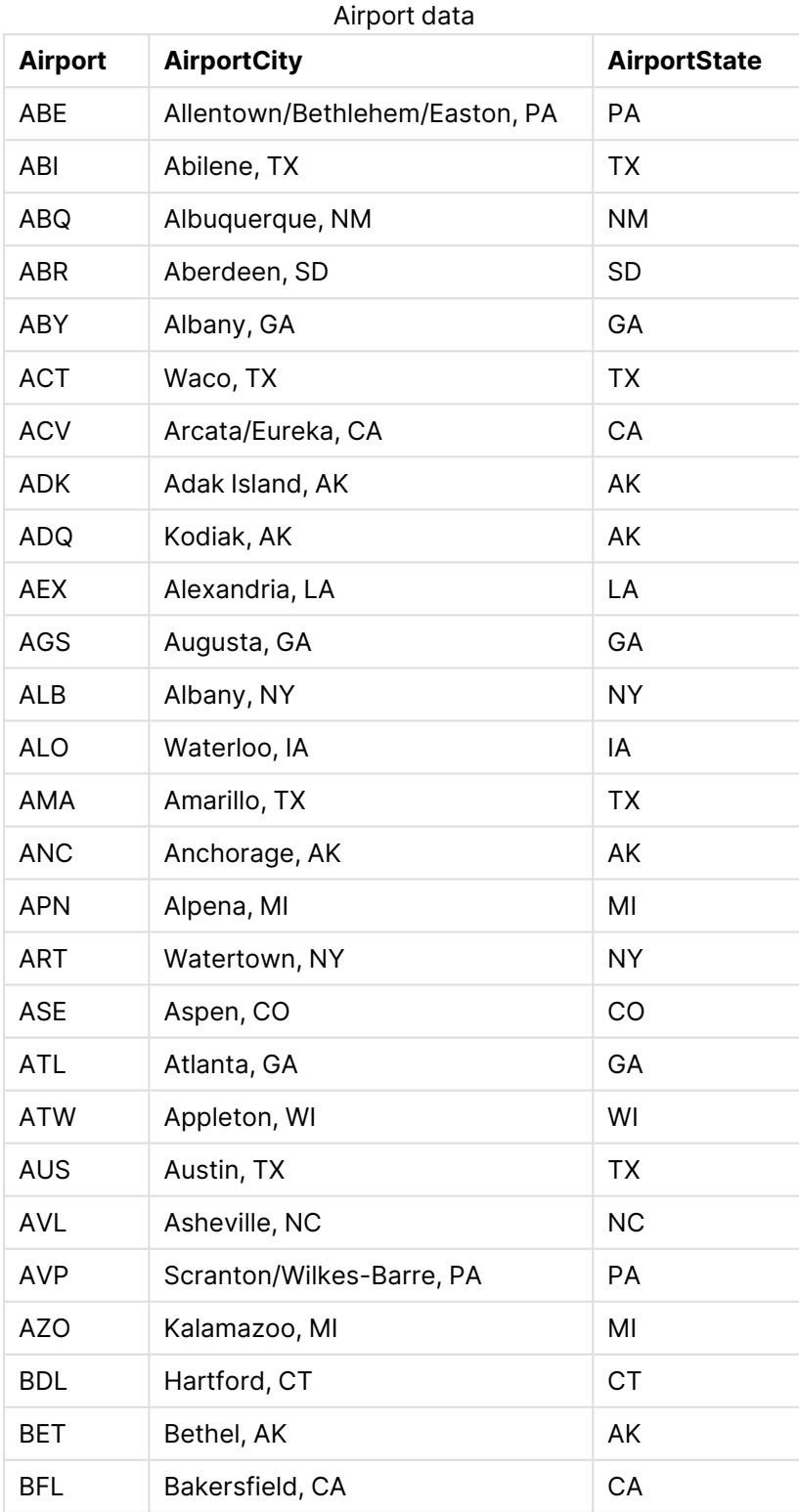

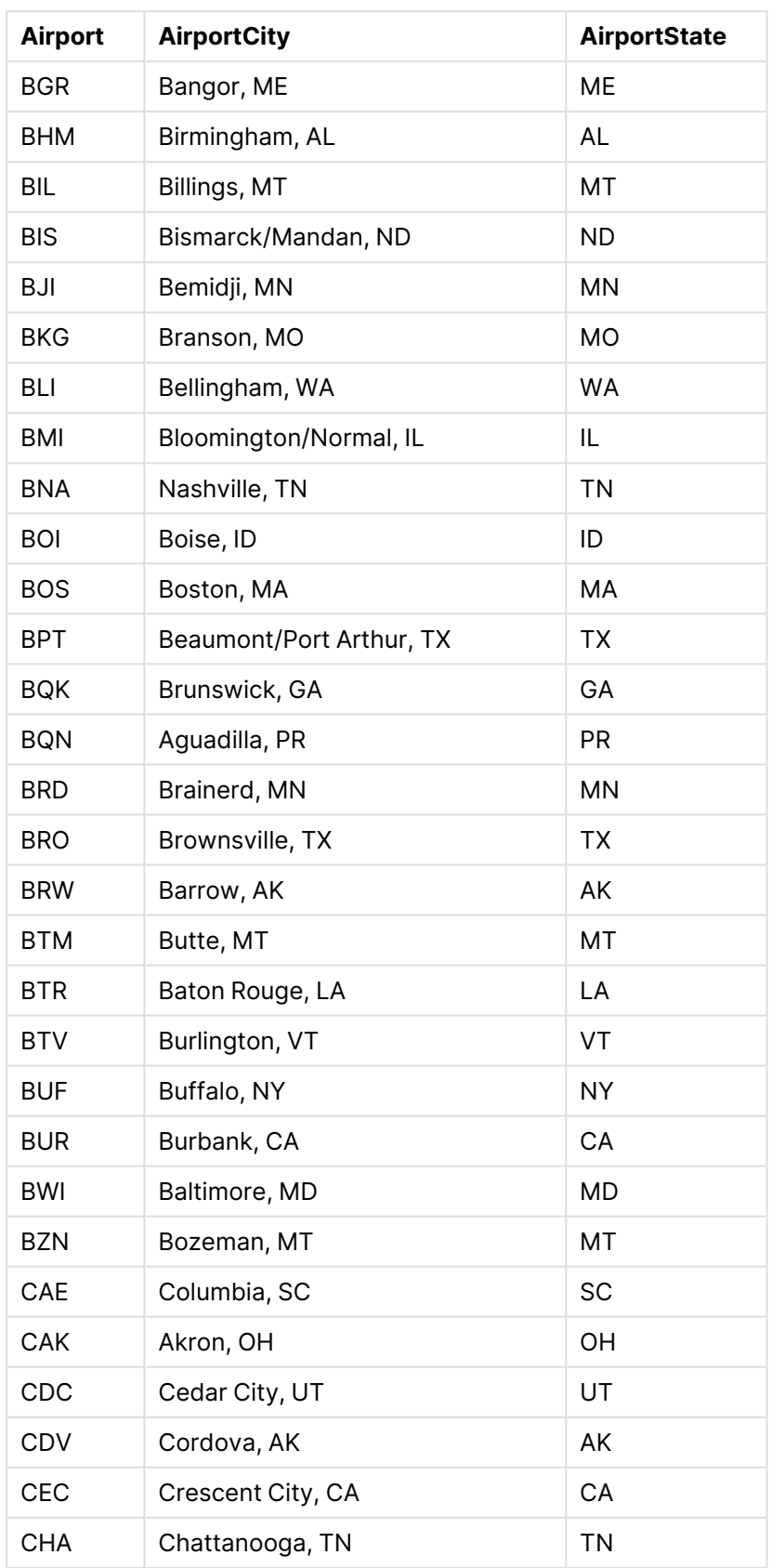

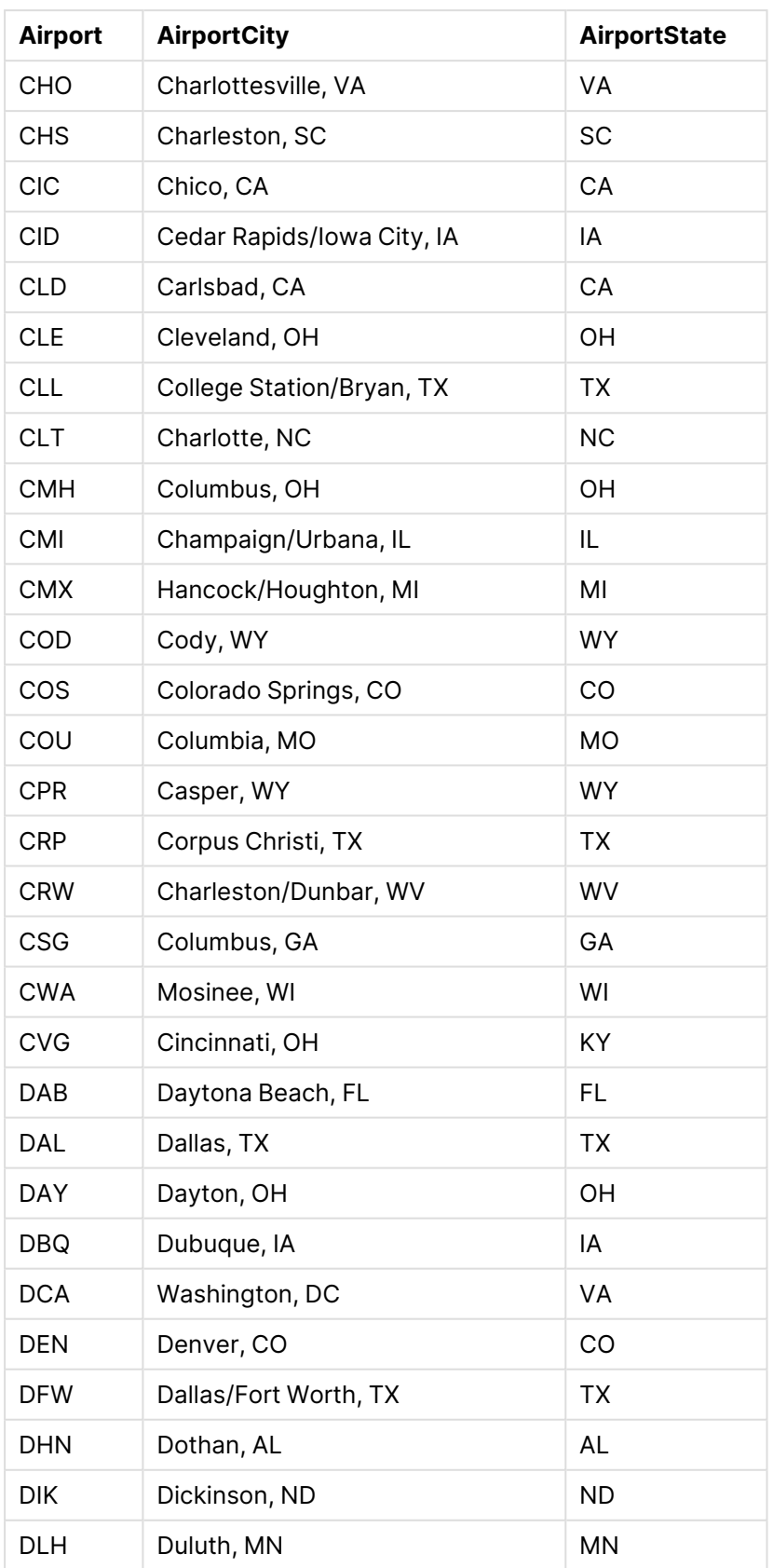

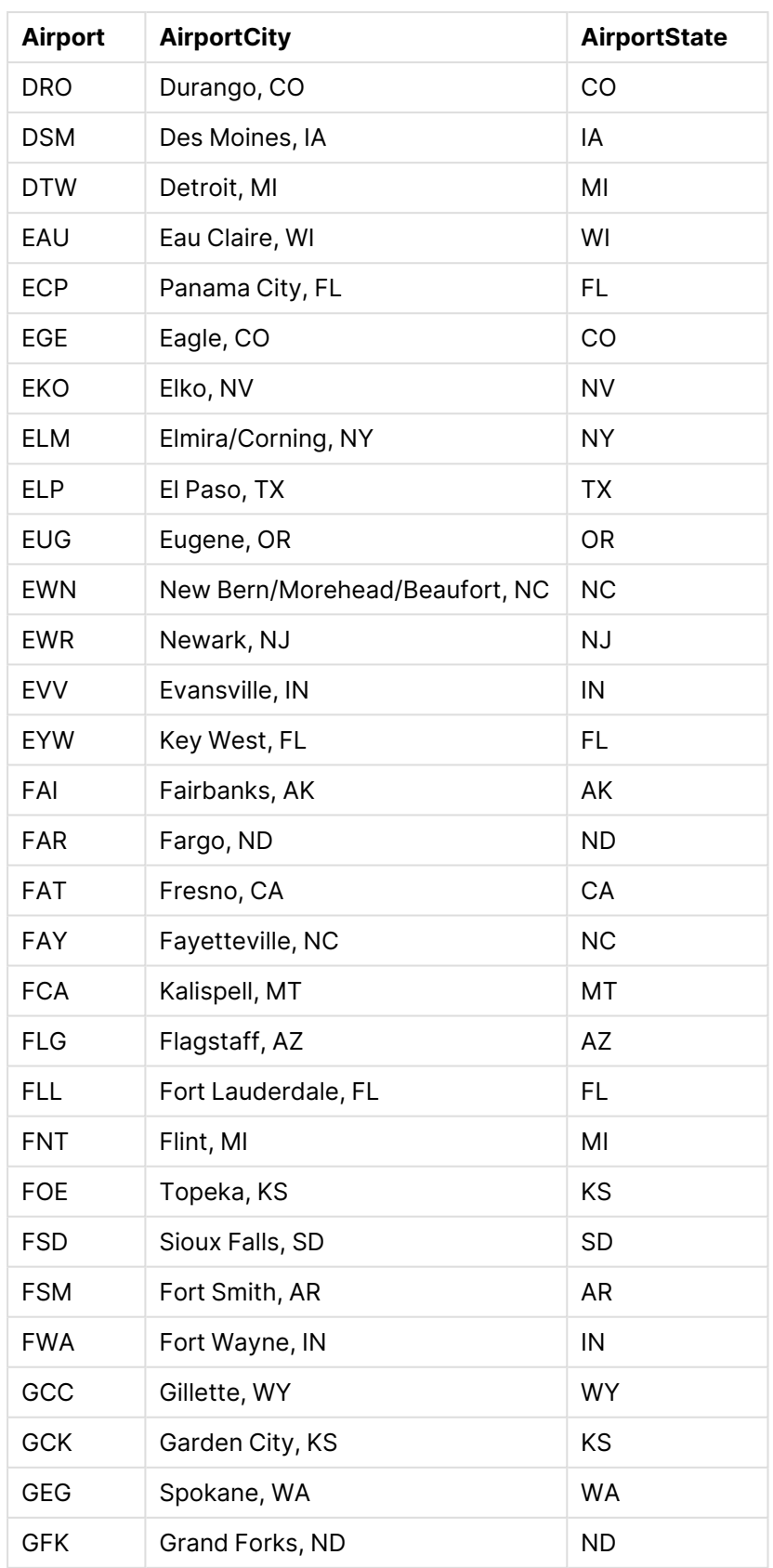

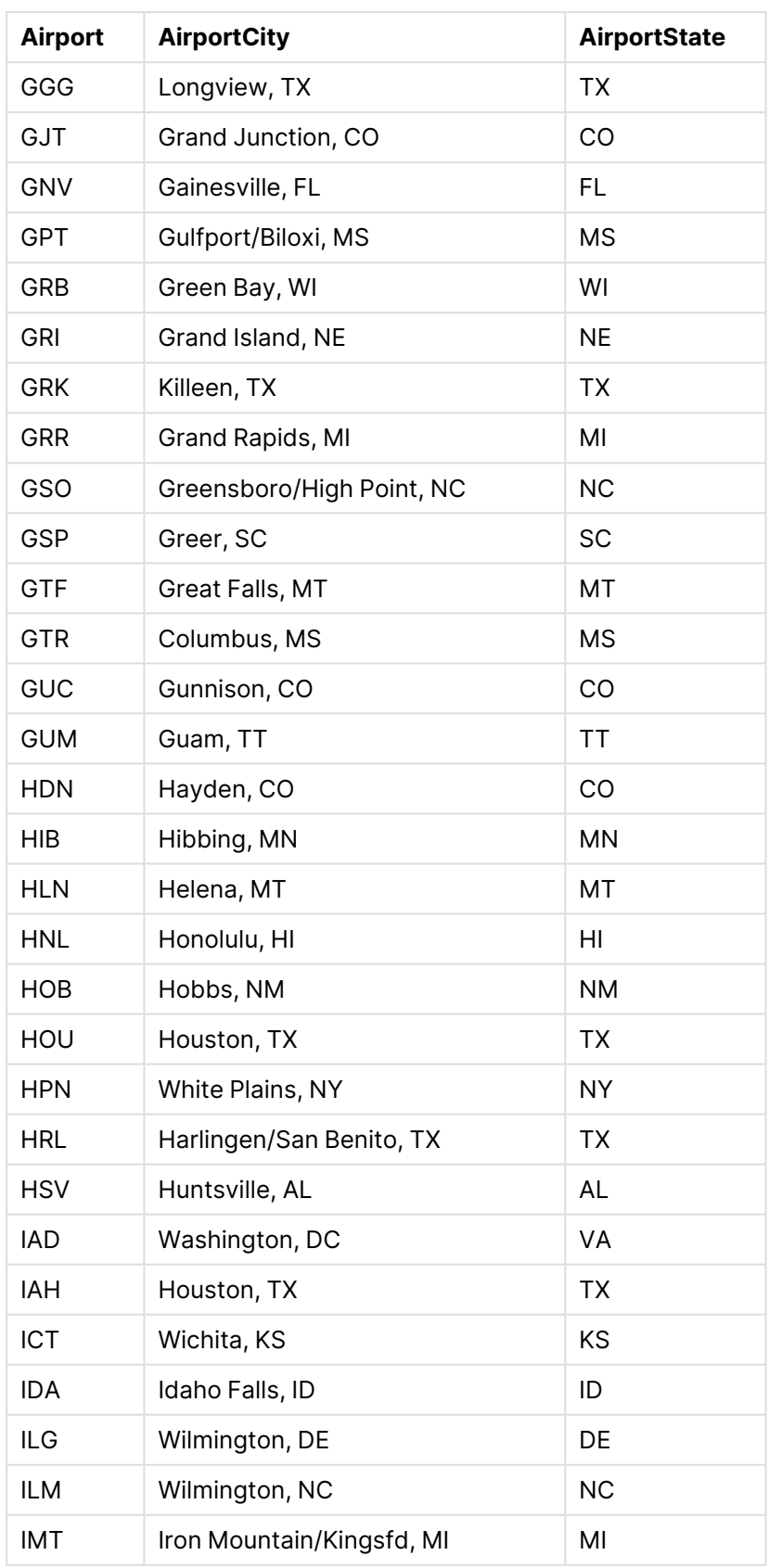

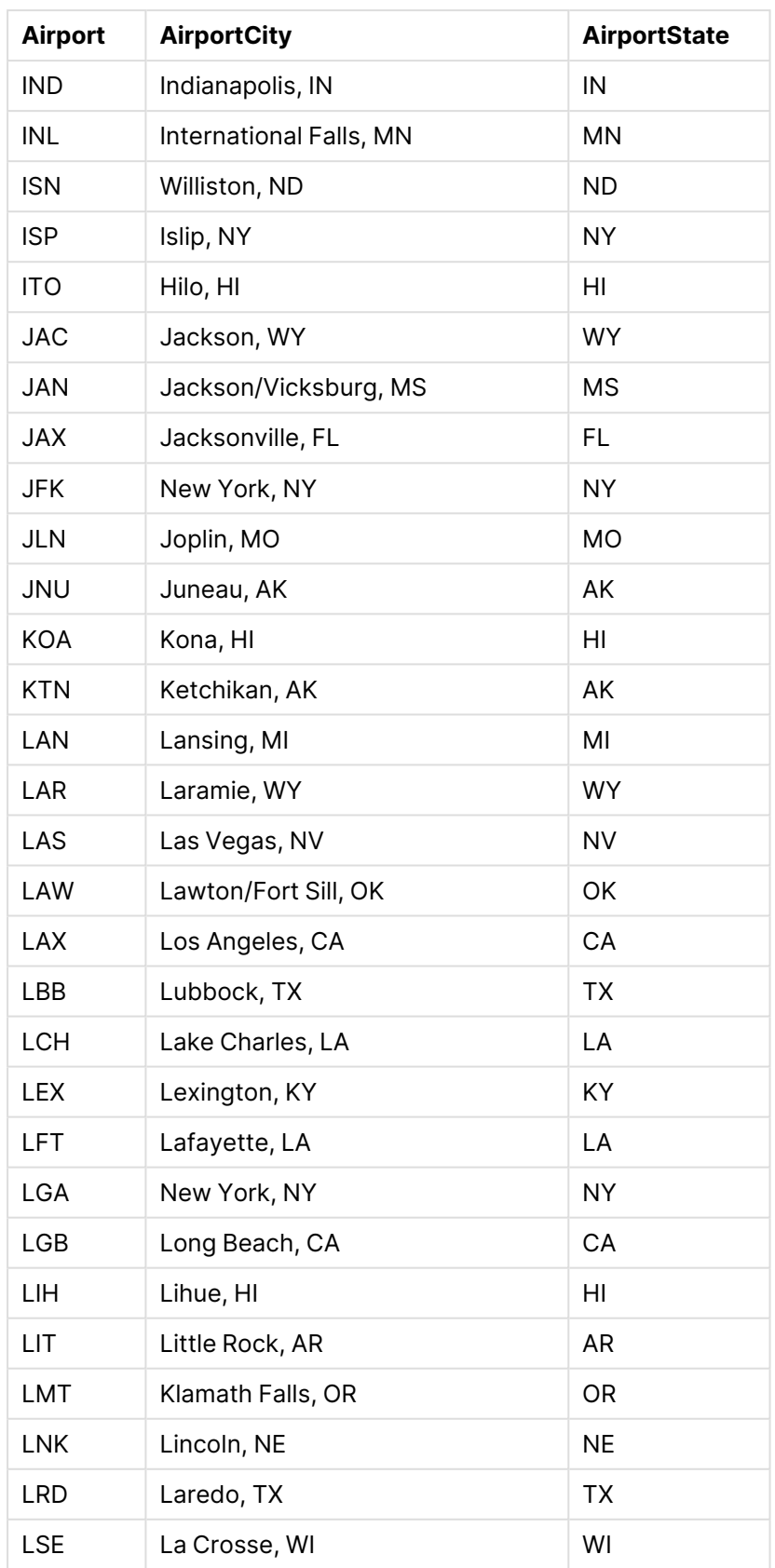
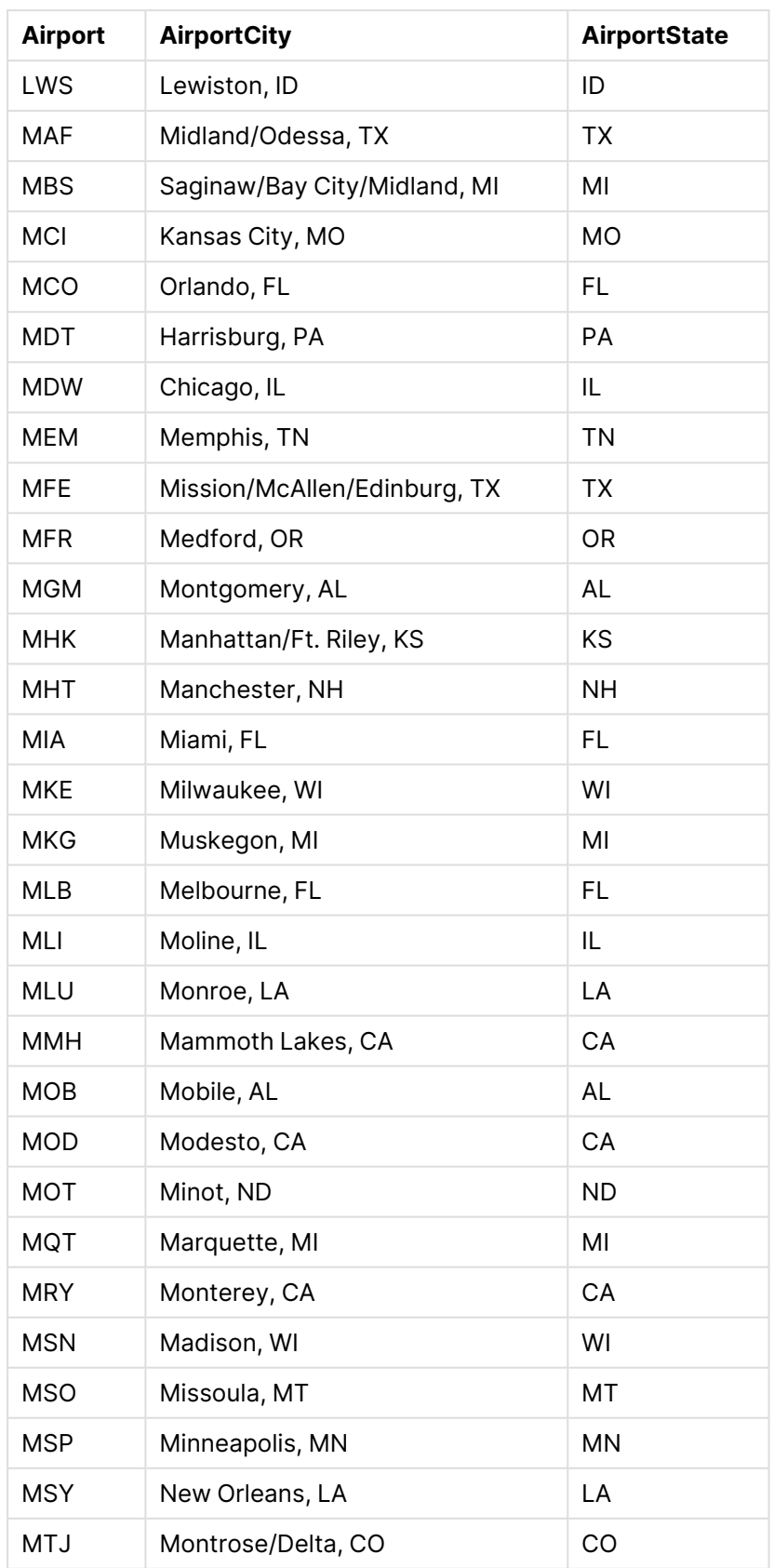

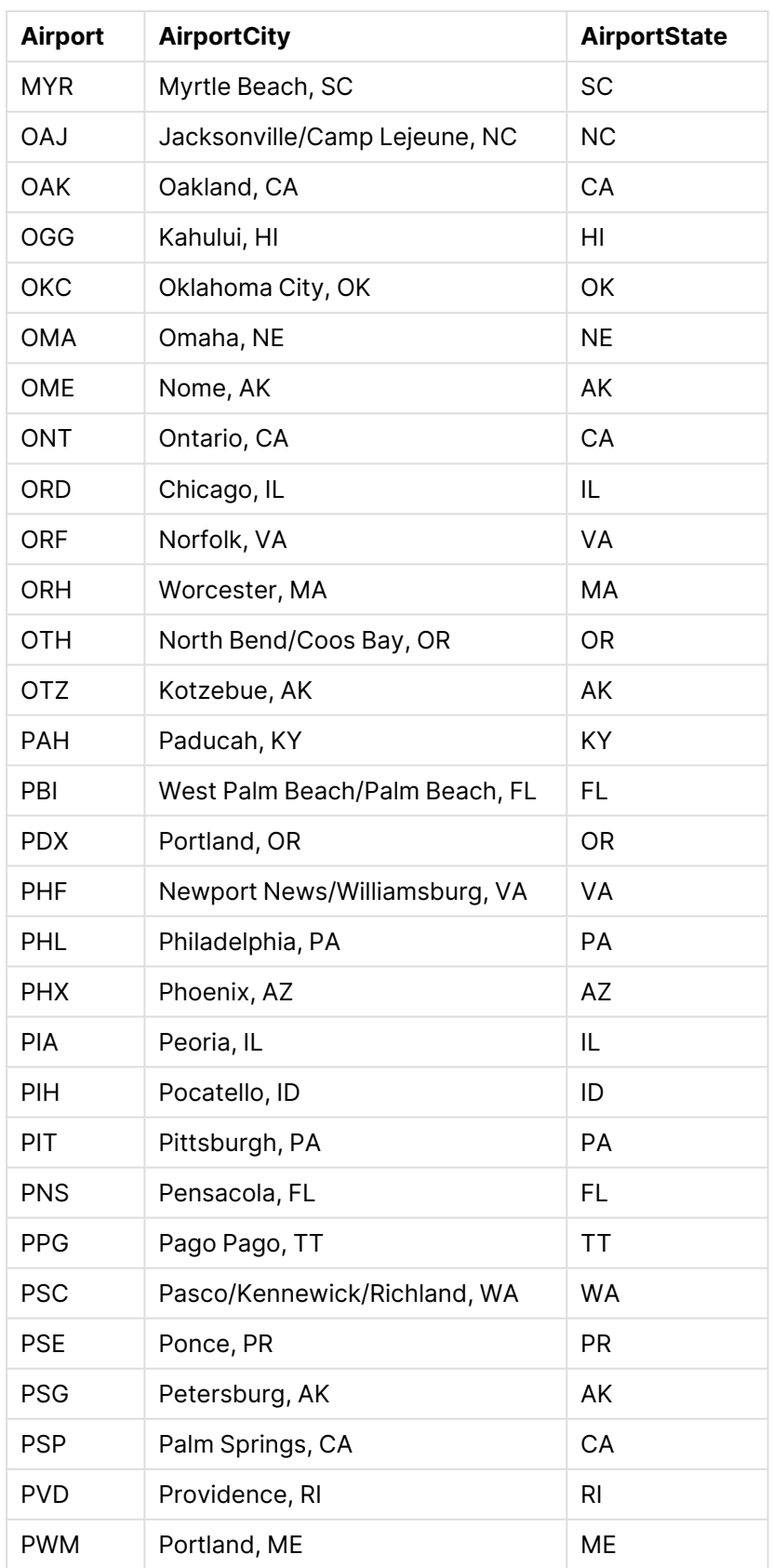

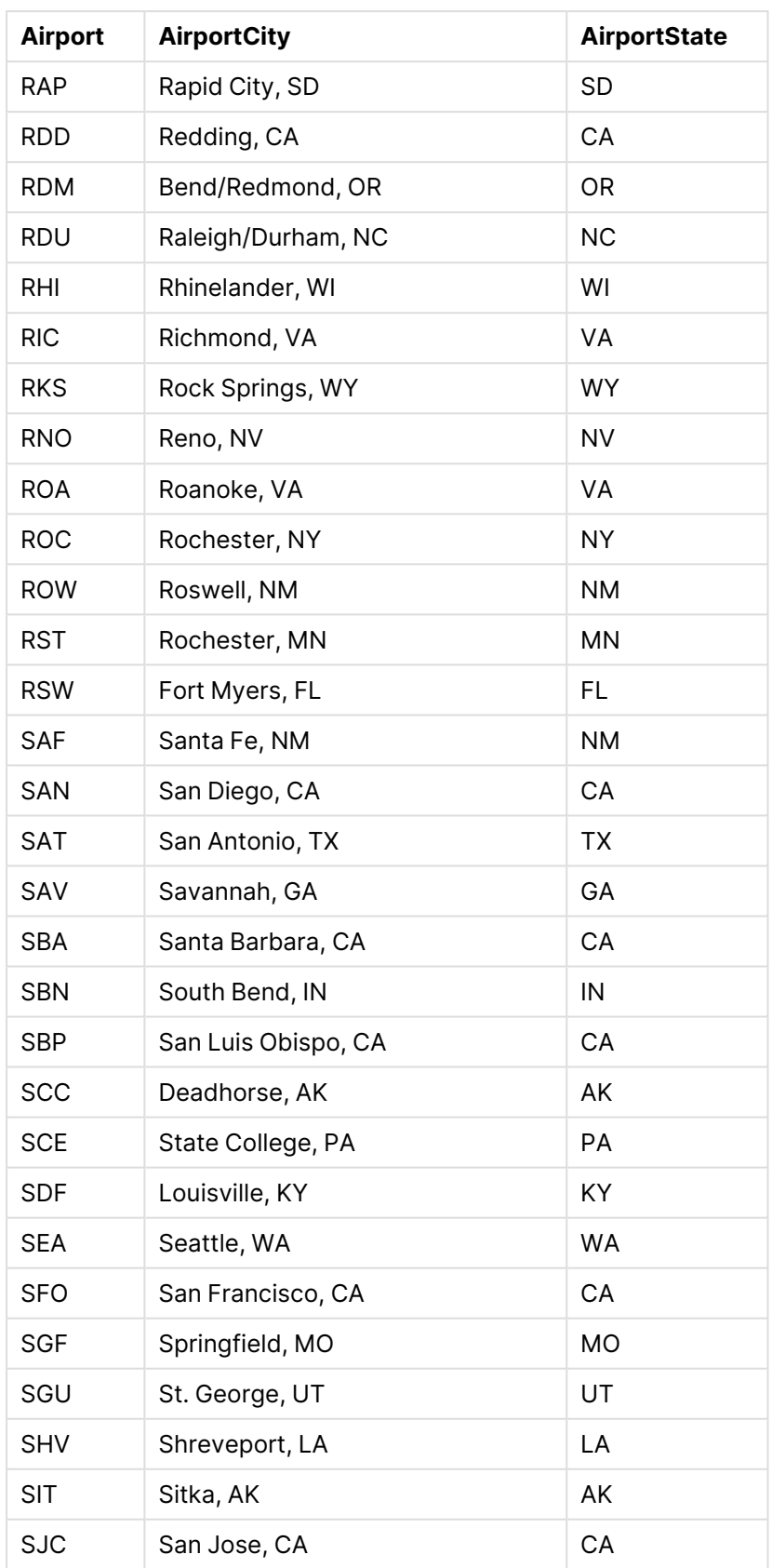

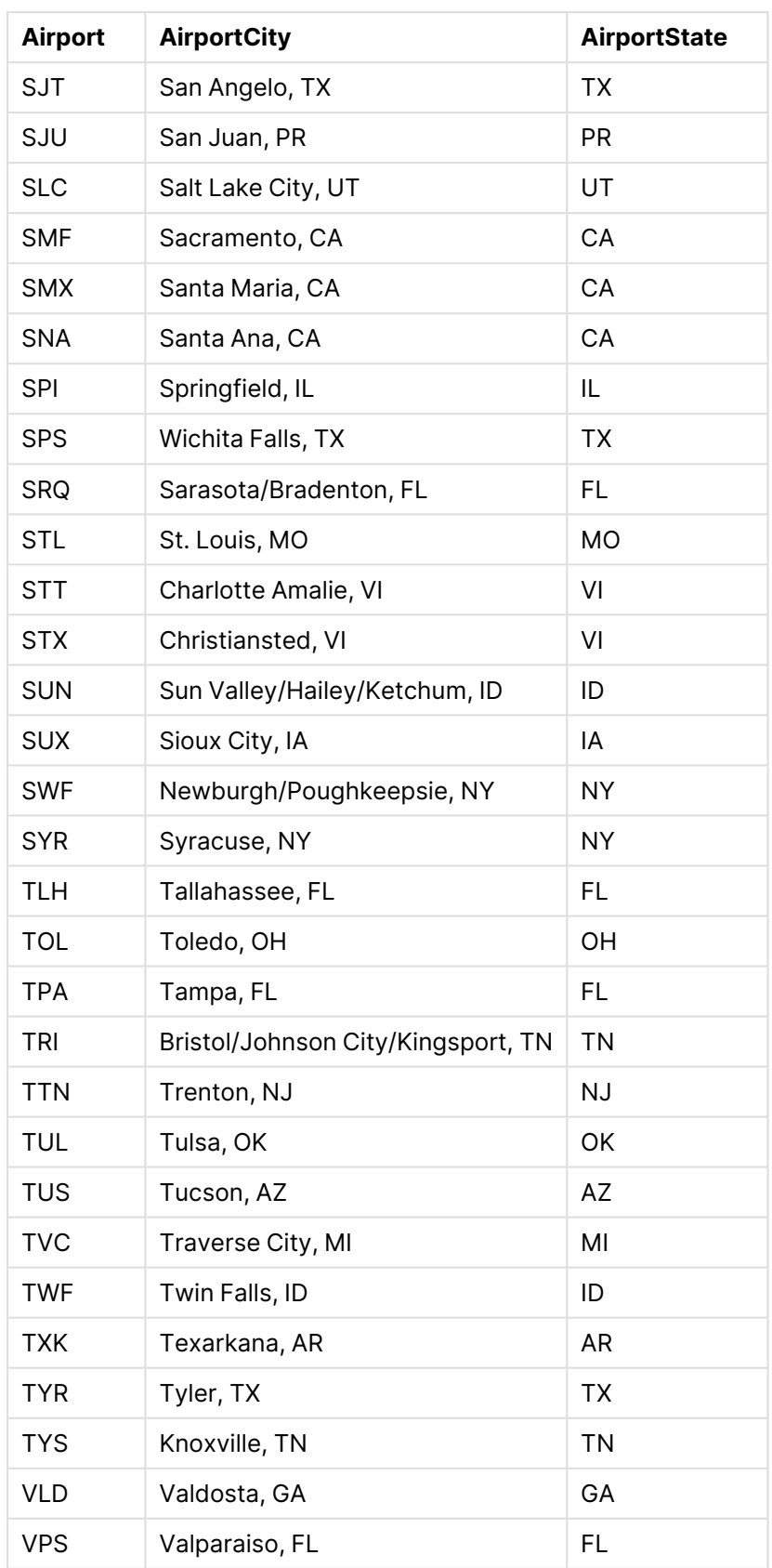

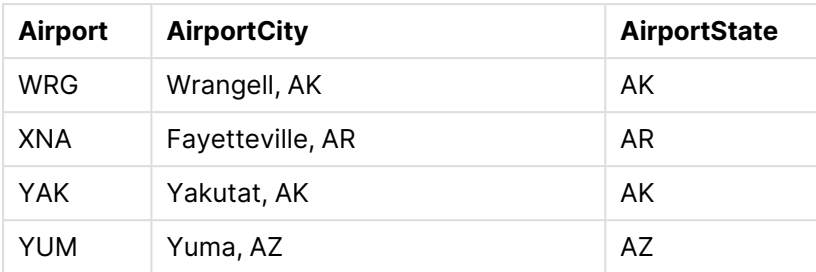

## 手順

Qlik Sense の新しいアプリへのデータセットのロードが完了したら、マップの作成を開始できます。サンプルのマッ プを作成するには、次の作業を完了する必要があります。

- 1. ドリルダウン軸の作成。
- 2. シートへのマップの追加。
- 3. State-County エリアレイヤーの追加。
- 4. State-City ポイントレイヤーの追加。
- 5. State-Airport ポイントレイヤーの追加。
- 6. Resource フィルターパネルの追加。

### ドリルダウン軸の作成

最初に、3 つのドリルダウン軸を作成する必要があります。ここでは、State と項目 County、City、および Airport の関係を作成し、State レイヤーの州の選択完了後に County、City、および Airport レイヤーが表示 されるようにします。

- 1. シート表示で、ツールバーの△[シートを編集]をクリックします。
- 2.  $\mathcal{C}$  をクリックして、マスター アイテムを表示します。
- 3. [軸] をクリックします。
- 4. [新規作成] をクリックします。
- 5. [ドリルダウン] をクリックします。
- 6. 項目 State を軸に追加します。
- 7. 項目 County を軸に追加します。
- 8. [名前] の後に、State-County を入力します。
- 9. [追加]をクリックします。.
- 10. 項目 State を軸に追加します。
- 11. 項目 City を軸に追加します。
- 12. [名前] の後に、State-City を入力します。
- 13. [追加] をクリックします。.
- 14. 項目 State を軸に追加します。
- 15. 項目 Airport を軸に追加します。
- 16. [名前] の後に、State-Airport を入力します。
- 17. [追加] をクリックします。.
- 18. 【 編集の完了】をクリックします。

#### シートへのマップの追加

次に、シートにマップを追加します。

## 次の手順を実行します。

- 1. シート表示で、ツールバーの△[シートを編集]をクリックします。
- 2. アセットパネルから、空のマップをシートにドラッグします。

#### **State-County** エリアレイヤーの追加

最初に追加するレイヤーはエリアレイヤーで、ここで軸 State-County (州-群) をこのレイヤーに追加します。ま た、国を'USA' (米国) に設定し、国のジョージア(グルジア) ではなく ジョージア州にマッピングされるようにしま す。

#### 次の手順を実行します。

- 1. プロパティパネルの [レイヤー] で、[レイヤーの追加] をクリックします。
- 2. [エリアレイヤー] を選択します。
- 3. [軸] で、[追加] をクリックしてState-County (州-都市) を選択します。
- 4. [場所] をクリックします。
- 5. [場所の範囲] を[カスタム] に設定します。
- 6. [国] の後に「'USA'」(米国) を入力します。
- 7. [行政区画 **(**レベル **1)**] の後でState (州) を選択します。
- 8. [色] をクリックします。
- 9. [色] を[カスタム] に設定し、「軸ごと」を選択し、[**100** 色] を選択します。
- 10. [固定色] を選択します。
- 11. [**Opacity** ] (不透明度) スライダーを半透明に調整します。
- 12. 【 編集の完了】をクリックします。

#### **State-City** ポイントレイヤーの追加

次に追加するレイヤーはポイントレイヤーです。一部の国では同名の都市が国内の異なる州に存在するため、 State-City (州-都市) を軸として追加し、国を'USA' (米国) に設定してState (州) をレベル1 の行政区画と して設定します。

- 1. プロパティパネルの [レイヤー] で、[レイヤーの追加]をクリックします。
- 2. [エリアレイヤー] を選択します。
- 3. [軸] で、[追加] をクリックしてState-City (州-都市) を選択します。
- 4. [場所] をクリックします。
- 5. [場所の範囲] を[カスタム] に設定します。
- 6. [国] の後に「'USA'」(米国) を入力します。
- 7. [行政区画 **(**レベル **1)**] の後でState (州) を選択します。
- 8. [色] をクリックします。
- 9. [色] を[カスタム], に設定し、[単色] を選択し、色を選択します。
- 10. [オプション] をクリックします。
- 11. [レイヤー] 表示で、[表示可能なドリルダウンレベル] を[カスタム] に設定します。
- 12. [**State**] (州) の選択を解除します。
- 13. [ 編集の完了] をクリックします。

#### **State-Airport** ポイントレイヤーの追加

マップに追加する最後のレイヤーは、ポイントレイヤーです。このレイヤーに State-Airport 項目を軸として追加 します。Qlik Sense では配置用にIATA コードを識別し、空港を漠然と都市に位置付けるのではなく実際の場 所に位置付けます。

#### 次の手順を実行します。

- 1. プロパティパネルの [レイヤー] で、[レイヤーの追加] をクリックします。
- 2. [エリアレイヤー] を選択します。
- 3. [軸] で、[追加] をクリックしてState-Airport (州-都市) を選択します。
- 4. [場所] をクリックします。
- 5. [場所の範囲] を[カスタム] に設定します。
- 6. [国] の後に「'USA'」(米国) を入力します。
- 7. [行政区画 **(**レベル **1)**] の後でState (州) を選択します。
- 8. [サイズと図形]をクリックします。
- 9. [図形] で、[三角] を選択します。
- 10. [色] をクリックします。
- 11. [色] を[カスタム], に設定し、[単色] を選択し、色を選択します。
- 12. [オプション] をクリックします。
- 13. [レイヤー] 表示で、[表示可能なドリルダウンレベル] を[カスタム] に設定します。
- 14. [**State**] (州) の選択を解除します。
- 15. 【 編集の完了】をクリックします。

#### **Resource** フィルター パネルの追加

最後に、項目 Resource (リソース) を含むフィルターパネルをオプションで設定することができます。これにより、 マップ内での選択時に選択可能な史跡のリストが用意されます。

- 1. アセットパネルから、フィルターパネルをシートにドラッグアンドドロップします。
- 2. [軸を追加] をクリックします。
- 3. 項目 Resource を持つフィルターパネルを追加します。

複数の背景レイヤーを使用してマップを作成します

マップチャートで複数の背景レイヤーを使用できます。これによって、マップチャートのデータに関し てレイヤー化したベースマップを作成できます。

一部のWMS ソースには透明度を表すレイヤーが含まれています。これらのソースを利用して、ベースマップまた は他のレイヤーの上にWMS 背景レイヤーをオーバーレイ表示することができます。その他の背景レイヤーの上に 画像を配置することもできます。これによって、データに関してより複雑なベースマップを作成できます。

WMS 透明度レイヤーが透明度に対応するかどうかは、WMS ソースによって決まります。

このマップの例では、背景レイヤーでカスタムTMS が使用されています。National Ocean and Atmospheric Administration の WMS エンドポイントを使用して、2つの WMS背景レイヤーが最上位に配置されています。 1 つめには海面温度データが含まれています。2 つめには 24 時間の降雨データが含まれています。都市を含ん でいるポイントレイヤーが、これらの背景レイヤーの上にオーバーレイ表示されています。

1 つの TMS 背景 レイヤーと2 つの WMS 背景 レイヤーの上にオーバーレイ表示されている、ポイントレイヤーを含むマップ チャート

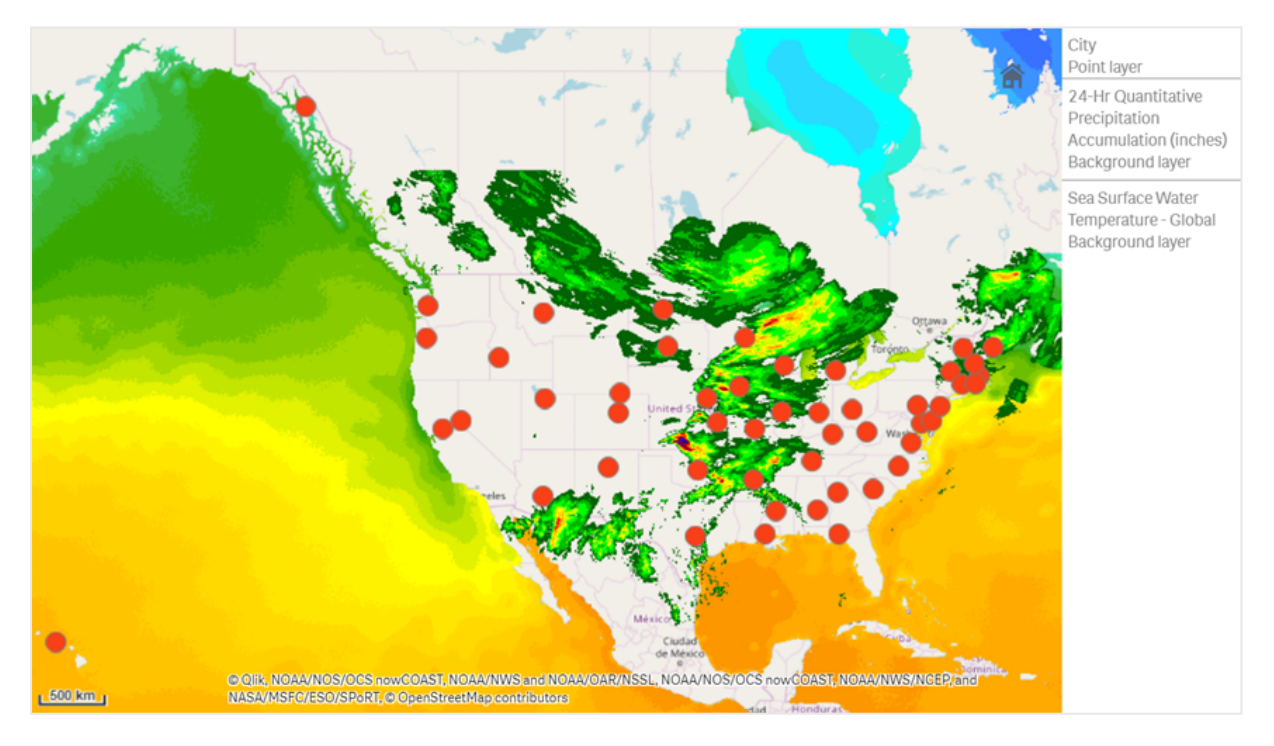

データセット

この例では、外部ソースからの外部 TMS および WMS データと一緒に、「Cities」というデータのテーブルを1つ 使用します。2 つのテーブルをアプリにインポートするには、Web ファイルコネクタを使用します。

Cities

Cities

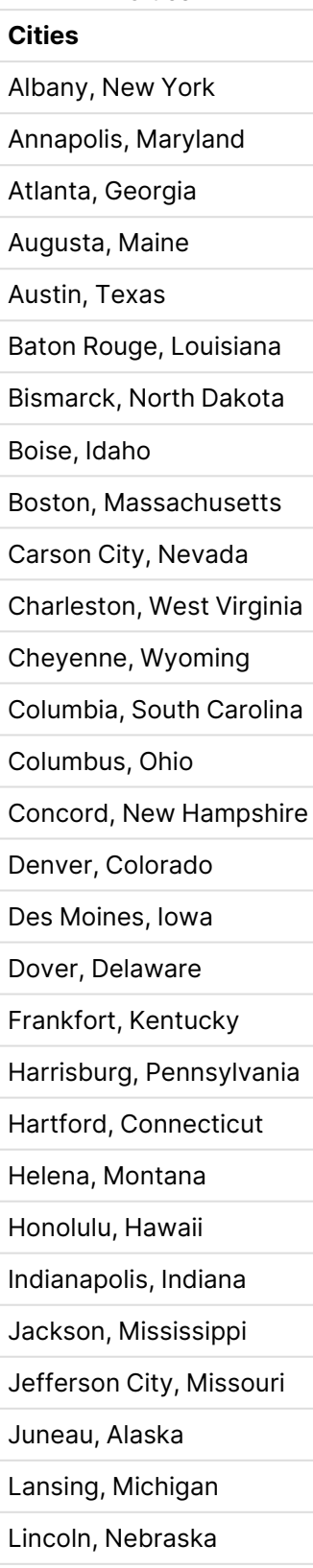

### **Cities**

Little Rock, Arkansas

Madison, Wisconsin Montgomery, Alabama

Montpelier, Vermont

Nashville, Tennessee

Oklahoma City, Oklahoma

Olympia, Washington

Phoenix, Arizona

Pierre, South Dakota

Providence, Rhode Island

Raleigh, North Carolina

Richmond, Virginia

Sacramento, California

Saint Paul, Minnesota

Salem, Oregon

Salt Lake City, Utah

Santa Fe, New Mexico

Springfield, Illinois

Tallahassee, Florida

Topeka, Kansas

Trenton, New Jersey

構築方法

この例では、最終的な順序で重なり合ってレイヤー化されるように、レイヤーを追加します。これらの レイヤーを異なる順序で追加する場合は、[レイヤー] でレイヤーをクリックして、必要とする正しい順 序になるようにドラッグします。

- 1. テーブル「Cities」をアプリに追加します。手動入力でテーブルをコピーアンドペーストするか、または Web ファイルコネクタを使用してテーブルをアプリにインポートすることができます。
- 2. シートでマップチャートを追加します。
- 3. [マップの設定] で[ベースマップ] を[なし] に設定します。
- 4. 背景レイヤーを追加して、以下を実行します。
	- [データ] で以下を実行します。
		- <sup>l</sup> [形式] で[**TMS**] を選択します。
		- <sup>l</sup> [**URL**] に「https://a.tile.openstreetmap.org/\${z}/\${x}/\${y}.png」と入力します。
		- [帰属]に「© OpenStreetMap contributors」と入力します。
	- [オプション] で以下を実行します。
		- <sup>l</sup> [凡例の表示] を[なし] に設定します。
- 5. 背景レイヤーを追加して、以下を実行します。
	- [ラベル] に「Sea Surface Water Temperature Global」と入力します。
	- <sup>l</sup> [形式] で[**WMS**] を選択して[**Web** マップサービス設定] をクリックします。次の手順を実行しま す。
		- <sup>l</sup> [**Web** マップサービスサーバーの **URL**] に 「https://nowcoast.noaa.gov/arcgis/services/nowcoast/analysis\_ocean\_sfc\_sst\_ time/MapServer/WMSServer」と入力します。
		- <sup>l</sup> [バージョン] で[**1.3.0**] を選択します。
		- <sup>l</sup> [**Web** マップサービスのロード] をクリックします。
		- <sup>l</sup> [ステップ**2 (**設定**)**] で最初の[画像] レイヤーを選択します。
		- [保存] をクリックします。
	- [帰属] に「NOAA/NOS/OCS nowCOAST, NOAA/NWS/NCEP, and NASA/MSFC/ESO/SPoRT」と入力します。
- 6. 背景レイヤーを追加して、以下を実行します。
	- [ラベル] に「24-Hr Quantitative Precipitation Accumulation (inches)」と入力します。
	- <sup>l</sup> [形式] で[**WMS**] を選択して[**Web** マップサービス設定] をクリックします。次の手順を実行しま す。
		- <sup>l</sup> [**Web** マップサービスサーバーの **URL**] に 「https://nowcoast.noaa.gov/arcgis/services/nowcoast/analysis\_meteohydro\_ sfc\_qpe\_time/MapServer/WMSServer」と入力します。
		- <sup>l</sup> [バージョン] で[**1.3.0**] を選択します。
		- <sup>l</sup> [**Web** マップサービスのロード] をクリックします。
		- <sup>l</sup> [ステップ**2 (**設定**)**] のレイヤー領域で3 つめの[画像] レイヤーを選択します。
		- [保存] をクリックします。
	- [帰属] に「NOAA/NOS/OCS nowCOAST, NOAA/NWS and NOAA/OAR/NSSL」と入力しま す。
- 7. ポイントレイヤーを追加して、以下を実行します。
	- 「データ】で軸として「Cities」を追加します。
	- [場所] で以下を実行します。
		- [場所の範囲]を[カスタム]に設定します。
		- [国] を「USA」に設定します。
	- [色] で、[色] を[カスタム] に設定し、[色] を[f93f17] に設定します。

画像背景レイヤーを使用してマップを作成します

マップビジュアライゼーションで画像をカスタムベースマップとして使用できます。平面図にデータを 表示したい場合があります。

このマップチャートの例では、ポイントレイヤーを含むオフィスの平面図を表示しています。それぞれのバブルボー ルは、従業員のデスク上に配置されています。従業員が1 日当たりに処理した顧客の問題の週平均の件数に よって、各バブルボールのサイズと色が指定されています。

解決した顧客の問題の件数によってサイズ指定された従業員を示すポイントレイヤーを含む、平面図の画像背景を含 んでいるマップの例

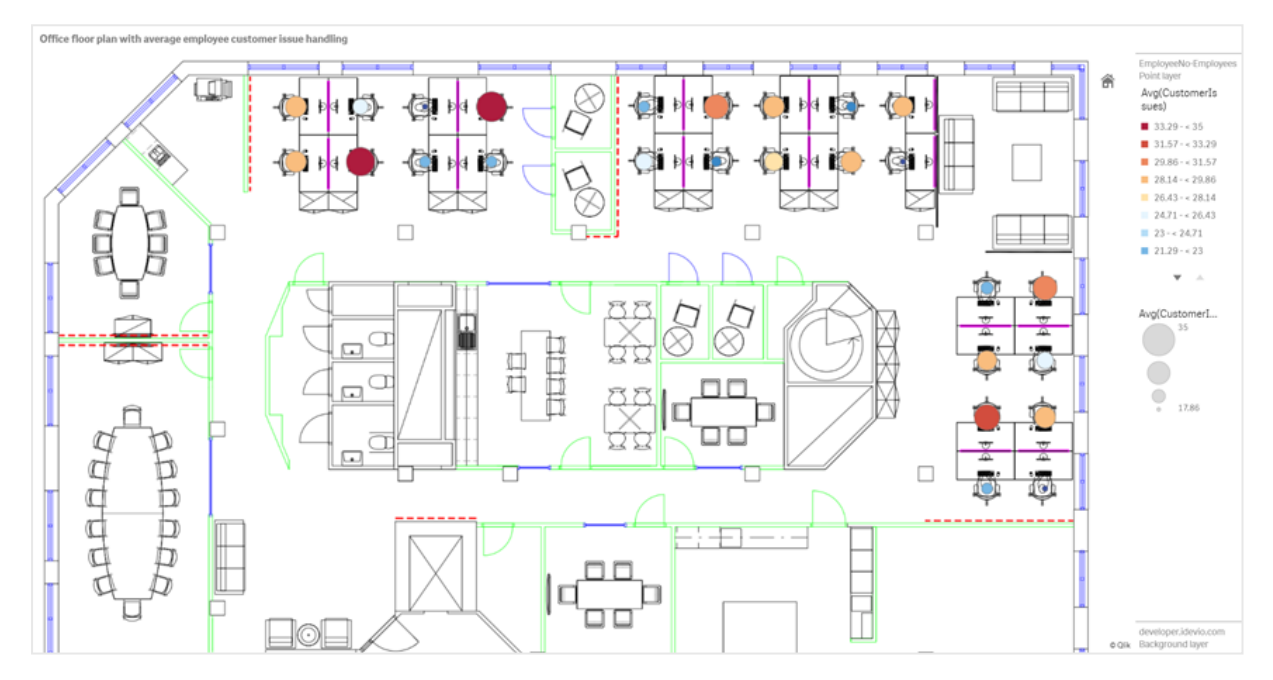

この例では、既定のスケールが非表示になっています。画像には一貫したサイズのスケールは含まれていませ ん。マップ背景レイヤー内での画像サイズは、画像のコーナーにユーザーが設定した座標によっても変わります。

#### データセット

この例では、2 つのテーブルと1 つの背景画像を使用しています。2 つのテーブルをアプリにインポートするには、 Web ファイル コネクタを使用します。

### **CustomerIssues**

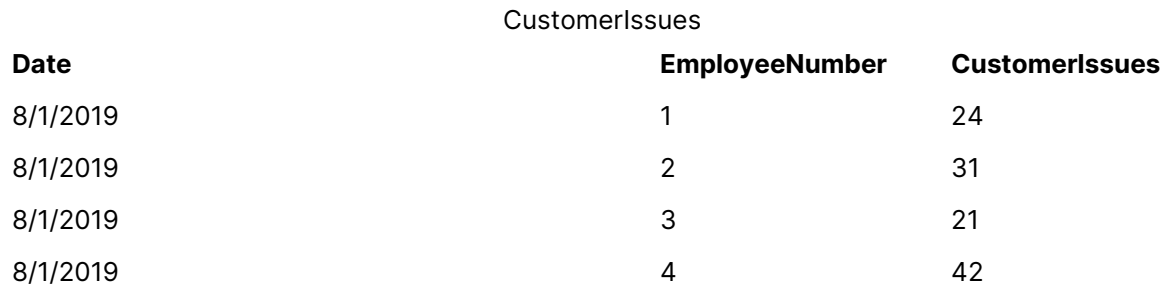

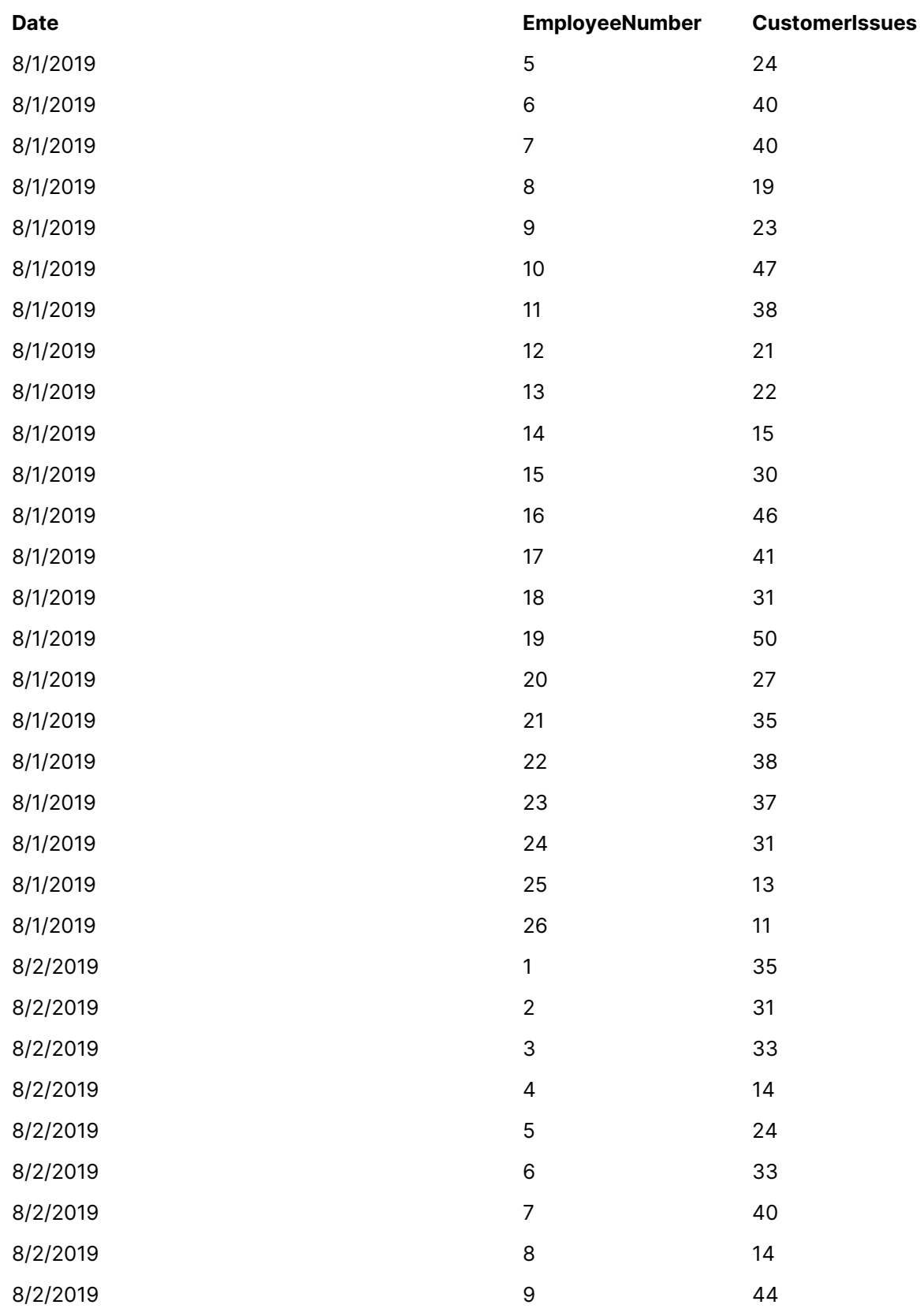

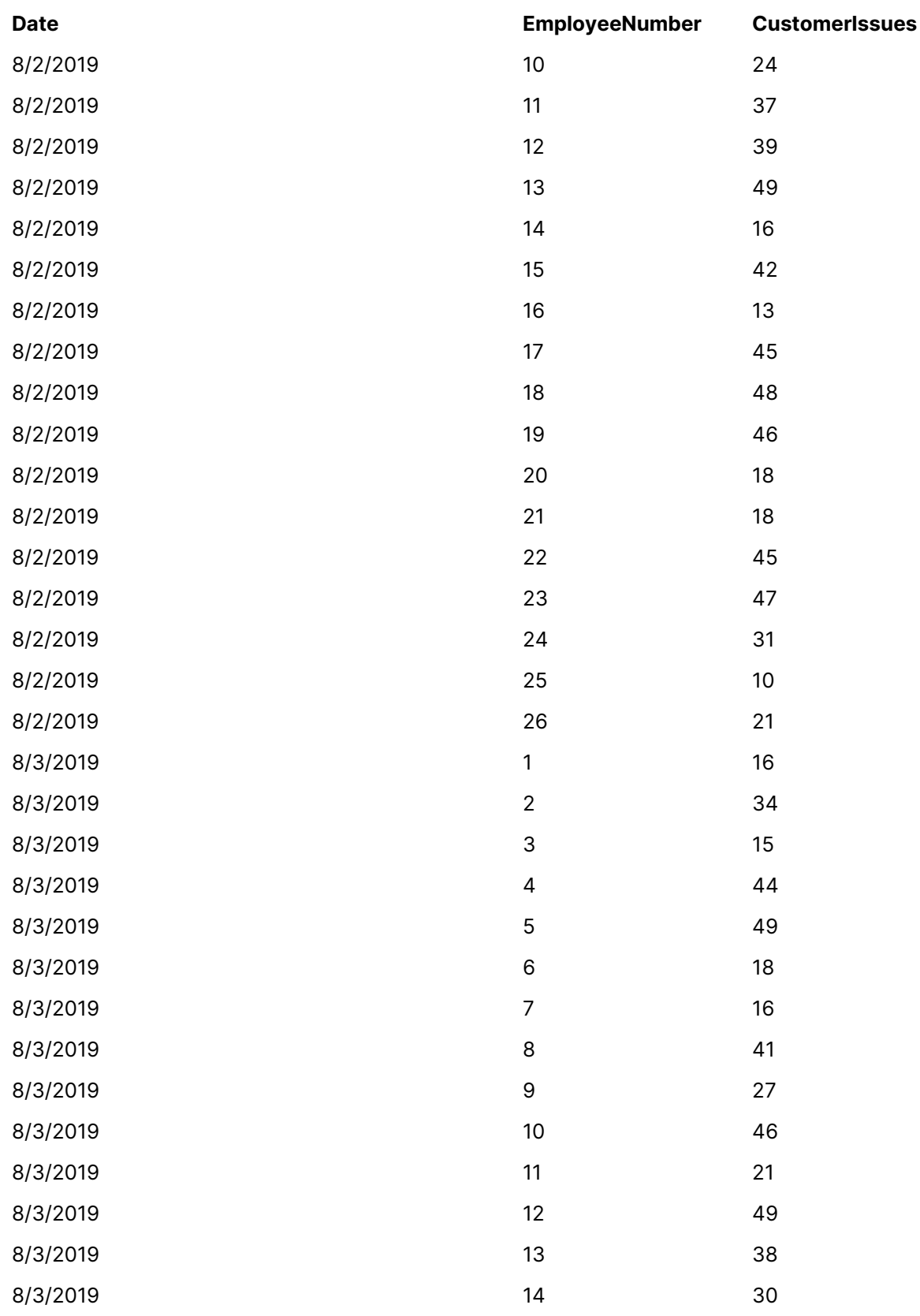

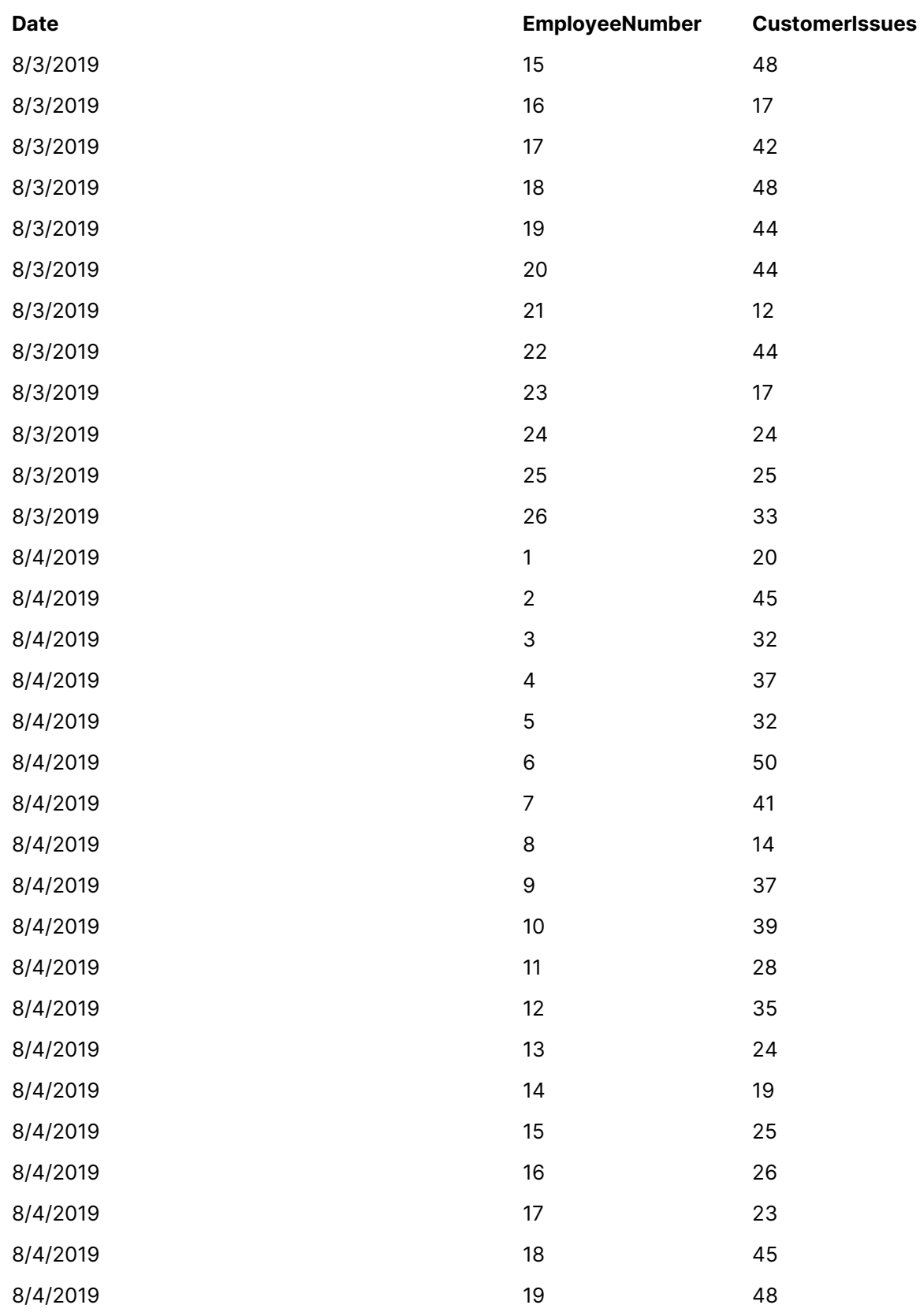

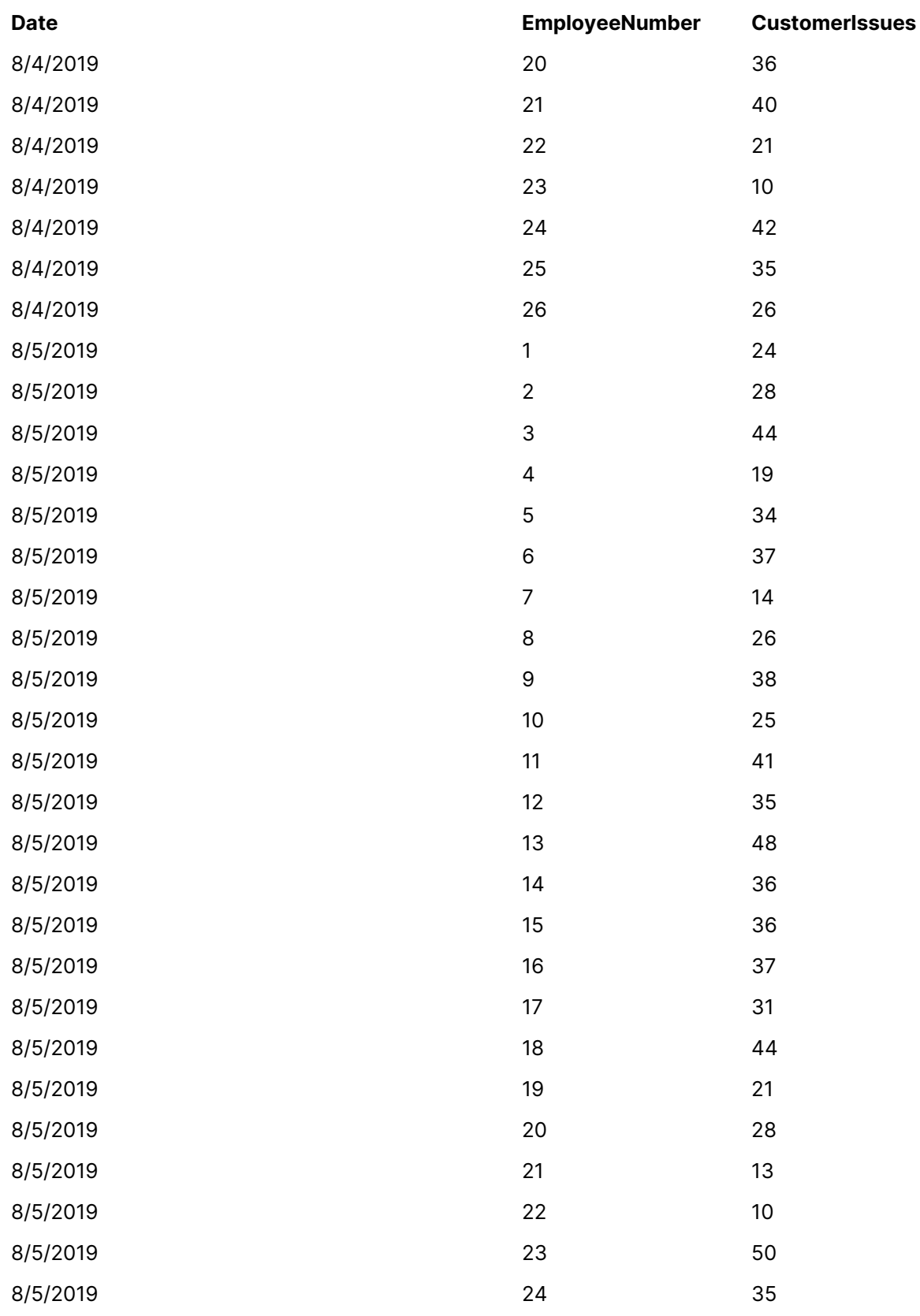

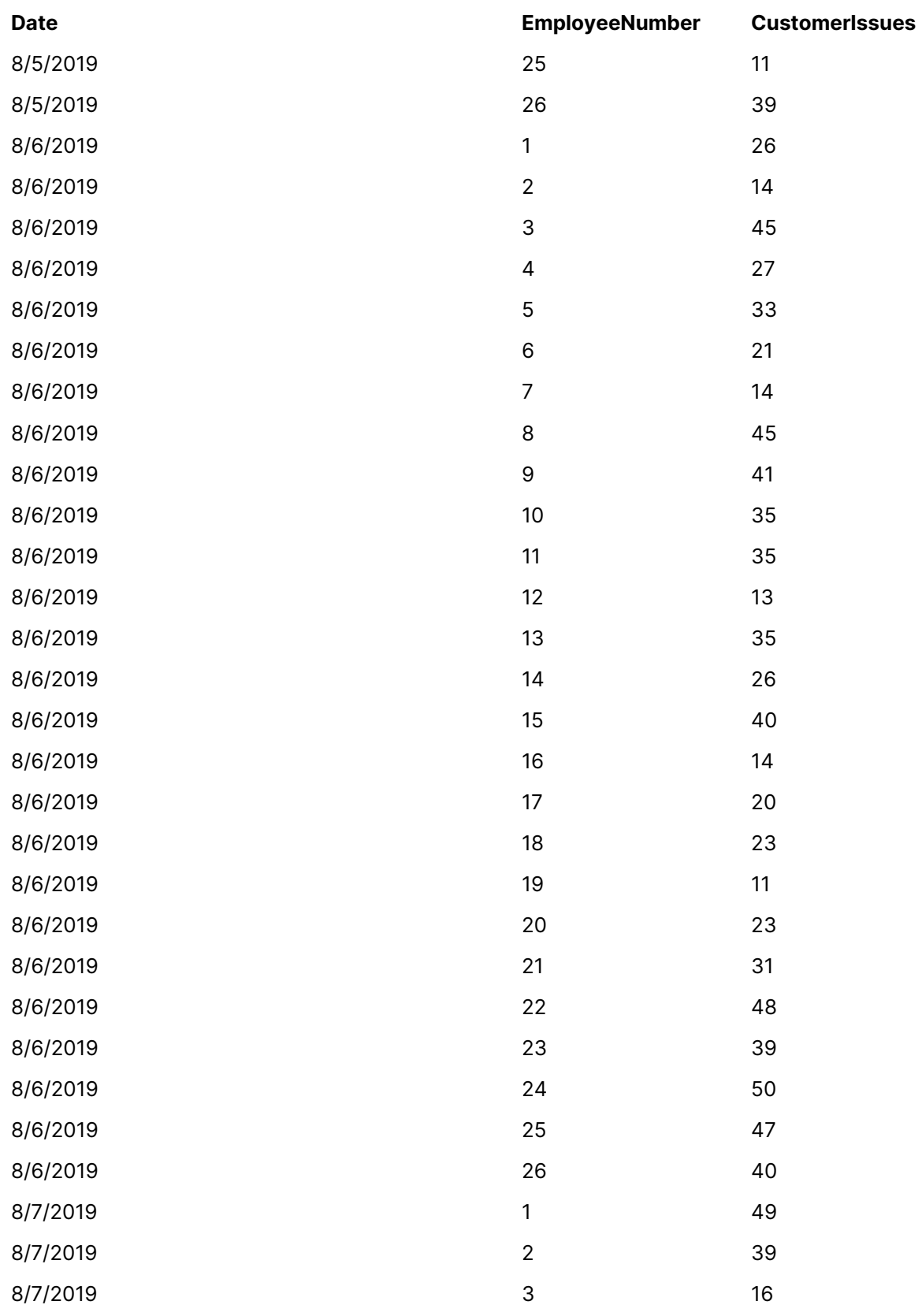

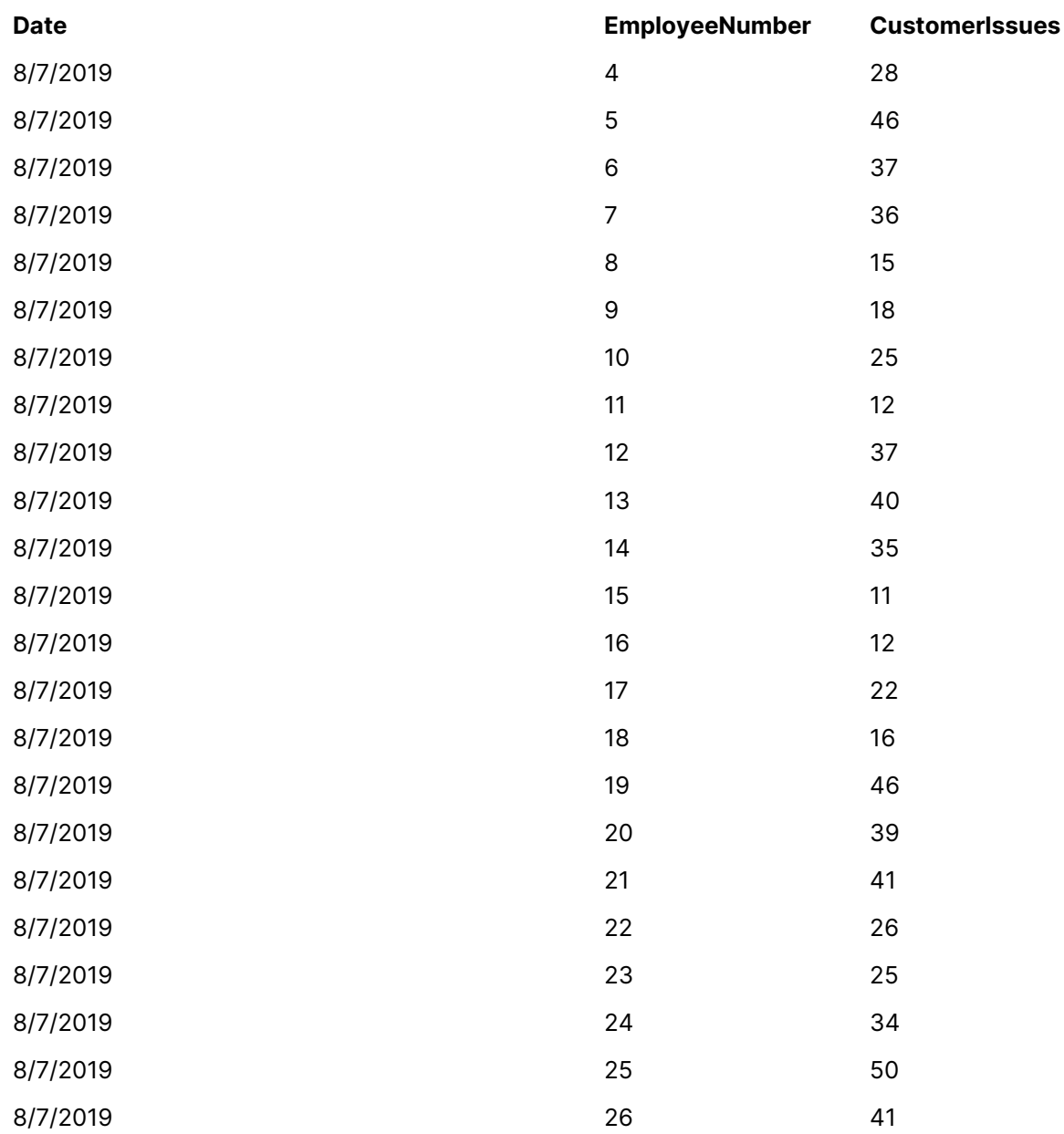

# EmployeeData

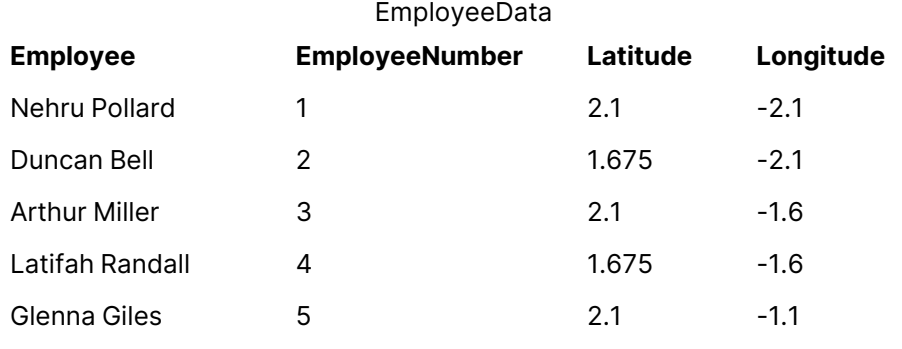

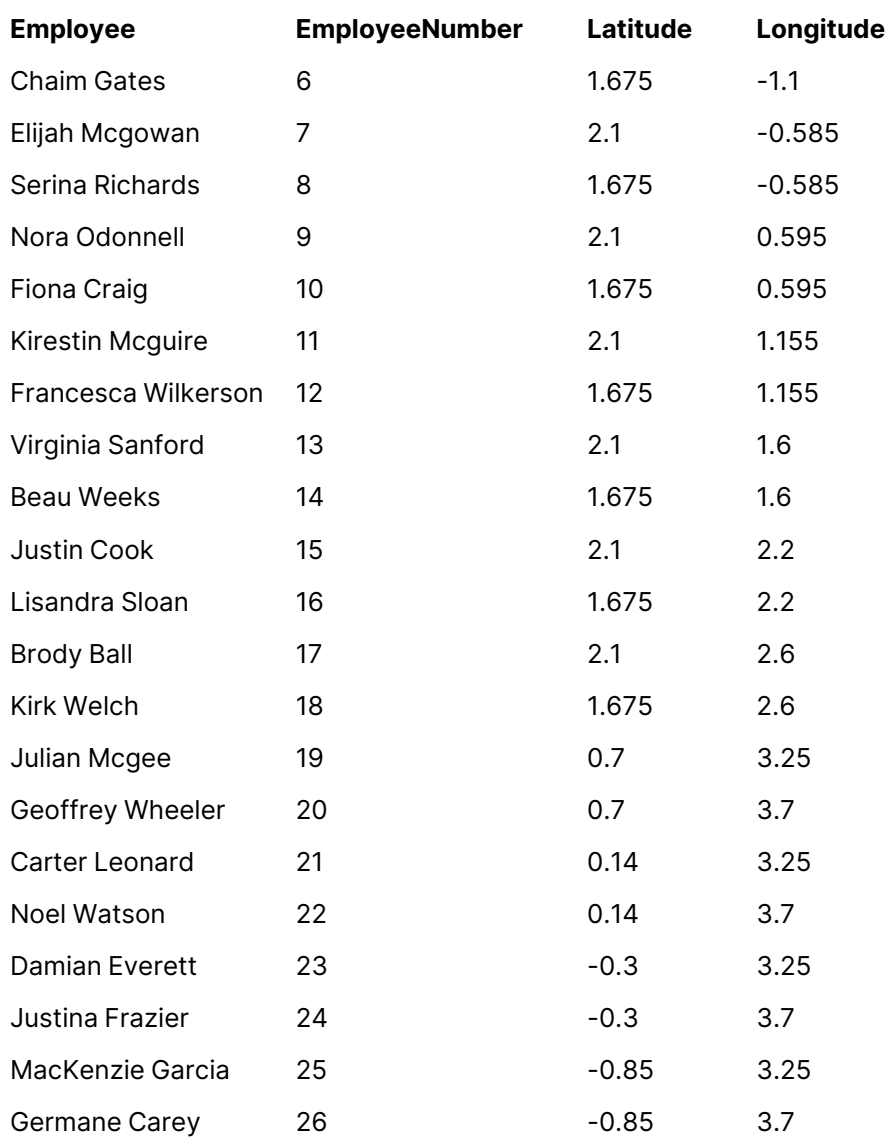

背景画像 背景画像の例

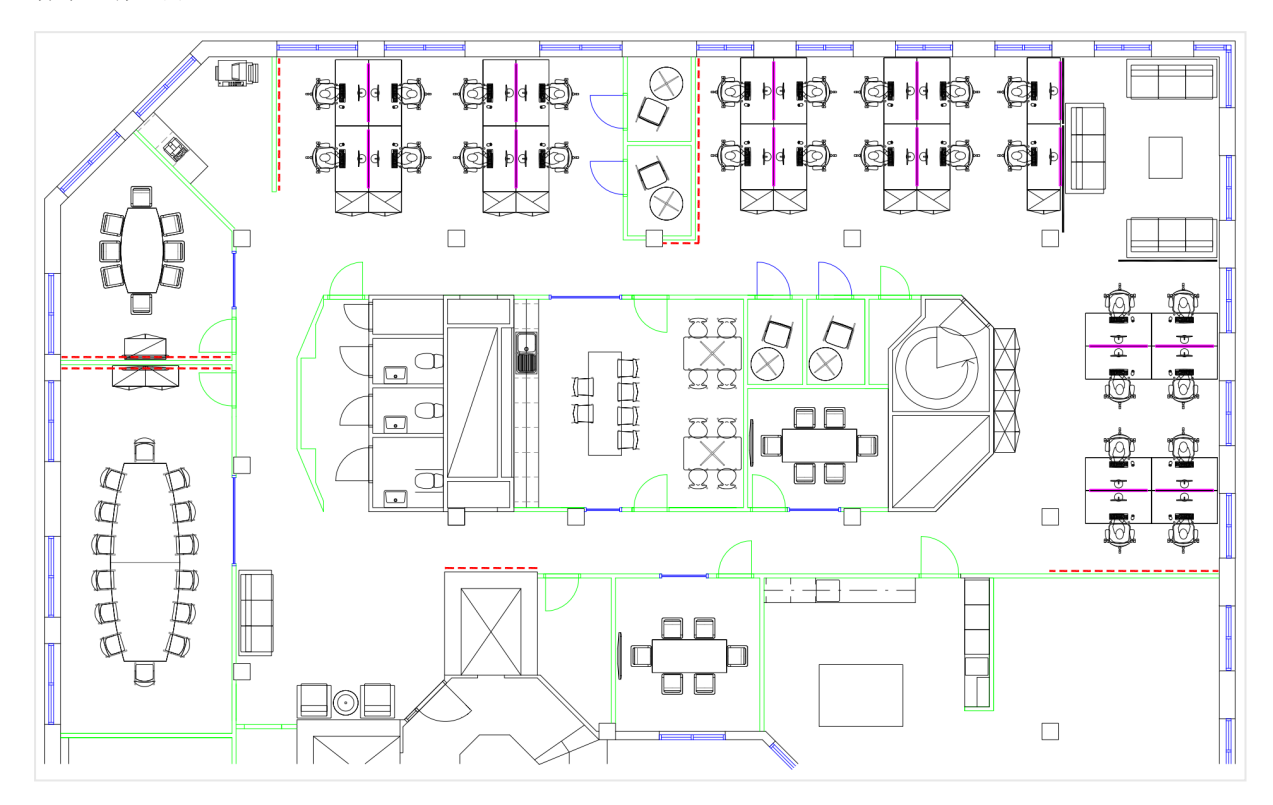

構築方法

- 1. データソースをアプリに追加し、各テーブルの「EmployeeNumber」項目を使用してテーブルを関連付け します。
- 2. シートでマップチャートを追加します。
- 3. [マップの設定] で以下を実行します。
	- [ベースマップ] を[なし] に変更します。
	- <sup>l</sup> [プロジェクション] を[ユーザー定義 **(**度**)**] に変更します。
- 4. [スタイル] > [プレゼンテーション] で、以下を実行します。
	- [スケール バー] を[オフ] に切り替えます。
	- [ズーム レベルの制限] を[カスタム] に設定し、ズームを[7x zoom 8x zoom] (7 倍ズーム 8 倍ズーム) に設定します。
- 5. 背景レイヤーをマップチャートに追加して、[データ] で以下を実行します。
	- <sup>l</sup> [形式] で[画像] を選択します。
	- **•** [URL] を「https://help.qlik.com/en-US/sense/Subsystems/Hub/Content/Resources/Images/ui\_map-image-backgroundexample.png」に設定します。

<sup>l</sup> [左上隅] で、[最上部 **(**緯度**)**] に2.5 を設定し、[左 **(**経度**)**] に-4.1 を設定します。

- <sup>l</sup> [右下隅] で、[最下部 **(**緯度**)**] に-2.5 を設定し、[右 **(**経度**)**] に4.1 を設定します。
- 6. ポイントレイヤーをマップチャートに追加して、以下を実行します。
	- <sup>l</sup> [データ] で、項目として「Employee」を追加します。
	- <sup>l</sup> [場所] で、[緯度項目と経度項目] を選択します。[Lat ] を[**Latitude field**] (緯度項目) と設 定し、[Long] を[**Longitude field**] (経度項目) と設定します。
	- <sup>l</sup> [サイズと図形] で[サイズの単位] を「[Avg(CustomerIssues)」に設定します。
	- [色] で以下を実行します。
		- [色] を[カスタム] に設定し、[メジャー別] に色分けします。
		- 軸として「Avg(CustomerIssues)」を選択します。
		- 配色として「発散クラス」を選択します。

地域に焦点を当てたマップの作成

マップチャートを構成して、関心のある地域 (国など) に焦点を当てた状態のままにすることができ ます。また、マップの最小および最大ズームレベルを設定することもできます。これによって、Qlik Sense で選択を行う場合に、どの程度の距離でマップにズームインするかを制御します。

次の例は、マップで1 つの地域に焦点をロックし、カスタムの最大ズームレベルとする方法を説明しています。

関心のある地域のみにパンが制限されたマップチャート

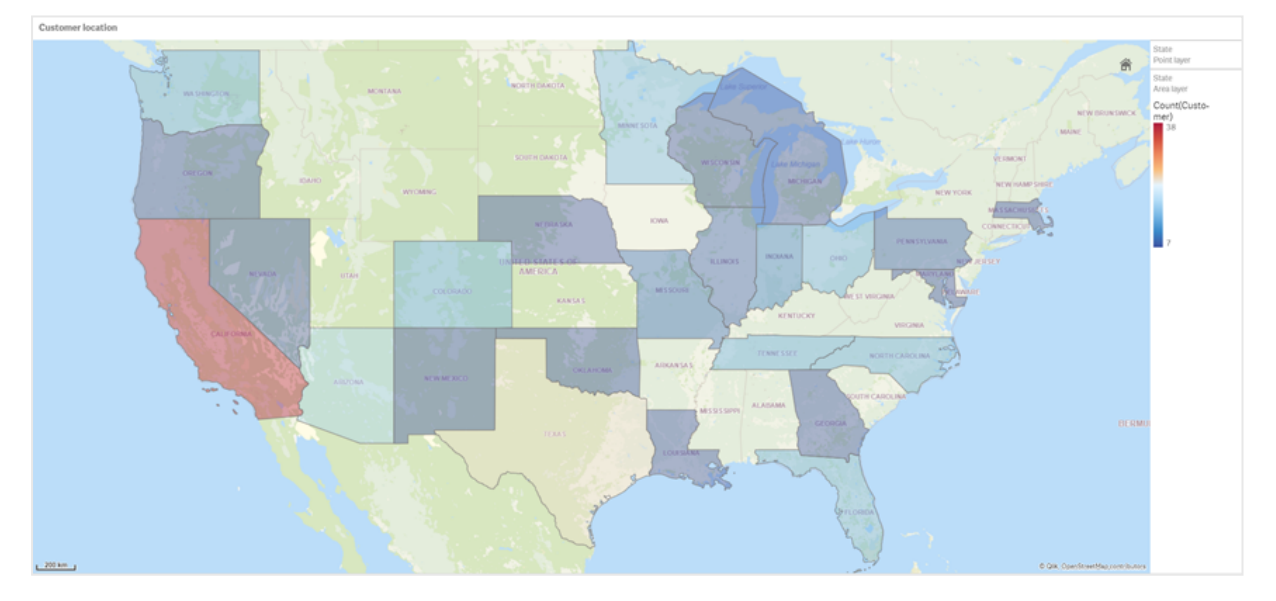

このマップでは、関心のある地域から離れた位置にマップビジュアライゼーションの焦点をパンできないように、パ ン制限が設定されています。個別のマップレイヤー間をドリルダウンすることはできますが、初期ビューの外側にス クロールすることはできません。

このマップビジュアライゼーションでは、ポイントレイヤーとエリアレイヤー、および2つのドリルダウン軸を使用しま す。1 つ目のドリルダウン軸を使用して、州の選択後にエリアレイヤーに郡が表示されるようにします。もう1 つの ドリルダウン軸を使用して、エリアレイヤーで州を選択した後に、ポイントレイヤーに市区町村がポイントで表示 されるようにします。

マップチャートにズーム制限が適用されます。エリアレイヤーで州を選択すると、マップがドリルダウンされてエリア レイヤーに郡が表示され、個別のポイントレイヤーに市区町村が表示されます。このマップは、一般的な地域 全体の表示に適したレベルでズームされた状態のままになります。

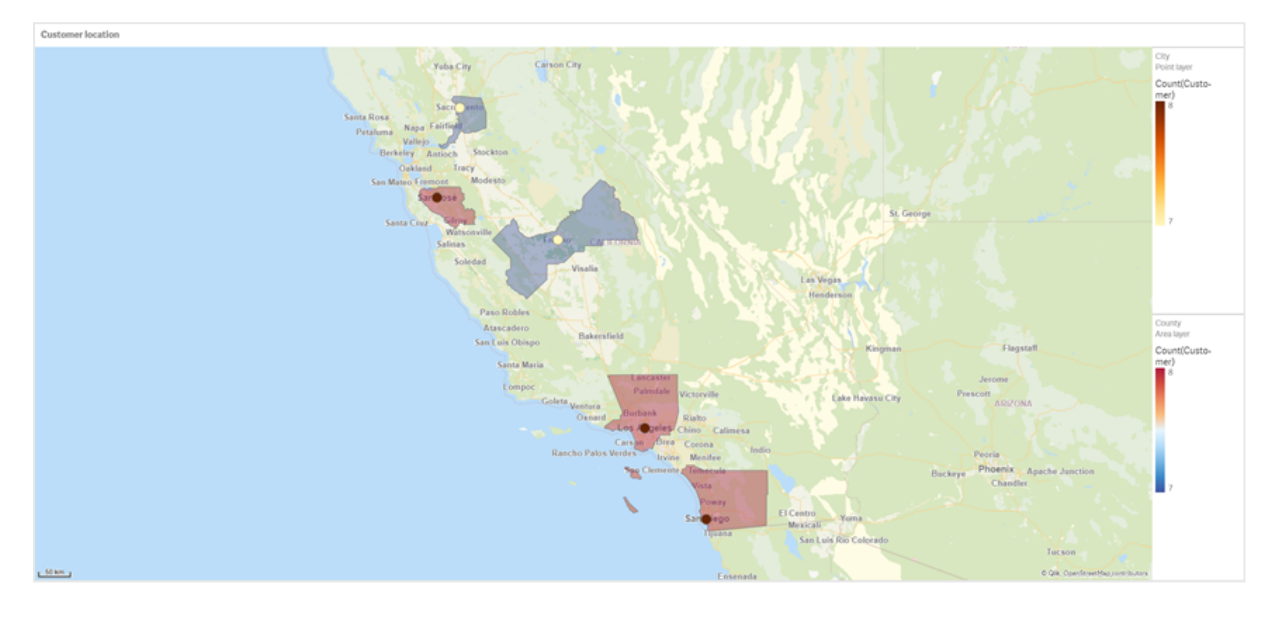

州の選択が適用されたマップチャート

## データセット

この例では、次の2 つのデータのセットを使用します。このデータをQlik Sense にインポートする必要があります データをスプレッドシートに追加し、それをQlik Sense にインポートすることができます。また、このヘルプページか らテーブルをWeb ファイルとしてインポートすることもできます。

### City data

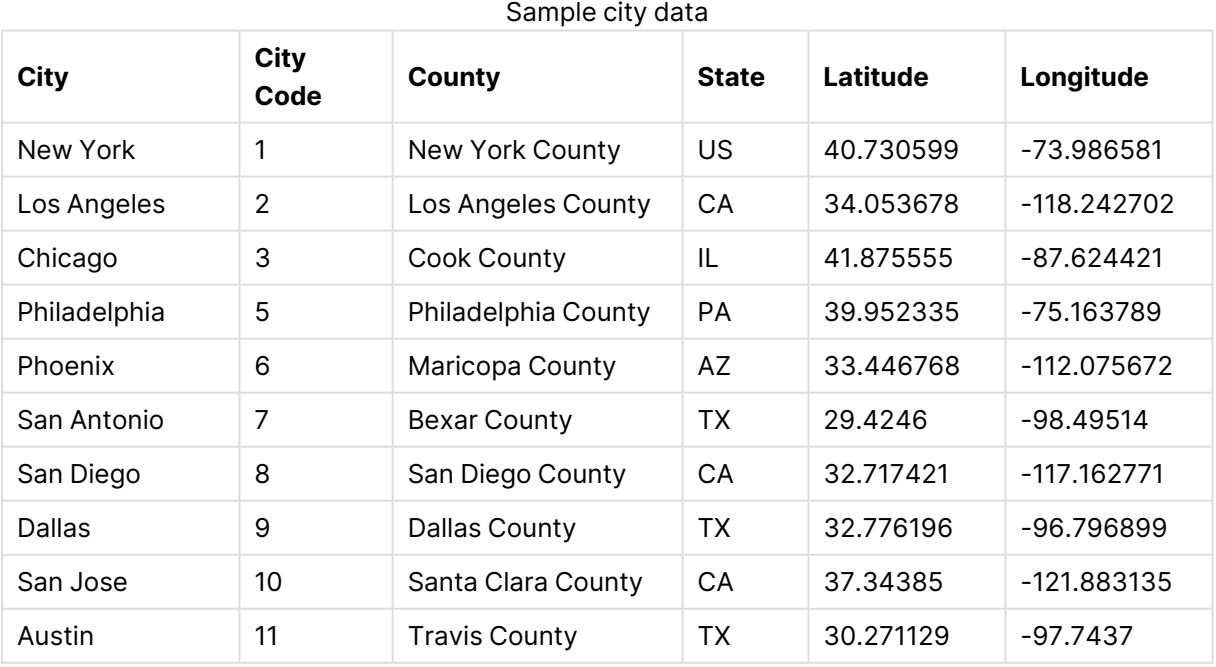

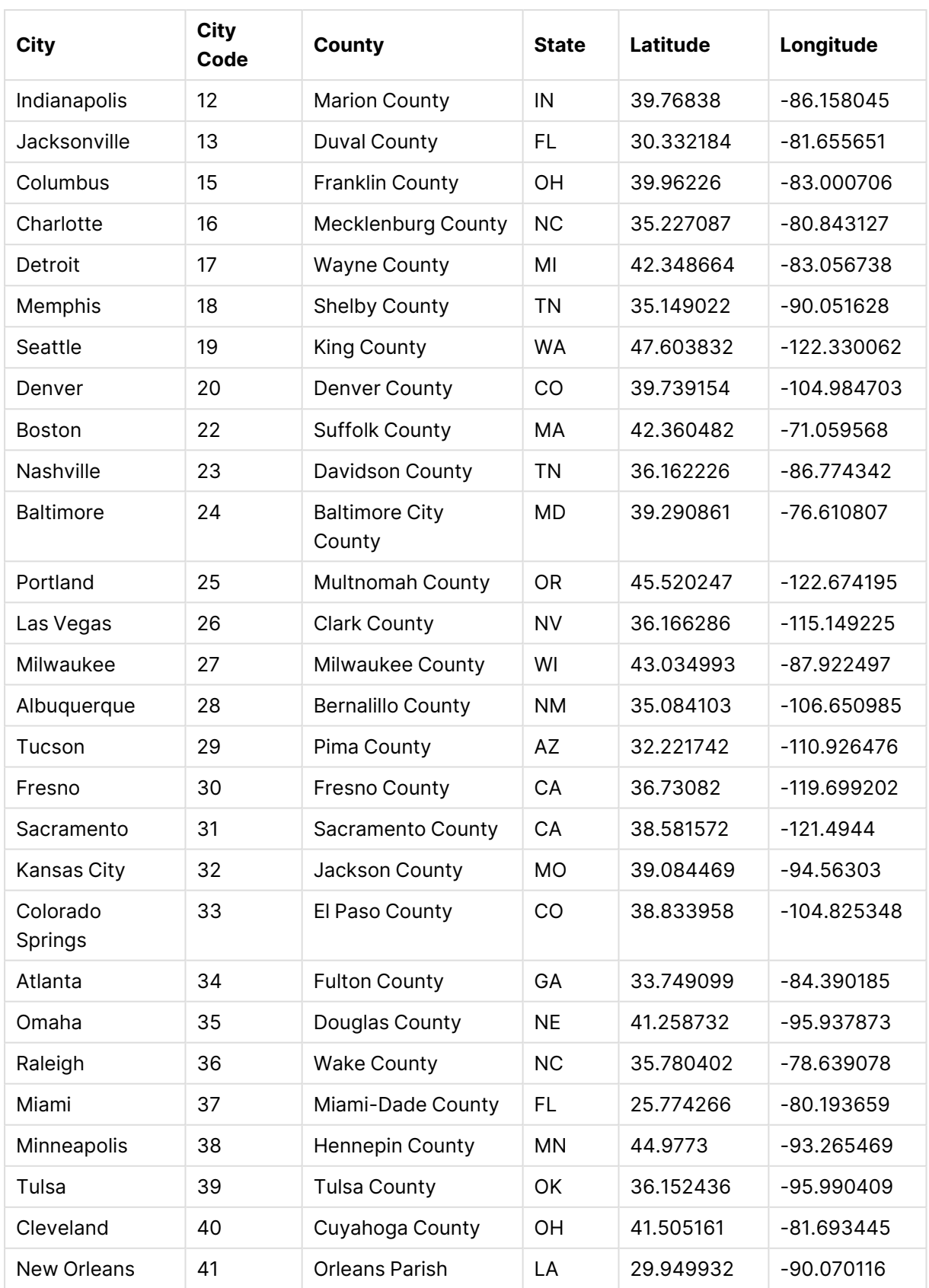

Customer

## Sample customer data

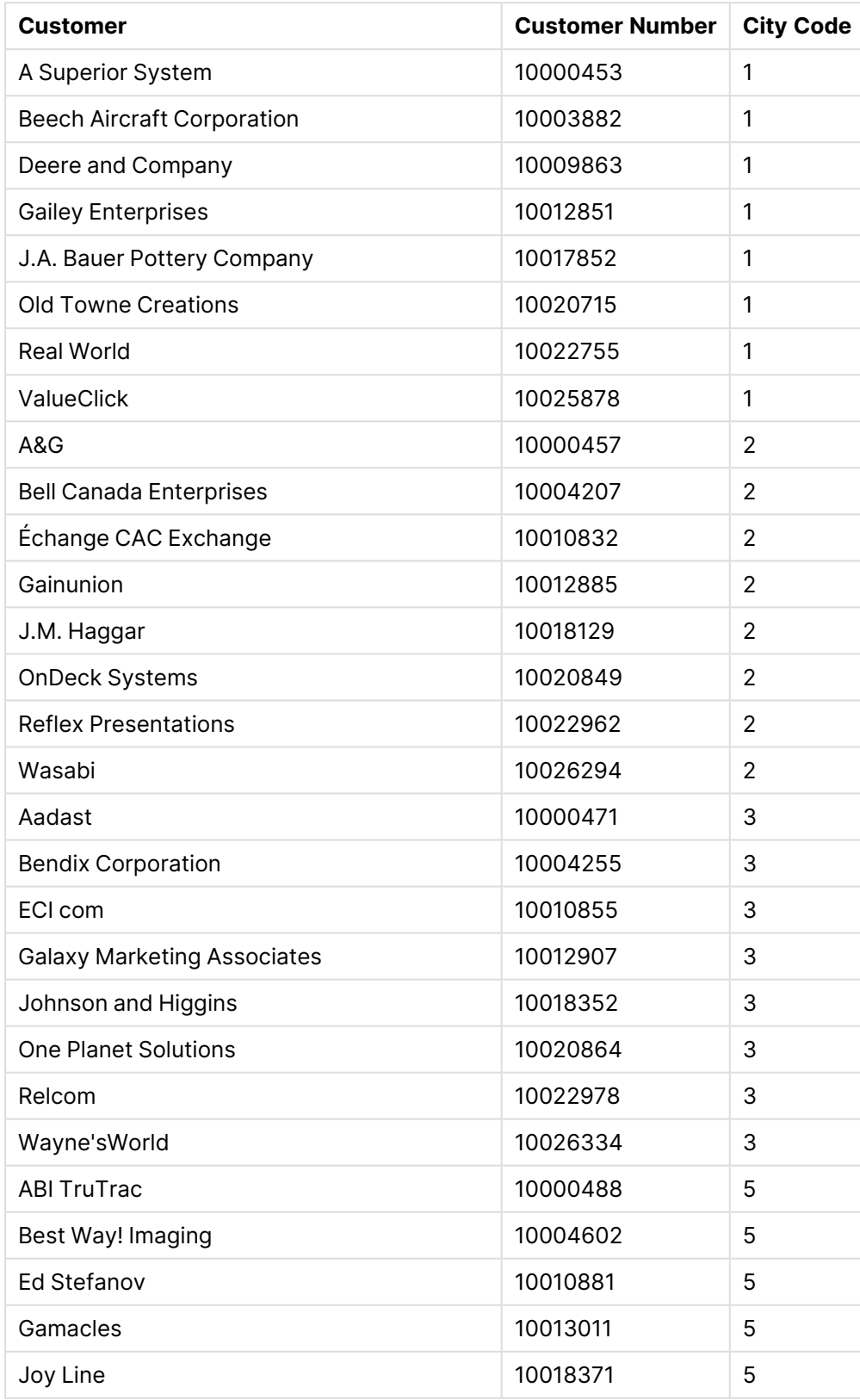

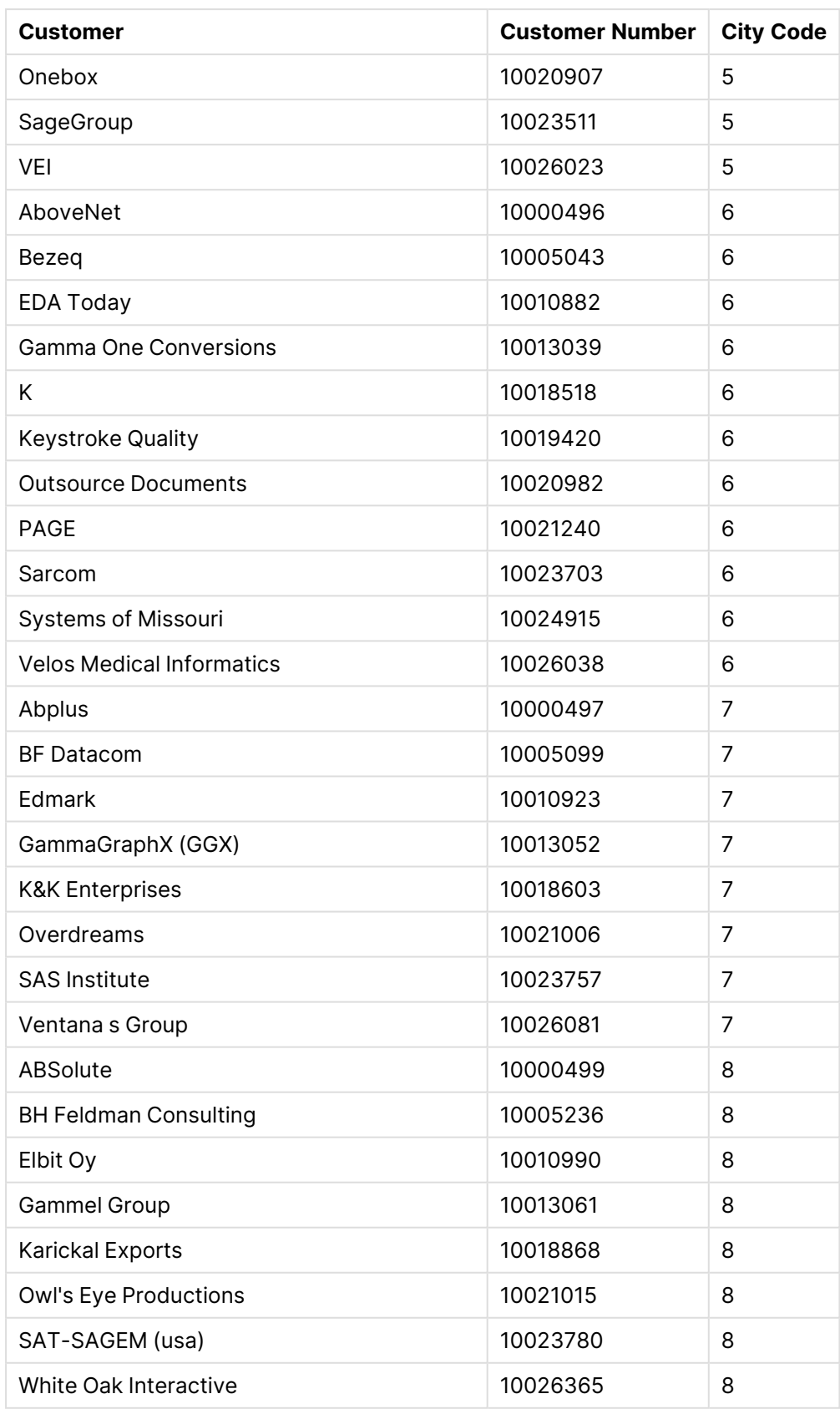

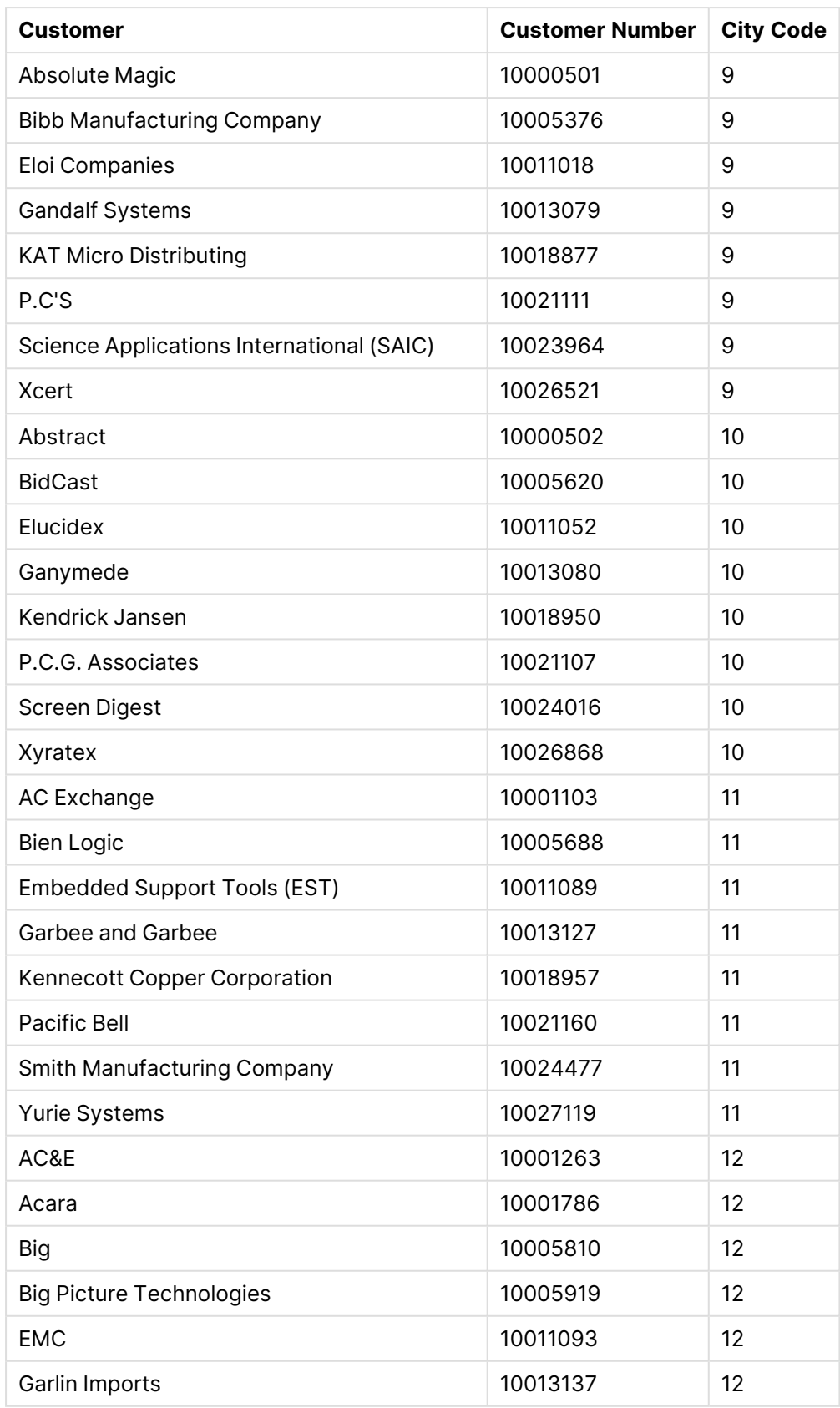

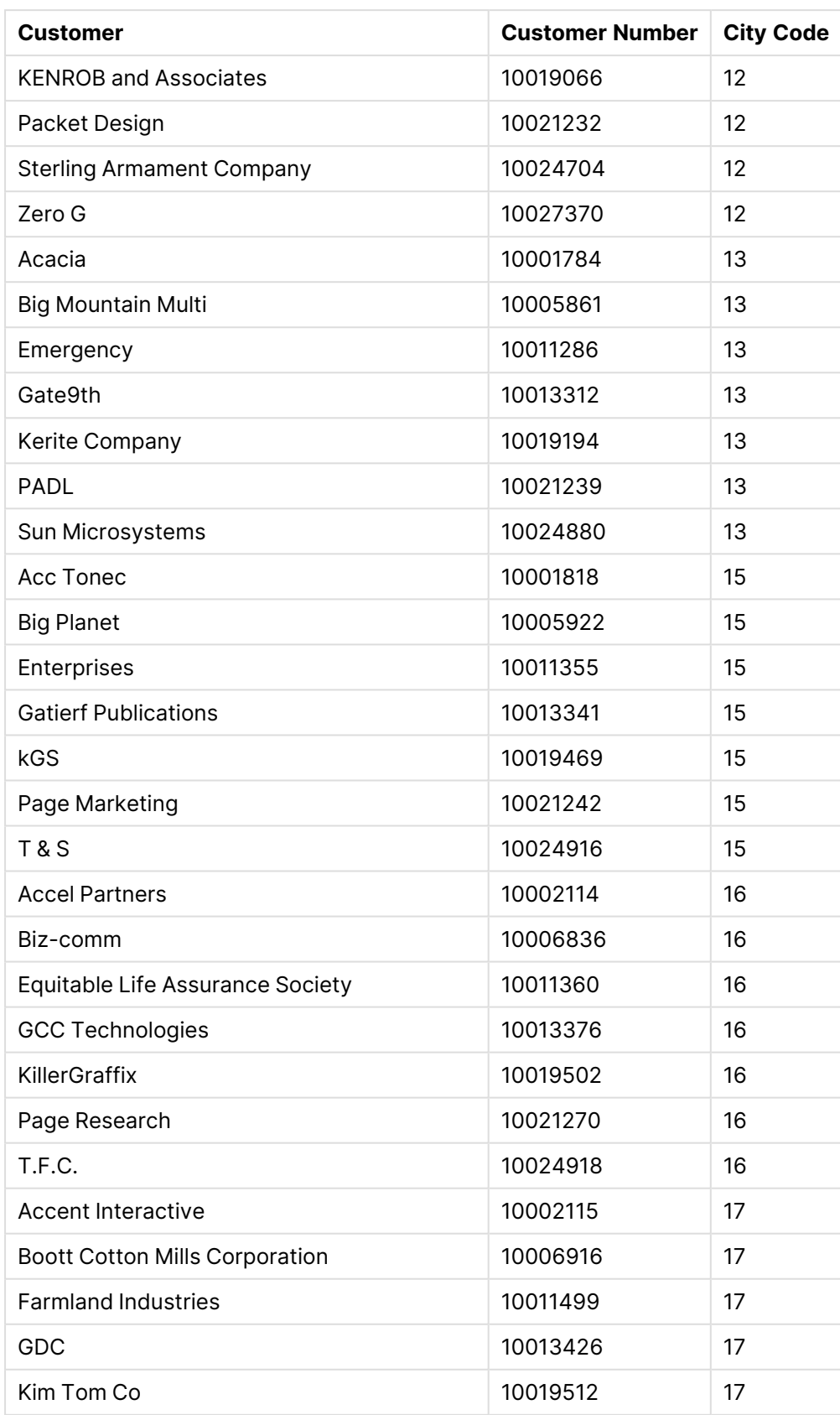

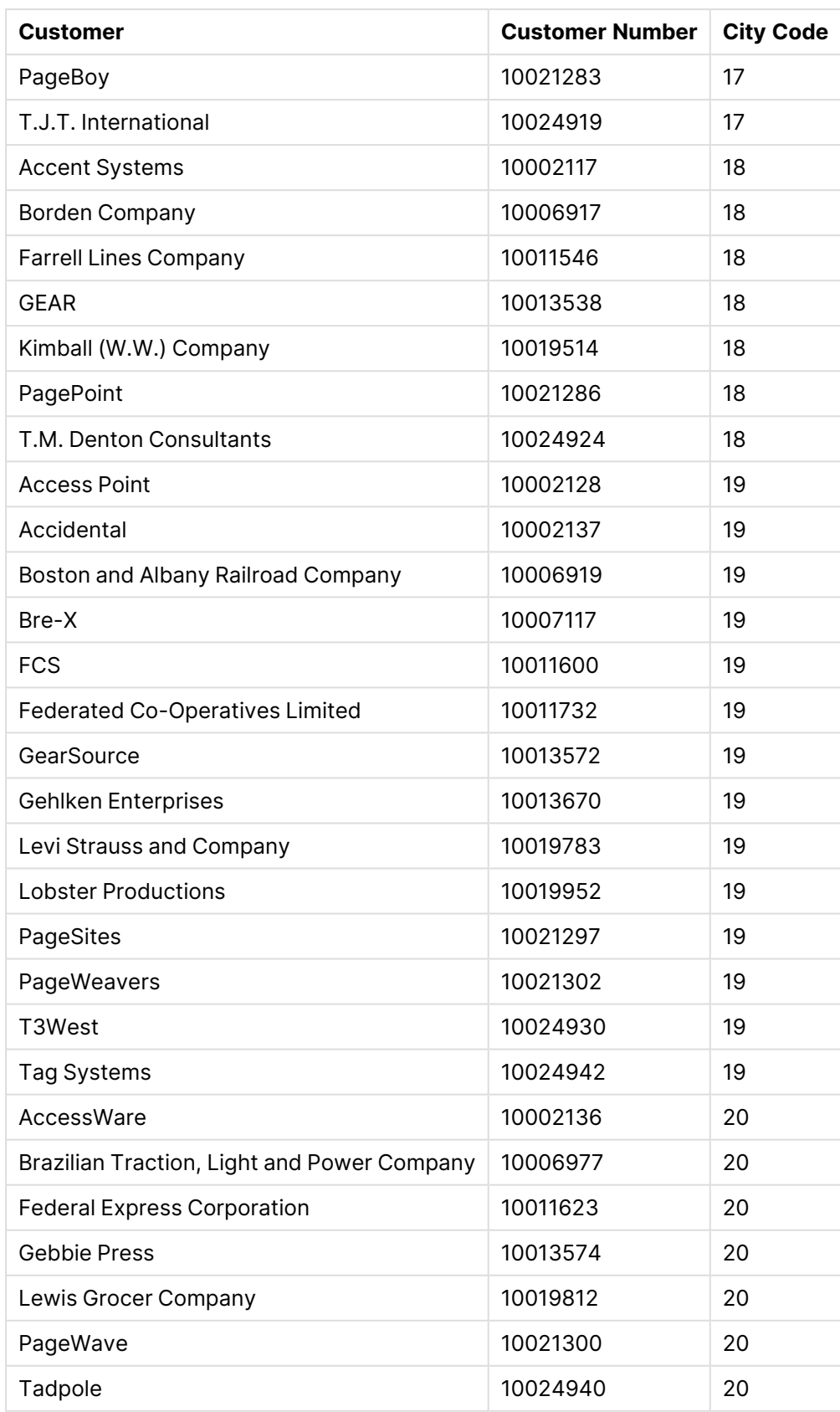

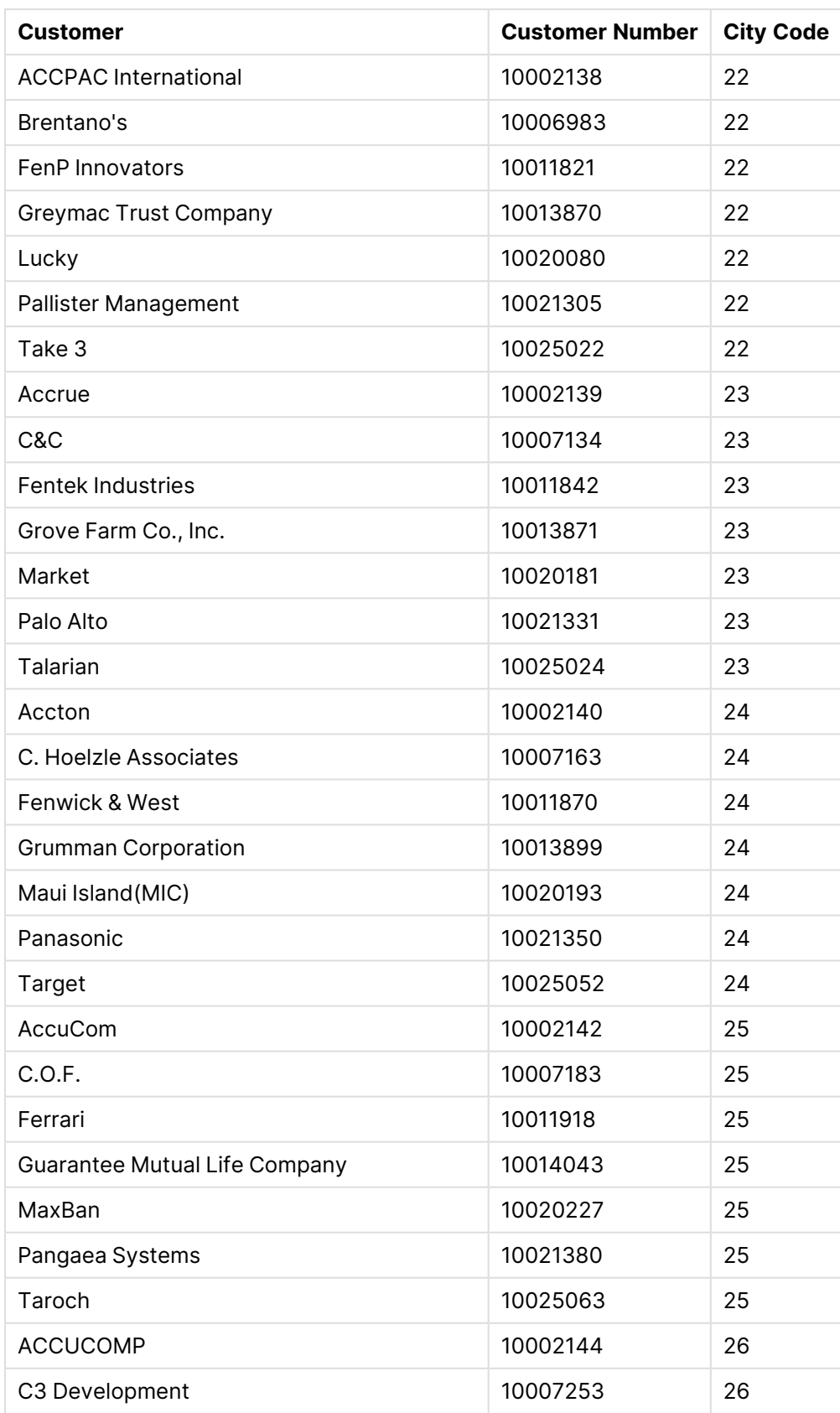

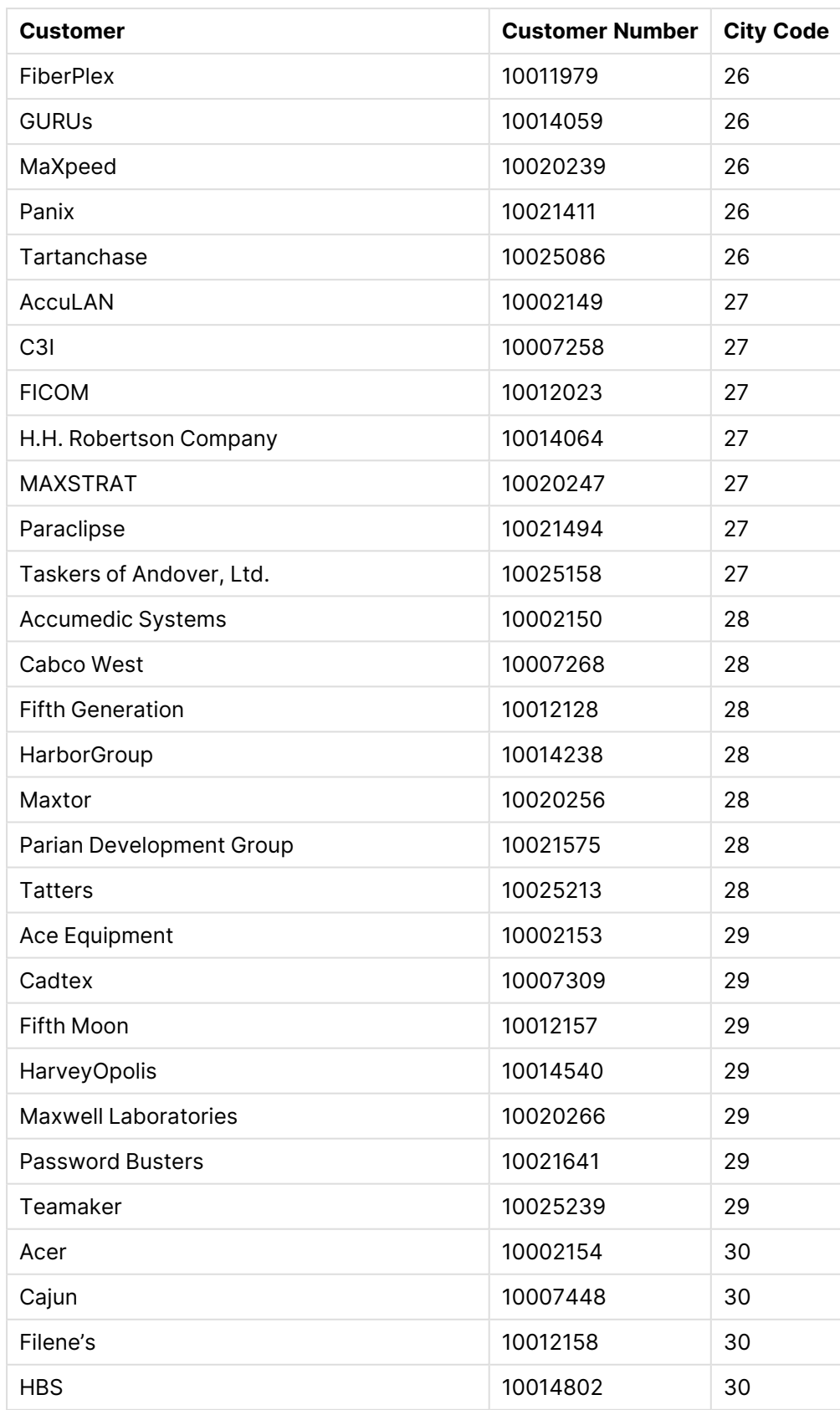

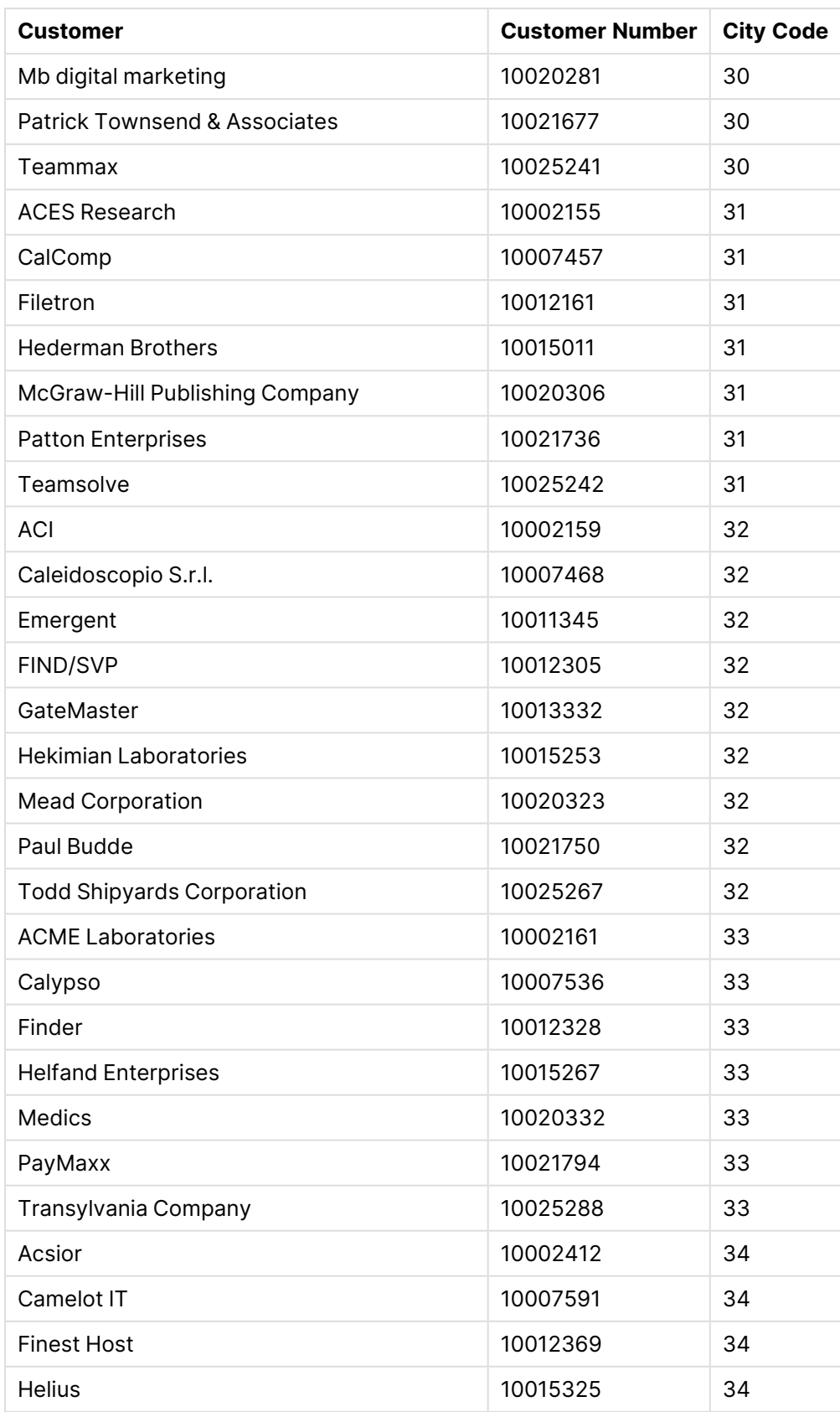

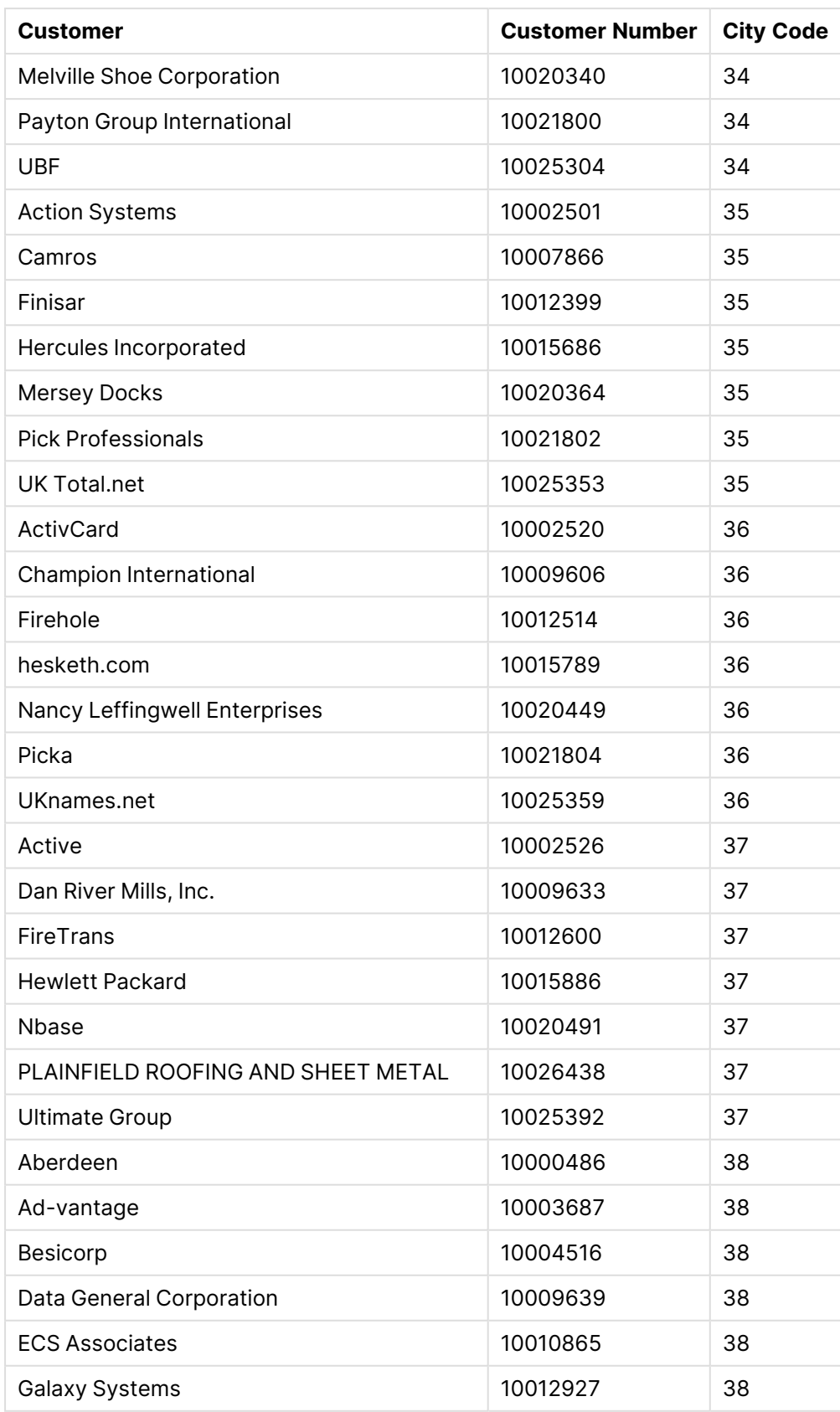

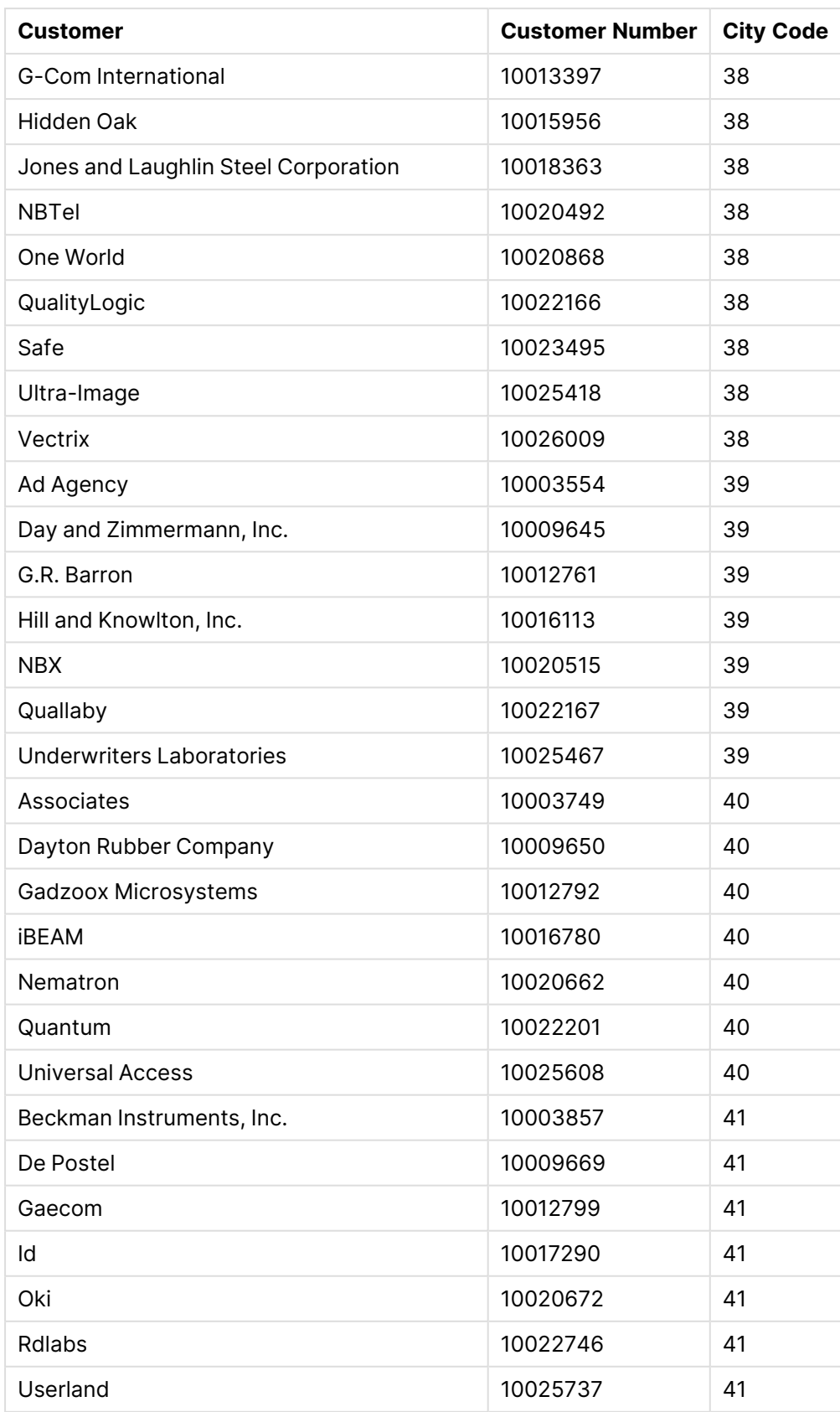

構築方法

### 次の手順を実行します。

- 1. データをデータマネージャーにインポートします。
- 2. データマネージャーで、2 つのテーブル間で推奨される関連付けを行います。
- 3. ドリルダウン軸 を2つ作 成 します。1 つは StateとCounty、もう1 つは StateとCityです。
- 4. マップを[プレゼンテーション] に追加し、[カスタム] ズームレベルを最大の[**7**倍ズーム] に設定します。
- 5. State -Cityを軸として含むポイントレイヤーを追加します。次のプロパティを設定します。
	- <sup>l</sup> [場所] で、範囲を[カスタム] に設定し、[**Country**] に「USA」と入力します。
	- <sup>l</sup> [サイズと図形] で、[サイズの単位] を「Count(Distinct(Customer))」に設定します。
	- <sup>l</sup> [色] で、「Count(Distinct(Customer))」を使用して軸を色分けします。
	- [オプション] > [レイヤー表示] で、[表示可能なドリルダウンレベル] を[カスタム] に設定し、[市 区町村] を選択します。
- 6. State-Countyを軸として含むエリアレイヤーを追加します。次のプロパティを設定します。
	- <sup>l</sup> [場所] で、範囲を[カスタム] に設定し、[Country] に「USA」と入力して、[行政区画 **(**レベル **1)**] に「State」を入力します。
	- <sup>l</sup> [色] で、「Count(Distinct(Customer))」を使用して軸を色分けし、[不透明度] スライダーを 40% に設定します。
- 7. この領域をマップの中心に配置し、[パン移動の制限] を[カスタム] に設定して[パン制限の設定] をク リックします。

## Mekko チャート

mekko チャートはグループの比較に適していますが、これらのグループに含まれるカテゴリアイテム を比較することもできます。Mekko チャートは、モザイクプロット、Marimekko チャート、 Mondrian ダイアグラムとも呼ばれます。次元軸にはグループが表示され、メジャー軸には各カテゴ リアイテムの正規化されたパーセンテージ値が表示されます。各グループのサイズはその値を示し ています。

この画像では、次元グループは異なる年次四半期を表しています。各四半期の幅は、その四半期の売上合 計の正規化されたパーセンテージ値を示します。各四半期は、Produce、Canned Products、およびFrozen Foodsなどのいくつかの製品カテゴリに分割されています。各製品カテゴリの高さは、その四半期内のその製品カ テゴリの売上合計の正規化されたパーセンテージ値に対応します。これにより、特定の四半期内の製品カテゴリ 間および異なる四半期間で簡単に比較できます。

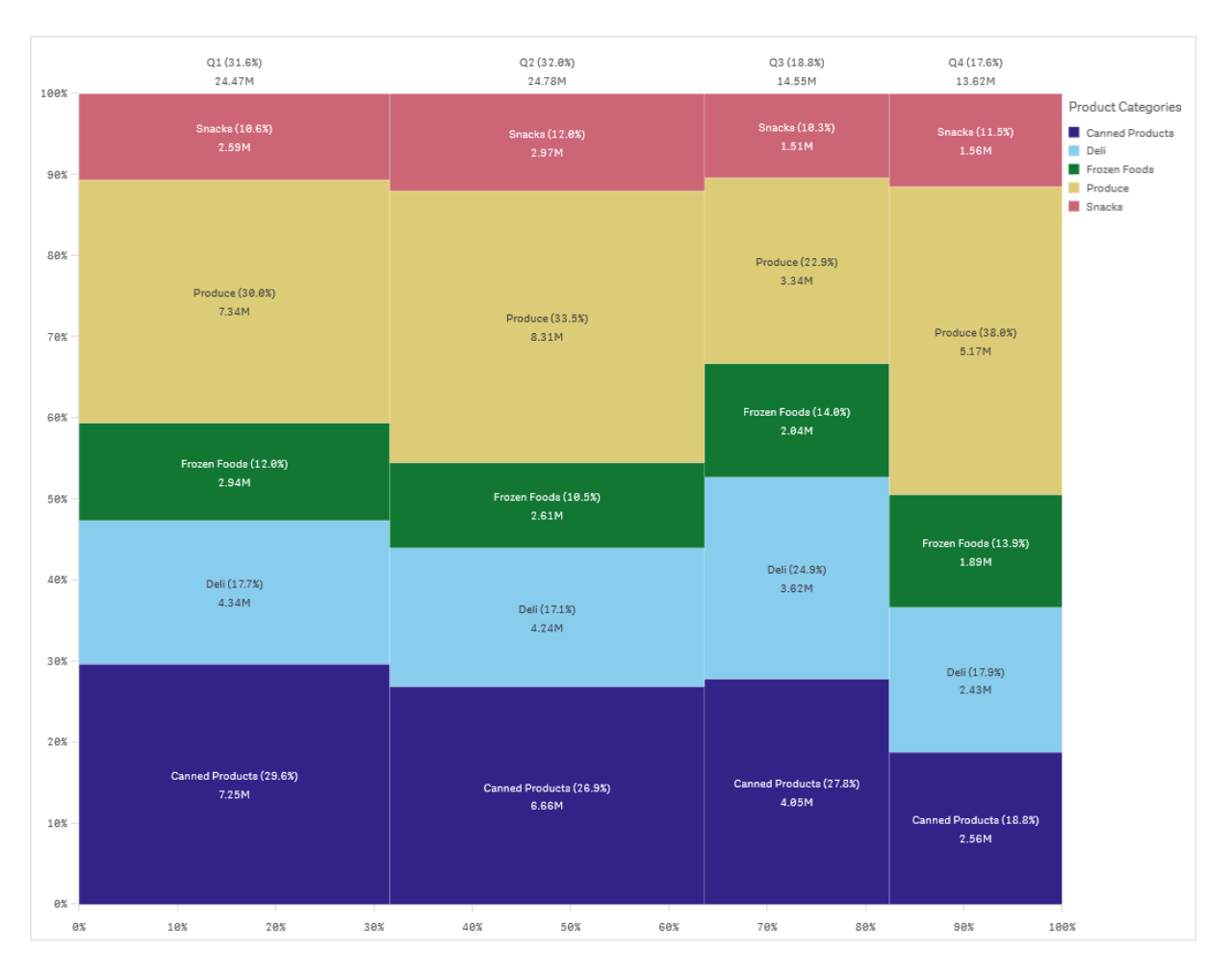

ソートはサイズに応じて自動的に行われます。既定では、12 色を使用して軸ごとに色付けが行われますが、こ れはプロパティパネルで変更できます。色付けする軸を決定できます。この例では、色分けは製品カテゴリごとに 行われ、異なるカテゴリと、各四半期における売上への貢献度の変化を明確に区別しています。

データセットに負の値が含まれている場合は、負の値を表示できないというテキストメッセージが表示されます。

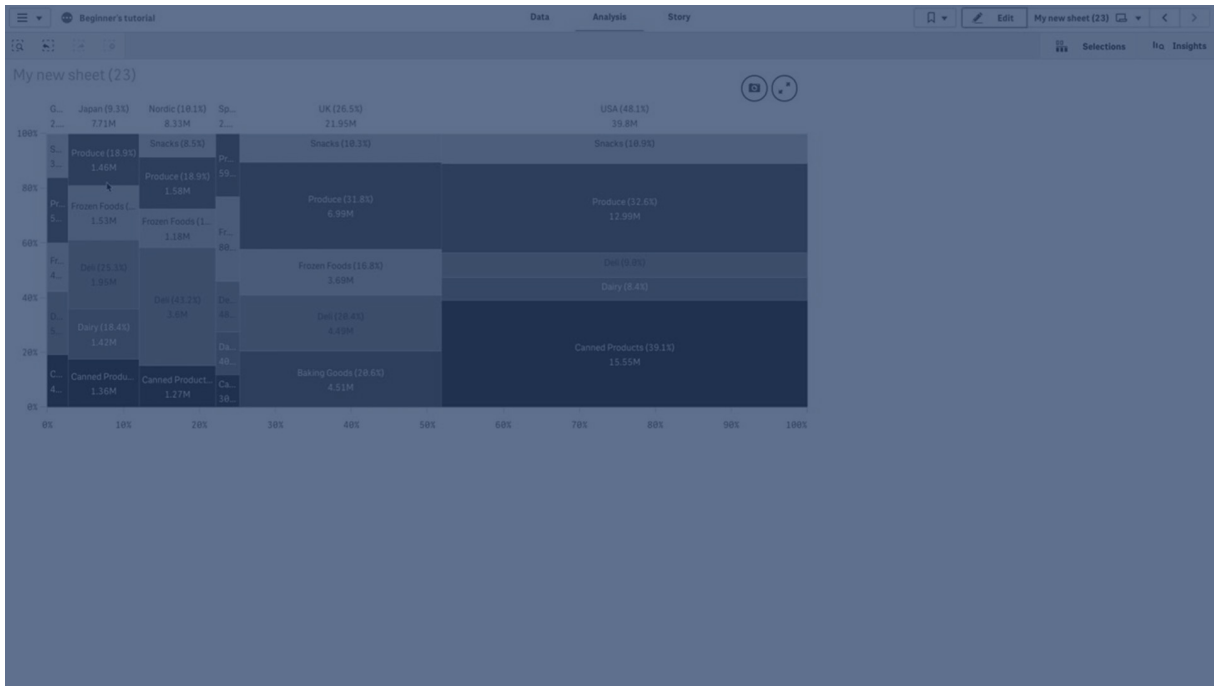

## 使用に適しているケース

グループ化されたデータの正規化されたパーセンテージ値を視覚化する必要がある場合は、mekko チャートを 使用します。Mekko チャートは、主に集計可能な値で使用するべきです。

長所

mekko チャートは、読み取りや理解が容易です。グループ間の良好な比較、および各グループ内のカテゴリの 影響の比較が得られます。

短所

mekko チャートの場合、軸の長さに限界があるので、軸の値が多すぎるとうまく機能しません。

Mekko チャートは、メジャー値の規模に大きな差がある場合は適していません。また、mekko チャートは、絶対 値と相対値が混在している場合にも適切な選択肢とは言えません。

mekko ャートでは、負の値は表示できません。

mekko チャートの作成

編集中のシートで単純な mekko チャートを作成できます。

### 次の手順を実行します。

- 1. アセットパネルから、空のmekko チャートをシートにドラッグします。
- 2. [軸を追加]をクリックして、軸または項目を選択します。この軸はグループ化を定義します。
- 3. 階層レベルの順に第2の軸を追加します。追加する第2の軸は、カテゴリを定義します。
- 4. [メジャーを追加] をクリックし、メジャーを選択するか、項目からメジャーを作成します。

mekko チャートには、2つの軸と1つのメジャーが必要です。
各棒は第1の軸に対応し、第2の軸に基づいて小さなカテゴリに分割されます。メジャーの値は、各棒内のカテゴ リの関連する高さ、および棒のサイズを決定します。

チャートを作成したら、プロパティパネルで外観を調整できます。

メッコチャートのスタイル指定

プロパティパネルの [スタイル] には、さまざまなスタイル オプションが用意されています。

チャートのスタイル指定をさらにカスタマイズするには、[外観] > [プレゼンテーション] で [ ● スタイル指定] をクリッ クします。スタイル指定パネルの[一般] および [チャート] タブには、さまざまなセクションが表示されています。

各セクションの横にある $\overline{\infty}$ をクリックすると、スタイルをリセットできます。 $[\overline{\infty}]$ すべてリセット]をクリックすると、[一 般] および[チャート] の両方のスタイルをリセットします。

個々のビジュアライゼーションのスタイル指定に関する一般的な情報については、「[ビジュアライゼーションへのカ](#page-569-0) [スタムスタイル指定の適用](#page-569-0) (page 570)」を参照してください。

テキストのカスタマイズ

「スタイル】> [基本設定] で、タイトル、サブタイトル、脚注のテキストを設定できます。これらの要素を非表示に するには、「タイトルを表示] をオフにします。

チャートの異なるラベルの可視性は、チャートごとの設定とラベル表示オプションによって異なります。これらはプロ パティパネルで構成できます。

チャートに表示されるテキストのスタイルを指定できます。

#### 次の手順を実行します。

- 1. プロパティパネルで、[スタイル] セクションを展開します。
- 2. [スタイル] > [プレゼンテーション] で、● [スタイル指定] をクリックします。
- 3. [基本設定] タブで、次のテキスト要素のフォント、強調スタイル、フォントサイズ、色を設定します。
	- タイトル
	- <sup>l</sup> サブタイトル
	- 脚注
- 4. [チャート] タブで、次のテキスト要素のフォント、フォントサイズ、色を設定します。
	- 軸ラベル: 軸のラベルのスタイルを決めます。
	- 値ラベル: 軸およびメジャー値のラベルのスタイルを設定します。これには、階層内の上位グループ の合計に対する各値の寄与率も含まれます。
	- 凡例タイトルのスタイルを決めます。
	- 凡例ラベル: 個別の凡例アイテムのラベルのスタイルを決めます。

背景のカスタマイズ

チャートの背景をカスタマイズできます。背景は、色と画像で設定できます。

## 次の手順を実行します。

- 1. プロパティパネルで、[スタイル] セクションを展開します。
- 2. [スタイル] > [プレゼンテーション] で、● [スタイル指定] をクリックします。
- 3. スタイル指定パネルの[基本設定] タブでは、背景色 (単一色または数式) を選択でき、メディアライブラ リの画像を背景に設定することもできます。 背景色を使用する場合は、スライダーを使用して背景の不透明度を調整します。 背景画像を使用する際、画像のサイズや位置を調整できます。

境界線と影のカスタマイズ

チャートの境界線と影をカスタマイズできます。

#### 次の手順を実行します。

- 1. プロパティパネルで、[スタイル] セクションを展開します。
- 2. [外観] > [プレゼンテーション] で、● [スタイル指定] をクリックします。
- 3. スタイルパネルの[一般] タブの[境界線] で、[枠線] のサイズを調整してチャートの周囲の境界線を増 減します。
- 4. 境界線の色を選択します。
- 5. [角の半径] を調整して、境界線の丸みを制御します。
- 6. [一般] タブの[影] で、影のサイズと色を選択します。影を消す場合は、[**None**] (なし) を選択します。

mekko チャートによるグループおよびグループカテゴリをメジャーと比較

この例では、mekkoチャートを作成して異なる年の売上と特定の製品グループが年の売上に与 える影響とを比較し、それを他の年と比較する方法を示します。

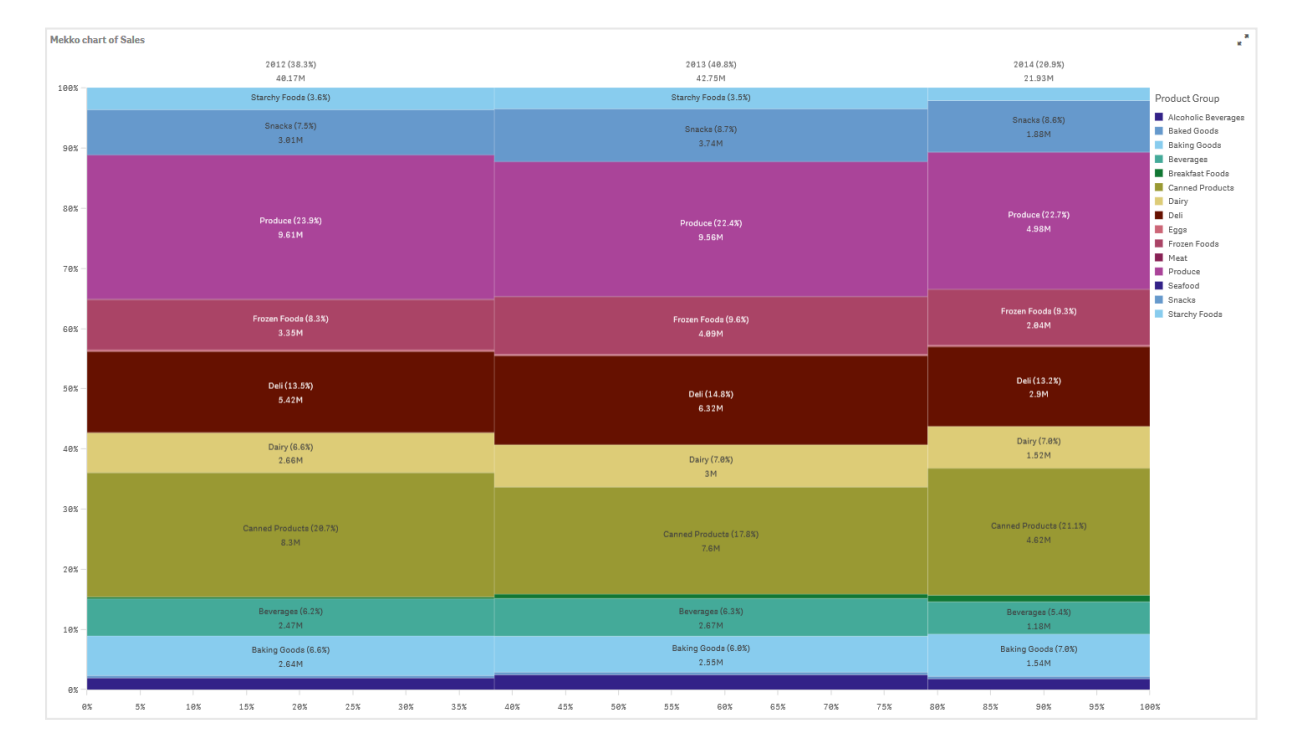

データセット

この例では、Qlik Sense チュートリアル- アプリの構築で利用可能な2つのデータファイルを使用します。チュート リアルをダウンロードして展開してください。ファイルが Tutorials source フォルダーで使用できるようになります。

- Sales.xls
- $\cdot$  Item master.xls

ファイルをダウンロードするには[、チュートリアル](../../../../../tutorials/Tutorial - Building an App.zip)- アプリの構築 に移動します。

2 つのデータファイルを空のアプリに追加します。これらが[Item Number] に関連付けられていることを確認して ください。

ロードされるデータセットには販売データが含まれます。Item master テーブルには、製品グループなど、注文さ れたアイテムに関する情報が格納されます。

メジャー

Sales という名前のマスターアイテム内のメジャーと、数式 Sum(Sales) を作成して、販売量をメジャーとして使 用します。

ビジュアライゼーション

mekko チャートをシートに追加し、次のデータのプロパティを設定します。

- <sup>l</sup> 軸:Date.autoCalendar.Quarter (年)。
- 軸:Product Group (製品グループ)
- <sup>l</sup> [メジャー]: Sales。マスターアイテムとして作成されたメジャーです。

次のmekkoチャートが作成されます。

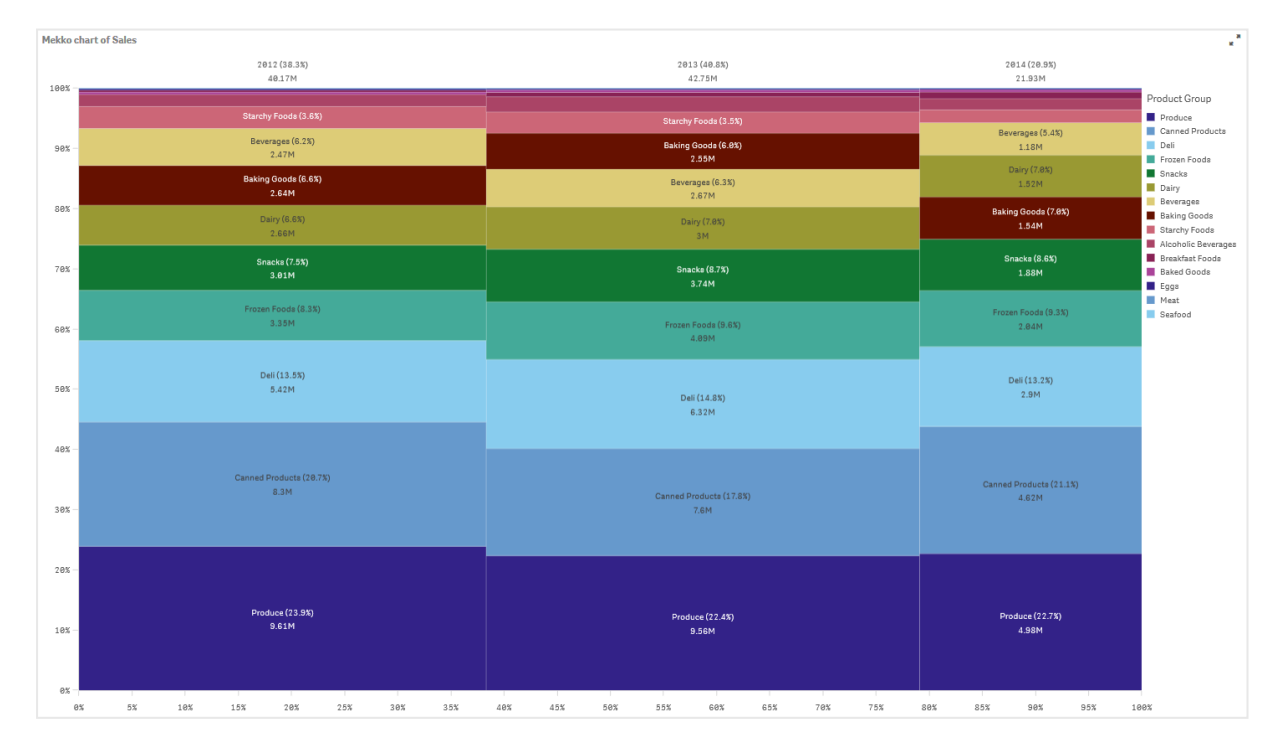

各列のサイズは、各年の売上高を表します。各列内のさまざまなセクションのサイズは、その年の特定の製品グ ループごとの売上高を表します。

3つすべての年間パーセンテージの合計が100%になることにご注意ください。同じことが各年の製品グループセク ションの割合にも当てはまります。これは、パーセンテージが正規化されているため、各セクションのサイズが合計 に関連しているためです。

各製品グループの売上が年ごとにどのように変化するかについて、より適切な概要が必要です。これは、Baking Goods、Dairy、またはBeveragesのように1つの列から次の列に並んで座っていない製品グループでは明らかで はありません。製品グループに基づいて、異なる並べ替えを表示したいと思います。

これは、プロパティパネルの[列] で変更できます。

ソート順を次のように設定します:

1. Date.Year

#### 2. Product Group

#### 3. Sum(Sales)

チャートは次のようになります。

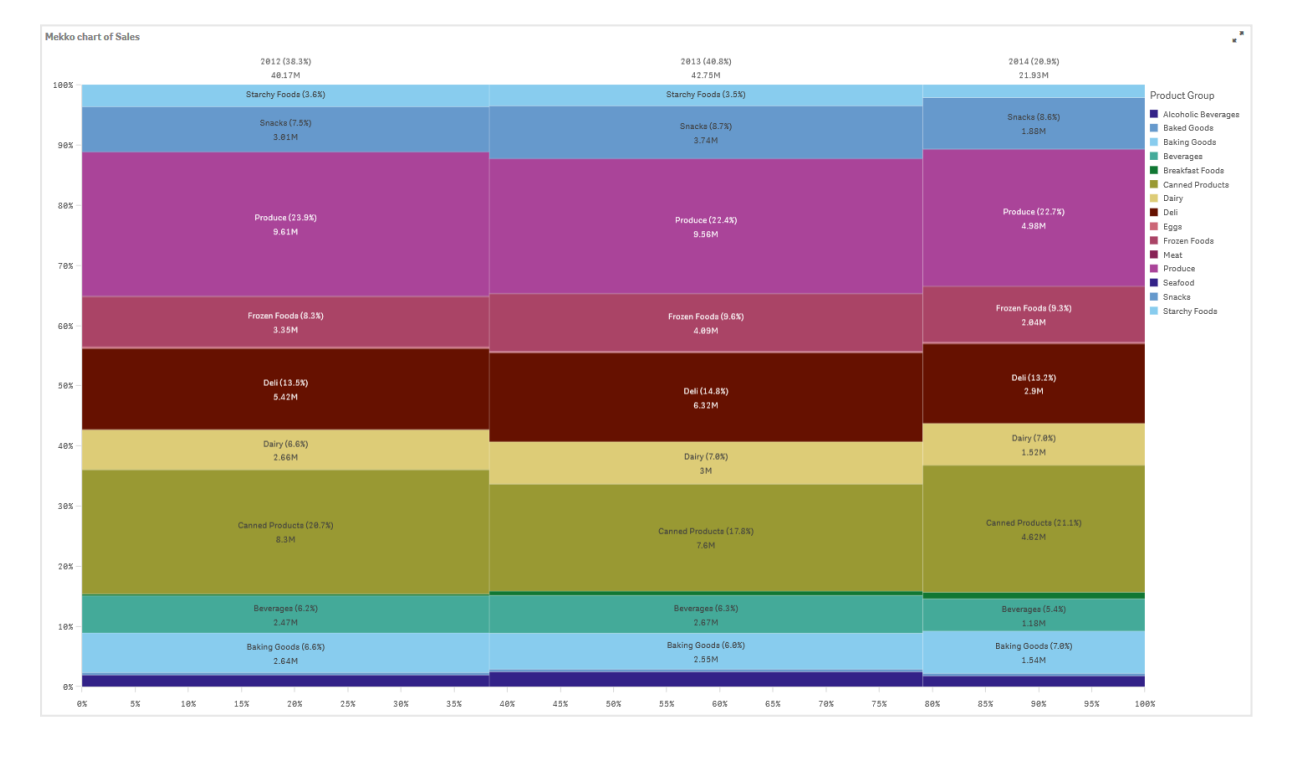

### 探索

mekkoチャートは、さまざまな製品グループの年間売上の正規化された割合と、各年の売上の正規化された 割合を視覚化します。ビジュアライゼーションは、年ごとに製品グループの順でソートされます。マウスを製品グ ループに合わせると、詳細を表示できます。

mekkoチャートでは、Produceの販売量が3年間で最も高いことが確認できます。

# **NL** インサイト

**NL** インサイトビジュアライゼーションには、選択した軸およびメジャーに関する自然言語洞察と情 報が表示されます。

**NL** インサイトは インサイトアドバイザーを使用して、チャートに追加された軸とメジャーに関する自然言語情報 を生成します。アプリで選択が実行されると、チャートの洞察が更新されます。

自然言語の洞察を完全な冗長性で表示するネイティブ**NL** インサイトオブジェクト

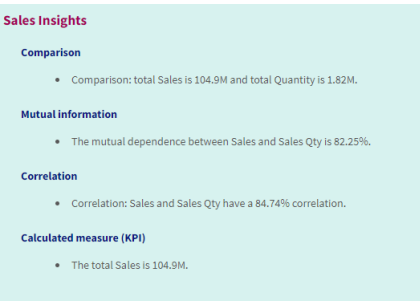

**NL** インサイトは、Dashboard bundle の非推奨の**NL Insights** 制御に代わるネイティブチャートタイプです。

既定では、**NL** インサイトで選択した項目に対応するすべての分析タイプの洞察が生成されます。アプリの論理 モデルの項目を分類して軸またはメジャーとして利用できる項目を決定します。

# 使用に適しているケース

自分のデータのストーリーまたは分析の概要を含める場合は **NL** インサイトを使用します。例えば、売上に焦点 を当てたシートで、他のビジュアライゼーションを保管するために売上に関する主要なランキング、相関、比較の 分析を要約するストーリーを求める場合があります。

**NL** インサイトを同じ軸とメジャーを含む別のチャートとペアにしても効果的です。これにより、チャートに関する追 加コンテキストと詳しい情報が得られます。これを実行するには、現在のシートで既に作成されている入力 チャートを使用するように**NL** インサイトオブジェクトを構成します。入力チャートの軸とメジャーは自然言語洞 察の生成に使用され、**NL** インサイトは入力チャートで加えた変更に基づいて更新されます。

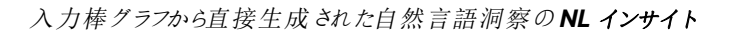

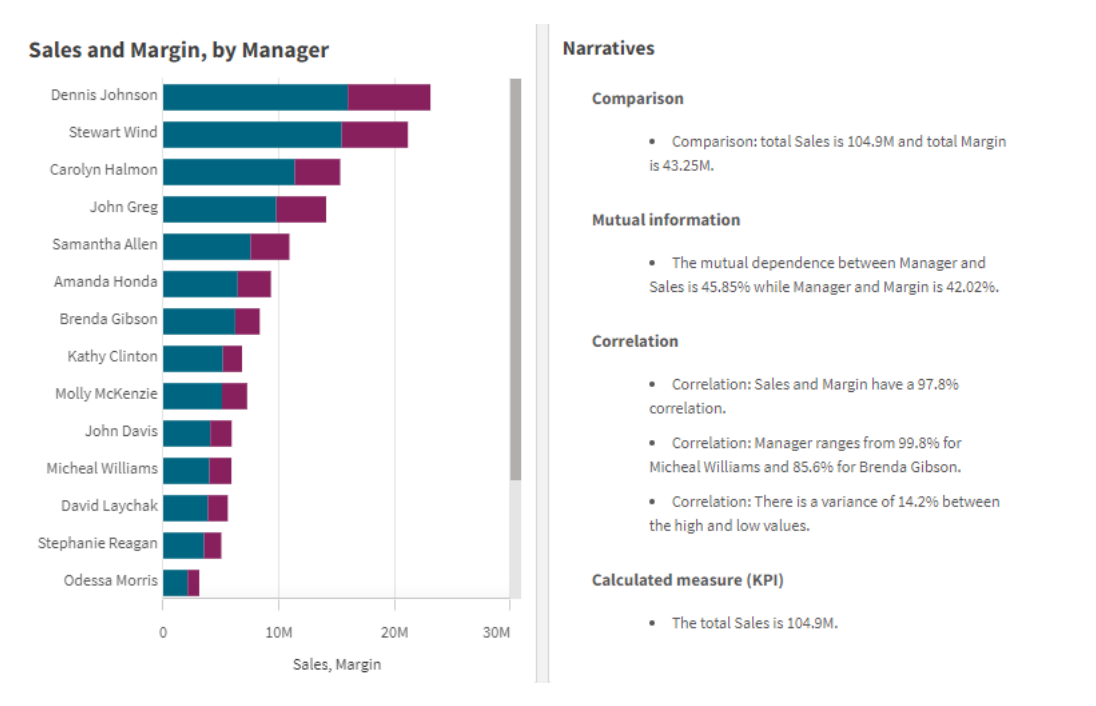

# Dashboard bundle からネイティブ オブジェクトへの移行

Dashboard bundle の**NL Insights** 拡張オブジェクトが公開 (ベース) シートまたは公開 (コミュニティ) シートに 表示される場合は、ネイティブチャートに移行する必要があります。これを実行するには、該当する手順に従っ てシートを非公開にしてから、公開および/または再度公開します。

以下の手順以外の方法としては、ストリームでアプリを複製し、複製したアプリでシートを開いて チャートの移行が適切に行われるようにしてから、ストリームにアプリを再公開する方法があります。

# 公開シート

# 次の手順を実行します。

- 1. アプリ概要を開くか、シート表示から→シートを開きます。
- 2. 公開シートを右クリックして、[承認を取り消す]を選択します。
- 3. コミュニティシートを右クリックして「公開を取り消す」を選択します。
- 4. プライベートシートを開き、チャートが移行されたことを確認します。
- 5. シートを右クリックして、[公開]を選択します。
- 6. コミュニティシートを右クリックして、[承認]を選択します。

公開済みシート

#### 次の手順を実行します。

- 1. アプリ概要を開くか、シート表示から→シートを開きます。
- 2. コミュニティシートを右クリックして、[公開を取り消す]を選択します。
- 3. プライベートシートを開き、チャートが移行されたことを確認します。
- 4. シートを右クリックして、[公開] を選択します。
- 5. コミュニティシートを右クリックして、[承認]を選択します。

## **NL** インサイトの作成

チャートを作成するには、少なくとも1 つの軸またはメジャーが必要です。必要に応じて軸とメジャーを組み合わ せます。既存のチャートを使用してNL インサイトのコンテンツを生成する場合、その入力チャートの軸とメジャー が使用され、入力チャートを変更すると動的に更新されます。

## 次の手順を実行します。

- 1. アセットパネルから、空の**NL** インサイトチャートをシートにドラッグします。
- 2. [チャートを追加] をクリックして、**NL** インサイトビジュアライゼーションで既存のチャートからの自然言語洞 察を使用します。現在のシートでサポートされているチャートのいずれかを選択します。 あるいは、「軸を追加] または [メジャーを追加] をクリックして、軸またはメジャーからチャートに自然言語 洞察を追加します。
- 3. プロパティパネルで、チャートに軸とメジャーを追加または削除します。

既存のチャートから洞察を使用することを選択した場合、軸とメジャーを追加または削除で きません。

**NL** インサイトビジュアライゼーションを作成したら、プロパティパネルで外観の調整や他の設定を変更できます。

# **NL** インサイトのスタイル指定

プロパティパネルの「スタイル」には、さまざまなスタイル オプションが用意されています。

チャートのスタイル指定をさらにカスタマイズするには、[外観] > [プレゼンテーション] で[ スタイル指定] をクリッ クします。 スタイル指 定 パネルの [一般] および [チャート] タブには、さまざまなセクションが表示されています。

各セクションの横にある $\overline{\infty}$ をクリックすると、スタイルをリセットできます。 $[$  $\overline{\infty}$ すべてリセット] をクリックすると、[一 般] および[チャート] の両方のスタイルをリセットします。

個々のビジュアライゼーションのスタイル指定に関する一般的な情報については、「[ビジュアライゼーションへのカ](#page-569-0) [スタムスタイル指定の適用](#page-569-0) (page 570)」を参照してください。

テキストのカスタマイズ

[スタイル] > [基本設定] で、タイトル、サブタイトル、脚注のテキストを設定できます。これらの要素を非表示に するには、「タイトルを表示]をオフにします。

チャートの異なるラベルの可視性は、チャートごとの設定とラベル表示オプションによって異なります。これらはプロ パティパネルで構成できます。

チャートに表示されるテキストのスタイルを指定できます。

#### 次の手順を実行します。

- 1. プロパティパネルで、[スタイル] セクションを展開します。
- 2. [スタイル] > [プレゼンテーション] で、● [スタイル指定] をクリックします。
- 3. [基本設定] タブで、次のテキスト要素のフォント、強調スタイル、フォントサイズ、色を設定します。
	- タイトル
	- サブタイトル
	- 脚注
- 4. [チャート] タブで、次のテキスト要素にスタイルを指定します。
	- 分析タイプ: 洞察の分析タイプを表示するヘッダーのフォント、フォントサイズ、色を設定します。
	- スタイル: ストーリーの洞察のフォント、フォントサイズ、色を設定します。
	- <sup>l</sup> 構造: チャート内のストーリーの洞察を表示する方法を設定します。箇条書きまたは文章を選択 します。

背景のカスタマイズ

チャートの背景をカスタマイズできます。背景は、色と画像で設定できます。

## 次の手順を実行します。

- 1. プロパティパネルで、[スタイル] セクションを展開します。
- 2. [スタイル] > [プレゼンテーション] で、● [スタイル指定] をクリックします。
- 3. スタイル指定パネルの[基本設定] タブでは、背景色 (単一色または数式) を選択でき、メディアライブラ リの画像を背景に設定することもできます。 背景色を使用する場合は、スライダーを使用して背景の不透明度を調整します。 背景画像を使用する際、画像のサイズや位置を調整できます。

境界線と影のカスタマイズ

チャートの境界線と影をカスタマイズできます。

#### 次の手順を実行します。

- 1. プロパティパネルで、[スタイル] セクションを展開します。
- 2. [外観] > [プレゼンテーション] で、● [スタイル指定] をクリックします。
- 3. スタイルパネルの[一般] タブの[境界線] で、[枠線] のサイズを調整してチャートの周囲の境界線を増 減します。
- 4. 境界線の色を選択します。
- 5. [角の半径]を調整して、境界線の丸みを制御します。
- 6. [一般] タブの[影] で、影のサイズと色を選択します。影を消す場合は、[**None**] (なし) を選択します。

詳細度の調整

自然言語洞察の詳細度は操作できます。詳細度は完全か概要にできます。完全な詳細度では分析タイプで 自然言語洞察を分類します。概要の詳細度では自然言語洞察がリストで表示されます。

詳細度は、プロパティパネルの [スタイル] > [プレゼンテーション] で構成できます。

分析タイプの削除

プロパティパネルの [スタイル] > [プレゼンテーション] で、NL インサイトから不要な分析 タイプを削除できます。

### 自然言語洞察の言語の変更

生成された自然言語洞察の言語は、プロパティパネルの [スタイル] > [プレゼンテーション] で変更できます。

**NL** インサイトは Qlik Cloud 分析 内のQlik Sense で自然言語洞察と同じ言語に対応します。詳 細については、「[サポートされている言語](/en-US/cloud-services/Subsystems/Hub/Content/Sense_Hub/Insights/insight-advisor-create-visualizations.htm#Supporte)」をご覧〈ださい。

# 考慮事項

**NL** インサイトチャートで生成される分析タイプとストーリーの洞察の数は、選択した項目に属するデータの量と 種類に応じて異なります。次のシナリオでは、限られた数の分析タイプと洞察が表示される場合があります。

- 選択されたアイテムは、集計または選択と同じ基礎となる項目を使用します。
- <sup>l</sup> 選択されたアイテムにはメジャーのみが含まれ、軸は含まれません。
- <sup>l</sup> 選択されたアイテムはほとんど関連がありません。

#### 制限事項

**NL** インサイトオブジェクトには次の制限があります。

- <sup>l</sup> **NL** インサイトチャートへの直接入力には、次のチャートの種類を使用できません。
	- <sup>l</sup> アニメーター
	- ボタン
	- コンテナ
	- 日付ピッカー
	- フィルターパネル
	- テキストと画像
	- <sup>l</sup> ビデオプレーヤー
- <sup>l</sup> **NL** インサイトチャートは、次の分析タイプに対する自然言語洞察を提供しません(これらの分析タイプ から生成された入力チャートを使用している場合でも)。
	- クラスタリング (k 平均法)
	- <sup>l</sup> 概要
	- <sup>l</sup> 期間変更
	- <sup>l</sup> プロセス制御 (移動平均)
- <sup>l</sup> 年初来
- <sup>l</sup> 修飾子を含む式は、チャートに直接適用されるか、入力チャートを介して適用されるかにかかわらず、自 然言語洞察に正しい値を提供しない可能性があります。
- <sup>l</sup> 式に付随する数値書式は、その式を使用して生成されたストーリーの記述にのみ適用されます。追加 で生成されるストーリーは、式の数値書式に準拠していない可能性があります。
- <sup>l</sup> 既存のチャートをNL Insights オブジェクトの入力として使用する場合、入力チャートで特定のアクション が実行されても自然言語洞察は自動的に更新されません。具体的には、代替のメジャーや軸に切り 替えるか、分析モードでのチャート探索を通じてカスタマイズを実行しても、それらの変更が適用されてす べてのユーザーが利用できるようにならない限り、自然言語洞察は更新されません。
- <sup>l</sup> メジャーの数値書式を変更しても、利用可能なすべての洞察でこの書式が変更されるとは限りません。

# 円グラフ

円グラフは、値間の関係や合計に対する単一値の関係を表示します。正の値のみによる単一の データ系列がある場合、円グラフを使用できます。

円グラフでは、軸がメジャー値のセクターを形成します。円グラフでは、1つの軸と最大 2つのメジャーを使用しま す。1 つめのメジャーは、チャート内の各スライスの角度を決定するのに使用します。

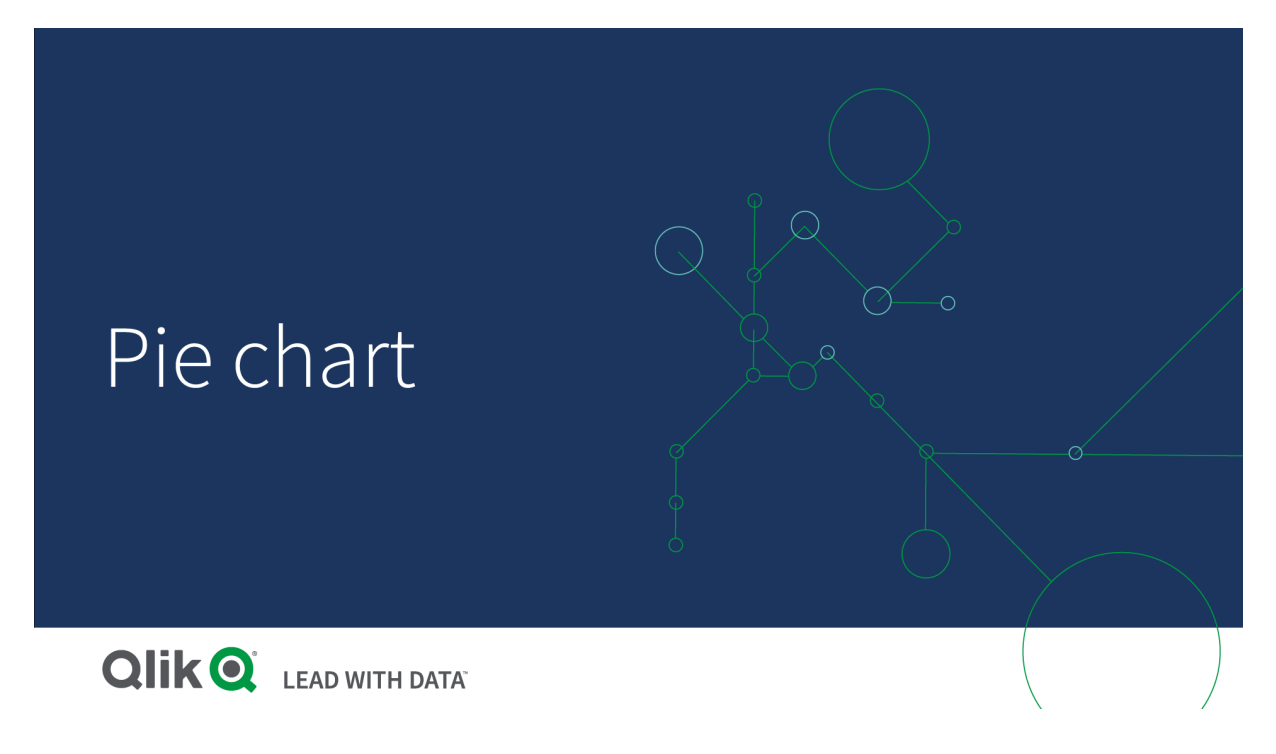

円グラフでの地域別売上高

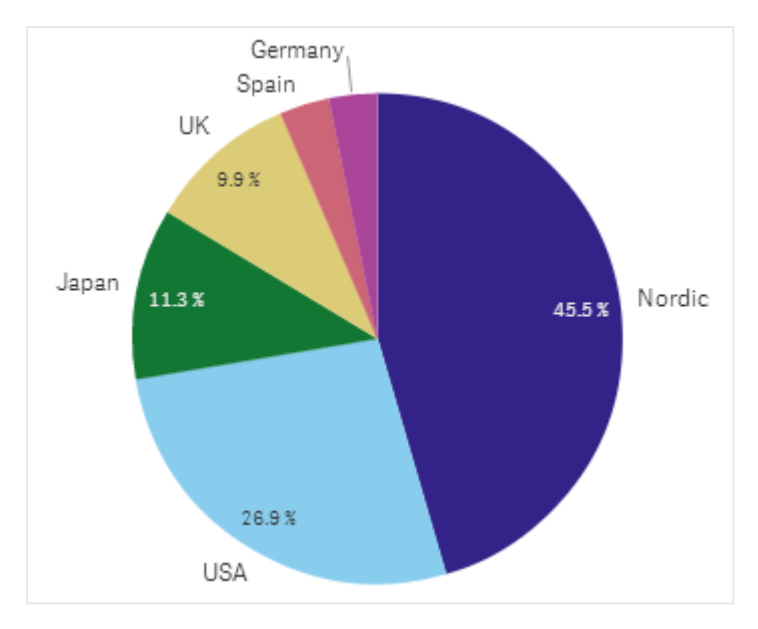

必要な場合は、2 つめのメジャーを使用して、円の各スライスの半径を決定します。こうしたスタイルの円グラフ は、ローズチャートとしても知られています。

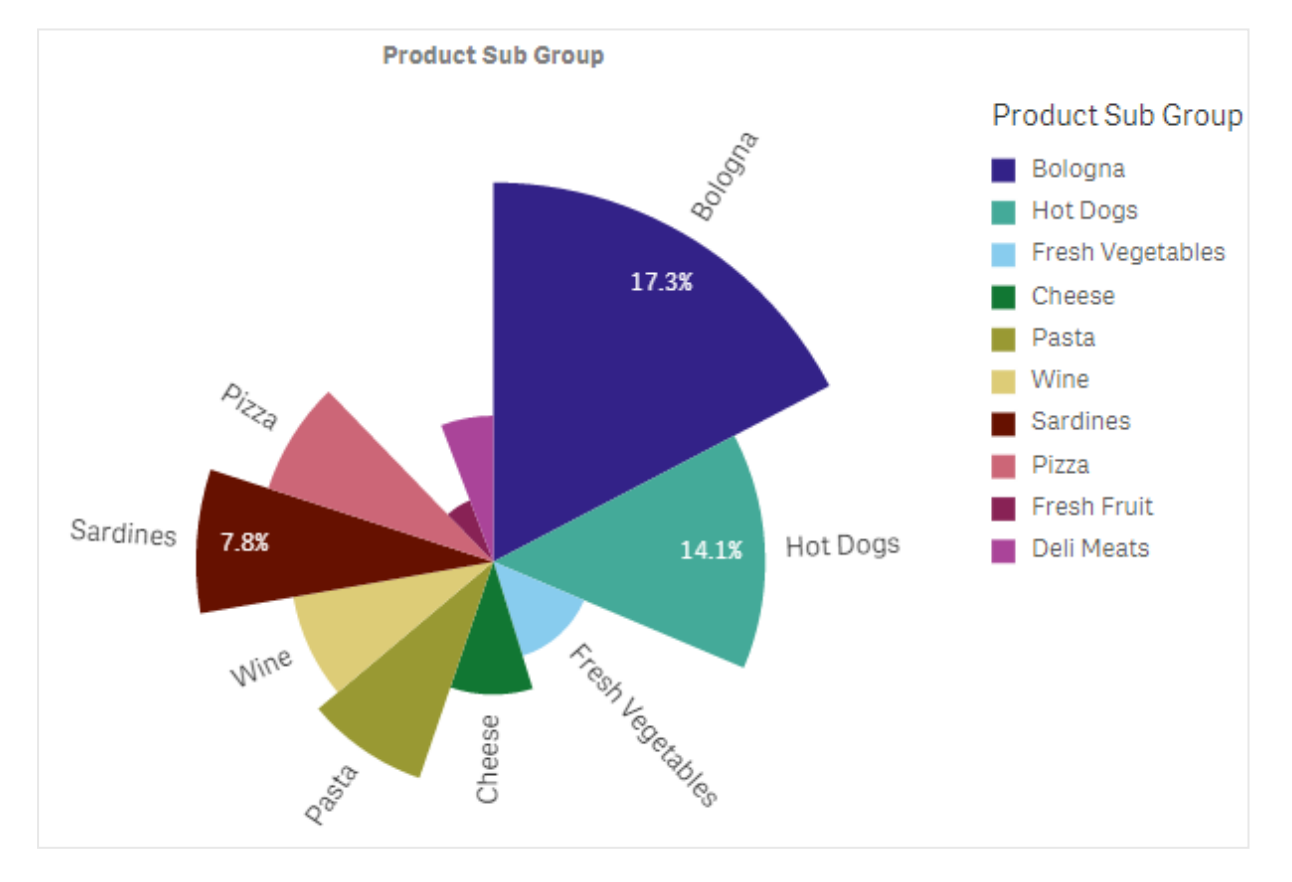

スライスの半径を決定する請求書ごとの平均売上高と円グラフ内の製品サブグループ別の売上高

円グラフの円の表現で、半径メジャーの負の値はサポートされておらず、除外されます。半径メジャーの負の値 はドーナツ表現ではサポートされており、円グラフの中心に向かって示されます。

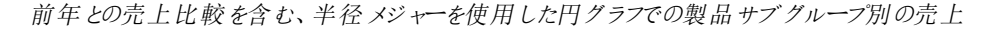

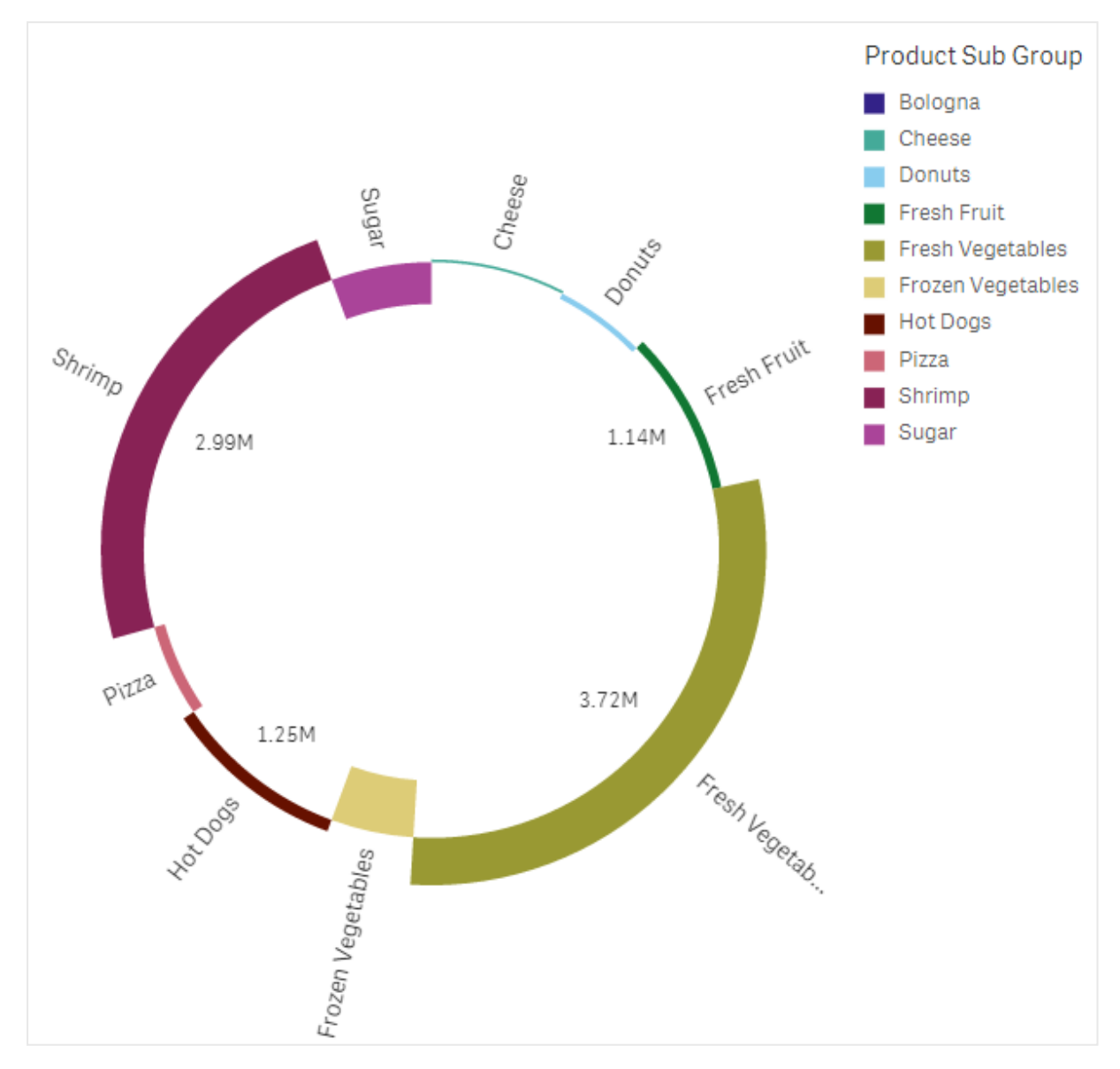

# 使用に適しているケース

円グラフは、主に特定のセクターを全体と比較する際に使用します。特に円グラフは、はい/いいえや順番待ち/ 完了といった、セクターが2 つしかない場合に有効です。

2 つの円グラフの結果を比較することはお勧めしません。

# 長所

円グラフは、軸として使用されているセクターが少ないと、比率が一目で理解できます。円グラフは、使用するセ クター数が10 以下の場合に、最も視覚的な有効性があります。

短所

また、特に多くのセクターを含む円グラフの場合、各セクターの比較が難しくなる場合があります。

円グラフでは、値を可視化するには多くのスペースが必要となります。

円グラフの作成

編集中のシートに円グラフを作成することができます。

#### 次の手順を実行します。

1. アセットパネルから、空の円グラフをシートにドラッグします。

2. [軸を追加] をクリックして、軸または項目を選択します。

3. [メジャーを追加] をクリックし、メジャーを選択するか、項目からメジャーを作成します。

デフォルトでは、円グラフには以下の設定が使用されます。

- 上位 10 セクターはサイズの降順に時計回りで表示。
- <sup>l</sup> 軸ごとに異なる色で表示。
- 値のラベルはパーセント表示。

円グラフを作成したら、プロパティパネルで半径メジャーを追加したり、スタイルの調整や他の設定を変更したり できます。

円グラフのスタイル指定

プロパティパネルの「スタイル」には、さまざまなスタイルオプションが用意されています。

チャートのスタイル指定をさらにカスタマイズするには、[外観] > [プレゼンテーション] で[●スタイル指定] をクリッ クします。スタイル指定パネルの[一般] および [チャート] タブには、さまざまなセクションが表示されています。

各セクションの横にある $\overline{\Omega}$ をクリックすると、スタイルをリセットできます。 $[\overline{\Omega}]$ すべてリセット]をクリックすると、[一 般] および[チャート] の両方のスタイルをリセットします。

個々のビジュアライゼーションのスタイル指定に関する一般的な情報については、「 [ビジュアライゼーションへのカ](#page-569-0) スタム スタイル指定の適用 (page 570)」を参照してください。

テキストのカスタマイズ

「スタイル】> [基本設定] で、タイトル、サブタイトル、脚注のテキストを設定できます。これらの要素を非表示に するには、[タイトルを表示] をオフにします。

チャートの異なるラベルの可視性は、チャートごとの設定とラベル表示オプションによって異なります。これらはプロ パティパネルで構成できます。

チャートに表示されるテキストのスタイルを指定できます。

#### 次の手順を実行します。

- 1. プロパティパネルで、[スタイル] セクションを展開します。
- 2. [外観] > [プレゼンテーション] で、● [スタイル指定] をクリックします。
- 3. [基本設定] タブで、次のテキスト要素のフォント、強調スタイル、フォントサイズ、色を設定します。
	- タイトル
	- サブタイトル
	- 脚注
- 4. [チャート] タブで、次のテキスト要素のフォント、フォントサイズ、色を設定します。
	- 軸ラベル: チャートに表示された軸のラベルのスタイルを指定します。
	- 軸の値ラベル: 個別の軸の値のスタイルを指定します。
	- 値ラベル: 各軸の値のメジャー値 (値または相対 パーセントとして表示) を表示するラベルにスタイ ルを設定します。
	- 凡例タイトルのスタイルを決めます。
	- 凡例ラベル: 個別の凡例アイテムのラベルのスタイルを決めます。

背景のカスタマイズ

チャートの背景をカスタマイズできます。背景は、色と画像で設定できます。

#### 次の手順を実行します。

- 1. プロパティパネルで、[スタイル] セクションを展開します。
- 2. [スタイル] > [プレゼンテーション] で、● [スタイル指定] をクリックします。
- 3. スタイル指定パネルの[基本設定] タブでは、背景色 (単一色または数式)を選択でき、メディアライブラ リの画像を背景に設定することもできます。 背景色を使用する場合は、スライダーを使用して背景の不透明度を調整します。 背景画像を使用する際、画像のサイズや位置を調整できます。

枠線と形状のカスタマイズ

チャートの周囲の枠線、さらにはスライスの形状と厚さをカスタマイズできます。

# 次の手順を実行します。

- 1. プロパティパネルで、[スタイル] セクションを展開します。
- 2. [外観] > [プレゼンテーション] で、● [スタイル指定] をクリックします。
- 3. スタイル指定パネルの[チャート] タブの[枠線]で、スライスの枠線の太さと色を設定します。
- 4. [コーナーの半径] で、スライスのコーナーの丸みを設定します。

境界線と影のカスタマイズ

チャートの境界線と影をカスタマイズできます。

## 次の手順を実行します。

- 1. プロパティパネルで、[スタイル] セクションを展開します。
- 2. [外観] > [プレゼンテーション] で、● [スタイル指定] をクリックします。
- 3. スタイルパネルの[一般] タブの[境界線] で、[枠線] のサイズを調整してチャートの周囲の境界線を増 減します。
- 4. 境界線の色を選択します。
- 5. [角の半径] を調整して、境界線の丸みを制御します。
- 6. [一般] タブの[影] で、影のサイズと色を選択します。影を消す場合は、[**None**] (なし) を選択します。

ピボットテーブル

ピボットテーブルは、軸とメジャーをテーブル内で行と列として表示します。ピボットテーブルでは、 複数のメジャーによって同時に複数の軸でデータを分析できます。

行と列をピボット化することにより、メジャーと軸を並べ替えられます。

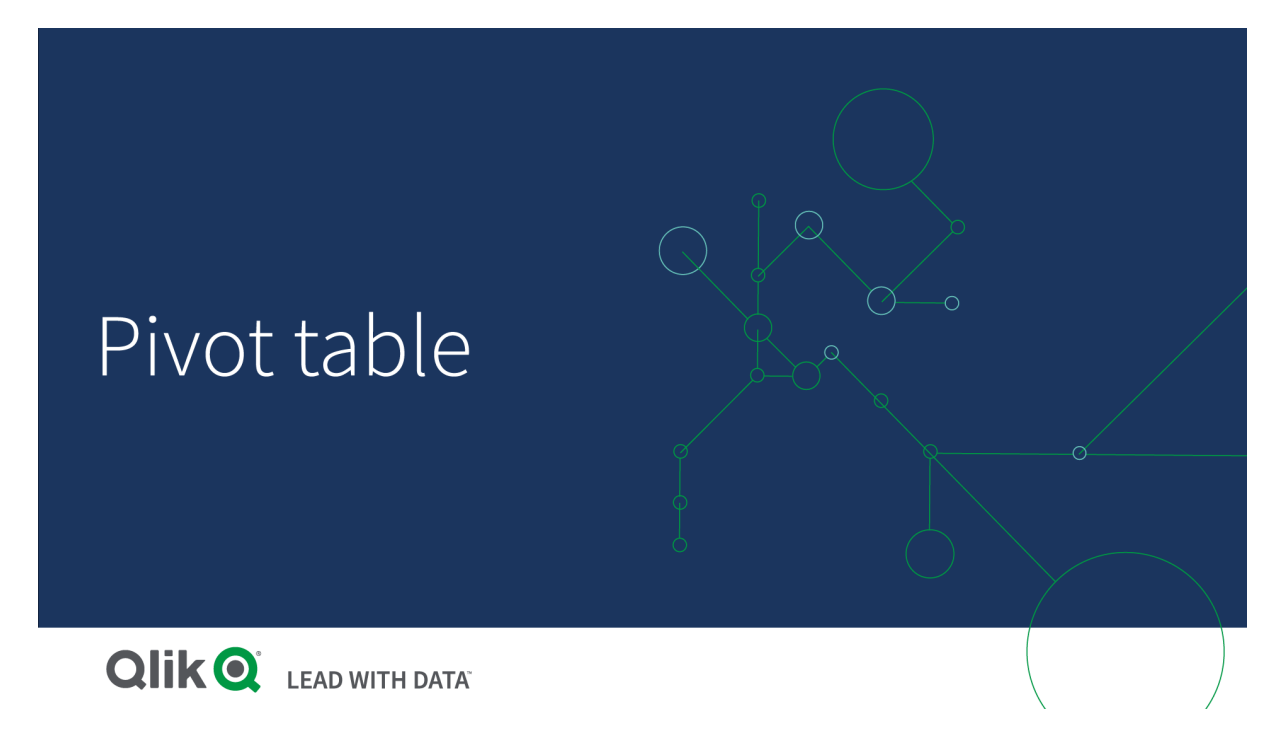

使用に適しているケース

ピボットテーブルは、1 つのテーブルに複数の軸やメジャーを含めて、それらを再構成してそれぞれの小計を表示 させるときに便利です。

# 長所

ピボットテーブルは、一度に複数の軸とメジャーを分析し、それらを再構成してデータ上でそれぞれの観点から 見るときに非常に有用です。テーブルの残りの行を折りたたんだまま、関心のある行を展開できます

短所

ピボットテーブルは、少し複雑で、一目で理解することは難しいかもしれません。

ピボットテーブルの作成

編集中のシートに新しいピボットテーブルを作成することができます。

#### 次の手順を実行します。

- 1. アセットパネルから、空のピボットテーブルをシートにドラッグします。
- 2. [軸を追加]をクリックして、軸または項目を選択します。
- 3. [メジャーを追加]をクリックし、メジャーを選択するか、項目からメジャーを作成します。

スタイルとその他の設定はプロパティパネルで調整できます。

列の幅は、識別しやすくするために、列を一緒に配置するよう自動的に設定されます。軸列の幅 は、ヘッダーの区分線をドラッグして調整できます。メジャー列の幅は、これまで通り自動的に設定さ れます。列幅の自動調整にリセットするには、ヘッダーの区分線をダブルクリックします。

# ピボットテーブルのスタイル指定

プロパティパネルの「スタイル」には、さまざまなスタイルオプションが用意されています。

チャートのスタイル指定をさらにカスタマイズするには、[外観] > [プレゼンテーション] で [● スタイル指定] をクリッ クします。スタイル指定パネルの[一般] および [チャート] タブには、さまざまなセクションが表示されています。

各セクションの横にある $\overline{\Omega}$ をクリックすると、スタイルをリセットできます。 $[\overline{\Omega}]$ すべてリセット]をクリックすると、[一 般] および[チャート] の両方のスタイルをリセットします。

個々のビジュアライゼーションのスタイル指定に関する一般的な情報については、「 [ビジュアライゼーションへのカ](#page-569-0) [スタムスタイル指定の適用](#page-569-0) (page 570)」を参照してください。

#### テキストのカスタマイズ

[スタイル] > [基本設定] で、タイトル、サブタイトル、脚注のテキストを設定できます。これらの要素を非表示に するには、「タイトルを表示]をオフにします。

チャートの異なるラベルの可視性は、チャートごとの設定とラベル表示オプションによって異なります。これらはプロ パティパネルで構成できます。

チャートに表示されるテキストのスタイルを指定できます。

#### 次の手順を実行します。

- 1. プロパティパネルで、[スタイル] セクションを展開します。
- 2. [スタイル] > [プレゼンテーション] で、● [スタイル指定] をクリックします。
- 3. [基本設定] タブで、次のテキスト要素のフォント、強調スタイル、フォントサイズ、色を設定します。
- タイトル
- <sup>l</sup> サブタイトル
- 脚注
- 4. [チャート] タブで、次のテキスト要素のフォントサイズと色を設定します。
	- ヘッダー: 最初の列の右側にある各列のヘッダーのテキストのスタイルを指定します。
	- コンテンツ: 最初の列のテキストと、テーブル自体の各セルのスタイルを指定します。

さらに、ユーザーが行の上にカーソルを合わせたときにテキストが表示される方法をカスタマイズできます。「[ホバー](#page-304-0) [動作とスクロールバーのカスタマイズ](#page-304-0) (page 305)」を参照してください。

背景のカスタマイズ

チャートの背景をカスタマイズできます。背景は、色と画像で設定できます。

# 次の手順を実行します。

- 1. プロパティパネルで、[スタイル] セクションを展開します。
- 2. [スタイル] > [プレゼンテーション] で、● [スタイル指定] をクリックします。
- 3. スタイル指定パネルの[基本設定] タブでは、背景色 (単一色または数式)を選択でき、メディアライブラ リの画像を背景に設定することもできます。 背景色を使用する場合は、スライダーを使用して背景の不透明度を調整します。 背景画像を使用する際、画像のサイズや位置を調整できます。

ピボットテーブルのセルにnull 値がある場合、そのセルはスタイルパネルで適用される背景設定とは別に色が 付けられます (白色で表示されます)。

<span id="page-304-0"></span>ホバー動作とスクロールバーのカスタマイズ

ユーザーがテーブルの行の上にカーソルを合わせたときの表示オプションを設定できます。スクロールバーのサイズ を設定することもできます。

#### 次の手順を実行します。

- 1. プロパティパネルで、[スタイル] セクションを展開します。
- 2. [スタイル] > [プレゼンテーション] で、● [スタイル指定] をクリックします。
- 3. スタイルパネルの[チャート] タブの「行にカーソルを置くで、次の設定を調整します。
	- ユーザーがテーブルの行の上にカーソルを合わせたときにその行を強調表示するには、[オン]に設 定します。必要に応じてオフに切り替えることができます。
	- 行にカーソルを置いたときの色: ユーザーが行にカーソルを合わせたときに、強調表示する色を設 定します。
	- 行にカーソルを置いたときのフォントの色ューザーが強調表示された行のテキストにカーソルを合 わせたときに、強調表示する色を設定します。
- 4. [スクロールバーのサイズ] で、チャートのスクロールバーのサイズを設定します (小、中、大を選択可能)。

境界線と影のカスタマイズ

チャートの境界線と影をカスタマイズできます。

#### 次の手順を実行します。

- 1. プロパティパネルで、[スタイル] セクションを展開します。
- 2. [外観] > [プレゼンテーション] で、● [スタイル指定] をクリックします。
- 3. スタイルパネルの[一般] タブの[境界線] で、[枠線] のサイズを調整してチャートの周囲の境界線を増 減します。
- 4. 境界線の色を選択します。
- 5. [角の半径] を調整して、境界線の丸みを制御します。
- 6. [一般] タブの[影] で、影のサイズと色を選択します。影を消す場合は、[**None**] (なし) を選択します。

テーブル内のデータのピボット化

データを並べ替えるときは、アイテムを新しい列または行にドラッグします。

以下のピボットテーブルでは、軸 Customer は Product Group の後の位置にドラッグされています。軸 Item Desc は、Product Group の前の位置に移されています。この結果、軸は主にItem 別にソートされています。 焦点は Customer からItem Desc に変わっています。各顧客の数量と売上高は、 ● をクリックすると見つけら れます。これにより軸が展開します。

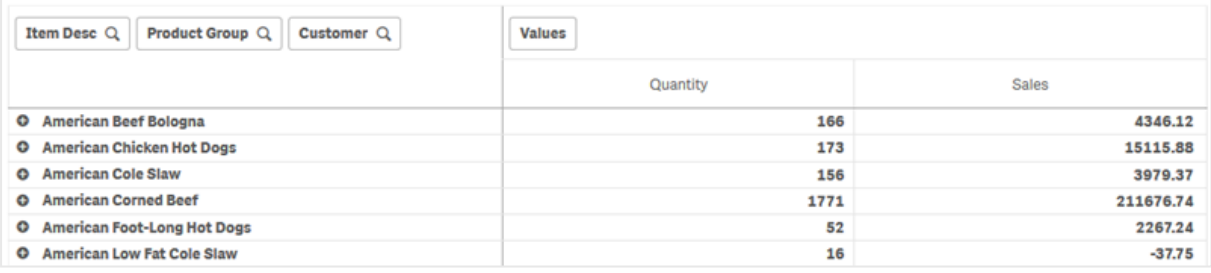

Customer 軸を行から列に移動することで、Item Desc 軸への焦点を維持でき、また顧客ごとのアイテムの分 布も表示できます。この移動により、ピボットテーブルの情報が凝縮されました。

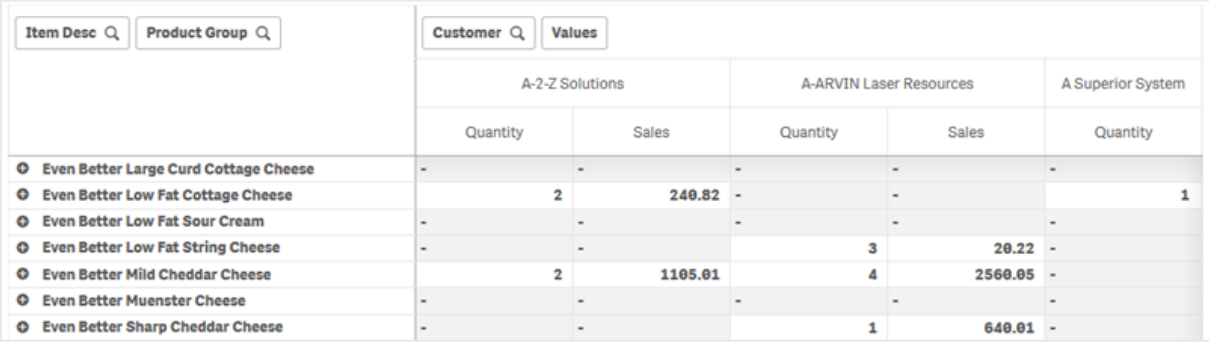

メジャーグループ

お気づきのように、Quantity とSales は最上列行で別々のメジャーとして表示されていません。軸 Customer の横には、値というアイテムがあります。複数のメジャーを使用する場合は自動的にグループ化され、値というメ ジャーグループを形成します。このグループは、行の選択または列の選択に追加できます。メジャーグループは、 テーブル内で編集したり選択したりできません。メジャーアイテムを分割して、メジャーの1 つを行に、そして別の メジャーを列に使用することはできません。

プロパティパネルでデータをピボット化

プロパティパネルで、ピボットテーブルにメジャーと軸を追加できます。行または列を回転することもできます。

データ

データパネルで、軸とメジャーを追加できます。アイテムは、行と列の間で移動できます。行と列の中でアイテム の順序を変更することもできます。複数のメジャーを使用するとき、メジャーはグループ化され、値 アイテムが作 成されます。

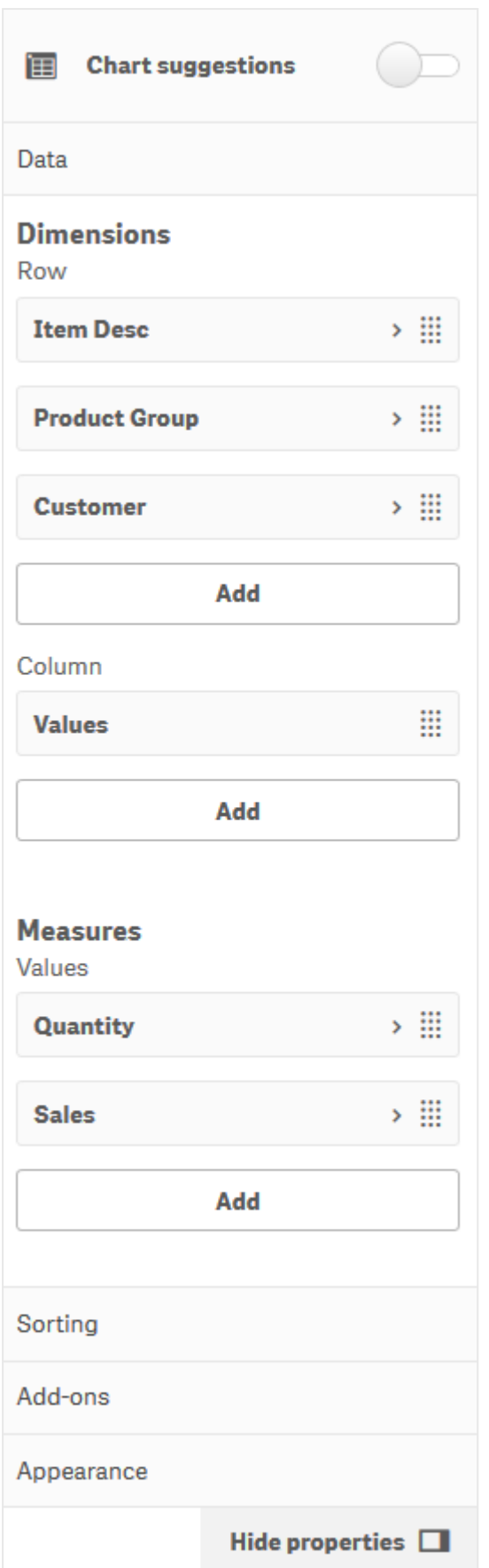

ソート

ソートパネルで、軸およびメジャーの内部順序を変更できます。

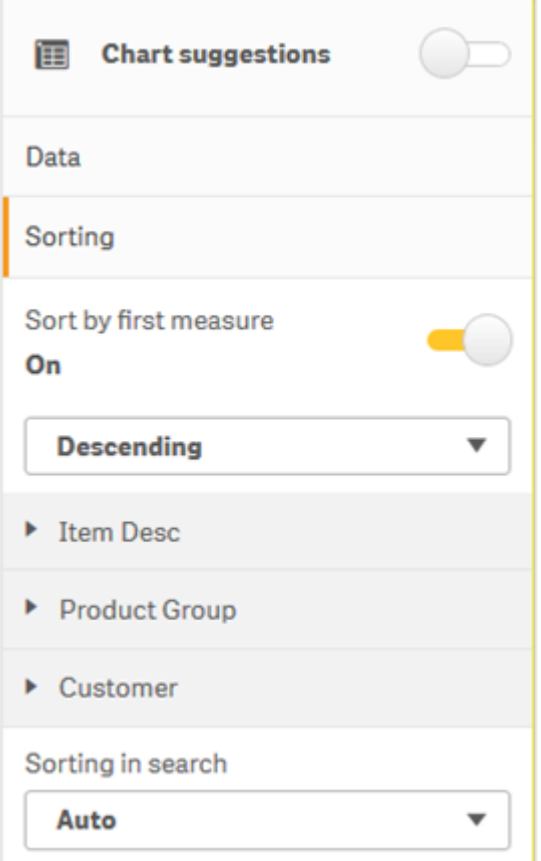

ピボットテーブルの並べ替えでは、NULL 値が常に最初に表示されます。

# 最初のメジャー別にソート

複数のメジャーがある場合は、メジャーグループが作成されます。[最初のメジャー別にソート] をオンにすると、 最初のメジャーの数値別に軸の値をソートできます。ソート順は、[昇順]と[降順]から選択できます。

このソートはすべての軸に影響し、軸で定義されている他のすべてのソート順に先行します。

たとえば、メジャー Quantity と Sales の 2 つがあるとします。プロパティパネルで、[データ] > [メジャー] の順に移 動すると、Quantity が最初にリストされています。[最初のメジャー別にソート]を降順で実行すると、テーブル は、軸においてQuantity が最大で始まる順にソートされます。

[最初のメジャー別にソート] がオフになっている場合、テーブルでは軸に対して構成されたソート順が使用されま す。

| Product Group Q<br>Item Desc Q<br>Customer <sub>Q</sub> | Values   |              | <b>Dimensions</b><br>Row    |
|---------------------------------------------------------|----------|--------------|-----------------------------|
|                                                         | Quantity | Sales        | ・田<br><b>Item Desc</b>      |
| <b>O</b> Better Large Canned Shrimp                     | 394664   | \$10,367,029 |                             |
| O High Top Dried Mushrooms                              | 275000   | \$9,221,829  | > 田<br><b>Product Group</b> |
| <b>Better Canned Tuna in Oil</b><br>۰                   | 130978   | \$2,788,533  | > Ⅲ<br>Customer             |
| <b>Walrus Chardonnay</b><br>$\bullet$                   | 119064   | \$54,291     |                             |
| <b>O</b> Red Spade Pimento Loaf                         | 91370    | \$3,215,314  |                             |
| <b>Landslide Hot Chocolate</b><br>$\circ$               | 68999    | \$161,529    | Add                         |
| <b>O</b> Even Better String Cheese                      | 52780    | \$545,675    | Column                      |
| <b>Tell Tale Red Delcious Apples</b><br>$\bullet$       | 17764    | \$2,331,673  |                             |
| <b>High Top Red Delcious Apples</b><br>$\bullet$        | 16931    | \$612,022    | ₩<br><b>Values</b>          |
| <b>Big Time Frozen Cheese Pizza</b><br>$\bullet$        | 16098    | \$3,018,098  |                             |
| <b>O</b> Fast Mini Donuts                               | 14450    | \$2,678,610  | Add                         |
| <b>Walrus White Zinfandel Wine</b><br>۰                 | 12747    | \$1,498,047  | <b>Measures</b>             |
| <b>High Top Cauliflower</b><br>$\bullet$                | 11009    | \$296,105    |                             |
| <b>Better Fancy Canned Anchovies</b><br>۰               | 10682    | \$240,314    |                             |
| <b>Landslide White Sugar</b><br>$\bullet$               | 10665    | \$2,834,095  | Values                      |
| <b>O</b> Tell Tale Lemons                               | 10425    | \$148,583    | > III<br>Quantity           |
|                                                         |          |              | > Ⅲ<br><b>Sales</b>         |

編集モードのピボットテーブル。[最初のメジャー別にソート] はオンに切り替えられています。

制限事項:

- <sup>l</sup> このオプションは、小計が計算されている場合にのみ対応します。小計は、次のいずれかで計算できま す。
	- プロパティパネルで、[データ] に移 動し、軸 をクリックします。 [合計 を表示] をオンに切り替えま す。
	- プロパティパネルで [スタイル] > [プレゼンテーション] の順に移動します。[行のインデント] をオンに 切り替えます。
- このオプションは、計算軸では対応していません。
- <sup>l</sup> このオプションは、すべての軸が行の選択内にあり、すべてのメジャーが列の選択内にある場合にのみ対 応します。

#### 軸のソート

[最初のメジャー別にソート] をオフにすると、テーブルを軸の値でソートできます。各軸には [自動] または [カスタ ム] のソートを設定できます。[自動] ソートでは、項目値はアルファベット順および数値順で昇順に並べ替えら れます。[カスタム] ソートでは、次の各設定をオンまたはオフにできます。

- <sup>l</sup> 数式によるソート: カスタムの数式で並べ替えます。**[**数式によるソート] は、[数値によるソート] および [アルファベット順でソート] の設定をオーバーライドします。このオプションは、テーブルの最初 (もっとも外 側) の軸でのみ使用してください。
- 数値によるソート: 数値で始まる項目値をソートします。
- アルファベット順でソート: 文字で始まる項目値をソートします。

3 つの設定すべてで[昇順] と[降順] のオプションを使用できます。

#### 連想検索結果をソート

ユーザーは、テーブルの軸名をクリックしてリストボックスを展開できます。リストボックスで、ユーザーは個々の軸の 値を検索して選択できます。[検索でのソート] 設定は、軸のリストボックス内の値のソート順を制御します。

リストボックスのソート順には次のオプションがあります。

- <sup>l</sup> 自動: 既定のソート順を使用します。数値は昇順にソートされます。テキストはアルファベット順で昇順に ソートされます。
- 軸から継承: 個々の軸に定義されたソート順を使用します。

グローバルグループ

グローバルグループでは、限定的なデータセットを作成し、データセット内で注目したい値を選び出せます。例: 最良の四半期、売上 1 位の営業担当者、または売上高が最も低い製品。

次のピボットテーブルでは、制限は適用されません。値は、Sales で降順でソートされます。リストが長いため、 2013 年度の値は表示されていません。

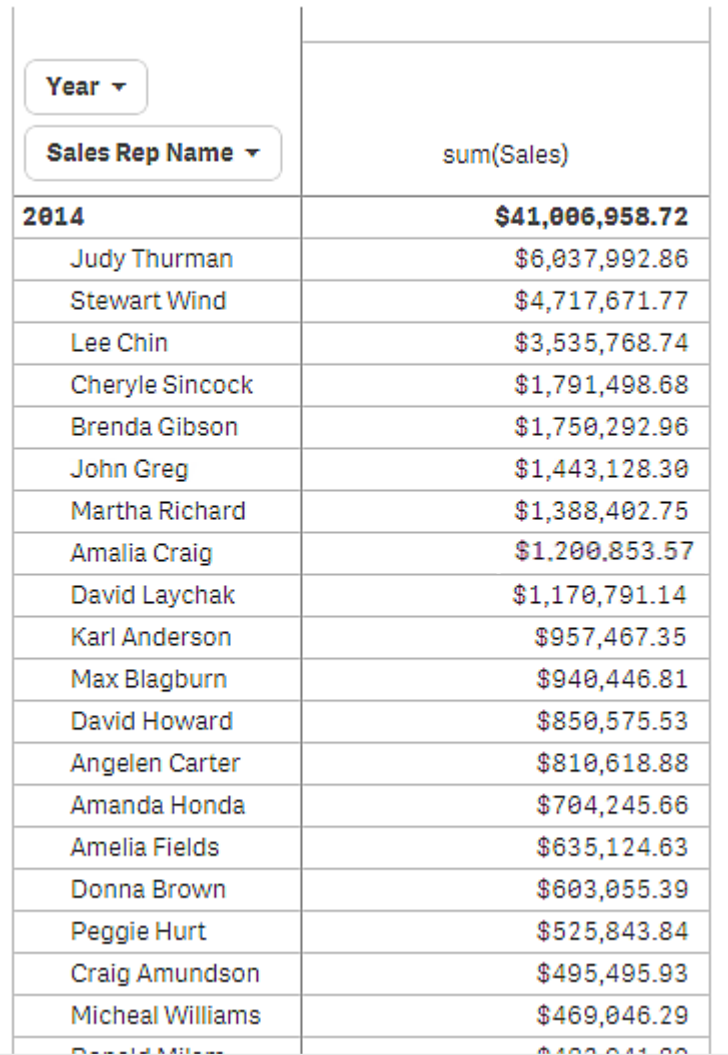

次のピボットテーブルでは、(内部)軸 Sales Rep Name に制限が適用されています。その結果、2013年度お よび2014 年度の上位 5 名の営業担当者のみが表示されます。

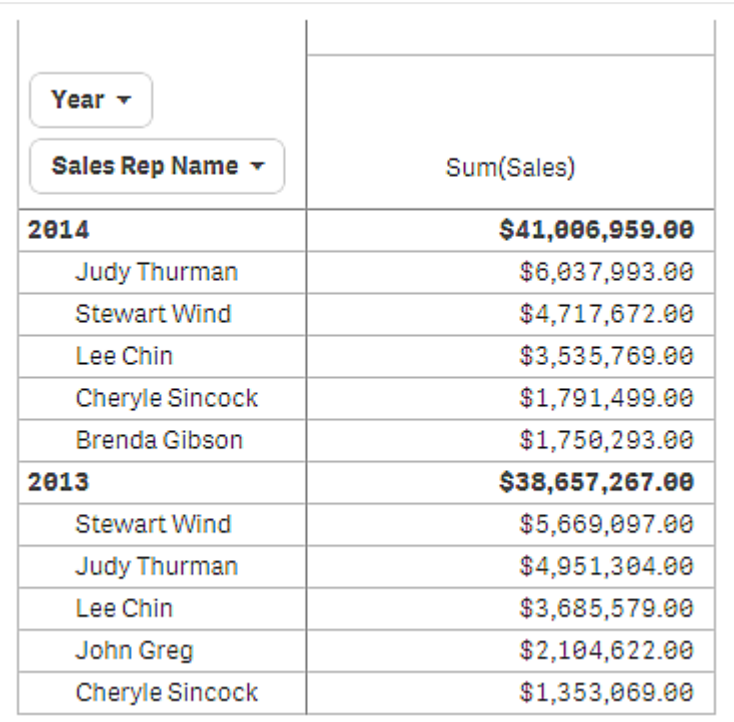

次のステップでは、プロパティパネルでグローバルグループを選択します。オプション「グローバルグループ]は、軸 に制限を適用した後にのみ使用できます。

グローバルグループを選択すると、上位5名の営業担当者の制限が再度適用されますが、今度は軸Yearが 無視されます。最高の売上 (2013年度または 2014年度)を持つ5名の営業担当者だけが最後のピボット テーブルに表示されます。

次の画像には、2014 年度および2013 年度の6 名の最高の結果が表示されます。上位 の4 名の結果は 2014 年度のものですが、5 番目 (John Greg) は 2013 年度の結果です。他の営業担当者 5 名の売上高 は、Brenda Gibson (2014 年には 5 位) の売上高よりも大きいため、彼女は除外されます。

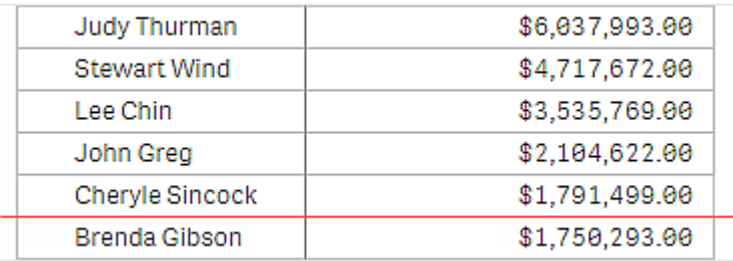

次の画像は、グローバルグループが適用されたピボットテーブルを示します。このピボットテーブルには、上位 5 名の営業担当者の売上結果のみが含まれています。Brenda Gibson は、2014 年度にJohn Greg よりも良 い結果を出していますが、2013年度の結果により、彼が上位5名のリストに掲載されています。

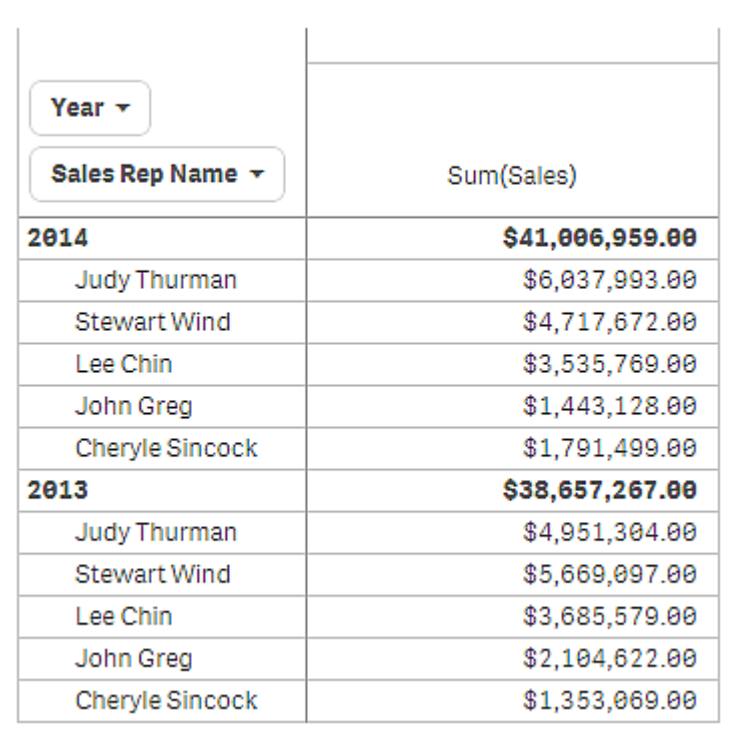

展開したピボットテーブルによるブックマークの作成

初期設定では、ピボットテーブルを含むブックマークを作成すると、ピボットテーブルは折りたたまれて表示されま す。 ● を使用して行を展開した場合、それらは表示されません。しかし、ピボットテーブルを展開した状態で表 示するように選択できます。

# 次の手順を実行します。

- 1. ツールバーで ロ をクリックします。
- 2. [ブックマークの新規作成]をクリックします。 必要に応じて、名前と説明を変更します。
- 3. [レイアウトを保存]をオンに切り替えます。
- 4. [保存] をクリックします。

ストレートテーブルとピボットテーブルの比較

ピボットテーブルの効率性は、同じデータを有する通常のテーブルと比較するとわかります。

ストレートテーブル

次のテーブルにあるものは以下の通りです。

- 軸 3 つ:Customer、Product Group、および Item Desc
- <sup>l</sup> メジャー2 つ:Quantity また、Sales

テーブルは、食品の売上を示しています。データを並べ替えて分析を簡素化する場合、オプションは限定されて います。列の順番は変更できますが、概要の表示は改善されません。プロパティパネルのソートセクションで、ま たは軸の列をクリックして、ソートの順番を設定することもできます。ただし、問題は解決しません。顧客、製品グ ループ、およびアイテムのすべては、複数回表示されています。データの良好な概要を得ることはできません。

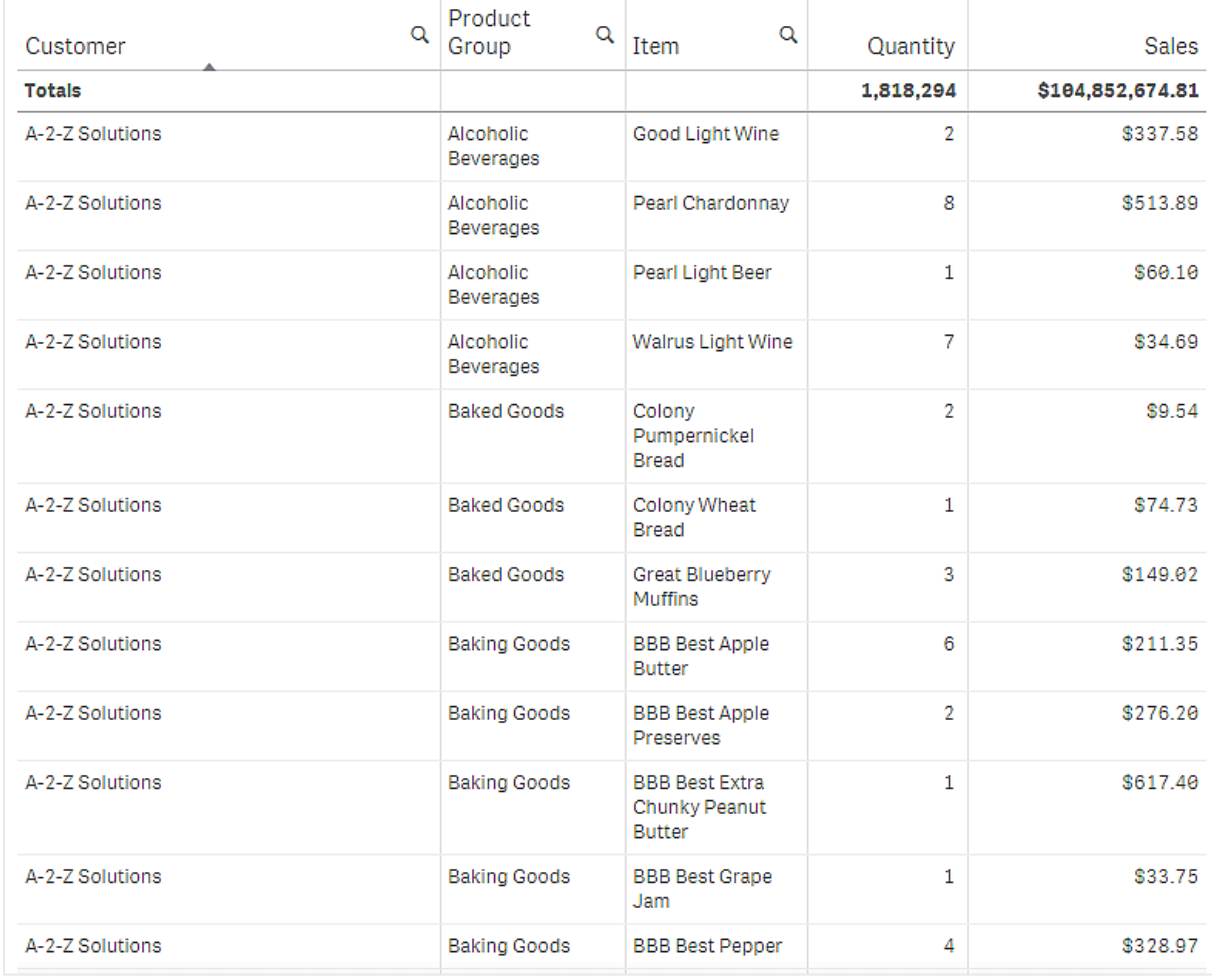

ピボットテーブル

シートにピボットテーブルを追加し、次の同じ情報を使用します。

- 3軸:Customer、Product Group、および Item Desc
- <sup>l</sup> メジャー2 つ:Quantity また、Sales

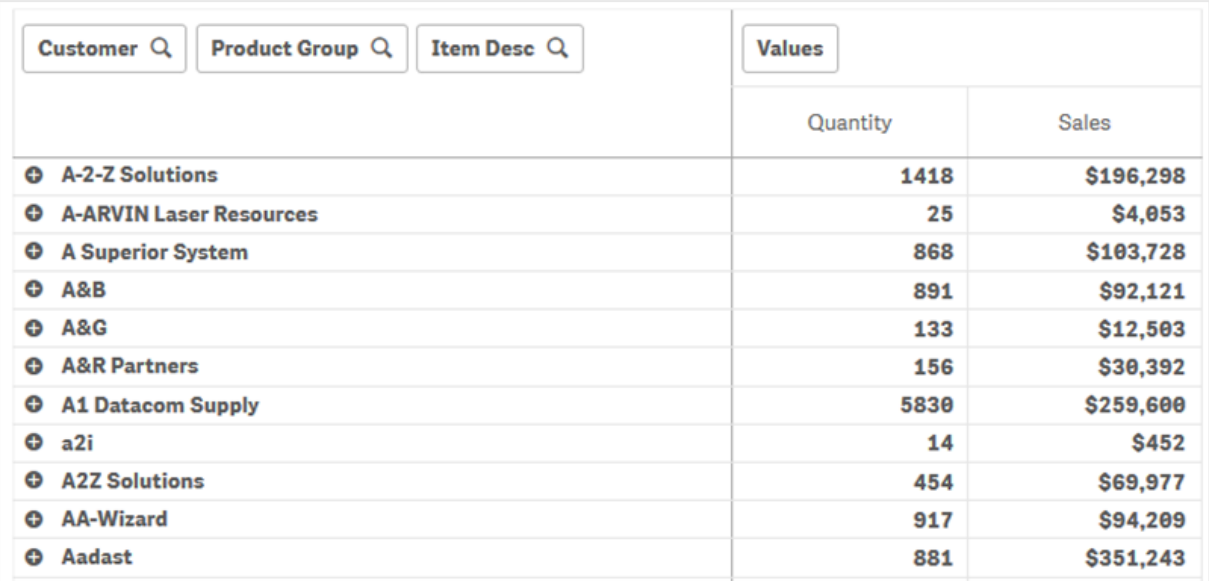

# 探索

ピボットテーブルでは、さらに凝縮された方法でデータを表示できることがわかります。通常のテーブルと比較する と、行数は半分になり、列数は 5 列ではなく3 列になっています。

ピボットテーブルの長所の1 つは、その互換性、つまり、行アイテムを列に、列アイテムを行に移動する機能で す。データを並べ替えて、同じデータセットを異なる表示で見ることができます。軸とメジャーを移動し、着目する データは前面に表示し、詳しすぎるまたは分析に関係のないデータは非表示にします。

ピボットテーブルには、Customer、Product Group、Item Desc 軸および Quantity と Sales のメジャーが表示 されます。このビューには、各顧客の数量と売上の概要が表示されます。顧客が購入したアイテムや製品グ ループを参照したい場合は、 ● をクリックすると顧客 フィールドを展開できます。 ● アイコンは、展開が可能で 詳細情報があることを示しています。 フイコンは、折りたたみが可能でフィールド数や詳細情報を減らすこと ができることを示しています。

# 散布図

散布図には、2 つまたは 3 つのメジャーの値の組み合わせが表示されます。

これは、各インスタンスに2 つの数値がある状況でデータを表示したい場合に便利です (たとえば、Sales と Quantity を Customer 別に示す場合)。以下の散布図では、3つ目のメジャー(Cost)を用いてバブルサイズ が生成されています。

顧客ごとの販売と数量の関係を表示する散布図

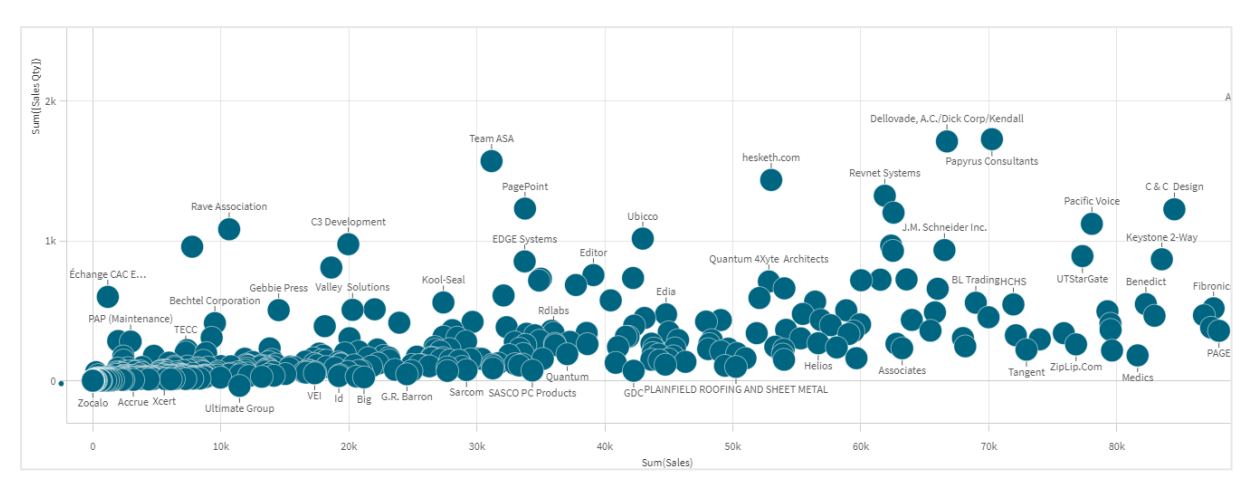

散布図は、1 つの軸上に点の集まりとして異なるメジャーの値を表します。ほとんどのチャートでは、グラフの座標 軸に、ユーザーが設定した軸が表示されています。しかし、散布図では、チャートにある点で軸を表現し、2 本 の各座標軸にメジャーがあります。3つ目のオプションのメジャーを使用する際には、その値がバブルサイズに反 映されます。大規模データセットを分析して圧縮データを表示している場合、データポイントの密度は色に反 映されます。

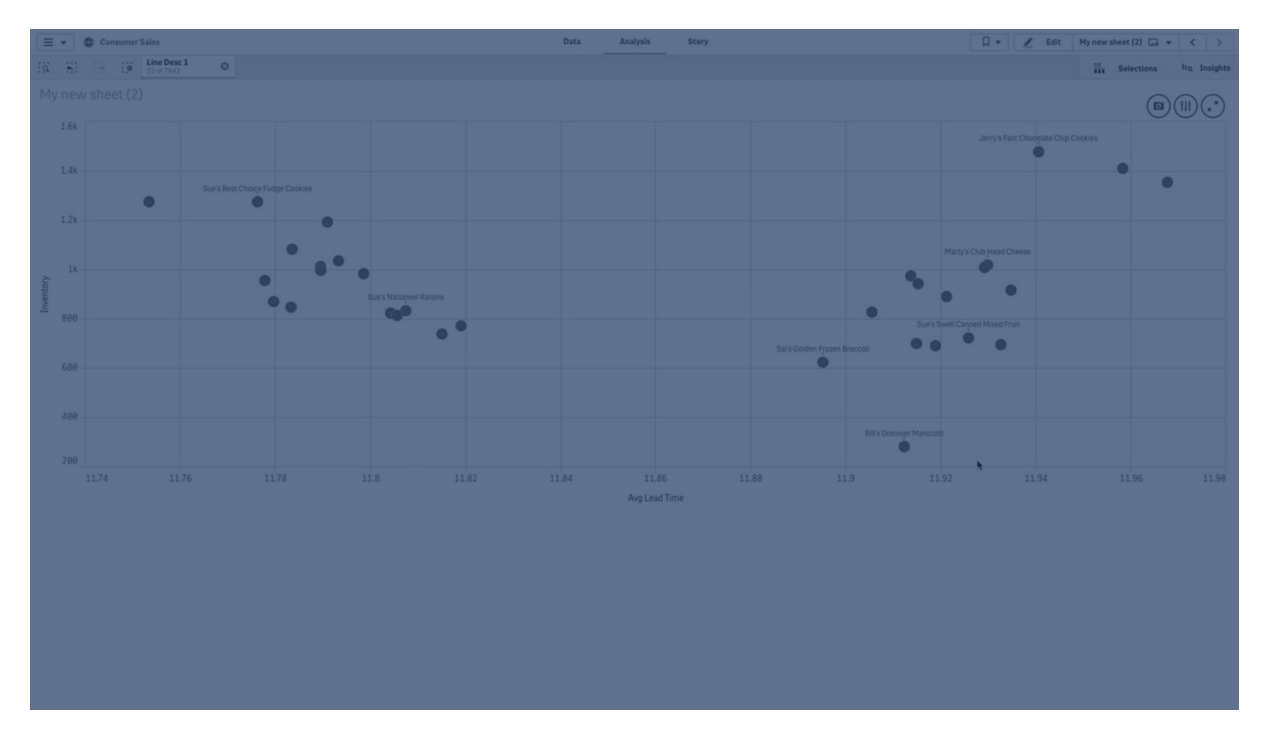

# 使用に適しているケース

散布図を使用すると、値間の潜在的な関係を知り、データセットの外れ値を見つけるのに役立ちます。散布 図は、各インスタンスが2 つ以上の指標 (たとえば、さまざまな国の平均寿命と1 人当たりの国内総生産平均) を持つデータを表示する場合に有効です。

長所

散布図は、2 つ以上のメジャーの相関関係を一度に可視化するのに適しています。3 つ目のメジャーは、値を 区別する上で、ならびに大規模な国、顧客、数量などの識別を簡素化する上で効果を発揮します。

#### 短所

散布図は、両方の目盛線にメジャー値があるほか、3 つ目のオプションメジャーにより解釈が複雑になっている 可能性があるため、あまり経験のないユーザーには理解しにくいという問題があります。初心者でも正しく解釈で きるようにすることが大切です。内容の説明になるようなラベルを採用すると、ビジュアライゼーションについて判断 しやすくなります。

値が互いに重なっていると、拡大しないと見えないこともあります。

散布図の作成

編集中のシートに散布図を作成することができます。

散布図では、1 つの軸と少なくとも2 つのメジャーが必要です。最大で1 つの軸と3 つのメジャーを使えます。こ の場合、3番目のメジャーはバブルサイズで表示されます。

#### 次の手順を実行します。

- 1. アセットパネルから、空の散布図をシートにドラッグします。
- 2. [軸を追加]をクリックして、軸または項目を選択します。
- 3. [メジャーを追加]をクリックし、メジャーを選択するか、項目からメジャーを作成します。
- 4. [メジャーを追加]をクリックし、メジャーを選択するか、項目からメジャーを作成します。
- 5. オプションで、3 番目のメジャーに従ってバブルサイズを設定する場合: 「メジャーを追加]をクリックし、メジャーを選択するか、項目からメジャーを作成します。

散布図を作成したら、プロパティパネルで外観やその他の設定を調整できます。

### 散布図のスタイル指定

プロパティパネルの「スタイル」には、さまざまなスタイルオプションが用意されています。

チャートのスタイル指定をさらにカスタマイズするには、[外観] > [プレゼンテーション] で[● スタイル指定] をクリッ クします。スタイル指定パネルの[一般] および [チャート] タブには、さまざまなセクションが表示されています。

各セクションの横にある $\overline{\Omega}$ をクリックすると、スタイルをリセットできます。 $[\overline{\Omega}]$ すべてリセット]をクリックすると、[一 般] および[チャート] の両方のスタイルをリセットします。

個々のビジュアライゼーションのスタイル指定に関する一般的な情報については、「[ビジュアライゼーションへのカ](#page-569-0) [スタムスタイル指定の適用](#page-569-0) (page 570)」を参照してください。

#### テキストのカスタマイズ

「スタイル】> [基本設定] で、タイトル、サブタイトル、脚注のテキストを設定できます。これらの要素を非表示に するには、「タイトルを表示]をオフにします。

チャートの異なるラベルの可視性は、チャートごとの設定とラベル表示オプションによって異なります。これらはプロ パティパネルで構成できます。

チャートに表示されるテキストのスタイルを指定できます。

### 次の手順を実行します。

- 1. プロパティパネルで、[スタイル] セクションを展開します。
- 2. [スタイル] > [プレゼンテーション] で、● [スタイル指定] をクリックします。
- 3. [基本設定] タブで、次のテキスト要素のフォント、強調スタイル、フォントサイズ、色を設定します。
	- タイトル
	- <sup>l</sup> サブタイトル
	- 脚注
- 4. [チャート] タブで、次のテキスト要素のフォント、フォントサイズ、色を設定します。
	- 軸タイトルのスタイルを決めます。
	- 軸ラベル: 軸のラベルのスタイルを決めます。
	- 値ラベル: 各軸の値を示すバブルのラベルのスタイルを指定します。
	- 凡例タイトルのスタイルを決めます。
	- 凡例ラベル: 個別の凡例アイテムのラベルのスタイルを決めます。

背景のカスタマイズ

チャートの背景をカスタマイズできます。背景は、色と画像で設定できます。

#### 次の手順を実行します。

- 1. プロパティパネルで、[スタイル] セクションを展開します。
- 2. [スタイル] > [プレゼンテーション] で、● [スタイル指定] をクリックします。
- 3. スタイル指定パネルの[基本設定] タブでは、背景色 (単一色または数式) を選択でき、メディアライブラ リの画像を背景に設定することもできます。 背景色を使用する場合は、スライダーを使用して背景の不透明度を調整します。 背景画像を使用する際、画像のサイズや位置を調整できます。

境界線と影のカスタマイズ

チャートの境界線と影をカスタマイズできます。

#### 次の手順を実行します。

- 1. プロパティパネルで、[スタイル] セクションを展開します。
- 2. [外観] > [プレゼンテーション] で、● [スタイル指定] をクリックします。
- 3. スタイルパネルの[一般] タブの[境界線]で、[枠線]のサイズを調整してチャートの周囲の境界線を増 減します。
- 4. 境界線の色を選択します。
- 5. [角の半径]を調整して、境界線の丸みを制御します。
- 6. [一般] タブの[影] で、影のサイズと色を選択します。影を消す場合は、[**None**] (なし) を選択します。

# 表示の制限

散布図の大規模データセット

高度な編集モードを使用している場合、散布図で表示されるバブルの最大数を設定できます。[プレゼンテー ション] > [表示バブルの最大数] に進みます。デフォルトは 2,500 です。最大値は 50,000 です。1,000 未満の 数値を設定した場合、散布図は最大で1,000 個の表示バブルがあるかのように動作します。

表示されるデータポイント数が「表示バブルの最大数] より小さい場合、データは個別のバブルとして表示され ます。[表示バブルの最大数] で設定した数値よりデータポイントのほうが多い場合、データセットの概要が色分 けされたボックスの表として表示されます。圧縮データ表示とバブル表示の切り替えは自動的に行われます。表 示されるバブルが5,000 個以上ある場合は、バブルラベルと境界線外のバブルは表示されません。

バブルビューの圧縮データを使用した散布図。

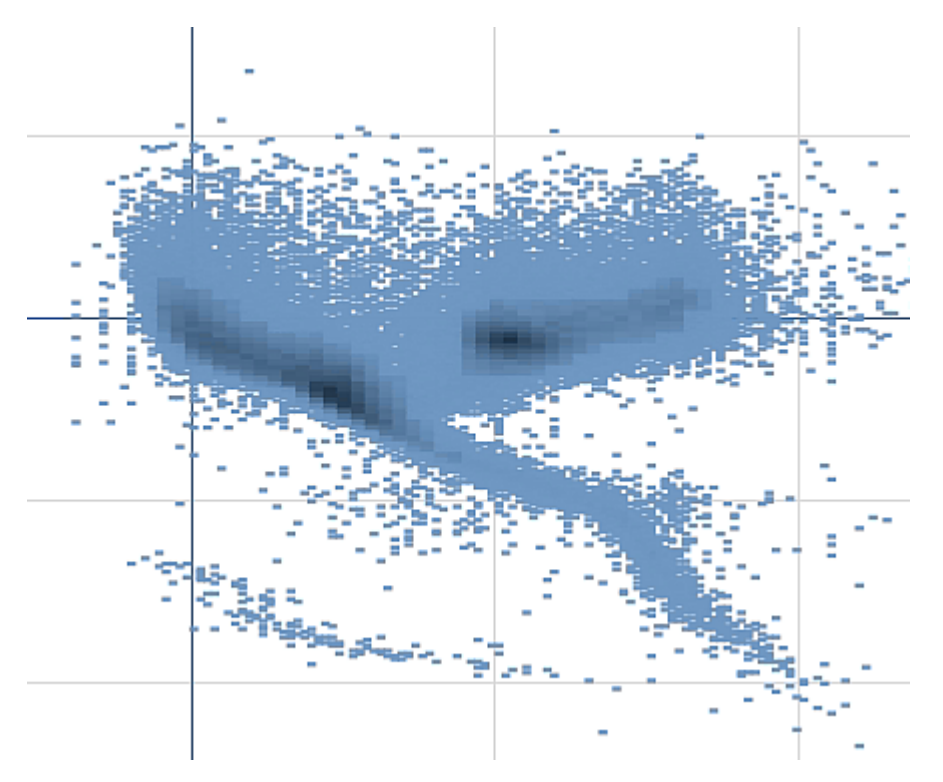

ズームとパン

散布図では、データのズームやパンができます。操作は、使用しているデバイスによって異なります。ズームを行っ ているときは、右下にあるミニチャートを確認することで、データセットのどこに位置しているのかを確認できます。 大規模データセットでズームを行う場合、データは、値を含むボックスとして表示された状態で確認できます。値 は、各ボックスのポイントの数を示します。

パンまたはズーム中に散布図が作成されている場合、選択を行うことはできません。

圧縮データ表示で選択を行っている場合、ズームとパンは使用できません。

視覚的な探索メニューまたはプロパティパネルでは、圧縮解像度を変更できます。

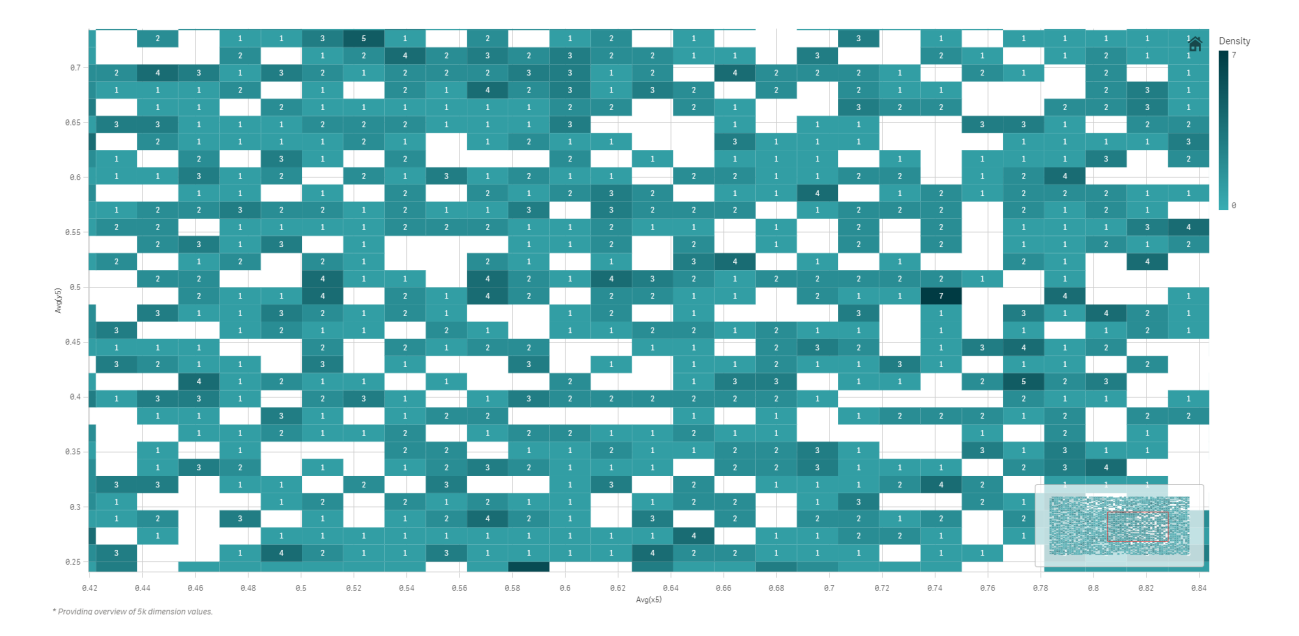

圧縮ビューの圧縮データを使用した散布図。

# 色分け

圧縮版の散布図は常に、プライマリのデータ色で自動的に色分けされます。つまり、作成したカスタムの色定義 は圧縮データに影響しません。データポイントの密度は色に反映されます。より密度の高いデータは、より暗い 色で表示されます。

ただし、ズームや選択を行うことで表示されるデータポイントの数が[表示バブルの最大数]を下回ると、定義に 従ってデータが色分けされます。

2 つのメジャーを散布図と相関させて外れ値を見つける

この例では、散布図を作成して2 つのメジャーを相関させる方法を示します。平均売上高が営 業担当者グループの平均マージンの値とどのように相関するかを比較しながら、外れ値を見つけ ます。

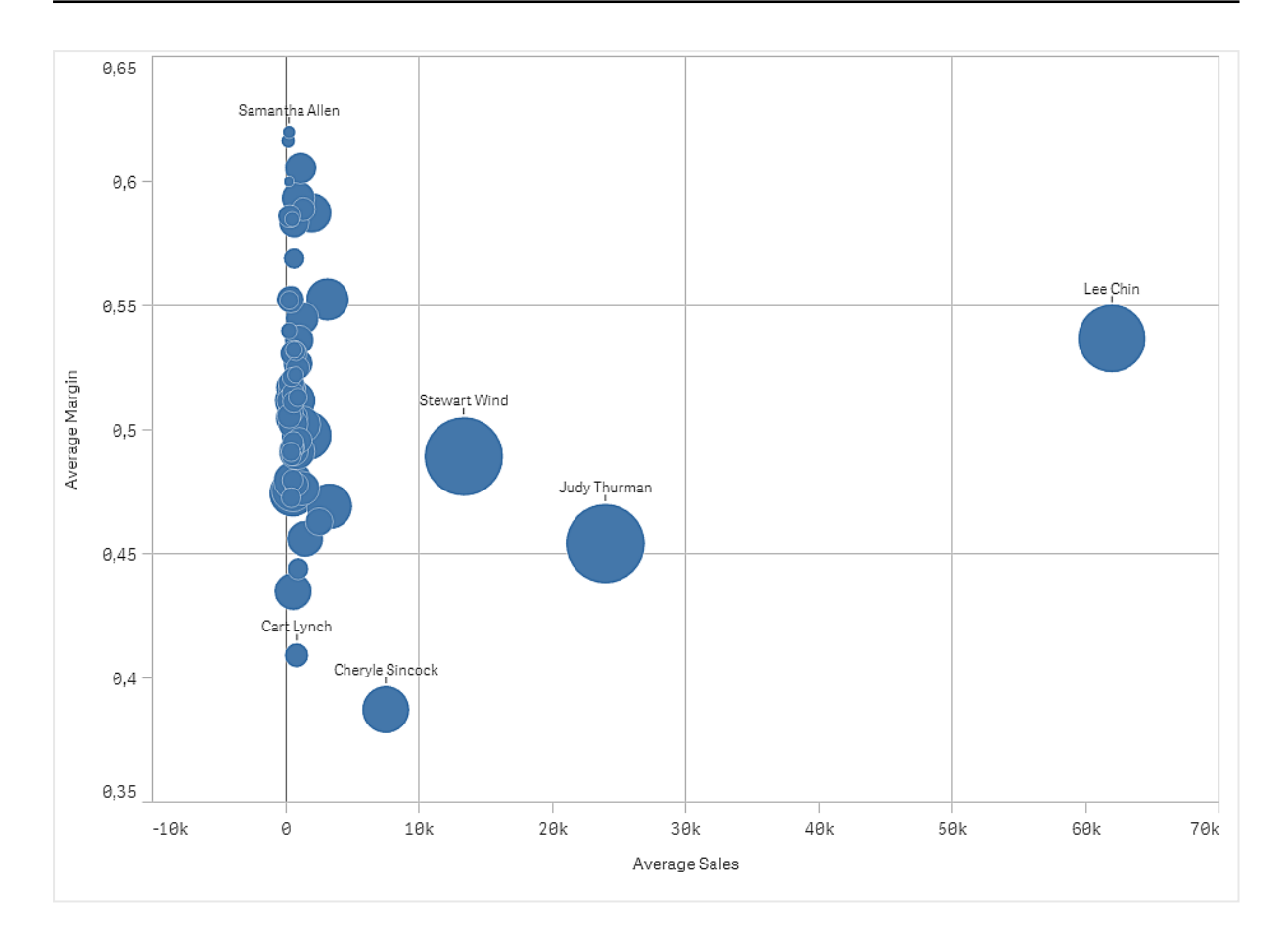

# データセット

この例では、Qlik Sense チュートリアル- アプリの構築 で利用可能な 2 つのデータファイルを使用します。チュー トリアルをダウンロードして展開してください。ファイルが Tutorials source フォルダーで使用できるようになります。

- Sales.xls
- Sales rep.csv

ファイルをダウンロードするには[、チュートリアル](../../../../tutorials/Tutorial - Building an App.zip)- アプリの構築 に移動します。

2つのデータファイルを空のアプリに追加します。これらが Sales Rep ID - Sales Rep Number に関連付けられ ていることを確認してください。

ロードされるデータセットには販売データが含まれます。Sales rep テーブルには、営業担当者に関する情報が 含まれています。

メジャー マスターアイテムに作成する2 つのメジャーが必要です。

- 数式 Avg(Sales) を使用するAverageSales。これは、すべての注文の売上高の平均値です。
- <sup>l</sup> 数式 Avg(Margin/Sales) を使用するAverageMargin。これは、すべての注文の売上利益の平均値 です。

ビジュアライゼーション 散布図をシートに追加し、次のデータのプロパティを設定します。

- <sup>l</sup> 軸 **>** バブル:Sales Rep Name (営業担当者)
- <sup>l</sup> メジャー **> X** 軸: AverageSales
- <sup>l</sup> メジャー **> Y** 軸: AverageMargin

散布図が作成され、営業担当者ごとにバブルが表示されます。

しかし、3 番目のメジャーAvg(Sales) を追加することにより、各営業担当者の総売上に関する情報も必要に なります。各バブルのサイズは、各営業担当者の総売上を反映しています。

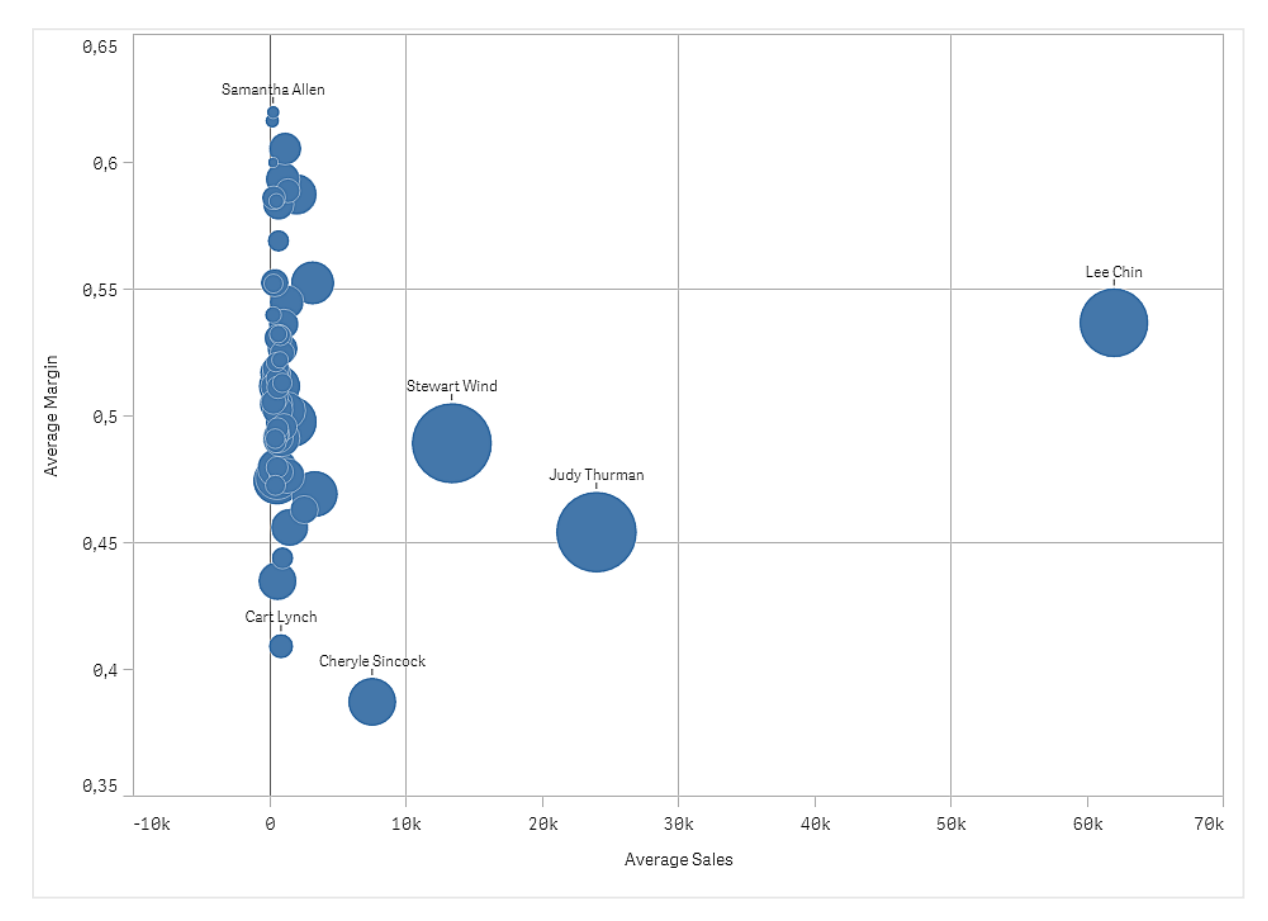

# 探索

散布図は、各営業担当者の平均売上高対平均マージンを視覚化し、どの営業担当者が卓越した成果を挙 げているかを確認できます。営業担当者にマウスのポイントを合わせると、詳細を表示できます。

チャートでは、Lee Chin の平均売上高が最も多いことがわかります。Stewart Wind の総売上量が最も多く、 Judy Thurman がその後に続きます。Cheryle Sincock の平均マージンは、他の営業担当者より大幅に少な くなっていますが、平均売上量では大部分の担当者を上回っています。

# テーブル

複数の項目を同時に表示しているテーブル。各行の内容は論理的に結合している。通常、テー ブルには 1 つの軸と複数のメジャーが含まれています。

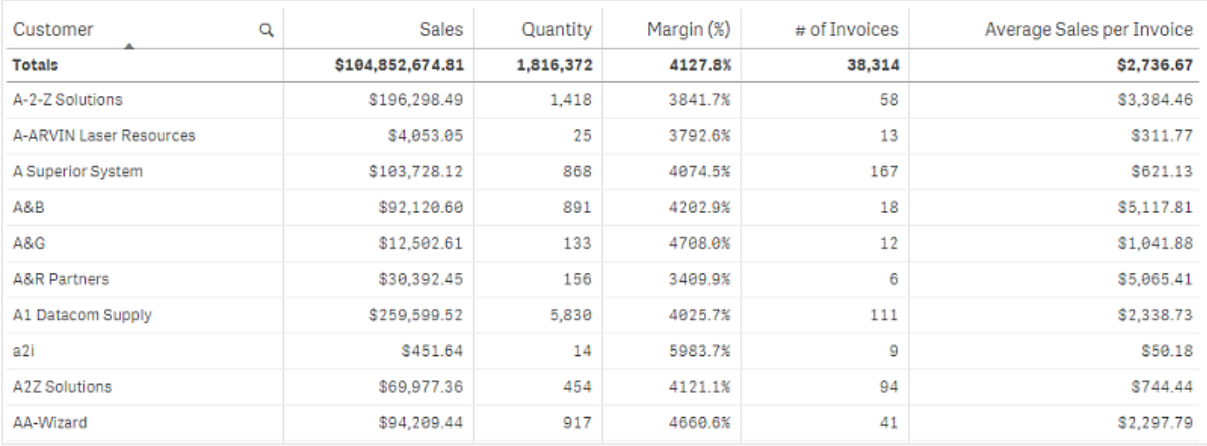

選択は、軸列でのみ可能です。すべての軸列には、ヘッダーに検索アイコン $\mathsf{Q}$ が付いています。

# 使用に適しているケース

値のビジュアライゼーションではなく詳細なデータと正確な値を表示したい場合は、テーブルを使用します。テー ブルは個々の値を比較したい場合に便利です。テーブルでは、ドリルダウングループ軸を使用すると、非常に効 果的です。限られたスペースで詳細を次のレベルにドリルダウンでき、更新されたメジャー値を分析できます。

# 長所

テーブルでは、さまざまな方法で絞り込みやソートができます。テーブルには、数多くの値が含まれています。テー ブルでドリルダウンすると、シート上の限られたスペースを有効利用できます。動向やパターンよりも、正確な値を 知りたい場合は、テーブルが最適です。

# 短所

テーブルに非常に多くの値が含まれている場合、値の関係性の全体像の把握が難しくなります。また、テーブル 内の不規則性を見つけるのも困難です。

# テーブルの作成

編集中のシートに新しいテーブルを作成することができます。

# 次の手順を実行します。

- 1. アセットパネルから、空のテーブルをシートにドラッグします。
- 2. [軸を追加]をクリックして、軸または項目を選択します。
- 3. [メジャーを追加]をクリックし、メジャーを選択するか、項目からメジャーを作成します。

テーブルを作成したら、プロパティパネルでスタイルやその他の設定を調整できます。

列の幅は、識別しやすくするために、列を一緒に配置するよう自動的に設定されます。列幅は、 ヘッダーの区分線をドラッグすることで調整できます。既定の幅にリセットするには、ヘッダーの区分 線をダブルクリックします。

テーブルのスタイル指定

プロパティパネルの [スタイル] には、さまざまなスタイルオプションが用意されています。

チャートのスタイル指定をさらにカスタマイズするには、[外観] > [プレゼンテーション] で [● スタイル指定] をクリッ クします。スタイル指定パネルの[一般] および [チャート] タブには、さまざまなセクションが表示されています。

各セクションの横にある $\overline{\infty}$ をクリックすると、スタイルをリセットできます。 $[\overline{\infty}]$ すべてリセット]をクリックすると、 $[-1,1]$ 般] および[チャート] の両方のスタイルをリセットします。

個々のビジュアライゼーションのスタイル指定に関する一般的な情報については、「 [ビジュアライゼーションへのカ](#page-569-0) スタム スタイル指定の適用 (page 570)」を参照してください。

テキストのカスタマイズ

「スタイル】>「基本設定]で、タイトル、サブタイトル、脚注のテキストを設定できます。これらの要素を非表示に するには、「タイトルを表示]をオフにします。

チャートの異なるラベルの可視性は、チャートごとの設定とラベル表示オプションによって異なります。これらはプロ パティパネルで構成できます。

チャートに表示されるテキストのスタイルを指定できます。

#### 次の手順を実行します。

- 1. プロパティパネルで、[スタイル] セクションを展開します。
- 2. [スタイル] > [プレゼンテーション] で、● [スタイル指定] をクリックします。
- 3. [基本設定] タブで、次のテキスト要素のフォント、強調スタイル、フォントサイズ、色を設定します。
	- タイトル
	- <sup>l</sup> サブタイトル
	- <sup>l</sup> 脚注
- 4. [チャート] タブで、次のテキスト要素のフォントサイズと色を設定します。
	- ヘッダー: 列ヘッダーのテキストのスタイルを指定します。
	- コンテンツ: テーブル コンテンツのテキストのスタイルを指定します。合計行を表示することを選択し た場合、テキストが太字になるだけでなく、これらの設定を使用してスタイルが指定されます。

さらに、ユーザーが行の上にカーソルを合わせたときにテキストが表示される方法をカスタマイズできます。「[ホバー](#page-324-0) [動作とスクロールバーのカスタマイズ](#page-324-0) (page 325)」を参照してください。

#### 背景のカスタマイズ

チャートの背景をカスタマイズできます。背景は、色と画像で設定できます。

### 次の手順を実行します。

- 1. プロパティパネルで、[スタイル] セクションを展開します。
- 2. [スタイル] > [プレゼンテーション] で、● [スタイル指定] をクリックします。
3. スタイル指定パネルの[基本設定] タブでは、背景色 (単一色または数式)を選択でき、メディアライブラ リの画像を背景に設定することもできます。 背景色を使用する場合は、スライダーを使用して背景の不透明度を調整します。 背景画像を使用する際、画像のサイズや位置を調整できます。

行の高さの設定

テーブルの行の高さを調整できます。

# 次の手順を実行します。

- 1. プロパティパネルで、[スタイル] セクションを展開します。
- 2. [スタイル] > [プレゼンテーション] で、● [スタイル指定] をクリックします。
- 3. [チャート] タブの[行の高さ**(**行単位**)**] に、高さの観点から、元のサイズの行が1 つの新しいサイズの行 に収まる数を表す正の整数値を入力します。

ホバー動作とスクロールバーのカスタマイズ

ユーザーがテーブルの行の上にカーソルを合わせたときの表示オプションを設定できます。スクロールバーのサイズ を設定することもできます。

## 次の手順を実行します。

1. プロパティパネルで、[スタイル] セクションを展開します。

- 2. [スタイル] > [プレゼンテーション] で、● [スタイル指定] をクリックします。
- 3. スタイルパネルの「チャート」タブの「行にカーソルを置くで、次の設定を調整します。
	- ユーザーがテーブルの行の上にカーソルを合わせたときにその行を強調表示するには、[オン]に設 定します。必要に応じてオフに切り替えることができます。
	- <sup>l</sup> 行にカーソルを置いたときの色: ユーザーが行にカーソルを合わせたときに、強調表示する色を設 定します。
	- 行にカーソルを置いたときのフォントの色ューザーが強調表示された行のテキストにカーソルを合 わせたときに、強調表示する色を設定します。
- 4. [スクロールバーのサイズ] で、チャートのスクロールバーのサイズを設定します (小、中、大を選択可能)。

境界線と影のカスタマイズ

チャートの境界線と影をカスタマイズできます。

- 1. プロパティパネルで、[スタイル] セクションを展開します。
- 2. [外観] > [プレゼンテーション] で、● [スタイル指定] をクリックします。
- 3. スタイルパネルの[一般] タブの[境界線]で、「枠線]のサイズを調整してチャートの周囲の境界線を増 減します。
- 4. 境界線の色を選択します。
- 5. [角の半径]を調整して、境界線の丸みを制御します。
- 6. [一般] タブの[影] で、影のサイズと色を選択します。影を消す場合は、[**None**] (なし) を選択します。

データの配置

「テキストの配置]が[自動]に設定されている場合、列データはデータタイプに応じて配置されます。テキスト値 は左側に、値に関連する日付を含め数値は右側に揃えられます。これを[カスタム]に設定すると、データを左 側、中央、または右側に配置できます。

テーブルのソート

テーブルのソートはいくつかの方法で調整できます。

- 列ソート: 軸およびメジャーの順序を左から右に調整します
- 行ソート: 行のソート優先順位を調整します
- 内部ソート: 軸およびメジャーの内部ソート順序を使用します
- インタラクティブソート: 分析中は、列ヘッダーをクリックしてテーブルをソートできます

列のソート

既定では、列のソート順は軸とメジャーがテーブルに追加された順序に設定されています。最初にメジャー Sales を追加した場合、これがテーブルに最初に表示されます (一番左)。後は、次に追加された軸やメジャー は2番目の列にといった具合に、順番に表示されます。列のソート順は、プロパティパネルの[列]で変更できま す。

行のソート

既定では、行のソート順は軸とメジャーがテーブルに追加された順序、数値降順、テキスト値昇順に設定され ています。列見出しの下に表示されている小さな矢印は、どの列でテーブルがソートされているかを示していま す。

行のソート順は、プロパティパネルの「ソート] で変更できます。軸とメジャーをドラッグして、ソートの優先順位を 変更します。多〈の場合、ソート順は [ソート]にある最初の軸やメジャーのみならず、それに続く軸やメジャーの 影響も受けます。

以下のスクリーンショットは、行がまず Customer でソートされ、次に Month、Product Type の順でソートされ ています。見ての通り、列 Customer とMonth には同じ値を持つ複数の行があります (A-2-Z Solutions と Month)。Product Type にある行はアルファベット順ですが、January (1 月) に顧客 A-2-Z Solutions に販売 されたものだけが表示されています。

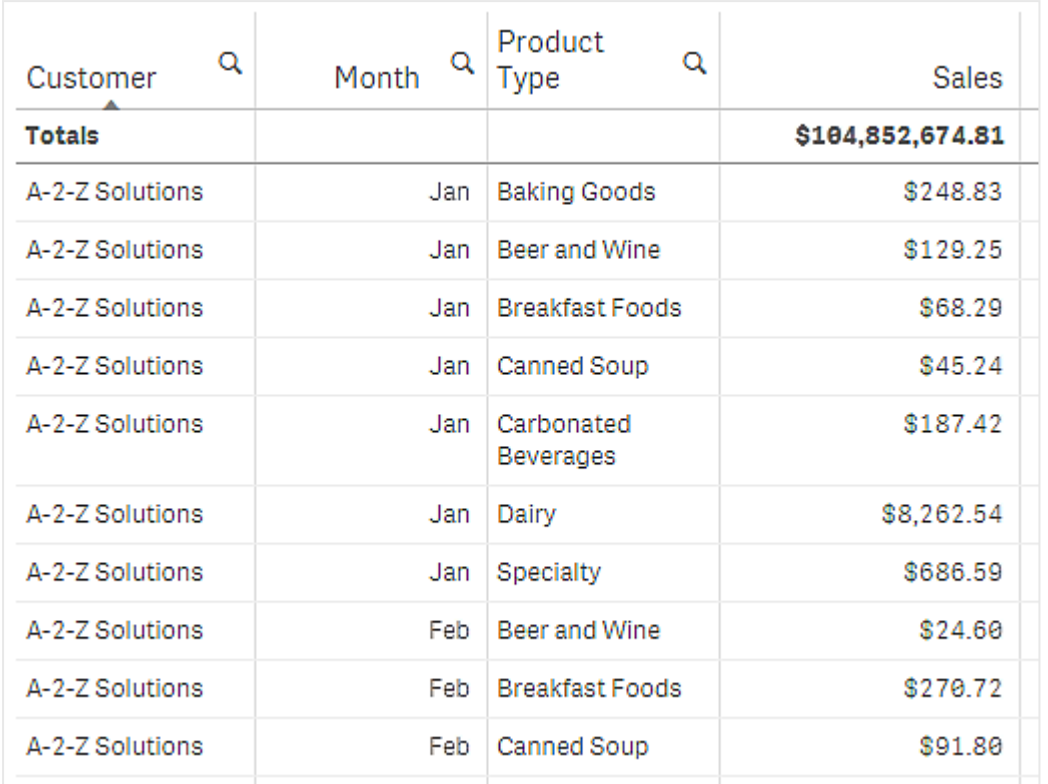

ソート順の二次的なソートを Product Type、次をMonth に変更すると、すべての Product Type のうち顧客 A-2-Z Solutions に販売されたアイテムがアルファベット順に表示されます。そして、販売が行われた月のみが Month に表示されます。

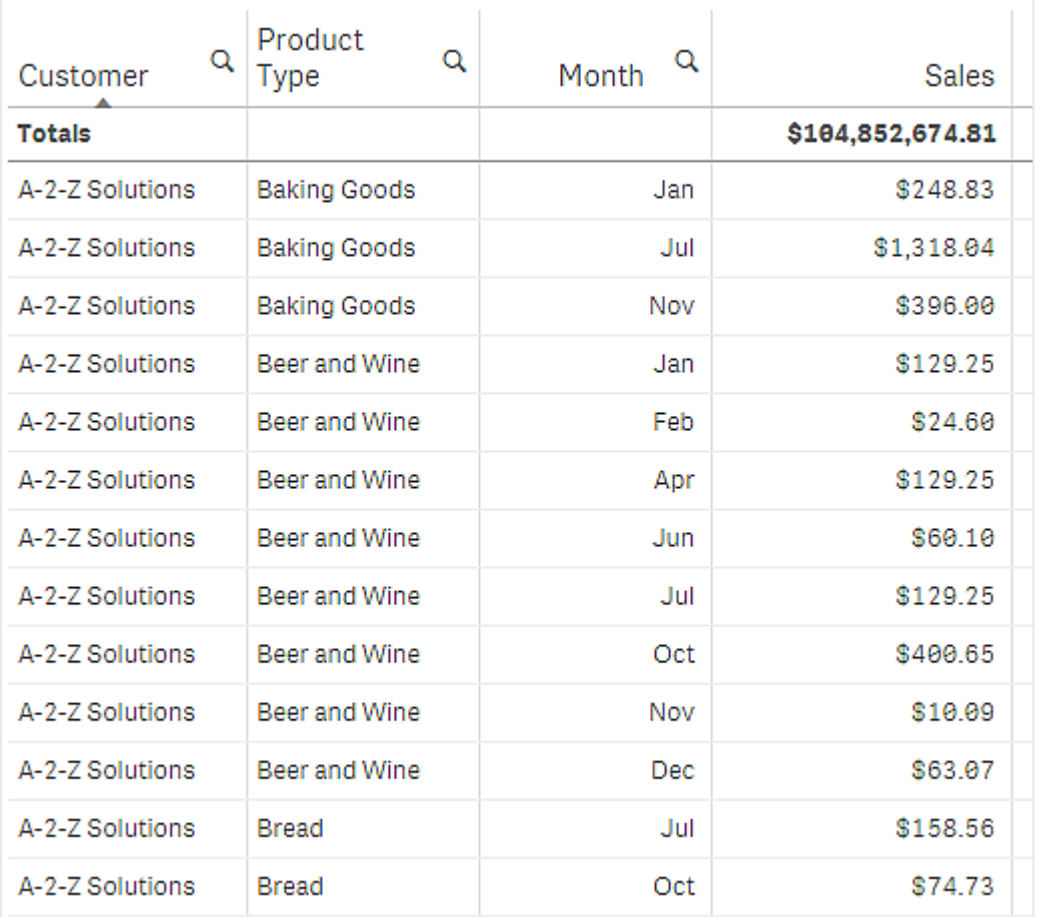

内部ソート

各軸とメジャーには、既定で([自動]) の内部ソート順があります。これは変更可能です。[ソート] にある変更し たいアイテムをクリックし、「カスタム] ソートに切り替えるボタンをクリックします。アイテムの内部ソートに対する変 更内容が、高い優先順位を持つアイテムと競合するソートであった場合、この変更は有効になりません。

# インタラクティブソート機能

分析中、列のヘッダーをクリックすることで、どの列でソートを行うかを設定できます。最初にクリックすると、テーブ ルは選択したアイテムの既定のソート順に応じてソートされます。2 回目のクリックで、ソート順が逆になります。 インタラクティブソート機能は、セッションベースで保存されません。ソート順を恒久的に変更したい場合は、プロ パティパネルで変更を行う必要があります。

# 合計の表示

デフォルトでは、数値の合計は列名の下に表示されています。プロパティパネルでは、この合計を列の一番下に 表示するか、まったく表示しないように変更できます。

# その他のデータの表示

チャートは、データの詳細を表示したり、異なる方法で表示したりするように構成することができます。プロパティ パネルの [スタイル] > [プレゼンテーション] で、次を実行できます。

- 最初の列をスクロールしないように固定する。 ナビゲーションメニューで「タッチスクリーンモード」を有効にしているアプリの消費者の場合、こうした消費 者用に最初の列の固定をサポートするために、[タッチスクリーンで有効にする] をオンにする必要がありま す。
- ヘッダーとセルでの複数行テキスト折り返しを別々に選択します。
- <sup>l</sup> 水平スクロールをオフにし、列ピッカー機能をオンにします。これにより、アプリの消費者はテーブルの列の 順序を変更できます。

# メジャーにトレンドインジケーターを追加

メジャー列にトレンドインジケーターを追加できます。これにより、メジャー値の後にシンボルが表示されるようにな ります。表示するシンボルとシンボルの色を判断する範囲を定義できます。インジケーターを有効化するには、メ ジャープロパティ内の[表現]を[インジケーター]に設定します。

## インジケーターの限度を設定

インジケーターの表示を使用する範囲には、「限度の追加]を使用して限度を追加する必要があります。限度 値を設定する方法は 3 通りです。

- スライダーを使用する。
- テキストボックス内に値を入力する。
- <sup>l</sup> 限度値を返す数式を設定する。

限度を追加すると、各定義の範囲でインジケーターの色とシンボルが選択できます。

## インジケーターのスタイル指定

インジケーターを表示するスタイルを指定できます。

- インジケーターとメジャー値の両方を表示するには、[値の表示]を選択します。
- 値の色にインジケーターの色と同じ色を設定するには、[色を値に適用] を使用します。
- インジケーターを値の右か左のどちらに表示するかは、「インジケーターの位置] で決めます。

## 例

この例では、Sales メジャーにトレンドインジケーターを追加して、目標値を下回る値を表示します。インジケー ターの限度は次の通りです。

- <sup>l</sup> 値が3000000 未満の場合は、赤色のフラグを表示。
- <sup>l</sup> 値が3000000 から3500000 の範囲にある場合は、黄色のフラグを表示。
- <sup>l</sup> 値が3500000 を超える場合は、緑色のチェックマークを表示。

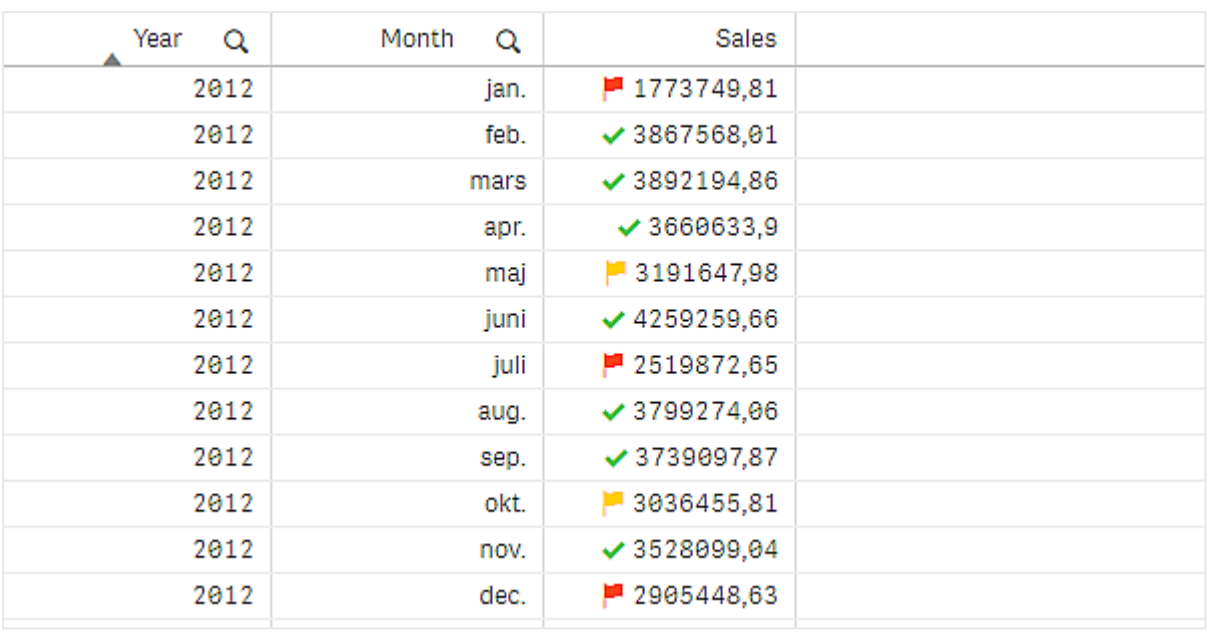

メジャーへのミニチャートの追加

ミニチャートをメジャー列に追加できます。これにより、メジャーの値の代わりに、小型のチャートビジュアライゼー ションが表示されます。表示するデータとデータの色を判断する軸を定義できます。インジケーターを有効化する には、メジャープロパティ内の[表現]を[ミニチャート]に設定します。

ミニチャートポップアップにはメジャーの値のみが表示され、個々の軸の点の値で分解されることは ありません。

Adding mini chart to a measure

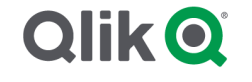

ミニチャートの型の設定

ミニチャートの基となる軸を指定した後、[モード]を選択する必要があります。

- <sup>l</sup> [棒] は棒グラフを作成します。
- <sup>l</sup> [点] は点グラフを作成します。
- [スパークライン] により、スパークライン チャートを作成できます。 スパークライン チャートと合わせて各デー タポイントにドットを表示するには、[**ドットを表示**] を選択します。
- <sup>l</sup> 正**/**負は各値がゼロの上または下の点で表されるグラフを作成します。

モードを選択すると、ミニチャートの[**Y** 軸] をミニチャートオプションの下部で指定できます。

ミニチャートのスタイル

[棒]、[点]、[スパークライン] の棒または線の色を設定できます。

- オプションで「最大値の色] と「最小値の色] を設定すると、表示されているチャートの最大値と最小値 を強調できます。
- オプションで「最初をハイライト] と最後をハイライト] を設定すると、表示されているチャートの最初の値 と最後の値を強調できます。

[正**/**負] ミニチャートの正の色と負の色を設定できます。

#### 表示の制限

行と列の数

テーブルには、数百万の行と軸とメジャーを持つ列をほぼ無限に含めることができます。ただし、大きなテーブル は実用的でなく、管理も難しいため、実際の行と列の数は論理的な最大値よりもはるかに少なくなります。通 常、水平方向にスクロールすることなくすべての列が表示できるサイズが理想的です。

混合サイズのコンテンツのテーブル

テーブルには、コンテンツがセル内の1 行に適合する列と、折り返された複数行テキストを含む列の両方を含め ることができます。場合によっては、複数行の列がビューの内外にスクロールされると、行の配置と数にずれが生 じます。1 行に適合するコンテンツのみがビューに含まれる場合は、テーブルが調整され、単一行テキストの行の すべてのコンテンツが表示されます。これは、より多くの行が表示されることを意味します。

これらの場合には、ユーザーの混乱を避けるため、複数行テキストの折り返しを無効にすることをお勧めします。

#### テーブルでの検索

テーブルでは、軸列で検索を行い、検索結果のリストで選択を行うことができます。

- 1. 検索したい軸列で、 $\mathbf Q$  をクリックします。 選択ポップアップが、項目のすべての値のリストとともに表示されます。これには、選択によって除外される 値が含まれます。除外された値は濃い灰色です。
- 2. 検索文字列を入力します。 入力中、フィルターされたリストには、一致するアイテムのみが表示されます。
- 3. クリックまたは描画により選択を行います。
- 4. 選択内容を確定します。

選択した一致アイテムを確認して、Enter を押します。

新しく選択したアイテムがアクティブになり、関連するすべてのビジュアライゼーションに反映されます。

◆ をクリックするか、Esc キーを押すと、検索文字列が消去できます。Enter を押すと、検索文字 列は消去されます。

テーブルでの選択

テーブルでは、軸列でクリックや描画による選択が使用できます。

メジャー値は選択できません。選択できるのは軸の値になります。1 度に1 列しか選択できません。

Customer 軸で選択された3 つの項目を含むテーブル

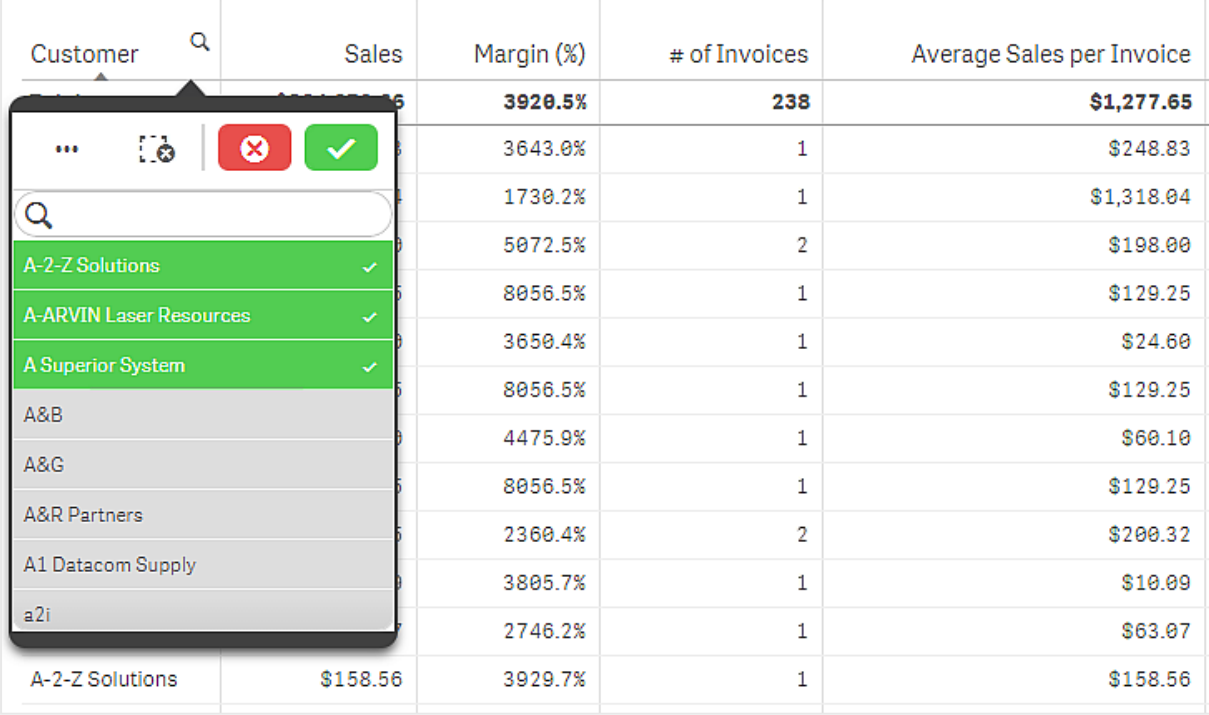

行をクリックすると、選択が解除されます。選択を確認するにはをクリックするか、 ✔ ビジュアライゼーションの外 側をクリックします。また、Enter を押すこともできます。キャンセルするには、 ◎をクリックするか、Esc を押しま す。確定すると、選択内容がテーブルに関連するすべてのビジュアライゼーションに反映されます。

軸の値がnull の場合は選択できません。テーブルのNull 値はダッシュ(-) で表示されます。有効な軸の値が含 まれていない行は、選択対象にはなりません。

表の軸で値を累計する

この例では、表を使用して、軸で累計されるデータを比較する方法を示します。

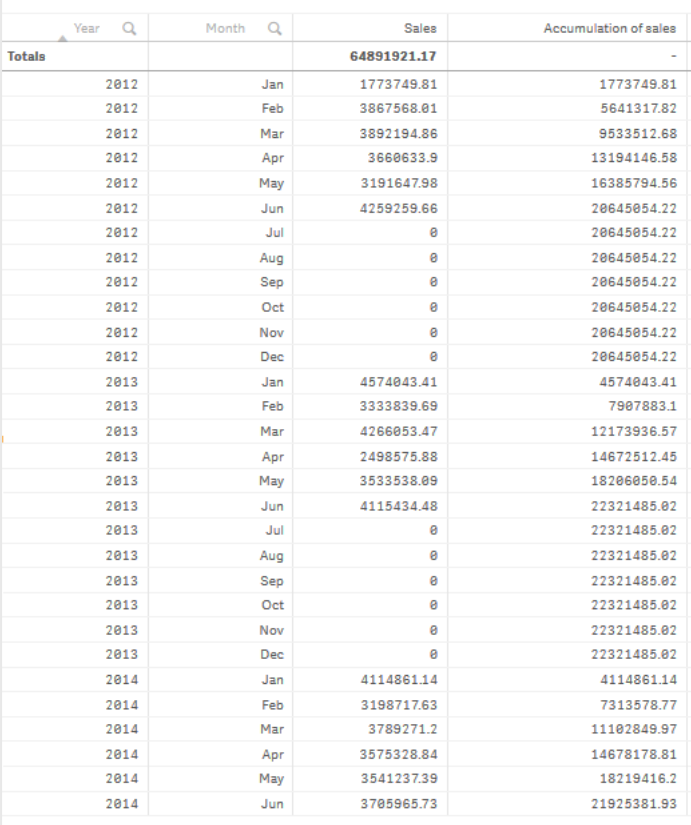

データセット

この例では、Qlik Sense チュートリアル- アプリの構築 で利用可能なデータファイルを使用します。チュートリア ルをダウンロードして展開します。このファイルは Tutorials source フォルダで利用できます:Sales.xls

ファイルをダウンロードするには[、チュートリアル](../../../../tutorials/Tutorial - Building an App.zip)- アプリの構築 に移動します。

データファイルを空のアプリに追加します。ロードされるデータセットには販売データが含まれます。

メジャー

マスターアイテムで作成したメジャーを売上量として使用します:

● 数式 sum(sales) を使用する Sales。これは売上量の合計です。

ビジュアライゼーション

テーブルをシートに追加し、次のデータのプロパティを設定します。

- 軸:Year(Date.Year).
- 軸:Month (Date.Month)。
- メジャー: Sales、以前作成されたメジャー。

次の表が作成されます。列は、年、月、各月の売上高の合計を示しています。

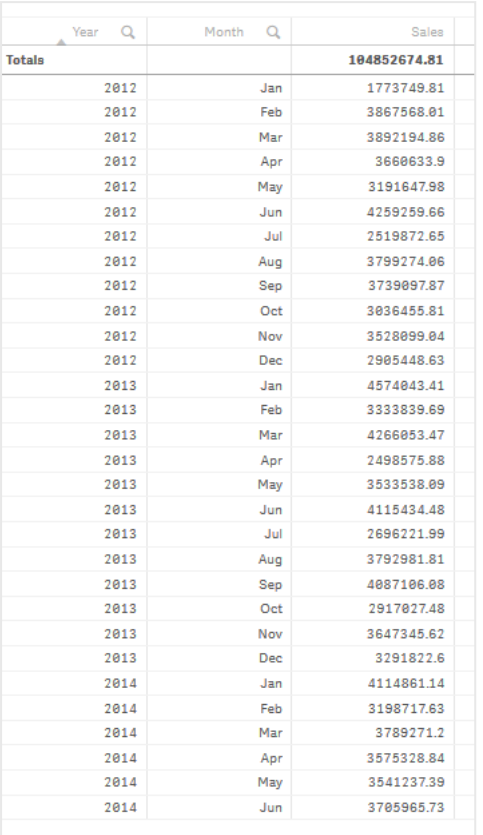

ソートは必ずYear>Month>Salesで設定してください。

累計

売上データを1つの軸に累計するには、追加のデータプロパティを設定する必要があります:

• メジャー: Sales、以前作成されたメジャー。

このメジャーを2回追加して、累計に再利用します。これを行うには、Salesメジャーに修飾子を適用する必要が あります。

# 次の手順を実行します。

- 1. [メジャー: Sales] で [修飾子] を 「Accumulation」に設定します。これにより、メジャーが1つの軸で累 計されるように設定されます。
- 2. **[**修飾子**] > [**軸**]** をMonthに設定します。これにより、累計が開始される軸が設定されます。
- 3. [すべての軸にわたって] がオフになっていることを確認します。毎年の初めに累計を再開したいと考えてい ます。

[累積] には、[除外された値を表示] を選択 するオプションがあります。オンにすると、ビジュアライ ゼーションにデータのない軸の値が含まれます。これにより、売上データのない月を含むすべての値 が累積にカウントされます。

表は次のようになります。最後の列には、各年の1か月から次の月までの累計売上が表示されます。

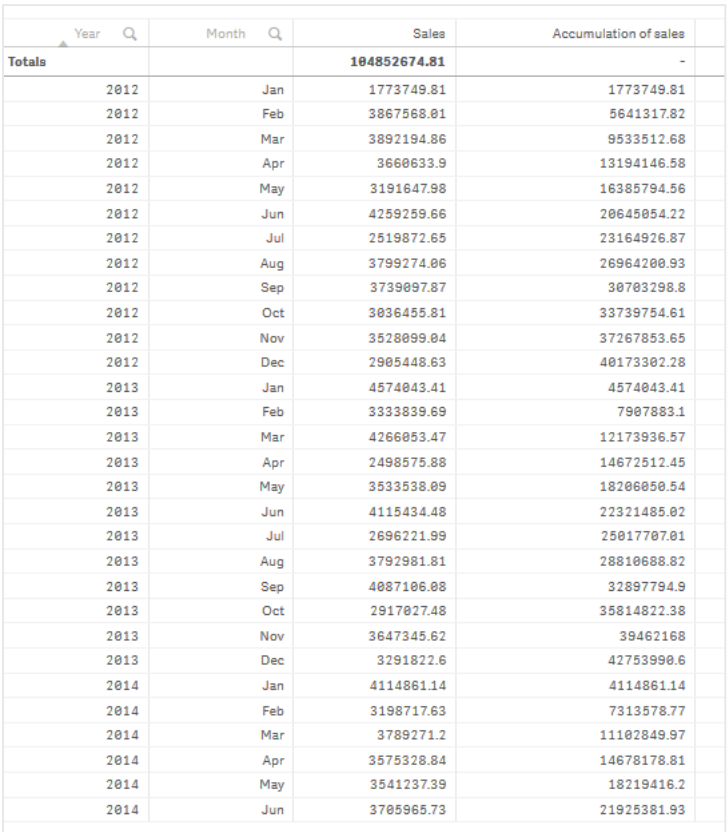

チャートのタイトルがその内容を表すようにすることをお勧めします。したがって、表の列のタイトルを変更して、最 後の列を売上累計を含んで反映することを検討してください。

Juneで止まる2014年のデータは不十分です。3年間の累計売上をより良く比較するために、Januaryから Juneまでのより適切な月の範囲を選択します。

# 次の手順を実行します。

- 1. [完了] をクリックします。
- 2. JanuaryからJuneまでのすべての月を選択し、選択を確認します。

表は次のようになります。各年のJanuaryからJuneまでの累計売上が表示されます。

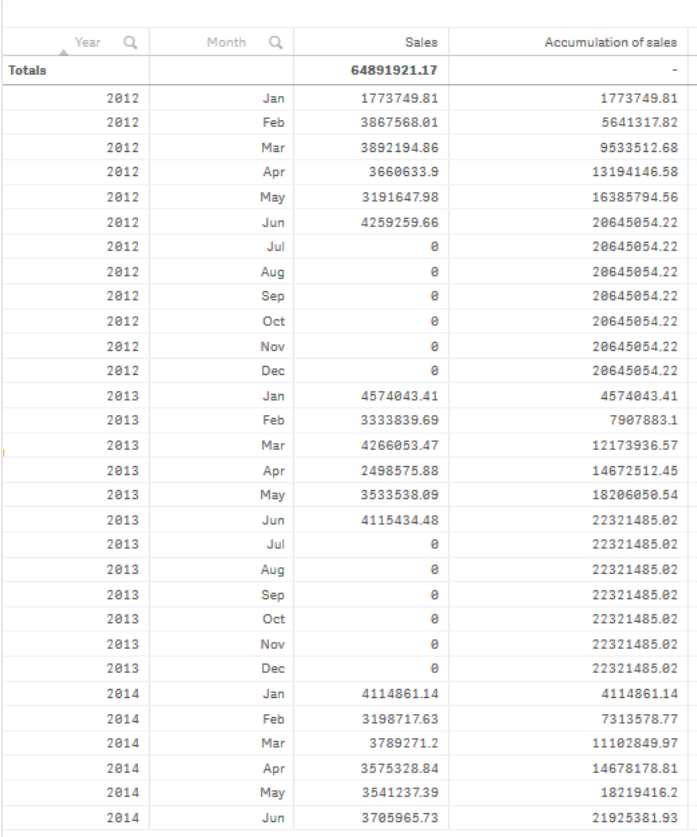

# 探索

この表は、年ごとにグループ化された各月の売上量を示しています。各年ごとに売上を累計することで、各年の 売上量をよりよく理解できます。JanuaryからJuneまでの月を選択して、3年間の同じ月の範囲を比較しまし た。表の最後の列では、これまでの2014の累計売上は2012の累積売上高を上回っていましたが、2013の売 上高ほどではありませんでした。

# 寄与度を計算するためにテーブルで相対数を使用

この例では、1 つの軸テーブルで寄与度を計算するために相対数修飾子を使用する方法を示し ています。

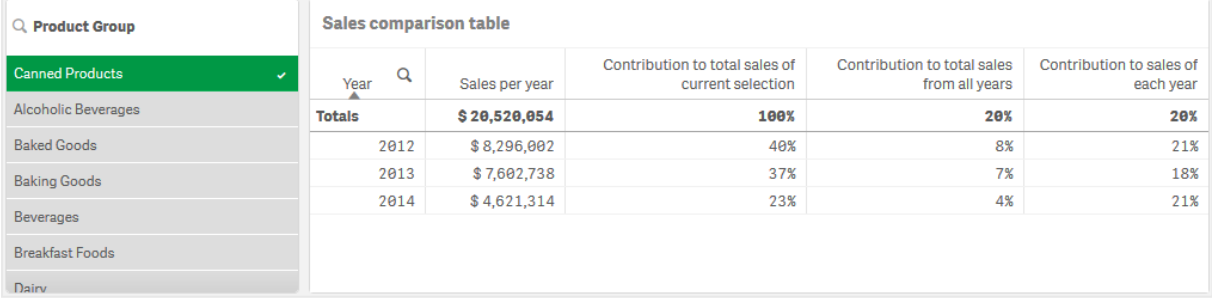

# データセット

この例では、Qlik Sense チュートリアル- アプリの構築 で利用可能なデータファイルを使用します。チュートリア ルをダウンロードして展開します。このファイルは Tutorials source フォルダで利用できます:Sales.xls

ファイルをダウンロードするには[、チュートリアル](../../../../tutorials/Tutorial - Building an App.zip)- アプリの構築 に移動します。

データファイルを空のアプリに追加します。ロードされるデータセットには販売データが含まれます。

```
メジャー
```
マスターアイテムで作成したメジャーを売上量として使用します:

• 数式 Sum(Sales) を使用する Sales。これは売上量の合計です。

ビジュアライゼーション

フィルターパネルをシートに追加し、次のデータプロパティを設定するところから始めます。

**• 軸:Product Group。** 

さらにテーブルをシートに追加し、次のデータのプロパティを設定します。

- 軸:Year(Date.Year).
- メジャー: Sales、以前作成されたメジャー。

次のテーブルが作成されます。列は、年、および各年の売上高の合計を示しています。

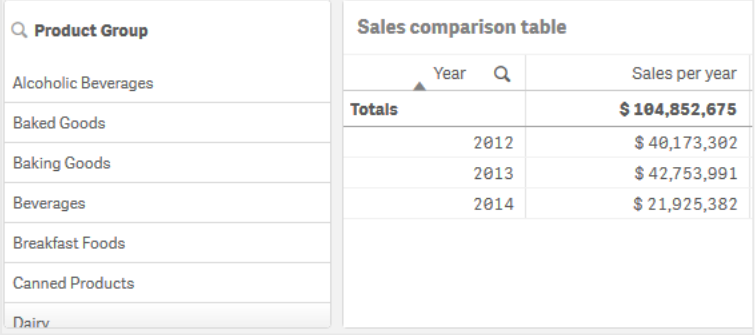

## [数値書式]は[通貨]に、[書式パターン]は[\$#,##0;-\$#,##0]に設定されていることを確認します。

チャートのタイトルがその内容を表すようにすることをお勧めします。加えて、各列のタイトルを変更して、何を表 しているかを反映することも検討しましょう。最初に加えた列は Year で、2番目の列には Sales per year が含 まれています。

### 相対数

フィルターパネルを使用して特定の製品グループを選択することにより、年ごとの売上高と売上高の合計を表示 することはできます。しかし、それでは寄与度の正しい比較を示せないでしょう。その代わりに、相対数を使用し て得られるパーセンテージを製品グループの寄与度とします。相対数の計算の元になるパラメータを変更すると 異なる寄与度が計算でき、より多くの洞察が得られます。

#### 製品グループの売上高に対するある年の寄与度

選択する際に、特定の製品グループの売上高合計に対して各年がどれほど寄与したかを表示するには、3 番 目の列を追加する必要があります。

## 次の手順を実行します。

● プロパティパネルで Sales per year を右 クリックし、[複製] を選択します。

この複製メジャーを相対数として使用するには、修飾子を適用します。

## 次の手順を実行します。

- 1. [メジャー: Sales per year] で [修飾子] を 「Relative numbers」に設定します。これにより、メジャーは 相対数として機能します。
- 2. [修飾子 **>** 選択範囲] をCurrent selection に設定します。これにより、修飾子は任意の選択条件に 相対して計算されるようになります。
- 3. [修飾子 **>** 軸範囲] の初期設定は、Disregard dimension です。これにより、修飾子は合計に相対し て計算されるようになります。
- 4. [数値書式] は [カスタム] に、[書式パターン] は [#,##0%] に設定されていることを確認します。
- 5. [ラベル] をContribution to total sales of current selection などの分かりやすいものに変更します。

テーブルは次のようになります。最後の列は、選択した製品グループの売上高合計に対する各年の寄与度を 表しています。

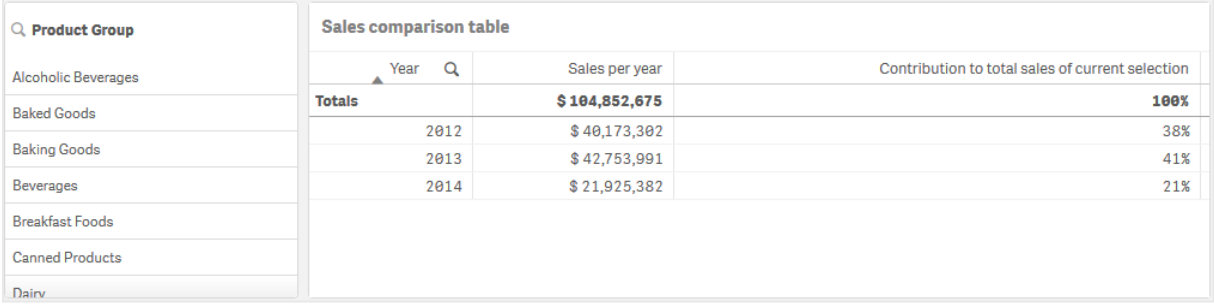

## 売上高合計に対する製品グループの寄与度

すべての製品グループの売上高合計に対して、特定の製品グループの年ごとにおける売上高がどれほど寄与し たかを表示するには、4 番目の列を追加する必要があります。

## 次の手順を実行します。

• プロパティパネルで Contribution to total sales of current selection を右 クリックし、「複製] を選択し ます。

Relative numbers 修飾子を再び適用しますが、今回は異なるプロパティを使用します。

- 1. [修飾子 **>** 選択範囲] をDisregard selection に設定します。これにより、修飾子は任意の選択条件 にかかわりなく計算されるようになります。
- 2. [修飾子 **>** 軸範囲] は、既にDisregard dimension に設定されています。これにより、修飾子は合計

に相対して計算されるようになります。

3. [ラベル] をContribution to total sales from all years などの分かりやすいものに変更します。

以前のメジャーを複製したため、[数値書式]と[書式パターン]は既に設定されています。

テーブルは次のようになります。最後の列は、3 年間すべての売上高合計に対する選択した製品グループの寄 与度を表しています。

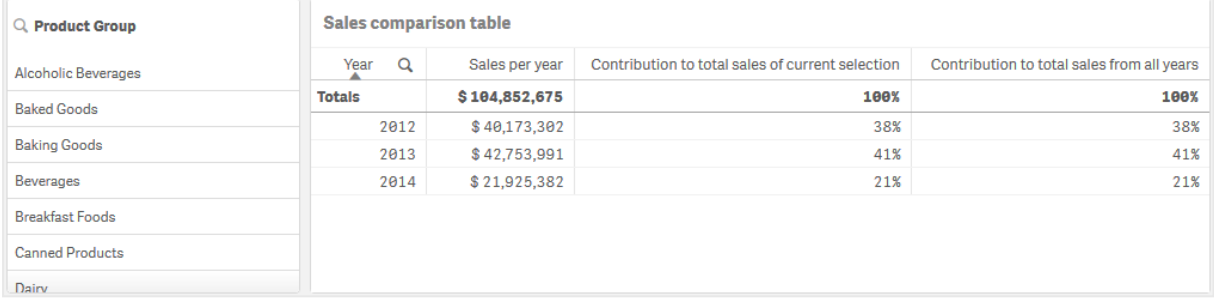

これまでは、いずれの選択もしていないため、最後の2 つの列は同一の値になっています。

# 年ごとの売上高に対する製品グループの寄与度

その年の売上高に対して、特定の製品グループの売上高が、その他すべての製品グループと比較してどれほど 寄与したかを表示するには、5 番目の列を追加する必要があります。

# 次の手順を実行します。

• プロパティパネルで Contribution to total sales from all years を右 クリックし、[複製] を選択 します。

Relative numbers 修飾子を再び適用しますが、今回は異なるプロパティを使用します。

# 次の手順を実行します。

- 1. [修飾子 **>** 選択範囲] をDisregard selection に設定します。これにより、修飾子は任意の選択条件 にかかわりなく計算されるようになります。
- 2. [修飾子 **>** 軸範囲] は、既にRespect dimension に設定されています。これにより、修飾子は各軸の 値に相対して計算されるようになります。
- 3. [ラベル] を Contribution to sales of each year などの分かりやすいものに変更します。

テーブルは次のようになります。最後の列は、3 年間すべての売上高合計に対する選択した製品グループの寄 与度を表しています。

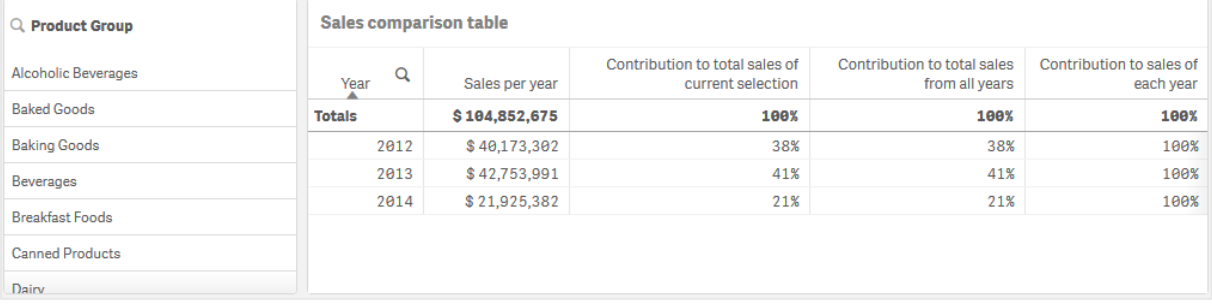

これまでは、いずれの選択もしていないため、最後の列は、各年におけるすべての製品グループの年ごとの寄与 度を表しています。

選択の実行

これで、相対数を一段と洞察が得られるほかのものに変更するための選択ができるようになります。

## 次の手順を実行します。

- 1. ツールバーで[ ✔ 編集の完了]をクリックします。
- 2. 製品グループのフィルターパネルから Canned Products を選択します。

テーブルは次のようになります。

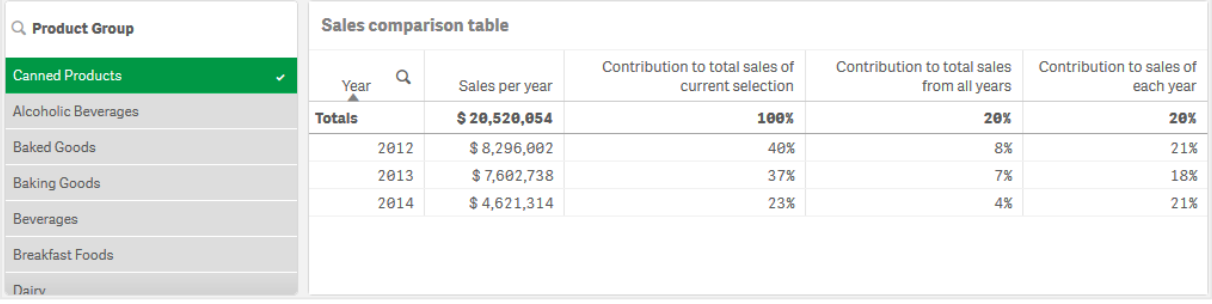

# 探索

テーブルは、各年の相対的売上高を表しています。異なる寄与度の列があるために、相対数をメジャー修飾 子として使用すると、売上高合計に対する各製品グループの寄与度への理解が一段と高まります。 Contribution to total sales of current selection 列から、Canned Product の売上高の40% は 2012 年に 計上され、2014年に売上高が大幅に落ち込んだことが分かります。Contribution to total sales from all years 列から、3 年間すべての売上高合計の8% が、2012 年のCanned Product の売上高によるものであ ることが分かります。Contribution to sales of each year 列からはさらに、2012年の Canned Product の売 上高がその年の売上高の21% を占め、2014 年も同様であったことが読み取れます。

# テキストと画像

テキストと画像のビジュアライゼーションはテキストや画像、ハイパーリンク、メジャーを追加するオプ ションを提供し、他のビジュアライゼーションを補完します。

テキストを書式設定して色を割り当て、パラグラフの位置を合わせることができます。背景画像には、サイズ変 更および配置オプションが含まれています。また、テキストと画像に応答型動作を設定することもできます。

テキストおよび画像ビジュアライゼーションは、詳細編集モードでのみ利用できます。

# 使用に適しているケース

テキストと画像のビジュアライゼーションはプレゼンテーション目的での使用を意図しており、選択はできません。 ただし、テキストと画像のビジュアライゼーション内のメジャーは、実行された選択に応じて更新されます。一般的 な使用例:

- <sup>l</sup> アプリの最初のシートで重要な情報を表示する場合。
- <sup>l</sup> 会社の画像を表示する場合、または背景画像と書式設定されたテキスト、メジャー値を組み合わせて 説得力のある方法で図表を示したい場合。
- <sup>l</sup> 追加情報を含むサイトへのリンクを作成する場合。
- <sup>l</sup> すべてのデバイスでビジュアライゼーションが適切に表示されるように、応答型の動作を使用する場合。

## 長所

テキストと画像のビジュアライゼーションは、他のビジュアライゼーションと比べた場合に、目に付きやすくなっていま す。一般的なチャートより確実に目立つビジュアライゼーションを作成するために、さまざまなオプションが提供さ れています。

### 短所

テキストと画像のビジュアライゼーションの視覚的な混乱を避けるため、使用できるメジャー値の数とテキストの 文字数が制限されています。

#### テキストと画像の作成

編集中のシートにテキストと画像のビジュアライゼーションを作成することができます。

#### 次の手順を実行します。

- 1. アセットパネルから、空のテキストと画像チャートをシートにドラッグします。
- 2. テキストと画像チャートをクリックして編集ツールバーを開きます。
- 3. テキスト、画像、ハイパーリンク、メジャーをテキストと画像チャートに追加し、書式設定を行います。

アセット パネルのテキストと画像 チャートをダブルクリックすると、シートにすぐに追加されます。

# テキストと画像のスタイル指定

プロパティパネルの [スタイル] には、さまざまなスタイルオプションが用意されています。

チャートのスタイル指定をさらにカスタマイズするには、[外観] > [プレゼンテーション] で [ ● スタイル指定] をクリッ クします。スタイル指定パネルの[一般] および [チャート] タブには、さまざまなセクションが表示されています。

各セクションの横にある $\overline{\otimes}$ をクリックすると、スタイルをリセットできます。 $\overline{\otimes}$ すべてリセット]をクリックすると、[一 般] および[チャート] の両方のスタイルをリセットします。

個々のビジュアライゼーションのスタイル指定に関する一般的な情報については、「[ビジュアライゼーションへのカ](#page-569-0) スタム スタイル指定の適用 (page 570)」を参照してください。

#### テキストのカスタマイズ

「スタイル] > [基本設定] で、タイトル、サブタイトル、脚注のテキストを設定できます。これらの要素を非表示に するには、[タイトルを表示] をオフにします。

チャートの異なるラベルの可視性は、チャートごとの設定とラベル表示オプションによって異なります。これらはプロ パティパネルで構成できます。

チャートに表示されるテキストのスタイルを指定できます。

## 次の手順を実行します。

- 1. プロパティパネルで、[スタイル] セクションを展開します。
- 2. [スタイル] > [プレゼンテーション] で、● [スタイル指定] をクリックします。
- 3. [基本設定] タブで、次のテキスト要素のフォント、強調スタイル、フォントサイズ、色を設定します。
	- タイトル
	- <sup>l</sup> サブタイトル
	- 脚注

背景のカスタマイズ

チャートの背景をカスタマイズできます。背景は、色と画像で設定できます。

### 次の手順を実行します。

- 1. プロパティパネルで、[スタイル] セクションを展開します。
- 2. [スタイル] > [プレゼンテーション] で、● [スタイル指定] をクリックします。
- 3. スタイル指定パネルの[基本設定] タブでは、背景色 (単一色または数式) を選択でき、メディアライブラ リの画像を背景に設定することもできます。 背景色を使用する場合は、スライダーを使用して背景の不透明度を調整します。 背景画像を使用する際、画像のサイズや位置を調整できます。

テキストと画像オブジェクトでは、スタイルパネルの外側に背景画像を設定することもできます。この方法で背景 画像を設定しても、上記の手順で行った背景の変更が除外されることや無効になることはありません。

#### 次の手順を実行します。

- 1. プロパティパネルで、[スタイル] セクションを展開します。
- 2. [背景画像] で、[背景画像を使用] をオンにします。
- 3. メディアライブラリから画像を追加します。さまざまなサイズと位置のオプションから選択できます。

境界線と影のカスタマイズ

チャートの境界線と影をカスタマイズできます。

- 1. プロパティパネルで、[スタイル] セクションを展開します。
- 2. [外観] > [プレゼンテーション] で、● [スタイル指定] をクリックします。
- 3. スタイルパネルの[一般] タブの[境界線] で、[枠線] のサイズを調整してチャートの周囲の境界線を増 減します。
- 4. 境界線の色を選択します。
- 5. [角の半径]を調整して、境界線の丸みを制御します。
- 6. [一般] タブの[影] で、影のサイズと色を選択します。影を消す場合は、[**None**] (なし) を選択します。

テキストと画像の編集

テキストと画像のビジュアライゼーションでは、さまざまな方法でテキストや画像、メジャー、リンクを追加して書式 設定ができます。

シートの編集中にテキストと画像のビジュアライゼーションにフォーカスがない場合は、2回クリックして編集ツール バーを開いてください。編集ツールバーでは、色やサイズ、スタイルなどのテキストプロパティを書式設定したり、テ キストの位置合わせをしたりできます。さらに、リンクと画像を追加するオプションもあります。

リンクの作成

テキストセクションにマークを付けて、リンク用に使用できます。

プレフィックスを追加しなければ、Web アドレスを追加しているものと想定して http:// が自動的に追加されま す。

次の手順を実行します。

- 1. リンクに使用したいテキストセクションを選択します。
- 2. 編集ツールバーの $c^2$ をクリックして、リンクのダイアログを開きます。
- 3. リンク先のWeb アドレスを入力します。
- $4\,$   $6^{\circ}$   $*$  2  $1,7$   $1,7$   $1,7$

リンクの削除

リンクはテキストセクションから削除できます。

次の手順を実行します。

- 1. リンク内にカーソルを置いた状態で、リンクをクリックします。
- 2. 編集ツールバーの $C^2$ をクリックして、リンクのダイアログを開きます。
- 3.  $\overline{\mathbb{II}}$  & クリックします。

リンクは削除されますが、テキストは残ります。

画像の追加

編集ツールバーを使用して画像を追加できます。サムネイルには、既定の画像のうちの1 つを使用することも、 独自の画像を使用することもできます。

# 次の手順を実行します。

1. 編集ツールバーで 20 をクリックします。

[メディアライブラリ] が開きます。 次の形式がサポートされています。png、jpg、jpeg、およびgif。 Qlik Sense の場合: メディア ライブラリの [アプリ内] フォルダーに画像をアップロードできます。画像をデ フォルトフォルダにアップロードするには、Qlik 管理コンソールを使用する必要があります。

Qlik Sense Desktop の場合: コンピューター上の次のフォルダーに画像を配置できます C:\Users\<user>\Documents\Qlik\Sense\Content\Default。メディアライブラリの[**default**] (既定) フォルダーから画像を使用できます。アプリをインストール間で移動すると、アプリで使用する画像はアプリ と一緒にqvf ファイルに保存されます。新しい場所でアプリを開くと、画像はアプリのメディアライブラリの [アプリ内] フォルダーにあります。

- 2. メディア ライブラリ内の[アプリ内]や [既定] といったフォルダーをクリックします。
- 3. 追加したい画像を選択します。
- 4. [挿入] をクリックします。

また、追加する画像ファイルを右クリックして[挿入]を選択します。

プロパティパネルで背景画像を追加し、画像にテキストを挿入したい場合などに使用できます。編 集ツールバーで追加された画像は背景画像ではありません。

### メジャーの追加

メジャーは以下の方法で追加できます。

- アセットパネルから項目をドラッグして、メジャーとして追加します。
- <sup>l</sup> [マスター アイテム] からメジャーをドラッグします。
- プロパティパネルからメジャー (既存 または新規) を追加します。

メジャーの編集中はトークンとして表示されるため、ビジュアライゼーション内でスタイルの設定や移動ができま す。また、数字の書式設定を適用できます。エディタを閉じると、メジャーの値が表示されます。集計できない値 は、ハイフン(-) として表示されます。

## メジャーの削除

メジャーは以下の方法で削除できます。

- トークンの前にカーソルを置き、削除ボタンを押します。
- <sup>l</sup> トークンの後にカーソルを置き、バックスペースを押します。
- プロパティパネルで、メジャーを右クリックし、ダイアログで [削除] を選択します。
- プロパティパネルで、メジャーをクリックし、[削除皿] をクリックします。

ツリーマップ

ツリーマップでは、ネストされた長方形、つまり、より大きな長方形の中に入った小さな長方形を使 用して階層データが表示されます。

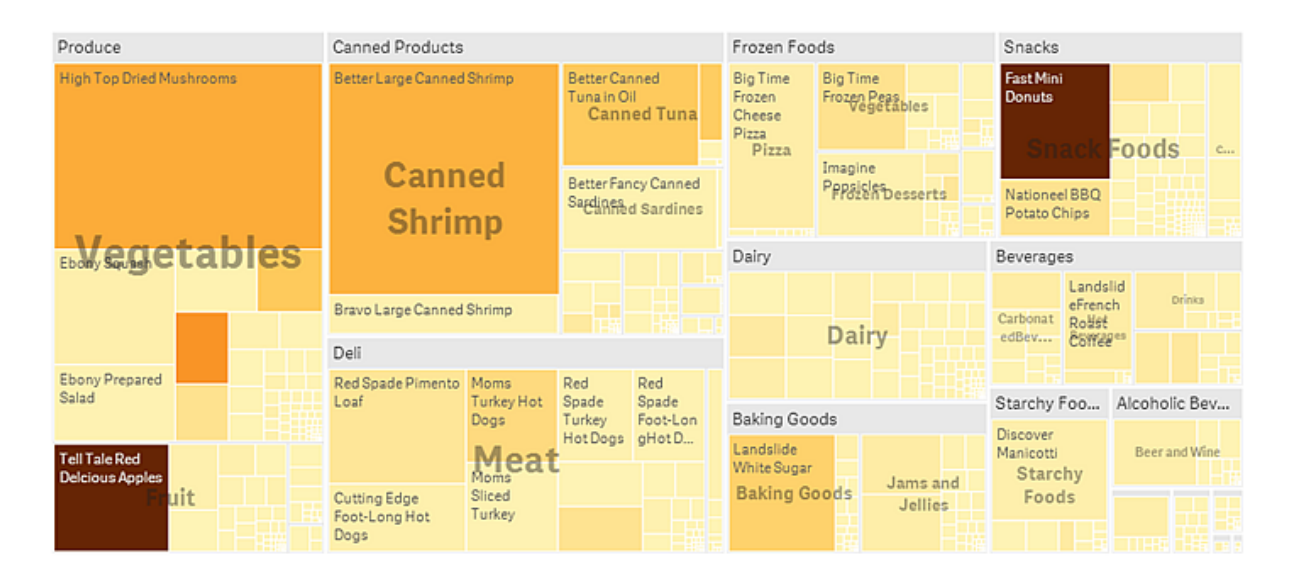

このスクリーンショットでは、Produce や Canned Products、Frozen Foods など、複数の製品グループがありま す。各製品グループは、1 つの大きな長方形で構成されています。製品グループは、ツリーのブランチと考えること ができます。製品グループを1 つ選択すると、次のレベル(Vegetables、Meat、Dairy などの製品タイプ) にドリ ルダウンします。製品タイプは、ツリーのサブブランチです。ブランチにはリーフがあります。リーフノードの長方形 は、指定されたデータの軸に比例する面積を持っています。この例では、Ebony Squash や Bravo Large Canned Shrimp、Red Spade Pimento Loaf がリーフとなります。リーフノードは、データの別個の軸を表示す るよう色分けされています。

ソートはサイズに応じて自動的に行われます。既定では、12 色を使用して軸ごとに色付けが行われますが、こ れはプロパティパネルで変更できます。軸が複数ある場合は、どの軸に色を付けるかを決めることができます。こ の例では、色分けは軸ではなく数式 (Avg(Margin)) を基準に行われています。この数式は計算メジャーであ り、これを使用することで平均利ざやが最も高いアイテムを特定できます。色が濃いほど、平均利ざやは高くな ります。

データセットに負の値が含まれている場合は、負の値を表示できないというテキストメッセージが表示されます。

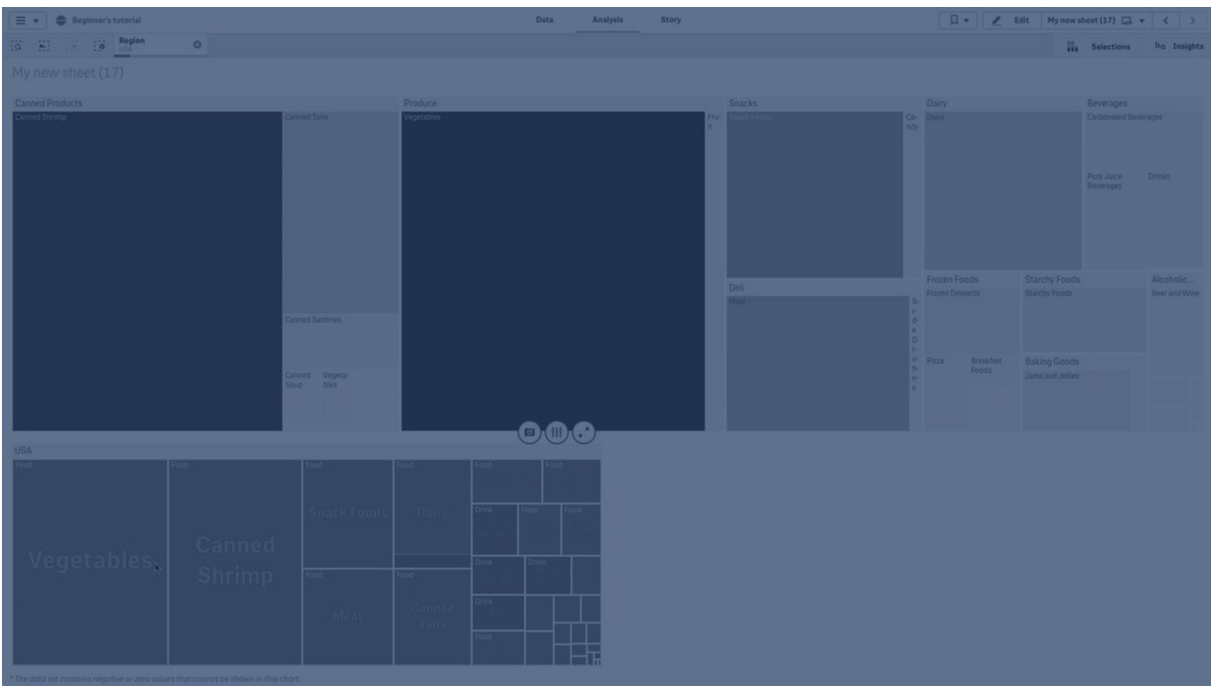

# 使用に適しているケース

ツリーマップは、スペースが限られており、概要を把握する必要のある階層データが多量にある場合に適していま す。ツリーマップは主に集計可能な値で使用するべきです。

長所

ツリーマップは、限定的なスペースで使用でき、多数のアイテムを同時に表示できます。

ツリー構造の色とサイズに相関関係があれば、他の方法では見つけにくいパターンを発見できます (特定の色が 関係している場合など)。

短所

ツリーマップは、メジャー値の規模に大きな差がある場合は適していません。また、絶対値と相対値が混在して いる場合にも適切な選択肢とは言えません。

ツリーマップでは、負の値は表示できません。

ツリーマップの作成

編集中のシートにツリーマップを作成することができます。

- 1. アセットパネルから、空のツリーマップをシートにドラッグします。
- 2. [軸を追加]をクリックして、軸または項目を選択します。これは、階層の最上位レベルにします。これ は、チャートのメイングループとして表示されます。
- 3. [メジャーを追加]をクリックし、メジャーを選択するか、項目からメジャーを作成します。メジャーは、長方 形のサイズを定義します。

4. 階層レベルの順に軸を追加します。最後に追加した軸によって長方形が定義されます。他の軸は、長 方形のグループ化を定義します。

ツリーマップでは少なくとも1 つの軸と1 つのメジャーが必要ですが、ツリーマップをフル活用するには、2 つまたは 3 つの軸の使用が推奨されます。メジャーは 1 つしか持てませんが、軸は 15 まで可能です。ツリーマップが管理不 能になる可能性があるため、3 つより多くの軸を使用することはお勧めしません。

ツリーマップを作成したら、プロパティパネルでスタイルの調整や他の設定の変更ができます。

ツリーマップのスタイル指定

プロパティパネルの [スタイル] には、さまざまなスタイル オプションが用意されています。

チャートのスタイル指定をさらにカスタマイズするには、[外観] > [プレゼンテーション] で[● スタイル指定] をクリッ クします。スタイル指定パネルの[一般] および [チャート] タブには、さまざまなセクションが表示されています。

各 セクションの横 にある $\overline{\infty}$ をクリックすると、スタイルをリセットできます。 $[$  $\overline{\infty}$ すべてリセット] をクリックすると、[一 般] および[チャート] の両方のスタイルをリセットします。

個々のビジュアライゼーションのスタイル指定に関する一般的な情報については、「 [ビジュアライゼーションへのカ](#page-569-0) [スタムスタイル指定の適用](#page-569-0) (page 570)」を参照してください。

テキストのカスタマイズ

「スタイル】> [基本設定] で、タイトル、サブタイトル、脚注のテキストを設定できます。これらの要素を非表示に するには、「タイトルを表示]をオフにします。

チャートの異なるラベルの可視性は、チャートごとの設定とラベル表示オプションによって異なります。これらはプロ パティパネルで構成できます。

チャートに表示されるテキストのスタイルを指定できます。

- 1. プロパティパネルで、[スタイル] セクションを展開します。
- 2. [スタイル] > [プレゼンテーション] で、● [スタイル指定] をクリックします。
- 3. [基本設定] タブで、次のテキスト要素のフォント、強調スタイル、フォントサイズ、色を設定します。
	- タイトル
	- <sup>l</sup> サブタイトル
	- <sup>l</sup> 脚注
- 4. [チャート] タブで、次のテキスト要素のフォント、フォントサイズ、その他の該当するプロパティを設定しま す。
	- ヘッダー ラベル: ヘッダー ラベルのスタイルを指定します。 フォント、フォント サイズ、色をカスタマイズ できます。
	- リーフラベル: リーフ要素のラベルのスタイルを指定します。
	- 凡例 タイトル: 凡例 のタイトルのスタイルを決めます。フォント、フォント サイズ、色をカスタマイズで きます。

• 凡例 ラベル: 個別の凡例 アイテムのラベルのスタイルを決めます。フォント、フォントサイズ、色をカ スタマイズできます。

背景のカスタマイズ

一般的な背景とヘッダーエリアの背景をカスタマイズできます。一般的な背景は色と画像で設定でき、ヘッダー エリアの背景は単色に設定できます。

スタイル指定パネルで、背景オプションを構成できます。

#### 一般的な背景の設定

チャートの一般的な背景には、タイトルエリア、そしてチャート自体が含まれますが、これはヘッダーによって一部 覆われている可能性があります。

#### 次の手順を実行します。

- 1. プロパティパネルで、[スタイル] セクションを展開します。
- 2. [スタイル] > [プレゼンテーション] で、● [スタイル指定] をクリックします。
- 3. スタイル指定パネルの[基本設定] タブでは、背景色 (単一色または数式)を選択でき、メディアライブラ リの画像を背景に設定することもできます。 背景色を使用する場合は、スライダーを使用して背景の不透明度を調整します。 背景画像を使用する際、画像のサイズや位置を調整できます。

## ヘッダー背景の設定

へッダーエリアは、チャートに2つ以上の軸が追加されると表示される、長方形の階層を囲む枝のようなフレーム です。

## 次の手順を実行します。

- 1. プロパティパネルで、[スタイル] セクションを展開します。
- 2. [スタイル] > [プレゼンテーション] で、● [スタイル指定] をクリックします。
- 3. スタイル指定パネルの[チャート] タブの[ヘッダー背景色] で背景色を選択します。.

境界線と影のカスタマイズ

チャートの境界線と影をカスタマイズできます。

- 1. プロパティパネルで、[スタイル] セクションを展開します。
- 2. [外観] > [プレゼンテーション] で、● [スタイル指定] をクリックします。
- 3. スタイルパネルの [一般] タブの [境界線] で、[枠線] のサイズを調整してチャートの周囲の境界線を増 減します。
- 4. 境界線の色を選択します。
- 5. [角の半径]を調整して、境界線の丸みを制御します。
- 6. [一般] タブの[影] で、影のサイズと色を選択します。影を消す場合は、[**None**] (なし) を選択します。

表示の制限

ツリーマップで大量のデータを表示する場合は、長方形内の各軸の値が正しい色とサイズで表示されないことが あります。正しく表示されないこれらの値は、代わりにグレーの縞領域として表示されます。長方形のサイズと合 計値は正しいままですが、長方形の内部に明確に表示されない軸の値が含まれています。

グレー領域を取り除くには、プロパティパネルで、選択を行うか、または軸の制限を使用します。

ツリーマップで階層データを表示します

この例では、ツリーマップを作成して階層データを表示する方法を示します。限られたスペースに多 数の値を表示し、他のチャートでは見つけにくいパターンを検出できます。

4つのレベルに分類される異なる製品の売上数を調べます。

- 製品グループ
- 製品サブグループ
- 製品アイテム

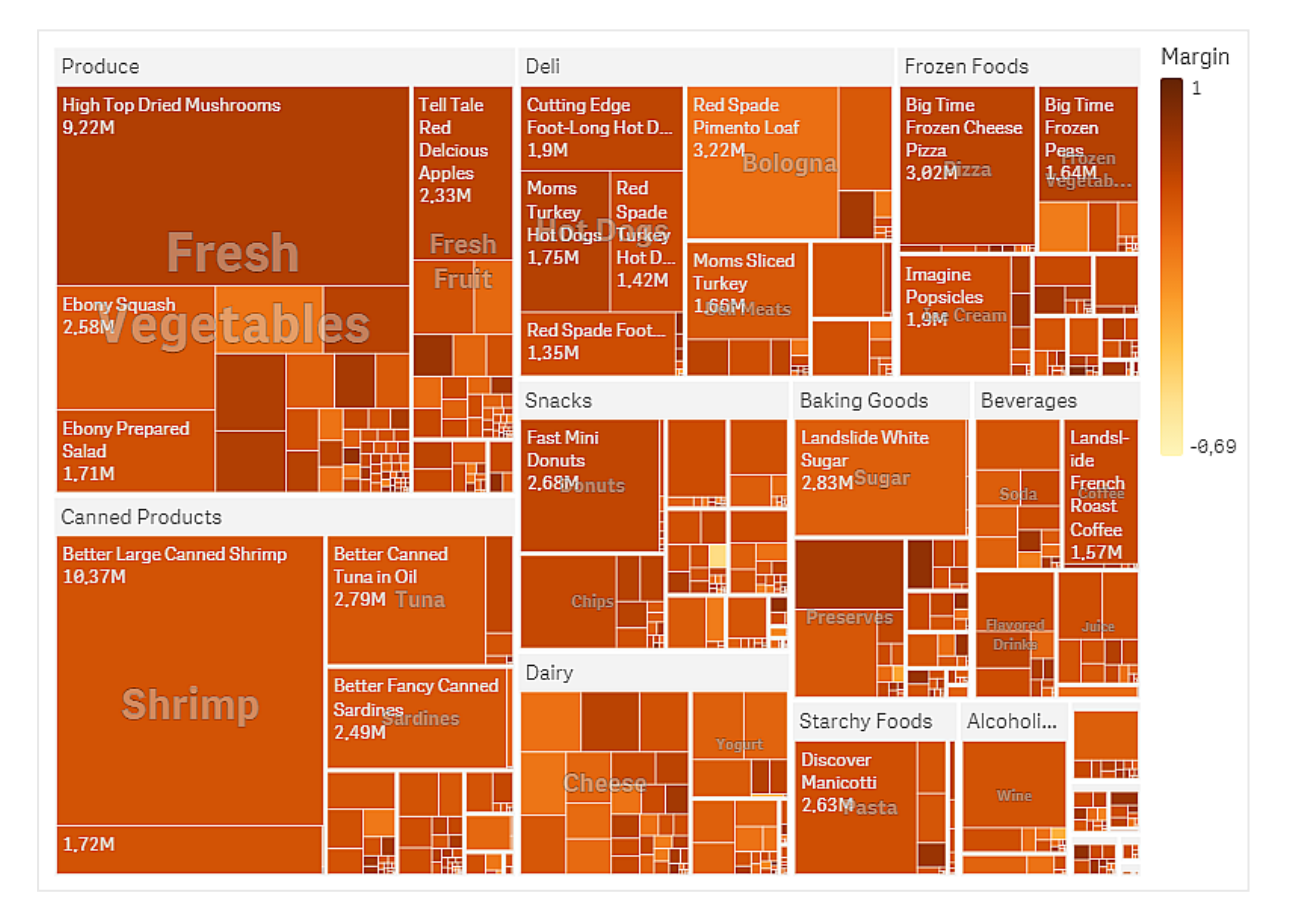

データセット

この例では、Qlik Sense チュートリアル- アプリの構築 で利用可能な 2 つのデータファイルを使用します。チュー トリアルをダウンロードして展開してください。ファイルが Tutorials source フォルダーで使用できるようになります。

- Sales.xlsx
- Item master.xlsx

ファイルをダウンロードするには[、チュートリアル](../../../../tutorials/Tutorial - Building an App.zip) - アプリの構築に移動します。

2 つのデータファイルを空のアプリに追加します。これらが[Item Number] に関連付けられていることを確認して ください。

ロードされるデータセットには、食品および飲料製品の売上データが含まれています。[Item master] テーブルに は、製品カテゴリに関する情報が格納されます。

ビジュアライゼーション

シートにツリーマップを追加し、次の軸とメジャーを設定します。

- <sup>l</sup> [軸 **>** グループ]:Product Group (製品グループ)
- <sup>l</sup> [軸 **>** グループ]:Product Sub Group (製品サブグループ)
- <sup>l</sup> [軸 **>** 長方形 ]:Item Desc (製品アイテム説明)
- <sup>l</sup> **[**メジャー **>** サイズ**]** :Sum(Sales) (売上合計)

ツリーマップが作成され、各製品アイテムの長方形が表示されます。長方形は、売上高に応じてサイズが設定 され、Product GroupおよびProduct Sub Groupに従ってグループ化されます。

しかし、チャートにさらに情報を追加したいと思います。長方形は製品グループ軸によって色付けされますが、 マージンによって色付けして、どのアイテムが最も収益性が高いかも確認したいと思います。これは、**[**スタイル **>** 色と凡例**]** で実行できます。

- [色] を[カスタム] に設定します。
- <sup>l</sup> **[**メジャーによる色**]**をAvg(Margin/Sales)に設定します

また、チャートで売上高を表示したいと思います。[値ラベル] の[スタイル **>** プレゼンテーション] でそれらをオンに できます。

**Big Time** 

Peas<br>1.64Mab.

L

Landsl-

French<br>Roast<br>Coffee<br>1.57M

T

THE

H.

盂 ᆍ

ide

Beverages

Soda

Drink Ļ

Alcoholi...

Frozen

Frozen Foods

Frozen Cheese

**Big Time** 

3,02Mzza

Imagine Popsicles<br>1.9M Cream

> Ė, ┺

石壁

끏

Starchy Foods

**Discover** 

Manicotti<br>2,63Masta

Pizza

Margin

 $1\,$ 

 $-0,69$ 

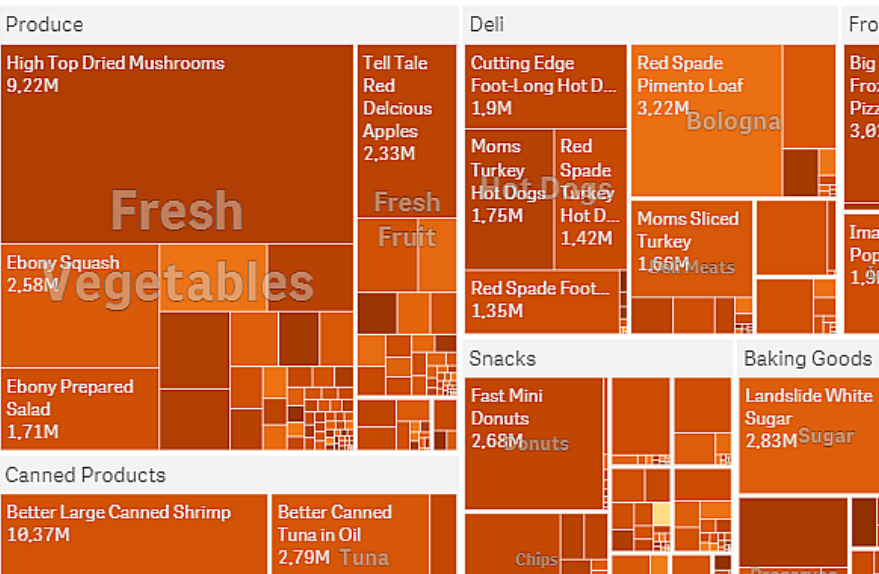

**Better Fancy Canned** 

Sardines<br>2,49M

**Shrimp** 

1,72M

探索

チャートでは、Produceが最も売上が高く、Canned Productsがそれに続くことがわかります。マージンによる色 分けにより、目立つ製品アイテムまたはグループを識別できます。製品グループを選択して、ツリーをドリルダウン できます。

忸

 $\mathbf{I}$ 

Dairy

Che

- 5

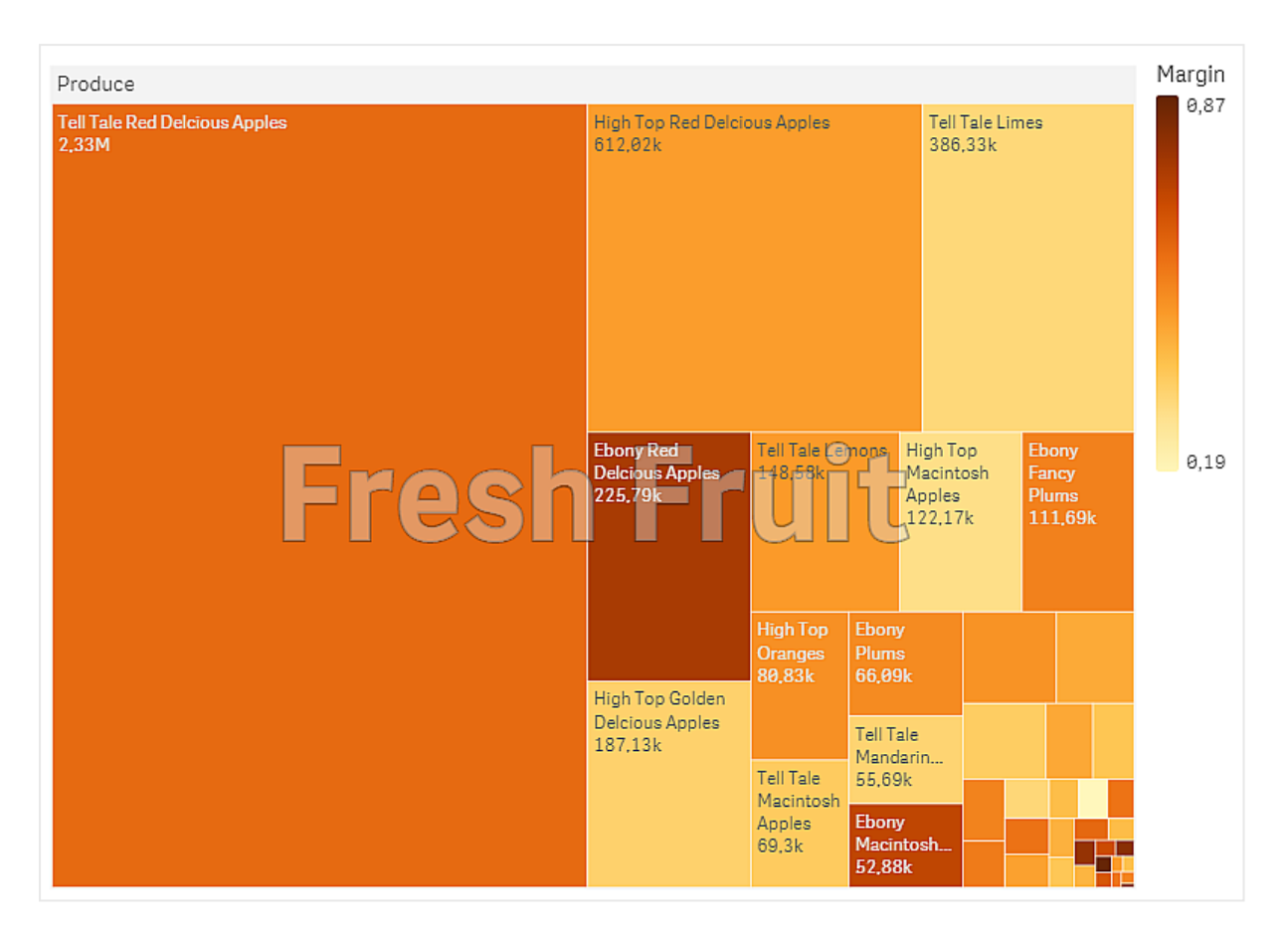

ここでは Produce、Fresh Fruit の順に選択しています。Tell Tale Red Delicious Applesはナンバーワンの売り 手ですが、Ebony Red Delicious Applesのマージンはより高くなっています。

ウォーターフォールグラフ

ウォーターフォールグラフは、初期値に対して正と負の中間値がどのように影響するかを示す場合 に適しています。開始値と最終値は棒全体で表され、中間値は浮動棒で表されます。グラフ内 に小計を表示することもできます。

売上高、売上原価、および売上利益を示すウォーターフォールグラフ。

**Sales** 

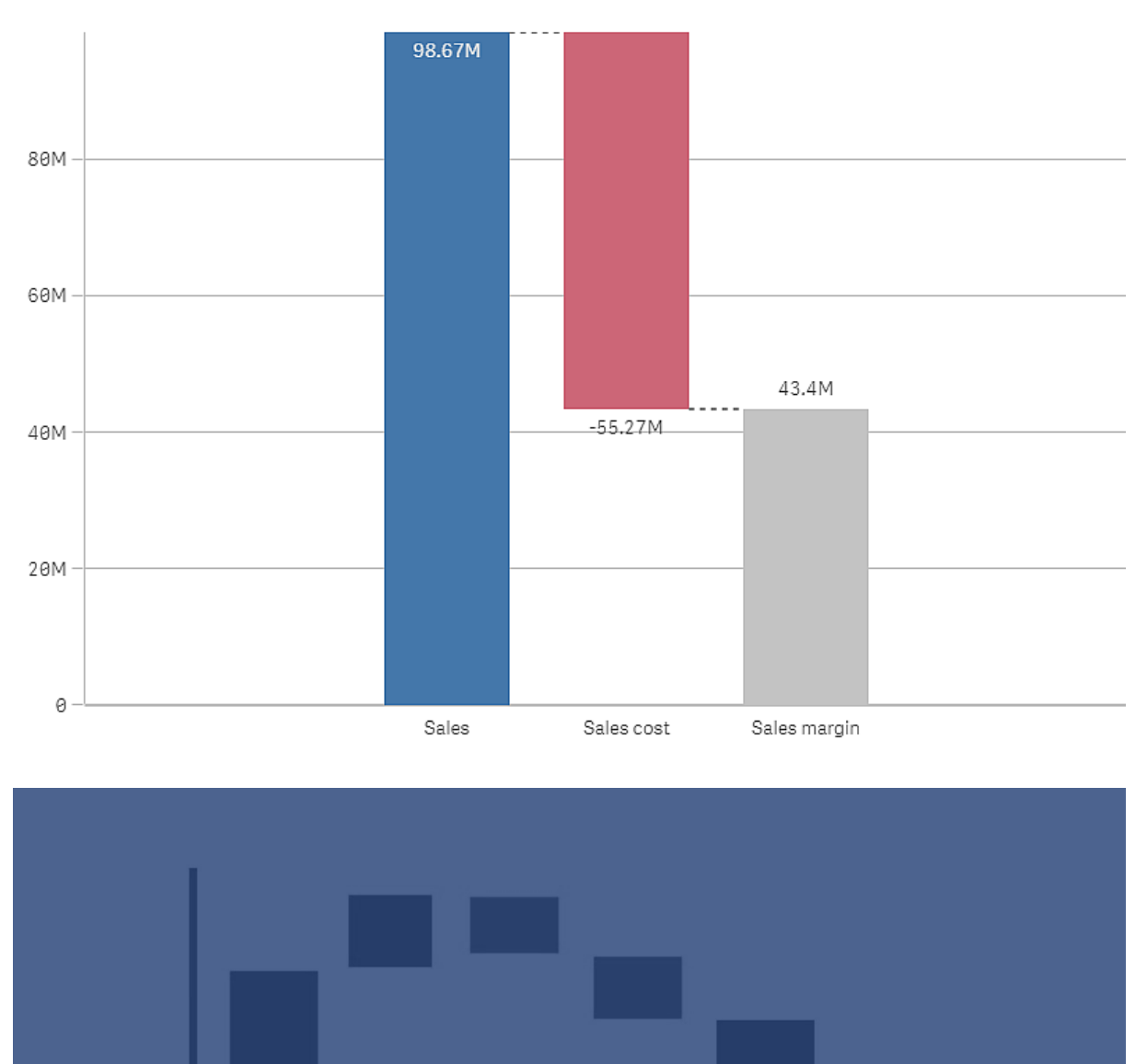

Variable

Costs

Total

Product

Revenue

Services

Revenue

Fixed

Costs

使用に適しているケース

ウォーターフォールグラフは、初期値に対して正と負の中間値がどのように影響するかを示す場合に適していま す。さまざまなアカウントの正と負の寄与率を示す場合の一例が、損益計算書です。

長所

ウォーターフォールグラフでは、値の移行を迅速に把握することができます。

短所

ウォーターフォールグラフは、グラフ内での選択やデータの拡張ができないため、データの詳細な分析には適して いません。

ウォーターフォールグラフの作成

編集中のシートにウォーターフォールグラフを作成することができます。

ウォーターフォールグラフでは、グラフ内の各棒にメジャーを1つ使用する必要があります。メジャーの順序によっ て、グラフ内での棒の順序を定義します。各メジャーについて、前の値にどのように影響するかを定義する必要 があります。ウォーターフォールグラフで追加できるメジャーの数は最大 15 です。

#### 次の手順を実行します。

- 1. アセットパネルから、空のウォーターフォールグラフをシートにドラッグします。
- 2. 最初のメジャーを追加します。 これがグラフの最初の棒になります。既定では、メジャー演算 [加算] を使用して、正の値を示します。
- 3. 2 番目のメジャーを追加します。 これがグラフの 2番目めの棒になります。このメジャーを負の寄与として示す場合は、[メジャー演算]を [減算]に変更します。
- 4. メジャーの追加を続行し、詳細なプロパティパネルで、[メジャー演算]を寄与する方法に応じて[加算] または [減算] に設定します。
- 5. 小計を追加します。小計の棒をグラフに追加する方法は、2 種類あります。
	- 小計データを含むデータ項目がある場合、小計データを含むメジャーを追加し、[メジャー演算] として[小計] を選択します。
	- <sup>l</sup> 小計データを含むデータ項目がない場合は、小計の棒が必要な位置の前でメジャーの[小計] チェックボックスをオンにして、自動的に計算された小計を追加できます。

ウォーターフォールグラフを作成したら、プロパティパネルでスタイルの調整や他の設定の変更ができます。

## メジャーの定義

各メジャーの「メジャー演算] オプションを使用して、前の値にどのように影響するかを設定します。

• 加算

メジャー値が前の値に加算されます。これが最初のメジャーである場合、0 から開始する棒全体が表示 されます。

<sup>l</sup> 減算 メジャー値が前の値から減算されます。

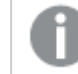

すでにデータに負の符号が含まれている場合は、減算の結果は正に変わります。

<sup>l</sup> 小計

メジャー値が小計とみなされます。

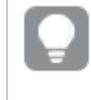

項目としての小計がない場合は、メジャーで[小計] を有効にすると、自動的に小計が追 加されるようにできます。

上記に示されているウォーターフォールグラフで、最初の棒、Sales は [加算] として定義されています。2番めの 棒、Sales cost は [減算] として定義されており、3 番めの棒、Sales margin は [小計] として定義されていま す。

ウォーターフォールグラフのスタイル指定

プロパティパネルの[スタイル] には、さまざまなスタイル オプションが用意されています。

チャートのスタイル指定をさらにカスタマイズするには、[外観] > [プレゼンテーション] で [● スタイル指定] をクリッ クします。 スタイル指定 パネルの [一般] および [チャート] タブには、さまざまなセクションが表示されています。

各セクションの横にある $\overline{\infty}$ をクリックすると、スタイルをリセットできます。 $[\overline{\infty}]$ すべてリセット]をクリックすると、[一 般] および[チャート] の両方のスタイルをリセットします。

個々のビジュアライゼーションのスタイル指定に関する一般的な情報については、「 [ビジュアライゼーションへのカ](#page-569-0) [スタムスタイル指定の適用](#page-569-0) (page 570)」を参照してください。

テキストのカスタマイズ

「スタイル】> [基本設定] で、タイトル、サブタイトル、脚注のテキストを設定できます。これらの要素を非表示に するには、「タイトルを表示]をオフにします。

チャートの異なるラベルの可視性は、チャートごとの設定とラベル表示オプションによって異なります。これらはプロ パティパネルで構成できます。

チャートに表示されるテキストのスタイルを指定できます。

- 1. プロパティパネルで、[スタイル] セクションを展開します。
- 2. [スタイル] > [プレゼンテーション] で、● [スタイル指定] をクリックします。
- 3. [基本設定] タブで、次のテキスト要素のフォント、強調スタイル、フォントサイズ、色を設定します。
	- タイトル
	- <sup>l</sup> サブタイトル
	- <sup>l</sup> 脚注
- 4. [チャート] タブで、次のテキスト要素のフォント、フォントサイズ、色を設定します。
	- 軸ラベル: 軸のラベルのスタイルを決めます。
- 値ラベル: メジャー値のラベルのスタイルを指定します。
- 凡例ラベル: 個別の凡例アイテムのラベルのスタイルを決めます。

背景のカスタマイズ

チャートの背景をカスタマイズできます。背景は、色と画像で設定できます。

## 次の手順を実行します。

- 1. プロパティパネルで、[スタイル] セクションを展開します。
- 2. [スタイル] > [プレゼンテーション] で、● [スタイル指定] をクリックします。
- 3. スタイル指定パネルの[基本設定] タブでは、背景色(単一色または数式)を選択でき、メディアライブラ リの画像を背景に設定することもできます。 背景色を使用する場合は、スライダーを使用して背景の不透明度を調整します。 背景画像を使用する際、画像のサイズや位置を調整できます。

境界線と影のカスタマイズ

チャートの境界線と影をカスタマイズできます。

## 次の手順を実行します。

- 1. プロパティパネルで、[スタイル] セクションを展開します。
- 2. [外観] > [プレゼンテーション] で、● [スタイル指定] をクリックします。
- 3. スタイルパネルの[一般] タブの[境界線]で、[枠線]のサイズを調整してチャートの周囲の境界線を増 減します。
- 4. 境界線の色を選択します。
- 5. [角の半径]を調整して、境界線の丸みを制御します。
- 6. [一般] タブの[影] で、影のサイズと色を選択します。影を消す場合は、[**None**] (なし) を選択します。

正と負の寄与度をウォーターフォールグラフを使って結果で視覚化する

この例では、ウォーターフォールグラフを作成して、正の値と負の値の寄与度を最終結果で視覚 化する方法について説明します。

大気中のCO2 に対する正の寄与度 (石油やガスなど) を、陸域による吸収などの負の要因との関連で示しま す。

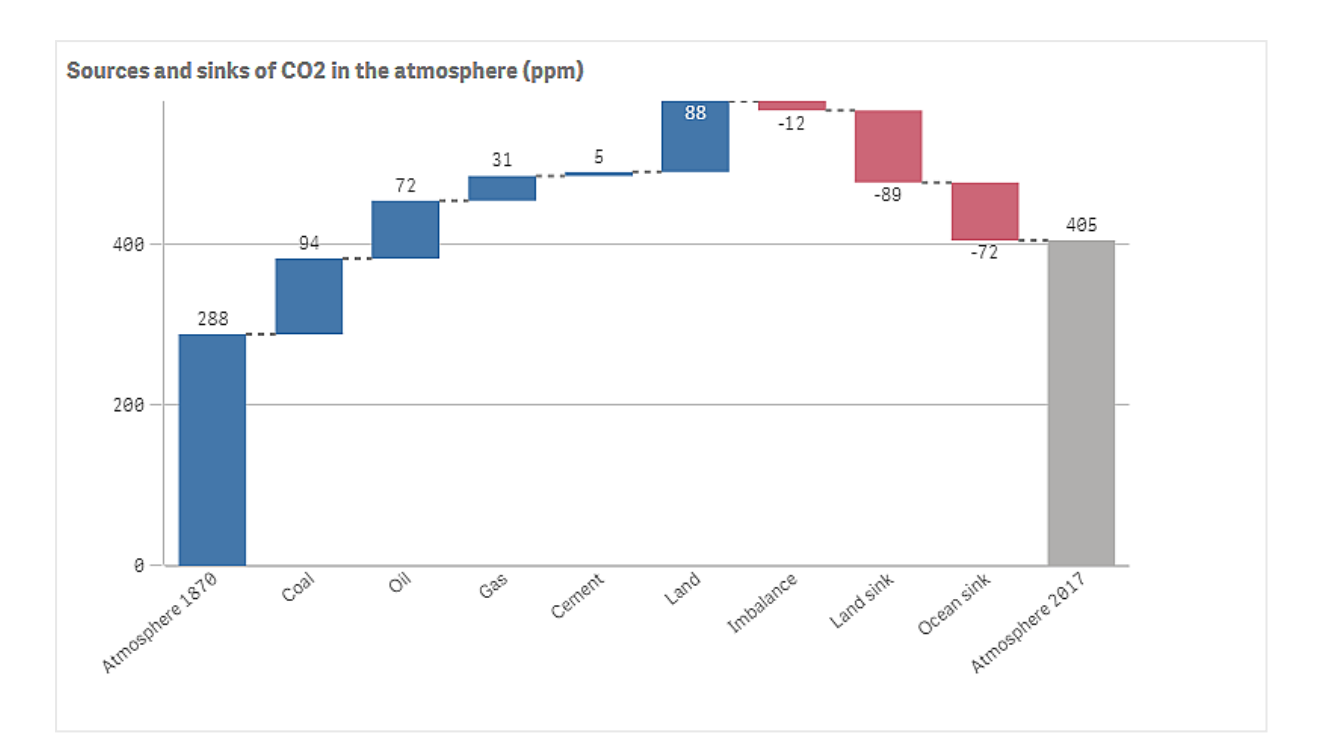

## データセット

この例では、テキストファイルにコピーできる簡単なデータセットを使用して、データソースとして使用します。これ には 1870 年以降の大気のCO2 レベル(ppm 単位)、および1870 年~ 2017 年の間の大気中のCO2 への 正と負の貢献者が含まれています。

Atmosphere 1870,Coal,Oil,Gas,Cement,Land,Imbalance,Land sink,Ocean sink,Atmosphere 2017 288,94,72,31,5,88,-12,-89,-72,405 (ソース: CDIAC/GCP/NOAA-ESRL/UNFCCC/BP/USGS)

テキストファイルをデータソースとして空のアプリに追加し、データをロードします。項目の区切り文字としては、必 ずカンマを使用してください。

## ビジュアライゼーション

ウォーターフォールグラフをシートに追加し、項目を次の順序でメジャーとして追加します。Sum()部分を削除す るように、各メジャーのラベルを編集します。

- Sum(Atmosphere1870)
- Sum(Coal)
- $\cdot$  Sum(Oil)
- Sum(Gas)
- Sum(Cement)
- Sum(Land)
- Sum(Imbalance)
- Sum(Land\_sink)
- Sum(Ocean\_sink)

2017 年のCO2 レベルの計算結果を示す棒を追加するため、[小計] を選択します。[小計ラベル] を「大気 2017」に設定することができます。

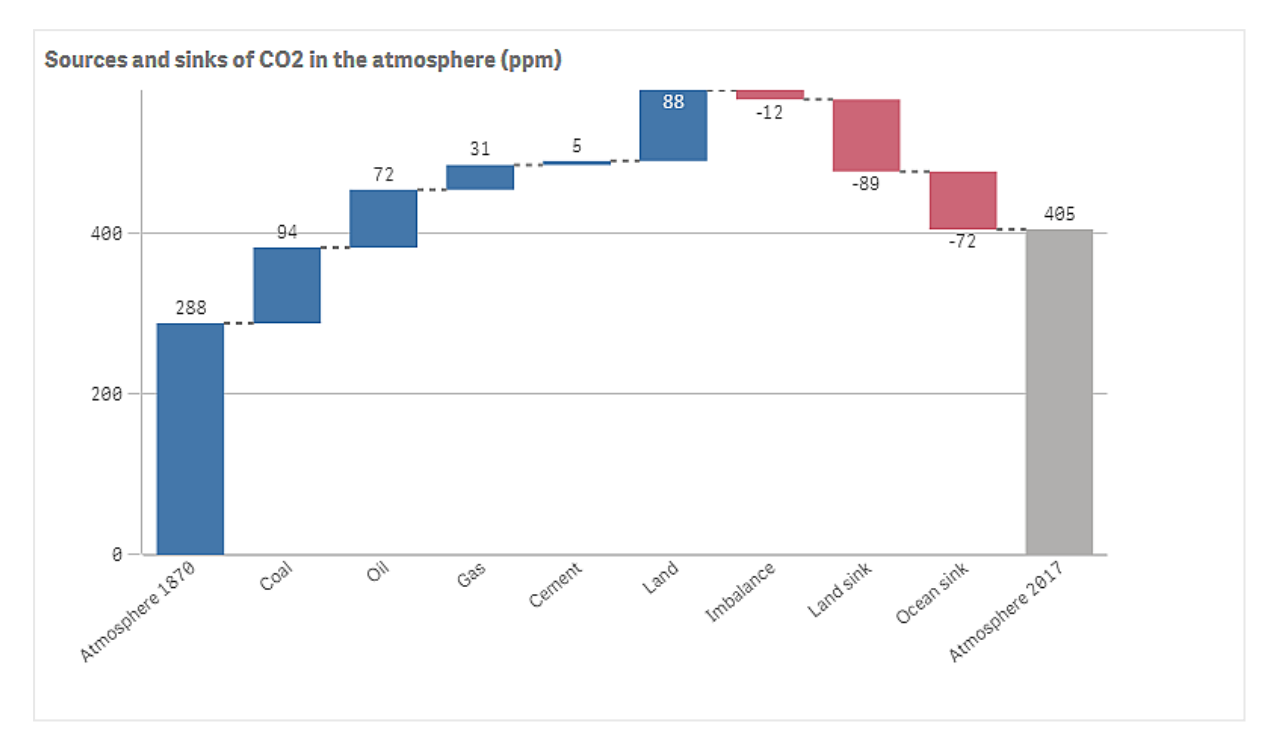

# 探索

チャートで確認できるように、大気中のCO2 レベルは 1870 年より2017 年の方が高くなっています。石炭は CO2 の主な貢献者です。増加した分の一部は、CO2 を吸収する炭素吸収源、例えば海洋などによって相殺 されます。お分かりのように、残念ながらこれでは大気中のCO2 の増加を止めるには不十分です。

# ボタン

ボタンを使用すると次を実行できます。

- <sup>l</sup> アプリでの選択とナビゲーションを容易にするクイックリンクの追加
- <sup>l</sup> データのリロード

# 使用に適しているケース

このボタンは、アプリユーザーに以下の機能を提供してサポートするときに役立ちます。

- <sup>l</sup> 定義済みの選択または選択コントロール
- 他のシート、ストーリー、またはウェブサイトへのナビゲーションリンク
- アプリのデータリロード機能

所有しているアプリでデータをリロードできます。アプリユーザーには適切なアクセス権が必要です。

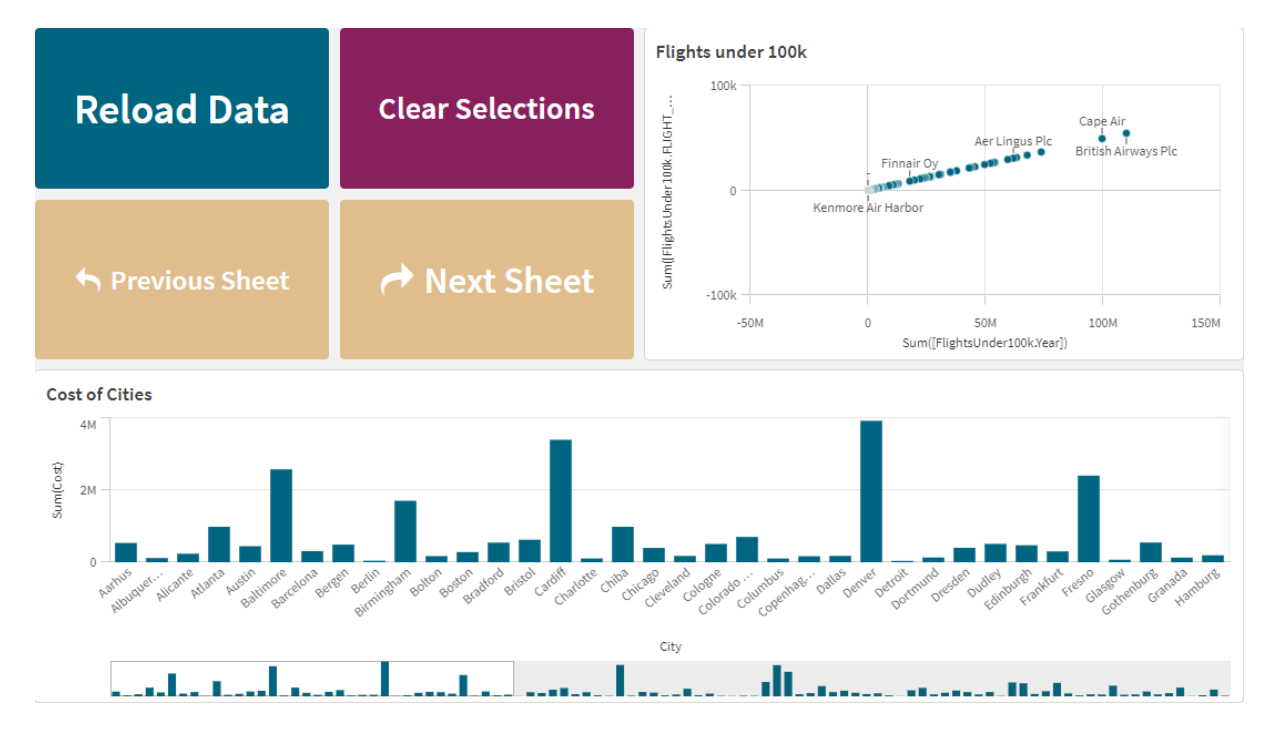

シートで使用されるボタンの例

# ボタンの作成

ボタンは、編集中のシートで作成できます。これは、選択を行ってから別のシートに移動するボタンを作成する 方法を示しています。アクションを実行するボタン、またはナビゲートするボタンを作成することもできます。

# 次の手順を実行します。

- 1. [チャート] の下の[アセット] パネルで、**Button** オブジェクトをシートにドラッグします。
- 2. プロパティパネルの**Actions**で**Add action**をクリックします。
- 3. 使用するアクションを選択します。 一部のアクションでは、アクションの詳細を提供する必要があります。たとえば、[**Select values in a field (**項目で値を選択**)** ] のアクションの場合、項目および項目で選択する値を選択します。
- 4. [**Navigation (**ナビゲーション**)** ] で使用するナビゲーションオプションを選択します。別のシート、ストーリー または Web サイトにナビゲートできます。
- 5. プロパティパネルの**General**の下の**Label**にボタンのラベルを設定します。

これで、データを選択し、選択したアプリ内の場所にナビゲートするボタンが表示されます。

アクションを設定します

ボタンがクリックされたときに実行される1つ以上のアクションを追加できます。一部のアクションでは、アクションの 詳細を提供する必要があります。

アクションは、**Actions**にリストされている順序で実行されます。アクションをドラッグして順序を変更できます。

実行時評価のオンとオフを切り替えて、ボタン内の数式がいつ評価されるかを変更します。この設定がオフの場 合、ボタン内の数式 (変数の値の式など) は互いに独立して評価されます。この設定をオンにすると、各アクショ ンの数式がアクションの実行時に評価されます。これにより、アクションに設定された数式の値をチェーン内の将 来のアクションに引き継ぐことができます。

ボタンでナビゲーションを実行するだけの場合、アクションを追加する必要はありません。

#### 関連動画コンテンツ

ボタンアクションの構成は、シートアクションの設定と似ています。主な違いは次のとおりです。

- シートがフォーカスされているオブジェクトの場合、シートアクションはプロパティパネルの[アクション] で構 成されます。
- ボタンアクションは、ボタンが選択されたときにプロパティパネルの[アクションとナビゲーション] で構成され ます。
- ボタンとシートでは、使用できるアクションが一部異なります。

シートアクションの構成を説明する動画コンテンツについては、「[シートへのアクションの追加](#page-19-0) (page 20)」を参照 してください。

# ブックマークを適用

選択したブックマークで定義されている選択を適用できます。

# 選択をすべてクリアする

アプリのすべての状態ですべての選択をクリアできます。オプションで、ロックされた選択を上書きできます。

#### 他の項目の選択をクリア

指定したものを除くすべての項目から選択をクリアできます。オプションで、ロックされた選択を上書きできます。

指定した項目で何も選択されていない場合は、この項目のすべての値が選択されます。

## 選択で前に進む

選択履歴を1ステップ進めることができます。

# 選択で後ろに進む

選択履歴を1ステップ戻すことができます。

## 項目の選択をクリア

指定した項目からすべての選択をクリアできます。

## すべての選択をロック

アプリ内のすべての選択をロックできます。

### 特定の項目をロック

指定した項目で選択をロックできます。
# すべての選択をロック解除

アプリ内のすべての選択をロック解除できます。

# 特定の項目をロック解除

指定した項目で選択をロック解除できます。

# 項目のすべての値を選択

指定した項目で全ての値を選択できます。オプションで、ロックされた選択を上書きできます。

## 項目の値を選択

指定した項目で値のリストを選択できます。選択する値をセミコロンで区切ります。オプションで、ロックされた選 択を上書きできます。

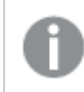

項目は、日付、日付と時刻、または通貨データ型では使用できません。

このボタンアクションでは、テキストとして保存または分類されている数値は選択されません。この目 的のためには、代わりに[検索条件に一致する値を選択]アクションを使用してください。

# 検索条件に一致する値を選択

指定した検索条件からの検索結果に一致する値すべてを選択できます。検索条件は、文字列として指定す る必要があります。オプションで、ロックされた選択を上書きできます。

- <sup>l</sup> 数式を使用する場合は、数式を一重引用符で囲む必要があります。例: [='=Sum([Sales Amount]) > 200000']
- 文字列の一部を検索する場合は、ワイルドカード(\*, ?,^) を使用する必要があります。 ワイルドカードを 使用しない場合は、完全に一致する文字列のみが選択されます。

# 代替値を選択

指定した項目で、すべての代替値を選択します。オプションで、ロックされた選択を上書きできます。

## サイクリック軸に移動

選択したサイクリック軸内の項目を前後にサイクルさせます。

#### 制限事項

サイクリック軸に移動には次の制限があります。

- Qlik Sense Mobile では、アクションサイクリック軸に移動を持つボタンは、ボタンがコンテナ内にある場合 は軸のみをサイクルします。
- Qlik Sense Mobile では、アクションサイクリック軸に移動を持つボタンは、オフラインモードでは軸をサイ クルしません。

## 除外値を選択

指定した項目で、除外されている値をすべて選択します。オプションで、ロックされた選択を上書きできます。

## 項目で可能な値を選択

指定した項目で、すべての可能な値を選択します。オプションで、ロックされた選択を上書きできます。

## 項目選択の切り替え

現在の選択と、検索文字列で定義された選択を追加する選択とを切り替えるようにボタンを設定できます。検 索文字列内のワイルドカードを使用することができます。値のリストを定義する場合は、形式(A|B)を使用する 必要があります。AとBは選択する値です。

## 変数値の設定

変数に値を割り当てることができます。

#### データのリロード

ロードスクリプトを実行して、データをリロードできます。

「部分的なリロード」を選択することもできます。

## ダイナミック ビューを更新

現在の選択条件に基づいて、シート上のすべての動的オブジェクトの表示を更新します。

ナビゲーション

ボタンをクリックすると、別のシート、ストーリー、または Web サイトにナビゲートすることを選択できます。単純な ナビゲーションボタンを作成する場合、アクションを指定する必要はありません。ボタンは、一度に1 つのナビゲー ション オプションしか持つことができません。

ストーリーでは、ナビゲーションに対応していません。

# 次のシートの表示

次のシートに順番に移動します。

## 前のシートの表示

前のシートに順番に移動します。

## 最後のシートの表示

最後のシートに移動します。

## 最初のシートの表示

最初のシートに移動します。

#### シートの表示

特定のシートに移動し、必要に応じてシート上の特定のチャートを強調表示します。

[シート]で、目的のシートの名前を入力するか、一覧から選択します。[チャート**ID**] で、チャートのオブジェクト ID を入力するか、リストから目的のチャートを選択します。

オブジェクトID は、次のいずれかの方法で取得できます。

- URL に/options/developer を追加します。次に、チャートを右クリックし、 说「開発者]を クリックします。
- <sup>l</sup> 特定のチャートの種類では、**ObjectId** チャート関数を使用できます。たとえば、任意のメ ジャーとともに=ObjectId() を軸として追加します。チャートID が表示されるので、後で参 照できるように書き留めます。詳細については、「ObjectId - [チャート関数](/en-US/sense/Subsystems/Hub/Content/Sense_Hub/Scripting/SystemFunctions/ObjectId.htm)」を参照してくださ  $l$

# シート**ID** で定義されたシートの表示

特定のシートに移動します。目的のシートのシートID を入力します。シートを開いた状態のブラウザのURLで シートのIDを見つけることができます。シートID は、/sheet/ の後に/ が続きます。

# シートの **URL**

qlik.com/sense/app/8f8ffa0e-3fde-48a5-a127-59645923a1fc/sheet/7300b241-f221-43db-bb8b-8c8cc1887531/state/analysis この例では、シートのID は 7300b241-f221-43db-bb8b-8c8cc1887531 です。

# ストーリーの表示

特定のストーリーに移動します。目的のストーリーの名前を入力するか、一覧から選択します。

# ウェブサイトまたはメールを開く

指定されたウェブサイトまたはメールクライアントを開きます。URL を入力して移動します。必要に応じて、**[**同じ ウィンドウで開く**]**を選択し、ウェブサイトまたはメールクライアントを同じウィンドウで開きます。

# **On-demand** アプリを生成する

現在の選択条件に基づいてオンデマンドアプリを作成します。オンデマンドアプリのナビゲーションリンクを選択す る必要があります 。アプリの作成時に、アプリのステータスが表示されます。

ボタンのスタイリング

プロパティパネルの[スタイル] には、さまざまなスタイル オプションが用意されています。

チャートのスタイル指定をさらにカスタマイズするには、[外観] > [プレゼンテーション] で[ スタイル指定] をクリッ クします。スタイル指定パネルの[一般] および [チャート] タブには、さまざまなセクションが表示されています。

各セクションの横にある $\overline{\infty}$ をクリックすると、スタイルをリセットできます。 $[\overline{\infty}]$ すべてリセット]をクリックすると、[一 般] および[チャート] の両方のスタイルをリセットします。

個々のビジュアライゼーションのスタイル指定に関する一般的な情報については、「 [ビジュアライゼーションへのカ](#page-569-0) [スタムスタイル指定の適用](#page-569-0) (page 570)」を参照してください。

アイコンの追加

[スタイル] > [アイコン] でボタンにアイコンを追加できます。事前設定された多数のオプションから選択します。

テキストのカスタマイズ

[スタイル] > [基本設定] で、タイトル、サブタイトル、脚注のテキストを設定できます。これらの要素を非表示に するには、[タイトルの表示] 設定をオフにします。

さらに、ボタンのラベルのテキストを設定できます。

チャートに表示されるテキストのスタイルを指定できます。

#### 次の手順を実行します。

- 1. [スタイル] > [プレゼンテーション] で、● [スタイル指定] をクリックします。
- 2. [基本設定] タブで、次のテキスト要素のフォント、強調スタイル、フォントサイズ、色を設定します。
	- タイトル
	- <sup>l</sup> サブタイトル
	- <sup>l</sup> 脚注
- 3. [チャート] タブで、ボタンラベルのテキストプロパティを設定します。フォント、強調スタイル、テキスト配 置、フォントサイズ、色を設定します。

[レイアウト動作] では、このラベルに対して多数のテキストレイアウトオプションから選択できます。オプ ションは次のとおりです。

- 応答性が高い: ボタンのサイズやテキストの長さに応じてテキストサイズの調整を適用しながら、 ラベルのフォントサイズを調整できます。調整は、すべてのテキストコンテンツがボタンに収まるよう に行われます。
- 流動: 追加のテキストサイズ調整 をボタン サイズのみに基づいて適用し、ラベルのフォントサイズ を調整できます。このテキストの再スケールは、テキストの長さに関係ありません。テキストが長す ぎる場合、最後に省略記号が挿入されます。
- 固定: ラベルのフォントサイズはピクセル単位で調整できます。テキストが長すぎる場合、最後に 省略記号が挿入されます。

背景のカスタマイズ

ボタン自体の背景だけでなく、一般的な背景もカスタマイズできます。それぞれの背景は、色と画像で設定でき ます。背景オプションは、プロパティパネルの [スタイル] > [プレゼンテーション] を展開してから、♥ [スタイル指 定] をクリックすることで構成できます。

#### 一般的な背景の設定

ボタンの一般的な背景には、タイトルエリアと、ボタン自体で部分的に覆われているチャートそのものが含まれま す。

#### 次の手順を実行します。

- 1. プロパティパネルで、[スタイル] セクションを展開します。
- 2. [スタイル] > [プレゼンテーション] で、● [スタイル指定] をクリックします。
- 3. スタイル指定パネルの[基本設定] タブでは、背景色 (単一色または数式)を選択でき、メディアライブラ リの画像を背景に設定することもできます。

背景色を使用する場合は、スライダーを使用して背景の不透明度を調整します。 背景画像を使用する際、画像のサイズや位置を調整できます。

#### ボタンの背景の設定

ボタンの背景には、ユーザーがクリックしてアクションを実行できる部分が含まれます。

#### 次の手順を実行します。

- 1. プロパティパネルで、[スタイル] セクションを展開します。
- 2. [スタイル] > [プレゼンテーション] で、● [スタイル指定] をクリックします。
- 3. スタイル指定パネルの[チャート] タブでは、背景色 (単一色または数式)を選択でき、メディアライブラリ の画像を背景に設定することもできます。 背景画像を使用する際、画像のサイズや位置を調整できます。

ボタンのインタラクティブ部分の境界線を調整する

ユーザーが意図したアクションを実行できるように、操作するボタン部分の境界線を調整できます。

#### 次の手順を実行します。

- 1. [外観] > [プレゼンテーション] で、● [スタイル指定] をクリックします。
- 2. [チャート] タブの、[境界線] で、境界線をオンにしてボタンに表示します。
- 3. コーナーの半径と幅を調整します。
- 4. 境界線の色を単色またはカラー表現で設定します。

オブジェクト全体の境界線と影のカスタマイズ

ボタンが配置されているオブジェクト全体の境界線と影をカスタマイズできます。クリック可能なボタン自体の境界 線も調整できます。

#### 次の手順を実行します。

- 1. プロパティパネルで、[スタイル] セクションを展開します。
- 2. [外観] > [プレゼンテーション] で、● [スタイル指定] をクリックします。
- 3. スタイルパネルの [一般] タブの [境界線] で、[枠線] のサイズを調整してチャートの周囲の境界線を増 減します。
- 4. 境界線の色を選択します。
- 5. [角の半径]を調整して、境界線の丸みを制御します。
- 6. [一般] タブの[影] で、影のサイズと色を選択します。影を消す場合は、[**None**] (なし) を選択します。

ボタンの無効化と有効化

「チャートの有効化]でチャートを有効にする演算実行条件を設定できます。条件が0と評価されると、ボタンは 無効になります。

Dashboard bundle で[**Button for navigation**] から変換

既存の[**Button for navigation**] コントロールをボタンに変換できます。変換する際には、いくつかの制限があ ります。

- <sup>l</sup> ナビゲーションオプションによる編集モードへの切り替え([**Switch to edit mode**]) はサポートされていま せん。
- <sup>l</sup> アクションによる値の選択とその後の項目の固定 ([**Select a value and lock field**]) はサポートされて いません。「項目で値を選択する]と「特定の項目を固定する」の連続した2つのアクションに変換されま す。

コンテナ

コンテナは、限られたスペースにビジュアライゼーションを追加できるオブジェクトです。コンテナー内 では、条件に基づいてビジュアライゼーションを表示または非表示にすることもできます。

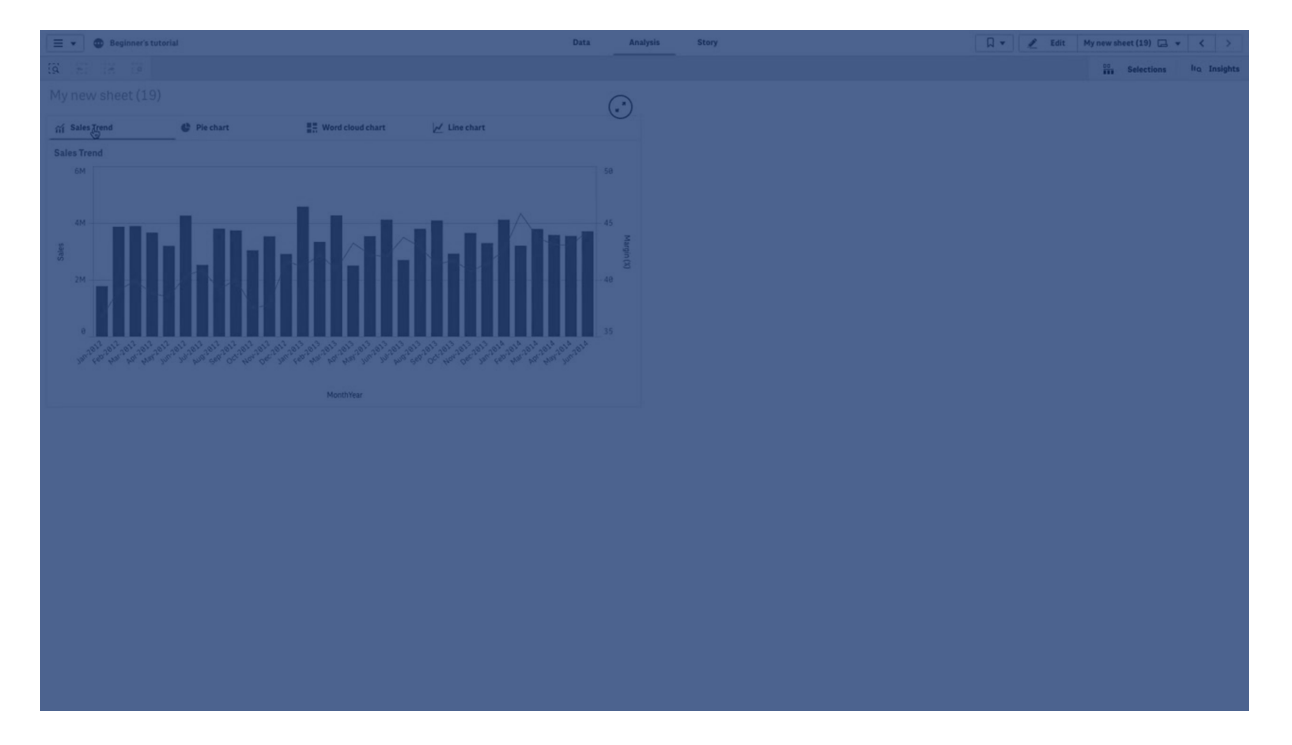

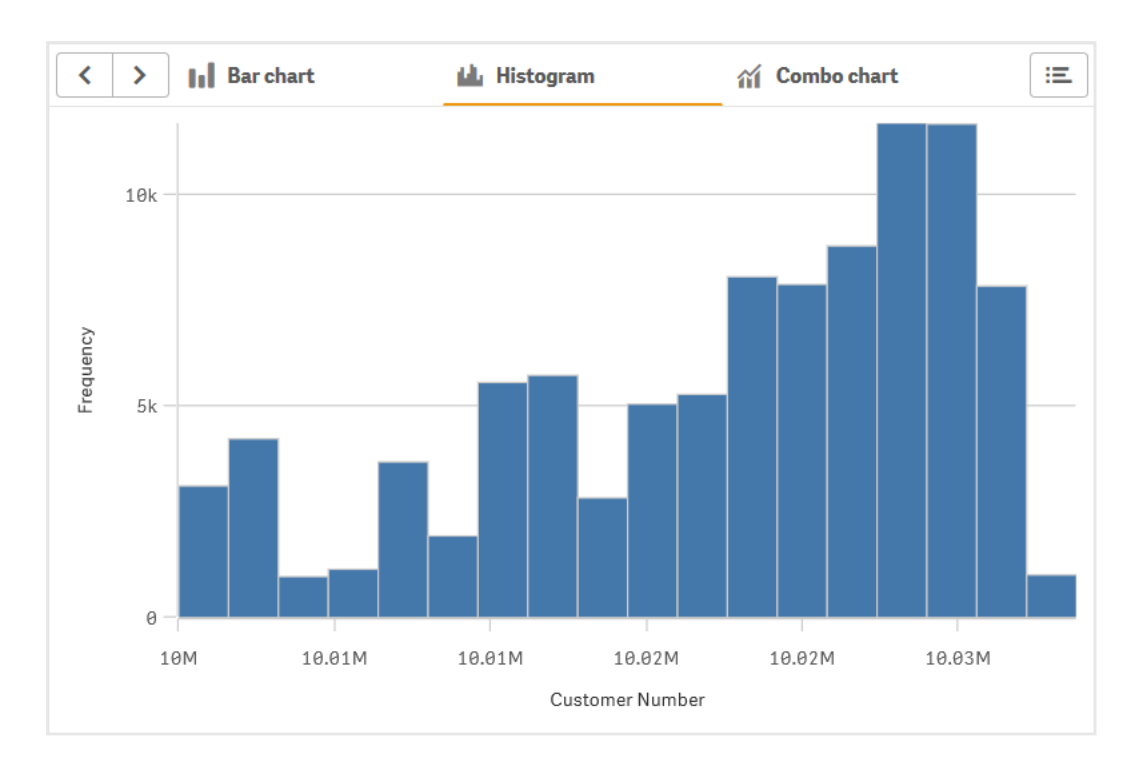

# 使用に適しているケース

コンテナは、スペースに制約のあるダッシュボードで、ビジュアライゼーション間を素早く切り替えたい場合に役立ち ます。コンテナを使用し、以下の条件に基づいてさまざまなビジュアライゼーションを表示できます。

- <sup>l</sup> どのユーザーがチャートにアクセスしているか。
- <sup>l</sup> 変数値。
- <sup>l</sup> 条件式でのGetPossibleCount() 関数の使用によって項目が取りうる値の数。 [コンテナを使用した選択に基づいた異なるチャートの表示](#page-367-0) (page 368)

# コンテナーの作成

編集中のシートでコンテナーを作成することができます。

# 次の手順を実行します。

- 1. アセットパネルから、**Container** (コンテナー) オブジェクトをシートにドラッグします。
- 2. プロパティパネルの**Content**で**Add**をクリックします。
- 3. [**Master items**] (マスターアイテム) でマスタービジュアライゼーションを選択するか、[**Charts**] (チャート) でビジュアライゼーションを新規作成します。 別の方法: 使用可能なビジュアライゼーションを、シートまたは [**Master items**] (マスターアイテム) から 直接コンテナー上にドラッグして、コンテンツをコンテナーに追加することができます。
- 4. プロパティパネル内でチャートをドラッグして、タブの順序を設定します。

これで、追加したビジュアライゼーションごとに1 つずつのタブが付いたコンテナーが作成されました。タブを切り替 えて、異なるビジュアライゼーションを表示できます。

表示条件の追加

作成したタブに表示条件を追加することができます。

- 1. プロパティパネルの[**Content**] (コンテンツ) で、表示条件を追加するチャートをクリックします。
- 2. [**Show condition**] でチャートの表示条件を追加します。通常、If() 関数を使用します。
- 3. 別の表示条件は異なるチャートに追加します。 これで、追加した条件の結果に応じて、チャートが表示または非表示になります。チャートの条件が True の場合は表示され、False の場合は非表示になります。

既定のアクティブなタブの変更

既定では、コンテナを表示すると最初のタブが表示されます。これはプロパティパネルで変更できます。

#### 次の手順を実行します。

- 1. プロパティパネルの[スタイル] > [コンテナ] に移動します。
- 2. **[**既定**]** タブのドロップダウンを使用して、ユーザーがシートを表示したときに表示するチャートを選択しま す。ドロップダウンには、コンテナに配置されているのと同じ順序で利用可能なチャートがリストされます。
- 3. 新しい既定のタブ設定が反映されているのを確認する場合は、ブラウザを一度閉じて、もう一度開きま す。

#### コンテナ オブジェクトを含むブックマークの作成

既定では、選択項目のあるコンテナオブジェクトを含むブックマークを作成すると、ブックマークが選択されたとき に最初のタブがアクティブになります。コンテナの別の既定のアクティブなタブを保存するには、そのタブを開いた状 態でブックマークを作成するときに「レイアウトの保存」をオンに切り替えます。 ブックマーク リストで右クリックして [既定のブックマークとして設定] を選択してそのブックマークを既定のブックマークとして設定すると、ブックマークの 作成時にアクティブだった選択とタブがシートに表示されます。

#### 次の手順を実行します。

- 1. ツールバーで ロ をクリックします。
- 2. [ブックマークの新規作成]をクリックします。 必要に応じて、名前と説明を変更します。
- 3. 既定のタブ以外のタブをアクティブなタブにする場合は、そのタブを開いた状態で「レイアウトの保存]をオ ンに切り替えます。これにより、プロパティパネルの**[**既定**]** タブ設定が上書きされます。
- 4. [保存] をクリックします。

表示の制限

- <sup>l</sup> コンテナ内に別のコンテナーがあるマスタービジュアライゼーションを使用することはできません。
- 同じマスタービジュアライゼーションをコンテナに2 回追加することはできません。
- <span id="page-367-0"></span><sup>l</sup> メジャーまたは軸をコンテナにドロップして、コンテナ内にチャートを作成することはできません。

コンテナを使用した選択に基づいた異なるチャートの表示

この例では、コンテナを使用して、ユーザーの選択に基づいて異なるチャートのコンテンツを表示す る方法を示します。

- <sup>l</sup> 単一の製品グループを選択すると、製品サブグループのチャートが表示されます。
- <sup>l</sup> 複数の製品グループを選択すると、製品グループのチャートが表示されます。

データセット

この例では、Qlik Sense チュートリアル- アプリの構築 から2 つのデータファイルを使用します。ファイルをダウン ロードするには[、チュートリアル](../../../../tutorials/Tutorial - Building an App.zip) - アプリの構築 に移動してください。チュートリアルをダウンロードして解凍し、 Tutorials source フォルダーにあるファイルを探します。

- Sales.xls
- Item master.xls

新しいアプリを作成し、2 つのデータファイルを追加してください。Item Number で関連付けられていることを確 認してください。

ロードされるデータセットには販売データが含まれます。Item master テーブルには、製品グループなど、注文さ れたアイテムに関する情報が格納されます。

メジャー

マスターアイテムに次の2 つのメジャーを作成する必要があります。

- <sup>l</sup> 売上高: 名称 Sales、数式 Sum(Sales)。
- <sup>l</sup> 売上利益率 (%): 名称 Margin %、数式 Avg(Margin/Sales)\*100。

ビジュアライゼーション

製品グループの選択に基づいて、2 つの異なるマスタービジュアライゼーションが必要です。そのうちの1 つは製 品グループを軸とし、もう1 つは製品サブグループを軸とします。

#### 製品グループビジュアライゼーション

これは、複数の製品グループが選択された場合に表示するビジュアライゼーションです。

コンボチャートをシートに追加し、次のデータのプロパティを設定します。

- 軸:Product Group (製品グループ)。
- メジャー: Sales (自身が作成したマスターメジャー)。

次のチャートが作成されます。棒は各製品グループの売上高を示しています。この段階では棒グラフです。

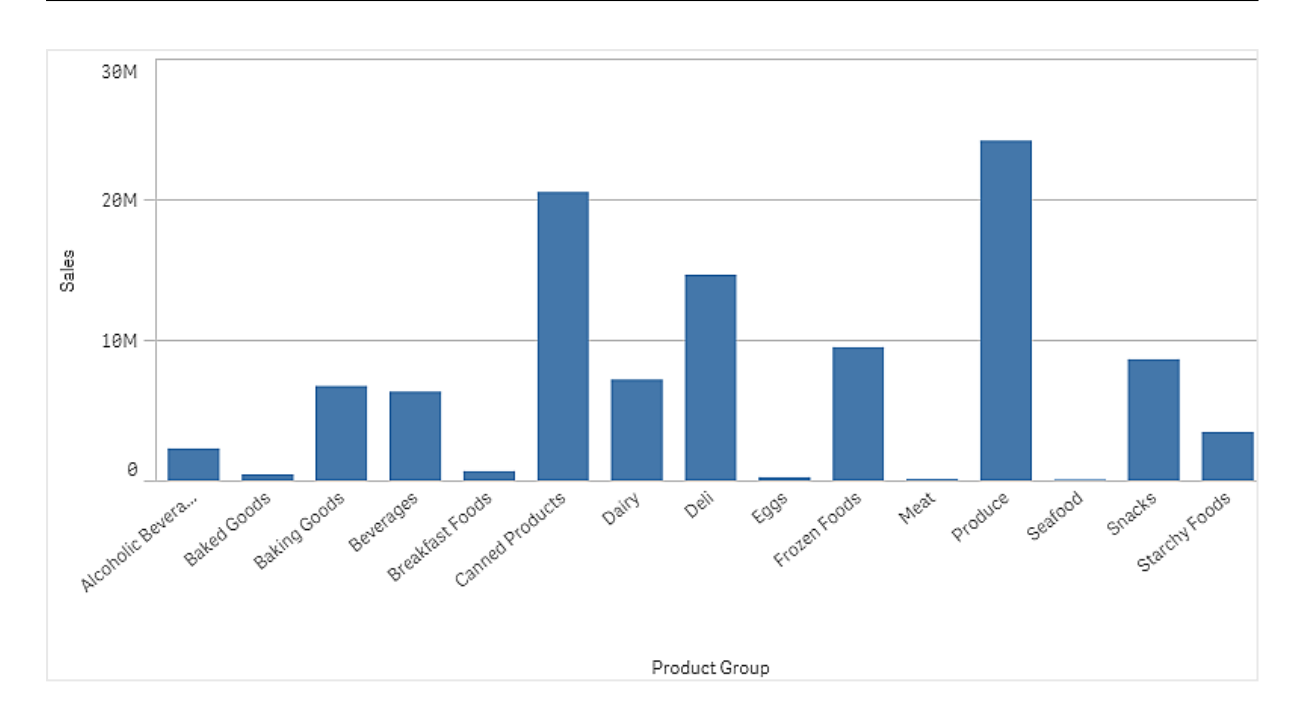

しかし、売上高とは異なるスケールである、売上利益も表示したいと考えています。売上高は百万単位で、利 益率は 0 から100 の間のパーセンテージです。売上高の横に利益率の棒を入れると、小さすぎて見分けがつき ません。

プロパティペインで、[**Measures** > **Height of line**] に移動してください。ドロップダウンを使用して、Margin % をメジャーとして追加します。

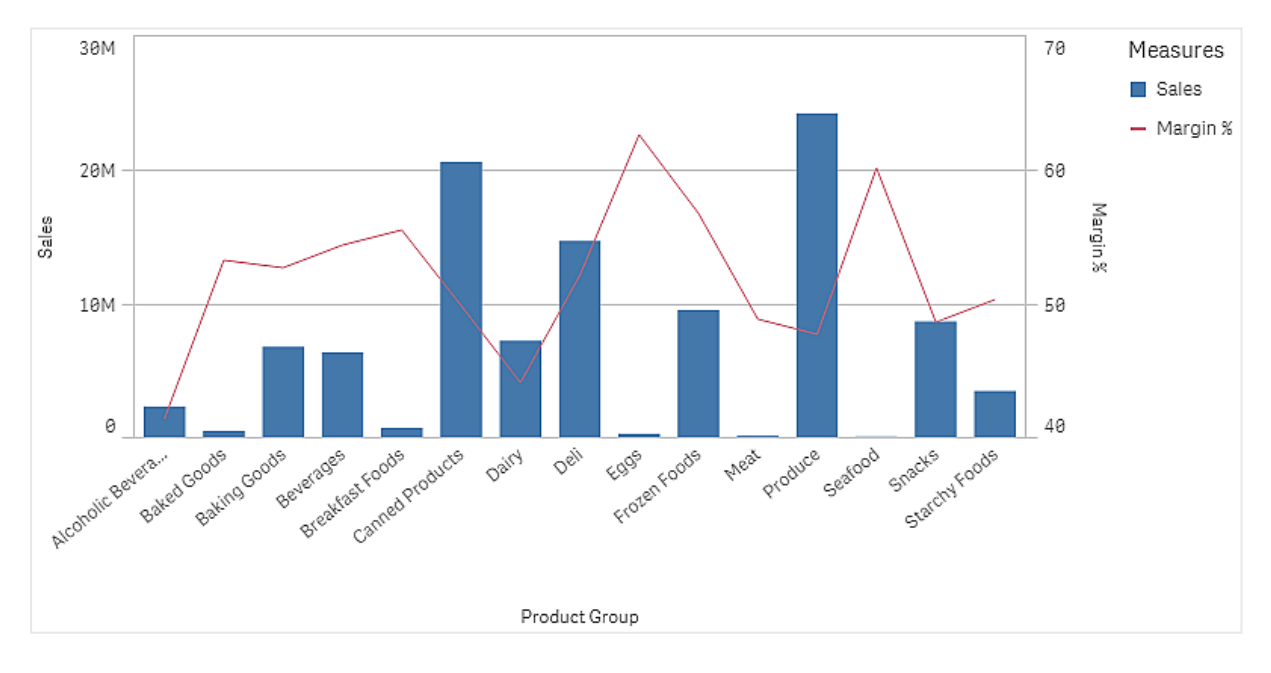

# 製品サブグループビジュアライゼーション

これは、単一の製品グループが選択された場合に表示するビジュアライゼーションです。

製品グループビジュアライゼーションのコピーを作成し、軸をProduct Sub Group に変更してください。

# マスター ビジュアライゼーション

コンテナで使用するには、2 つのマスタービジュアライゼーションを作成する必要があります。

- <sup>l</sup> 製品グループビジュアライゼーションをProduct Group sales and margin という名前のマスタービジュ アライゼーションとして追加してください。
- 製品サブグループビジュアライゼーションを Product Sub Group sales and margin という名前のマス タービジュアライゼーションとして追加してください。

これで、以前に作成した2 つのビジュアライゼーションを削除できます。これらはマスタービジュアライゼーションとし て保存されています。

# コンテナ

コンテナをシートに追加する必要があります。コンテナに2 つのビジュアライゼーションを追加してください。

- Product Group sales and margin [条件の表示] を=GetPossibleCount([Product Group])>1に設定
- Product Sub Group sales and margin [条件の表示] を=GetPossibleCount([Product Group])=1 に設定

[**Appearance**>**Container**>**Tabs**] の下のコンテナの選択タブを非表示にすることもできます。

どのように動作するかを示すために、Product Group を含むフィルターパネルを追加できます。

探索

Product Group で選択できるようになりました。単一の製品グループを選択すると、チャートはその製品グループ の製品サブグループのデータを表示します。それ以外の場合は、チャートは製品グループのデータを表示しま す。

# 基準線

基準線は、メジャー軸の特定の地点からチャートのエリアを横断する線です。

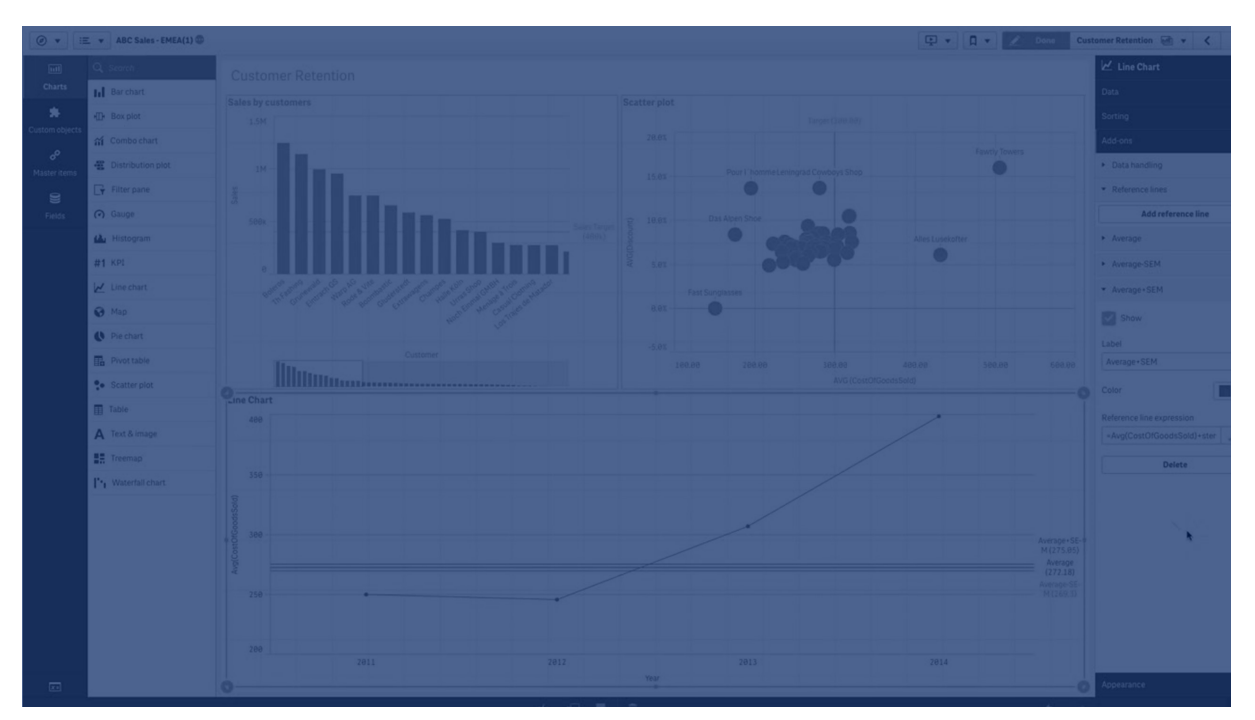

基準線を使い、チャートデータの特定のレベルを示すことができます。基準線は、目盛線の現在の範囲内にあ る場合にのみ引かれます。同一のチャートに複数の基準線を設定できます。

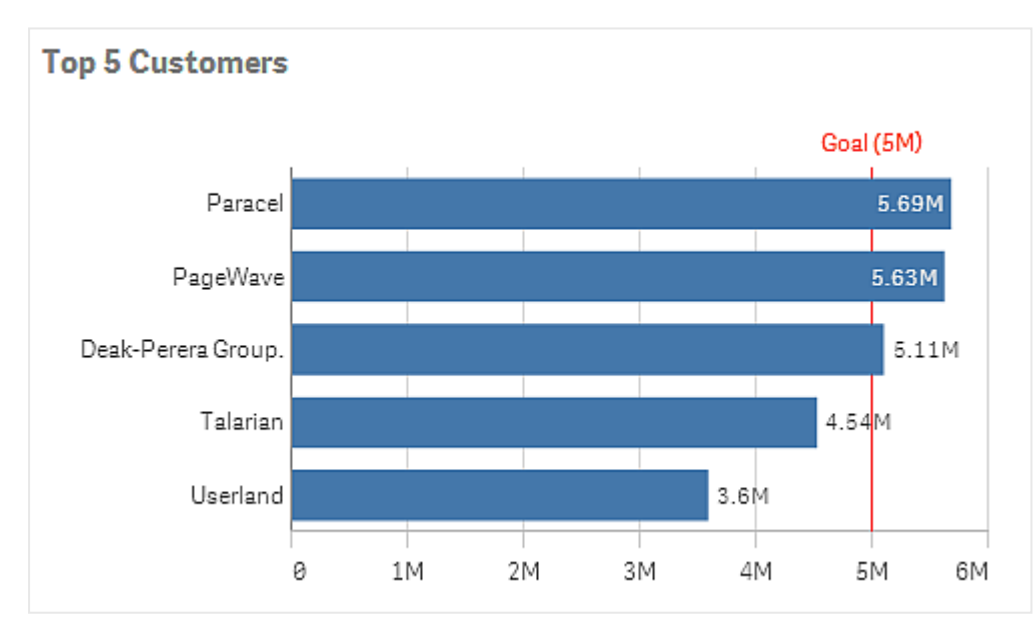

5M の基準線のある「上位 5 社の顧客」棒グラフ

準線は次のビジュアライゼーションタイプで使用できます。

- 棒グラフ
- ボックスプロット
- コンボチャート
- 分布プロット
- <sup>l</sup> ゲージ
- <sup>l</sup> ヒストグラム
- 折れ線グラフ
- <sup>l</sup> 散布図
- <sup>l</sup> ウォーターフォールグラフ

## 基準線の数式

基準線の数式を絶対数値に設定する、または任意の数値数式を入力するのいずれかを選ぶことができます。

# 軸の基準線

軸の目盛線に沿って基準線を追加することもできます。連続軸と離散軸の両方に対応しています。離散軸に はテキスト値を、連続軸には数値または数式を入力できます。時間軸には、日付や月などの時間ベースの結 果を与える数式を入力できます。

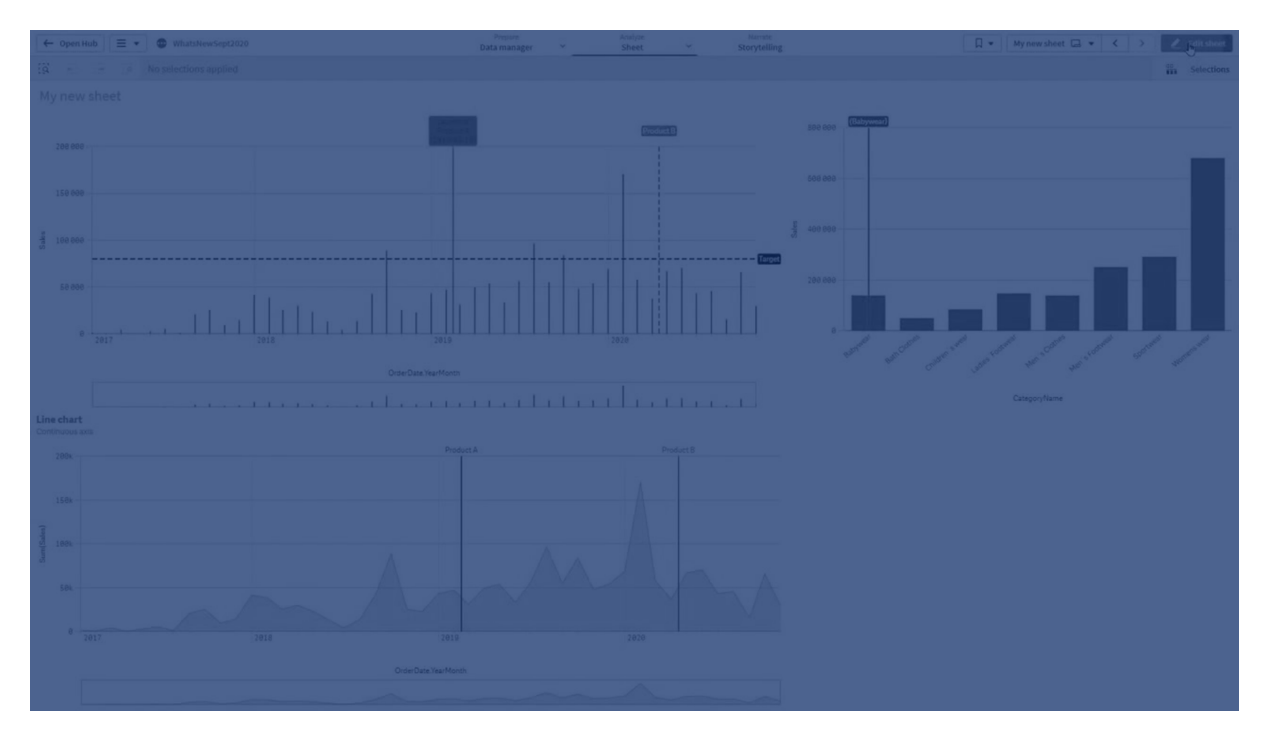

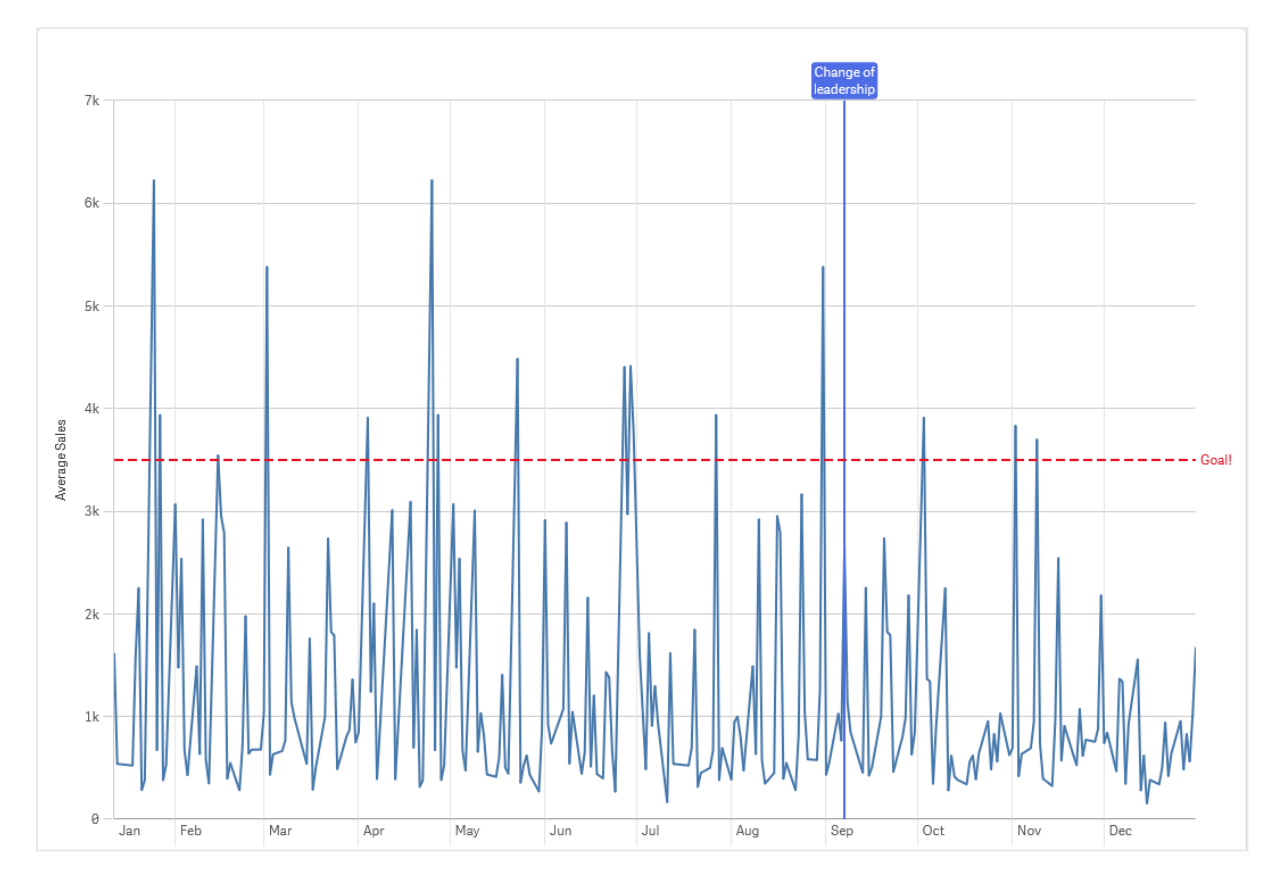

1 か月あたりの平均売上高の折れ線グラフ、3.5k の基準線と9 月の軸の基準線。

軸の基準線は次のビジュアライゼーションタイプで使用できます。

- 棒グラフ
- コンボ チャート
- 折れ線グラフ

カスタム ツール ヒント

カスタムツールヒントを作成して、追加情報をビジュアライゼーションに追加します。メジャー、マス タービジュアライゼーションチャート、または画像を含めることができます。ビジュアライゼーションに カーソルを合わせると、ツールヒントが表示されます。

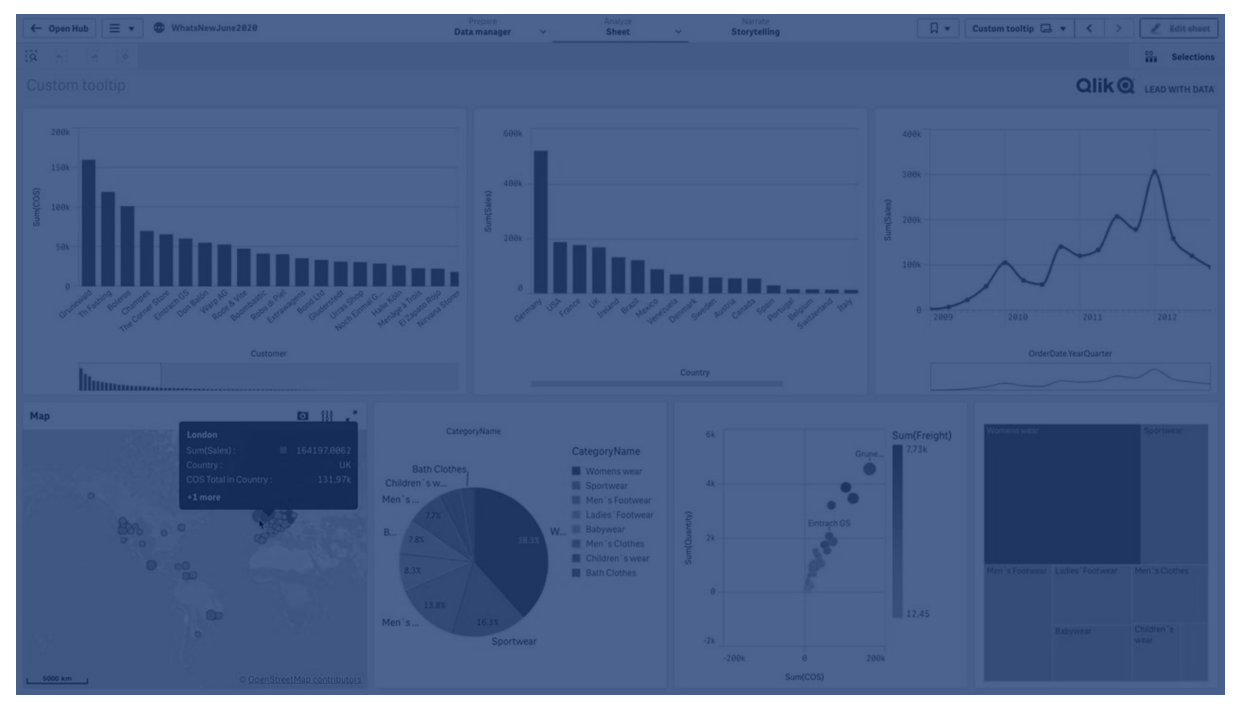

円グラフのスライスに対するカスタム ツール ヒント

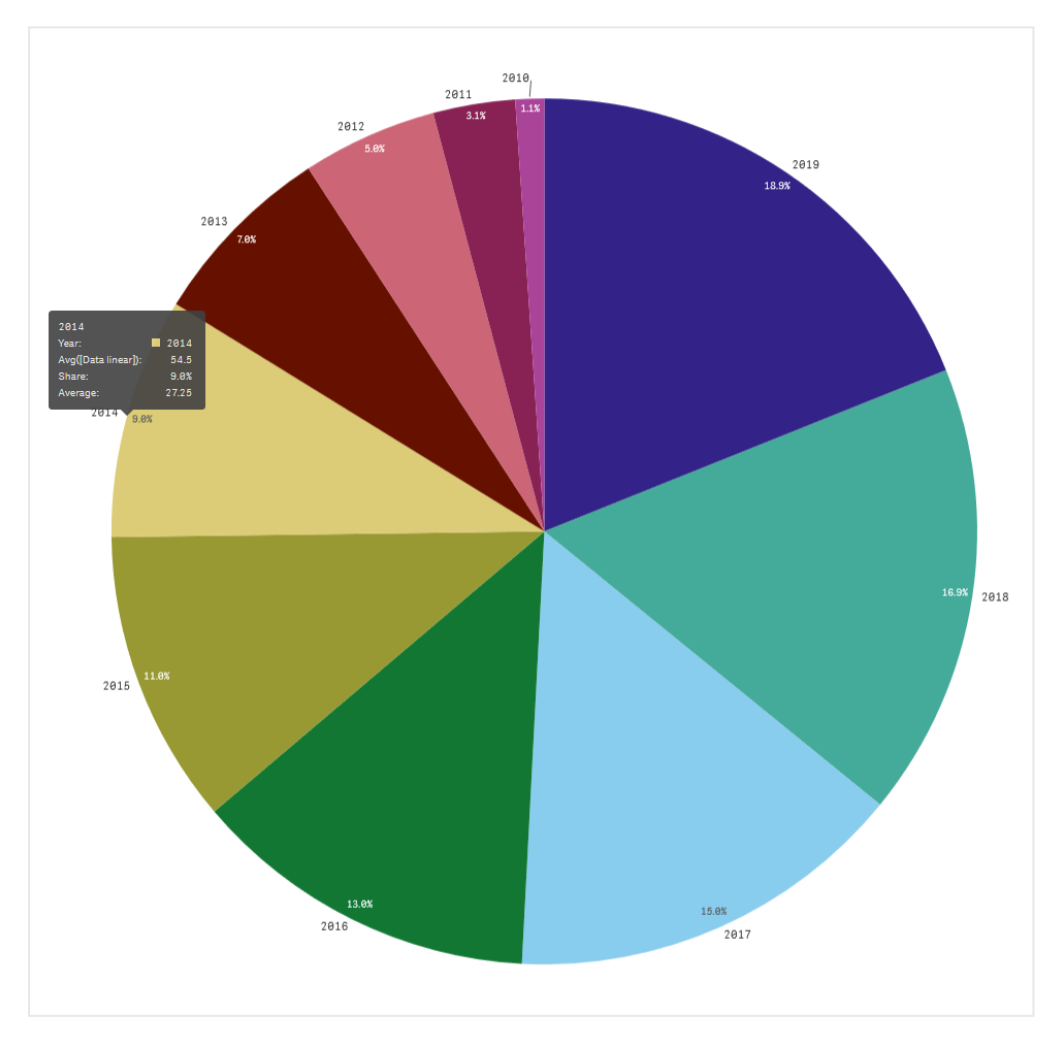

カスタムツールヒントは、次のビジュアライゼーションタイプで使用できます。

- 棒グラフ
- ブレットチャート
- コンボ チャート
- $\cdot$  [KPI]
- 折れ線グラフ
- マップ
- 円グラフ
- <sup>l</sup> 散布図
- <sup>l</sup> ツリーマップ

## カスタム ツール ヒントの作成

ツール ヒントには、メジャー、チャート、画像を含めることができます。項目から、または数式を使用してメジャーを 追加します。アプリで利用可能なマスタービジュアライゼーションからチャートを選択します。メディアライブラリまた は URL から画像を選択します。既定でツールヒントに表示される基本的な行を非表示にすることもできます。

#### 次の手順を実行します。

- 1. シート表示で、ツールバーの△[シートを編集]をクリックします。
- 2. 編集するチャートを選択します。
- 3. プロパティパネルで、「スタイル」をクリックし、「ツールヒント」をクリックします。
- 4. トグルを[カスタム] に設定します。
- 5. 必要に応じて、ツールヒントの「タイトル】と「説明]を入力します。 512 文字 超を追加する必要がある場合は、 $f$ X をクリックして数式エディターを使用します。

[基本的な行を非表示にする] をクリックすると、既定で表示される基本的なツールヒントの 行を非表示にできます。

- 6. メジャーを追加する場合は、[メジャー] で[メジャーを追加] をクリックします。[項目から] を使用して項目 からメジャーを選択するか、数式を使用します。既定では既存の数式が表示されますが、カスタム数式 を作成することもできます。  $f$ × をクリックして、数式エディタを開きます。 ツールヒントのラベルは [ラベル] を使用して変更でき、フォーマットは [数値書式] を使用して変更できます。
- 7. チャートを追加する場合は、「チャート]で「チャートを追加]をクリックします。
	- [マスター アイテム] リストから、ツールヒントに追加するマスタービジュアライゼーションを選択しま す。
	- [チャートサイズ] で、ツールヒントのチャートコンテナのサイズを選択します。
		- 小。コンテナの幅と高さを140 ピクセルに設定します。
		- 中。コンテナの幅と高さを200 ピクセルに設定します。
		- 大。コンテナの幅と高さを340 ピクセルに設定します。

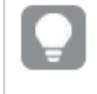

チャートを追加したら、「マスターアイテムを編集]をクリックしてチャートを編集できま す。「[マスタービジュアライゼーションの編集](#page-101-0) (page 102)」を参照してください。

- 8. 画像を追加する場合は、[画像] で [画像を追加] をクリックします。
	- [タイプ] で、画像を[メディア ライブラリ] から追加するか URL から追加するかを選択します。
		- メディアライブラリから画像を選択します。
		- <sup>l</sup> **URL**: URL を入力します。
	- [サイズ] で、ツールヒントの画像コンテナのサイズを選択します。
		- 小。コンテナの幅と高さを50 ピクセルに設定します。
		- 中。コンテナの幅と高さを200 ピクセルに設定します。
		- 大。コンテナの幅と高さを340 ピクセルに設定します。
		- 元のサイズ。Qlik Sense は画像をコンテナに収めます。画像が340 ピクセルを超える場 合は、縮小されます。

# 制限事項

カスタム ツールヒントには、次の制限があります。

● チャートの軸のいずれかが表示条件を使用している場合、棒グラフまたは折れ線グラフに対してカスタム ツールチップが無効化されます。

カスタムツールヒントのチャートの制限

チャートには、カスタムツールヒントに関する次の制限があります。

- タッチデバイスでビジュアライゼーションを選択する場合、カスタムツールヒントでチャートは表示されませ  $h_{\alpha}$
- カスタム ツールヒントでチャートを使用するには、ツリーマップ チャートの軸 が1つだけである必要がありま す。
- <sup>l</sup> ツールヒントのチャートはストーリーテリングではサポートされていません
- カスタム ツールヒント内でのコンテナおよび格子コンテナ チャートの使用 はサポートされていません。

# ビジュアライゼーションの Null 値

データには不明な値は計算できないものが存在します。これは、項目にnull や not a number (NaN) が含まれ ることが原因です。ビジュアライゼーションでは、null や NaN 値はテーブルに応じて次のように表示されます。

| ビジュアライゼーション タ<br>イプ | 軸のNull<br>值 | メジャーの NaN 値                                     |
|---------------------|-------------|-------------------------------------------------|
| 棒 グラフ               |             | <b>−(プロパティパネルでラベルが有効になっている場合。それ以外の</b><br>場合は空) |
| ボックス プロット           |             | 表示なし                                            |
| コンボ チャート            |             | 棒グラフまたは折れ線グラフのNaN値の組み合わせ。                       |

Null およびNaN の値の表示方法

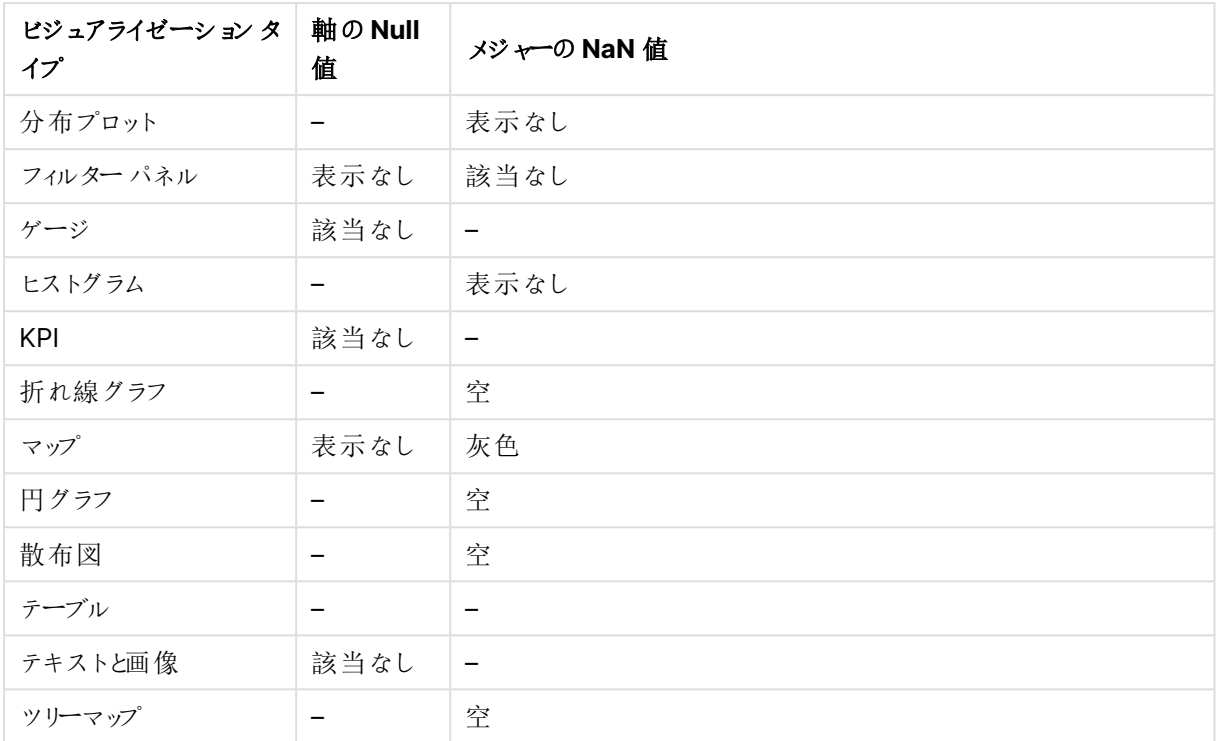

# Dashboard bundle

Dashboard bundle は Qlik Sense アプリでのナビゲーションと選択の機能強化に使用できるコン トロールのセットです。コントロールはオプションです。Qlik Sense を使用するために、インストールし たり有効にしたりする必要はありません。

# Dashboard bundle の有効化

Dashboard bundle は Qlik Sense をインストールするときにインストールできます。インストールの調整が必要 な場合は、「[オブジェクトバンドルインストールの修正](/en-US/sense-admin/Subsystems/DeployAdministerQSE/Content/Sense_DeployAdminister/QSEoW/Deploy_QSEoW/Installing-Qlik-Sense-Basic.htm#Modifyin)」を参照してください。

# Dashboard bundle コントロール

ダッシュボードコントロールは、「カスタム オブジェクト のアセット パネルに表示されます。

以下のコントロールが含まれています。

- $\cdot$   $7 = x x (page 381)$ 一定期間のビジュアライゼーションの変化をアニメーション化できます。
- Date range [picker](#page-381-0) (page 382) 単一の日付、または日付の範囲をカレンダーから選択できます。
- [レイアウトコンテナを使用すると、限られたスペースにビジュアライゼーションを追加できます。レイアウトコ](#page-386-0) [ンテナでは、条件に基づいてビジュアライゼーションを表示または非表示にすることもできます。](#page-386-0)(page [387\)](#page-386-0) コンテナにビジュアライゼーションを追加して配置します。
- <sup>l</sup> Line [コントロールを使用してシートに線を追加します。](#page-383-0)(page 384) シートに垂直線と水平線を追加します。
- <sup>l</sup> On-Demand [レポートコントロール](#page-390-0)(page 391) アプリにおける現在の選択を使用してQlik NPrinting レポートを作成するボタンを追加できます。
- [テキストオブジェクトは、テキスト、ハイパーリンク、メジャーを追加するオプションを提供し、他のビジュアラ](#page-395-0) [イゼーションを補完します。背景画像を追加することもできます。](#page-395-0)(page 396) テキストオブジェクトを使用すると、アプリ開発者はテキストを作成および書式設定できます。
- [変数入力コントロール](#page-398-0) (page 399) 変数の値を設定できます。
- $\cdot$  [ビデオプレーヤー](#page-400-0) (page 401) シートにビデオを追加できます。

# 廃止されるコントロール

これらのコントロールは、ネイティブコントロールの追加によって廃止されました。特に明記されていない限り、これ らのコントロールの既存のインスタンスは引き続き機能します。ただし、新しいインスタンスは追加できません。廃 止されたコントロールをネイティブコントロールに置き換えることをお勧めします。

共有ボタンコントロール

このコントロールの既存のインスタンスを構成する必要がある場合は、廃止する前に前バージョンのヘルプを参 照してください。

コンテナを表示/非表示

**Container** にょり廃止される

このコントロールの既存のインスタンスを構成する必要がある場合は、廃止する前に前バージョンのヘルプを参 照してください。

タブ付きコンテナ

コンテナにより廃止される

このコントロールの既存のインスタンスを構成する必要がある場合は、廃止する前に前バージョンのヘルプを参 照してください。

ナビゲーションボタン

**Button** で廃止されました。

このコントロールの既存のインスタンスを構成する必要がある場合は、廃止する前に前バージョンのヘルプを参 照してください。

NL インサイト

<span id="page-378-0"></span>ネイティブ**NL** インサイトオブジェクトによって非推奨となりました。既存のインスタンスは、手動による移行が必 要な場合があります。

制限事項

Dashboard bundle からのオブジェクトを使用する場合は、ビルトインコントロールと比較していくつかの制限事 項があります。以下の制限事項は、Dashboard bundle からのすべてのコントロールに有効です:

- <sup>l</sup> ビジュアライゼーションのユーザーインターフェイスは、Qlik Sense が使用している言語にローカライズされ ていません。
- 右から左の方向の文字列は、サポートされていません。
- アクセシビリティ機能は、サポートされていません。
- <sup>l</sup> Qlik が提供するオブジェクトバンドルのオブジェクトをDev Hub で編集することはできません。

以下のテーブルは、すべてのバンドルオブジェクトで対応している、または対応していない追加の機能を示してい ます:

• Qlik NPrinting

On-Demand [レポートコントロール](#page-390-0)(page 391) があります。ただし、一部のオブジェクトで作成されたビ ジュアライゼーションは、Qlik NPrinting のレポートでは使用できません。

On-Demand レポートコントロールはモバイルデバイスではサポートされていません。On-Demand レポー トコントロールボタンは、パーソナルコンピュータからアクセスした場合にのみ機能します。

- <sup>l</sup> ダウンロード 画像、PDF、または Excel としてダウンロード。
- ストーリーテリング ストーリーのオブジェクトによって作成されたビジュアライゼーションのスナップショットの使用。
- 代替ステート 同じ軸について異なる選択をし、選択内容を単一のビジュアライゼーションで比較することや、2 つ以上 のビジュアライゼーションを横に並べて比較することができます。
- Qlik Sense Client-Managed モバイルオフライン

| コントロール            | Qlik<br><b>NPrinting</b> | ダウンロード          | ストーリー<br>テリング | 並列ス<br>テート | <b>Qlik Sense Client-Managed</b><br>モバイル オフライン |
|-------------------|--------------------------|-----------------|---------------|------------|------------------------------------------------|
| アニメーター            | 該当なし                     | Excel のみ        | 該当なし          | はい         | はい                                             |
| 日付 ピッカー           | 該当なし                     | 該当なし            | 該当なし          | はい         | はい                                             |
| レイアウト コン<br>テナ    | はい                       | 画像および<br>PDF のみ | はい            | はい         | 該当なし                                           |
| 線                 | 該当なし                     | 画像および<br>PDF のみ | はい            | はい         | はい                                             |
| On-demand<br>レポート | はい                       | 該当なし            | 該当なし          | 該当な<br>L   | 該当なし                                           |
| テキスト              | はい                       | はい              | はい            | はい         | はい                                             |
| 変数入力              | 該当なし                     | 該当なし            | 該当なし          | 該当な<br>L   | はい                                             |
| ビデオプレー<br>ヤー      | 該当なし                     | 該当なし            | はい            | はい         | 該当なし                                           |

ダッシュボードバンドル機能への対応

<span id="page-380-0"></span>アニメーター

アニメーター コントロールは、ビジュアライゼーションの値 の変化 をさまざまな値 の範囲 でアニメーショ ン化します。たとえば、一定期間のビジュアライゼーションの変化を表示できます。ダッシュボードバ ンドルに含まれます。

アニメーターコントロールは、ボタンと進行状況スライダーをシートに追加します。押すと、アニメーターはその軸の 値を循環します。ユーザーはスライダーを使用して、表示する軸から手動で値を選択できます。

アニメーター

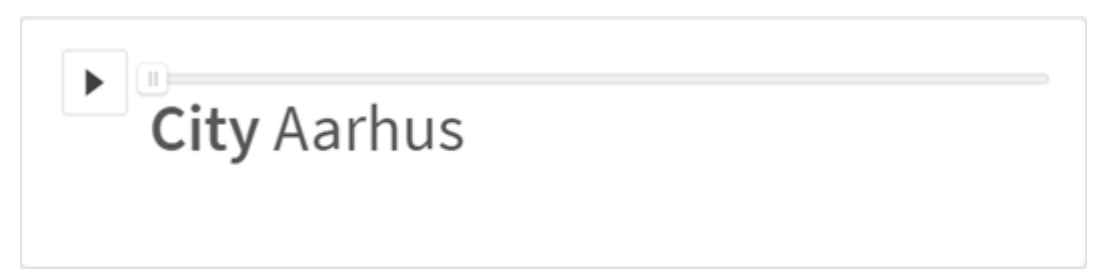

使用に適しているケース

アニメーターは、一定期間など、指定した範囲でビジュアライゼーションが変化するのを確認する場合に便利で す。たとえば、アニメーターコントロールを使用して、シート内のビジュアライゼーションが1 年の間に月ごとにどのよ うに変化するかを表示することができます。アニメーターを使用して、任意の軸の値をアニメーション化することが できます。たとえば、アニメーターで使用する都市の値を含む軸を選択することで、売上高ビジュアライゼーション が都市ごとに変化する様子をアニメーション化することができます。

アニメーターが値の実行中に行った選択は、現在の選択に適用されます。

アニメーターの作成

編集中のシートにアニメーターを作成することができます。アニメーターで使用するために選択した軸には、アニ メーション化する値の範囲が含まれています。既定では、軸内のすべての値がステップとして使用されます。アニ メーションで使用されるステップ数や、アニメーターのステップ間の移動速度をカスタマイズすることができます。ア ニメーターは、「ソート」の順序で軸の値を実行します。

#### 次の手順を実行します。

- 1. アセットパネルで、[カスタム オブジェクト] > [**Dashboard bundle**] を開き、[アニメーター] オブジェクトを シートにドラッグします。
- 2. 軸として追加する項目を選択します。

アニメーターを作成したら、そのアニメーションのオプションやその他の設定を調整できます。

アニメーターオプションの設定

アニメーターオプションは、「プロパテイ」ペインの「アニメーターオプション】で設定します。

「ステップ間の時間]では、選択した軸の値をアニメーターが遷移する速度を制御できます。「ステップ間の時間] では、値をミリ秒単位で設定する必要があります。

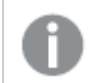

| [ステップ間の時間] を300 ミリ秒未満に設定することはお勧めしません。

アニメーターが実行する合計ステップ。「合計ステップ] で設定できます。アニメーターは、合計ステップを軸の値 に対して均等に分割します。たとえば、選択された時間軸に10の値があり、合計ステップが5に設定されてい る場合、アニメーターは値 2、4、6、8、10 に移動します)。合計ステップが0 に設定されている場合、アニメー ターはすべての値を使用します。

選択した値の経時的な構築の合計をアニメーションで表示する場合は、[集計] を選択します。[集計] を選択 すると、各ステップが前のステップに集計されます。

既定では、アニメーターはループでステップを実行します。これは、[ループ] オプションで制御できます。

[軸 ラベルを表示] と[軸の値を表示] を使用してアニメーターを実行するときに、アニメーターに軸と現在の値を 表示するかどうかを制御できます。

#### 制限事項

アニメーターには次の制限があります。

- アニメーターは、軸としてドリルダウン軸をサポートしていません。
- <span id="page-381-0"></span><sup>l</sup> アニメーターはトレリスチャートのアニメーションをサポートしていません。

# Date range picker

日付範囲ピッカー(**Date picker**) によって、単一の日付または日付の範囲をカレンダーから選択 できます。表示/非表示コンテナーは Dashboard bundle に含まれています。

**Date picker** には 2 つのモードがあります。

- 単一日付モードでは、単純なカレンダーから選択します。
- <sup>l</sup> 日付間隔モードでは、カレンダーから範囲を選択したり、使用可能な定義済みの日付範囲から選択し たりできます。

データに関連付けられている日付は、カレンダーに黒で表示されます。関連するデータがない日付は灰色で表 示されます。ユーザーは任意の日付を選択できます。

使用に適しているケース

日付範囲ピッカーは、選択のフィルタリングに使用する必要のある日付項目が1 つ以上ある場合に便利です。 フィルターパネルとは違って、日付範囲ピッカーには日付項目のみが表示されます。

日付範囲ピッカーの作成

編集中のシートに日付範囲ピッカーを作成できます。

#### 次の手順を実行します。

- 1. アセットパネルで[カスタム オブジェクト] > **Dashboard bundle** を開き、**Date picker** (トレリスコンテ ナー) オブジェクトをシートにドラッグします。
- 2. **Date field** でフィルターとして使用する日付項目を選択します。

リストには Qlik Sense が日付項目として認識する項目のみが含まれています。

[日付と時刻] 項目を使用する場合は、その値を日付に変換する必要があります。 myTimeStamp\_Field の代わりに数式 =date(floor(myTimeStamp\_Field)) を使用します。

3. **Single date / interval** で単一の日付または日付間隔を選択できるようにするかどうかを選択します。 [**Date interval**] は、日付の範囲を選択できます。 [**Single date**] は、単一の日付のみ選択できます。

日付範囲ピッカーを作成したら、スタイルの調整や他の設定の変更ができます。

#### 利用可能な日付範囲の設定

オプションの[**Advanced setup**] を[**On**] に設定することで、選択できる日付範囲を設定できます。数式また は明示的な日付の値を使用できます。以下で使用している数式は、DateField という名前の項目を参照して います。

- <sup>l</sup> [**Min date**] でカレンダーの最初の日付を設定します。 既定値は =Min( {1} [DateField]) です。この数式は、フルデータセットの DateField の最初の日付を 返します。
- <sup>l</sup> [**Max date**] でカレンダーの最後の日付を設定します。 既定値は =Max( {1} [DateField]) です。この数式は、フルデータセットのDateField の最後の日付を 返します。
- <sup>l</sup> [**Start date**] で、日付範囲ピッカーを開いた時に表示する日付を設定します。 既定値は =Min([DateField]) です。この数式は、現在の選択の DateField の最初の日付を返しま す。

## カレンダーのロケールの設定

カレンダーのロケールを設定して、日と月を示すローカルの名前を取得できます。[**Calendar Settings**] > [**Language and labels**] で[**Locale**] を、使用したいロケールを表す 2 文字のコードに変更します。たとえば、 既定値のen (英語) をde (独語) に変更できます。

#### 事前定義された範囲の使用

日付間隔モードでは、[**Show predefined ranges**] が[**On**] に設定されている場合、定義済みの日付範囲 が多数用意されています。定義済み日付範囲の選択のテキストラベルは [**Calendar Settings**] > [**Predefined ranges**] の設定でカスタマイズできます。

- <sup>l</sup> **Custom Range** は、カレンダーから自由に選択できる日付間隔のオプションです。既定値は Range で す。
- <sup>l</sup> [**Today**] は、今日の日付を表す値です。既定値は Today です。
- <sup>l</sup> [**Yesterday**] は、昨日の日付を表す値です。既定値は Yesterday です。
- <sup>l</sup> **Last \$ days** は、直近の7 日間または 30日間を表す 2 つのオプションです。\$ は文字列で7 または 30 に置き換わります。既定値は Last \$ days です。
- <sup>l</sup> **This** は現在の期間を表します。既定では、**Month** は選択された状態です。以下のステートを選択で きます。
- <sup>l</sup> **Day**
- <sup>l</sup> **Month**
- <sup>l</sup> **Quarter**
- <sup>l</sup> **Year**
- <sup>l</sup> **None**
- <sup>l</sup> **Last** は前の期間を表します。既定では、**Month** は選択された状態です。以下のステートを選択できま す。
	- <sup>l</sup> **Day**
	- <sup>l</sup> **Month**
	- <sup>l</sup> **Quarter**
	- <sup>l</sup> **Year**
	- <sup>l</sup> **None**

**Last number of** に含める前の期間の数を指定できます。 **Include current** を選択すると、現在の期間を含めることができます。

テキストラベルのカスタマイズ

日付範囲ピッカーを使用する場合、表示されるテキストラベルをカスタマイズできます。

日付範囲ピッカーが最小化されているときに表示されるテキストプロンプトを[**Calendar Settings**] > [**Language and labels**] の設定 [**Default Text**] で変更します。既定の設定は「Select date range」です。

制限事項

日付範囲ピッカーは、28年を超える日付範囲、または10,000以上の値を含む日付範囲をフィルター処理で きません。日付範囲に多数の日付が含まれている場合は、折れ線グラフなど別のオブジェクトを使用してくださ  $\mathbf{U}$ 

全般的な制限事項については、「[制限事項](#page-378-0) (page 379)」を参照してください。

# <span id="page-383-0"></span>**Line**

**Line** コントロールを使用してシートに線を追加します。

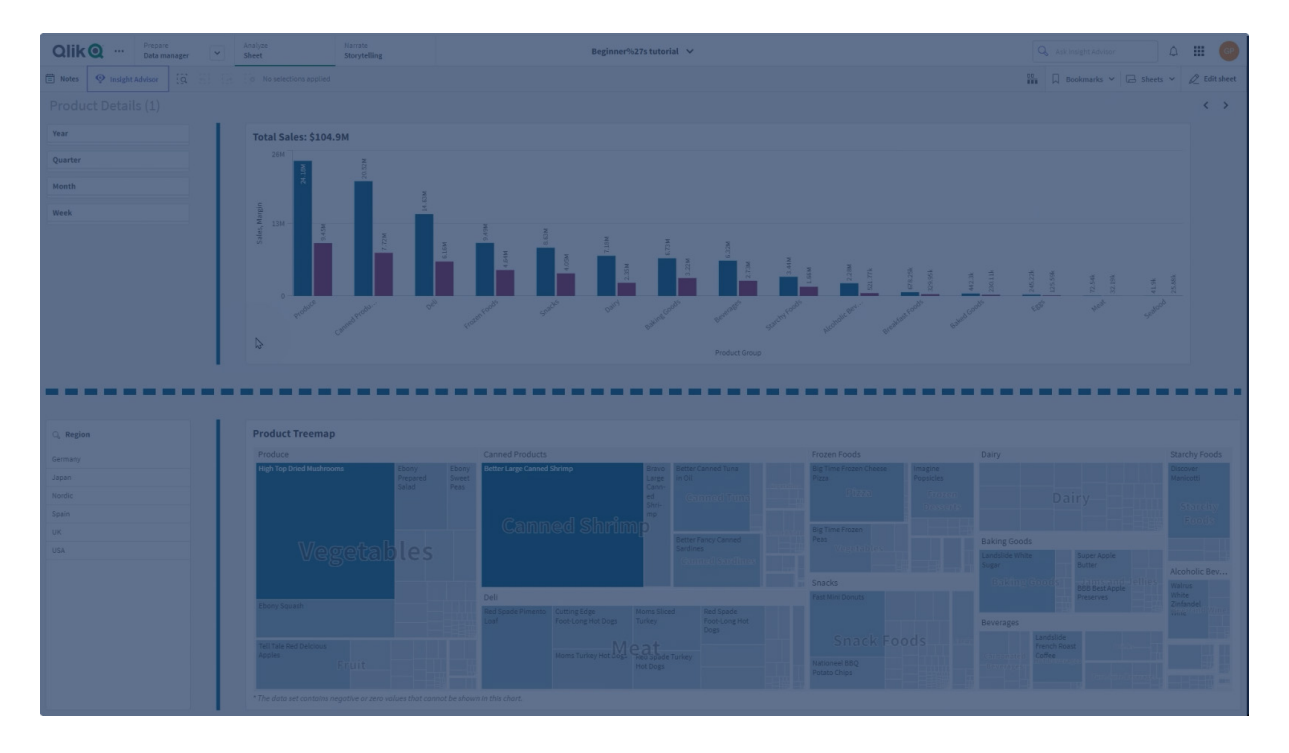

**Line** コントロールを使用すると、シートに垂直線と水平線を追加できます。線は、点線または実線にできます。

ビジュアライゼーションを分割するシートの線

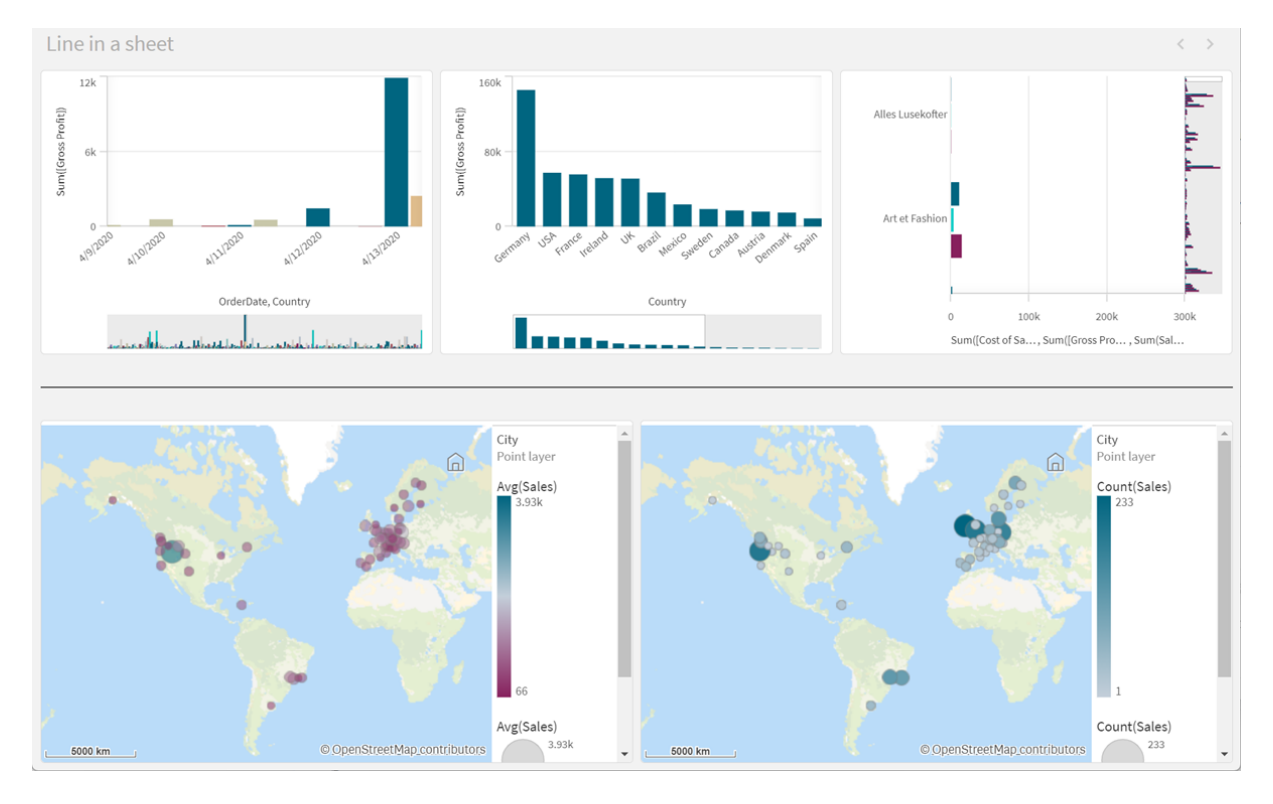

使用に適しているケース

**Line** コントロールは、シートオブジェクトのグループ化または分割や、シートを装飾して視覚的な魅力を向上さ せるのに役立ちます。

線の作成

### 次の手順を実行します。

- 1. 詳細編集モードのアセットパネルから、[カスタム オブジェクト] > **Dashboard bundle** を開き、**Line** オブ ジェクトをシートにドラッグします。
- 2. グリッド上の**Line** を調整します。
- 3. プロパティパネルの[プレゼンテーション] の[方向] で、[垂直] または [水平] を選択します。
- 4. [配置] で、次を選択します。
	- 1. 先頭: グリッド上の**Line** の左 (垂直方向) または上 (水平方向) に線が配置されます。
	- 2. 中央: グリッド上の**Line** の中心に線が配置されます。
	- 3. 末尾: グリッド上の**Line** の右または下に線が配置されます。
- 5. [ストローク] で、次の線のスタイルオプションを設定します。
	- <sup>l</sup> 色: 線の色を選択します。
	- 幅: 線の幅を設定します。
	- 破線: 実線または破線を設定します。破線の場合、次のオプションを使用できます。
		- 破線の長さを設定します。
		- <sup>l</sup> 破線の間隔: 破線の間隔を設定します。
- 6. 必要に応じて、タイトル、サブタイトル、脚注を追加するには、「基本設定]で「タイトルを表示]を選択し ます。

**Line** コントロールのスタイル指定

プロパティパネルの [スタイル] には、さまざまなスタイルオプションが用意されています。

チャートのスタイル指定をさらにカスタマイズするには、[スタイル] > [プレゼンテーション] で[ スタイル指定] をク リックします。スタイル指定パネルの「基本設定] には、さまざまなセクションがあります。各セクションの横にある  $\mathbf{X}$  & クリックすると、スタイルをリセットできます。

#### テキストのカスタマイズ

「スタイル】> [基本設定] で、タイトル、サブタイトル、脚注のテキストを設定できます。これらの要素を非表示に するには、「タイトルを表示]をオフにします。

チャートの異なるラベルの可視性は、チャートごとの設定とラベル表示オプションによって異なります。これらはプロ パティパネルで構成できます。

チャートに表示されるテキストのスタイルを指定できます。

#### 次の手順を実行します。

- 1. プロパティパネルで、[スタイル] セクションを展開します。
- 2. [外観] > [プレゼンテーション] で、● [スタイル指定] をクリックします。
- 3. [基本設定] タブで、次のテキスト要素のフォント、強調スタイル、フォントサイズ、色を設定します。 • タイトル
- <sup>l</sup> サブタイトル
- <sup>l</sup> 脚注

#### 背景のカスタマイズ

チャートの背景をカスタマイズできます。背景は、色と画像で設定できます。

#### 次の手順を実行します。

- 1. プロパティパネルで、[スタイル] セクションを展開します。
- 2. [スタイル] > [プレゼンテーション] で、● [スタイル指定] をクリックします。
- 3. スタイル指定パネルの[基本設定] タブでは、背景色 (単一色または数式) を選択でき、メディアライブラ リの画像を背景に設定することもできます。 背景色を使用する場合は、スライダーを使用して背景の不透明度を調整します。 背景画像を使用する際、画像のサイズや位置を調整できます。

## 境界線と影のカスタマイズ

チャートの境界線と影をカスタマイズできます。

#### 次の手順を実行します。

- 1. プロパティパネルで、[スタイル] セクションを展開します。
- 2. [外観] > [プレゼンテーション] で、● [スタイル指定] をクリックします。
- 3. スタイルパネルの[一般] タブの[境界線] で、[枠線] のサイズを調整してチャートの周囲の境界線を増 減します。
- 4. 境界線の色を選択します。
- 5. [角の半径]を調整して、境界線の丸みを制御します。
- 6. [一般] タブの[影] で、影のサイズと色を選択します。影を消す場合は、[**None**] (なし) を選択します。

#### 制限事項

**Line** には次の制限があります。

<span id="page-386-0"></span><sup>l</sup> 別々の**Line** コントロールの線を一緒に接続することはできません。シートに交差する線を入れる場合 は、シートに線を入れた背景画像を代わりとして使うことを検討してください。

## レイアウトコンテナ

レイアウトコンテナを使用すると、限られたスペースにビジュアライゼーションを追加できます。レイア ウトコンテナでは、条件に基づいてビジュアライゼーションを表示または非表示にすることもできま す。

レイアウトコンテナ

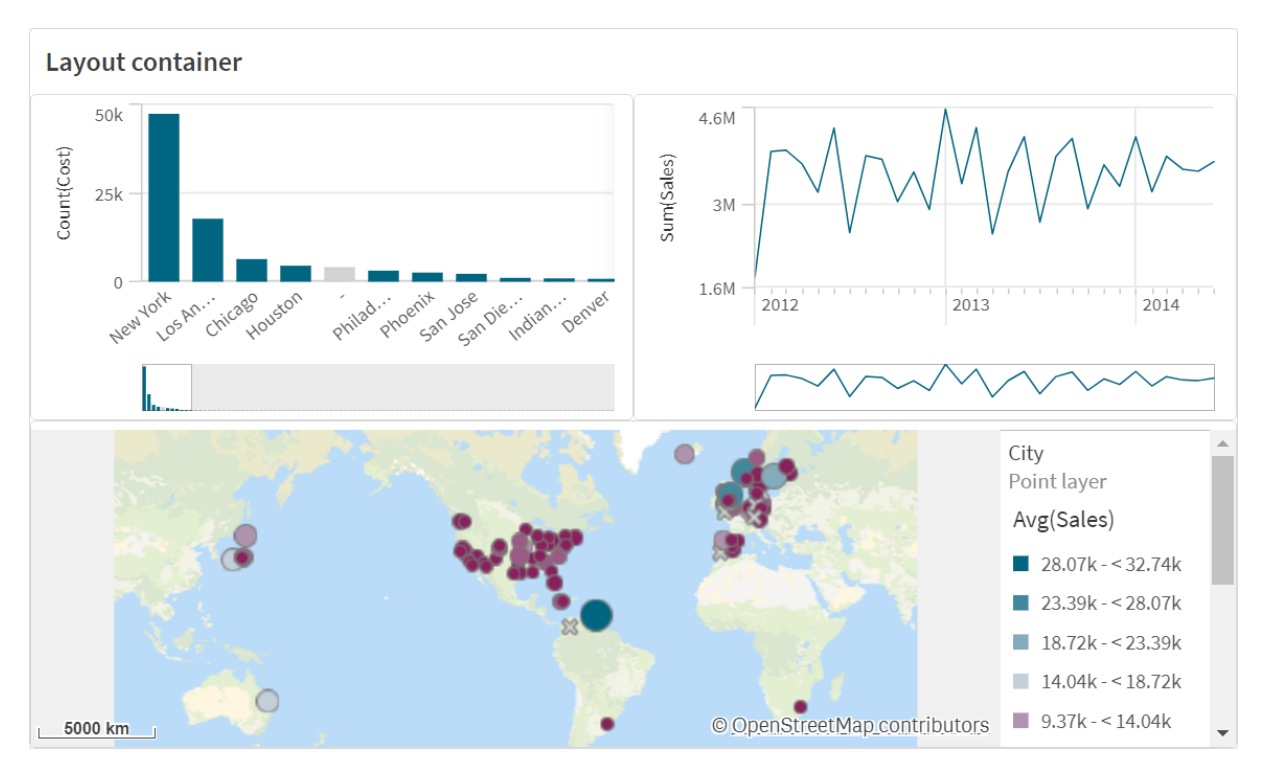

レイアウトコンテナは、シート上のわずかなスペースを使用して、さまざまなビジュアライゼーションを保持できま す。シート全体に拡大すると、各チャートも拡大されます。

## 使用に適しているケース

レイアウトコンテナは、複数のチャートを1 つのユニットとして含むカスタム表示を構築する場合に便利です。タブ を使用してグラフを循環するコンテナとは異なり、レイアウトコンテナは、レイアウトコンテナ内のチャートの独自の レイアウトを自由にカスタマイズできるスペースです。レイアウトコンテナはビジュアライゼーションをシート状に配置 できるため、機能的に複数のシートを1 つのシート内に保存し、拡大して詳細を確認できます。

ビジュアライゼーションを互いに重ねて配置できます。レイアウトコンテナの条件を使用して、表示するビジュアラ イゼーションを制御できます。たとえば、次に基づいてビジュアライゼーションを表示できます。

- <sup>l</sup> どのユーザーがチャートにアクセスしているか。
- <sup>l</sup> 変数値。

ベストプラクティスとして、コンテナに追加されるビジュアライゼーションの数が増えるほど、ビジュアライゼーションの 表示に時間がかかることに注意してください。レイアウトコンテナのオブジェクトが多すぎると、見やすさが損なわ れ、アプリの視覚エフェクトのレンダリングが遅くなる可能性があります。

## コンテナーの作成

編集中のシートにコンテナを作成できます。

<sup>l</sup> 詳細編集モードのアセットパネルから、[カスタム オブジェクト] > **Dashboard bundle** を開き、**Layout container** オブジェクトをシートにドラッグします。

レイアウトコンテナが完成しました。レイアウトコンテナへのチャートの追加と構成を開始できます。

#### レイアウトコンテナへのチャートの追加

レイアウトコンテナ内外でチャートをコピーして貼り付けることができますが、右クリックのコンテキスト メニューを使用する必要があります。

## 次の手順を実行します。

- 1. レイアウトコンテナを選択します。
- 2. プロパティパネルの**Content**で**Add**をクリックします。 または、レイアウトコンテナで**Add content** をクリックします。
- 3. **Charts** でビジュアライゼーションを選択します。
- 4. **Add dimension** および**Add measure** をクリックして、チャートにデータを追加します。
- 5. チャートのサイズを変更するには、次のいずれかを実行します。
	- チャートの角または端をクリックしてドラッグします。
	- プロパティで、チャートの幅と高さをパーセント単位で入力します。
- 6. チャートの位置を変更するには、次のいずれかを実行します。
	- チャートをクリックして所定の位置にドラッグします。
	- プロパティで、チャートのX軸とY軸の位置をパーセント単位で入力します。

レイアウトのグリッド線を表示するには、プロパティの[プレゼンテーション] > [スタイル指定] で、[グリッド線 を表示] をオンにします。グリッドの行数と列数を設定し、ビジュアライゼーションをグリッド線にスナップする こともできます。

チャートをレイアウトコンテナの境界内に保持するには、[プレゼンテーション] > [スタイル指定] で、 [チャートを境界内に保持] をオンにします。

- 7. レイアウトコンテナのビジュアライゼーションのレイヤーを並べ替えるには、レイアウトコンテナのビジュアライ ゼーションを右クリックし、「チャートレイヤーの順序を変更]を選択して、ビジュアライゼーションを前後に 移動させます。または、プロパティパネルでビジュアライゼーションをクリックしてドラッグします。
- 8. そのチャートタイプで使用可能なすべてのプロパティを使用してチャートを構成するには、**Edit properties** をクリックします。
- 9. レイアウトコンテナにチャートを追加する場合は、この手順を繰り返します。

#### 表示条件の追加

作成したタブに表示条件を追加することができます。

- 1. プロパティパネルの[**Content**] (コンテンツ) で、表示条件を追加するチャートをクリックします。
- 2. [**Show condition**] でチャートの表示条件を追加します。通常、**If()** 関数を使用します。
- 3. 別の表示条件は異なるチャートに追加します。 これで、追加した条件の結果に応じて、チャートが表示または非表示になります。チャートの条件が True の場合は表示され、False の場合は非表示になります。

#### テキストのカスタマイズ

[スタイル] > [基本設定] で、タイトル、サブタイトル、脚注のテキストを設定できます。これらの要素を非表示に するには、「タイトルを表示]をオフにします。

チャートの異なるラベルの可視性は、チャートごとの設定とラベル表示オプションによって異なります。これらはプロ パティパネルで構成できます。

チャートに表示されるテキストのスタイルを指定できます。

#### 次の手順を実行します。

- 1. プロパティパネルで、[スタイル] セクションを展開します。
- 2. [外観] > [プレゼンテーション] で、● [スタイル指定] をクリックします。
- 3. [基本設定] タブで、次のテキスト要素のフォント、強調スタイル、フォントサイズ、色を設定します。
	- タイトル
	- <sup>l</sup> サブタイトル

# <sup>l</sup> 脚注

#### 背景のカスタマイズ

チャートの背景をカスタマイズできます。背景は、色と画像で設定できます。

#### 次の手順を実行します。

- 1. プロパティパネルで、[スタイル] セクションを展開します。
- 2. [スタイル] > [プレゼンテーション] で、● [スタイル指定] をクリックします。
- 3. スタイル指定パネルの[基本設定] タブでは、背景色 (単一色または数式) を選択でき、メディアライブラ リの画像を背景に設定することもできます。 背景色を使用する場合は、スライダーを使用して背景の不透明度を調整します。 背景画像を使用する際、画像のサイズや位置を調整できます。

#### 境界線と影のカスタマイズ

チャートの境界線と影をカスタマイズできます。

- 1. プロパティパネルで、[スタイル] セクションを展開します。
- 2. [外観] > [プレゼンテーション] で、● [スタイル指定] をクリックします。
- 3. スタイルパネルの[一般] タブの[境界線]で、[枠線]のサイズを調整してチャートの周囲の境界線を増 減します。
- 4. 境界線の色を選択します。
- 5. [角の半径]を調整して、境界線の丸みを制御します。
- 6. [一般] タブの[影] で、影のサイズと色を選択します。影を消す場合は、[**None**] (なし) を選択します。

制限事項

レイアウトコンテナには次の制限事項があります。

- メジャーまたは軸をコンテナにドロップして、レイアウトコンテナ内にチャートを作成することはできません。
- レイアウトコンテナ内に、コンテナ、格子コンテナ、またはレイアウトコンテナを追加することはできません。
- レイアウトコンテナ内のチャートのコピー&ペーストでは、キーボードショートカットはサポートされていませ  $h_{\alpha}$

# <span id="page-390-0"></span>On-Demand レポートコントロール

On-Demand レポートコントロールを使って、Qlik NPrinting レポートをオンデマンドで作成するた めのボタンを追加します。表示/非表示コンテナーは Dashboard bundle に含まれています。

要件

- <sup>l</sup> 設計中のQlik Sense アプリに接続しているQlik NPrinting アプリによるQlik NPrinting サーバー (September 2019 以降) 。このQlik NPrinting アプリには、レポートテンプレートが含まれています。
- <sup>l</sup> On-Demand レポートを生成するすべてのユーザーが、On-Demand レポートの実行をサポートするセ キュリティロールを持つユーザーとして、Qlik NPrinting で追加される必要があります。
- <sup>l</sup> レポートを生成したり、レポートボタンを作成するには、ユーザーはNTLM( Windows) 認証経由でQlik Senseにログインする必要があります。

使用に適しているケース

On-Demand レポートコントロールは、アプリでの選択をフィルターとして使用し、事前に定義されたQlik NPrinting レポートをQlik Sense でユーザーが印刷できるようにする場合に有用です。

## Dashboard bundle のインストール

Dashboard bundle は Qlik Sense をインストールするときにインストールできます。

オブジェクトバンドルは、Qlik Sense の展開に対していつでも追加または削除できます。マルチノードインストール の場合、オブジェクトバンドルはセントラルノードにインストールされています。

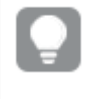

Qlik 管理コンソール(QMC) の[**Extenstion**] (拡張機能) セクションをチェックすることで、どのエクス テンションが展開内にインストールされているかを確認できます。

- 1. [**Windows** コントロール パネル] の[プログラムと機能] を開きます。
- 2. プログラムの一覧の中から、修正するオブジェクトバンドルをダブルクリックします。

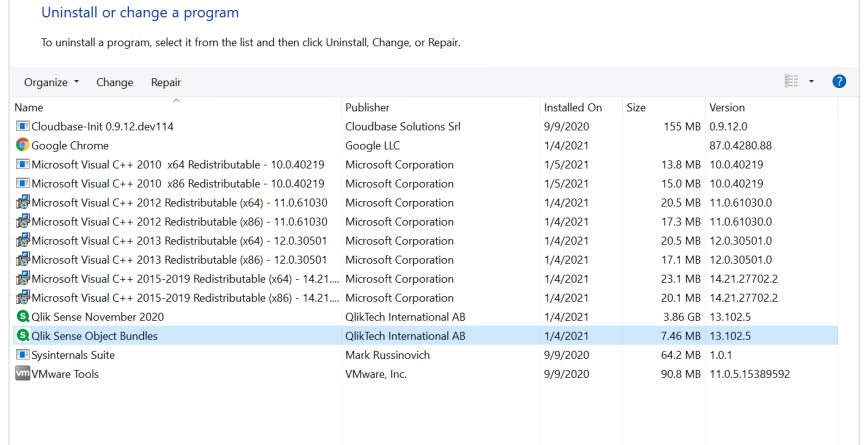

- 3. オブジェクトバンドル設定ウィザードが開きます。[次へ]をクリックします。
- 4. [変更] を選択します。
- 5. [カスタム セットアップ]画面でバンドルのアイコンをクリックし、バンドルインストールをどう修正するかを選 択します。
	- バンドルがインストールされている場合、[インストールしない] を選択してそのバンドルをアンインス トールします。
	- バンドルがインストールされていない場合、[ローカル ハードドライブにすべてインストール] を選択 し、バンドルをインストールします。

[次へ] をクリックします。

- 6. [**Change**] (変更) をクリックします。 変更が完了したら、手動でQlik Sense Repository Service を再起動する必要があります。
- 7. [完了] をクリックし、オブジェクトバンドル設定ウィザードを終了します。
- 8. Qlik Sense Repository Service を手動で再起動して、変更を適用します。

QMC の[**Extensions**] (拡張機能) セクションをチェックすることで、変更が正しく適用されていることを確認でき ます。

サーバーを信頼できるオリジンとして追加します

Qlik SenseまたはQlikViewWebサーバーでホストされるQlikViewAccessPoint でOn-Demandレポートを作 成する場合、Qlik NPrinting ウェブコンソールでこれらのサーバーを信頼できるオリジンとして追加する必要があ ります。

Qlik NPrinting ウェブコンソールへのアクセスに使用されるサーバーパスごとに、信頼できるオリジンを追加する必 要があります。たとえば、ローカルドメイン、短縮ホスト、または完全修飾URLを介してサーバーにアクセスできる 場合、それらのサーバーパスごとに信頼できるオリジンを追加する必要があります。

信頼できるオリジンのアドレス項目にサーバーパスを入力する方法は、セキュリティ構成によって異なります。

# 構成 **1: SSL** セキュリティがセットアップされていません **Qlik NPrinting** ウェブコンソール

Qlik NPrinting ウェブコンソールへのログオンに使用されるサーバーパスごとに、信頼できるオリジンが必要です。 たとえば、サーバーがqlikserver1で、IPアドレスが192.168.0.101 である場合、次の信頼できるオリジンを追加 します:

- http://qlikserver1
- http://qlikserver1.domain.local
- http://192.168.0.101

## 構成**2:Qlik NPrinting** ウェブコンソールおよびサードパーティを使用した **SSL** セキュリティのセットアップ

Qlik NPrinting ウェブコンソールへのログオンに使用されるサーバーパスごとに、信頼できるオリジンが必要です。 URLはHTTPSを使用する必要があります。たとえば、サーバーがqlikserver1で、IPアドレスが192.168.0.101で ある場合、次の信頼できるオリジンを追加します:

- https://qlikserver1
- https://qlikserver1.domain.local
- https://192.168.0.101

# 信頼できるオリジンを追加します

以下を実行します。

- 1. Qlik NPrintingで、[管理] > [設定] をクリックします。
- 2. [**On-Demand**設定] をクリックします。
- 3. [信頼できるオリジンを追加]をクリックします。
- 4. [名前] の後に、信頼できるオリジンの名前を入力します。
- 5. [説明]の後に、信頼できるオリジンの説明を入力します。
- 6. [アドレス] の後に、QlikView ServerのURL を入力します。 URL はベースURL (スキームとホスト) のみである必要があります。たとえば、 http://qlikserver1/qlikview/index.htmではなく、http://qlikserver1です。
- 7. [作成] をクリックします。

Qlik NPrinting サーバーのOn-Demand設定の構成

Qlik NPrinting サーバーでこれらの設定を構成する必要があります:

- OlikView ServerまたはQlik Senseサーバーへの接続が必要です。 QlikView ServerおよびQlikViewのクラスタ接続はOn-Demandで対応されます。ローカル接続は対応 されていません。参照先:[接続の作成](/en-US/nprinting/Content/NPrinting/GettingStarted/HowCreateConnections/Create-Connections.htm)。
- <sup>l</sup> QlikView ServerエクストラネットライセンスでQlikView Serverまたはクラスタに接続している場合、接続 の構成時に次のオプションを有効にする必要があります。
	- o 接続には認証が必要です
	- レポートにユーザーセクションアクセスを適用します
- On-DemandのQlik NPrintingレポートを有効にする必要があります。
- セキュリティロールを通じてOn-Demandレポートの作成を制限できます。参照先:[ロールベースのセキュリ](/en-US/nprinting/Content/NPrinting/DeployingQVNprinting/Security-management.htm) [ティ。](/en-US/nprinting/Content/NPrinting/DeployingQVNprinting/Security-management.htm)

On-Demand Chrome、Firefox、およびExplorerと互換性があります。証明書はダウンロードされ ないため、Microsoft Edgeでは実行されません。

On-Demand作成のためにQlik NPrintingレポートを有効にします

Qlik NPrintingレポートは、On-Demand作成のために手動で有効にする必要があります。レポートは、On-Demandレポートを生成するQlikViewドキュメントまたはQlik Senseアプリに割り当てる必要があります。On-Demand 新しいレポートの作成中に作成を有効にできます。

以下を実行します。

- 1. Qlik NPrinting ウェブコンソールで、[**Reports (**レポート**)**]をクリックします。
- 2. レポートを開くか、新しいレポートを作成します。
- 3. [**App (**アプリ**)** ] ドロップダウンリストからアプリを選択し、レポートを生成するQlikViewドキュメントまたは Qlik Senseアプリに接続します。

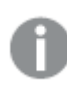

On-Demand リクエストは、単一の接続に基づくレポートでのみ機能します。MultiDoc <sup>レ</sup> ポートは対応されていません。

- 4. [**On-Demand**を有効にする] チェックボックスを選択します。
- 5. [保存] をクリックします。

レポートテンプレートが利用可能になりました。

Qlik NPrinting ウェブコンソールの証明書の承認

Qlik NPrinting ウェブコンソールの既定のインストール証明書は、ブラウザーによって無効であると登録される場 合があります。お使いのブラウザーがQlik NPrinting ウェブコンソールの証明書を無効として登録した場合は、 QlikView AccessPoint または Qlik Sense でOn-Demand を使用する前に、証明書を承認する必要があり ます。

別のブラウザー切り替えるか、ブラウザーのキャッシュをクリアしたりすると、Qlik NPrinting の証明書 を再度承認しなければならなくなります。On-Demand は Chrome、Firefox、Explorer で動作し ます。証明書がダウンロードされないため、Microsoft Edge では動作しません。

以下を実行します。

- 1. Qlik NPrinting ウェブコンソールを開きます。
- 2. ブラウザーに応じて、次のいずれかを実行します。
	- Qlik NPrinting ウェブ コンソール に進むことを選択します。
	- <sup>l</sup> セキュリティ例外を追加し、Qlik NPrinting ウェブコンソールに進みます。
- 3. Qlik NPrinting ウェブコンソールにログインします。

これでブラウザーを使用してQlik NPrintingOn-Demand を使用できるようになります。

On-Demandレポートボタンの作成

編集中のシートにOn-Demand レポートボタンを作成することができます。

# 次の手順を実行します。

- 1. アセットパネルの[カスタム オブジェクト] > [**Dashboard bundle**] から、**On-demand reporting** をシー トにドラッグします。
- 2. プロパティパネルの[**NPrinting Connection** > **NPrinting server URL**] でサーバー接続を設定しま す。URL は「/」で終わる必要があります。 例: https://<サーバー名>:4993/
- 3. [**NPrinting App**] で、レポートテンプレートを格納するQlik NPrinting アプリを選択します。
- 4. [**NPrinting connection**] でQlik NPrinting 接続を選択します。 デフォルトでは、リストには作業中のQlik Sense アプリへのQlik NPrinting 接続のみが表示されます。ア プリ**/**接続フィルタートグルを使用して、現在のQlik Sense アプリに関連付けられていない接続を表示で きます。
- 5. [**Report Configuration** > **Choose Report**] で、ボタンに接続したいレポートを選択します。
- 6. [**Default Export Format**] で、既定のエクスポート形式を選択します。
- 7. [**Appearances** > **Button Label**] でボタンのラベルを設定します。例:レポートを生成。

これで、On-Demand レポートボタンが作成されました。

レポートの生成

Qlik Sense アプリでの現在の選択にしたがってフィルタリングされたレポートを生成することができます。この場 合、分析モードにする必要があります。

フィルターは、Qlik NPrinting レポートテンプレートに含まれている項目に対してのみ適用できます。 そうしなかった場合、レポートが失敗します。数式を使用して選択にフィルターを適用することはでき ません。

#### 次の手順を実行します。

- 1. 作成したボタンをクリックします。 **Export** ダイアログが開きます。
- 2. 次の2 つのボタンから選択できます:
	- a. クイックレポート: 既定の出力形式で単一のレポートを生成します。
	- b. 新しいレポート: 使用可能になっているレポートのリストから選択します。出力形式を選択するこ ともできます。
- 3. レポートが生成されると、ダウンロードボタンがアクティブ化されます。ダウンロードボタンをクリックして、レ ポートをダウンロードします。

制限事項

全般的な制限事項については、「[制限事項](#page-378-0) (page 379)」を参照してください。

#### アプリの選択と**set** 分析

On-Demand レポートコントロールを使用してレポートを生成すると、現在のすべての選択の組み合わせから考 えられる値のみがQlik NPrinting に送信されます。その結果、選択した除外値は含まれません。これにより、 チャートまたはレポート要素でset 数式が使用されている場合、または代替ステートを使用して既定の状態を 参照している場合に、予期しない結果を招く可能性があります。

さらに、Qlik NPrinting レポートテンプレートにフィルターが含まれている場合、Qlik Sense アプリで競合する選 択はできません。そうでない場合は、レポートは失敗します。

## その他の制限事項

- <sup>l</sup> Qlik NPrinting レポートテンプレートにフィルターが含まれている場合、Qlik Sense アプリで競合する選 択はできません。そうでない場合は、レポートが失敗します。
- <sup>l</sup> マッシュアップでOn-Demand レポートコントロールを使用する場合は、Windows 認証を使用する必要 があります。ヘッダーの認証には対応していません。 さらに、マッシュアップに複数のアプリが含まれている場合は、On-demand レポートのフィルター処理に On-demand の発信元となるアプリのみを使用できます。
- <sup>l</sup> On-Demand レポートコントロールはモバイルデバイスではサポートされていません。On-Demand レポー トコントロールボタンは、パーソナルコンピュータからアクセスした場合にのみ機能します。

## <span id="page-395-0"></span>テキスト

テキストオブジェクトは、テキスト、ハイパーリンク、メジャーを追加するオプションを提供し、他のビ ジュアライゼーションを補完します。背景画像を追加することもできます。

テキストを書式設定して色を割り当て、パラグラフの位置を合わせることができます。背景画像には、サイズ変 更および配置オプションが含まれています。

テキストは、詳細編集モードでのみ利用できます。

使用に適しているケース

テキストはプレゼンテーションを目的としており、選択はサポートされていません。ただし、テキスト内のメジャーは、 選択が実行されると更新されます。一般的な使用例:

- アプリの最初のシートで重要な情報を表示する場合。
- <sup>l</sup> 企業の画像を背景画像として表示し、書式設定されたテキストやメジャー値とともに、説得力のある方 法で数値を表示します。
- 追加情報を含むサイトへのリンクを作成する場合。

#### 長所

テキストは、他のビジュアライゼーションと比べた場合に、目に付きやすくなっています。テキストを通常のチャート より目立たせるための、さまざまなオプションがあります。

#### 短所

テキストの視覚的な混乱を避けるため、使用できるメジャー値の数とテキストの文字数は制限されています。

テキストオブジェクトの作成

編集中のシートにテキストを作成できます。
# 次の手順を実行します。

- 1. 詳細編集モードで、アセットパネルから空のテキストをシートにドラッグします。
- 2. テキストをクリックして編集ツールバーを開きます。
- 3. テキスト、テーブル、ハイパーリンク、メジャーをテキストに追加し、書式設定を行います。

アセットパネルのテキストをダブルクリックすると、シートにすぐに追加されます。

#### テキスト内のテキストのスタイル指定と書式設定

テキストには、テキストの編集および書式設定のいくつかのオプションが用意されています。複数のスタイルを使 用してテキストを書式設定できます。

- <sup>l</sup> 段落
- 引用
- 見出し1
- 見出し2
- 見出し3
- 順序なしリスト
- 順序付きリスト

フォントファミリーとサイズを選択することもできます。テキストの強調表示や色の変更ができます。ハイパーリンク を追加することもできます。

## テキスト内のテーブルのスタイル指定と書式設定

ツールバーからテキストにテーブルを挿入できます。列と行のサイズ変更や、境界線を非表示にすることができま す。テーブルのセル内に追加のテーブルを挿入できます。

# テキストのスタイル指定

プロパティパネルの [スタイル] には、さまざまなスタイル オプションが用意されています。

チャートのスタイル指定をさらにカスタマイズするには、[外観] > [プレゼンテーション] で[ スタイル指定] をクリッ クします。スタイル指定パネルの[一般] および[チャート] タブには、さまざまなセクションが表示されています。各 セクションの構にある <>>>
をクリックすると、スタイルをリセットできます。『<>>
「 および[チャート] の両方のスタイルをリセットします。

テキストのカスタマイズ

「スタイル] > [基本設定] で、タイトル、サブタイトル、脚注のテキストを設定できます。これらの要素を非表示に するには、「タイトルを表示]をオフにします。

チャートに表示されるテキストのスタイルを指定できます。

### 次の手順を実行します。

- 1. プロパティパネルで、[スタイル] セクションを展開します。
- 2. [外観] > [プレゼンテーション] で、● [スタイル指定] をクリックします。
- 3. [基本設定] タブで、次のテキスト要素のフォント、強調スタイル、フォントサイズ、色を設定します。
	- タイトル
	- サブタイトル
	- 脚注

背景のカスタマイズ

チャートの背景をカスタマイズできます。背景は、色と画像で設定できます。

#### 次の手順を実行します。

- 1. プロパティパネルで、[スタイル] セクションを展開します。
- 2. [スタイル] > [プレゼンテーション] で、● [スタイル指定] をクリックします。
- 3. スタイル指定パネルの[基本設定] タブでは、背景色 (単一色または数式)を選択でき、メディアライブラ リの画像を背景に設定することもできます。 背景色を使用する場合は、スライダーを使用して背景の不透明度を調整します。 背景画像を使用する際、画像のサイズや位置を調整できます。

境界線と影のカスタマイズ

チャートの境界線と影をカスタマイズできます。

### 次の手順を実行します。

- 1. プロパティパネルで、[スタイル] セクションを展開します。
- 2. [外観] > [プレゼンテーション] で、● [スタイル指定] をクリックします。
- 3. スタイルパネルの[一般] タブの[境界線]で、[枠線]のサイズを調整してチャートの周囲の境界線を増 減します。
- 4. 境界線の色を選択します。
- 5. [角の半径]を調整して、境界線の丸みを制御します。
- 6. [一般] タブの[影] で、影のサイズと色を選択します。影を消す場合は、[**None**] (なし) を選択します。

### リンクの作成

テキストセクションにマークを付けて、リンク用に使用できます。

次の手順を実行します。

- 1. リンクに使用したいテキストセクションを選択します。
- 2. 編集ツールバーの $\mathcal{O}$  をクリックして、リンクのダイアログを開きます。
- 3. リンク先のWeb アドレスを入力します。
- 4.  $\mathcal O$  & クリックします。

# リンクの削除

リンクはテキストセクションから削除できます。

次の手順を実行します。

- 1. リンク内にカーソルを置いた状態で、リンクをクリックします。
- 2. 編集ツールバーの $c^2$ をクリックして、リンクのダイアログを開きます。
- 3.  $\overline{\mathbb{II}}$  をクリックします。

リンクは削除されますが、テキストは残ります。

### メジャーの追加

メジャーは以下の方法で追加できます。

- アセットパネルから項目をドラッグして、メジャーとして追加します。
- <sup>l</sup> [マスター アイテム] からメジャーをドラッグします。
- プロパティパネルからメジャー(既存または新規)を追加します。

メジャーの編集中はグレーの背景を持つ値として表示されるため、ビジュアライゼーション内でスタイルの設定や 移動ができます。また、数字の書式設定を適用できます。エディタを閉じると、メジャーの値が表示されます。集 計できない値は、ハイフン(-) として表示されます。

# メジャーの削除

メジャーは以下の方法で削除できます。

- トークンの前にカーソルを置き、削除ボタンを押します。
- <sup>l</sup> トークンの後にカーソルを置き、バックスペースを押します。
- プロパティパネルで、メジャーを右クリックし、ダイアログで「削除]を選択します。
- <sup>l</sup> プロパティパネルで、メジャーをクリックし、[削除 ] をクリックします。

# 変数入力コントロール

変数入力コントロールを使用して、変数の値を設定できます。表示/非表示コンテナーは Dashboard bundle に含まれています。

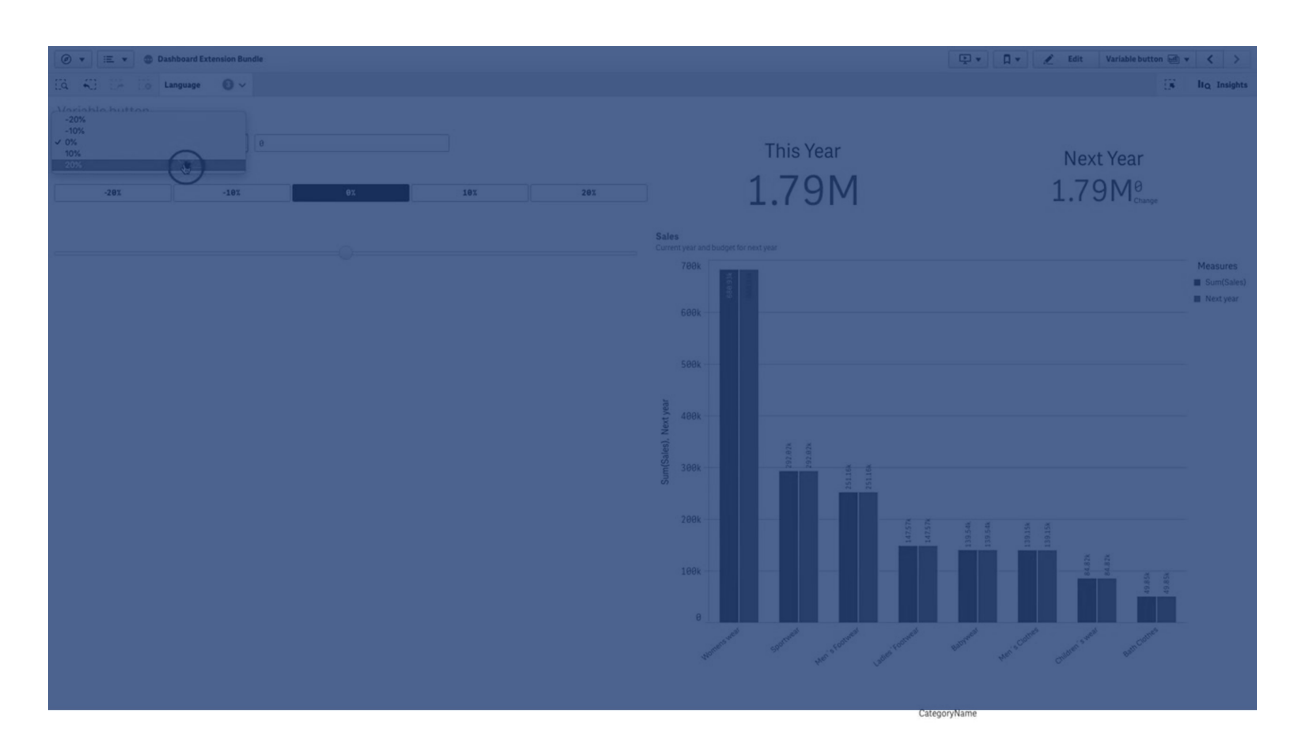

使用に適しているケース

変数を格納する式を使用するビジュアライゼーションでは、変数入力コントロールを使用して、ユーザーが変数 値を制御できるようにすることができます。

変数入力コントロールの作成

編集中のシートに変数入力コントロールを作成できます。

# 次の手順を実行します。

- 1. アセットパネルで[カスタム オブジェクト] > **Dashboard bundle** を開き、**Variable input** (トレリスコンテ ナー) オブジェクトをシートにドラッグします。
- 2. プロパティパネルの[スタイル] > [**Variable**] にある[**Name**] で、使用する変数を選択します。
- 3. [**Show as:**] でデータの入力方法を選択します。
	- <sup>l</sup> [**Buttons**] では、定義済みの変数値ごとにボタンをいくつか追加できます。 [**Display**] でボタンの表示方法を選択し、[**Row** ] を選択してボタンを水平方向の行に表示する か、または [**Column**] を選択して垂直方向の列に表示します。 [**Values**] にある[**Fixed or dynamic values**] で、固定 ([**Fixed**]) または動的 ([**Dynamic**]) の 2 とおりの方法でボタンを定義できます。 固定値を選択する場合は、[**Add Alternative**] を使用して各ボタンを追加し、各ボタンについ て値 ([**Value**]) とラベル([**Label**]) を定義する必要があります。 動的値を使用する場合は、[**Dynamic values**] でボタンと文字列を定義します。ボタンの区切 りには | を、ラベルと値の区切りには ~ を使用します。たとえば、'Germany~GER|France~FRA' のようにすると、ラベルが[GER] と[FRA] の2 つのボタンが作成されます。1 つめは変数値を Germany に変更し、2 つめは変数をFrance に変更します値をラベルとして使用したい場合は、 ラベルを指定する必要はありません。
	- <sup>l</sup> [**Drop down**] は、定義済みの変数値ごとに1 つのアイテムを持つドロップダウンを追加します。

[**Values**] にある[**Fixed or dynamic values**] で、固定 ([**Fixed**]) または動的 ([**Dynamic**]) の 2 とおりの方法でアイテムを定義できます。

固定値を選択する場合は、[**Add Alternative**] を使用して各アイテムを追加し、各アイテムに ついて値 ([**Value**]) とラベル([**Label**]) を定義する必要があります。

動的値を使用する場合は、[**Dynamic values**] でアイテムと文字列を定義します。アイテムの 区切りには | を、ラベルと値の区切りには ~ を使用します。たとえば、

'Germany~GER|France~FRA' のようにすると、ラベルが[GER] と[FRA] の2 つのアイテムが作 成されます。1 つめは変数値をGermany に変更し、2 つめは変数をFrance に変更します値を ラベルとして使用したい場合は、ラベルを指定する必要はありません。

- <sup>l</sup> [**Input box**] は、変数値を更新するシンプルな入力ボックスを提供します。
- <sup>l</sup> [**Slider**] は、変数値を更新するスライダーを作成します。[**Values**] の[**Min**] では最小設定を、 [**Max**] では最大設定を定義します。[**Step**] では、手順を設定することもできます。[**Slider label**] を選択する場合、選択した値はスライダーをドラッグすると表示されます。 変数値はスライダーのドラッグを止めると更新されますが、ドラッグしている間に変数値が更新さ れるようにしたい場合は、[**Update on drag**] を選択することができます。これは、スライダーをド ラッグするときに動的に更新される変数を基にするビジュアライゼーションが必要な場合に有用で す。このオプションは、常にチャートが再描画されて見にくくなる可能性があるため注意して使用し てください。

# 制限事項

全般的な[制限事項](#page-378-0)については、「制限事項 (page 379)」を参照してください。

<sup>l</sup> スライダーのラベルには数値のみ表示できます。つまり、値が日付である場合は、日付の数値が表示さ れます。値がパーセンテージ値である場合は、パーセンテージの文字は表示されません。

ビデオプレーヤー

ビデオプレーヤーを使用すると、外部ソースからさまざまな形式でビデオを再生できます。 Dashboard bundle に含まれます。

次のビデオ形式がサポートされています。

- $\cdot$  MP4
- <sup>l</sup> OGG
- WEBM
- YouTube

ビデオプレーヤー

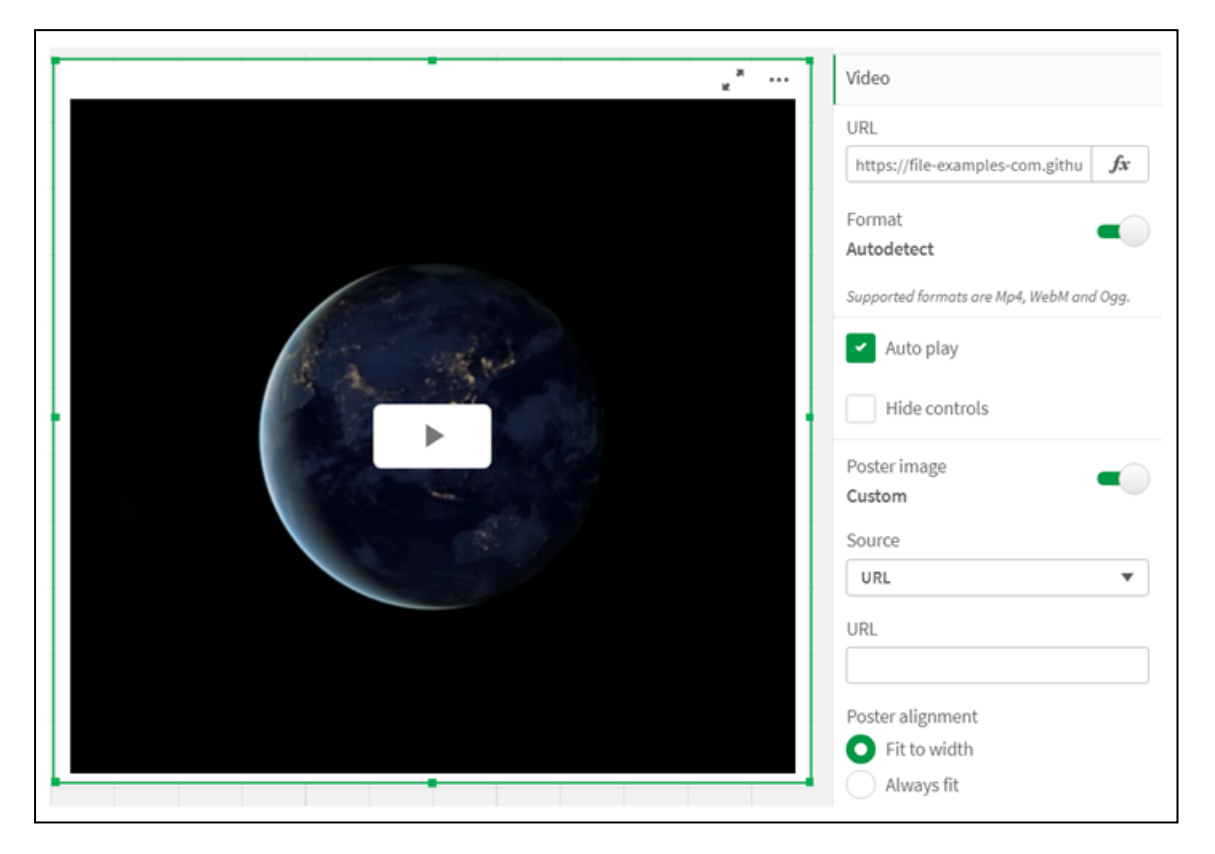

使用に適しているケース

ビデオプレーヤーは、アプリケーションにビデオを含めたい場合に便利です。例えば、デモやトレーニングビデオを表 示したり、チュートリアルを追加したり、企業ニュースを提示したりします。

ビデオの追加

編集中のシートにビデオプレーヤーオブジェクトを追加できます。ビデオリンクをビデオオブジェクトに追加または 貼り付けます。ビデオはソースからストリーミングされます。Qlik Sense にはアップロードされません。既定では、リ ンクのビデオ形式は自動検出され、ビデオは自動再生されず、アプリの利用者はビデオコントロールを利用でき ます。

次の手順を実行します。

- 1. アセットパネルから、[カスタム オブジェクト] > **Dashboard bundle** を開き、ビデオプレーヤーオブジェク トをシートにドラッグするか、[シートに追加]をクリックします。
- 2. [video player object] 項目の[**Add URL**] またはプロパティパネルの[**Video**] > [**URL**] にビデオをURL として追加します。URL 項目を数式としてフォーマットできます。
- 3. [**Autodetect**] 形式は既定の設定であり、URL に基づいてそれに応じて調整されます。[**Autodetect**] をオフにしてから、サポートされている正しいビデオ形式を選択することもできます。

ビデオを追加したら、そのオプションを調整することをお勧めします。

ビデオオプションの設定

ビデオオプションは、[**Properties**] ペインで設定されます。

アナライザーモードで表示したときにビデオを自動的に開始する場合は、[**Auto play**] をクリックします。[**Auto play**] は既定でオフになっています。[**Auto play**] を選択すると、ビデオは開始されますが、ミュートされます。ア プリのユーザーは、サウンドをオンにするために[**Unmute**] を選択する必要があります。

アナライザーモードでビデオコントロールをオフにするには、[**Hide Controls**] をクリックします。既定では、ビデオ コントロールが表示されます。

[**Poster image**] を追加できます。既定では、[poster image] はオフになっています。[**Source**] で、画像に誘 導する外部 URL を選択するか、メディアライブラリから画像を追加します。

[poster image] を選択すると、動画の再生が始まる前に、選択した画像が表示されます。[**Poster alignment**] は、poster image がビデオプレーヤー内でどのように配置されるかを指定します。

編集モードでビデオを再生することはできません。アナライザーモードと編集モードを切り替えると、ビデオが再開 します。

アナライザーモードでは、再生ボタンでビデオを開始します。一時停止したり、[mute] と[unmute] を切り替えた り、ビデオを全画面で表示したりできます。[video player object] を共有し、[**Take snapshot**] こともできま す。

編集モードでは、右クリックのコンテキストメニューにQlik Sense のオプションが表示されます。アナライザーモー ドでは、コンテキストメニューにYouTube のオプションが表示されます。

アプリ開発者 (編集モード) またはアプリコンシューマー(アナライザーモード) は、YouTube ビデオをQlik Sense で再生できるようにする必要があります。

制限事項

ビデオプレーヤーには次の制限があります。

- <sup>l</sup> Safari は、OGG 形式とWEBM 形式をサポートしていません。
- <sup>l</sup> Chromium の制限により、Qlik Sense Desktop は MP4 フォーマットを再生できません。
- iOS 上の Qlik Sense Client-Managed モバイル は、H.264 または MPEG-4 形式で圧縮された MP4 のみを再生できますが、iOS の制限により、他のMP4、OGG、WEBM 形式は再生できません。
- <sup>l</sup> Qlik Sense Client-Managed モバイルのオフラインはビデオ再生ではサポートされていません。
- iPhone はネイティブビデオコントロールを追加します。ビデオプレーヤーコントロールを使用しないため、 [**Hide Controls**] はコントロールをオフにしません。
- <sup>l</sup> Android は OGG 形式をサポートしていません。
- <sup>l</sup> [video player object] を含むシートをエクスポートまたは印刷する場合、[video player object] は含ま れません。
- Qlik NPrinting は [video player object] をサポートしていません。

# Visualization bundle

ビジュアライゼーションは、大量のデータから得られる情報を伝達するための重要な手段です。 Visualization bundle は、Qlik Sense アプリのチャート能力を強化し、増加させるために使用で きるチャートのセットです。このチャートはオプションです。Qlik Sense を使用するために、インストー ルしたり有効にしたりする必要はありません。

# Visualization bundle の有効化

Visualization bundle は Qlik Sense をインストールするときにインストールできます。インストールを調整する必 要がある場合は、「[オブジェクトバンドルインストールの修正](/en-US/sense-admin/Subsystems/DeployAdministerQSE/Content/Sense_DeployAdminister/QSEoW/Deploy_QSEoW/Installing-Qlik-Sense-Basic.htm#Modifyin)」を参照してください。

# Visualization bundle  $f \rightarrow +$

Visualization bundle チャートは、[カスタム オブジェクト] のアセット パネルに表示されます。

以下のチャートが含まれています。

- 棒・[面グラフ](#page-405-0)(page 406) 棒グラフと面グラフを作成し、移行とコネクターによって機能強化します。
- Bullet chart [\(page](#page-405-1) 406) ブレットチャートは、パフォーマンスを示す目標マーカーと質的範囲も表示することができるゲージの1 つ です。
- [ファネルチャート](#page-409-0)(page 410) ファネルチャートは、線形プロセスの連続するステージの可視化表現です。
- $\bullet$  [グリッドチャート](#page-417-0)(page 418) 値を色で表現した比較データを示すチャート。
- $l L k \vee \vee \neq \pm k$  (page 423) 値を色で表現した比較データを示すチャート。
- Multi KPI chart [\(page](#page-427-0) 428) 複数の軸値のKPI を表示して性能をすばやく理解および追跡するためのチャート。
- $\cdot$  [ネットワークグラフ](#page-437-0)(page 438) コンピューターネットワークのグラフィックチャートを表現したクラスター図を作成します。
- [利益と損失ピボットチャート](#page-446-0)(page 447) ピボットテーブルを作成して、例えば、利益と損失レポートなどのスタイル指定を行うことができます。
- $\cdot$  [ピボットテーブル](#page-450-0) (page 451) ピボットテーブルビジュアリゼーションでは使用不可の追加のスタイルオプションを使用して、ピボットテー ブルを作成します。
- $\cdot \nu \hat{z} \hat{z} + \cdots + (page 462)$ 半径方向の軸を使用して2 次元チャートを作成して、1 つの軸または別の軸でのメジャーの得点を示し ます。
- $\cdot$  [サンキーグラフ](#page-465-0)(page 466) フローチャート図では、定義されたシステム境界内の主要な転送またはフローが視覚的に強調されま す。
- $\bullet$  [ストレートテーブル](#page-470-0) (page 471) アプリ開発者が、編集権限を持たないユーザーでもカスタマイズできるテーブルを作成できるようにする テーブル。
- Trellis container [エクステンション](#page-480-0) (page 481) マスタービジュアライゼーションに基づいて、トレリスチャートを作成します。
- Variance [waterfall](#page-484-0) chart (page 485) 軸のさまざまな値に関して、2 つの軸間の分散を示します。
- Word cloud chart [\(page](#page-486-0) 487) サイズがメジャー値に基づいたワードクラウドグラフ。

<span id="page-404-0"></span>制限事項

Visualization bundle ビジュアライゼーションには、棒グラフなどの組み込みビジュアライゼーションよりも多くの制 限があります。以下の制限事項は、Visualization bundle からのすべてのビジュアライゼーションに有効です:

- <sup>l</sup> ビジュアライゼーションのユーザーインターフェイスは、Qlik Sense が使用している言語にローカライズされ ていません。
- <sup>l</sup> 右から左の方向の文字列は、現在サポートされていません。
- アクセシビリティ機能は、現在サポートされていません。
- <sup>l</sup> Qlik が提供するオブジェクトバンドルのオブジェクトをDev Hub で編集することはできません。

以下のテーブルは、すべてのバンドルオブジェクトで対応している、または対応していない追加の機能を示してい ます。

• 印刷

オブジェクトで作成されたビジュアライゼーションの印刷。

- Qlik NPrinting On-Demand [レポートコントロール](#page-390-0) (page 391) があります。ただし、一部のオブジェクトで作成されたビ ジュアライゼーションは、Qlik NPrinting のレポートでは使用できません。
- <sup>l</sup> ダウンロード 画像、PDF、または Excel としてダウンロードします。
- ストーリーテリング

ストーリーのオブジェクトによって作成されたビジュアライゼーションのスナップショットの使用。

- 並列ステート 同じ軸について異なる選択をし、選択内容を単一のビジュアライゼーションで比較したり、2 つ以上のビ ジュアライゼーションを横に並べて比較したりできます。
- 

エクスポートされたレーダーチャートには、チャートの凡例は含まれません。

| チャート       | 印刷  | <b>Qlik NPrinting</b> | ダウンロード | ストーリーテリング | 並列ステート |
|------------|-----|-----------------------|--------|-----------|--------|
| 棒·面        | はい  | はい                    | はい     | はい        | はい     |
| ブレット       | はい  | はい                    | はい     | はい        | はい     |
| ファネル       | はい  | はい                    | はい     | はい        | はい     |
| グリッドチャート   | はい  | はい                    | はい     | はい        | はい     |
| ヒートマップ     | はい  | はい                    | はい     | はい        | はい     |
| マルチKPI     | いいえ | いいえ                   | はい     | はい        | はい     |
| ネットワーク     | はい  | いいえ                   | はい     | はい        | はい     |
| 組織図        | はい  | はい                    | はい     | はい        | はい     |
| 利益と損失ピボット  | はい  | いいえ                   | はい     | はい        | はい     |
| ピボットオブジェクト | はい  | はい                    | はい     | いいえ       | はい     |

ビジュアライゼーションバンドル機能のサポート

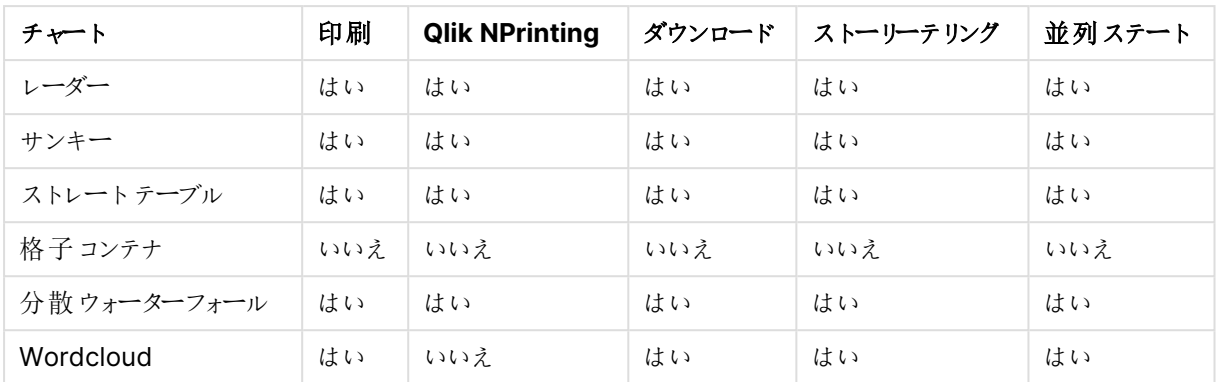

<span id="page-405-0"></span>棒・面グラフ

2021 年 5 月をもって、新しい棒グラフと面グラフはサポートされなくなりました。このグラフの既存のインスタンスを 構成する必要がある場合は、サポートが終了する前の最後のバージョンのヘルプを参照してください: 。既存の 棒グラフと面グラフは引き続き機能しますが、新しいグラフを追加することはできません。既存の棒グラフと面グラ フを棒グラフ、折れ線グラフ、コンボチャートに置き換えることをお勧めします。棒グラフと面グラフの多くの機能が これらのチャートに追加されました。

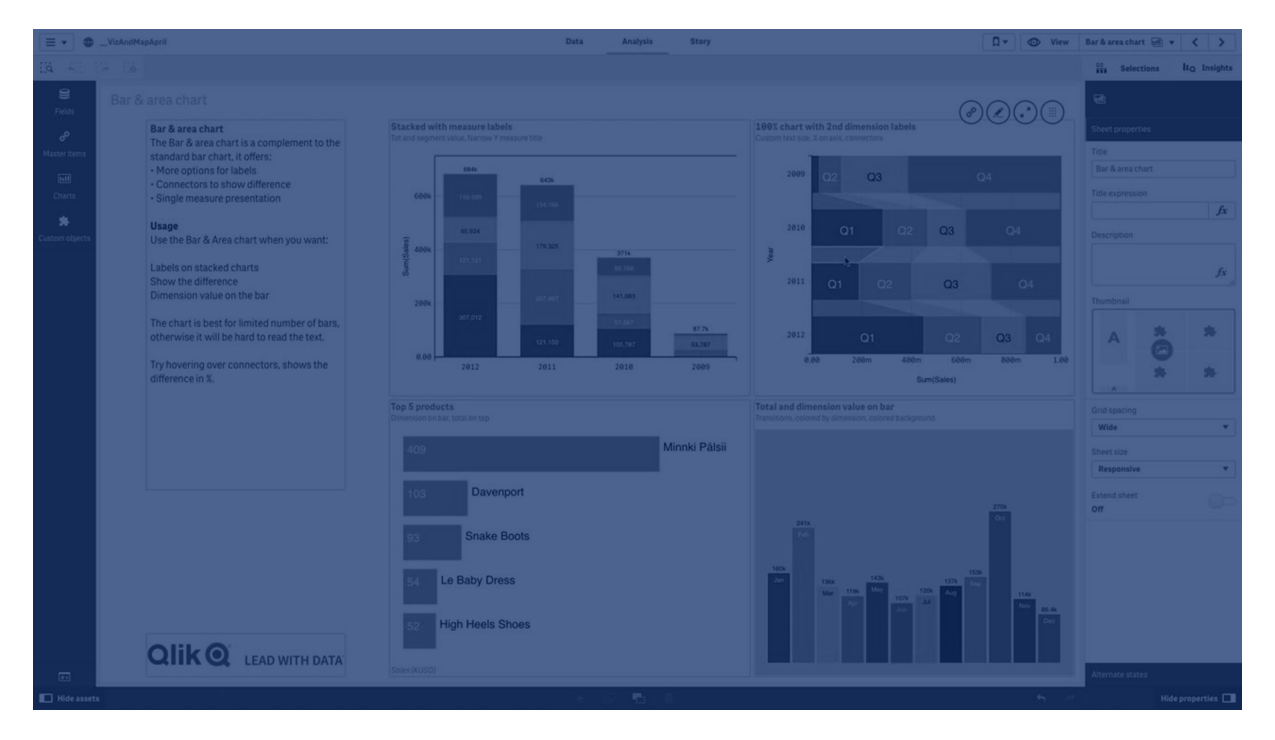

[棒グラフ](#page-157-0)(page 158) [折れ線グラフ](#page-217-0)(page 218) [コンボチャート](#page-182-0)(page 183)

# <span id="page-405-1"></span>Bullet chart

ブレットチャート(**Bullet chart**) には、拡張オプションと一緒にゲージが表示されます。ブレット チャートを使用することで、メジャーのパフォーマンスを視覚化し、目標値や質的スケール(不良、 平均、良好など) と比較できます。ブレットチャートは Visualization bundle に含まれています。

このオブジェクトの代わりに、[ブレットチャート](#page-177-0)を使用することをお勧めします。Visualization bundle のブレットチャートは、今後のリリースで廃止される予定です。このチャートの既存のインスタンスは 引き続き機能しますが、新しいインスタンスを追加することはできません。

ブレットチャートには 1 つから3 つのメジャーを含めることができます。

- 最初のメジャー(メジャー)は実際の値であり、棒で表されます。
- 2番目のメジャー(マーカー) は目標値を定義し、垂直マーカー線で表示されます。
- <sup>l</sup> 3 番目のメジャー(範囲) は棒の背後に表示される質的範囲を定義します。これは、3つの範囲で構成 されます。

軸を追加することもできます。このチャートには、各軸の値に対してゲージが1 つ表示されます。軸を定義しない 場合、チャートには単一のゲージが表示されます。

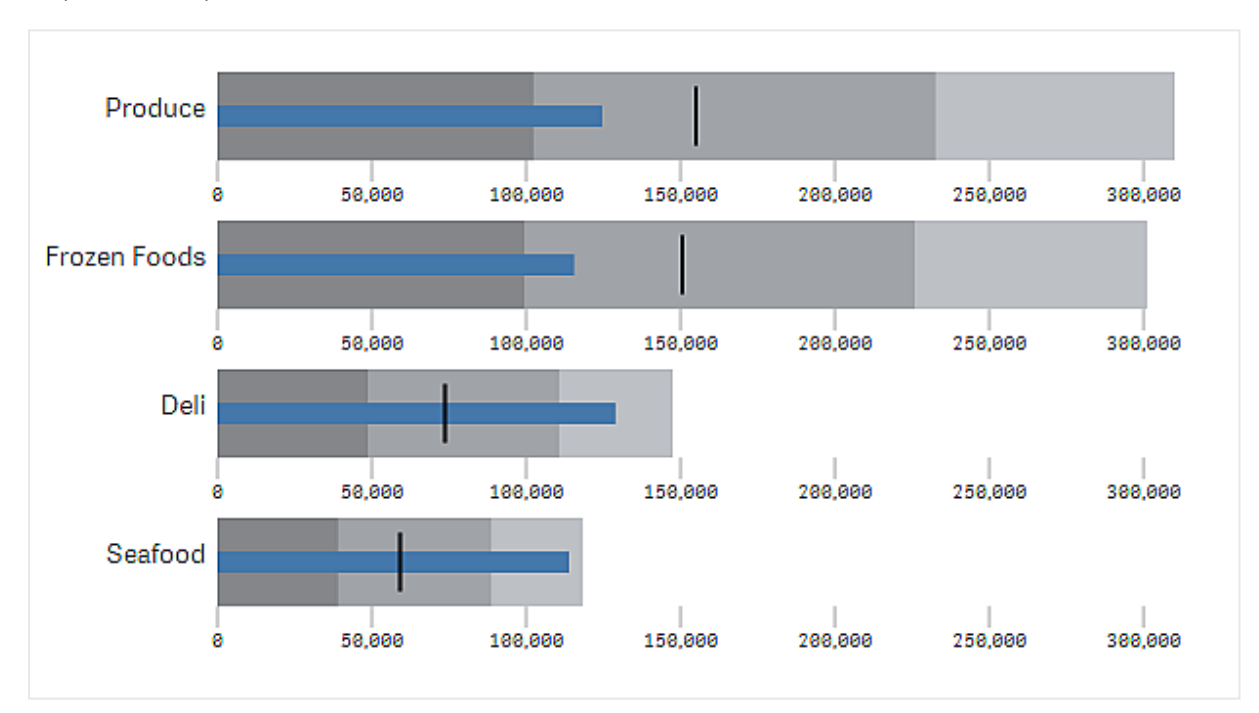

軸 (製品グループ) の値ごとにゲージが1 つあるブレットチャート。

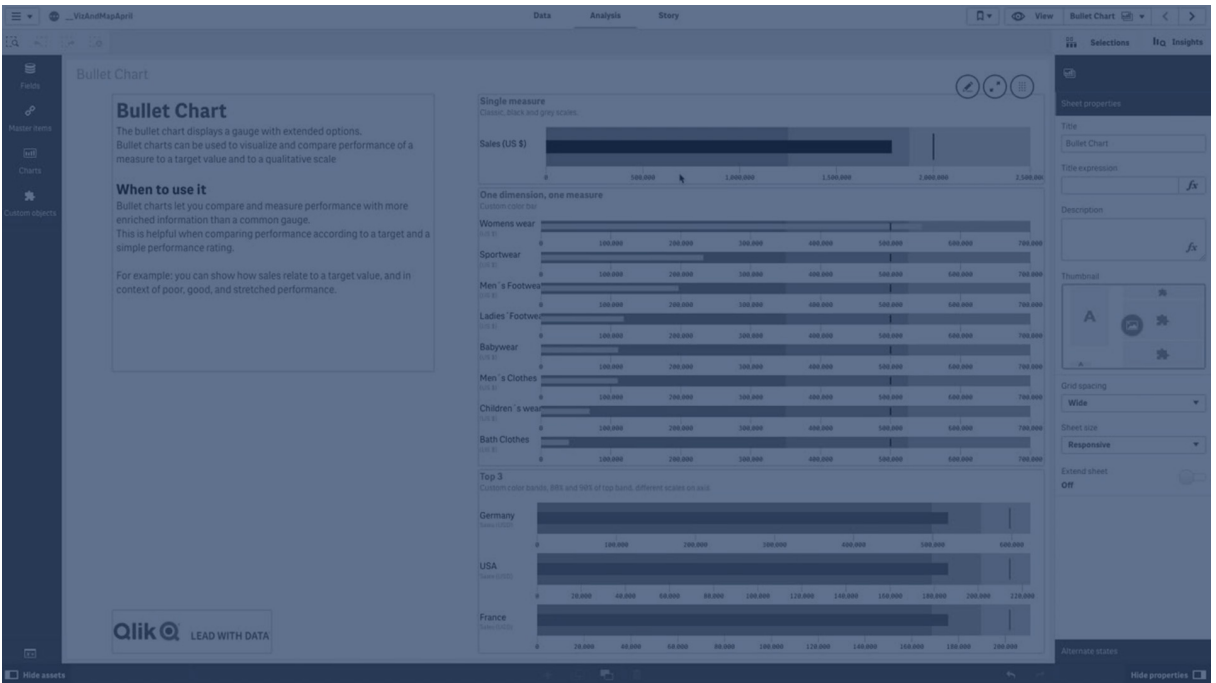

使用に適しているケース

ブレットチャートでは、一般的なゲージよりも多くの情報に基づいてパフォーマンスを比較および測定できます。こ れは、目標値や単純なパフォーマンスレートに従ってパフォーマンスを比較する場合に役立ちます。たとえば、売 上と目標値の関係を示したり、不良、良好、優良なパフォーマンスのコンテキストで示したりすることができます。

ブレットチャートの作成

編集中のシートにブレットチャートを作成できます。

次の手順を実行します。

- 1. アセットパネルで[カスタム オブジェクト] > [**Visualization bundle**] を開き、[ブレットチャート] オブジェク トをシートにドラッグします。
- 2. [メジャーを追加]ボタンをクリックして、チャートの値メジャーを選択します。 最初のメジャーを選択すると、ブレットチャートが表示されます。
- 3. 目標値を追加するには、[メジャー] で [追加] をクリックします。固定値を定義するか、目標値が設定さ れているメジャーを使用できます。
- 4. パフォーマンス範囲を追加するには、[メジャー]で「追加]をクリックします。これにより、パフォーマンス範 囲の最大値が定義されます。内側の範囲制限は後で設定できます。
- 5. 軸の値ごとにゲージを1つ表示するには、[軸] で[追加] をクリックします。

これで、選択した軸およびメジャーと一緒にブレットチャートが表示されます。

チャートのスタイルの変更

ブレットチャートのスタイルはカスタマイズできます。

# 配色の変更

値の棒、マーカー、範囲の配色は変更できます。

次の手順を実行します。

- <sup>l</sup> プロパティパネルの**[**スタイル**] > [**メジャー棒**] > [**棒の色の変更**]** で、棒の色の値を設定します。
- <sup>l</sup> プロパティパネルの**[**スタイル**] > [**マーカー**] > [**マーカーの色の変更**]** で、マーカーの色を設定します。
- <sup>l</sup> プロパティパネルの**[**スタイル**] > [**範囲**] > [**範囲の色の変更**]** で、範囲の色を設定します。選択した色 は最上位の範囲で使用されます。下位の2 つの範囲は、その色よりも濃い暗色で表示されます。

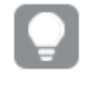

範囲間の対比がはっきりしなくなるのを防止するため、明るい範囲の色を選択するようお勧 めします。確実に、範囲色が値の棒より視覚的に目立たなくなるようにしてください。

### 範囲の制限の変更

範囲の制限は、プロパティパネルの**[**スタイル**] > [**範囲**]** でカスタマイズすることもできます。全範囲は、チャート の3番目のメジャーの値によって定義されます。

- <sup>l</sup> [中間範囲の設定 **(%)**] では、中間範囲の上限を定義します。
- <sup>l</sup> [下側範囲の設定 **(%)**] では、下側の範囲の上限を定義します。

### 軸のスケールの変更

軸を1 つ使用して数個のゲージを表示する場合、軸のスケールの表示方法は **[**軸**] > [**すべの軸の軸の値で一 定**]** で選択できます。

- 各軸ゲージで同じスケールを使用する場合は、このオプションを有効にします。範囲メジャーが軸の値に よって異なる場合、範囲の棒の長さは同じではなくなります。これは、実際の値を比較できるようにする 場合に役立ちます。
- 各範囲の棒の長さが等しくなるようにする場合は、このオプションを無効にします。

この例では、「すべての軸の軸の値で一定]が無効になっています。これにより、各製品グループの相対パフォー マンスが比較しやすくなります。

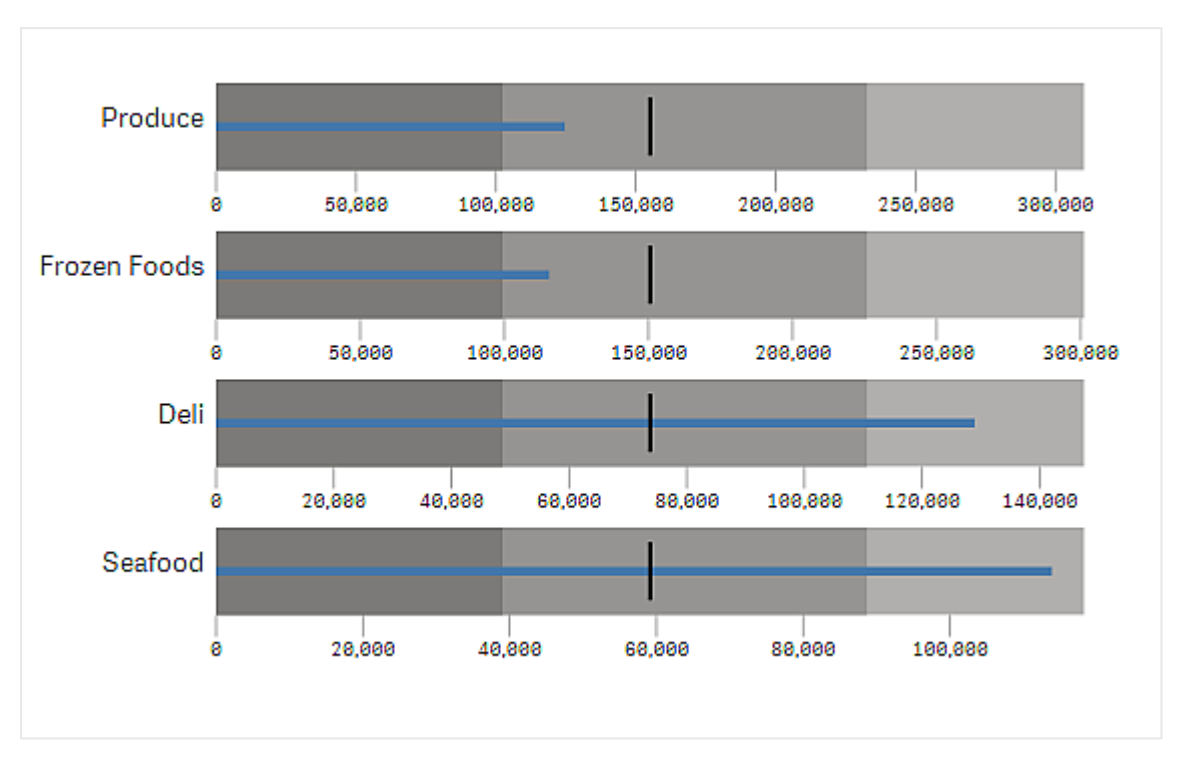

[すべての軸の軸の値で一定]が無効になっているブレットチャート。

# 制限事項

全般的な制限事項については、「[制限事項](#page-404-0) (page 405)」を参照してください。

- ブレットチャートで何かを選択することはできません。
- 数値書式を変更する場合は、「数値書式] で3 つのメジャーすべてに同じ書式を設定する必要がありま す。

<span id="page-409-0"></span>ファネルチャート

ファネルチャート(**Funnel chart**) は、1 つのプロセスの連続するステージを示す連続チャートを追 加できるコントロールです。各ステージは減少していき、前の段階のサブセットを含みます。チャー トは徐々に減少して狭まり続けるファネル形状になります。

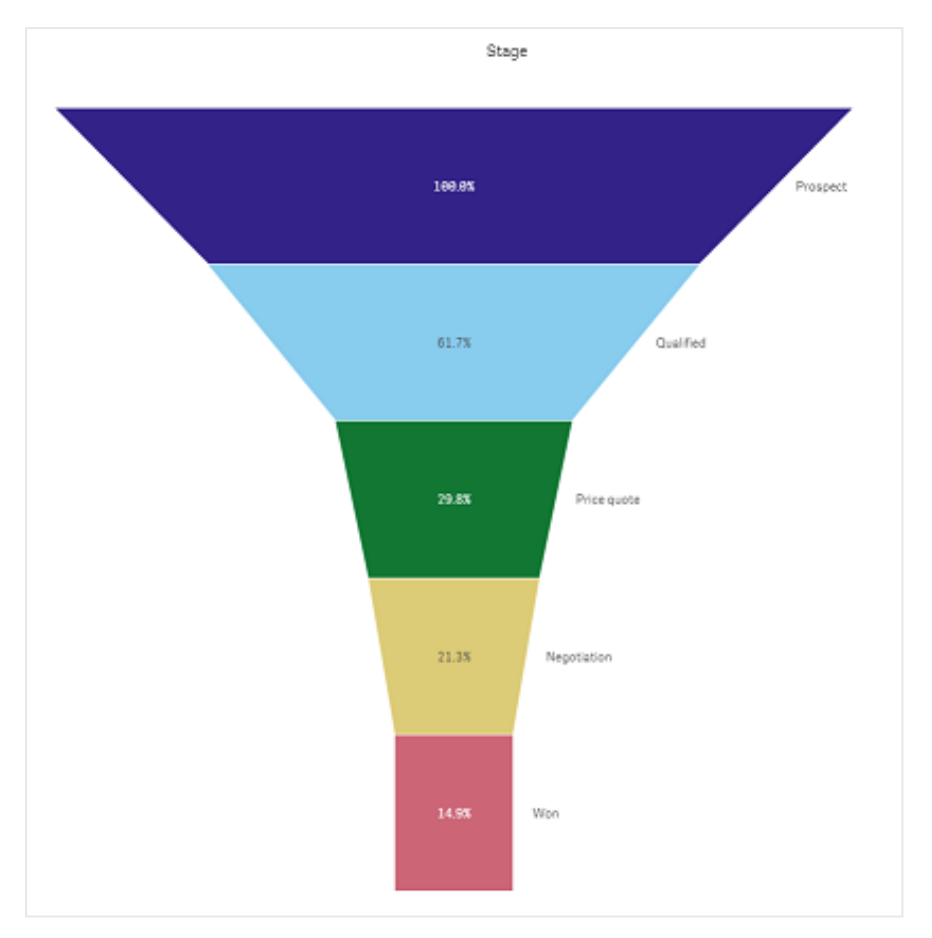

販売プロセスにおいて見込み客から顧客に変わる割合を示したファネルチャート。

ファネルチャートには、1 つのプロセスにおける複数ステージの値が示されます。このチャートにより、何であれサイ ズが減少し続けるプロセスを表すことができます。ファネルチャートは、100% で開始し、低いパーセントで終わる プロセスを示します。チャートの各セグメントは特定の項目の値を表し、他のセグメントのサイズに影響を与えま す。ファネルチャートは Visualization bundle に含まれています。

- このチャートには、軸が1つとメジャーが1つ必要です。
- 棒グラフとは異なり、ファネルチャートの各セグメントは中心が同じで、ファネル形状を形成します。
- ステージが減少していくのではなく増加していくチャートはプラミッドグラフです。

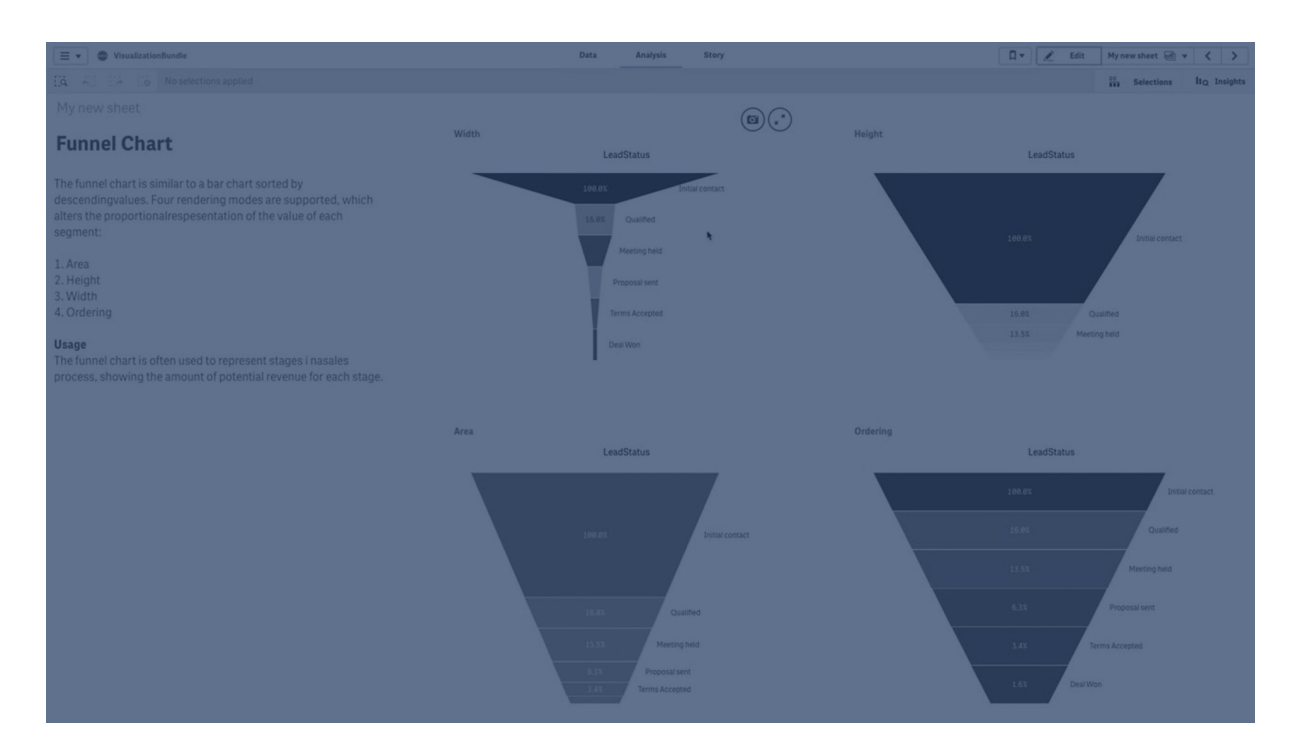

使用に適しているケース

ファネルチャートは、たとえば次の場合のように、プロセスの各ステージと各ステップの全体的な減少を表現する 場合に効果的です。

- <sup>l</sup> ステージごとの潜在的な収益額を示す販売プロセスを表す。
- <sup>l</sup> 販売パイプラインの各ステージでの見込み販売数を表現する(すなわち、購入する見込み客からのプロ セス)。
- <sup>l</sup> 販売プロセスの潜在的な問題領域とボトルネックを特定する。
- 販売プロセスを新しいチームメンバーとベンダーに伝達する。
- <sup>l</sup> 訪問者のホームページヒット数からダウンロードなどの他の領域まで、Web サイト訪問者の傾向を表現 する。
- <sup>l</sup> 開始された注文を一番上にして注文の履行状況を表し、続いて配達中の注文、配達された注文、取 り消された注文、返品された注文などを示す。
- <sup>l</sup> 極秘事項から未分類に至る情報の流れを示す。
- <sup>l</sup> 一般知識から専門知識に至る知識領域を表す。

ファネルチャートの作成

編集中のシートにファネルチャートを作成できます。

- <sup>l</sup> 軸は、セグメントにグループ化する方法を決定します。既定では、軸の値はメジャー値の降順で表示さ れます。
- メジャーは、各セグメントのサイズを決定する値です。

# 次の手順を実行します。

- 1. アセットパネルで[カスタム オブジェクト] > **Visualization bundle** を開き、**Grid chart** (トレリスコンテ ナー) オブジェクトをシートにドラッグします。
- 2. 一番上の[軸の追加] ボタンをクリックし、チャートのターゲット軸(通常はターゲット市場)を選択します。
- 3. [メジャーを追加] ボタンをクリックしてチャートのメジャー(測定対象)を選択します。軸 (軸ラベル) とメ ジャー(値ラベル)を選択すると、チャート項目にファネルチャートが自動的に(色付きで)表示されます。
- 4. [**Done**] をクリックしてメイン表示項目に戻ります。
- 5. [地域] で該当する地域をクリックします。チャート項目が更新され、選択したパラメータと詳細が表示さ れます。

軸、メジャー、地域の詳細は、編集モードに戻ってもチャート項目に表示され続けます。

チャートのスタイルの変更

チャートは 1 つ以上の機能を使用してカスタマイズできます。

## ファネル モード

[スタイル> 表現 > ファネル モード] でファネルの形状を設定できます。

# 面積

各アイテムの面積は、メジャーに比例します。チャート全体やコンテンツではなく、個々のセグメントの高さのみが影響を受 けます。

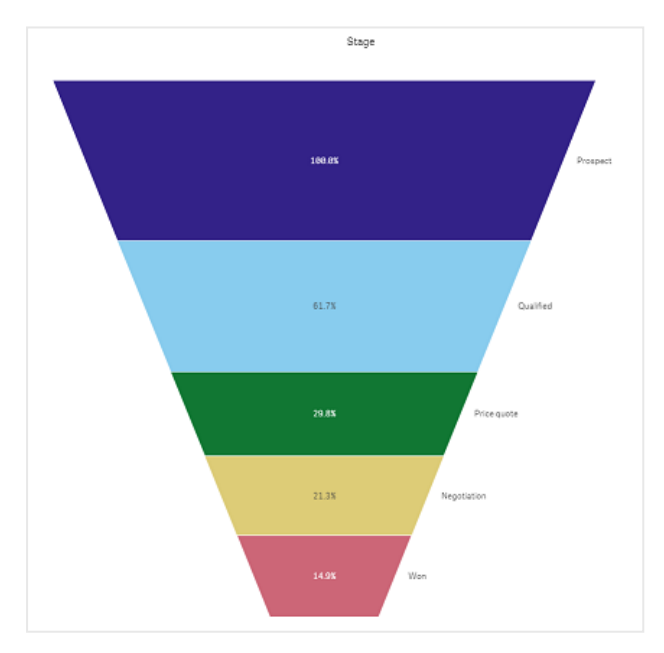

# 高さ

各アイテムの高さは、メジャーに比例します。チャート全体やコンテンツではなく、個々のセグメントの高さのみが影響を受 けます。

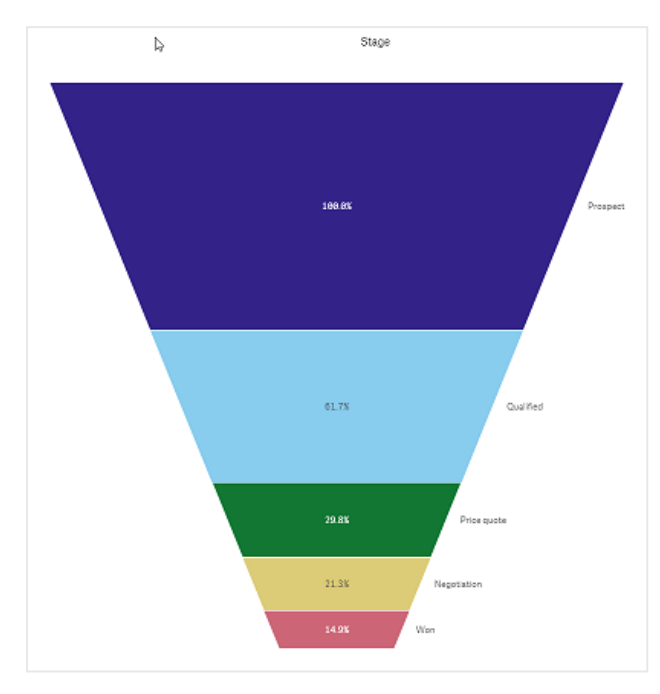

# 幅

上端の幅はメジャーの最大値に比例しています。最上部のセグメントは常に100% で、続くセグメントのサイズは最初の セグメントに相対的です。最下部のセグメントは長方形です。これはファネルの形状に影響し、各セグメントは個々の傾 きを持ちます。

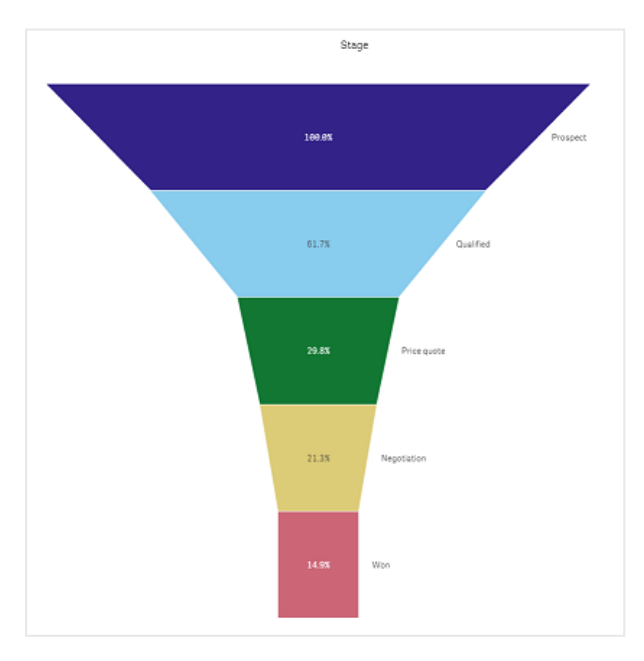

# 順序

このメジャーは、最上位の値が最も大きいセグメントのみを順序付けします。順序付けは固定されるため、ファネルの形 状には影響しません。

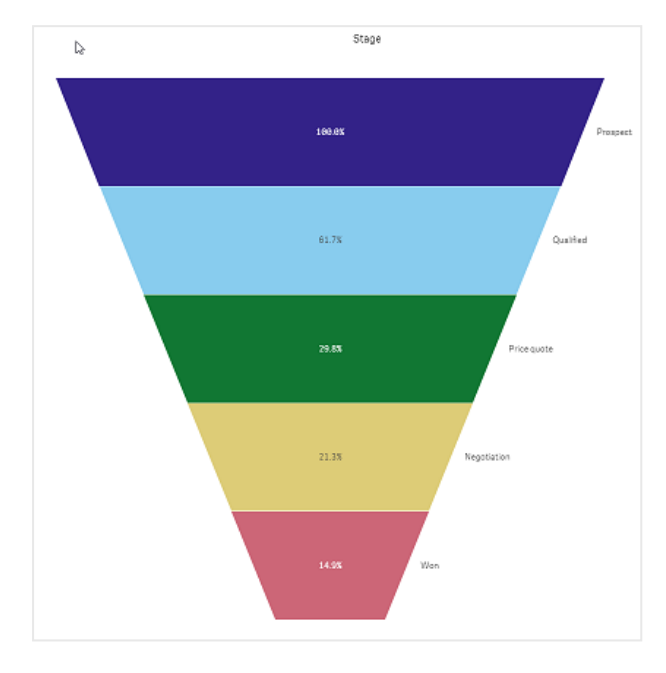

# 色

[スタイル **>** 色] 設定を**Auto** から**Custom** へ変更することで、ファネルチャートの色の指定方法を選択できま す。

単色

[色] で[単色] を選択することで、ファネルチャート全体で単色を使用できます。

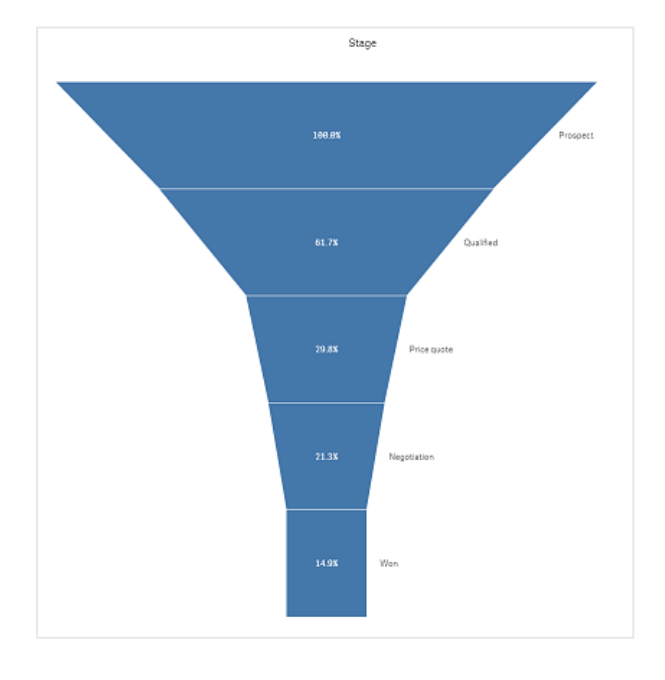

軸による色分け

[色] で[軸ごと] を選択することで、ファネルチャート全体を軸ごとに色付けすることもできます。2 つのグラデー ション配色を使用できます。

<sup>l</sup> **12** 色

<sup>l</sup> **100** 色

[固定色] で固定色を保持するように選択することもできます。

メジャーによる色分け

[色] で[メジャーごと] を選択することで、ファネルチャートにメジャーで色を付けることができます。チャートのメ ジャーが既定値として選択されますが、[メジャーを選択]にて変更することができます。新しいメジャーを選択す る前に、このメジャーのリンクを解除する必要があります。数式エディタで、数式を使用してメジャーを変更するこ ともできます  $(f<sup>x</sup>)$ 。

4 つの配色から選択できます。色を反転させることもできます。

- 連続グラデーション
- 連続クラス
- 発散グラデーション
- 発散クラス

[範囲] を[カスタム] に設定することで、メジャーに基づいてチャートの色範囲を設定することもできます。[範囲 **>** 最小] および[範囲 **>** 最大] で範囲を設定してください。数値または数値として評価される式を使用できます。

### 数式による色分け

[色] で[数式] を選択することで、ファネルチャートに数式で色を付けることができます。2 つの方法で色を付け ることができます。

- この式は、チャートに色を付けるための有効な CSS 色 として評価されます。[**数式は色分けされていま** す] をチェックする必要があります。
- チャートは、配色に従って数式の値によって色付けされます。[数式は色分けされています] のチェックをは ずす必要があります。 色の範囲を設定することもできます。

#### ソート

ファネルチャートの要素は、自動的に最大から最小の順にソートされます。ソート順はプロパティパネルで変更 できます。[ソート]に進み、軸と測定値を希望するソート順になるようにドラッグしてください。

## スタイル指定と書式

軸とメジャーの値のラベルの位置と順序は、さまざまな方法で表示可能です。たとえば、軸の値を非表示にする ことや、メジャーを値またはパーセントで表示することができます。

さらに、プロパティパネルの [データ] で軸に表示するタイトルラベルを構成します。 スタイル パネルでこれらのテキ スト要素のスタイルを変更します。「[スタイルパネルを使用してスタイルをさらにカスタマイズする](#page-416-0)(page 417)」を 参照してください。

軸ラベル

[スタイル **>** 表現 > 軸タイトル] で、軸タイトルラベルを表示するかどうかを選択できます。

値ラベル

[スタイル **>** 表現 > 値ラベル] を[カスタム] に設定することで、各セグメントの値ラベルの表示方法を選択できま す。

- [なし] の場合、値ラベルが非表示になります。
- [共有]の場合、値はパーセントで表示されます。
- [値] の場合、実際のメジャー値が表示されます。

<span id="page-416-0"></span>スタイル パネルを使 用してスタイルをさらにカスタマイズする

プロパティパネルの [スタイル] には、さまざまなスタイル オプションが用意されています。

チャートのスタイル指定をさらにカスタマイズするには、[外観] > [プレゼンテーション] で[●スタイル指定] をクリッ クします。スタイル指定パネルの[一般] および [チャート] タブには、さまざまなセクションが表示されています。

各セクションの横にある $\overline{\otimes}$ をクリックすると、スタイルをリセットできます。 $\overline{\otimes}$ すべてリセット]をクリックすると、[一 般] および[チャート] の両方のスタイルをリセットします。

個々のビジュアライゼーションのスタイル指定に関する一般的な情報については、「[ビジュアライゼーションへのカ](#page-569-0) [スタムスタイル指定の適用](#page-569-0) (page 570)」を参照してください。

### テキストのカスタマイズ

[スタイル] > [基本設定] で、タイトル、サブタイトル、脚注のテキストを設定できます。これらの要素を非表示に するには、「タイトルを表示]をオフにします。

チャートの異なるラベルの可視性は、チャートごとの設定とラベル表示オプションによって異なります。これらはプロ パティパネルで構成できます。

チャートに表示されるテキストのスタイルを指定できます。

### 次の手順を実行します。

- 1. プロパティパネルで、[スタイル] セクションを展開します。
- 2. [スタイル] > [プレゼンテーション] で、● [スタイル指定] をクリックします。
- 3. [基本設定] タブで、次のテキスト要素のフォント、強調スタイル、フォントサイズ、色を設定します。
	- タイトル
	- <sup>l</sup> サブタイトル
	- 脚注

す。

- 4. [チャート] タブで、次のテキスト要素のフォント、フォントサイズ、色を設定します。
	- <sup>l</sup> 軸タイトル: ビジュアライゼーションの上に表示される、軸タイトルのテキストのスタイルを指定しま
	- 軸の値ラベル: 個別の軸の値を表示するラベルのテキストのスタイルを指定します。
	- 値ラベル: メジャー値 ラベルのテキストのスタイルを指定します。

### 背景のカスタマイズ

チャートの背景をカスタマイズできます。背景は、色と画像で設定できます。

# 次の手順を実行します。

- 1. プロパティパネルで、[スタイル] セクションを展開します。
- 2. [スタイル] > [プレゼンテーション] で、● [スタイル指定] をクリックします。
- 3. スタイル指定パネルの[基本設定] タブでは、背景色(単一色または数式)を選択でき、メディアライブラ リの画像を背景に設定することもできます。 背景色を使用する場合は、スライダーを使用して背景の不透明度を調整します。 背景画像を使用する際、画像のサイズや位置を調整できます。

#### 境界線と影のカスタマイズ

チャートの境界線と影をカスタマイズできます。

### 次の手順を実行します。

- 1. プロパティパネルで、[スタイル] セクションを展開します。
- 2. [外観] > [プレゼンテーション] で、● [スタイル指定] をクリックします。
- 3. スタイルパネルの[一般] タブの[境界線] で、[枠線] のサイズを調整してチャートの周囲の境界線を増 減します。
- 4. 境界線の色を選択します。
- 5. [角の半径]を調整して、境界線の丸みを制御します。
- 6. [一般] タブの[影] で、影のサイズと色を選択します。影を消す場合は、[**None**] (なし) を選択します。

#### 制限事項

<span id="page-417-0"></span>全般的な制限事項については、「[制限事項](#page-404-0) (page 405)」を参照してください。

グリッドチャート

グリッドチャート(グリッドチャート) は、グリッドでソートされたさまざまなサイズのシンボルを使用しま す。グリッドチャートは Visualization bundle に含まれています。

グリッドチャートには、2つの軸と1つのメジャーが必要です。軸の値は X 軸とY 軸です。メジャーは、各クロスの シンボルのサイズを決定する指標です。

<sup>「</sup>自動コントラスト色]設定を使用すると、選択した値ラベルの色を、ファネルの色とよりコントラス トの強い色で自動的に上書きできます。

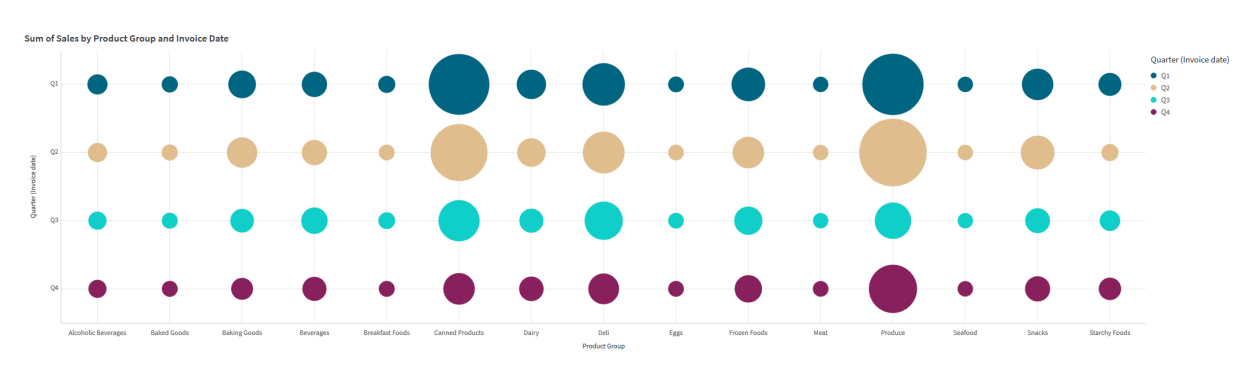

円のグリッドチャート。円の色は軸 (四半期) で設定され、円のサイズはメジャー(売上高) に基づいています

### 使用に適しているケース

グリッドチャートは、他の値よりも突出しているメジャー値を簡単に見つける必要があるときに便利です。例: ある 月には売れ行きが良いが、他の月には売れ行きが悪い製品を確認したい。

メジャーが次の場合、グリッドチャートはうまく機能しません。

- 重複する値が多数ある。
- <sup>l</sup> 数値的に近い値がある。

グリッドチャートの作成

編集中のシートにグリッドチャートを作成できます。

次の手順を実行します。

- 1. アセットパネルで[カスタム オブジェクト] > **Visualization bundle** を開き、**Grid chart** (トレリスコンテ ナー) オブジェクトをシートにドラッグします。
- 2. [軸の追加] ボタンをクリックして、チャートの x 軸の値を選択します。
- 3. 2 つ目の[軸の追加] ボタンをクリックして、チャートのy軸の値を選択します。
- 4. [メジャーの追加] ボタンをクリックして、計量するメトリックを選択します。

これで、選択した軸およびメジャーと一緒にグリッドチャートが表示されます。

ソート

グリッドチャート要素は、x 軸上で最小から最大の順にアルファベットまたは数値で自動的にソートされます。プ ロパティパネルでいずれかの軸のソート順を変更できます。

次の手順を実行します。

- 1. プロパティパネルにて、[スタイル] > [ソート] に移動します。
- 2. 軸をクリックします。
- 3. [ソート] を[自動] から[カスタム] に切り替えます。
- 4. 次のオプションのいずれかを選択できます。
	- <sup>l</sup> 数式によるソート:昇順または降順。
	- 数値によるソート:昇順または降順。
	- アルファベット順でソート:昇順または降順。

チャートのスタイルの変更

グリッドチャートのスタイルはカスタマイズできます。

星のグリッドチャート。星の色とサイズは、メジャー(総売上高) によって設定されます。

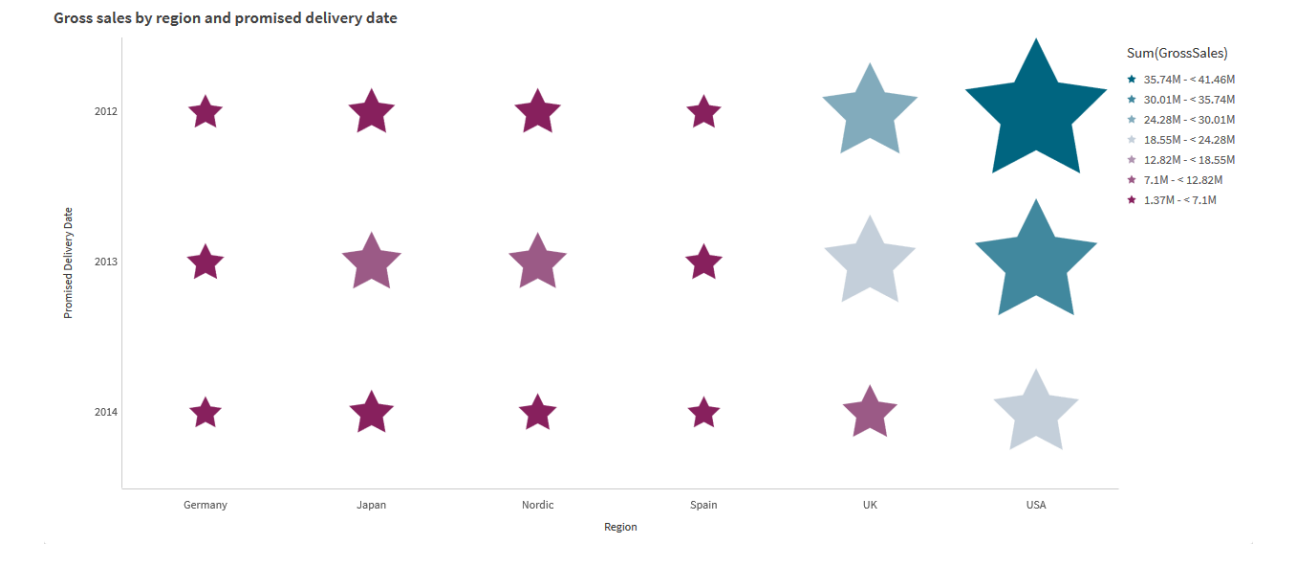

#### シンボルのカスタマイズ

プロパティパネルの[スタイル] > [プレゼンテーション] タブから、シンボルの形状とサイズを変更できます。

- シンボル サイズ スライダーを使用してサイズを変更します。
- シンボル ドロップダウンを使用して、シンボルタイプを変更します。

## 記号にラベルを付ける

記号の個体値を直接チャートに配置することができます。[スタイル] > [プレゼンテーション] タブで、[ラベル] を [オフ] から[自動] に切り替えます。

### グリッドチャートをヒートマップとして使用する

グリッドチャートのレイアウトをヒートマップに変更するには、プロパティパネルの[スタイル] > [表示] タブから行い ます。 [レイアウト] のドロップダウン メニューから以下を選択します。

- 標準: チャートには個々の記号が表示されます。
- ヒートマップチャートは、データをグリッド表示し、凡例を色別に並べて表示します。

グリッドチャートをヒートマップチャートとして使用する場合のビジュアルデモについては、「[グリッドチャートを使用](https://share.vidyard.com/watch/pznWdVxeT4KgnACi6tZkcD) [したヒートマップの作成](https://share.vidyard.com/watch/pznWdVxeT4KgnACi6tZkcD)」を参照してください。

#### 配色の変更

[色と凡例] タブからシンボルの配色を変更できます。[色] を[カスタム] に設定します。ドロップダウン メニューから 以下を選択します。

- 単色: 任意の色を選択することができます。
- [軸ごと]: [配色] では、使用する色の数を変更できます。
- メジャーごと [配色] では、色のグラデーションを変更できます。[色を反転] チェックボックスをクリックして、 グラデーションの順序を反転します。使用される色は、アプリのテーマに基づいています。
- 数式を使用: 数式にカラーコードを含めることができます。または、[数式は色分けされています] チェック ボックスの選択を解除すると、色のグラデーションを変更できます。[色を反転] チェックボックスをクリックし て、グラデーションの順序を反転します。使用される色は、アプリのテーマに基づいています。

#### 範囲の制限の変更

メジャーまたは数式で色を付けると、範囲の制限をカスタマイズできます。全範囲は、軸の値によって定義されま す。プロパティパネルで [スタイル] > [色と凡例] > [範囲] に移動します。

- 最小値: 範囲の下限を定義します。
- <sup>l</sup> 最大値: 範囲の上限を定義します。

# 軸のスケールの変更

x 軸とy 軸の表示をカスタマイズできます。プロパティパネルで[スタイル] > **X** 軸**: [**軸**]** または [スタイル] > **Y** 軸**: [**軸**]** へ移動します。次を設定できます:

- ラベルとタイトル: 表示するラベルとタイトルを選択します。
- ラベルの方向: ラベルの表示方法を選択します。オプションは次のとおりです。
	- <sup>o</sup> 自動: チャートで利用可能なスペースに応じて、他のオプションの1 つを自動的に選択します。
	- 水平: ラベルは1本の水平線に配置されます。
	- 斜め: ラベルは水平に斜めに積み上げられます。
	- レイヤー: ラベルは2本の水平線にまたがってずらされています。
	- ラベルの方向の例を表示するには、<sup>X</sup> 軸と<sup>Y</sup> 軸 [\(page](#page-544-0) 545) を参照してください。
- <sup>l</sup> 位置: 軸の目盛線の表示場所を選択します。
- 軸の値の数:
	- <sup>o</sup> 自動: 使用されている軸とメジャーの数によって、表示可能な棒の数が指定されます。
	- <sup>o</sup> 最大値: 表示可能な棒の数を最大数に設定します。
	- カスタム: [カスタム] を選択した場合、直接 [最大数] を使用して表示可能な棒の数に上限を 設定するか、数式を入力することができます。[数式] をクリックして、数式エディタを開きます。
- グリッド線を表示: グリッド線を表示するかどうかを選択します。

スタイルパネルを使用してスタイルをさらにカスタマイズする

プロパティパネルの [スタイル] には、さまざまなスタイル オプションが用意されています。

チャートのスタイル指定をさらにカスタマイズするには、[外観] > [プレゼンテーション] で[ スタイル指定] をクリッ クします。スタイル指定パネルの[一般] および [チャート] タブには、さまざまなセクションが表示されています。

各セクションの横にある $\overline{\otimes}$ をクリックすると、スタイルをリセットできます。 $[ \overline{\otimes}$ すべてリセット] をクリックすると、[一 般] および[チャート] の両方のスタイルをリセットします。

個々のビジュアライゼーションのスタイル指定に関する一般的な情報については、「 [ビジュアライゼーションへのカ](#page-569-0) [スタムスタイル指定の適用](#page-569-0) (page 570)」を参照してください。

テキストのカスタマイズ

「スタイル】> [基本設定] で、タイトル、サブタイトル、脚注のテキストを設定できます。これらの要素を非表示に するには、「タイトルを表示]をオフにします。

チャートの異なるラベルの可視性は、チャートごとの設定とラベル表示オプションによって異なります。これらはプロ パティパネルで構成できます。

チャートに表示されるテキストのスタイルを指定できます。

### 次の手順を実行します。

- 1. プロパティパネルで、[スタイル] セクションを展開します。
- 2. [スタイル] > [プレゼンテーション] で、● [スタイル指定] をクリックします。
- 3. [基本設定] タブで、次のテキスト要素のフォント、強調スタイル、フォントサイズ、色を設定します。
	- **タイトル**
	- <sup>l</sup> サブタイトル
	- 脚注
- 4. [チャート] タブで、次のテキスト要素のフォント、フォントサイズ、色を設定します。
	- 軸タイトル: 軸のタイトルのスタイルを指定します。
	- 軸ラベル: 軸のラベルのスタイルを指定します。
	- 値ラベル: 各軸の値のメジャー値を表示するラベルにスタイルを指定します。
	- 凡例タイトル: 凡例のタイトルのスタイルを指定します。凡例は「ヒートマップ】構成でのみ使用で きます。
	- <sup>l</sup> 凡例ラベル: 個別の凡例アイテムのラベルのスタイルを指定します。凡例は [ヒートマップ] 構成で のみ使用できます。

## 背景のカスタマイズ

チャートの背景をカスタマイズできます。背景は、色と画像で設定できます。

### 次の手順を実行します。

- 1. プロパティパネルで、[スタイル] セクションを展開します。
- 2. [スタイル] > [プレゼンテーション] で、● [スタイル指定] をクリックします。
- 3. スタイル指定パネルの[基本設定] タブでは、背景色 (単一色または数式) を選択でき、メディアライブラ リの画像を背景に設定することもできます。 背景色を使用する場合は、スライダーを使用して背景の不透明度を調整します。 背景画像を使用する際、画像のサイズや位置を調整できます。

#### 境界線と影のカスタマイズ

チャートの境界線と影をカスタマイズできます。

#### 次の手順を実行します。

- 1. プロパティパネルで、[スタイル] セクションを展開します。
- 2. [外観] > [プレゼンテーション] で、● [スタイル指定] をクリックします。
- 3. スタイルパネルの[一般] タブの[境界線] で、[枠線] のサイズを調整してチャートの周囲の境界線を増 減します。
- 4. 境界線の色を選択します。
- 5. [角の半径] を調整して、境界線の丸みを制御します。
- 6. [一般] タブの[影] で、影のサイズと色を選択します。影を消す場合は、[**None**] (なし) を選択します。

制限事項

全般的な制限事項については、「[制限事項](#page-404-0) (page 405)」を参照してください。

- プロパティパネルで設定する[軸の値の数]には、軸ごとに55 の制限があります。
- グリッドチャートに軸の制限を設定すると、チャートのラベルに要求よりも多くのアイテムが誤って表示され ることがあります。

<span id="page-422-0"></span>ヒートマップチャート

ヒートマップチャート(**Heatmap chart**) には、値をチャート内の色パターンとして表現した比較 データが表示 されます。いくつかのソースからの要素 を組み合わせて情報を瞬時に伝達することが できます。これは、Visualization bundle に含まれています。

2022 年 2 月をもって、ヒートマップ拡張機能はサポートされなくなります。その時点でヒートマップ拡 張機能を使用しているアプリは、引き続き機能します。ただし、この拡張機能はアセットパネルでは 利用できなくなります。

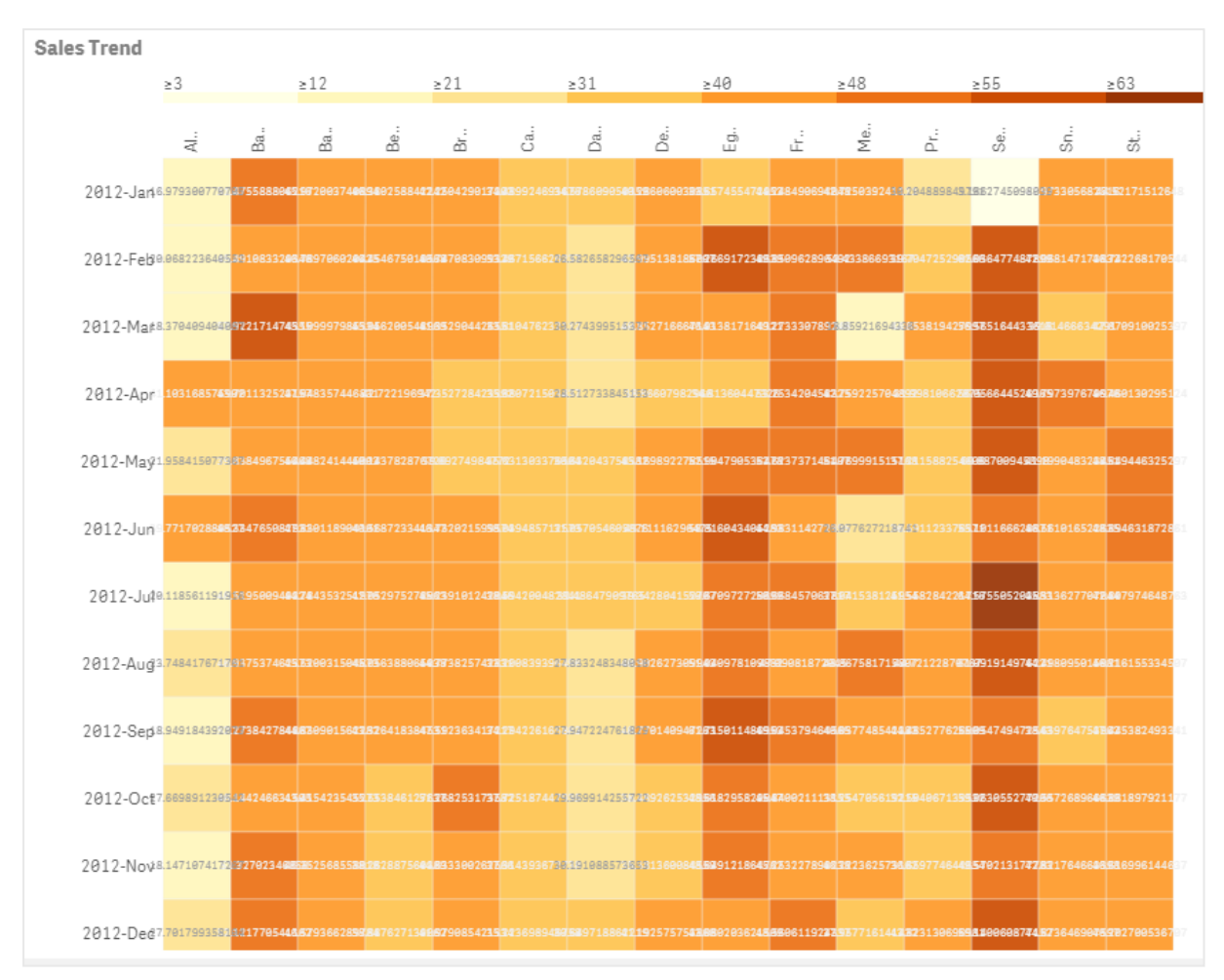

グリッドレイアウト、データ、ラベルを含んだヒートマップチャート。

ヒートマップでは、値が色で置き換えられるため、全体として大量のデータを表示することができます。濃淡による 色分け形式により、データの概要を分かりやすく示すことができます。

ヒートマップには、軸が2 つとメジャーが1 つ必要です。2 つ目のメジャーは任意です。このチャートは、色分けさ れたタイルによりテーブル形式で表示されます。最高値と最低値が軸の各列に示されます。中間の値は、平均 を中心にして色のグラデーションで示されます。

使用に適しているケース

ヒートマップチャートには、大量の比較データの要約が視覚的に表示されます。情報は色パターンで表され、単 一のチャートでほとんど瞬間的に情報が伝達されます。ヒートマップは、次の場合に役立ちます。

- <sup>l</sup> 会社、市場、または投資間の成績を比較する。
- <sup>l</sup> ビジネスの部門間の成績レベルを識別する。
- <sup>l</sup> 投資の優先順位を設定し、関心領域を目立たせる。
- 膨大な統計データとデータセットを表現する。
- Web サイトとのユーザーの相互作用を測定する。
- <sup>l</sup> 場所、人々、成績、または仕事を評価および類別する。

ヒートマップチャートの作成 編集中のシートにヒートマップチャートを作成できます。

# 次の手順を実行します。

- 1. アセットパネルで[カスタム オブジェクト] > **Visualization bundle** を開き、**Grid chart** (トレリスコンテ ナー) オブジェクトをシートにドラッグします。
- 2. アセットパネルの[**Custom objects**] > [**Visualization bundle**] から、**Heatmap chart** オブジェクトを シートにドラッグします。
- 3. 一番上の[軸を追加] ボタンをクリックし、軸を選択します。
- 4. 下の[軸を追加] ボタンをクリックし、2 つ目の軸変数を選択します。
- 5. [メジャーを追加] ボタンをクリックして、チャートのメジャーを選択します。

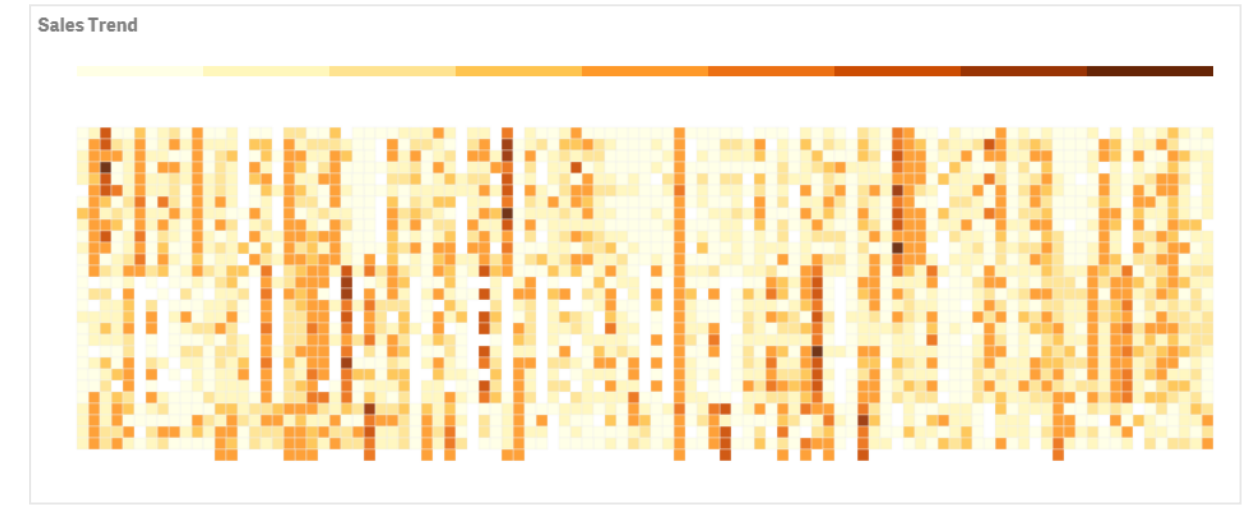

チャートのスタイルの変更

# 囲み選択ツールの使用

囲み選択ツールにより、周囲の境界線をトレースすることによって、さらに詳しく調べたい特定の領域を2 次元 的に選択できます。

その後そのアウトラインが消えたら、対象領域内の別の囲みをトレースできます。

# 次の手順を実行します。

- 1. メイン表示項目でヒートマップを開きます。編集モードで作業している場合は、[**Done**] をクリックします。
- 2. タイル上でカーソルをクリックし、マウスボタンを押したまま、さらに詳しく調べたいチャートの領域のアウトラ インをクリックします。
- 3. アウトラインをその始点まで伸ばして閉じます。このチャートには、自動的にズームインして、アウトラインを 引いた領域のみが表示されます。

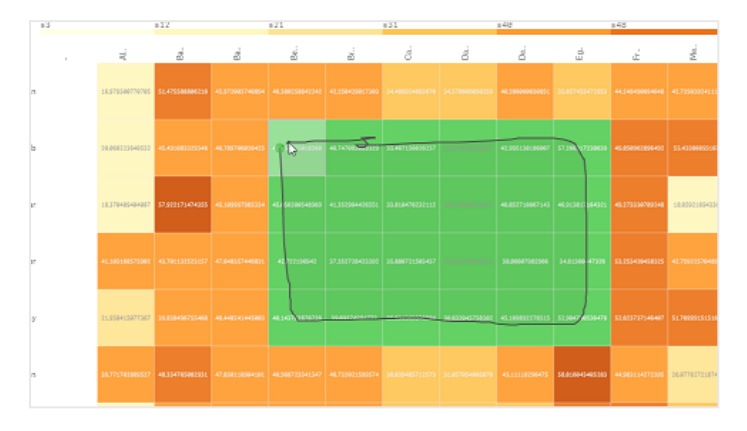

境界線は、囲みツールを使用し、緑で色付けして、領域の周囲でトレースされます。

選択が完了すると、ズームインされたアウトライン領域のみがチャートに表示されます。

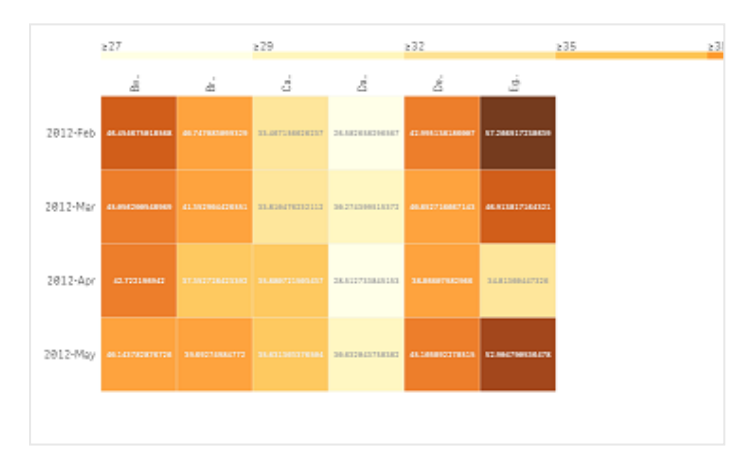

# 軸選択オプションの使用

軸ラベルをクリックしてどちらかの軸の1 列のタイルまたは 1 行のタイルを選択するか、1 つのタイルをクリックして2 軸を選択することができます。選択すると、選択した行、列、またはタイルのみがチャートに表示されます。

# 配色の変更

チャートの配色を変更できます。

# 次の手順を実行します。

- 1. プロパティパネルで**[**スタイル**] > [Design]** をクリックします。
- 2. [配色] で配色を選択します。

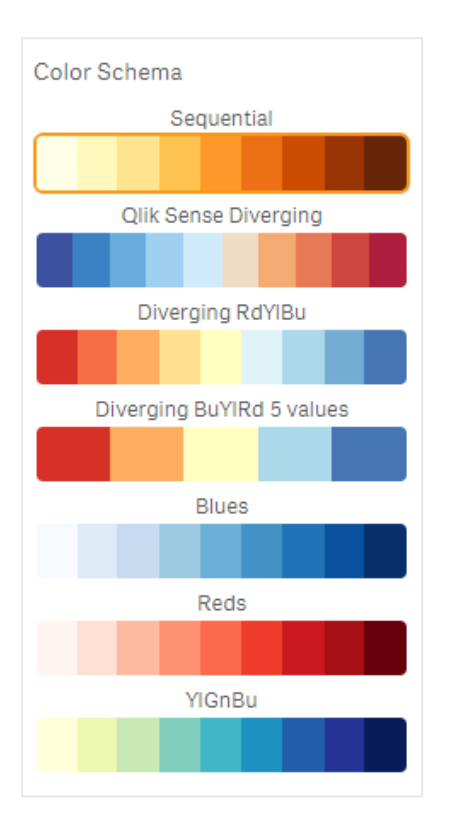

## ラベルの色の変更

プロパティパネルの**[**スタイル**] > [**ラベルの色**]** で、独自のラベルの色を設定できます。[ラベルの色] ボックスをク リックし、グラデーションの色相環から色を選択します。また、色相環の下のイーゼル記号をクリックし、色を選択 するか、またはイーゼル記号の横の項目に色コード文字列を入力することもできます。色は有効な CSS 色にす る必要があります。

# 凡例の切り替え

チャートの一番上の凡例により、細い線のグラデーション色の説明を示します。プロパティパネルで**[**スタイル**] > [**デザイン**] > [**凡例**]** をオフにすると、凡例を非表示にできます。

### タイル不透明度の調整

タイル不透明度は、プロパティパネルの**[**スタイル**] > [Design] > [Tile opacity]** でタイル不透明度スライダー のスライド ボタンをスライドすることによって調整できます。 不透明度 を1に設定すると、色をよりはっきりと表示す る設定にすることができ、個々のタイルのスタイルがより明確になります。

## カラー スケールでの平均値の使用

ヒートマップでは、データセットの平均値を計算して表示できます。この値は、カラースケールでの中間値として 使用されます。この機能は、プロパティパネルの**[**スタイル**] > [**オプション**] > [Use mean in scale]** でオン/オフ を切り替えることができます。

平均値の数式によってスケール値を入力します。これによりシステムでは、中間色スケールを定義する色範囲を 選択できます。また、数式エディタ( $f$ ×)でスケール文字列を数式に挿入することもできます。エディタは、プロパ ティパネルの**[**スタイル**] > [**オプション**] > [**スケールの平均値**]** にあります。平均値を使用しない場合は、平均ス ケール値を「0」に設定してください。

### 固定スケールの設定

最小値、最大値、平均値を設定して、データセットから独立した固定カラースケールを定義できます。これに は、プロパティパネルの**[**スタイル**] > [**オプション**] > [Fixed scale]** で[**Fixed scales**] スライドボタンを右にスラ イドします。次に、最小値を[**Min scale value**] に、最大値を[**Max scale value**] に、平均値を[**Mean scale value**] に入力します。また、数式エディタでスケール文字列を数式に挿入することもできます (f<sup>y</sup>)。

### タイトルの切り替え

このオプションにより、ヒートマップチャートの名前を非表示にすることができます。プロパティパネルで**[**スタイル**] > [**基本設定**]** の順にクリックし、[タイトルの表示] スライドボタンを切り替えます。

### チャートの軸のラベル サイズの変更

チャートのy 軸とx 軸の両方のラベルサイズをカスタマイズすることもできます。プロパティパネルで[スタイル] をク リックし、[**Y-axis label size**] と[**X-axis label size**] の下に必要なラベルサイズを入力します。

### 最小水平サイズの設定

プロパティパネルの**[**スタイル**] > [**オプション**] > [**最小水平サイズ**]** を使用して、チャートの水平方向の最小表 示サイズを設定できます。また、数式エディタで文字列を数式に挿入することもできます( $f$ ×)。

# 制限事項

全般的な[制限事項](#page-404-0)については、「制限事項 (page 405)」を参照してください。

<span id="page-427-0"></span>● ヒートマップは、数式によるソートをサポートしていません。

# Multi KPI chart

マルチKPI チャート(**Multi KPI**) は、さまざまな軸の値の複数のKPI 値を示すことができるビジュア ライゼーションです。各値は、さまざまな条件付き書式設定を使用して個別にカスタマイズ可能で す。これにより、目標を容易に表示および追跡することできます。これは、Visualization bundle に含まれています。

- <sup>l</sup> このチャートでは、複数のメジャーと1 つの軸を使用してKPI を表示します。
- <sup>l</sup> 最大で15 のメジャーと80 の値を同時に表示できます。
- すべての KPI 値は、グループ化するか、個別に表示できます。
- それぞれの値は、色、アイコン、ラベル、フォントサイズ、配置、スタイル、異なるシートへのリンクなどを使 用して個別にカスタマイズ可能です。
- このチャートは、グラフィックスの追加、チャートへのオブジェクトの埋め込み、メジャーの情報グラフィック表 示に対応しています。

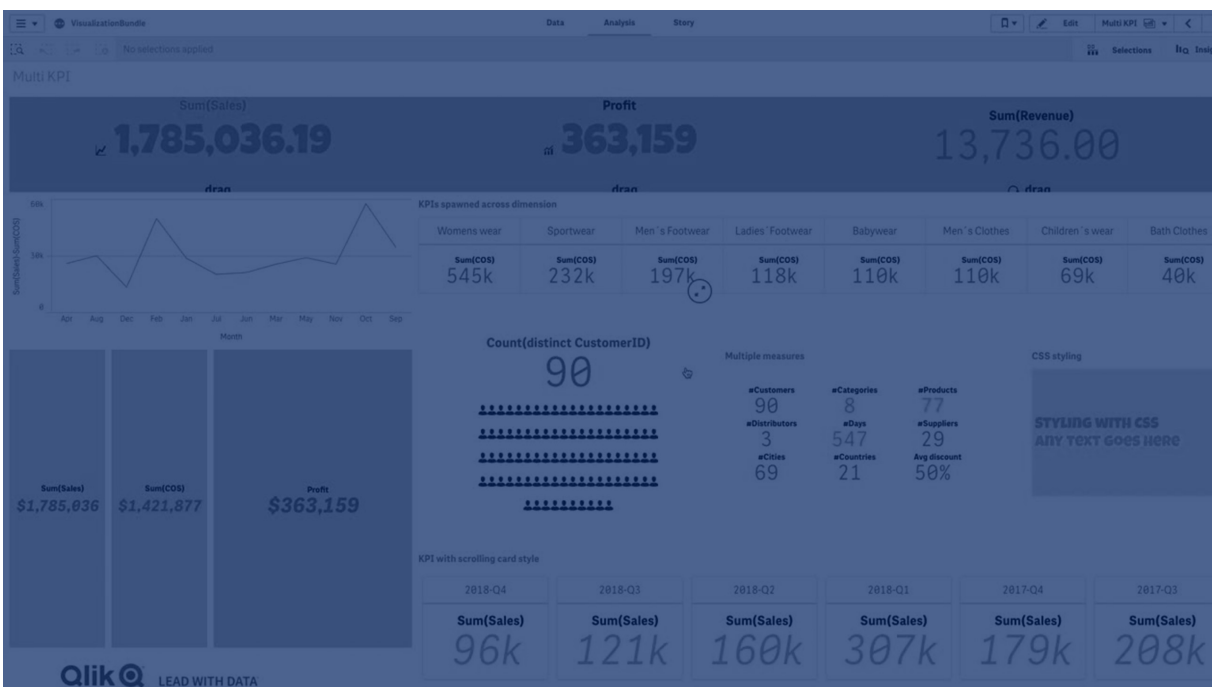

使用に適しているケース

マルチKPI チャートは、目標パフォーマンスの表示、理解、追跡を簡単に行おうとする場合に便利です。また、 条件付き書式設定を使用して個々のKPI 値をカスタマイズする場合にも役立ちます。KPI を別々のシートにリ ンクし、オブジェクトを挿入して情報またはデータを表すことができます。

マルチKPI チャートの作成

マルチKPI チャートは、編集中のシートで作成できます。

# 次の手順を実行します。

- 1. アセットパネルで[カスタム オブジェクト] > **Visualization bundle** を開き、[マルチ**KPI**] オブジェクトを シートにドラッグします。
- 2. [メジャーを追加] ボタンをクリックし、KPI チャートのメイン メジャーを選択します。メインメジャーと、選択し たメジャーのKPI 値が表示されます。
- 3. プロパティパネルの**[**データ**] > [**軸**]** で、[追加] をクリックし、軸を選択します。

メジャーと軸を選択すると、マルチKPI チャートが表示されます。

軸 (City) の異なる値のメジャー(Margin %) を表示したチャート。

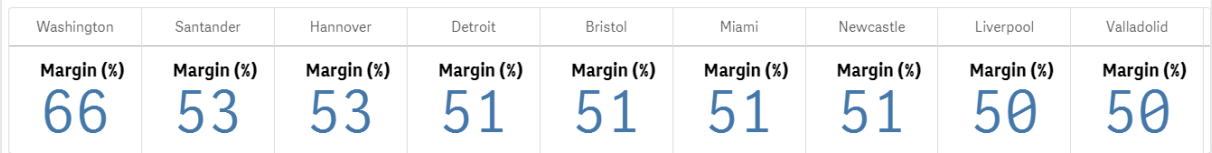

メジャーの追加

プロパティパネルの**[**データ**] > [**軸**]** で、チャートに軸を追加することができます。追加したメジャーを反映して チャートが更新されます。最大で15 のメジャーと80 の値を同時に表示できます。メインメジャーは常に、軸ごと に表示されるリストの最上位のメジャーとして表示されます。追加したメジャーは、初期 KPI 値の下に入力順に 表示されます。

軸 (City) ごとにグループ化された2 つのメジャー(Margin %、Quantity) によるチャート。

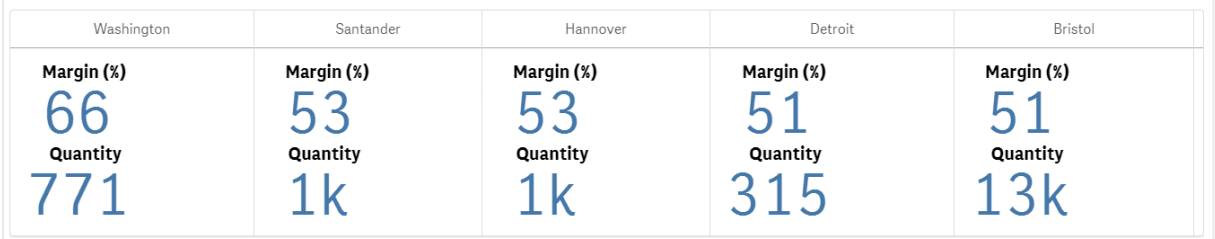

KPI のカスタマイズ

KPI 値とメジャーは、条件付き設定を1 つ以上使用してカスタマイズできます。いくつかのKPI をまとめて追加 し、それらをグループ化して、さまざまなシートにリンクすることができます。また、テキスト、色、アイコン、グラフィッ クなどの1 つ以上の条件付き設定を使用して差別化することにより、KPI 値を別個に設定することもできます。

条件付き設定のオプションについては、「メジャー/[ラベル色の変更](#page-430-0) (page 431)」を参照してください。

制限事項

全般的な制限事項については、「[制限事項](#page-404-0) (page 405)」を参照してください。

マルチKPI チャートをQlik NPrinting レポートで使用することはできません。

KPI のカスタマイズ

マルチKPI チャート(マルチ**KPI**) の値およびメジャーを使って、1 つ以上の条件付き設定を使用し てカスタマイズできます。いくつかのKPI をまとめて追加し、それらをグループ化して、さまざまなシー トにリンクできます。KPI 値は、テキストの色、フォント、サイズ、アイコン、ラベル、グラフィックなどの CSS プロパティを1 つ以上使用して差別化し、個別にカスタマイズすることもできます。

KPI 値は、テキストの色、背景色、フォント、サイズ、アイコン、ラベル、グラフィックなどのCSS プロパティを1 つ以 上使用して差別化し、個別にカスタマイズすることも可能です。

アイコン、異なる色、フォント、マスタービジュアライゼーションを使用するKPI 値

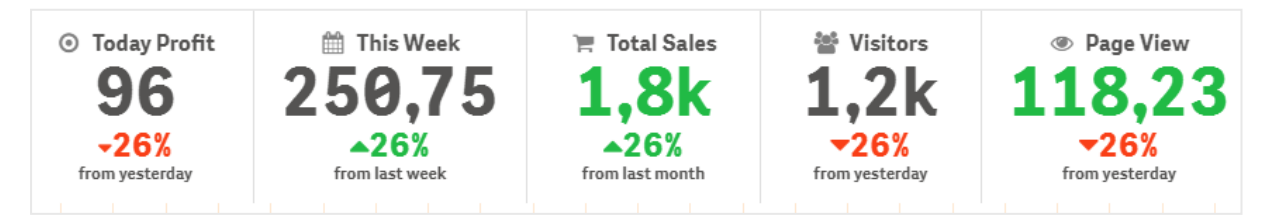

#### マルチ**KPI** の色分け

色オプションにより、すべてのKPI 値 (メジャーおよびラベル) を色によって差別化することができます。テキスト、ア イコン、背景の色を変更できます。色は有効な CSS 色にする必要があります。

次のオプションから選択できます。

- 事前定義の色セットによるカラー パレット。
- 色相環 (カラーパレットでイーゼル記号をクリックし、個別に選択します)。
- <span id="page-430-0"></span>● イーゼル記号の横のフィールドに色コード文字列を入力します。

# メジャー**/**ラベル色の変更

### 次の手順を実行します。

- 1. プロパティパネルで**[**データ**] > [**メジャー**]** をクリックします。
- 2. 該当するメジャーをクリックして、値([値の色])またはラベル([ラベルの色])の色を選択します。
- 3. 開かれるカラーパレットから色を選択します。

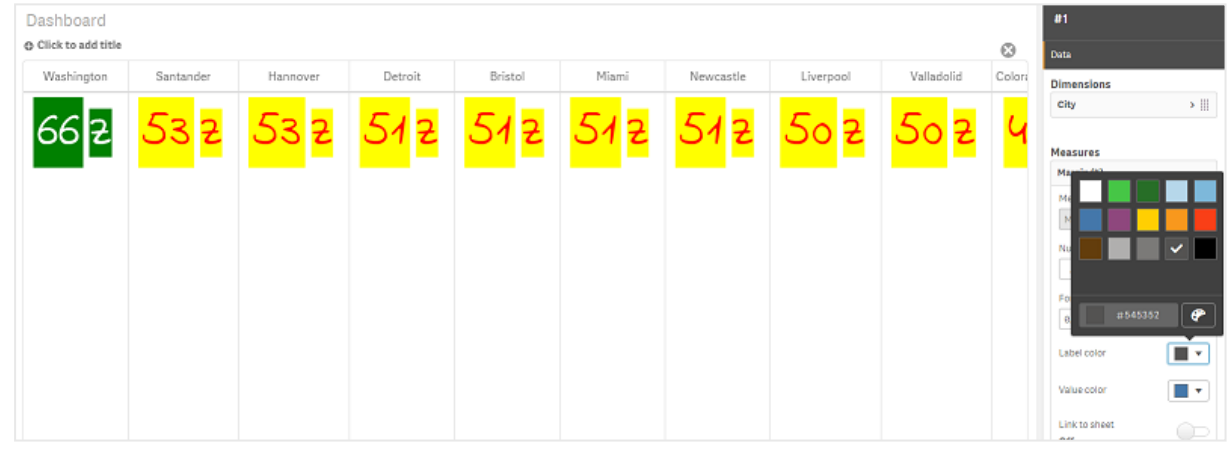

# 背景色の変更

# 次の手順を実行します。

- 1. カラー パレットでイーゼル記号 をクリックし、色を選択するかまたはイーゼル記号の横の項目に色コードを 入力することにより、独自の色を設定することもできます。色は有効な CSS 色にする必要があります。
- 2. プロパティパネルで**[**外観**] > [**スタイル**]** をクリックします。
- 3. [背景色] ボックスをクリックします。
- 4. 開かれるカラーパレットから色を選択します。チャートが更新されます。

#### マルチ**KPI** のサイズの変更

軸、メジャー、ラベル、アイコンのサイズは、ドロップダウンメニューに含まれる定義済みのサイズを使用して設定で きます。

- <sup>l</sup> 軸ラベル: プロパティパネルの**[**外観**] > [**軸**] > [**サイズ**]** で、ラベルのサイズを選択します。
- メジャー ラベル: すべてのメジャーには個々のサイズを設定できます。

## 次の手順を実行します。

- 1. プロパティパネルの**[**データ**] > [**メジャー**]** で、メジャーのサイズを選択します。
- 2. メジャーを選択し、「パラメータを上書き]ボックスをクリックします。
- 3. [ラベル] の下にラベル タイプを文字列または数式として入力するか、[サイズ] の下のドロップダウンメ ニューのオプションの中からサイズを選択します。

アイコン: すべてのアイコンは、さまざまな色を適用することによって差別化が可能です。

### 次の手順を実行します。

- 1. プロパティパネルで**[**データ**] > [**メジャー**]** の順に移動します。
- 2. メジャーを選択し、アイコンオプションからアイコンを選択します。
- 3. [アイコン] のドロップダウン メニューから[アイコン サイズ]を選択します。

#### マルチ**KPI** のフォントの変更

プロパティパネルで**[**データ**] > [**メジャー**]** の順に移動し、対象のメジャーを選択することにより、すべてのラベルの フォントファミリを変更できます。[フォントスタイル] で、ラベル文字列を入力してEnter を押します。

数式エディタ( ) で数式を使用して変更するか、プロパティパネルの**[**外観**] > [**スタイル**] > [**スタイル **(CSS)]** で入力した個々のフォントCSS プロパティを適用することもできます。

#### アイコンの変更

アイコンセットから選択することにより、事前定義アイコンを設定して値またはラベルを表すことができます。それら のアイコンは、色、フォント、ラベル、サイズの各オプションを使用して差別化することにより、さらにカスタマイズでき ます。

#### 次の手順を実行します。

- 1. プロパティパネルで**[**データ**] > [**メジャー**]** をクリックします。
- 2. [アイコンを選択] ボックスをオンにし、開かれるアイコンセットから適切なアイコンをクリックします。

Standard icons **EN A A O O D D A A Q Q Q B B A A B B D B X T O E H E E C A T R O**  $\bullet$ 1 S H O - 0 0 D O 9 X 0 A < < B W O W + 0 X + 0 + + + 0 D D H = 1 ^ Y  $\epsilon$   $\rightarrow$  $\mathbb{R}$  FRA A @ E E E  $\mathbb{R}$  +  $\mathbb{R}$  E  $\mathbb{R}$  +  $\mathbb{R}$  +  $\mathbb{R}$  +  $\mathbb{R}$  +  $\mathbb{R}$  +  $\mathbb{R}$  +  $\mathbb{R}$  +  $\mathbb{R}$  +  $\mathbb{R}$  +  $\mathbb{R}$  +  $\mathbb{R}$  +  $\mathbb{R}$  +  $\mathbb{R}$  +  $\mathbb{R}$  +  $\mathbb{R}$  +  $\mathbb{R}$  +  $\bullet$   $\star$   $\circ$ Analytics icons  $\mathbf{A} = \mathbf{a}^{\text{D}} - \mathbf{a}^{\text{D}} - \mathbf{A}$ 

3. [**OK**] をクリックします。ポップアップが閉じられ、チャートが更新されます。
4. [アイコン位置]で[ラベル] または [値] を選択することにより、ラベルまたは値を設定するかどうかを選択し ます。

[アイコン] (プロパティパネルで、**[**データ**] > [**メジャー**]** > 対象のメジャーの順に選択) でアイコン文字列を入力し てEnter を押すことにより、値/ラベルをアイコンに変更することもできます。その後、設定対象に応じて、[アイコン 位置] で [ラベル] または [値] をクリックします。数式エディタで、数式を使用してアイコンを変更することもできま す( $f$ ×)。アイコンは有効な CSS アイコンである必要があります。

## 情報グラフィックモードの使用

情報グラフィックモードでは、各メジャーを適切な数のアイコンとしてグラフィカルに表示することができます。

#### 次の手順を実行します。

- 1. プロパティパネルの**[**データ**] > [**メジャー**]** で適切なメジャーをクリックし、[アイコン] ボタンをクリックします。
- 2. 開かれる事前定義アイコンセット([アイコン]) から、メジャーを表すアイコンを選択します。
- 3. [情報グラフィックモード] ボタンをクリックします。結果のKPI チャートが更新され、該当する数のアイコン (メジャーあたりの最大アイコン数 100) がメジャーとともにグラフィカルに表示されます。 数式エディタで、数式を使用してアイコンを選択することもできます( $f$ ×)。

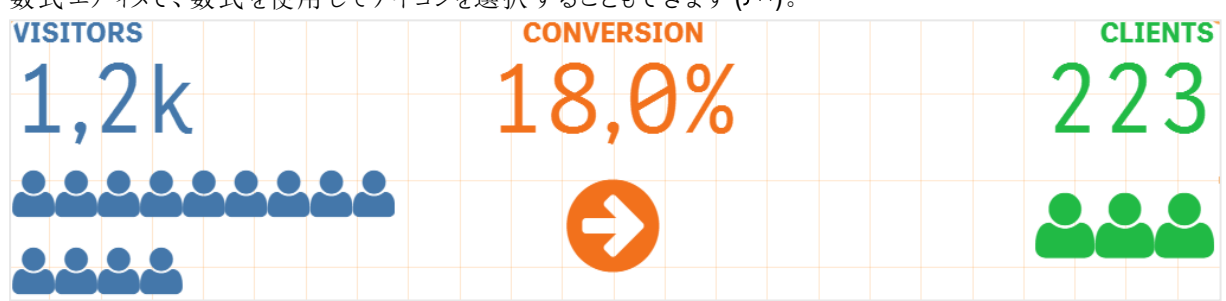

## マスター ビジュアライゼーションの埋め込み

KPI オブジェクトをグラフィカルに図示するため、マスタービジュアライゼーションを埋め込むことができます。

### 次の手順を実行します。

- 1. プロパティパネルで、**[**データ**] > [**メジャー**]** の順に移動し、[追加] をクリックします。
- 2. 「数式エディタ] ( $f$ ×) ボタンをクリックします。
- 3. 文字列 ='Drag and Drop here' を数式エディタに入力し、[適用] をクリックします。
- 4. 各メジャープレースホルダの値領域にマスタービジュアライゼーションオブジェクトをドラッグアンドドロップ します。

各メジャーの「ヒジュアライゼーション] の下にある数式エディタ( $f$ ×) で、オブジェクトID 文字列を数式に挿入す ることもできます (プロパティパネルの**[**データ**] > [**メジャー**]** > [該当するメジャー])。

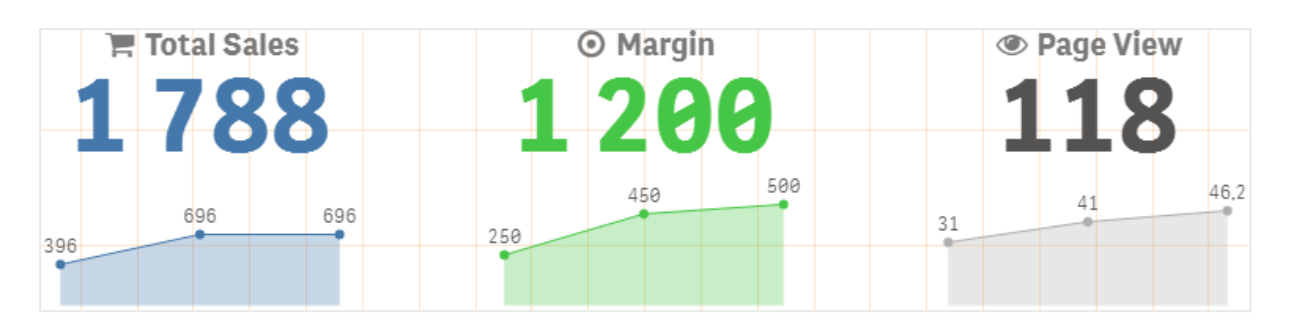

# スタイル **(CSS)** のプロパティの使用

各メジャーの事前定義されていないスタイル(CSS) プロパティを使用して、メジャーをさらに設定できます。たとえ ばアイコンの場合は、テキスト/アイコンの色、ラベル、フォント、背景色、サイズなどを変更します。スタイルをコ ピーし、[スタイル **(CSS)**] フィールド(プロパティパネルの**[**外観**] > [**スタイル**]**) に貼り付けます。

アイコンの場合は、プロパティパネルの**[**データ**] > [**メジャー**]** で、選択したメジャーの[アイコン] フィールドに適切 なクラスを入力します。数式エディタで、数式を使用してアイコン文字列を入力することもできます( $f$ ×)。

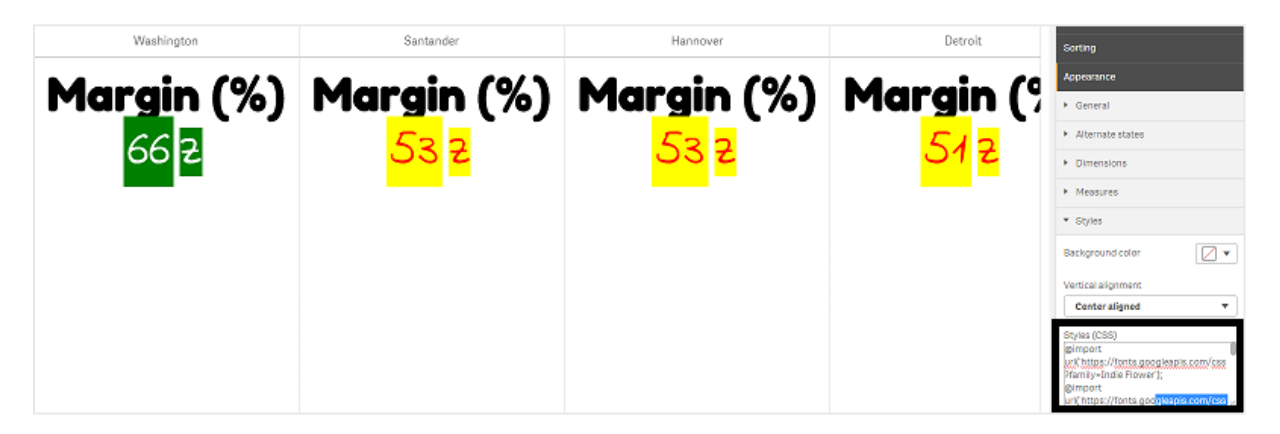

# **KPI** の書式設定

表示されるチャートレイアウトはいくつかの方法で書式設定できます。

# 配置

プロパティパネルの**[**データ**] > [**メジャー**]** にある選択したメジャーの[配置] で該当するボックスをオンにすることに より、メインチャートのテキストの配置を設定できます。

すべてのKPI を垂直に配置することも可能です。この配置は、最上部、最下部、中央に配置するように調整し たり、拡張したりすることが可能です。プロパティパネルの**[**外観**] > [**スタイル**]** にある[垂直配置] メニューから、 適切な配置を選択します。ラベルは、プロパティパネルの**[**外観**] > [**軸**]** で[ラベルを中央揃え] をオンにすること により、中央揃えにすることも可能です。

# [数値書式]

KPI 数値の書式はカスタマイズすることもできます。同じ値に異なる書式設定を適用可能です。チャートが更新 され、変更された数値型が反映されます。

# 次の手順を実行します。

- 1. プロパティパネルで**[**データ**] > [**メジャー**]** をクリックし、対象のメジャーを選択します。
- 2. [数値書式] メニューから適切な数値書式を選択します。

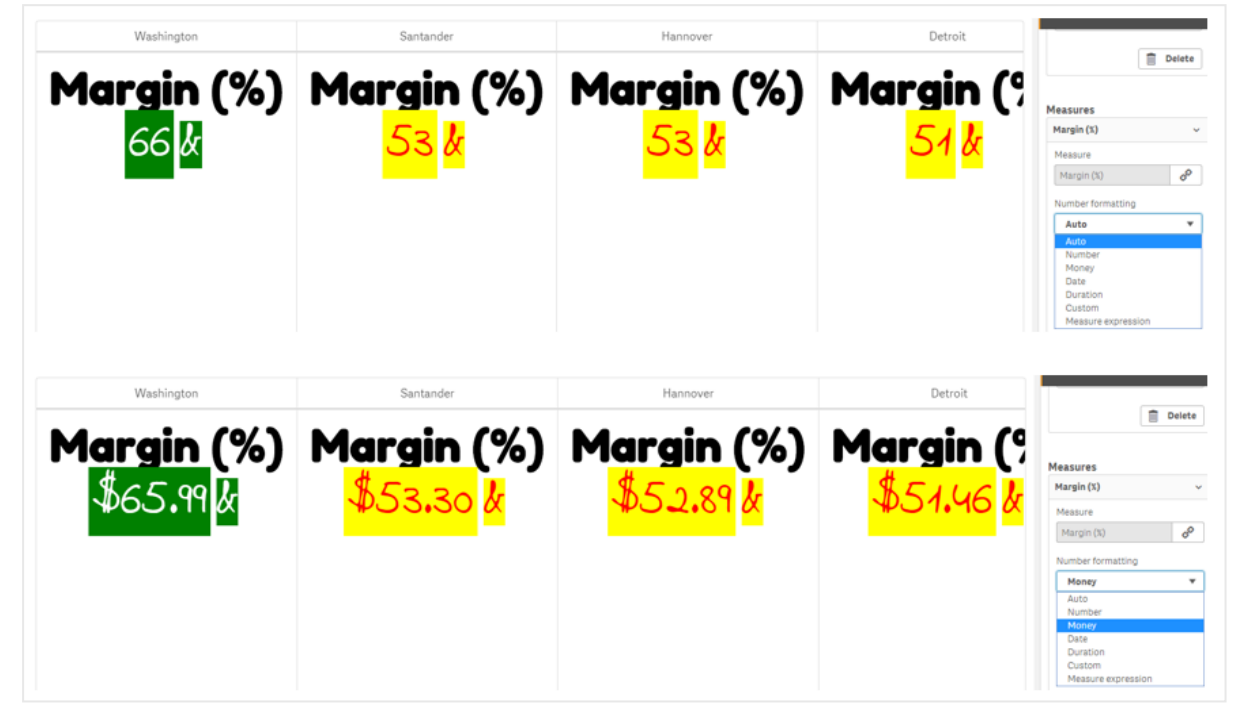

# [書式パターン]

特定のメジャーのテキストを変更または削除可能です。

# 次の手順を実行します。

- 1. プロパティパネルで**[**データ**] > [**メジャー**]** をクリックします。
- 2. [書式パターン] で該当するメジャーをクリックし、該当する書式文字列を入力/削除して、Enter を押し ます。

# セグメント**/**カード

軸と値がセグメントまたはカードレイアウトで表示されるKPI チャートのレイアウトを設定することも可能です。

- 1. プロパティパネルで**[**外観**] > [**軸**]** をクリックします。
- 2. [表示の設定] メニューで、「セグメント] または [カード] レイアウトを選択します。チャートが更新されます。

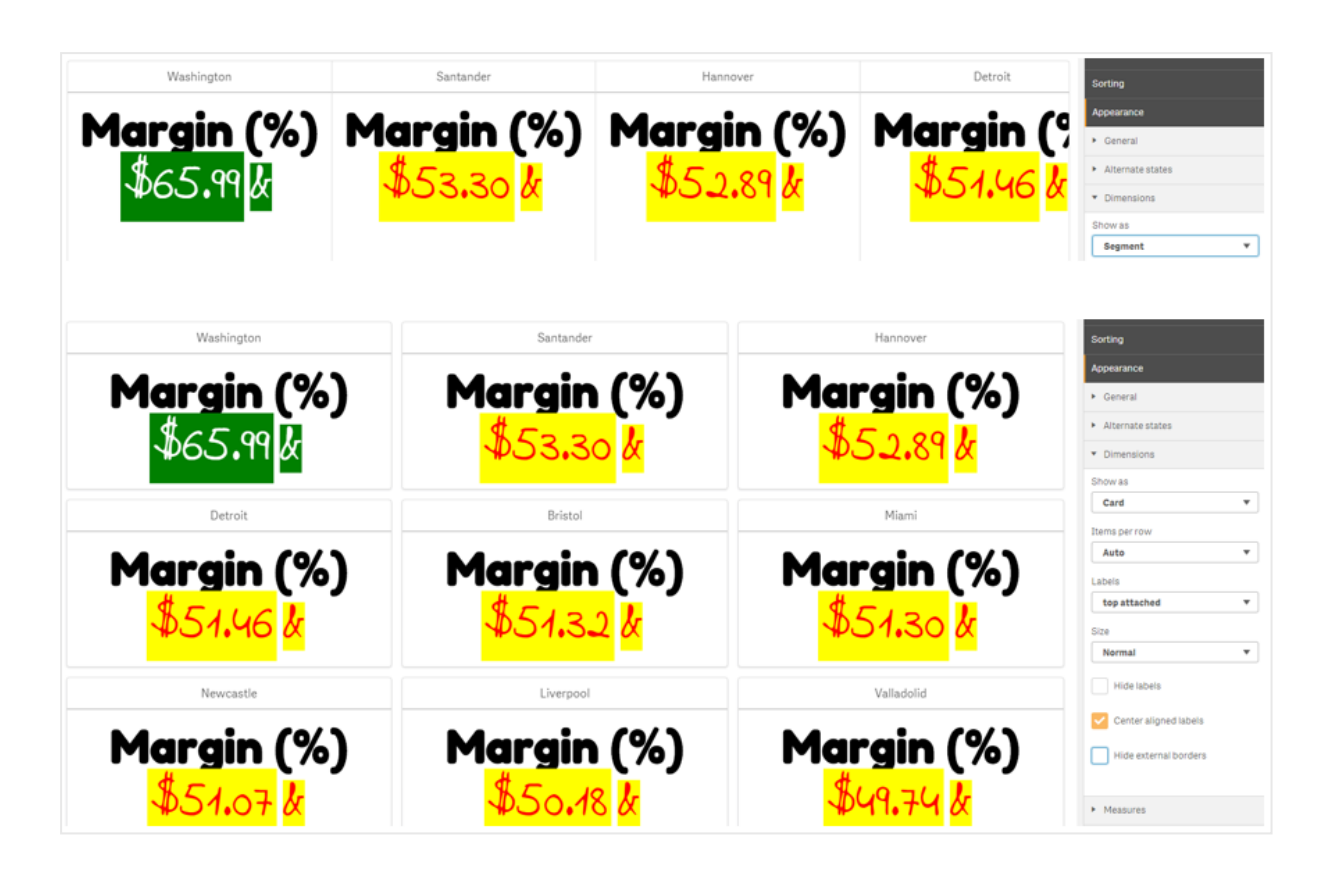

セグメントレイアウトは、プロパティパネルの**[**外観**] > [**軸**] > [**方向**]** で、水平または垂直の方向に設定可能 です。[水平] と[垂直] のいずれかのボタンをクリックします。

# 行のアイテム数

プロパティパネルの**[**外観**] > [**メジャー**]** でチャートの行あたりのアイテム(KPI) 数を決めることも可能です。既定 の[自動]を使用するか、[行のアイテム数]メニューで数(1~8)を選択します。

# 境界線

チャートの外側と内側の境界線を非表示にすることができます。既定では、すべての境界線が表示されます。 境界線を設定するには、プロパティパネルで**[**外観**] > [**軸**]** の順に移動し、必要に応じて[外側の境界線を非 表示にする] または [内側の境界線を非表示にする] をオンにします。

# 値**/**ラベルのレイアウトと書式設定

軸とメジャーの両方の値の位置および順序は、変更して異なる方法で表示可能です。ラベルは、非表示にす るか、垂直または水平に表示することが可能です。既定では、[水平] が選択されています。

# 軸ラベル レイアウト

- 1. プロパティパネルで**[**外観**] > [**メジャー**]** をクリックします。
- 2. [ラベルの向き] で[水平] または [垂直] のいずれかをクリックして、ラベルの表示方法を選択します。

# メジャー値レイアウト

メジャー値レイアウトは以下の2 種類の方法で設定可能です。

## 次の手順を実行します。

#### 1. 既存のパラメータ:

- a. プロパティパネルで**[**外観**] > [**メジャー**]** をクリックします。
- b. [ラベルの向き] で[水平] または [垂直] のいずれかをクリックして、ラベルの表示方法を選択しま す。
- 2. 新規のパラメータ:
	- a. プロパティパネルで**[**データ**] > [**メジャー**]** をクリックします。
	- b. 適切なメジャーをクリックし、[パラメータを上書き] ボックスをオンにします。
	- c. [ラベル] にラベル文字列を入力し、Enter を押します。

## ラベルの順序

メジャー値のラベルの表示順序を調整することもできます。

#### 次の手順を実行します。

- 1. プロパティパネルで**[**外観**] > [**メジャー**]** をクリックします。
- 2. [ラベルの向き] で[ラベル、値] または [値、ラベル] のいずれかをクリックして、ラベルの表示方法を選択し ます。

# アイコンの順序

アイコンの表示位置 (値の前または後) を指定できます。プロパティパネルの**[**外観**] > [**メジャー**]** で、[アイコンの 順序]に移動し、[アイコン、値] または [値、アイコン] のいずれかのボタンをクリックして、チャートに最初に表示さ れる順序を選択します。

# ラベルを非表示にする

- <sup>l</sup> メジャー ラベル: このオプションにより、各 KPI のメジャーラベルを非表示にします。ラベルを非表示にする には、プロパティパネルで**[**データ**] > [**メジャー**]** をクリックし、対象のメジャーを選択します。次に、[ラベル を非表示] ボックスをオンにします。
- <sup>l</sup> 軸ラベル: このオプションにより、各 KPI の軸ラベルを非表示にします。ラベルを非表示にするには、プロパ ティパネルで**[**外観**] > [**軸**]** をクリックします。次に、[ラベルを非表示] ボックスをオンにします。

# 値を非表示

このオプションにより、各 KPI の値を非表示にします。値を非表示にするには、プロパティパネルで**[**データ**] > [**メ ジャー**]** をクリックします。次に、[値を非表示] ボックスをオンにします。

# **KPI** 値をグループ化

すべてのKPI 値は、グループ化するか、メジャーごとに個別に表示することができます。プロパティパネルで**[**デー タ**] > [**メジャー**]** の順に移動します。対象のメジャーを選択し、[軸別にグループ化] ボックスをオンにします。

もう1つ、[軸の値] で軸値文字列を入力してEnter を押すオプションがあります。チャートが更新されます。数 式エディタで数式 を使用して軸の値を入力することもできます ( $f$ ×)。 値は有効な CSS 値 にする必要がありま す。

# 別個のシートへのリンク

各メジャーは別のシートにリンクできます。

# 次の手順を実行します。

- 1. プロパティパネルで**[**データ**] > [**メジャー**]** をクリックし、対象のメジャーを選択します。
- 2. [シートにリンク] スライダを右に動かしてオプションを有効にします。
- 3. [シートを選択] ボタンをクリックし、[シートを選択] ポップアップでリンク先のページをクリックします。シート が閉じられ、ページがリンクされます。

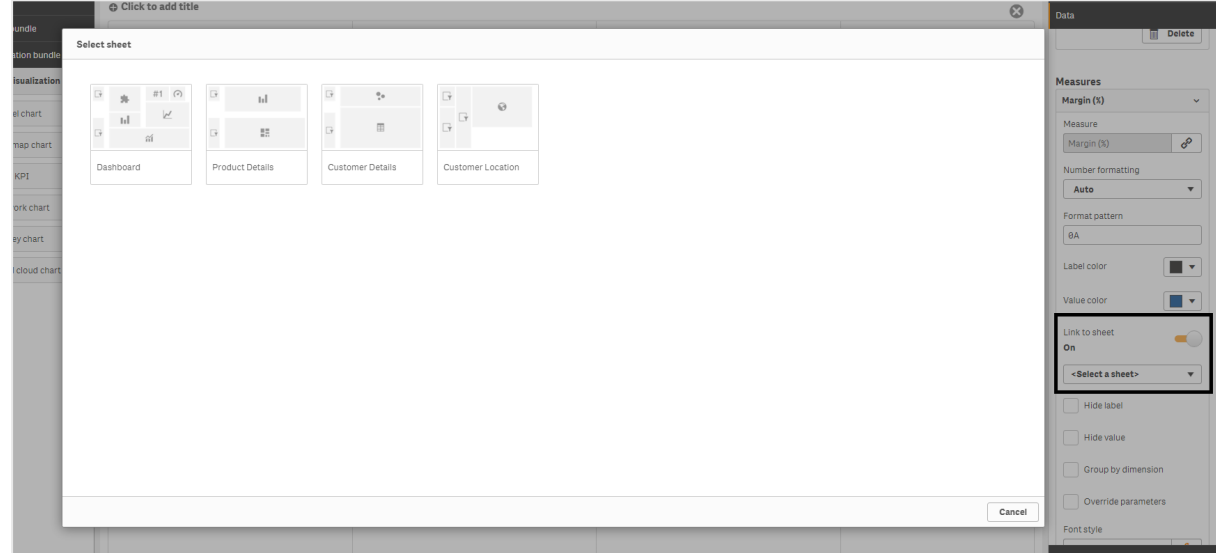

# 制限事項

全般的な制限事項については、「[制限事項](#page-404-0) (page 405)」を参照してください。

ネットワークグラフ

ネットワークグラフ(**Network chart**) により、データセットからシートまでの接続ノードとエッジによ るネットワークを描画できます。ネットワークグラフには、情報の流れ、コンポーネントの相互作用、 ネットワーク内のコンポーネントの配置場所が示されます。ネットワークグラフは Visualization Bundle に含まれています。

ネットワークグラフでは、広範な概要や詳細な部分が表現されます。ノードはシステムのコンポーネントを表し、 エッジはコンポーネントからすネントへの情報の動きを示します。ネットワークノードは、最も頻繁に相互作 用する相手のノードに接続されます。このビジュアライゼーションでは、さまざまなスタイル、色、サイズ、画像を使 用してネットワークの異なるレベルを表現します。

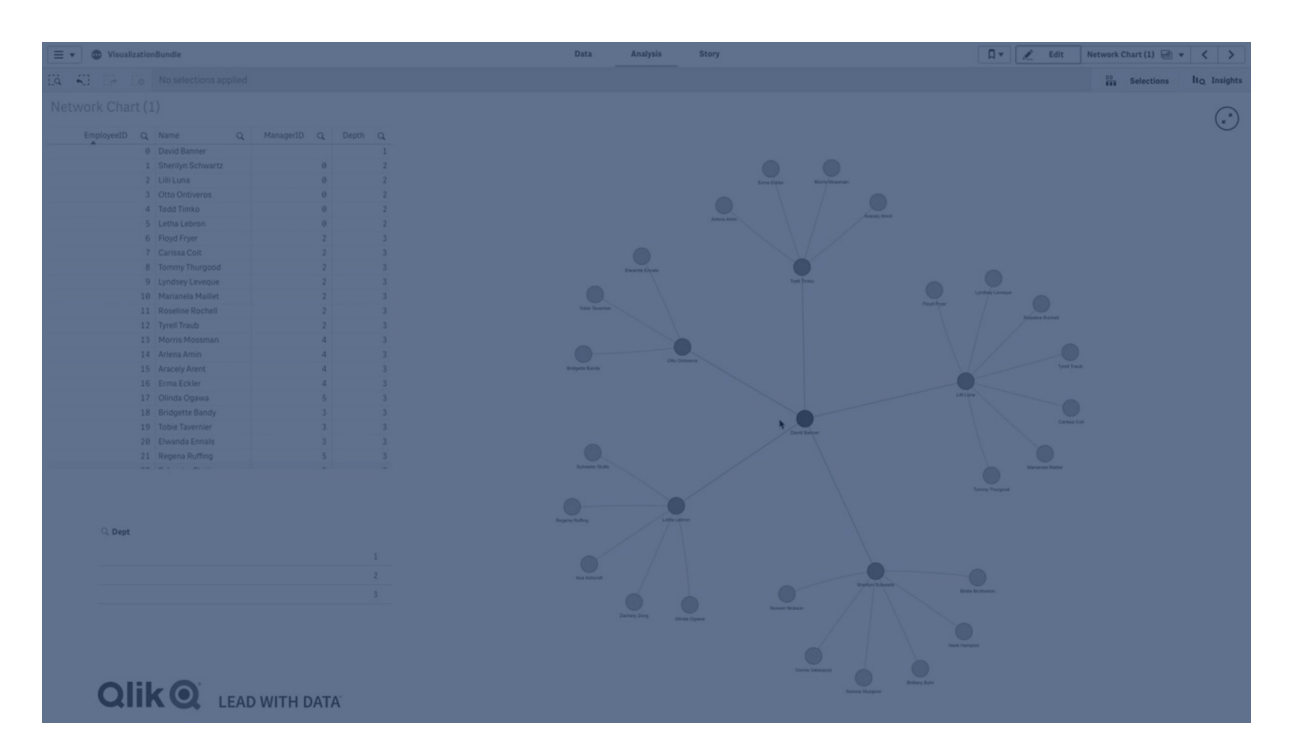

# 含まれる要素

3 つの軸を定義する必要があり、任意で4 つ目の軸を定義できます。

- <sup>l</sup> ノード識別子: この軸により、チャートに表示されるノードを制御します。
- ノードラベル: この軸により各ノードのラベルを設定します。
- 親ノード: この軸により、ノードの親を設定し、ノード間の関係を制御します。接続先の親のノード識別 子の値が入力されている必要があります。
- ノードグループ(任意): この軸を使用してノードをグループ化できます。同じグループ内のすべてのノード は同じ色で色付けされます。

メジャーを3 つまで使用して図の内容を強化できます。すべてのメジャーは任意ですが、次の順序で追加する 必要があります。

- 1. ツール ヒント: ノードにマウスを合わせたときにツールヒントに表示されるメジャーの値を設定できます。
- 2. ノードサイズ: メジャーに従ってノードのサイズを設定できます。
- 3. エッジ サイズ: メジャーに従ってノード間の線幅を設定できます。

ノードサイズを設定できるようにするには、まずツールヒントを追加する必要があります。エッジサイ ズはツールヒントとノードサイズを追加した後に設定できます。

### 使用に適しているケース

ネットワークグラフの図により、コンピューターまたは無線通信ネットワークを示すことができます。図には、ネット ワークのコンポーネントと、コンポーネントどうしの相互作用が示されます。たとえば、接続されているコンピュー ター、プリンター、モデム、ハブ、ルーターのグループなどです。このタイプのチャートは次の場合に有効です。

- <sup>l</sup> ネットワークの構造計画。
- <sup>l</sup> 既存ネットワークに応じた更新の調整。
- ネットワーク問題の報告とトラブルシューティング。
- コンポーネントの把握。
- <span id="page-439-0"></span><sup>l</sup> 詳細なネットワーク文書の作成。

## データの書式設定

ネットワークグラフには、各レコードに複数の親と子を持つことができるネットワークデータモデルに従って、一貫し て構造化されているデータが必要です。各レコードには、少なくとも以下の項目が含まれている必要がありま す。

- ノードを識別する項目 (つまりノード識別子)。ノード識別子の値は、0 から始まる順列の整数値になっ ている必要があります。
- ノードの名前の付いた項目。
- 親ノードを定義する項目。この値は、別のノードのノード識別子である必要があります。この項目が空 で、このノードを参照する他のレコードがない場合は、切断されたノードが作成されます。

各ノードに親が1 つ存在する階層型データモデルを使用することも可能です。この場合はツリー形 状のチャートが作成されます。

ここで、テキストエディタに保存し、新しいアプリにロードすることができるサンプルデータを示します。サンプルファ イルは両方ともロードする必要があります。この例は、さまざまな空港間の乗客の流れを示しています。

- ID は空港ノードの識別子です。
- <sup>l</sup> Name は空港ノードの名前です。これは、ノードのラベルとして使用されます。
- <sup>l</sup> LinkTo には、親ノードのノード識別子が格納されています。
- <sup>l</sup> Group はノードのグループを示します。この情報は、グループに応じたノードの色分けに使用されます。
- <sup>l</sup> Volume は、ID とLinkTo の間の乗客の流れの量です。この情報は、エッジサイズのメジャーをとして使 用できます。
- <sup>l</sup> NodeVolume は、1 つのノードでの乗客全体の流れの量です。チャートではこの量を自動的に合計でき ないので、別々のテーブルにロードされます。

#### **Example 1: Airports1.csv**

```
ID;Name;LinkTo;Group;Volume
0;Frankfurt;;0;
1;London;0;1;5
2;Madrid;0;1;4
2;Madrid;1;1;8
3;Warsaw;0;1;7
4;Arlanda;0;1;1
3;Warsaw;1;1;5
4;Arlanda;1;1;6
5;Tunis;0;2;8
5;Tunis;2;2;4
6;Berlin;0;1;6
6;Berlin;4;1;4
7;Rome;0;1;6
```
7;Rome;6;1;3 8;San Francisco;0;3;2 9;New York;0;3;9

## **Example 2: Airports2.csv**

ID, NodeVolume 0,48 1,24 2,16 3,12 4,11 5,12 6,13 7,9 8,2 9,9

ネットワークグラフの作成

このネットワークグラフの例では、基本データセットに基づいて世界中の空港どうしの繋がりを図示します。ここで は、「[データの書式設定](#page-439-0)」でのデータセット例を使用します。データセット例をテキストファイルに保存し、新しい アプリを作成し、データセット例をロードすることによって準備します。

- 1. アセットパネルで[カスタム オブジェクト] > **Visualization bundle** を開き、[ネットワークグラフ] オブジェ クトをシートにドラッグします。
- 2. 一番上の[軸の追加] ボタンをクリックし、ノード識別子として「ID」を選択します。
- 3. 2 番目の[軸の追加] ボタンをクリックし、ノードラベルとして「Namae」を選択します。
- 4. 3 番目の[軸の追加] ボタンをクリックし、親ノードとして「LinkTo」(リンク先) を選択します。
- 5. プロパティパネルで [データ] をクリックします。[ノードグループ] で [軸を追加] ボタンをクリックし、グループ 軸として「Group」を選択します。
- 6. [メジャー] の[ツール ヒント] で[追加] ボタンをクリックし、**[Volume] > [Sum(NodeVolume)]** を選択し ます。
- 7. [ノードサイズ] で[追加] ボタンをクリックし、**[Volume] > [Sum(NodeVolume)]** を選択します。
- 8. [エッジ サイズ] で[追加] ボタンをクリックし、**[Volume] > [Sum(Volume)]** を選択します。 チャートが表示されます。

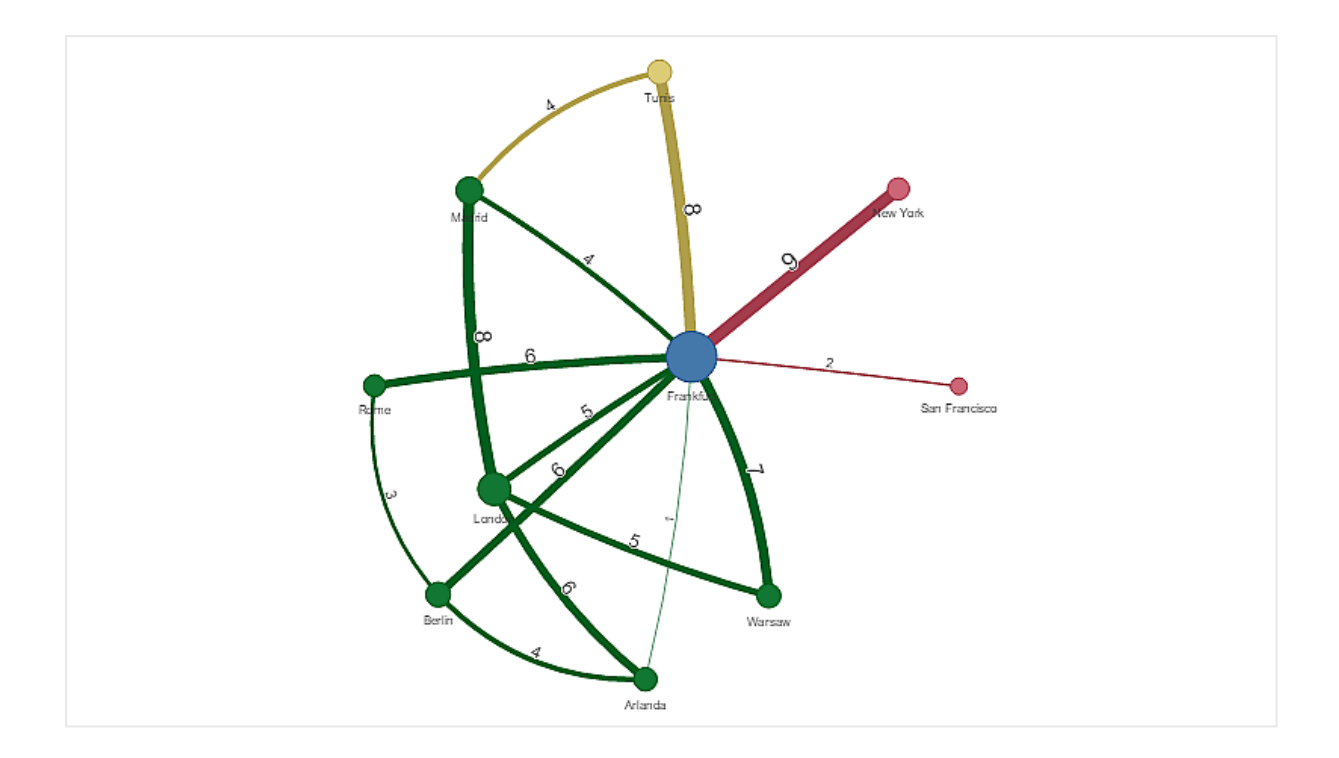

チャートのスタイルの変更

グラフは 1 つ以上の機能を指定してカスタマイズできます。

# エッジ タイプの設定

プロパティパネルの**[**設定**] > [**エッジ タイプ**]** で、チャートノード間の曲線の形状を設定できます。メニューから チャート曲線の形状オプションを選択します。

動的エッジタイプ(曲線) のチャート。

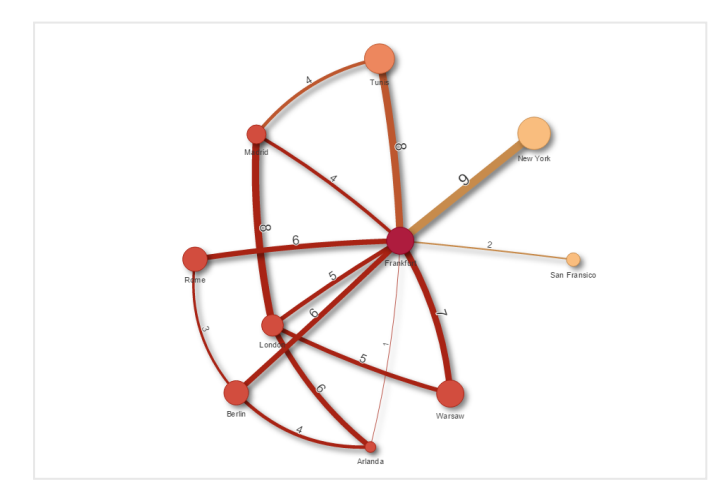

曲線 CW エッジの同じチャート。

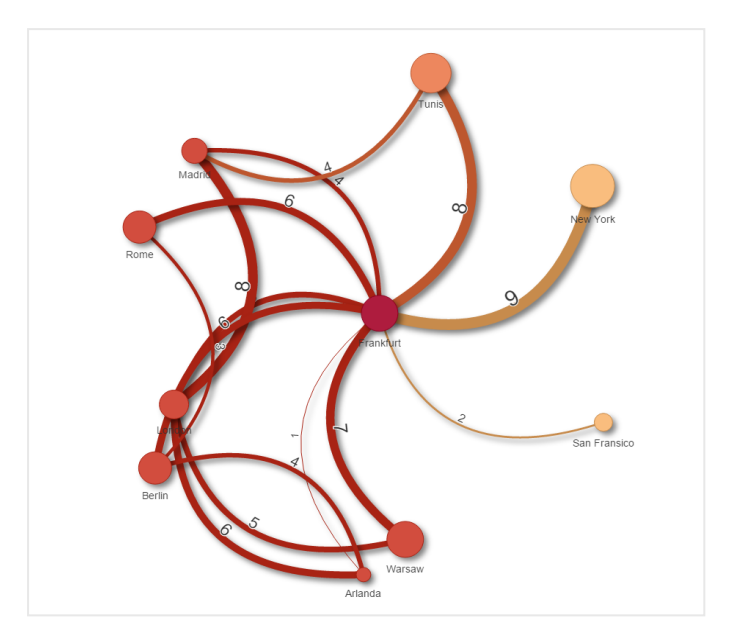

#### エッジ値の切り替え

エッジ値は、チャートノードとそれらの幅の間の曲線の値を表します。このオプションにより、各曲線の数値を非 表示にします。値を非表示にするには、プロパティパネルの**[**設定**] > [Display edge value]** でスライドボタン を左にスライドしてこのオプションをオフにします。

#### エッジ ラベルの設定

エッジラベル値は各チャート曲線の数値です。これらのラベルは、位置を変更したり非表示にしたりすることがで きます。

- エッジ ラベル値を非表示: このオプションにより、ネットワークグラフのエッジ ラベルを非表示にします。プロ パティパネルの**[**設定**] > [Display edge value]** で、スライドボタンを切り替えます。
- エッジ ラベルの位置: このオプションにより、各チャート曲線上でのエッジ値の表示位置(上または下)を 決定します。メニューから該当するオプションを選択します。

#### ノード形状の設定

ノードの形状はカスタマイズすることができます (点、方形、ダイアモンド形、または三角形)。プロパティパネルで **[**設定**] > [Node shape]** の順に移動し、メニューからノード形状を選択します。

## 影オプションの切り替え

このオプションにより、(背景をハイライトするのに使用される) チャート曲線およびノードの背後の影効果をオフに することができます。プロパティパネルの**[**設定**] > [Display shadow]** で、スライドボタンを切り替えます。

#### ソート

既定のソート順序が選択されているシステムの場合 (プロパティパネルの[ソート] から選択済みの軸またはメ ジャーで設定)、[ソート] は「自動」に設定されます。ソート順は数式によって個別に変更できます。

# 次の手順を実行します。

- 1. プロパティパネルの[ソート] で、軸またはメジャーのメニューを開きます。
- 2. [ソート] スライドボタンを左にスライドしてこのオプションを「自動」から「カスタム」に切り替えます。
- 3. [数式によるソート] チェックボックスをオンにします。
- 4. [数式] で順序文字列を入力し、Enter を押します。数式エディタで、数式を使用して色を変更すること もできます  $(fx)$ 。
- 5. 下のメニューで[昇順]または[降順]を選択して開始順序を選択します。

#### 数値書式

メジャー値は書式設定することが可能です。同じ値に、貨幣、日付、または期間などの異なる書式設定を適 用可能です。チャートが更新され、変更された数値型が反映されます。

#### 次の手順を実行します。

- 1. プロパティパネルで**[**データ**] > [**メジャー**]** をクリックし、選択したメジャーをクリックします。
- 2. [数値書式] メニューで、適切な数値書式を選択します。
- 3. パネルの項目に詳細を入力します。これらの項目は、グラフを設定するときに「自動」以外のオプションを 選択すると表示されます。

# 制限事項

全般的な制限事項については、「[制限事項](#page-404-0) (page 405)」を参照してください。

- <sup>l</sup> ネットワークグラフのビジュアライゼーションは、Qlik NPrinting レポートで使用することはできません。
- <sup>l</sup> ネットワークグラフに表示されるデータセットの最大サイズは 1400 行です。選択したデータセットが大き い場合は、ノードとリンクをグラフから省略できます。 より小さなデータセットを使用するか、選択を使用してデータセットを制限します。

# 組織図

組織図 (組織図) を使用して、ツリー構造のデータから組織図を作成できます。ツリーを展開した り折りたたんだりして、階層内を移動できます。組織図は Visualization bundle に含まれていま す。

ツリー構造を定義する2 つの軸を持つデータセットを使用する必要があります。

<sup>l</sup> 最初の軸はノードのID である必要があります。これは通常、従来の組織図の従業員 ID です。

■ 2 番目の軸は親ノードのID である必要があります。これは通常、マネージャーの従業員ID です。 これは、最初の軸に接続してツリー構造を作成します。 この値が空であるか、存在しないノードを指している場合、ノードはツリーの最上部のルートノードになり ます。

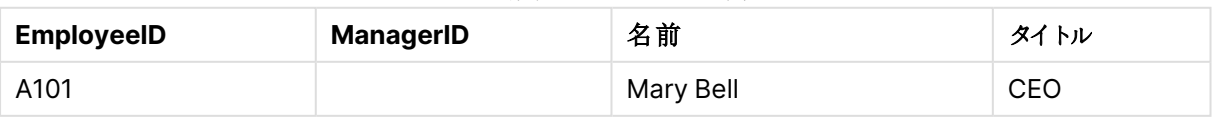

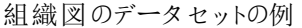

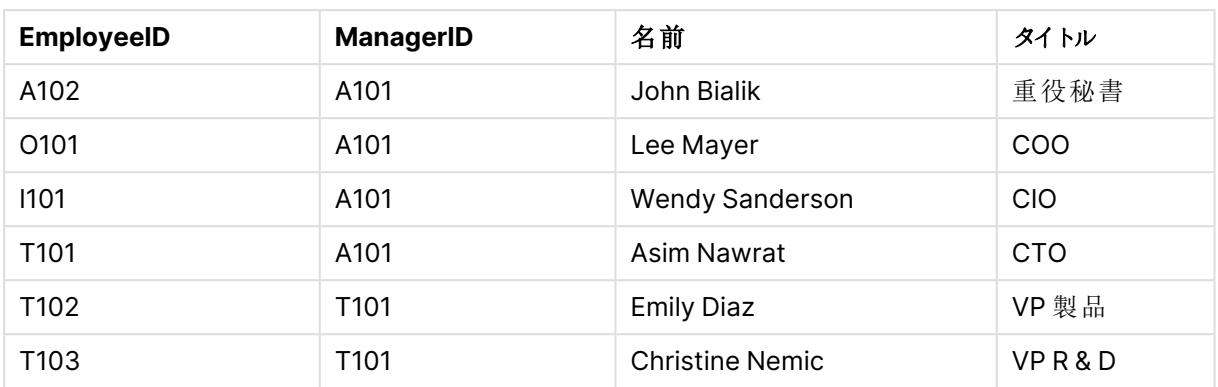

カードの説明として使用されるメジャーを追加することもできます。

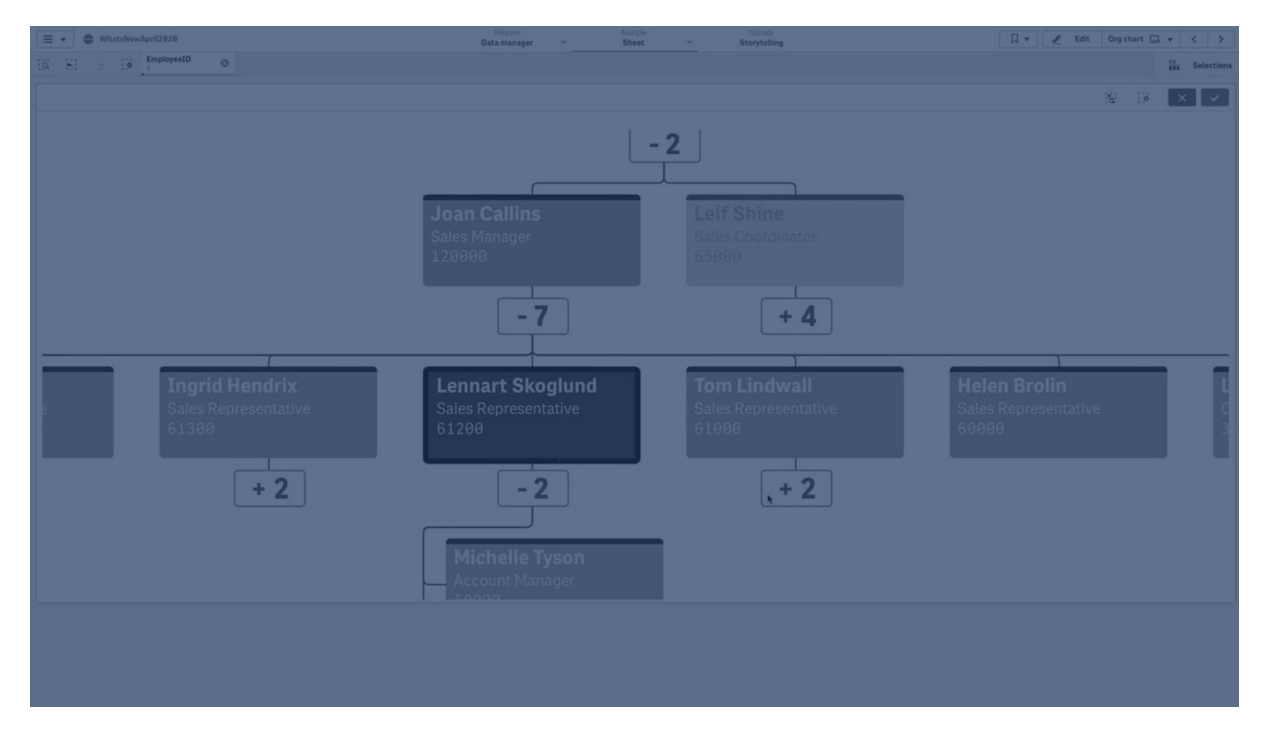

データセットの準備

組織図のデータセットを準備する際に考慮すべき点がいくつかあります。

- <sup>l</sup> 33000 行未満のデータセットを使用する必要があります。 より大きなデータセットを使用する場合、余分な行は無視されます。これにより、ツリーの構造が正しくな くなる可能性があります。メッセージが表示されます:最大データ制限に達しました。ツリーが正しく表示さ れない場合があります。
- <sup>l</sup> データに循環参照が含まれていないことを確認してください。 循環参照により、ノードが省略されたり、複数のルートノードが作成されたりする可能性があります。次 のメッセージのいずれかが表示されます。 データに循環参照が含まれています。ノードは省略されます。 ルートノードがありません。循環参照のデータを確認してください。
- ノードに99を超える子がある場合、余分な子ノードはレンダリングされません。 メッセージが表示されます:子ノードの最大数に達しました。ノードは省略されます。

• 親ノードを持たない行を多数持つことは避けてください。これらはルートノードとして表示されます。ルート ノードの最大数は 99 です。

組織図の作成

組織図を使用して、サンプルデータセットを視覚化できます。すべての従業員は、ツリー構造のカードとして表 示され、展開および折りたたむことができます。

## 次の手順を実行します。

- 1. 組織図をシートに追加します。
- 2. 最初の軸をEmployeeID に設定します。
- 3. 2 番目の軸をManagerID に設定します。
- 4. カードにラベルを追加します。EmployeeID 軸を展開して、ラベルのプロパティを表示します。
	- a. カードタイトルをName に設定します。
	- b. カードサブタイトルをTitle に設定します。

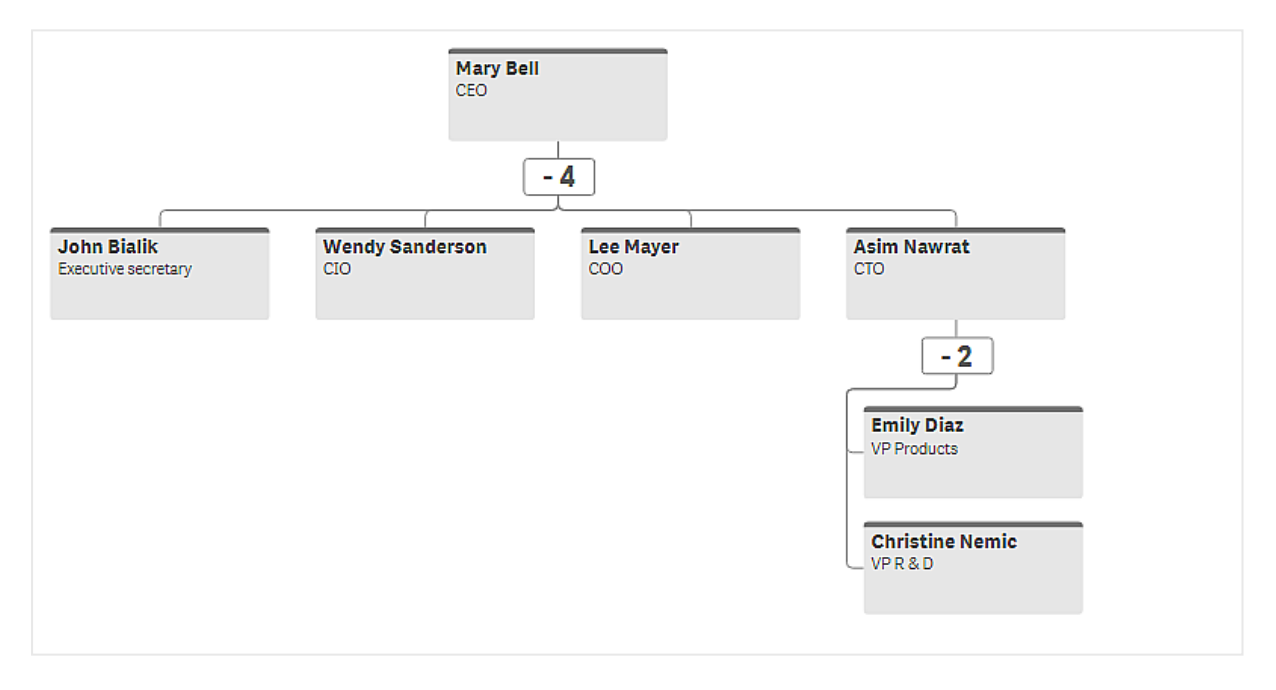

チャートのスタイルの変更

組織図のスタイルはカスタマイズできます。

#### 説明を設定するメジャーの追加

メジャーを追加して説明を表示できます。これにより、プロパティカードの説明に設定されている値が置き換えら れます。

#### プレゼンテーションモードの変更

スタイル > プレゼンテーションシードで組織図の表示方法を設定できます。組織図はツリー 全体を表示することも、折りたたんで展開することもできます。組織図が[展開**/**折りたたむ] に設定されている 場合、展開または折りたたむたびに、それに合わせて自動的にサイズ変更するように組織図を設定することもで きます。

# 色の変更

カードの背景色は、次の2 つの方法で変更できます。

- 最初の軸を展開し、カードの背景色の下に色またはカラーコードを返す数式を設定します。数式でデー タ項目を参照できます。
- [スタイル] > [プレゼンテーション] > [背景色] で背景色を設定します。すべてのカードを単一の色に設定 するか、数式を使用できます。数式を使用する場合、データ項目を参照できません。

[スタイル] > [プレゼンテーション] > [フォントの色] でテキストの色を設定することもできます。

#### カードの境界線の変更

[カードのスタイル] の下に、組織図カードの境界線と上部バーがあるかどうかを選択できます。境界線を含める ことを選択した場合、[スタイル] > [プレゼンテーション] > [境界線の色] で境界線の色を設定できます。境界線 を単色に設定するか、数式を使用できます。数式を使用する場合、データ項目を参照できません。

#### 組織図での選択

組織図でカードを選択できます。カードを選択すると、カードの下のすべての子ノードが選択に含まれます。

全般的な[制限事項](#page-404-0)については、「制限事項 (page 405)」を参照してください。

利益と損失ピボットチャート

**P&L pivot** チャートを使用して、利益と損失レポート用のレイアウトでピボットテーブルを作成でき ます。パフォーマンスに従ってセルを色分けし、カスタムフォントおよび交互に並ぶ行の色によって チャートのスタイルを設定できます。また、書式も含めてチャートをExcel にダウンロードすることも できます。利益と損失ピボットチャートは Visualization Bundle に含まれています。

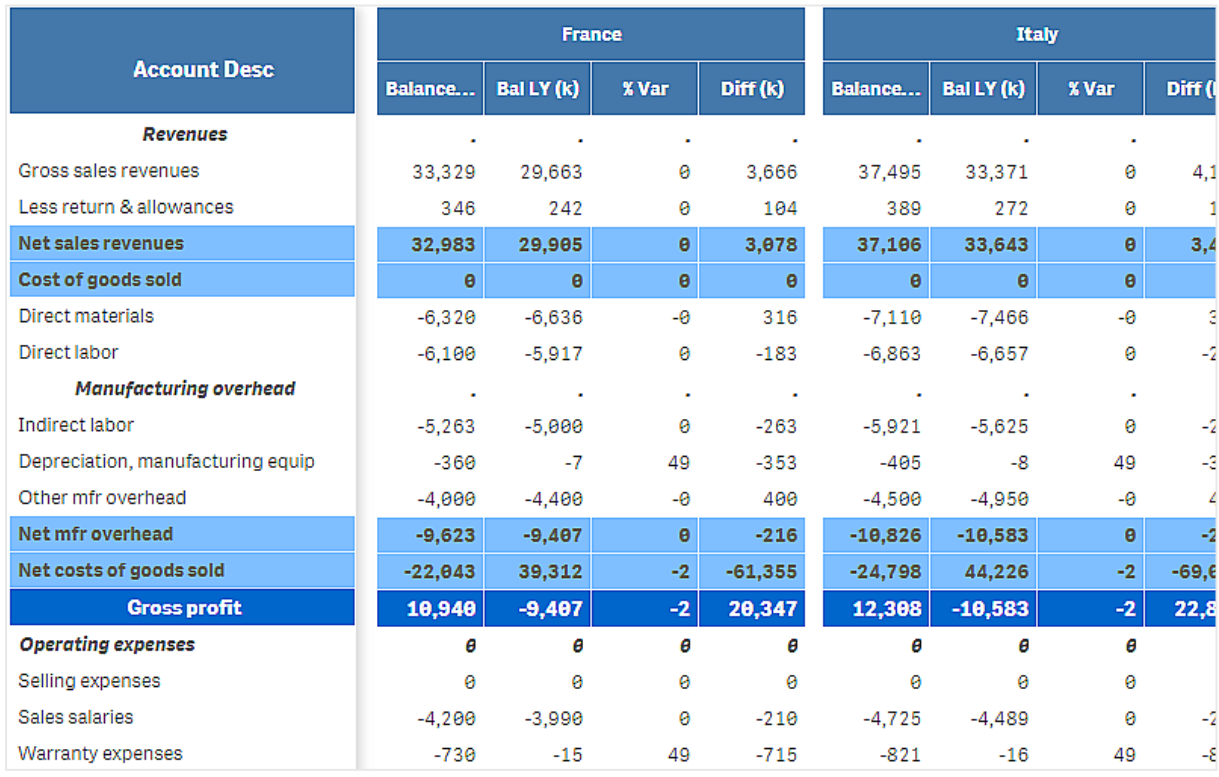

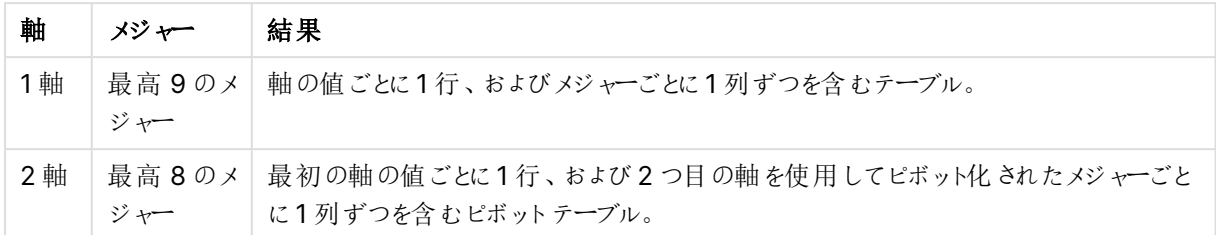

利益と損失ピボットチャート軸とメジャー

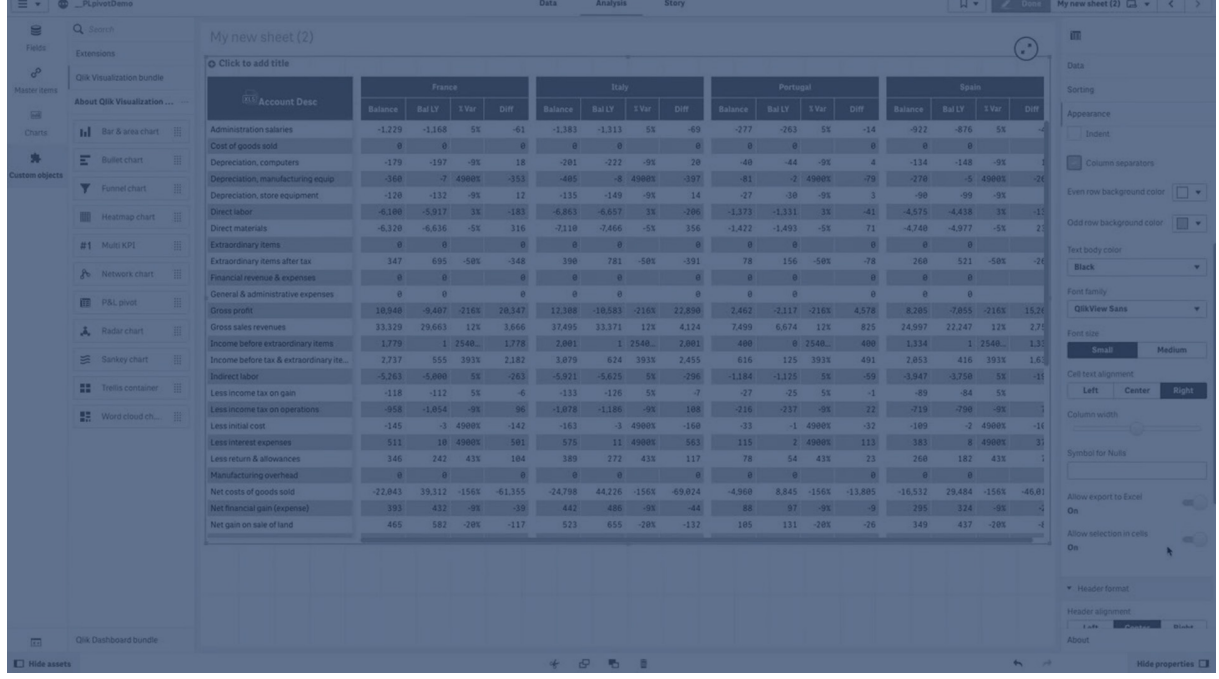

セルの色分けによるパフォーマンスの表示

セルを色分けして、[**Poor**] (低)、[**Fair**] (中)、および[**Good**] (高) のスケールに従ってパフォーマンスを示すこと ができます。すべての行と列は既定値で色分けされていますが、必要に応じて色分けする列および行を選択で きます。

- 1. [**Appearance**] (スタイル) > [**Color by condition**] (色分けの条件) で[**Enabled**] (有効化済み) が **On** (オン) に設定されていることを確認します。
- 2. パフォーマンスによって色分けする行を選択します。 [**Color all rows by condition**] (すべての行の色分けの条件) を[**Specified rows**] (指定された行) に設定します。 [**Add row to color**] (色分けする行の追加) を使用して行を追加し、名前 (軸の値) によって色分けし ます。
- 3. パフォーマンスによって色分けするメジャーを選択します。 [**Color all measures**] (すべてのメジャーの色分け) を[**Specified measures**] (指定されたメジャー) に設定します。

チャートの最初のメジャーの番号をゼロとして、メジャーのリストを番号で[**Measure indices**] (メジャー インデックス) に追加します。メジャーはコンマで区切ります。

# **1** 番目、**3** 番目、および **5** 番目のメジャーを色分けします。

0,2,4

4. パフォーマンス制限と色分けを設定します。

[**Poor**] (低) および[**Fair**] (中) の範囲制限を設定することができます。

- <sup>l</sup> 値が[**Poor**] (低) の範囲制限より小さいすべてのセルが、[**Poor**] (低) に設定された背景色とテ キストの色で表示されます。
- <sup>l</sup> 値が[**Fair**] (中) の範囲制限より小さく[**Poor**] (低) よりも大きいすべてのセルが、[**Fair**] (中) に 設定された背景色とテキストの色で表示されます。[**Fair**] (中) の範囲制限は、[**Poor**] (低) より も大きく設定する必要があります。
- <sup>l</sup> その他のセルはすべて、[**Good**] (高) に設定された背景色とテキストの色で表示されます。

スタイルテンプレートを使用したチャートのスタイル指定

スタイル テンプレートを使用して、利益と損失レポートなどを示すチャートのレイアウトを作成することができま す。

CSV ファイルをアプリに追加およびロードできるようになっている必要があります。

## 次の手順を実行します。

- 1. スタイルテンプレートは CSV ファイル形式で作成します。以下で説明しているスタイルテンプレート形式 を使用します。
- 2. スタイルテンプレートを1 つの項目としてアプリにロードします。ファイルを追加するときに、項目の区切り 記号としてセミコロンを使用しないでください。各行を1 つの項目としてロードする必要があります。
- 3. [**Appearance**] (スタイル) > [**Table format**] (テーブル形式) で、[**Style template field**] (スタイルテ ンプレート項目) を、追加したテンプレート項目の名前に設定します。

いくつかのスタイルテンプレートをアプリにロードして、[**Style template field**] (スタイルテンプレート項目) でレイ アウトを変更することができます。

### スタイル テンプレート形式

スタイルテンプレートは、UTF-8 エンコードを使用する、コンマ区切りのテキストファイル(CSV) として作成されま す。

このスタイルテンプレートの行は、最初の軸のデータに揃える必要があります。テンプレートの軸の値を参照する 必要があります。軸の値は各行の最初に配置されている必要があります。テンプレートのすべての行/軸の値を 指定する必要はありません。スタイルテンプレートには、最大 500 行を含めることができます。

テンプレートの各行は、次の形式にする必要があります。ヘッダー行の使用は必須ではありません。

DimensionValue;Bold;Background;FontStyle;TextColor;Align;FontSize;Comment

- DimensionValue
	- スタイル指定する行の軸の値です。
- Bold 太字のテキストが必要な場合は、<bold>に設定します。
- Background

背景色を設定します。<dark>, <night>, <soft>, <red>, <orange>, <violete>, <blue>, <green> または RGB 形式のカラーコード(rgb(183,219,255) など) を使用できます。既定の背景色は白です。

- FontStyle フォントスタイルは <italic> または <oblique> に設定できます。
- TextColor テキストの色は <white> に設定できます。既定の背景色は黒です。
- Align <center> (中央) を使用してテキストを中央揃えすることができます。既定の配置は、テキストは左揃 え、数値は右揃えです。
- FontSize

フォントサイズは <large>、<medium> (既定)、または <small> に設定できます。

<sup>l</sup> Comment

<comment> タグを使用して、すべてのゼロの値をスペースに置き換えることができます。これは、値のない サブヘッダー行を含める場合に役立ちます。

また、スタイルタグを任意の順序で使用したり、使用されていないタグを除外することもできます。以下の行は同 じ結果となります。

Operating expenses; < bold>;; <italic>;;;; Operating expenses; <italic>; <br/> <br/>bold>

# 利益と損失レポートのスタイル テンプレートの例

Cost of goods  $solid; **bold**; **RGB(225,226,226);**$ ;;;; Extraordinary items after tax;<br/>bold>;RGB(193,216,47);;;<center>;<large>; Extraordinary items;<bold>;;<italic>;;<center>;;<comment> Financial revenue & expenses;<br/>bold>;;<italic>;;<center>;;<comment> General & administrative expenses;<bold>;;<italic>;;<center>;;<comment> Gross profit;<bold>;RGB(193,216,47);;;<center>;<large>; Income before tax & extraordinary items;<br/>>bold>;RGB(193,216,47);;;;<large>; Manufacturing overhead; <br/>bold>;; <italic>;; <center>;; <comment> Net costs of goods sold; < bold>;RGB(225,226,226);;;;; Net gain on sale of land;<br/>bold>;RGB(193,216,47);;;<<enter>;<large>; Net Income (Profit);<br/>bold>;#191970;;<white>;<center>;<large>; Net mfr overhead; < bold>; RGB(225, 226, 226);;;;; Net sales revenues; < bold>; RGB(225, 226, 226);;;;; Operating expenses;<bold>;;<italic>;;;; Operating income before taxes;<br/>bold>;RGB(193,216,47);;;;<large>; Other general & admin expenses;<bold>;rgb(128, 191, 255);<white>;;<center>;<large>; Revenues;<bold>;;<italic>;;<center>;;<comment> total general & admin expenses; < bold>; #efefef;;;;; total operating expenses;<bold>;rgb(128, 191, 255);<white>;;;; Total selling expenses; <br/> \, \, \, \, \, \, \, \, 226,226);;;;; このテンプレートを使用するには、各行の最初のエンティティに対応する値 (例えば、「Cost of goods sold」) が 最初の軸に含まれているデータファイルが必要です。

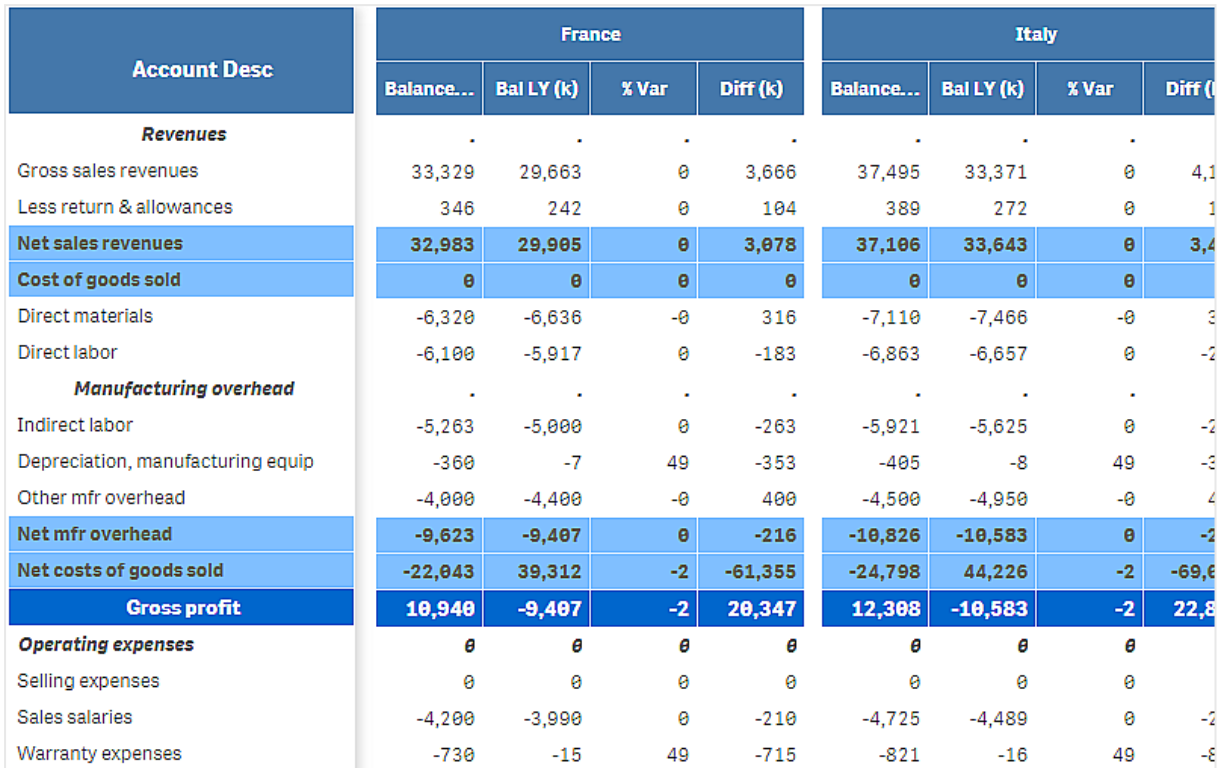

例の中のレイアウトテンプレートでスタイル指定されたP&L pivot chart

#### 制限事項

全般的な制限事項については、「[制限事項](#page-404-0) (page 405)」を参照してください。

<sup>l</sup> Qlik Engine と**P&L** ピボットとの間でのデータ転送には制限事項があります。データの要求はそれぞれ 10,000 要素、例えば 1,000 行と10 行に制限されます。**P&L pivot chart** でページネーションを使用 すると、より多くのデータを自動要求することができます。 要求するデータの量を制限するには、[**Pagination**] (ページネーション) > [**Max pagination loops**] (最大ページネーションループ) を使用します。既定値は 20,000 要素 (**20k cells** (20,000 セル))、最 大数は 40,000 要素です。 データ制限を超えた場合に、ユーザーに対して表示されるエラーメッセージを編集することもできます。 データ制限を超えた場合に推奨される回避方法は、データにフィルターを適用して、データ転送を制限 することです。

• 「利益と損失ピボット」 チャートを別のビジュアライゼーションに転換したり、別のビジュアライゼーションを [利益と損失ピボット] チャートに転換することはできません。

ピボットテーブル

ピボットテーブル(**Pivot**) は、軸とメジャーをテーブル内で行と列として表示します。ピボットテーブ ルでは、複数のメジャーによって同時に複数の軸でデータを分析できます。

ピボットテーブル、展開あり

| <b>Customer KPIs</b>       |                                    |                          |              |                         |                                 |
|----------------------------|------------------------------------|--------------------------|--------------|-------------------------|---------------------------------|
| $\equiv$<br>Customer       | $\equiv$<br>Product Group          | $\equiv$<br>Product Type | Sales        | Quantity                | $\hat{ }$<br>Margin (%)         |
| $\odot$<br>A-2-Z Solutions | $\ominus$<br><b>Baking Goods</b>   | Totals                   | \$7,290.28   | 69                      | 3980.8%                         |
|                            |                                    | <b>Baking Goods</b>      | \$1,962.87   | 30                      | 2647.0%                         |
|                            |                                    | Jams and Jellies         | \$5,327.41   | 39                      | 4472.2%                         |
|                            | $\odot$<br><b>Beverages</b>        | Totals                   | \$117,856.31 | 512                     | 4354.5%                         |
|                            |                                    | Carbonated Beverages     | \$5,245.77   | 26                      | 3971.4%                         |
|                            |                                    | Drinks                   | \$417.91     | $\overline{\mathbf{3}}$ | 896.4%                          |
|                            |                                    | Hot Beverages            | \$1,454.57   | 23                      | 4800.3%                         |
|                            |                                    | Pure Juice Beverages     | \$110,738.06 | 460                     | 4379.8%                         |
|                            | $\oplus$<br><b>Breakfast Foods</b> |                          | \$651.97     | $\overline{7}$          | 6378.1%                         |
|                            | $\odot$<br><b>Canned Products</b>  | Totals                   | \$3,146.24   | 129                     | $-3528.9%$                      |
|                            |                                    | Canned Anchovies         | \$585.00     | 30                      | 3097.4%                         |
|                            |                                    | Canned Clams             | \$55.72      | $\mathbf{1}$            | $4012.9\%$ $\blacktriangledown$ |

### 使用に適しているケース

ピボットテーブルは、1 つのテーブルに複数の軸やメジャーを含めて、それらを再構成してそれぞれの小計を表示 させるときに便利です。Qlik Visualization bundle ピボットテーブルには、ピボットテーブルビジュアライゼーショ ンとは異なるレイアウトおよびスタイルのオプションが用意されています。

- すべての軸のヘッダー
- すべての軸のヘッダー メニュー オプション
- カスタム null 表現
- ピクセルまたはパーセンテージでカスタマイズ可能な列幅
- マウスを使用した列幅の調整
- 上部または下部の合計

ピボットテーブルの作成

#### 次の手順を実行します。

- 1. アセットパネルで[カスタム オブジェクト] > **Visualization bundle** を開き、**Pivot** をシートにドラッグしま す。
- 2. [追加]をクリックし、行軸の項目またはマスター軸を選択します。 必要に応じて、軸を行として追加します。ピボットテーブルは、追加された順序で行をドリルダウンしま す。軸をクリックアンドドラッグして並べ替えることができます。
- 3. [追加**]** をクリックし、メジャーの項目またはマスターメジャーを選択します。 必要に応じて、さらにメジャーを追加します。

スタイルとその他の設定は詳細なプロパティパネルで調整できます。

プロパティパネルでデータをピボット化

プロパティパネルでは、ピボットテーブルにメジャーと軸を追加することや、ピボットの行や列を追加することができ ます。

# データ

データパネルで、軸とメジャーを追加できます。アイテムは、行と列の間で移動できます。行と列の中でアイテム の順序を変更することもできます。複数のメジャーを使用するとき、メジャーはグループ化され、値アイテムが作 成されます。

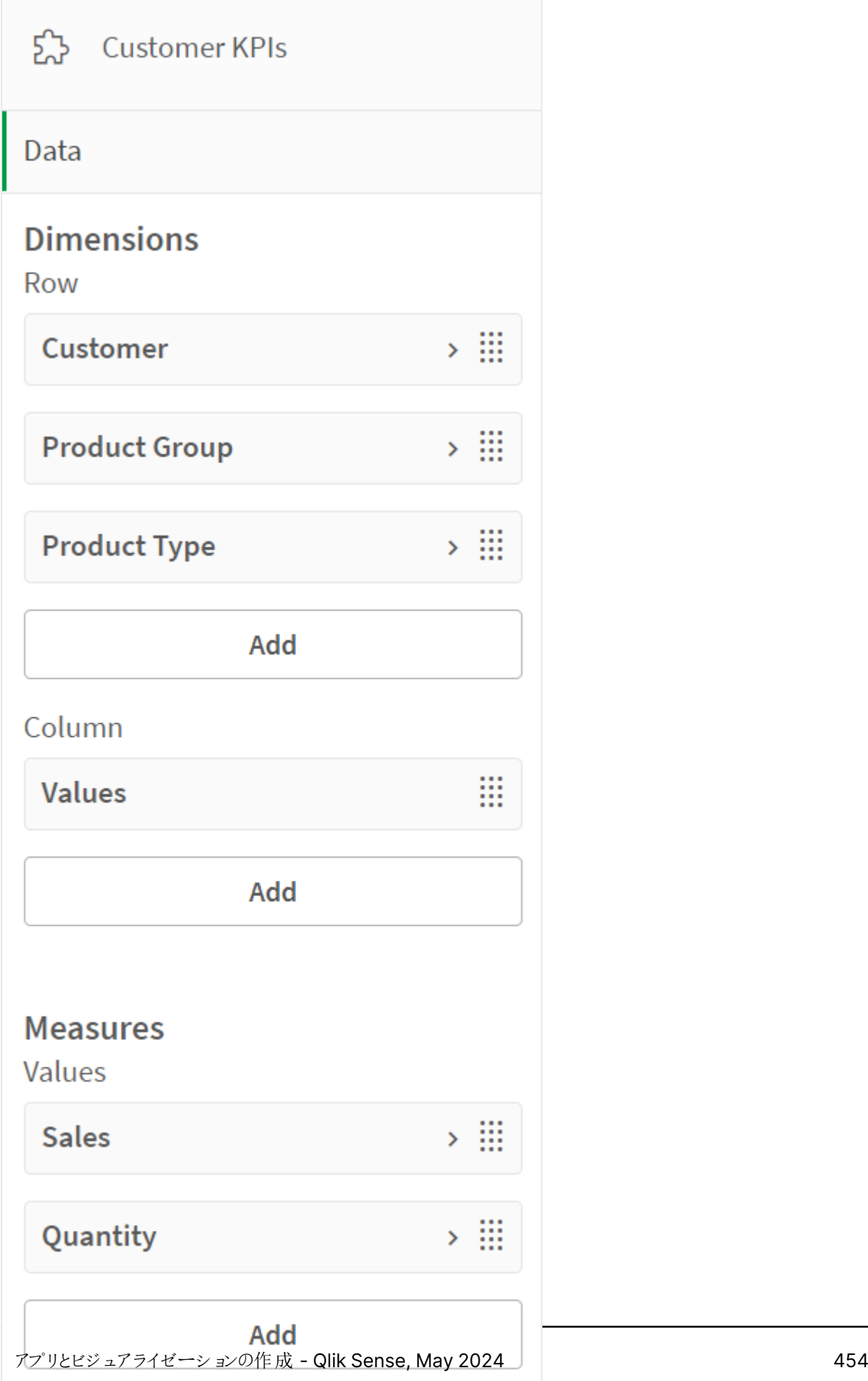

# ソート

詳細プロパティのソートパネルで、軸およびメジャーの内部順序を変更できます。

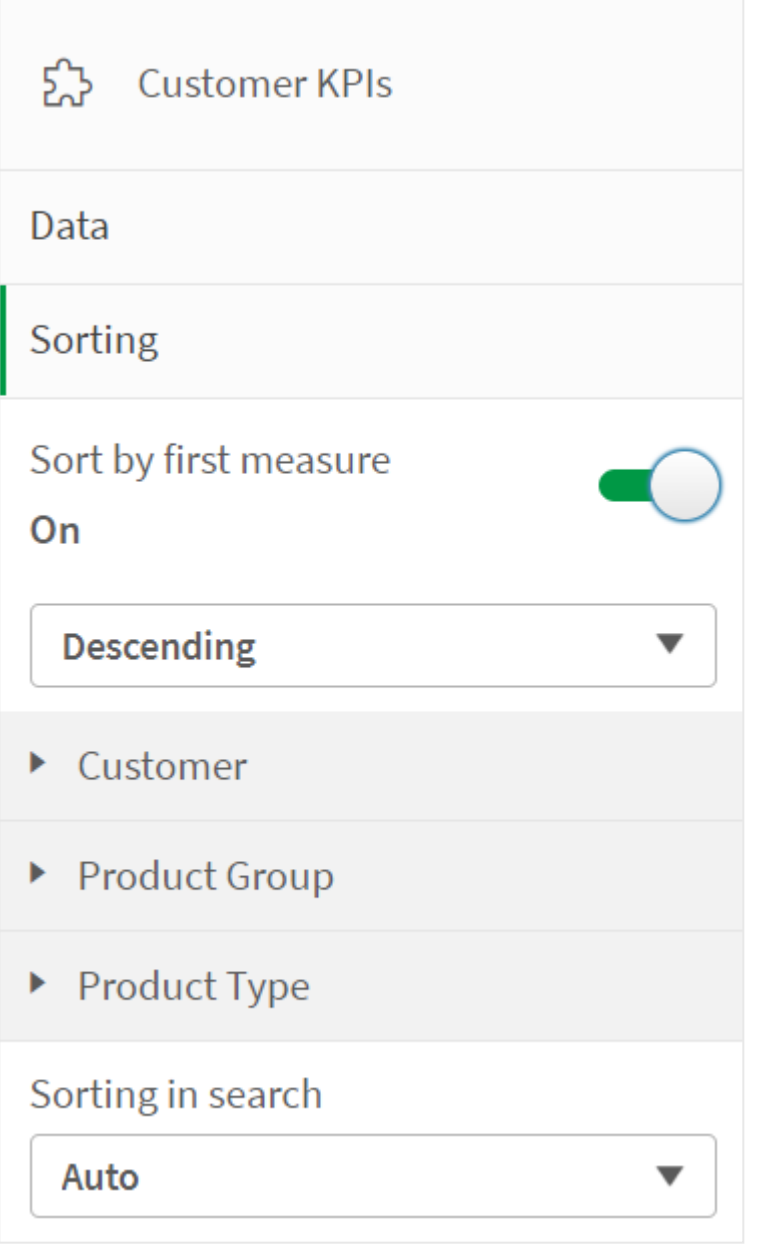

n

ピボットテーブルの並べ替えでは、NULL 値が常に最初に表示されます。

# 最初のメジャー別にソート

複数のメジャーがある場合は、メジャーグループが作成されます。[最初のメジャー別にソート] により、最初のメ ジャーの数値別に軸の値をソートできます。このソートはすべての軸に影響し、軸で定義されている他のすべて のソート順に先行します。

たとえば、メジャー Quantity と Sales の 2 つがあるとします。プロパティパネルで、[データ] > [メジャー] の順に移 動すると、Quantity が最初にリストされています。[最初のメジャー別にソート]を降順で実行すると、テーブル は、軸においてQuantity が最大で始まる順にソートされます。

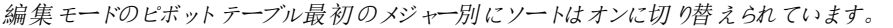

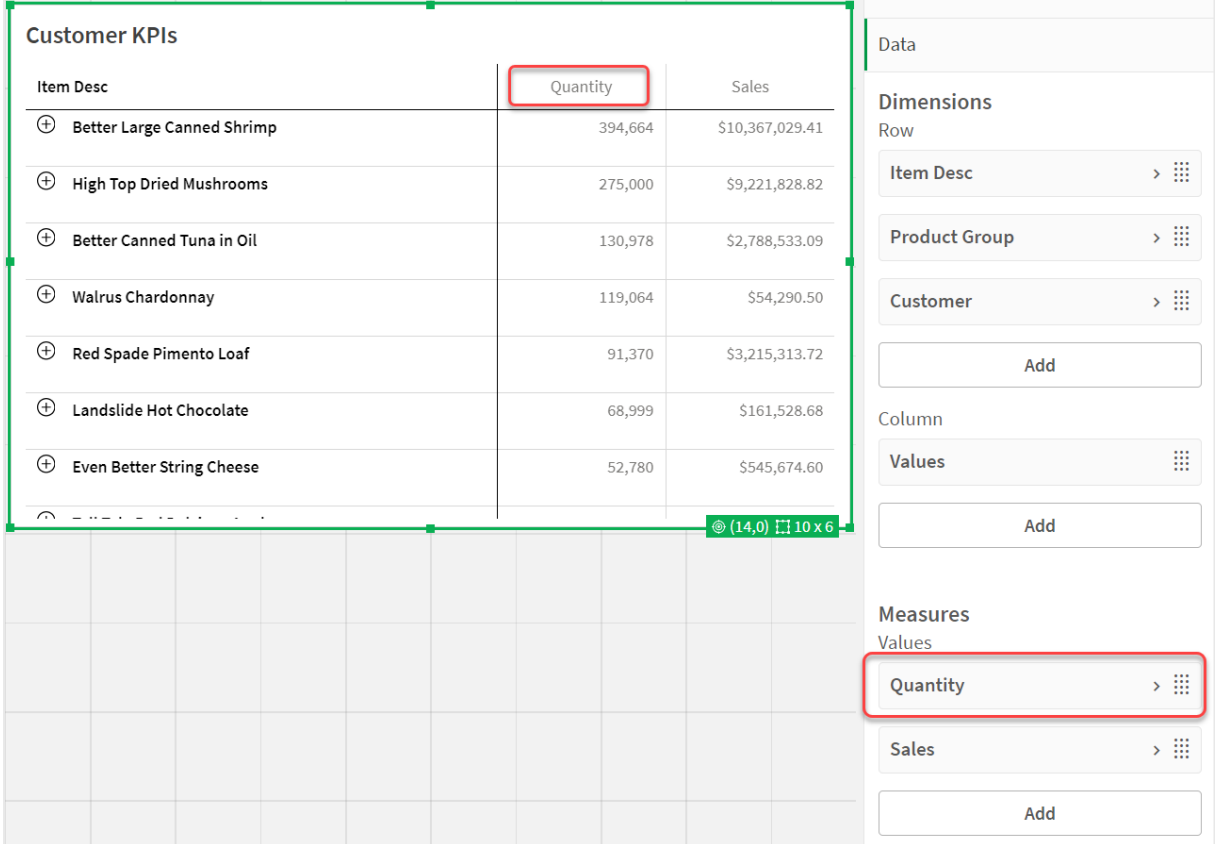

# 数式によるソート

数式でソートする場合、数式はピボットテーブルの最初の軸にのみ適用されます。後続の軸は、最初の軸と同 じ順序でソートされます。

軸とメジャーの列の書式設定

追加のオプションを使用して、軸とメジャーの列を書式設定できます。次の操作が可能です。

- <sup>l</sup> 表示される軸を制限する
- <sup>l</sup> 軸表現の書式を設定する
- <sup>l</sup> メジャーの数値書式を設定する
- <sup>l</sup> 条件付き列を作成する
- <sup>l</sup> 数式を使用してセルの背景色を設定する
- 数式でテキストの色を設定する
- 列幅を設定する

## 表示される軸を制限する

軸の表示される値の数を制限します。制限を設定する場合、メジャー値が制限の条件に合う軸のみが表示さ れます。

# 次の手順を実行します。

- 1. [データ] で軸を選択し、プロパティを展開します。
- 2. [制限] で、次の制限のいずれかを選択します。
	- [制限なし]: デフォルト値です。
	- <sup>l</sup> [固定数]: 一番上または一番下の値を選択して表示します。値の数を設定します。数式を用い て数値を設定することも可能です。 $f$ × をクリックして、数式エディタを開きます。
	- [厳密値]: 演算子を使用して制限値を厳密に設定します。数式を用いて数値を設定することも 可能です。 $f$  $\times$  をクリックして、数式エディタを開きます。
	- <sup>l</sup> [相対値]: 演算子を使用して制限値をパーセントで相対的に設定します。数式を用いて数値を 設 定 することも可能です。 $f$ X をクリックして、数 式 エディタを開 きます。

# 軸表現の書式設定

プロパティパネルの[**Representation**] (表現) を使用して、値、リンク、または画像を表示するように軸列の書 式を設定できます。次の表現を選択できます。

- テキスト: 軸の値をテキストとして表示します。これが既定値になっています。
- <sup>l</sup> リンク: 値をクリック可能なリンクとして表示します。軸の値または URL が使用されるか、表示される軸の 値に他のURL を追加できます。

リンクの書式設定

文字 ; は、URL のクエリパラメータセパレーターとしてサポートされていません。

#### 次の手順を実行します。

- 1. [データ] で軸を選択し、プロパティを展開します。
- 2. [**Representation**] (表現) で[リンク] を選択します。
- 3. [リンクの設定]で、次のいずれかを選択します。
	- ラベルを追加: 軸には、軸の数式またはデータテーブルのいずれかに宛先 URL が含まれます。リ ンクは、宛先 URL の数式によって表示および順序付けされます。 [リンクラベル] に、宛先 URL の説 明 テキスト ラベルを入力します。  $f$  $x$  をクリックして、数式エディ ターを開きます。
	- <sup>l</sup> **URL** を追加: 軸の値は、URL のラベルである選択可能なテキストリンクになります。 **「リンクURL**] に、宛先 URL の数式 を入力します。 *fx* をクリックして、数式エディターを開きます。

# メジャーの数値書式を設定する

プロパティパネルの「数値書式]で、メジャーの数値書式を設定できます。

1 つのメジャーだけでなく、アプリ全体で数値の書式を変更したい場合は、地域の設定で変更することをお勧め します。その場合は、データロードエディターでスクリプトの先頭に記述された**SET** ステートメント内で指定しま す。

# 次の手順を実行します。

- 1. [データ] でメジャーを選択し、プロパティを展開します。
- 2. [数字書式] で書式を選択します。
	- <sup>l</sup> 自動:Qlik Sense は、ソースデータに基づいて数値書式を自動的に設定します。 数値の省略形の表示には、k (千)、M (百万)、G (十億) などの国際単位系が使用されていま す。
	- 数値: 既定の書式設定は「シンプル】に設定されており、リストのオプションから書式設定を選択 できます。[カスタム] に変更し、[書式パターン] に書式パターンを入力します。
		- <sup>l</sup> # ##0 区切り記号付きの3 桁の整数として数値を表示します。この例では、" " は千の 位をわかりやすくするために使用されています。
		- ###0 は、3桁区切りの記号なしの整数で数値を表示します。
		- <sup>l</sup> 0000 は、4 桁以上の整数で数値を表示します。例えば、数値 123 は、0123 と表示さ れます。
		- <sup>l</sup> 0.000 小数点以下 3 桁で数値を表示します。この例では「.」は小数点の記号として使 用されています。

書式パターンにパーセント記号 (%) を加えると、メジャーの値は自動的に100 倍されます。

- 通貨:既定では、オペレーティングシステムの書式 パターンが通貨に使用されます。 書式 パターン を変更するには、「書式パターン】ボックスを使用します。
- 日付: 既定の書式設定は [シンプル] に設定 されており、リストのオプションから書式設定を選択 できます。[カスタム] に変更し、[書式パターン]に書式パターンを入力します。
- 期間: 既定では、オペレーティングシステムの書式 パターンが期間に使用されます。日数として設 定することも、日数と時間、分、秒、1 秒未満の間隔を組み合わせることも可能です。書式パ ターンを変更するには、「書式パターン】ボックスを使用します。
- カスタム:既 定 では、オペレーティングシステムの書式 パターンが使用されます。書式 パターンを変 更するには、[書式パターン] ボックスを使用します。

## 条件付き列を作成する

列を条件付きにして、特定の条件が満たされた場合にのみ表示されるようにできます。

- 1. [データ] で、軸またはメジャーを選択し、プロパティを展開します。
- 2. 「条件に応じて列を表示] で、 $f \times f \times f$ ックして、数式エディターを開きます。
- 3. 数式を入力して、列が表示される条件を決定します。
- 4. [適用] をクリックします。

# 数式を使用して背景色を設定する

数式を使用して列の背景色を定義できます。たとえば、列のセルの値に応じて、列のセルの背景色を変更でき ます。背景色に暗い色調が使用されると、テキストの色は自動的に白に変わります。

#### 次の手順を実行します。

- 1. [データ] で、軸またはメジャーを選択し、プロパティを展開します。
- 2. [背景色数式] で $f$ × をクリックして、数式エディターを開きます。
- 3. 数式を入力して、列が表示される条件を決定します。
- 4. [適用] をクリックします。

## 数式でテキストの色を設定する

数式を使用して列のテキスト色を定義できます。たとえば、列のセルの値に応じて、列のセルのテキスト色を変 更できます。

#### 次の手順を実行します。

- 1. [データ] で、軸またはメジャーを選択し、プロパティを展開します。
- 2.  $[7 + 7 4]$   $\frac{1}{2}$   $\frac{1}{2}$   $\frac{$
- 3. 数式を入力して、列が表示される条件を決定します。
- 4. [適用] をクリックします。

## 列幅を設定する

既定で、列幅は自動的に設定されます。次により、列幅を手動で設定できます。

- コンテンツ
- ピクセル数
- <sup>l</sup> パーセンテージ

へッダーの境界線をドラッグして、列のサイズを手動で変更することもできます。

#### 次の手順を実行します。

- 1. [データ] で、軸またはメジャーを選択し、プロパティを展開します。
- 2. [列幅] で、列幅の設定方法を選択します。
	- コンテンツに合わせる: 列のサイズは、列内のコンテンツの幅に応じて決まります。
	- ピクセル数: 列の幅をピクセル単位で設定します。
	- パーセンテージ: 列の幅をパーセンテージ単位で設定します。
	- <sup>l</sup> 自動**:** Qlik Sense で列幅が自動的に設定されます。

スタイルのカスタマイズ

プロパティパネルの[スタイル] には、さまざまなスタイルオプションが用意されています。

チャートのスタイル指定をさらにカスタマイズするには、[外観] > [プレゼンテーション] で[ スタイル指定] をクリッ クします。スタイル指定パネルの[一般] および [チャート] タブには、さまざまなセクションが表示されています。

各セクションの横にある 3 をクリックすると、スタイルをリセットできます。 [3 すべてリセット] をクリックすると、 [一 般] および[チャート] の両方のスタイルをリセットします。

#### テキストのカスタマイズ

「スタイル】> [基本設定] で、タイトル、サブタイトル、脚注のテキストを設定できます。これらの要素を非表示に するには、「タイトルを表示]をオフにします。

チャートの異なるラベルの可視性は、チャートごとの設定とラベル表示オプションによって異なります。これらはプロ パティパネルで構成できます。

チャートに表示されるテキストのスタイルを指定できます。

## 次の手順を実行します。

- 1. プロパティパネルで、[スタイル] セクションを展開します。
- 2. [スタイル] > [プレゼンテーション] で、● [スタイル指定] をクリックします。
- 3. [基本設定] タブで、次のテキスト要素のフォント、強調スタイル、フォントサイズ、色を設定します。
	- **タイトル**
	- <sup>l</sup> サブタイトル
	- <sup>l</sup> 脚注
- 4. [チャート] タブで、次のテキスト要素のフォント、強調スタイル、フォントサイズ、色を設定します。
	- <sup>l</sup> ヘッダー: すべての軸の、ヘッダーのテキストスタイルを指定します。
	- 軸の値: テキストの軸の値のスタイルを指定します。
	- メジャー値: メジャー値のテキストのスタイルを指定します。
	- メジャー ラベル: メジャーヘッダーのテキストのスタイルを指定します。
	- 合計値: 合計のテキストのスタイルを指定します。
	- <sup>l</sup> **NULL** 値: NULL 値のテキストのスタイルを指定します。

## 背景のカスタマイズ

チャートの背景をカスタマイズできます。数式を使用して、個別の軸またはメジャーの色を設定することもできま す。

- 1. プロパティパネルで、[スタイル] セクションを展開します。
- 2. [スタイル] > [プレゼンテーション] で、● [スタイル指定] をクリックします。
- 3. スタイル指定パネルの[基本設定] タブでは、背景色 (単一色または数式)を選択でき、メディアライブラ リの画像を背景に設定することもできます。 背景色を使用する場合は、スライダーを使用して背景の不透明度を調整します。 背景画像を使用する際、画像のサイズや位置を調整できます。
- 4. [チャート] タブで、次の要素の背景色をカスタマイズします。
	- <sup>l</sup> ヘッダー
	- 軸の値
	- メジャーの値
- <sup>l</sup> メジャー ラベル
- <sup>l</sup> 合計値
- <sup>l</sup> **NULL** 値

# グリッドのカスタマイズ

ピボットテーブルのグリッドをカスタマイズできます。

# 次の手順を実行します。

- 1. プロパティパネルで、[スタイル] セクションを展開します。
- 2. [外観] > [プレゼンテーション] で、● [スタイル指定] をクリックします。
- 3. [チャート] タブで、次の要素のグリッドをカスタマイズします。
	- 行の高さ: 行の高さを行単位で設定します。
	- 境界: セルの境界線の色を設定します。
	- 区切り線:軸とメジャー、およびヘッダーと行を分割する境界線の色を設定します。
	- 背景: [列] に軸がある場合に作成される空白領域の色を設定します。

## **Null** 値のカスタマイズ

ピボットテーブルでのNull 値の表示方法を変更できます。

#### 次の手順を実行します。

- 1. プロパティパネルで[スタイル] > [プレゼンテーション] をクリックします。
- 2. [**Null** 値のテキスト] に、Null 値を置換するテキストを入力します。

#### ピボットテーブルを完全に展開する

ピボットテーブルが常に完全に展開されるように設定できます。

#### 次の手順を実行します。

- 1. プロパティパネルで[スタイル] > [プレゼンテーション] をクリックします。
- 2. [完全に展開] を選択します。

#### 境界線と影のカスタマイズ

チャートの境界線と影をカスタマイズできます。

- 1. プロパティパネルで、[スタイル] セクションを展開します。
- 2. [外観] > [プレゼンテーション] で、● [スタイル指定] をクリックします。
- 3. スタイルパネルの[一般] タブの[境界線] で、[枠線] のサイズを調整してチャートの周囲の境界線を増 減します。
- 4. 境界線の色を選択します。
- 5. [角の半径]を調整して、境界線の丸みを制御します。
- 6. [一般] タブの[影] で、影のサイズと色を選択します。影を消す場合は、[**None**] (なし) を選択します。

制限事項

ピボットテーブルには次の制限があります。

- <sup>l</sup> ピボットテーブルはデータとしてのみダウンロードできます。
- <sup>l</sup> シートが分析モードの場合、ビジュアライゼーションピボットテーブルとは異なり、Visualization bundle ピ ボットテーブル内のデータをピボットできません。

レーダーチャート

レーダーチャート(**Radar chart**) には、複数の変数について1 つ以上の数値グループをグラフ化 する半径方向軸を使用して、2 次元グラフが表示されます。レーダーチャートを使用して、パ フォーマンスを視 覚化し、設定された基準またはグループのパフォーマンスと比較することができま す。レーダーチャートは Visualization bundle に含まれています。

レーダーチャートには、軸が2 つとメジャーが1 つ必要です。y 軸は中心から円周方向に向かい、x 軸はチャート の円周です。それぞれの値はチャート中心からの距離を表し、中心を始点とする軸上に表示されます。チャート の中心は最小値を表し、チャートの端は最大値を表します。

レーダーチャートでは、複数のシリーズを表すことができ、それぞれのシリーズが別々にそれぞれの値と結び付けら れています。データはチャートを一回りだけします。値を追加しても、チャートの粒度が上がるだけです。

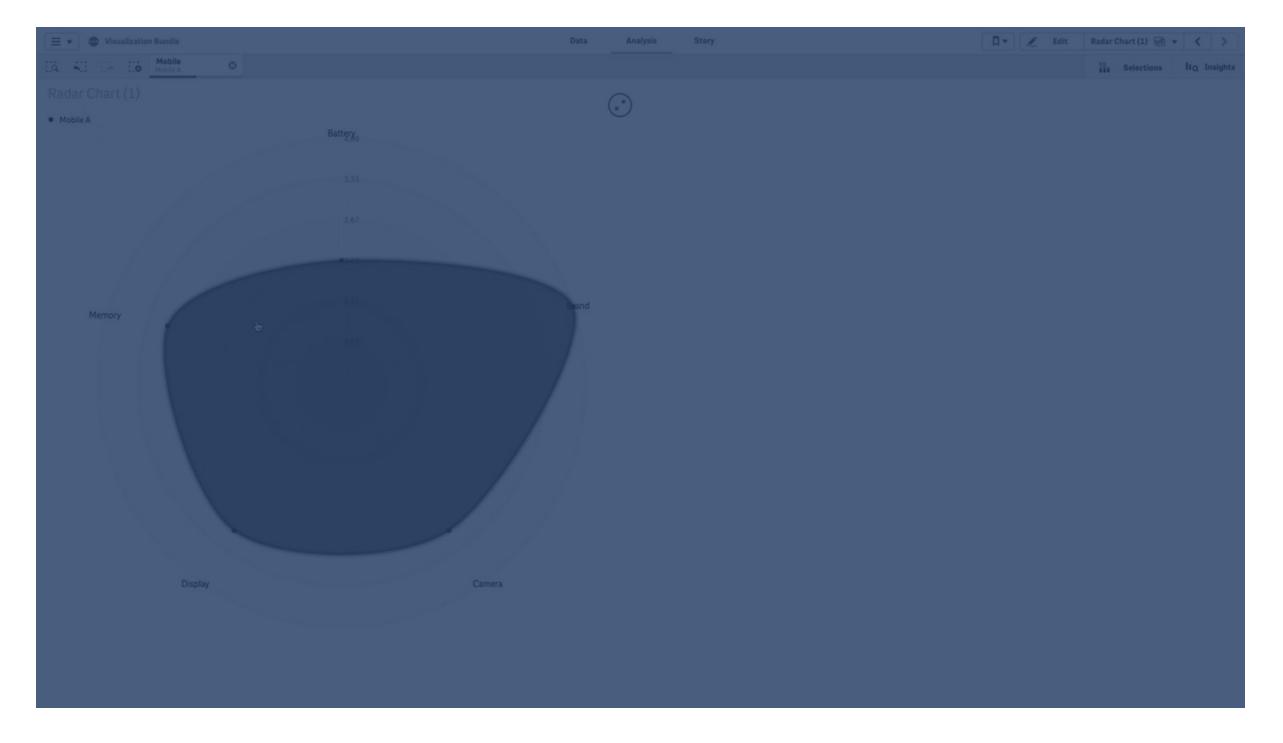

# レーダーチャートの理解

レーダーチャートは、1 点を中心に放射状に配置された等間隔のセグメント(軸) で構成されています。2 番目 の軸のデータ値ごとに1つのセグメントがあります。各メジャーの値は、該当する軸のノードによって現れます。1 本の線によって同じシリーズに属する値を結ぶことにより、チャートの星形が形成されます。

Date.Month 軸の月ごとに軸が1 つのレーダーチャート。

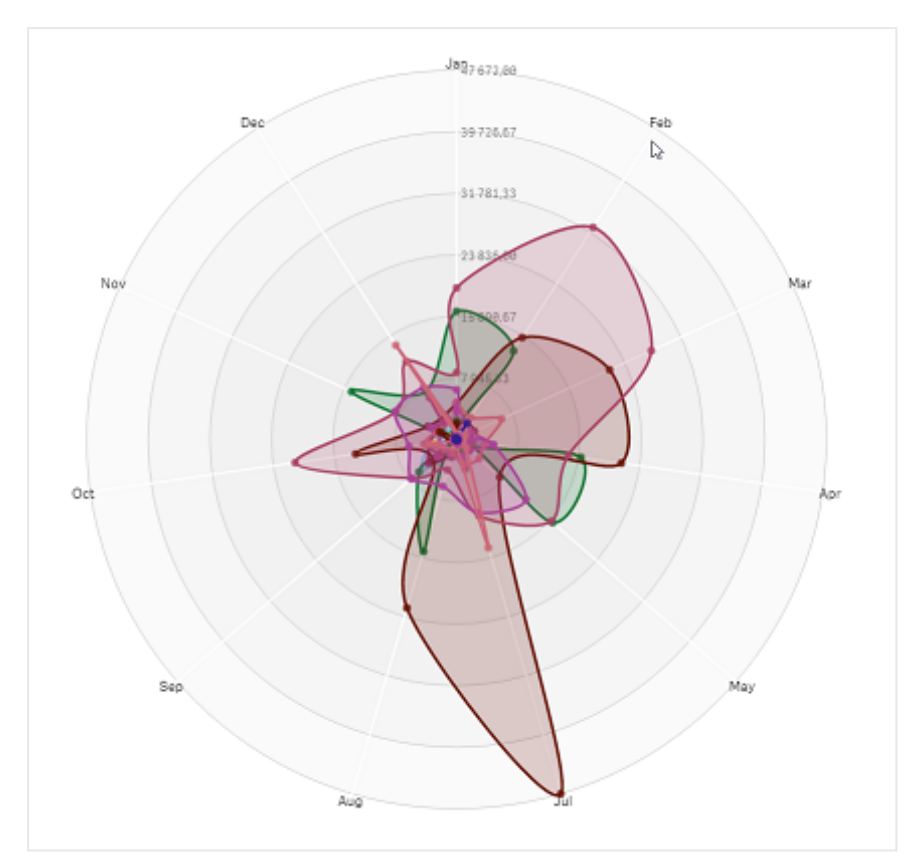

## 使用に適しているケース

レーダーチャートにより、任意の数の変数のデータを比較および測定できます。このチャートは、複数のメトリック について何かの特徴や性能を比較する場合に役立ちます。例: コンピューターを購入する前に、メモリ容量、処 理速度、画面サイズなどの特徴で異なるコンピューターを比較できます。レーダーチャートは、次の場合にも役 立ちます。

- <sup>l</sup> 品質の改善と性能を測定する。
- <sup>l</sup> 組織における割り当て量と実際の消費量を比較する。
- <sup>l</sup> 類似の値や特徴については、データの外れ値、共通点、塊を特定する。
- アスリートの強さと弱点をグラフ化する。
- <sup>l</sup> サイズが小中程度の多変量データセットを比較する。

# レーダーチャートの作成

編集中のシートにレーダーチャートを作成できます。

- 1. アセットパネルで[カスタム オブジェクト] > **Visualization bundle** を開き、[**Radar chart**] オブジェクトを シートにドラッグします。
- 2. 一番上の[軸を追加] ボタンをクリックして、測定される最初の軸カテゴリ(x軸)を選択します。
- 3. 2 つ目の[軸を追加] ボタンをクリックして、2 つ目の軸 (y 軸) を選択します。
- 4. [メジャーを追加] ボタンをクリックして、グラフのメジャーを選択します。

軸とメジャーを選択すると、チャート項目にレーダーチャートが自動的に(色付きで) 表示されます

2 つの軸と1 つのメジャーによるレーダーチャート。

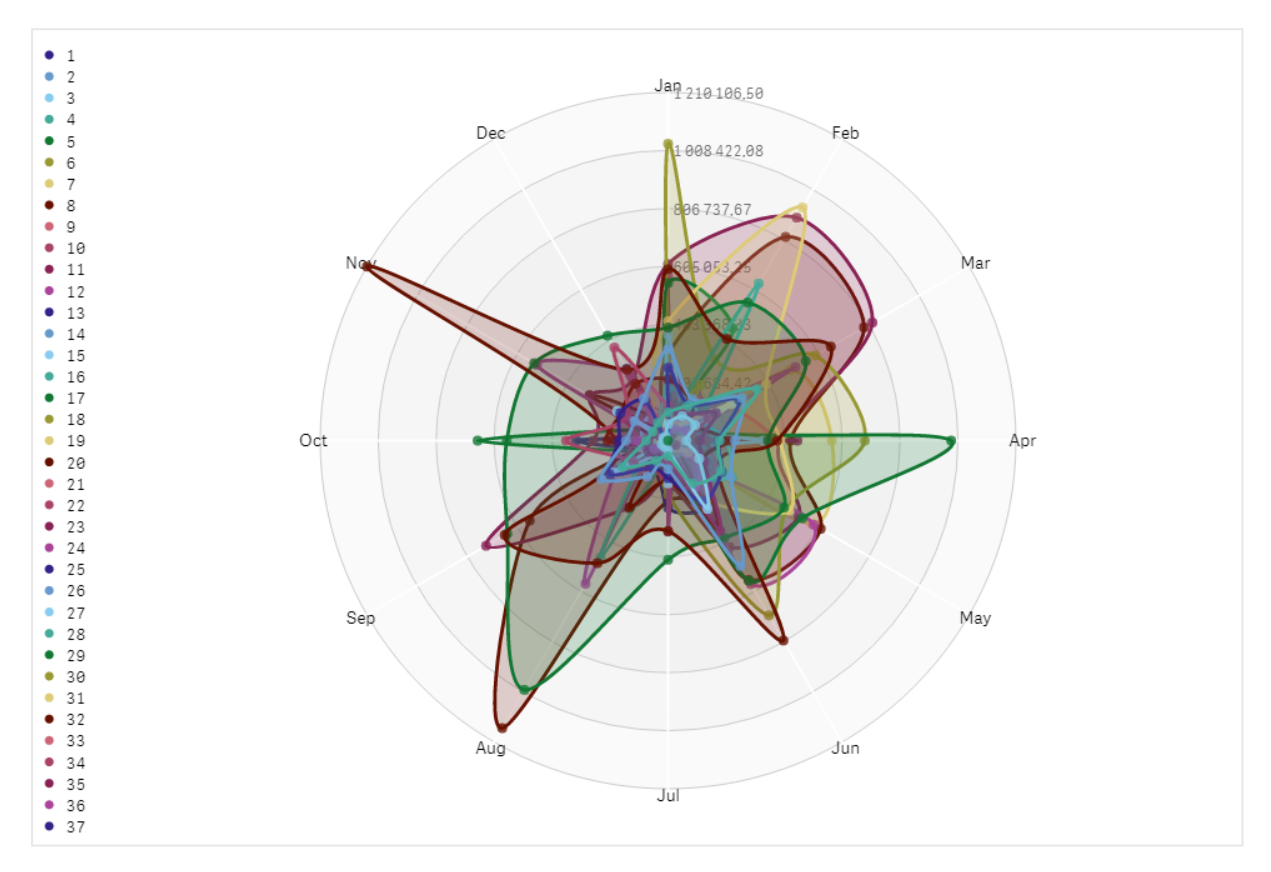

チャートのスタイルの変更

レーダーチャートは 1 つ以上の特徴を指定してカスタマイズできます。

# 配色の変更

チャートの配色方法は、4 つの定義済みのオプションから選択することによって変更できます。

# 次の手順を実行します。

1. プロパティパネルで**[**スタイル**] > [Design]** をクリックします。

2. [色] で配色を選択します。

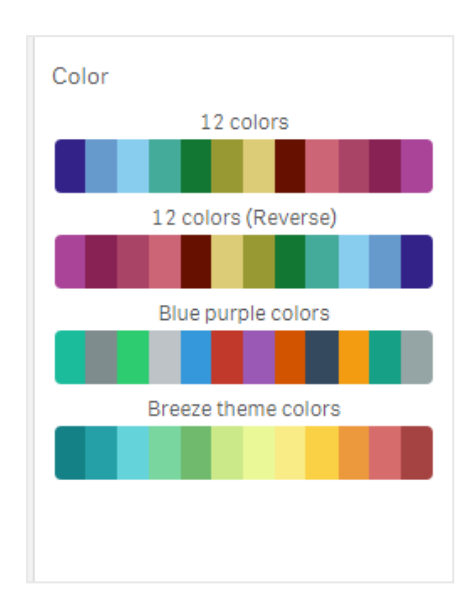

#### ストロークタイプの変更

プロパティパネルの**[**スタイル**] > [**設計**] > [**ストロークタイプ**]** で、各ノードを繋いでいる形状線をカスタマイズす ることもできます。メニューから形状を選択します。

#### 凡例の切り替え

凡例は、チャートの各ノードについての短い説明です。凡例には、拡張するとそのテキストが表示され、凡例を 表示するためチャートが収縮します。凡例を切り替えるには、プロパティパネルの**[**スタイル**] > [Design] > [**凡 例**]** でスライドボタンをスライドします。

#### 軸の制限

軸の値に制限値を設定することができます。制限値と条件を変更するには、プロパティパネルの**[**データ**] > [**軸**]** に移動します。軸をクリックし、[制限] でメニューから制限項目を選択します。

#### タイトルの切り替え

このオプションにより、レーダーチャートの名前を非表示にすることができます。名前を切り替えるには、プロパティ パネルで**[**スタイル**] > [**基本設定**]** の順にクリックします。[タイトルの表示] スライドボタンをスライドします。

#### 数値書式

メジャーと軸で使用される「数値書式]の既定の設定は「自動]です。この設定を「数値]に変更すれば、数値 書式を選択できます。

## 制限事項

レーダーチャートには次の制限があります。

- レーダーチャートは、軸ごとに100個の一意の値しか処理できません。
- エクスポートされたレーダーチャートには、チャートの凡例は含まれません。
- <sup>l</sup> 全般的な制限事項については、「[制限事項](#page-404-0) (page 405)」を参照してください。

サンキーグラフ

サンキーグラフ(**Sankey chart**) によって、編集中のシートに特定の種類のフローチャートを追加 できます。このグラフでは、定義されたシステム境界内の主要なデータ転送またはフローが視覚的 に強調されます。グラフの矢印の幅はフロー量に比例して表示されます。サンキーグラフは Visualization bundle に含まれています。

- 2 本の軸と1 つのメジャーが最低限必要です。最大 5 つの軸を使用できますが、メジャーは1つだけで す。
- <sup>l</sup> 図のそれぞれの側で軸のサイズを等しくする必要はありません。
- 軸の値を使用して、チャート内のフローの色を設定できます。
- リンクの色はソースまたはターゲットのアンカーに基づくことができます。

ソース軸 (四半期) とターゲット軸 (年) のグラフ。

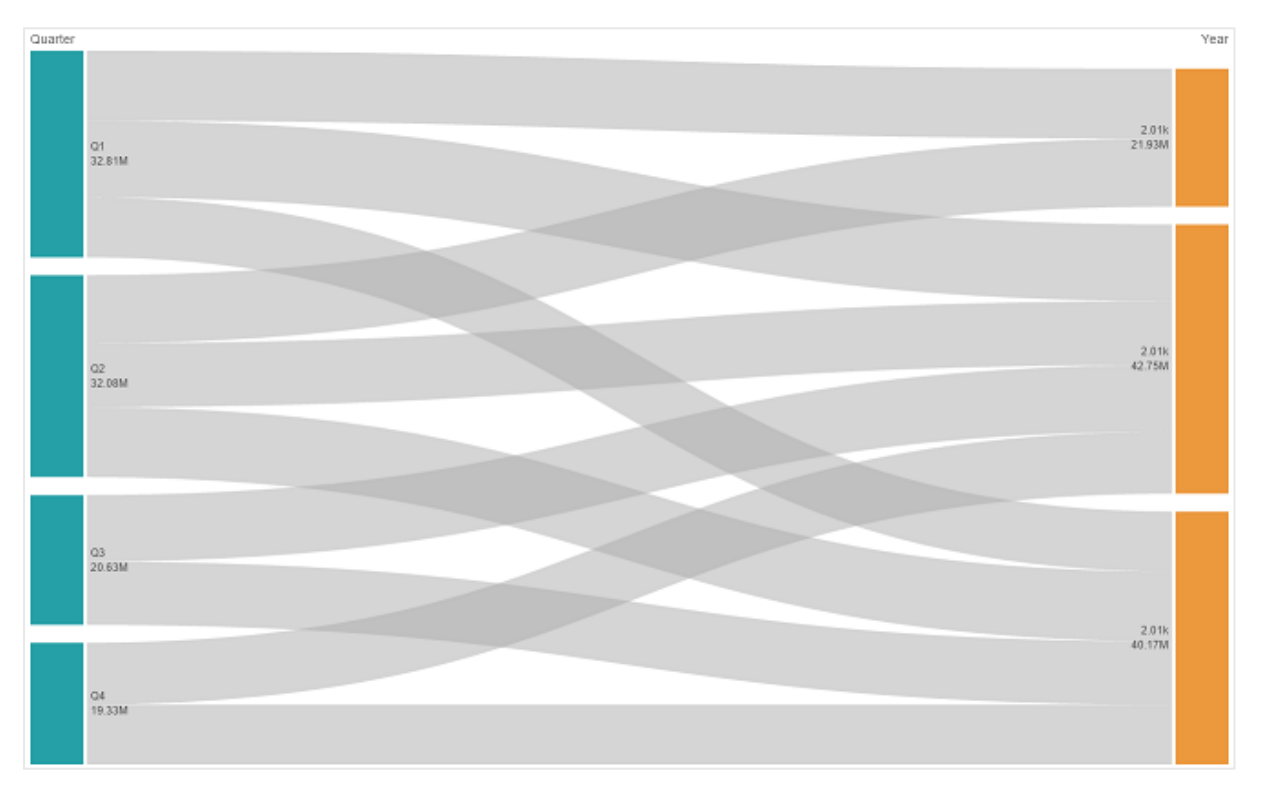

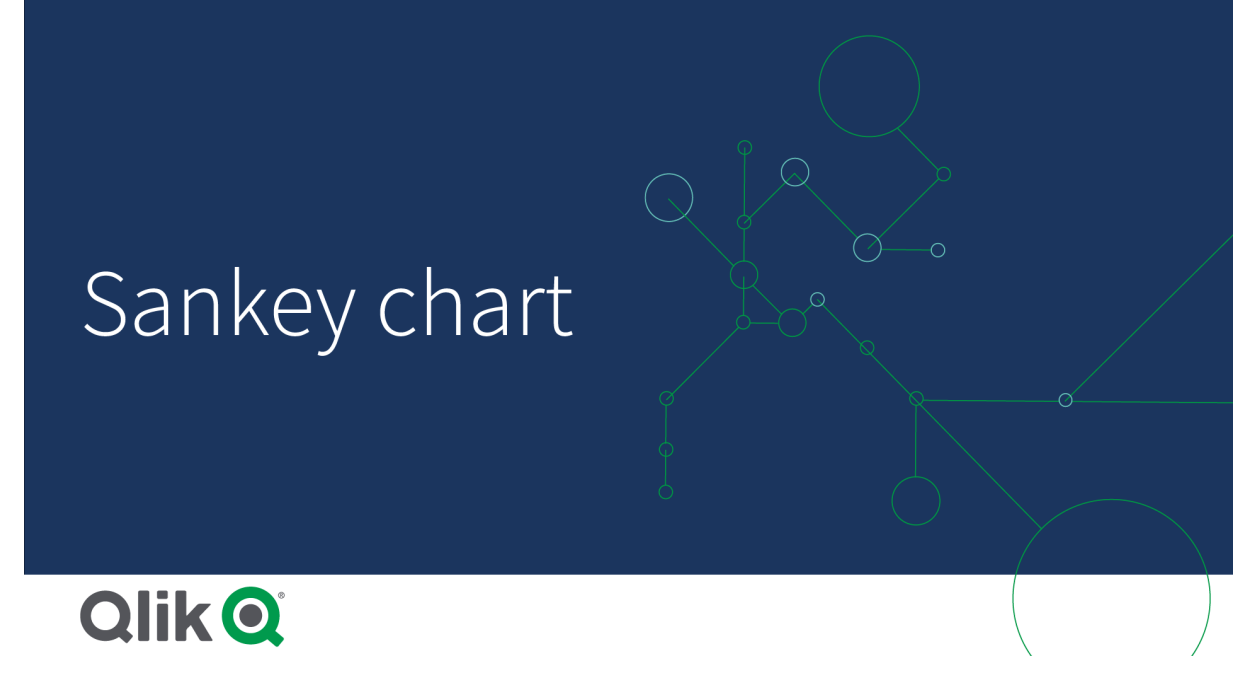

使用に適しているケース

サンキーグラフは、フロー全体に対して最も重要な寄与度を見つけようとする場合に効果的です。またこのグラ フは、設定されたシステムの各境界内で保持されている特定の数量を表示する場合にも効果的です。

サンキーグラフ図の作成

サンキーグラフは、編集中のシートで作成できます。

# 次の手順を実行します。

- 1. アセットパネルで[カスタム オブジェクト] を開き、[**Sankey chart**] オブジェクトをシートにドラッグします。 Visualization bundle
- 2. 最上位の[軸を追加] ボタンをクリックし、グラフのフローのソース軸 (左側に表示)を選択します。
- 3. 2 番目の[軸を追加] ボタンをクリックし、グラフのフローのターゲット軸 (右側に表示) を選択します。
- 4. [メジャーを追加] ボタンをクリックして、グラフのメジャーを選択します。

軸とメジャーを選択すると、チャート項目にサンキーグラフが自動的に(色付きで) 表示されます。

軸の追加

プロパティパネルの**[**データ**] > [**軸**]** で、グラフに軸を5 つまで追加できます。グラフが更新され、追加した軸が反 映されます。軸は、最初に入力した軸を常にソース軸として、左から右の順に表示されます。ターゲット軸は常 に右側に表示されます。さらに軸を追加すると、それらの軸は入力した順序で右側に追加されます。

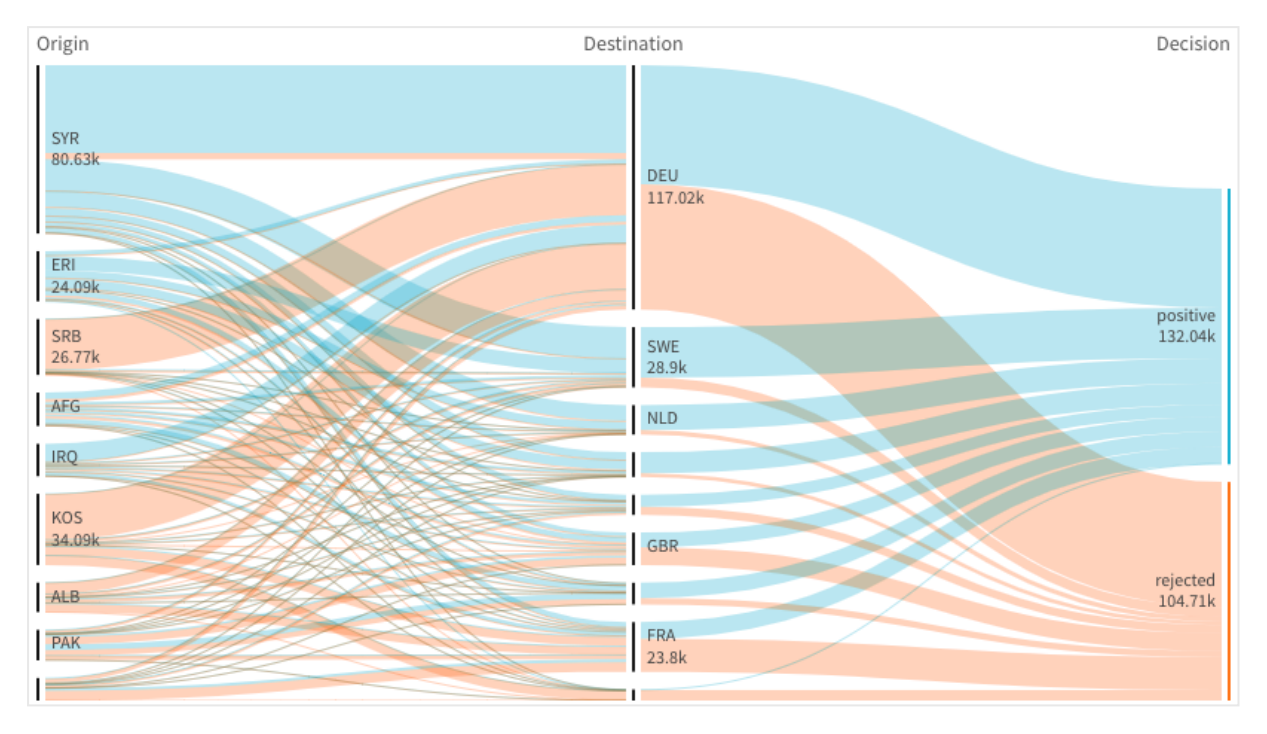

軸が3 本のグラフ: ソース軸 (原点)、ターゲット軸 (決定)、追加の1 軸 (転送先)。

ソート

サンキーグラフの要素は、自動的に最大から最小のフローの順にソートされます。ソート順はプロパティペインで 変更できます。

# 次の手順を実行します。

- 1. プロパティパネルの[スタイル] で[ソート] をクリックします。
- 2. [ソート] を[自動] から[カスタム] に切り替えます。
- 3. 数値でソートを切り替えられます:
	- オンに切り替え: [昇順] または [降順] で数値順にソートします。
	- オフに切り替え: ドラッグして、軸と測定値を希望する順番にソートします。

スタイルと外観を変更する

グラフは 1 つ以上の機能を指定してカスタマイズできます。グラフは自動的に更新されます。

#### リンクの色

グラフのリンクの色は、ソースまたはターゲットのいずれかのアンカーに基づいています。ソースまたはターゲットのア ンカーの色をグラフのリンクに適用するには、='SOURCE' または <sup>=</sup>'TARGET' のどちらかの文字列を使用します。 また、カラーコード文字列を入力することによって別の色を選択することもできます。色は有効な CSS 色にする 必要があります。

- 1. プロパティパネルの[スタイル] で[プレゼンテーション] をクリックします。
- 2. [リンクの色] に適切な文字列を入力します。
3. Enter キーを押すとグラフが更新されます。

数式エディタ( $f$ ×)の数式を使用してリンクの色を変更することもできます。また、リンクが表す軸の値のMargin % に基づいて、輝度のあるリンクに色付けすることも可能です。

文字列「=rgb(round(Avg ([Margin %])\*255), 100, 100)」を入力します。ここで、Margin % は 0~1 の値 で、リンクはグラフに赤で表示されます。

## リンク不透明度

リンク不透明度は、プロパティパネルの**[**スタイル**] > [Link opacity]** でリンク不透明度スライダのスライドボタン をスライドすることによって調整できます。また、不透明度を1 (右端) に設定することによって影がドロップされる ように設定し、リンクのスタイルをより独特なものにすることができます。

## ノードの色

各軸値のノードの色は変更することができます。色は有効な CSS 色にする必要があります。

## 次の手順を実行します。

- 1. プロパティパネルの**[**データ**] > [**軸**]** で、対象の軸を選択します。
- 2. [ノードの色] にカラーコード文字列を入力し、Enter キーを押します。チャートが更新されます。 例: カラーAqua (#00ffff) を使用するには、カラーコード文字列を='#00ffff'に設定します。数式エ ディタ( $f$ ×) の数式を使用してノードの色を設定することもできます。

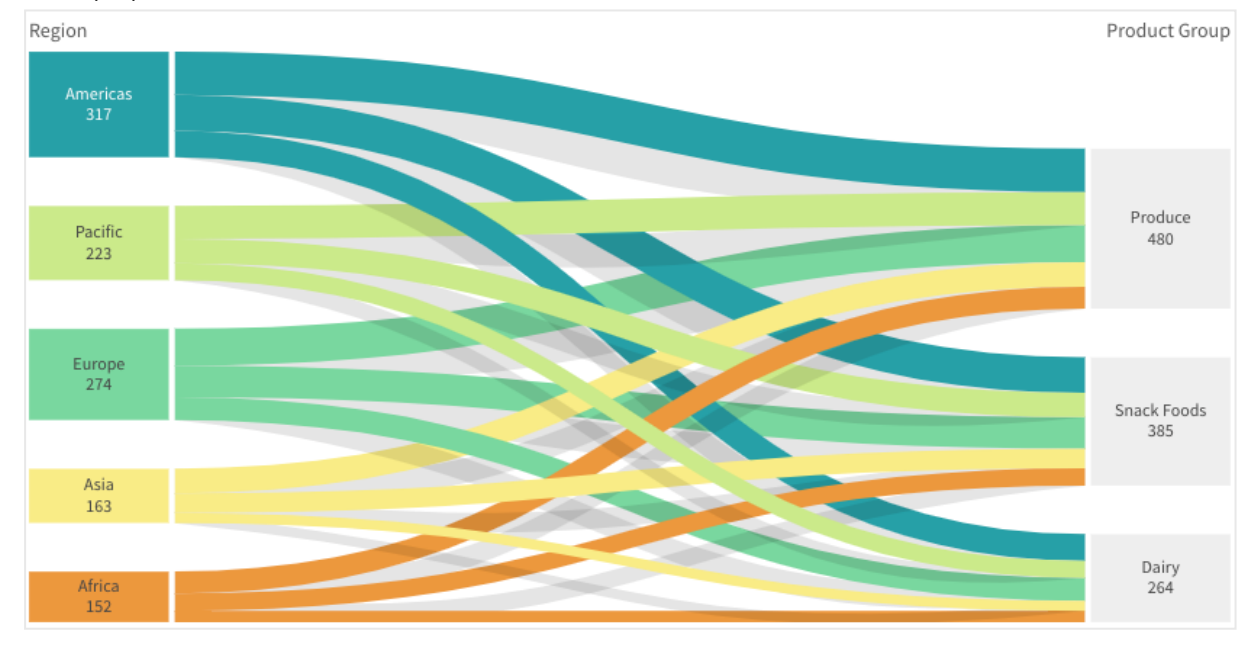

## ノードのパディングと幅

ノード間の垂直距離 (「ノードパディング」) とチャートのノードの水平幅 (「ノード幅」) の両方を設定できます。

## 次の手順を実行します。

- 1. プロパティパネルの[スタイル] で[プレゼンテーション] をクリックします。
- 2. ノードパディングまたはノード幅のスライダのスライドボタンをスライドして、ノード設定を調整します。

スタイル パネルを使 用してスタイルをさらにカスタマイズする

プロパティパネルの [スタイル] には、さまざまなスタイル オプションが用意されています。

チャートのスタイル指定をさらにカスタマイズするには、[外観] > [プレゼンテーション] で[ スタイル指定] をクリッ クします。スタイル指定パネルの[一般] および [チャート] タブには、さまざまなセクションが表示されています。

各セクションの横にある $\overline{\infty}$ をクリックすると、スタイルをリセットできます。 $[\overline{\infty}]$ すべてリセット]をクリックすると、[一 般] および[チャート] の両方のスタイルをリセットします。

個々のビジュアライゼーションのスタイル指定に関する一般的な情報については、「[ビジュアライゼーションへのカ](#page-569-0) [スタムスタイル指定の適用](#page-569-0) (page 570)」を参照してください。

#### テキストのカスタマイズ

「スタイル] > [基本設定] で、タイトル、サブタイトル、脚注のテキストを設定できます。これらの要素を非表示に するには、「タイトルを表示]をオフにします。

チャートの異なるラベルの可視性は、チャートごとの設定とラベル表示オプションによって異なります。これらはプロ パティパネルで構成できます。

チャートに表示されるテキストのスタイルを指定できます。

#### 次の手順を実行します。

- 1. プロパティパネルで、[スタイル] セクションを展開します。
- 2. [スタイル] > [プレゼンテーション] で、● [スタイル指定] をクリックします。
- 3. [基本設定] タブで、次のテキスト要素のフォント、強調スタイル、フォントサイズ、色を設定します。
	- タイトル
	- <sup>l</sup> サブタイトル
	- <sup>l</sup> 脚注
- 4. [チャート] タブで、次のテキスト要素のフォント、フォントサイズ、色を設定します。
	- ノード タイトル: チャート内の各 ノードの、ヘッダーのテキストのスタイルを指定します。
	- ノードラベル: ノードの個別の値を表示するラベルのテキストのスタイルを指定します。

#### 背景のカスタマイズ

チャートの背景をカスタマイズできます。背景は、色と画像で設定できます。

## 次の手順を実行します。

- 1. プロパティパネルで、[スタイル] セクションを展開します。
- 2. [スタイル] > [プレゼンテーション] で、● [スタイル指定] をクリックします。

3. スタイル指定パネルの[基本設定] タブでは、背景色 (単一色または数式)を選択でき、メディアライブラ リの画像を背景に設定することもできます。 背景色を使用する場合は、スライダーを使用して背景の不透明度を調整します。 背景画像を使用する際、画像のサイズや位置を調整できます。

## 境界線と影のカスタマイズ

チャートの境界線と影をカスタマイズできます。

## 次の手順を実行します。

- 1. プロパティパネルで、[スタイル] セクションを展開します。
- 2. [外観] > [プレゼンテーション] で、● [スタイル指定] をクリックします。
- 3. スタイルパネルの[一般] タブの[境界線]で、[枠線]のサイズを調整してチャートの周囲の境界線を増 減します。
- 4. 境界線の色を選択します。
- 5. [角の半径]を調整して、境界線の丸みを制御します。
- 6. [一般] タブの[影] で、影のサイズと色を選択します。影を消す場合は、[**None**] (なし) を選択します。

制限事項

全般的な制限事項については、「[制限事項](#page-404-0) (page 405)」を参照してください。

ストレートテーブル

複数の項目を同時に表示しているストレートテーブル。各行の内容は論理的に結合している。 テーブルは、必要な数の軸とメジャーで構成できます。ストレートテーブルは、Visualization bundle に含まれています。

アプリ作成者は、多数のフィールドを同時に追加、列レベルでテーブルをカスタマイズ、代替の軸やメジャーを追 加、列幅を設定、ページネーションを適用、チャート探索を有効にすることができます。

チャート探索により、編集権限を持たないユーザーでも、分析モードのときに元のストレートテーブルをカスタマイ ズできます。これらのユーザーは、列の追加または削除、ソート順の変更、列の並べ替え、選択を実行できま す。その後、新しいテーブルレイアウトを共有、ダウンロード、購読、またはブックマークできます。ユーザーが チャート探索モードで行った変更は、シートを分析している他のユーザーには表示されません。

このページは、Visualization bundle ストレートテーブルについてのページです。ネイティブテーブル オブジェクトの詳細については、「[テーブル](#page-321-0)(page 322)」を参照してください。

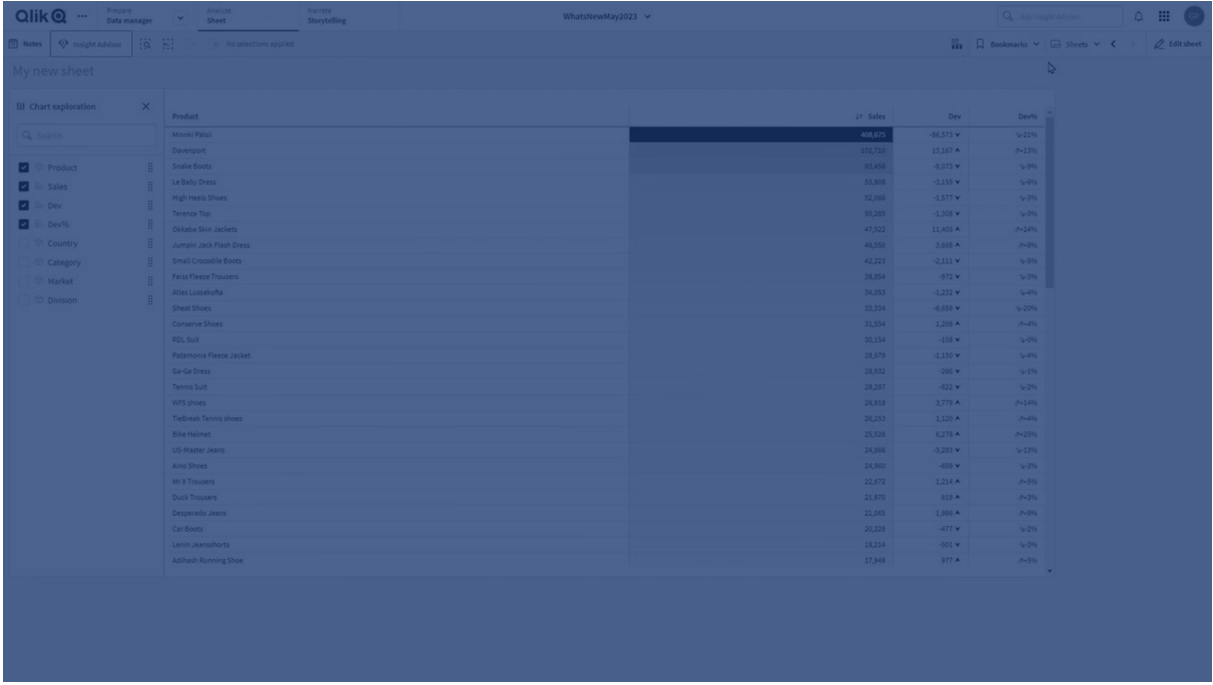

## 使用に適しているケース

値のビジュアライゼーションではなく詳細なデータと正確な値を表示する場合は、ストレートテーブルを使用しま す。テーブルは個々の値を比較したい場合に便利です。テーブルでは、ドリルダウングループ軸を使用すると、非 常に効果的です。限られたスペースで詳細を次のレベルにドリルダウンでき、更新されたメジャー値を分析できま す。分析モードでユーザーがカスタムテーブルを作成できるようにする場合は、このテーブルを使用します。

## 長所

テーブルでは、さまざまな方法で絞り込みやソートができます。テーブルには、数多くの値が含まれています。テー ブルでドリルダウンすると、シート上の限られたスペースを有効利用できます。動向やパターンよりも、正確な値を 知りたい場合は、テーブルが最適です。テーブルを使用すると、データを他のプログラムに簡単にエクスポートでき ます。

## 短所

ストレートテーブルに非常に多くの値が含まれている場合、値の関係性の全体像の把握が難しくなります。ま た、テーブル内の不規則性を見つけるのも困難です。

## テーブルを最適化するためのベストプラクティス

テーブルの軸とメジャーが多すぎると、ロードが遅くなる場合があります。ベストプラクティスとして、項目と数式の 大部分を代替列として追加します。これにより、ユーザーはチャート探索を使用して必要な項目のみを追加で きます。

テーブルの列数を10 列以下にすることでパフォーマンスを向上させることもできます。

単一のデータソースからフィールドを抽出するテーブルは、複数のデータソースからのフィールドを含むテーブルよ りもパフォーマンスが高くなります。

ストレートテーブルの作成

編集中のシートにストレートテーブルを作成できます。

## 次の手順を実行します。

- 1. アセットパネルから、[カスタム オブジェクト] > **Qlik Visualization bundle** を開き、[ストレートテーブル] オブジェクトをシートにドラッグします。
- 2. [列を追加]をクリックしてテーブルに項目を追加します。次のドロップダウンが開きます。
	- 項目とマスター アイテム: すべての項目とマスター アイテムを表示する、検索可能なダイアログ ボックスを開きます。軸またはメジャーとして任意の項目を選択して追加できます。
	- カスタム数式: 数式を入力できるダイアログ ボックスを開くか、数式エディター $f$ ×を開きます。
- 3. プロパティパネルの [データ] で ╋ をクリックして、テーブルに軸 または メジャーを追加します。

テーブルを作成したら、プロパティパネルでスタイルの調整や他の設定の変更ができます。

既定では、列幅はすべて1つの値に設定されており、その合計がチャートの幅と等しくなっていま す。列幅は、ヘッダーの区分線をドラッグすることで調整できます。既定の幅にリセットするには、ヘッ ダーの区分線をダブルクリックします。

<span id="page-472-0"></span>テーブル項目での作業

## 次の手順を実行します。

1. [列] と[代替列] で、任意の項目の横にあるチェックボックスをクリックし、\*\*\* をクリックして、切り取り、貼り 付け、削除などの操作を実行します。[列] または [代替列] の横にあるチェックボックスをクリックして、リス ト内のすべての項目を選択します。矢印のアイコンを使用して、各セクション間で項目を移動できます。

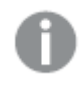

代替列とは、[チャート探索の使用](#page-478-0) (page 479) を使用するときに、ユーザーがテーブルへの 追加を選択できる列のことです。

- 2. 列の順序を変更するには、項目または式の横にある ::: をクリックし、項目をドラッグします。
- 3. 項目名をクリックして、個別のプロパティを開きます。ここでは、ラベルの変更、列の背景色の設定、テキ ストの配置の制御、列幅の設定などができます。

[テキストの配置] が[自動] に設定されている場合、列データはデータタイプに応じて配置 されます。テキスト値は左側に、値に関連する日付を含め数値は右側に揃えられます。こ れを[カスタム] に設定すると、データを左側、中央、または右側に配置できます。

ストレートテーブルが選択されている場合のプロパティパネルのデータタブ。[顧客] 項目がクリックされているため、関連す る軸のプロパティが左側に表示されます。

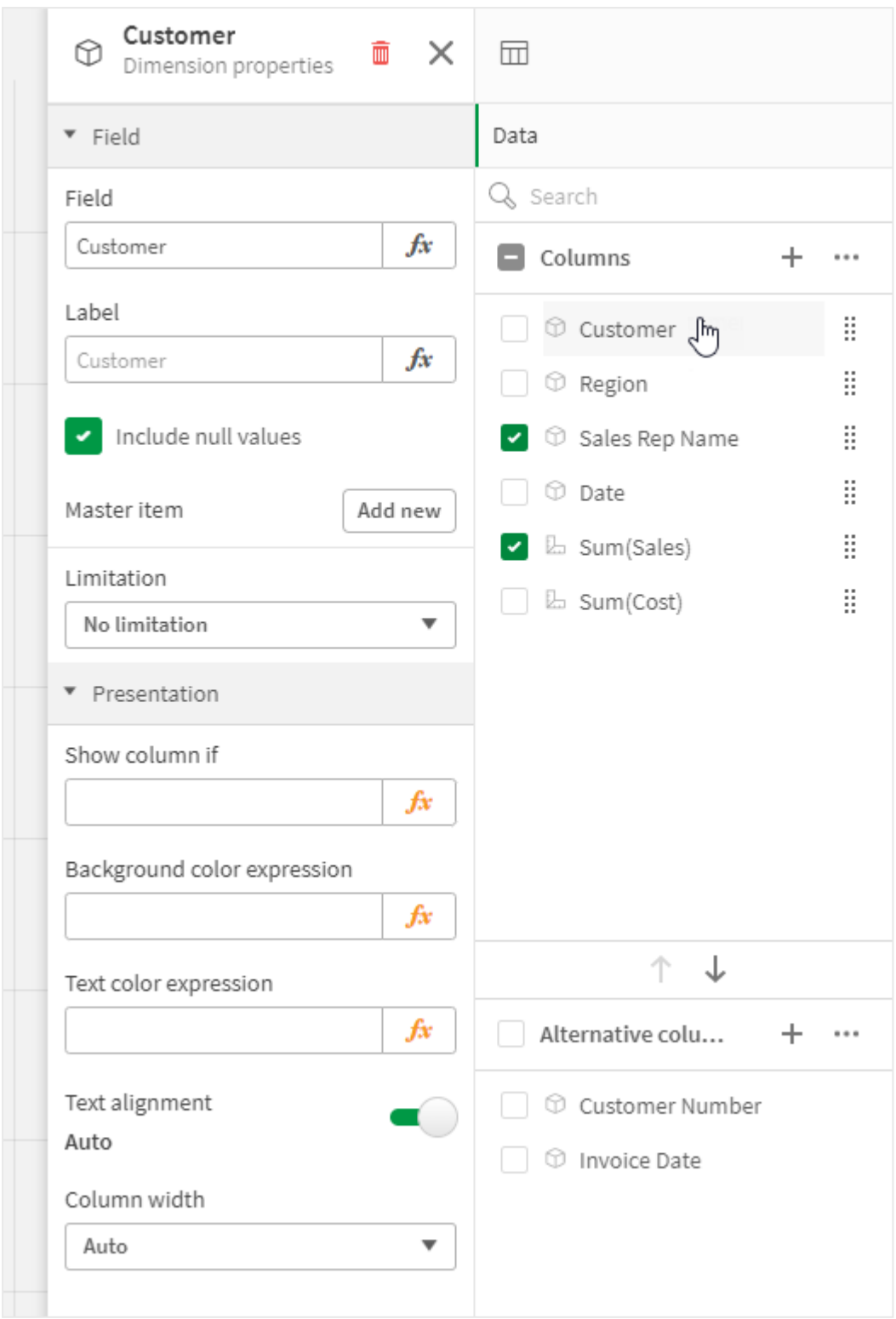

## 軸表現の書式設定

プロパティパネルの[**Representation**] (表現) を使用して、値、リンク、または画像を表示するように軸列の書 式を設定できます。次の表現を選択できます。

- <sup>l</sup> テキスト: 軸の値をテキストとして表示します。これが既定値になっています。
- <sup>l</sup> リンク: 値をクリック可能なリンクとして表示します。軸の値または URL が使用されるか、表示される軸の 値に他のURL を追加できます。

リンクの書式設定

文字 ; は、URL のクエリパラメータセパレーターとしてサポートされていません。

## 次の手順を実行します。

- 1. [データ] で軸を選択し、プロパティで**Presentation** (表現) を開きます。
- 2. [**Representation**] (表現) で[リンク] を選択します。
- 3. [リンクの設定]で、次のいずれかを選択します。
	- ラベルを追加:軸には、軸の数式またはデータテーブルのいずれかに宛先 URL が含まれます。リ ンクは、宛先 URL の数式によって表示および順序付けされます。 [リンク ラベル] に、宛先 URL の説明 テキスト ラベルを入力します。  $f$  $x$  をクリックして、数式エディ ターを開きます。
	- <sup>l</sup> **URL** を追加: 軸の値は、URL のラベルである選択可能なテキストリンクになります。 [U>クURL] に、宛先 URL の数式を入力します。 **fx** をクリックして、数式エディターを開きます。

テーブルのソート

テーブルのソートはいくつかの方法で調整できます。

- 列ソート:軸およびメジャーの順序を左から右に調整します。
- 行ソート: 行のソート優先順位を調整します。
- 内部ソート: 軸およびメジャーの内部ソート順序を使用します。
- インタラクティブソート: 分析中は、列ヘッダーをクリックしてテーブルをソートできます。

#### 列のソート

既定では、列のソート順は軸とメジャーがテーブルに追加された順序に設定されています。最初にメジャー Sales を追加した場合、これがテーブルに最初に表示されます (一番左)。後は、次に追加された軸やメジャー は 2 番目の列にといった具合に、順番に表示されます。列のソート順は、プロパティパネルの[列] で変更できま す。

## 行のソート

既定では、行のソート順は軸とメジャーがテーブルに追加された順序、数値降順、テキスト値昇順に設定され ています。列見出しの下に表示されている小さな矢印は、どの列でテーブルがソートされているかを示していま す。

行のソート順は、プロパティパネルの[ソート] で変更できます。軸とメジャーをドラッグして、ソートの優先順位を 変更します。多〈の場合、ソート順は [ソート] にある最初の軸やメジャーのみならず、それに続く軸やメジャーの 影響も受けます。

以下のスクリーンショットは、行がまず Customer でソートされ、次に Month、Product Type の順でソートされ ています。見ての通り、列 Customer とMonth には同じ値を持つ複数の行があります (A-2-Z Solutions と Month)。Product Type にある行はアルファベット順ですが、January (1 月) に顧客 A-2-Z Solutions に販売 されたものだけが表示されています。

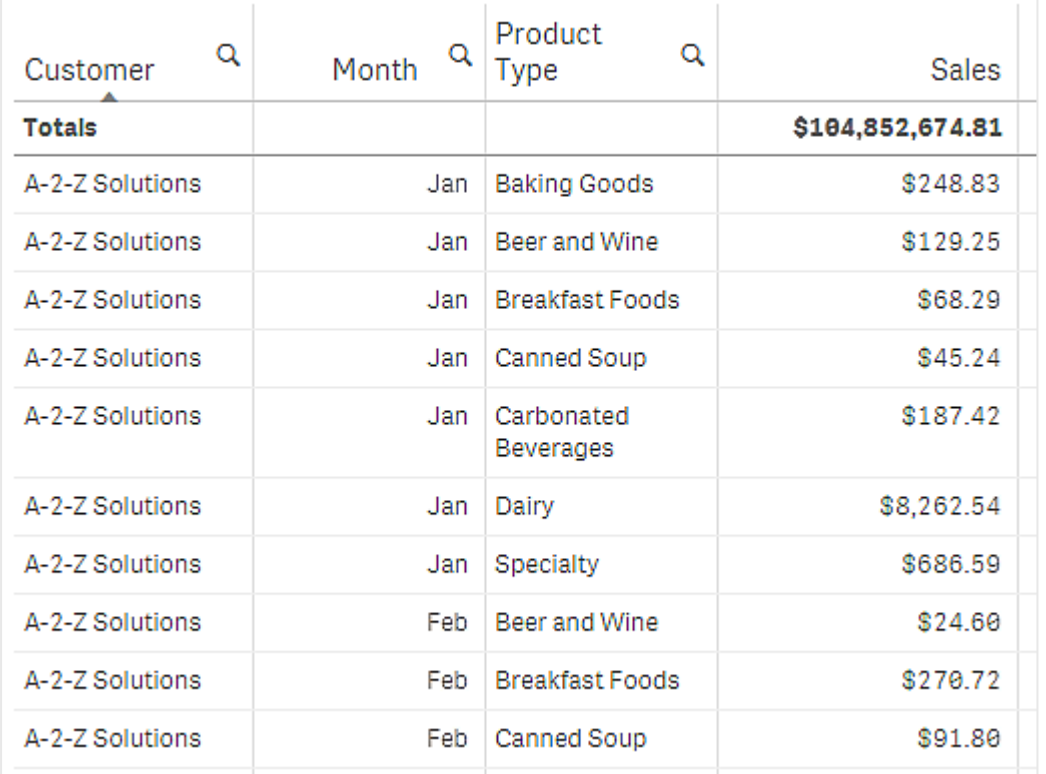

ソート順の二次的なソートを Product Type、次をMonth に変更すると、すべての Product Type のうち顧客 A-2-Z Solutions に販売されたアイテムがアルファベット順に表示されます。そして、販売が行われた月のみが Month に表示されます。

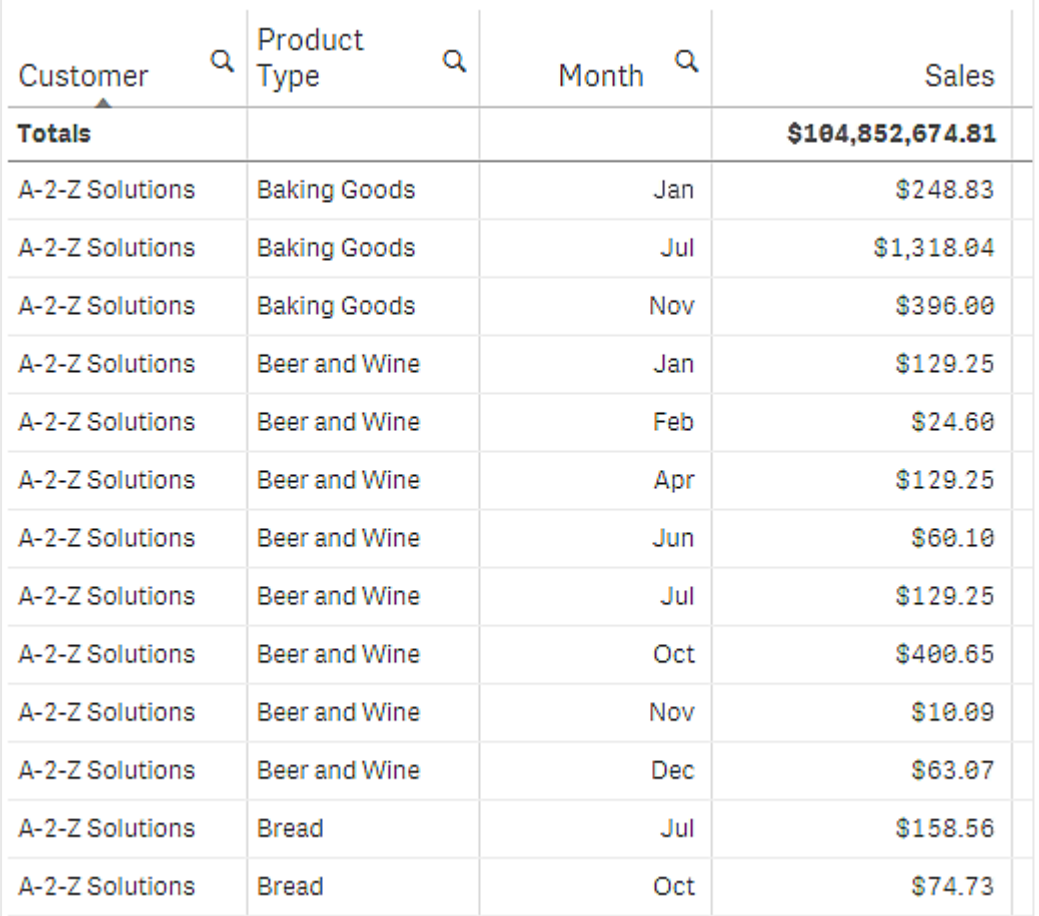

## 内部ソート

各軸とメジャーには、既定で([自動]) の内部ソート順があります。これは変更可能です。[ソート] にある変更し たいアイテムをクリックし、[カスタム] ソートに切り替えるボタンをクリックします。アイテムの内部ソートに対する変 更内容が、高い優先順位を持つアイテムと競合するソートであった場合、この変更は有効になりません。

## インタラクティブソート機能

分析中、列のヘッダーをクリックすることで、どの列でソートを行うかを設定できます。最初にクリックすると、テーブ ルは選択したアイテムの既定のソート順に応じてソートされます。2 回目のクリックで、ソート順が逆になります。 インタラクティブソート機能は、セッションベースで保存されません。ソート順を恒久的に変更したい場合は、プロ パティパネルで変更を行う必要があります。

シートを編集できるユーザーは、チャート探索を使用してインタラクティブに並べ替え、[シートを編集]をクリックし て、その変更を元のテーブルに保存できます。

アドオンの使用

ストレートテーブルでは、プロパティパネルの[アドオン]に次のオプションがあります。

データの処理:

● ゼロ値を含める: オフのままにすると、値「0」を持つメジャーはプレゼンテーションに含まれません。メジャー 値が複数の場合、プレゼンテーションから除外されるには、すべてのメジャー値が値「0」である必要があり ます。

• 演算実行条件: このテキスト項目で数式を指定して、オブジェクトが表示されるために満たす必要があ る条件 (真) を設定します。値は、計算式として入力できます。例: count(distinct Team)<3。条件が 満たされない場合は、[表示されたメッセージ] に入力されたメッセージまたは数式が表示されます。 演算実行条件は、データ量が多いためにチャートまたはテーブルの応答が遅いときに役立ちます。演算 実行条件を使用すると、ユーザーが選択を適用してデータを管理できるレベルにフィルタリングするまで、 オブジェクトの表示/非表示を切り換えることができます。[表示されたメッセージ] プロパティを使用する と、ユーザーはデータをフィルタリングしやすくなります。 [演算実行条件の使用](https://share.vidyard.com/watch/UDRXiPe6LFDgdePb4CuF3L)

ストレートテーブルのスタイル指定

プロパティパネルの[スタイル] には、さまざまなスタイルオプションが用意されています。

チャートのスタイル指定をさらにカスタマイズするには、[外観] > [プレゼンテーション] で [ ● スタイル指定] をクリッ クします。スタイル指定 パネルの [一般] および [チャート] タブには、さまざまなセクションが表示されています。

各セクションの横にある $\overline{\infty}$ をクリックすると、スタイルをリセットできます。 $[\overline{\infty}]$ すべてリセット]をクリックすると、 $[-]$ 般] および[チャート] の両方のスタイルをリセットします。

個々のビジュアライゼーションのスタイル指定に関する一般的な情報については、「[ビジュアライゼーションへのカ](#page-569-0) [スタムスタイル指定の適用](#page-569-0) (page 570)」を参照してください。

#### テキストのカスタマイズ

[スタイル] > [基本設定] で、タイトル、サブタイトル、脚注のテキストを設定できます。これらの要素を非表示に するには、「タイトルを表示]をオフにします。

チャートの異なるラベルの可視性は、チャートごとの設定とラベル表示オプションによって異なります。これらはプロ パティパネルで構成できます。

チャートに表示されるテキストのスタイルを指定できます。

## 次の手順を実行します。

- 1. プロパティパネルで、[スタイル] セクションを展開します。
- 2. [スタイル] > [プレゼンテーション] で、●[スタイル指定] をクリックします。
- 3. [基本設定] タブで、次のテキスト要素のフォント、強調スタイル、フォントサイズ、色を設定します。
	- タイトル
	- <sup>l</sup> サブタイトル
	- <sup>l</sup> 脚注
- 4. [チャート] タブで、次のテキスト要素のフォントサイズと色を設定します。
	- ヘッダー: 列ヘッダーのテキストのスタイルを指定します。
	- コンテンツ: テーブル コンテンツのテキストのスタイルを指定します。 合計 行を表示 することを選択し た場合、テキストが太字になるだけでなく、これらの設定を使用してスタイルが指定されます。

さらに、ユーザーが行の上にカーソルを合わせたときにテキストが表示される方法をカスタマイズできます。「[ホバー](#page-478-1) [動作のカスタマイズ](#page-478-1)(page 479)」を参照してください。

## <span id="page-478-1"></span>ホバー動作のカスタマイズ

ユーザーがテーブルの行の上にカーソルを合わせたときの表示オプションを設定できます。

## 次の手順を実行します。

- 1. プロパティパネルで、[スタイル] セクションを展開します。
- 2. [スタイル] > [プレゼンテーション] で、● [スタイル指定] をクリックします。
- 3. スタイルパネルの「チャート」タブの「行にカーソルを置くで、次の設定を調整します。
	- ユーザーがテーブルの行の上にカーソルを合わせたときにその行を強調表示するには、[オン]に設 定します。必要に応じてオフに切り替えることができます。
	- 行にカーソルを置いたときの色: ユーザーが行にカーソルを合わせたときに、強調表示する色を設 定します。
	- 行にカーソルを置いたときのフォントの色ューザーが強調表示された行のテキストにカーソルを合 わせたときに、強調表示する色を設定します。

#### 境界線と影のカスタマイズ

チャートの境界線と影をカスタマイズできます。

#### 次の手順を実行します。

- 1. プロパティパネルで、[スタイル] セクションを展開します。
- 2. [外観] > [プレゼンテーション] で、● [スタイル指定] をクリックします。
- 3. スタイルパネルの[一般] タブの[境界線] で、[枠線] のサイズを調整してチャートの周囲の境界線を増 減します。
- 4. 境界線の色を選択します。
- 5. [角の半径]を調整して、境界線の丸みを制御します。
- <span id="page-478-0"></span>6. [一般] タブの[影] で、影のサイズと色を選択します。影を消す場合は、[**None**] (なし) を選択します。

チャート探索の使用

チャート探索により、編集権限を持たないアプリ利用者やその他のユーザーでも、分析モードのときに元のスト レートテーブルをカスタマイズできます。これは、 |o||↓ <del>レー</del>ト探索] の • •• メニューで使 用 できます。

アプリの利用者と閲覧者は、チャート探索を使用して、テーブルの列の追加または削除、列の再ソート、列幅の 変更、選択の適用を実行できます。チャート探索モードでは、シート上のテーブル全体のサイズまたはレイアウト を変更することはできません。

チャート探索モードは、データをすばやく削除または追加し、データの共有およびダウンロード、または新しいテー ブル状態をブックマークするのに最適な方法です。チャート探索モードは、ニーズの異なる多数の視聴者がいる アプリでは非常に役立ちます。チャート探索パネルは、共有またはダウンロードした結果のテーブルには表示され ません。

チャート探索モードを使用してテーブルをカスタマイズした場合、公開ブックマークとして保存しない限り、他の ユーザーは変更内容を閲覧できません。つまり、複数のユーザーが同じテーブルを同時に変更できるということで す。ブラウザページを更新しても変更内容は表示されたままですが、ログアウトまたはセッションがタイムアウトす ると失われます。この場合、テーブルはストレートテーブルの作成者が設定した既定の状態に戻ります。テーブ ルレイアウトを保存する場合は、ブックマークを作成します。

シートを編集できるユーザーは、チャート探索を使用してテーブルに変更を加え、[シートを編集]をクリックして、 その変更を元のテーブルに保存できます。

アプリ開発者は、プロパティパネルで「チャート探索]をオンにできます。

- チャート探索を有効にする: オンにすると、チャート探索を使用できます。
- 可視化オプション:
	- 自動: ユーザーがシートを開くと、チャート探索パネルが表示されます。
	- 最小化: チャート探索はオンになっていますが、ユーザーがシートを開いたときに表示されません。 ユーザーは、 ・・ をクリックしてから 000 [チャート探索] をクリックすることにより、 ホバー メニューで開く ことができます。

テーブル項目をチャート探索モードで使用できるようにするには、テーブルの作成者 (またはシートを編集できる ユーザー) が、それらの項目、マスターアイテム、または数式を、列または代替列としてテーブルに追加する必要 があります。詳細については、「[テーブル項目での作業](#page-472-0) (page 473)」を参照してください。

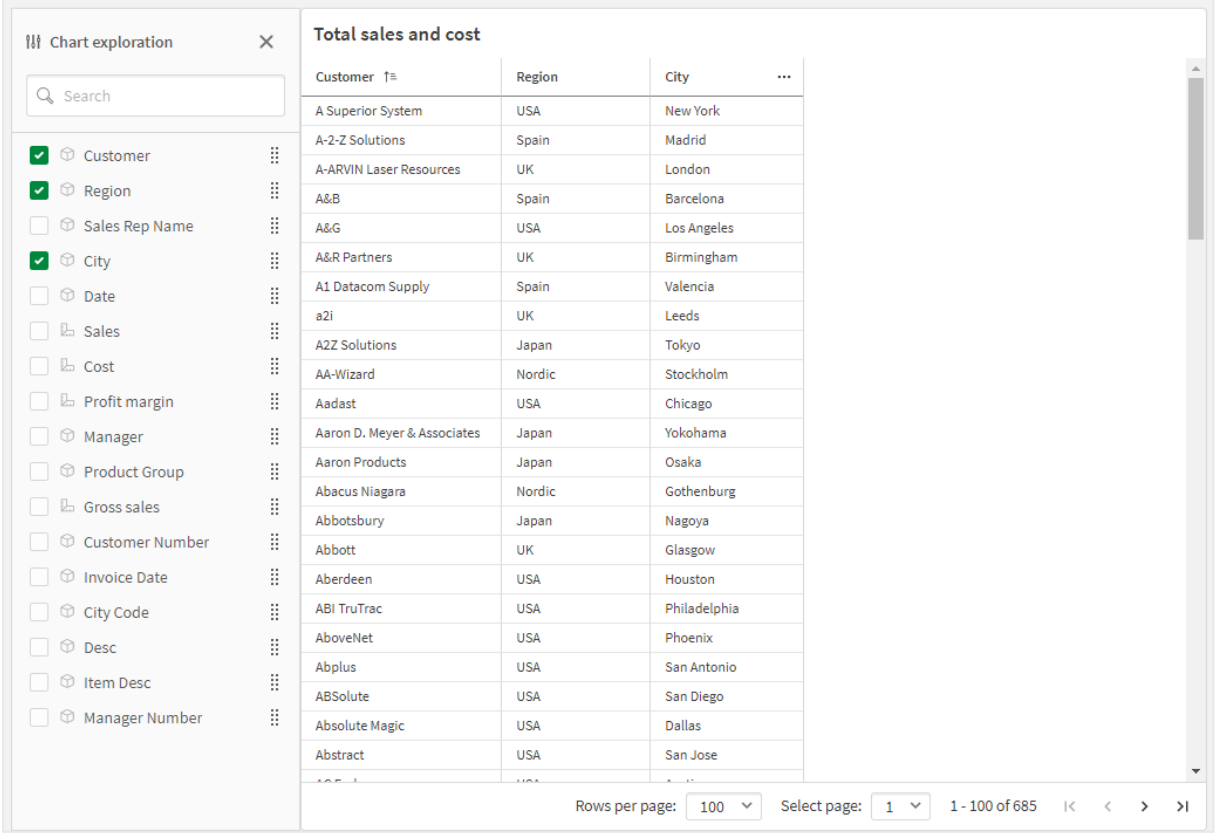

ストレートテーブルでのチャート探索。テーブルには、Customer、Region、City <sup>の</sup>3 つの列があります。

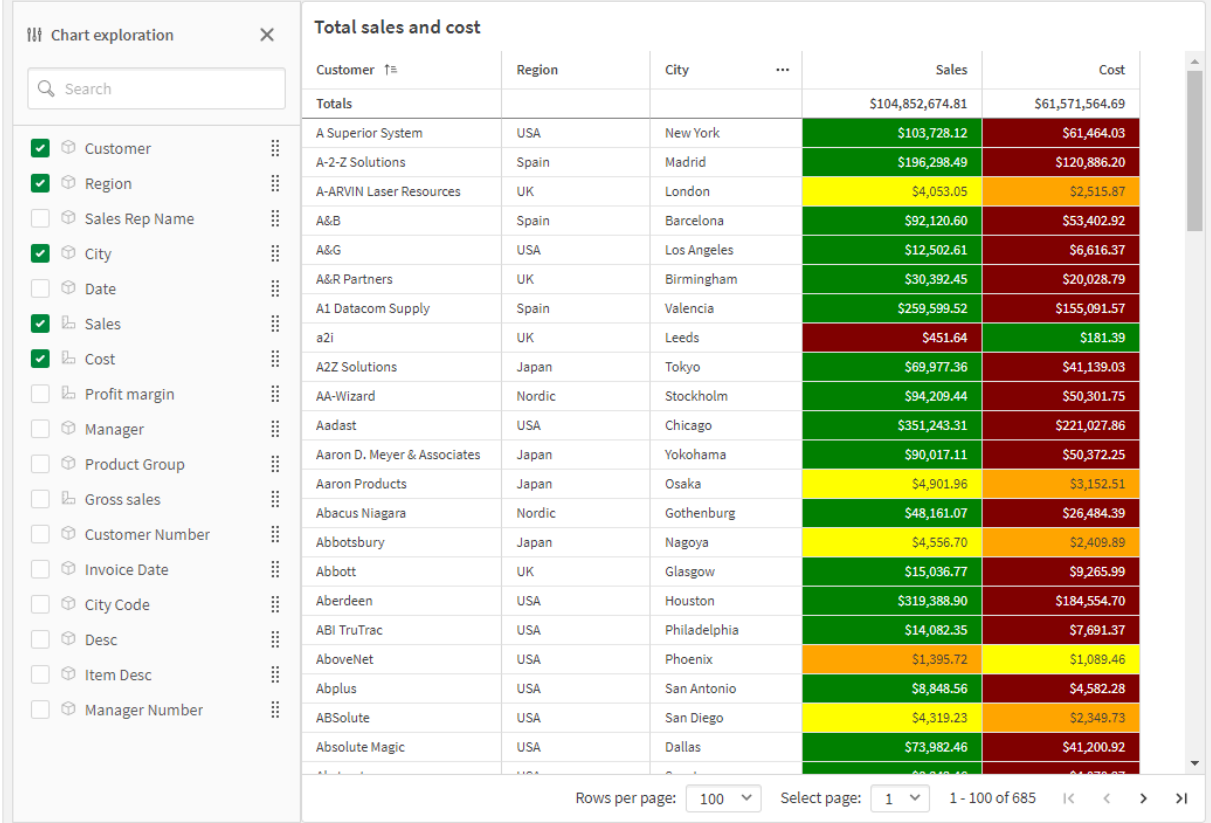

上記と同じテーブルのチャート探索ですが、テーブルに Sales とCost の2 つのメジャーが追加されています。背景色は数 式の結果です。

## 制限事項

## テーブルが埋め込まれている場合、チャート探索は利用できません

テーブルが コンテナ [\(page](#page-365-0) 366) などの別のオブジェクト内に埋め込まれている場合、チャート探索は機能しませ ん。

## 表示される行数

ページネーションがオンになっている場合、一度に100 行のみ表示できます。ページネーションがオフになっている 場合、一度に250,000 行まで表示できます。テーブルの行数が250,000 行を超える場合は、ページネーショ ンが適用されます。

大きなテーブルは実用的でなく、管理も難しいため、実際の行と列の数は論理的な最大値よりもはるかに少な くなります。通常、水平方向にスクロールすることなくすべての列が表示できるサイズが理想的です。

## アクセス性

ページネーションがオンになっている場合にのみ、ストレートテーブルのすべてにアクセスできます。

# Trellis container エクステンション

Trellis container (格子コンテナ) を使用し、マスタービジュアライゼーションに基づいてトレリス チャートを表示します。トレリスチャートには、さまざまな軸の値で同じチャートのグリッドが表示され ます。トレリスチャートを使用して、さまざまなデータのグループの指標を比較することができます。

# Trellis container (格子コンテナ) は Visualization Bundle に含まれています。

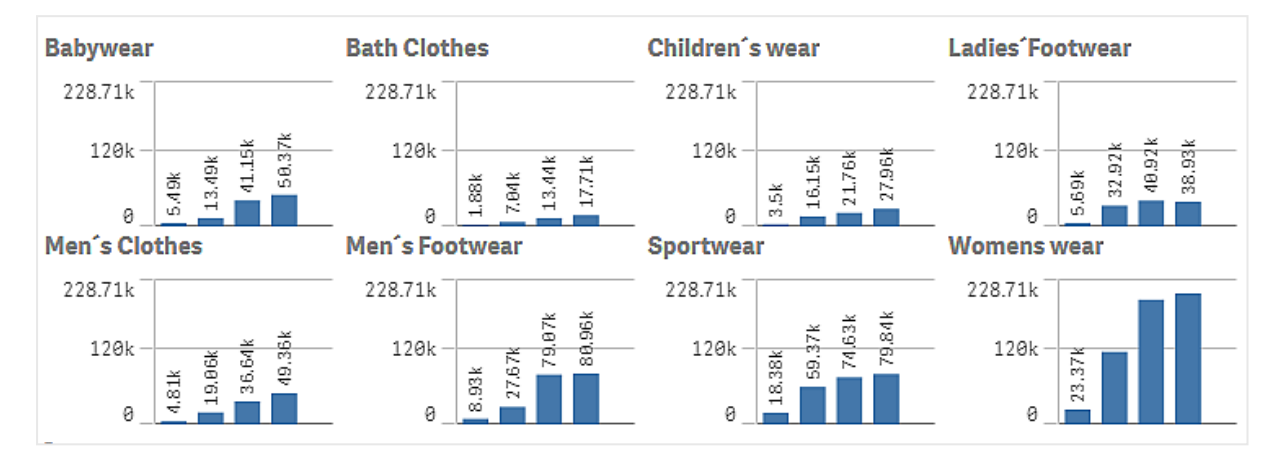

さまざまな製品カテゴリについて示された、販売データの棒グラフに基づいたトレリスチャート

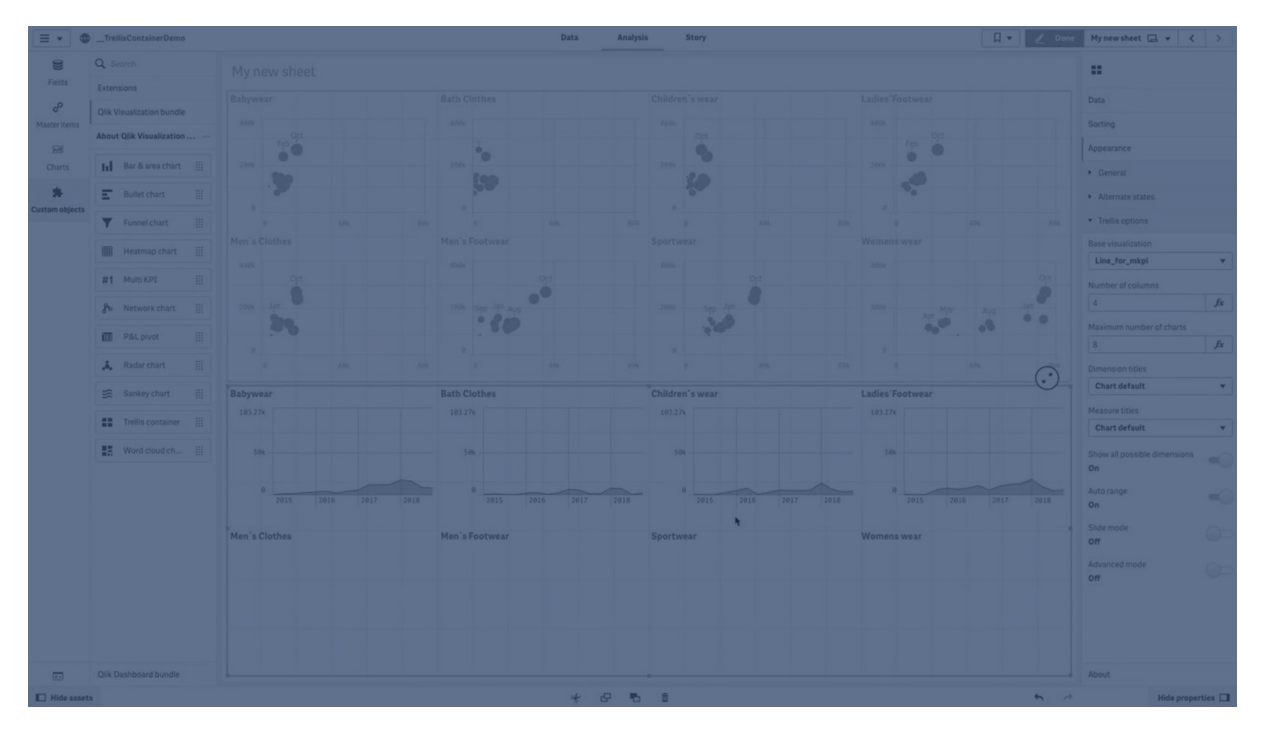

トレリスチャートの作成

編集中のシートにトレリスチャートを作成できます。さまざまな軸の値で繰り返し使用するチャートは、マスタービ ジュアライゼーションでなければなりません。

## 次の手順を実行します。

- 1. さまざまな軸の値で繰り返し使用するチャートを作成し、それをマスタービジュアライゼーションとして保存 します。
- 2. アセットパネルで[カスタム オブジェクト] > **Visualization bundle** を開き、**Trellis container** (トレリス コンテナー) オブジェクトをシートにドラッグします。
- 3. プロパティパネルの[**Appearance**] (スタイル) > [**Trellis options**] (トレリスオプション) > [**Base visualization**] (ベースビジュアライゼーション) で、表示するマスタービジュアライゼーションを選択しま す。
- 4. **Data** > **Dimensions**で、第1のグリッド軸として使用する軸を選択します。
- 5. オプションで、第2のグリッド軸を追加して、各軸に1次元のグリッドを作成します。

チャートのグリッドが表示されるようになり、それぞれ選択したグリッド軸に基づいています。

## トラブルシューティング

チャートのグリッドが表示されず、次のメッセージが表示される: **Too many dimension values!**

## 考えられる原因

グリッドで許可されているチャートの最大数を超える軸の値があります。

## 提案されたアクション

[**Appearance**] (スタイル) > [**Trellis options**] (トレリスオプション) > [**Maximum number of charts**] (チャー トの最大数) で許可されている数を増やすことができます。

チャートのスタイルの変更

グラフは 1 つ以上の機能を指定してカスタマイズできます。

## 列の数の設定

[**Appearance**] (スタイル) > [**Trellis options**] (トレリスオプション) > [**Number of columns**] (列の数) で、 チャートのグリッドの列の数を設定することができます。

## チャートの **Y** 軸範囲の設定

[**Appearance**] (スタイル) > [**Trellis options**] (トレリスオプション) > [**Auto range**] (自動範囲) で、トレリス チャート内でチャートに表示するY 軸範囲を選択することができます。

- <sup>l</sup> [**On**] (オン) は、すべてのチャートで同じ範囲を表示します。チャート間で値を比較する場合は、これが 最適なオプションです。
- <sup>l</sup> [**Off**] (オフ) は、各チャートの最適化された範囲を表示します。

## 境界線を表示

**Appearance** > **Trellis options** > **Border**でトレリスチャートの境界線を表示できます。幅、色、スタイルを調 整できます。カスタム境界線を定義することもできます。

## **Slide mode (**スライドモード**)**

チャートをグリッドではなくスライドモードで表示するには、[**Appearance**] (スタイル) > [**Trellis options**] (トレリ スオプション) > [**Slide mode**] (スライドモード) を[**On**] (オン) に設定します。スライドモードでは、一度にチャー トを1 つ表示します。チャート間をスクロールすることができます。

マスタービジュアライゼーションを作成するためのベストプラクティス

トレリスチャートで良好に機能するマスタービジュアライゼーションを作成するためのヒントは、以下のとおりです。

● マスター ビジュアライゼーションにタイトルを表示します。トレリス チャートでは、このタイトルが各 チャートの グリッド軸の値で置換されます。

- <sup>l</sup> 数式を使用する場合: set 数式を非表示にするラベルを作成します。
- <sup>l</sup> コンボチャートを使用している場合: 軸を1 つだけ使用して、Y 軸の最小値と最大値を設定します。
- <sup>l</sup> ボックスプロットを使用している場合: Y 軸の最小値と最大値を設定します。
- <sup>l</sup> 散布図を使用している場合: X 軸を設定します。
- <sup>l</sup> マップを使用している場合: 詳細設定モードを使用して、レイヤーの色とタイトルを設定します。

#### 詳細設定モードの使用

詳細設定モードを使用して、マスタービジュアライゼーションでset 分析および軸の値を挿入する位置を指定し ます。これをアクティブ化するには、[**Appearance**] (スタイル) > [**Trellis options**] (トレリスオプション) > [**Advanced mode**] (詳細設定モード) を[**On**] (オン) に設定します。

マスタービジュアライゼーションで数式に以下のプレースホルダーを使用できます。これらはトレリスチャート内では 対応する値で置換されます。

| プレースホルダー        | 置換後の値                                    |
|-----------------|------------------------------------------|
| \$(vDim)        | Dimension Name                           |
| \$(vDimValue)   | Dimension Value                          |
| \$(vDimSet)     | , [Dimension Name] = {'Dimension Value'} |
| \$(vDimSetFull) | {<[Dimension Name]={'Dimension Value'}>} |

トレリスチャート内での詳細設定モードの値の置換

#### 制限事項

全般的な[制限事項](#page-404-0)については、「制限事項 (page 405)」を参照してください。

## 対応していないビジュアライゼーション

トレリスチャートで以下のビジュアライゼーションを使用することはできません。

- フィルター パネル
- ヒストグラム
- コンテナ
- <sup>l</sup> レイアウトコンテナ

## 埋め込みマスター ビジュアライゼーションを含むマルチ**KPI** ビジュアライゼーション

埋め込みマスタービジュアライゼーションを含むマルチKPI チャートを使用することはできません。

#### 軸による選択

トレリスチャートでグリッド軸として使用される軸で選択を行うと、選択はトレリスチャートに反映されません。

国を含むフィルターパネルと、最初のグリッド軸として国を含むトレリスチャートがあります。フィルターパネルで国 を選択しても、トレリスチャートには国ごとのチャートが表示され、選択は無視されます。

## マスター メジャー カラーによる色分け

格子コンテナのマスターメジャーに割り当てられた色は、格子コンテナが上級モードを使用していない限り表示さ れません。

# Variance waterfall chart

分散ウォーターフォールグラフ([**Variance waterfall**] ) を使用して、軸のさまざまな値に関して、 2 つのメジャー間の分散を示します。ウォーターフォールグラフは Visualization Bundle に含まれて います。

始点値と終点値の2 つのメジャー、およびブリッジ軸 1 つを使用する必要があります。

会計四半期の支出を示す分散ウォーターフォールグラフ

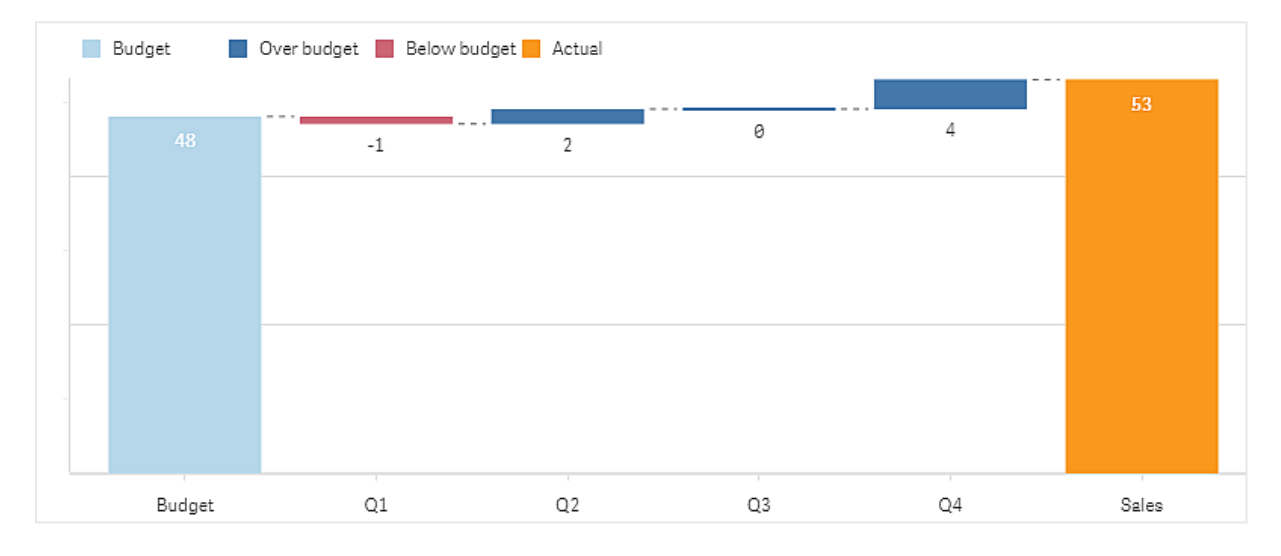

分散ウォーターフォールグラフの作成

編集中のシートに分散ウォーターフォールグラフを作成できます。

## 次の手順を実行します。

- 1. アセットパネルで[カスタム オブジェクト] > **Visualization bundle** を開き、**Variance waterfall** (トレリ スコンテナー) オブジェクトをシートにドラッグします。
- 2. [軸を追加] ボタンをクリックし、ブリッジ軸を選択します。
- 3. 1つ目の「メジャーを追加]ボタンをクリックして、始点値として使用するメジャーを選択します。
- 4. 2 つ目の[メジャーを追加] ボタンをクリックして、終点値として使用するメジャーを選択します。

分散ウォーターフォールグラフに、始点値メジャーの棒 1 つと、終点値メジャーの棒 1 つが表示されます。メジャー の棒の間に、ブリッジ軸の各値の分散が表示されます。

チャートのスタイルの変更

グラフのスタイルはカスタマイズできます。

#### **Labels**

値ラベルをオフにするには、[スタイル] > [プレゼンテーション] > [値ラベル] を[オフ] に設定します。

# 凡例

凡例ラベルをカスタマイズするには、[スタイル] > [プレゼンテーション] > [ラベル] を[カスタム] に設定します。次の 凡例 ラベルにカスタム テキストを設定できます。

- <sup>l</sup> 始点値 ([始点値])
- <sup>l</sup> 終点値 ([終点値])
- **•** Positive variance (正の分散) ([Positive label] (正のラベル))
- **Negative variance (負の分散) (Negative label (負のラベル))**

凡例は、[スタイル] > [色と凡例] > [凡例の表示] を[オフ] に設定してを非表示にしたり、[スタイル] > [色と凡 例] > [凡例の位置] で凡例の位置を変更したりすることもできます。

分散ウォーターフォールグラフの例

この簡単な例では、四半期ごとの売上数が予算と比較して売上にどのように寄与するかを示します。

# データセット

使用するデータセットには、各四半期の売上数と予算売上が含まれています。テキストファイルに貼り付けて、 Qlik Sense にロードすることができます。

Quarter,Sales,Budget Q1,9,10 Q2,14,12 Q3,12,12 Q4,18,14

## ビジュアライゼーション

分散ウォーターフォールグラフを作成できるようになりました。

- <sup>l</sup> "Quarter" を軸として追加
- 最初のメジャーとして Sum(Budget) を追加します。
- <sup>l</sup> 2 番目のメジャーとしてSum(Sales) を追加します。

分散ウォーターフォールグラフが作成されます。この例では、ラベルと色を調整しました。 第 1 四半期の売上は予算を下回っていましたが、今年は予算を上回る売上で終了し、第 4 四半期が最大 の貢献だったことがはっきりとわかります。

会計四半期の支出を示す分散ウォーターフォールグラフ

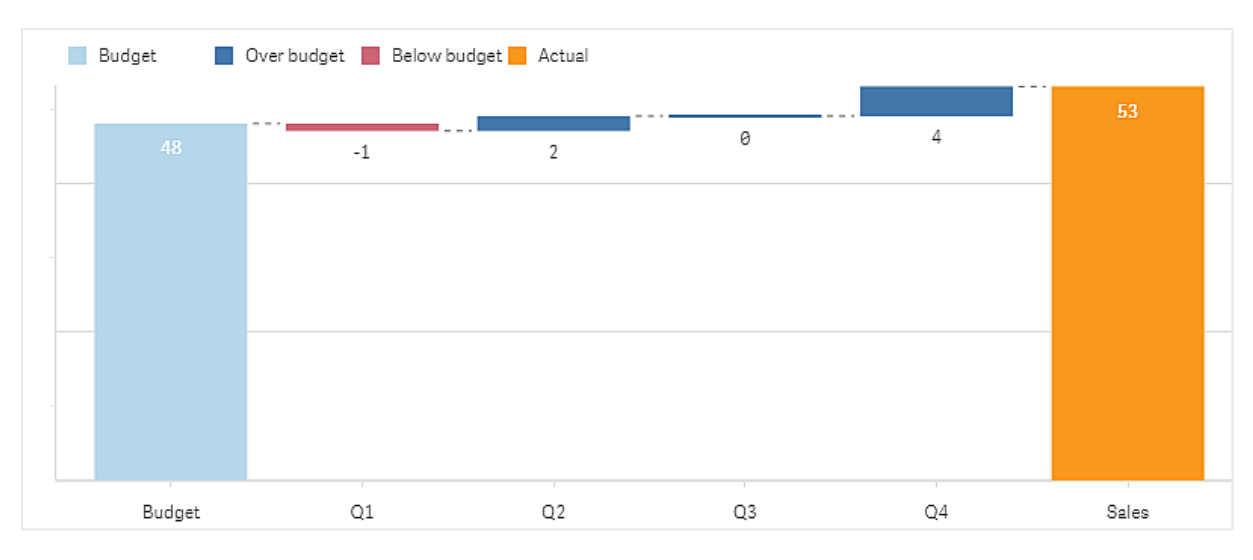

# 制限事項

全般的な制限事項については、「[制限事項](#page-404-0) (page 405)」を参照してください。

- 格子コンテナーで分散ウォーターフォールグラフを使用することはできません。
- <sup>l</sup> 両方のメジャーで同じ数値書式を使用し、軸分散の棒に正しい数値書式を取得する必要があります。

# Word cloud chart

ワードクラウドグラフ([ワードクラウドグラフ]) で、テキストデータのビジュアルを作成することができ ます。テキスト値は、メジャー値に基づいたサイズで表示されます。測定対象となるものはすべてメ ジャーとして指定できます (例: 使用時間、アルファベット順、重要度別、またはコンテキスト別)。 作成するグラフは、さまざまな形状、フォント、レイアウト、配色でカスタマイズできます。これは、 Visualization bundle に含まれています。

食品アイテムを異なるサイズと色で表示したワードクラウドグラフ。

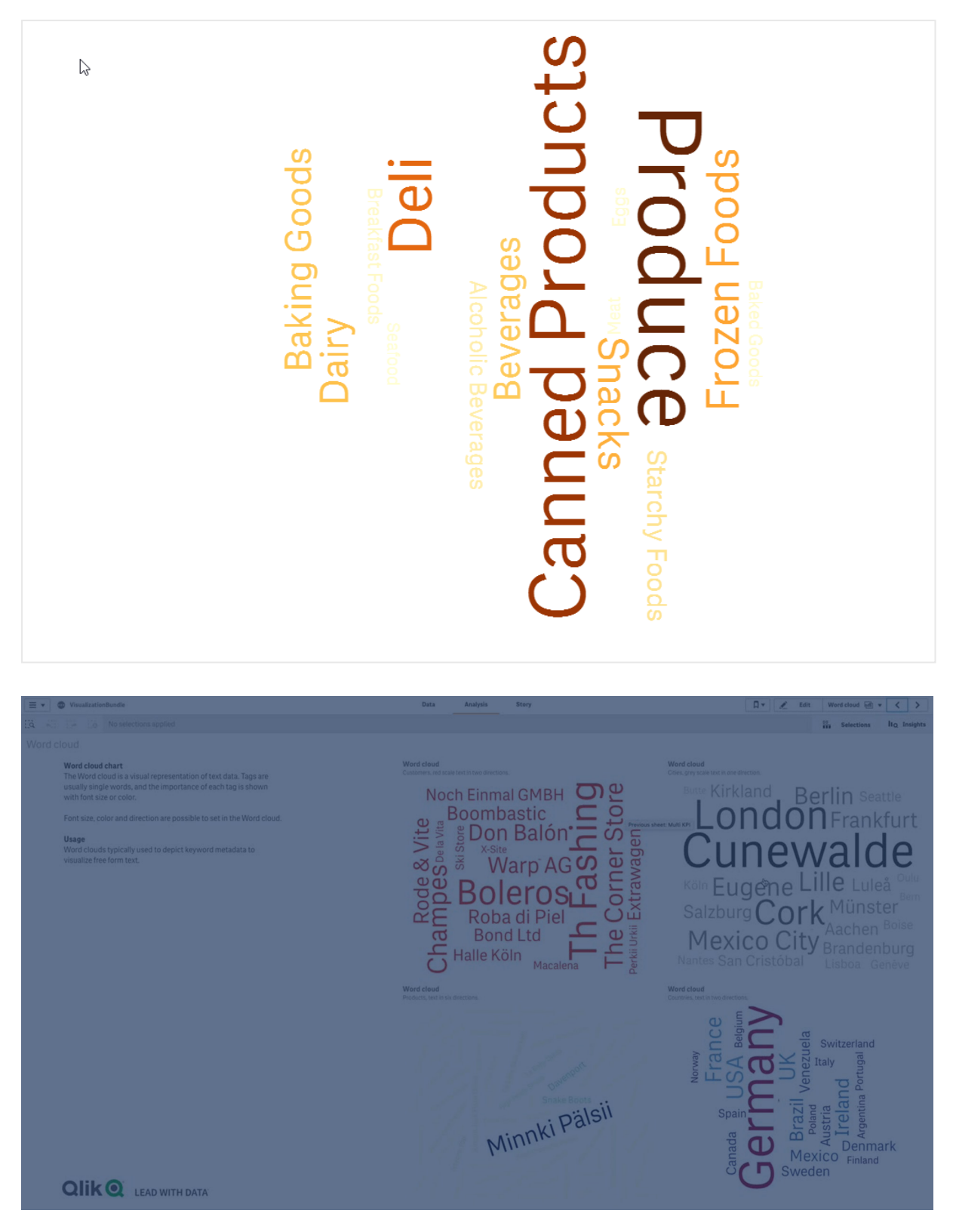

# 必要条件

ワードクラウドグラフには、1 つの軸と1 つのメジャーが必要です。

使用に適しているケース

ワードクラウドグラフにより、メジャーに対する値の重要度を可視化して識別できます。メジャーに対する値の重 要度が高いほど、クラウド内で大きく表示されます。

ワードクラウドグラフの作成

編集中のシートにワードクラウドを作成できます。

#### 次の手順を実行します。

- 1. アセットパネルで、[カスタム オブジェクト] > **Visualization bundle** を開き、[**Word cloud chart**] オブ ジェクトをシートにドラッグします。
- 2. [軸を追加]ボタンをクリックし、軸を選択します。
- 3. [メジャーを追加] ボタンをクリックして、グラフのメジャーを選択します。

軸とメジャーを選択すると、ワードクラウドグラフが自動的に表示されます。

ワードクラウドのスタイルの変更

ワードクラウドは 1 つ以上の機能を指定してカスタマイズできます。

#### 方向の変更

方向の数は、プロパティパネルにおいて[スタイル **>** 設計 **>** 方向] の順で設定できます。整数は、1 から10 の 間で設定できます。

- <sup>l</sup> 1 はすべての字句を同じ方向に表示し、[スタイル **>** 設計 **>** 開始角] で設定します。
- <sup>l</sup> 2 は字句を2 方向に表示し、[スタイル **>** 設計 **>** 開始角] と[スタイル **>** 設計 **>** 終了角] で設定しま す。
- <sup>l</sup> 3 から10 は、字句を[スタイル **>** 設計 **>** 開始角] と[スタイル **>** 設計 **>** 終了角] の間の方向と同数 で表示します。

食品アイテムを異なる方向で表示したワードクラウドグラフ。

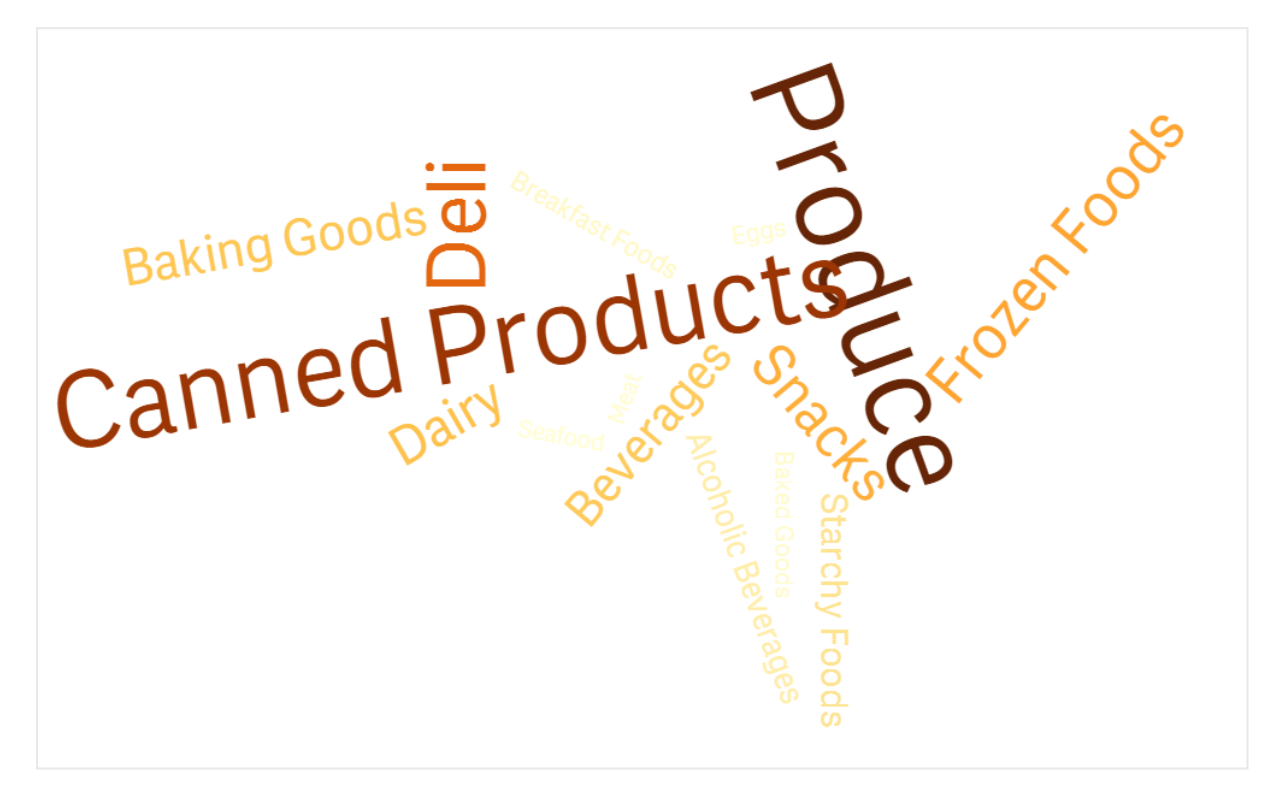

## 開始角と終了角の調整

ワードクラウドの開始点 (角度) パラメータはプロパティパネルの**[**スタイル**] > [Design] > [Start angle]** で、お よび終了点は **[**スタイル**] > [Design] > [End angle]** で調整できます。角度には、正の数と負の数を指定でき ます。

## フォントサイズの変更

最大ワードフォントサイズはプロパティパネルの**[**スタイル**] > [Design] > [Font max size]** で、最小サイズは **[**スタイル**] > [Design] > [Font min size]** で設定できます。

フォントサイズを大きく設定すると、大きな字句がチャートに収まらず、表示されない可能性があります。

## スケールの変更

ワードクラウドグラフのスケールは、Linear または Log のいずれかのスケールにすることができます。プロパティパ ネルの**[**スタイル**] > [Design] > [**スケール**]** で「**Linear**」または「**Log**」を選択します。Log スケールでは正の数 のみを使用できます。0 または負の値を指定すると何も返されません。

## カスタム範囲の設定

色の範囲を指定するか、事前定義の配色から選択することもできます。

## 次の手順を実行します。

- 1. プロパティパネルで**[**スタイル**] > [Design]** をクリックします。
- 2. [色範囲を有効化]が「オン」(既定)に設定されていることを確認します。
- 3. [開始色]の横のカラーパレットをクリックし、色を選択します。
- 4. [終了色] の横のカラーパレットをクリックし、色を選択します。

カラーパレットのイーゼル記号をクリックし、色を選択することにより、独自の色範囲を設定できます。イーゼル記 号の横の項目に色コード文字列を入力することもできます。色は有効な CSS 色にする必要があります。

## 次の手順を実行します。

- 1. プロパティパネルで**[**スタイル**] > [Design]** をクリックします。
- 2. [**Enable custom range**] スライドボタンを左にスライドしてこのオプションをオフにします。
- 3. [**Scale color**] で配色を選択します。

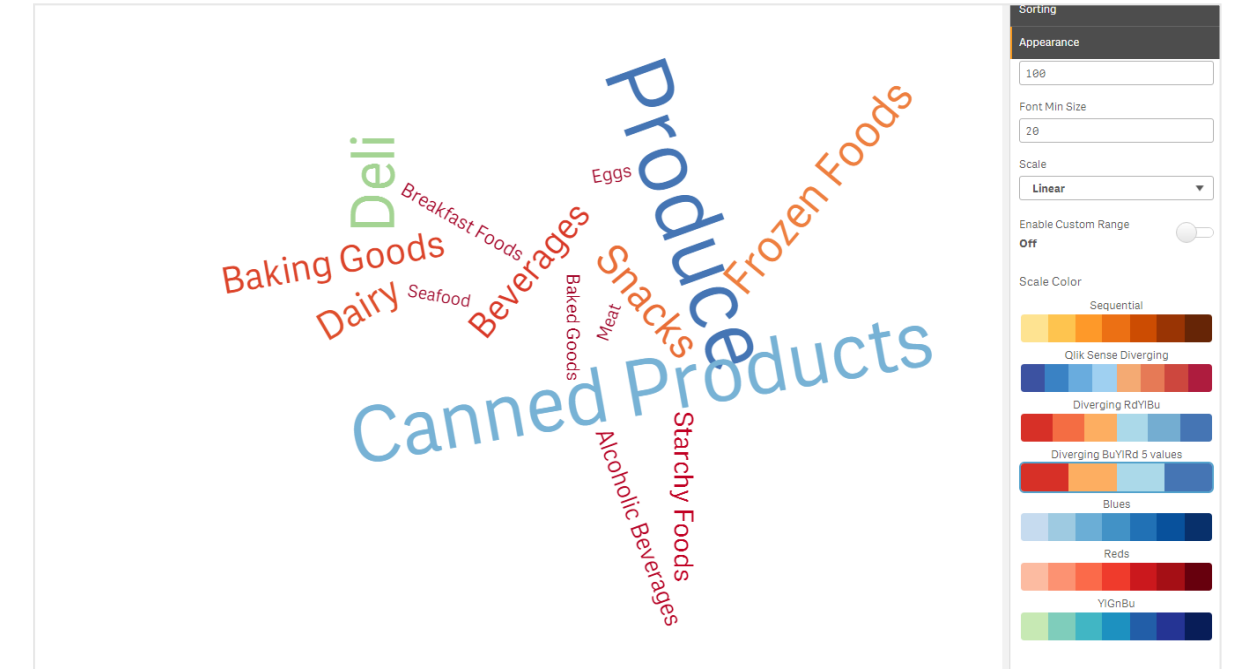

食品アイテムを異なるサイズと色で表示したワードクラウドグラフ。

#### 数字の書式設定

メジャー値は書式設定することが可能です。同じ値に、貨幣、日付、期間などの異なる書式設定を適用可能 です。チャートが更新され、変更された数値型が反映されます。

# 次の手順を実行します。

- 1. プロパティパネルで**[**データ**] > [**メジャー**]** をクリックし、メジャーをクリックします。
- 2. [数値書式] メニューで、適切な数値書式を選択します。

3. パネルの項目に詳細を入力します。これらの項目は、グラフをさらに設定するときに「自動」以外のオプ ションを選択すると表示されます。

制限事項

全般的な[制限事項](#page-404-0)については、「制限事項 (page 405)」を参照してください。

- ワードクラウドグラフでは、1 エントリあたり最大 100語を処理できます。
- チャートよりも広いスペースを占めるワードは表示されません。フォントサイズを調整して表示される値の 数を増やすことができますが、長いテキスト値が格納されている項目を使用することはお勧めできませ ん。
- Word cloud chart を Qlik NPrinting レポートで使用することはできません。

# 3.7 ビジュアライゼーションの作成および編集

ビジュアライゼーションは、事前定義のチャート、項目、またはカスタムオブジェクトから作成しま す。シートに追加した後、ビジュアライゼーションを編集および改良できます。

ビジュアライゼーションデザインは、項目内のデータと、メジャーおよび軸を介して関連性や相関性を調査するた めの無限の可能性によって導き出されます。

ここから開始:[ビジュアライゼーションの作成](#page-492-0) (page 493)。

インサイトアドバイザーはビジュアライゼーションの作成を支援します。インサイトアドバイザーを使用すると、次 のことができます

- 表示する分析のタイプを選択し、ビジュアライゼーションタイプを生成します。 [分析タイプの選択による分析の作成](#page-499-0) (page 500)
- インサイトアドバイザーにお願いしてビジュアライゼーションを生成させましょう。 [検索を使った分析の作成](#page-500-0) (page 501)
- フィールドとマスターアイテムを選択し、インサイトアドバイザーにビジュアライゼーションを生成させましょ う。

[アセットの選択による分析の作成](#page-501-0) (page 502)

インサイトアドバイザーを使用したビジュアライゼーションの作成の詳細については、[インサイトアドバイザーでの](#page-497-0) [ビジュアライゼーションの作成](#page-497-0) (page 498) を参照してください。

また、インサイトアドバイザーは独自のビジュアライゼーションを作成する際に、関心のある分野に応じた提案も できます。詳細については、「[インサイトアドバイザー推奨チャートを使用したビジュアライゼーションの作成](#page-521-0) [\(page](#page-521-0) 522)」を参照してください。

ビジュアライゼーションを作成した後、ビジュアライゼーションによるユーザーへの情報の伝え方を改善する調整を 行いたい場合があります。例えば、使用されるデータを変更したり、ビジュアライゼーションの外観を調整したりで きます。軸またはメジャーを追加して情報の奥行きを深めたり、一部のデータを取り除いてわかりやすくする必要 があります。[ビジュアライゼーションの編集](#page-493-0)についてはこちらをご覧ください。ビジュアライゼーションの編集 (page [494\)](#page-493-0)。

データの発見に携るアプリおよびデータの発見を促すアプリを作成するには、デザインの原則を守って情報をクリ アに伝えることが重要です。ビジュアライゼーションをデザインするためのベストプラクティスをレビューすることで、す べてのスキルレベルの人が恩恵を受けることができます。「[ビジュアライゼーション設計のベストプラクティス](#page-494-0)(page [495\)](#page-494-0)」を参照してください。

# <span id="page-492-0"></span>ビジュアライゼーションの作成

ビジュアライゼーションは、選択したタイプのビジュアライゼーションをアセットパネルからシートにドラッグし、プロパ ティを設定して作成します。特定の種類のビジュアライゼーションを作成する方法については、[ビジュアライゼー](#page-154-0) ション[\(page](#page-154-0) 155) のビジュアライゼーションタイプを参照してください。

## 次の手順を実行します。

- 1. アセットパネルからシートにビジュアライゼーションをドラッグするか、またはビジュアライゼーションをダブルク リックします。
- 2. 軸およびメジャーをビジュアライゼーションに追加します。 ビジュアライゼーションに関するボタンを使用して、軸およびメジャーを追加できます。または、アセットパネ ルの [項目] タブから項目をドラッグし、その項目を軸またはメジャーとして使用することができます。軸およ びメジャーの必要数は、選択するビジュアライゼーションに応じて決まります。
- 3. ソート、色分け、またはラベル付けなどのプレゼンテーション方法を調整します。 詳細については、「[ビジュアライゼーションの外観の変更](#page-540-0) (page 541)」を参照してください。

ビジュアライゼーションはコピーして追加することもできます。これは、既存のビジュアライゼーションの 設定を別のビジュアライゼーションタイプで使用したい場合に便利です。詳しくは「[既存のビジュアラ](#page-534-0) [イゼーションからのビジュアライゼーションのコピー](#page-534-0)(page 535)」を参照してください。

カスタムオブジェクトは同じ方法で追加されます。ビジュアライゼーションエクステンションをシートにドラッグして、ビ ジュアライゼーションの作成を開始します。詳細については、「[カスタムオブジェクトを使用したビジュアライゼーショ](#page-533-0) [ンの作成](#page-533-0) (page 534)」を参照してください。

さまざまなビジュアライゼーションが含まれたタブ間を簡単に切り替えることによって、コンテナーを使用してダッシュ ボードのスペースを節約できます。

表や項目に使用するデータの型は、軸やメジャーとして使用できるかどうかに影響を与えます。

- <sup>l</sup> 軸によって、ビジュアライゼーションでデータをグループ化する方法が決まります。例: 国ごとの売上高合 計、またはサプライヤーごとの製品の数 詳細については、「軸 [\(page](#page-84-0) 85)」を参照してください。
- メジャーはビジュアライゼーションで使用される計算で、通常は棒グラフのv軸、またはテーブルの列に表 示されます。メジャーは、**Sum** または **Max** などの集計関数に1 つまたは複数の項目を組み合わせた数 式から作成されます。詳細については、「メジャー[\(page](#page-88-0) 89)」を参照してください。

# アシスタンスによるビジュアライゼーションの作成

インサイトアドバイザーはビジュアライゼーションの作成を支援するための複数の方法を提供します。

● オートチャートは、追加した項目に基づいてチャートを自動的に生成します。項目を追加すると、オート チャートは、追加されたデータを表示するのに最適なビジュアライゼーションタイプに変更されます。

- インサイトアドバイザー 検索を使用して、検索または選択に基づいてビジュアライゼーションを生成できま す。これらのビジュアライゼーションをシートに追加するように選択できます。
- <sup>l</sup> Insight Advisor 分析タイプを使用してビジュアライゼーションを生成するには、表示する分析の種類を 選択し、項目を選択てください。これらのビジュアライゼーションをシートに追加するように選択できます。
- シート作成時に詳細オプションを使用している場合、項目をアセットパネルからシートにドラッグしてから、 ビジュアライゼーションに含める追加の項目を最初の項目にドラッグし、インサイトアドバイザー推奨 チャートを使用してビジュアライゼーションを作成できます。ビジュアライゼーションに選択した項目に基づ いて、Qlik Sense によって推奨のビジュアライゼーションが作成されます。詳細については、「[インサイトア](#page-521-0) [ドバイザー推奨チャートを使用したビジュアライゼーションの作成](#page-521-0) (page 522)」を参照してください。

インサイトアドバイザーはビジュアライゼーションの作成を支援するための複数の方法を提供します。

- インサイトアドバイザー 検索を使用して、検索または選択に基づいてビジュアライゼーションを生成できま す。これらのビジュアライゼーションをシートに追加するように選択できます。
- <sup>l</sup> Insight Advisor 分析タイプを使用してビジュアライゼーションを生成するには、表示する分析の種類を 選択し、項目を選択てください。これらのビジュアライゼーションをシートに追加するように選択できます。
- <sup>l</sup> 項目をアセットパネルからシートにドラッグしてから、ビジュアライゼーションに含める追加の項目を最初の 項目にドラッグし、インサイトアドバイザー推奨チャートを使用してビジュアライゼーションを作成できま す。ビジュアライゼーションに選択した項目に基づいて、Qlik Sense によって推奨のビジュアライゼーション が作成されます。詳細については、「[インサイトアドバイザー推奨チャートを使用したビジュアライゼーショ](#page-521-0) [ンの作成](#page-521-0) (page 522)」を参照してください。

# <span id="page-493-0"></span>ビジュアライゼーションの編集

ビジュアライゼーションを作成した後、ビジュアライゼーションによるユーザーへの情報の伝え方を改善する調整を 行いたい場合があります。例えば、使用されるデータを変更したり、ビジュアライゼーションのスタイルを調整したり できます。軸またはメジャーを追加して情報の奥行きを深めたり、一部のデータを取り除いてわかりやすくしたり、 ビジュアライゼーションを合理化したりする必要があります。

ビジュアライゼーションのデータは変更できます。例えば、無効な軸またはメジャーを修正したり、マスターメジャー からメジャーのリンクを解除して、マスターメジャーを変更しなくてもメジャーを修正できたりします。詳細について は、「[ビジュアライゼーションのデータの変更](#page-536-0) (page 537)」を参照してください。

ビジュアライゼーションのスタイルを編集することにより、設計を改善して理解しやすくすることができます。ビジュア ライゼーションのスタイルは、いくつかの方法で調整可能です。

- <sup>l</sup> 色: 色分けは、ビジュアライゼーションで値を強調するための最良の方法の1 つです。Qlik Sense は、さ まざまな色分けオプションを用意しています。 例えば、マスター軸のユニーク値に特定の色を割り当て、その値に対してはすべてのビジュアライゼーショ ンで同じ色が使用されるようにすることができます。 詳細については、「[ビジュアライゼーションを色分けする](#page-548-0)(page 549)」を参照してください。
- ソート:軸とメジャーをソートすることにより、論理的で理解しやすい方法でコンテンツが表示されるように することができます。 詳細については、「[ビジュアライゼーションのソート変更](#page-545-0) (ビジュアライゼーション) (page 546)」を参照してく ださい。
- <sup>l</sup> タイトルおよびラベル: タイトルおよびラベルは、わかりやすさや詳しさを高めるために変更できます。 例えば、地域別の売上を示す円グラフでは、数式を追加して売上合計を示すことができます。

詳細については、「[ビジュアライゼーションの外観の変更](#page-540-0) (page 541)」を参照してください。

<sup>l</sup> プレゼンテーション: 異なるビジュアライゼーションには異なるオプションがあり、調整することによってデータ の表示効果を高めることができます。 例えば、棒グラフの棒は、グループ化されるか積み上げられるように、および垂直または水平に表示され るように設定できます。

詳細については、「[ビジュアライゼーションの外観の変更](#page-540-0) (page 541)」を参照してください。

あるビジュアライゼーションを別のビジュアライゼーションタイプに変換して、設定を保持することができます。詳細 については、「[ビジュアライゼーションを別の種類のビジュアライゼーションに変換](#page-570-0) (page 571)」を参照してくださ い。

ビジュアライゼーションのプロパティはプロパティパネルで編集します。

## 次の手順を実行します。

- 1. ツールバーで△[シートを編集]をクリックします。 右側にシートのプロパティパネルが開きます。 表示されない場合は、右下にある[プロパティの表示  $\Box$ ] をクリックしてください。
- 2. 編集したいビジュアライゼーションをクリックします。 プロパティパネルに、このビジュアライゼーションのプロパティが表示されます。
- 3. [プロパティ] で変更を行います。
- 4. プロパティパネルで変更を行います。
- <span id="page-494-0"></span>5. ツールバーで[ ✔ 編集の完了]をクリックします。

# ビジュアライゼーション設計のベストプラクティス

## アプリの整理

アプリ内の情報が多すぎると、重要な情報を判断しづらくなります。今日の最新のユーザーインターフェイススタ イルは、デザインに不要なものがなく、よりシンプルで、より内容を引き立てるスタイルです。シンプルなデザインは ユーザーにとってわかりやすく、集中力を保つことができるようになります。

#### 少ない方が良い

1 つのアプリに、あまりにも多くの情報を詰め込もうとする傾向があります。複数のメジャーがある折れ線グラフは、 紛らわしく、解釈しづらい場合があります。より小さいビジュアライゼーションを複数作成して、この情報をページ 上に分散するよう心がけてください。それによって、ユーザーはビジュアライゼーションを並べて効率的に比較したり 対比したりすることができます。代替の軸とメジャーを使用すると、ビジュアライゼーションを詰め込みすぎることな く、ユーザーがメジャー間を簡単に切り替えることができるようになります。詳細については、「[ビジュアライゼーショ](#page-536-0) [ンのデータの変更](#page-536-0) (page 537)」を参照してください。

アプリの美的な外観と機能を改善できる多種多様な方法があります。オーディエンスおよびハイライト表示する データの内容に応じて、ビジュアライゼーションの設計方法が、ユーザーによるデータの解釈に重大な影響を与え ることがあります。

## 制限を認識する

ビジュアライゼーションの消費者は、スペースや解像度が限られた画面で作業している可能性があります。Qlik Sense は、応答型設計を使用してそれらの制限に対処します。ただし、画面のスペースまたは解像度の制限 が大きすぎる場合は、何らかの設計上の対応が必要です。たとえば、次のような方法があります。

- 棒グラフや折れ線グラフに表示されているデータのサブセット。軸の値の数がビジュアライゼーションの幅を 超えると、スクロールバーの付いたミニチャートが表示されます。
- データフィルターを選択する場合の折りたたみメニュー。 軸値の数がフィルター パネル用のスペースに収ま らない場合は、メニューが折りたたまれます。アプリ消費者は、フィルターパネルのタイトルにある軸名をク リックして新しいペインを開く必要があります。それから、新しいペインで選択操作を行うことができます。ま た、スペースが制限される場合は、フィルターパネルのタイトルに軸の省略名を表示可能です。アプリ消 費者は、省略名をクリックしてフィルターパネルのペイン名を表示する必要があります。
- チャートの凡例において切り捨てられた名前。軸とメジャーに使用できるスペースに対して長すぎる名前 は切り捨てられます。切り捨てられた名前の末尾に省略記号が追加されます。アプリの消費者は、切り 詰められた名前の上にマウスポインターを置くと、完全な名前を表示できます。
- 凡例、ラベル、タイトルの欠落。

アプリ消費者は、ビジュアライゼーションを展開してこれらの問題に対処できます。ただし、アプリを使用するデバ イスでアプリをテストすることをお勧めします。また、Firefox での応答型設計モード(Ctrl + Shift + M) などのさま ざまなツールを使用することもできます。必要に応じて、ビジュアライゼーションを新しいシートに移動することや、 ビジュアライゼーションに表示されるデータ量を減らすことなどもできます。

## 色のアクセシビリティ

色の範囲は、色ベースの視覚障害がある方にとってはより狭くなります。視覚障害のある方は、ビジュアライゼー ションを作成意図とは異なって解釈する可能性もあります。

例えば、人によっては、赤と緑が黄色や茶色に近い色として見えています。このような赤と緑の色覚異常が最も 一般的です。これが注目に値するのは、特に財務では、赤がしばしばデータビジュアライゼーションの中でマイナ スの意味を含むことがあるためです。

赤または緑のKPI ステータスは混乱を招く場合があります。設計をよりわかりやすくするために、業績指標として 形状と色を組み合わせて使用できます。例えば、不良を示すために空の赤の円を、良好の場合は緑で塗りつ ぶされた円を使用したり、KPI ステータスが許容できないレベルの場合のみに表示される警告記号として三角形 を使用したりできます。

色が曲解されると、折れ線、棒、円グラフの区画は区別しづらくなります。

詳細については、「[ビジュアライゼーションの外観の変更](#page-540-0) (page 541)」を参照してください。

## フィルターとアイコンの配置

フィルターとアイコンはデータビジュアライゼーションの重要な部分ですが、それらをどこに配置するかやどう並べ替 えるかは判断しづらい場合があります。通常、ユーザーが読み始める場所は、いくつかの確立済みの設計原則 に基づいて予測できます。

## 左側に配置

一部の一般的な Web サイトは、左側のナビゲーションタイルとフィルターを使用しています。これは、多くの言語 が左から右へと読み進めるようになっているためです。その結果、画面の左側は、読み手が最も頻繁に見る場 所です。コンテンツに目を通しているユーザーは、画面の左側に引き付けられる傾向があります。右側のオブジェ クトに行くほど、それらを見るユーザーは少なくなります。フィルターとアイコンをすべて左側に垂直に積み上げられ ると、それらは同等に重視されます。

一方、テキストが右から左に書かれる言語では、この逆が当てはまります。このことは、アプリがこれらの言語に 翻訳される場合に頭に入れておく必要があります。

#### 上側に配置

アイコンとフィルターのもう1 つの一般的な配置 オプションとして、 アプリの上部に沿って並べるというものがありま す。フィルターやアイコンを左側に配置しないことで、紛らわしいメニューを伴う、より大きなビジュアライゼーション のために、より多くのスペースを割くことができます。フィルターとアイコンをビジュアライゼーションの上に配置する と、その下のコンテンツとは区別されて表示されます。これによって、フィルターとアイコンを優先付けていることが ユーザーに伝わります。すべてのフィルターとアイコンを上部に横方向で並べると、最も左側のものがより重視さ れ、ユーザーによって優先されます。

詳細については、「[シートを使用したアプリの構成](#page-9-0) (page 10)」を参照してください。

#### 情報階層

特定のビジュアライゼーションイゼーションよりも優先してユーザーに伝えたい場合があります。情 報を階層で表示するには、主要なデザインに関するいくつかのベストプラクティスを使用します。例えば、異なる サイズを使用して、一部のビジュアライゼーションを強調できます。重要性が高い情報を大きく表示します。フォ ントやチャートのサイズを大きくすることにより、ユーザーが最初に注目する箇所として表示します。

情報階層では、ページの配置も重要な役割を果たします。ページの上部にある情報は、最初に注目されるた め、ページの下部にある情報よりも重要性が高いと判断されます。最初のページにある情報は、最後のページ にある情報よりも重要性が高いと判断されます。

## KPI へのコンテキストの追加

KPI は、アプリ内のいくつかの重要なアイデアとやり取りする優れた方法です。ただし、KPI 値は、水面下で生じ ている数値や計算にコンテキストを提供しません。KPI の横の緑のライトからは、目標を辛うじて達成したのか、 大幅に上回ったのかは判断できません。

KPI にコンテキストをもたらすことができるように、値の横にサイズの小さいテキストで補足情報を含めます。例え ば、現在のKPI の値と前年の数値を比較できます。また、軸や値のない小さな棒グラフを追加して、現在の傾 向に関する情報を提供できます。

## データビジュアライゼーションの危険性の回避

データビジュアライゼーションのメリットを享受するには、隠れた危険性を回避しなければなりません。以下は、そ うした落とし穴のよくある例です。

# 色の濫用

色を使いすぎてはいけません。誤った場所で誤った色を使うと、明確さが失われ、まぎらわしくなる可能性があり ます。また、同じ色が、使われている場所よっては別の事柄を意味する場合があります。

円グラフの誤用

円グラフを並べて比較しないでください。また、情報の詰め込み過ぎにも注意が必要です。

視覚的な混乱

情報が多すぎると、明確さという目的が失われます。使用するKPI は 9 種類までに留め、視覚的な混乱を招く 要素は排除してください。

内容を飾るスタイル

美しいビジュアライゼーションが必ずしも効果的だとは限りません。常に設計のベストプラクティスを活用してくださ い。

不良なデータ

<span id="page-497-0"></span>データは、提示する前に問題点を検討し、修正してください。不適切なデータの責任は、ビジュアライゼーション にはありません。

インサイトアドバイザーでのビジュアライゼーションの作成

データを参照し、Insight Advisor 分析タイプおよびインサイトアドバイザー検索を使ってビジュア ライゼーションを作成します。インサイトアドバイザーでは、Qlik コグニティブ エンジン とアプリの論 理モデルを使ってビジュアライゼーションを作成します。シートで**Insight Advisor** をクリックして、イ ンサイトアドバイザー検索および Insight Advisor 分析タイプを使用します。

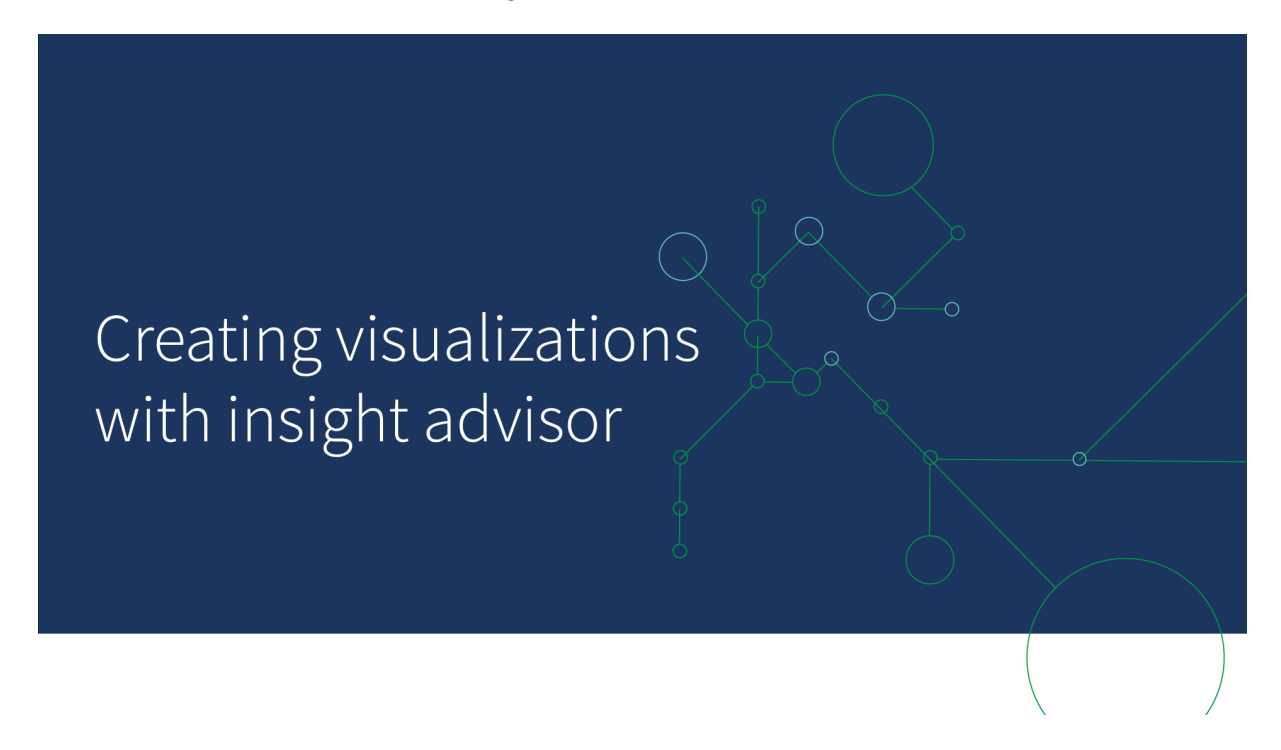

# Insight Advisor 分析タイプ

分析、時間の経過による傾向、相互情報など、確認する分析のタイプを選択します。次に、分析で使用する データを選択します。インサイトアドバイザーは、選択内容に基づいてチャートを生成します。確認したい内容 や使用するデータソースがわかっているものの、自分で分析を構築する方法がわからない場合、Insight

Advisor 分析タイプはチャートをもっとも速く作成できる方法です。

[分析タイプの選択による分析の作成](#page-499-0) (page 500)

移動 [インサイトアドバイザー](#page-507-0)(page 508)

インサイトアドバイザー検索

自然言語で質問とステートメントを入力します。次に、インサイトアドバイザーでは Qlik コグニティブエンジンを 使用して入力された質問を解釈し、質問に回答するためにデータモデルからビジュアライゼーションを作成しま す。インサイトアドバイザー検索は、回答が必要な特定の質問がある場合に、一番速くチャートを作成できる 方法です。

また、アセットパネルから項目とマスターアイテムを選択することもできます。インサイトアドバイザーは、選択内 容に基づいて結果を生成します。

[検索を使った分析の作成](#page-500-0) (page 501)

[アセットの選択による分析の作成](#page-501-0) (page 502)

移動 [インサイトアドバイザー](#page-507-0)(page 508)

ユーザーは インサイトアドバイザーチャットでハブのインサイトアドバイザーにもアクセスできます。

インサイトアドバイザーと論理モデル

インサイトアドバイザーは、Qlik コグニティブエンジンとデータの論理モデルを使ってビジュアライゼーションを作成 します。論理モデルでは、データモデルの項目を軸またはメジャー、項目間の関係性に使用する必要があるか を定義します。既定では、インサイトアドバイザーは ユーザーの相互作用から学習することによって論理モデル を構築します。チャートをシートに追加したり、チャートを編集したりすると、インサイトアドバイザーはこれらの設 定を学習します。

アプリ用に独自のカスタム論理モデルを作成することもできます。ビジネスロジックを使用すると、論理モデルで データの関係と使用法を定義できます。ビジネスロジックがオンになっている場合、参照元機械学習は利用で きません。カレンダー期間を定義し、それらを既定の期間として設定すると、期間分析および期間パフォーマンス 分析タイプを利用できます。

August 2022 の時点で、インサイトアドバイザー(ビジネスロジックを含む) は Qlik Sense Desktop でサポートされなくなりました。インサイトアドバイザーは新しい体験を得られるように November 2022 でアップグレードされます。Qlik Sense Enterprise on Windows のみで利用可 能です。Qlik Sense Desktop で引き続きインサイトアドバイザーとビジネスロジックを使用する場 合は、August 2022 にアップグレードしないでください。

Insight Advisor 分析タイプとインサイトアドバイザー検索を使ってビジュアライゼー ションを作成する

以下のインサイトアドバイザー3 つの方法でチャートを生成できます:

<sup>l</sup> 表示する分析のタイプと、分析で使用する必要のある項目またはマスターアイテムを選択します。次に、 Insight Advisor 分析タイプにより、一致する分析が生成されます。

- <sup>l</sup> インサイトアドバイザーに質問し、インサイトアドバイザー検索で自然言語分析を使用してチャートを 生成します。
- <sup>l</sup> 項目またはマスターアイテムを選択し、インサイトアドバイザー検索でデータの自動分析を通じてチャー トを生成します。

インサイトアドバイザーで使用可能なデータアセットは、アプリでビジネスロジックを使って論理モデルやスペース の権限を定義するかどうかによって異なります。**Can view** 権限がある場合、アプリがビジネスロジックを使って 論理モデルを定義しない限り、マスターアイテムのみ確認できます。

<span id="page-499-0"></span>分析タイプの選択による分析の作成

分析タイプを選択し、項目を追加してInsight Advisor 分析タイプを使用して分析を作成します。これは、表 示する分析と使用するデータがわかっている場合にビジュアライゼーションを作成する最速の方法ですが、分析 を自分で作成する最速の方法ではありません。

スタートページで**[**分析の作成**]**をインサイトアドバイザークリックします。[分析オプション] では、利用可能なすべ ての分析タイプが、その使用の説明とともに表示されます。

分析オプション

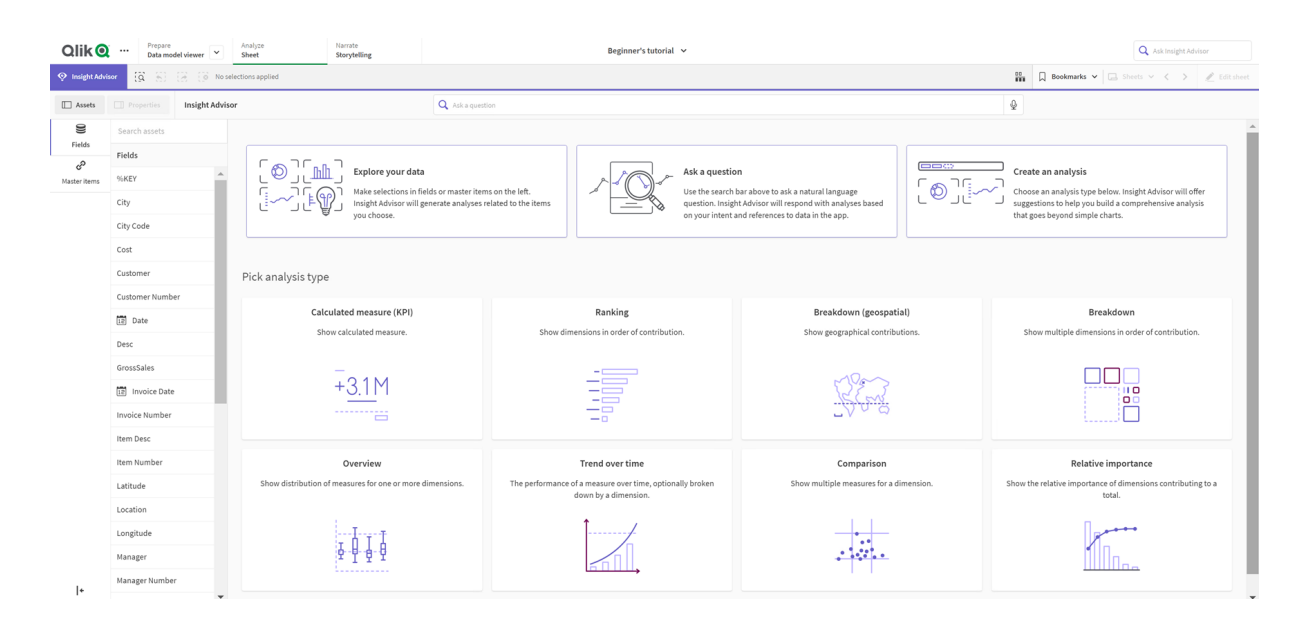

分析タイプを選択した後、分析で使用する項目またはマスタ項目を選択します。インサイトアドバイザーは、各 パラメータに使用するアセットの提案を提供します。ドロップダウンから新しい分析タイプを選択するか、[すべての 分析を表示] をクリックして分析オプションを表示することにより、分析タイプを変更できます。[分析をリセットす る] をクリックして、選択をクリアできます。

## 分析の構築

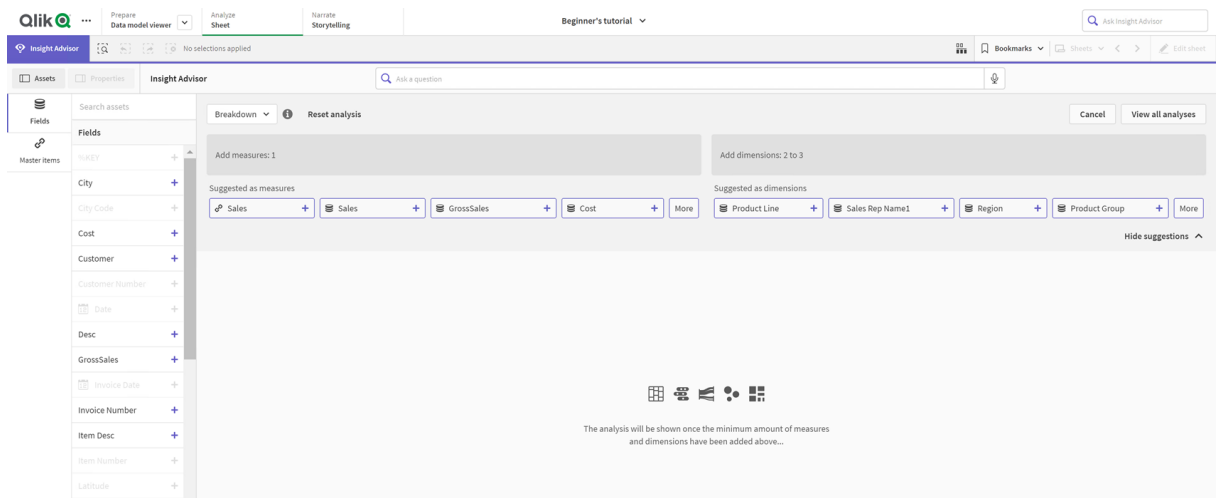

## 次の手順を実行します。

- 1. シートでインサイトアドバイザーをクリックします。
- 2. [分析を作成] をクリックします。
- 3. [分析オプション] で、分析の種類を選択します。
- 4. 分析の種類に必要な項目またはマスターアイテムを追加します。 必須項目を追加すると、インサイトアドバイザーがチャートを生成します。

## <span id="page-500-0"></span>検索を使った分析の作成

インサイトアドバイザー検索の自然言語の質問をすると、項目名、項目値、マスターアイテムを使用して関連 するチャートが生成されます。次の方法でインサイトアドバイザーを検索できます:

• What are the top products for sales (売上高のトップ製品は何ですか) または Show me Product by Revenue in Sweden (スウェーデンの収益別の製品を表示) など、自然言語の質問またはステート メントを入力します。自然言語の質問は、項目またはマスターアイテムを直接参照する場合に最も効 果的です。

検索で自然言語を使用するためのガイドラインについては、[インサイトアドバイザーでの自然言語の使](#page-510-0) 用 [\(page](#page-510-0) 511) を参照してください。

- Insight Advisor 検索 での言語サポートについては、[対応言語](#page-505-0) (page 506) を参照してください。
- ブラウザの音声からテキストへの機能がインサイトアドバイザーでサポートされている場合は、マイクアイ コンをクリックして、インサイトアドバイザーに質問できます。

Qlik Sense Desktop は、質問のための音声入力機能をサポートしていません。

インサイトアドバイザーは指定した項目または用語を使用します。生成されたビジュアライゼーションで追加の 項目を使用する場合があります。インサイトアドバイザーは、チャートを非表示にしたり、項目を軸またはメ

ジャーとして設定したり、項目を分析から除外したりするために、指定した前例を使用します。Qlik Sense Enterprise では、インサイトアドバイザーは類似または同一のデータモデルを使用している場合、他の公開さ れたアプリから学習した前例を使用できます。

自然言語の質問の場合、インサイトアドバイザーは一致するInsight チャートの結果を見つけょうとします。見 つかった場合は、関連する結果も表示されます。 ● をクリックすると、インサイトアドバイザーが質問からどのよう に結果を生成したかを表示できます。。

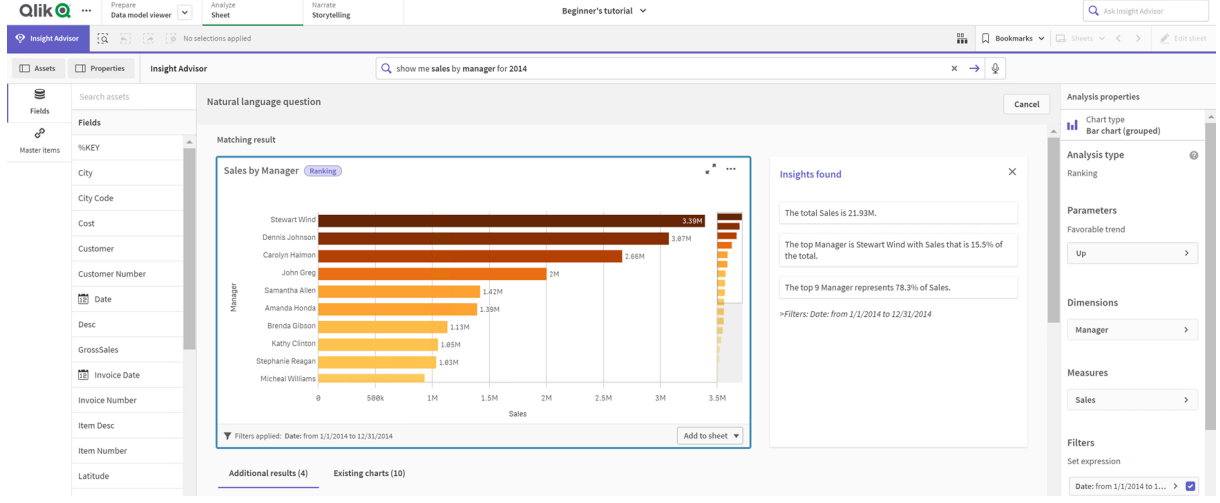

一致する結果と自然言語洞察

次のエラーメッセージ:「インサイトを生成できません。後でもう一度やり直してください」インサイトア ドバイザーのCPU 要件を満たしていない可能性があります。

# 次の手順を実行します。

• シートで、Ask インサイト アドバイザー 検索 バーに質問 またはステートメントを入力し、→ をクリックしま す。

または、インサイトアドバイザーをクリックし、インサイトアドバイザー検索バーに質問を入力して、→ クリックします。

<span id="page-501-0"></span>アセットの選択による分析の作成

チャートで使用する項目とマスターアイテムを選択し、インサイトアドバイザー検索にチャートを自動生成させま す。アセットパネルから使用するアセットを選択します。インサイトアドバイザー検索バーにアセット名を入力する こともできます。次に、インサイトアドバイザーは選択した項目を使用してチャートを生成します。生成されたビ ジュアライゼーションで追加の項目を使用する場合があります。

インサイトアドバイザーは、チャートを非表示にしたり、項目を軸またはメジャーとして設定したり、項目を分析か ら除外したりするために、指定した前例を使用します。Qlik Sense Enterprise では、インサイトアドバイザーは 類似または同一のデータモデルを使用している場合、他の公開されたアプリから学習した前例を使用できま す。

選択によって生成されたインサイトアドバイザー分析

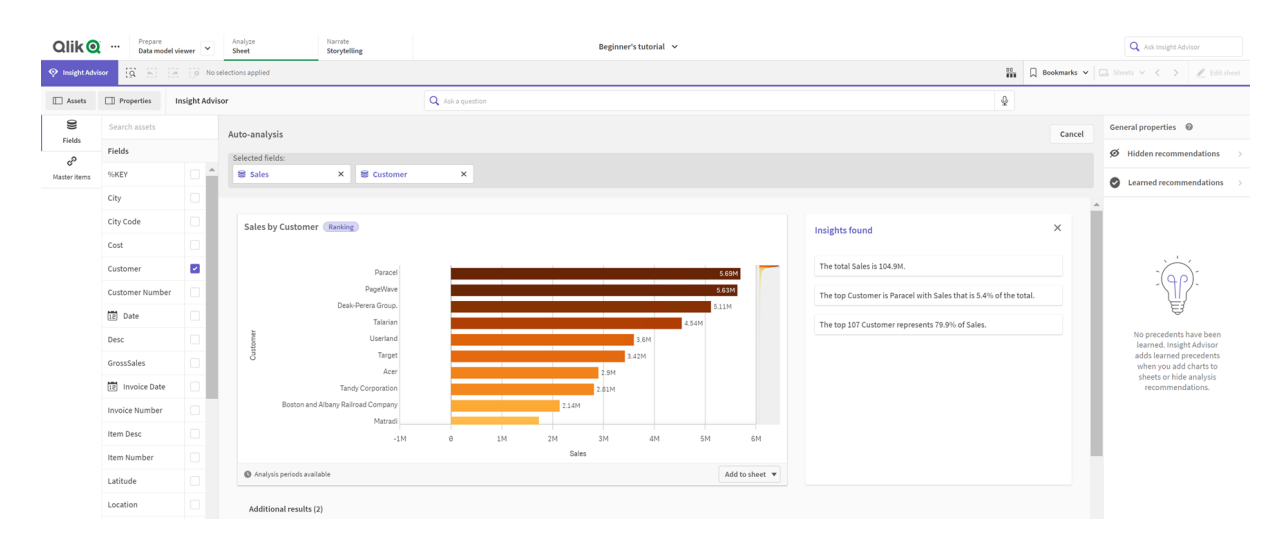

## 次の手順を実行します。

- 1. シートでインサイトアドバイザーをクリックします。
- 2. アセットパネルで、分析を作成するための項目とマスターアイテムを選択します。 または、検索バーに項目名またはマスターアイテム名を入力します。 アセットを選択すると、インサイトアドバイザーはビジュアライゼーションを生成します。

## 音声からテキストへのデータ転送に関する考慮事項

多くのインターネットブラウザでは、インサイトアドバイザーの音声入力の検索機能は、音声入力データの外部 処理に[[ウェブスピーチ](https://developer.mozilla.org/en-US/docs/Web/API/Web_Speech_API)API] を使用します。これは、Insight Advisor 検索 とInsight Advisor Chat の両方で 使用されます。ユーザーのインターネットブラウザは、ブラウザAPI によって録音された音声を音声文字変換のた めに外部ソースに送信する場合があります。音声処理は、ユーザーのウェブブラウザによって選択されたウェブ サービスによって処理されます。その結果、キャプチャされた情報がサードパーティのサーバーに送信される可能 性があります。Qlik は、このサードパーティによるデータ処理について責任を負いません。

ユーザーがこの情報フローを関連するサードパーティのブラウザーに制限したい場合 (音声入力機能をオフにす る)、これは、選択したブラウザー内の設定やその他のセキュリティ構成など、特定の制御によって実現される場 合があります。

インサイトアドバイザー分析の使用

分析チャートを選択するか 、 7 をクリックすると、インサイトアドバイザー 分析 を展開できます。 その後、分析で選 択できるようになります。

選択に関して、以下の点に注意してください:

- <sup>l</sup> 選択はすべての分析に適用されます。
- インサイトアドバイザーを開くと、シートからチャートで選択した内容が保持されます。
- 選択は、インサイトアドバイザーによって作成されたチャートには影響しません。

分析が新しい場合は、それをシートに追加できます。チャートがシートに存在する場合、チャートの下部にある シート名をクリックすると、そのシートに移動できます。

「前の期間 対 現在の期間」のダッシュボードなどの一部の分析タイプは、1つのチャートではなく複数の関連 するビジュアライゼーションを提供します。これらは、分析に含まれるビジュアライゼーションの種類のプレビューを 示しています。[分析を開<すをクリックして、データを含む分析を表示します。

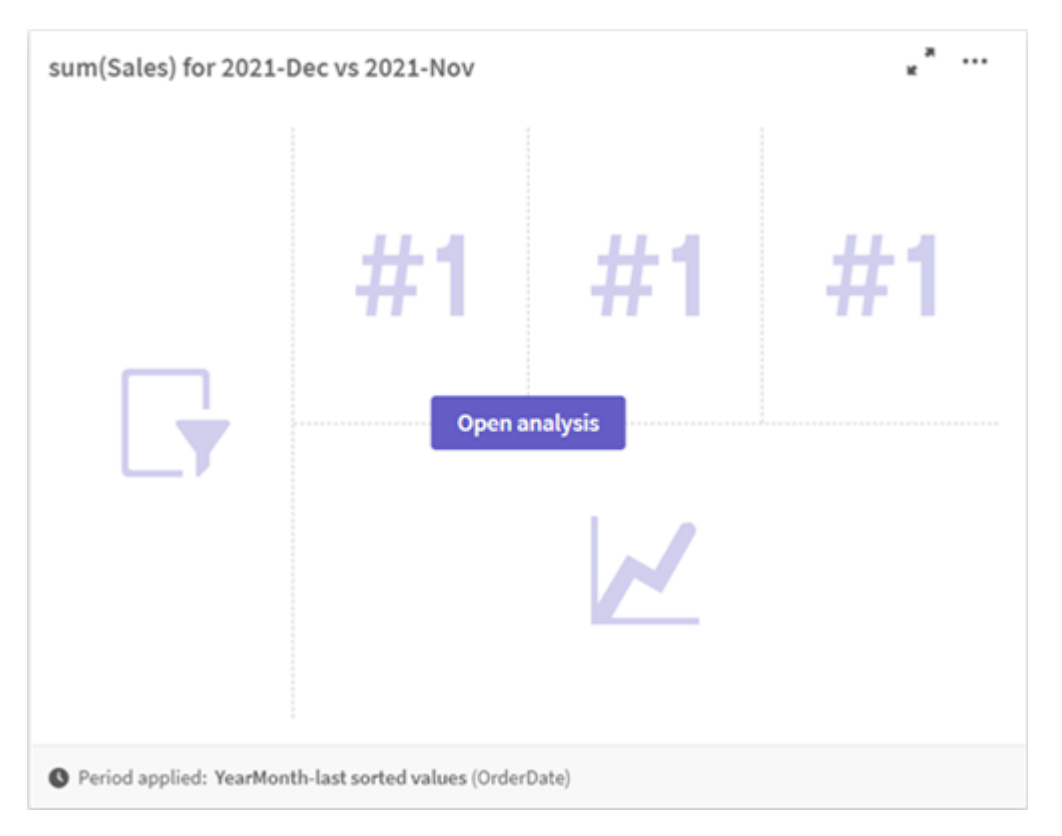

前の期間 対 現在の期間のダッシュボード分析

をクリックすると、追加のオプションを表示できます。オプションは次のとおりです。

- 全画面表示: チャートを展開して選択します。
- 分析プロパティの編集: 軸、メジャー、チャートの種類を変更するには、チャートのプロパティを編集しま す。

[インサイトアドバイザー分析プロパティを編集します](#page-504-0) (page 505)

- <sup>l</sup> シートに追加**...**: チャートを新規または既存のシートに追加します。
- 新しいシートに追加: 新しいシートにチャートを追加します (期間変更、期間変更 (詳細)、前の期間 対 現在の期間、前の期間 対 現在の期間 (選択済み) 分析タイプのみ)。
- ダウンロード: チャートを画像、PDF、またはデータとしてダウンロードします。
- <sup>l</sup> 非表示: インサイトアドバイザーに再度使用させたくないチャートを非表示にします。現在の検索で非 表示になっているチャートは、「基本プロパテイで表示できます。

非表示は、ビジネスロジックを使用するアプリでは利用できません。
<span id="page-504-0"></span>インサイトアドバイザー分析プロパティを編集します

チャートを選択して「∠]をクリックすると、インサイトアドバイザー分析を編集できます。[分析プロパティ] では、 次のプロパティを使用できます。

- <sup>l</sup> チャートの種類: 利用可能な場合、別のチャートの種類を選択してください。さまざまな分析で利用でき る代替チャートの種類の概要については、「[インサイトアドバイザー分析タイプ](#page-511-0)(page 512)」を参照してく ださい。
- 好調なトレンド: (ランク分析のみ) ランキングの好調なトレンドの増減を示します。
- パラメータ: チャートの分析 タイプに合 わせてパラメータを調整します。
- 軸およびメジャー: 軸またはメジャーとして使用される項目を変更します。メジャーの集計を変更できま す。メジャーまたは軸をドラッグして並べ替えることができます。 インサイトアドバイザー分析からの軸とメジャーをマスターアイテムに追加できます。軸またはメジャーをク リックして、[新規追加] をクリックします。 特定の項目値など、自然言語の質問でフィルターを指定した場合は、それらを変更することもできま す。
- 詳細: チャートが生成された理由と、前例 インサイトアドバイザーがチャートから学習した理由に関する 情報を表示します。詳細をクリックして選択し、変更または拒否します。項目を軸またはメジャーとして設 定したり、将来の分析から項目を除外したりできます。[このデータの組み合わせのチャートを提案]を選 択し、[このチャートを非表示] をクリックすると、将来の分析からチャートを非表示にできます。
- 分析期間: ビジネスロジックのカレンダー期間からどの期間をチャートに適用するかを変更します。期間 **1** または期間 **2** から新しい値を選択することにより、分析期間を調整できます。 ランクタイプチャートの分析期間を選択すると、期間と期間のパフォーマンス分析タイプを表示できま す。

「分析期間] は、ビジネスロジックがオンになっていて、アプリのカレンダー期間が作成されてい る場合にのみ利用できます。ビジネスロジックがない場合、アプリにロードスクリプトの autoCalendar 派生のデータ/時間項目があると、「分析期間] を利用できます。

### カレンダー期間 インサイトアドバイザー 分析の編集

既定のカレンダー期間がグループに割り当てられている場合、追加の期間分析タイプをインサイトアドバイザー 分析に利用できます。既定値のカレンダー期間は、ビジネスロジックで作成されます。これらには、他のチャートと は異なるプロパティがあります。以下のタイプを利用できます。

- 期間変更: 選択した分析期間の現在または最新の期間からのメジャーの変更を表示します。
- <sup>l</sup> 期間変更 **(**詳細**)**: 現在の期間から前の期間へのメジャーの変更を比較します。変化は、予測された 目標値を使用して測定されます。目標を達成する、ほぼ目標を達成する、目標を達成できない割合 を定義します。
- <sup>l</sup> 前の期間 対 現在の期間: 現在の期間と前の期間のメジャーの変更を比較します。
- 前の期間 対 現在の期間: 期間間の時間の経過に伴うメジャーの変化を比較します。これには、前の 期間 対 現在の期間で軸の値を調査するためのフィルターパネルが含まれています。

これらの分析タイプには固有のプロパティがあります。[期間変更] と[前の期間 対 現在の期間 **(**詳細**)**] には、 次のプロパティがあります。

- 分析:軸を選択して、期間変更を表示するためにメジャーで使用します。
- メジャー: 期間変更を確認するメジャーを選択します。
- <sup>l</sup> 分析期間: 分析期間を選択します。期間 **1** または期間 **2** から新しい値を選択することにより、分析期 間を調整できます。

[前の期間 対 現在の期間] には、次のプロパティがあります。

- メジャー: 期間変更を確認するメジャーを選択します。
- <sup>l</sup> 分析期間: 分析期間を選択します。期間 **1** または期間 **2** から新しい値を選択することにより、分析期 間を調整できます。

[前の期間 対 現在の期間 **(**詳細**)**] には、次のプロパティがあります。

- <sup>l</sup> パラメータ: パーセンテージの制限、予想される変更マージン、および予想される変更率を設定します。
- 好調なトレンド: メジャーの好調なトレンドが増加するか減少するかを示します。
- 分析:軸を選択して、メジャーによる詳細な期間変更を表示します。
- メジャー: 期間変更を確認するメジャーを選択します。
- <sup>l</sup> 分析期間: 分析期間を選択します。期間 **1** または期間 **2** から新しい値を選択することにより、分析期 間を調整できます。

これらの分析タイプには固有のプロパティがあります。[期間変更] と[前の期間 対 現在の期間 **(**詳細**)**] には、 次のプロパティがあります。

インサイトアドバイザーは、チャートをシートに追加するか、チャートの編集後に[学習] をクリックすると、その チャートの設定から学習します。ユーザーが設定した先例は、そのユーザーのインサイトアドバイザーのインスタ ンスにのみ適用されます。

<span id="page-505-0"></span>基本プロパティでの管理

「基本プロパテイでは、非表示のチャートや学習したチャート、およびチャートを生成するために設定した参照元 を表示および編集できます。

ビジネスロジックがオンになっている場合、[基本プロパテイ]は利用できません。

次のプロパティを利用できます。

- [非表示の推奨事項] には、検索したときに非表示になっていたチャートが含まれます。 ② をクリックす ると、検索にチャートを再表示できます。
- [学習された推奨事項]には、編集後に「学習]を選択したチャートが含まれています。学習された チャートを削除するには、 | をクリックします。
- [定義された設定] には、インサイトアドバイザーが学習したすべての設定が表示されます。設定を削除 するには、Ⅲ をクリックします。

「すべてクリア】をクリックすると、非表示のチャート、学習されたチャート、および設定をすべてクリアできます。

対応言語

Qlik Sense は英語の自然言語の質問をサポートしています。

Qlik Sense の展開にQlik Sense SaaS テナントへのアクセスが含まれている場合、管理者は以下の言語の 追加サポートを有効にできます。

- ドイツ語
- スペイン語
- フランス語
- イタリア語
- オランダ語
- ポーランド語
- ポルトガル語
- ロシア語
- スウェーデン語

サポートされている言語に設定されていないブラウザでは、既定で英語が使用されます。質問に使用する言語 は、[言語] ボタンから新しい言語を選択することで変更できます。詳細については、「 [Windows](/en-US/sense-admin/Subsystems/DeployAdministerQSE/Content/Sense_DeployAdminister/Multi-Cloud/NL-multi-lingual-queries-QSEOW.htm) 上のQlik Sense Enterprise [で多言語自然言語の質問を有効にする](/en-US/sense-admin/Subsystems/DeployAdministerQSE/Content/Sense_DeployAdminister/Multi-Cloud/NL-multi-lingual-queries-QSEOW.htm)」を参照してください。

### 制限事項

次のセクションでは、インサイトアドバイザーの制限事項を示します。

#### 一般的な制限事項

インサイトアドバイザーには、次の一般的な制限があります。

- インサイトアドバイザーは、数式でドル記号展開を使用するマスターアイテムをサポートしますが、次の 制限があります。
	- マスター アイテムの数式 とキャプションが1回展開され、結果がキャッシュされます。ドル記号の数 式は、数式が変更されるか、キャッシュの有効期限が切れるまで(通常、評価から30 日後) 再 評価されません。
	- <sup>l</sup> =sum(Sales) などの、値に展開される方法で定義されたドル記号の数式はサポートされていませ ん。これらの数式は、インサイトアドバイザーのフィルターと組み合わせることはできません。ドル記 号の数式は、インサイトアドバイザーで使用される数式に展開する必要があります。
- <sup>l</sup> 公開されたアプリでは、マスターアイテムのみがインサイトアドバイザーで使用できます。Insight Advisor Chat は、Insight チャートを作成するときに、公開されたアプリの項目を使用できます。[これを さらに調査] を使用してインサイトアドバイザーに移動すると、検索が利用できない場合があります。
- <sup>l</sup> 項目名に数値のみが含まれている場合、その項目は、最上位 (同じ数値の上位または下位など) では なく、自然言語の質問から結果を生成するときに使用されます。 例えば、上位3件のサービスプロバイダーを検索し、項目の1つに3という名前が付けられた場合、結 果では、サービスプロバイダーの上位 3 件の結果ではなく3 が使用されます。
- 1 つのメジャーと時間フィルターを含む、trend キーワードを使用した英語の質問はサポートされていませ ん。

自然言語洞察の制限

次の制限は、インサイトアドバイザーの自然言語洞察に適用されます。

- 自然言語の質問の処理方法と使用されているデータによっては、サポートされている分析タイプに自然 言語洞察が常に含まれているとは限りません。
- 自然言語洞察は、質問が1つの軸に2つ以上のフィルターまたは2つ以上のデータ値フィルターを含ん でいる場合にのみ一般的なステートメントを提供します。ただし、使用されるフィルターは応答に含まれて います。
- <sup>l</sup> 自然言語洞察は、次の分析タイプで使用できます。
	- <sup>l</sup> ランキング
	- <sup>l</sup> 時間の経過による傾向
	- <sup>l</sup> 比較
	- <sup>l</sup> 分析 (地理空間)
	- クラスタリング
	- <sup>l</sup> 相関
	- <sup>l</sup> プロセス制御 (平均)

移動 インサイトアドバイザー

インサイトアドバイザーを、シートを開いて、Insight Advisor 検索 およびInsight Advisor 分析 タイプを開きます。

インサイトアドバイザーは、アプリのシートビューから利用できます。[インサイトアドバイザー] ボタンをクリックして インサイトアドバイザーを開きます。

シートが編集モードの場合、インサイトアドバイザーは利用できません。

インサイトアドバイザーボタン

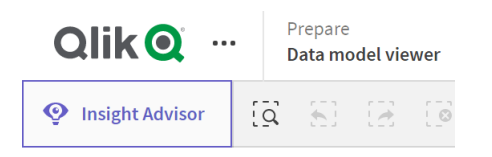

インサイトアドバイザーから、Insight Advisor 検索 または Insight Advisor 分析タイプで分析の生成を開始 できます。

インサイトアドバイザー

| Qlik <b>Q</b>                |                      | ${\small \limsup_{\longrightarrow}}$ Data model viewer                                                    | Narrate<br>Analyze<br>Beginner's tutorial v<br>Sheet<br>Storytelling                                                                                                    |                   |                                           |                                  | Q Ask Insight Advisor |                                                                                         |  |
|------------------------------|----------------------|----------------------------------------------------------------------------------------------------|----------------------------------------------------------------------------------------------------|-------------------|-------------------------------------------|----------------------------------|-----------------------|-----------------------------------------------------------------------------------------|--|
| <sup>O</sup> Insight Advisor |                      | $\overrightarrow{Q}$ $\overrightarrow{S}$ $\overrightarrow{B}$ $\overrightarrow{O}$ No selections applied |                                                                                                    |                   |                                           |                                  |                       | <b>M</b> Q Bookmarks $\vee$ <b>a</b> Sheets $\vee$ < > <b>Z</b> Edit sheet              |  |
| $\Box$ Assets                | <b>Il</b> Properties | Insight Advisor                                                                                           |                                                                                                    | Q Ask a question  |                                           |                                  |                       | $\mathbb Q$                                                                             |  |
| g                            | Search assets        |                                                                                                    |                                                                                                    |                   |                                           |                                  |                       |                                                                                         |  |
| Fields<br>E                  | Fields               |                                                                                                    |                                                                                                    |                   |                                           |                                  |                       |                                                                                         |  |
| Master items                 | %KEY                 |                                                                                                    | $\begin{bmatrix} \textcircled{}} \textcircled{}} \textcircled$ |                   | Ask a question                            |                                  | <b>COCO</b>           | Create an analysis<br>Choose an analysis type below. Insight Advisor will               |  |
|                              | City                 |                                                                                                    | <u>် စ ျိုး</u><br>Use the search bar above to ask a natural language<br>Make selections in fields or master items on the left.<br>question. Insight Advisor will respond with<br>Insight Advisor will generate analyses related to the<br>analyses based on your intent and references to                                                                                                    |                   |                                           |                                  |                       | offer suggestions to help you build a<br>comprehensive analysis that goes beyond simple |  |
|                              | City Code            |                                                                                                    |                                                                                                    | items you choose. | data in the app.                          |                                  |                       | charts.                                                                                 |  |
|                              | Cost                 |                                                                                                    |                                                                                                    |                   |                                           |                                  |                       |                                                                                         |  |
|                              | Customer             | Pick analysis type                                                                                        |                                                                                                    |                   |                                           |                                  |                       |                                                                                         |  |
|                              | Customer Number      |                                                                                                    |                                                                                                    |                   |                                           |                                  |                       |                                                                                         |  |
|                              | $ 12 $ Date          |                                                                                                    | Calculated measure (KPI)                                                                                                    |                   | Ranking                                   | Breakdown (geospatial)           |                       | Breakdown                                                                               |  |
|                              | Desc                 |                                                                                                    | Show calculated measure.                                                                                                    |                   | Show dimensions in order of contribution. | Show geographical contributions. |                       | Show multiple dimensions in order of contribution.                                      |  |
|                              | GrossSales           |                                                                                                    | -                                                                                                    |                   |                                           |                                  |                       |                                                                                         |  |
|                              | [18] Invoice Date    |                                                                                                    |                                                                                                    |                   |                                           |                                  |                       | $\mathbf{H}$<br>i o c                                                                   |  |
|                              | Invoice Number       |                                                                                                    | -----------<br>$\equiv$                                                                                                    |                   | --<br>$-\Box$                             |                                  |                       | -------                                                                                 |  |
|                              | Item Desc            |                                                                                                    |                                                                                                    |                   |                                           |                                  |                       |                                                                                         |  |

質問を入力するか、アセットパネルから項目を選択して、Insight Advisor 検索 で分析の作成を開始します。 [分析を作成]をクリックして、Insight Advisor 分析タイプを使用した分析の構築を開始します。また、一般的 な分析タイプから選択して、インサイトアドバイザー分析から始めることもできます。

インサイトアドバイザーアセットパネル

Insight Advisor 検索 では、項目とマスターアイテムを選択してクエリを作成することができます。Insight Advisor 分析 タイプでは、分析で使用するフィールドとマスターアイテムを選択できます。

アプリが公開されている場合は、マスターアイテムのみが利用可能です。

インサイトアドバイザーアセットパネル

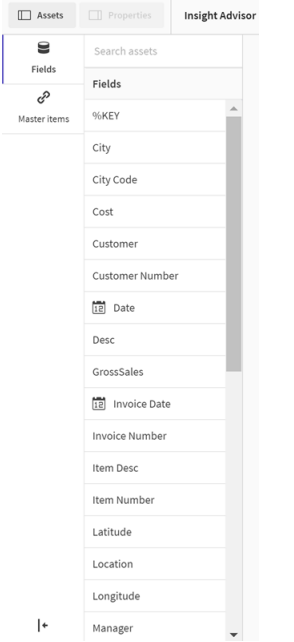

インサイトアドバイザー検索ボックス

検索ボックスに自然言語の質問を入力して、Insight Advisor 検索 にアクセスすることもできます。

検索ボックス

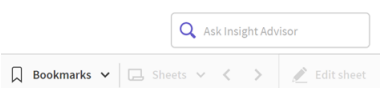

アセット名を入力するか、自然言語を使用して、ここに検索を入力できます。自然言語の質問を使用した場 合は、●をクリックして、質問から生成されたフィルターを表示できます。

インサイトアドバイザー分析

これらは インサイトアドバイザーによって作成されたチャートです。Insight Advisor 分析タイプでは、お使いの 分析タイプのプライマリチャートと、下に分析の代替チャートタイプが表示されます。Insight Advisor 検索 は結 果の数を示し、次のように分類します。

- 見つかった結果の数。
- シートに既に存在するチャートの数。
- インサイトアドバイザー によって新しく生成されたチャートの数。

インサイトアドバイザーによって生成された分析

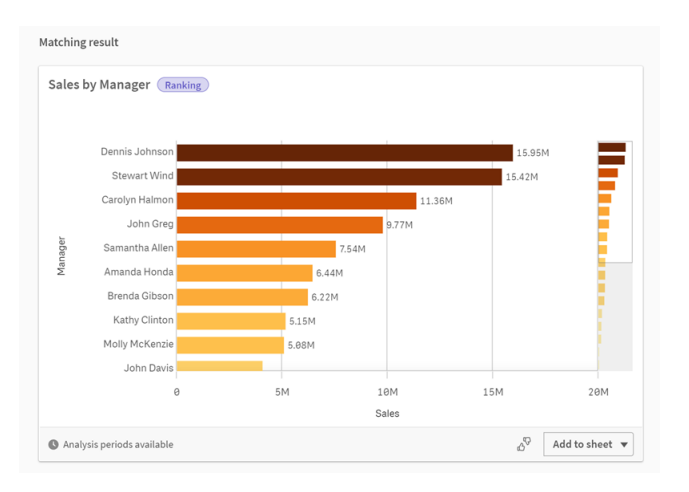

インサイトアドバイザーチャートは、既存または新規のシートに追加できます。チャートは画像、PDF、または チャートに使用されているデータが含まれたExcel スプレッドシートとしてダウンロードできます。

[インサイトアドバイザー分析の使用](#page-502-0) (page 503)

プロパティパネル

プロパティパネルには、分析の編集およびインサイトアドバイザーで設定した参照元の変更を行うオプションが 備えられています。

インサイトアドバイザーのプロパティパネル

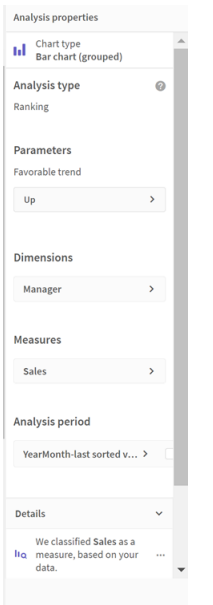

[基本プロパテイ] では、チャート、および分析を生成するために設定した参照元を表示および編集することがで きます。詳細については、「[基本プロパティでの管理](#page-505-0) (page 506)」を参照してください。

[分析プロパティ] では、分析を編集して詳細を表示できます。チャートの作成に使用した[**Analysis** タイプ] を 確認できます。 ● をクリックすると、使用した分析 タイプの詳細が表示 されます。詳細については、「[インサイト](#page-504-0) [アドバイザー分析プロパティを編集します](#page-504-0) (page 505)」を参照してください。

### Insight Advisor 分析タイプパラメータ

Insight Advisor 分析タイプを使用する場合、分析にこのパラメータを選択します。パラメータタイプごとに、ア セットパネルまたは推奨項目から選択できます。

Insight Advisor 分析タイプのパラメータ

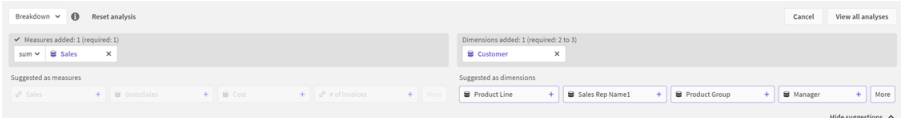

インサイトアドバイザーでの自然言語の使用

インサイトアドバイザーは、Show me Product Inventory for Japan under 2500 などの自然 言語の質問をサポートしています。

自然言語の質問は、3 種類のフィルターに対応しています。

- **•** 時間: 時間または日付の単位。例: Show me 2019 Sales。
- <sup>l</sup> カテゴリ:軸の1 つからの値。例: Show me Sales by Product for Sweden。
- メジャー:メジャーからの値。例: Show me Sales for Sweden by Product under 1K。

ファクト、比較、およびランキングを検索できます。ファクトは、「What are my sales」または「Show expenses over time for 2019」などのステートメントです。質問に「vs」または「compare 」を追加すると、比較を求めるこ とができます。例: Compare sales to expenses over time。質問に「top」を追加すると、ランキングを求めるこ とができます。例: Show me top 10 product by sales for 2020。

Qlik Sense では英語の自然言語クエリに対応しています。

サポートされている言語に設定されていないブラウザでは、既定で英語が使用されます。クエリに使 用する言語は、[言語] ボタンから新しい言語を選択することで変更できます。詳細については、 [Windows 上のQlik Sense Enterprise [での多言語自然言語クエリの有効化](/en-US/sense-admin/Subsystems/DeployAdministerQSE/Content/Sense_DeployAdminister/Multi-Cloud/NL-multi-lingual-queries-QSEOW.htm)] を参照してくださ  $\iota$ 

Qlik Sense の展開にQlik Sense SaaS テナントへのアクセスが含まれている場合、管理者は追加 の言語のサポートを有効にできます。Insight Advisor 検索 でサポートされている言語の詳細につ いては、「[サポートされている言語](/en-US/cloud-services/Subsystems/Hub/Content/Sense_Hub/Insights/insight-advisor-create-visualizations.htm#anchor-8)」を参照してください。

自然言語検索では、データモデルで項目名と値を参照する必要があります。マスターアイテムでタグを使用し て、マスターアイテムにシノニムのタグを付けることもできます。シノニムのタグで alt:<term> の書式を使用しま す。都市をシノニムとして使用する場合は、[マ](#page-132-0)スターアイテム alt:cities にタグを付けます。詳細については、「マ [スターアイテムのタグ付け](#page-132-0) (page 133)」を参照してください。

インサイトアドバイザーによって生成されたチャートで d をクリックして、ビジュアライゼーションのフィードバックを 提供してください。ポジティブまたはネガティブな回答を示し、コメントを書くことができます。

項目値を検索する場合、自然言語の質問は、質問の項目ごとに最初の100,000 個の値のみを 検索します。

<span id="page-511-0"></span>自然言語の質問の詳細については、「Qlik [SenseNatural](https://community.qlik.com/t5/Support-Knowledge-Base/Qlik-Sense-Natural-Language-Query-features/ta-p/1711977) Language Query 機能」を参照してください。

インサイトアドバイザー分析タイプ

インサイト アドバイザー は、さまざまな分 析 タイプを使 用 して結 果 を提 供 します。これらの分 析 タイ プは、生成されたチャートのベストプラクティスのビジュアライゼーションを提供します。

検索の入力とデータの特性に応じて、さまざまな分析タイプが使用されます。Qlik コグニティブエンジンは、利用 可能なデータに応じて、検索に最適な分析タイプを決定します。次の表で、分析タイプについて説明します。各 分析タイプのすべての条件が記載されているわけではありません。このテーブルには、インサイトアドバイザー分 析を編集するときに代替として利用できる可能性のあるチャートもリストされています。

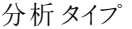

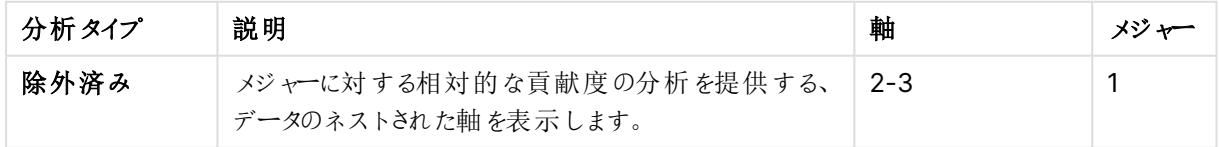

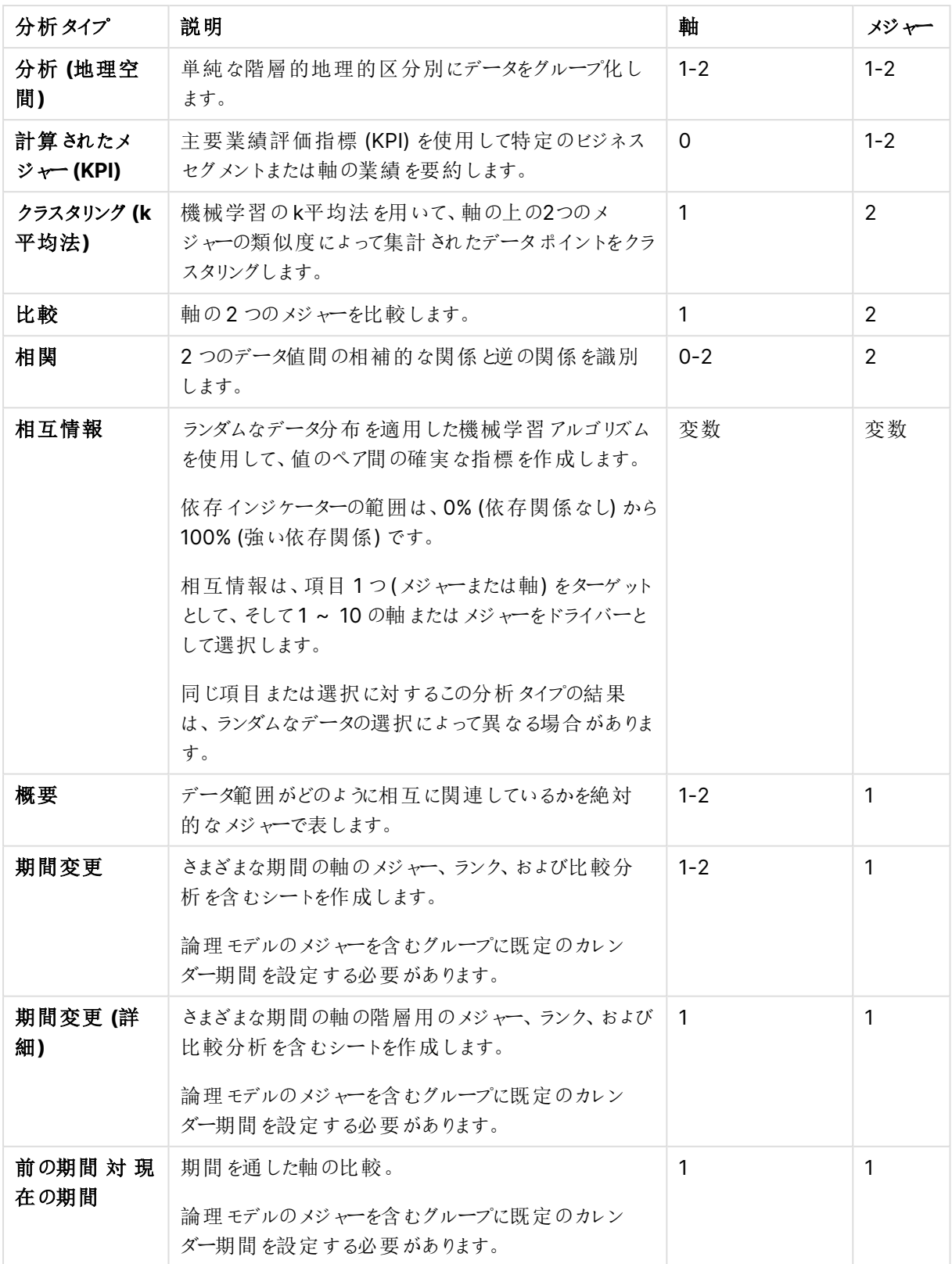

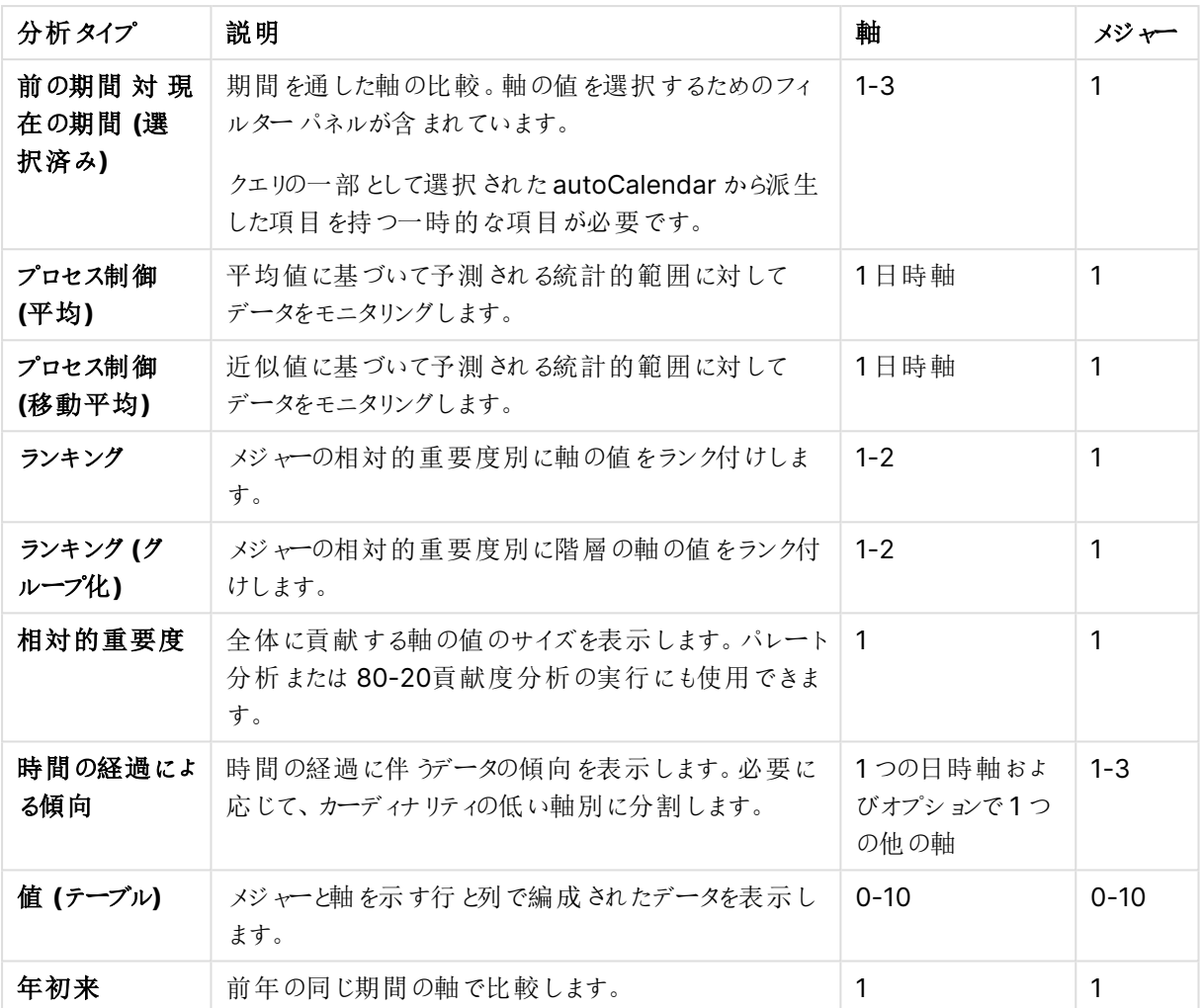

インサイトアドバイザーで期間ベースの分析にスマートシートを使用する

インサイトアドバイザーでスマートシートを使用して、Qlik Sense アプリ用の完全なシートを自動 的に作成します。スマートシートは、期間ベースの分析を構築するために特別に設計されていま す。

### インサイトアドバイザーにより自動生成されるスマートシート

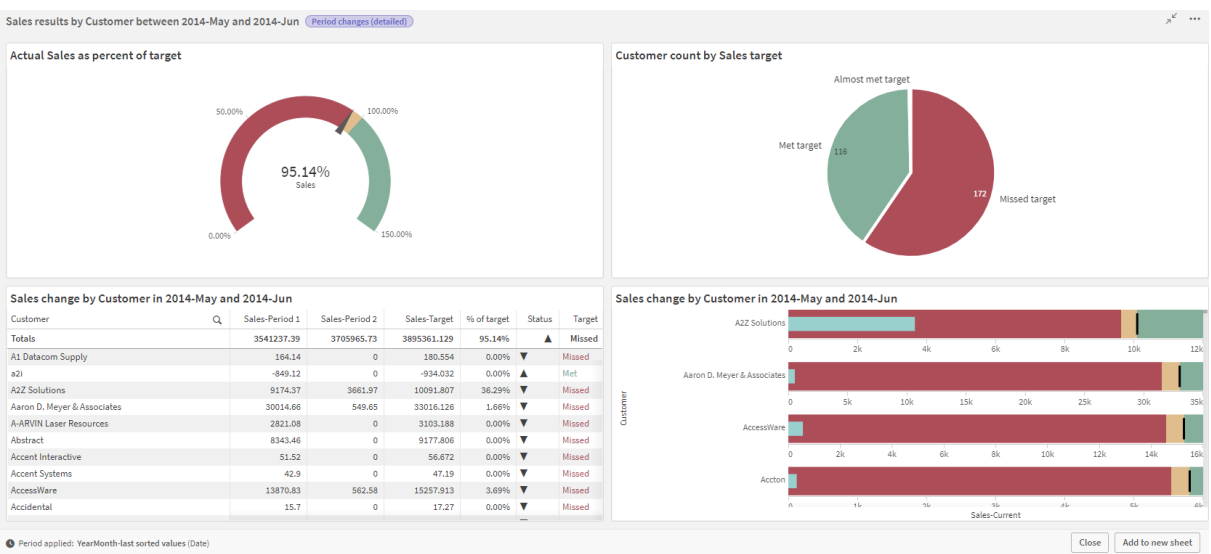

次の分析タイプのいずれかを選択すると、Insight Advisor 分析タイプからスマートシートビルダーにアクセスし ます。

- <sup>l</sup> 前の期間 対 現在の期間 **(**選択済み**)**
- 期間変更
- <sup>l</sup> 期間変更 **(**詳細**)**

前の期間対現在の期間分析タイプは同様の分析タイプですが、技術的には単一のビジュアライ ゼーションのみを構築します。この分析タイプを使用するための要件は、スマートシートベースの分 析タイプの場合と同じであるため、ここで説明しています。

要件

次の表は、前の期間 対 現在の期間、前の期間 対 現在の期間 **(**選択済み**)**、期間変更、または期間変更 **(**詳細**)** 分析タイプを使用するための要件の概要を示しています。

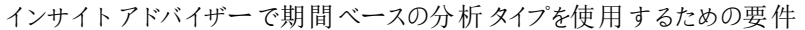

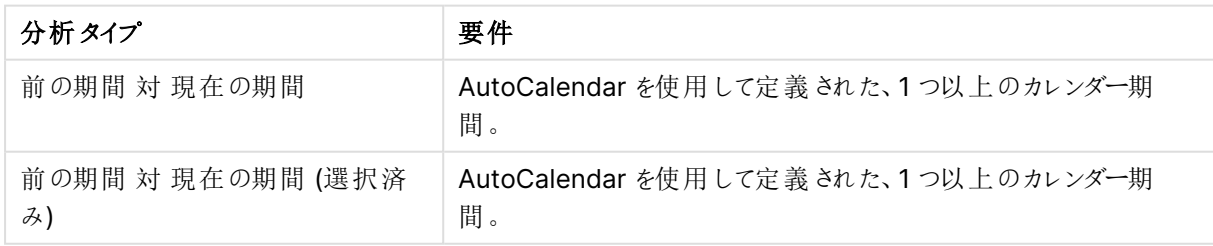

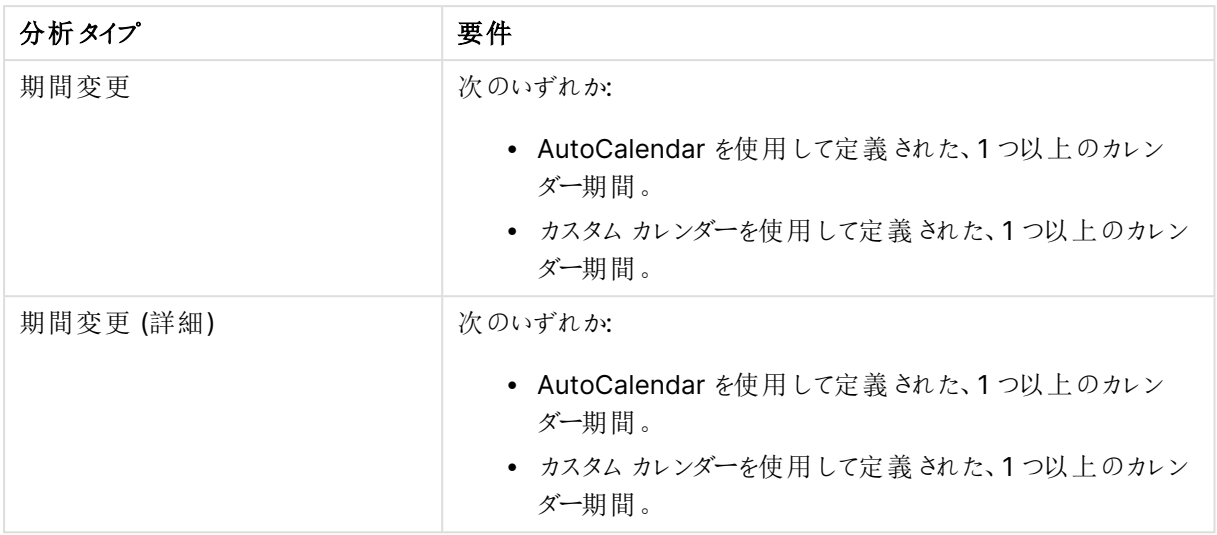

### カレンダー期間とAutoCalendar の使用

アプリでAutoCalendar を使用することは、すべての期間ベースの分析タイプを使用できることを保証する、もっ とも簡単な方法です。これは、AutoCalendar によってアプリにカレンダー期間の数が自動的に追加され、期間 ベースの分析が容易になるためです。

アプリを構築してデータマネージャーでデータをロードすると、データ内で日付項目が検出された場合、スクリプ トにAutoCalendar が自動的に作成されます。

アプリでこれらの分析タイプを使用できない場合、その原因は必要なカレンダー期間を作成していないためで す。これには、次のようなさまざまな理由が考えられます。

- <sup>l</sup> アプリはスクリプトを使用して構築されており、AutoCalendar スクリプトをロードスクリプトに手動で挿入 しなかった。
- <sup>l</sup> アプリには AutoCalendar があるが、すべてのカレンダー期間がアプリのビジネスロジックで削除された。
- アプリには 1 つ以上のカレンダー期間があるが、カスタムカレンダーを使用して作成された(カスタムカレン ダーでは、[前の期間 対 現在の期間] および[前の期間 対 現在の期間 **(**選択済み**)**] 分析タイプは使 用不可)。

### ロードスクリプトへの **AutoCalendar** の追加

データロードエディターでアプリを構築しており、カスタムカレンダーを定義していない場合は、AutoCalendar ス クリプトをアプリのロードスクリプトに直接挿入し、AutoCalendar にリンクする項目の名前を変更できます。

### カレンダー期間の追加または再追加

カレンダー期間がアプリのビジネスロジックから削除されている場合は、使用可能な期間ベースの分析タイプにア クセスするために、少なくとも1 つのカレンダー期間を再度追加してください。AutoCalendar で定義されたカレン ダー期間の場合、これらは[最後の並べ替え値]または[相対]のいずれかになります。

### スマートシートの作成

スマートシートを作成してQlik Sense アプリのシートに追加する方法の完全な例については、「[アプリの構築](/en-us/sense/Content/Sense_Helpsites/Tutorials/Tutorials-building-app.htm)」 を参照してください。「分析タイプからシートを作成」のセクションをご覧ください。

インサイトアドバイザーによって作成されたビジュアライゼーションの編集

インサイトアドバイザーは、分析タイプによって駆動されるチャートを選択して生成します。分析タ イプとチャート関数は、検索の入力とデータの特性に基づいて選択されます。ビジネスアナリスト は、アプリのビジネスロジックコンポーネントを設計し、プロパティを編集して、チャートの基礎となる 機能をさらに拡張することもできます。詳細については、「[ビジネスロジック](/en-US/sense/Subsystems/Hub/Content/Sense_Hub/BusinessLogic/business-logic-logical-models.htm)」を参照してください。 分析タイプの詳細については、を参照してください。

次の例は、インサイトアドバイザーチャートをプロパティと数式エディタを使用して編集し、データを最適にキャプ チャしてフレーム化するビジュアライゼーションを強化する方法を示しています。これらの例は、インサイトアドバイ ザービジネスロジックチュートリアルアプリから生成して拡張できるチャートに基づいています。

これらの例のスクリーンショットは Qlik Sense SaaS のものであり、Qlik Sense Enterprise on Windows では異なる場合があります。例のスクリーンショットは、ビジネスロジックチュートリアルア プリをロードした日付によって異なる場合があります。

**Mutual Information**: 改善されたチャートのメジャーを変更する

指定された値 (メジャー) と他の選択されたアイテムの間の統計依存は、**Mutual Information** チャートによって Insight Advisor に表示されます。依存の範囲は、0% (依存関係なし) から100% (強い依存関係) です。この 例は、メジャーを置き換えて、チャートでより興味深く意味のある関係を表示する方法を示しています。

## 次の手順を実行します。

1. ビジネスロジックチュートリアルアプリで、検索ボックスに検索の依存関係を入力します。[**SalesOffice** と選択したアイテム間の相互依存] を表示する結果を検索します。

相互情報検索の既定の結果

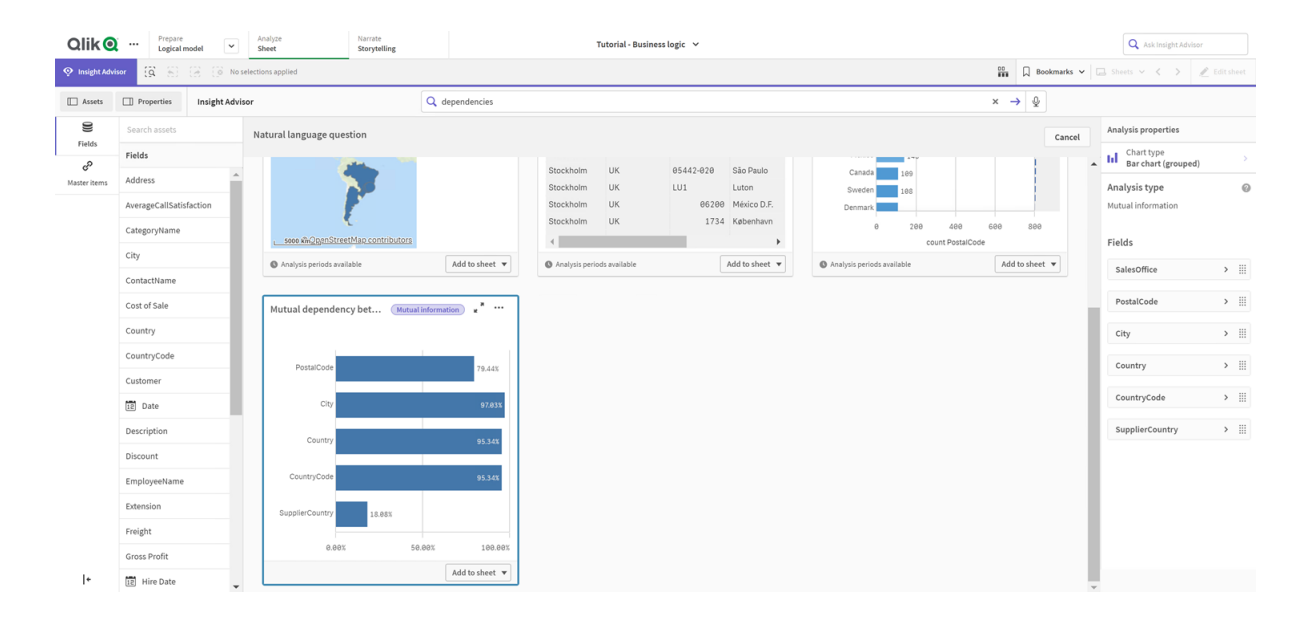

- 2. チャートの「シートに追加]を選択してから、【 シートの新規作成]を選択します。
- 3. アプリ概要で[コシート]をクリックし、シートを表示します。[新しいシート]を選択して、シートに[Title] と[**Description**] を付けます。この例では、シートに[相互情報売上] という名前を付け、オプションで [売上項目間の相互情報] という説明を付けます。
- 4. ツールバーの[△ シートの編集]をクリックして、相互依存のチャートを選択します。
- 5. チャートタイトルの任意の場所をクリックして、タイトルを[**SalesOffice** と選択したアイテム間の相互依 存] から[売上に関する相互情報] に変更します。
- 6. このチャートで分析された項目を変更します。インサイトアドバイザーは、地理に関連する4 つのメ ジャーをチャートに含めるように選択しました。これは、[SalesOffice] がアプリの論理モデルで[都市] とし て分類されたため、項目 [SalesOffice] が持つ可能性のある依存関係の合理的な解釈でした。プロ パティパネルのメジャーを変更し、売上数量、売上原価、売上サポートに関連する変数が[Sales]に 与える影響をより適切に反映する項目に変更します。
	- a. プロパティパネルと[メジャー]セクションで[データ]を選択します。メジャー[SalesOffice and SupplierCountry] を展開します。[数式] 項目で $f$ × を選択して、[数式を編集] ダイアログを開 きます。[適用] をクリックします。 [SalesOffice] を[Quantity] に置き換えて数式を編集し、[SupplierCountry] を[Discount] に 置き換えます。 [**Label**] 項目を選択します。[SupplierCountry] を[Quantity and Sales] に置き換えます。 項目パラメータ Edit expression 1 =MutualInfo([Quantity],[Discount], 'dd', Null(), 10000)

の編集

b. メジャー「PostalCodel を展開します。「数式1項目で  $f$ × を選択して「数式を編集1ダイアログ を開きます。

[SalesOffice] を[Sales] に置き換えて数式を編集し、[PostalCode] を[SupportCalls] に置 き換えます。

[**Label**] 項目を選択します。[PostalCode] を[Support calls and Sales] に置き換えます。

c. メジャー [City] を展開します。 [**Expression**] 項目で  $f$ × 選択して、 [**数式の編集**] ダイアログを 開きます。 [SalesOffice] を[Discount] に置き換えて数式を編集し、[City] を[Cost of Sale] に置き換え ます。

[**Label**] 項目を選択します。[City] を[Discount and Cost of sale] に置き換えます。

- d. メジャーを右クリックして[削除] を選択し、メジャーの[Country] を削除します。
- 7. X 軸の範囲を編集します。これらの3 つのメジャーの比較はすべて、高レベルの依存関係を表していま す。値の違いを強調し、チャートをより興味深くするには、棒グラフの範囲を変更します。
	- a. [外観] セクションを展開してから、[**X** 軸] を展開します。
	- b. [範囲] を[自動] から[カスタム] に切り替えます。
	- c. 設定する値として[**Min/Max**] を選択します。[**Min**] を0.9 に、[**Max**] を1 に設定します。
- 8. 【 編集完了] を選択します。

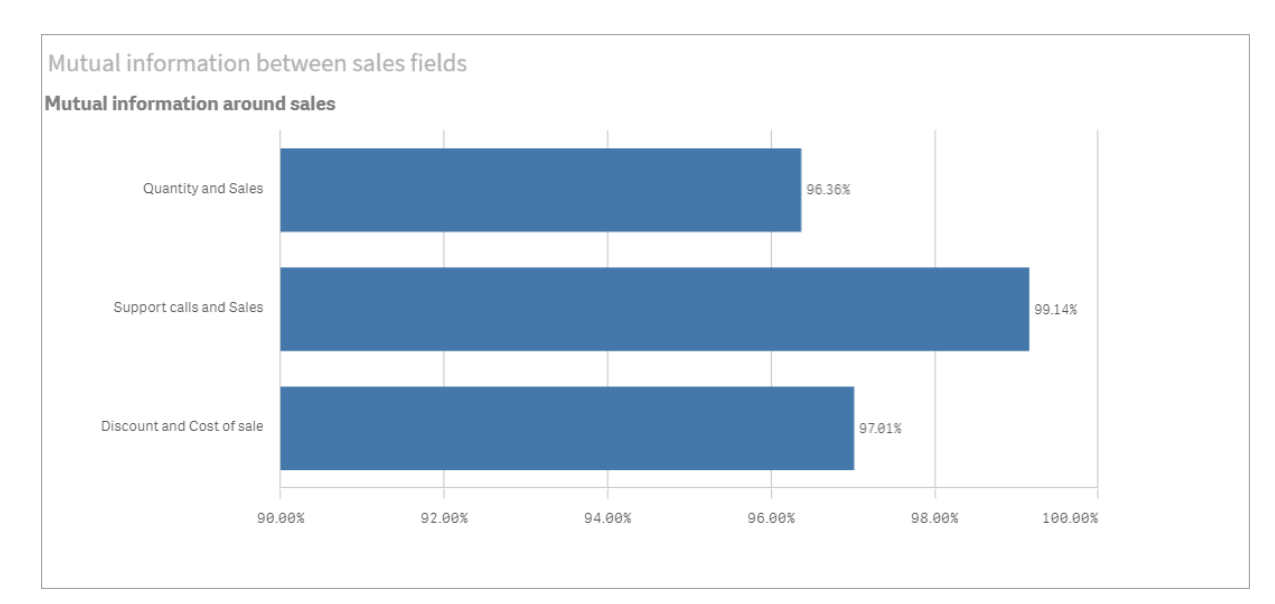

の編集後の相互情報チャート

K 平均法クラスタリング: クラスターと選択の数の編集

インサイトアドバイザーは、k-means 関数によって駆動される「散布図] チャートを生成して、類似したアイテム をクラスターにグループ化します。次の例は、チャートによって生成されるクラスターの数を指定し、範囲外のデー タポイントを削除する方法を示しています。詳しくは「」と「」を参照してください。

## 次の手順を実行します。

1. ビジネスロジックチュートリアルアプリで、検索ボックスに「Customer by Sales by Gross Profit」という検 索を入力します。[**sum(Sales)** と**sum(Gross Profit) (K-Means)** でクラスター化された**Customer**] というタイトルの結果を検索します。

kmeans 検索の既定の結果

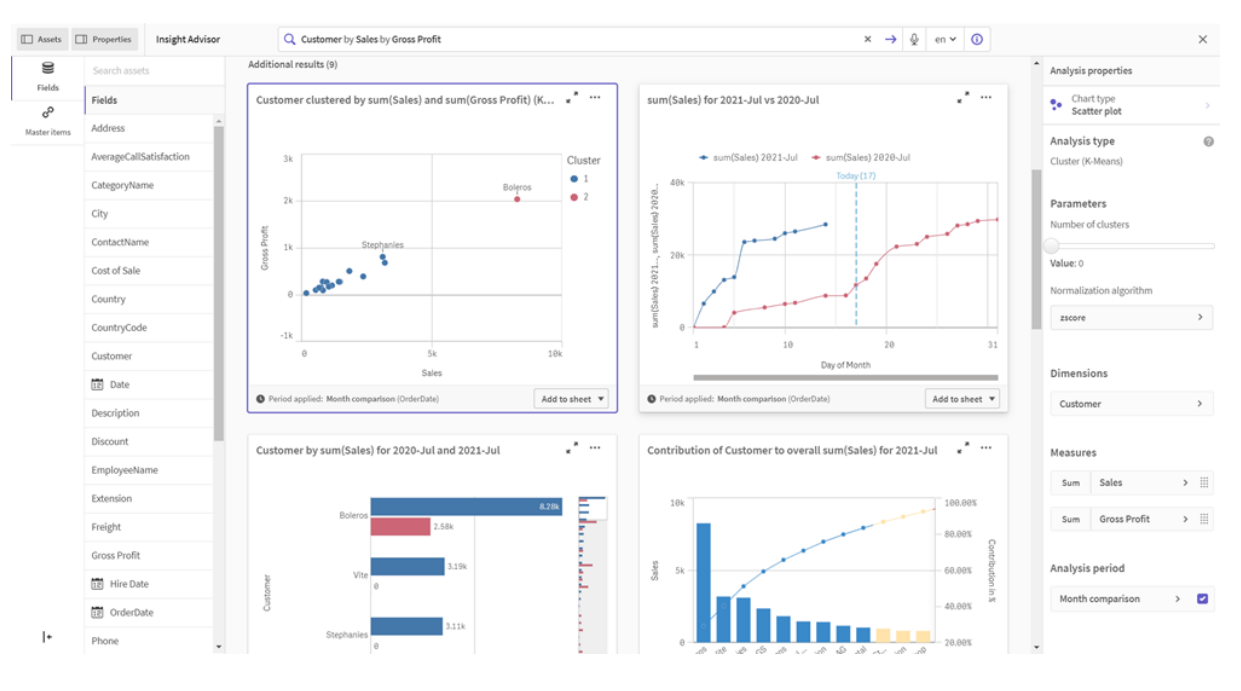

- 2. このチャートの右下にある「シートに追加]を選択してから、【●シートの新規作成]を選択します。
- 3. アプリ概要で[コシート] をクリックし、シートを表示します。[新しいシート] を選択し、シートに[Title] と [**Description**] を付けます。この例では、シートに「売上ごとにクラスター化された顧客」という名前を付 け、「売上と粗利益によって顧客データに適用されるKmeans」という説明を追加します。
- 4. ツールバーの[∠ シートの編集]を選択し、K平均法クラスターチャートを選択します。
- 5. 散布図を変更:
	- a. チャートを拡大: 右下隅をドラッグして、チャートを大きくしてキャンバス全体に表示します。
	- b. クラスター引数を編集します。[スタイル] セクションを展開し、[色と凡例] を展開します。インサイ トアドバイザー はクラスターを軸ごとに色分 けしました。[**軸の選択**] 項目 の下の f× を選択して、 数式エディタを開きます。値 0 を6 に変更して[**num\_clusters**] 引数を変更します (インサイト アドバイザーは自動クラスタリングを利用しました。クラスターの数に0 を入力すると、そのデータ セットに最適なクラスターの数が自動的に決定されます)。[適用]を選択します。 数式の最初のパラメーターを編集 (num\_clusters)

Edit expression 1 =aggr(KMeans2D(6,sum({<[OrderDate.autoCalendar.MonthsAgo]={1}>} [Sales]),sum({<[OrderDate.autoCalendar.MonthsAgo]={1}>} [Gross Profit]), 'zscore')+1, [Customer])

- c. 軸範囲の編集: 生成された既定チャートには、0 未満の範囲が表示されます。負の数はこのコン テキストでは意味がなく、この範囲はチャート内のスペースを占有します。[スタイル] セクションで [**X** 軸**: Sales**] を展開し、[範囲] を[自動] から[カスタム] に変更します。[**Min**] は自動的に0 にリセットされることに注意してください。[**Y** 軸**: Gross Profit**] を展開します。[範囲] を[自動] から[カスタム] に変更すると、Y 軸の[**Min**] も自動的に0 にリセットされることに注意してくださ  $\mathbf{U}$
- $6.$   $\sqrt{\text{m}/(3)}$   $6.$   $\sqrt{\text{m}/(3)}$
- 7. データの選択を解除: 関心のない項目の選択を解除することにより、データをチャートから除外できます。 [ 編集完了] を選択して編集モードを終了し、**Selections tool** を開きます。[**Customer**] を検 索し、次の顧客を除くすべての顧客を選択します。**Big Foot Shoes**, **Boleros**, **Bond Ltd**, **El Carnevale**, **Fritid AB**, **Las Corbatas**, **The Fashion**, and **Vite**.

#### 編集後のKMeans 散布図チャート

Customers clustered by sales

Customer clustered by sum(Sales) and sum(Gross Profit) (K-Means) for 2021-Jul

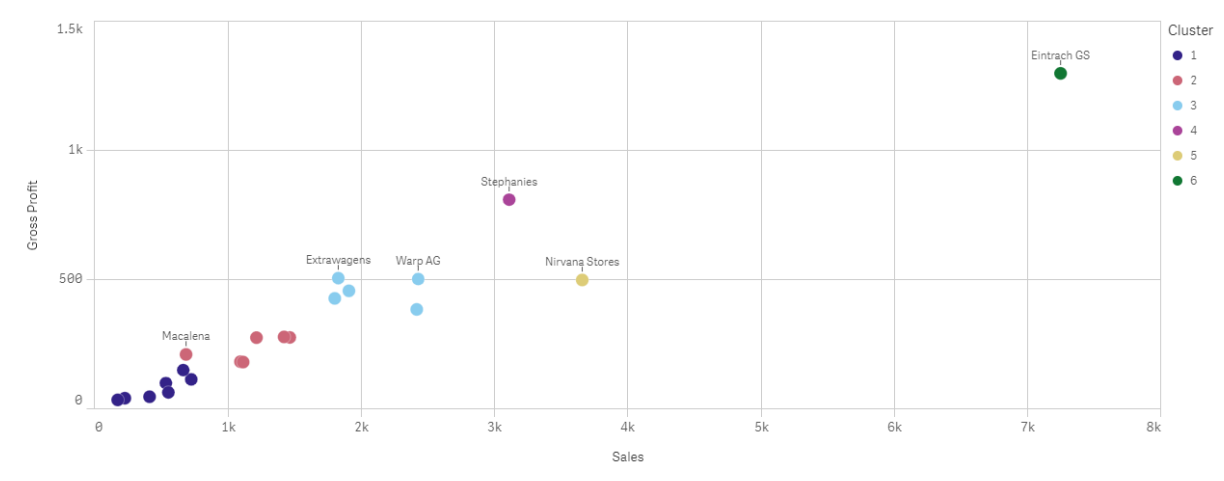

前の期間 対 現在の期間の分析: 分析期間の変更

インサイトアドバイザーは、メジャーグループで優先される既定のカレンダー期間を使用する動作の作成をサ ポートします。次の例は、カレンダー期間を変更して、別の期間の結果を表示する方法を示しています。カレン ダー期間プロパティを変更して、先月ではなく昨年の売上を表示する「前の期間対 現在の期間] チャートを生 成できます。

### 次の手順を実行します。

1. ビジネスロジックチュートリアルアプリから、検索ボックスに「Show me sales」という検索を入力します。 「前の期間 対 現在の期間」の結果を見つけます。

売上検索の「前の期間 対 現在の期間」の結果

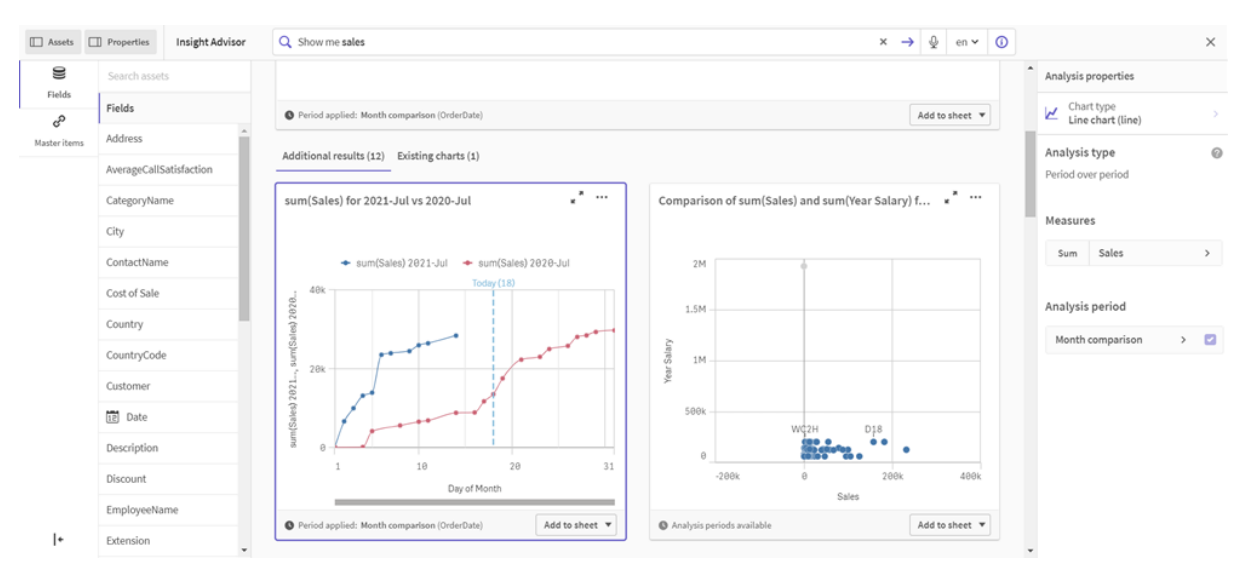

- 2. 右側にオプションを表示するには、[前の期間 対 現在の期間] チャートを選択します。
- 3. プロパティパネルで「分析期間1を展開して、カレンダー期間オプションを表示します。
- 4. [四半期比較] を選択します。
- 5. [期間 **1**] の値を[2020-Q1] に変更します。
- 6. [期間 **2**] の値を[2020-Q1] に変更します。
- 7. 売上は、2020 年の第 1 四半期と比較した2021 年の第 1 四半期の結果を表示するようになりまし た。

分析期間変更後の期間分析チャート

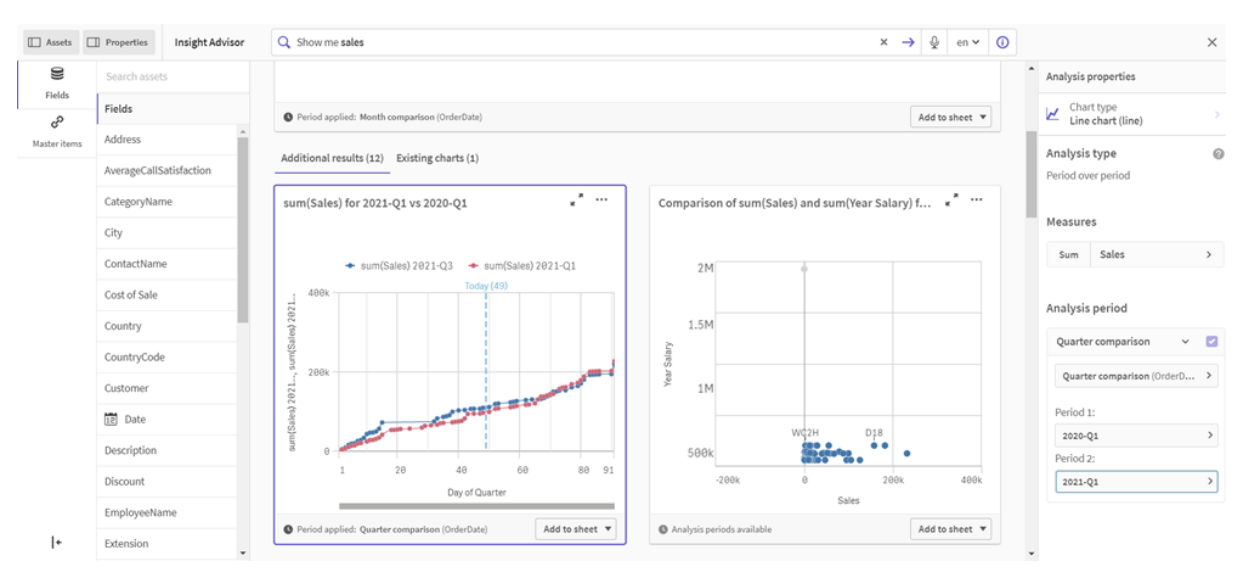

インサイトアドバイザー推奨チャートを使用したビジュアライゼーションの作 成

Qlik Sense には、データに使用する幅広いビジュアライゼーションが用意されています。初めて Qlik Sense アプリを作成する場合、適切なチャートの種類を判断するのが難しい場合がありま す。

インサイトアドバイザーチャート推奨を使用すると、データ項目を選択して、インサイトアドバイザーによって軸、 メジャー、ビジュアライゼーションタイプを選択できます。項目を追加または削除するにつれて、行った変更に基づ いて推奨のビジュアライゼーションが自動的に調整されます。重点的な一連のプロパティを使用して、推奨のビ ジュアライゼーションをカスタマイズできます。

ビジュアライゼーションを開始している場合、[推奨チャート]を有効にすると、自身のビジュアライゼーションが推 奨のビジュアライゼーションに変化します。

[推奨チャート] を有効にしてから無効にすると、ビジュアライゼーションに対して加えた変更が失われ ます。変更を元に戻すと、古いビジュアライゼーションを復元できます。ただし、シート表示から移動 した場合や、アセットパネルで変更を行った場合、ビジュアライゼーションを元に戻して復元すること はできません。

チャート推奨を使用したビジュアライゼーションの新規作成

### 次の手順を実行します。

- 1. ツールバーで [∠シートの編集] をクリックします。 アセットパネルが左側に開きます。
- 2. □ 項目1から、単一の項目をシートにドラッグアンドドロップします。 軸として推奨された項目はテーブルまたはヒストグラムとして追加されます。メジャーとして推奨された項 目は KPI として追加されます。 項目をフィルターパネルとして追加するには、Shift キーを押したまま項目をドラッグアンドドロップしま す。
- 3. 次のいずれかの方法で他の項目を追加します。
	- <sup>l</sup> 最初の項目で作成したビジュアライゼーションまたは右側の[**Suggest**] (推奨) に項目をドラッグ アンドドロップします。 Qlik Sense により、項目を軸として使用するのかメジャーとして使用するのか、および使用するメ ジャー集計が判断されます。
	- プロパティパネルで「追加]をクリックし、項目を選択します。
	- [軸] または [メジャー] の [アイテムをここにドロップ] に項 目 をドラッグ アンド ドロップします。

項目が追加されると、ビジュアライゼーションが変化します。

- 4. 必要に応じて、不要な項目を削除します。
- 5.  $[2]$  宗了] をクリックします。

チャート推奨を使用した既存のビジュアライゼーションの変更

既存のビジュアライゼーションを変更するには、項目を追加するか、不要な項目を削除します。右側のプロパ ティパネルで [推奨チャート] を有効にすると、選択したビジュアライゼーションは、ビジュアライゼーションの項目に 基づいてチャート推奨に変化します。Qlik Sense によって作成された推奨は変更できます。例えば、次の操作 が可能です。

- [軸] 間および[メジャー] 間で項目をドラッグし、項目の使用方法を変更する。項目を[軸] に移動する と、その集計が削除されます。項目を[メジャー]に移動すると、集計が割り当てられます。
- メジャーとして使用する項目に別の集計を選択する。[推奨チャート] が有効になっている場合、該当す る項目をメジャーとして使用する場合は常に、選択した集計が使用されます。
- <sup>l</sup> [**Change chart type**] (チャートの種類の変更) を使用し、推奨のチャートとは異なるチャートの種類を 選択する。

### チャート推奨を使用する場合の設定の調整

「データ」と「スタイル」の設定はプロパティパネルで調整できます。チャート推奨を使用して作成したビジュアライ ゼーションのプロパティパネルには、重点的な一連のプロパティ設定が含まれます。[推奨チャート]を無効にする と、使用可能なすべてのプロパティにアクセスできるようになります。使用可能な項目の詳細については、[ビジュア](#page-154-0) [ライゼーション](#page-154-0)(page 155) のビジュアライゼーションのプロパティに関するトピックを参照してください。

チャート推奨を使用する際の制限事項

- マスタービジュアライゼーションでは [推奨チャート] を有効にすることはできません。
- フィルターパネル、ヒストグラムまたはマップでは [推奨チャート]を有効にすることはできません。
- Qlik NPrinting レポートでは、「推奨チャート】が有効になっているチャートに対応していません。チャート 推奨を使用して作成したチャートをQlik NPrinting レポートに含めるには、[推奨チャート] を無効にしま す。
- <sup>l</sup> ラベルが既定のラベルの場合、変更できるのはメジャーの集計のみです。
- マスター軸を[メジャー]にドラッグすることはできません。マスターメジャーを[軸]にドラッグすることはできま せん。
- 数式が単純な場合のみ、項目を[メジャー] から[軸] にドラッグできます。ビジュアライゼーションで数式を 使用する方法の詳細については、「[ビジュアライゼーションにおける数式の使用](#page-137-0) (page 138)」を参照して ください。

ビジュアライゼーション、項目、命名のガイドライン

Qlik Sense には、把握しておかなければならない規則や制限がいくつかあります。例えば、名前、 説明、数式に使用できる最大文字数、ならびにQlik Sense 専用の予約文字などが挙げられま す。

ビジュアライゼーションの最大数

1 枚のシートに表示可能なビジュアライゼーションの最大数は、シートのセル数に制限されます。つまり、288 (24 x 12) となります。ですが1 つのセルのみを使用するビジュアライゼーションでは用途が制限されてしまうため、 実際のビジュアライゼーション最大数はこれよりも少なくなります。

名前の最大長

Qlik Sense のさまざまな状況において使用できる文字数には、以下のような制限が適用されます。

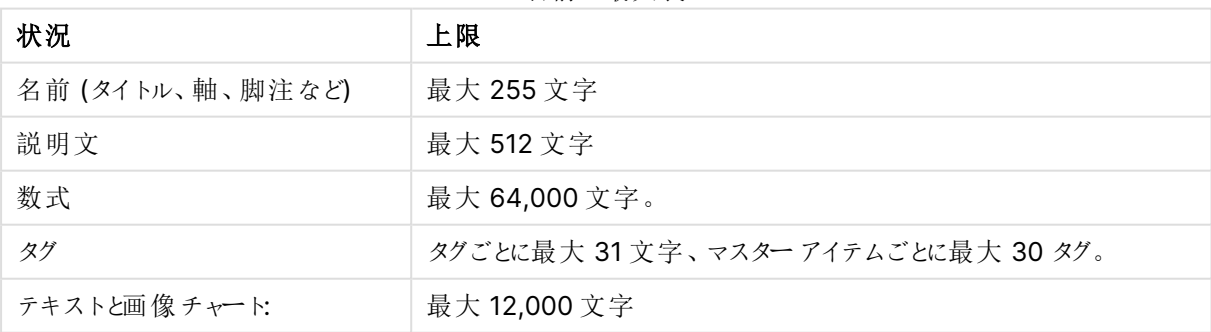

名前の最大長

## 命名規則

Qlik Sense では以下のような多数のエンティティをその名前で参照できます。

- $\blacksquare$  項目
- 軸
- <sup>l</sup> メジャー
- <sup>l</sup> 変数
- ブックマーク

Qlik Sense ではいくつかの文字がシステム使用の目的で予約されています。潜在的なエラーを回避するため、 以下の文字を名前に使用することは避けてください。

- $\cdot$  :
- $\bullet$  =
- $\cdot$  [
- $\cdot$  ]
- $\bullet$  {
- $\bullet$  }
- $\bullet$  (
- $\bullet$  )
- $\cdot$  \$
- $\bullet$
- $\mathbf{L}$
- $\mathbf{a}$   $\mathbf{b}$

軸とメジャーに長い名前を使用すると、名前が切り詰められて表示されます。名前の一部が表示されていない ことを示すため、「...」が表示されます。

## 数式での最大文字数

ビジュアライゼーション数式に書き込むことができる文字の最大数は 64,000 です。文字数がこれより多い数式 を作成しようとすると、その数式は切り詰められます。

## 数値や日付書式の変換

多くの変換関数および書式設定関数では、書式コードを使用して数値や日付の書式を設定できます。このト ピックでは、数値、日付、時刻、タイムスタンプ関数の形式について説明します。これらの形式は、スクリプト関 数とチャート関数の両方に該当します。

## 数値書式

数値の桁数を指定するには、各桁に記号 "0" を使用します。

小数点の左側で可能な桁を示すには、"#" 記号を使用します。

桁区切りや小数点の位置に記号を入れるには、適用可能な桁区切り記号と小数点記号を使用します。

書式コードは、区切り記号の位置を定義します。書式コードで区切り記号を設定することはできません。スクリ プトで**DecimalSep** と**ThousandSep** の変数を使用して、設定します。

桁区切り記号を使用して、任意の位置で桁をグループ化できます。例えば、書式文字列 "0000-0000- 0000"(桁区切り記号は "-") を使用して、12 桁の部品番号を"0012-4567-8912" のように表示できます。

数値書式の例

| 数值書<br>式 | 説明                                                                |
|----------|-------------------------------------------------------------------|
| ###0     | 区切 り記号付きの3桁の整数として数値を表示します。この例では、""は千の位をわかりやす<br>くするために使 用 されています。 |
| ###0     | 3桁区切りの記号がない整数で数値を表示します。                                           |
| 0000     | 4桁以上の整数として数値を表示します。例えば、数値 123 は、0123 と表示されます。                     |
| 0.000    | 小数点以下 3桁で数値を表示します。この例では「.」は小数点の記号として使用されていま<br>す。                 |

特殊な数値書式

Qlik Sense では、2 進数、8 進数、16 進数を含む2~36 の基数を解釈し、書式設定できます。また、ローマ 数字も処理可能です。

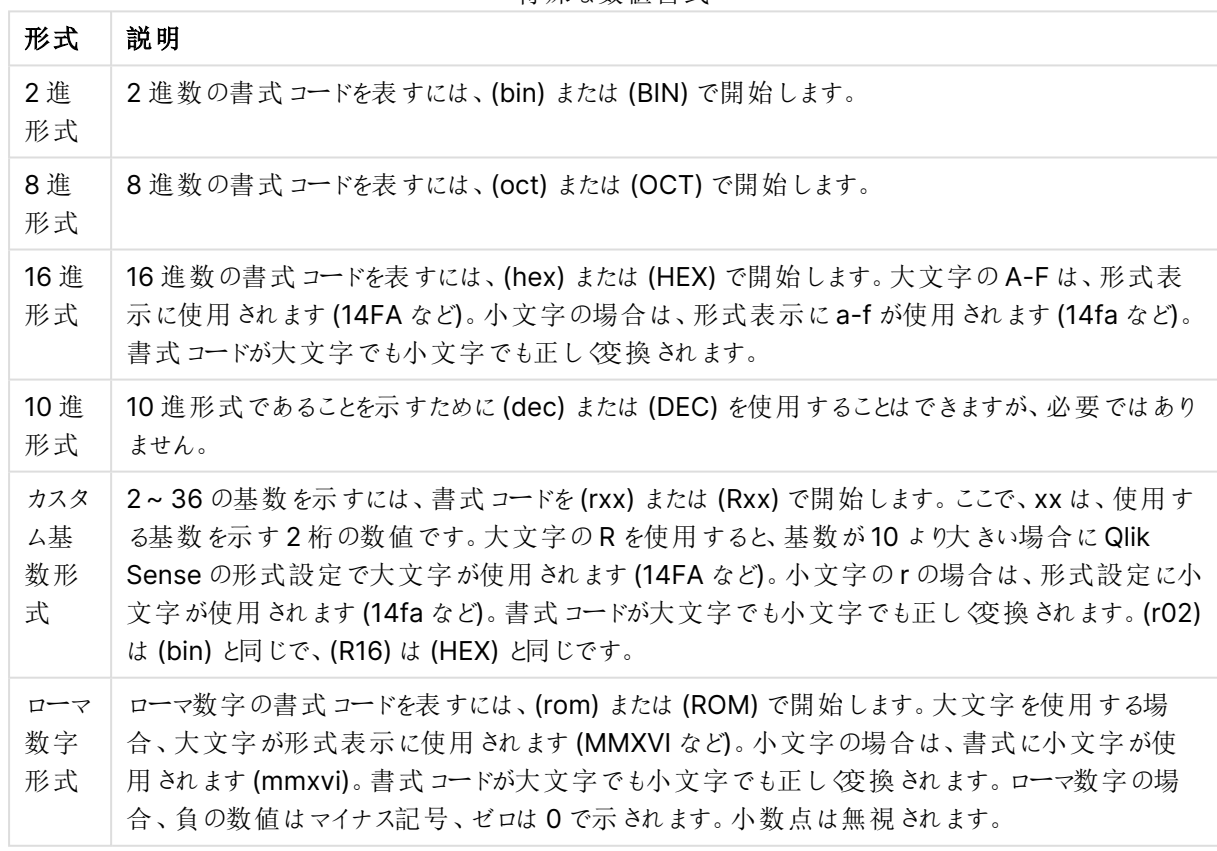

特殊な数値書式

| 例                 | 結果             |
|-------------------|----------------|
| num(199, '(bin)') | の戻り値:11000111  |
| num(199, '(oct)') | の戻 り値: 307     |
| num(199, '(hex)') | の戻 り値: c7      |
| num(199, '(HEX)') | の戻 り値: C7      |
| num(199, '(r02)') | の戻り値: 11000111 |
| num(199, '(r16)') | の戻 り値:c7       |
| num(199, '(R16)') | の戻 り値: C7      |
| num(199, '(R36)') | の戻 り値: 5J      |
| num(199, '(rom)') | の戻 り値: cxcix   |
| num(199, '(ROM)') | の戻 り値: CXCIX   |

特殊な数値書式の例

# 日付

日付形式には以下の記号が使用可能です。任意の区切り記号を使用できます。

日付形式に使用する記号

| 記号 | 説明                                                                                         |
|----|--------------------------------------------------------------------------------------------|
| D  | 日を表示するには、各桁に記号 "D"を使用します。                                                                  |
| м  | 月の数字表示には、記号 "M" を使用します。                                                                    |
|    | 1桁表示には "M" を、2桁表示には "MM" を使用します。                                                           |
|    | "MMM" は、オペレーティング システム、またはスクリプトのシステム優 先 変数 MonthNames で定義<br>されている月の短い方の名前を文字列で表示します。       |
|    | "MMMM" は、オペレーティング システム、またはスクリプトのシステム優先変数 LongMonthNames<br>で定義されている月の長い方の名前を文字列で表示します。     |
| Y  | 年を表示するには、各桁に記号 "Y" を使用します。                                                                 |
| W  | 曜日を表示するには、記号 "W"を使用します。                                                                    |
|    | "W"は、曜日を1桁の数字として返します(月曜日は0など)。                                                             |
|    | "WW" は、2桁の数字を返します (水曜日は 02 など)。                                                            |
|    | "WWW" は、オペレーティング システム、またはスクリプトのシステム優 先変数 DayNames で定義さ<br>れている曜日の短いバージョン (Mon など) を示します。   |
|    | "WWWW" は、オペレーティング システム、またはスクリプトのシステム優先変数 LongDayNames で<br>定義されている曜日の長いバージョン(Monday)を示します。 |

## **(**例として**2013** 年 **3** 月 **31** 日を使用します**)**

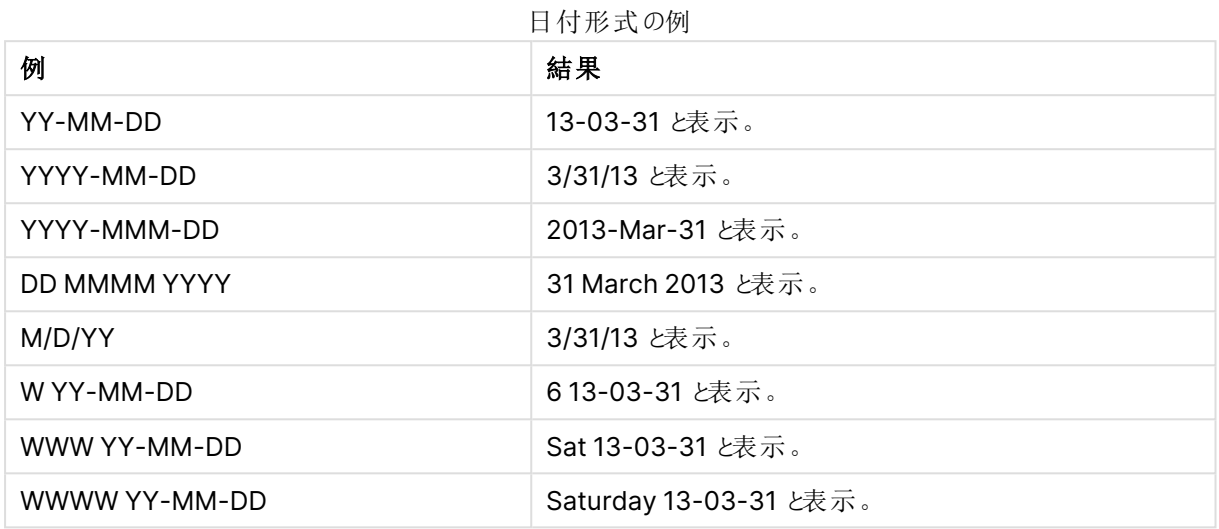

## 時刻

時刻形式には以下の記号を使用できます。任意の区切り記号を使用できます。

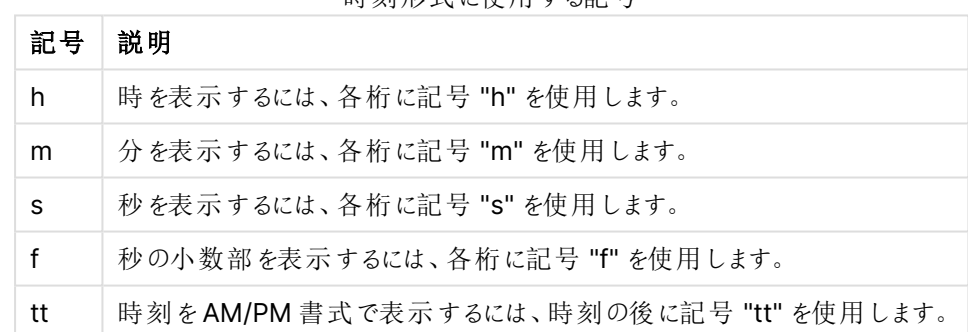

## 時刻形式に伸用する記号

### **(**例として**18.30** を使用します**)**

時刻形式の例

|             | ツコンハコノレーション・シーレコ |
|-------------|------------------|
| 例           | 結果               |
| hh:mm       | 18:30 と表示。       |
| hh.mm.ss.ff | 18.30.00.00 と表示。 |
| hh:mm:tt    | 06:30:pm と表示。    |

## タイムスタンプ

上記の日付と時刻の表記の法則は、タイムスタンプにも当てはまります。

## **(**例として**2013** 年 **3** 月 **31** 日 **18:30** を使用します**)**

| メイム スメンノ形式 の例       |                            |  |
|---------------------|----------------------------|--|
| 例                   | 結果                         |  |
| YY-MM-DD hh:mm      | 13-03-3118:30 と表示。         |  |
| M/D/Y hh.mm.ss.ffff | 3/31/13 18.30.00.0000 と表示。 |  |

タイティタンプ形式 の例

## ビジュアライゼーションにおけるシステム項目の使用

ビジュアライゼーションでは、システム項目を使用できます。システム項目はデータロードスクリプトの生成時に Qlik Sense が作成します。これにはロードされたデータの項目やテーブルに関する情報が含まれています。シス テム項目は「\$」で始まります。手動で「\$」を含む項目名を入力して参照する必要があります。システム項目を 使用すると、マスターアイテムとして、またはプロパティパネルから軸を作成することができます。

システム項目に基づく軸のプレビュー

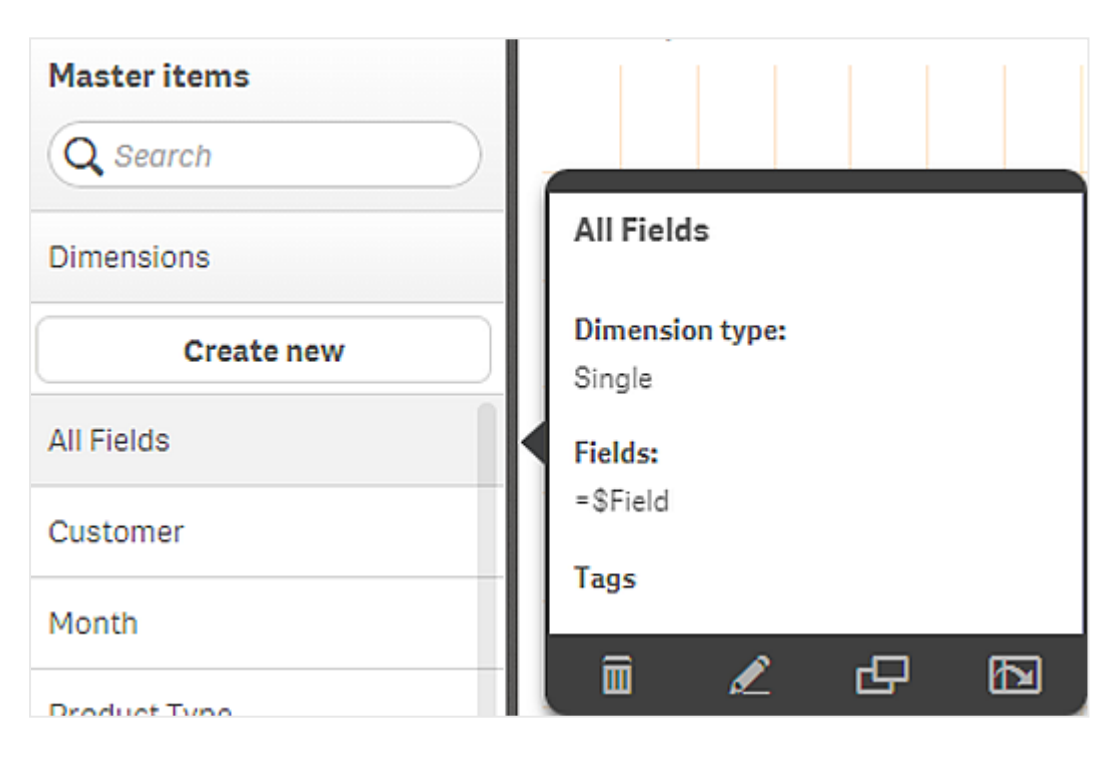

プロパティパネルで軸として追加されたシステム項目

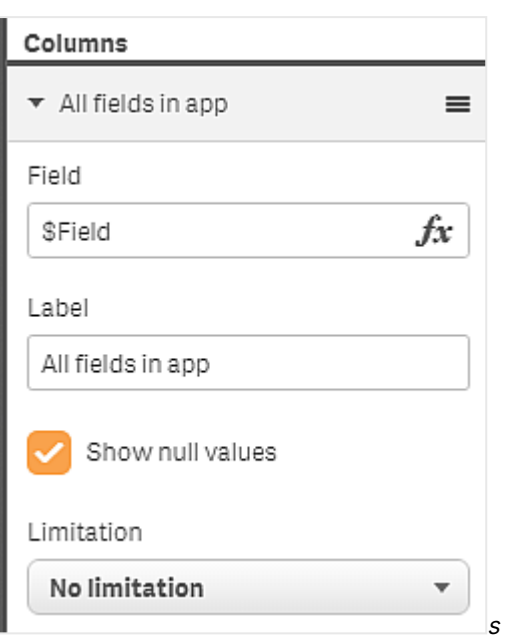

並列ステートを使用した比較分析

比較分析を実行したい場合は、Qlik Sense で並列ステートを使用できます。並列ステートを使 用して、同じ軸について異なる選択をし、選択内容を単一のビジュアライゼーションで比較したり、 2 つ以上のビジュアライゼーションを横に並べて比較したりできます。

ビジュアライゼーションにおける並列ステートは、次の2 とおりの方法で使用できます。

- ビジュアライゼーションへのステートの適用。これにより、ビジュアライゼーションの選択をステートの選択に 接続します。
- <sup>l</sup> メジャーのset 数式におけるステートの使用。これは、ステートが異なるメジャー値の比較に有用です。

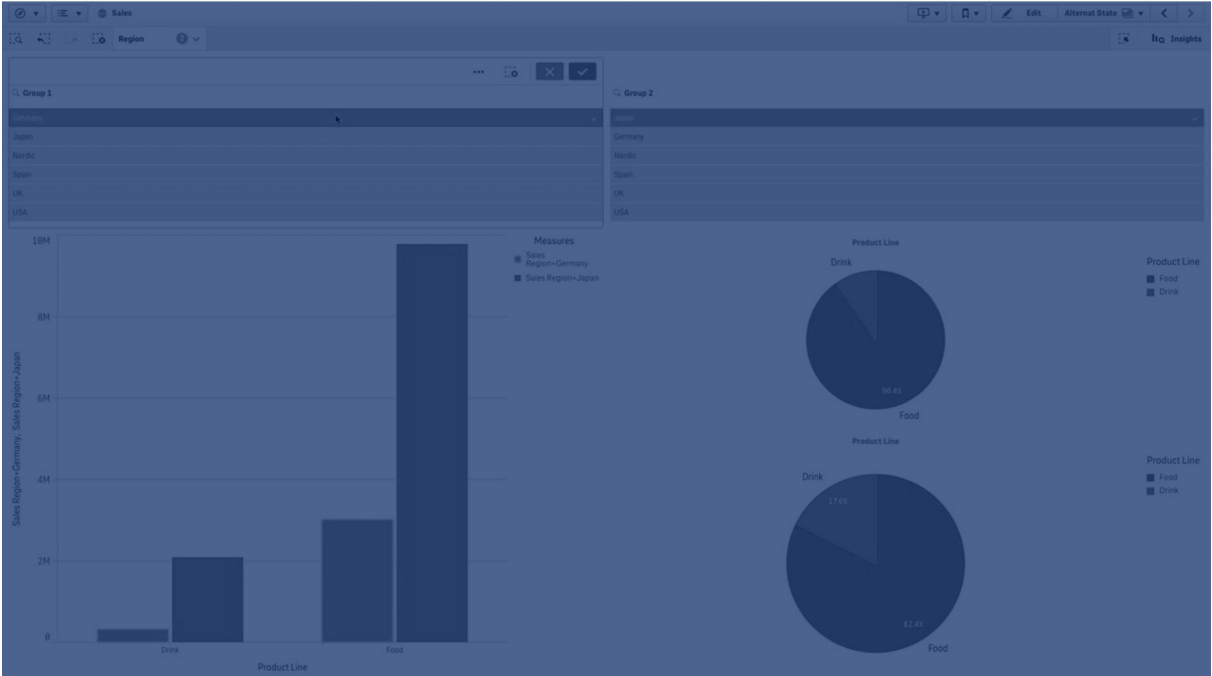

## 並列ステートの作成

新規の並列ステートは、[マスターアイテム]の[並列ステート]で作成できます。

- 1. [新規作成] を選択します。
- 2. 作成するステートの名前を指定します。名前の付け方に以下の制限があります。
	- ステート名に、\$、0、または1を使用しないでください。
	- \$ または \$\_ から始まり、その後に数字が続<ステート名 (例: \$3) を使用しないでください。
	- ブックマーク名としてすでに存在する名前をステート名として使用しないでください。

これで、比較分析に使用できる新規の並列ステートが作成されました。通常、2 つのステートを比較するため、 別の新規ステートを作成します。

シートおよびビジュアライゼーションへの並列ステートの適用

ステートは、ビジュアライゼーションまたはシートに適用できます。シートにステートを適用する場合、特定のビジュ アライゼーションに別のステートを適用する場合を除き、シート上のすべてのビジュアライゼーションがステートを継 承します。ビジュアライゼーションにステートを適用すると、そのビジュアライゼーションにはステートでの選択が反映 されます。選択内容はステートに適用され、同じステートが適用されている他のビジュアライゼーションに反映さ れます。

並列ステートを適用するもっとも簡単な方法は、シートまたはビジュアライゼーション上に並列ステートをドロップ し、[状態を適用] を選択するという方法です。

並列ステートは、プロパティパネルの[ステート] 設定を使用して適用することもできます。

- シートの場合は、「並列ステート]の下にこの設定があります。
- ビジュアライゼーションの場合は、[スタイル] > [並列ステート]の順に進むと設定があります。

以下のステートを選択できます。

- [マスターアイテム] で定義された並列ステート。
- <sup>l</sup> **<**継承済み**>** (使用されているシートについてステートが定義されている場合)。
- <sup>l</sup> **<**既定の状態**>** (並列ステートが適用されていないステート)。

ビジュアライゼーションにおける並列ステートの使用

ステートのビジュアライゼーションへの適用に加え、メジャーのset 数式において並列ステートを使用することもで きます。これは、異なる軸選択を横に並べてメジャー値を比較する場合に有用です。

並列ステートは、識別子としてset 数式内で設定できます。ビジュアライゼーションで、たとえば、Group1 という ステートを持つ棒グラフで、メジャーSum(Sales) を使用したい場合、メジャーとして次の式を使用します。

#### Sum({Group1}Sales)

Group2 という別のステートと比較するには、Sum({Group2}Sales) という数式で別のメジャーを作成できます。

棒グラフには、Group1 の選択に対応する売上高とGroup2 の売上高が横に並んで表示されます。

### 並列ステートの選択に関する情報の入手

選択バーで、別のステートの選択内容を表示できます。

ビジュアライゼーションのラベルまたはタイトルにおいて、並列ステートの選択内容と選択の数に関する情報を使 用したい場合があります。**state\_name** パラメーターを持つ次のチャート関数を使用して、指定したステート名に 関連付けられている選択を返すことができます。

- <sup>l</sup> **GetCurrentSelections()** は、現在のすべての選択を返します。
- <sup>l</sup> **GetFieldSelections()** は、項目の現在の選択内容を返します。
- <sup>l</sup> **GetSelectedCount()** は、項目内で選択された値の数を返します。

並列ステートの変数の展開

変数を展開するときに使用するステートを指定できます。特定のステートの変更は、別のステートで展開される 変数値には影響しません。ステートを指定しない場合、変数は既定のステートで展開されます。

名前がMyState のステート、vMyVar の名前の変数がある場合:

- <sup>l</sup> \$(vMyVar) は、既定のステートで変数を展開します。
- \$({MyState} vMyVar) は、MyState のステートで変数を展開します。

### 制限事項

ビジュアライゼーションのステートを<inherited> 以外の値に設定した場合、マスターアイテムにビジュアライゼー ションを追加することはできません。

## 比較分析の例

この例では、販売地域についての異なる選択に関して、製品ラインの売上数を比較できます。地域は、単一の 地域や複数地域の組み合わせなど、比較する地域を動的に選択できると有用です。

データセットおよびアプリ

この例に従う場合は、Qlik Sense チュートリアル- アプリの構築 をダウンロードしてデータセットを取得する必要 があります。チュートリアルを完了したら、作成したアプリを使用できます。そうでなければ、アプリを作成し、 Tutorials source フォルダ内の6 個のデータファイルすべてを追加し、データマネージャーの自動推奨機能を使 用してデータファイルを関連付ける必要があります。

並列ステートの作成

たとえば、2 つの並列ステートが必要だとします。[マスター アイテム] > [並列ステート] の順に進み、

- 1. Group 1 という新しいステートを作成します。
- 2. Group 2 という新しいステートを作成します。

これで、この例で必要となる2 つの並列ステートを作成しました。

選択のためのフィルター パネルの作成

### 次の手順を実行します。

- 1. 項目 Region を含むフィルターパネルを追加します。
- 2. フィルターパネルのラベルを編集して、=StateName()にします。ステートはフィルターパネルには表示さ れないため、このようにすると別々のステートであることを伝えやすくなります。**StateName()** 関数は、関 数に適用されているステートを返します。
- 3. ステート Group 1 をフィルター パネルにドロップし、[状態を適用] を選択します。
- 4. 項目 Region を含むもう1 つのフィルター パネルを追加します。
- 5. 2 つめのフィルター パネルのラベルを編集して、=StateName()にします。
- 6. ステートGroup 2 を2 つめのフィルターパネルにドロップし、[状態を適用] を選択します。

これで、2 つのステートそれぞれの選択を制御するために使用する、2 つのフィルターパネルが作成されました。 Group 1 フィルター パネルで選択を行うと、同じ選択内容がステートGroup 1に適用され、このステートに接続 されているすべてのビジュアライゼーションに反映されます。

分析用の棒グラフの作成

### 次の手順を実行します。

1. Group1Sales という名前でマスターアイテムメジャーを作成します。 [数式] をSum({[Group 1]}[Sales]) に設定します。 この数式は、ステートGroup 1内のすべての選択について売上高を合計します。 [数式のラベル] を'Sales '&GetCurrentSelections(chr(13)&chr(10), '=', ',' ,9,'Group 1') に 設定します。 既定のラベルの代わりに、数式のラベルを使用して、チャート内のラベルとしてステートの現在の選択条 件を表示することができます。 2. Group2Sales という名前でもう1 つのマスターアイテムメジャーを作成します。 [数式] をSum({[Group 2]}[Sales]) に設定します。

[数式のラベル] を'Sales '&GetCurrentSelections(chr(13)&chr(10), '=', ',' ,9,'Group 2') に 設定します。

- 3. 棒グラフをシートに追加します。
- 4. 項目 [Product Line] (製品ライン) を軸に設定します。
- 5. メジャー Group1Sales および Group2Sales を追加します。

フィルターパネルで選択した2 つの地域グループについて、製品ライン別に売上高を表示する棒グラフが作成さ れました。フィルターパネルのうちの1 つで新たに選択を行うと、その選択に基づいて、対応するメジャー値が変 化します。

### 探索

Group <sup>1</sup> およびGroup 2 で選択を行い、地域の組み合わせを選択した結果が棒グラフに表示されるようになり ます。

カスタムオブジェクトを使用したビジュアライゼーションの作成 カスタムオブジェクトを使用して、アプリを拡張することができます。

利用可能なカスタムオブジェクトは次のとおりです。

- ビジュアライゼーション エクステンション
- Qlik が提供するオブジェクトバンドル:
	- <sup>o</sup> [Dashboard](#page-377-0) bundle (page 378)
	- <sup>o</sup> [Visualization](#page-402-0) bundle (page 403)

シートを編集する場合、カスタム オブジェクトは、アセット パネルの [ コンカスタム オブジェクト] の下にあります。

Dev Hub で独自のビジュアライゼーションエクステンションを構築できます。 ■→ Dev [Hub](/en-US/sense-developer/May2024/Subsystems/Dev-Hub/Content/Sense_Dev-Hub/dev-hub-at-a-glance.htm) の詳細については、「Dev Hub 」を参照してください。

シートへのカスタム オブジェクトの追加

ビジュアライゼーションエクステンションをシートにドラッグして、ビジュアライゼーションの作成を開始します。

### 次の手順を実行します。

- 1. ツールバーで△[シートを編集]をクリックします。
- 2. 左側のパネルにある $\Omega$  をクリックして、カスタム オブジェクトを展開します。
- 3. ビジュアライゼーションエクステンションをシートにドラッグします。 シートをドロップする際は、シート上の空の場所にドロップするか、既存のビジュアライゼーションの領域を 2 つに分割するか、既存のビジュアライゼーションを置き換えます。

カスタムオブジェクトをダブルクリックすると、即座にシートに追加されます。

4. プロパティパネルで、カスタムオブジェクトの必須設定を変更します。必須設定は拡張開発者によって 定義されており、軸、メジャーおよびその他の設定がこれに該当します。

ビジュアライゼーションが完成し、アプリを使ってデータを検索できるようになりました。

## 既存のビジュアライゼーションからのビジュアライゼーションのコピー

ビジュアライゼーションのコピーが可能な範囲:

- 同一シート内
- 同一アプリのシート間
- 異なるアプリに属するシート間

コピーしたビジュアライゼーションが異なるアプリで動作するには、同じ軸とメジャーがターゲットアプリ の一部である必要があります。

### 次の手順を実行します。

- 1. シートの編集中に、コピーしたいアイテムをクリックします。 アイテムがハイライトされます。
- 2. 編集バーで、エータクリックします。
- 3. アイテムを別のシートに挿入するには、シートナビゲーターを使って挿入先のシートに移動します。
- 4. □をクリックして、アイテムを貼り付けます。

これでコピーしたアイテムがシートに追加されます。

コピーしたビジュアライゼーションをシートに貼り付ける際、状況によって異なる結果が生じます。

- ビジュアライゼーションが選択されている場合、選択したビジュアライゼーションが置き換えら れます。
- ビジュアライゼーションが選択されていない場合、コピーされたビジュアライゼーションは最大の 空白スペースに貼り付けられます。
- 空白スペースがない場合、ビジュアライゼーションを貼り付けるスペースを作るために、シート 上で一番大きなビジュアライゼーションが半分に分割されます。

タイムアウェアチャートの作成

タイムアウェアチャートは、連続的なスケールを使用して、時間ベースデータの詳細かつ正確な ビューを提供するビジュアライゼーションです。つまり、日付項目を含むチャートのX 軸において、連 続的なスケーリングを有効にすると、データポイントは関連付けられた時間を基準にした距離に 従って、互いに分離されます。同様に、軸ラベルはポイントにデータがあるか否かに関わらず均等 に分割され、データビューはスクロールする必要が無いように圧縮表示されます。

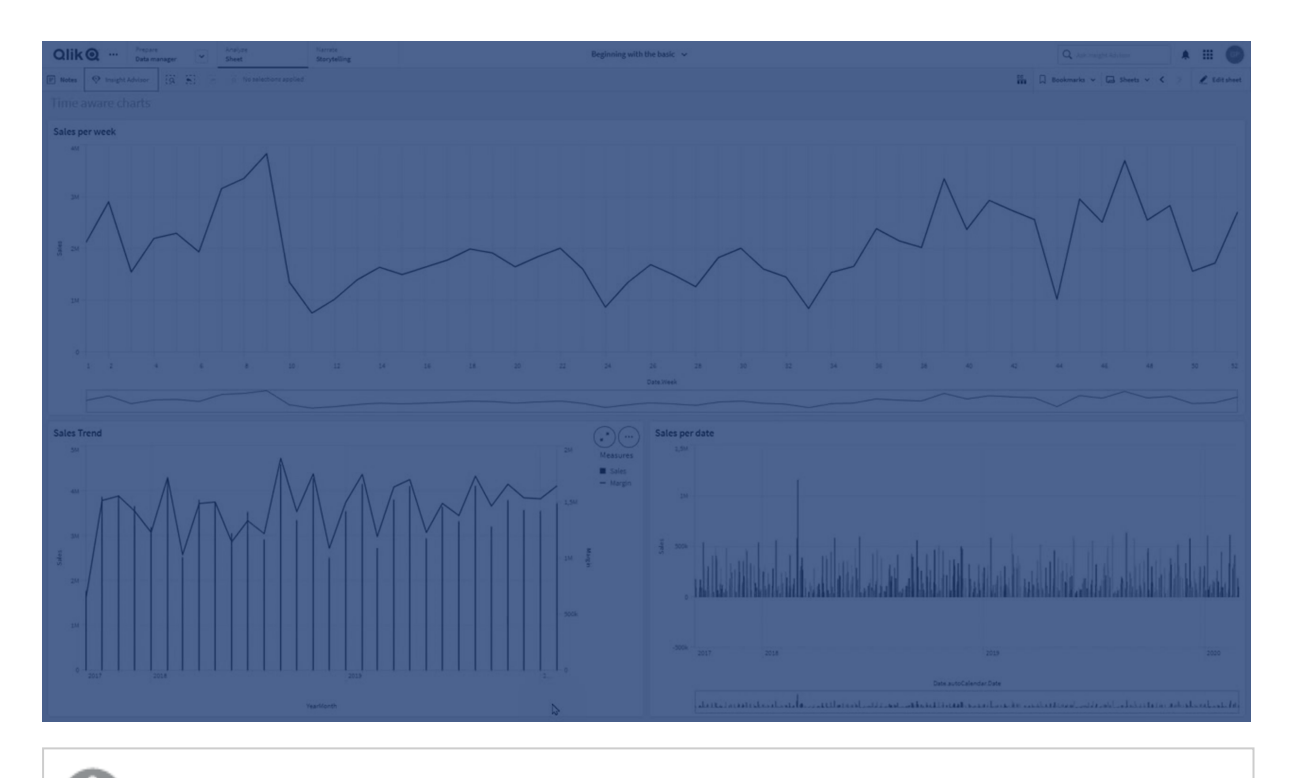

連続的なスケールは折れ線グラフ、棒グラフ、コンボチャートに対応しています。

連続的なスケールは、次のような日付項目で一般的に使用されます。

- <sup>l</sup> 秒
- 分
- <sup>l</sup> 時間
- <sup>l</sup> 週
- <sup>l</sup> 月
- <sup>l</sup> 年月
- <sup>l</sup> 四半期
- <sup>l</sup> 年四半期
- <sup>l</sup> 年
- $\cdot$   $\Box$
- タイムスタンプ

連続的なスケールの追加

## 次の手順を実行します。

- 1. シート表示で、ツールバーの△[シートを編集]をクリックします。
- 2. 編集する折れ線グラフをクリックします。
- 3. プロパティパネルで、[スタイル] タブをクリックします。
- 4. [**X** 軸] セクションで、[連続的なスケールを使用する] をオンにします。 チャートが縮小され、データポイントとラベルが再調整されます。

時間対応チャートでの選択の実行

時間対応チャートをナビゲートする場合、より短い期間にズームインして、表示されているデータのスナップショッ トを取得し、データ値を選択できます。範囲の選択を使用して時間軸上で選択を行うと、すべてのデータ値 (表示されていない値も含む) が選択されます。メジャー軸で行った選択の場合、または囲み選択を使用した場 合は、表示されている値のみが選択されます。

## ビジュアライゼーションのデータの変更

ビジュアライゼーション内に表示されるデータは、ビジュアライゼーションの作成後に変更できます。

例えば、既存のデータに奥行きを持たせるため、さらに軸やメジャーをチャートに追加したい場合があります。ある いは、無効な軸やメジャーを修正することが必要な場合があります。

## ビジュアライゼーションへの軸およびメジャーの追加

複数の軸とメジャーを1 つのビジュアライゼーションに追加し、表示されるデータに奥行を持たせることができま す。追加の軸およびメジャーにより、1つのビジュアライゼーションにより多くの情報を表示することができます。例 えば、以下の図には、メジャーが Sales で軸が Month のビジュアライゼーションが含まれています。

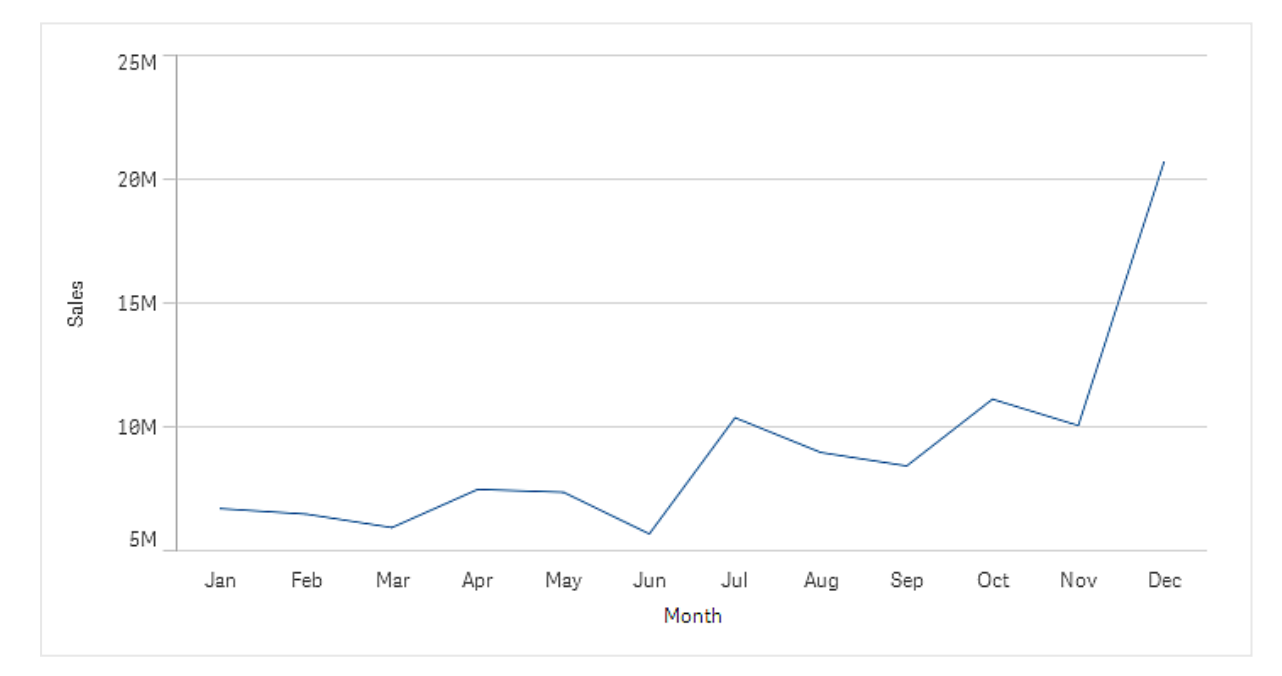

メジャーSales を使用した折れ線グラフ

これに2つ目のメジャー Gross Sales を追加できます。折れ線グラフの例では、Gross Sales とSales の比較を 有効にすることにより、より多くのコンテキストが提供されるようになります。

メジャーSales およびGross Sales を使用した折れ線グラフ

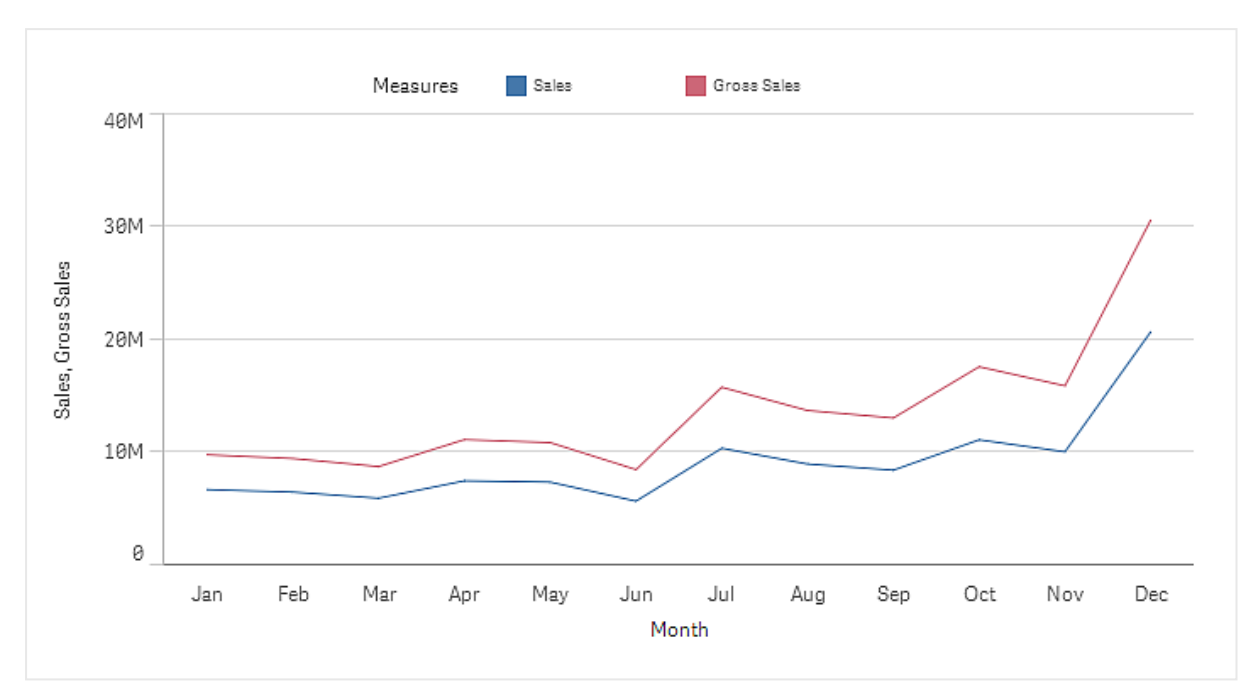

### 次の手順を実行します。

- 1. プロパティパネルで、「データ タブをクリックします。 [データ] タブが展開します。
- 2. [軸] または [メジャー] セクションで、[追加] をクリックして軸 または メジャーを追加します。 テキストボックスのあるダイアログが開きます。テキストボックスの下に、利用可能なすべての軸またはメ ジャーが、[軸] または [メジャー] (マスター アイテム) と[項目] にグループ化 されて表示 されます。
- 3. テキストボックスに入力します。 一致する項目と軸またはメジャーのリストが表示されます。

また、テキストボックスに数 式 を直接 入 力 するか、  $f$ × をクリックして数 式 エディタで軸 を作 成 することもできます。

メジャーが表示されない場合は、作成する必要があります。テキストボックスに数式を直接 入力するか、 f× をクリックして数式エディタでメジャーを作成できます。

4. 使用する軸またはメジャーを選択します。

軸またはメジャーがビジュアライゼーションに追加されます。軸とメジャーの新たな設定がプロパティパネルに表示 されます。

ビジュアライゼーションへの代替の軸とメジャーの追加

代替軸および代替メジャーは、ビジュアライゼーションに追加される軸およびメジャーですが、視覚的な探索の間 に表示される軸およびメジャーの切り替えをユーザーが行うまで表示されません。ビジュアライゼーションの[探 索] メニューを使用して、軸とメジャーの表示を切り替えることができます。

[ビジュアライゼーションへの代替の軸とメジャーの追加](https://share.vidyard.com/watch/yHmdrk5feLWqpcNYs3gDEK)

代替の軸とメジャーはすべての種類のチャートに追加できますが、ビジュアライゼーション内での代替 の軸とメジャーの変更は、棒グラス、折れ線グラス、コンボチャートでのみ行うことができます。代替の 軸だけが円グラフビジュアライゼーションで変更でき、代替のメジャーだけが散布図で変更できま す。

代替の軸とメジャーにより、シートのスペースを節約できます。同じタイプの類似したビジュアライゼーションを複数 作成する代わりに、1つのビジュアライゼーションで代替の軸とメジャーを使用できます。その後、表示される軸と メジャーを切り換えることができます。例えば、製品カテゴリ別の合計売上と製品サブカテゴリ別の合計売上を 表示する場合は、同じビジュアライゼーションに、製品カテゴリを軸として、また製品サブカテゴリを代替軸として 追加することが可能です。

代替の軸とメジャーにより、表示に制限があるビジュアライゼーションにより多くの軸とメジャーを関連付けることが できます。多くのビジュアライゼーションには、同時に表示可能な軸とメジャーの数に制限があります。2 つまたは それ以上のメジャーを持つ折れ線グラフは、軸を1 つしか持つことができません。そして2 つの軸がある折れ線グ ラフが持つことができるメジャーは 1 つだけです。代替の軸とメジャーにより、その制限を超えることができます。

代替軸とメジャーは、プロパティペインで通常の軸およびメジャーのようにして追加できます。また、プロパティパネ ルの [データ] セクションの軸 とメジャーを [代替の軸] または [代替のメジャー] セクションにドラッグすることもできま す。

#### 次の手順を実行します。

- 1. プロパティパネルで、「データ タブをクリックします。 [データ] タブが展開します。
- 2. [軸] または [メジャー] セクションで、[代替軸**/**メジャーを追加] をクリックします。 テキストボックスのあるダイアログが開きます。テキストボックスの下に、利用可能なすべての軸またはメ ジャーが、[軸] または [メジャー] (マスター アイテム) と[項目] にグループ化 されて表示 されます。
- 3. テキストボックスに入力します。 一致する項目と軸またはメジャーのリストが表示されます。

また、テキストボックスに数式 を直接 入力するか、 f× をクリックして数式 エディタで軸を作成 することもできます。

メジャーが表示されない場合は、作成する必要があります。テキストボックスに数式を直接  $\lambda$  力 するか、 $f$ × をクリックして数式 エディタでメジャーを作成できます。

4. 使用する軸またはメジャーを選択します。

代替の軸またはメジャーがビジュアライゼーションに追加されます。

ビジュアライゼーションのデータの編集

ビジュアライゼーションのデータを編集および調整することができます。既存の軸またはメジャーを編集して調整 し、より強力なビジュアライゼーションを作成したり、無効な軸またはメジャーを修正したりすることが必要な場合 があります。また、ビジュアライゼーションのマスターアイテムを編集し、すべてのビジュアライゼーションでマスターア イテムを変更することもできます。

無効な軸とメジャー

軸とメジャーは、関連の数式をQlik Sense が解釈できない場合には無効です。

無効な軸を作成したり、既存の軸が無効になるような編集をすると、プロパティパネルでは軸は無効を意味す る赤色で「無効な軸] と薄く表示されます。ビジュアライゼーションで無効な軸を使用すると、ビジュアライゼーショ ンは表示されません。

無効なメジャーを作成したり、既存のメジャーが無効になるような編集をすると、プロパティパネルの[メジャー]の 「数式] テキストボックスが、メジャーの無効を意味する赤枠で表示されます。

#### 軸の編集

プロパティパネルで、マスター軸を含む軸を編集できます。編集する軸を選択します。軸には次のプロパティがあ ります。

- [項目]: フィールド名の入力を始めると、選択リストで一致する項目や自動的に表示されます。また、 $f$ × をクリックして数式エディタを開き、計算軸を作成することも可能です。
- [ラベル]: 軸の名前を入力します。
- <sup>l</sup> **NULL** 値を含める: これをオンにすると、ビジュアライゼーションに軸のNULL 値が含められ、ビジュアライ ゼーションのタイプに応じて空白またはダッシュで表示されます。たとえば、売上高が分かっていても、その 数値が関係する企業についての情報がない場合、その数値は Null 値軸のメジャー値に追加されます。
- [制限]: 表示する軸の値の数を制限できます。
- 「その他の表示1: 表示する軸の値の数の制限を設定した場合、[その他の表示] を選択すると、残りの 軸のメジャー値を集計できます。
- マスター アイテム: マスター軸を編集して、軸が使用されているすべてのインスタンスを更新するか、マス ターアイテムに軸を追加して新しいマスター軸を作成します。

メジャーの編集

プロパティパネルで、マスター軸を含むメジャーを編集できます。編集したいメジャーを選択します。メジャーには 次のプロパティがあります。

- 【数式1: 数式を入力します。また、 $f$ × をクリックすると数式エディタが開き、使用可能になります。
- [ラベル]: メジャーの名前を入力します。ラベルは、[数式]を変更しても自動的には更新されません。
- <sup>l</sup> [数値書式]: メジャー値の数値書式を設定します。[数値] オプションと[日付] オプションは、独自の書 式パターンを定義するためのカスタムオプションを提供します。
- マスター アイテム: マスター メジャーを編集して、メジャーが使用されているすべてのインスタンスを更新す るか、マスターアイテムにメジャーを追加して新しいマスターメジャーを作成します。
マスター アイテムの編集

プロパティパネルでは、マスター アイテムにリンクしている軸 とメジャーには、 $c^{\prime}$ が表示されています。マスター アイ テムを編集して、軸またはメジャーを使用するすべてのインスタンスを更新するか、アイテムをマスターからリンク解 除して、軸またはメジャーの現在のインスタンスのみを編集することができます。

マスター アイテムにリンクされているビジュアライゼーションは、シートの[c<sup>2</sup>リンクされたビジュアライゼーション] で示 されます。マスタービジュアライゼーションを編集して、ビジュアライゼーションを使用するすべてのインスタンスを更 新するか、ビジュアライゼーションをマスターからリンク解除して、ビジュアライゼーションの現在のインスタンスのみを 編集することができます。ビジュアライゼーションのリンクを解除しても、ビジュアライゼーションで使用されているマ スター軸またはマスターメジャーのリンクが解除されることはありません。

### 軸とメジャーの削除

プロパティパネルで、軸やメジャーを削除できます。軸またはメジャーをロングタッチ/ 右クリックし、ダイアログで **「削除]** を選択 します。または、軸 または メジャーをクリックして、[削除Ⅲ] をクリックします。マスター アイテムのイン スタンスを削除しても、そのマスターアイテムはアセットパネルから利用できます。

をクリックすると、削除を元に戻すことができます。表示するシートを変更すると、削除を元に戻 せなくなります。

# ビジュアライゼーションの外観の変更

プロパティパネルの [スタイル] セクションには、ビジュアライゼーションのスタイルを設定、変更するた めのオプションが用意されています。

設定の多くには [自動] オプションがあり、軸やメジャーの数、使用するデータの種類などビジュアライゼーション表 示の最適化をサポートしています。通常、スペースが限られているといった特別な理由がない限り、設定を変更 する必要はありません。

スタイルは、軸やメジャーのソートによる影響を受けます。

## 基本設定

タイトルの表示: すべてのビジュアライゼーションは、既定で[オン] になっていますが、フィルターパネルとテキストと 画像ビジュアライゼーションは例外です。フィルターパネルでは、各軸に名前がついており、多くの場合追加のタ イトルは不要です。テキストと画像ビジュアライゼーションには、テキストの書式を設定する多くのオプションを備え た編集ツールバーがあるため、タイトル項目を他の目的に使用できます。

タイトル、サブタイトル、脚注: テキスト項目としてのタイトルやサブタイトル、脚注の明らかな用途とは別に、これ らの項目をビジュアライゼーションのメジャーを補足する追加情報を提供する、数式の表示に利用できます。例 えば、タイトル項目に選択した値の合計が常に表示されるよう設定することが可能です。

次の画像では、タイトル項目に算出された総売上高が表示されています。選択を行うと、総売上高がそれに応 じて更新されます。

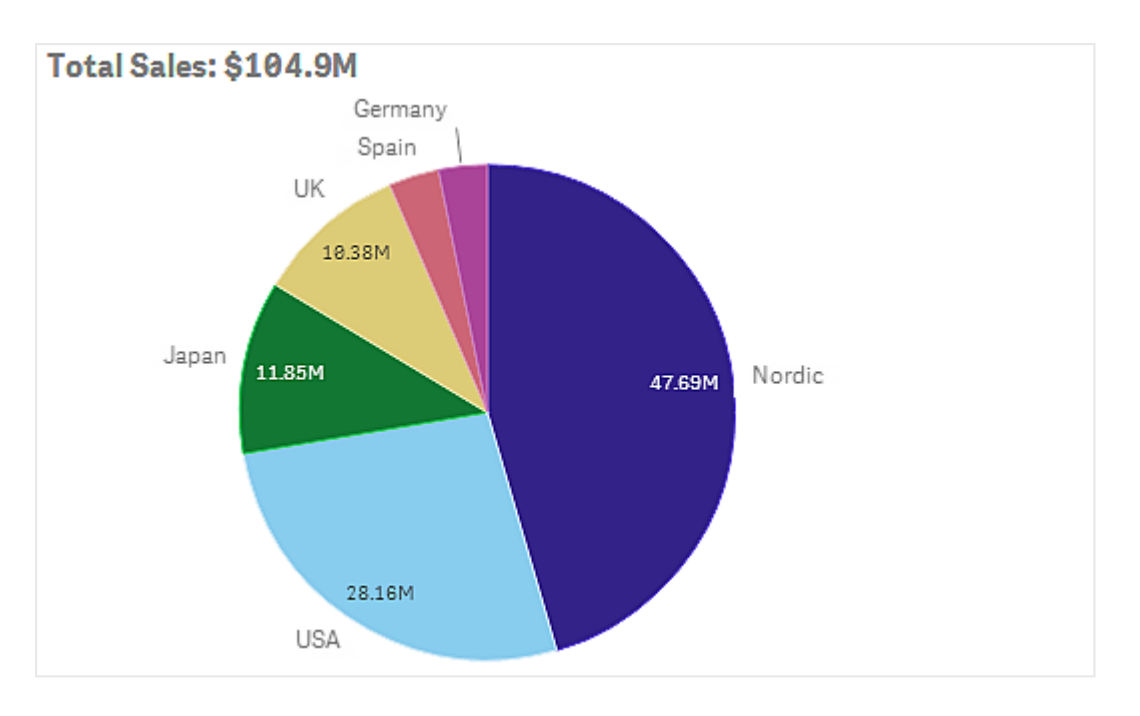

次の文字列は、Total Sales 数式を[**Title**] 項目に追加するために使用されたものです。

<sup>=</sup>'Total Sales: \$'& Round(Sum(Sales)/1000000, 0.1) & 'M' を参照してください。

タイトル項目はそもそもテキスト項目なので、文字列は通式を含むことを表す、等号 (=) から開始する必要が あります。

数式で使用される場合、'Total Sales: \$' はテキスト文字列なので、文字列は単一引用符で囲む必要があり ます。

& は文字列と数式を連結するために使用されます。

Round(Sum(Sales)/1000000, 0.1) は数式です。集計 Sum(Sales) を1000000 で除数し、関数 Round (x,0.1) で小数点第 1 位まで切り捨てます。

そして& 'M' が最終的に数式を<sup>M</sup> (百万) 単位に連結します。

タイトルには、3 つの数式追加オプションがあります。

- <sup>l</sup> ビジュアライゼーションのタイトル項目に直接追加。等号 (=) で文字列を開始します。
- プロパティパネルの「スタイル] の下にある「タイトル] ボックスに直接追加。等号 (=) で文字列を開始し ます。
- 数式エディタの[タイトル] ボックスに追加。 $f$ × をクリックして、数式エディタを開きます。等号は不要で す。

サブタイトルと脚注には、最後の2 つのオプションのみが利用できます。

詳細を表示: 既定では [非表示] です。[表示] に設定すると、ユーザーは] をクリックして、説明、メジャーおよ  $U$ 軸などの詳細を表示して分析することができます。

プレゼンテーションとスタイル指定

プレゼンテーション設定の大半は、特定のビジュアライゼーションにのみ適用できます。

| ビジュアライ<br>ゼーション | 説明                                                                  |
|-----------------|---------------------------------------------------------------------|
| 棒 グラフ           | 棒 (バー) を垂直 または水 平方 向にグループ化 または積み上げて表示 するよ ?設 定 。                    |
| ボックスプロッ<br>F    | 選択 すると、ひげの刻み とグリッド線 を表示。ビジュアライゼーションは垂直方向 または水平<br>方向に表示できます。        |
| 分布プロット          | 選択 すると、 点 、 背景 、 または両方 を表示 。 ビジュアライゼーションは垂直 方向 または水 平<br>方向に表示できます。 |
| ゲージ             | ラジアルまたは棒 として表示 するようゲージを設 定 。 レンジ限 界 の設 定 や、限 度 のあるセグ<br>メントを使用できます。 |
| ヒストグラム          | 選択すると、グリッド線を表示。                                                     |
| 折れ線グラフ          | 線やエリアとして表示するよう折れ線グラフを設定。                                            |
| 円グラフ            | 円やドーナツ型で表示するよう円グラフを設定。                                              |
| 散布図             | ナビゲーションのオン/オフを切り替え。散布図のバブルのサイズを設定。散布図の大規模<br>データセット用圧縮解像度を設定。       |
| テーブル            | 最高値と最低値、あるいはまった〈表示しないよう合計を設定。                                       |
| ツリーマップ          | ヘッダ、ラベル、オーバーレイ ラベル、リーフ ラベルの値 を設 定 。選 択 してデータ値 を表 示 。                |

ビジュアライゼーションでのプレゼンテーション設定

2 つの軸を持つ棒グラフは、グループ化されたバーで値を表示するのが既定です。

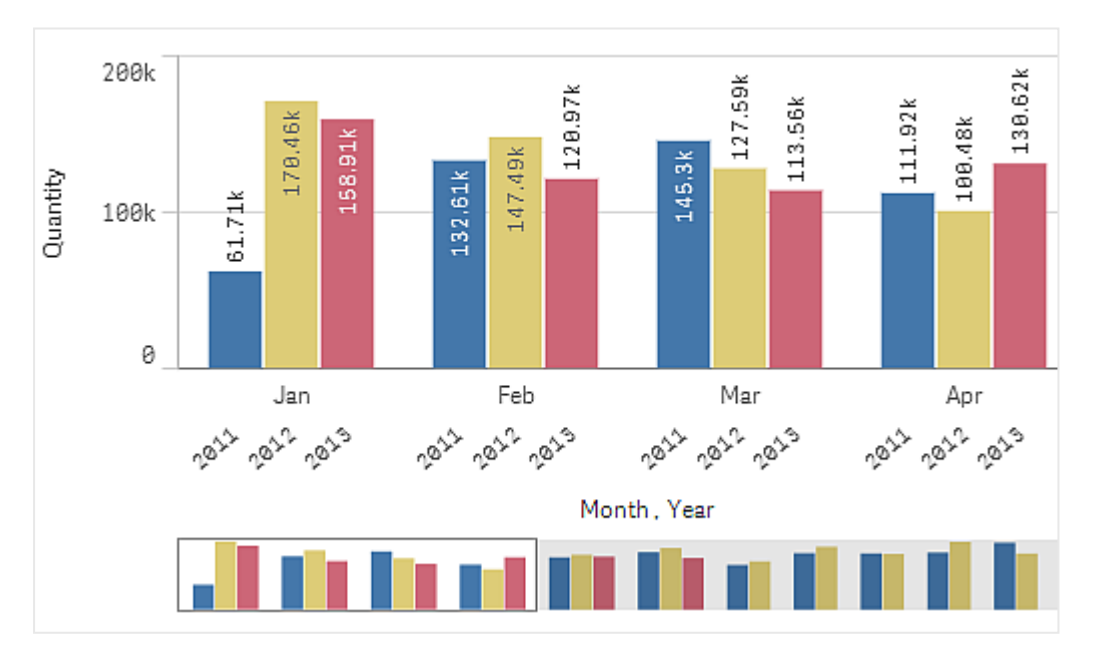

近年の月ごとの合計数量を比較したいとします。その場合、積み上げ型の棒グラフに切り替えると理解しやすく なります。

プロパティパネルで [スタイル] > [プレゼンテーション] の順にクリックし、[積み上げ] オプションを選択します。

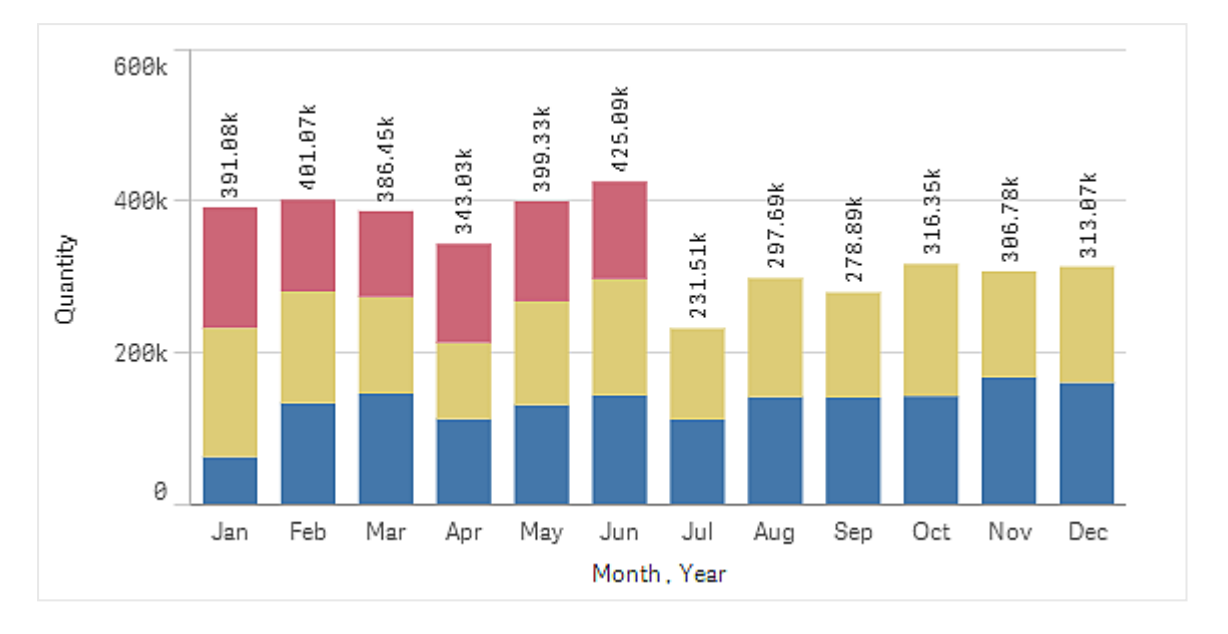

積み上げ型の棒グラフを使えば、異なる月の数量を容易に比較できます。

月ごとの量を比較するのは簡単です。年を比較する凡例があります。

「色と凡例] で、「凡例を表示] は [自動] に設定されます。つまり、凡例は十分なスペースがある場合に表示さ れます。プロパティパネルでは、凡例の表示場所や凡例のタイトル表示の有無についても設定可能です。

2013 年度前半 (赤いバー) のデータのみがあります。

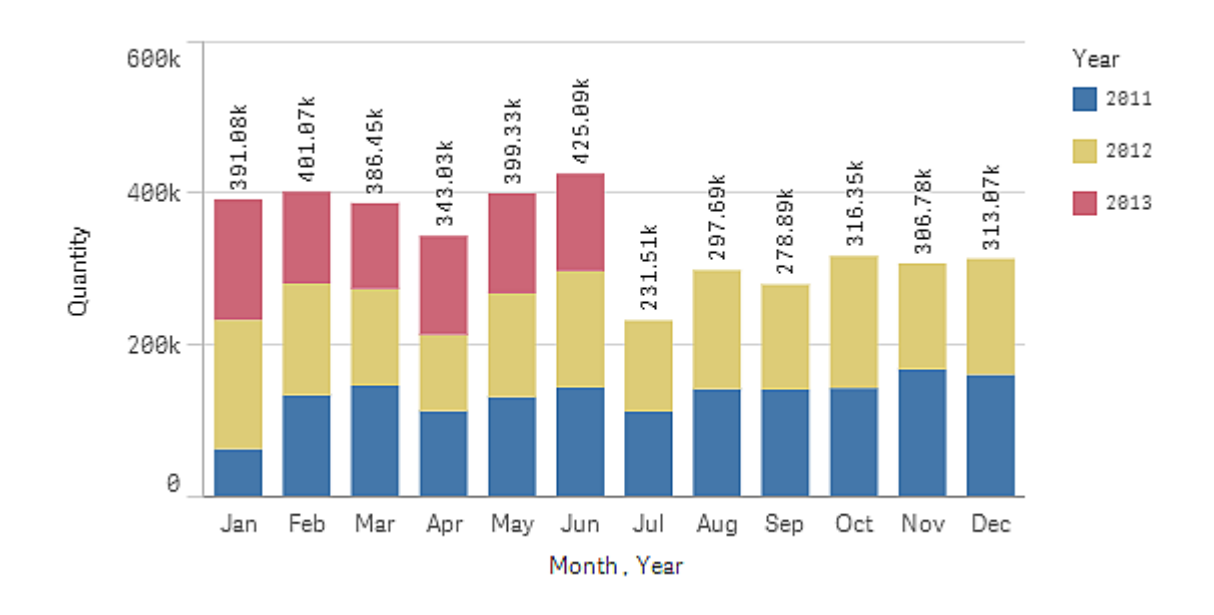

## スタイル指定

スタイル パネルを使用して、ビジュアライゼーションに追加のカスタマイズを適用します。スタイルパネルは、プロパ ティパネルで使用できます。[スタイル] > [プレゼンテーション] で、● [スタイル指定] をクリックします。

詳細については、「[ビジュアライゼーションへのカスタムスタイル指定の適用](#page-569-0) (page 570)」を参照してください。

## 色と凡例

プロパティパネルの [色と凡例] セクションで、色と凡例のオプションを設定します。Qlik Sense は、ビジュアライ ゼーションがシートに追加されるときに自動的に色分けします。ベストプラクティスとして、ビジュアライゼーションで の目的に適う場合にのみ、色を追加または変更するようお勧めします。色の数が多すぎたり、不明瞭な色の選 択を行ったりすると、ビジュアライゼーションの明確さが低下する可能性があります。

色および凡例は手動で設定できます。[自動] オプションを選択解除し、色の設定を選択します。Qlik Sense により、ビジュアライゼーションを以下の方法で色分けできます。

- <sup>l</sup> 単色
- 複数色
- 軸
- メジャー
- <sup>l</sup> マスターアイテム
- 数式

ビジュアライゼーションのさまざまな色分けオプションについて詳しくは、「[ビジュアライゼーションを色分けする](#page-548-0) [\(page](#page-548-0) 549)」を参照してください。ビジュアライゼーションを色分けするこれらの方法の各例および使用される設 定については、「例 1: [ビジュアライゼーションの軸による色分け](#page-565-0)(page 566)」を参照してください。

#### X 軸とY 軸

X 軸とY 軸の両方には、ラベルとタイトルを組み合わせて表示するオプションがあります。ここでは方向と位置も 設定できます。ビジュアライゼーション自体が一目瞭然でラベルやタイトルを非表示にできるような場合は、ラベ ルやタイトルは不要です。さらに、3x3 のセルのみを使用するごく小さなビジュアライゼーションを作成した場合に は、ラベルは自動的に非表示になります。

[範囲]: メジャー軸 (通常 Y 軸) には、軸の範囲を設定するオプションがあります。既定では、範囲はメジャー値 の最も高い正の値と最も低い負の値に応じて調整されます。ですが1 つの値が他のすべての値に比べ大きすぎ る場合など、より低い値に適切な範囲を設定しなければならないこともあります。プロパティパネルの[スタイル] > [**Y** 軸 **<**メジャー名**>**] にある[範囲] ボタンを[自動] に設定します。ボタンをクリックすると、[カスタム] に切り替 わります。これで範囲を[最大]、[最小]、または両方に設定できます。棒グラフでは、バーが範囲外である場合 は斜め線で途中がカットされ、範囲外であることが示されます。折れ線グラフの場合は、範囲内にある値のみが 表示されます。

ラベルの方向: 軸 (通常はx 軸) のデータラベルの方向を変更できます。プロパティパネルの[スタイル] > [**X** 軸 **<**軸名**>**] の下に、ラベルの方向のドロップダウンメニューがあります。既定では、これは [自動] に設定されていま す。ラベルがチャートに完全に表示されるのに十分なスペースがない場合は、省略記号で切り捨てられます。オ プションは次のとおりです。

- <sup>l</sup> 自動: チャートで利用可能なスペースに応じて、他のオプションの1 つを自動的に選択します。
- 水平: ラベルは1本の水平線に配置されます。
- 斜め: ラベルは水平に斜めに積み上げられます。
- レイヤー: ラベルは2本の水平線にまたがってずらされています。

#### レイヤーラベルと斜めラベルの例

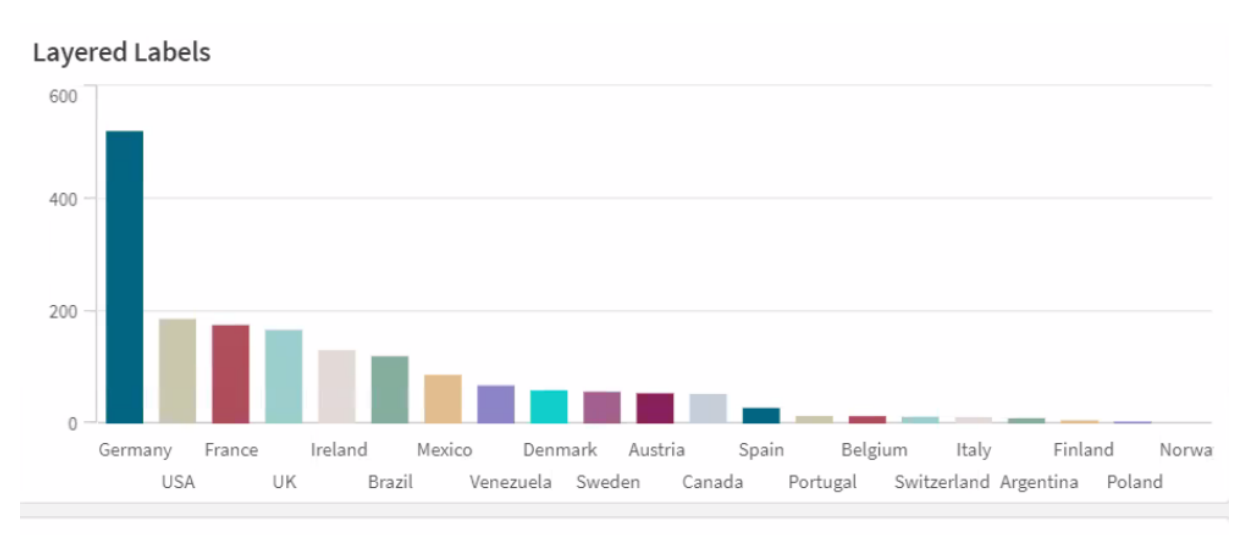

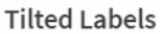

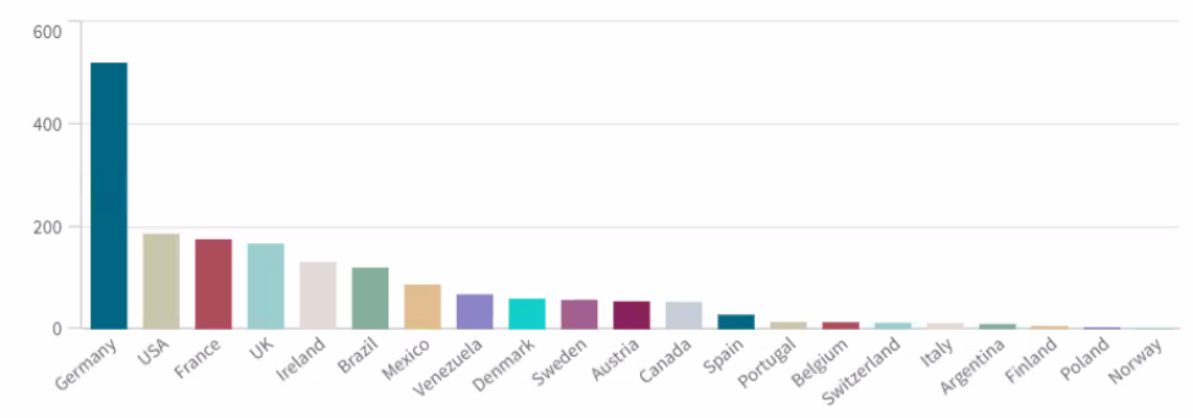

ビジュアライゼーションのソート変更 (ビジュアライゼーション)

データを意図したとおり表示するために、軸やメジャーのソート順を変更できます。

ほとんどのビジュアライゼーションにはプロパティパネルに [ソート] セクションがあり、カーソルを ニ ドラッグ バーに合 わせて、軸やメジャーをドラッグして順番を並べ替えることができます。ソートセクションのないビジュアライゼーショ ンでも、ある程度の調整は可能です。

次のスクリーンショットでは、第1ソート順はメジャー Gross Sales です。

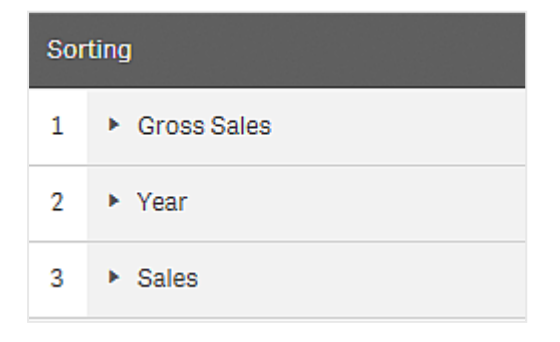

このソート順の棒グラフは次のように見えます。

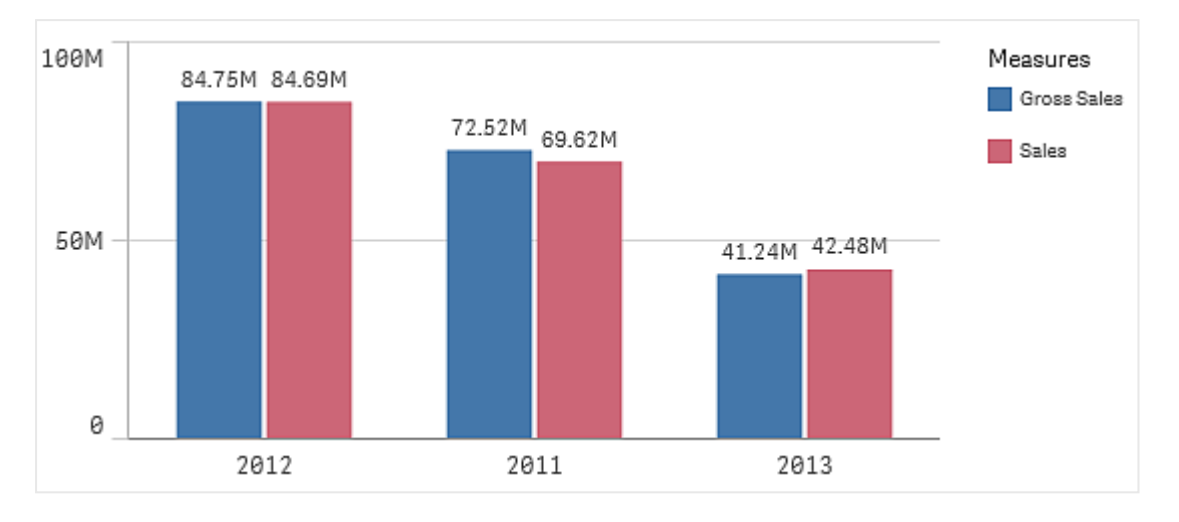

2つのメジャー、Gross Sales とSales があるので、バーは既定でグループ化されています。Gross Sales が最初 に表示されているのは、これが第1ソート順だからです。Sales を[ソート]の最上部にドラッグすると、最初の棒 グラフが Sales になり、2番目の棒グラフが Gross Sales になります。

また、Year でソートするには、Year をドラッグして「ソート]の最上部に移動させます。すると棒グラフが Year で ソートされ、更新されます。

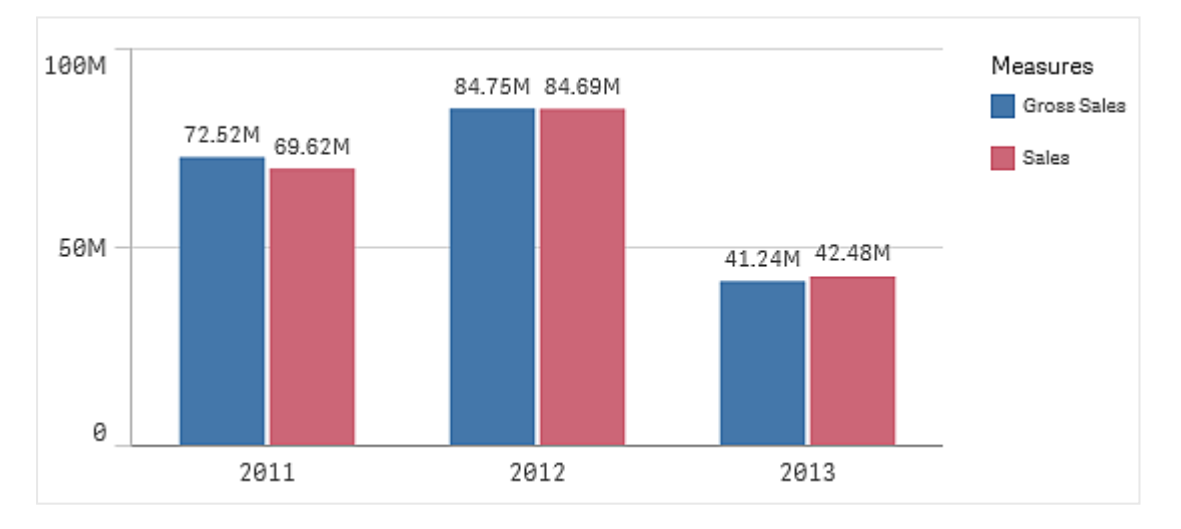

複数の軸を持つ棒グラフの場合、ソートは最初の軸にロックされます。この軸はグループおよび積み 上げベースであるため、異なる軸やメジャーでソートするとこれらのグループ化が望ましくない方法で 解除されます。メジャー値でソートを実行したい場合は、[ソート] セクションにある最初の軸の[数 式でソートフォプションを使用してください。

軸およびメジャーセクションのソート

ソート順は主に[ソート] で設定しますが、プロパティパネルの[データ] セクションの[軸] と[メジャー] で順番を調 整することもできます。[軸] では、軸をドラッグすることで順番を変更できます。同様に[メジャー] では、メジャー をドラッグしてソート順を変更できます。カーソルを ドラッグバーに合わせて、セクションをドラッグし順番を並べ

替えます。変更がビジュアライゼーションに反映されます。

内部ソート

軸やメジャー間のソート順設定とは別に、[ソート] で内部ソートの順番を設定できます。

軸またはメジャーの名前をクリックして設定を開き、ソートボタンをクリックして[カスタム] ソートに切り替えます。 以下のテーブルは、内部ソートの優先順とソートのオプションを示しています。ソート順は、[昇順] または [降順] のいずれかです。

ソートのオプション:

- <sup>l</sup> 数式によるソート(ソートで使用する数式を入力します。軸でのみ使用できます。)
- 数値によるソート
- アルファベット順でソート

また、[カスタム] に切り替え、すべてのソートオプションを選択解除することにより、ロード順序によってソートする ことができます。

項目のカスタム順序を設定している場合、そのカスタム順序は [ソート] で選択されているすべての内部ソート順 序より優先されます。

既定のソート順

既定で、軸とメジャーは追加された順番にソートされ、最も直近に追加されたアイテムが最後に表示されます。 データのタイプに応じて、最も一般的な方法で各軸は内部でソートされます。数値は数値順で昇順にソートさ れます。テキストはアルファベット順で昇順にソートされます。

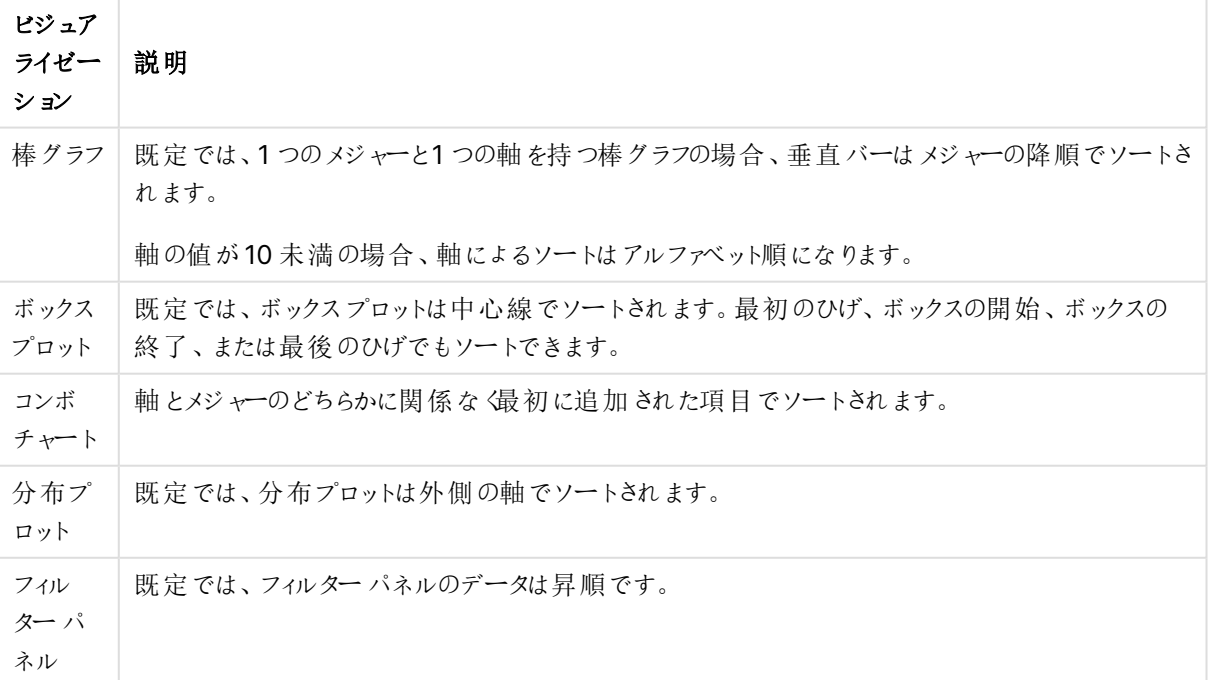

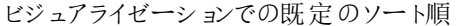

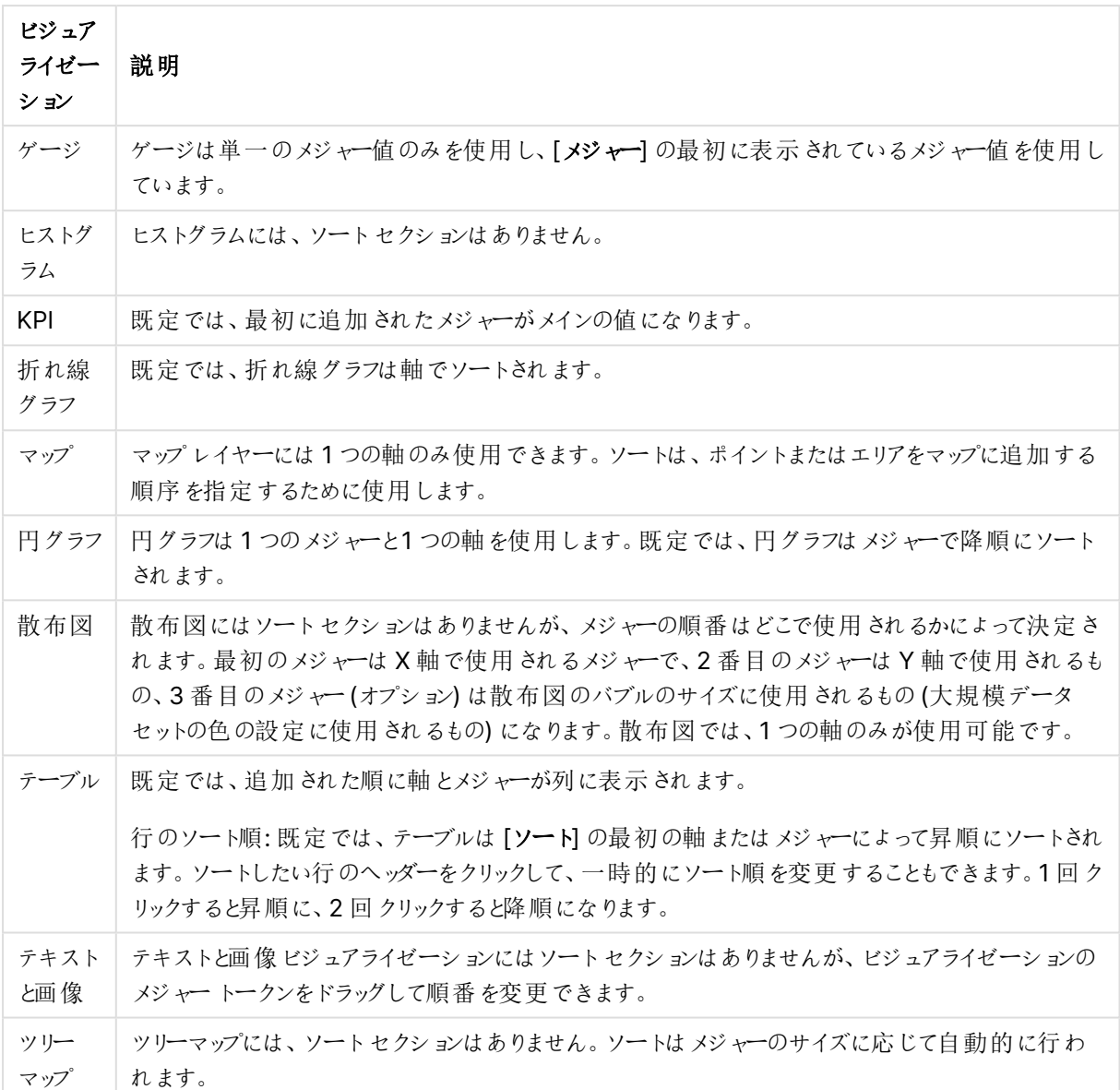

<span id="page-548-0"></span>ビジュアライゼーションを色分けする

Qlik Sense は、ビジュアライゼーションがシートに追加されるときに自動的に色分けします。ビジュ アライゼーションでの色は、要件または好みに応じて手動で設定できます。

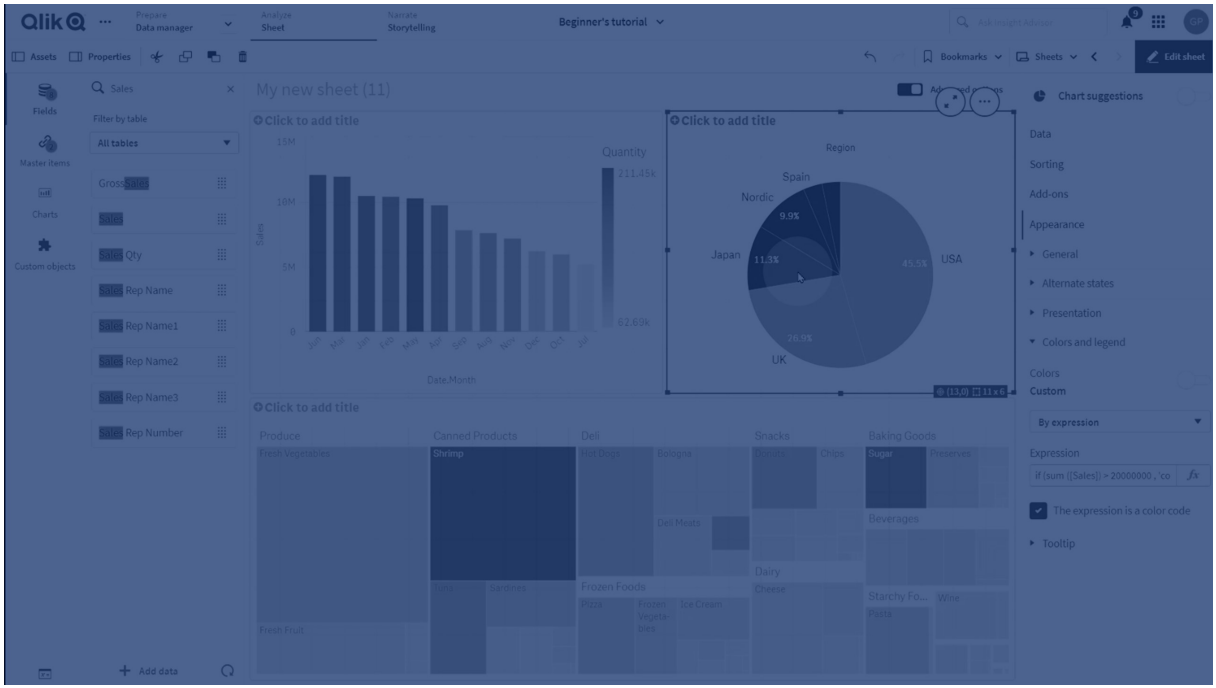

ほとんどのビジュアライゼーションの色のオプションは、プロパティパネルの[スタイル] > [色と凡例] で設定します。 [カスタム] を選択すると、以下の方法を使用して、手動でビジュアライゼーションに色を適用できます。

- 単色による色分け
- <sup>l</sup> 複数色による色分け
- <sup>l</sup> 軸による色分け 軸項目は、アセットパネルからビジュアライゼーションにドラッグアンドドロップすることにより、ビジュアライ ゼーションを軸ごとに色分けすることもできます (ビジュアライゼーションタイプでサポートされている場合)。
- メジャーによる色分け メジャー項目は、アセットパネルからビジュアライゼーションにドラッグアンドドロップすることにより、ビジュア ライゼーションをメジャーごとに色分けすることもできます (ビジュアライゼーションタイプでサポートされてい る場合)。
- 数式による色分け

テーブルとピボットテーブルは数式によってのみ色分け可能です。テーブルおよびピボットテーブルの色分けオプ ションは、プロパティパネルの「データ」に表示されます。

異なるビジュアライゼーション間で軸またはメジャーの色の一貫性を維持する場合は、ライブラリでマスターアイテ ムに特定の色を割り当てることができます。ほとんどのビジュアライゼーションでは、自動的にマスターアイテムに 割り当てられている色が使用されます。色が割り当てられているマスター軸とマスターメジャーの両方をビジュアラ イゼーションで使用する場合、既定では、マスター軸に割り当てられている色が使用されます。使用するマスター アイテムの色を選択するか、マスターアイテムの色全体を無効にすることができます。

詳細については、「[マスターアイテムへの色の割り当て](#page-124-0)(page 125)」を参照してください。

各マスター軸の値に色を割り当てて、ビジュアライゼーション全体で、異なる値の色の一貫性が保たれるようにす ることもできます。

詳細については、「[マスター軸の値への色の割り当て](#page-127-0)(page 128)」を参照してください。

ビジュアライゼーションの明確さを維持するには、色を手動で設定するときに、利用しやすい色を選択し、目的 に適う場合にだけ別の色を使用します。

単色による色分け

単色による色分けでは、チャートのすべてのオブジェクトに対して1 つの色が使用されます。単色による色分け は、単一軸とメジャーによる棒グラフや折れ線グラフなどのビジュアライゼーションに適しています。

色が割り当てられているマスター軸またはマスターメジャーを使用する場合は、その単色によってビジュアライゼー ションを色分けできます。色が割り当てられているマスター軸とマスターメジャーの両方をビジュアライゼーションで 使用する場合、既定では、マスター軸に割り当てられている色が使用されます。使用するマスターアイテムの色 を選択するか、マスターアイテムの色全体を無効にすることができます。

[スタイル] > [色と凡例] の[色] で[単色] を選択する場合には、以下のオプションを選択できます。

| オプション               | 説明                                                                                                    |
|---------------------|----------------------------------------------------------------------------------------------------|
| ライブラリ<br>カラーを<br>使用 | マスター アイテムの色 の使 用 を選 択 します。 ビジュアライゼーションに、色 が割 り当 てられ ているマ<br>スター軸 とマスター メジャーの両方 がある場合 は、ビジュアライゼーションでどちらを使用するかを<br>選択 できます。 |
|                     | このオプションは、ビジュアライゼーションで使 用 するマスター軸 またはマスター メジャーに色 が割 り<br>当 てられている場合 に使用 できます。                                              |
| 色                   | 色選択 ツールを使用して色を選択します。 既定のパレットから色を選択 するか、色の 16 進数値<br>を入力するか、または色ホイールから色を選択することができます。                                       |

単色による色分けのオプション(詳細)

複数色による色分け

1つのビジュアライゼーションに複数のメジャーが含まれている場合は、[複数色]を選択して各メジャーを異なる 色で色分けできます。Qlik Sense には 12 色と100 色のパレットが用意されており、ビジュアライゼーションに適 用できます。既定では、軸の配色として[**12** 色] が選択されています。

ビジュアライゼーションでマスターメジャーを使用している場合は、ビジュアライゼーションでそれらの色を使用する ように選択することもできます。ビジュアライゼーションをマスターメジャーによって色分けする場合、マスターメ ジャーでは割り当てられている色を使用し、他のすべてのメジャーには [**12** 色] の配色から色が割り当てられま す。

次のオプションは、[色**:**] で[要素を塗り分ける] を選択した場合に表示されます。

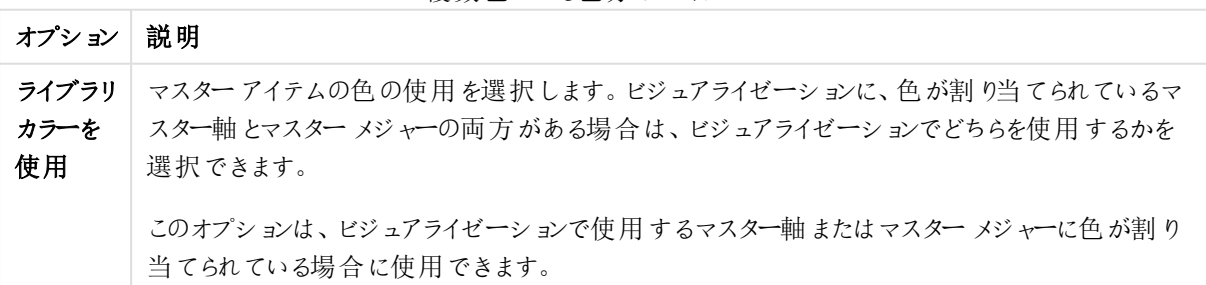

複数色による色分けのオプション

[スタイル] > [色と凡例] の[色] で[複数色] を選択する場合には、以下のオプションを選択できます。

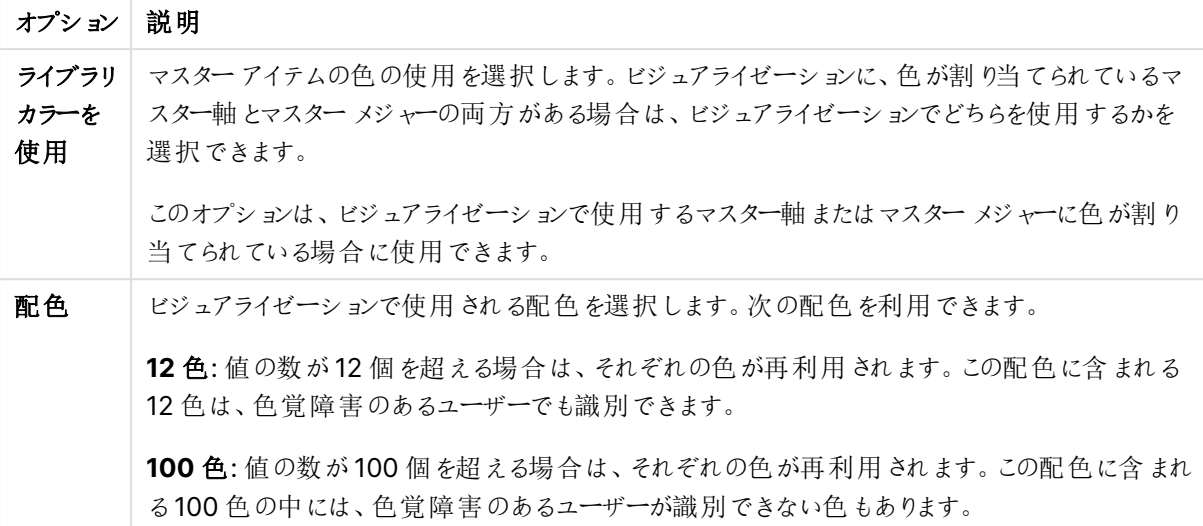

複数色による色分けのオプション(詳細)

[スタイル] > [色と凡例] の[色] で[複数色] を選択する場合には、以下のオプションを選択できます。

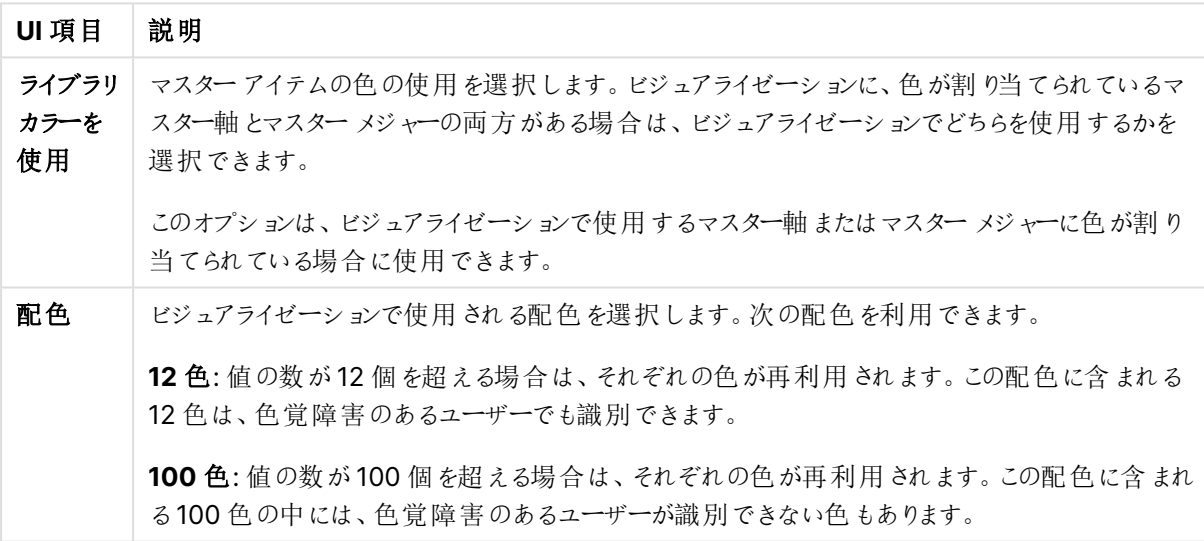

複数色による色分けのオプション

軸による色分け

ビジュアライゼーションを軸によって色分けする場合、ビジュアライゼーションのすべての値は、選択されている軸 項目の対応する値によって色分けされます。既定では、ビジュアライゼーションは、ビジュアライゼーションの第1 軸によって色分けされますが、他の軸を選択することもできます。Qlik Sense には、12 色と100 色の色パレット があります。既定では、軸による色のパレットとして[**12** 色] が設定されています。

マスター軸を使用している場合、マスター軸の個別の値に割り当てられた色を使用して、ビジュアライゼーション を色分けできます。

軸による色分けは、Region の軸によって複数のチャートを色分けし、各チャートの各地域に関連した値をはっき り表示する場合など、ビジュアライゼーションで関連情報を追跡する場合に有効です。

[スタイル] > [色と凡例] の[色] で[軸ごと] を選択する場合には、以下のオプションを選択できます。

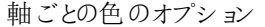

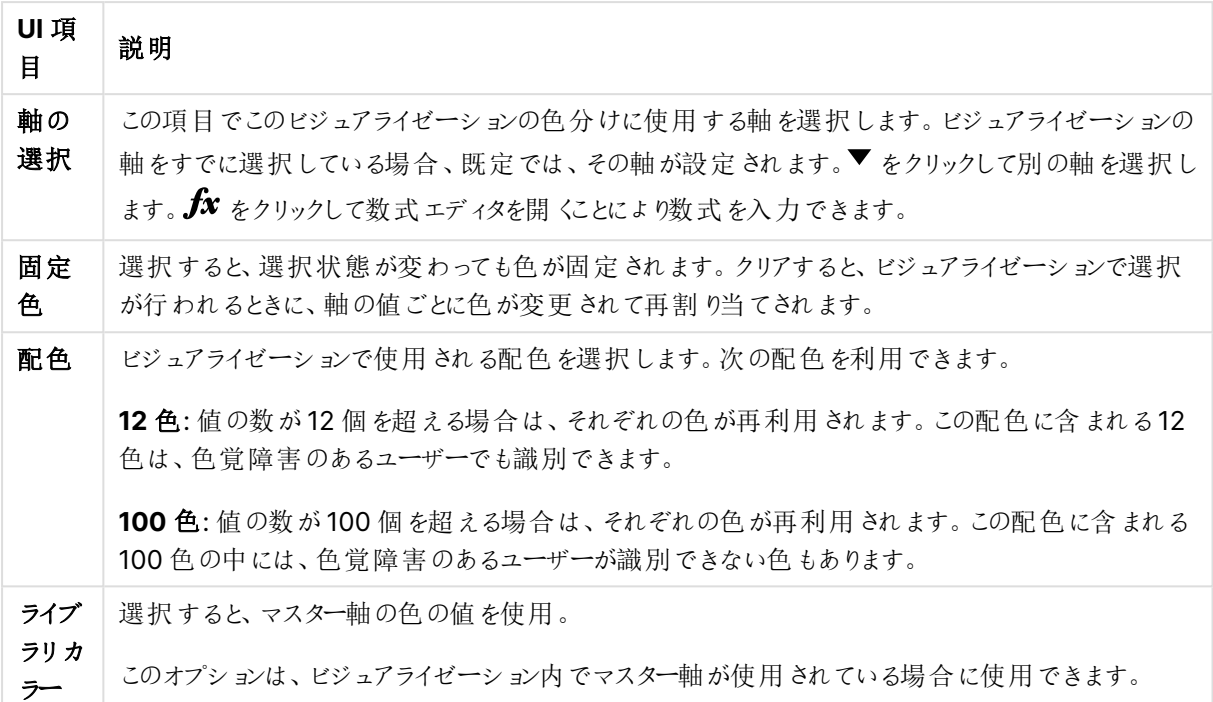

メジャーによる色分け

ビジュアライゼーションをメジャーによって色分けする場合、ビジュアライゼーションのすべての値は、選択されてい るメジャーの値に基づいてグラデーションまたはクラスによって色分けされます。既定では、ビジュアライゼーション は、ビジュアライゼーションのプライマリメジャーによって色分けされますが、別のメジャーを選択することもできま す。利用可能な配色は 4 種類です。

メジャーによる色分けは、対応するメジャー値ごとに色分けしてオブジェクトをはっきり表示する場合に有効で す。

[スタイル] > [色と凡例] の[色] で[メジャー別] を選択する場合には、以下のオプションを選択できます。

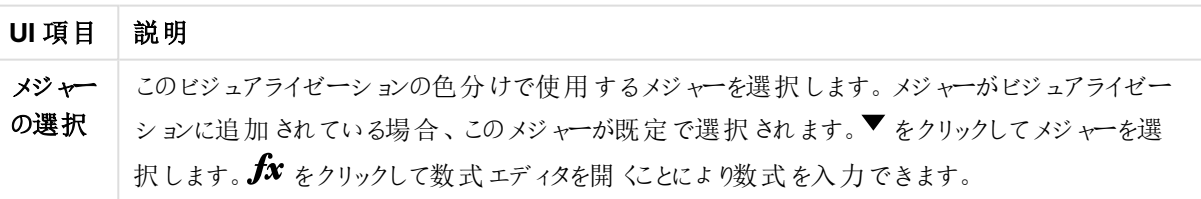

メジャーごとの色のオプション

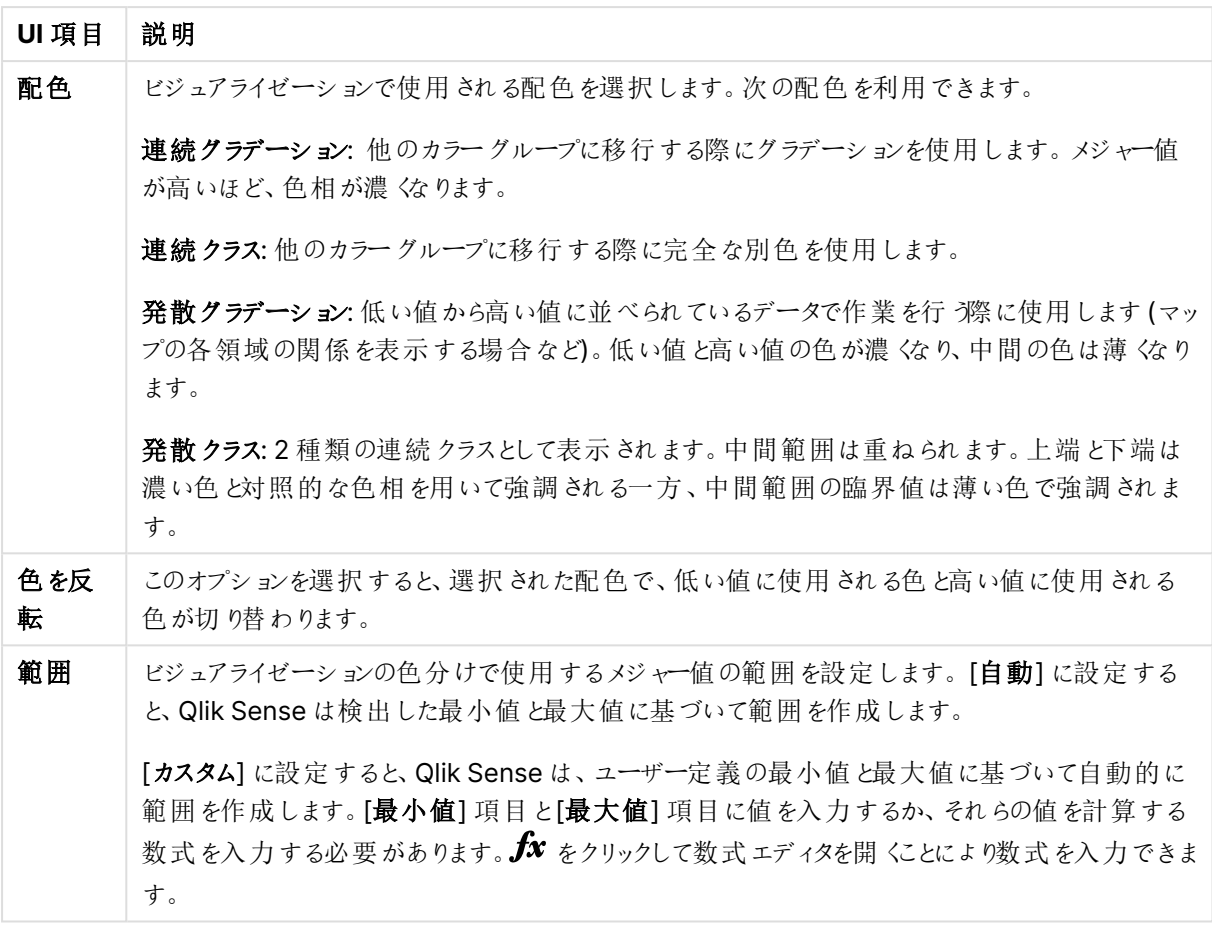

数式による色分け

数式による色分けにより、ユーザー定義の数式に基づいてビジュアライゼーションに色が適用されます。これによ り、数式を使用して、使用される色、およびビジュアライゼーションで色が適用される値の両方を定義できます。 例えば、数式を使用してチャートの条件付きの色を設定できます。

[スタイル] > [色と凡例] の[色] で[数式を使用] を選択する場合には、以下のオプションを選択できます。

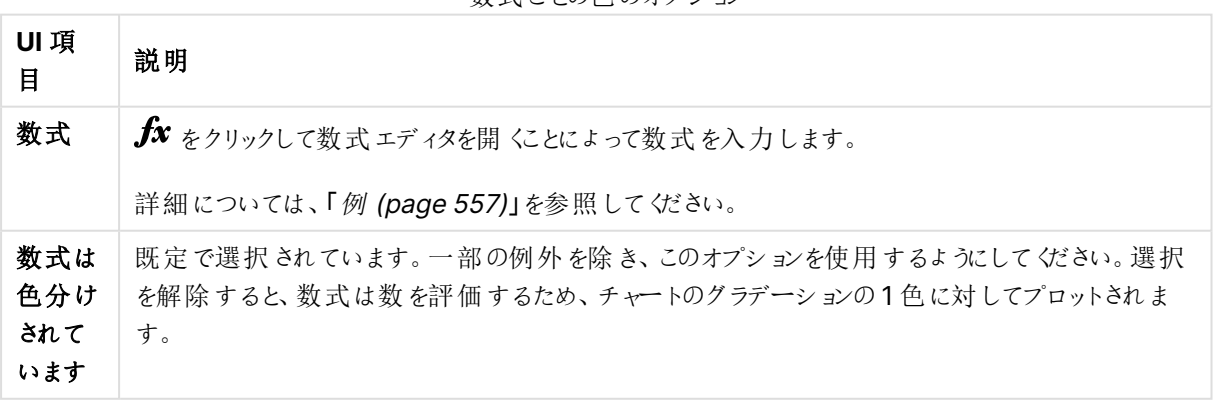

数式ごとの色のオプション

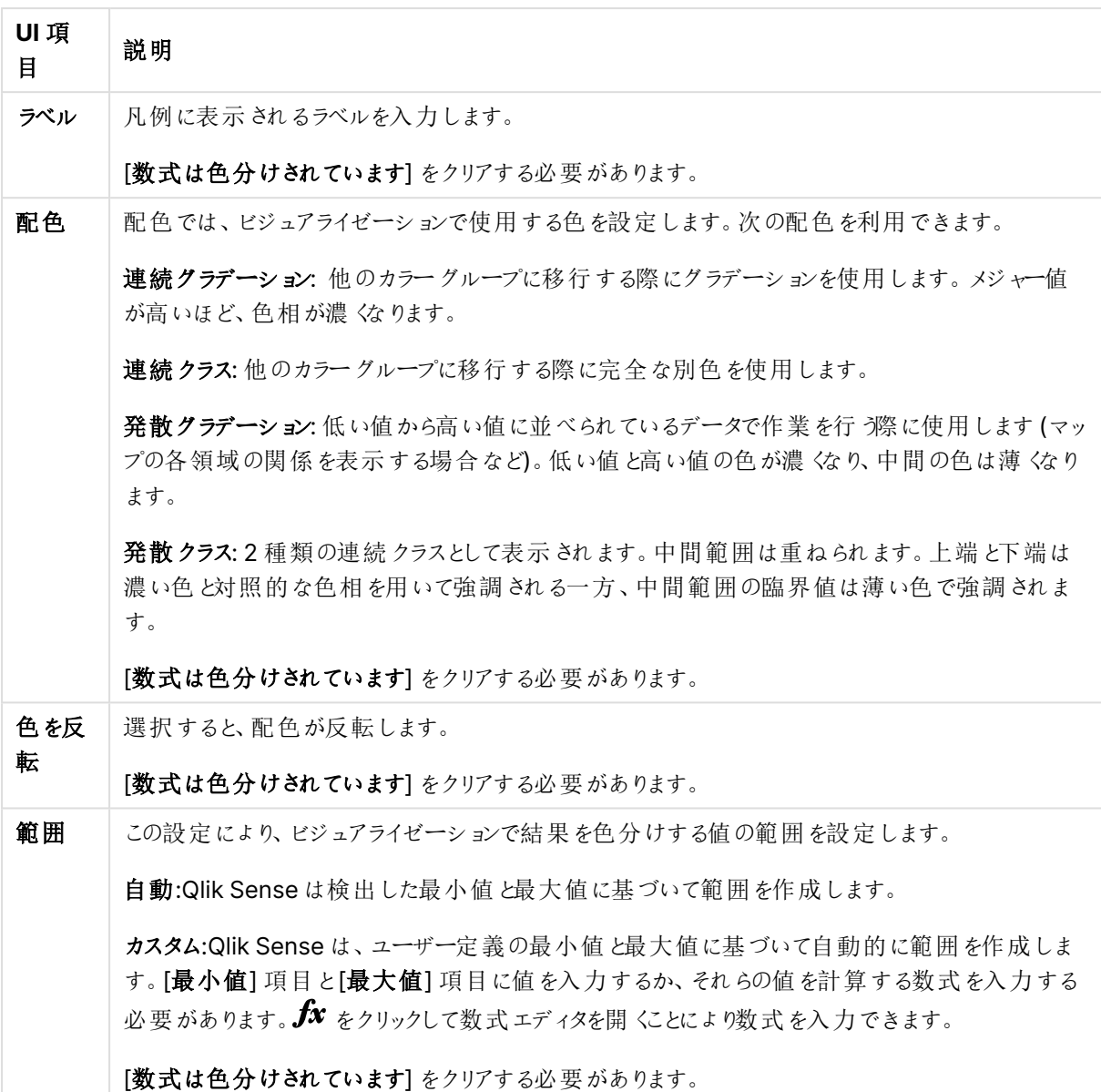

## テーブル ビジュアライゼーションでの数式による色分け

数式を使用して、テーブルおよびピボットテーブルの背景とテキストを色分けできます。これにより、数式を使用 して、使用される色とビジュアライゼーションで色が適用される条件値の両方を定義できます。例えば、数式を 使用し、異なるテーブルセル内の値に応じてテキストと背景の色を変更することができます。

テーブルおよびピボットテーブルのビジュアライゼーションの色分けでは、[データ] で次のオプションを選択できま す。

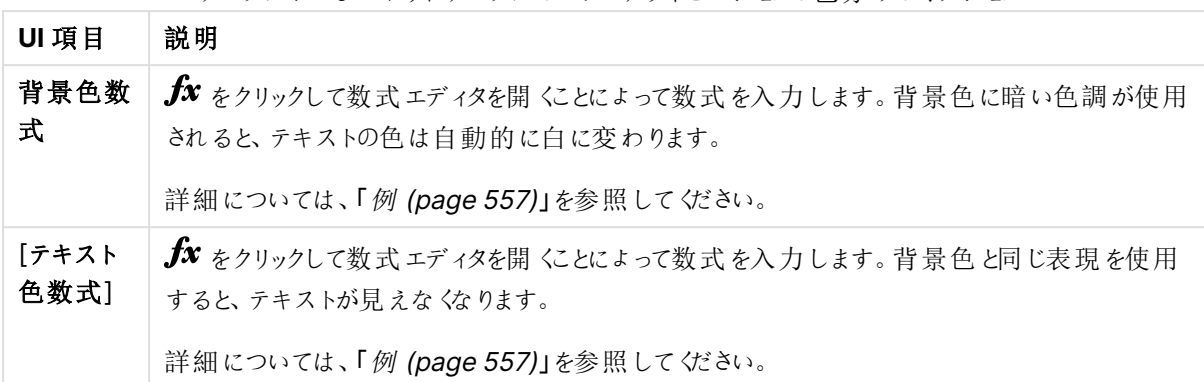

テーブルおよびピボットテーブルのビジュアライゼーションの色分けのオプション

数式による色分け

数式による色分けでは、ユーザー定義の数式を使用して色を設定します。数式によって色分け する場合は、使用する色とその色を使用する値の両方を定義できます。これによって、ビジュアラ イゼーションでの色の使用方法をより細かく制御することができます。

例えば、特に関心のある値や、値範囲の異なる値どうしの違いをハイライトできます。また、数式による色分け を使用して、製品および製品の製造国別の毎月の売上げ合計の色分けなど、ビジュアライゼーション内に含ま れていない値別にビジュアライゼーションを色分けすることもできます。

「数式を使用] による色分けを選択する場合は、数式をカラーコードとして使用するか、または数式を使用した 「メジャー別]色オプションのビジュアライゼーションへの適用方法を定義するかのどちらかを選択できます。

次のビジュアライゼーションは、数式による色分けに対応しています。

- 棒グラフ
- コンボ チャート
- KPI チャート
- 折れ線グラフ
- マップ
- $\cdot$  円グラフ
- ピボットテーブル
- <sup>l</sup> 散布図
- <sup>l</sup> テーブル
- <sup>l</sup> ツリーマップ

数式による色分けを使用して、シートの背景色を設定することもできます。詳細については、「[シートを使用した](#page-9-0) [アプリの構成](#page-9-0) (page 10)」を参照してください。

凡例による選択は、数式による色分け時にビジュアライゼーションでは使用できません。カラーコー ドを含む数式によって色分けされるビジュアライゼーションでは、凡例がサポートされません。

## カラー コードとしての数式による色分け

数式による色分けを選択すると、既定で「数式は色分けされています] が有効になります。このオプションを選択 する場合は、サポートされる数式形式でカラーコードを数式に含め、使用する色を定義する必要があります。こ の方法を使用する場合は、ビジュアライゼーションの色とともにビジュアライゼーションで使用されている色の条件 を手動で制御することができます。テーブルおよびピボットテーブルでは、数式を使用して列の背景の色とテキス トの色を定義できます。

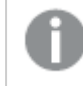

数式による色分けの場合、ビジュアライゼーションのオブジェクトは、数式にエラーが含まれていたり、 ビジュアライゼーションに含まれるオブジェクトに数式で割り当て可能な複数の色があったりすると、グ レーで色分けされます。

# <span id="page-556-0"></span>例

数式による色分けでは、次のようなことができます。

## ランダム カラー範囲による色分け

#### argb(255,rand()\*255,rand()\*255,rand()\*255)

この例では ARGB カラーを使用します。完全不透明を設定するアルファ値から開始し、rand() 関数を使用して 赤、緑、青色のランダム値を生成してランダムカラーを作成します。

# 単一のメジャー値による色分け

if(sum([Budget Amount]) <sup>&</sup>gt; 1000000, 'cornflowerblue', magenta())

この例には 1 つの条件があります。sum([Budget Amount]) が100 万を超える場合、対応するメジャー値には 「cornflowerblue」の色が適用され、それ以外の場合はマゼンタで色分けされます。

'cornflowerblue' は rgb(100, 149, 227) 色のカラーキーワードです。

magenta() はマゼンタを生成するQlik Sense カラー関数です。

## 集計数式を使用した単一のメジャー値による色分け

if(avg(Value) <sup>&</sup>gt; avg(Total aggr(avg(Value), Name)), Blue(), Brown())

この例には1つの条件があります。avg(Value) 値がテーブル全体の集計されたavg(Value)値より大きい場 合、対応するメジャー値は青で色分けされます。avg(Value) 値がテーブル全体の集計されたavg(Value) 値 より小さい場合、対応するメジャー値は茶色で色分けされます。

### 複数のメジャー値による色分け

if(Sum(Sales) <sup>&</sup>gt; 3000000, 'green', if(Sum(Sales) <sup>&</sup>gt; 2000000, 'yellow', if(Sum(Sales) <sup>&</sup>gt; 1000000, 'orange',  $red( $))$ )$ 

この例には、複数の条件があります。Sum (Sales) が3,000,000 より大きい場合、対応するメジャー値は緑で 色分けされます。Sum (Sales) が2,000,000 と3,000,000 の間の値の場合、対応するメジャー値は黄色で 色分けされます。Sum (Sales) が1,000,000 と2,000,000 の間の値の場合、対応するメジャー値はオレンジ 色で色分けされます。他のすべてのメジャー値は赤で色分けされます。

## 複数の軸による色分け

if([CompanyName]= 'A Corp', rgb(100, 149, 227), if([CompanyName]= 'B Corp', rgb(100, 149, 200), if([CompanyName]= 'C Corp', rgb(100, 149, 175), if([CompanyName]= 'D Corp', rgb(100, 149, 150), 'grey'))))

この例では、数式を使用して項目 の特定の軸の値ごとにRGB カラーを定義します。

## メジャー値によるテーブル オブジェクトのフォントおよび背景の色分け

if(Sum([Sales]) <sup>&</sup>lt; 10000, 'red', green())

if(Sum([Sales]) <sup>&</sup>gt; 200000, 'gold', )

この例では、2 つの数式を使用してSales 列の背景の色とテキストの色を定義します。\$10,000 を下回る Sales のメジャー値は赤い背景色で、その他の値はすべて緑の背景色で表示されています。また、\$200,000 を上回る値については、テキスト色が'gold' になっています。

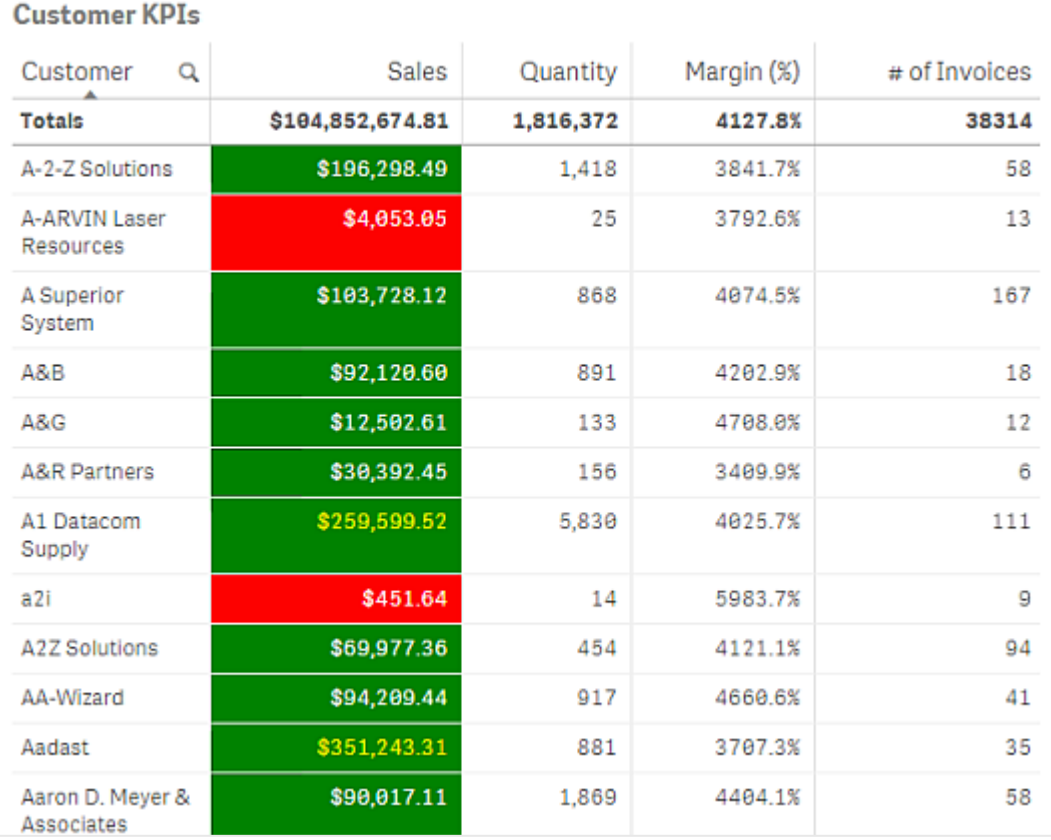

### カラー コードのない数式による色分け

数式による色分けを有効にするときに[数式は色分けされています] を無効にすることにより、色なしで数式によ る色分けを行うことができます。この色分け方法では、数式を使用して、[メジャー別] チャートグラデーションに 対してプロットされる数値に対する評価が行われ、メジャーによって色分けするときのメジャーのように数式が扱 われます。

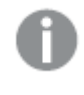

数式による色分けの場合、ビジュアライゼーションのオブジェクトは、数式にエラーが含まれていたり、 ビジュアライゼーションに含まれるオブジェクトに数式で割り当て可能な複数の色があったりすると、グ レーで色分けされます。

#### 100\*Sum([Sales Margin Amount])/Sum([Sales Amount])

この例では、数式で計算された利幅のパーセンタイルに基づいて、チャートに「メジャー別] のカラーグラデーショ ンが適用されます。

### 使用可能な数式

次の形式の数式を使用できます。

# RGB

RGB カラーの場合、赤、緑、青の各色に対し、0~255 の整数値 (あるいは、これらの値を示す数式) を入力 します。これら3 色を合わせた色が生成されます。

#### rgb(0,0,255)

この例では、青が生成されます。RGB カラーの多くは、RGB コードの代わりに使用できるテキスト形式のキー ワードに対応しています。たとえば、'blue' を数式として使用すると、まったく同じ色が適用されます。16 進数も サポートされており、青は文字列 '#0000ff' になります。

# ARGB

ARGB カラーモデルでもRGB カラーモデルと同等の内容がサポートされていますが、加えて、不透明度を設定 するアルファ値にも対応しています。

#### argb(125,0,0,255)

最初の値 (125) がアルファ値を設定します。値 0 は完全な透明で、255 は完全な不透明色です。

# **HSL**

HSL では、カラーは色相、彩度、輝度の値によって定義されます。0 から1 の値で色を定義します。色相は、色 相環の角度 (虹のような光の帯を環状にしたもの) として表されます。彩度は、値 1 の場合は完全飽和、0 の 場合はグレーがかった色になります。明度は、値 1 の場合は白、0 の場合は黒になります。一般的には値 0.5 が用いられます。

## hsl(0,0.5,0.5)

この例では、中程度の彩度と明度の赤が生成されます。

# カラーキーワード

Qlik Sense では W3C 推奨のカラーキーワードがサポートされています。カラーキーワードを使用し、RGB 16 進 数値に対応する名前によって特定の色が定義されます。数式に色の名前を入力してその色を使用します。

W3C カラーキーワードの詳細については、次のリンクを参照してください。

≤ <http://www.w3.org/TR/CSS21/syndata.html#value-def-color>

≤ [https://developer.mozilla.org/en-US/docs/Web/CSS/color\\_value](https://developer.mozilla.org/en-US/docs/Web/CSS/color_value)

#### 'cornflowerblue'

この例では、16 進数値が#6495ed の青色とRGB の値 (100, 149, 237) を生成します。

# Qlik Sense カラー関数

数式による色分けでは、数式で以下のカラー関数を使用できます。

- $\bullet$  black()
- $\bullet$  darkgray()
- $\cdot$  lightgray()
- $\bullet$  white()
- $\bullet$  blue()
- $\cdot$  lightblue()
- $\cdot$  green()
- $\cdot$  lightgreen()
- $\cdot$  cyan()
- $\cdot$  lightcyan()
- $\cdot$  red()
- $\cdot$  lightred()
- $\cdot$  magenta()
- lightmagenta()
- $\bullet$  brown()
- $\bullet$  yellow()

## 数式の作成

色の数式はプロパティパネルで作成します。

## 次の手順を実行します。

- 1. プロパティパネルで[スタイル] > [色と凡例] をクリックします。
- 2. [色] ボタンをクリックすると、[カスタム]に切り替わります。
- 3. ドロップダウンリストの[数式を使用]オプションを選択します。 数式テキストボックスが開きます。
- 4. テキストボックスに数式を入力するか、 $f$ X をクリックして数式エディタを開きます。

数式が有効であれば、ビジュアライゼーションが更新されます。

ビジュアライゼーションでの色分け方法のサポート

すべての Qlik Sense ビジュアライゼーションで同じ色分けオプションがサポートされているわけでは ありません。また、ビジュアライゼーションタイプによっては、一部の色分け方法を使用するときに特 定の動作または制限が適用されます。

ビジュアライゼーションでサポートされている色分け方法とその制限は主に、ビジュアライゼーションが表示する データの種類によって決まります。例えば、メジャーの表示しかサポートしないビジュアライゼーションの場合、軸に よる色分けまたはマスター軸を使用した色分けを行うことはできません。

### ビジュアライゼーションによる色分け方法のサポート

以下の表に、ビジュアライゼーションタイプによってサポートされる色分け方法の概要を示します。

| ビジュアライゼーショ<br>$\boldsymbol{\mathcal{V}}$ | 単色 | 要素の塗り分<br>け                  | マスターメ<br>ジャー                 | マスター軸                    | 軸                        | メジャー                     | 数式                           |
|------------------------------------------|----|------------------------------|------------------------------|--------------------------|--------------------------|--------------------------|------------------------------|
| 棒 グラフ                                    | はい | はい                           | はい                           | はい                       | はい                       | はい                       | はい                           |
| ボックスプロット                                 | はい | $\overline{\phantom{a}}$     | -                            | $\qquad \qquad$          | -                        |                          | -                            |
| コンボ チャート                                 | はい | はい                           | はい                           | はい                       | はい                       | はい                       | はい                           |
| 分布プロット                                   | はい | $\overline{\phantom{a}}$     | -                            | $\qquad \qquad$          | $\overline{\phantom{a}}$ | $\overline{\phantom{a}}$ | -                            |
| フィルターパネル                                 | -  | $\qquad \qquad \blacksquare$ | -                            | $\overline{\phantom{a}}$ | $\overline{\phantom{a}}$ | $\overline{\phantom{0}}$ | $\qquad \qquad \blacksquare$ |
| ゲージ                                      | はい | はい                           | はい                           | $\overline{\phantom{a}}$ | $\qquad \qquad$          |                          | -                            |
| ヒストグラム                                   | はい | $\overline{\phantom{a}}$     | $\qquad \qquad \blacksquare$ | $\overline{\phantom{a}}$ | $\qquad \qquad$          |                          | -                            |
| <b>KPI</b>                               | はい | はい                           | $\overline{\phantom{a}}$     | $\overline{\phantom{a}}$ | $\overline{\phantom{a}}$ | $\overline{\phantom{a}}$ | -                            |
| 折れ線グラフ                                   | はい | はい                           | はい                           | はい                       | はい                       | はい                       | はい                           |
| マップ                                      | はい | $\overline{\phantom{a}}$     | $\qquad \qquad \blacksquare$ | はい                       | はい                       | はい                       | はい                           |

ビジュアライゼーションでサポートされている色分け方法

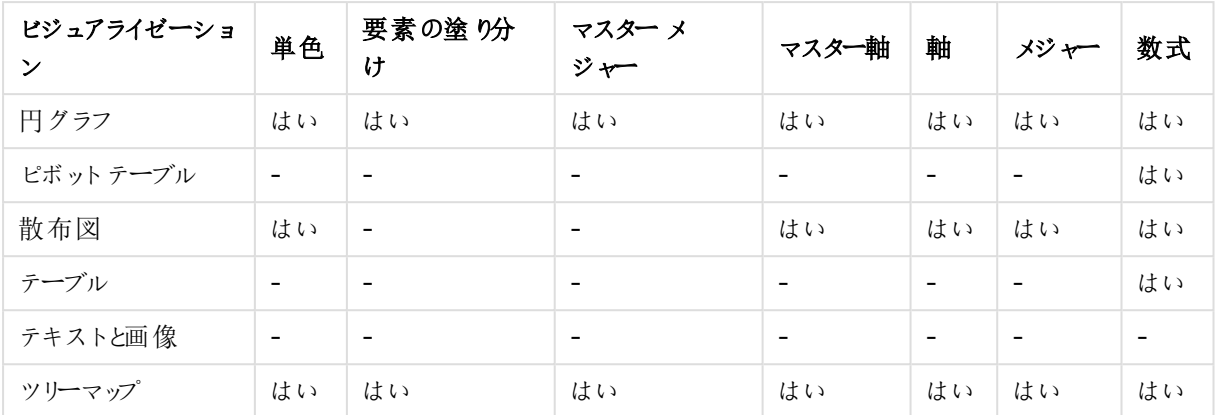

### ビジュアライゼーション色分けの制限と動作

ビジュアライゼーションのタイプが異なると、ビジュアライゼーションでの色の設定方法に関しても動作が異なりま す。このセクションでは、さまざまなビジュアライゼーションを色分けするときの特定の考慮事項の概要を示しま す。

#### 折れ線グラフ

折れ線グラフでは、軸が2 つ以上の場合、メジャーによる色分けはサポートされません。

#### マップ

ジオポイントデータまたはエリアデータ(ジオポイントのポリゴン) を含むマスター軸に割り当てられている色は、マッ プの色分けには使用できません。

#### 円グラフ

円グラフでは、「色と凡例] で「自動] を選択すると、マスターアイテムの色を使用しません。

ビジュアライゼーションの色設定の例

あらゆる方法を使用してビジュアライゼーションでの色の使用方法を変更することができます。

以下の方法を使用して、手動で色をビジュアライゼーションに適用できます。

- 単色による色分け
- <sup>l</sup> 複数色による色分け
- 軸による色分け
- メジャーによる色分け
- <sup>l</sup> 数式による色分け

以下のダッシュボード例では、色の設定方法ごとに、1 つの対応するビジュアライゼーションがあります。このセク ションでは、それぞれの例とともに、プロパティパネルで使用される特定の設定についての概要を示します。

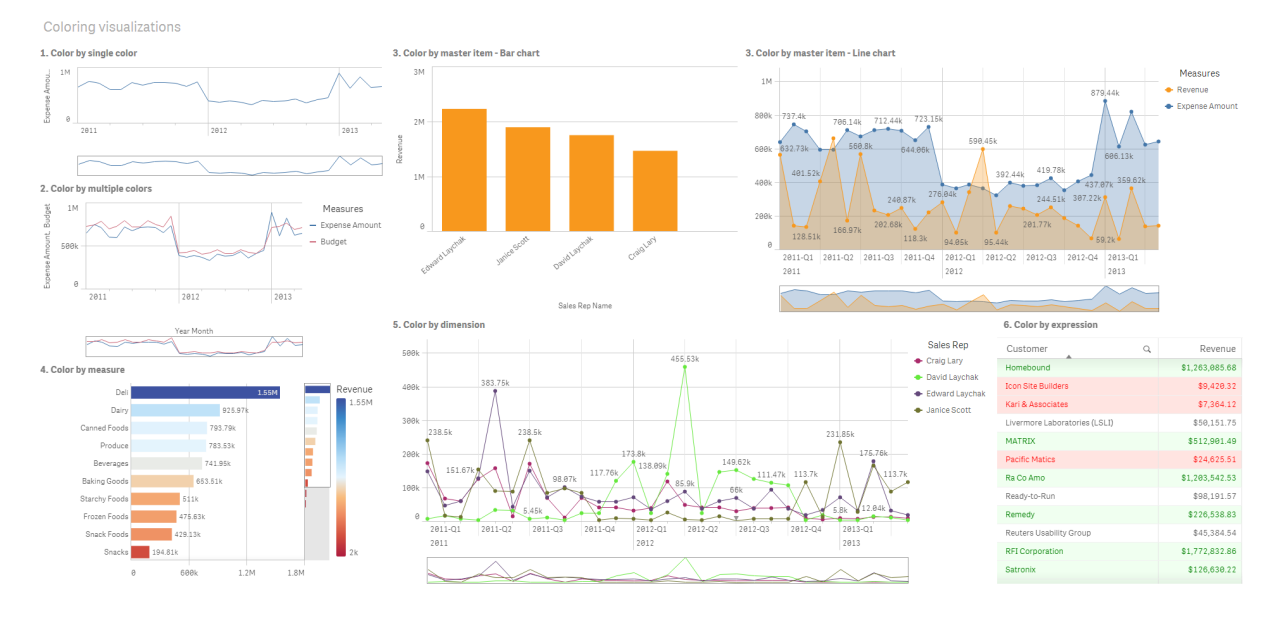

# 単色による色分け

ビジュアライゼーションでは、単一のユーザー定義色により色分けすることができます。色は、パレットまたは色ホ イールから選択するか、16 進数のカラーコードを入力することによって選択できます。

このビジュアライゼーション例では、単色が折れ線グラフに適用されています。

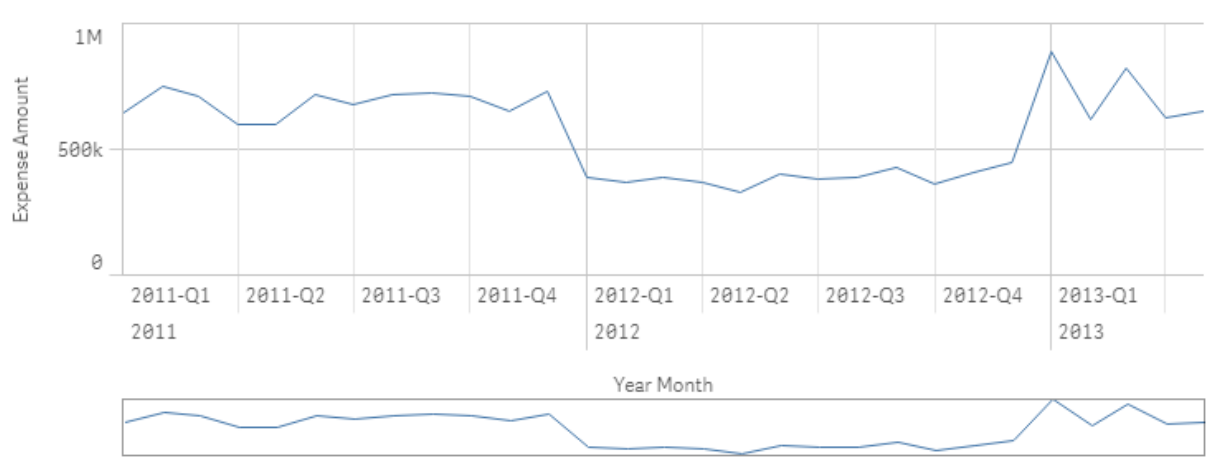

1. Color by single color

### プロパティパネルの設定

このビジュアライゼーションでは、[スタイル] > [色と凡例] のプロパティパネルで以下のプロパティを設定しました。

• 色: [カスタム] および [単色] に設定します。16 進数値として設定された[色] 4477aa.

#### 複数色による色分け

複数のメジャーを含むビジュアライゼーションでは、各メジャーに異なる色を適用することができます。[複数色]を 使用してビジュアライゼーションを色分けする場合、各色は 12 色または 100 色の既定の配色から自動的に適 用されます。

このビジュアライゼーション例では、折れ線グラフの Expense Amount メジャーとBudget メジャーに複数の色が 適用されています。

## 2. Color by multiple colors

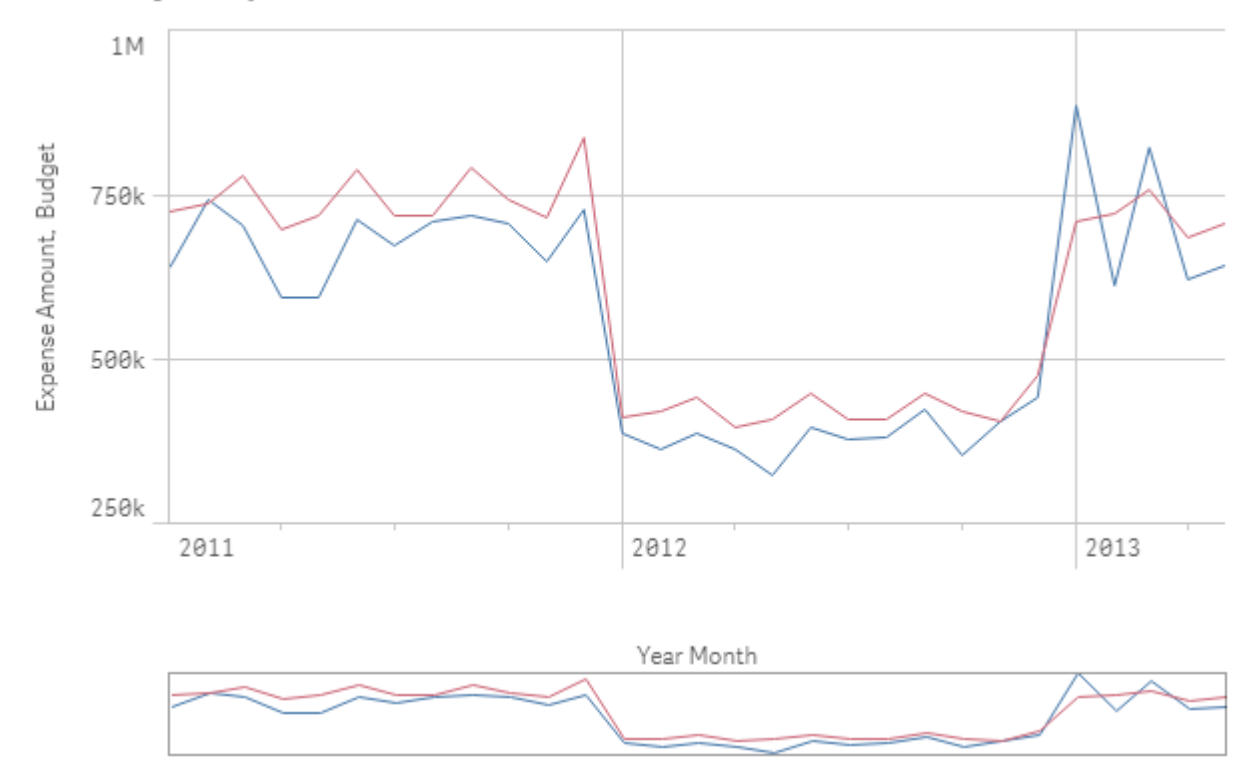

### プロパティパネルの設定

このビジュアライゼーションでは、「スタイル] > [色と凡例] のプロパティパネルで以下のプロパティを設定しました。

- 色: [カスタム] および [複数色] に設定します。
- <sup>l</sup> 配色: [**12** 色] に設定します。

#### マスター アイテムによる色分け

マスターアイテムで色を設定することにより、ビジュアライゼーション全体の軸またはメジャーで色の一貫性を維持 することができます。マスターアイテムの色を使用するように設定すると、ビジュアライゼーションでは、ビジュアライ ゼーションのマスターアイテムに関連付けられているすべての色が使用されます。マスターアイテムの色は、[色] が「単色]または「複数色]に設定されている場合に使用できます。

これらのビジュアライゼーション例では、棒グラフと折れ線グラフの両方で、オレンジ色で色分けされるマスターメ ジャーRevenue を共有します。各ビジュアライゼーションでは、Revenue のインスタンスごとに同じ割り当て色が 使用されます。折れ線グラフは、青で色分けされる2 番目のマスターメジャーExpense Amount によって色分 けされます。

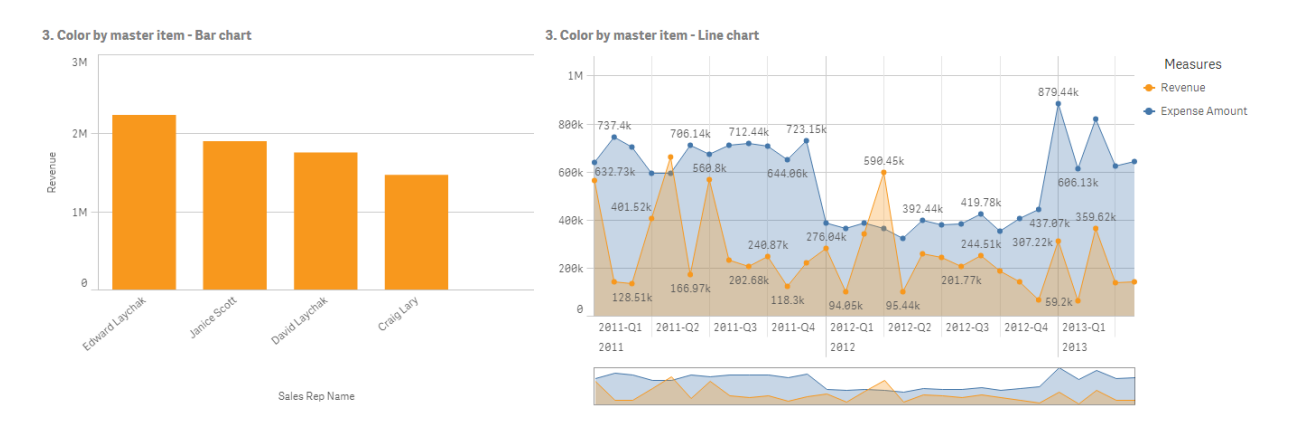

#### マスター メジャーの設定

このビジュアライゼーションでは、[メジャーを編集] で以下の設定をマスターメジャーに適用しました。

• 色: 16 進数の色 コード([収益] の場合は f8981d、[経費合計] の場合は 4477aa)。

詳細については、「[マスターアイテムへの色の割り当て](#page-124-0)(page 125)」を参照してください。

#### プロパティパネルの設定

この棒グラフでは、[スタイル] > [色と凡例] のプロパティパネルで以下のプロパティを設定しました。

- 色: [カスタム] および [単色] に設定します。
- ライブラリカラーを使用: 有効に設定します。

この折れ線グラフでは、[スタイル] > [色と凡例] のプロパティパネルで以下のプロパティを設定しました。

- 色: [カスタム] および [複数色] に設定します。
- ライブラリカラーを使用: 有効に設定します。

#### メジャーによる色分け

メジャーによって色分けしたビジュアライゼーションの場合は、選択したメジャーの値に基づいて、連続または発散 のグラデーションまたはクラスがチャートの値に適用されます。ビジュアライゼーションは、ビジュアライゼーション内の メジャーによって色分けするか、ビジュアライゼーション内の値に関連付けられているメジャーによって色分けするこ とができます。

この例では、ビジュアライゼーションで使用されるメジャー (Revenue) によって棒グラフが色分けされています。発 散グラデーションは、各軸の値のRevenue 値に基づいてチャートに値に適用されています。

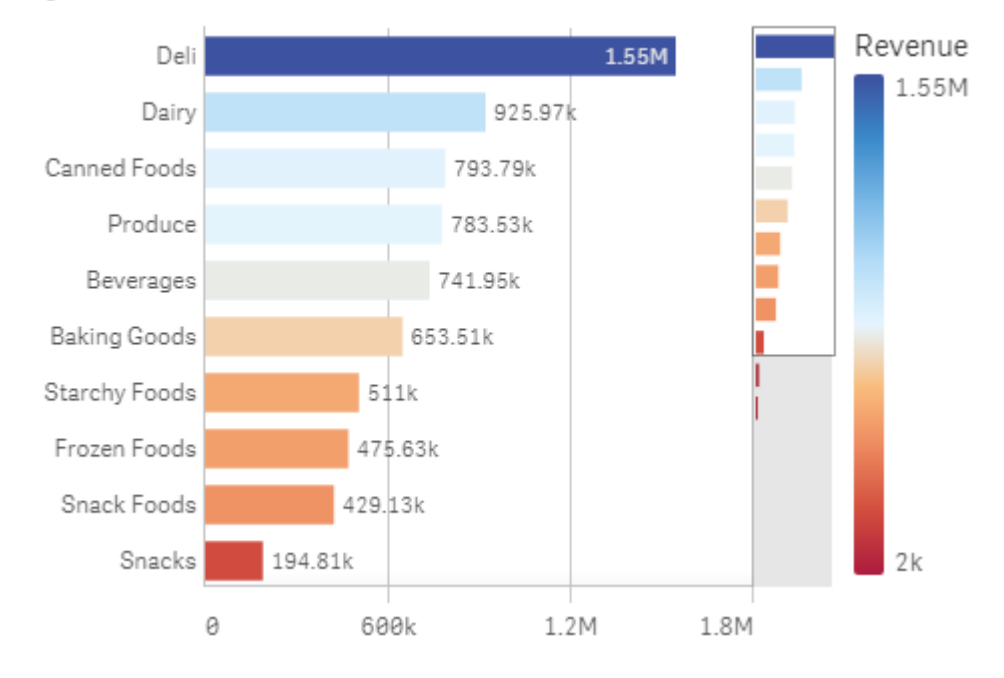

## 4. Color by measure

### プロパティパネルの設定

このビジュアライゼーションでは、[スタイル] > [色と凡例] のプロパティパネルで以下のプロパティを設定しました。

- 色: [カスタム] および [メジャー別] に設定します。選択されているメジャーはRevenueです。
- 配色: [発散グラデーション]に設定します。
- 色を反転: 有効に設定します。
- <sup>l</sup> [範囲]: [自動] に設定します。

### 軸による色分け

ビジュアライゼーションを軸によって色分けすると、色分け軸の関連付けられている値に基づいて、ビジュアライ ゼーション内のそれぞれの値に色が割り当てられます。軸によって色分けする場合、各色は 12 色または 100 色 の既定のパレットセットから自動的に適用されます。

# <span id="page-565-0"></span>例 1: ビジュアライゼーションの軸による色分け

この例では、[**100** 色] 配色を使用して、さまざまな営業担当者の軸によって折れ線グラフが色分けされていま す。各営業担当者は、ビジュアライゼーション内で固有の明確な色で表されます。

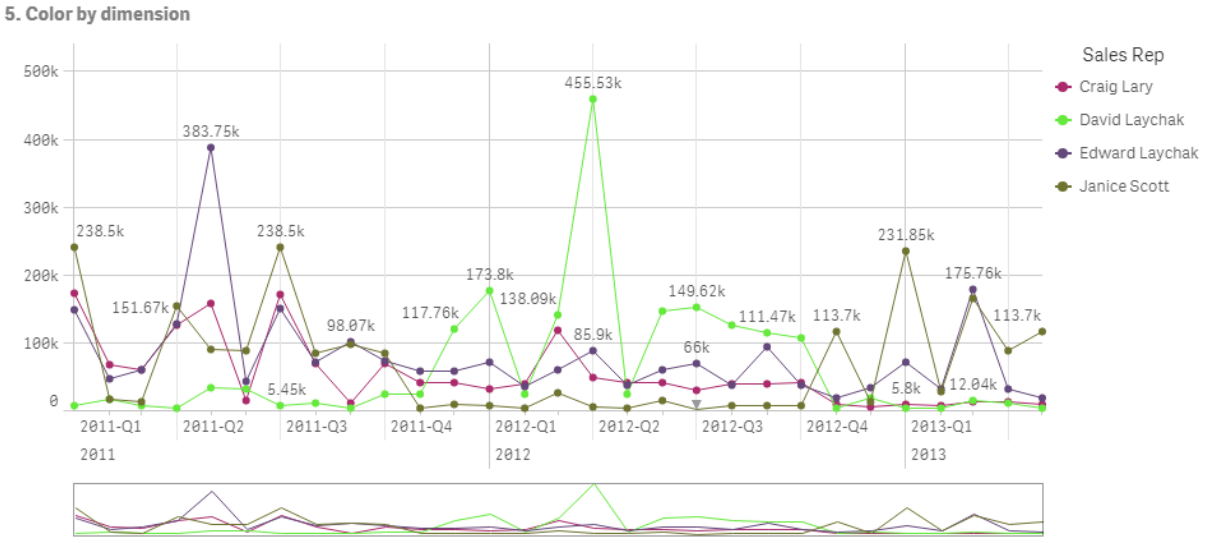

軸によって色分けされた折れ線グラフ

#### プロパティパネルの設定

このビジュアライゼーションでは、[スタイル] > [色と凡例] のプロパティパネルで以下のプロパティを設定しました。

- 色: [カスタム] おょび [軸ごと] に設定します。軸 Sales Rep Name が選択されます。
- 固定色: 有効に設定します。
- <sup>l</sup> 配色: [**100** 色] に設定します。

例 2: ビジュアライゼーションに含まれていない軸による色分け

この例では、[**12** 色] 配色を使用して、**Region** の軸によって棒グラフが色分けされています。営業担当者ごと の棒は、営業している地域別に色分けされます。

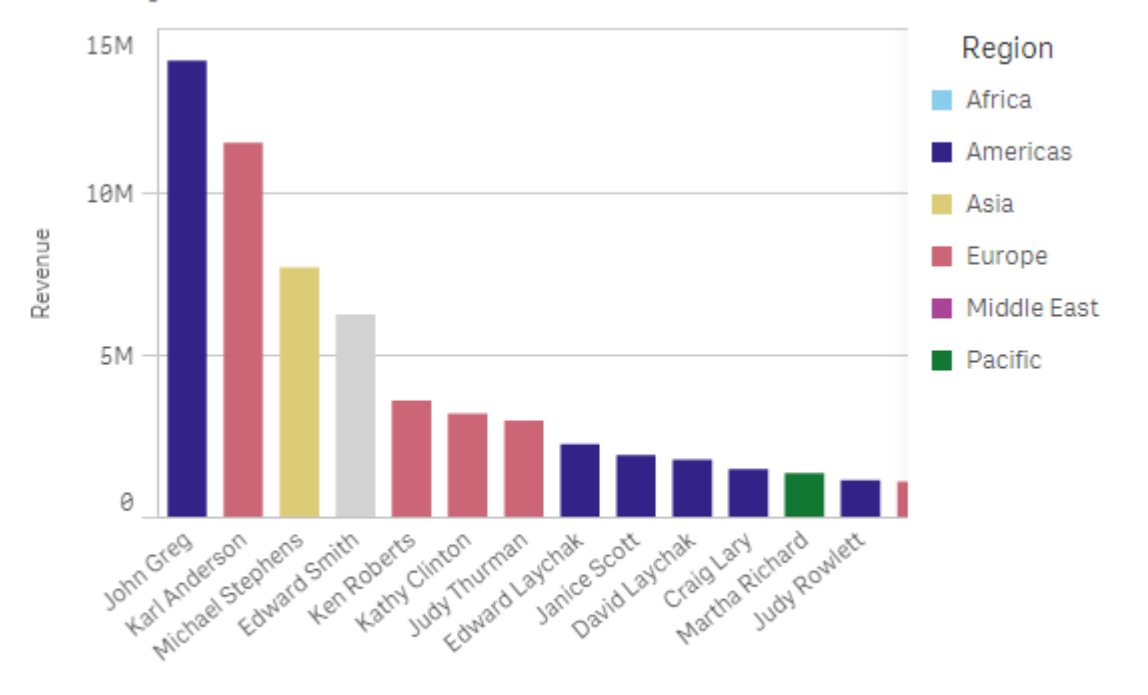

#### 5. Color by dimension

Sales Rep Name

#### プロパティパネルの設定

このビジュアライゼーションでは、[スタイル] > [色と凡例] のプロパティパネルで以下のプロパティを設定しました。

- 色: [カスタム] および [軸ごと] に設定します。軸 Region が選択されます。
- <sup>l</sup> 固定色: 有効に設定します。
- <sup>l</sup> 配色: [**12** 色] に設定します。

### 数式による色分け

数式を使用して、特定の値と一緒に表示される特定の色を設定し、ビジュアライゼーションでの条件付きの値 の色分けを有効にすることができます。ビジュアライゼーションを数式によって色分けする場合は、数式内で値に 色を適用する方法を色とともに定義します。

# 例 1: テーブルでの数式による色分け

この例のテーブルのビジュアライゼーションでは、背景色およびテキストのために1 つずつ、計 2 つの数式を使用し ます。これらの数式では、Revenue の上位 10 件と下位 10 件の値が含まれる行に基づいて、条件付きの色を 背景とテキストに適用します。

# **6. Color by expression**

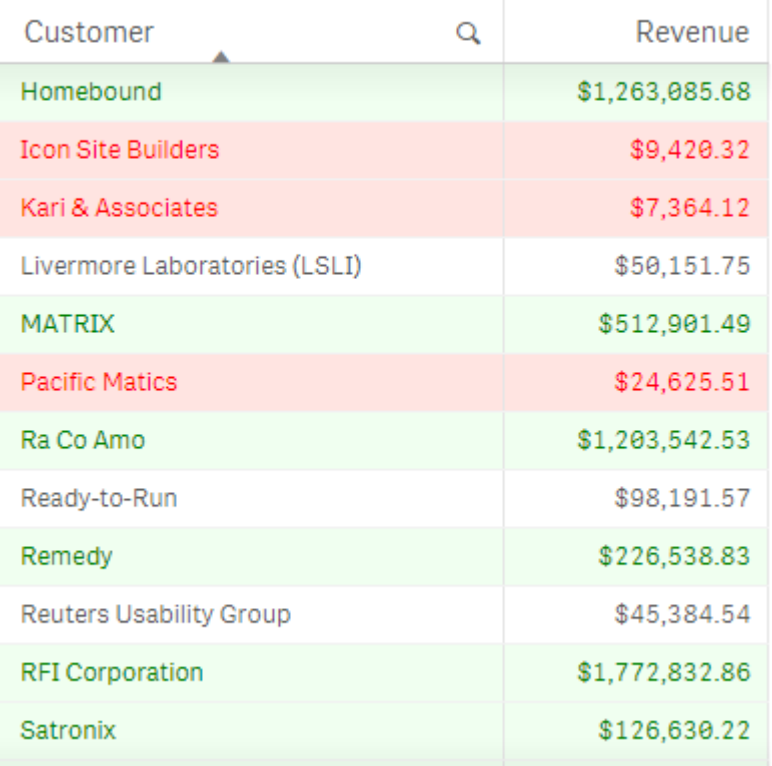

# プロパティパネルの設定

このビジュアライゼーションでは、[データ] > [列] のプロパティパネルで次のプロパティを設定しました。

- 背景色数式: if(Rank(Sum([Sales Quantity]\*[Sales Price])) <= 10, 'honeydew', if(Rank(-Sum ([Sales Quantity]\*[Sales Price])) <= 10, 'mistyrose', ))
- <sup>l</sup> テキスト色数式: if(Rank(Sum([Sales Quantity]\*[Sales Price])) <= 10, 'green', if(Rank(-Sum ([Sales Quantity]\*[Sales Price])) <= 10, 'red', ))

# 例 2: チャートでの数式による色分け

この例の棒グラフでは、数式を使用して、Customer 項目の異なる値に特定の色を割り当てています。

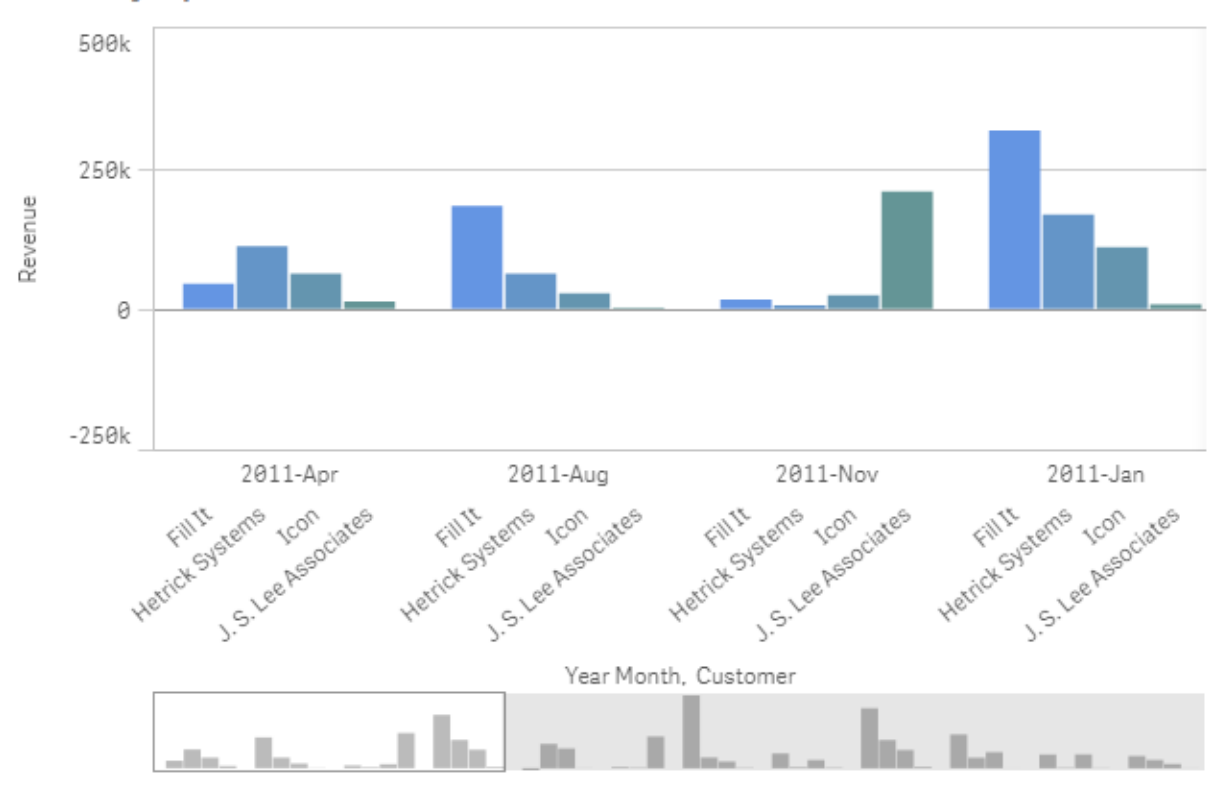

#### **6. Color by expression**

#### プロパティパネルの設定

このビジュアライゼーションでは、「スタイル] > [色と凡例] のプロパティパネルで以下のプロパティを設定しました。

- 色: [カスタム] および [数式ごと]に設定します。
- 数式: if([Customer]= 'Fill It', rgb(100, 149, 227), if([Customer]= 'Hetrick Systems', rgb(100, 149, 200), if([Customer]= 'Icon', rgb(100, 149, 175), if([Customer]= 'J. S. Lee Associates', rgb (100, 149, 150), 'grey')))) に設定します。
- <span id="page-569-0"></span>• 数式は色分けされています: 有効に設定します。

ビジュアライゼーションへのカスタムスタイル指定の適用

既定では、ビジュアライゼーションのスタイルプロパティはアプリのテーマによって決まります。スタイル パネルを使用して、個々のビジュアライゼーションのアプリのテーマを上書きできます。スタイルパネ ルでは、アプリのテーマでは使用できないプロパティを使用して、個々のチャートのスタイルを指定す ることもできます。

スタイル パネルは、プロパティパネルで使用できます。 [スタイル] > [プレゼンテーション] で、● [スタイル指定] を クリックします。カスタマイズできるプロパティは、チャートの種類に応じて異なります。

カスタマイズできるスタイルプロパティの例には次がありますが、これらに限定されません。

- チャートのタイトル、サブタイトル、脚注
- <sup>l</sup> 背景色と画像

• メジャー、軸、軸ラベル

各チャートの種類で使用できるカスタマイズ可能なプロパティのリストについては、対応するチャート固有のヘルプ トピックを参照してください。

ビジュアライゼーションのスタイルをコピーして貼り付ける

カスタムスタイルをビジュアライゼーションに適用している場合は、そのスタイルプロパティをコピーして、別のビジュ アライゼーションに貼り付けることができます。このオプションを使用すると、プロパティパネルでの編集やカスタム テーマを追加することなく、ビジュアライゼーションのスタイルをすばやく調整できます。

異なるチャートの種類の間でスタイルをコピーして貼り付けることができます。スタイル定義全体がチャートに適用 されます。したがって、スタイルを受け取るチャートに適用されないプロパティがチャートに含まれている場合でも、 これらのプロパティは受け取る側のチャートに転送されます。

#### 次の手順を実行します。

- 1. シート編集モードで、チャートを右クリックするか、チャートの横にある • ボタンを選択してオプションメ ニューを開きます。
- 2.  $\Box$ [スタイルをコピー] をクリックします。
- 3. スタイルを貼り付けるチャートを右クリックするか、オプションメニューを開きます。
- 4. □「スタイルを貼り付け」をクリックします。

#### 制限事項

- マスタービジュアライゼーションのスタイルをコピーして貼り付けることはできません。
- マップのスタイルをコピーして貼り付けることはできません。

アプリのテーマ

アプリ内のすべてのビジュアライゼーションのスタイルを変更する場合は、アプリのテーマを変更するほうが簡単な 場合があります。すべてのアプリのビジュアライゼーションの特定のスタイルをより詳細に制御するには、カスタム テーマを開発してアプリに適用することを検討してください。

アプリのスタイル指定の詳細については、「[アプリのスタイル設定](#page-28-0) (page 29)」を参照してください。

## ビジュアライゼーションを別の種類のビジュアライゼーションに変換

チャートを左側のパネルから変換したい先のビジュアライゼーションにドラッグすることで、ビジュアライ ゼーションタイプを変換できます。

元のビジュアライゼーションのすべてのプロパティが、新しいタイプに移行されます。新しいビジュアライゼーションは そのビジュアライゼーションタイプに適用可能な軸やメジャー、設定を使用します。新しいビジュアライゼーションで 追加の第 1 軸またはメジャーが必要な場合は、一番上にリストされた代替軸またはメジャーが既定で使用され ます。代替軸やメジャーが必要なのに存在しない場合は、追加するよう指示するメッセージが表示されます。

元のビジュアライゼーションから移行されたプロパティは、新しいビジュアライゼーションで使用または表示できなく ても、すべて保存されます。つまり、元のプロパティが使用されていた別のビジュアライゼーションタイプに変換すれ ば、それらのプロパティは再利用可能になります。

#### 次の手順を実行します。

1. シートの編集モードで、アセットパネルにある新しいチャートを、シート上の変換したいビジュアライゼーショ ンにドラッグします。 ショートカットメニューが開きます。

2. 変換オプションを選択します。

元のビジュアライゼーションのデータを使って、新しいビジュアライゼーションが表示されます。

新しいビジュアライゼーションタイプに変換すると、元のビジュアライゼーションの設定の一部 (ソート 順など) が新しいビジュアライゼーションに適さない場合があります。このため、新しいビジュアライゼー ションを意図した通りに表示するには、プロパティパネルで何らかの変更を行う必要があります。

マップまたはテキストと画像のビジュアライゼーションとの変換、あるいはマスタービジュアライゼーショ ンの変換はできません。

# Web ページにビジュアライゼーションまたはシートを埋め込む

Single Integration API を使用して、Qlik Sense ビジュアライゼーションまたはシートをWeb ペー ジのiframe 要素に統合できます。例えばイントラネット上のWeb ページなどが、これに当たりま す。 ビジュアライゼーション または 埋め込 むシートを選択 し、選択、インタラクション、外観 をカスタマ イズする設定を行います。その後、オブジェクトのURL を含むiframe コードをコピーし、Web ペー ジに追加します。

埋め込まれたオブジェクトには、元のオブジェクトおよびアプリと同じアクセスルールが適用されます。つまり、埋め 込まれたオブジェクトを表示する人は、次の条件を満たしている必要があります。

- Qlik Sense へのアクセス権。
- アプリへのアクセス権。アプリが([マイワーク]内) で公開が取り消された場合、自分のみがアクセス権を 持ちます。
- シートへのアクセス権。公開アプリでそのシートが公開が取り消されている([マイシート] 内) 場合は、自 分のみがアクセス権を持ちます。
- 選択に使用されているブックマークへのアクセス権。プライベートブックマークは自分自身には適用されま すが、他の人には適用されません。
- データアクセスを制限するためにセクションアクセスが使用されている場合は、選択で使用されている データへの自分と同じアクセス権です。

シートを埋め込む

Web ページにシートを埋め込むことができます。

#### 次の手順を実行します。

- 1. グローバル メニューの「埋め込みシート」をクリックします。
- 2. 埋め込みシートの選択、外観、およびインタラクションオプションをカスタマイズします。
- 3. 埋め込みシートのプレビューを表示するには、[新規タブでプレビューを表示]をクリックします。
- 4. [コピー] をクリックします。

これにより、クリップボードにシートのiframe コードが入り、Web ページに追加する準備が整いました。

#### ビジュアライゼーションの埋め込み

Web ページにビジュアライゼーションを埋め込むことができます。

### 次の手順を実行します。

- 1. ビジュアライゼーションを右クリックするか、ホバーメニュー\*\*\* をクリックします。
- 2. [共有]を選択します。次に「埋め込み]を選択します。
- 3. 埋め込みビジュアライゼーションの選択、外観、およびインタラクションオプションをカスタマイズします。
- 4. 埋め込みビジュアライゼーションのプレビューを表示するには、[新規タブでプレビューを表示]をクリックしま す。
- 5. [コピー] をクリックします。

これにより、クリップボードにビジュアライゼーションのiframe コードが入り、Web ページに追加する準備が整いま した。

#### 外観と相互作用の設定

埋め込まれたオブジェクトと相互作用する方法をカスタマイズできます。

- 相互作用を許可
	- ユーザーが埋め込まれたオブジェクトと相互作用可能にするかどうかを選択できます。
- コンテキスト メニューを有効化

埋め込まれたオブジェクトを右クリックしたときに、コンテキストメニューを使用可能にするかどうかを選択で きます。

<sup>l</sup> 言語

埋め込まれたオブジェクトのメニューで使用する言語を選択できます。

• テーマ 埋め込まれたオブジェクトで使用するテーマを選択できます。

#### 埋め込まれたオブジェクト内の選択

ユーザーが埋め込まれたオブジェクトで選択可能かどうか、および埋め込まれたオブジェクトで表示する選択ス テートを選ぶことができます。

<sup>l</sup> 現在の選択条件を使用

アプリで現在選択されている条件を使用するように選択できます。

• 選択バーを表示 シート上に選択バーを表示するように選択できます。 • 更新時にアプリの選択をクリア

オブジェクトがレンダリングされるときに、アプリで行われたすべての選択をクリアするように選択できます。

- ブックマークの適用
	- ブックマークの適用を選択し、ブックマークに定義されている選択項目を使用することができます。

埋め込まれたオブジェクトを含むページがレンダリングされる場合、初期選択ステートは実行順序と設定によって 定義されます。

- 1. 更新時にアプリの選択をクリア
- 2. ブックマークを適用
- 3. 現在の選択条件を使用

埋め込まれたオブジェクトで選択すると、アプリで複製されます。たとえば、[更新時に選択をクリア]を選択して 埋め込まれたオブジェクトを使用すると、アプリで選択がクリアされます。

[新規タブでプレビューを表示]を使用して埋め込まれたオブジェクトをプレビューしたり、アプリで選択 されている条件に影響を与えずに操作できます。

埋め込まれたオブジェクトの制限

- [シートの埋め込み] および [チャートの埋め込み] 機能は、画面が小さいデバイスでは利用できません。
- <sup>l</sup> シートを組み込む際、シートタイトルは含まれません。
- <sup>l</sup> ブラウザの制限により、URL は 2083 文字に制限されています。URL が長すぎる場合、これは多数の個 別選択によるものが最も可能性が高いです。

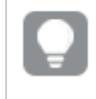

同様の選択セットを使用してブックマークを作成し、そのブックマークを適用できます。これに より、もっと短いURL が作成されます。

● 影のサイズと、その周囲のビジュアライゼーションの周囲のパディングの量に応じて、影のあるチャートが Qlik Sense の外側に埋め込まれている場合、チャートに適用された影が切り取られる可能性がありま す。

# 3.8 トラブルシューティング- ビジュアライゼーションの作成

このセクションでは、Qlik Sense でビジュアライゼーションを作成するときに発生する可能性のある問題について 説明します。

アセットパネルで項目が見つからない

アセットパネルに [チャート] と[マスターアイテム] はありますが、[項目] がありません。

# 考えられる原因

公開済みのアプリで操作しています。公開済みのアプリのアセットパネルでは、一部のコンテンツが使用できませ ん。

チャートが正しくソートされない

軸で自動的にソートされるようにチャートを設定しましたが、結果が正しくソートされません。

#### 考えられる原因

その軸は、結果のデータ型が数式で使用されているデータ項目のデータ型と異なる数式です。

#### 提案 されたアクション

軸のソート方法を[カスタム] に変更し、数式の結果に適合するソートオプションを選択してください。たとえば、 数式により2 つの項目が1 つの文字列に連結される場合 (Month(salesDate)&'/'&Day(salesdate) など) は、 アルファベット順のソートを選択します。

カレンダーメジャーによりビジュアライゼーションに不正確な集計が表示され る

ビジュアライゼーションでカレンダーメジャーを使用すると、不正確な集計結果が表示されます。たとえば、同一 の項目と集計を使用し、異なる時間範囲から作成されたカレンダーメジャーで、同一の合計が表示されること があります。

#### 考えられる原因

集計項目を含むテーブルが日付項目を含むテーブルに関連付けられておらず、選択した時間範囲別の項目 集計が正確に行われていません。

#### 提案されたアクション

集計項目を含むテーブルと日付項目を含むテーブルの間で関連付けを作成します。関連付けが不可能な場 合は、データマネージャーで、集計項目を含むテーブルに関連付けられている日付項目を含むテーブルを追加 します。

# [カレンダー メジャーの作成] に選択対象の時間範囲が表示されない

「カレンダー メジャーの作成1ダイアログで日付 項目を選択し、1つの項目からカレンダーメジャーを作成しようとし ましたが、 [カレンダー メジャーの作成] ダイアログに選択対象の時間範囲が表示されません。

#### 考えられる原因

選択した日付項目には、カレンダーメジャーで使用するための適切な時間フラグがありません。有効な日付項 目がない場合は、カレンダーメジャーを作成できません。少なくとも1つの有効な日付項目がある場合は、すべ ての日付項目が[日付項目] に表示されます。ただし、autoCalendar で適切な時間フラグが設定されている 日付項目の場合にのみ、[時間範囲] ドロップダウンリストで時間範囲を選択することができます。

#### 提案されたアクション

autoCalendar を使用する日付項目を選択します。日付項目に関連付けられているカレンダーが不確かな場 合は、アセットパネルの[項目] セクションで日付項目をクリックすると、その項目で使用しているカレンダーが表 示されます。

# カレンダーメジャー用に選択した日付項目で適切なカレンダーが使用され ない

手動で時間フラグを追加したカレンダーが2 つあります。時間フラグの名前は autoCalendar での名前と同じ で、どちらもカレンダーメジャーで使用する条件を満たしています。しかし、時間フラグの定義がautoCalendar での定義と同じカレンダーは 1 つだけです。日付項目は両方のカレンダーに関連付けています。その日付項目を 使用してカレンダーメジャーを作成しようとすると、名前は正しいものの、定義がautoCalendar での定義と異 なるカレンダーが使用されます。

## 考えられる原因

1 つの日付項目が複数のカレンダーに関連付けられており、各カレンダーで正しい名前の時間フラグが設定され ている場合、カレンダーメジャーでは、データロードスクリプトで定義されている条件を満たした最初のカレンダー が使用されます。

#### 提案されたアクション

カレンダーメジャーで使用するカレンダーを含むスクリプトセクションを、データロードスクリプト内の、条件を満た している他のカレンダーよりも前に移動します。

## 変数値を編集できない

変数ダイアログに一覧表示されている変数を編集できません。

#### 考えられる原因

変数はスクリプトで定義されます。

#### 提案 されたアクション

変数ダイアログで変数を編集できるようにするには、データロードエディタを使用してスクリプトで変数を編集す るか、データロードエディタを使用してスクリプトから変数を削除します。

詳しくは「[変数の編集](#page-144-0) (page 145)」を参照してください。

変数の名前は変更できません。

# マップで場所項目の場所が正しく配置されない

マップ内のレイヤーに場所項目を追加すると、場所が正しい場所に表示されません。

### 考えられる原因

マップには、項目内の場所を見つけるのに十分なコンテキストがありません。これは、項目内の場所に、マップ上 の他の多数の場所と同じ名前を使用している場合に発生する可能性があります。

### 提案 されたアクション

レイヤーの[**Scope for Location**] (場所の範囲) を[**Custom**] (カスタム) に設定し、追加情報を入力します。 または、関連する地理情報の追加項目が含まれた数式を使用して場所項目を修飾します。場所項目に都 市が含まれており、国および州項目を使用する場合は、[City]&','&[State]&','&[Country] を使用できま
す。

# マップが表示されない

Qlik Geoanalytics server を使用しているときに、背景マップが表示されません。

## 考えられる原因

お使いのブラウザが qlikcloud.com にアクセスできないか、お使いのファイアウォールの設定またはプロキシによっ て、qlikcloud.com からJavaScript を使用できないようになっています。

### 提案されたアクション

ブラウザから「[status](https://maps.qlikcloud.com/ravegeo/status) page」(ステータスページ) を表示してください。

お使いのブラウザから qlikcloud.com にアクセスできない場合は、システム管理者にご相談ください。

このページに「OK」と表示された場合は、お使いのブラウザから qlikcloud.com にアクセスできます。 qlikcloud.com からJavaScript が許可されていることを確認してください。

次の手順を実行します。

- https://\*.qlikcloud.com を信頼済みサイトとして追加します(推奨)。
- <sup>l</sup> 信頼済できないサイトからJavaScript を有効にします (非推奨)。

エラーメッセージ: データに無効なジオメトリが含まれており、マップ上に表 示できませんでした。Review your data for errors and try again. (エ ラーがないかデータを確認してから、再度試してください。)

KML ファイルからQlik Sense にジオメトリをロードしました。マップに項目を追加しようとすると、マップに表示でき ない無効なジオメトリがデータに含まれているというエラーメッセージが表示されます。

## 考えられる原因

ジオメトリにエラーがあるためにQlik Sense でジオメトリをマップに表示できないか、またはジオメトリデータの形 式が無効である可能性があります。

## 提案されたアクション

エラーがないかジオメトリデータを確認してから、再度試してください。

エラー メッセージ: The following locations could not be found: <locations>. (次の場所が見つかりません: <locations>。) Review the values in your data and try again. (データの値を確認してから、再度試 してください。)

マップに場所項目を追加したら、場所項目内の場所が見つからないというエラーメッセージが表示されました。

### 考えられる原因

Qlik Sense で場所を見つけることができませんでした。名前のスペルが誤っているか、Qlik Sense 場所データ ベースにその場所が含まれていません。

### 提案 されたアクション

エラーがないかデータの値を確認してから、再度項目を追加してみてください。場所が見つからない場合、エリア のポイントまたはジオメトリの座標を使用して手動で場所を追加することもできます。

エラー メッセージ: The following locations could not be located: <locations>. (次の場所が見つかりません<locations>。) Review the values in your data and try again. (データの値を確認してから、再度試 してください。)

レイヤーに場所項目を追加したら、場所項目内の特定の場所が見つからないというエラーメッセージが表示さ れました。

## 考えられる原因

Qlik Sense で場所を見つけることができませんでした。名前のスペルが誤っているか、Qlik Sense 場所データ ベースにその場所が含まれていません。

### 提案 されたアクション

エラーがないかデータの値を確認してから、再度項目を追加してみてください。場所が見つからない場合、エリア のポイントまたはジオメトリの座標を使用して手動で場所を追加することもできます。

エラー メッセージ: The following locations had more than one result: <locations>. (次の場所について複数の結果があります: <locations>。) Set a custom scope to clarify which locations to display. (表示する 場所を明確にするようにカスタムの範囲を設定してください。)

レイヤーに場所項目を追加したら、項目内の特定の場所についてマップ上に複数の結果があるというエラーメッ セージが表示されました。

### 考えられる原因

場所項目の1 つまたは複数の場所があいまいであり、マップ上に可能性のある場所が複数あります。

### 提案 されたアクション

レイヤーの[**Scope for Location**] (場所の範囲) を[**Custom**] (カスタム) に設定し、追加情報を入力します。 または、関連する地理情報の追加項目が含まれた数式を使用して場所項目を修飾します。場所項目に [City]&','&[County]&','&[State] などの都市が含まれている場合。

エラーメッセージ: 幅の数式に無効なデータがあるため、一部の線を表示 できませんでした。Review your data for errors and try again. (エラーが ないかデータを確認してから、再度試してください。)

項目または数式を入力して、マップ上の線の幅を制御したところ、特定の線に無効なデータが含まれているとい うエラーメッセージが表示されました。

#### 考えられる原因

幅の数式に、Qlik Sense でマップ上の特定の線を表示できないようにするエラーが存在します。

#### 提案されたアクション

数式に数値以外の値が含まれている可能性があります。Review your data for errors and try again. (エラー がないかデータを確認してから、再度試してください。)

エラーメッセージ: 重みの数式に無効なデータがあるため、一部の密度ポ

イントを表示できませんでした。Review your data for errors and try again. (エラーがないかデータを確認してから、再度試してください。)

項目または数式を入力して、マップ上のポイントの密度を制御したところ、特定の密度に無効なデータが含まれ ているというエラーメッセージが表示されました。

#### 考えられる原因

重みの数式に、Qlik Sense でマップ上の特定の密度を表示できないようにするエラーが存在します。

#### 提案されたアクション

数式に数値以外の値が含まれている可能性があります。Review your data for errors and try again. (エラー がないかデータを確認してから、再度試してください。)

# 画像背景レイヤーを追加しましたが、自分の画像が表示されません

画像背景レイヤーを自分のマップビジュアライゼーションに追加しましたが、マップにそのレイヤーが表示されませ ん。

#### 考えられる原因

マップのプロジェクションと画像のスケールによっては、画像を表示するためにマップが過度にズームアウトされてい る可能性があります。

#### 提案されたアクション

以下のいずれかを行います。

- [マップの設定] で[自動ズーム] を有効にします。画像背景レイヤーと同じ領域上に配置されるようにす る、場所データを含んだレイヤーを追加します。
- [プレゼンテーション] で、[デバッグ情報の表示] を有効にします。これで、マップの表示領域の中心に座 標が表示されます。